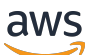

Guia de administração

# Amazon AppStream 2.0

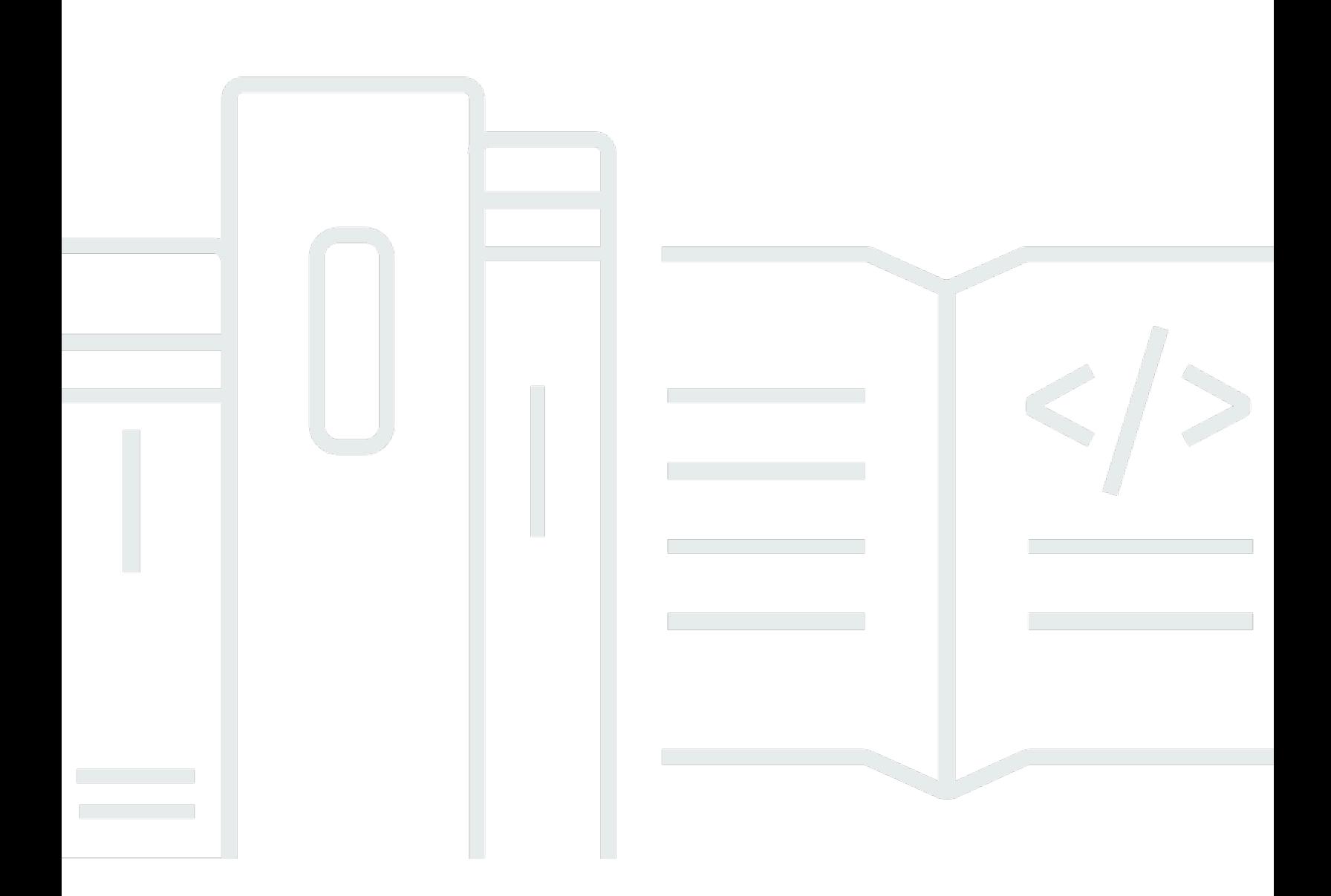

Copyright © 2024 Amazon Web Services, Inc. and/or its affiliates. All rights reserved.

### Amazon AppStream 2.0: Guia de administração

Copyright © 2024 Amazon Web Services, Inc. and/or its affiliates. All rights reserved.

As marcas comerciais e imagens comerciais da Amazon não podem ser usadas no contexto de nenhum produto ou serviço que não seja da Amazon, nem de qualquer maneira que possa gerar confusão entre os clientes ou que deprecie ou desprestigie a Amazon. Todas as outras marcas comerciais que não são propriedade da Amazon pertencem aos respectivos proprietários, os quais podem ou não ser afiliados, estar conectados ou ser patrocinados pela Amazon.

### **Table of Contents**

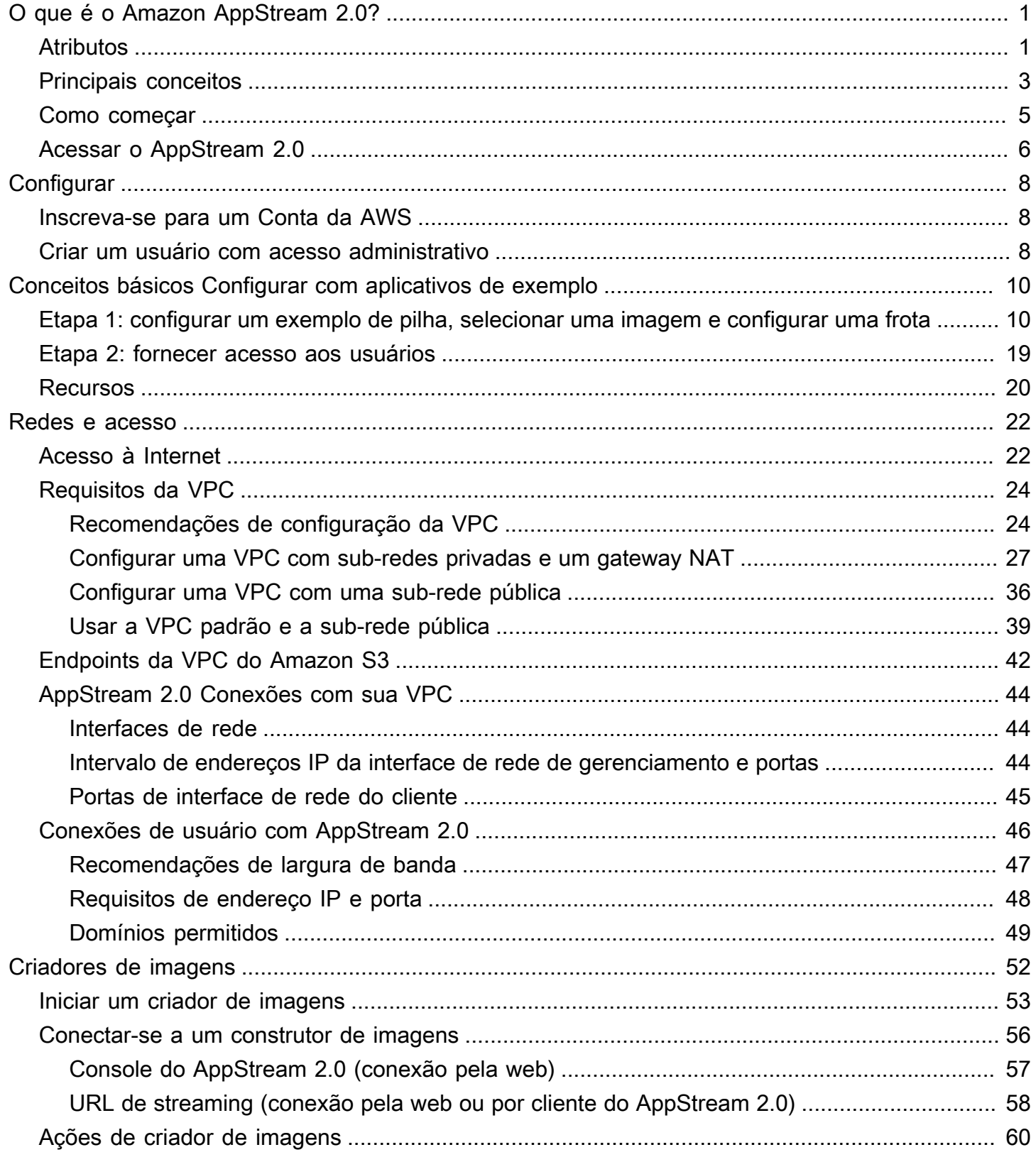

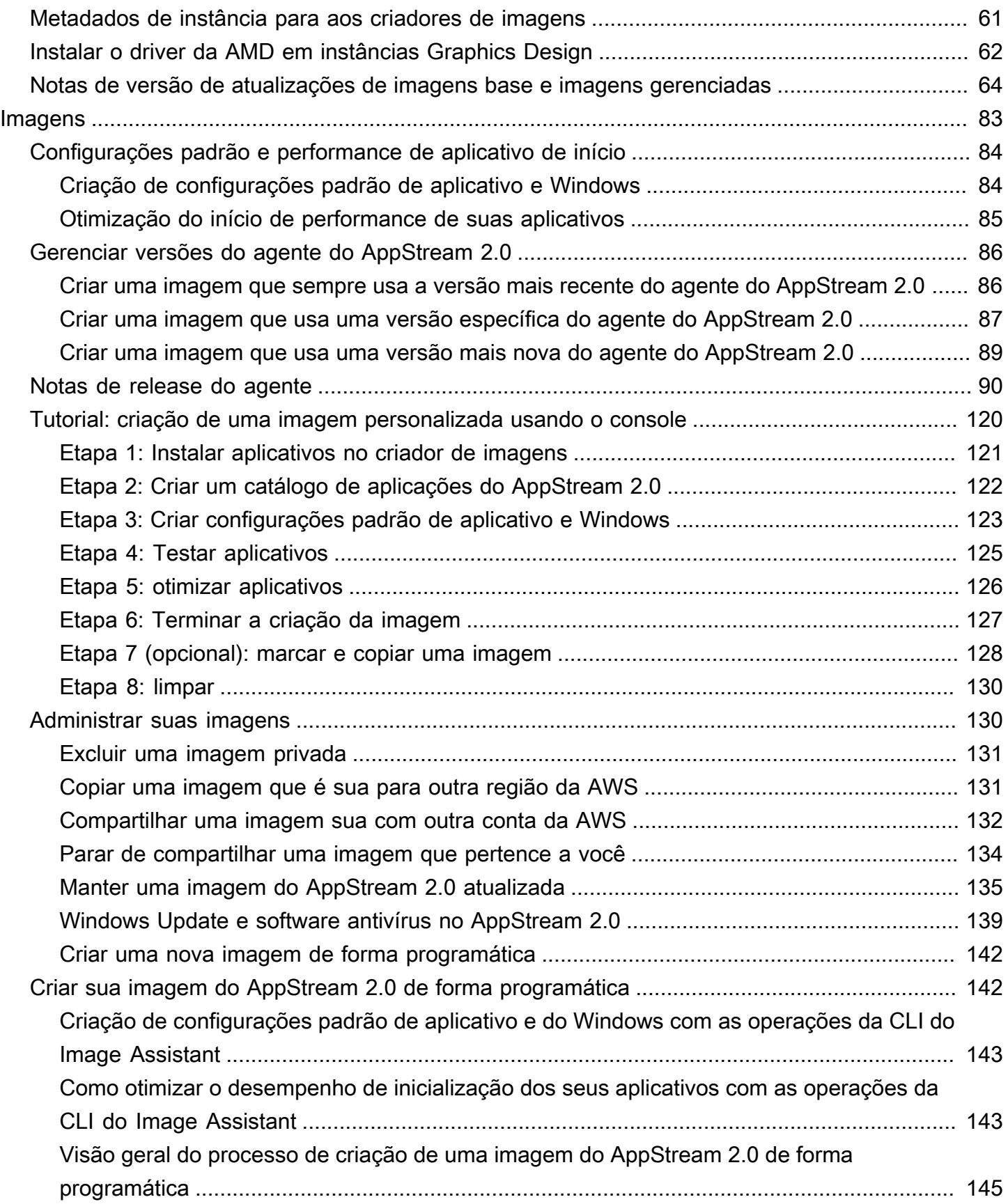

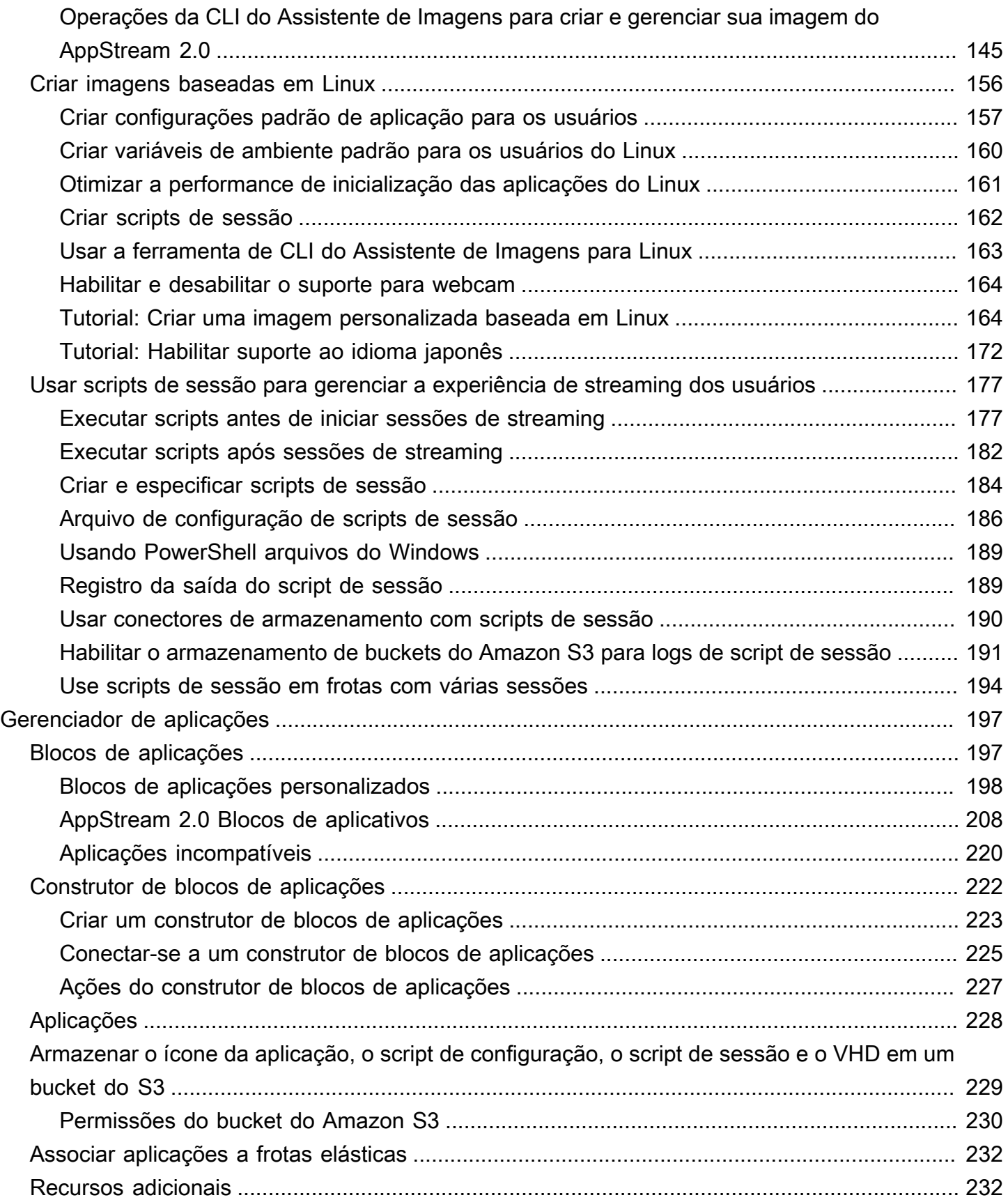

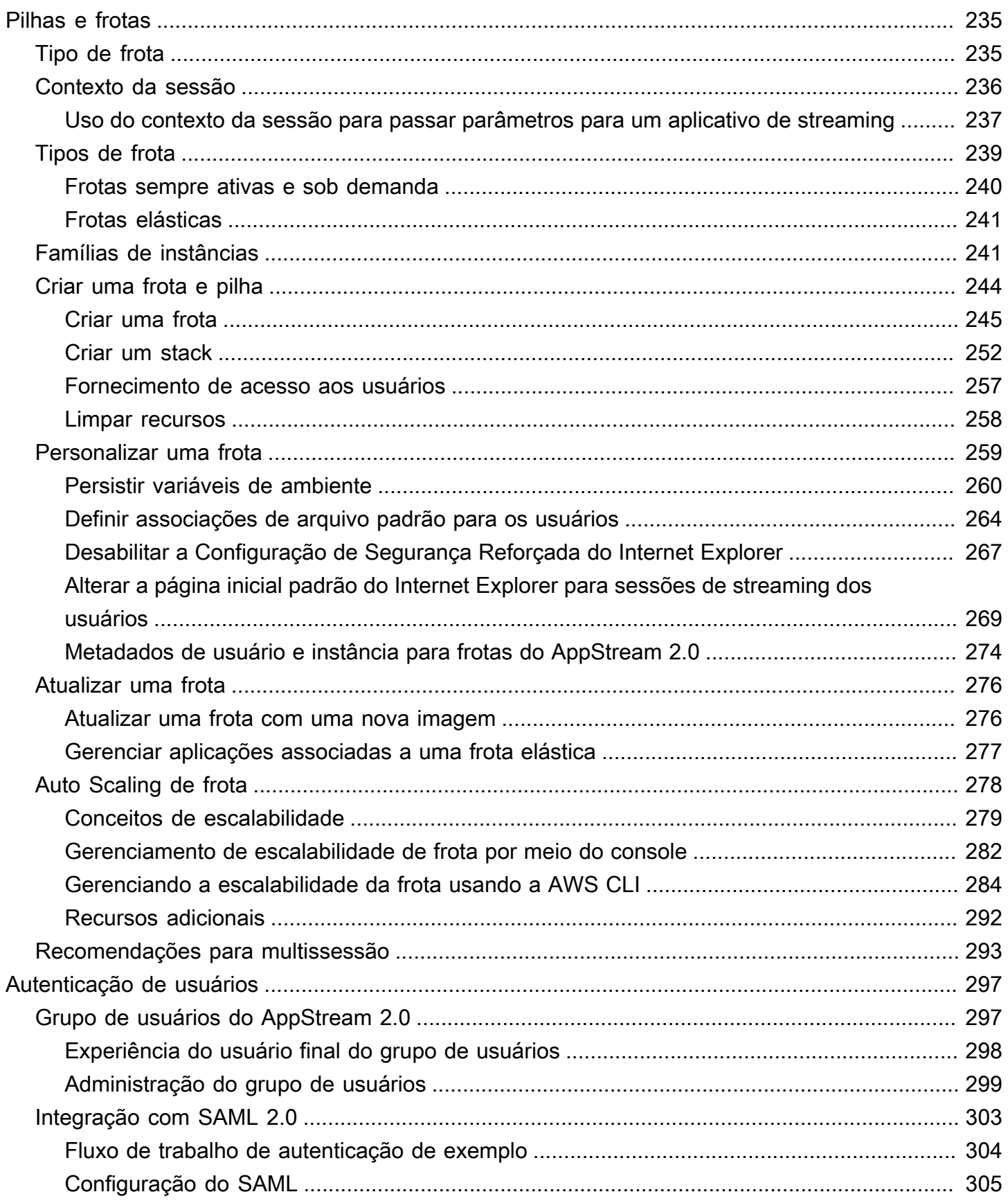

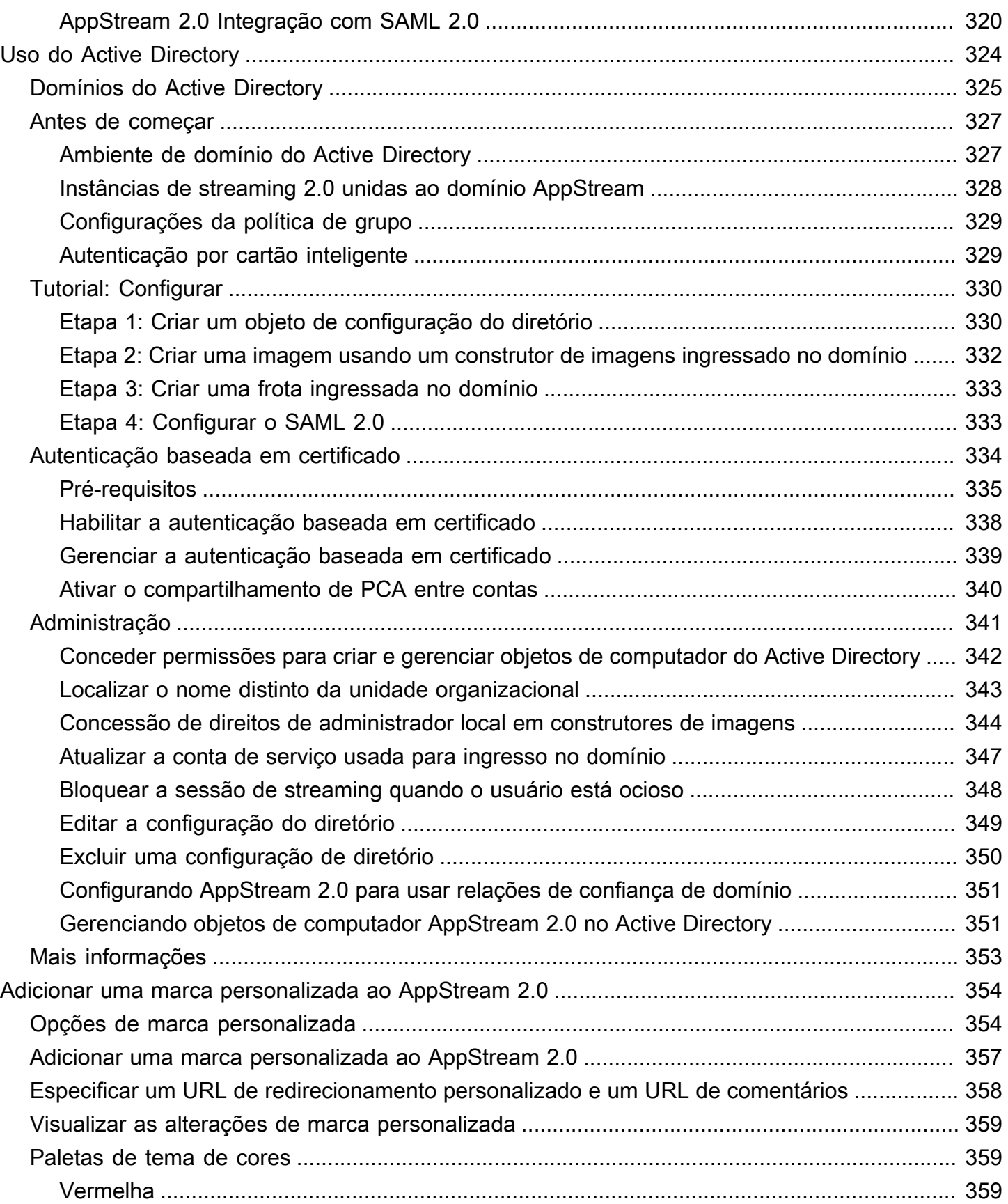

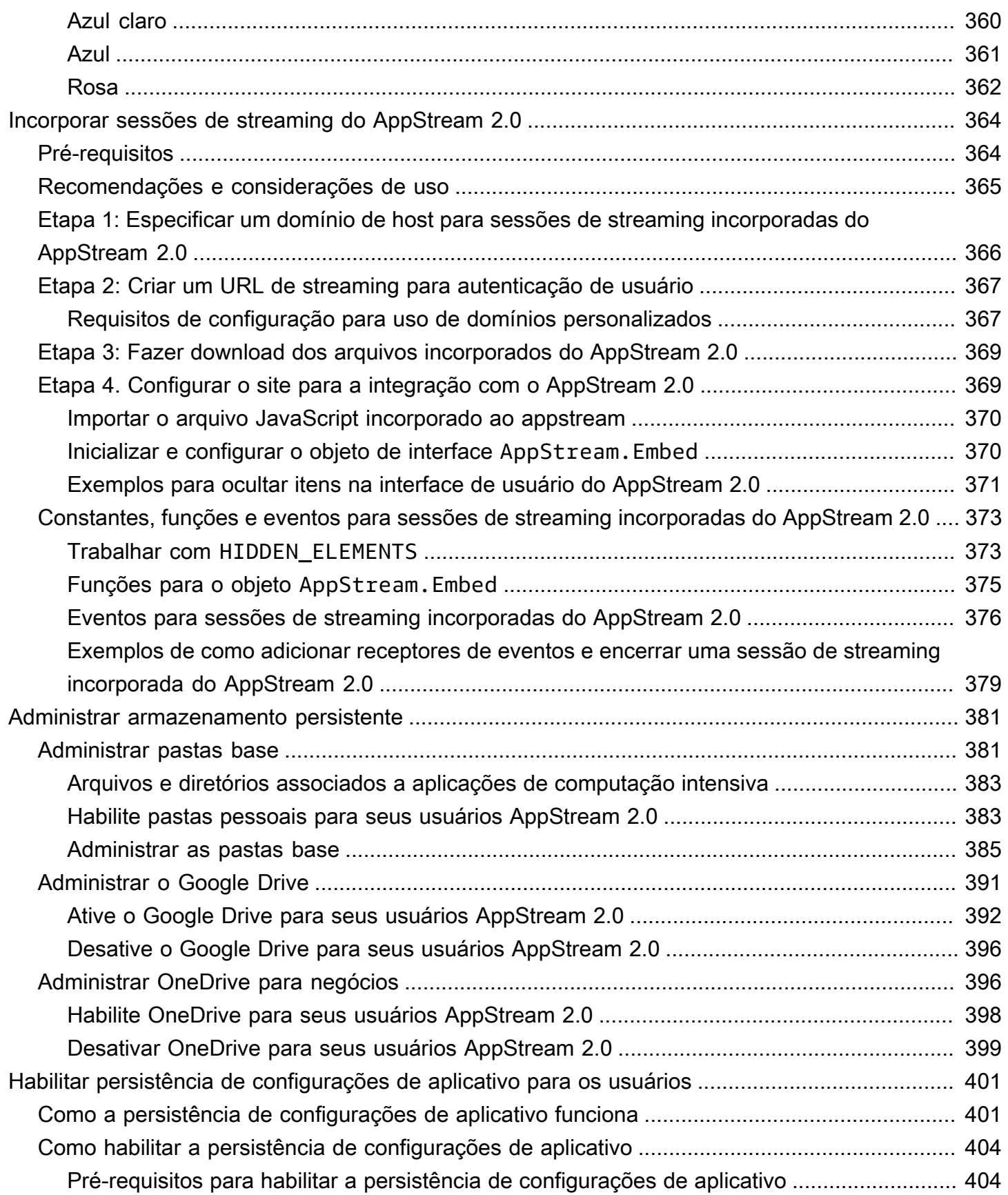

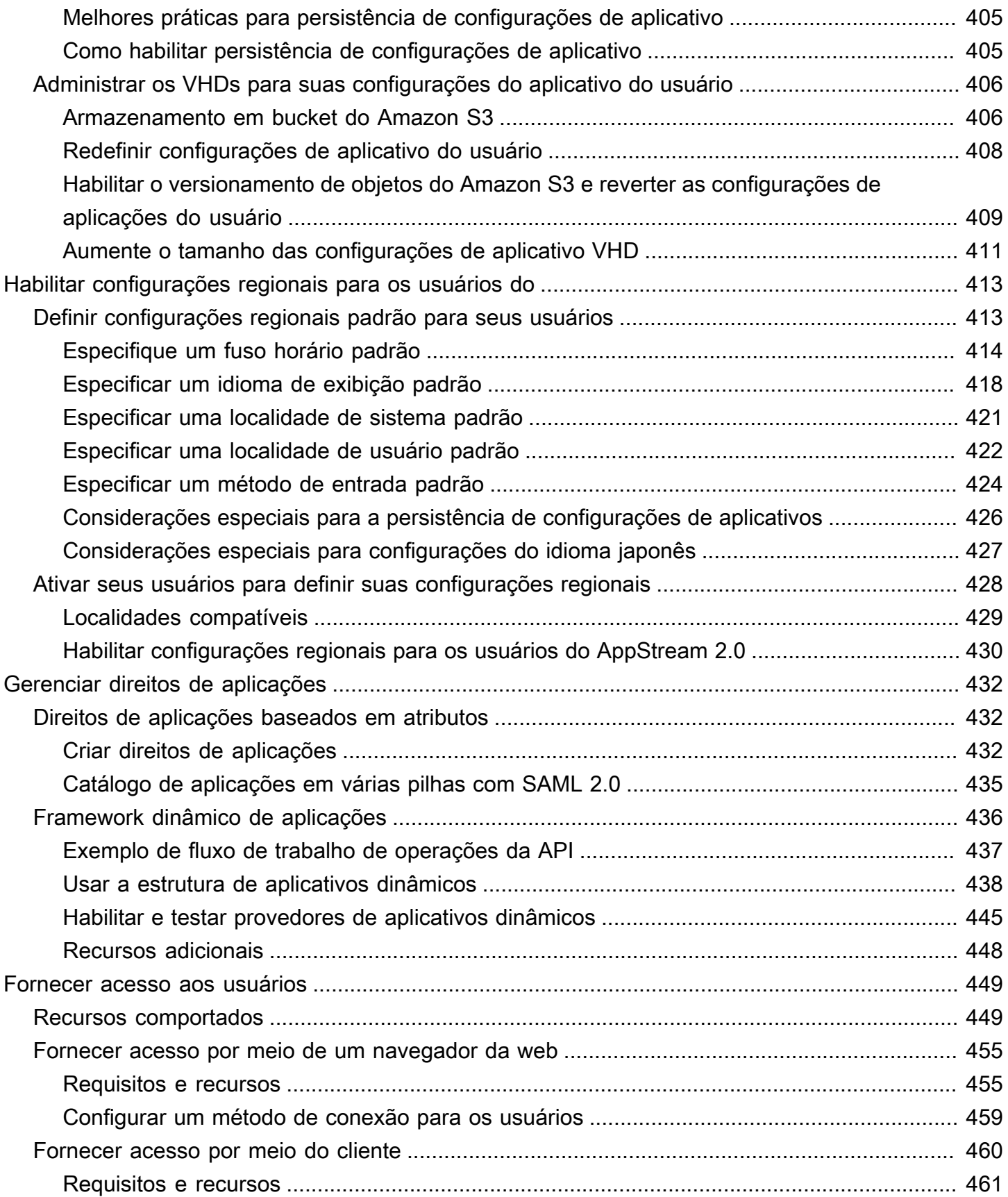

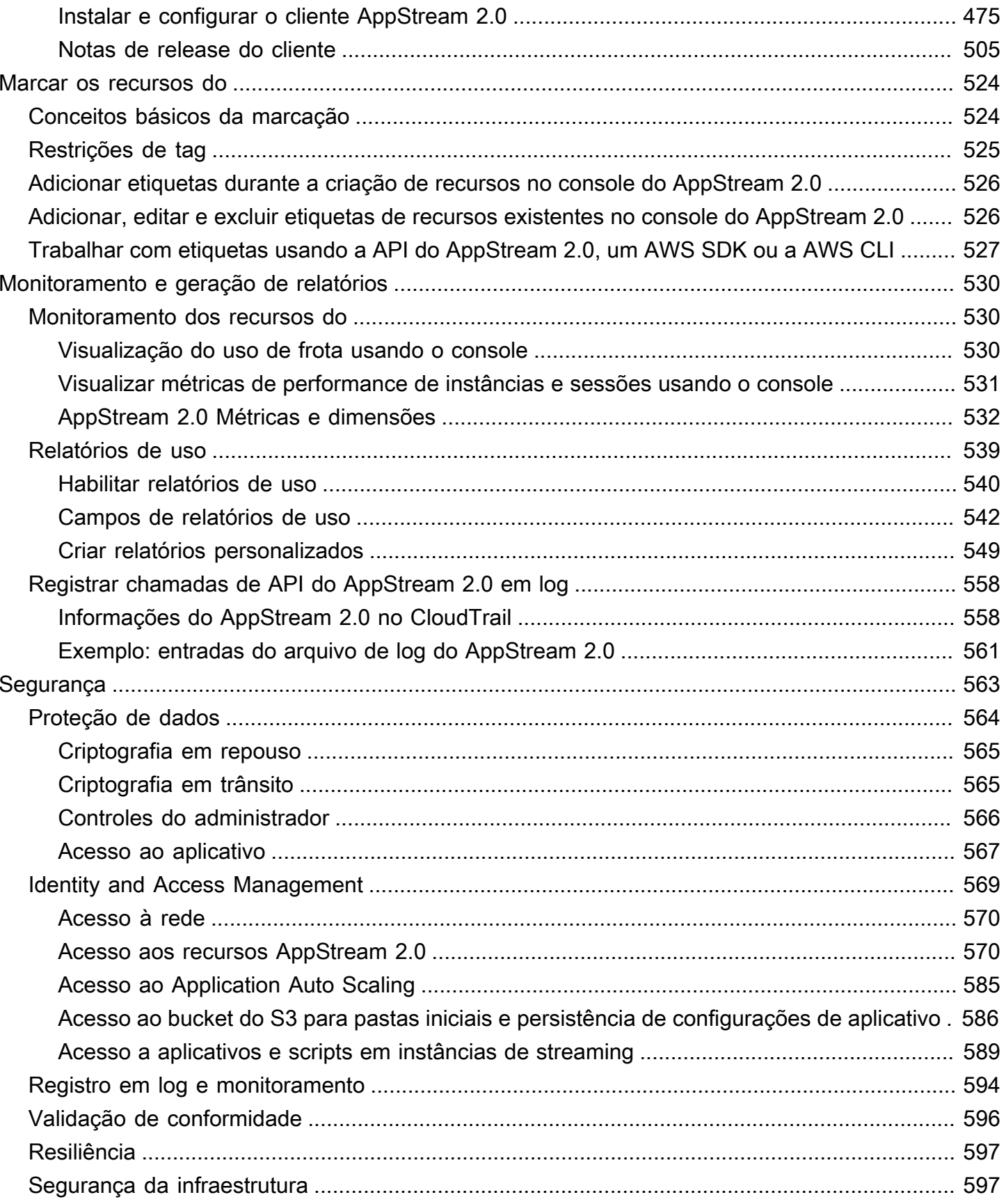

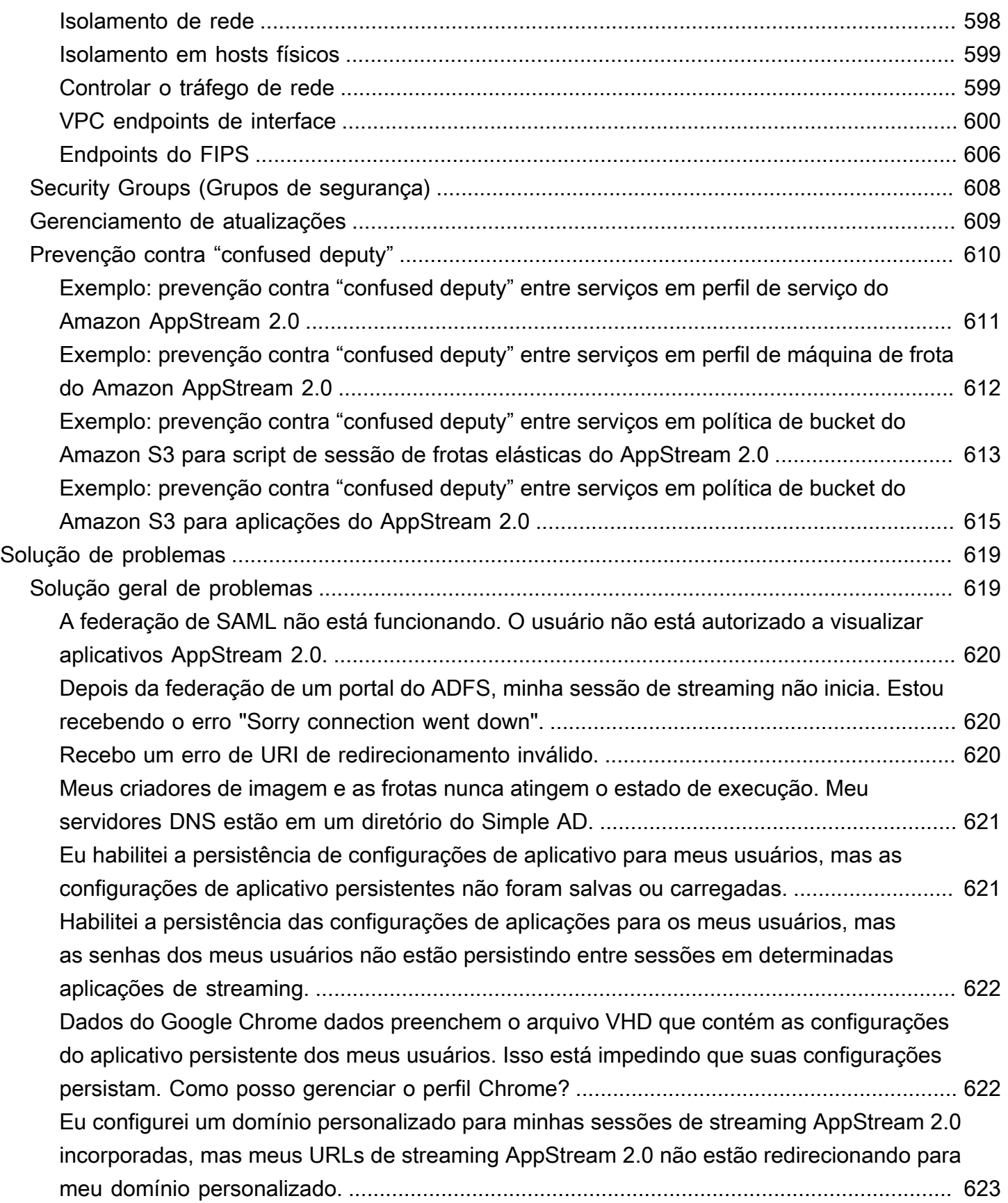

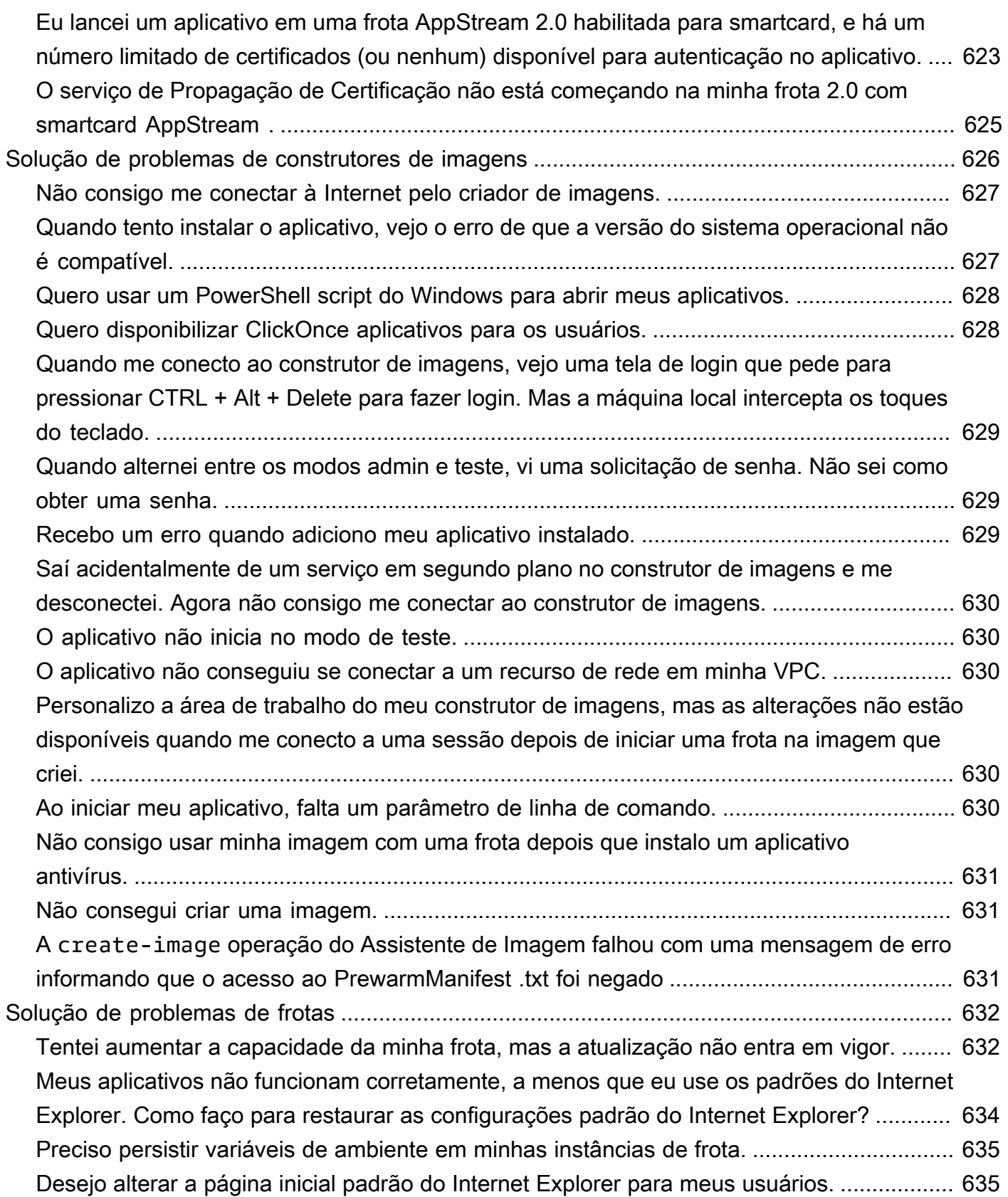

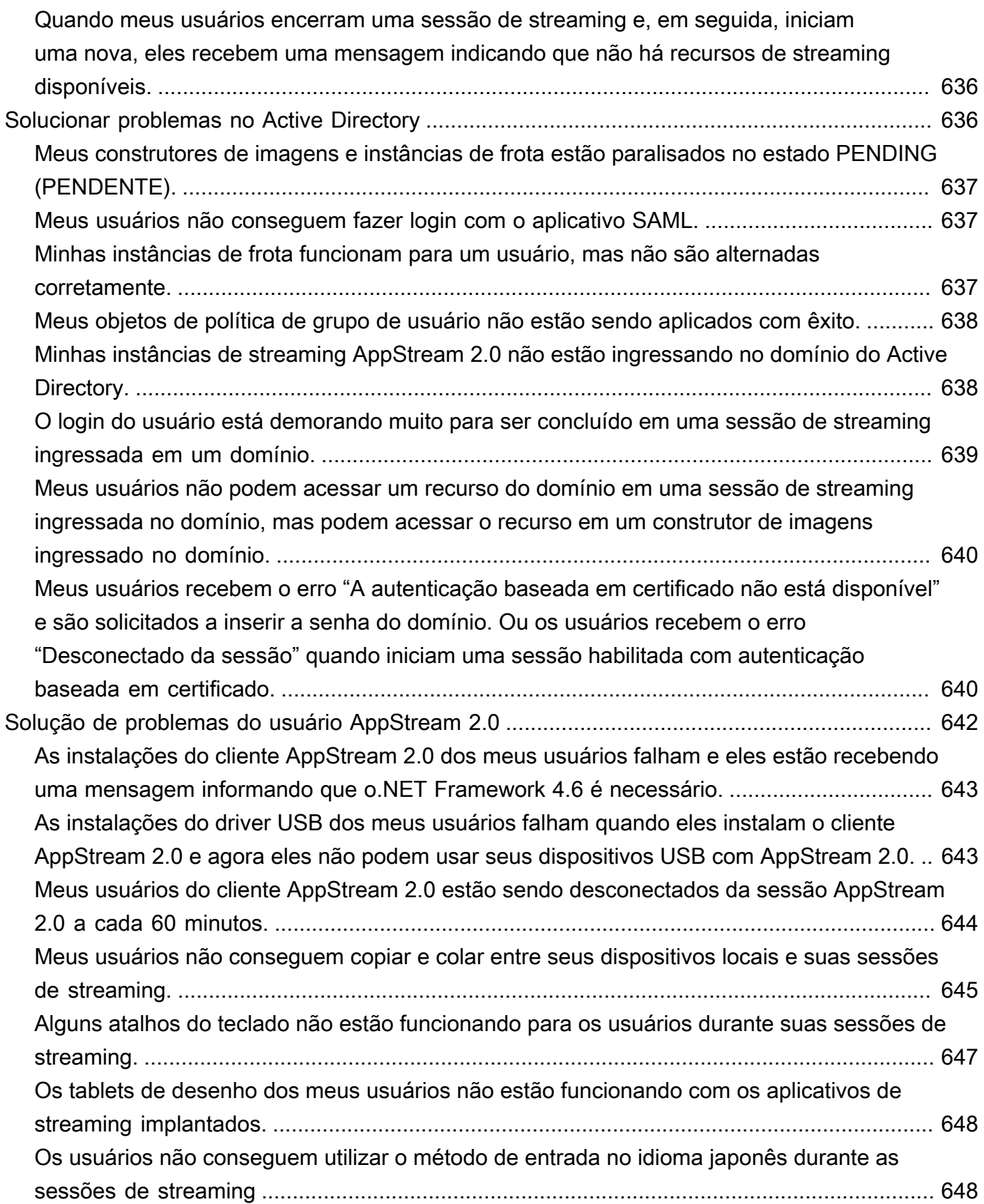

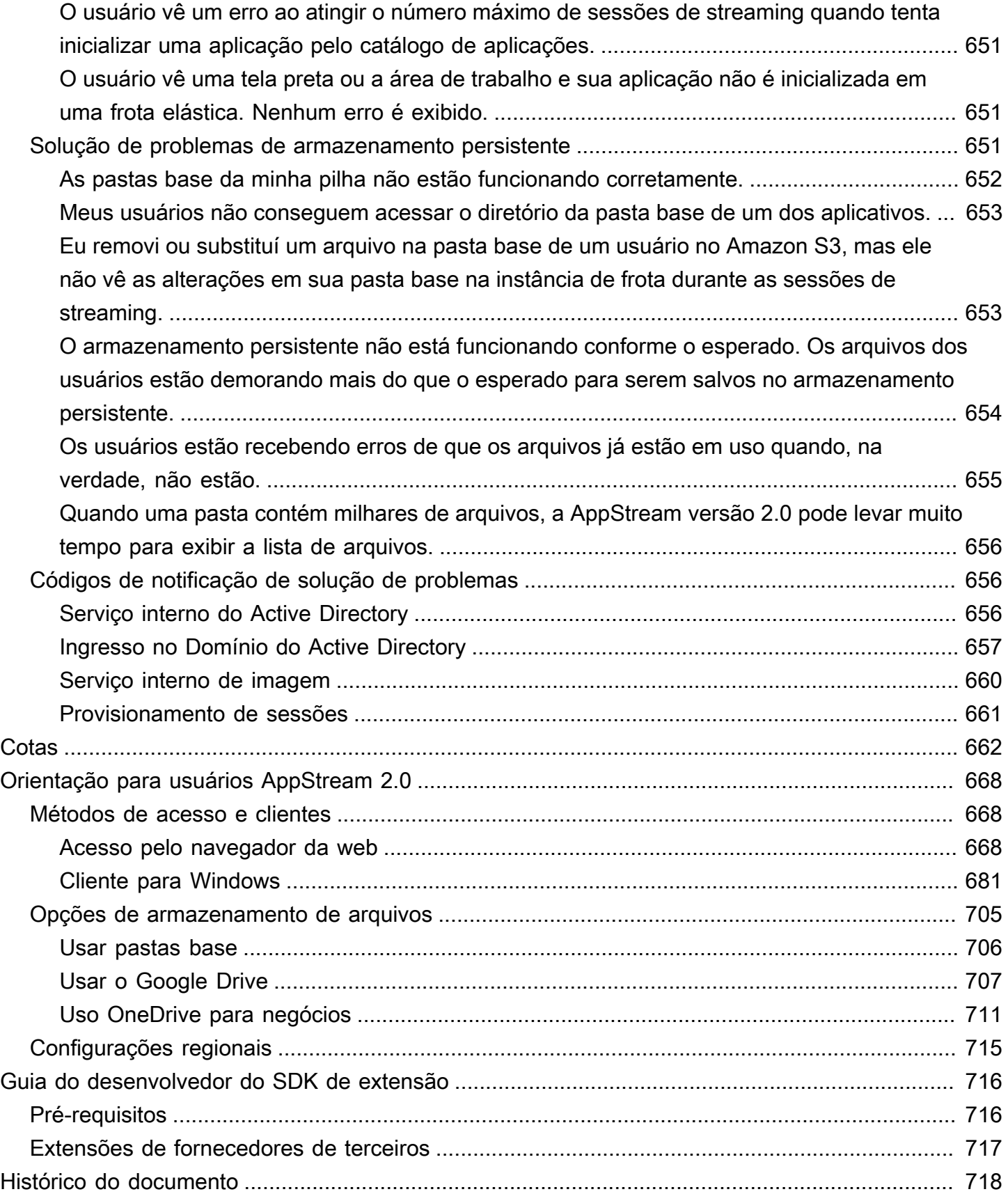

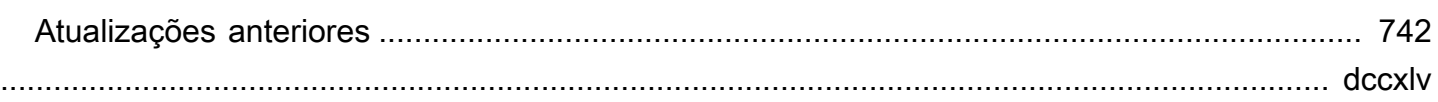

## <span id="page-15-0"></span>O que é o Amazon AppStream 2.0?

O Amazon AppStream 2.0 é um serviço de streaming de aplicações totalmente gerenciado que fornece aos usuários acesso instantâneo às aplicações da área de trabalho em qualquer lugar. O AppStream 2.0 gerencia os recursos da AWS necessários para hospedar e executar as aplicações, oferece ajuste de escala automático e fornece acesso sob demanda para os usuários finais. O AppStream 2.0 fornece aos usuários acesso às aplicações de que precisam no dispositivo de sua escolha, com uma experiência de usuário fluida e responsiva que é indistinguível das aplicações instaladas nativamente.

Com o AppStream 2.0, você pode adicionar facilmente aplicações de área de trabalho existentes à AWS e permitir que os usuários façam streaming instantâneo delas. Os usuários do Windows podem usar o cliente do AppStream 2.0 ou um navegador da web compatível com HTML5 para fazer streaming de aplicações. Você pode manter uma única versão de cada um de seus aplicativos, o que facilita o gerenciamento dos aplicativos. Os usuários sempre acessam as versões mais recentes dos aplicativos. As aplicações são executadas nos recursos de computação da AWS e os dados nunca são armazenados nos dispositivos dos usuários, o que significa que a experiência é sempre segura e de alta performance.

Ao contrário das soluções on-premises tradicionais para streaming de aplicações de área de trabalho, o AppStream 2.0 oferece preço conforme o uso, sem investimento inicial e sem a necessidade de manutenção da infraestrutura. Você pode alterar a escala de forma instantânea e global, garantindo que os usuários sempre tenham a melhor experiência possível.

<span id="page-15-1"></span>Para obter mais informações, consulte [AppStream 2.0.](https://aws.amazon.com/appstream2/details)

### **Atributos**

O uso do Amazon AppStream 2.0 proporciona as seguintes vantagens:

Acessar aplicativos de desktop com segurança a partir de qualquer dispositivo compatível

Seus aplicativos de desktop podem ser acessados com segurança por meio de um navegador da web compatível com HTML5 em computadores Windows e Linux, Macs, Chromebooks, iPads e tablets Android. Como alternativa, para versões compatíveis do Windows, o cliente do AppStream 2.0 pode ser usado para streaming de aplicações.

### Proteção dos aplicativos e dados

As aplicações e os dados permanecem na AWS. Somente os pixels criptografados são transmitidos por streaming para os usuários. As aplicações são executadas em uma instância do AppStream 2.0 dedicada a cada usuário, para que os recursos de computação não sejam compartilhados. Os aplicativos podem ser executados na sua própria nuvem privada virtual (VPC), e você pode usar os recursos de segurança da Amazon VPC para controlar o acesso. Isso permite isolar os aplicativos e fornecê-los de forma segura.

Desempenho consistente e escalável

O AppStream 2.0 é executado na AWS e tem acesso a recursos de computação não disponíveis em dispositivos locais, o que significa que as aplicações sempre são executadas com alta performance. Você pode contar com escalabilidade instantânea, em nível local e global, o que garante que os usuários tenham sempre uma experiência de baixa latência. Ao contrário das soluções on-premises, as aplicações podem ser implantadas rapidamente na região da AWS mais próxima dos usuários e você pode começar a fazer streaming sem investimento de capital adicional.

Integrar-se com seu ambiente de TI

Faça a integração com seus serviços da AWS e ambientes on-premises existentes. Ao executar aplicações dentro de VPCs, os usuários podem acessar os dados e outros recursos que você tem na AWS. Isso reduz a movimentação de dados entre a AWS e seu ambiente e proporciona uma experiência mais rápida para os usuários.

Integre-se com o ambiente existente do Microsoft Active Directory. Isso permite que você use a governança existente do Active Directory, a experiência do usuário e as políticas de segurança com seus aplicativos de streaming.

Configure a federação de identidades, que permite que os usuários acessem os aplicativos usando suas credenciais corporativas. Você também pode permitir acesso autenticado aos recursos de TI nas aplicações em execução no AppStream 2.0.

Escolher o tipo de frota que melhor atenda às suas necessidades

Os tipos de frota disponíveis são os seguintes:

• Sempre ativa: as instâncias de streaming permanecem em execução o tempo todo, mesmo quando nenhum usuário está fazendo streaming de aplicações e de áreas de trabalho. As instâncias de streaming devem ser provisionadas para que um usuário possa fazer streaming. O número de instâncias de streaming provisionadas é gerenciado por meio de regras de ajuste de escala automático. Para obter mais informações, consulte [the section called "Auto Scaling](#page-292-0) [de frota".](#page-292-0)

Quando os usuários escolherem uma aplicação ou área de trabalho, eles começarão a fazer streaming instantaneamente. É cobrada a taxa de instância em execução para todas as instâncias de streaming, mesmo quando nenhum usuário está fazendo streaming.

• Sob demanda: as instâncias de streaming são executadas apenas quando os usuários estão fazendo streaming de aplicações e de áreas de trabalho. As instâncias de streaming não atribuídas a usuários ficam paradas. As instâncias de streaming devem ser provisionadas para que um usuário possa fazer streaming. O número de instâncias de streaming provisionadas é gerenciado por meio de regras de ajuste de escala automático. Para obter mais informações, consulte [the section called "Auto Scaling de frota"](#page-292-0).

Quando os usuários escolherem uma aplicação ou área de trabalho, eles começarão a fazer streaming depois de 1 a 2 minutos de espera. É cobrada uma taxa menor de instância parada para as instâncias de streaming não atribuídas a usuários e a taxa de instância em execução para as instâncias de streaming atribuídas aos usuários.

• Elástica: o grupo de instâncias de streaming é gerenciado pelo AppStream 2.0. Quando os usuários selecionam uma aplicação ou área de trabalho para inicializar, eles começarão a fazer streaming depois que o bloco de aplicações for baixado e montado em uma instância de streaming.

É cobrada a taxa de instância em execução para as instâncias de streaming de frota elástica somente durante a sessão de streaming, em segundos.

Para obter mais informações, consulte [Preços do Amazon AppStream 2.0.](https://aws.amazon.com/appstream2/pricing/)

### <span id="page-17-0"></span>Principais conceitos

Para tirar máximo proveito do AppStream 2.0, familiarize-se com os seguintes conceitos:

aplicação

Uma aplicação contém as informações necessárias para inicializar a aplicação que você deseja transmitir por streaming aos usuários. Uma aplicação está associada ao recurso que contém os arquivos necessários para inicializar a aplicação, como um bloco de aplicações ou uma imagem.

### bloco de aplicações

Um bloco de aplicações contém os arquivos de aplicação que você deseja transmitir por streaming para os usuários, bem como os detalhes necessários para configuração.

### construtor de blocos de aplicações

Um construtor de blocos de aplicações é uma máquina virtual usada para criar um bloco de aplicações. Você pode inicializar e se conectar a um construtor de blocos de aplicações usando o console do AppStream 2.0. Depois de se conectar a um construtor de blocos de aplicações, você pode instalar aplicações. O construtor de blocos de aplicações empacota o conteúdo das aplicações, carrega esse pacote em um bucket do Amazon S3 e conclui a criação do bloco de aplicações.

#### construtor de imagens

Um construtor de imagens é uma máquina virtual que você usa para criar uma imagem. Você pode inicializar e se conectar a um construtor de imagens usando o console do AppStream 2.0. Depois que você se conectar a um criador de imagens, você pode instalar, adicionar e testar seus aplicativos e usá-lo para criar uma imagem. Você pode iniciar novos criadores de imagem usando imagens privadas que você tem.

#### image

Uma imagem contém aplicações que você pode transmitir por streaming para os usuários e configurações padrão do sistema e de aplicações para permitir que os usuários comecem a usar as aplicações rapidamente. A AWS fornece imagens base que você pode usar para criar construtores de imagens, depois criar imagens que incluam suas próprias aplicações. Depois que criar uma imagem, você não poderá alterá-la. Para adicionar outros aplicativos, atualizar os aplicativos existentes ou alterar as configurações de imagem, você deve criar uma nova imagem. Você pode copiar imagens para outras regiões da AWS ou compartilhá-las com outras contas da AWS na mesma região.

#### frota

Uma frota consiste em instâncias de frota (também conhecidas como instâncias de streaming) que executam as aplicações e áreas de trabalho especificadas.

#### stack (pilha)

Uma pilha consiste em uma frota associada, políticas de acesso de usuário e configurações de armazenamento. Você configura uma pilha para iniciar o streaming de aplicativos para os usuários.

#### instância de streaming

Uma instância de streaming (também conhecida como instância de frota) é uma instância do EC2 que é disponibilizada a um único usuário para streaming de aplicativos. Depois que a sessão do usuário é concluída, a instância é encerrada pelo EC2.

### grupo de usuários

Use o grupo de usuários para gerenciar usuários e as pilhas atribuídas a eles.

regras de ajuste de escala automático

As regras de ajuste de escala automático são políticas baseadas em agendamento e uso que você pode aplicar a uma frota sempre ativa ou sob demanda para gerenciar automaticamente o número de instâncias de streaming disponíveis para que os usuários façam streaming.

### multissessão

Uma frota multissessão permite que você provisione mais de uma sessão de usuário em uma única instância de frota. Os recursos da infraestrutura subjacente são compartilhados entre todas as sessões de usuários.

### **a** Note

O recurso multissessão está disponível somente em frotas sempre ativas e sob demanda alimentadas por um sistema operacional Windows. O recurso multissessão não está disponível em frotas elásticas ou em sistema operacional Linux. Use as imagens mais recentes do AppStream 2.0 para frotas multissessão. Para manter as imagens atualizadas, consulte [the section called "Manter uma imagem do AppStream](#page-149-0)  [2.0 atualizada".](#page-149-0) Para obter detalhes sobre as imagens e versões do agente do AppStream 2.0 compatíveis com multissessão, consulte [the section called "Notas de versão de](#page-78-0) [atualizações de imagens base e imagens gerenciadas".](#page-78-0)

### <span id="page-19-0"></span>Como começar

Se você está usando o AppStream 2.0 pela primeira vez, pode usar o recurso Experimente agora mesmo ou seguir o tutorial [Comece a usar o Amazon AppStream 2.0: configure com aplicativos de](#page-24-0)  [amostra](#page-24-0) (ambos disponíveis no console do AppStream 2.0).

• Experimente agora mesmo oferece a você uma experiência de teste gratuito que permite iniciar facilmente aplicativos de área de trabalho no navegador.

• O tutorial de Conceitos básicos permite que você configure o streaming de aplicativos usando aplicativos de amostra ou seus próprios aplicativos. Se você decidir começar usando aplicativos de amostra, poderá adicionar seus próprios aplicativos mais tarde.

Para obter mais informações sobre essas duas opções, consulte as [Perguntas frequentes sobre o](https://aws.amazon.com/appstream2/faqs/) [Amazon AppStream 2.0](https://aws.amazon.com/appstream2/faqs/).

Quando você usar o serviço pela primeira vez, o AppStream 2.0 criará um perfil do [AWS Identity and](https://aws.amazon.com/iam/faqs/)  [Access Management \(IAM\)](https://aws.amazon.com/iam/faqs/) para criar e gerenciar os recursos do AppStream 2.0 em seu nome.

Para usar o recurso Experimente agora mesmo

- 1. Abra o console do AppStream 2.0 em [https://console.aws.amazon.com/appstream2.](https://console.aws.amazon.com/appstream2)
- 2. Escolha Try it now.
- 3. Faça login usando as credenciais da sua conta da AWS, se solicitado.
- 4. Leia os termos e condições e escolha Agree and Continue.
- 5. Na lista de aplicativos mostrados, selecione um para experimentar.

Para executar o tutorial Conceitos básicos

- 1. Abra o console do AppStream 2.0 em [https://console.aws.amazon.com/appstream2.](https://console.aws.amazon.com/appstream2)
- 2. Escolha Conceitos básicos.
- 3. Selecione a opção para saber mais sobre os recursos do AppStream 2.0.

### <span id="page-20-0"></span>Acessar o AppStream 2.0

Você pode trabalhar com o AppStream 2.0 usando qualquer uma das seguintes interfaces:

### AWS Management Console

O console é uma interface baseada em navegador para gerenciar recursos do AppStream 2.0. Para obter mais informações, consulte [Comece a usar o Amazon AppStream 2.0: configure com](#page-24-0)  [aplicativos de amostra](#page-24-0).

Ferramentas da linha de comando da AWS

A AWS fornece dois conjuntos de ferramentas de linha de comando: a [AWS Command Line](https://docs.aws.amazon.com/cli/latest/userguide/) [Interface](https://docs.aws.amazon.com/cli/latest/userguide/) (AWS CLI) e o [AWS Tools for Windows PowerShell.](https://docs.aws.amazon.com/powershell/latest/userguide/) Para usar a AWS CLI para executar comandos do AppStream 2.0, consulte [Amazon AppStream 2.0 Command Line Reference.](https://docs.aws.amazon.com/cli/latest/reference/appstream/)

### SDKs da AWS

Você pode acessar o AppStream 2.0 em uma variedade de linguagens de programação. Os SDKs cuidam automaticamente de tarefas como:

- Configurar uma pilha ou frota do AppStream 2.0
- Obtenção de URL de um aplicativo de streaming para sua pilha
- Descrição de recursos

Para obter mais informações, consulte [Ferramentas para a Amazon Web Services.](https://aws.amazon.com/tools/)

## <span id="page-22-0"></span>Configurando para o Amazon AppStream 2.0

<span id="page-22-1"></span>Conclua as tarefas a seguir para se preparar para o Amazon AppStream 2.0.

### Inscreva-se para um Conta da AWS

Se você não tiver um Conta da AWS, conclua as etapas a seguir para criar um.

Para se inscrever em um Conta da AWS

- 1. Abra [https://portal.aws.amazon.com/billing/signup.](https://portal.aws.amazon.com/billing/signup)
- 2. Siga as instruções on-line.

Parte do procedimento de inscrição envolve receber uma chamada telefônica e digitar um código de verificação no teclado do telefone.

Quando você se inscreve em um Conta da AWS, um Usuário raiz da conta da AWSé criado. O usuário-raiz tem acesso a todos os Serviços da AWS e recursos na conta. Como prática recomendada de segurança, atribua o acesso administrativo a um usuário e use somente o usuário-raiz para executar [tarefas que exigem acesso de usuário-raiz.](https://docs.aws.amazon.com/accounts/latest/reference/root-user-tasks.html)

AWS envia um e-mail de confirmação após a conclusão do processo de inscrição. A qualquer momento, é possível visualizar as atividades da conta atual e gerenciar sua conta acessando [https://](https://aws.amazon.com/) [aws.amazon.com/](https://aws.amazon.com/) e selecionando Minha conta.

### <span id="page-22-2"></span>Criar um usuário com acesso administrativo

Depois de se inscrever em um Conta da AWS, proteja seu Usuário raiz da conta da AWS AWS IAM Identity Center, habilite e crie um usuário administrativo para que você não use o usuário root nas tarefas diárias.

Proteja seu Usuário raiz da conta da AWS

1. Faça login [AWS Management Consolec](https://console.aws.amazon.com/)omo proprietário da conta escolhendo Usuário raiz e inserindo seu endereço de Conta da AWS e-mail. Na próxima página, digite sua senha.

Para obter ajuda ao fazer login usando o usuário-raiz, consulte [Signing in as the root user](https://docs.aws.amazon.com/signin/latest/userguide/console-sign-in-tutorials.html#introduction-to-root-user-sign-in-tutorial) (Fazer login como usuário-raiz) no Guia do usuário do Início de Sessão da AWS .

2. Habilite a autenticação multifator (MFA) para o usuário-raiz.

Para obter instruções, consulte [Habilitar um dispositivo de MFA virtual para seu usuário Conta](https://docs.aws.amazon.com/IAM/latest/UserGuide/enable-virt-mfa-for-root.html)  [da AWS raiz \(console\) no Guia](https://docs.aws.amazon.com/IAM/latest/UserGuide/enable-virt-mfa-for-root.html) do usuário do IAM.

Criar um usuário com acesso administrativo

1. Habilitar o IAM Identity Center.

Para obter instruções, consulte [Habilitar AWS IAM Identity Center](https://docs.aws.amazon.com/singlesignon/latest/userguide/get-set-up-for-idc.html) no Guia do usuário do AWS IAM Identity Center .

2. No Centro de Identidade do IAM, conceda o acesso administrativo para um usuário.

Para ver um tutorial sobre como usar o Diretório do Centro de Identidade do IAM como fonte de identidade, consulte [Configurar o acesso do usuário com o padrão Diretório do Centro de](https://docs.aws.amazon.com/singlesignon/latest/userguide/quick-start-default-idc.html) [Identidade do IAM](https://docs.aws.amazon.com/singlesignon/latest/userguide/quick-start-default-idc.html) no Guia AWS IAM Identity Center do usuário.

Iniciar sessão como o usuário com acesso administrativo

• Para fazer login com seu usuário do Centro de Identidade do IAM, use a URL de login que foi enviada ao seu endereço de e-mail quando você criou o usuário do Centro do Usuário do IAM.

Para obter ajuda para fazer login usando um usuário do IAM Identity Center, consulte Como [fazer login no portal de AWS acesso](https://docs.aws.amazon.com/signin/latest/userguide/iam-id-center-sign-in-tutorial.html) no Guia Início de Sessão da AWS do usuário.

### Atribuir acesso a usuários adicionais

1. No Centro de Identidade do IAM, crie um conjunto de permissões que siga as práticas recomendadas de aplicação de permissões com privilégio mínimo.

Para obter instruções, consulte [Create a permission set](https://docs.aws.amazon.com/singlesignon/latest/userguide/get-started-create-a-permission-set.html) no Guia do usuário do AWS IAM Identity Center .

2. Atribua usuários a um grupo e, em seguida, atribua o acesso de autenticação única ao grupo.

Para obter instruções, consulte [Add groups](https://docs.aws.amazon.com/singlesignon/latest/userguide/addgroups.html) no Guia do usuário do AWS IAM Identity Center .

# <span id="page-24-0"></span>Comece a usar o Amazon AppStream 2.0: configure com aplicativos de amostra

Para transmitir seus aplicativos, o Amazon AppStream 2.0 exige um ambiente que inclua uma frota associada a uma pilha e pelo menos uma imagem do aplicativo. Este tutorial descreve como configurar um ambiente AppStream 2.0 de amostra para streaming de aplicativos e dar aos usuários acesso a esse fluxo.

### **a** Note

Para obter orientação adicional sobre como começar a usar a AppStream versão 2.0, consulte o [Guia de AppStream conceitos básicos da Amazon 2.0](https://aws.amazon.com/appstream2/stream-desktop-applications/). Este guia descreve como instalar e configurar dois aplicativos, realizar tarefas administrativas básicas usando o console AppStream 2.0 e provisionar uma Amazon Virtual Private Cloud usando um AWS CloudFormation modelo fornecido.

### Tarefas

- [Etapa 1: configurar um exemplo de pilha, selecionar uma imagem e configurar uma frota](#page-24-1)
- [Etapa 2: fornecer acesso aos usuários](#page-33-0)
- **[Recursos](#page-34-0)**

## <span id="page-24-1"></span>Etapa 1: configurar um exemplo de pilha, selecionar uma imagem e configurar uma frota

Antes de fazer streaming dos aplicativos, você precisa configurar uma pilha, escolher uma imagem que tenha aplicativos instalados e configurar uma frota. Nesta etapa, use um modelo para ajudar a simplificar as tarefas.

Para configurar um exemplo de pilha, selecionar uma imagem e configurar uma frota

- 1. Abra o console AppStream 2.0 em <https://console.aws.amazon.com/appstream2>.
- 2. Escolha Get Started se você não estiver familiarizado com o console ou Quick Links no menu de navegação à esquerda. Escolha Set up with sample apps.
- 3. Em Step 1: Stack Details (Etapa 1: Detalhes da pilha), mantenha o nome da pilha padrão ou insira um próprio. Opcionalmente, você pode fazer o seguinte:
	- Display name digite um nome a ser exibido para a pilha (máximo de 100 caracteres).
	- Description (Descrição) mantenha a descrição padrão ou insira a sua própria (máximo de 256 caracteres).
	- Redirect URL especifique um URL para o qual os usuários são redirecionados após o término das suas sessões de streaming.
	- URL de feedback: especifique um URL para o qual os usuários são redirecionados depois de clicarem no link Enviar feedback para envio de feedback sobre sua experiência de streaming de aplicações. Se você não especificar um URL, esse link não será exibido.
	- Streaming Protocol Preference: especifique o protocolo de streaming ao qual você deseja que sua pilha dê preferência, UDP ou TCP. No momento, o UDP só é compatível com o cliente nativo do Windows. Para ter mais informações, consulte [Requisitos do sistema e suporte de](#page-475-0) [recursos \(cliente AppStream 2.0\)](#page-475-0).
	- Tags: escolha Add Tag e digite uma chave e um valor para a etiqueta. Para adicionar mais tags, repita esta etapa conforme necessário. Para ter mais informações, consulte [Marcar](#page-538-0)  [recursos do Amazon AppStream 2.0](#page-538-0).
	- VPC Endpoints (Advanced): você pode criar um link privado, que é um [endpoint da VPC de](https://docs.aws.amazon.com/vpc/latest/userguide/vpce-interface.html)  [interface](https://docs.aws.amazon.com/vpc/latest/userguide/vpce-interface.html) (endpoint de interface), na sua nuvem privada virtual (VPC). Para começar a criar o endpoint de interface, selecione Criar VPC endpoint. A seleção desse link abre o console da VPC. Para concluir a criação do endpoint, siga as etapas de 3 a 6 em Para criar um endpoint de interface, em [Criação e streaming a partir de VPC endpoints de interface](#page-615-0).

Depois de criar o endpoint de interface, você poderá usá-lo para manter o tráfego de streaming dentro da sua VPC.

• Incorporar AppStream 2.0 (opcional) — Para incorporar uma sessão de streaming AppStream 2.0 em uma página da Web, especifique o domínio para hospedar a sessão de streaming incorporada. As sessões de streaming incorporadas só são permitidas via HTTPS [porta TCP 443].

### **a** Note

Você deve atender aos pré-requisitos e executar etapas adicionais para configurar as sessões de streaming AppStream 2.0 incorporadas. Para ter mais informações, consulte [Incorporar sessões de streaming do AppStream 2.0.](#page-378-0)

- 4. Escolha Próximo.
- 5. Em Step 2: Choose Image (Etapa 2: Selecionar imagem), uma imagem de amostra já está selecionada. A imagem contém aplicativos de código aberto pré-instalados para fins de avaliação. Escolha Próximo.
- 6. Para Etapa 3: configurar frota, recomendamos que você mantenha todos os valores padrão fornecidos. Você pode alterar a maioria desses valores depois que criar a frota.
	- Selecione tipo de instância: escolha o tipo de instância que atende aos requisitos de performance de suas aplicações. Todas as instâncias de streaming em sua frota iniciamse com o tipo de instância selecionado. Para ter mais informações, consulte [Famílias de](#page-255-1) [instâncias do AppStream 2.0](#page-255-1).
	- Tipo de frota: escolha o tipo de frota que se adapta ao seu caso de uso. O tipo de frota determina sua disponibilidade imediata e como você paga por ele.
	- Duração máxima da sessão em minutos: escolha o tempo máximo em que uma sessão de streaming pode permanecer ativa. Se os usuários ainda estão conectados a uma instância de streaming cinco minutos antes desse limite ser atingido, eles são solicitados a salvar seus documentos abertos antes de serem desconectados. Após esse período expirar, a instância é encerrada e substituída por uma nova instância.
	- Tempo limite de desconexão em minutos: escolha o tempo pelo qual uma sessão de streaming deverá permanecer ativa depois que os usuários se desconectarem. Se os usuários tentarem se reconectar à instância de streaming após uma desconexão ou interrupção na rede nesse intervalo de tempo, eles serão conectados à sessão anterior. Caso contrário, eles serão conectados a uma nova sessão com uma nova instância. Se você associar uma pilha a uma frota na qual um URL de redirecionamento está especificado, após as sessões de streaming dos usuários, eles são redirecionados para esse URL.

Se um usuário encerrar a sessão ao selecionar End Session na barra de ferramentas da sessão de streaming, o tempo limite de desconexão não é aplicável. Em vez disso, o usuário é solicitado a salvar os documentos abertos e, em seguida, desconectado da instância de streaming.

• Tempo limite de desconexão ociosa em minutos: escolha o tempo que os usuários podem ficar ociosos (inativos) antes de serem desconectados da sessão de streaming e o intervalo de Tempo limite de desconexão em minutos começar. Os usuários são notificados antes de serem desconectados devido à inatividade. Se eles tentarem reconectar-se à sessão de streaming antes do intervalo de tempo especificado em Disconnect timeout in minutes (Tempo limite de desconexão em minutos) terminar, eles são conectados à sessão anterior. Caso contrário, eles serão conectados a uma nova sessão com uma nova instância de streaming. Definir esse valor como 0 o desabilita. Quando esse valor estiver desabilitado, os usuários não serão desconectados devido à inatividade.

### **a** Note

Os usuários são considerados como ociosas quando param de fornecer entradas do mouse ou do teclado durante a sessão de streaming. Uploads e downloads de arquivos, entradas de áudio, saídas de áudio e alteração de pixels não são considerados atividade do usuário. Se os usuários permanecerem ociosos depois que o intervalo de tempo em Idle disconnect timeout in minutes (Limite de desconexão ociosa em minutos) terminar, eles serão desconectados.

• Sessões de vários usuários: escolha essa opção se quiser provisionar várias sessões de usuário em uma única instância. Por padrão, cada sessão de usuário exclusiva é atendida por uma instância (sessão única).

### **a** Note

O recurso multissessão está disponível somente em frotas sempre ativas e sob demanda alimentadas por um sistema operacional Windows. O recurso multissessão não está disponível em frotas elásticas ou em sistema operacional Linux. Verifique se você está usando as imagens AppStream 2.0 mais recentes para frotas com várias sessões. Para manter suas imagens em ordem up-to-date, consulte[the](#page-149-0)  [section called "Manter uma imagem do AppStream 2.0 atualizada".](#page-149-0) Para obter detalhes sobre imagens compatíveis e versões AppStream 2.0 do agente para várias sessões, consult[ethe section called "Notas de versão de atualizações de imagens](#page-78-0)  [base e imagens gerenciadas"](#page-78-0).

• Máximo de sessões por instância: número máximo de sessões de usuário em uma instância. Você deve escolher esse valor com base nas necessidades de performance de aplicação dos usuários finais. Você também pode ajustar o máximo de sessões por instância para uma frota depois que ela for provisionada. Nesse caso, as sessões e instâncias de usuário existentes não serão afetadas, mas a frota se tornará consistente com o novo valor do máximo de sessões por instância. O valor deve estar entre 2 e 50. Antes de definir esse valor para sua frota, consulte [the section called "Recomendações para multissessão".](#page-307-0)

- Capacidade mínima: escolha um número mínimo de instâncias para a frota com base no número mínimo de usuários simultâneos esperados. Cada sessão exclusiva de usuário é atendida por uma instância. Por exemplo, para que sua pilha atenda a 100 usuários simultâneos durante baixa demanda, especifique 100 como a capacidade mínima. Isso garante que 100 instâncias sejam executadas mesmo que haja menos de 100 usuários.
- Capacidade máxima: escolha um número máximo de instâncias para a frota com base no número máximo de usuários simultâneos esperados. Cada sessão exclusiva de usuário é atendida por uma instância. Por exemplo, para que sua pilha atenda a 500 usuários simultâneos durante alta demanda, especifique 500 como a capacidade mínima. Isso garante que até 500 instâncias sejam criadas sob demanda.
- Mínimo de sessões de usuário por frota: escolha um número mínimo de sessões de usuário para a frota com base no número mínimo de usuários simultâneos esperados. Por exemplo, para que sua pilha atenda a 100 usuários simultâneos durante baixa demanda, especifique 100 como a capacidade mínima. Isso garante que 100 sessões de usuário estejam disponíveis mesmo se houver menos de 100 usuários.
- Máximo de sessões de usuário por frota: escolha um número máximo de sessões de usuário para a frota com base no número máximo de usuários simultâneos esperados. Por exemplo, para que sua pilha atenda a 500 usuários simultâneos durante alta demanda, especifique 500 como a capacidade mínima. Isso garante que até 500 sessões de usuário possam ser provisionadas sob demanda.

### **a** Note

Para uma frota de sessão única, uma instância será inicializada de cada sessão de usuário. No entanto, para multissessão, o número de instâncias em execução depende do máximo de sessões por instância. Você deve fornecer a capacidade em termos de sessões de usuário. O serviço decidirá quantas instâncias são necessárias com base no tipo de frota (multissessão ou sessão única) e no máximo de sessões por instância.

- Detalhes de escalabilidade Especifique as políticas de escalabilidade que a AppStream 2.0 usa para aumentar e diminuir a capacidade da sua frota. Observe que o tamanho da frota é limitado pelas capacidades mínima e máxima especificadas. Para ter mais informações, consulte [Fleet Auto Scaling para Amazon 2.0 AppStream .](#page-292-0)
- Função do IAM (avançada) Ao aplicar uma função do IAM da sua conta a uma instância de frota AppStream 2.0, você pode fazer solicitações de AWS API a partir da instância da frota sem gerenciar manualmente AWS as credenciais. Para aplicar um perfil do IAM, execute uma das seguintes ações:
	- Para usar um perfil do IAM existente em sua conta da Amazon Web Services, escolha o perfil que você deseja usar na lista Perfil do IAM. A função deve ser acessível pela instância da frota. Para ter mais informações, consulte [Configurando uma função do IAM existente](#page-604-0)  [para usar com instâncias de streaming AppStream 2.0](#page-604-0).
	- Para criar um perfil do IAM, escolha Criar perfil do IAM e siga as etapas em [Como criar uma](#page-606-0)  [função do IAM para usar com instâncias de streaming AppStream 2.0.](#page-606-0)
- 7. Escolha Próximo.
- 8. Para Etapa 4: configurar rede, é fornecida uma VPC padrão. Essa VPC padrão inclui uma subrede pública padrão em cada zona de disponibilidade e um gateway da Internet conectado à VPC. A VPC também inclui um grupo de segurança padrão. Para usar a configuração de VPC padrão, faça o seguinte:
	- Mantenha a caixa de seleção Acesso padrão à Internet marcada.

Quando Default Internet Access (Acesso padrão à Internet) está habilitado, há suporte para, no máximo, 100 instâncias de frota. Se a implantação precisar oferecer suporte a mais de 100 usuários simultâneos, use a [configuração do gateway NAT.](#page-41-0)

• Para VPC, mantenha a VPC padrão selecionada para sua região. AWS

O nome da VPC padrão usa o seguinte formato: vpc-*vpc-id* (No\_default\_value\_Name).

• Para a Sub-rede 1 e Sub-rede 2, mantenha as sub-redes públicas padrão selecionadas.

Os nomes de sub-rede padrão usam o seguinte formato: subnet-*subnet-id* | (*bloco CIDR IPv4*) | Default in *availability-zone*.

• Para Grupos de segurança, mantenha o grupo de segurança padrão selecionado.

O nome do grupo de segurança padrão usa o seguinte formato: sg- *security-group-id*default.

9. Na Etapa 5: Habilitar armazenamento, selecione um ou mais dos itens seguintes e, em seguida, selecione Next (Próximo).

### **a** Note

No momento, o Google Drive e as OneDrive opções não estão disponíveis para frotas com várias sessões.

- Habilitar pastas base: por padrão, essa configuração está habilitada. Mantenha a configuração padrão. Para obter informações sobre os requisitos para habilitar as pastas base, consulte [Habilite pastas pessoais para seus usuários AppStream 2.0](#page-397-1).
- Ativar o Google Drive Opcionalmente, você pode permitir que os usuários vinculem suas contas do Google Drive para G Suite à AppStream versão 2.0. Você pode habilitar o Google Drive para contas em domínios G Suite apenas, e não para contas do Gmail pessoais. Para obter informações sobre os requisitos para habilitar o Google Drive, consulte [Ative o Google](#page-406-0) [Drive para seus usuários AppStream 2.0.](#page-406-0)
- Habilitar OneDrive Opcionalmente, você pode permitir que os usuários vinculem suas contas do OneDrive for Business à AppStream 2.0. Você pode habilitar somente OneDrive para contas em OneDrive domínios, não para contas pessoais. Para obter informações sobre os requisitos de habilitação OneDrive, consult[eHabilite OneDrive para seus usuários](#page-412-0)  [AppStream 2.0.](#page-412-0)
- 10. Em Etapa 6: Configurações do usuário, defina as configurações a seguir. Ao terminar, selecione Review (Revisar):

Área de transferência, transferência de arquivos, impressão em dispositivo local e opções de permissões de autenticação:

### **a** Note

As opções Imprimir em dispositivo local e Login com cartão inteligente para o Active Directory ainda não estão disponíveis para frotas multissessão.

- Área de transferência: por padrão, os usuários podem copiar e colar dados entre seu dispositivo local e aplicações de streaming. Você pode limitar as opções de área de transferência para que os usuários possam colar dados somente para sua sessão de streaming remota ou copiar dados somente para seu dispositivo local. Você também pode desativar as opções de transferência por completo. Os usuários ainda podem copiar e colar entre aplicativos em suas sessões de streaming. Você pode escolher Copiar para o limite de caracteres do dispositivo local ou Colar no limite de caracteres da sessão remota ou ambos para limitar a quantidade de dados que os usuários podem copiar ou colar ao usar a área de transferência, dentro ou fora da sessão de streaming AppStream 2.0. O valor pode estar entre 1 e 20.971.520 (20 MB) e o padrão é o valor máximo quando não especificado.
- Transferência de arquivos: por padrão, os usuários podem fazer upload e download de arquivos entre seu dispositivo local e a sessão de streaming. Você pode limitar as opções de transferência de arquivo para que os usuários possam carregar arquivos somente para sua sessão de streaming ou baixar arquivos somente para seu dispositivo local. Você também pode desativar a transferência de arquivo por completo.

### **A** Important

Se seus usuários precisarem do redirecionamento do sistema de arquivos AppStream 2.0 para acessar unidades e pastas locais durante as sessões de streaming, você deverá habilitar o upload e o download de arquivos. Para usar o redirecionamento do sistema de arquivos, seus usuários devem ter a versão AppStream 2.0 do cliente 1.0.480 ou posterior instalada. Para ter mais informações, consulte [Ative o](#page-515-0)  [redirecionamento do sistema de arquivos para seus usuários AppStream 2.0](#page-515-0).

- Imprimir em dispositivo local: por padrão, os usuários podem imprimir em seu dispositivo local pela aplicação de streaming. Ao selecionar Print (Imprimir) no aplicativo, eles podem baixar um arquivo .pdf que pode ser impresso em uma impressora local. Você pode desabilitar essa opção para impedir que os usuários façam impressões em um dispositivo local.
- Login com senha para o Active Directory Os usuários podem inserir sua senha de domínio do Active Directory para entrar em uma instância de streaming AppStream 2.0 que esteja associada a um domínio do Active Directory.

Também é possível habilitar a opção Login com cartão inteligente para o Active Directory. Pelo menos um método de autenticação deve ser habilitado.

• Login com cartão inteligente no Active Directory — Os usuários podem usar um leitor de cartão inteligente e um cartão inteligente conectados ao computador local para entrar em uma instância de streaming AppStream 2.0 associada a um domínio do Active Directory.

Também é possível habilitar a opção Login com senha para o Active Directory. Pelo menos um método de autenticação deve ser habilitado.

### **a** Note

Configurações da área de transferência, transferência de arquivos e impressão no dispositivo local — Essas configurações controlam somente se os usuários podem usar os recursos de transferência de dados AppStream 2.0. Se sua imagem oferece acesso a um navegador, impressora de rede ou outro recurso remoto, os usuários podem transferir dados para ou de sua sessão de streaming de outras maneiras. Configurações de autenticação — Essas configurações controlam somente o método de autenticação que pode ser usado para o Windows entrar em uma instância de streaming AppStream 2.0 (construtor de frota ou de imagens). Elas não controlam o método de autenticação que pode ser usado para autenticação na sessão, depois que um usuário faz login em uma instância de streaming. Para obter informações sobre os requisitos de configuração para usar cartões inteligentes em login do Windows e autenticação em sessão, consulte [Cartões inteligentes.](#page-484-0)

Opções de persistência de configurações de aplicativo:

- Habilitar a persistência de configurações da aplicação: as personalizações de aplicação dos usuários e as configurações do Windows são salvas automaticamente após cada sessão de streaming e aplicadas durante a próxima sessão. Essas configurações são salvas em um bucket do Amazon Simple Storage Service (Amazon S3) em sua conta, dentro da região na qual a persistência AWS das configurações do aplicativo está habilitada.
- Grupo de configurações: o grupo de configurações determina quais configurações de aplicação salvas são usadas para uma sessão de streaming dessa pilha. Se o mesmo grupo de configurações for aplicado a outra pilha, as duas pilhas usam as mesmas configurações de aplicativo. Por padrão, o valor do grupo de configurações é o nome da pilha.

### **a** Note

Para obter informações sobre requisitos para habilitar a persistência e administrar as configurações do aplicativo, consulte [Habilitar a persistência das configurações de](#page-415-0) [aplicações para os usuários do AppStream 2.0.](#page-415-0)

- 11. Em Step 7: Review (Etapa 7: revisar) e confirme os detalhes da pilha. Para alterar a configuração de qualquer seção, escolha Edit (Editar) e faça as alterações necessárias. Após terminar de revisar os detalhes de configuração, selecione Create (Criar).
- 12. Na caixa de diálogo de confirmação de definição de preço, marque a caixa de seleção de confirmação e escolha Criar.
- 13. Após o serviço configurar os recursos, a página Stacks é exibida. O status de sua nova pilha será exibido como Active (Ativo) quando ela estiver pronta para uso.

### <span id="page-33-0"></span>Etapa 2: fornecer acesso aos usuários

Depois de criar uma pilha com uma frota associada, você pode fornecer acesso aos usuários por meio do grupo de usuários AppStream 2.0, do SAML 2.0 [single sign-on (SSO)] ou da API 2.0. AppStream Para obter mais informações, consulte [Integração da Amazon AppStream 2.0 com SAML](#page-317-0) [2.0](#page-317-0) e [Administração do grupo de usuários](#page-313-0).

### **a** Note

Os usuários do grupo de usuários AppStream 2.0 não podem ser atribuídos a pilhas com frotas que estão unidas a um domínio do Active Directory.

Para este exercício de introdução, você pode usar o grupo de usuários AppStream 2.0. Esse método de acesso permite criar e gerenciar usuários usando um URL permanente do portal de login. Para testar o streaming de aplicativos rapidamente sem configurar usuários, conclua as etapas a seguir para criar um URL temporário, também chamado de URL de streaming.

Para fornecer acesso aos usuários com uma URL temporária

1. No painel de navegação, escolha Fleets.

- 2. Na lista de frotas, escolha a frota que está associada à pilha para a qual você deseja criar um URL de streaming. Verifique se o status da frota é Running (Em execução).
- 3. No painel de navegação, escolha Pilhas. Selecione a pilha e escolha Actions (Ações), Create Streaming URL (Criar URL de streaming).
- 4. Em User id, digite o ID do usuário. Selecione um tempo de expiração para determinar o tempo de validade do URL gerado.
- 5. Para ver o ID de usuário e o URL, escolha Get URL.
- 6. Para copiar o link para a área de transferência, escolha Copy Link.

Depois de fornecer aos usuários acesso ao AppStream 2.0, eles podem iniciar sessões de streaming AppStream 2.0. Se você fornecer acesso por meio do grupo de usuários AppStream 2.0, eles deverão usar um navegador da Web para sessões de streaming.

Se você planeja usar o SAML 2.0 [single sign-on (SSO)] ou a API AppStream 2.0 para fornecer acesso aos seus usuários, você pode disponibilizar o cliente AppStream 2.0 para eles. O cliente AppStream 2.0 é um aplicativo nativo projetado para usuários que precisam de funcionalidades adicionais durante suas sessões de streaming AppStream 2.0. Para ter mais informações, consulte [Forneça acesso por meio do cliente AppStream 2.0 para Windows.](#page-474-0)

### <span id="page-34-0"></span>Recursos

Para obter mais informações, consulte:

- Aprenda a usar o criador de imagens AppStream 2.0 para adicionar seus próprios aplicativos e criar imagens que você pode transmitir para seus usuários. Para ter mais informações, consulte [Tutorial: Criar uma imagem personalizada do AppStream 2.0 usando o console do AppStream 2.0.](#page-134-0)
- Forneça armazenamento persistente para os usuários da sua sessão usando pastas iniciais AppStream 2.0, Google Drive OneDrive e. Para ter mais informações, consulte [Ative e administre o](#page-395-0) [armazenamento persistente para seus usuários AppStream 2.0.](#page-395-0)
- Integre seus recursos de streaming AppStream 2.0 com seu ambiente Microsoft Active Directory. Para ter mais informações, consulte [Usando o Active Directory com AppStream 2.0.](#page-338-0)
- Controle quem tem acesso às suas instâncias de streaming AppStream 2.0. Para obter mais informações, consulte [Identity and Access Management para Amazon AppStream 2.0](#page-583-0), [Grupo de](#page-311-1)  [usuários do AppStream 2.0](#page-311-1) e [Integração da Amazon AppStream 2.0 com SAML 2.0.](#page-317-0)
- Monitore seus recursos AppStream 2.0 usando a Amazon CloudWatch. Para ter mais informações, consulte [AppStream 2.0 Métricas e dimensões](#page-546-0) .

• Solucione problemas de sua experiência de streaming AppStream 2.0. Para ter mais informações, consulte [Solução de problemas](#page-633-0).
# Rede e acesso para Amazon AppStream 2.0

Os tópicos a seguir fornecem informações sobre como permitir que os usuários se conectem a instâncias de streaming AppStream 2.0 (instâncias de frota) e como permitir que suas frotas AppStream 2.0, criadores de imagens e construtores de blocos de aplicativos acessem recursos de rede e a Internet.

Conteúdo

- [Acesso à Internet](#page-36-0)
- [Configurar uma VPC para 2.0 AppStream](#page-38-0)
- [Usando endpoints VPC do Amazon S3 para recursos 2.0 AppStream](#page-56-0)
- [Conexões da Amazon AppStream 2.0 com sua VPC](#page-58-0)
- [Conexões de usuário com a Amazon AppStream 2.0](#page-60-0)

## <span id="page-36-0"></span>Acesso à Internet

Se as frotas, os construtores de blocos de aplicações e os construtores de imagens precisarem de acesso à internet, você poderá habilitar o acesso à internet de várias maneiras. Ao escolher um método para habilitar o acesso à internet, considere o número de usuários ao qual sua implantação deverá oferecer suporte e suas metas de implantação. Por exemplo: .

- Se a implantação precisar oferecer suporte a mais de 100 usuários simultâneos, [configure uma](#page-41-0)  [VPC com sub-redes privadas e um gateway NAT.](#page-41-0)
- Se a implantação precisar oferecer suporte a menos de 100 usuários simultâneos, você poderá [configurar uma VPC nova ou existente com uma sub-rede pública.](#page-50-0)
- Se sua implantação suportar menos de 100 usuários simultâneos e você for novato na AppStream versão 2.0 e quiser começar a usar o serviço, poderá [usar a VPC, a sub-rede pública e o grupo de](#page-50-0)  [segurança padrão.](#page-50-0)

As seções a seguir oferecem mais informações sobre cada uma dessas opções de implantação.

• [Configurar uma VPC com sub-redes privadas e um gateway NAT](#page-41-0) (recomendada): com essa configuração, você inicializa as frotas, os construtores de blocos de aplicações e os construtores de imagens em uma sub-rede privada e configura um gateway NAT em uma sub-rede pública

na VPC. As instâncias de streaming recebem um endereço IP privado que não é acessível diretamente pela Internet.

Além disso, ao contrário das configurações que usam a opção Default Internet Access (Acesso padrão à Internet) para habilitar o acesso à Internet, a configuração NAT não se limita a 100 instâncias de frota. Se sua implementação precisar dar suporte a mais de 100 usuários simultâneos, utilize essa configuração.

Você pode criar e configurar uma nova VPC para usar com um gateway NAT ou adicionar um gateway NAT a uma VPC existente.

• [Configurar uma VPC nova ou existente com uma sub-rede pública:](#page-50-0) com essa configuração, você inicializa as frotas, os construtores de blocos de aplicações e os construtores de imagens em uma sub-rede pública e habilita a opção Acesso padrão à internet. Quando você ativa essa opção, AppStream 2.0 usa o gateway de internet em sua sub-rede pública da Amazon VPC para fornecer a conexão com a internet. As instâncias de streaming recebem um endereço IP público acessível diretamente pela Internet. Você pode criar uma nova VPC ou configurar uma existente para essa finalidade.

#### **G** Note

Quando Default Internet Access (Acesso padrão à Internet) está habilitado, há suporte para, no máximo, 100 instâncias de frota. Se a implantação precisar oferecer suporte a mais de 100 usuários simultâneos, use a [configuração do gateway NAT](#page-41-0).

• [Usar a VPC padrão, a sub-rede pública e o grupo de segurança](#page-53-0)— Se você é novato na AppStream versão 2.0 e quer começar a usar o serviço, pode iniciar suas frotas, construtores de blocos de aplicativos e criadores de imagens em uma sub-rede pública padrão e ativar o acesso padrão à Internet. Quando você ativa essa opção, AppStream 2.0 usa o gateway de internet em sua subrede pública da Amazon VPC para fornecer a conexão com a internet. As instâncias de streaming recebem um endereço IP público acessível diretamente pela Internet.

As VPCs padrão estão disponíveis em contas da Amazon Web Services criadas a partir de 4 de dezembro de 2013.

A VPC padrão inclui uma sub-rede pública padrão em cada zona de disponibilidade e um gateway de Internet conectado à VPC. A VPC também inclui um grupo de segurança padrão.

### **a** Note

Quando Default Internet Access (Acesso padrão à Internet) está habilitado, há suporte para, no máximo, 100 instâncias de frota. Se a implantação precisar oferecer suporte a mais de 100 usuários simultâneos, use a [configuração do gateway NAT](#page-41-0).

## <span id="page-38-0"></span>Configurar uma VPC para 2.0 AppStream

Ao configurar a AppStream versão 2.0, você deve especificar a nuvem privada virtual (VPC) e pelo menos uma sub-rede na qual iniciar suas instâncias de frota e criadores de imagens. Uma VPC é uma rede virtual em sua própria área logicamente isolada dentro da Nuvem Amazon Web Services. Uma sub-rede é um intervalo de endereços IP na VPC.

Ao configurar sua VPC para AppStream 2.0, você pode especificar sub-redes públicas ou privadas, ou uma combinação dos dois tipos de sub-redes. Uma sub-rede pública tem acesso direto à Internet por meio de um gateway de Internet. Uma sub-rede privada, que não tem uma rota para um gateway de Internet, requer um gateway NAT (Network Address Translation) ou uma instância NAT para fornecer acesso à Internet.

### Conteúdo

- [Recomendações de configuração da VPC](#page-38-1)
- [Configurar uma VPC com sub-redes privadas e um gateway NAT](#page-41-0)
- [Configurar uma VPC nova ou existente com uma sub-rede pública](#page-50-0)
- [Usar a VPC padrão, a sub-rede pública e o grupo de segurança](#page-53-0)

## <span id="page-38-1"></span>Recomendações de configuração da VPC

Ao criar uma frota ou inicializar um construtores de imagens ou um construtores de blocos de aplicações, especifique a VPC e uma ou mais sub-redes a serem usadas. Você pode fornecer controle de acesso adicional à sua VPC especificando grupos de segurança.

As recomendações a seguir podem ajudá-lo a configurar sua VPC de forma mais eficaz e segura. Além disso, elas podem ajudá-lo a configurar um ambiente que ofereça suporte ao dimensionamento efetivo da frota. Com o escalonamento efetivo da frota, você pode atender à demanda atual e

prevista dos usuários AppStream 2.0, evitando o uso desnecessário de recursos e os custos associados.

Configuração geral da VPC

• Verifique se a configuração da VPC pode satisfazer as necessidades de dimensionamento da frota.

Ao desenvolver o plano de dimensionamento de frotas, lembre-se de que um usuário requer uma instância de frota. Portanto, o tamanho da frota determina o número de usuários que podem fazer streaming simultaneamente. Por esse motivo, para cada [tipo de instância](#page-255-0) que você planeja usar, verifique se o número de instâncias de frota permitido pela VPC é maior do que o número de usuários simultâneos previstos para o mesmo tipo de instância.

- Certifique-se de que suas cotas de conta AppStream 2.0 (também chamadas de limites) sejam suficientes para atender à demanda prevista. Para solicitar um aumento na cota, use o console do Service Quotas em [https://console.aws.amazon.com/servicequotas/.](https://console.aws.amazon.com/servicequotas/) Para obter informações sobre as cotas padrão AppStream 2.0, consulte[Cotas de serviço do Amazon AppStream 2.0.](#page-676-0)
- Se você pretende fornecer acesso à internet para as instâncias de streaming (instâncias de frota, construtores de blocos de aplicações ou construtores de imagens), recomendamos que configure uma VPC com duas sub-redes privadas para as instâncias de streaming e um gateway NAT em uma sub-rede pública.

O gateway NAT permite que as instâncias de streaming em suas sub-redes privadas se conectem à Internet ou a outros serviços. AWS No entanto, isso impede que a Internet inicie uma conexão com essas instâncias. Além disso, ao contrário das configurações que usam a opção Default Internet Access (Acesso padrão à Internet) para habilitar o acesso à Internet, a configuração NAT oferece suporte a mais de 100 instâncias de frota. Para ter mais informações, consulte [Configurar](#page-41-0)  [uma VPC com sub-redes privadas e um gateway NAT.](#page-41-0)

### Interfaces de rede elástica

• AppStream 2.0 cria tantas interfaces de [rede elásticas \(interfaces](https://docs.aws.amazon.com/vpc/latest/userguide/VPC_ElasticNetworkInterfaces.html) de rede) quanto a capacidade máxima desejada de sua frota. Por padrão, o limite para interfaces de rede por região é 5000.

Ao planejar a capacidade para implantações muito grandes, por exemplo, milhares de instâncias de streaming, considere o número de instâncias do EC2 que também são usadas na mesma região.

### **Subredes**

- Se você estiver configurando mais de uma sub-rede privada para sua VPC, configure cada uma em uma zona de disponibilidade diferente. Isso aumenta a tolerância a falhas e pode ajudar a evitar erros de capacidade insuficiente. Se você usar duas sub-redes na mesma AZ, você pode ficar sem endereços IP, porque AppStream 2.0 não usará a segunda sub-rede.
- Verifique se os recursos de rede necessários para seus aplicativos podem ser acessados com ambas as sub-redes privadas.
- Configure cada uma das sub-redes privadas com uma máscara de sub-rede que permita endereços IP de cliente suficientes para contabilizar o número máximo de usuários simultâneos esperados. Além disso, permita endereços IP adicionais para contabilizar o crescimento previsto. Para obter mais informações, consulte [Dimensionamento da VPC e da sub-rede para IPv4](https://docs.aws.amazon.com/vpc/latest/userguide/VPC_Subnets.html#vpc-sizing-ipv4).
- Se você estiver usando uma VPC com NAT, configure pelo menos uma sub-rede pública com um gateway NAT para acesso à Internet, de preferência duas. Configure as sub-redes públicas nas mesmas zonas de disponibilidade onde residem suas sub-redes privadas.

Para aumentar a tolerância a falhas e reduzir a chance de erros de capacidade insuficientes em grandes implantações de frotas AppStream 2.0, considere estender sua configuração de VPC para uma terceira zona de disponibilidade. Inclua uma sub-rede privada, uma sub-rede pública e um gateway NAT nessa zona de disponibilidade adicional.

### Grupos de segurança

• Use grupos de segurança para fornecer controle de acesso adicional à sua VPC.

Os grupos de segurança que pertencem à sua VPC permitem que você controle o tráfego de rede entre as instâncias de streaming AppStream 2.0 e os recursos de rede exigidos pelos aplicativos. Esses recursos podem incluir outros AWS serviços, como Amazon RDS ou Amazon FSx, servidores de licenças, servidores de banco de dados, servidores de arquivos e servidores de aplicativos.

• Verifique se os grupos de segurança fornecem acesso aos recursos de rede que os aplicativos exigem.

Para obter mais informações sobre como configurar grupos de segurança para AppStream 2.0, consulte[Grupos de segurança no Amazon AppStream 2.0](#page-622-0). Para obter informações gerais sobre os grupos de segurança, consulte [Security Groups for Your VPC](https://docs.aws.amazon.com/vpc/latest/userguide/VPC_SecurityGroups) no Guia do usuário do Amazon VPC.

## <span id="page-41-0"></span>Configurar uma VPC com sub-redes privadas e um gateway NAT

Se você pretende fornecer acesso à internet para as instâncias de streaming (instâncias de frota, construtores de blocos de aplicações e construtores de imagens), recomendamos que configure uma VPC com duas sub-redes privadas para as instâncias de streaming e um gateway NAT em uma sub-rede pública. Você pode criar e configurar uma nova VPC para usar com um gateway NAT ou adicionar um gateway NAT a uma VPC existente. Para obter recomendações adicionais de configuração da VPC, consulte [Recomendações de configuração da VPC](#page-38-1).

O gateway NAT permite que as instâncias de streaming em suas sub-redes privadas se conectem à Internet ou a outros AWS serviços, mas impede que a Internet inicie uma conexão com essas instâncias. Além disso, diferentemente das configurações que usam a opção de acesso padrão à Internet para permitir o acesso à Internet para instâncias de streaming AppStream 2.0, essa configuração não se limita a 100 instâncias de frota.

Para obter informações sobre como usar gateways NAT e essa configuração, consulte [Gateways](https://docs.aws.amazon.com/vpc/latest/userguide/vpc-nat-gateway.html) [NAT](https://docs.aws.amazon.com/vpc/latest/userguide/vpc-nat-gateway.html) e [Exemplo: VPC com servidores em sub-redes privadas e NAT](https://docs.aws.amazon.com/vpc/latest/userguide/VPC_Scenario2.html) no Guia do usuário do Amazon VPC.

### Conteúdo

- [Criar e configurar uma nova VPC](#page-41-1)
- [Adicionar um gateway NAT a uma VPC existente](#page-47-0)
- [Habilitar o acesso à internet para uma frota, um construtor de imagens ou um construtor de blocos](#page-48-0) [de aplicações](#page-48-0)

### <span id="page-41-1"></span>Criar e configurar uma nova VPC

Este tópico descreve como usar o assistente da VPC para criar uma VPC com uma sub-rede pública e uma sub-rede privada. Como parte desse processo, o assistente cria um gateway de Internet e um gateway NAT. Ele também cria uma tabela de rota personalizada associada à sub-rede pública e atualiza a tabela de rota principal associada à sub-rede privada. O gateway NAT é criado automaticamente na sub-rede pública de sua VPC.

Depois de usar o assistente para criar a configuração inicial da VPC, você adicionará uma segunda sub-rede privada. Para obter mais informações sobre essa configuração, consulte [Exemplo: VPC](https://docs.aws.amazon.com/vpc/latest/userguide/VPC_Scenario2.html)  [com servidores em sub-redes privadas e NAT](https://docs.aws.amazon.com/vpc/latest/userguide/VPC_Scenario2.html) no Guia do usuário do Amazon VPC.

#### **a** Note

Se você já tiver uma VPC, conclua as etapas em [Adicionar um gateway NAT a uma VPC](#page-47-0) [existente](#page-47-0).

Conteúdo

- [Etapa 1: Alocar um endereço IP elástico](#page-42-0)
- [Etapa 2: criar uma nova VPC](#page-43-0)
- [Etapa 3: Adicionar uma segunda sub-rede privada](#page-44-0)
- [Etapa 4: verificar e nomear as tabelas de rota de sub-rede](#page-45-0)

#### <span id="page-42-0"></span>Etapa 1: Alocar um endereço IP elástico

Antes de criar sua VPC, você deve alocar um endereço IP elástico na sua AppStream região 2.0. Primeiro, você deve alocar um endereço IP elástico para uso em sua VPC e, depois, associá-lo ao gateway NAT. Para obter mais informações, consulte [Endereços IP elásticos](https://docs.aws.amazon.com/vpc/latest/userguide/vpc-eips.html) no Guia do usuário do Amazon VPC.

### **a** Note

Cobranças podem ser aplicadas aos endereços IP elásticos que você usa. Para obter mais informações, consulte [Endereços IP elásticos](https://aws.amazon.com/ec2/pricing/on-demand/#Elastic_IP_Addresses) na página de preços do Amazon EC2.

Conclua as etapas a seguir se você ainda não tiver um endereço IP elástico. Se desejar usar um endereço IP elástico existente, verifique se, no momento, ele não está associado a outra instância ou interface de rede.

Para alocar um endereço IP elástico

- 1. Abra o console do Amazon EC2 em [https://console.aws.amazon.com/ec2/.](https://console.aws.amazon.com/ec2/)
- 2. No painel de navegação, em Rede e segurança, selecione IPs elásticos.
- 3. Escolha Allocate New Address (Alocar novo endereço) e Allocate (Alocar).
- 4. Anote o endereço IP elástico.

5. No canto superior direito do painel Elastic IPs (IPs elásticos), clique no ícone X para fechar o painel.

<span id="page-43-0"></span>Etapa 2: criar uma nova VPC

Conclua as etapas a seguir para criar uma nova VPC com uma sub-rede pública e uma sub-rede privada.

Como criar uma nova VPC

- 1. Abra o console do Amazon VPC em [https://console.aws.amazon.com/vpc/.](https://console.aws.amazon.com/vpc/)
- 2. No painel de navegação, escolha VPC Dashboard (Painel da VPC).
- 3. Selecione Launch VPC Wizard (Iniciar o assistente de VPC).
- 4. Em Step 1: Select a VPC Configuration (Etapa 1: selecionar uma configuração de VPC), escolha VPC with Public and Private Subnets (VPC com sub-redes públicas e privadas) e Select (Selecionar).
- 5. Em Step 2: VPC with Public and Private Subnets (VPC com sub-redes públicas e privadas), configure a VPC da seguinte forma:
	- Em IPv4 CIDR block (Bloco CIDR IPv4), especifique um bloco CIDR IPv4 para sua VPC.
	- Em IPv6 CIDR block (Bloco CIDR IPv6), mantenha o valor padrão, No IPv6 CIDR Block (Nenhum bloco CIDR IPv6).
	- Em VPC name (Nome da VPC), digite um nome exclusivo para a VPC.
- 6. Configure a sub-rede pública da seguinte forma:
	- Em Public subnet's IPv4 CIDR (CIDR IPv4 da sub-rede pública), especifique o bloco CIDR da sub-rede.
	- Em Availability Zone (Zona de disponibilidade), mantenha o valor padrão, No Preference (Sem preferência).
	- Em Public subnet name (Nome da sub-rede pública), digite um nome para a sub-rede; por exemplo, AppStream2 Public Subnet.
- 7. Configure a primeira sub-rede privada da seguinte forma:
	- Em Private subnet's IPv4 CIDR (CIDR IPv4 da sub-rede privada), especifique o bloco CIDR para a sub-rede. Anote o valor especificado.
- Em Availability Zone (Zona de disponibilidade), selecione uma zona específica e anote a zona selecionada.
- Em Private subnet name (Nome da sub-rede privada), digite um nome para a sub-rede; por exemplo, AppStream2 Private Subnet1.
- Nos campos restantes, quando aplicável, mantenha os valores padrão.
- 8. Em Elastic IP Allocation ID (ID de alocação de IP elástico), clique na caixa de texto e selecione o valor que corresponde ao endereço IP elástico que você criou. Esse endereço é atribuído ao gateway NAT. Se você não tiver um endereço IP elástico, crie um usando o console do Amazon VPC em <https://console.aws.amazon.com/vpc/>.
- 9. Em Endpoints de serviço, se um endpoint do Amazon S3 for necessário para seu ambiente, especifique um. Um endpoint do S3 é necessário para fornecer aos usuários acesso a [pastas](#page-395-0) [iniciais](#page-395-0) ou para habilitar a [persistência de configurações de aplicativo](#page-415-0) para os usuários em uma rede privada.

Para especificar um endpoint do Amazon S3, faça o seguinte:

- a. Escolha Add Endpoint (Adicionar endpoint).
- b. Em Service (Serviço), selecione a entrada na lista que termina com "s3" (a entrada de com.amazonaws.*região*.s3 que corresponde à região na qual a VPC está sendo criada).
- c. Em Subnet (Sub-rede), escolha Private subnet (Sub-rede privada).
- d. Em Policy (Política), mantenha o valor padrão, Full Access (Acesso total).
- 10. Em Enable DNS hostnames (Habilitar nomes de host DNS), mantenha o valor padrão, Yes (Sim).
- 11. Em Hardware tenancy (Locação de hardware), mantenha o valor padrão, Default (Padrão).
- 12. Escolha Criar VPC.
- 13. A configuração de sua VPC demora alguns minutos. Após a criação da VPC, escolha OK.

<span id="page-44-0"></span>Etapa 3: Adicionar uma segunda sub-rede privada

Na etapa anterior ([Etapa 2: criar uma nova VPC](#page-43-0)), você criou uma VPC com uma sub-rede pública e uma sub-rede privada. Execute as etapas a seguir para adicionar uma segunda sub-rede privada. Recomendamos que você adicione uma segunda sub-rede privada em uma zona de disponibilidade diferente da primeira sub-rede privada.

1. No painel de navegação, escolha Sub-redes.

- 2. Selecione a primeira sub-rede privada que você criou na etapa anterior. Na guia Description (Descrição), abaixo da lista de sub-redes, anote a zona de disponibilidade dessa sub-rede.
- 3. No canto superior esquerdo do painel de sub-redes, escolha Create Subnet (Criar sub-rede).
- 4. Em Name tag (Tag de nome), digite um nome para a sub-rede privada; por exemplo, AppStream2 Private Subnet2.
- 5. Em VPC, selecione a VPC que você criou na etapa anterior.
- 6. Em Availability Zone (Zona de disponibilidade), selecione uma zona de disponibilidade diferente da que você está usando para sua primeira sub-rede privada. Selecionar uma zona de disponibilidade diferente aumenta a tolerância a falhas e ajuda a evitar erros de capacidade insuficiente.
- 7. Em IPv4 CIDR block (Bloco CIDR IPv4), especifique um intervalo de blocos CIDR exclusivo para a nova sub-rede. Por exemplo, se a primeira sub-rede privada tiver um intervalo de blocos CIDR IPv4 de 10.0.1.0/24, você poderá especificar um intervalo de blocos CIDR de 10.0.2.0/24 para a nova sub-rede privada.
- 8. Escolha Criar.
- 9. Depois que a sub-rede for criada, selecione Close (Fechar).

<span id="page-45-0"></span>Etapa 4: verificar e nomear as tabelas de rota de sub-rede

Depois de criar e configurar sua VPC, conclua as etapas a seguir para especificar um nome para as tabelas de rota e verificar se:

- A tabela de rotas associada à sub-rede em que reside o gateway NAT inclui uma rota que aponta o tráfego da Internet para um gateway da Internet. Isso garante que seu gateway NAT possa acessar a Internet.
- As tabelas de rota associadas às sub-redes privadas são configuradas para apontar o tráfego da Internet para o gateway NAT. Isso permite que as instâncias de streaming nas sub-redes privadas se comuniquem com a Internet.
- 1. No painel de navegação, escolha Subnets (Sub-redes) e selecione a sub-rede pública que você criou; por exemplo, AppStream 2.0 Public Subnet.
	- a. Na Route Table (Tabela de rotas), escolha o ID da tabela de rotas; por exemplo, rtb-12345678.

Configurar uma VPC com sub-redes privadas e um gateway NAT 31

- b. Selecione a tabela de rotas do . Em Name (Nome), escolha o ícone de edição (lápis), digite um nome (como appstream2-public-routetable) e marque a caixa de seleção para salvar o nome.
- c. Com a tabela de rotas públicas ainda selecionada, na guia Routes (Rotas), verifique se há uma rota para o tráfego local e outra que envie todo o restante do tráfego para o gateway da Internet da VPC. A tabela a seguir descreve essas duas rotas:

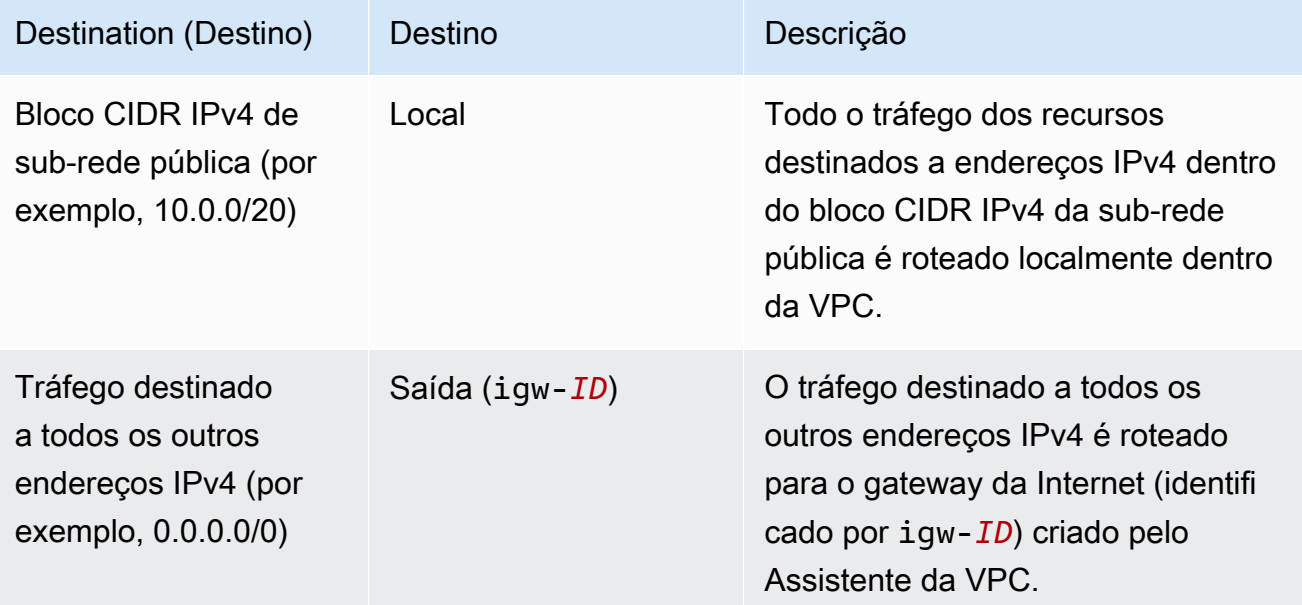

- 2. No painel de navegação, escolha Subnets (Sub-redes) e selecione a primeira sub-rede privada que você criou (por exemplo, AppStream2 Private Subnet1).
	- a. Na Tabela de rotas, escolha o ID da tabela de rotas.
	- b. Selecione a tabela de rotas do . Em Name (Nome), escolha o ícone de edição (lápis), insira um nome (como appstream2-private-routetable) e marque a caixa de seleção para salvar o nome.
	- c. Na guia Routes (Rotas), verifique se a tabela de rotas inclui as seguintes rotas:

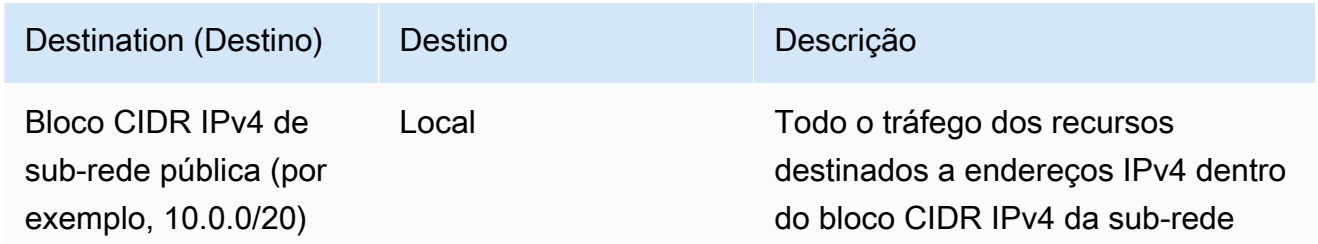

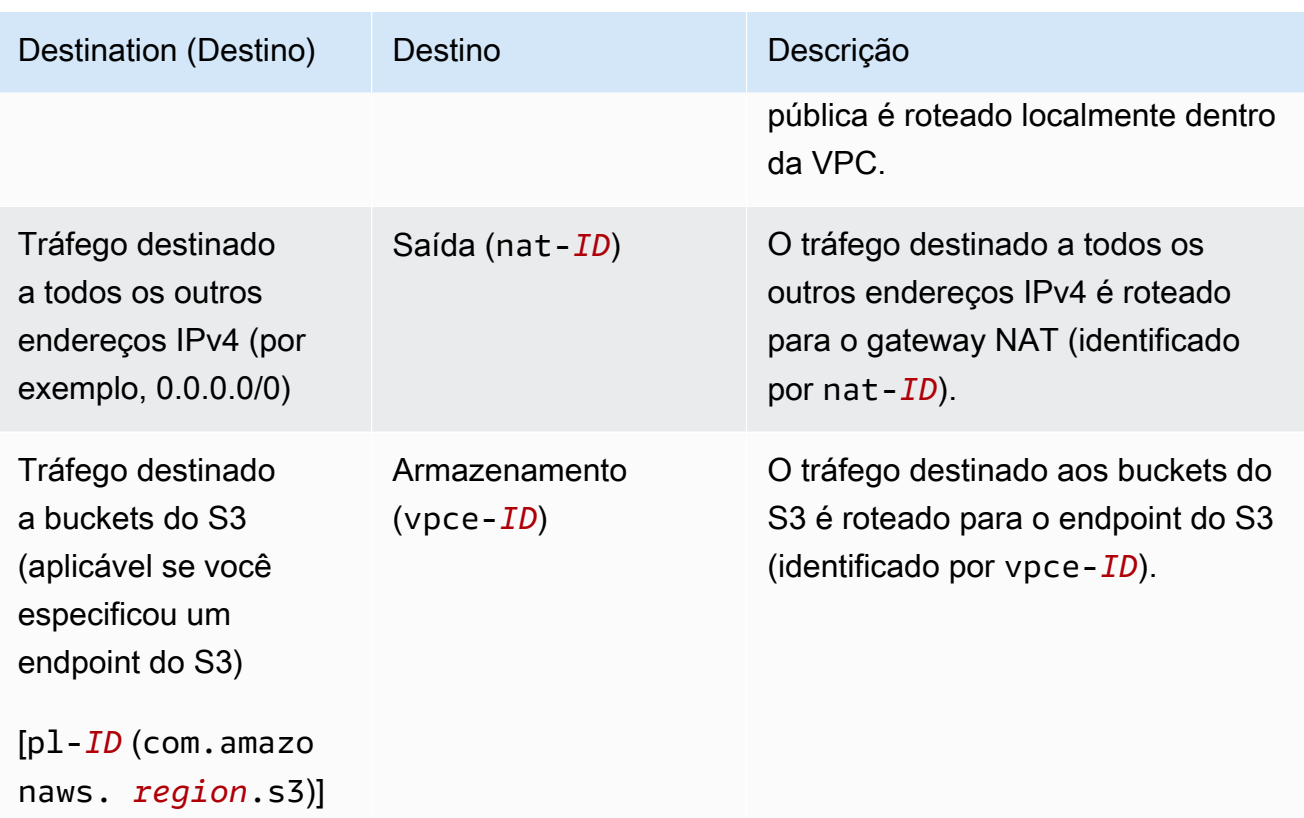

- 3. No painel de navegação, escolha Subnets (Sub-redes) e selecione a segunda sub-rede privada que você criou (por exemplo, AppStream2 Private Subnet2).
- 4. Na guia Routes (Rotas), verifique se a tabela de rotas é a privada (por exemplo, appstream2 private-routetable). Se a tabela de rotas for outra, escolha Editar e selecione essa tabela de rotas.

### Próximas etapas

Para permitir que as instâncias de frota, os construtores de blocos de aplicações e os construtores de imagens acessem a internet, conclua as etapas em [Habilitar o acesso à internet para uma frota,](#page-48-0)  [um construtor de imagens ou um construtor de blocos de aplicações](#page-48-0).

### <span id="page-47-0"></span>Adicionar um gateway NAT a uma VPC existente

Se você já tiver configurado uma VPC, conclua as etapas a seguir para adicionar um gateway NAT à sua VPC. Se você precisar criar uma nova VPC, consulte [Criar e configurar uma nova VPC](#page-41-1).

#### Para adicionar um gateway NAT a uma VPC existente

- 1. Para criar o gateway NAT, conclua as etapas em [Criar um gateway NAT](https://docs.aws.amazon.com/vpc/latest/userguide/vpc-nat-gateway.html#nat-gateway-creating) no Guia do usuário do Amazon VPC.
- 2. Verifique se a VPC tem pelo menos uma sub-rede privada. É recomendável especificar duas sub-redes privadas de diferentes zonas de disponibilidade para alta disponibilidade e tolerância a falhas. Para obter informações sobre como criar uma segunda sub-rede privada, consulte [Etapa 3: Adicionar uma segunda sub-rede privada](#page-44-0).
- 3. Atualize a tabela de rotas associada a uma ou mais de suas sub-redes privadas para apontar o tráfego vinculado à Internet para o gateway NAT. Isso permite que as instâncias de streaming nas sub-redes privadas se comuniquem com a Internet. Para fazer isso, conclua as etapas em [Configurar tabelas de rotas.](https://docs.aws.amazon.com/vpc/latest/userguide/VPC_Route_Tables.html)

### Próximas etapas

Para permitir que as instâncias de frota, os construtores de blocos de aplicações e os construtores de imagens acessem a internet, conclua as etapas em [Habilitar o acesso à internet para uma frota,](#page-48-0)  [um construtor de imagens ou um construtor de blocos de aplicações](#page-48-0).

<span id="page-48-0"></span>Habilitar o acesso à internet para uma frota, um construtor de imagens ou um construtor de blocos de aplicações

Depois que o gateway NAT estiver disponível em uma VPC, você poderá habilitar o acesso à internet para a frota, o construtor de imagens e o construtor de blocos de aplicações.

Permitir o acesso à Internet para a frota

Você pode habilitar o acesso à Internet quando criar a frota ou mais tarde.

Para permitir acesso à Internet ao criar uma frota

- 1. Conclua as etapas em [Criar uma frota](#page-259-0) até a Step 4: Configure Network (Etapa 4: configurar a rede).
- 2. Escolha uma VPC com gateway NAT.
- 3. Se os campos da sub-rede estiverem vazios, selecione uma sub-rede privada em Subnet 1 (Sub-rede 1) e, se desejar, outra sub-rede privada em Subnet 2 (Sub-rede 2). Se você ainda não tiver uma sub-rede privada na VPC, talvez seja necessário criar uma segunda sub-rede privada.
- 4. Continue com as etapas em [Criar uma frota.](#page-259-0)

Como permitir acesso à internet depois de criar uma frota usando um gateway NAT

- 1. No painel de navegação, escolha Fleets.
- 2. Selecione uma frota e verifique se o estado é Stopped (Interrompido).
- 3. Escolha Fleet Details, Edit e uma VPC com um gateway NAT.
- 4. Escolha uma sub-rede privada para a Subnet 1 (Sub-rede 1) e, se desejar, outra sub-rede privada para a Subnet 2 (Sub-rede 2). Se você ainda não tiver uma sub-rede privada na VPC, talvez seja necessário [criar uma segunda sub-rede privada](#page-44-0).
- 5. Selecione Atualizar.

Para testar sua conexão com a Internet, você pode iniciar sua frota, conectar-se à sua instância de streaming e navegar na Internet.

Permitir acesso à internet para o criador de imagens

Se você pretende habilitar o acesso à Internet para o criador de imagens, deverá fazer isso ao criar o criador de imagens.

Para habilitar o acesso à Internet para um criador de imagens

- 1. Conclua as etapas em [Inicie um criador de imagens para instalar e configurar aplicativos de](#page-67-0)  [streaming](#page-67-0) até a Step 3: Configure Network (Etapa 3: configurar a rede).
- 2. Escolha a VPC com um gateway NAT.
- 3. Se Subnet estiver vazio, selecione uma sub-rede.
- 4. Continue com as etapas em [Inicie um criador de imagens para instalar e configurar aplicativos](#page-67-0) [de streaming](#page-67-0).

Habilitar o acesso à internet para um construtor de blocos de aplicações

Se você pretende habilitar o acesso à internet para o construtor de blocos de aplicações, deverá fazer isso ao criar o construtor de imagens.

Como habilitar o acesso à internet para um construtor de blocos de aplicações

- 1. Conclua as etapas em [the section called "Criar um construtor de blocos de aplicações"](#page-237-0) até a Etapa 2: Configurar a rede.
- 2. Escolha a VPC com um gateway NAT.
- 3. Se Subnet estiver vazio, selecione uma sub-rede.
- 4. Continue com as etapas em [the section called "Criar um construtor de blocos de aplicações".](#page-237-0)

### <span id="page-50-0"></span>Configurar uma VPC nova ou existente com uma sub-rede pública

Se você criou sua conta da Amazon Web Services depois de 04/12/2013, você tem uma [VPC](#page-53-0) padrão em cada AWS região que inclui sub-redes públicas padrão. No entanto, talvez você queira criar sua própria VPC não padrão ou configurar uma VPC existente para usar com 2.0. AppStream Este tópico descreve como configurar uma VPC não padrão e uma sub-rede pública para usar com 2.0. AppStream

Depois de configurar a VPC e a sub-rede pública, você pode fornecer às instâncias de streaming (instâncias de frota e criadores de imagens) acesso à Internet ativando a opção Default Internet Access (Acesso padrão à Internet). Quando você ativa essa opção, a AppStream versão 2.0 ativa a conectividade com a Internet associando um [endereço IP elástico](https://docs.aws.amazon.com/AWSEC2/latest/WindowsGuide/elastic-ip-addresses-eip.html) à interface de rede conectada da instância de streaming à sua sub-rede pública. Um endereço IP elástico é um endereço IPv4 público, que é acessível pela Internet. Por esse motivo, recomendamos que você use um gateway NAT para fornecer acesso à Internet às suas instâncias AppStream 2.0. Além disso, quando Default Internet Access (Acesso padrão à Internet) está habilitado, há suporte para, no máximo, 100 instâncias de frota. Se a implantação precisar oferecer suporte a mais de 100 usuários simultâneos, use a [configuração do gateway NAT.](#page-41-0)

Para obter mais informações, consulte as etapas em [Configurar uma VPC com sub-redes privadas](#page-41-0) [e um gateway NAT.](#page-41-0) Para obter recomendações adicionais de configuração da VPC, consulte [Recomendações de configuração da VPC](#page-38-1).

#### Conteúdo

- [Etapa 1: configurar uma VPC com uma sub-rede pública](#page-50-1)
- [Etapa 2: Habilitar o acesso padrão à internet para uma frota, um construtor de imagens ou um](#page-52-0)  [construtor de blocos de aplicações](#page-52-0)

<span id="page-50-1"></span>Etapa 1: configurar uma VPC com uma sub-rede pública

Você pode configurar sua própria VPC não padrão com uma sub-rede pública usando um dos seguintes métodos:

• [Criar uma nova VPC com uma única sub-rede pública](#page-51-0)

#### • [Configurar uma VPC existente](#page-51-1)

<span id="page-51-0"></span>Criar uma nova VPC com uma única sub-rede pública

Quando você usa o assistente da VPC para criar uma nova VPC, o assistente cria um gateway de Internet e uma tabela de rota personalizada associada à sub-rede pública. A tabela de rotas encaminha todo o tráfego destinado a um endereço fora da VPC para o gateway de Internet. Para obter mais informações sobre essa configuração, consulte VPC com uma única sub-rede pública no [Exemplo: VPC para um ambiente de teste](https://docs.aws.amazon.com/vpc/latest/userguide/VPC_Scenario1.html) no Guia do usuário do Amazon VPC.

- 1. Conclua as etapas em [Step 1: Create the VPC](https://docs.aws.amazon.com/vpc/latest/userguide/getting-started-ipv4.html#getting-started-create-vpc) no Guia do usuário do Amazon VPC para criar uma VPC.
- 2. Para permitir que as instâncias da frota e os criadores de imagens acessem a Internet, conclua as etapas em [Etapa 2: Habilitar o acesso padrão à internet para uma frota, um construtor de](#page-52-0)  [imagens ou um construtor de blocos de aplicações](#page-52-0).

#### <span id="page-51-1"></span>Configurar uma VPC existente

Se você quiser usar uma VPC existente que não tenha sub-rede pública, poderá adicionar uma nova sub-rede pública. Além de uma sub-rede pública, você também deve ter um gateway de Internet conectado à VPC e uma tabela de rotas que encaminhe todo o tráfego destinado a um endereço fora da VPC para o gateway de Internet. Para configurar esses componentes, conclua as etapas a seguir.

1. Para adicionar uma sub-rede pública, conclua as etapas em [Criar uma sub-rede em sua VPC.](https://docs.aws.amazon.com/vpc/latest/userguide/working-with-vpcs.html#AddaSubnet) Use a VPC existente que você planeja usar com AppStream 2.0.

Se a VPC estiver configurada para dar suporte ao endereçamento IPv6, a lista IPv6 CIDR block (Bloco CIDR IPv6) será exibida. Selecione Don't assign Ipv6 (Não atribuir Ipv6).

- 2. Para criar e anexar um gateway de Internet à sua VPC, conclua as etapas em Criar e anexar um [gateway da Internet](https://docs.aws.amazon.com/vpc/latest/userguide/VPC_Internet_Gateway.html#Add_IGW_Attach_Gateway).
- 3. Para configurar uma sub-rede para encaminhar o tráfego da internet por meio do gateway da Internet, conclua as etapas em [Creating a Custom Route Table.](https://docs.aws.amazon.com/vpc/latest/userguide/VPC_Internet_Gateway.html#Add_IGW_Routing) Na etapa 5, em Destination (Destino), use o formato IPv4 (0.0.0.0/0).
- 4. Para permitir que as instâncias da frota e os criadores de imagens acessem a Internet, conclua as etapas em [Etapa 2: Habilitar o acesso padrão à internet para uma frota, um construtor de](#page-52-0)  [imagens ou um construtor de blocos de aplicações](#page-52-0).

## <span id="page-52-0"></span>Etapa 2: Habilitar o acesso padrão à internet para uma frota, um construtor de imagens ou um construtor de blocos de aplicações

Depois de configurar uma VPC que tenha uma sub-rede pública, você pode ativar a opção Default Internet Access (Acesso padrão à Internet) para a frota e o criador de imagens.

Permitir o acesso padrão à Internet para uma frota

Você pode habilitar a opção Default Internet Access (Acesso à Internet padrão) ao criar a frota ou mais tarde.

### **a** Note

Para instâncias de frota que têm a opção Default Internet Access (Acesso padrão à Internet) habilitada, o limite é 100.

Para permitir acesso à Internet ao criar uma frota

- 1. Conclua as etapas em [Criar uma frota](#page-259-0) até a Step 4: Configure Network (Etapa 4: configurar a rede).
- 2. Marque a caixa de seleção Default Internet Access (Acesso padrão à Internet).
- 3. Se os campos da sub-rede estiverem vazios, selecione uma sub-rede em Subnet 1 (Sub-rede 1) e, se desejar, em Subnet 2 (Sub-rede 2).
- 4. Continue com as etapas em [Criar uma frota.](#page-259-0)

Para permitir acesso à Internet após a criação de uma frota

- 1. No painel de navegação, escolha Fleets.
- 2. Selecione uma frota e verifique se o estado é Stopped (Interrompido).
- 3. Escolha Fleet Details (Detalhes da frota), Edit (Editar) e, depois, marque a caixa de seleção Default Internet Access (Acesso padrão à Internet).
- 4. Escolha uma sub-rede para Subnet 1 (Sub-rede 1) e, se desejar, Subnet 2 (Sub-rede 2). Selecione Atualizar.

Para testar a conexão com a Internet, inicie sua frota, crie uma pilha, associe a frota à pilha e navegue na Internet em uma sessão de streaming para a pilha. Para ter mais informações, consulte [Crie uma frota AppStream 2.0 e empilhe.](#page-258-0)

Permitir acesso à Internet para um criador de imagens

Depois de configurar uma VPC que tenha uma sub-rede pública, você pode ativar a opção Default Internet Access (Acesso padrão à Internet) para o criador de imagens. Você pode fazer isso ao criar o criador de imagens.

Para habilitar o acesso à Internet para um criador de imagens

- 1. Conclua as etapas em [Inicie um criador de imagens para instalar e configurar aplicativos de](#page-67-0)  [streaming](#page-67-0) até a Step 3: Configure Network (Etapa 3: configurar a rede).
- 2. Marque a caixa de seleção Default Internet Access (Acesso padrão à Internet).
- 3. Se a Subnet 1 (Sub-rede 1) estiver vazia, selecione uma sub-rede.
- 4. Continue com as etapas em [Inicie um criador de imagens para instalar e configurar aplicativos](#page-67-0) [de streaming](#page-67-0).

Habilitar o acesso padrão à internet para um construtor de blocos de aplicações

Depois de configurar uma VPC que tenha uma sub-rede pública, você poderá habilitar a opção Acesso padrão à internet para o construtor de blocos de aplicações. Você pode fazer isso ao criar o construtor de blocos de aplicações.

Como habilitar o acesso à internet para um construtor de blocos de aplicações

- 1. Siga as etapas em [the section called "Criar um construtor de blocos de aplicações"](#page-237-0) até Etapa 2: Configurar a rede.
- 2. Marque a caixa de seleção Default Internet Access (Acesso padrão à Internet).
- 3. Se Subnet estiver vazio, selecione uma sub-rede.
- 4. Continue com as etapas em [the section called "Criar um construtor de blocos de aplicações".](#page-237-0)

### <span id="page-53-0"></span>Usar a VPC padrão, a sub-rede pública e o grupo de segurança

Sua conta da Amazon Web Services, se tiver sido criada após 04/12/2013, tem uma VPC padrão em cada região. AWS A VPC padrão inclui uma sub-rede pública padrão em cada zona de

disponibilidade e um gateway de Internet conectado à VPC. A VPC também inclui um grupo de segurança padrão. Se você é novato na AppStream versão 2.0 e quer começar a usar o serviço, pode manter a VPC e o grupo de segurança padrão selecionados ao criar uma frota, criar um construtor de blocos de aplicativos ou iniciar um construtor de imagens. Depois, você pode selecionar pelo menos uma sub-rede padrão.

### **a** Note

Se sua conta da Amazon Web Services foi criada antes de 04/12/2013, você deve criar uma nova VPC ou configurar uma existente para usar com 2.0. AppStream Recomendamos que você configure manualmente uma VPC com duas sub-redes privadas para as frotas, os construtor de blocos de aplicações e os construtores de imagens, além de um gateway NAT em uma sub-rede pública. Para ter mais informações, consulte [Configurar uma VPC com](#page-41-0) [sub-redes privadas e um gateway NAT](#page-41-0). Como alternativa, você pode configurar uma VPC não padrão com uma sub-rede pública. Para ter mais informações, consulte [Configurar uma](#page-50-0) [VPC nova ou existente com uma sub-rede pública.](#page-50-0)

Para usar a VPC padrão, a sub-rede e o grupo de segurança para uma frota

- 1. Conclua as etapas em [Criar uma frota](#page-259-0) até a Step 4: Configure Network (Etapa 4: configurar a rede).
- 2. Na Step 4: Configure Network (Etapa 4: configurar a rede), faça o seguinte:
	- Para permitir que suas instâncias de frota acessem a Internet, marque a caixa de seleção Default Internet Access (Acesso padrão à Internet).

Para instâncias de frota que têm a opção Default Internet Access (Acesso padrão à Internet) habilitada, o limite é 100.

• Para VPC, escolha a VPC padrão para sua região. AWS

O nome da VPC padrão usa o seguinte formato: vpc-*vpc-id* (No\_default\_value\_Name).

• Em Subnet 1 (Sub-rede 1), escolha uma sub-rede pública padrão e anote a zona de disponibilidade.

**a** Note

Os nomes de sub-rede padrão usam o seguinte formato: subnet-*subnet-id* | (*bloco CIDR IPv4*) | Default in *availability-zone*.

- Se desejar, em Subnet 2 (Sub-rede 2), escolha uma sub-rede padrão em uma zona de disponibilidade diferente.
- Em Security groups (Grupos de segurança), selecione o grupo de segurança padrão.

O nome do grupo de segurança padrão usa o seguinte formato: sg-*security-group-id*default

3. Continue com as etapas em [Criar uma frota.](#page-259-0)

Conclua as etapas a seguir para usar a VPC, a sub-rede e o grupo de segurança padrão para um criador de imagens.

Para usar a VPC padrão, a sub-rede e o grupo de segurança para um criador de imagens

- 1. Siga as etapas em [Inicie um criador de imagens para instalar e configurar aplicativos de](#page-67-0)  [streaming](#page-67-0) até a Step 3: Configure Network (Etapa 3: configurar a rede).
- 2. Na Step 4: Configure Network (Etapa 4: configurar a rede), faça o seguinte:
	- Para permitir que o criador de imagens acesse a Internet, marque a caixa de seleção Default Internet Access (Acesso padrão à Internet).
	- Para VPC, escolha a VPC padrão para sua região. AWS

O nome da VPC padrão usa o seguinte formato: vpc-*vpc-id* (No\_default\_value\_Name).

• Para Subnet 1 (Sub-rede 1), escolha uma sub-rede pública padrão.

Os nomes de sub-rede padrão usam o seguinte formato: subnet-*subnet-id* | (*bloco CIDR IPv4*) | Default in *availability-zone*.

• Em Security groups (Grupos de segurança), selecione o grupo de segurança padrão.

O nome do grupo de segurança padrão usa o seguinte formato: sg-*security-group-id*default

3. Continue com as etapas em [Inicie um criador de imagens para instalar e configurar aplicativos](#page-67-0) [de streaming](#page-67-0).

Conclua as etapas a seguir para usar a VPC, a sub-rede e o grupo de segurança padrão para um construtor de blocos de aplicações.

Como usar a VPC, a sub-rede e o grupo de segurança padrão para um construtor de blocos de aplicações

- 1. Siga as etapas em [the section called "Criar um construtor de blocos de aplicações"](#page-237-0) até Etapa 2: Configurar a rede.
- 2. Em Etapa 2: Configurar a rede, faça o seguinte:
	- Para permitir que o criador de imagens acesse a Internet, marque a caixa de seleção Default Internet Access (Acesso padrão à Internet).
	- Para VPC, escolha a VPC padrão para sua região. AWS

O nome da VPC padrão usa o seguinte formato: vpc-*vpc-id* (No\_default\_value\_Name).

• Para Subnet 1 (Sub-rede 1), escolha uma sub-rede pública padrão.

Os nomes de sub-rede padrão usam o seguinte formato: subnet-*subnet-id* | (*bloco CIDR IPv4*) | Default in *availability-zone*.

• Em Security groups (Grupos de segurança), selecione o grupo de segurança padrão.

O nome do grupo de segurança padrão usa o seguinte formato: sg-*security-group-id*default

3. Continue com as etapas em [the section called "Criar um construtor de blocos de aplicações".](#page-237-0)

# <span id="page-56-0"></span>Usando endpoints VPC do Amazon S3 para recursos 2.0 AppStream

Quando você ativa as pastas Application Settings Persistence ou Home em uma pilha, a AppStream versão 2.0 usa a VPC que você especifica para sua frota para fornecer acesso aos buckets do Amazon Simple Storage Service (Amazon S3). Para frotas da Elastic, a AppStream versão 2.0 usará a VPC para acessar o bucket Amazon S3 contendo aplicativos atribuídos ao bloco de aplicativos da frota. Para habilitar o acesso AppStream 2.0 ao seu endpoint privado do S3, anexe a seguinte política personalizada ao seu endpoint VPC para o Amazon S3. Para obter mais informações sobre endpoints privados do Amazon S3, consulte [Conceitos do AWS PrivateLink](https://docs.aws.amazon.com/vpc/latest/userguide/vpc-endpoints.html) e [Endpoints de gateway](https://docs.aws.amazon.com/vpc/latest/userguide/vpc-endpoints-s3.html)  [para o Amazon S3](https://docs.aws.amazon.com/vpc/latest/userguide/vpc-endpoints-s3.html) no Guia do usuário do Amazon VPC.

```
{
"Version": "2012-10-17", 
     "Statement": [ 
         { 
             "Sid": "Allow-AppStream-to-access-S3-buckets", 
             "Effect": "Allow", 
             "Principal": { 
                  "AWS": "arn:aws:sts::account-id-without-hyphens:assumed-role/
AmazonAppStreamServiceAccess/AppStream2.0" 
             }, 
             "Action": [ 
                  "s3:ListBucket", 
                  "s3:GetObject", 
                  "s3:PutObject", 
                  "s3:DeleteObject", 
                  "s3:GetObjectVersion", 
                  "s3:DeleteObjectVersion" 
             ], 
             "Resource": [ 
                  "arn:aws:s3:::appstream2-36fb080bb8-*", 
                  "arn:aws:s3:::appstream-app-settings-*", 
                  "arn:aws:s3:::appstream-logs-*" 
 ] 
         }, 
         { 
             "Sid": "Allow-AppStream-ElasticFleetstoRetrieveObjects", 
             "Effect": "Allow", 
             "Principal": "*", 
             "Action": "s3:GetObject", 
             "Resource": "arn:aws:s3:::bucket-with-application-or-app-block-objects/*", 
             "Condition": { 
                  "StringEquals": { 
                      "aws:PrincipalServiceName": "appstream.amazonaws.com" 
 } 
 } 
         } 
     ]
}
```
## <span id="page-58-0"></span>Conexões da Amazon AppStream 2.0 com sua VPC

Para habilitar a conectividade AppStream 2.0 aos recursos de rede e à Internet, configure suas instâncias de streaming da seguinte forma.

### Interfaces de rede

Cada instância de streaming AppStream 2.0 tem as seguintes interfaces de rede:

- A interface de rede do cliente fornece conectividade aos recursos dentro de sua VPC, bem como à Internet, e é usada para associar a Instância de streaming do seu diretório.
- A interface da rede de gerenciamento está conectada a uma rede de gerenciamento AppStream 2.0 segura. Ele é usado para streaming interativo da instância de streaming para o dispositivo de um usuário e para permitir que AppStream 2.0 gerencie a instância de streaming.

AppStream 2.0 seleciona o endereço IP para a interface da rede de gerenciamento no seguinte intervalo de endereços IP privados: 198.19.0.0/16. Não use esse intervalo para seu CIDR de VPC nem emparelhe sua VPC com outra VPC com esse intervalo, porque isso pode criar um conflito e fazer com que as instâncias de streaming fiquem inacessíveis. Além disso, não modifique nem exclua nenhuma das interfaces de rede anexadas a uma instância de streaming, porque isso também pode fazer com que a instância de streaming se torne inacessível.

### Intervalo de endereços IP da interface de rede de gerenciamento e portas

O intervalo de endereços IP da interface de rede de gerenciamento é 198.19.0.0/16. As portas a seguir devem ser abertas na interface de rede de gerenciamento de todas as instâncias de streaming:

- TCP de entrada na porta 8300. Usada para o estabelecimento da conexão de streaming.
- TCP de entrada nas portas 8000 e 8443. Eles são usados para gerenciamento da instância de streaming até AppStream 2.0.
- UDP de entrada na porta 8300. Usada para o estabelecimento da conexão de streaming por UDP.

Limite o intervalo de entrada na interface de rede de gerenciamento em 198.19.0.0/16.

Em circunstâncias normais, o AppStream 2.0 configura corretamente essas portas para suas instâncias de streaming. Se algum software de segurança ou firewall estiver instalado em uma

Instância de streaming que bloqueia qualquer uma dessas portas, a Instância de streaming pode não funcionar corretamente ou ser inacessível.

Não desabilite o IPv6. Se você desabilitar o IPv6, AppStream 2.0 não funcionará corretamente. Para obter informações sobre como configurar o IPv6 para Windows, consulte [Orientação para configurar](https://support.microsoft.com/en-us/help/929852/guidance-for-configuring-ipv6-in-windows-for-advanced-users)  [o IPv6 no Windows para usuários avançados](https://support.microsoft.com/en-us/help/929852/guidance-for-configuring-ipv6-in-windows-for-advanced-users).

#### **a** Note

AppStream 2.0 depende dos servidores DNS em sua VPC para retornar uma resposta de domínio inexistente (NXDOMAIN) para nomes de domínio locais que não existem. Isso permite que a interface de rede AppStream gerenciada 2.0 se comunique com os servidores de gerenciamento.

Quando você cria um diretório com o Simple AD, AWS Directory Service cria dois controladores de domínio que também funcionam como servidores DNS em seu nome. Como os controladores de domínio não fornecem a resposta NXDOMAIN, eles não podem ser usados com 2.0. AppStream

### Portas de interface de rede do cliente

- Para conectividade com a Internet, as portas a seguir devem ser abertas para todos os destinos. Se você estiver usando um grupo de segurança personalizado ou modificado, você precisa adicionar as regras necessárias manualmente. Para obter mais informações, consulte [Regras de](https://docs.aws.amazon.com/vpc/latest/userguide/VPC_SecurityGroups.html#SecurityGroupRules) [grupo de segurança](https://docs.aws.amazon.com/vpc/latest/userguide/VPC_SecurityGroups.html#SecurityGroupRules) no Guia do usuário do Amazon VPC.
	- TCP 80 (HTTP)
	- TCP 443 (HTTPS)
	- UDP 8433
- Se você unir suas instâncias de streaming a um diretório, as portas a seguir deverão estar abertas entre sua VPC AppStream 2.0 e seus controladores de diretório.
	- TCP/UDP 53 DNS
	- TCP/UDP 88 autenticação de Kerberos
	- UDP 123 NTP
	- TCP 135 RPC
	- UDP 137-138 Netlogon
	- TCP 139 Netlogon
- TCP/UDP 389 LDAP
- TCP/UDP 445 SMB
- TCP 1024-65535 Portas dinâmicas para o RPC

Para obter uma lista completa de portas, consulte [Requisitos de portas de serviços do Active](https://docs.microsoft.com/en-us/previous-versions/windows/it-pro/windows-server-2008-R2-and-2008/dd772723(v=ws.10)) [Directory e do Active Directory Domain Services](https://docs.microsoft.com/en-us/previous-versions/windows/it-pro/windows-server-2008-R2-and-2008/dd772723(v=ws.10)) na documentação da Microsoft.

• Todas as instâncias de streaming exigem que a porta 80 (HTTP) seja aberta para o endereço IP 169.254.169.254 para permitir acesso ao serviço de metadados do EC2. O intervalo de endereços IP 169.254.0.0/16 é reservado para o uso do serviço AppStream 2.0 para gerenciamento de tráfego. A não exclusão desse intervalo pode resultar em problemas de streaming.

## <span id="page-60-0"></span>Conexões de usuário com a Amazon AppStream 2.0

Os usuários podem se conectar a instâncias de streaming AppStream 2.0 por meio do endpoint público padrão da Internet ou usando uma interface VPC endpoint (endpoint de interface) que você cria em sua nuvem privada virtual (VPC). Para ter mais informações, consulte [Criação e streaming a](#page-615-0)  [partir de VPC endpoints de interface](#page-615-0).

Por padrão, AppStream 2.0 é configurado para rotear conexões de streaming pela Internet pública. A conectividade com a Internet é necessária para autenticar os usuários e fornecer os ativos da web que o AppStream 2.0 requer para funcionar. Para permitir esse tráfego, você deve inserir os domínios listados em [Domínios permitidos](#page-63-0).

### **a** Note

Para autenticação de usuários, a AppStream versão 2.0 é compatível com grupos de usuários, Security Assertion Markup Language 2.0 (SAML 2.0) e a ação da API de [CreateStreamingURL.](https://docs.aws.amazon.com/appstream2/latest/APIReference/API_CreateStreamingURL.html) Para ter mais informações, consulte [Autenticação de usuários.](#page-311-0)

Os tópicos a seguir fornecem informações sobre como habilitar conexões de usuário com a AppStream versão 2.0.

#### Conteúdo

• [Recomendações de largura de banda](#page-61-0)

- [Requisitos de endereço IP e porta para dispositivos de usuário AppStream 2.0](#page-62-0)
- [Domínios permitidos](#page-63-0)

## <span id="page-61-0"></span>Recomendações de largura de banda

Para otimizar o desempenho do AppStream 2.0, certifique-se de que a largura de banda e a latência da rede possam sustentar as necessidades dos usuários.

AppStream 2.0 usa o NICE Desktop Cloud Visualization (DCV) para permitir que seus usuários acessem e transmitam seus aplicativos com segurança em diferentes condições de rede. Para ajudar a reduzir o consumo da largura de banda, NICE DCV usa compactação de vídeo baseada em H.264 e codificação. Durante sessões de streaming, a saída visual de aplicativos é compactada e transmitida para os usuários como um fluxo de pixel com criptografia AES-256 via HTTPS. Depois que o fluxo é recebido, ele é descriptografado e exibido na tela local dos usuários. Quando os usuários interagem com aplicativos de streaming, o protocolo NICE DCV captura a entrada e a envia de volta para os aplicativos de streaming via HTTPS.

As condições da rede são constantemente medidas durante esse processo e as informações são enviadas de volta para AppStream 2.0. AppStream O 2.0 responde dinamicamente às mudanças nas condições da rede alterando a codificação de vídeo e áudio em tempo real para produzir um fluxo de alta qualidade para uma ampla variedade de aplicações e condições de rede.

A largura de banda e a latência recomendadas para sessões de streaming AppStream 2.0 dependem da carga de trabalho. Por exemplo, um usuário que trabalha com aplicativos que usam imagens para executar tarefas de design auxiliadas por computador precisará de mais largura de banda e menos latência do que um usuário que trabalha com aplicativos de produtividade de negócios para gravar documentos.

A tabela a seguir fornece orientação sobre a largura de banda e a latência de rede recomendadas para sessões de streaming AppStream 2.0 com base em cargas de trabalho comuns.

Para cada carga de trabalho, a recomendação de largura de banda é baseada no que cada usuário pode exigir em um determinado momento. A recomendação não reflete a largura de banda necessária para taxa de transferência constante. Quando apenas alguns pixels são alterados na tela durante uma sessão de streaming, a taxa de transferência constante é muito menor. Embora os usuários que têm menos largura de banda disponível ainda possam fazer streaming de seus aplicativos, a taxa de quadros ou qualidade de imagem pode não ser ideal.

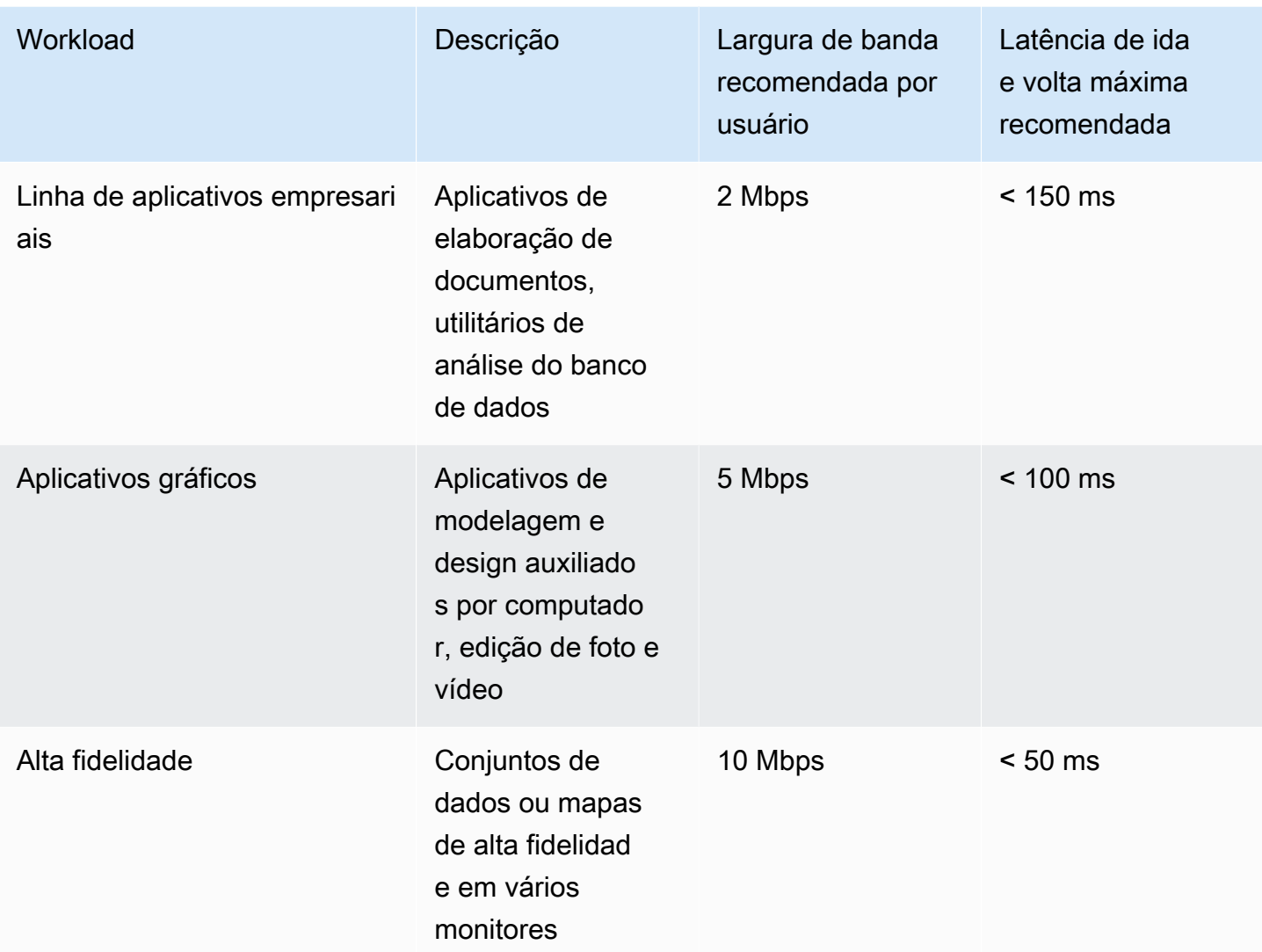

## <span id="page-62-0"></span>Requisitos de endereço IP e porta para dispositivos de usuário AppStream 2.0

AppStream Os dispositivos dos usuários 2.0 exigem acesso de saída na porta 443 (TCP) e na porta 8433 (UDP) ao usar os endpoints da Internet e, se você estiver usando servidores DNS para resolução de nomes de domínio, porta 53 (UDP).

• A porta 443 é usada para comunicação HTTPS entre dispositivos de usuários AppStream 2.0 e instâncias de streaming ao usar os endpoints da Internet. Normalmente, quando os usuários finais navegam na web durante sessões de streaming, o navegador da web seleciona aleatoriamente uma porta de origem no intervalo para streaming de tráfego. Você deve garantir que o tráfego de retorno para essa porta seja permitido.

#### **a** Note

AppStream 2.0 usa WebSockets na porta 443.

• A porta 8433 é usada para comunicação UDP HTTPS entre dispositivos de usuários AppStream 2.0 e instâncias de streaming ao usar os endpoints da Internet. No momento, isso só é compatível com o cliente nativo do Windows. O UDP não é compatível com endpoints da VPC.

**a** Note

O streaming por meio de VPC endpoints de interface requer portas adicionais. Para ter mais informações, consulte [Criação e streaming a partir de VPC endpoints de interface.](#page-615-0)

• A porta 53 é usada para comunicação entre dispositivos de usuários AppStream 2.0 e seus servidores DNS. A porta deve estar aberta para os endereços IP dos seus servidores DNS, de forma que os nomes de domínio público possam ser resolvidos. Essa porta é opcional se você não estiver usando servidores DNS para resolução de nomes de domínio.

### <span id="page-63-0"></span>Domínios permitidos

Para que os usuários AppStream 2.0 acessem as instâncias de streaming, você deve permitir o seguinte domínio na rede a partir do qual os usuários iniciam o acesso às instâncias de streaming.

• Session Gateway: \*.amazonappstream.com

Um ou mais dos seguintes domínios devem ter permissão para habilitar a autenticação do usuário. Você deve permitir os domínios e subdomínios que correspondem às regiões em que o AppStream 2.0 está implantado.

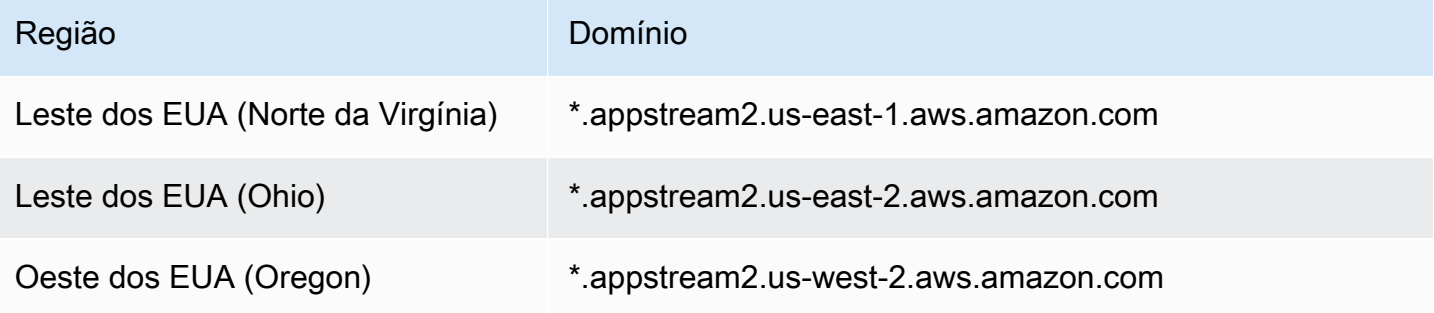

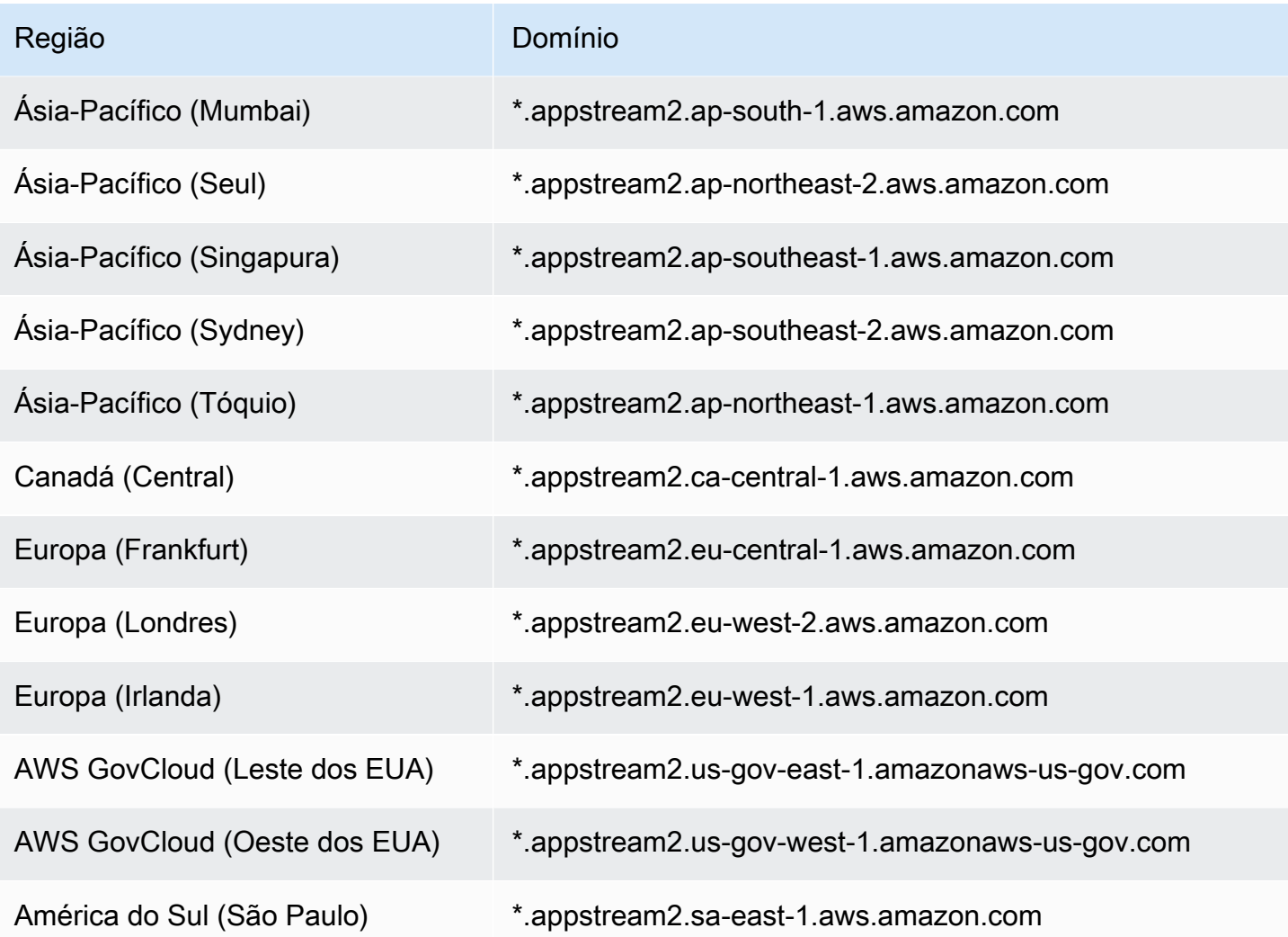

### **a** Note

Se os usuários usam um proxy de rede para acessar instâncias de streaming, desabilite qualquer armazenamento em cache de proxy para os domínios de autenticação do usuário na tabela e no gateway de sessão, \*.amazonappstream.com.

AWS publica seus intervalos de endereços IP atuais, incluindo os intervalos para os quais o Session Gateway e CloudFront os domínios podem resolver, no formato JSON. Para obter informações sobre como fazer download do arquivo .json e visualizar os intervalos atuais, consulte [Intervalos de](https://docs.aws.amazon.com/general/latest/gr/aws-ip-ranges.html)  [endereços IP da AWS](https://docs.aws.amazon.com/general/latest/gr/aws-ip-ranges.html) na Referência geral da Amazon Web Services. Ou, se você estiver usando o AWS Tools for Windows PowerShell, poderá acessar as mesmas informações usando o GetAWSPublicIpAddressRange cmdlet. Para obter mais informações, consulte [Consultar intervalos](https://aws.amazon.com/blogs/developer/querying-the-public-ip-address-ranges-for-aws/)  [de endereços IP públicos para a AWS.](https://aws.amazon.com/blogs/developer/querying-the-public-ip-address-ranges-for-aws/)

Para usuários AppStream 2.0 que estão acessando frotas da Elastic, você deve permitir o acesso ao domínio para o bucket do Amazon Simple Storage Service (S3) que contém o ícone do aplicativo.

#### **a** Note

Se o bucket do S3 tiver um caractere "." no nome, o domínio usado será https://s3.<Região da AWS>.amazonaws.com. Se o bucket do S3 não tiver um caractere "." no nome, o domínio usado será https://<*bucket name*>.s3.<*Região da AWS*>.amazonaws.com.

# Criadores de imagens

O Amazon AppStream 2.0 usa instâncias do EC2 para fazer streaming de aplicações. Você pode inicializar instâncias de imagens base, chamadas de construtores de imagens, fornecidas pelo AppStream 2.0. Para criar sua própria imagem personalizada, você se conecta a uma instância do criador de imagens, instala e configura suas aplicativos para o streaming e, em seguida, cria sua imagem, criando um snapshot da instância do criador de imagens.

Ao executar um criador de imagens, você escolherá:

- Um tipo de instância: o AppStream 2.0 fornece diferentes tipos de instância com várias configurações de computação, memória e gráficos. O tipo de instância deve se alinhar com a família de instâncias de que você precisa. Para obter mais informações, consulte [Famílias de](#page-255-0)  [instâncias do AppStream 2.0](#page-255-0).
- Um sistema operacional: o AppStream 2.0 fornece os seguintes sistemas operacionais:
	- Windows Server 2012 R2
	- Windows Server 2016 Base
	- Windows Server 2019 Base
	- Windows Server 2022 Base
	- Amazon Linux 2
- A sub-rede e os grupos de segurança que deseja usar: garanta que a sub-rede e os grupos de segurança forneçam acesso aos recursos de rede que suas aplicações exigem. Recursos de rede típicos necessários por aplicativos podem incluir servidores de licenciamento, servidores de base de dados, servidores de arquivos e servidores de aplicativo.

### Conteúdos

- [Inicie um criador de imagens para instalar e configurar aplicativos de streaming](#page-67-0)
- [Conectar-se a um construtor de imagens](#page-70-0)
- [Ações de criador de imagens](#page-74-0)
- [Metadados de instância para construtores de imagens do AppStream 2.0](#page-75-0)
- [Instalar o driver da AMD em instâncias Graphics Design](#page-76-0)
- [AppStream Notas de versão da atualização de imagem básica e imagem gerenciada 2.0](#page-78-0)

# <span id="page-67-0"></span>Inicie um criador de imagens para instalar e configurar aplicativos de streaming

Para instalar e configurar aplicativos para transmitir aos seus usuários, você começa iniciando uma instância do criador de imagens, conforme descrito no procedimento a seguir.

### **A** Important

Assim que você lançar um criador de imagens e ele for executado, provavelmente serão cobradas despesas nominais em sua conta. Para obter mais informações, consulte [Preços](https://aws.amazon.com/appstream2/pricing/)  [do Amazon AppStream 2.0.](https://aws.amazon.com/appstream2/pricing/)

Para iniciar um criador de imagens

- 1. Abra o console do AppStream 2.0 em [https://console.aws.amazon.com/appstream2.](https://console.aws.amazon.com/appstream2)
- 2. Você pode iniciar o criador de imagens das seguintes maneiras:
	- Se uma tela de boas-vindas aparecer exibindo duas opções (Experimente agora mesmo e Comece a usar), escolha Comece a usar, Configuração personalizada.

Para obter informações sobre essas duas opções, consulte as [Perguntas frequentes sobre o](https://aws.amazon.com/appstream2/faqs/)  [Amazon AppStream 2.0](https://aws.amazon.com/appstream2/faqs/).

- Se a tela de boas-vindas não aparecer, escolha Links rápidos no painel de navegação esquerdo e depois Configuração personalizada.
- Como alternativa, escolha Imagens no painel de navegação esquerdo e, depois, a guia Criador de imagens, Iniciar criador de imagens.
- 3. Em Step 1: Choose Image (Etapa 1: Selecionar imagem), selecione uma imagem base. Se você estiver inicializando o construtor de imagens pela primeira vez, poderá usar uma das imagens base mais recentes lançadas pela AWS (seleção padrão). Para obter uma lista das versões mais recentes de imagens base lançadas pela AWS, consulte [AppStream Notas de versão](#page-78-0)  [da atualização de imagem básica e imagem gerenciada 2.0.](#page-78-0) Se você já tiver criado imagens ou quiser atualizar aplicativos em uma imagem existente, é possível selecionar uma das suas imagens existentes. Selecione uma imagem que se alinhe com a família de instâncias de que você precisa. Para obter mais informações, consulte [Famílias de instâncias do AppStream 2.0.](#page-255-0)

Escolha Next (Próximo).

- 4. Na Step 2: Configure Image Builder (Etapa 2: configurar o construtor de imagens), configure o construtor de imagens da seguinte maneira:
	- Name (Nome): digite um identificador de nome exclusivo para o construtor de imagens.
	- Display name (optional) (Nome de exibição (opcional)): digite um nome a ser exibido para o construtor de imagens (máximo de 100 caracteres).
	- Tags (optional) (Tags (opcional)): escolha Add Tag (Adicionar tag) e digite a chave e o valor da tag. Para adicionar mais tags, repita esta etapa. Para obter mais informações, consulte [Marcar recursos do Amazon AppStream 2.0.](#page-538-0)
	- Instance Type (Tipo de instância): selecione o tipo de instância para o construtor de imagens. Escolha um tipo que atenda aos requisitos de desempenho dos aplicativos que você pretende instalar. Para obter mais informações, consulte [Famílias de instâncias do AppStream 2.0.](#page-255-0)
	- Endpoints da VPC (avançado): você pode criar um [endpoint da VPC de interface](https://docs.aws.amazon.com/vpc/latest/userguide/vpce-interface.html) (endpoint de interface) em sua nuvem privada virtual (VPC). Para começar a criar o endpoint de interface, selecione Criar VPC endpoint. A seleção desse link abre o console da VPC. Para concluir a criação do endpoint, siga as etapas de 3 a 6 em Para criar um endpoint de interface, em [Criação e streaming a partir de VPC endpoints de interface.](#page-615-0)

Depois de criar o endpoint de interface, você poderá usá-lo para manter o tráfego de streaming dentro da sua VPC.

• Agente do AppStream 2.0: esta seção será exibida apenas se você não estiver usando a imagem base mais recente da AWS ou uma imagem personalizada que usa a versão mais recente do agente.

O software do agente do AppStream 2.0 é executado nas instâncias de streaming, permitindo que os usuários se conectem e façam streaming das aplicações. A partir de 7 de dezembro de 2017, as instâncias de streaming podem ser automaticamente atualizadas com o software do agente do AppStream 2.0 mais recente. Esse recurso ajuda a garantir que o construtor de imagens inclua os recursos, as melhorias de performance e as atualizações de segurança mais recentes disponíveis na AWS.

Você pode habilitar as atualizações automáticas do agente do AppStream 2.0 criando uma imagem com base em qualquer imagem base publicada pela AWS a partir de 7 de dezembro de 2017. Se a imagem da qual você está inicializando o construtor de imagens não estiver usando a versão mais recente do agente do AppStream 2.0, recomendamos que você selecione a opção para inicializar o construtor de imagens com o agente mais recente.

- Perfil do IAM (avançado): ao aplicar um perfil do IAM da sua conta a um construtor de imagens do AppStream 2.0, você pode fazer solicitações de API da AWS pela instância do construtor de imagens sem gerenciar manualmente as credenciais da AWS. Para aplicar um perfil do IAM ao construtor de imagens, execute uma das seguintes ações:
	- Para usar um perfil do IAM existente em sua conta da Amazon Web Services, escolha o perfil que você deseja usar na lista Perfil do IAM. A função deve ser acessível pelo criador de imagens. Para obter mais informações, consulte [Configurando uma função do IAM](#page-604-0)  [existente para usar com instâncias de streaming AppStream 2.0.](#page-604-0)
	- Para criar um perfil do IAM, escolha Criar perfil do IAM e siga as etapas em [Como criar uma](#page-606-0)  [função do IAM para usar com instâncias de streaming AppStream 2.0.](#page-606-0)
- 5. Escolha Next (Próximo).
- 6. Na Step 3: Configure Network (Etapa 3: configurar a rede), faça o seguinte:
	- Para adicionar acesso à Internet ao criador de imagens em uma VPC com uma subrede pública, escolha Default Internet Access (Acesso padrão à Internet). Se você estiver fornecendo acesso à internet usando um gateway NAT, deixe Default Internet Access (Acesso à internet padrão) desmarcado. Para obter mais informações, consulte [Acesso à Internet.](#page-36-0)
	- Em VPC e Subnet 1 (Sub-rede 1), escolha uma VPC e pelo menos uma sub-rede. Para maior tolerância a falhas, recomendamos que você escolha duas sub-redes em zonas de disponibilidade diferentes. Para obter mais informações, consulte [Configurar uma VPC com](#page-41-0)  [sub-redes privadas e um gateway NAT](#page-41-0).

Se você não tiver sua própria VPC e sub-rede, poderá usar a [VPC padrão](#page-53-0) ou criar sua própria VPC. Para criar uma, escolha Create a new VPC (Criar uma nova VPC) e Create new subnet (Criar nova sub-rede) para criá-la. A escolha desses links abre o console do Amazon VPC. Depois de criar sua VPC e sub-redes, volte para o console do AppStream 2.0 e escolha o ícone de atualização à esquerda dos links Criar uma VPC e Criar uma sub-rede para exibi-las na lista. Para obter mais informações, consulte [Configurar uma VPC para 2.0 AppStream](#page-38-0) .

• Em Security group(s) (Grupos de segurança), selecione até cinco grupos de segurança para associar a este criador de imagens. Se você não tiver seu próprio grupo de segurança e não quiser usar o padrão, escolha o link Create new security group (Criar novo grupo de segurança) para criar um. Depois de criar as sub-redes no console do Amazon VPC, volte para o console do AppStream 2.0 e escolha o ícone de atualização à esquerda do link Criar um grupo de segurança para exibi-las na lista. Para obter mais informações, consulte [Grupos](#page-622-0)  [de segurança no Amazon AppStream 2.0.](#page-622-0)

- 7. Em Domínio do Active Directory (Opcional), expanda esta seção para selecionar a configuração do Active Directory e a unidade organizacional na qual posicionar os objetos do computador da instância de streaming. Verifique se as configurações de acesso à rede selecionadas permitem a resolvabilidade e a comunicação do DNS com o seu diretório. Para obter mais informações, consulte [Usando o Active Directory com AppStream 2.0.](#page-338-0)
- 8. Selecione Review e confirme os detalhes do criador de imagens. Para alterar a configuração de qualquer seção, escolha Edit (Editar) e faça as alterações necessárias.
- 9. Depois que você terminar de revisar os detalhes da configuração, escolha Iniciar.

### **a** Note

Se uma mensagem de erro informar que você não tem limites (cotas) suficientes para criar a frota, envie uma solicitação de aumento de limite pelo console do Service Quotas em [https://console.aws.amazon.com/servicequotas/.](https://console.aws.amazon.com/servicequotas/) Para obter mais informações, consulte [Solicitando um Aumento de Cota](https://docs.aws.amazon.com/servicequotas/latest/userguide/request-quota-increase.html) no Guia do Usuário do Service Quotas.

10. Durante o processo de criação do construtor de imagens, o status do construtor de imagens é exibido como Pendente enquanto o AppStream 2.0 prepara os recursos necessários. Clique no ícone Refresh (Atualizar) periodicamente para atualizar o status de criador de imagem. Depois que o status mudar para Running (Em execução), ele está pronto para ser usado e você pode criar uma imagem personalizada.

### Próximas etapas

Em seguida, instale e configure seus aplicativos para o streaming e, em seguida, crie uma imagem, criando um snapshot da instância do criador de imagens. Para obter mais informações, consulte [Tutorial: Criar uma imagem personalizada do AppStream 2.0 usando o console do AppStream 2.0.](#page-134-0)

## <span id="page-70-0"></span>Conectar-se a um construtor de imagens

Você pode se conectar a um construtor de imagens executando uma das seguintes ações:

- Usando o console do AppStream 2.0 (somente para conexões pela web)
- Criando um URL de streaming (para conexões da web ou por cliente do AppStream 2.0)

### **a** Note

Se o construtor de imagens ao qual você deseja se conectar estiver associado a um domínio do Active Directory e sua organização precisar de login com cartão inteligente, você deverá [criar um URL de streaming](#page-72-0) e usar o cliente do AppStream 2.0 para a conexão.

### Conteúdos

- [Console do AppStream 2.0 \(conexão pela web\)](#page-71-0)
- [URL de streaming \(conexão pela web ou por cliente do AppStream 2.0\)](#page-72-0)

## <span id="page-71-0"></span>Console do AppStream 2.0 (conexão pela web)

Para usar o console do AppStream 2.0 para se conectar a um construtor de imagens por meio de um navegador da web, conclua as etapas a seguir.

- 1. Abra o console do AppStream 2.0 em [https://console.aws.amazon.com/appstream2.](https://console.aws.amazon.com/appstream2)
- 2. No painel de navegação esquerdo, selecione Images (Imagens), Image Builder (Criador de imagens).
- 3. Na lista de construtores de imagens, escolha o construtor de imagens ao qual você deseja se conectar. Verifique se o construtor de imagens está Em execução e selecione Conectar.

Para essa etapa funcionar, talvez você precise configurar seu navegador para permitir pop-ups de https://stream.<aws-region>.amazonappstream.com/.

- 4. Faça login no criador de imagens executando umas das seguintes ações:
	- Se o construtor de imagens for baseado no Windows e não estiver associado a um domínio do Active Directory, na guia Usuário local, escolha uma das seguintes opções:
		- Administrador: escolha Administrador para instalar aplicações no construtor de imagens e criar uma imagem, ou para realizar qualquer outra tarefa que exija permissões de administrador local.
		- Usuário de modelo: escolha Usuário de modelo para criar configurações padrão para aplicações e para o Windows.
		- Usuário de teste: escolha Usuário de teste para abrir as aplicações e verificar as configurações.
• Se o construtor de imagens for baseado em Windows e estiver associado a um domínio do Active Directory e você precisar de acesso aos recursos gerenciados pelo Active Directory para instalar as aplicações, selecione a guia Usuário do diretório e insira as credenciais de uma conta de domínio que tenha permissões de administrador local no construtor de imagens.

### **a** Note

O login com cartão inteligente não é compatível com conexões por navegador da web. Em vez disso, você deve criar um URL de streaming e usar o cliente do AppStream 2.0. Para obter informações sobre o login com cartão inteligente, consulte [Cartões](#page-484-0) [inteligentes.](#page-484-0)

• Se o seu construtor de imagens for baseado em Linux, você se conectará automaticamente como

o usuário ImageBuilderAdmin na área de trabalho do Amazon Linux GNOME e terá privilégios de administrador raiz.

### URL de streaming (conexão pela web ou por cliente do AppStream 2.0)

Você pode criar um URL de streaming para se conectar a um construtor de imagens por um navegador ou pelo cliente do AppStream 2.0. Ao contrário de um URL de streaming que você cria para permitir o acesso do usuário a uma instância de frota, que é válido por no máximo sete dias, por padrão, um URL de streaming criado para acessar um construtor de imagens expira após uma hora. Para definir um tempo de expiração diferente, você deve gerar o URL de streaming usando a ação de API [CreateStreamingURL.](https://docs.aws.amazon.com/appstream2/latest/APIReference/API_CreateStreamingURL.html)

Se o construtor de imagens ao qual você deseja se conectar estiver associado a um domínio do Active Directory e sua organização precisar de login com cartão inteligente, você deverá criar um URL de streaming e usar o cliente do AppStream 2.0 para a conexão.

**a** Note

O modo de aplicação nativa não é compatível com conexões por cliente do AppStream 2.0 com construtores de imagens. Se você usar o cliente do AppStream 2.0 para se conectar a um construtor de imagens e a caixa de seleção Iniciar no modo de aplicação nativa estiver

marcada, uma notificação de erro do AppStream 2.0 será exibida, informando que sua sessão foi alternada para o modo clássico.

Você pode criar um URL de streaming de qualquer uma das seguintes formas:

- Console do AppStream 2.0
- A ação da API [CreateStreamingURL](https://docs.aws.amazon.com/appstream2/latest/APIReference/API_CreateStreamingURL.html)
- O comando [create-streaming-url](https://docs.aws.amazon.com/cli/latest/reference/appstream/create-streaming-url.html) da AWS CLI

Para criar um URL de streaming e se conectar ao construtor de imagens usando o console do AppStream 2.0, conclua as etapas do procedimento a seguir.

Como criar um URL de streaming e se conectar ao construtor de imagens usando o console do AppStream 2.0

- 1. Abra o console do AppStream 2.0 em [https://console.aws.amazon.com/appstream2.](https://console.aws.amazon.com/appstream2)
- 2. No painel de navegação, selecione Images (Imagens), Image Builder (Criador de imagens).
- 3. Na lista de construtores de imagens, escolha o construtor de imagens ao qual você deseja se conectar. Verifique se o construtor de imagens está Em execução.
- 4. Escolha Ações e Criar URL de streaming.
- 5. Execute um destes procedimentos:
	- Para salvar o URL de streaming para se conectar posteriormente ao construtor de imagens, escolha Copiar link para copiar o URL, depois salve-o em um local acessível.
	- Para se conectar ao construtor de imagens pelo cliente do AppStream 2.0, escolha Inicializar no cliente. Quando você escolhe essa opção, a página de login do cliente do AppStream 2.0 é pré-preenchida com o URL de streaming.
	- Para se conectar ao construtor de imagens por um navegador, escolha Inicializar no navegador. Quando você escolhe essa opção, um navegador da web é aberto com a barra de endereço pré-preenchida com o URL de streaming.
- 6. Depois de criar o URL de streaming e se conectar ao construtor de imagens, faça login no construtor executando uma das seguintes ações:
	- Se o construtor de imagens for baseado no Windows e não estiver associado a um domínio do Active Directory, na guia Usuário local, escolha uma das seguintes opções:
- Administrador: escolha Administrador para instalar aplicações no construtor de imagens e criar uma imagem, ou para realizar qualquer outra tarefa que exija permissões de administrador local.
- Usuário de modelo: escolha Usuário de modelo para criar configurações padrão para aplicações e para o Windows.
- Usuário de teste: escolha Usuário de teste para abrir as aplicações e verificar as configurações.
- Se o construtor de imagens for baseado em Windows e estiver associado a um domínio do Active Directory e você precisar de acesso aos recursos gerenciados pelo Active Directory para instalar as aplicações, selecione a guia Usuário do diretório e insira as credenciais de uma conta de domínio que tenha permissões de administrador local no construtor de imagens.

### **a** Note

Se estiver usando o cliente do AppStream 2.0, você poderá inserir a senha do seu domínio do Active Directory e escolher Login com senha, ou poderá selecionar Escolher um cartão inteligente e fornecer o PIN do cartão inteligente quando solicitado.

Se estiver usando um navegador da web, você deverá inserir a senha do seu domínio do Active Directory. O login com cartão inteligente só é compatível com conexões por cliente do AppStream 2.0 a instâncias de streaming.

• Se o seu construtor de imagens for baseado em Linux, você se conectará automaticamente como

o usuário ImageBuilderAdmin na área de trabalho do Amazon Linux GNOME e terá privilégios de administrador raiz.

## Ações de criador de imagens

Você pode realizar as ações a seguir no criador de imagens, dependendo do estado atual (status) da instância do criador de imagens.

### Delete

Exclua permanentemente um criador de imagens.

A instância deve se encontrar no estado Stopped.

**Conectar** 

Conecte-se a um criador de imagens em execução. Essa ação inicia uma sessão de streaming de desktop com o criador de imagens para instalar e adicionar aplicativos à imagem e criar uma imagem.

A instância deve se encontrar no estado Running.

#### Início

Inicie um criador de imagens interrompido. A instância em execução é faturada em sua conta.

A instância deve se encontrar no estado Stopped.

#### Interromper

Interrompa o criador de imagens em execução. A instância interrompida não é faturada em sua conta.

A instância deve se encontrar no estado Running.

Nenhumas dessas ações pode ser executada em uma instância em qualquer um dos seguintes estados intermediários:

- Pendente
- Snapshotting
- Stopping
- Starting
- Deleting
- Atualizando
- Qualificação pendente

# Metadados de instância para construtores de imagens do AppStream 2.0

As instâncias de construtor de imagens do AppStream 2.0 possuem metadados de usuário e de instância disponíveis por meio de variáveis de ambiente do Windows. Você pode usar as seguintes variáveis de ambiente em seus aplicativos e scripts para modificar seu ambiente com base nos detalhes de instâncias do criador de imagens.

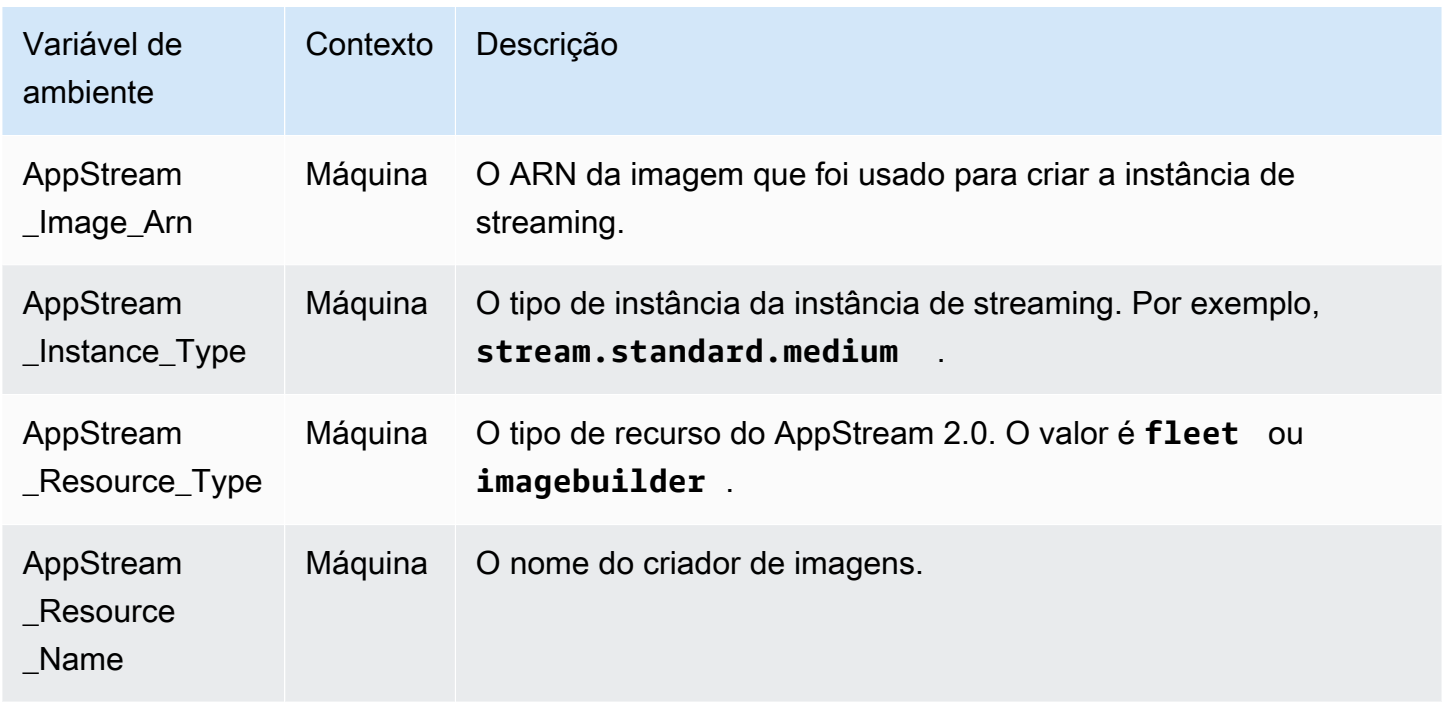

Nos construtores de imagens do Linux, as variáveis de ambiente são exportadas por meio do script em /etc/profile.d/appstream\_system\_vars.sh. Para acessar as variáveis de ambiente, você pode obter explicitamente esse arquivo da aplicação.

## Instalar o driver da AMD em instâncias Graphics Design

Se precisar atualizar o driver da AMD em seu construtor de imagens do Windows que usa uma instância Graphics Design, você poderá usar as imagens base mais recentes de Graphics Design do AppStream 2.0 ou baixar o driver da AMD e instalá-lo no construtor de imagens. Se precisar atualizar o driver da AMD para uma imagem existente da família de instâncias Graphics Design, você poderá usar as atualizações de imagens gerenciadas do AppStream 2.0. Para obter mais informações, consulte [the section called "Atualizar uma imagem usando atualizações de imagens gerenciadas do](#page-149-0)  [AppStream 2.0".](#page-149-0)

O download do driver da AMD só está disponível para clientes da AWS. Ao fazer download, você concorda que usará o software baixado somente com o intuito de criar imagens para uso com instâncias Graphics Design do AppStream 2.0 usando o hardware de GPU AMD FirePro S7150x2 para servidores. Ao instalar o software, você se vincula aos termos dos [Contratos de Licença de](https://www.amd.com/en/support/eula)  [Usuário Final dos Softwares da AMD.](https://www.amd.com/en/support/eula)

A versão mais recente do driver da AMD para instâncias Graphics Design é a 24.20.13028.5012.

Antes de começar, certifique-se de que os seguintes pré-requisitos sejam atendidos:

- Configure as credenciais padrão para as ferramentas da AWS para Windows PowerShell na instância do Windows. Para obter mais informações, consulte [Conceitos básicos sobre o AWS](https://docs.aws.amazon.com/powershell/latest/userguide/pstools-getting-started.html)  [Tools for Windows PowerShell.](https://docs.aws.amazon.com/powershell/latest/userguide/pstools-getting-started.html)
- Os usuários do IAM devem ter as permissões concedidas pela política AmazonS3ReadOnlyAccess.

Como instalar o driver da AMD no construtor de imagens

- 1. Conecte-se à instância do construtor de imagens do Windows e abra uma janela do PowerShell como administrador.
- 2. Faça download dos drivers que estão no Amazon S3 para sua área de trabalho usando os seguintes comandos do PowerShell.

```
$Bucket = "appstream2-driver-patches"
$LocalPath = "$home\Desktop\AMD"
$Objects = Get-S3Object -BucketName $Bucket -Region us-east-1 
foreach ($Object in $Objects) { 
    $LocalFileName = $Object.Key 
    if ($LocalFileName -ne '' -and $Object.Size -ne 0) { 
      $LocalFilePath = Join-Path $LocalPath $LocalFileName 
      Copy-S3Object -BucketName $Bucket -Key $Object.Key -LocalFile $LocalFilePath -
Region us-east-1 
    } 
 }
```
3. Descompacte o arquivo de driver baixado e execute o instalador usando os seguintes comandos do PowerShell:

```
Expand-Archive $LocalFilePath -DestinationPath $home\Desktop -Verbose
$Driverdir = Get-ChildItem $home\Desktop\ -Directory -Filter "*210426a-366782C*"
```

```
Write-Host $Driverdir
pnputil /add-driver $home\Desktop\$Driverdir\Packages\Drivers\Display\WT6A_INF
\*inf /install
```
- 4. Siga as instruções para instalar o driver e reinicialize sua instância, conforme necessário.
- 5. Para verificar se a GPU está funcionando corretamente, verifique o Gerenciador de Dispositivos. Você deve ver AMD MxGPU listada como um adaptador de vídeo, com a versão mais recente do driver.

## <span id="page-78-0"></span>AppStream Notas de versão da atualização de imagem básica e imagem gerenciada 2.0

A Amazon AppStream 2.0 fornece imagens básicas para ajudar você a criar imagens que incluem seus próprios aplicativos. As imagens base são imagens de máquina da Amazon (AMI) que contêm configurações de software específicas para o sistema operacional. Para AppStream 2.0, cada imagem básica inclui o agente AppStream 2.0 e a versão mais recente de um dos seguintes sistemas operacionais:

• Windows Server 2012 R2: disponível nos seguintes tipos de imagem: Base, Graphics Design, Graphics G4dn, Graphics Pro e aplicações de amostra

**G** Note

As imagens de base pública com o Windows Server 2012 R2 não estarão mais disponíveis a partir de 10/10/2023 AWS devido ao fim do suporte da Microsoft para o Windows Server 2012 R2.

- Windows Server 2016 Base: disponível nos seguintes tipos de imagem: Base, Graphics Design, Graphics G4dn, Graphics Pro e Graphics G5
- Windows Server 2019 Base: disponível nos seguintes tipos de imagem: Base, Graphics Design, Graphics G4dn, Graphics Pro e Graphics G5
- Windows Server 2022 Base: disponível nos seguintes tipos de imagem: Base, Graphics G4dn e Graphics G5
- Amazon Linux 2: disponível nos seguintes tipos de imagem: Base, Graphics G4dn e Graphics Pro

Depois de criar sua própria imagem que inclui seus próprios aplicativos, você é responsável por instalar e manter as atualizações para o sistema operacional, seus aplicativos e suas dependências. AppStream 2.0 fornece uma forma automatizada de atualizar sua imagem usando atualizações gerenciadas de imagem AppStream 2.0. Com as atualizações gerenciadas de imagens, você seleciona a imagem que deseja atualizar. AppStream 2.0 cria um construtor de imagens na mesma AWS conta e região para instalar as atualizações e criar a nova imagem. Depois que a nova imagem é criada, você pode testá-la em uma frota de pré-produção antes de atualizar as frotas de produção ou compartilhar a imagem com outras contas da AWS . Para obter mais informações, consulte "Mantenha sua imagem AppStream 2.0 atualizada" e[mAdministrar imagens do Amazon AppStream](#page-144-0)  [2.0.](#page-144-0)

Para obter informações sobre o agente AppStream 2.0 mais recente, consulte[AppStream Notas de](#page-104-0)  [lançamento do Agent 2.0](#page-104-0).

A tabela a seguir lista as últimas imagens lançadas.

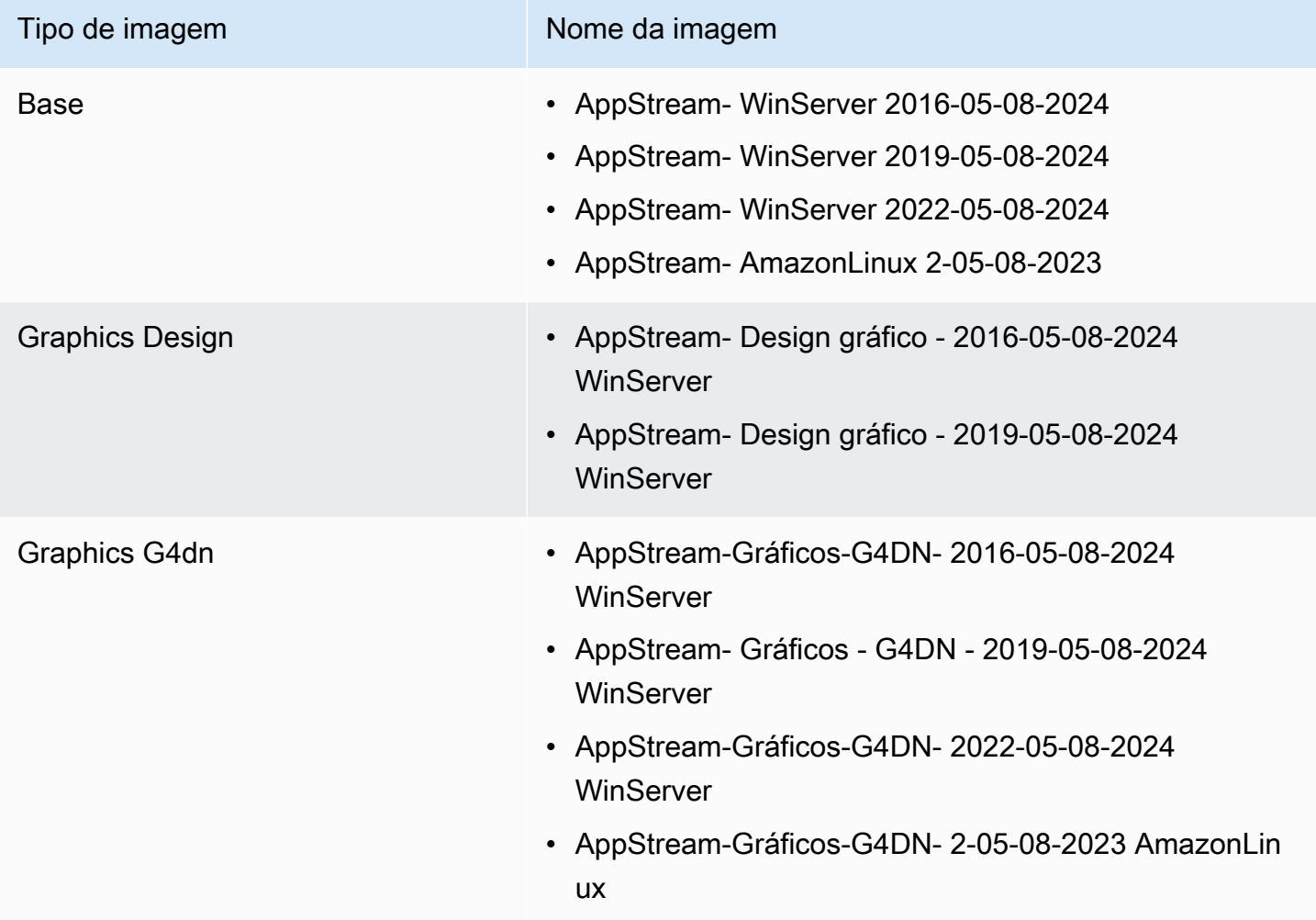

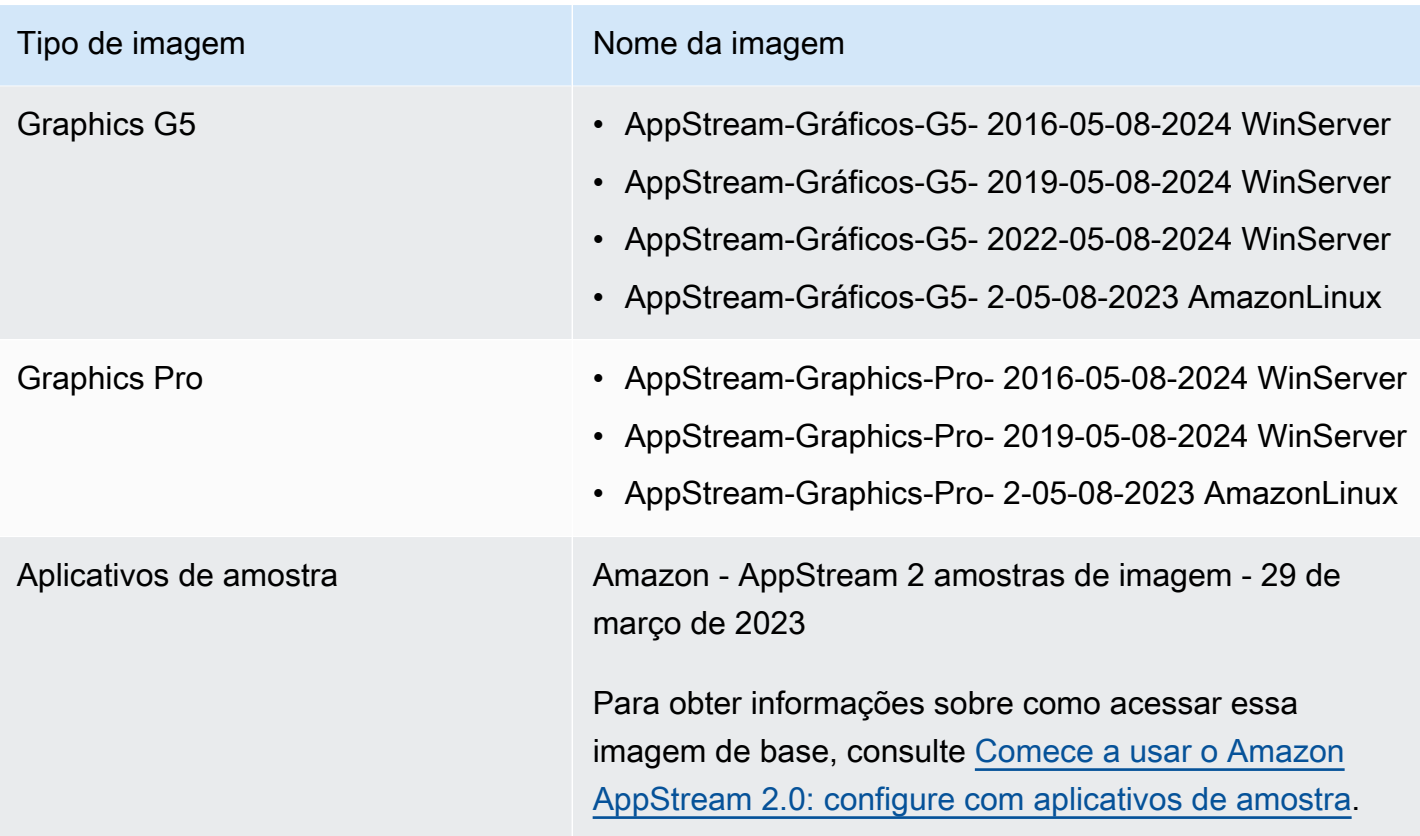

As imagens básicas mais recentes do Windows foram lançadas em 8 de maio de 2024, e as atualizações mais recentes de imagens AppStream 2.0 gerenciadas para a plataforma Windows foram lançadas em 20 de maio de 2024. A tabela a seguir lista os componentes de software das imagens base mais recentes lançadas e os componentes que estão disponíveis se você atualizar uma imagem usando atualizações de imagens gerenciadas. Se a versão estiver marcada como "mais recente", o componente de software estável atual disponível pelo fornecedor será instalado. Se a versão estiver marcada como "não incluída", isso significa que as atualizações de imagens gerenciadas não gerenciam o componente e a versão não será alterada quando você atualizar a imagem.

A tabela a seguir lista os componentes de software para as imagens base do Windows lançadas mais recentemente.

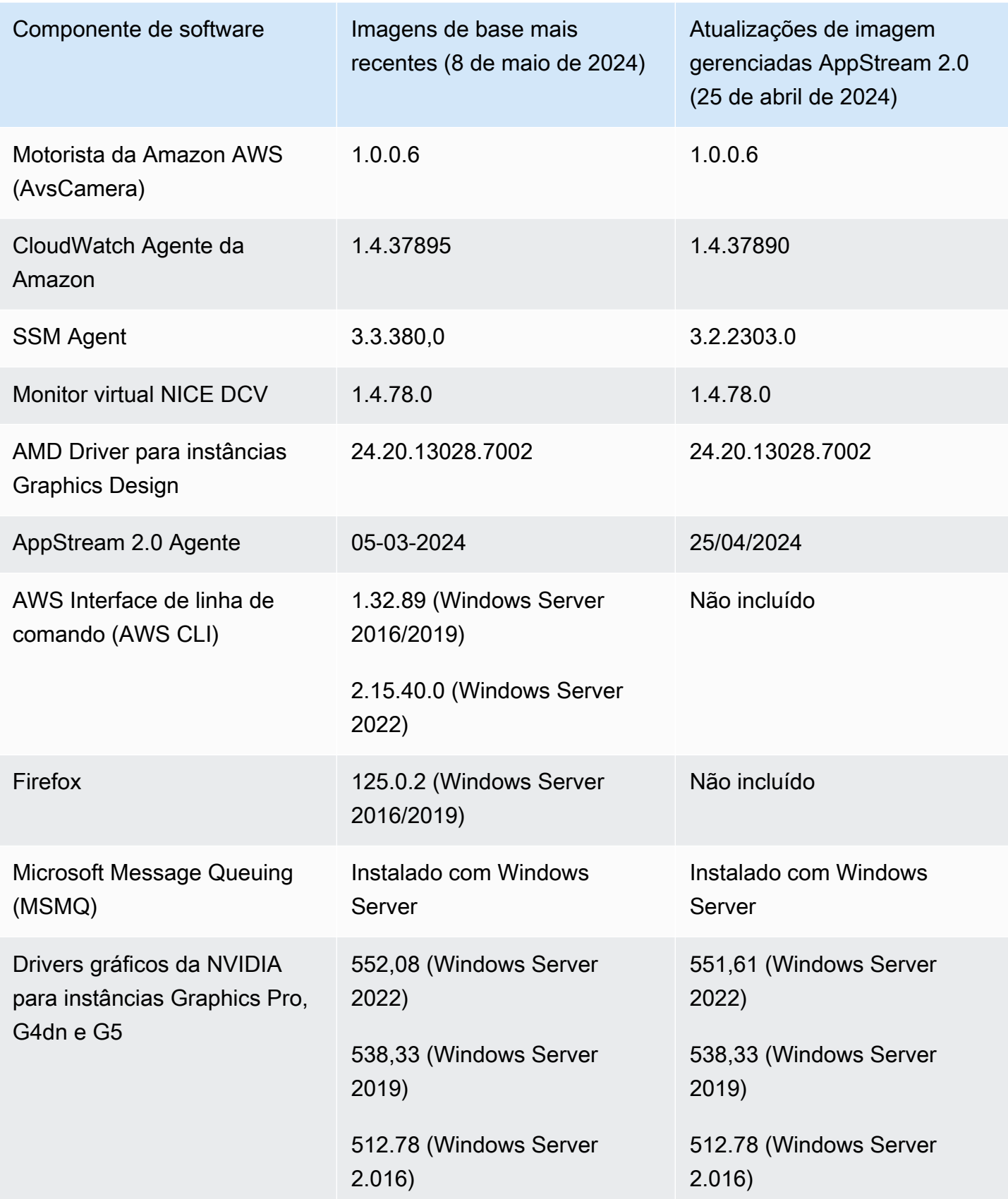

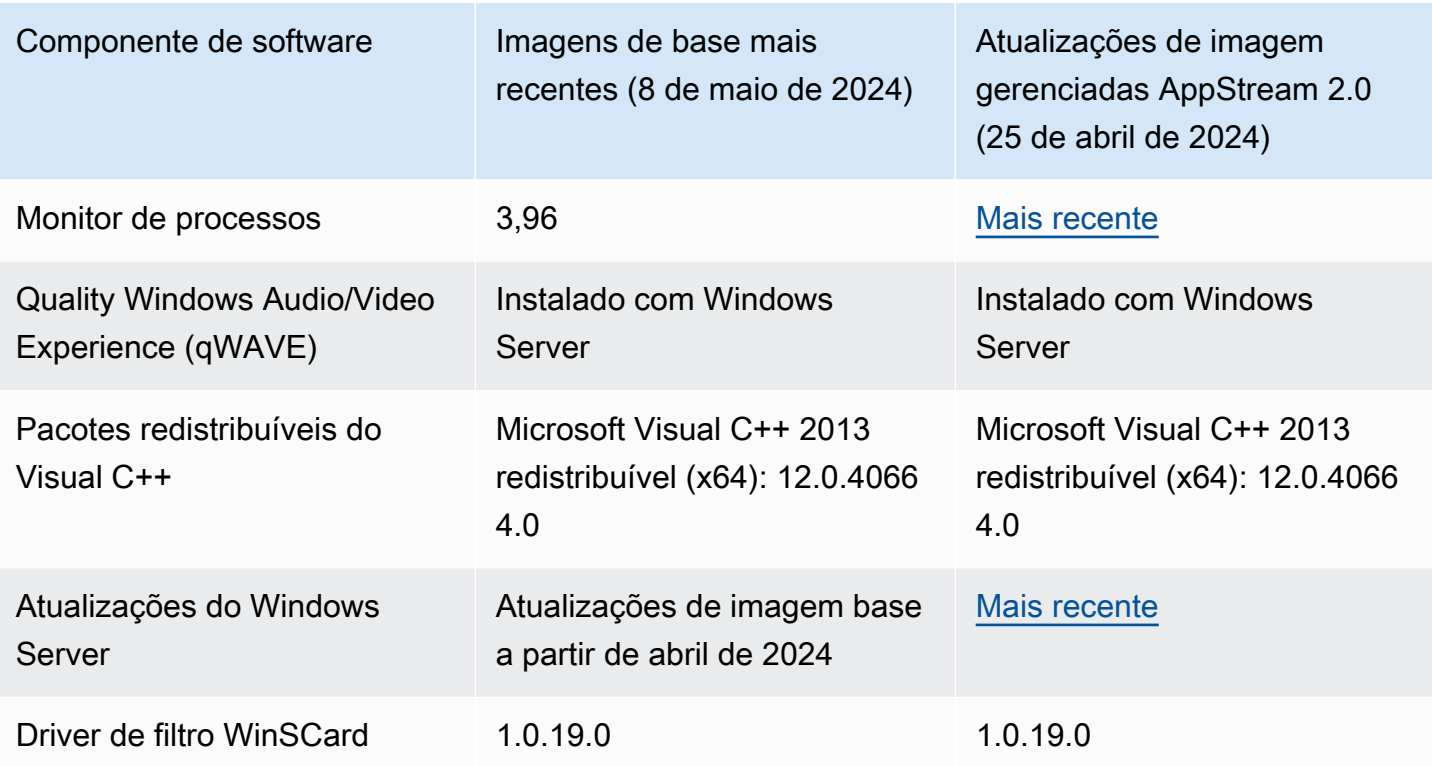

As imagens básicas mais recentes do Linux foram lançadas em 8 de maio de 2024. A tabela a seguir lista os componentes de software para as imagens base do Linux lançadas mais recentemente.

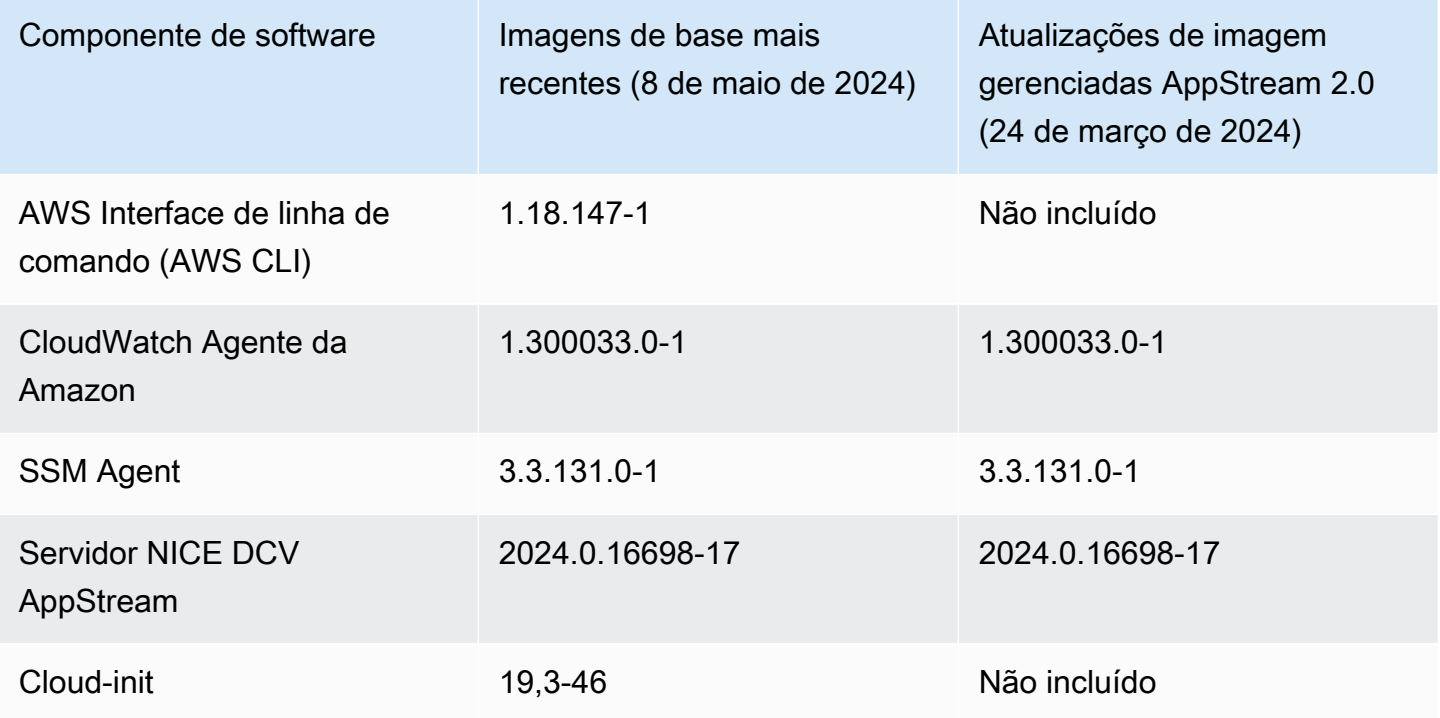

Notas de versão de atualizações de imagens base e imagens gerenciadas de services de services de services de 68

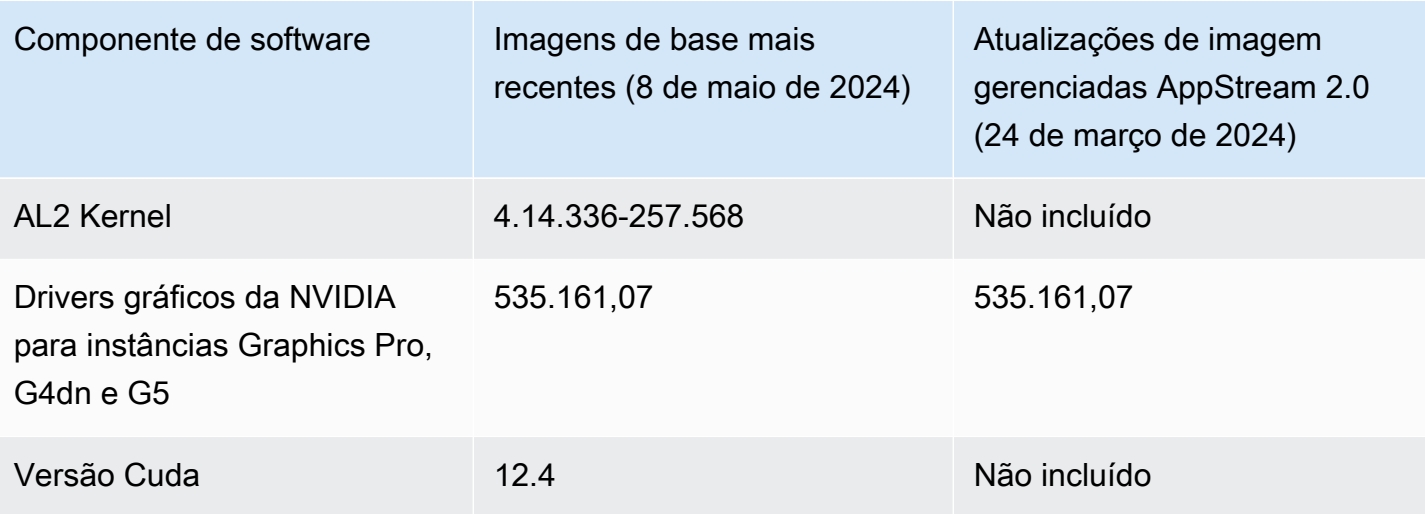

**A** Important

As imagens públicas a seguir foram descontinuadas, portanto não estão mais disponíveis na AWS:

- Imagens do Windows 2016/2019 lançadas antes de fevereiro de 2024
- Imagens do Linux lançadas antes de fevereiro de 2024
- Imagens para a família de instâncias do Graphics Desktop

Se você quiser usar uma imagem para uma frota multissessão, a imagem deverá atender às seguintes condições:

- A imagem deve ser criada com base em uma imagem base lançada a partir de 12 de junho de 2023. Ou a imagem deve ser atualizada usando as atualizações de imagem AppStream 2.0 gerenciadas lançadas em ou após 6 de setembro de 2023. Para ter mais informações, consulte [the section called "Atualizar uma imagem usando atualizações de](#page-149-0)  [imagens gerenciadas do AppStream 2.0"](#page-149-0).
- A versão de lançamento do agente AppStream 2.0 deve ser 09-06-2023 ou posterior. Para ter mais informações, consulte [the section called "Gerenciar versões do agente do](#page-100-0)  [AppStream 2.0".](#page-100-0)
- Se você atualizou sua imagem usando as atualizações de imagens gerenciadas AppStream 2.0, a versão AppStream 2.0 do agente não é aplicável. A imagem deve ser atualizada usando as atualizações de imagens gerenciadas lançadas a partir de 6 de

Notas de versão de atualizações de imagens base e imagens gerenciadas 69

setembro de 2023. Para ter mais informações, consulte [the section called "Atualizar uma](#page-149-0) [imagem usando atualizações de imagens gerenciadas do AppStream 2.0"](#page-149-0).

• As frotas de várias sessões são suportadas somente para o Microsoft Server 2019 e 2022.

A tabela a seguir descreve todas as imagens base liberadas.

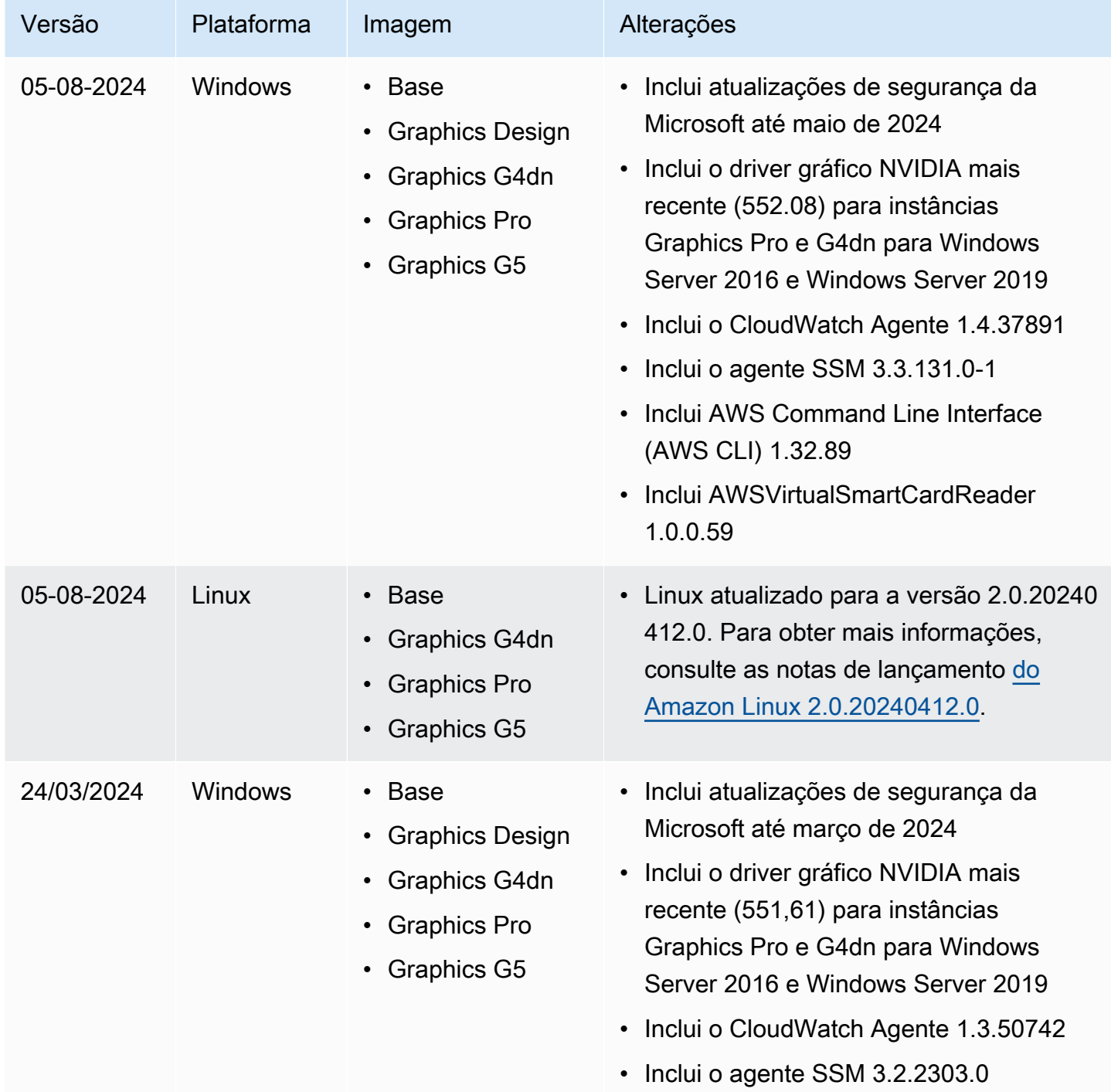

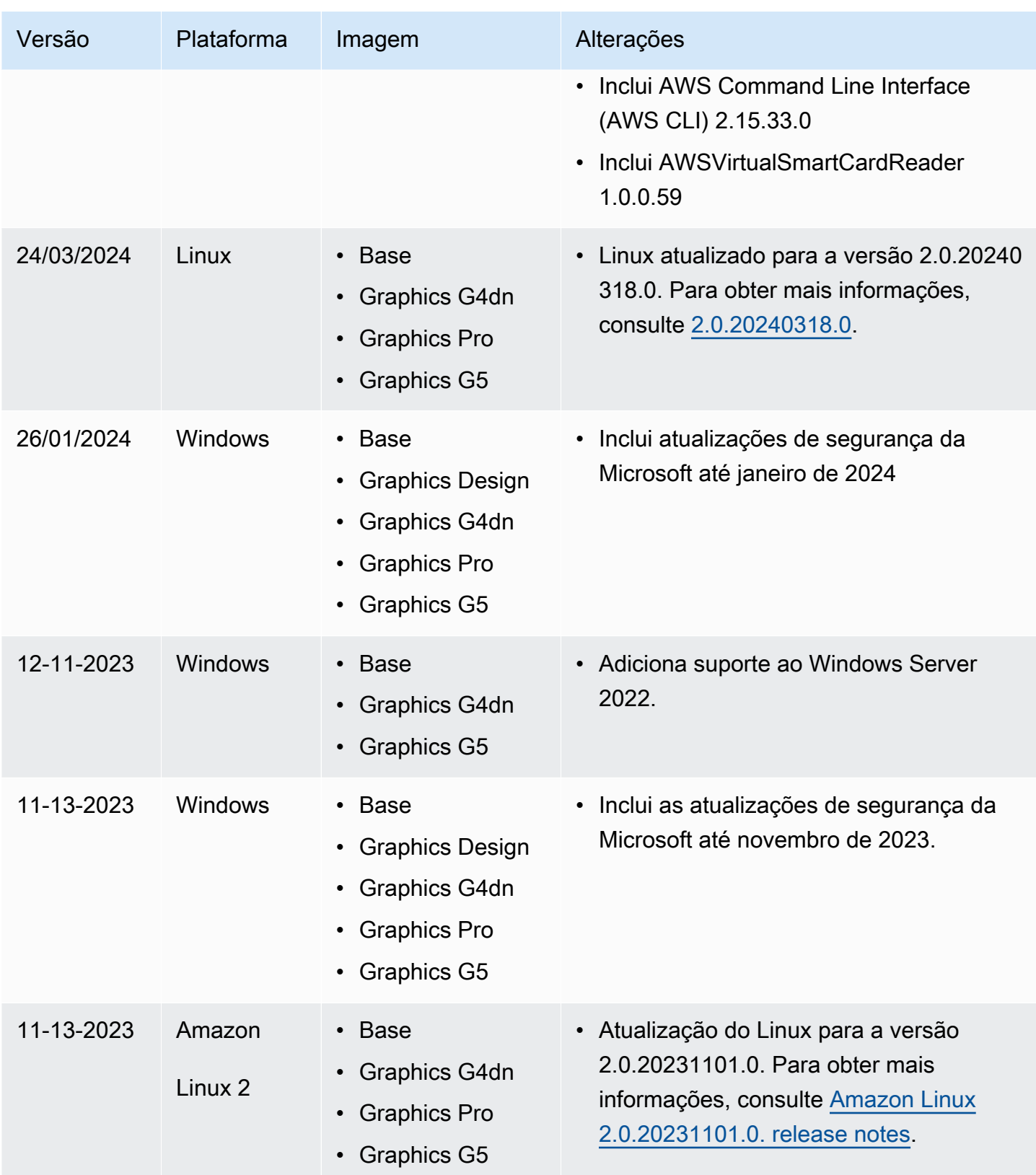

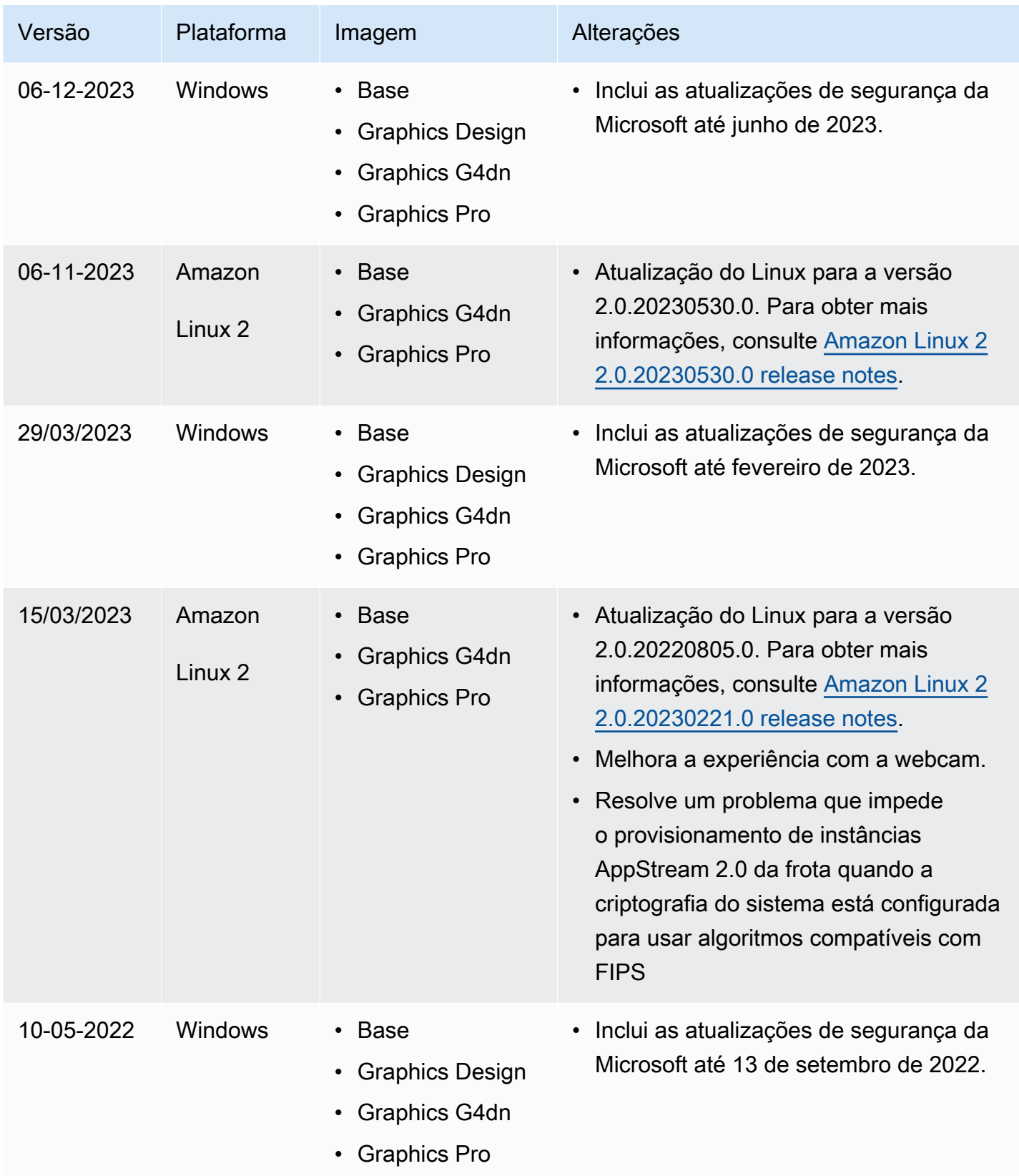

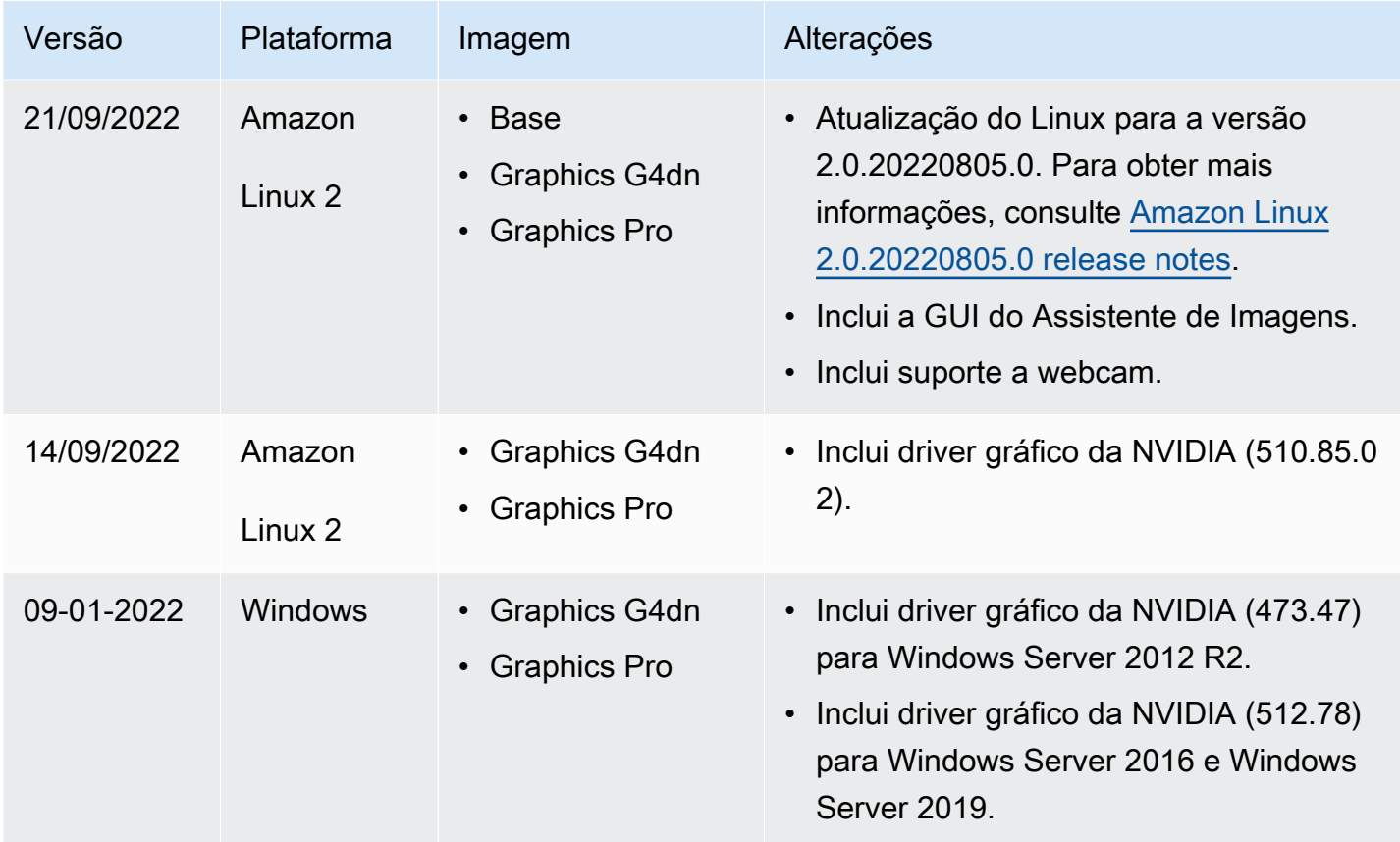

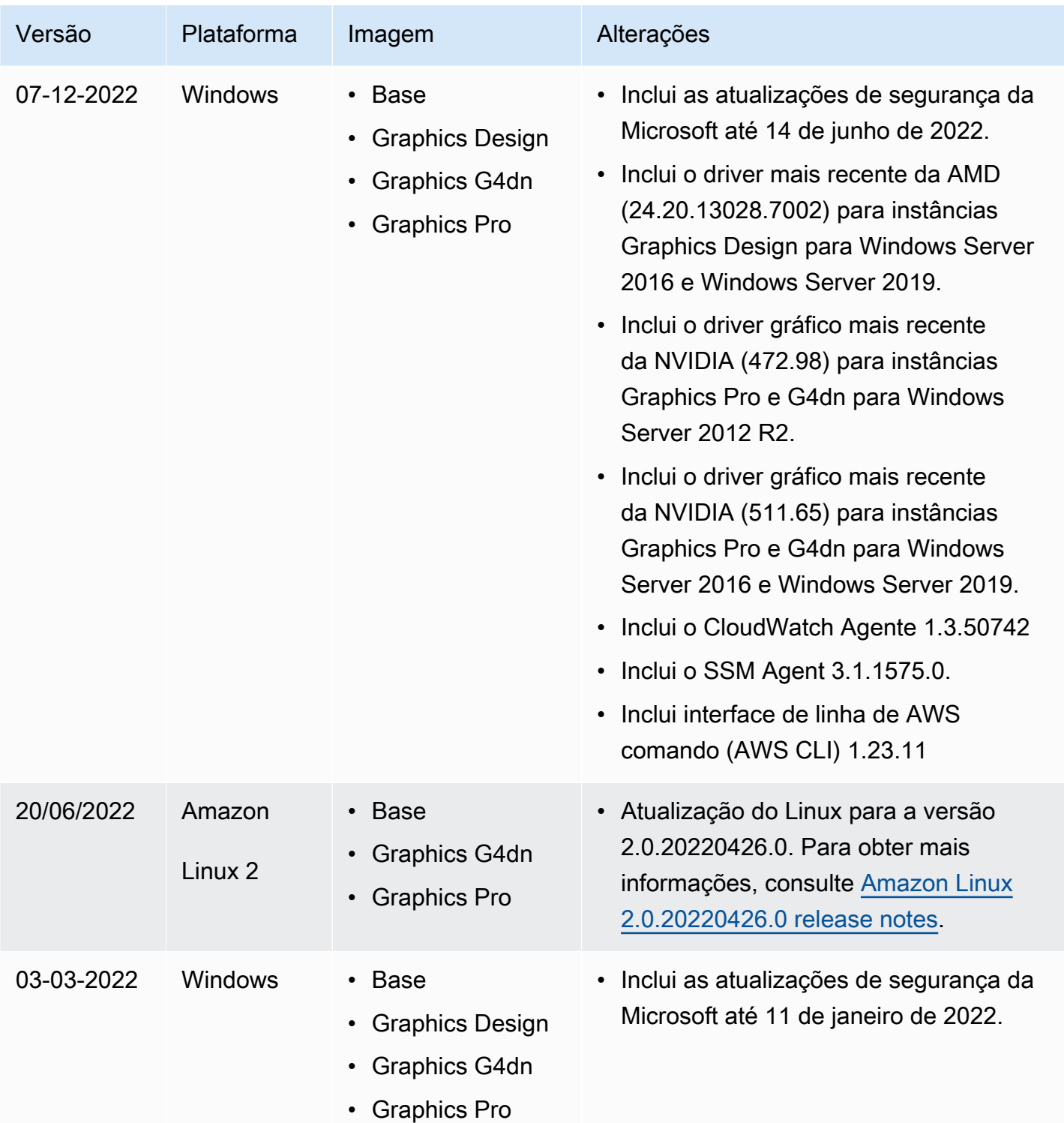

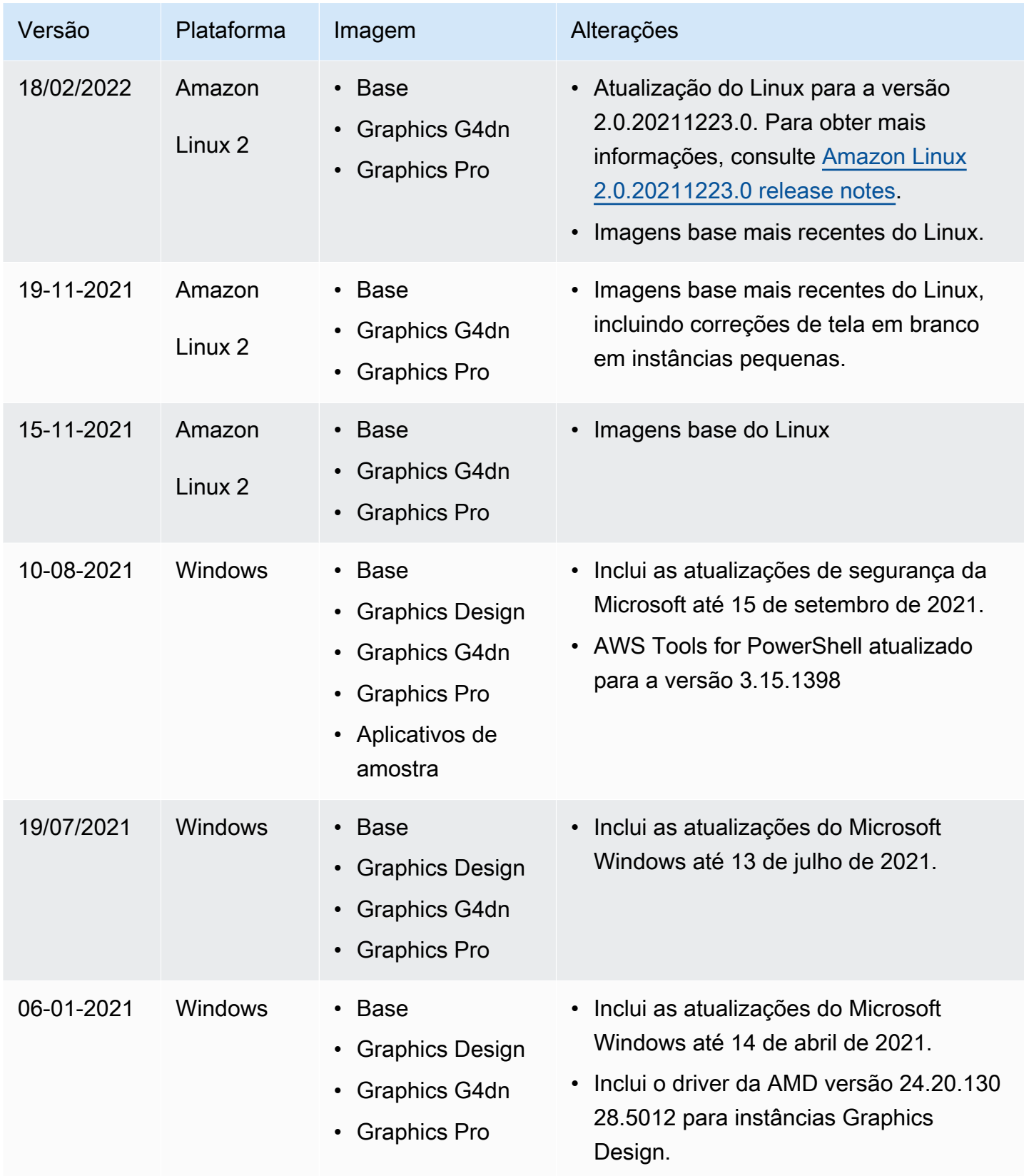

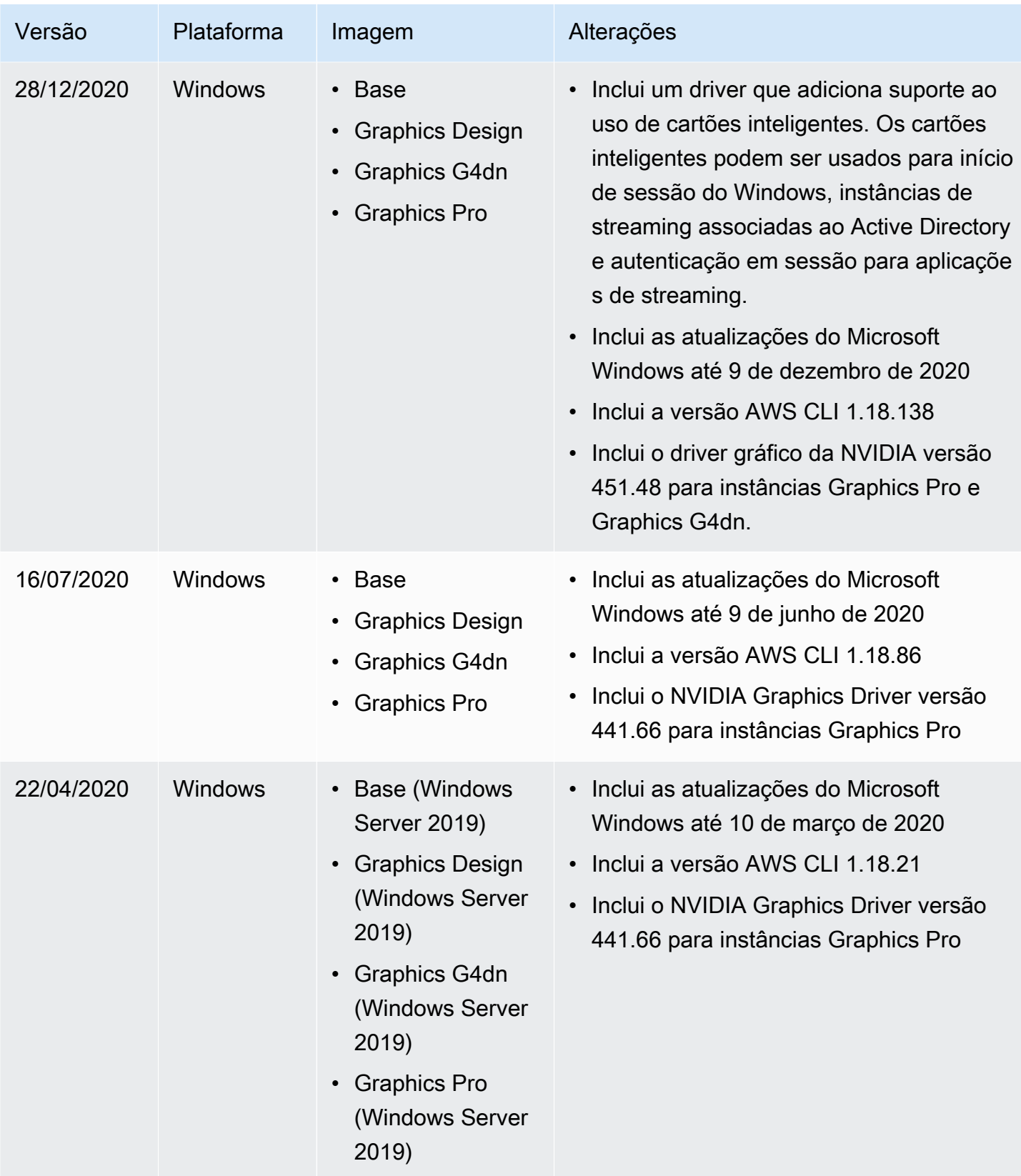

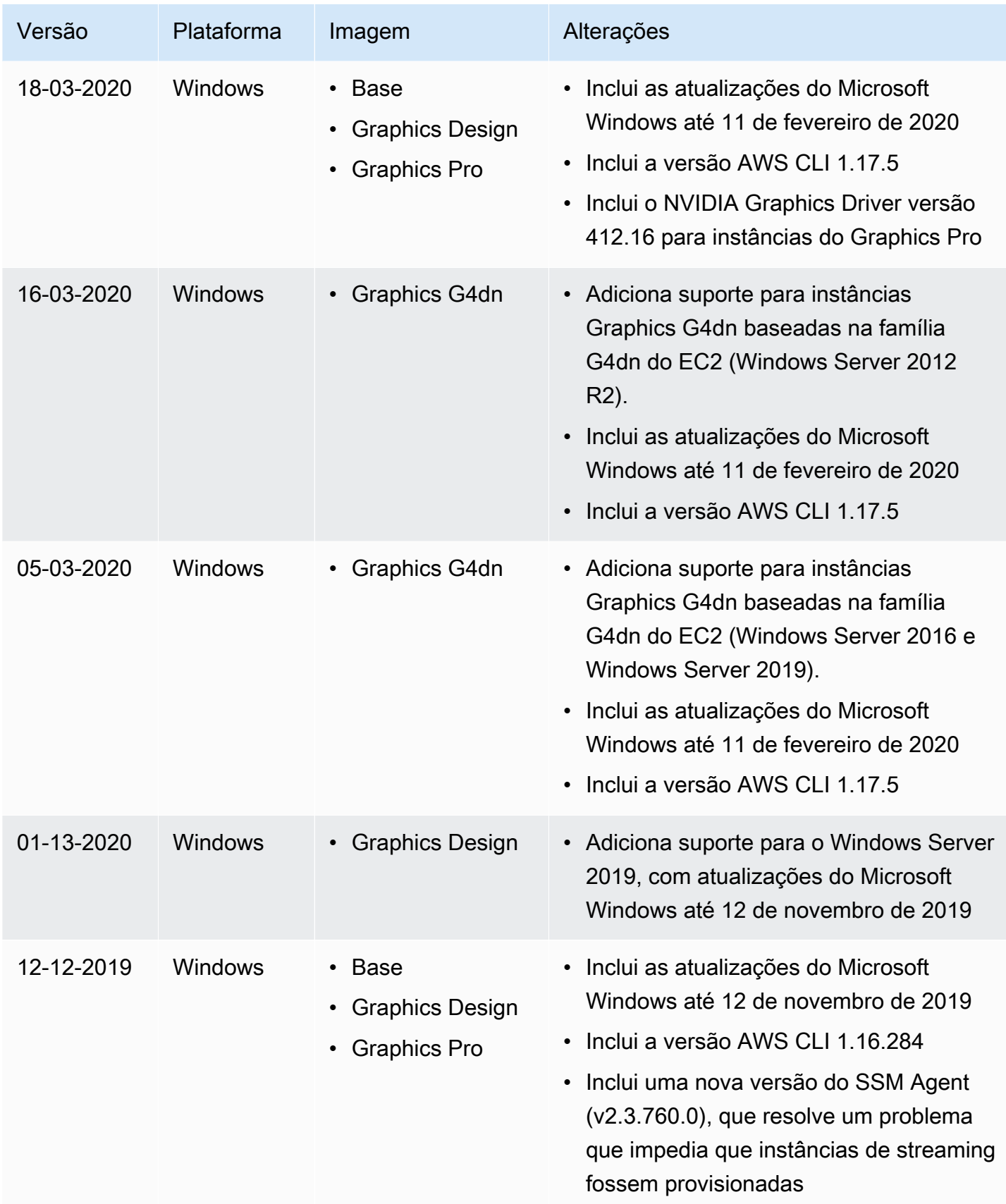

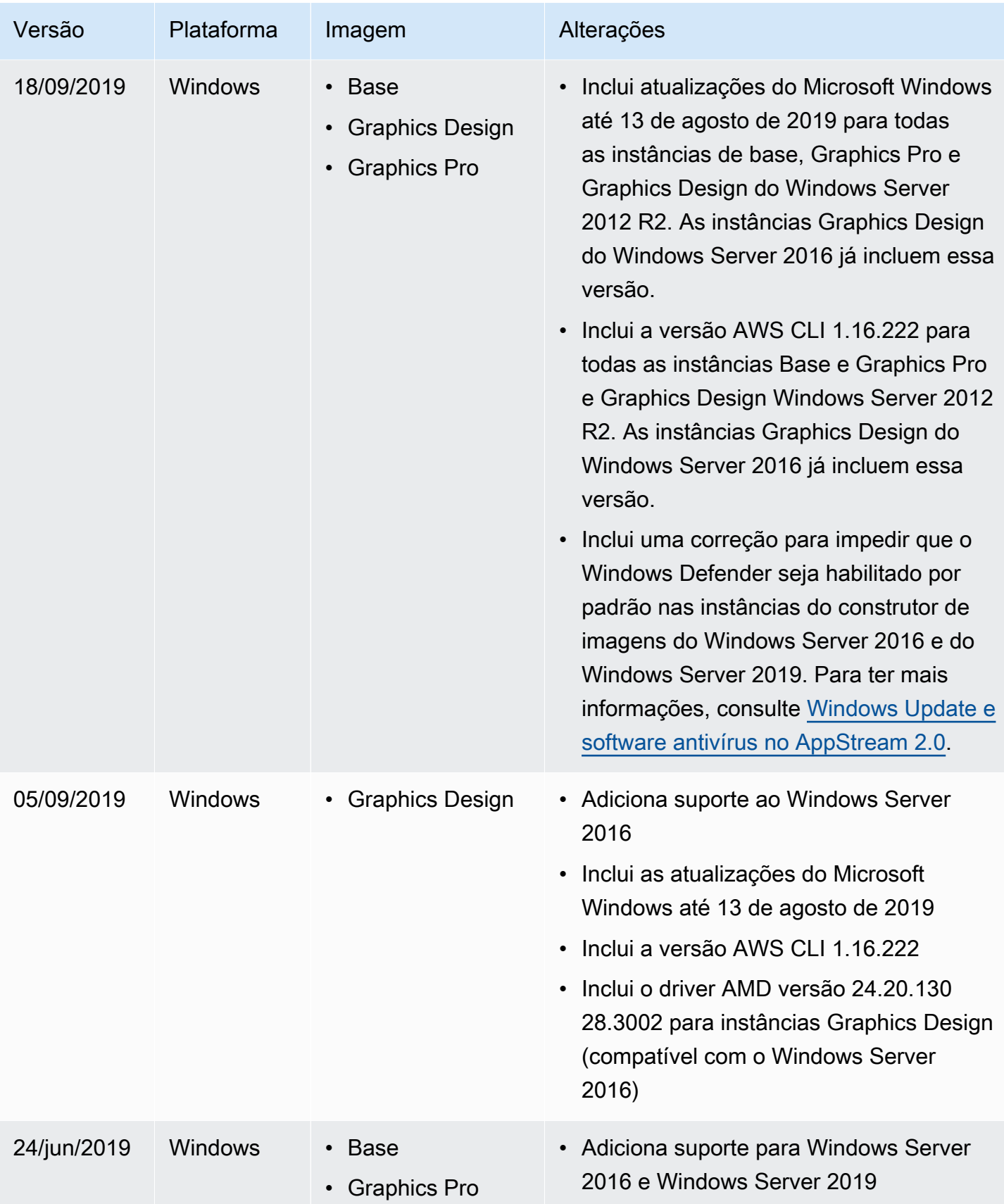

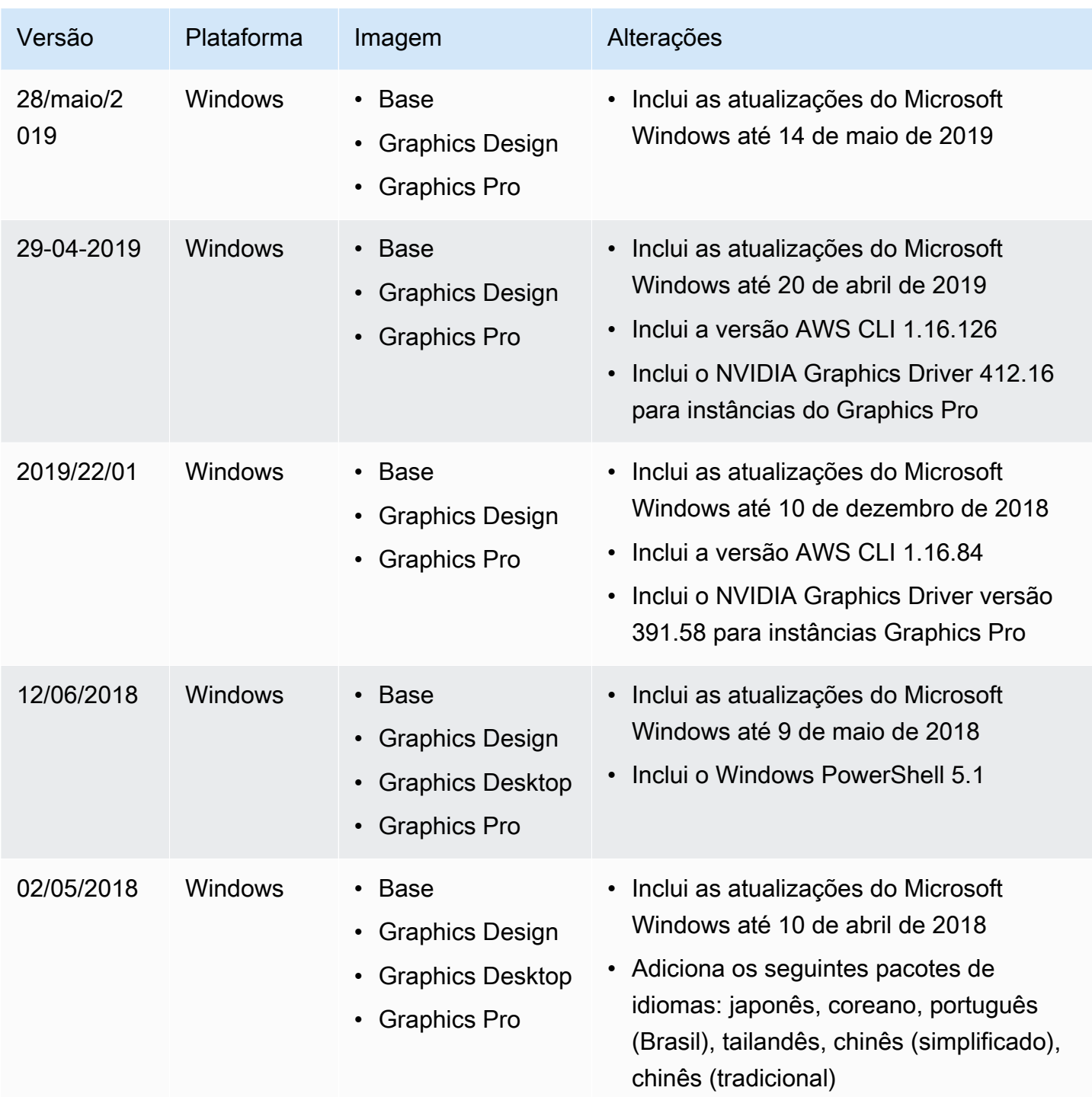

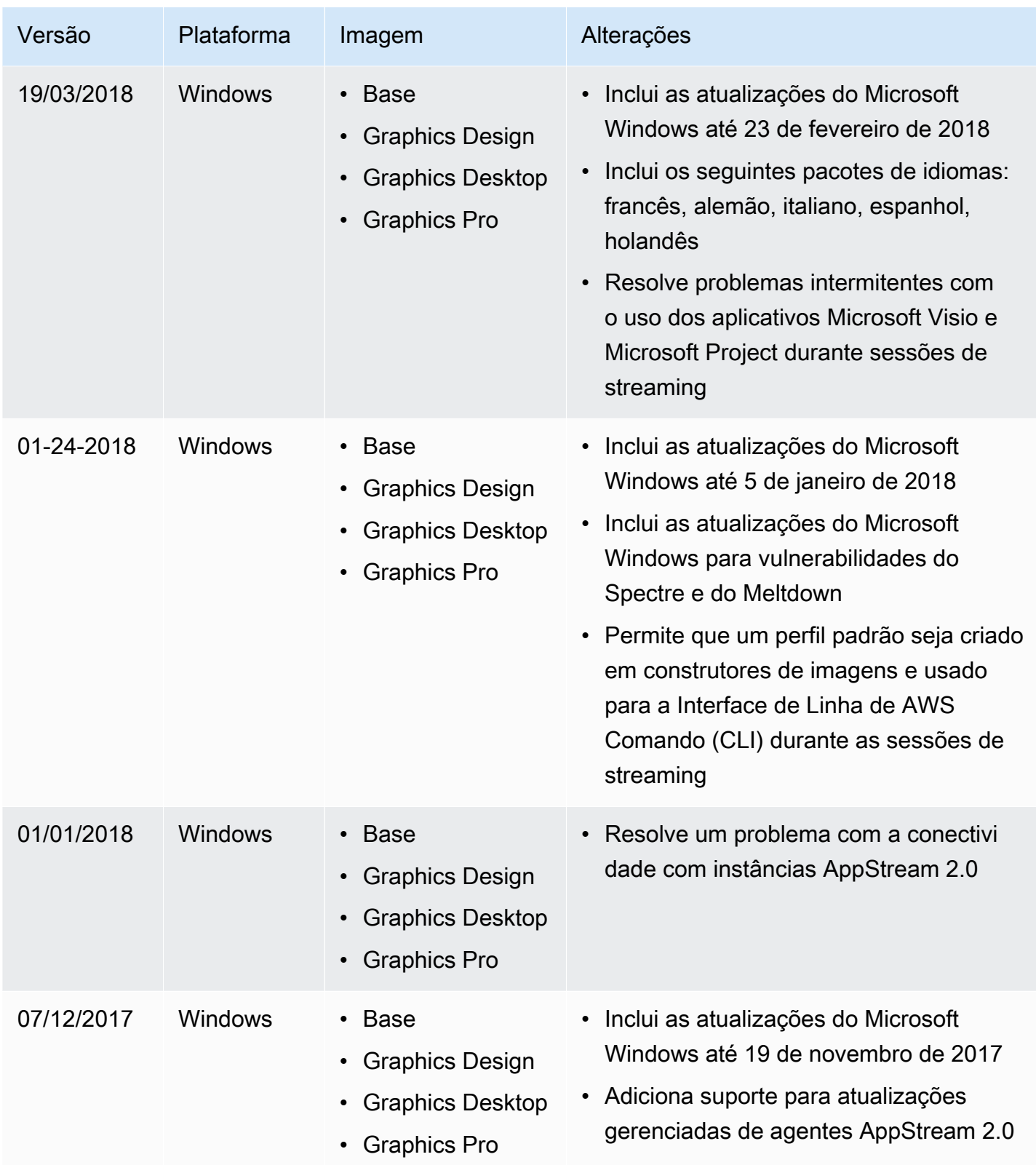

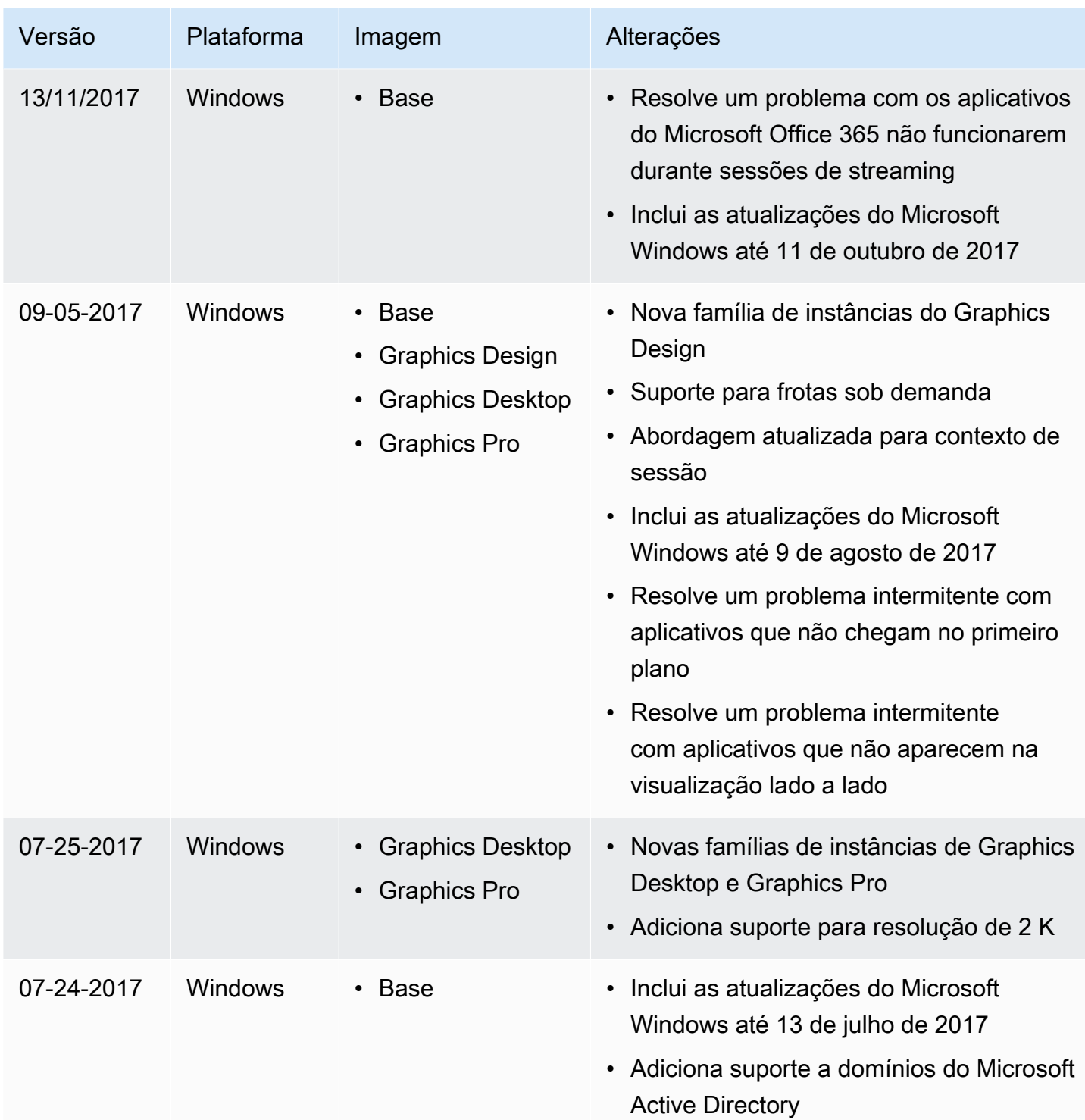

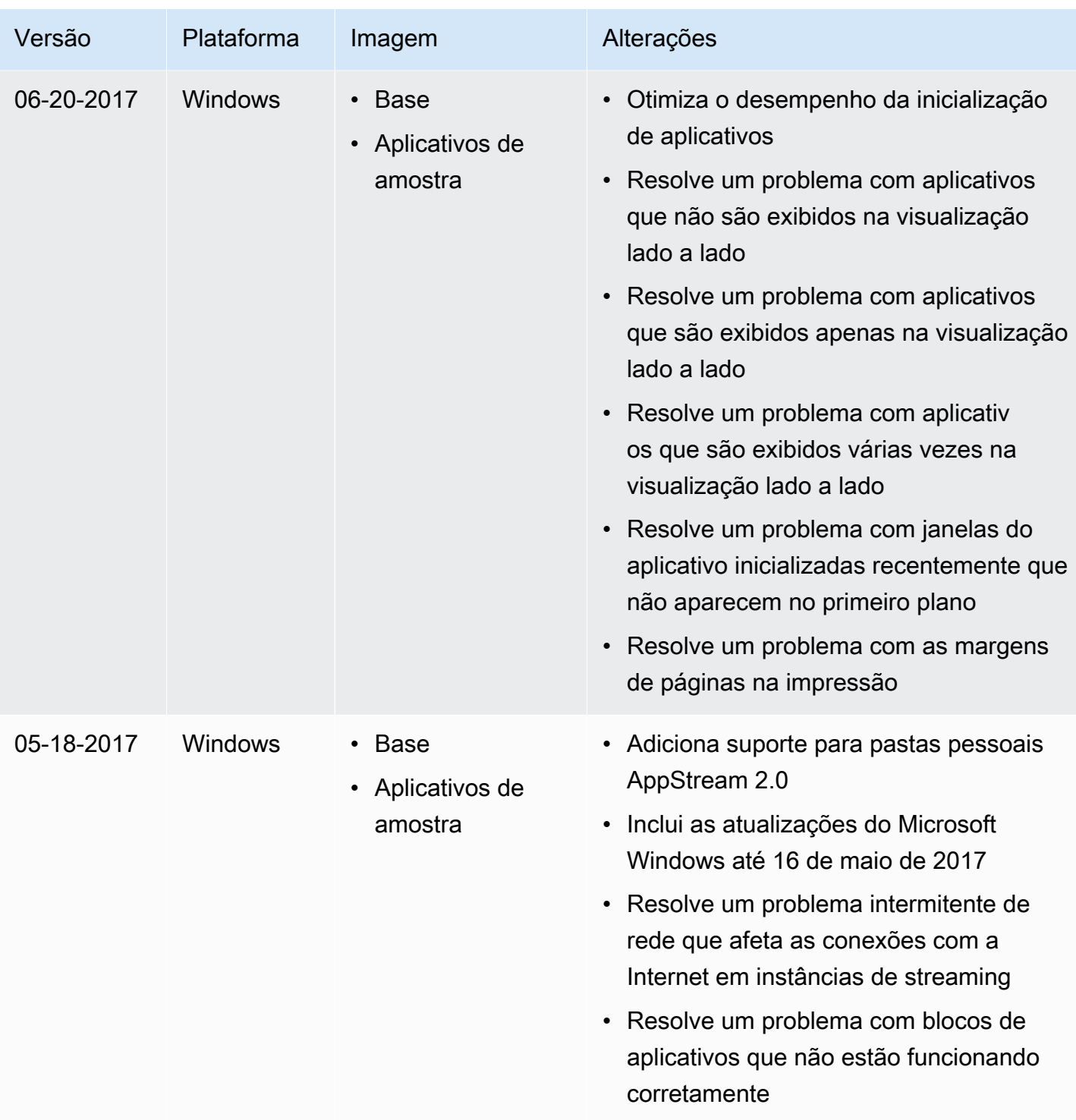

## Imagens

Você pode criar imagens da Amazon AppStream 2.0 que contêm aplicativos que você pode transmitir para seus usuários e configurações padrão do sistema e do aplicativo para permitir que seus usuários comecem a usar esses aplicativos rapidamente. No entanto, depois que criar uma imagem, você não poderá alterá-la. Para adicionar outros aplicativos, atualizar aplicativos existentes ou alterar as configurações de imagem, você deve iniciar e se reconectar ao criador de imagens que você usou para criar a imagem. Se você excluiu que criador de imagens, inicie um novo criador de imagens baseado na sua imagem. Depois, realize suas alterações e crie uma nova imagem. Para obter mais informações, consulte [Tutorial: Criar uma imagem personalizada do AppStream 2.0 usando o](#page-134-0)  [console do AppStream 2.0](#page-134-0) e [Inicie um criador de imagens para instalar e configurar aplicativos de](#page-67-0)  [streaming.](#page-67-0)

As imagens que estão disponíveis para você estão listadas no Registro de imagens no console AppStream 2.0. Eles são categorizadas como públicos, privados ou compartilhados. Você pode usar qualquer um desses tipos de imagem para iniciar um construtor de imagens e configurar uma frota AppStream 2.0. As imagens compartilhadas pertencem a outras contas da Amazon Web Services e são compartilhadas com você. As permissões definidas em imagens que são compartilhadas com você pode limitar o que você pode fazer com as imagens. Para ter mais informações, consulte [Administrar imagens do Amazon AppStream 2.0.](#page-144-0)

### Conteúdo

- [aplicativo padrão e configurações do Windows e performance de início da aplicativo](#page-98-0)
- [Gerenciar versões do agente do AppStream 2.0](#page-100-0)
- [AppStream Notas de lançamento do Agent 2.0](#page-104-0)
- [Tutorial: Criar uma imagem personalizada do AppStream 2.0 usando o console do AppStream 2.0](#page-134-0)
- [Administrar imagens do Amazon AppStream 2.0](#page-144-0)
- [Criar sua imagem do AppStream 2.0 de forma programática usando as operações da CLI do](#page-156-0)  [Assistente de Imagens](#page-156-0)
- [Criar imagens baseadas em Linux](#page-170-0)
- [Use scripts de sessão para gerenciar a experiência de streaming de seus usuários AppStream 2.0](#page-191-0)

# <span id="page-98-0"></span>aplicativo padrão e configurações do Windows e performance de início da aplicativo

Você pode criar configurações de aplicativo padrão e Windows para habilitar seus usuários para começar a usar seus aplicativos rapidamente, para que eles não precisem criar ou configurar as configurações por conta própria.

AppStream 2.0 otimiza o desempenho de lançamento de seus aplicativos para as sessões de streaming de seus usuários. Para garantir que todos os arquivos necessários sejam incluídos neste processo, pode ser necessário adicionar manualmente determinados arquivos e pastas para o manifesto de otimização.

### Conteúdo

- [Criando configurações padrão do aplicativo e do Windows para seus usuários AppStream 2.0](#page-98-1)
- [Otimização do início de performance de suas aplicativos](#page-99-0)

## <span id="page-98-1"></span>Criando configurações padrão do aplicativo e do Windows para seus usuários AppStream 2.0

As personalizações de aplicativos e as configurações do Windows que estão salvas na pasta de perfil do usuário do Windows ou o hive do registro do usuário podem ser definidos como padrões. Quando você salva as configurações padrão usando o Usuário de Modelo no Assistente de Imagem, AppStream 2.0 substitui o perfil de usuário padrão do Windows pelo perfil que você configura. O perfil de usuário padrão do Windows é, então, usado para criar as configurações iniciais para os usuários na instância de frota. Se as configurações da aplicativo ou do Windows que você fizer não funcionam na frota, verifique se elas estão salvas no perfil de usuário do Windows. Para obter mais informações, consulte Etapa: 3: Criar aplicativo padrão e configurações do Windows em [Tutorial:](#page-134-0)  [Criar uma imagem personalizada do AppStream 2.0 usando o console do AppStream 2.0.](#page-134-0)

As configurações padrão que você pode criar e configurar incluem:

- Preferências de aplicativo, incluindo uma página inicial do navegador, personalizações da barra de ferramentas e configurações de segurança.
- Configurações de dados do aplicativo, incluindo favoritos do navegador e perfis de conexão.
- Configurações da experiência do Windows, incluindo extensões do nome de arquivo em exibição e pastas ocultas.

Além disso, você pode modificar ou desabilitar as configurações de segurança do Internet Explorer, como a Configuração de Segurança Reforçada (ESC). Para ter mais informações, consulte [Desabilitar a Configuração de Segurança Reforçada do Internet Explorer.](#page-281-0)

### <span id="page-99-0"></span>Otimização do início de performance de suas aplicativos

Quando você cria uma imagem, o AppStream 2.0 exige que você otimize o desempenho de lançamento de seus aplicativos para as sessões de streaming de seus usuários. Quando suas aplicativos são abertas durante esse processo, certifique-se de que elas usam os componentes iniciais exigidos por seus usuários. Isso garante que esses componentes sejam capturados pelo processo de otimização. Em alguns casos, nem todos os arquivos necessários para as otimizações são detectados. Os exemplos desses arquivos seriam plug-ins ou componentes que não são abertos no criador de imagens. Para garantir que todos os arquivos necessários para o seu aplicativo sejam capturados, você pode incluí-los no manifesto de otimização. A adição de arquivos ao manifesto de otimização pode aumentar o tempo necessário para as instâncias de frota serem criadas e disponibilizadas para os usuários. Isso, no entanto, reduz o tempo necessário para o aplicativo ser iniciado pela primeira vez na instância de frota.

Para otimizar todos os arquivos em uma pasta, abra PowerShell e use o seguinte PowerShell comando:

**dir -path** "*C:\Path\To\Folder\To\Optimize*" **-Recurse -ErrorAction SilentlyContinue | %{\$\_.FullName} | Out-File "C:\ProgramData\Amazon\Photon\Prewarm\PrewarmManifest.txt" encoding UTF8 -append**

Por padrão, o Assistente de Imagens substitui o manifesto de otimização de aplicações sempre que a etapa Optimize do Assistente de Imagens é executada. Você deve executar o PowerShell comando para otimizar todos os arquivos em uma pasta:

- Sempre que executar a etapa Otimizar.
- Antes de escolher Desconectar e criar imagem na página Revisar do Assistente de Imagens.

Como alternativa, você pode especificar o manifesto de otimização para cada aplicativo usando as operações da interface de linha de comando (CLI) do Image Assistant. Quando você especifica o manifesto de otimização usando as operações da CLI do Image Assistant, AppStream 2.0 mescla o manifesto de otimização do aplicativo especificado com os arquivos identificados pela etapa Image Assistant Optimize. Para ter mais informações, consulte [Criar sua imagem do AppStream 2.0 de](#page-156-0)  [forma programática usando as operações da CLI do Assistente de Imagens.](#page-156-0)

## <span id="page-100-0"></span>Gerenciar versões do agente do AppStream 2.0

O agente do AppStream 2.0 é o software executado nas suas instâncias de streaming que possibilita que os usuários façam streaming de aplicações. Ao criar uma nova imagem, a opção Always use latest agent version (Sempre usar a versão de agente mais recente) é selecionada por padrão. Quando essa opção está selecionada, novos construtores de imagens ou instâncias de frota inicializados pela sua imagem sempre usarão a última versão do agente do AppStream 2.0. Talvez você queira controlar as atualizações do agente para garantir a compatibilidade com seu software ou para qualificar o ambiente atualizado antes de implantá-lo para os usuários finais.

Os procedimentos a seguir descrevem como gerenciar versões do agente do AppStream 2.0.

### Índice

- [Criar uma imagem que sempre usa a versão mais recente do agente do AppStream 2.0](#page-100-1)
- [Criar uma imagem que usa uma versão específica do agente do AppStream 2.0](#page-101-0)
- [Criar uma imagem que usa uma versão mais nova do agente do AppStream 2.0](#page-103-0)

## <span id="page-100-1"></span>Criar uma imagem que sempre usa a versão mais recente do agente do AppStream 2.0

Quando as imagens são configuradas para sempre usarem a versão mais recente do agente do AppStream 2.0, as instâncias de streaming são atualizadas automaticamente com os recursos, as melhorias de performance e as atualizações de segurança mais recentes que estão disponíveis na AWS quando uma nova versão do agente é lançada.

#### **a** Note

Em alguns casos, uma nova versão do agente do AppStream 2.0 pode entrar em conflito com seu software. Recomendamos que você qualifique a nova versão do agente do AppStream 2.0 antes de implantá-la em suas frotas de produção.

Como criar uma imagem que sempre usa a versão mais recente do agente do AppStream 2.0

- 1. Abra o console do AppStream 2.0 em [https://console.aws.amazon.com/appstream2.](https://console.aws.amazon.com/appstream2)
- 2. Realize um dos procedimentos a seguir:
- Se você tiver um criador de imagens que deseja usar para criar a imagem, inicie o criador de imagens e conecte-se a ele. Se o construtor de imagens não está executando a versão mais recente do agente do AppStream 2.0, será exibido um prompt para você escolher se deseja iniciar o construtor de imagens com o agente mais recente. Certifique-se de que essa opção está selecionada, escolha Start (Iniciar) e, em seguida, conecte-se ao criador de imagens.
- Se você não tiver um criador de imagem que deseja usar para criar a imagem, inicie um novo criador de imagem. Em Etapa 1: Escolher imagem, selecione uma imagem base da AWS ou uma imagem personalizada. Em Etapa 2: Configurar construtor de imagens, se a imagem que você escolher não estiver executando a versão mais recente do agente do AppStream 2.0, a seção AppStream 2.0 será exibida. Na lista Agent version (Versão do agente), selecione a versão mais recente. Conclua as etapas restantes para gerar o criador de imagens e, em seguida, se conecte a ele. Para obter mais informações, consulte [Inicie um criador de imagens](#page-67-0)  [para instalar e configurar aplicativos de streaming.](#page-67-0)
- 3. Na área de trabalho do criador de imagens, abra o assistente de imagens e siga as etapas para criar a nova imagem. Na etapa Configure Image (Configurar imagem), garanta que Always use the latest agent version (Sempre usar a versão de agente mais recente) esteja selecionado. Para obter mais informações, consulte [Tutorial: Criar uma imagem personalizada do AppStream](#page-134-0) [2.0 usando o console do AppStream 2.0.](#page-134-0)

Se você decidir mais tarde que nem sempre quer usar a versão mais recente do agente do AppStream 2.0, deverá criar outra imagem e desmarcar essa opção.

- 4. Crie uma nova frota ou modifique uma existente. Ao configurar a frota, selecione a nova imagem que você criou. Para obter mais informações, consulte [Crie uma frota AppStream 2.0 e empilhe](#page-258-0).
- 5. Crie uma nova pilha ou modifique uma existente e associe-a com sua frota.

## <span id="page-101-0"></span>Criar uma imagem que usa uma versão específica do agente do AppStream 2.0

Talvez você queira controlar as atualizações do agente do AppStream 2.0 em vez de sempre usar a versão mais recente, para que possa testar a compatibilidade primeiro. Para garantir que a versão do agente do AppStream 2.0 que você usa é compatível com as aplicações de streaming, você pode criar uma imagem que usa uma versão específica do software do agente. Em seguida, execute os testes de qualificação em uma frota separada de produção antes de implantá-la à sua frota.

Ao criar a imagem, certifique-se de que a opção Always use latest agent version (Sempre usar a versão de agente mais recente) não está selecionada. Essa ação prende a imagem à versão do agente do AppStream 2.0 que você selecionou quando inicializou o construtor de imagens, em vez de sempre usar a versão mais recente. Depois de concluir os testes de qualificação de produção, você pode atualizar sua frota com a imagem.

Como criar uma imagem que usa uma versão específica do agente do AppStream 2.0

- 1. Abra o console do AppStream 2.0 em [https://console.aws.amazon.com/appstream2.](https://console.aws.amazon.com/appstream2)
- 2. Realize um dos procedimentos a seguir:
	- Se você tiver um criador de imagens que deseja usar para criar a imagem, inicie o criador de imagens e conecte-se a ele.
	- Se você não tiver um criador de imagem que deseja usar para criar a imagem, inicie um novo criador de imagem. Em Etapa 1: Escolher imagem, selecione uma imagem base da AWS ou uma imagem personalizada. Em Etapa 2: Configurar construtor de imagens, se a imagem que você escolher não estiver executando a versão mais recente do agente do AppStream 2.0, a seção AppStream 2.0 será exibida. Na lista Agent version (Versão do agente), não selecione a versão mais recente. Conclua as etapas restantes para gerar o criador de imagens e, em seguida, se conecte a ele. Para obter mais informações, consulte [Inicie um criador de imagens](#page-67-0)  [para instalar e configurar aplicativos de streaming.](#page-67-0)
- 3. Na área de trabalho do criador de imagens, abra o assistente de imagens e siga as etapas para criar a nova imagem. Na etapa Configure Image (Configurar imagem) no assistente de imagem, garanta que Always use the latest agent version (Sempre usar a versão de agente mais recente) não esteja selecionado. Para obter mais informações, consulte [Tutorial: Criar uma imagem](#page-134-0)  [personalizada do AppStream 2.0 usando o console do AppStream 2.0](#page-134-0).

Se você decidir mais tarde que sempre quer usar a versão mais recente do agente do AppStream 2.0, deverá criar outra imagem e marcar essa opção.

- 4. Crie uma nova frota ou modifique uma existente. Ao configurar a frota, selecione a nova imagem que você criou. Para obter mais informações, consulte [Crie uma frota AppStream 2.0 e empilhe](#page-258-0).
- 5. Crie uma nova pilha ou modifique uma existente e associe-a com sua frota.
- 6. Conecte-se à sua frota e teste seus aplicativos de compatibilidade.

## <span id="page-103-0"></span>Criar uma imagem que usa uma versão mais nova do agente do AppStream 2.0

Se você fixar sua imagem em determinada versão do agente do AppStream 2.0, deverá atualizar para uma versão mais nova, criando outra imagem. Essa abordagem permite que você teste cada atualização de agente para verificar primeiro a compatibilidade e, em seguida, atualize sua frota de forma incremental.

Ao criar a imagem, certifique-se de que a opção Always use latest agent version (Sempre usar a versão de agente mais recente) não está selecionada. Depois de criar sua imagem, execute os testes de qualificação em uma frota separada de produção antes de implantá-la à sua frota. Depois de concluir os testes de qualificação de produção, você pode atualizar sua frota com a imagem.

Como criar uma imagem que usa uma versão mais nova do agente do AppStream 2.0

- 1. Abra o console do AppStream 2.0 em [https://console.aws.amazon.com/appstream2.](https://console.aws.amazon.com/appstream2)
- 2. Realize um dos procedimentos a seguir:
	- Se você tiver um criador de imagens que deseja usar para criar a imagem, inicie o criador de imagens e conecte-se a ele. Se o construtor de imagens não está executando a versão mais recente do agente do AppStream 2.0, será exibido um prompt para você escolher se deseja iniciar o construtor de imagens com o agente mais recente. Certifique-se de que essa opção está selecionada, escolha Start (Iniciar) e, em seguida, conecte-se ao criador de imagens.
	- Se você não tiver um criador de imagem que deseja usar para criar a imagem, inicie um novo criador de imagem. Em Etapa 1: Escolher imagem, selecione uma imagem base da AWS ou uma imagem personalizada. Em Etapa 2: Configurar construtor de imagens, se a imagem que você escolher não estiver executando a versão mais recente do agente do AppStream 2.0, a seção AppStream 2.0 será exibida. Na lista Agent version (Versão do agente), selecione a versão mais recente. Conclua as etapas restantes para gerar o criador de imagens e, em seguida, se conecte a ele. Para obter mais informações, consulte [Inicie um criador de imagens](#page-67-0)  [para instalar e configurar aplicativos de streaming.](#page-67-0)
- 3. Na área de trabalho do criador de imagens, abra o assistente de imagens e siga as etapas para criar a nova imagem. Na etapa Configure Image (Configurar imagem) no assistente de imagem, garanta que Always use the latest agent version (Sempre usar a versão de agente mais recente) não esteja selecionado. Para obter mais informações, consulte [Tutorial: Criar uma imagem](#page-134-0)  [personalizada do AppStream 2.0 usando o console do AppStream 2.0](#page-134-0).

Se você decidir mais tarde que sempre quer usar a versão mais recente do agente do AppStream 2.0, deverá criar outra imagem e marcar essa opção.

- 4. Crie uma nova frota ou modifique uma existente. Ao configurar a frota, selecione a nova imagem que você criou. Para obter mais informações, consulte [Crie uma frota AppStream 2.0 e empilhe](#page-258-0).
- 5. Crie uma nova pilha ou modifique uma existente e associe-a com sua frota.
- 6. Conecte-se à sua frota e teste seus aplicativos de compatibilidade.

## <span id="page-104-0"></span>AppStream Notas de lançamento do Agent 2.0

O software do agente Amazon AppStream 2.0 é executado em suas instâncias de streaming, permitindo que os usuários finais se conectem e iniciem seus aplicativos de streaming. A partir de 7 de dezembro de 2017, suas instâncias de streaming podem ser atualizadas automaticamente com os recursos mais recentes, melhorias de desempenho e atualizações de segurança disponíveis em AWS. Antes dessa data, as atualizações do agente eram incluídas nas novas versões de imagens base.

Para usar o software de agente AppStream 2.0 mais recente, você precisa reconstruir suas imagens usando novas imagens base publicadas até AWS 7 de dezembro de 2017 ou após. Ao fazer isso, a opção para habilitar atualizações automáticas do agente é selecionada por padrão no Image Assistant. Recomendamos que você deixe essa opção selecionada para que todas as novas instâncias de frota ou os criadores de imagens que são iniciados da imagem sempre usem a versão mais recente do agente. Para ter mais informações, consulte [Tutorial: Criar uma imagem](#page-134-0) [personalizada do AppStream 2.0 usando o console do AppStream 2.0](#page-134-0).

A tabela a seguir descreve as atualizações mais recentes que estão disponíveis nas versões lançadas do agente AppStream 2.0 para instâncias do Windows.

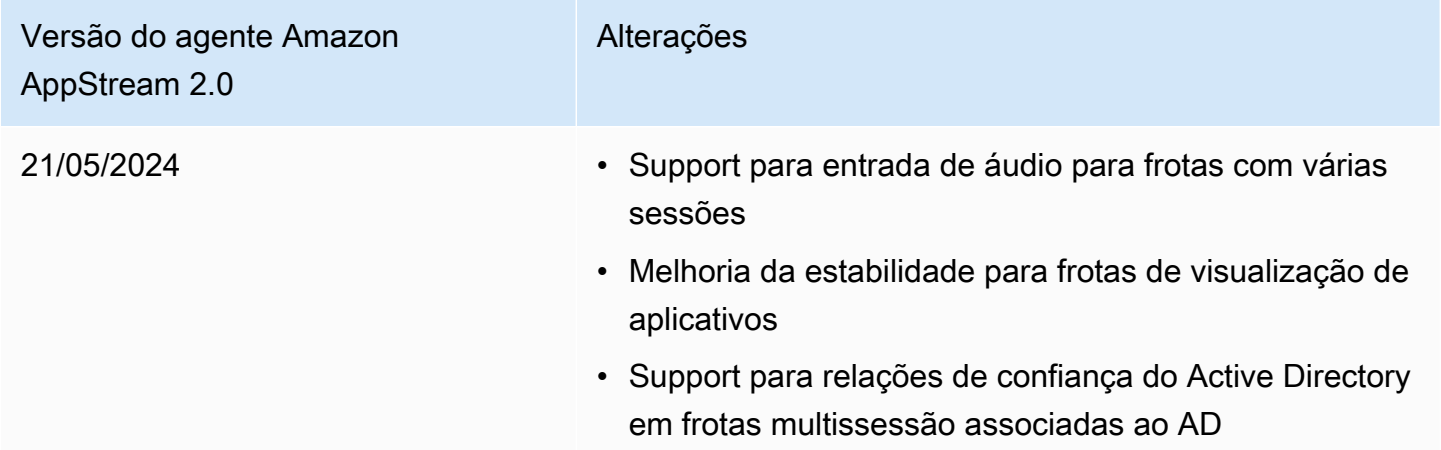

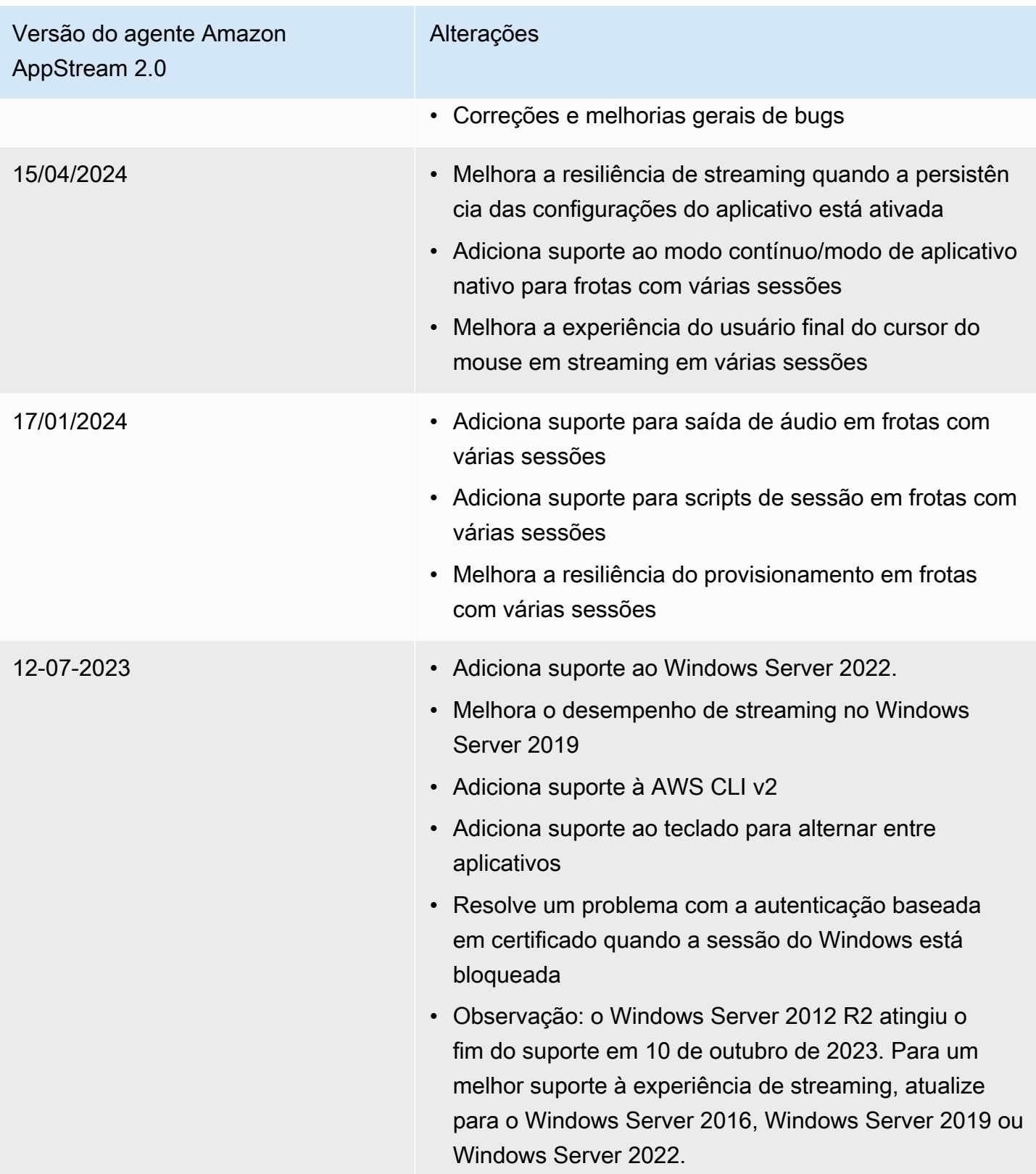

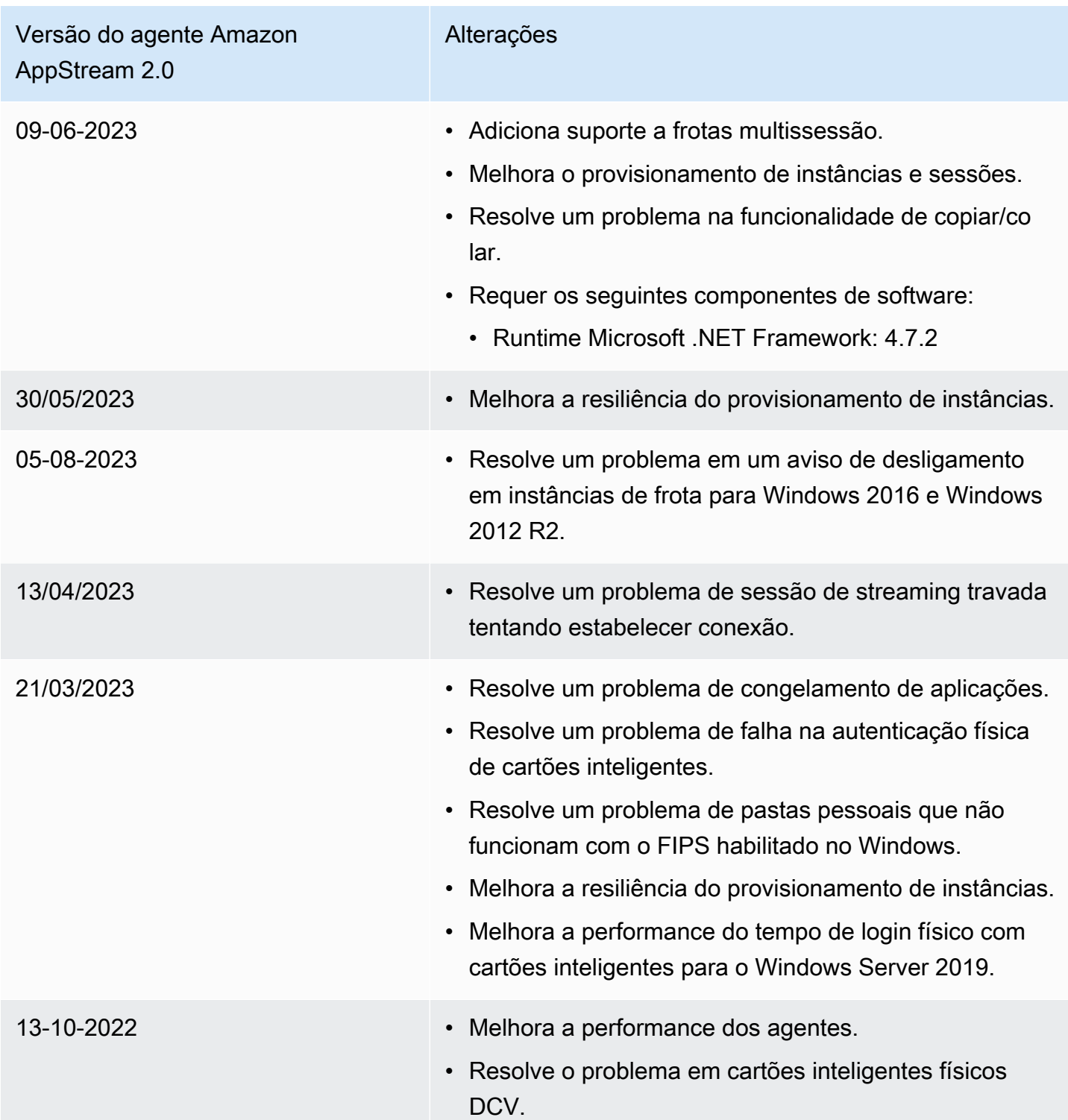

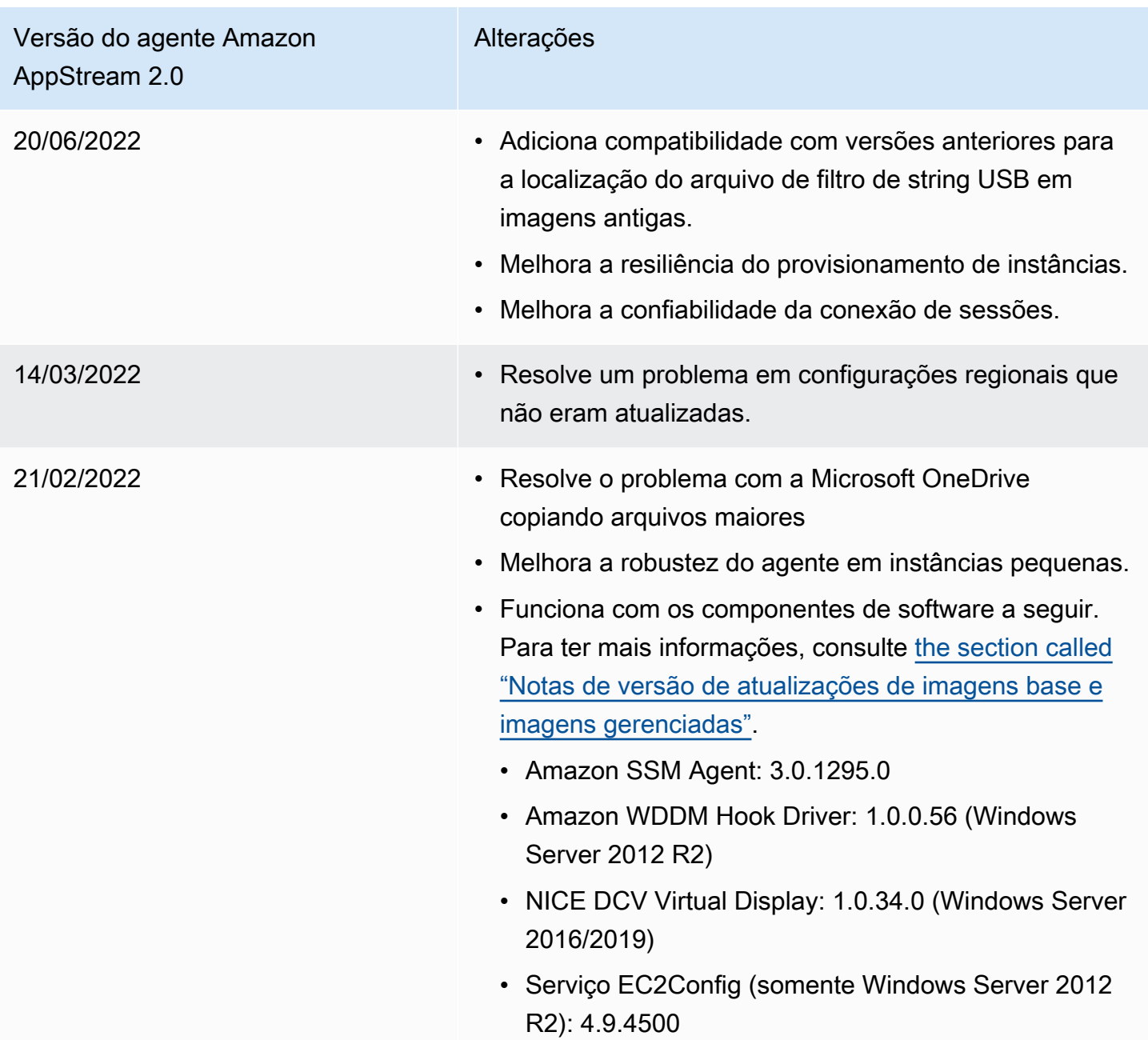
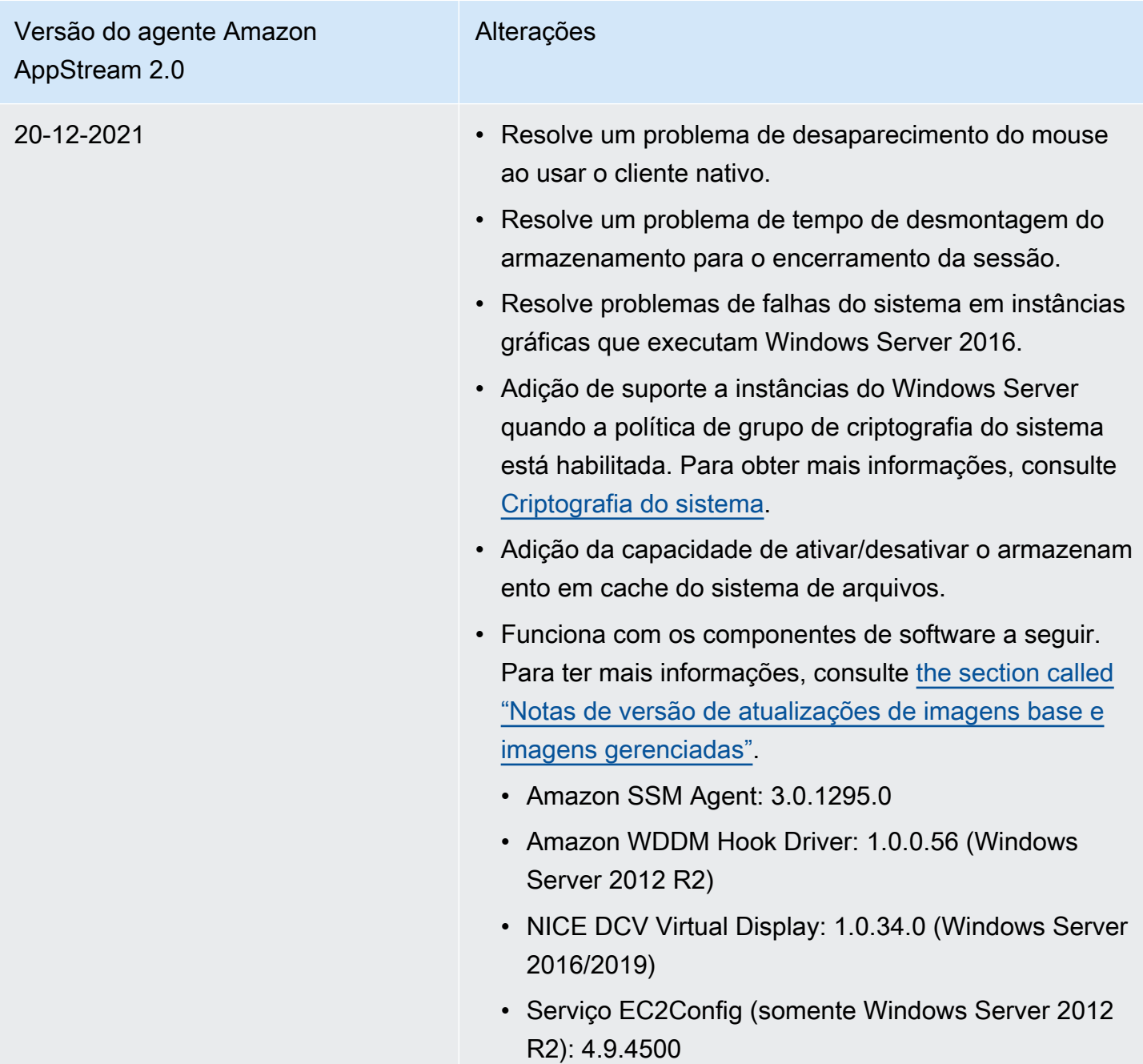

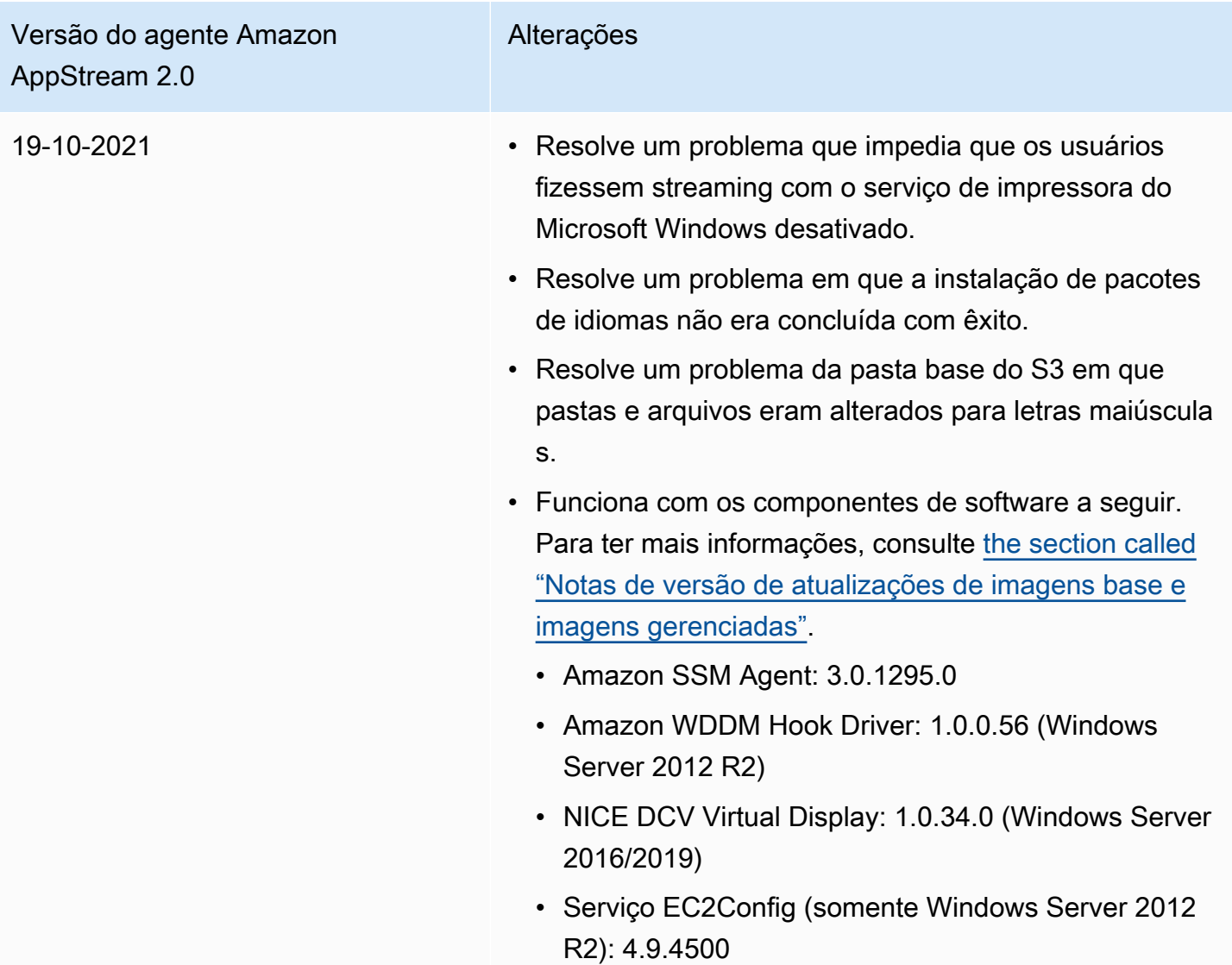

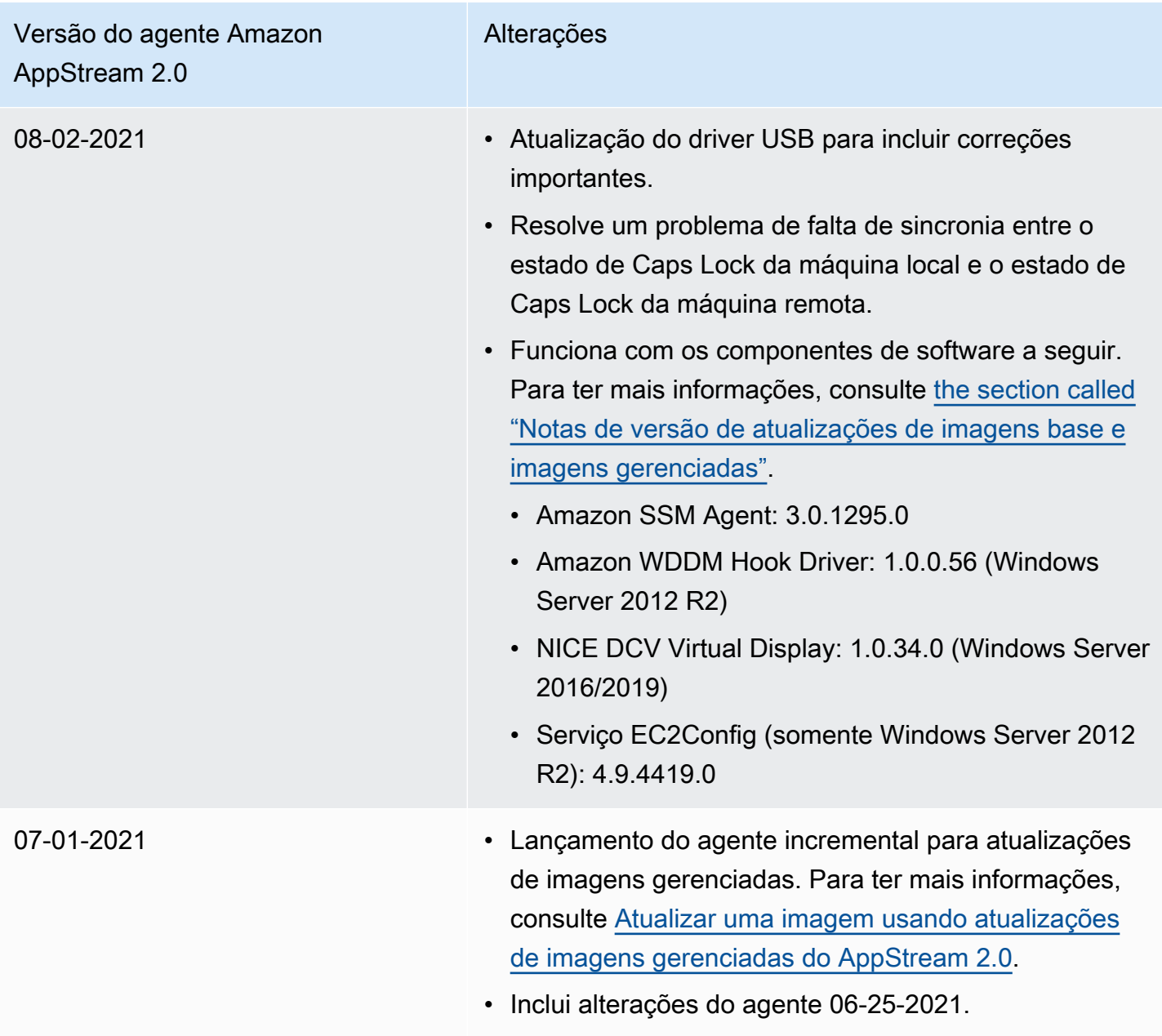

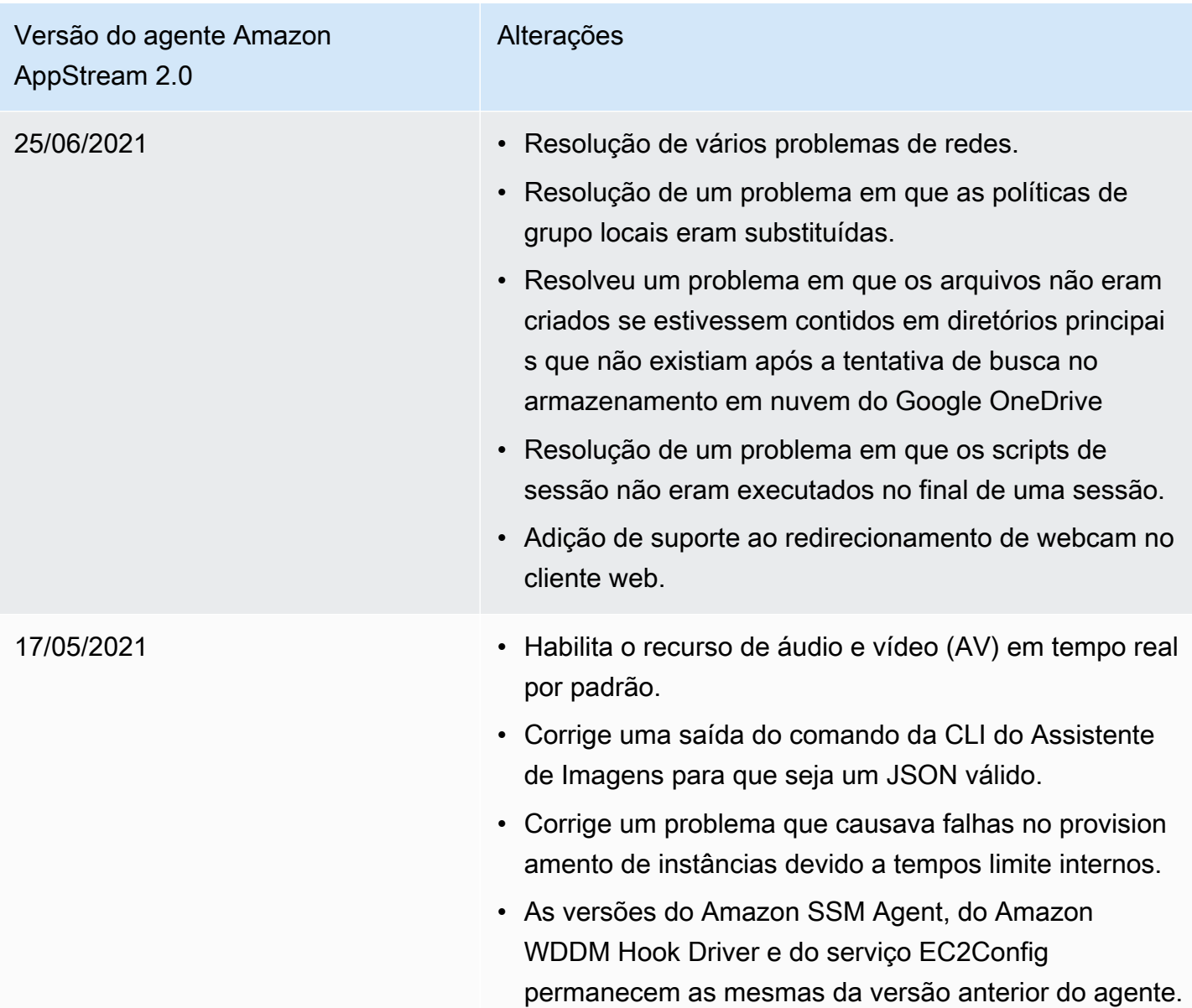

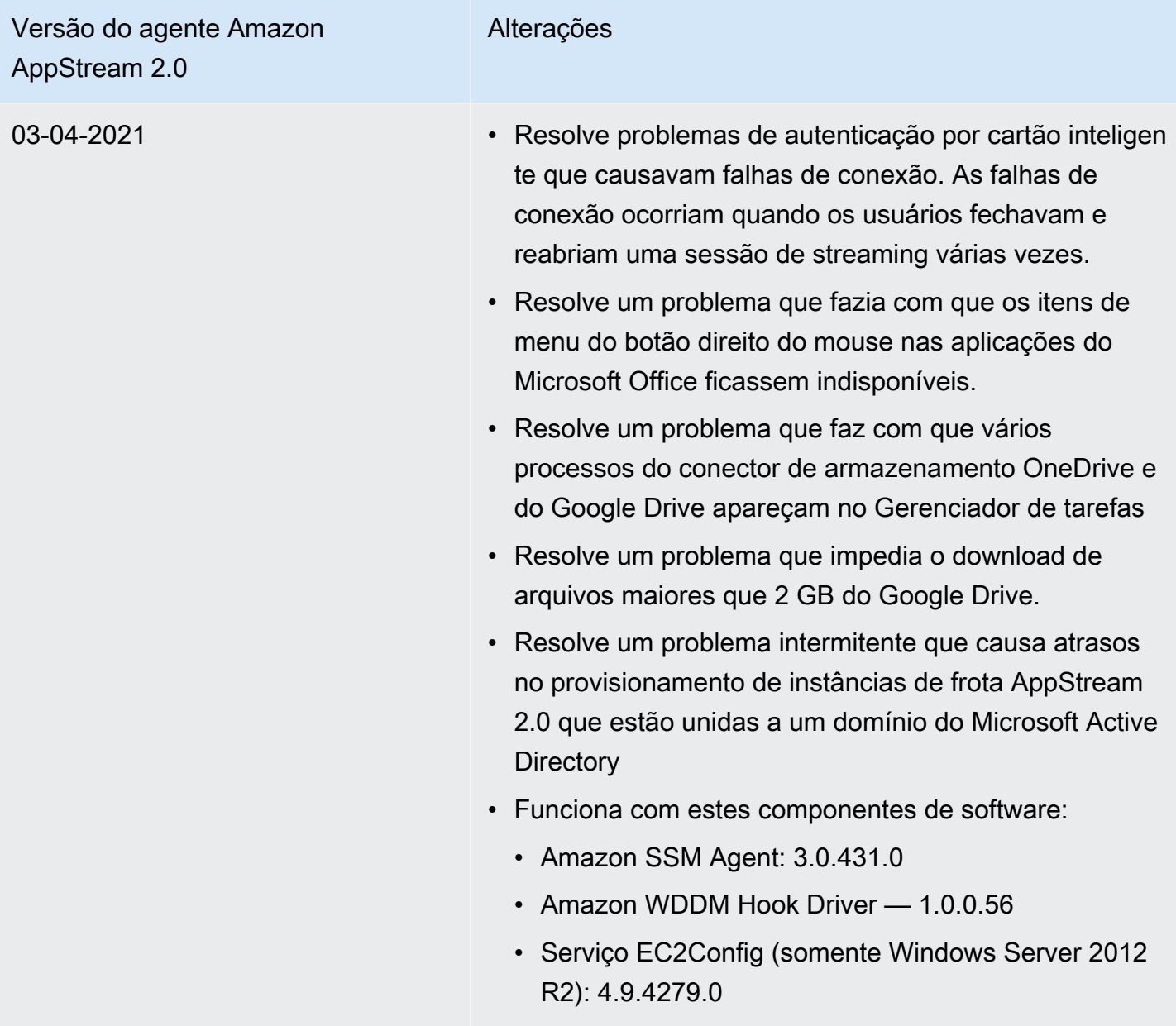

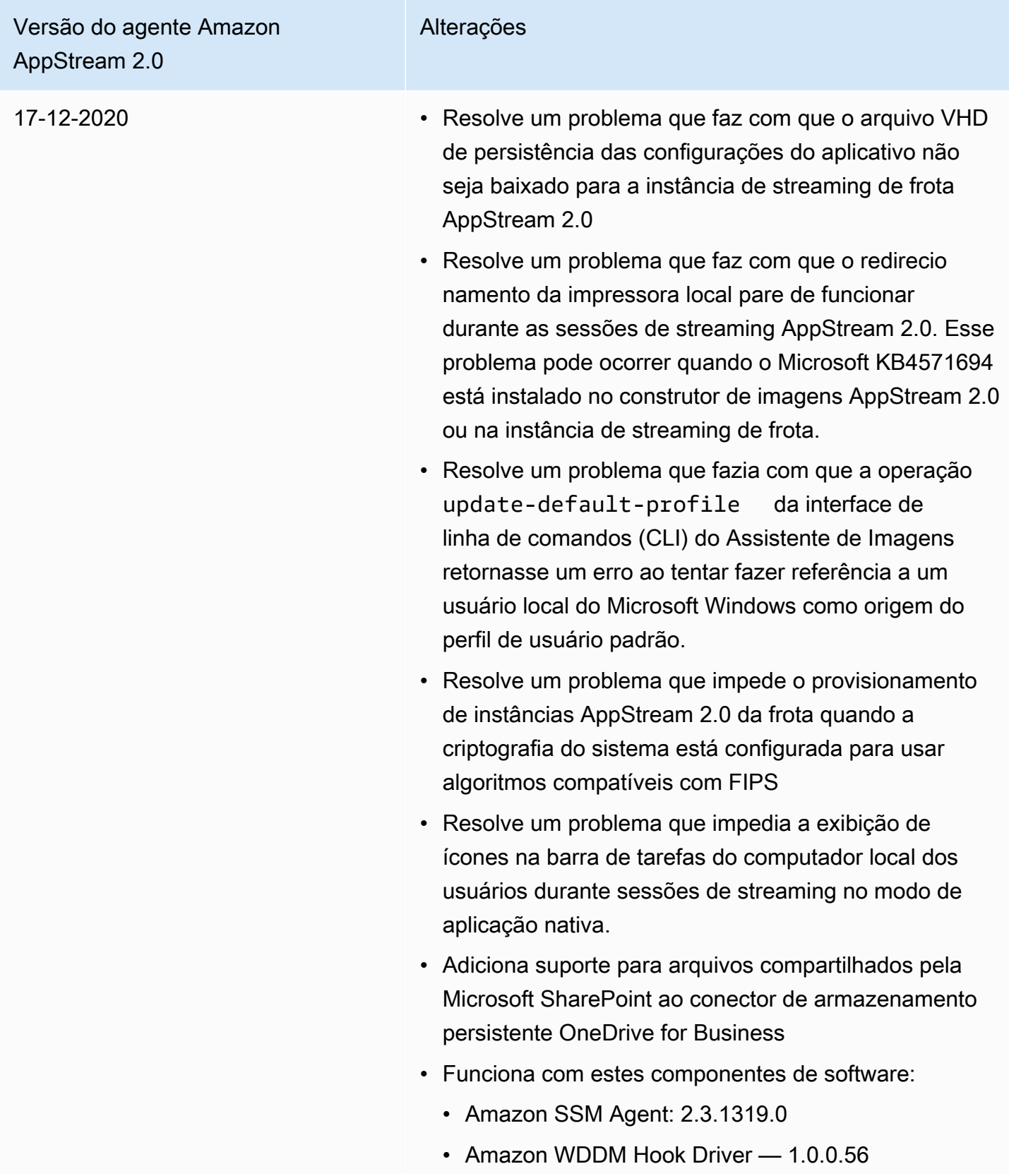

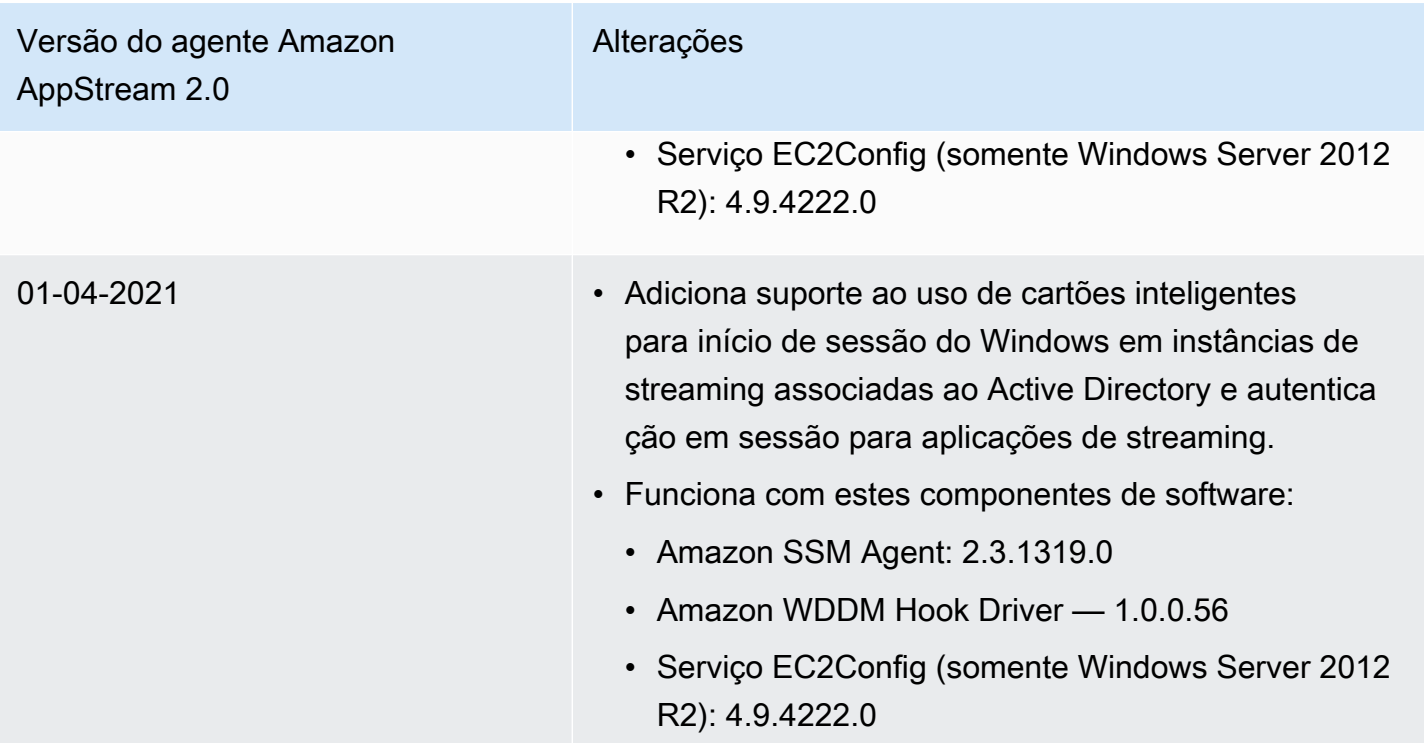

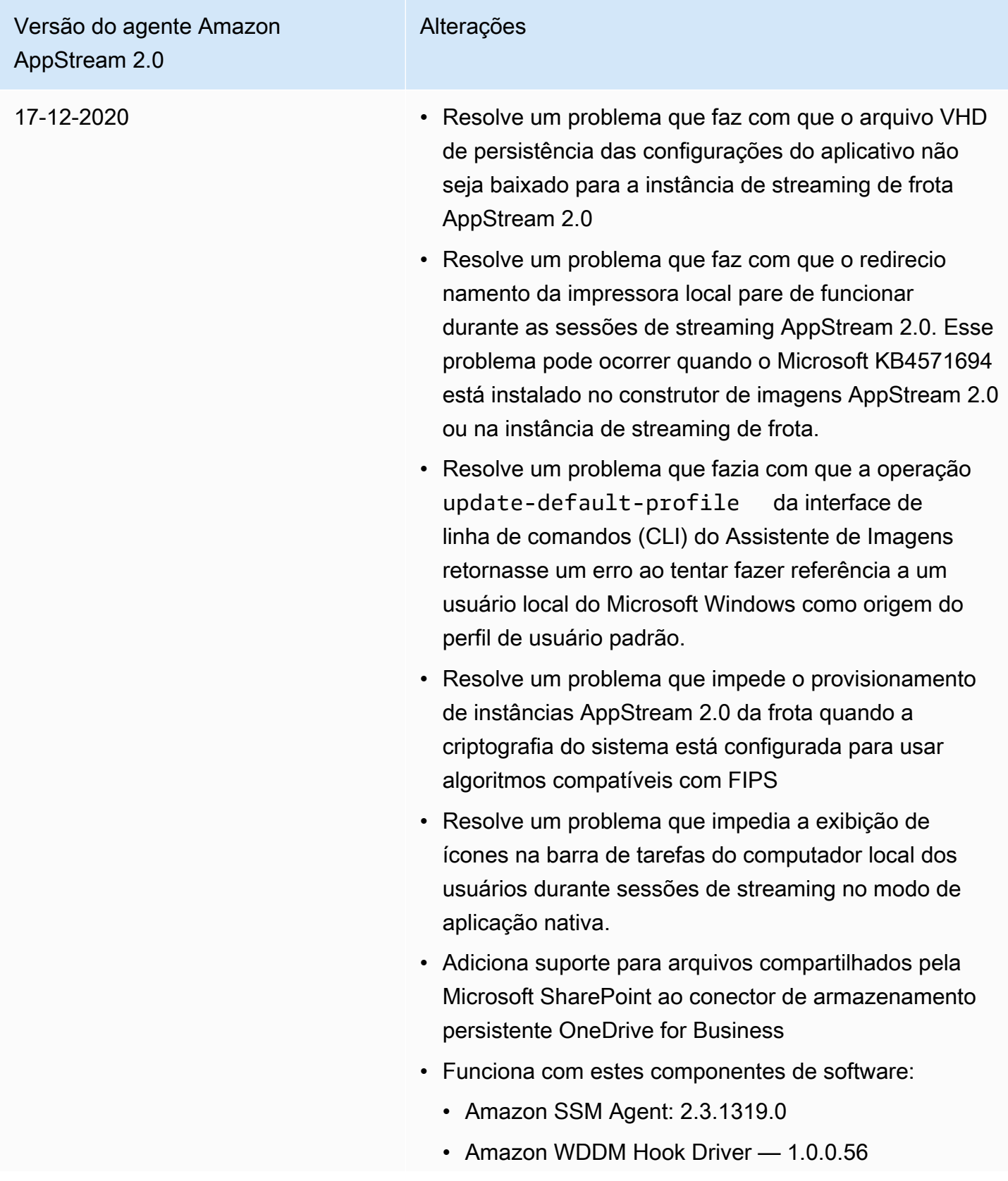

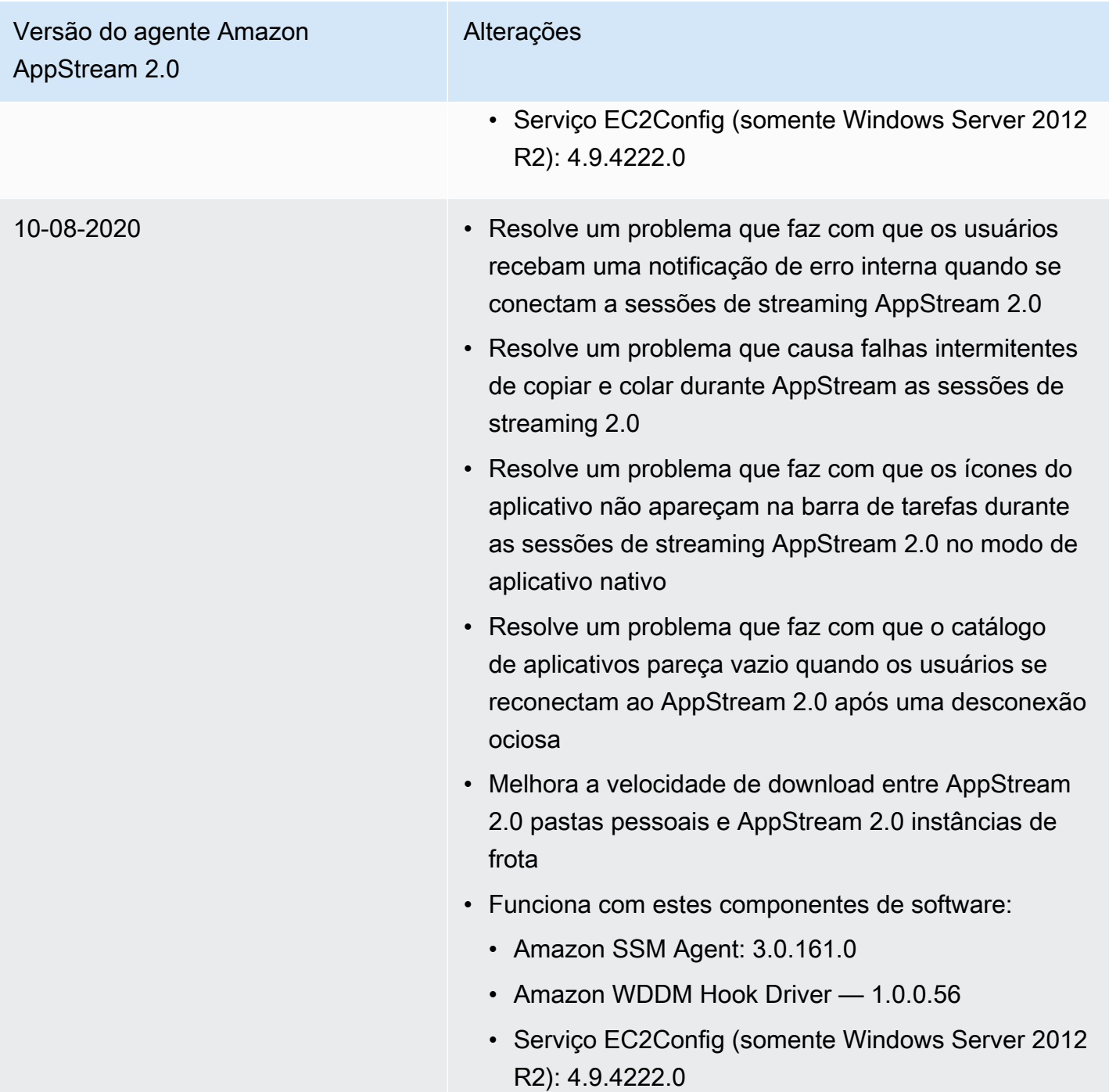

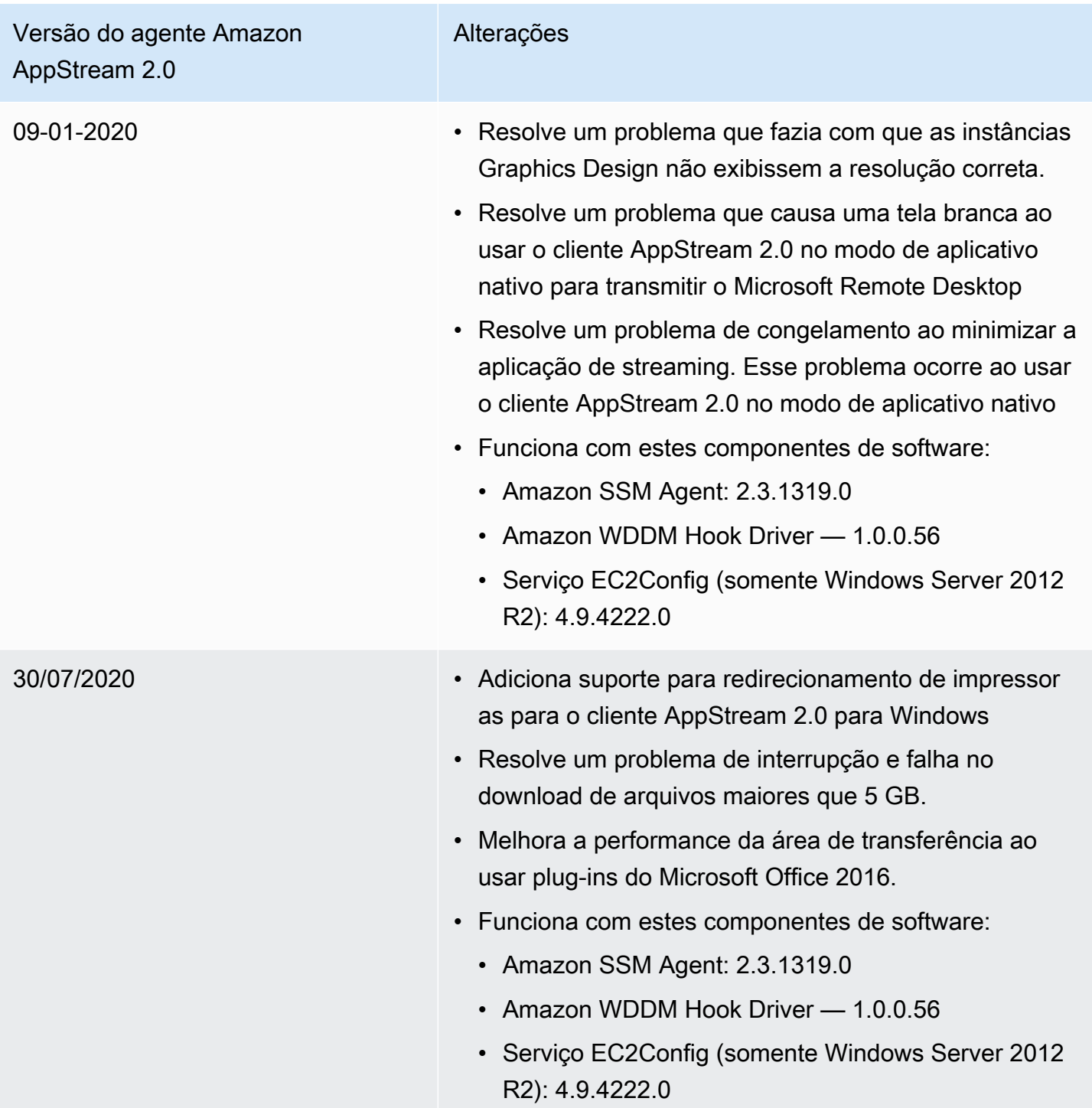

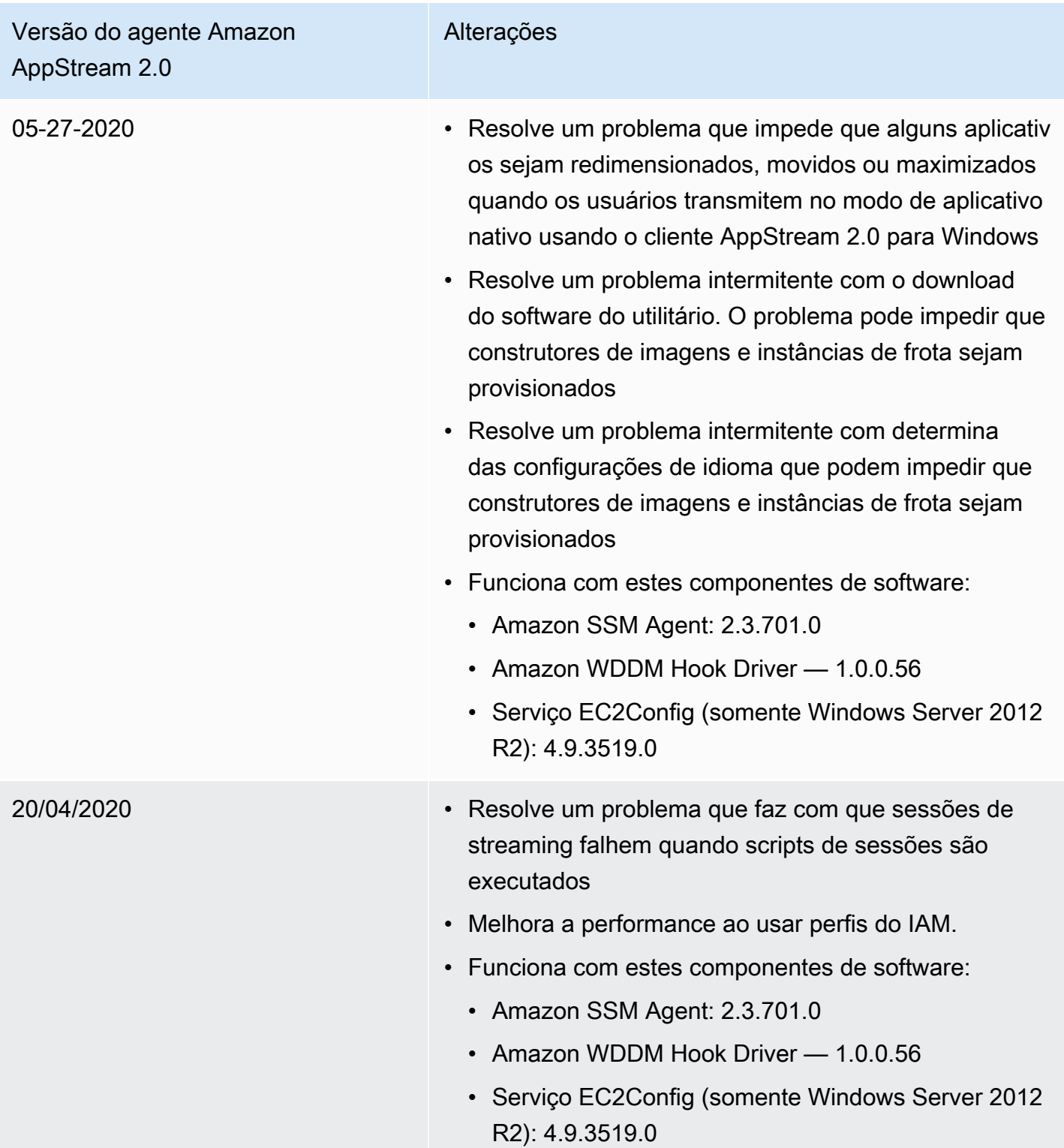

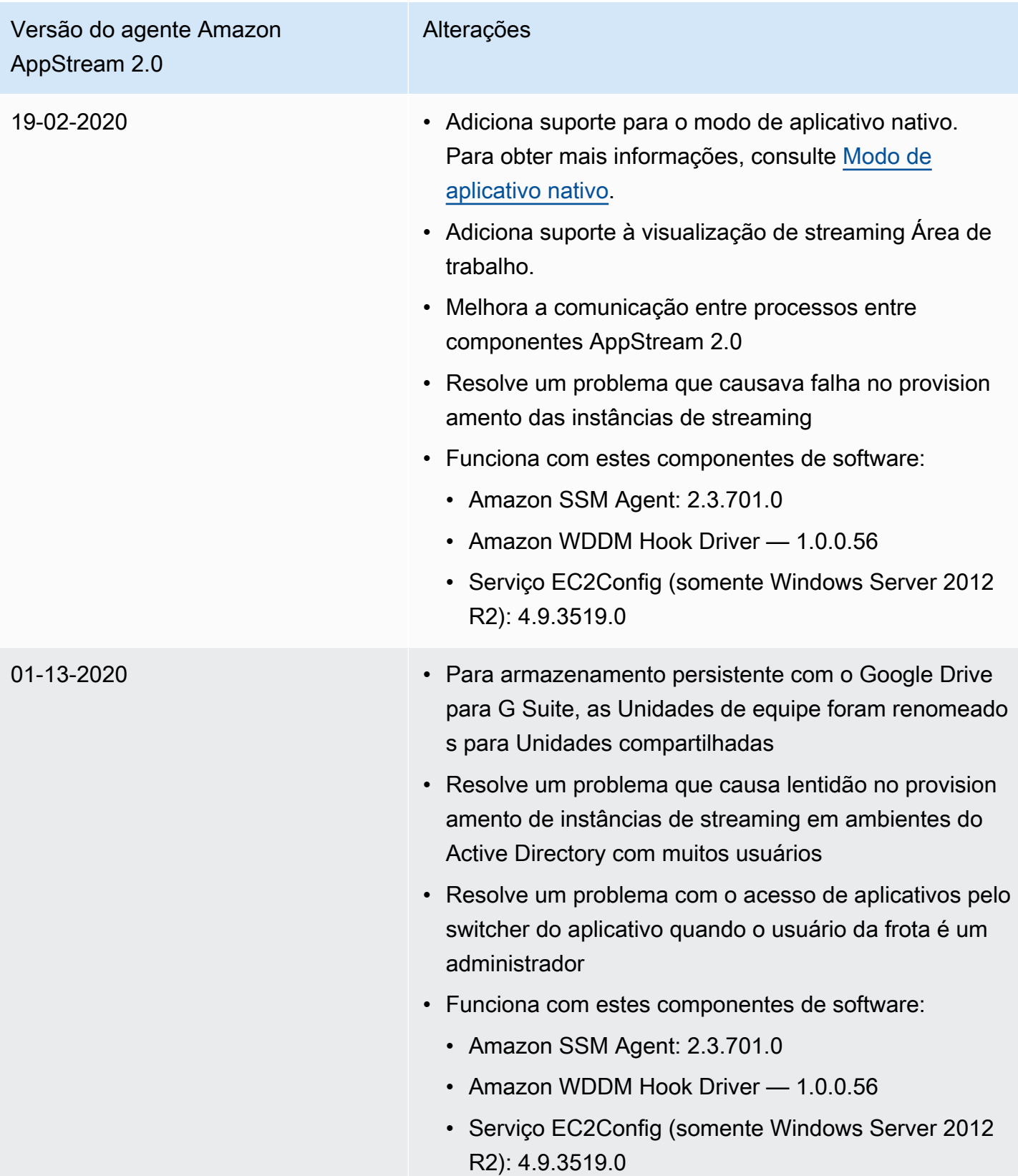

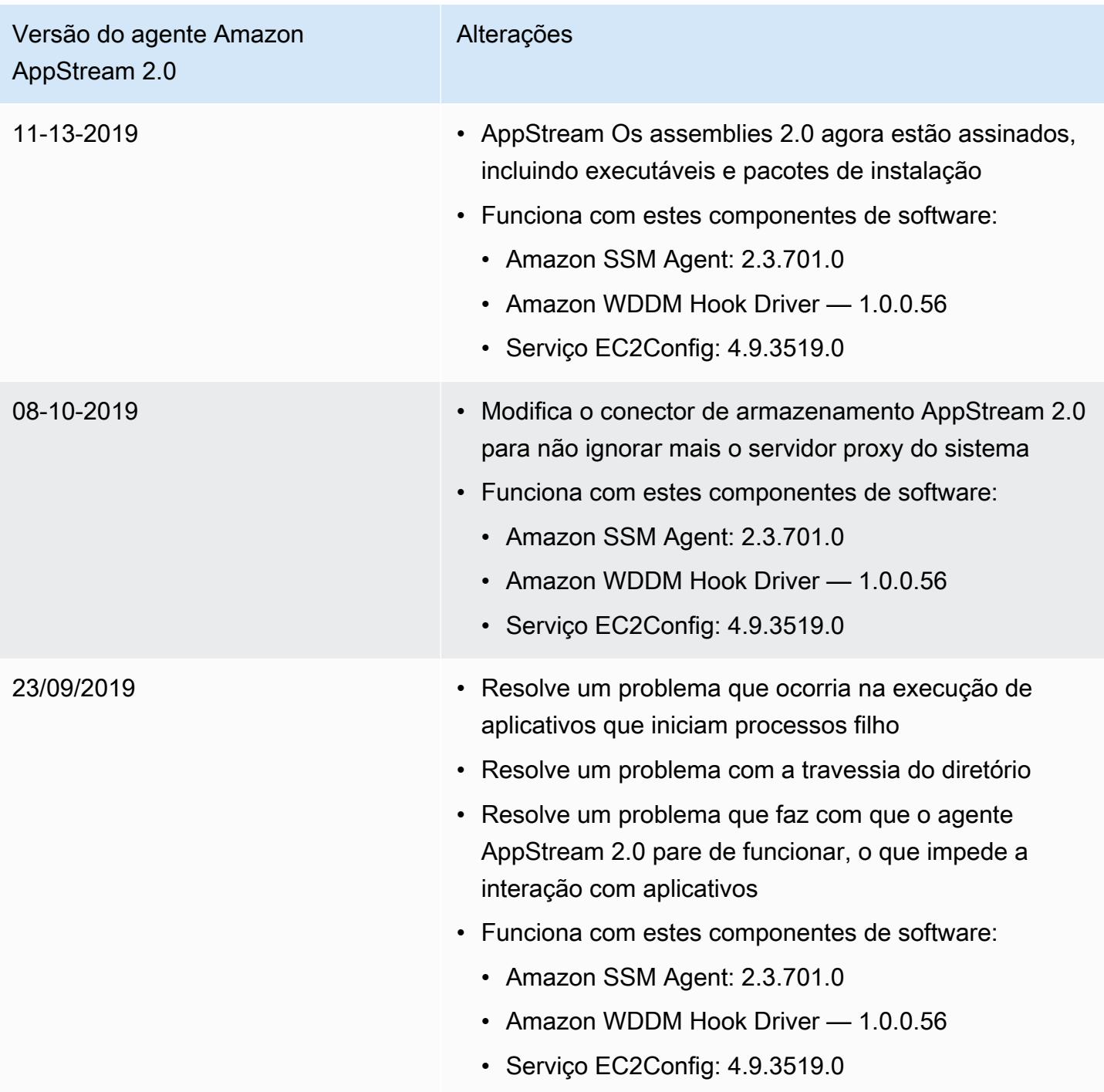

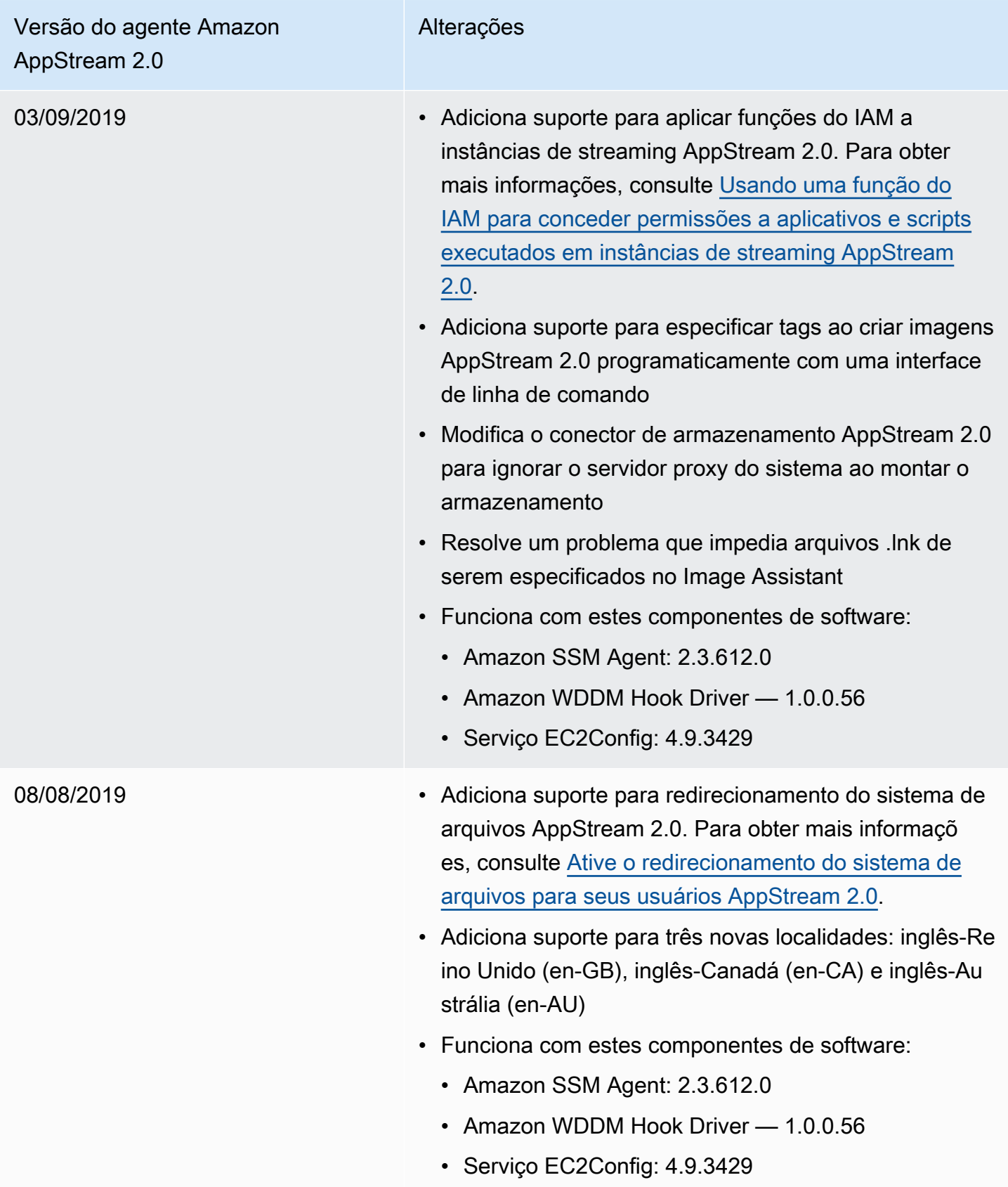

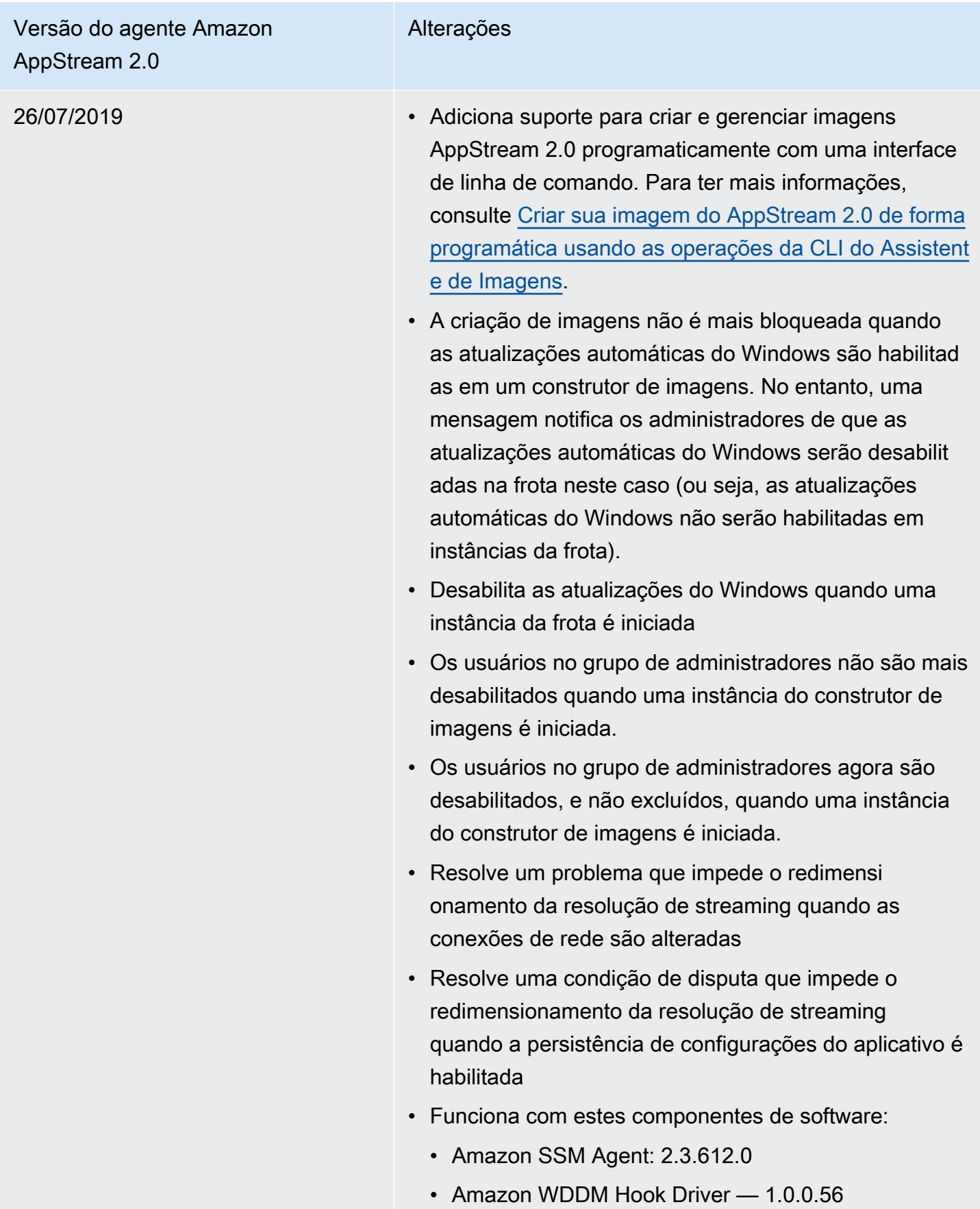

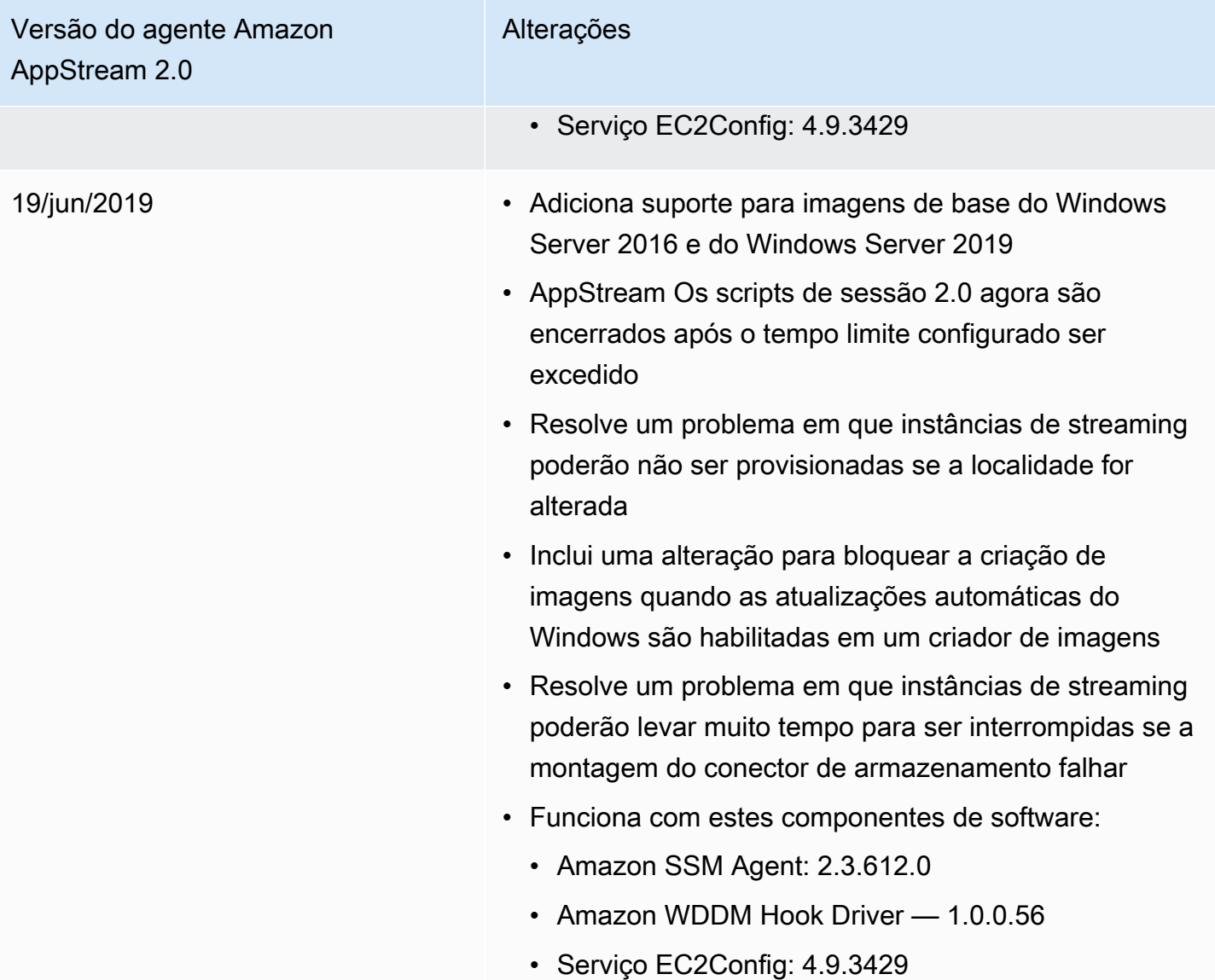

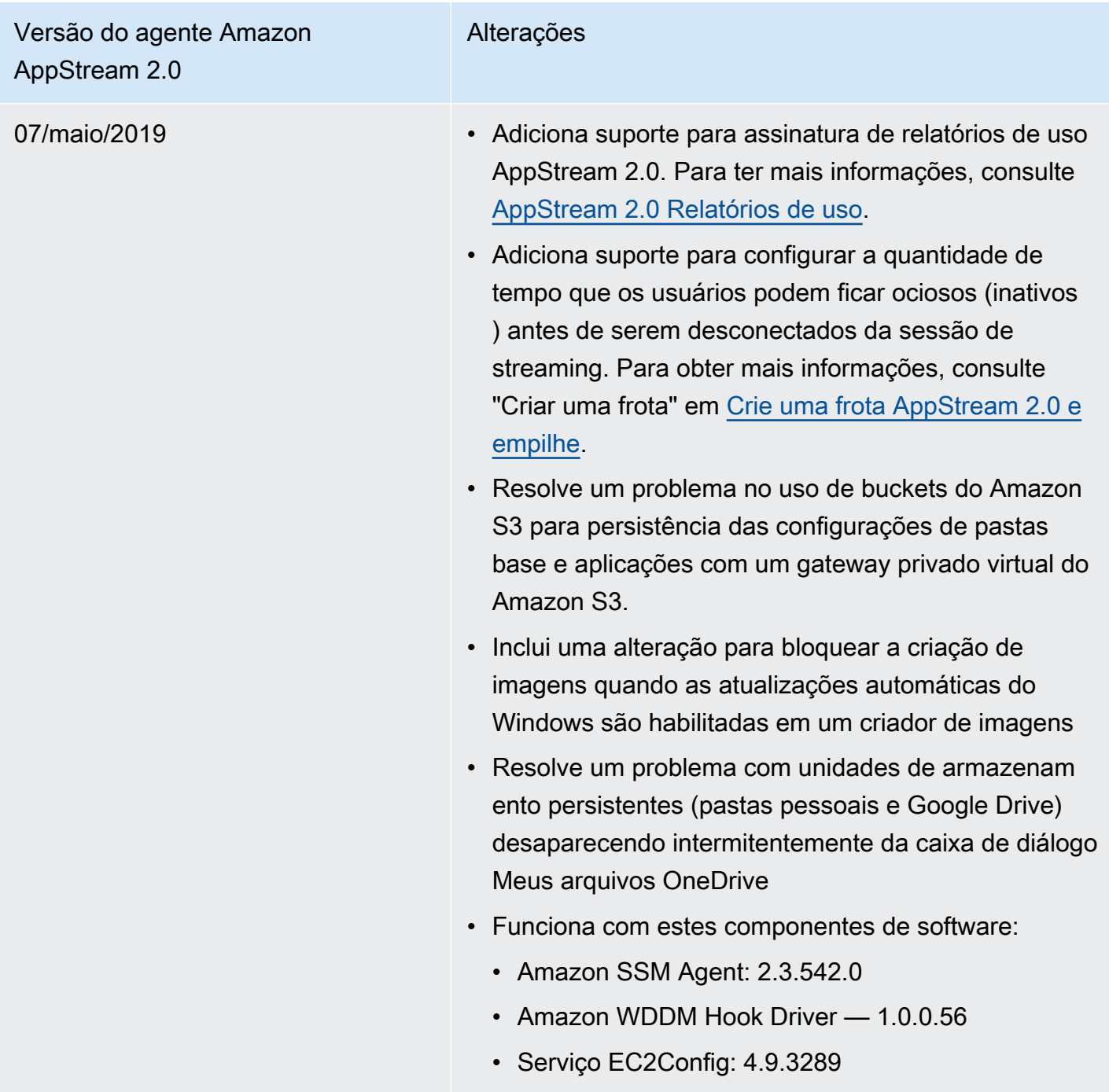

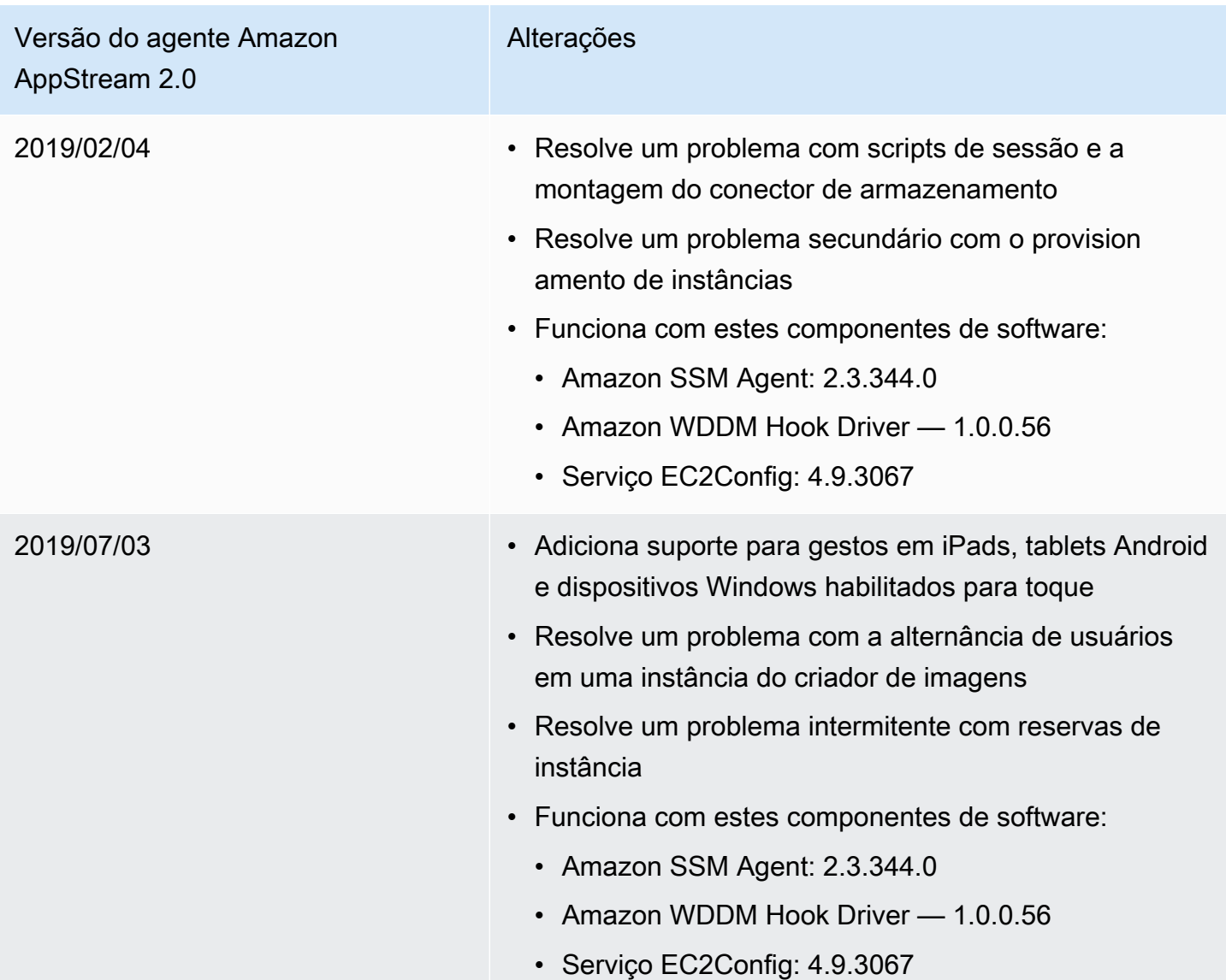

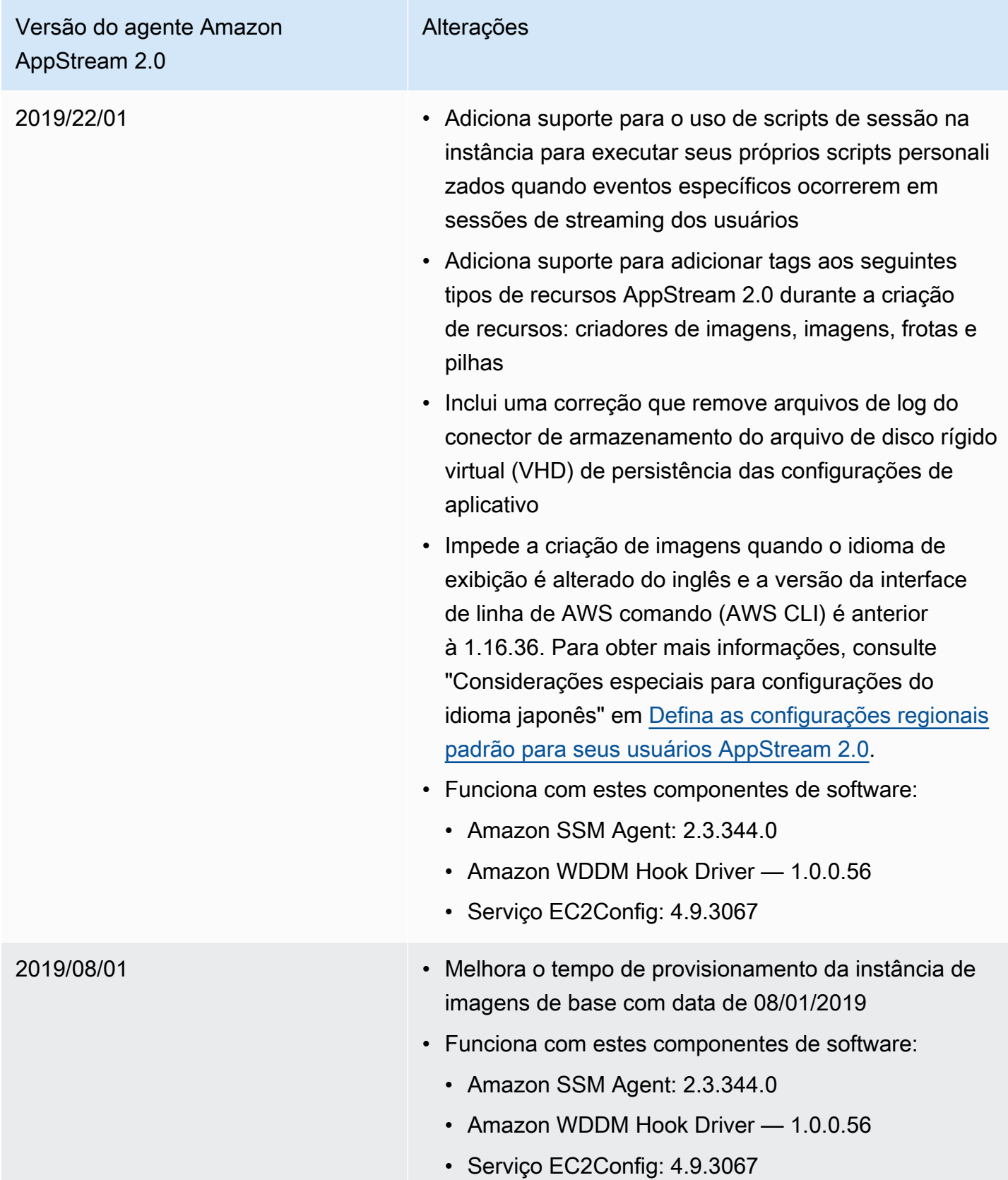

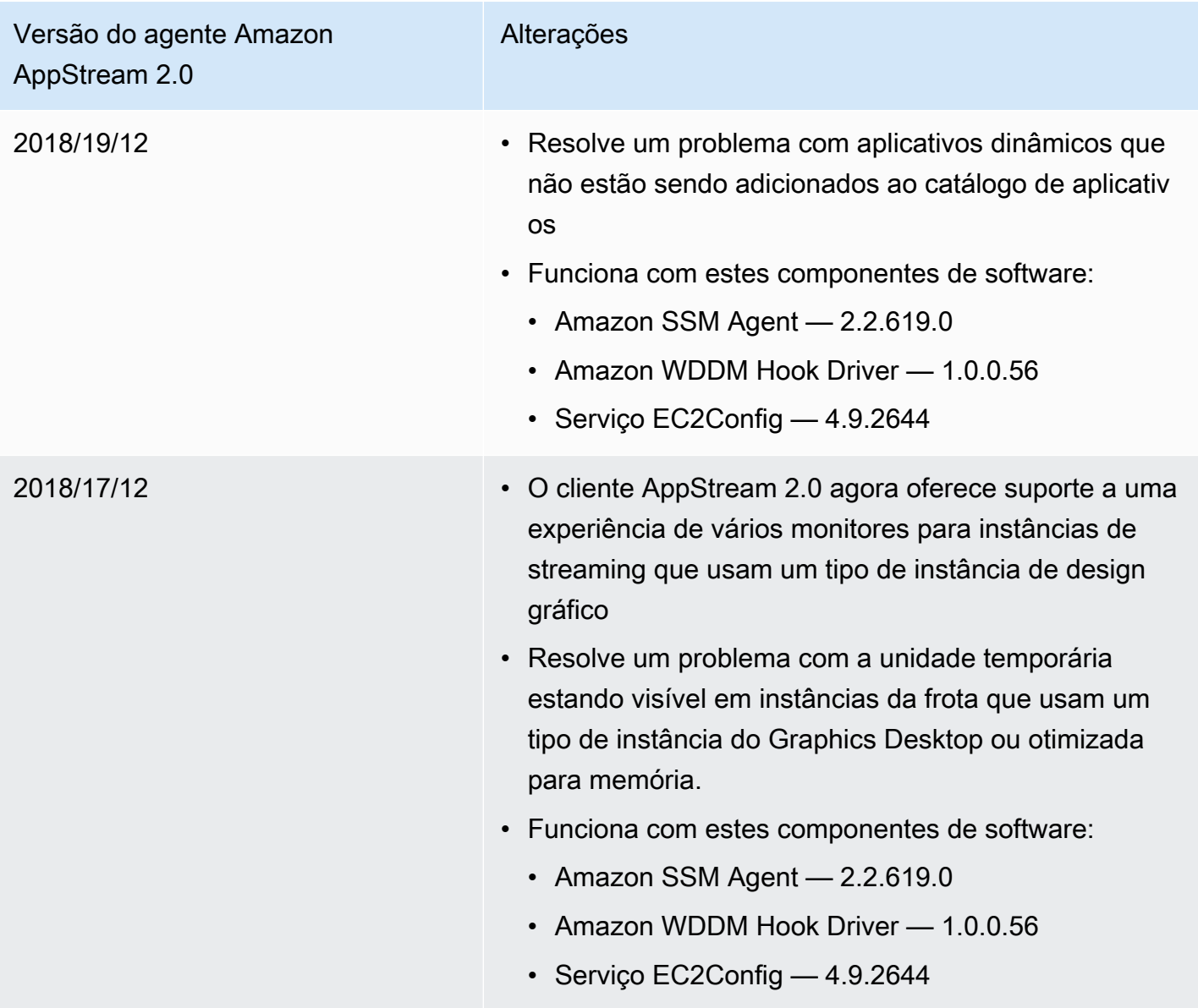

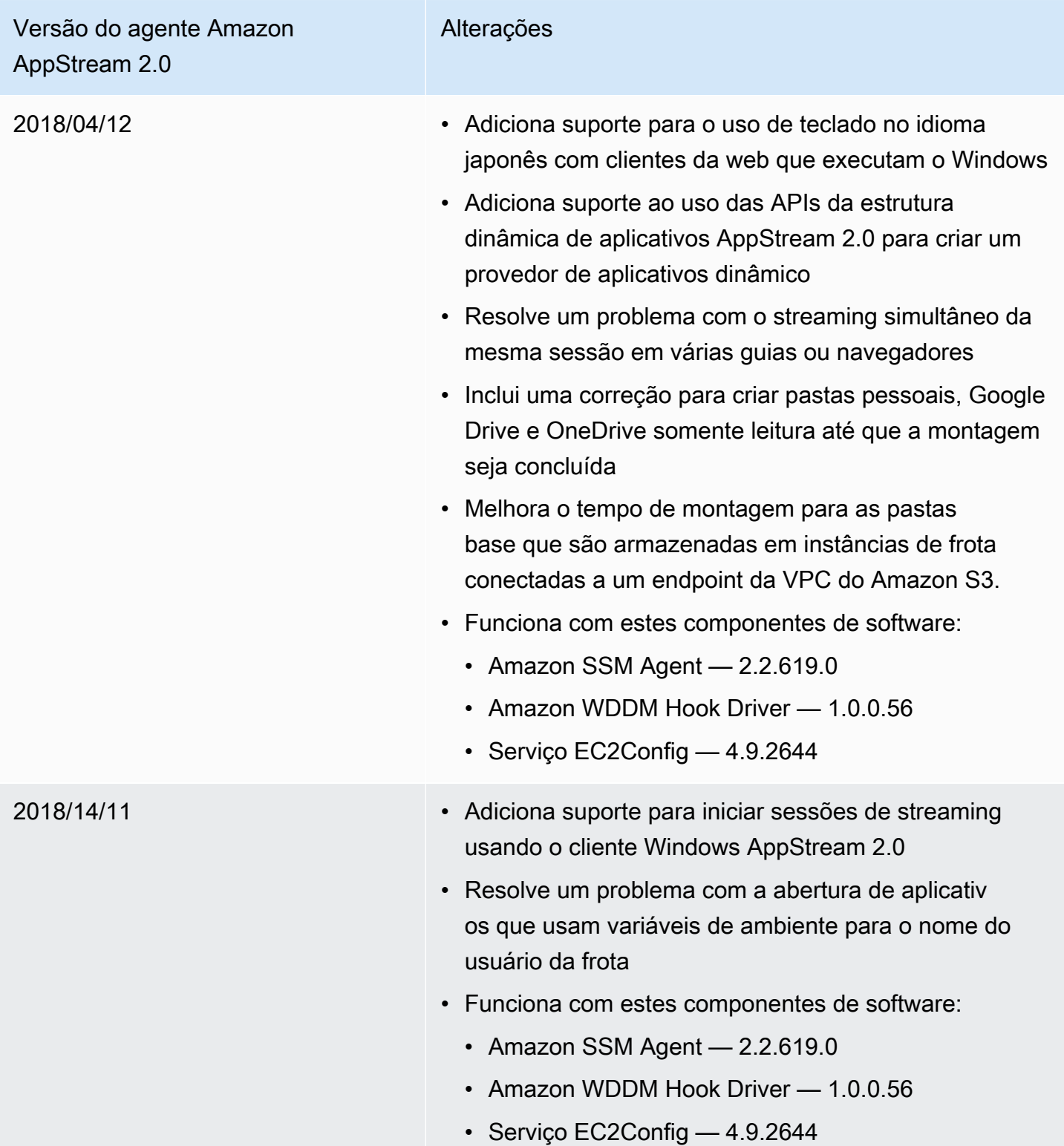

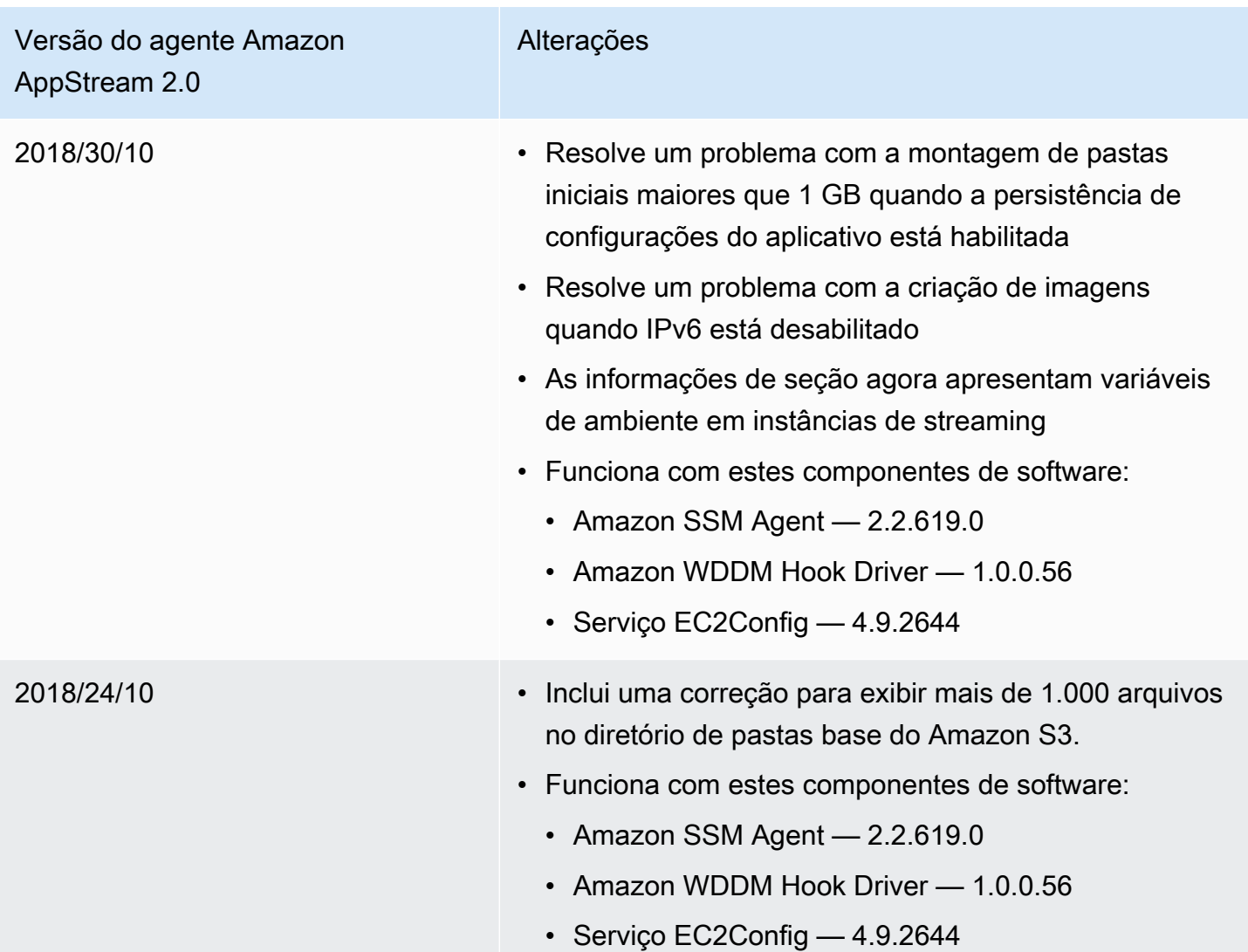

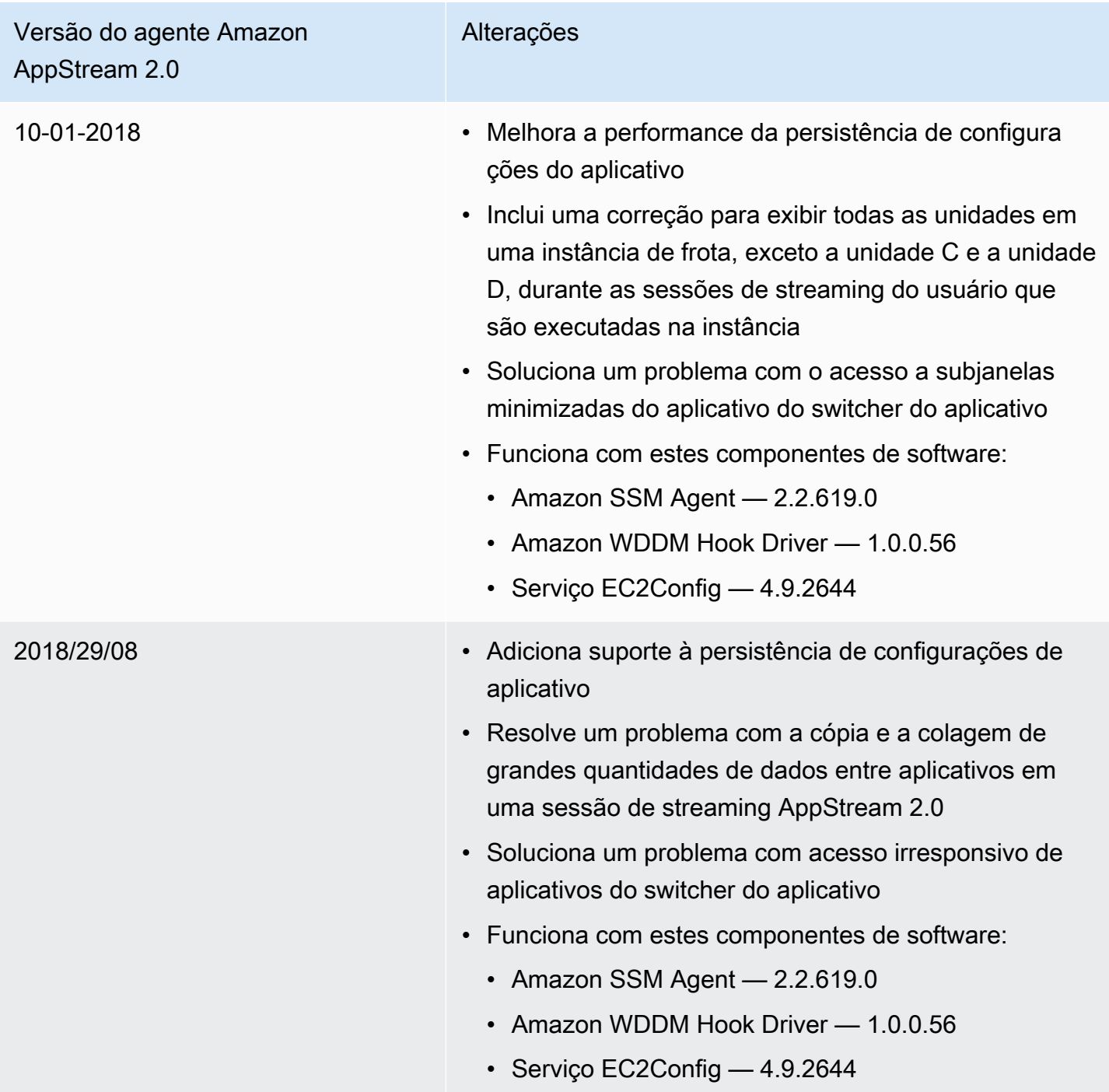

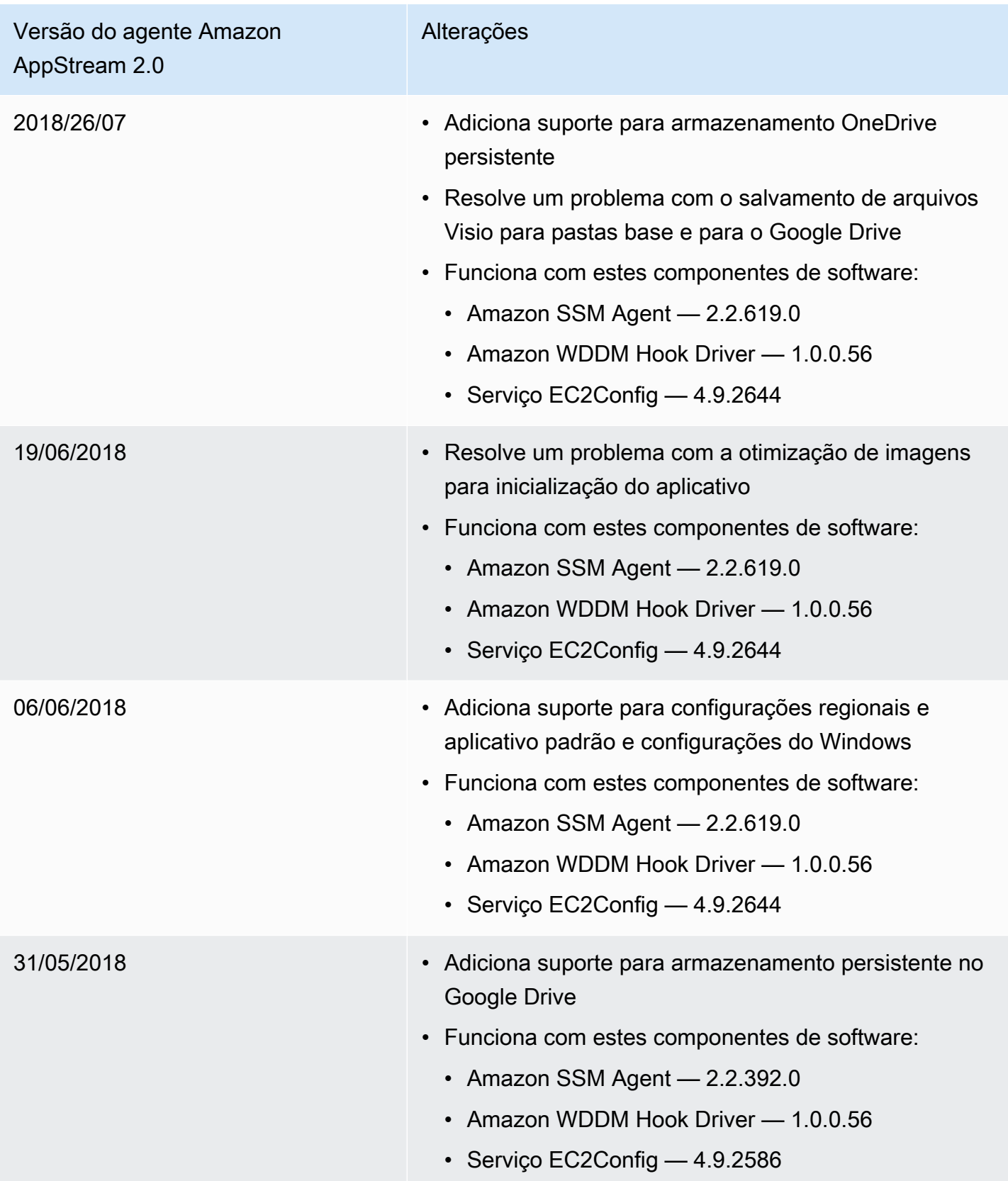

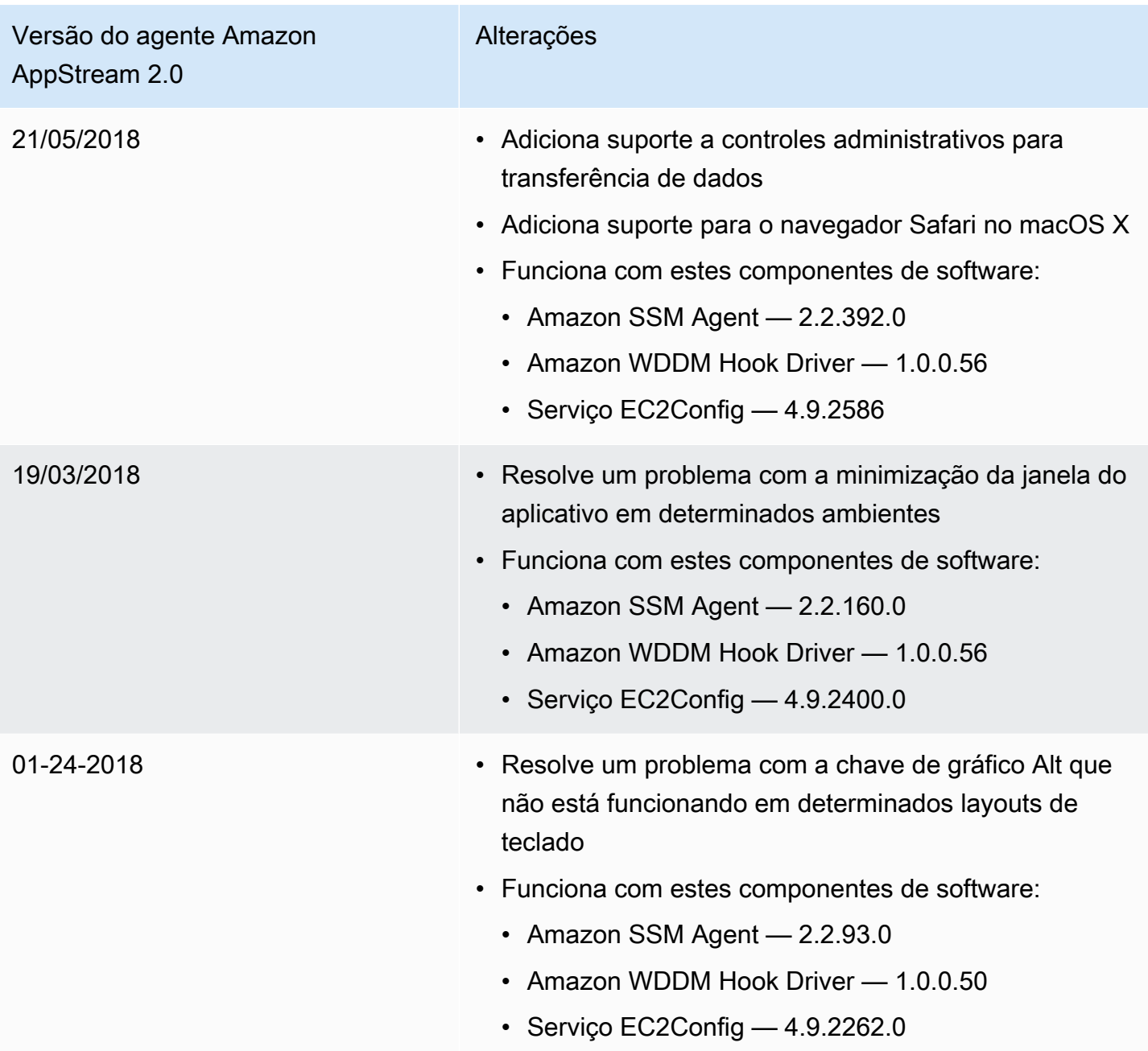

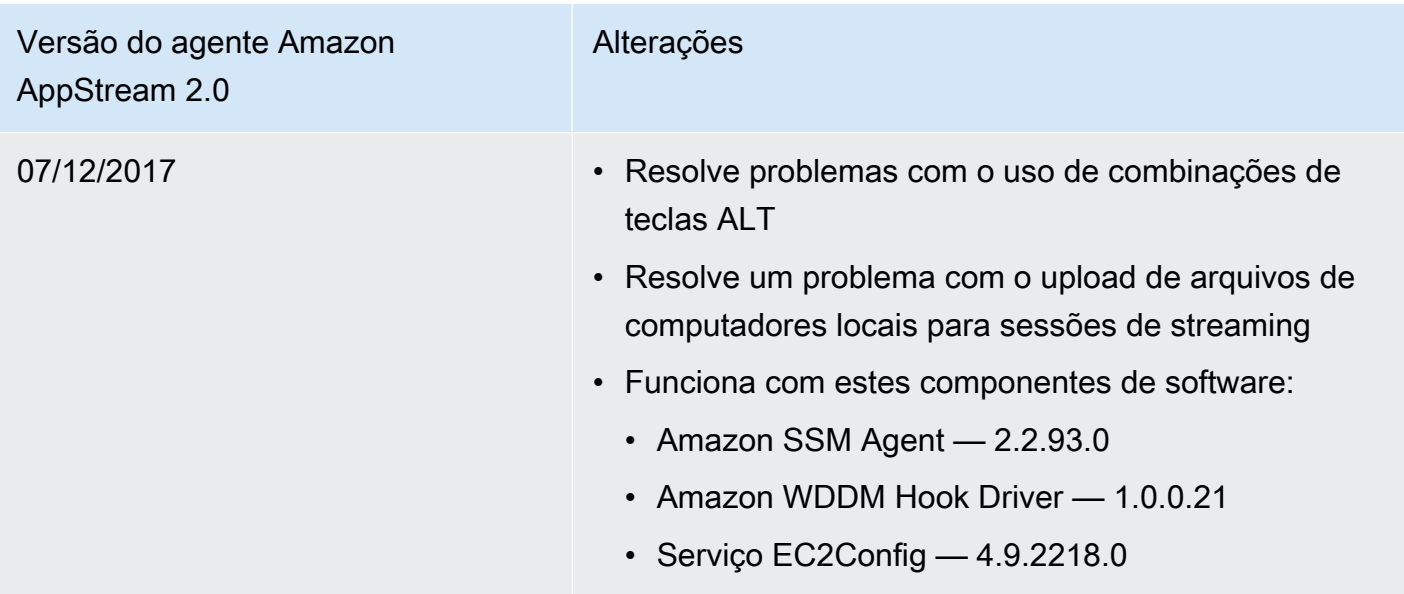

A tabela a seguir descreve as atualizações mais recentes que estão disponíveis nas versões lançadas do agente AppStream 2.0 para instâncias Linux.

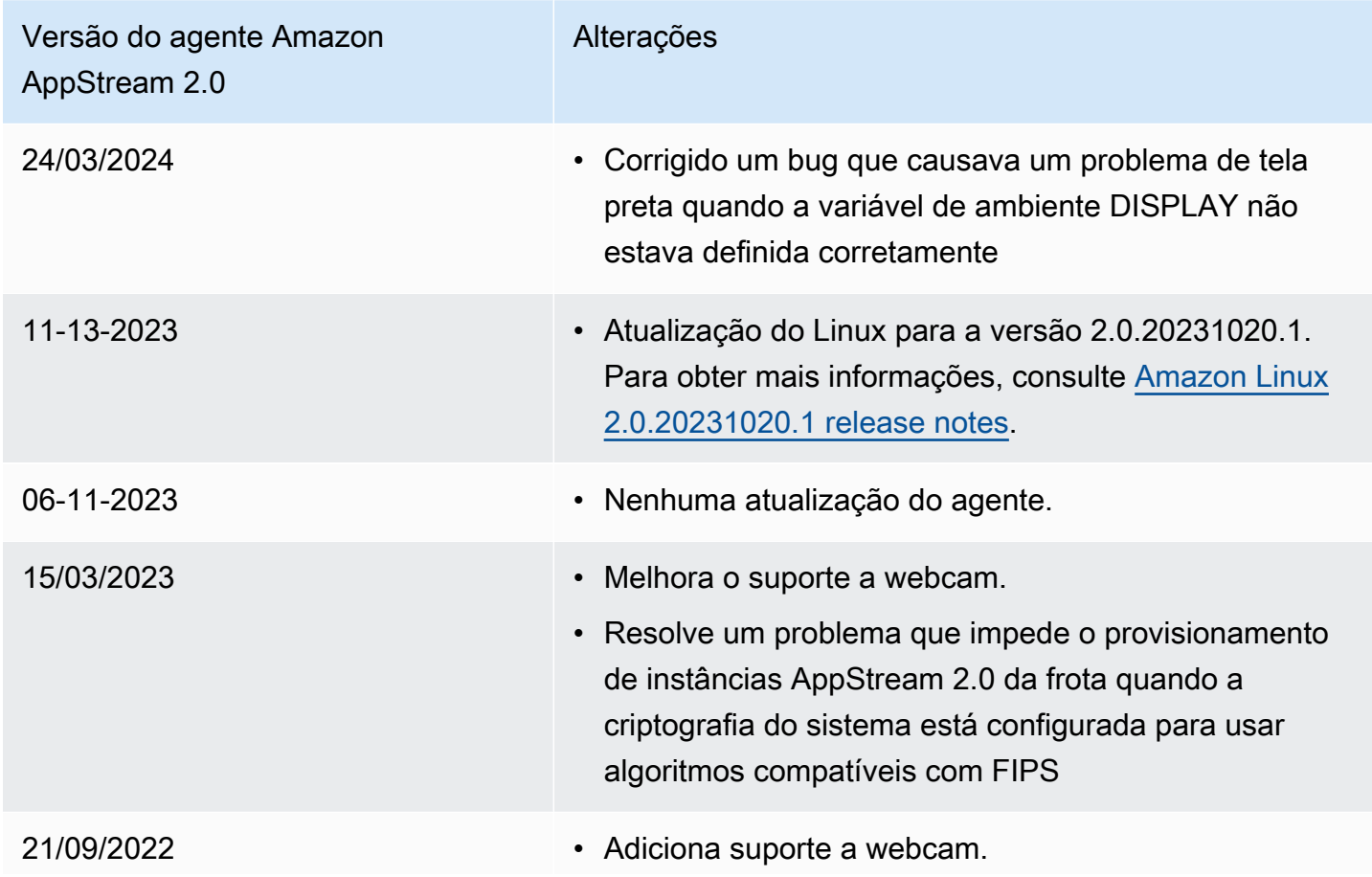

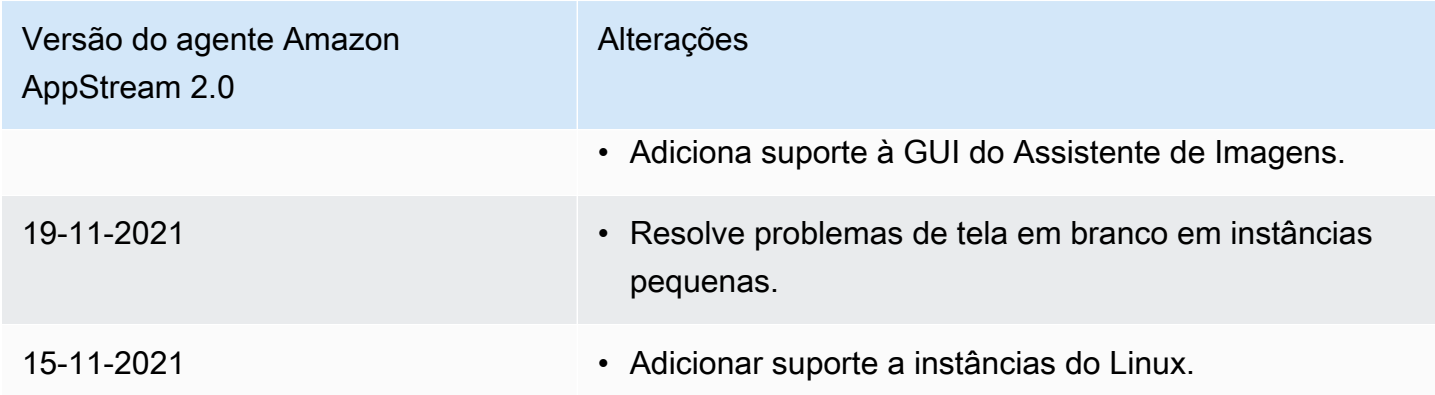

# Tutorial: Criar uma imagem personalizada do AppStream 2.0 usando o console do AppStream 2.0

Este tutorial descreve como criar imagens do AppStream 2.0 baseadas em sistemas operacionais Microsoft Windows Server. Se você quiser criar imagens personalizadas que se baseiam no sistema operacional Amazon Linux 2, consulte [the section called "Tutorial: Criar uma imagem personalizada](#page-178-0) [baseada em Linux"](#page-178-0).

Neste tutorial, você vai aprender a criar uma imagem personalizada do Amazon AppStream 2.0 que contém aplicações que você pode transmitir por streaming para os usuários, além de configurações padrão de aplicações e do Windows para permitir que os usuários comecem a usar as aplicações rapidamente. Para concluir este tutorial, você já deve ter um criador de imagem. Se você não tiver um criador de imagem, consulte [Inicie um criador de imagens para instalar e configurar aplicativos de](#page-67-0) [streaming.](#page-67-0)

### **A** Important

Este tutorial contém informações que se aplicam à versão mais recente da imagem de base. Para obter mais informações, consulte [AppStream Notas de versão da atualização de](#page-78-0)  [imagem básica e imagem gerenciada 2.0](#page-78-0).

### Índice

- [Etapa 1: Instalar aplicativos no criador de imagens](#page-135-0)
- [Etapa 2: Criar um catálogo de aplicações do AppStream 2.0](#page-136-0)
- [Etapa 3: Criar configurações padrão de aplicativo e Windows](#page-137-0)
- [Etapa 4: Testar aplicativos](#page-139-0)
- [Etapa 5: otimizar aplicativos](#page-140-0)
- [Etapa 6: Terminar a criação da imagem](#page-141-0)
- [Etapa 7 \(opcional\): marcar e copiar uma imagem](#page-142-0)
- [Etapa 8: limpar](#page-144-0)

### <span id="page-135-0"></span>Etapa 1: Instalar aplicativos no criador de imagens

Nesta etapa, você conecta um criador de imagem e instala seus aplicativos no criador de imagem.

**A** Important

Para concluir essa etapa, é necessário fazer login no construtor de imagens com a conta de Administrador local ou uma conta de domínio com permissões de administrador local. Não renomeie nem exclua a conta de Administrador integrada local. Se você renomear ou excluir essa conta, o construtor de imagens não será iniciado e a criação da imagem falhará.

Para instalar aplicativos no criador de imagens

- 1. Conecte-se ao construtor de imagens executando uma das seguintes ações:
	- [Use o console do AppStream 2.0](#page-71-0) (somente para conexões pela web)
	- [Criando um URL de streaming](#page-72-0) (para conexões pela web ou por cliente do AppStream 2.0)

#### **a** Note

Se o construtor de imagens ao qual você deseja se conectar estiver associado a um domínio do Active Directory e sua organização precisar de login com cartão inteligente, você deverá criar um URL de streaming e usar o cliente do AppStream 2.0 para a conexão. Para obter informações sobre o login com cartão inteligente, consulte [Cartões inteligentes.](#page-484-0)

2. Instale aplicativos a partir de um site de aplicativo ou outra origem de download. Instale os aplicativos desejados antes de prosseguir até a próxima etapa.

#### **a** Note

Baixe e instale aplicativos somente de sites em que você confia.

Se um aplicativo precisar reiniciar o sistema operacional Windows, deixe que ele o faça. Antes do sistema operacional ser reiniciado, você será desconectado do construtor de imagens. Quando a reinicialização estiver concluída, conecte-se ao criador de imagens novamente e, em seguida, termine a instalação do aplicativo.

# <span id="page-136-0"></span>Etapa 2: Criar um catálogo de aplicações do AppStream 2.0

Nesta etapa, crie um catálogo de aplicações do AppStream 2.0, especificando aplicações (.exe), scripts em lotes (.bat) e atalhos de aplicações (.lnk) para uma imagem. Para cada aplicativo que pretende fazer streaming, você pode especificar o nome, o nome de exibição, o arquivo executável para iniciar e o ícone para exibição. Se escolher um atalho de aplicativo, esses valores são prépreenchidos para você.

#### **A** Important

Para concluir essa etapa, é necessário se conectar em um construtor de imagens com a conta de Administrador local ou uma conta de domínio com permissões de administrador local.

Como criar um catálogo de aplicações do AppStream 2.0

1. Na área de trabalho do criador de imagens, abra o Image Assistant (Assistente de imagem). O Image Assistant orienta você durante o processo de criação da imagem.

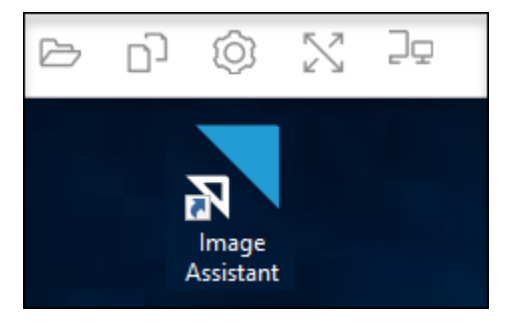

- 2. Em 1. Adicionar aplicações, selecione + Adicionar aplicação e navegue até o local da aplicação, script ou atalho que deseja adicionar. Escolha Abrir.
- 3. Na caixa de diálogo App Launch Settings (Configurações de execução do aplicativo), mantenha ou altere as configurações padrão para Name (Nome), Display Name (Nome de exibição) e Icon Path (Caminho de ícone). Opcionalmente, você pode especificar os parâmetros de inicialização (argumentos adicionais enviados ao aplicativo quando ele é inicializado) e um diretório de trabalho para o aplicativo. Quando você terminar, selecione Salvar.

As configurações Display Name (Nome de exibição) e Icon Path (Caminho de ícone) determinam como o nome e o ícone do aplicativo aparecem no catálogo de aplicativos. O catálogo de aplicações é exibido aos usuários quando eles fazem login em uma sessão de streaming do AppStream 2.0.

4. Repita as etapas 2 e 3 para cada aplicativo no Image Assistant e confirme que os aplicativos aparecem na guia Add Apps (Adicionar aplicativos). Quando terminar, selecione Next (Próximo) para continuar usando o Image Assistant para criar sua imagem.

# <span id="page-137-0"></span>Etapa 3: Criar configurações padrão de aplicativo e Windows

Nesta etapa, crie configurações padrão de aplicação e do Windows para os usuários do AppStream 2.0. Isso permite que os usuários comecem a usar aplicações rapidamente durante as sessões de streaming do AppStream 2.0, sem a necessidade de criar ou definir essas configurações por conta própria.

### **A** Important

Para concluir essa etapa, é necessário estar conectado ao criador de imagens com a conta de Template User (Usuário modelo) local ou uma conta de usuário de domínio que não tem permissões de administrador local.

Para criar configurações padrão de aplicativo e Windows para os usuários

- 1. No Assistente de Imagens, em 2. Configure Apps, selecione Switch user. Isso o desconecta da sessão atual e exibe o menu de login.
- 2. Realize um dos procedimentos a seguir:
- Se o criador de imagens não estiver associado a um domínio do Active Directory, na guia Local User (Usuário local), selecione Template User (Usuário modelo). Essa conta permite que você crie as configurações padrão de aplicativo e Windows.
- Se o criador de imagens estiver associado a um domínio do Active Directory, selecione Directory User (Usuário de diretório) e faça login como um usuário de domínio que não tem permissões de administrador local.
- 3. Na área de trabalho do criador de imagens, abra o Image Assistant, que exibe os aplicativos adicionados ao criar o catálogo de aplicativos.
- 4. Selecione o aplicativo para o qual deseja criar configurações padrão de aplicativo.
- 5. Depois que o aplicativo abrir, crie essas configurações, conforme necessário.
- 6. Quando terminar, feche o aplicativo e retorne ao Image Assistant.
- 7. Se você especificou mais que um aplicativo no Image Assistant, repita as etapas 4 a 6 para cada aplicativo, conforme necessário.
- 8. Se quiser configurações padrão do Windows, crie-as agora. Ao terminar, volte para o Image Assistant.
- 9. Selecione Switch user (Alternar usuário) e faça login com a mesma conta usada para criar o catálogo de aplicativos (uma conta com permissões de administrador local).
- 10. No Assistente de Imagens, em 2. Configure Apps, execute uma das seguintes ações:
	- Se o criador de imagens não estiver associado a um domínio do Active Directory, selecione Save settings (Salvar configurações).
	- Se o criador de imagens estiver associado a um domínio do Active Directory, na lista Choose which user settings to copy (Selecionar quais configurações de usuário copiar), selecione a mesma conta usada para fazer login no criador de imagens ao criar as configurações padrão de aplicativo e Windows e, em seguida, selecione Save settings (Salvar configurações).

A lista Escolher quais configurações copiar exibe todas as contas que têm configurações salvas no construtor de imagens.

11. Ao terminar, selecione Next (Próximo) para continuar a criação da sua imagem.

# <span id="page-139-0"></span>Etapa 4: Testar aplicativos

Nesta etapa, verifique se os aplicativos adicionados abrem corretamente e são executados conforme o esperado. Para fazer isso, inicie uma nova sessão do Windows como um usuário que tem as mesmas permissões que os seus usuários.

#### **A** Important

Para concluir essa etapa, é necessário fazer login no construtor de imagens com a conta Usuário de testes local ou uma conta de domínio que não tem permissões de administrador local.

#### Para testar seus aplicativos

- 1. No Assistente de Imagens, em 3. Test, execute uma das seguintes ações:
	- Se o criador de imagens não estiver associado a um domínio do Active Directory, selecione Switch user (Alternar usuário).
	- Se o construtor de imagens estiver associado a um domínio do Active Directory, você precisar de uma conta de domínio para testar as aplicações e o usuário já tiver configurações no construtor de imagens, será necessário redefinir as configurações da aplicação para esse usuário. Para fazer isso, selecione o usuário na lista User to reset (Usuário a ser redefinido) e selecione Reset (Redefinir). Ao terminar, selecione Switch user (Alternar usuário).

#### **a** Note

Se o criador de imagens for novo e nenhum usuário tem configurações no criador de imagens, a lista não exibe nenhum usuário.

- 2. Escolha o usuário que será utilizado para testar, executando uma das seguintes ações:
	- Se o criador de imagens não estiver associado a um domínio do Active Directory, selecione Test User (Usuário de testes). Essa conta permite testar os aplicativos usando as mesmas políticas e permissões que os seus usuários.
	- Se o construtor de imagens estiver associado a um domínio do Active Directory, selecione Usuário de diretório, especifique as credenciais para uma conta de domínio que não tem permissões de administrador local no construtor de imagens e escolha Iniciar sessão.
- 3. Na área de trabalho do criador de imagens, abra o Image Assistant, que exibe os aplicativos especificados ao criar o catálogo de aplicativos.
- 4. Selecione o aplicativo que deseja testar, para confirmar que abre corretamente e que todas as configurações padrão de aplicativo criadas estão aplicadas.
- 5. Depois que o aplicativo abrir, teste-o conforme necessário. Quando terminar, feche o aplicativo e retorne ao Image Assistant.
- 6. Se você especificou mais que um aplicativo no Image Assistant, repita as etapas 4 e 5 para testar cada aplicativo, conforme necessário.
- 7. Ao terminar, selecione Switch user (Alternar usuário) e realize uma das seguintes ações:
	- Se o criador de imagens não estiver associado a um domínio do Active Directory, na guia Local User (Usuário local), selecione Administrator (Administrador).
	- Se o criador de imagens estiver associado a um domínio do Active Directory e você estiver conectado como um usuário de domínio com permissões de administrador local para especificar aplicativos no Image Assistant, faça login como esse usuário.
- 8. Selecione Next (Próximo) para continuar a criação da sua imagem.

# <span id="page-140-0"></span>Etapa 5: otimizar aplicativos

Nesta etapa, o Image Assistant abre os aplicativos um após o outro, identifica suas dependências de inicialização e executa otimizações para garantir que os aplicativos sejam iniciados rapidamente. Essas são etapas obrigatórias realizadas em todos os aplicativos na lista.

Para otimizar seus aplicativos

- 1. No Assistente de Imagens, em 4. Optimize, selecione Launch.
- 2. O AppStream 2.0 inicializa automaticamente a primeiro aplicação na lista. Quando o aplicativo iniciar completamente, forneça as entradas necessárias para realizar a primeira experiência de execução do aplicativo. Por exemplo, um navegador web pode importar configurações antes mesmo de o aplicativo estar em pleno funcionamento.
- 3. Depois de concluir a primeira experiência de execução e verificar que o aplicativo é executado conforme o esperado, selecione Continue (Continuar). Se adicionou mais de um aplicativo à imagem, cada aplicativo abre automaticamente. Repita essa etapa para cada aplicativo conforme necessário, mantendo todos os aplicativos em execução.

4. Ao terminar, a próxima guia no Assistente de Imagens, 5. Configure Image, é exibida automaticamente.

# <span id="page-141-0"></span>Etapa 6: Terminar a criação da imagem

Nesta etapa, selecione um nome de imagem e termine a criação da sua imagem.

#### Para criar a imagem

1. Digite um nome de imagem exclusivo e um nome de exibição da imagem opcional e a descrição. O nome da imagem não pode começar com "Amazon", "AWS" ou "AppStream".

Também é possível adicionar uma ou mais tags à imagem. Para fazer isso, escolha Add Tag (Adicionar tag) e digite uma chave e um valor para a tag. Para adicionar mais tags, repita esta etapa. Para obter mais informações, consulte [Marcar recursos do Amazon AppStream 2.0.](#page-538-0) Quando concluir, selecione Próximo.

### **a** Note

Se você selecionar uma imagem base publicada pela AWS a partir de 7 de dezembro de 2017, a opção Sempre usar a versão mais recente do agente aparecerá selecionada por padrão. Recomendamos que você deixe essa opção selecionada para que as instâncias de streaming que são executadas da imagem sempre usem a versão mais recente do agente. Se desabilitar essa opção, não será possível habilitá-la novamente após concluir a criação da imagem. Para obter informações sobre a versão mais recente do agente do AppStream 2.0, consulte [AppStream Notas de lançamento do Agent 2.0.](#page-104-0)

- 2. Em 6. Revisar, verifique os detalhes da imagem. Para fazer alterações, selecione Previous (Anterior) para navegar até a guia adequada do Image Assistant, faça as alterações e, em seguida, prossiga com as etapas no Image Assistant, conforme necessário.
- 3. Assim que terminar a revisão dos detalhes da imagem, selecione Disconnect and Create Image (Desconectar e criar imagem).
- 4. A sessão remota desconecta em instantes. Quando a mensagem Lost Connectivity (Conectividade perdida) aparecer, feche a guia do navegador. Enquanto a imagem é criada, o status do criador de imagens aparece como Snapshotting (Criação de snapshots). Não é possível se conectar ao criador de imagens até que esse processo seja concluído.

5. Retorne ao console e vá até Images, Image Registry. Verifique se a nova imagem é exibida na lista.

Enquanto a imagem estiver sendo criada, o status da imagem no registro de imagens do console aparece como Pending (Pendente) e não é possível se conectar a ela.

6. Selecione o ícone Refresh (Atualizar) periodicamente para atualizar o status. Assim que a imagem for criada, o status da imagem muda para Available (Disponível) e o criador de imagens é interrompido automaticamente.

Para continuar a criar imagens, inicie o criador de imagens e conecte-se a ele a partir do console ou crie um novo criador de imagens.

### **a** Note

Depois de criar a imagem, você será responsável por manter as atualizações do sistema operacional Windows. Para fazer isso, você pode usar as atualizações de imagens gerenciadas do AppStream 2.0. Você também é responsável por manter as atualizações das aplicações e suas dependências. Para obter mais informações, consulte [Manter uma imagem](#page-149-1)  [do AppStream 2.0 atualizada.](#page-149-1)

Para adicionar outros aplicativos, atualizar aplicativos existentes ou alterar as configurações de imagem, você deve iniciar e se reconectar ao criador de imagens que você usou para criar a imagem. Alternativamente, se você excluiu o construtor de imagens, inicialize um novo construtor baseado na sua imagem. Depois, realize suas alterações e crie uma nova imagem.

# <span id="page-142-0"></span>Etapa 7 (opcional): marcar e copiar uma imagem

Você pode adicionar uma ou mais tags a uma imagem durante a criação de imagens ou depois de criar uma imagem. Você também pode copiar a imagem na mesma região ou em uma nova região na mesma conta da Amazon Web Services. Copiar uma imagem de origem resulta em uma imagem idêntica em um destino distinto. No entanto, a AWS não copia nenhuma etiqueta definida pelo usuário. Além disso, você só pode copiar as imagens personalizadas criadas por você, não as imagens base fornecidas pela AWS.

#### **a** Note

Você pode copiar até duas imagens em um destino ao mesmo tempo. Se o destino no qual você está copiando uma imagem já atingiu o limite de imagens, você receberá um erro. Para copiar a imagem, neste caso, você deve remover imagens do destino. Depois que o destino estiver abaixo da cota de imagem (também conhecida como limite), inicie a cópia da imagem na região de origem. Para obter mais informações, consulte [Cotas de serviço do Amazon](#page-676-0)  [AppStream 2.0.](#page-676-0)

Para adicionar tags a uma imagem existente

- 1. No painel de navegação, selecione Images (Imagens) e Image Registry (Registro de imagens).
- 2. Na lista de imagens, selecione a imagem à qual você deseja adicionar tags.
- 3. Selecione Tags, selecione Add/Edit Tags, selecione Add Tag, especifique a chave e o valor da tag e, em seguida, selecione Save.

Para obter mais informações, consulte [Marcar recursos do Amazon AppStream 2.0.](#page-538-0)

Como copiar uma imagem

Copiar uma imagem em regiões geográficas diferentes permite o streaming de aplicativos de várias regiões com base na mesma imagem. Ao fazer streaming de aplicações mais perto dos usuários, você pode melhorar a experiência de streaming de aplicações para os usuários com o AppStream 2.0.

- 1. No painel de navegação, selecione Images (Imagens) e Image Registry (Registro de imagens).
- 2. Na lista de imagens, selecione a imagem que você deseja copiar.
- 3. Selecione Actions (Ações) e Copy (Copiar).
- 4. Na caixa de diálogo Copy Image (Copiar imagens), especifique as informações a seguir e, em seguida, selecione Copy Image: (Copiar imagem:).
	- Em Destination region (Região de destino), selecione a região na qual a nova imagem será copiada.
	- Em Name (Nome), especifique o nome que a imagem terá quando for copiada no destino.
	- Em Description (Descrição) (opcional), especifique a descrição que a imagem terá quando for copiada no destino.
5. Para verificar o andamento da operação de cópia, volte ao console e navegue até Images (Imagens) e Image Registry (Registro de imagens). Use a barra de navegação para mudar para a região de destino (se aplicável) e verifique se a nova imagem é exibida na lista de imagens.

A nova imagem é exibida inicialmente com o status Copying (Copiando) no registro de imagens do console. Quando a imagem é criada com êxito, o status muda para Disponível. Isso significa que você pode usá-la para iniciar uma pilha e fazer streaming de seus aplicativos.

# Etapa 8: limpar

Finalmente, interrompa seus construtores de imagens em execução para liberar recursos e evitar despesas não intencionais em sua conta. É recomendável interromper qualquer construtor de imagens em execução que não esteja sendo usado. Para obter mais informações, consulte [Preços](https://aws.amazon.com/appstream2/pricing/)  [do Amazon AppStream 2.0.](https://aws.amazon.com/appstream2/pricing/)

Para interromper o construtor de imagens em execução

- 1. No painel de navegação, escolha Images, Image Builders, e selecione a instância do construtor de imagens em execução.
- 2. Escolha Actions, Stop.

# Administrar imagens do Amazon AppStream 2.0

As imagens disponíveis estão listadas no Registro de imagens no console do AppStream 2.0 e categorizadas por visibilidade, conforme mostrado a seguir:

- Pública: imagens base que pertencem à AWS e foram disponibilizadas por ela. Imagens base incluem o sistema operacional Windows e o software do agente do AppStream 2.0 mais recentes. Você pode usar essas imagens de base para criar novas imagens que incluam seus próprios aplicativos. Para obter informações sobre as imagens base lançadas pela AWS, consulte [AppStream Notas de versão da atualização de imagem básica e imagem gerenciada 2.0.](#page-78-0)
- Privada: imagens que você criou e que são suas, as quais você não compartilhou com outras contas da AWS.
- Compartilhada com outras pessoas: imagens que você criou e que são suas, as quais você compartilhou com uma ou mais contas da AWS na mesma região da AWS. Quando você compartilha uma imagem com outra conta da AWS, é possível especificar se a imagem pode ser usada para um construtor de imagens (para criar uma imagem), para uma frota ou para ambos.

• Compartilhada comigo: imagens criadas e pertencentes a outra conta da AWS na mesma região da AWS, e que foram compartilhadas com sua conta da AWS. Dependendo das permissões que o dono forneceu ao compartilhar a imagem com sua conta, você pode usar essa imagem para criadores de imagem, para frotas, ou ambos.

#### Índice

- [Excluir uma imagem privada](#page-145-0)
- [Copiar uma imagem que é sua para outra região da AWS](#page-145-1)
- [Compartilhar uma imagem sua com outra conta da AWS](#page-146-0)
- [Parar de compartilhar uma imagem que pertence a você](#page-148-0)
- [Manter uma imagem do AppStream 2.0 atualizada](#page-149-0)
- [Windows Update e software antivírus no AppStream 2.0](#page-153-0)
- [Criar uma nova imagem de forma programática](#page-156-0)

# <span id="page-145-0"></span>Excluir uma imagem privada

Você pode excluir suas imagens privadas quando não precisar mais delas. Você não pode excluir uma imagem usada por frotas ou compartilhada com outras contas da AWS. Para excluir uma imagem usada por frotas ou compartilhada, você primeiro deve remover a imagem de quaisquer frotas e remover todas as permissões de compartilhamento da imagem. Depois de excluir uma imagem, você não pode recuperá-la.

Para excluir uma imagem privada

- 1. Abra o console do AppStream 2.0 em [https://console.aws.amazon.com/appstream2.](https://console.aws.amazon.com/appstream2)
- 2. No painel de navegação, selecione Images (Imagens) e Image Registry (Registro de imagens).
- 3. Na lista de imagens, selecione a imagem privada que você deseja excluir.
- 4. Escolha Ações e Excluir, depois selecione Excluir novamente.

A imagem é removida do registro de imagens e excluída.

### <span id="page-145-1"></span>Copiar uma imagem que é sua para outra região da AWS

Você pode copiar imagens que são suas para outra região da AWS. Usar a mesma imagem em regiões da AWS diferentes pode ajudar a simplificar implantações globais de suas aplicações no AppStream 2.0. Ao implantar suas aplicações nas regiões da AWS que estão geograficamente mais próximas dos usuários, você pode ajudar a fornecer aos usuários uma experiência mais responsiva.

Como copiar uma imagem sua para outra região da AWS

- 1. Abra o console do AppStream 2.0 em [https://console.aws.amazon.com/appstream2.](https://console.aws.amazon.com/appstream2)
- 2. No painel de navegação, selecione Images (Imagens) e Image Registry (Registro de imagens).
- 3. Na lista de imagens, selecione a imagem que você deseja copiar para outra região da AWS.
- 4. Selecione Actions (Ações) e Copy (Copiar).
- 5. Na caixa de diálogo Copiar imagem, em Região de destino, selecione a região da AWS para onde deseja copiar a imagem.
- 6. Digite um nome único e, opcionalmente, uma descrição para a imagem em Destination region (Região de destino).
- 7. Escolha Copy Image (Copiar imagem).

# <span id="page-146-0"></span>Compartilhar uma imagem sua com outra conta da AWS

As imagens do AppStream 2.0 são um recurso regional, então você pode compartilhar uma imagem sua com outras contas da AWS dentro da mesma região da AWS. Fazer isso pode ser útil em vários cenários diferentes. Por exemplo, se você separar seus recursos de desenvolvimento e produção usando contas da AWS diferentes, poderá criar uma imagem usando sua conta de desenvolvimento. Em seguida, você pode compartilhar a imagem com sua conta de produção. Se sua organização for um provedor independente de software, você pode compartilhar imagens otimizadas com seus clientes. Imagens otimizadas que têm os aplicativos necessários já instalados e configurados permitem que os consumidores comecem a usar seus aplicativos rapidamente, para que não precisem instalar e configurar esses aplicativos pessoalmente.

Ao compartilhar uma imagem com outra conta da AWS, você especifica se a conta de destino pode usar a imagem em uma frota ou criar imagens gerando um construtor de imagens. As imagens que você compartilha continuam sendo suas. Dessa forma, você pode adicionar, alterar ou remover permissões conforme necessário para suas imagens compartilhadas.

Se você compartilhar uma imagem com uma conta e conceder à conta permissões de frota, a imagem compartilhada poderá ser usada para criar ou atualizar frotas nessa conta. Se você remover essas permissões posteriormente, a conta não poderá mais usar a imagem. Para frotas na conta que usam a imagem compartilhada, a capacidade desejada é definida como 0, o que impede que instâncias da nova frota sejam criadas. Sessões existentes continuam até que a sessão de streaming seja finalizada. Para novas instâncias de frota serem criadas, a frota nessa conta deve ser atualizada com uma imagem válida.

Se você compartilhar uma imagem com uma conta e conceder à conta permissões de criação de imagem, a imagem compartilhada poderá ser usada para gerar criadores de imagem e imagens nessa conta. Se você remover essas permissões posteriormente, os criadores de imagem e imagens que você criou a partir de sua imagem não serão afetados.

#### **A** Important

Depois de compartilhar uma imagem com uma conta, você não pode controlar criadores de imagem ou imagens na conta que foram criados a partir de sua imagem. Por isso, ofereça permissões de criação de imagem a uma conta apenas se quiser permitir que a conta faça uma cópia de sua imagem, e reter acesso de cópia após interromper o compartilhamento de sua imagem.

Como compartilhar uma imagem sua com outra conta da AWS

- 1. Abra o console do AppStream 2.0 em [https://console.aws.amazon.com/appstream2.](https://console.aws.amazon.com/appstream2)
- 2. No painel de navegação, selecione Images (Imagens) e Image Registry (Registro de imagens).
- 3. Na lista de imagens, selecione a imagem que você deseja compartilhar.
- 4. Escolha Actions (Ações), Share (Compartilhar).
- 5. Na caixa de diálogo Share image (Compartilhar imagem), escolha Add account (Adicionar conta).
- 6. Digite o ID de 12 dígitos da conta da AWS com a qual você deseja compartilhar a imagem, depois selecione se a conta pode realizar uma ou duas das ações a seguir:
	- Usar a imagem para iniciar o criador de imagem, se você desejar criar uma nova imagem.
	- Usar a imagem com uma frota.

Para remover uma conta da lista de contas com as quais a imagem é compartilhada, na linha da conta que você deseja remover, escolha o ícone de X à direita da opção Use for fleet (Usar para frota).

7. Para compartilhar a imagem com mais contas da AWS, repita a etapa 6 para cada conta com as quais você deseja compartilhar a imagem.

#### 8. Escolha Share Image (Compartilhar imagem).

Para adicionar ou atualizar as permissões de compartilhamento de imagem de uma imagem que pertence a você.

- 1. Abra o console do AppStream 2.0 em [https://console.aws.amazon.com/appstream2.](https://console.aws.amazon.com/appstream2)
- 2. No painel de navegação, selecione Images (Imagens) e Image Registry (Registro de imagens).
- 3. Na lista de imagens, selecione a imagem da qual você deseja alterar as permissões.
- 4. Abaixo da lista de imagens, escolha a guia Permissions (Permissões) da imagem selecionada, depois escolha Edit (Editar).
- 5. Na caixa de diálogo Editar permissões da imagem, marque ou desmarque uma ou duas das opções de compartilhamento de imagem a seguir, conforme necessário para uma ou mais contas da AWS. Se você desmarcar as duas opções de uma conta, a imagem não será mais compartilhada com essa conta.
	- Usar a imagem para iniciar o criador de imagem, se você desejar criar uma nova imagem.
	- Usar a imagem com uma frota.

Para remover uma conta da lista de contas com as quais a imagem é compartilhada, na linha da conta que você deseja remover, escolha o ícone de X à direita da opção Use for fleet (Usar para frota).

- 6. Para editar permissões de compartilhamento de imagem de mais contas da AWS, repita a etapa 5 de cada conta cujas permissões você deseja atualizar.
- 7. Escolha Update image sharing permissions (Atualizar permissões de compartilhamento de imagem).

### <span id="page-148-0"></span>Parar de compartilhar uma imagem que pertence a você

Siga estas etapas para interromper o compartilhamento de uma imagem que pertence a você com qualquer outra conta da AWS.

Como interromper o compartilhamento de uma imagem que pertence a você com qualquer outra conta da AWS

1. Abra o console do AppStream 2.0 em [https://console.aws.amazon.com/appstream2.](https://console.aws.amazon.com/appstream2)

- 2. No painel de navegação, selecione Images (Imagens) e Image Registry (Registro de imagens).
- 3. Na lista de imagens, selecione a imagem da qual você deseja alterar as permissões.
- 4. Abaixo da lista de imagens, escolha a guia Permissions (Permissões) da imagem selecionada, depois escolha Edit (Editar).
- 5. Na caixa de diálogo Editar permissões da imagem, na linha de todas as contas da AWS com as quais a imagem foi compartilhada, escolha o ícone de X à direita da opção Usar para frota.
- 6. Escolha Update image sharing permissions (Atualizar permissões de compartilhamento de imagem).

## <span id="page-149-0"></span>Manter uma imagem do AppStream 2.0 atualizada

Você pode manter sua imagem do AppStream 2.0 atualizada executando uma das seguintes ações:

- [Atualizar uma imagem usando atualizações de imagens gerenciadas do AppStream 2.0](#page-149-1): esse método de atualização oferece as atualizações do sistema operacional Windows e as atualizações de drivers mais recentes, além do software de agente do AppStream 2.0 mais recente.
- [Atualizar o software de agente do AppStream 2.0 usando as versões gerenciadas de agente do](#page-152-0)  [AppStream 2.0:](#page-152-0) esse método de atualização oferece o software de agente do AppStream 2.0 mais recente.

<span id="page-149-1"></span>Atualizar uma imagem usando atualizações de imagens gerenciadas do AppStream 2.0

O AppStream 2.0 oferece uma forma automatizada de atualizar sua imagem com as atualizações do sistema operacional Windows, atualizações de drivers e software de agente do AppStream 2.0 mais recentes. Com as atualizações de imagens gerenciadas do AppStream 2.0, você seleciona a imagem que deseja atualizar. O AppStream 2.0 cria um construtor de imagens na mesma conta e região da AWS para instalar as atualizações e criar a imagem. Depois que a nova imagem é criada, você pode testá-la em uma frota de pré-produção antes de atualizar as frotas de produção ou compartilhar a imagem com outras contas da AWS.

#### **a** Note

Depois que a nova imagem for criada, você será responsável por manter as atualizações do sistema operacional Windows. Para fazer isso, você pode continuar usando as atualizações de imagens gerenciadas do AppStream 2.0.

Você também é responsável por manter as aplicações e suas dependências. Para adicionar outros aplicativos, atualizar aplicativos existentes ou alterar as configurações de imagem, você deve iniciar e se reconectar ao criador de imagens que você usou para criar a imagem. Alternativamente, se você excluiu o construtor de imagens, inicialize um novo construtor baseado na sua imagem. Depois, realize suas alterações e crie uma nova imagem.

#### Pré-requisitos

A seguir estão os pré-requisitos e as considerações para trabalhar com atualizações de imagens gerenciadas.

- Verifique se as cotas da sua conta do AppStream 2.0 (também chamadas de limites) são suficientes para oferecer suporte à criação de um construtor de imagens e uma imagem. Para solicitar um aumento na cota, use o console do Service Quotas em [https://](https://console.aws.amazon.com/servicequotas/) [console.aws.amazon.com/servicequotas/.](https://console.aws.amazon.com/servicequotas/) Para obter informações sobre as cotas padrão do AppStream 2.0, consulte [Cotas de serviço do Amazon AppStream 2.0](#page-676-0).
- É necessário ter a propriedade da imagem que você atualiza. Não é possível atualizar uma imagem que foi compartilhada com você.
- Quando o AppStream 2.0 cria um construtor de imagens para instalar as atualizações do sistema operacional Windows, as atualizações de drivers e o software de agente do AppStream 2.0 mais recentes e cria a imagem, você é cobrado pela instância do construtor de imagens durante a atualização.
- As imagens compatíveis devem ser criadas com base em uma imagem base lançada a partir de 2017-07-24T00:00:00Z.
- Os idiomas inglês e japonês são compatíveis para exibição. Para obter mais informações, consulte [Especificar um idioma de exibição padrão](#page-432-0).
- Use a versão mais recente do SSM Agent. Para obter informações sobre versões, consulte [the](#page-78-0)  [section called "Notas de versão de atualizações de imagens base e imagens gerenciadas"](#page-78-0). Para obter informações sobre a instalação, consulte [Manually install SSM Agent on EC2 instances for](https://docs.aws.amazon.com/systems-manager/latest/userguide/sysman-install-win.html)  [Windows Server](https://docs.aws.amazon.com/systems-manager/latest/userguide/sysman-install-win.html).

Como atualizar uma imagem usando atualizações de imagens gerenciadas do AppStream 2.0

Para atualizar uma imagem do AppStream 2.0 com os patches, as atualizações de driver e o software de agente do AppStream 2.0 mais recentes, execute as etapas a seguir.

- 1. Abra o console do AppStream 2.0 em [https://console.aws.amazon.com/appstream2.](https://console.aws.amazon.com/appstream2)
- 2. No painel de navegação, selecione Images (Imagens) e Image Registry (Registro de imagens).
- 3. Na lista de imagens, selecione a imagem que você deseja atualizar. Verifique se a imagem está Disponível.
- 4. Selecione Ações, Atualizar.
- 5. Na caixa de diálogo Atualizar imagem, faça o seguinte:
	- Em Nome da nova imagem, insira um nome de imagem que seja exclusivo na conta e na região da AWS. O nome da imagem não pode começar com "Amazon", "AWS" ou "AppStream".
	- Em Nome de exibição da nova imagem, você também pode inserir um nome de exibição para a imagem.
	- Em Descrição da nova imagem, também é possível fornecer uma descrição para a imagem.
	- Em Etiquetas, você pode escolher Adicionar etiqueta e digitar a chave e o valor para a tag. Para adicionar mais tags, repita esta etapa. Para obter mais informações, consulte [Marcar](#page-538-0)  [recursos do Amazon AppStream 2.0](#page-538-0).
- 6. Escolha Atualizar imagem.

Se sua imagem atual já estiver atualizada, uma mensagem notificará você.

- 7. No painel de navegação, selecione Imagens, Construtor de imagens.
- 8. Na lista de construtores de imagens, verifique se um novo construtor de imagens aparece com estado Atualizando. O nome do construtor de imagens inclui um sufixo aleatório de 10 dígitos.

O construtor de imagens tem o menor tamanho na família de instâncias que você escolheu para a nova imagem na etapa 5. Nenhuma sub-rede é especificada porque o construtor de imagens não está conectado à sua nuvem privada virtual (VPC).

9. Escolha Registro de imagens e verifique se sua nova imagem aparece na lista.

Enquanto a imagem estiver sendo criada, o status dela no registro de imagens do console aparecerá como Criando.

10. Depois que sua imagem é criada, o AppStream 2.0 executa um processo de qualificação para verificar se a imagem funciona conforme o esperado.

Durante esse período, o construtor de imagens, que também é usado nesse processo, aparece na lista Construtor de imagens com o status Qualificação pendente.

11. Depois que o processo de qualificação for concluído com êxito, uma mensagem Sucesso será exibida no topo do console e o status da imagem no registro de imagens aparecerá como Disponível.

Além disso, o construtor de imagens criado pelo AppStream 2.0 será excluído automaticamente.

#### **a** Note

Dependendo do volume de atualizações do sistema operacional Windows, pode levar várias horas para que uma atualização de imagem seja concluída. Se um problema impedir que a imagem seja atualizada, um ícone vermelho com um ponto de exclamação aparecerá ao lado do nome da imagem e o status da imagem no registro da imagens aparecerá como Falha. Se isso ocorrer, selecione a imagem, escolha a guia Notificações e analise as notificações de erro. Para obter mais informações, consulte as informações na seção [Serviço interno de imagem](#page-674-0) da documentação para conferir os códigos de notificação para solução de problemas.

O construtor de imagens criado pelo AppStream 2.0 será excluído automaticamente mesmo que o processo de qualificação não seja bem-sucedido.

12. Depois que o AppStream 2.0 criar a imagem, teste-a em uma frota de pré-produção. Depois de verificar se seus aplicativos funcionam conforme o esperado, atualize a frota de produção com a nova imagem.

<span id="page-152-0"></span>Atualizar o software de agente do AppStream 2.0 usando as versões gerenciadas de agente do AppStream 2.0

O AppStream 2.0 fornece uma forma automatizada para atualizar seu construtor de imagens com o software de agente do AppStream 2.0 mais recente. Isso permite que você crie uma nova imagem sempre que uma nova versão do agente for lançada. Em seguida, você pode testar a imagem antes de atualizar suas frotas de produção. Para obter mais informações sobre como gerenciar o software de agente do AppStream 2.0, consulte [Gerenciar versões do agente do AppStream 2.0.](#page-100-0)

#### **a** Note

Você é responsável por instalar e manter as atualizações do sistema operacional Windows, suas aplicações e suas dependências.

Para manter sua imagem do AppStream 2.0 atualizada com as atualizações mais recentes do sistema operacional Windows, realize uma das seguintes ações:

- Instale seus aplicativos na imagem de base mais recente sempre que uma nova imagem for lançada.
- Instale as atualizações do sistema operacional Windows, dos aplicativos e de suas dependências em um criador de imagens existente.
- Instale as atualizações do sistema operacional Windows, dos aplicativos e de suas dependências em um novo criador de imagens a partir de uma imagem existente.

Depois que você criar uma imagem com o sistema operacional Windows, as aplicações e suas dependências e o software de agente do AppStream 2.0 mais recentes, teste a imagem em uma frota de desenvolvimento. Depois de verificar se seus aplicativos funcionam conforme o esperado, atualize a frota de produção com a nova imagem.

# <span id="page-153-0"></span>Windows Update e software antivírus no AppStream 2.0

As instâncias de streaming do AppStream 2.0 não são persistentes. Quando uma sessão de streaming do usuário termina, o AppStream 2.0 encerra a instância usada pela sessão e, dependendo das políticas de escalabilidade, provisiona uma nova instância para substituí-la em sua frota. Todas as instâncias de frota são provisionadas da mesma imagem. Como as imagens não podem ser alteradas após a criação, todas as instâncias de frota usadas em sessões de streaming do usuário têm apenas as atualizações do Windows e de aplicativos que foram instaladas na imagem subjacente quando a imagem foi criada. Além disso, como uma instância de frota usada para uma sessão de streaming é encerrada no final da sessão, todas as atualizações feitas no Windows ou em aplicativos na instância durante a sessão de streaming não persistirão em sessões futuras do mesmo usuário ou de outros usuários.

#### **a** Note

Se você habilitou a persistência das configurações de aplicações para a pilha, o AppStream 2.0 fará com que as alterações de configuração do Windows e das aplicações feitas por um usuário persistam em sessões futuras para o mesmo usuário, se essas alterações de configuração estiverem armazenadas no perfil do Windows do usuário. No entanto, o recurso de persistência de configurações de aplicativos se aplica somente às definições de

configuração do Windows e de aplicativo. Ele não mantém atualizações de software para o Windows ou aplicativos na instância de streaming.

Por esses motivos, o AppStream 2.0 adota a abordagem a seguir para o Windows Update e o software antivírus em instâncias do AppStream 2.0.

### Atualizações do Windows

O Windows Update não está habilitado por padrão em imagens base do AppStream 2.0. Se você habilitar o Windows Update em um construtor de imagens e tentar criar uma imagem, o Assistente de imagens exibirá um aviso e desabilitará o Windows Update durante o processo de criação da imagem. Para garantir que as instâncias de frota tenham as atualizações mais recentes do Windows instaladas, recomendamos instalar as atualizações do Windows no construtor de imagens, criar uma nova imagem e atualizar sua frota com a nova imagem regularmente.

### Software antivírus

Se você optar por instalar o software antivírus em sua imagem, recomendamos não habilitar as atualizações automáticas para o software antivírus. Caso contrário, o software antivírus poderá tentar se atualizar com os arquivos de definição mais recentes ou outras atualizações durante sessões de usuário. Isso pode afetar o desempenho. Além disso, todas as atualizações feitas no software antivírus não persistirão além da sessão do usuário atual. Para garantir que as instâncias de frota sempre tenham as atualizações antivírus mais recentes, recomendamos executar uma das seguintes ações:

- Atualize o construtor de imagens e crie uma nova imagem regularmente (por exemplo, usando as [operações da CLI do Assistente de imagens](https://docs.aws.amazon.com/appstream2/latest/developerguide/programmatically-create-image.html)).
- Use um aplicativo antivírus que delegue a verificação ou outras operações a um servidor externo que seja continuamente atualizado.

#### **a** Note

Mesmo que você não habilite atualizações automáticas para o software antivírus, ele pode executar verificações no disco rígido ou outras operações que podem afetar o desempenho das instâncias de frota durante sessões do usuário.

As imagens base do Windows Server 2012 R2 do AppStream 2.0 não incluem nenhum software antivírus. Em imagens base do Windows Server 2016 e Windows Server 2019 do AppStream 2.0 publicadas a partir de 10 de setembro de 2019, o Windows Defender não é habilitado por padrão. Nas imagens base do Windows Server 2016 e Windows Server 2019 do AppStream 2.0 publicadas em 24 de junho de 2019, o Windows Defender está habilitado por padrão.

Como ativar o Windows Defender manualmente

Se o Windows Defender não estiver ativado na imagem base, será possível ativá-lo manualmente. Para fazer isso, execute as etapas a seguir:

- 1. Abra o console do AppStream 2.0 em [https://console.aws.amazon.com/appstream2.](https://console.aws.amazon.com/appstream2)
- 2. No painel de navegação esquerdo, selecione Images (Imagens), Image Builder (Criador de imagens).
- 3. Escolha o criador de imagens no qual ativar o Windows Defender, verifique se ele está no estado Running (Em execução) e selecione Connect (Conectar).
- 4. Faça login no construtor de imagens com a conta Administrador local ou com uma conta de domínio com permissões de administrador local.
- 5. Abra o Editor de Registro.
- 6. Navegue até o seguinte local no registo: HKLM\SOFTWARE\Policies\Microsoft\Windows Defender\DisableAntiSpyware.
- 7. Para editar essa chave de registro, clique duas vezes nela ou clique com o botão direito do mouse na chave de registro e selecione Modify (Modificar).
- 8. Na caixa de diálogo Edit DWORD (32-bit) Value (Editar valor DWORD (32 bits)), em Value data (Dados do valor), altere 1 para 0.
- 9. Escolha OK.
- 10. Feche o Editor de Registro.
- 11. Abra o snap-in Services (Serviços) do Console de Gerenciamento Microsoft (MMC) (services.msc).
- 12. Na lista de serviços, siga um destes procedimentos:
	- Clique com o botão direito do mouse em Windows Defender Antivirus Service (Serviço de antivírus do Windows Defender) e selecione Start (Iniciar).
	- Clique duas vezes em Windows Defender Antivirus Service (Serviço de antivírus do Windows Defender), selecione Start (Iniciar) na caixa de diálogo de propriedades e selecione OK.

#### 13. Feche o snap-in Services (Serviços).

### <span id="page-156-0"></span>Criar uma nova imagem de forma programática

Você pode criar imagens do AppStream 2.0 de forma programática conectando-se a um construtor de imagens e usando operações da interface de linha de comandos (CLI) do Assistente de Imagens. Para obter mais informações, consulte [Criar sua imagem do AppStream 2.0 de forma programática](#page-156-1)  [usando as operações da CLI do Assistente de Imagens.](#page-156-1)

# <span id="page-156-1"></span>Criar sua imagem do AppStream 2.0 de forma programática usando as operações da CLI do Assistente de Imagens

Você pode criar imagens do Amazon AppStream 2.0 conectando-se a um construtor de imagens e usando a interface gráfica de usuário (GUI) ou as operações da interface de linha de comando (CLI) do Assistente de Imagens. As operações da CLI do Image Assistant oferecem funcionalidade semelhante à GUI do Image Assistant. Com essas operações, você pode fazer o seguinte de forma programática:

- Gerenciar os aplicativos que estão incluídos em uma imagem.
- Salvar, atualizar e redefinir as configurações do aplicativo padrão.
- Habilitar ou desabilitar o framework dinâmico de aplicações do AppStream 2.0.
- Especificar tags.
- Criar uma imagem.

Você pode usar essas operações para integrar a criação de imagens do AppStream 2.0 ao seu processo de integração contínua ou desenvolvimento de software de implantação.

Para trabalhar com as operações da CLI do Image Assistant, use o shell de linha de comando de sua escolha em um construtor de imagens. Por exemplo, você pode usar o prompt de comando do Windows ou o PowerShell.

#### **a** Note

O construtor de imagens deve usar uma versão do agente do AppStream 2.0 lançada a partir de 26 de julho de 2019. Se não tiver um construtor de imagens, você deverá criar um. Para

obter mais informações, consulte [Inicie um criador de imagens para instalar e configurar](#page-67-0)  [aplicativos de streaming.](#page-67-0)

Índice

- [Criação de configurações padrão de aplicativo e do Windows com as operações da CLI do Image](#page-157-0)  [Assistant](#page-157-0)
- [Como otimizar o desempenho de inicialização dos seus aplicativos com as operações da CLI do](#page-157-1) [Image Assistant](#page-157-1)
- [Visão geral do processo de criação de uma imagem do AppStream 2.0 de forma programática](#page-159-0)
- [Operações da CLI do Assistente de Imagens para criar e gerenciar sua imagem do AppStream 2.0](#page-159-1)

# <span id="page-157-0"></span>Criação de configurações padrão de aplicativo e do Windows com as operações da CLI do Image Assistant

Você pode criar configurações padrão de aplicativo e do Windows para que os usuários possam começar a usar seus aplicativos rapidamente. Quando você cria essas configurações, o AppStream 2.0 substitui o perfil de usuário padrão do Windows pelo perfil que você configurar. O perfil de usuário padrão do Windows é, então, usado para criar as configurações iniciais para os usuários na instância de frota. Se você criar essas configurações usando as operações da CLI do Image Assistant, seu instalador de aplicativos, ou a automação, deverá modificar o perfil de usuário padrão do Windows diretamente.

Para substituir o perfil de usuário padrão do Windows pelo de outro usuário do Windows, você também pode usar a operação update-default-profile da CLI do Image Assistant.

Para obter mais informações sobre como definir as configurações padrão de aplicação e do Windows, consulte Creating Default Application and Windows Settings for Your AppStream 2.0 Users em [aplicativo padrão e configurações do Windows e performance de início da aplicativo.](#page-98-0)

# <span id="page-157-1"></span>Como otimizar o desempenho de inicialização dos seus aplicativos com as operações da CLI do Image Assistant

O AppStream 2.0 permite que você otimize a performance de inicialização das suas aplicações para as sessões de streaming dos usuários. Ao fazer isso usando as operações da CLI do Image Assistant, você pode especificar os arquivos a serem otimizados para a inicialização do aplicativo. A adição de arquivos ao manifesto de otimização do aplicativo reduz o tempo necessário para o aplicativo iniciar pela primeira vez em uma nova instância de frota. No entanto, isso também aumenta o tempo necessário para as instâncias de frota serem disponibilizadas aos usuários. O manifesto de otimização é um arquivo de texto delimitado por linha que é exclusivo de cada aplicativo.

#### **a** Note

Se você integrar os manifestos de otimização de aplicativos usando as operações da CLI do Image Assistant e a GUI do Image Assistant, os manifestos serão mesclados.

Veja a seguir um exemplo de um arquivo de manifesto de otimização de aplicações:

```
C:\Program Files (x86)\Notepad++\autoCompletion
C:\Program Files (x86)\Notepad++\localization
C:\Program Files (x86)\Notepad++\plugins
C:\Program Files (x86)\Notepad++\themes
C:\Program Files (x86)\Notepad++\updater
C:\Program Files (x86)\Notepad++\userDefineLangs
C:\Program Files (x86)\Notepad++\change.log
C:\Program Files (x86)\Notepad++\config.xml
C:\Program Files (x86)\Notepad++\contextMenu.xml
C:\Program Files (x86)\Notepad++\doLocalConf.xml
C:\Program Files (x86)\Notepad++\functionList.xml
C:\Program Files (x86)\Notepad++\langs.model.xml
C:\Program Files (x86)\Notepad++\license.txt
C:\Program Files (x86)\Notepad++\notepad++.exe
C:\Program Files (x86)\Notepad++\readme.txt
C:\Program Files (x86)\Notepad++\SciLexer.dll
C:\Program Files (x86)\Notepad++\shortcuts.xml
C:\Program Files (x86)\Notepad++\stylers.model.xml
```
Para obter mais informações sobre como otimizar o desempenho de inicialização dos seus aplicativos, consulte Otimização do desempenho de inicialização dos seus aplicativos em [aplicativo](#page-98-0)  [padrão e configurações do Windows e performance de início da aplicativo.](#page-98-0)

# <span id="page-159-0"></span>Visão geral do processo de criação de uma imagem do AppStream 2.0 de forma programática

Você pode usar as operações da CLI do Assistente de Imagens com a sua automação de instalação de aplicações para criar um fluxo de trabalho de criação de imagem do AppStream 2.0 totalmente programática. Depois que a sua automação de instalação de aplicativos for concluída, mas antes que a imagem seja criada, use as operações da CLI do Image Assistant para especificar o seguinte:

- Os arquivos executáveis que os usuários podem iniciar
- Os manifestos de otimização para seus aplicativos
- Outros metadados de imagem do AppStream 2.0

A visão geral de alto nível a seguir descreve o processo para criar uma imagem do AppStream 2.0 de forma programática.

- 1. Use sua automação de instalação de aplicativos para instalar os aplicativos necessários em seu construtor de imagens. Essa instalação pode incluir os aplicativos que seus usuários iniciarão, quaisquer dependências e aplicativos em segundo plano.
- 2. Determine os arquivos e as pastas a serem otimizados.
- 3. Se aplicável, use a operação add-application da CLI do Assistente de Imagens para especificar o manifesto de otimização e metadados da aplicação para a imagem do AppStream 2.0.
- 4. Para especificar aplicações adicionais para a imagem do AppStream 2.0, repita as etapas de 1 a 3 para cada aplicação, conforme necessário.
- 5. Se aplicável, use a operação update-default-profile da CLI do Image Assistant para substituir o perfil padrão do Windows e criar configurações padrão de aplicativo e do Windows para seus usuários.
- 6. Use a operação create-image da CLI do Image Assistant para criar a imagem.

# <span id="page-159-1"></span>Operações da CLI do Assistente de Imagens para criar e gerenciar sua imagem do AppStream 2.0

Esta seção descreve as operações da CLI do Assistente de Imagens que você pode usar para criar e gerenciar sua imagem do AppStream 2.0.

Nos construtores de imagens do Windows, o arquivo executável que inclui a interface de linha de comando está localizado em: C:\Arquivos de Programas\Amazon\Photon\ConsoleImageBuilder \Image-Assistant.exe. Para sua conveniência, esse arquivo executável está incluído na variável PATH do Windows. Isso permite que você chame as operações da CLI do Image Assistant sem especificar o caminho absoluto para o arquivo executável. Para chamar essas operações, digite o comando image-assistant.exe.

Nos construtores de imagens do Linux, a ferramenta de assistente de imagens está localizada em / usr/local/appstream/image-assistant/AppStreamImageAssistant, com um link simbólico em /bin/ AppStreamImageAssistant.

### Operação do **help**

Recupera uma lista de todas as operações da CLI do Image Assistant. Para cada operação na lista, é fornecida uma descrição e uma sintaxe de uso. Para exibir a ajuda para uma operação específica, digite o nome da operação e especifique o parâmetro --help. Por exemplo:

add-application --help

Resumo

help

Resultado

Imprime na saída padrão a lista de operações disponíveis com uma descrição de suas funções.

### Operação do **add-application**

Adiciona a aplicação à lista de aplicações para usuários do AppStream 2.0. Os aplicativos nessa lista são incluídos no catálogo de aplicativos. O catálogo de aplicações é exibido aos usuários quando eles fazem login em uma sessão de streaming do AppStream 2.0.

#### **a** Note

Se você precisar fazer alterações na configuração de uma aplicação, remova a aplicação e adicione-a com as configurações atualizadas.

#### Resumo

```
add-application
--name <value>
--absolute-app-path <value>
[--display-name <value>]
[--absolute-icon-path <value>]
[--working-directory <value>]
[--launch-parameters <""-escaped value>]
[--absolute-manifest-path <value>]
```
#### Opções

#### **--name** (string)

Um nome exclusivo para o aplicativo. O tamanho máximo é de 256 caracteres. Você pode adicionar até 50 aplicativos. Você não pode usar caracteres de espaço em branco.

#### **--absolute-app-path** (string)

O caminho absoluto para o arquivo executável, o arquivo de lote ou script do aplicativo. O caminho deve apontar para um arquivo válido.

#### **--display-name** (string)

O nome para exibição do aplicativo no catálogo de aplicativos. Se você não especificar um nome de exibição, o AppStream 2.0 criará um nome que é derivado do nome de arquivo executável. O nome é criado sem a extensão de arquivo e com sublinhados no lugar de espaços. O tamanho máximo é de 256 caracteres.

#### **--absolute-icon-path** (string)

O caminho absoluto para o ícone do aplicativo. O caminho deve apontar para um arquivo de ícone válido que é um dos seguintes tipos: .jpg, .png ou .bmp. As dimensões máximas são: 256 px x 256 px. Se você não especificar um caminho, o ícone padrão do arquivo executável será usado, se disponível. Se um ícone padrão não estiver disponível para o arquivo executável, um ícone padrão da aplicação AppStream 2.0 será usado.

#### **--working-directory** (string)

O diretório de trabalho inicial do aplicativo quando o aplicativo é iniciado.

### **--absolute-manifest-path** (string)

O caminho para um novo arquivo de texto delimitado por linha. O arquivo especifica os caminhos absolutos dos arquivos a serem otimizados antes de a instância de frota ser disponibilizada para streaming. O caminho deve apontar para um arquivo de texto válido.

#### Saída de mensagem

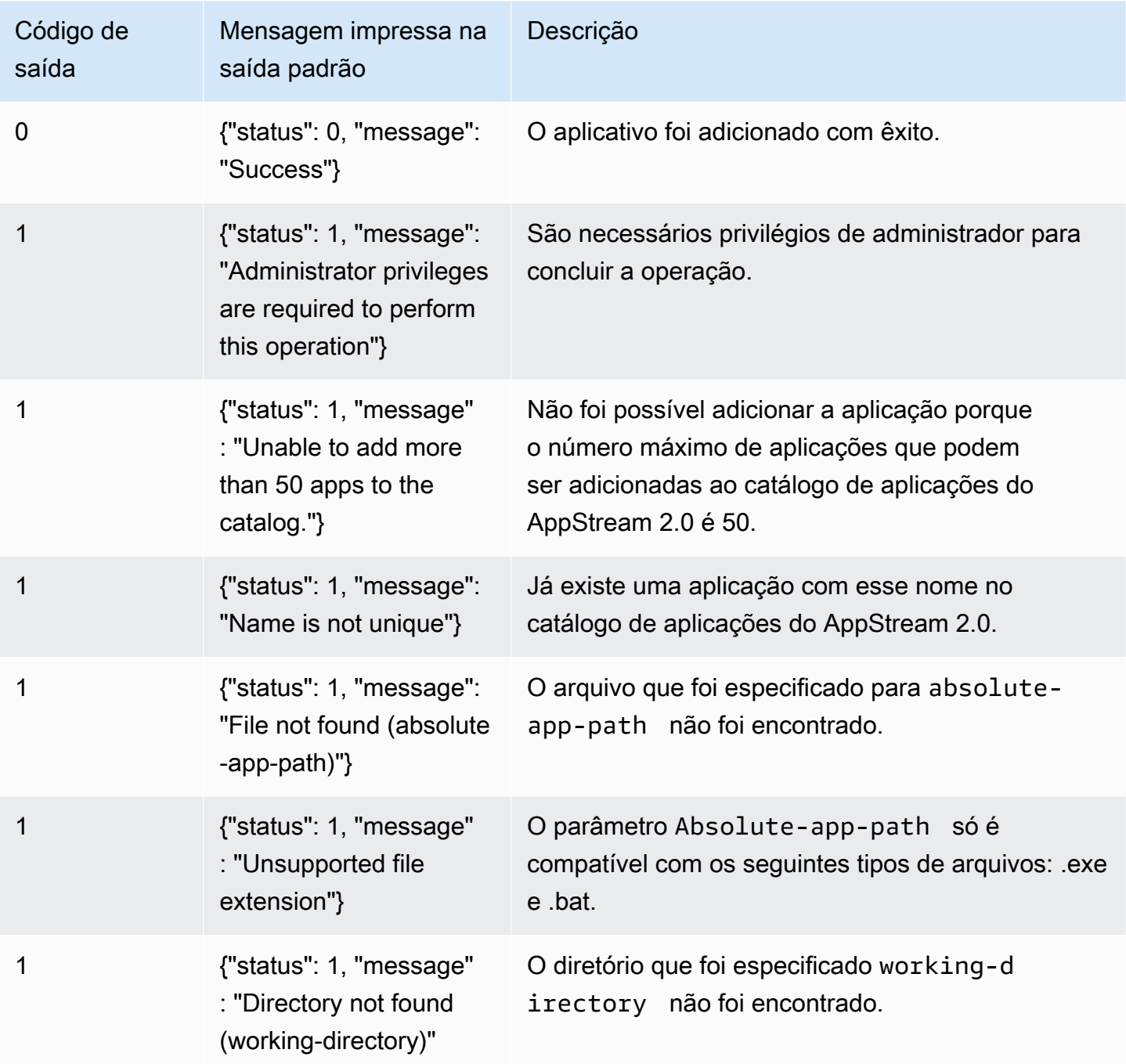

Operações da CLI do Assistente de Imagens para criar e gerenciar sua imagem do AppStream 2.0 148

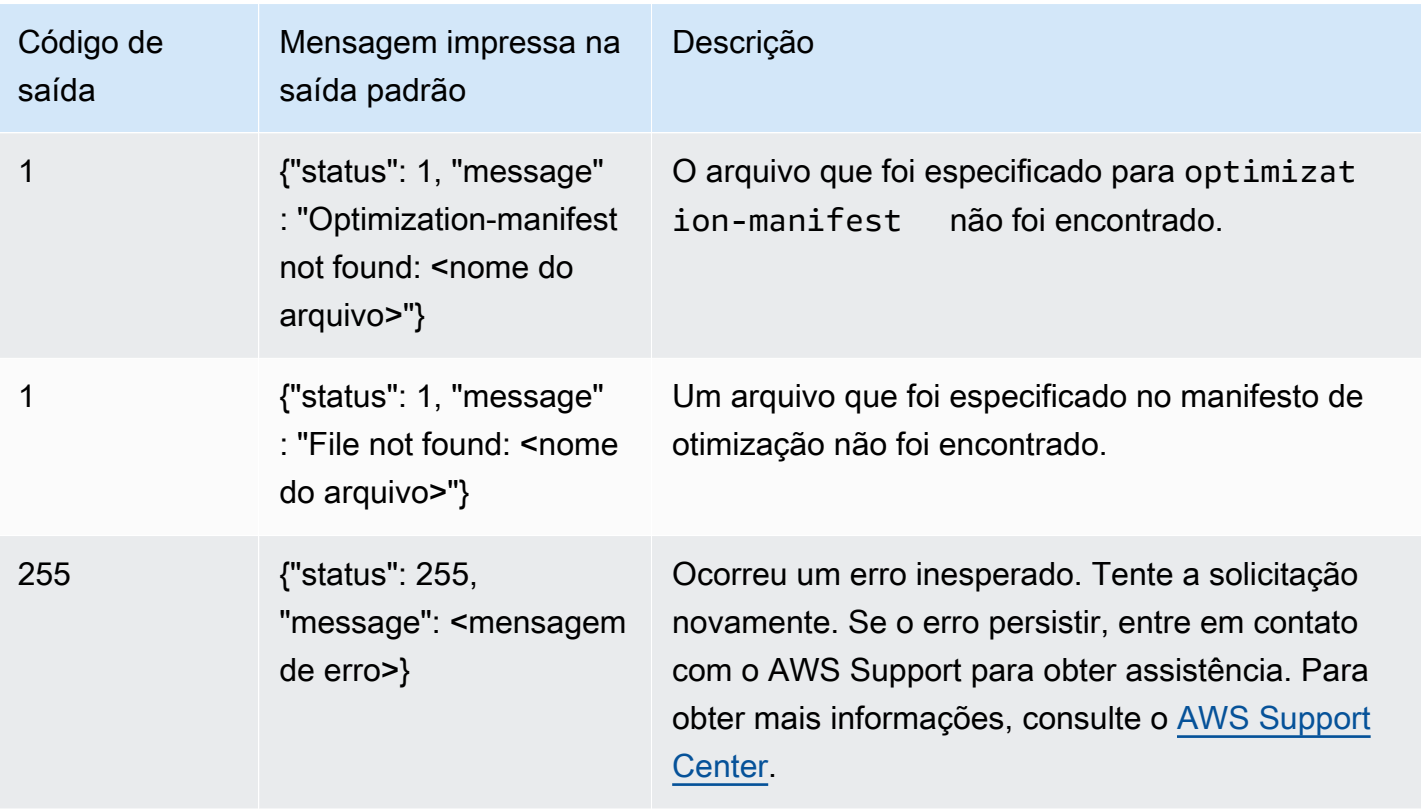

### Operação do **remove-application**

Remove uma aplicação da lista de aplicações da imagem do AppStream 2.0. A aplicação não é desinstalada nem modificada, mas os usuários não poderão iniciá-la pelo catálogo de aplicações do AppStream 2.0.

Resumo

```
remove-application
--name <value>
```
### Opções

**--name** (string)

O identificador exclusivo do aplicativo a ser removido.

Saída de mensagem

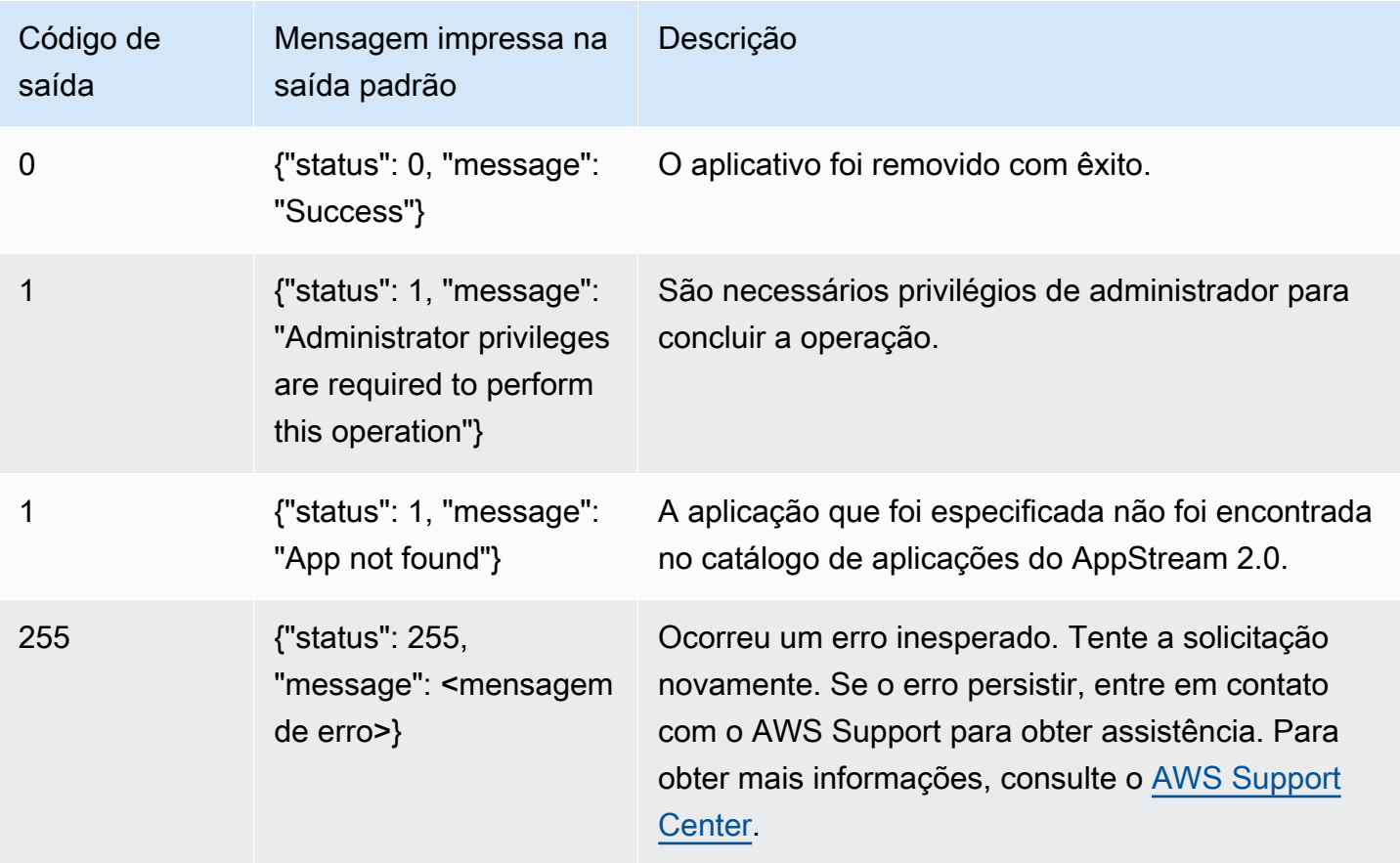

### Operação do **list-applications**

Lista todos os aplicativos que são especificados no catálogo de aplicativos.

Resumo

list-applications

#### Saída de mensagem

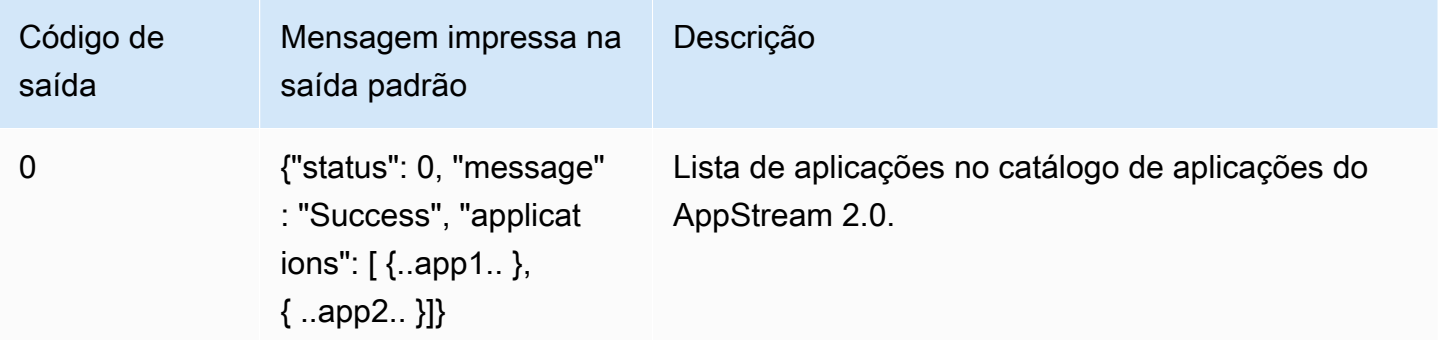

Operações da CLI do Assistente de Imagens para criar e gerenciar sua imagem do AppStream 2.0 150

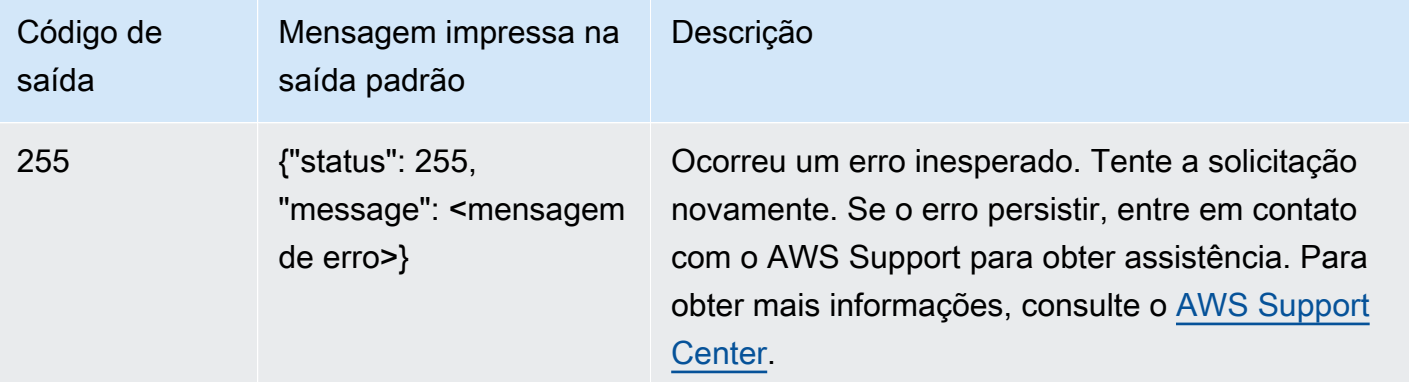

### Operação do **update-default-profile**

Copia o perfil do usuário do Windows especificado para o perfil de usuário padrão do Windows. Os novos usuários que fizerem streaming herdarão as configurações armazenadas no perfil especificado.

#### **a** Note

Essa operação não é compatível com a ferramenta de CLI do assistente de imagens do Linux.

#### Resumo

```
update-default-profile
[--profile <value>]
```
#### Opções

#### **--profile** (string)

O nome do usuário cujo perfil do Windows será copiado para o perfil de usuário padrão do Windows. Use o seguinte formato para o nome:

```
"<domínio>\<nome de usuário>"
```
Se o seu construtor de imagens não estiver integrado a um domínio do Microsoft Active Directory, insira um ponto "." para o domínio. Se você não especificar um usuário, a conta de usuário modelo do AppStream 2.0 será usada.

#### Saída de mensagem

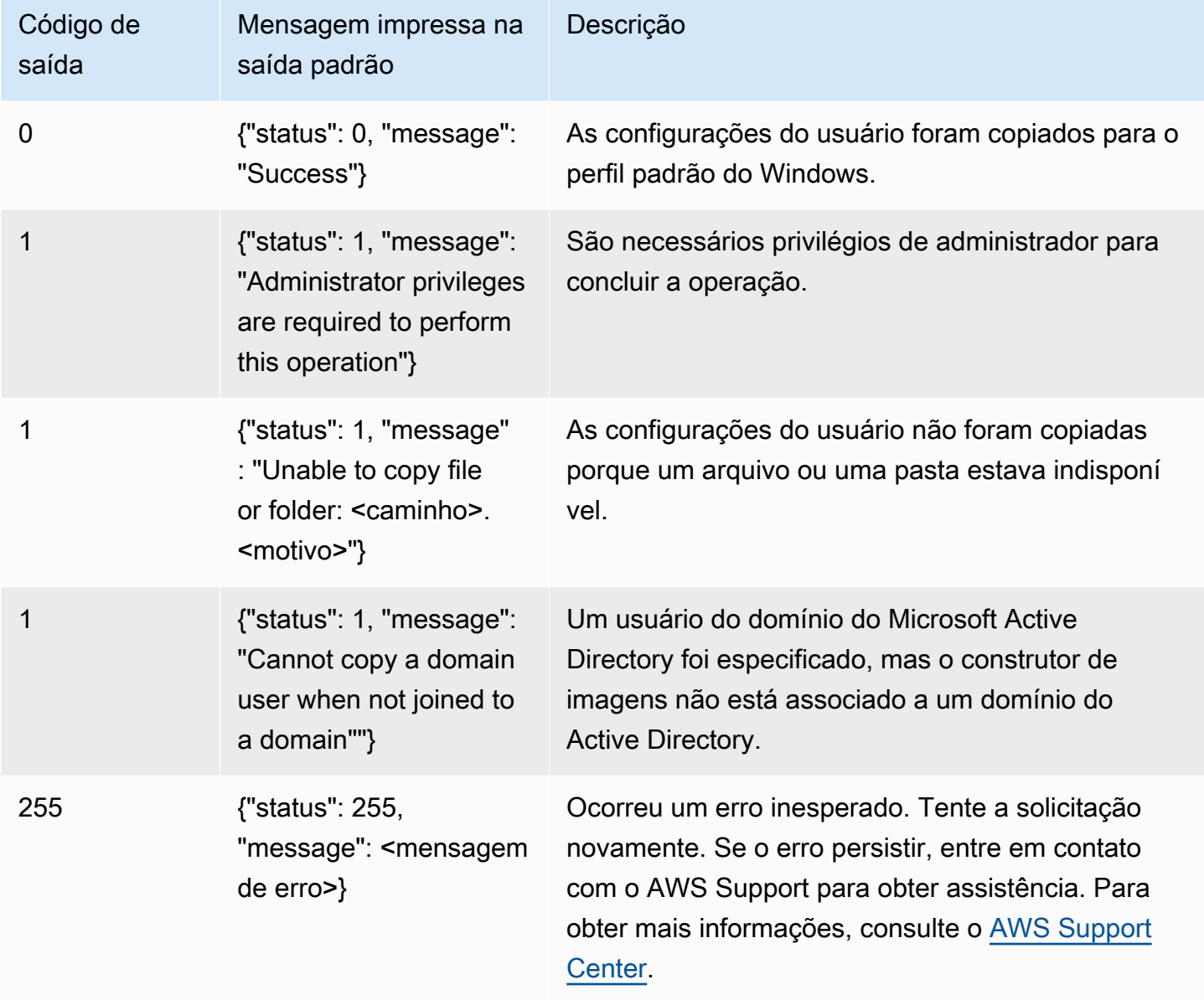

### Operação do **reset-user-profile**

Exclui o perfil de usuário do Windows para o usuário especificado.

### **a** Note

Essa operação não é compatível com a ferramenta de CLI do assistente de imagens do Linux.

Operações da CLI do Assistente de Imagens para criar e gerenciar sua imagem do AppStream 2.0 152

#### Resumo

```
reset-user-profile
[--profile <value>]
```
Opções

### **--profile** (string)

O nome do usuário do Windows cujo perfil do Windows será excluído. Use o seguinte formato para o nome:

"<domínio>\<nome de usuário>"

Se o seu construtor de imagens não estiver integrado a um domínio do Microsoft Active Directory, insira um ponto "." para o domínio.

### Saída de mensagem

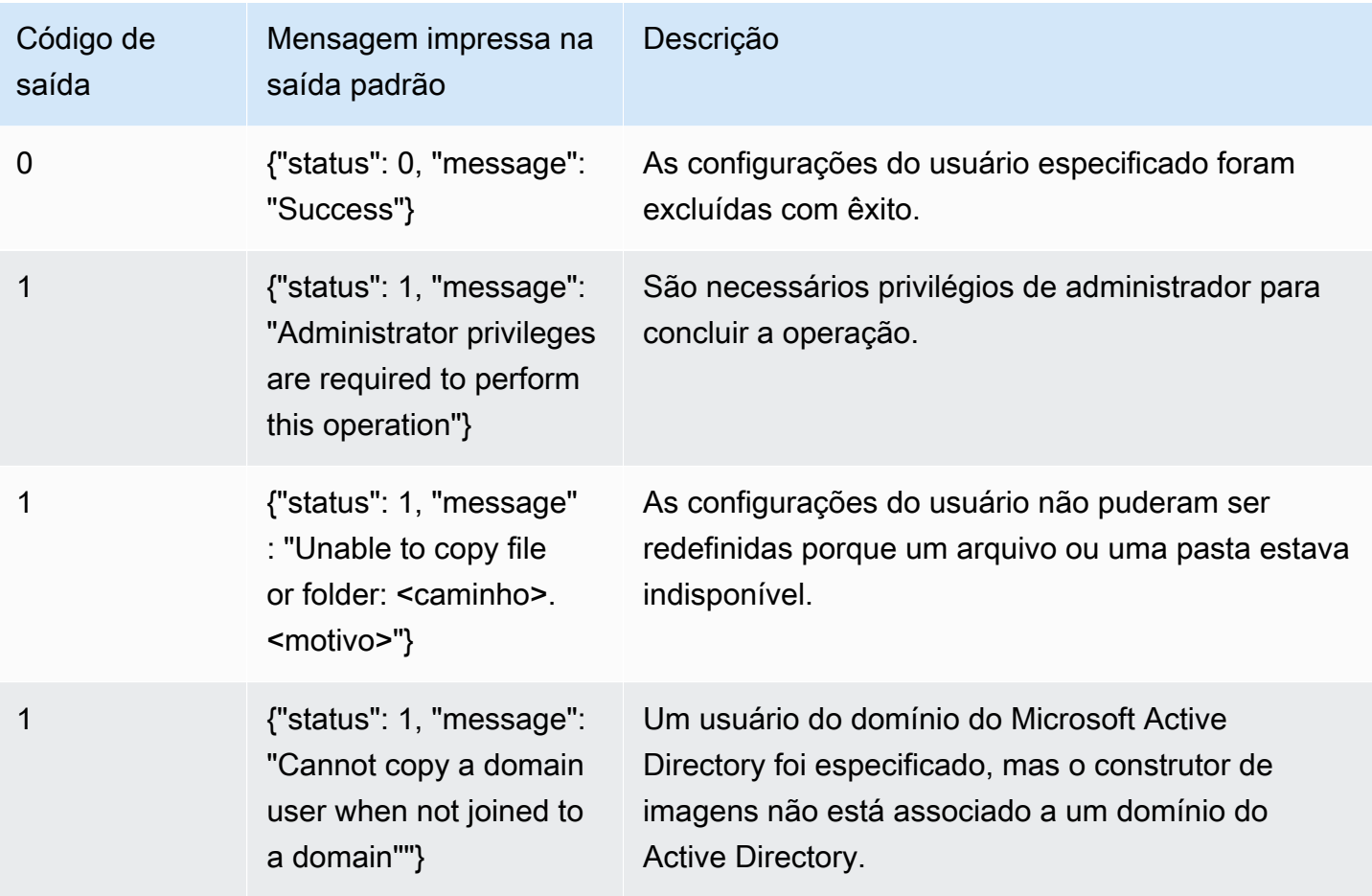

Operações da CLI do Assistente de Imagens para criar e gerenciar sua imagem do AppStream 2.0 153

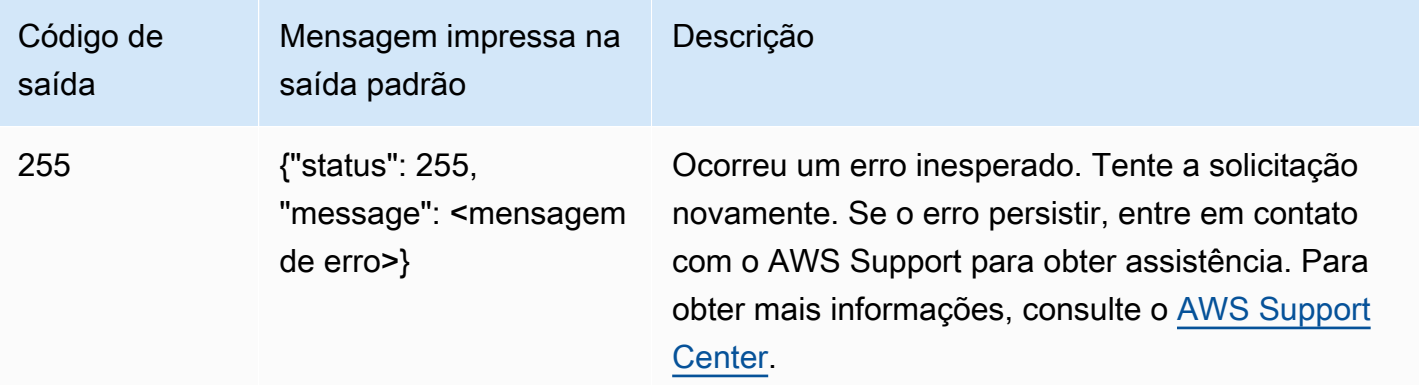

### Operação do **create-image**

Inicia o fluxo de trabalho de criação de imagem, o que resulta em uma imagem do AppStream 2.0 que pode ser usada para frotas do AppStream 2.0.

Resumo

```
create-image
--name <value>
[--description <value>]
[--display-name <value>]
[--enable-dynamic-app-catalog] | [--no-enable-dynamic-app-catalog]
[--use-latest-agent-version] | [--no-use-latest-agent-version] 
[--tags <value>]
[--dry-run]
```
Opções

#### **--name** (string)

O nome da imagem do AppStream 2.0. O nome deve ser exclusivo na conta da Amazon Web Services e na região da AWS. O tamanho máximo é 100 caracteres. Os caracteres permitidos são:

a–z, A–Z, 0–9, sublinhados (\_), hifens (-) e pontos (.)

O nome da imagem não pode começar com nenhum um dos seguintes prefixos: "aws" "appstream" e "amazon". Esses prefixos são reservados para uso da AWS.

#### **--description** (string)

A descrição a ser exibida para a imagem. O tamanho máximo é de 256 caracteres.

#### **--display-name** (string)

O nome a ser exibido para a imagem. O tamanho máximo é de 256 caracteres.

#### **--enable-dynamic-app-catalog** | **--no-enable-dynamic-app-catalog**

Habilita ou desabilita o suporte ao framework dinâmico de aplicações do AppStream 2.0. Se você não especificar nenhum parâmetro, o suporte para a estrutura de aplicativos dinâmicos não será habilitado.

O framework dinâmico de aplicações fornece operações em uma instância de streaming do AppStream 2.0 que você pode usar para criar um provedor dinâmico de aplicações. Os provedores de aplicativos dinâmicos podem usar essas operações para modificar o catálogo de aplicativos que os usuários podem acessar em tempo real. Para obter mais informações, consulte [Usar o framework dinâmico de aplicações do AppStream 2.0 para criar um provedor dinâmico de](#page-452-0) [aplicações.](#page-452-0)

#### **--use-latest-agent-version** | **--no-use-latest-agent-version**

Especifica se a imagem deve ser fixada à versão do agente do AppStream 2.0 que está instalada ou se deve ser usada sempre a versão mais recente do agente. Se você não especificar nenhum dos parâmetros, a imagem será fixada à versão do agente do AppStream 2.0 que está instalada. Para obter mais informações, consulte [Gerenciar versões do agente do AppStream 2.0.](#page-100-0)

**--tags** (string)

As tags a serem associadas à imagem. Uma tag é um par de chave-valor. Use o formato a seguir:

--tags "mykey" "myval" "mykey2" "myval2"

Para ter mais informações sobre tags, consulte [Marcar recursos do Amazon AppStream 2.0.](#page-538-0)

**--dry-run** (string)

Executa a validação sem criar a imagem. Use esse comando para identificar se sua imagem tem algum problema antes de criá-la.

Saída de mensagem

Operações da CLI do Assistente de Imagens para criar e gerenciar sua imagem do AppStream 2.0 155

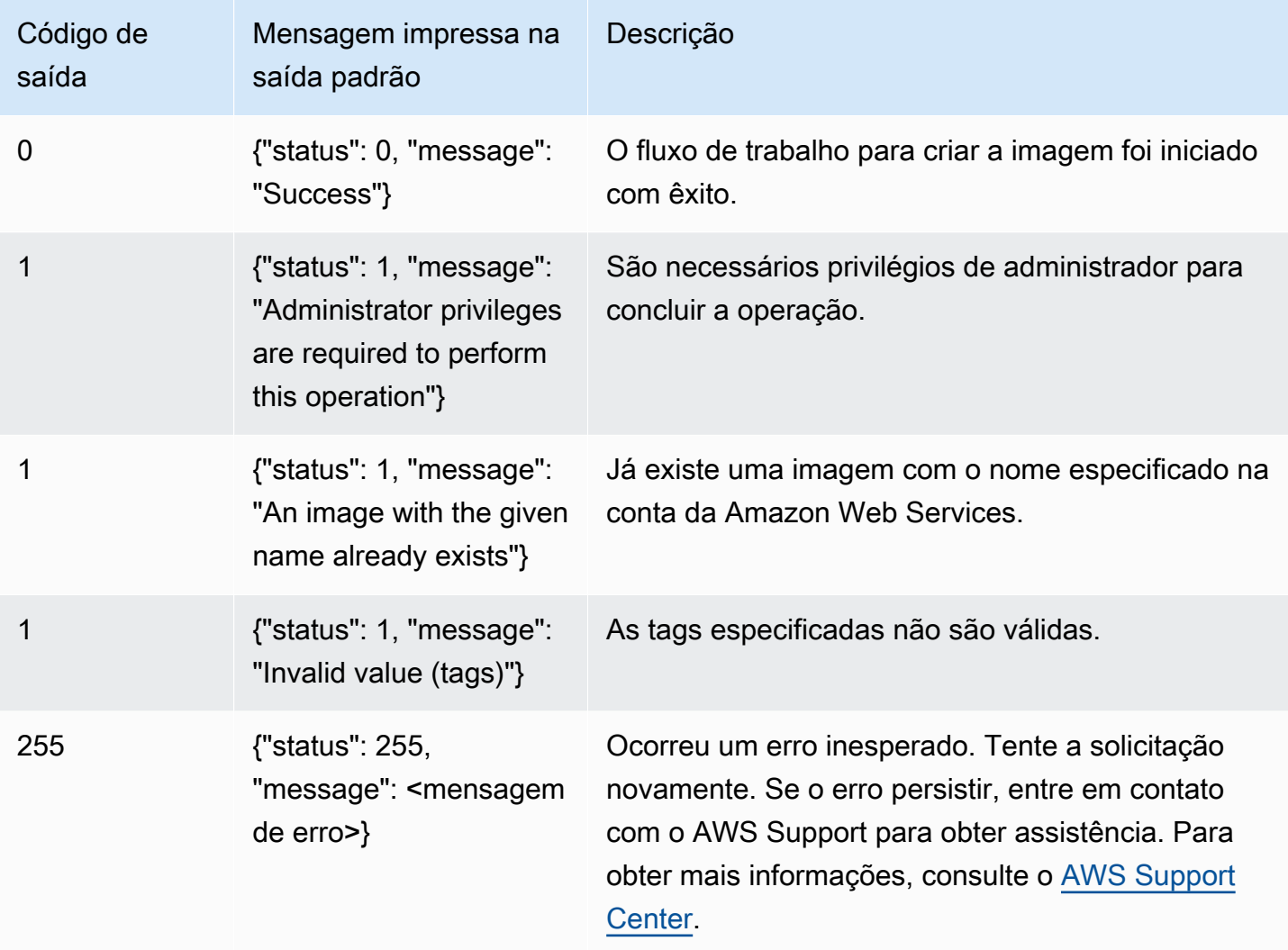

# Criar imagens baseadas em Linux

Você pode criar imagens AppStream Amazon 2.0 baseadas em Linux conectando-se a um construtor de imagens Linux, instalando os aplicativos necessários, criando configurações de aplicativo e variáveis de ambiente padrão e usando uma ferramenta de interface de linha de comando (CLI) ou uma ferramenta de assistente de imagem (GUI) para adicionar esses aplicativos ao catálogo de aplicativos. Para abrir a ferramenta de GUI, procure por Assistente de Imagens na lista de aplicações.

Conteúdo

- [Criar configurações padrão de aplicação para os usuários](#page-171-0)
- [Criar variáveis de ambiente padrão para os usuários do Linux](#page-174-0)
- [Otimizar a performance de inicialização das aplicações do Linux](#page-175-0)
- [Criar scripts de sessão](#page-176-0)
- [Usar a ferramenta de CLI do Assistente de Imagens para Linux](#page-177-0)
- [Habilitar e desabilitar o suporte para webcam](#page-178-0)
- [Tutorial: Criar uma imagem personalizada do AppStream 2.0 baseada em Linux](#page-178-1)
- [Tutorial: Habilitar suporte ao idioma japonês para imagens do Linux](#page-186-0)

### <span id="page-171-0"></span>Criar configurações padrão de aplicação para os usuários

#### Conteúdo

- [Etapa 1: Instalar aplicações do Linux no construtor de imagens](#page-171-1)
- [Etapa 2: criar uma TemplateUser conta](#page-172-0)
- [Etapa 3: Criar configurações padrão de aplicação](#page-172-1)
- [Etapa 4: Salvar as configurações padrão de aplicação](#page-173-0)
- [Etapa 5: Testar as configurações padrão de aplicação \(opcional\)](#page-173-1)
- [Etapa 6: Limpeza](#page-174-1)

### <span id="page-171-1"></span>Etapa 1: Instalar aplicações do Linux no construtor de imagens

Nesta etapa, conecte um construtor de imagens e instale aplicações nele.

Para instalar aplicativos no criador de imagens

- 1. Conecte-se ao construtor de imagens executando uma das seguintes ações:
	- [Use o console AppStream 2.0](#page-71-0) (somente para conexões com a web)
	- [Crie um URL de streaming](#page-72-0) (para conexões web ou de clientes AppStream 2.0)

**a** Note

Você estará logado como ImageBuilderAdmin usuário no desktop Amazon Linux GNOME e terá privilégios de administrador root.

2. Instale as aplicações que precisar. Por exemplo, para instalar um navegador Chromium de um repositório yum público, abra a aplicação do Terminal e execute o seguinte comando:

[ImageBuilderAdmin]\$ sudo yum update && sudo yum install chromium.x86\_64

<span id="page-172-0"></span>Etapa 2: criar uma TemplateUser conta

Nesta etapa, você cria uma TemplateUser conta, que cria as configurações padrão do aplicativo para seus usuários de streaming.

Para criar uma TemplateUser conta

1. Crie uma TemplateUser conta que não tenha permissões de root. Por exemplo, em uma janela do Terminal, execute os seguintes comandos para criar TemplateUser no construtor de imagens:

[ImageBuilderAdmin]\$ sudo useradd -m TemplateUser

[ImageBuilderAdmin]\$ echo -e '<*password*>\n<*password*>\n' | sudo passwd TemplateUser

2. Mude para a TemplateUser conta:

[ImageBuilderAdmin]\$ su - TemplateUser

<span id="page-172-1"></span>Etapa 3: Criar configurações padrão de aplicação

Nesta etapa, você cria as configurações padrão do aplicativo para seus usuários AppStream 2.0. Isso permite que seus usuários comecem a usar aplicativos rapidamente durante as sessões de streaming AppStream 2.0, sem a necessidade de criar ou definir essas configurações sozinhos.

Como criar configurações padrão de aplicação para os usuários

1. Inicie a aplicação para a qual você quer criar as configurações padrão. Por exemplo, em uma janela do Terminal, execute o seguinte comando para iniciar o navegador Chromium:

[TemplateUser]\$ chromium-browser

- 2. Defina as configurações da aplicação. Por exemplo, defina a página inicial do navegador Chromium como **https://aws.amazon.com**.
- 3. Feche as aplicações.
- 4. Encerre a sessão:

[TemplateUser]\$ logout

### <span id="page-173-0"></span>Etapa 4: Salvar as configurações padrão de aplicação

Nesta etapa, copie as configurações padrão de aplicação adicionadas para o diretório /etc/skel/ e disponibilize-as para os usuários de streaming.

Como salvar as configurações padrão de aplicação

• Execute o seguinte comando em uma janela do Terminal para copiar as configurações padrão de aplicação para os usuários de streaming:

[ImageBuilderAdmin]\$ sudo cp -r -f /home/TemplateUser/. /etc/skel

#### <span id="page-173-1"></span>Etapa 5: Testar as configurações padrão de aplicação (opcional)

Nesta etapa, verifique se as aplicações que você adicionou são executadas corretamente e se as configurações padrão de aplicação funcionam conforme o esperado.

Como testar aplicações e configurações padrão em um construtor de imagens

1. Crie um usuário de teste que não tenha permissões de raiz. Por exemplo, em uma janela do Terminal, execute os seguintes comandos para criar test-user no construtor de imagens:

[ImageBuilderAdmin]\$ sudo useradd -m test-user

[ImageBuilderAdmin]\$ echo -e '*password*>\n<*password*>\n' | sudo passwd test-user

2. Mude para o usuário de teste:

[ImageBuilderAdmin]\$ su - test-user

3. Inicialize a aplicação (por exemplo, Chromium) como o usuário de teste:

[test-user]\$ /usr/bin/chromium-browser

- 4. Verifique se as configurações padrão estão disponíveis para o usuário de teste (por exemplo, a página inicial do Chromium é https://aws.amazon.com/).
- 5. Encerre a sessão:

[test-user]\$ logout

### <span id="page-174-1"></span>Etapa 6: Limpeza

Por fim, a última etapa é realizar a limpeza.

Para limpar

1. Excluir TemplateUser:

[ImageBuilderAdmin]\$ sudo killall -u TemplateUser

[ImageBuilderAdmin]\$ sudo userdel -r TemplateUser

2. Exclua o usuário de teste (não é necessário se você pulou a etapa 5):

[ImageBuilderAdmin]\$ sudo killall -u test-user

ImageBuilderAdmin]\$ sudo userdel -r test-user

# <span id="page-174-0"></span>Criar variáveis de ambiente padrão para os usuários do Linux

Você pode criar variáveis de ambiente em uma instância do construtor de imagens do Linux. As variáveis de ambiente criadas são disponibilizadas nas instâncias de streaming criadas com base na respectiva imagem.

#### **a** Note

Em instâncias de frota do Linux, as variáveis de ambiente definidas usando a ferramenta do Assistente de Imagens (GUI) e as variáveis de ambiente padrão do sistema são exportadas por meio do script /etc/profile.d/appstream\_system\_vars.sh. Para acessar essas variáveis de ambiente, é necessário obter explicitamente o script /etc/profile.d/appstream\_system\_vars.sh script das aplicações.

Como criar variáveis de ambiente para os usuários

1. Se a pasta /etc/profile não existir, execute o seguinte comando para criá-la:

[ImageBuilderAdmin]\$ sudo mkdir -p /etc/profile.d

2. Para criar um arquivo de script de shell (por exemplo, my-environment.sh) nessa pasta, execute o seguinte comando:

[ImageBuilderAdmin]\$ vim my-environment.sh

3. Na primeira linha do arquivo de script, adicione o seguinte conteúdo:

#!/bin/sh

4. Para cada linha subsequente, adicione um comando export para definir as variáveis de ambiente para a imagem. O exemplo a seguir adiciona \$HOME/bin à variável PATH.

export PATH="\$HOME/bin:\$PATH"

5. Pressione a tecla Esc para retornar ao modo de comando no vim, depois execute o seguinte comando para salvar o script e sair do vim:

:x

6. Execute o seguinte comando para permitir que o script seja executado como um programa:

[ImageBuilderAdmin]\$ chmod +x my-environment.sh

### <span id="page-175-0"></span>Otimizar a performance de inicialização das aplicações do Linux

Se você utiliza a ferramenta de GUI do Assistente de Imagens, ela otimiza automaticamente a performance de inicialização das aplicações.

Se você estiver usando a CLI do Assistente de Imagens, use as etapas a seguir para otimizar a performance de inicialização manualmente. Quando você cria e adiciona arquivos a um manifesto de otimização de aplicações, a aplicação será inicializada mais rapidamente quando for iniciada pela primeira vez em uma nova instância de frota. No entanto, isso também aumenta o tempo necessário para as instâncias de frota serem disponibilizadas aos usuários. O manifesto de otimização é um arquivo de texto delimitado por uma linha para cada aplicação.

Você pode criar um arquivo de manifesto (como <*seu-app*>-manifest.txt) manualmente ou seguindo as etapas abaixo.

Para criar um arquivo de manifesto

- 1. Garanta que a aplicação que você está tentando otimizar tenha sido inicializada e esteja em execução.
- 2. Em um terminal do construtor de imagens do Linux, execute o seguinte comando:

ps -ef | grep <*application-process-name*>

- 3. Pesquise o menor número PID na saída da última etapa. Esse é o PID do processo pai raiz da aplicação.
- 4. Mantenha a aplicação em execução e use os componentes iniciais exigidos pelos usuários. Isso garante que esses componentes sejam capturados pelo processo de otimização.
- 5. Crie um arquivo de script (por exemplo, ~/getfilestool.sh) com o seguinte conteúdo:

```
#!/bin/bash
## usage getfilestool.sh $pid
lsof -p (\text{pstream}) = \frac{1}{0} | grep -o '([0-9]) + )' | grep -o '[0-9]) + ' | tr '\012', )
grep REG | sed -n '1!p' | awk '{print $9}'|awk 'NF'
```
6. Garanta que o arquivo possa ser executado com o seguinte comando:

[ImageBuilderAdmin]\$ chmod u+x ~/getfilestool.sh

7. Execute o comando a seguir para capturar todos os arquivos em execução do processo pai raiz encontrado na etapa 3 e salve-os em um arquivo de manifesto temporário.

[ImageBuilderAdmin]\$ sudo ~/getfilestool.sh <*root-parent-pid*> > /tmp/<y*our-app*> manifest.txt

8. Verifique o conteúdo do manifesto de otimização, que é um arquivo de texto delimitado por linhas para cada aplicação.

Você pode especificar o manifesto de otimização para cada aplicação usando as operações da ferramenta de interface de linha de comandos (CLI) do Assistente de Imagens. Para ter mais informações, consulte [the section called "Usar a ferramenta de CLI do Assistente de Imagens para](#page-177-0)  [Linux".](#page-177-0)

### <span id="page-176-0"></span>Criar scripts de sessão

AppStream 2.0 fornece scripts de sessão na instância em instâncias de streaming baseadas em Windows e Linux. Para obter mais informações sobre os scripts de sessão, consulte [the section](#page-191-0)  [called "Usar scripts de sessão para gerenciar a experiência de streaming dos usuários"](#page-191-0).

Os scripts de sessão são especificados em uma imagem AppStream 2.0. Para localizar o arquivo de configuração dos scripts de sessão em uma instância do Linux, navegue até /opt/appstream/ SessionScripts/config.json. O código a seguir é um exemplo de arquivo config.json que especifica um script de início de sessão chamado "test-session-start" e um script de fim de sessão chamado "test-session-stop" com os respectivos parâmetros de tempo de

execução, que os scripts referenciados em config.json tenham permissões de execução e que um interpretador de comandos esteja definido (por exemplo, #!/bin/bash).

```
{ 
      "SessionStart": { 
           "Executables": [ 
\overline{a} "Context": "system", 
                     "Filename": "/opt/appstream/SessionScripts/test-session-start", 
                     "Arguments": "arg1", 
                     "S3LogEnabled": true 
 } 
           ], 
           "WaitingTime": 30 
      }, 
      "SessionTermination": { 
           "Executables": [ 
\overline{a} "Context": "system", 
                     "Filename": "/opt/appstream/SessionScripts/test-session-stop", 
                     "Arguments": "arg2", 
                     "S3LogEnabled": true 
 } 
           ], 
           "WaitingTime": 30 
      }
}
```
### <span id="page-177-0"></span>Usar a ferramenta de CLI do Assistente de Imagens para Linux

Em um construtor de imagens baseado em Linux, você pode usar a ferramenta CLI do Image Assistant AppStreamImageAssistantpara criar e gerenciar sua imagem 2.0. AppStream A ferramenta está localizada em /usr/local/appstream/image-assistant/AppStreamImageAssistant com um link simbólico em /bin/AppStreamImageAssistant. Essa ferramenta de CLI para Linux oferece suporte a várias das mesmas operações da ferramenta de CLI do Assistente de Imagens para Windows. Para obter mais informações sobre essas operações, consulte [the section called](#page-159-1)  ["Operações da CLI do Assistente de Imagens para criar e gerenciar sua imagem do AppStream 2.0".](#page-159-1)

### <span id="page-178-0"></span>Habilitar e desabilitar o suporte para webcam

AppStream 2.0 suporta áudio e vídeo (AV) em tempo real redirecionando a entrada de vídeo da webcam local para AppStream sessões de streaming 2.0. Esse recurso permite que seus usuários usem a webcam local para videoconferência e áudio em uma sessão de streaming AppStream 2.0. Com AV em tempo real e suporte para áudio em tempo real, seus usuários podem colaborar usando aplicativos familiares de videoconferência e audioconferência sem precisar sair da sessão de streaming AppStream 2.0.

Para usar esse recurso, você deve usar uma imagem do Linux AppStream 2.0 que usa um agente Linux AppStream 2.0 lançado em ou após 21 de setembro de 2022.

O recurso de AV em tempo real é habilitado por padrão em sessões de streaming do Linux. Para configurar permissões de webcam para os usuários em um construtor de imagens do Linux, crie / etc/appstream/appstream.conf e adicione o seguinte conteúdo:

**a** Note

Especifique **1** para habilitar a webcam ou **0** para desabilitá-la.

[webcam] permission = 1

# <span id="page-178-1"></span>Tutorial: Criar uma imagem personalizada do AppStream 2.0 baseada em Linux

Este tutorial descreve como criar uma imagem personalizada do Amazon AppStream 2.0 baseada em Linux que contém aplicações que podem ser transmitidas por streaming para os usuários.

Índice

- [Etapa 1: Instalar aplicações do Linux no construtor de imagens](#page-179-0)
- [Etapa 2: Gerar o arquivo de manifesto de otimização de aplicações](#page-179-1)
- [Etapa 3: Criar um catálogo de aplicações do AppStream 2.0](#page-181-0)
- [Etapa 4: Criar configurações padrão de aplicação e variáveis de ambiente](#page-182-0)
- [Etapa 5: Testar aplicações e configurações](#page-182-1)
- [Etapa 6: Terminar a criação da imagem](#page-183-0)

Habilitar e desabilitar o suporte para webcam 164

- [Etapa 7 \(opcional\): marcar e copiar uma imagem](#page-184-0)
- [Etapa 8: limpar](#page-186-1)

#### <span id="page-179-0"></span>Etapa 1: Instalar aplicações do Linux no construtor de imagens

Nesta etapa, conecte um construtor de imagens e instale aplicações nele.

Para instalar aplicativos no criador de imagens

- 1. Conecte-se ao construtor de imagens executando uma das seguintes ações:
	- [Use o console do AppStream 2.0](#page-71-0) (somente para conexões pela web)
	- [Criando um URL de streaming](#page-72-0) (para conexões pela web ou por cliente do AppStream 2.0)

#### **a** Note

Você se conectará como um usuário ImageBuilderAdmin na área de trabalho do Amazon Linux GNOME e terá privilégios de administrador raiz.

2. Instale as aplicações que precisar. Por exemplo, para instalar um navegador Chromium de um repositório yum público, abra a aplicação do Terminal e execute o seguinte comando:

[ImageBuilderAdmin]\$ sudo yum update && sudo yum install chromium.x86\_64

#### **a** Note

Baixe e instale aplicativos somente de sites em que você confia.

#### <span id="page-179-1"></span>Etapa 2: Gerar o arquivo de manifesto de otimização de aplicações

Nesta etapa, gere um arquivo de manifesto para cada aplicação instalada na etapa 1.

Como gerar um arquivo de manifesto para otimizar a performance de inicialização de uma aplicação

- 1. Garanta que a aplicação (por exemplo, Chromium) que você está tentando otimizar tenha sido inicializada e esteja em execução.
- 2. Em uma janela do Terminal, execute o seguinte comando para listar os processos relacionados à aplicação:
[ImageBuilderAdmin]\$ ps -ef | grep chromium

3. Encontre o PID pai raiz na saída do comando acima. Veja a seguir um exemplo de saída, em que o PID pai raiz é 16712:

Example

```
[ImageBuilderAdmin]$ ps -ef | grep chromium
ImageBu+ 16712 4128 0 Aug26 ? 00:00:44 /usr/lib64/chromium- browser/chromium-
browser --enable-plugins --enable-extensions -- enable-user- scripts --enable-
printing --enable-gpu-rasterization -- enable-sync --auto-ssl- client-auth
ImageBu+ 16726 16712 0 Aug26 ? 00:00:00 /usr/lib64/chromium- browser/chromium-
browser --type=zygote --no-zygote-sandbox ImageBu+ 16727 16712 0 Aug26 ? 00:00:00 /
usr/lib64/chromium- browser/chromium- browser --type=zygote
ImageBu+ 16731 16727 0 Aug26 ? 00:00:00 /usr/lib64/chromium- browser/chromium-
browser --type=zygot
```
- 4. Mantenha a aplicação em execução e use os componentes iniciais exigidos pelos usuários. Isso garante que esses componentes sejam capturados pelo processo de otimização.
- 5. Crie um arquivo de script (por exemplo, ~/getfilestool.sh) com o seguinte conteúdo:

```
#!/bin/bash
## usage getfilestool.sh $pid
lsof -p $(pstree -p $1 | grep -o '([0-9]\+)' | grep -o '[0-9]\+' | tr '\012' ,)|
grep REG | sed -n '1!p' | awk '{print $9}'|awk 'NF'
```
6. Execute o seguinte comando para verificar se o arquivo pode ser executado:

[ImageBuilderAdmin]\$ chmod u+x ~/getfilestool.sh

7. Execute o seguinte comando para capturar todos os arquivos em execução do processo pai raiz encontrado na etapa 3 acima e salve-os em um arquivo de manifesto temporário:

[ImageBuilderAdmin]\$ sudo ~/getfilestool.sh 16712 > /tmp/chromium-manifest.txt

8. Verifique o conteúdo do manifesto de otimização, que é um arquivo de texto delimitado por linhas para cada aplicação.

## Etapa 3: Criar um catálogo de aplicações do AppStream 2.0

Nesta etapa, use a ferramenta AppStreamImageAssistant da CLI no construtor de imagens para criar um catálogo de aplicações do AppStream 2.0 especificando aplicações para uma imagem. Para cada aplicação da qual pretende fazer streaming, você pode especificar o nome, o nome de exibição, o arquivo executável para inicializar e o ícone para exibição.

Como criar um catálogo de aplicações do AppStream 2.0

- 1. Na área de trabalho do construtor de imagens, abra o Terminal pelo painel lateral ou abrindo a grade da aplicação.
- 2. Execute AppStreamImageAssistant --help para ver a lista de comandos disponíveis. Você usará esses comandos para adicionar aplicações e criar uma imagem.
- 3. Execute o seguinte comando para adicionar uma aplicação instalada (por exemplo, Chromium) à lista de aplicações para os usuários do AppStream 2.0:

```
AppStreamImageAssistant add-application \ 
  --name Chromium \ 
  --absolute-app-path /usr/lib64/chromium-browser/chromium-browser \ 
  --display-name Chromium \ 
  --absolute-icon-path /usr/share/icons/hicolor/256x256/apps/chromium-browser.png \ 
  --absolute-manifest-path /tmp/chromium-manifest.txt
```
Como alternativa, você pode executar o seguinte comando:

```
AppStreamImageAssistant add-application \ 
  --name="Chromium" \ 
 --absolute-app-path="/usr/lib64/chromium-browser/chromium-browser" \
  --display-name="Chromium" \ 
  --absolute-icon-path="/usr/share/icons/hicolor/256x256/apps/chromium-browser.png" 
 \setminus --absolute-manifest-path="/tmp/chromium-manifest.txt"
```
- 4. Para adicionar mais aplicações, repita a etapa 3 para cada aplicação adicional.
- 5. Para ver a lista de aplicações que foram adicionadas ao catálogo e seus metadados, como caminhos de ícones e parâmetros de inicialização, execute o seguinte comando:

AppStreamImageAssistant list-applications

6. Para remover aplicações do catálogo, execute o seguinte comando:

#### AppStreamImageAssistant remove-application –-name *application\_name*

## Etapa 4: Criar configurações padrão de aplicação e variáveis de ambiente

Nesta etapa, crie configurações padrão de aplicação e variáveis de ambiente para os usuários do AppStream 2.0. Isso permite que os usuários comecem a usar aplicações rapidamente durante as sessões de streaming do AppStream 2.0, sem a necessidade de criar ou definir essas configurações por conta própria.

Como criar configurações padrão de aplicação e variáveis de ambiente para os usuários

1. Inicialize a aplicação para a qual você deseja criar as configurações padrão. Por exemplo, em uma janela do Terminal, execute o seguinte comando para iniciar o navegador Chromium:

[ImageBuilderAdmin]\$ chromium-browser

- 2. Defina as configurações da aplicação. Por exemplo, defina a página inicial do navegador Chromium como **https://aws.amazon.com**.
- 3. Execute os seguintes comandos para copiar a configuração do Chromium para /etc/skel:

[ImageBuilderAdmin]\$ sudo mkdir /etc/skel/.config

[ImageBuilderAdmin]\$ sudo cp -R ~/.config/chromium /etc/skel/.config

4. Defina as variáveis de ambiente e adicione-as ao arquivo de script. Por exemplo, execute os seguintes comandos:

[ImageBuilderAdmin]\$ echo "export *FOO*=*BAR*" | sudo tee -a /etc/profile.d/myenvvars.sh

[ImageBuilderAdmin]\$ sudo chmod +x /etc/profile.d/myenvvars.sh

## Etapa 5: Testar aplicações e configurações

Nesta etapa, verifique se as aplicações que você adicionou são executadas corretamente e se as configurações padrão de aplicação e as variáveis de ambiente funcionam conforme o esperado.

Como testar aplicações e configurações padrão em um construtor de imagens

1. Crie um usuário de teste que não tenha permissões de raiz. Por exemplo, em uma janela do Terminal, execute os seguintes comandos para criar test-user no construtor de imagens:

[ImageBuilderAdmin]\$ sudo useradd -m test-user

[ImageBuilderAdmin]\$ echo -e 'Pa55w0rdas2!!!\nPa55w0rdas2!!!\n' | sudo passwd test-user

2. Mude para o usuário de teste:

[ImageBuilderAdmin]\$ su - test-user

3. Inicialize a aplicação (por exemplo, Chromium) como o usuário de teste:

[test-user]\$ /usr/bin/chromium-browser

- 4. Verifique se as configurações padrão estão disponíveis para o usuário de teste (por exemplo, a página inicial do Chromium é https://aws.amazon.com/).
- 5. Verifique se as variáveis de ambiente estão disponíveis para o usuário de teste. Por exemplo, execute o comando a seguir:

[test-user]\$ echo \$*FOO*

Esse comando deve exibir a saída *BAR* no terminal.

6. Execute os seguintes comandos para excluir o usuário de teste antes de criar uma imagem usando esse construtor de imagens:

# logout test user

[test-user]\$ logout

# kill test user's running processes

[ImageBuilderAdmin]\$ sudo killall -u test-user

# delete user

[ImageBuilderAdmin]\$ sudo userdel -r test-user

## Etapa 6: Terminar a criação da imagem

Nesta etapa, selecione um nome de imagem e termine a criação da sua imagem.

#### Para criar a imagem

1. Em uma janela do Terminal, crie uma imagem do construtor de imagens executando AppStreamImageAssistant create-image. Essa imagem contém suas aplicações instaladas e registradas, além de todos os scripts de sessão e configurações padrão de aplicação que você definiu.

Para ver a lista de opções disponíveis, execute AppStreamImageAssistant create-image --help. Para obter mais informações, consulte a operação create-image em [the section called "Criar sua](#page-156-0) [imagem do AppStream 2.0 de forma programática".](#page-156-0)

- 2. A sessão remota é desconectada após instantes. Quando a mensagem Lost Connectivity (Conectividade perdida) aparecer, feche a guia do navegador. Enquanto a imagem é criada, o status do criador de imagens aparece como Snapshotting (Criação de snapshots). Não é possível se conectar ao criador de imagens até que esse processo seja concluído.
- 3. Retorne ao console e vá até Images, Image Registry. Verifique se a nova imagem é exibida na lista.

Enquanto a imagem estiver sendo criada, o status dela no registro de imagens do console aparece como Pending (Pendente). Não é possível se conectar a imagens com status Pendente.

4. Selecione o ícone Atualizar para atualizar o status. Assim que a imagem for criada, o status da imagem muda para Available (Disponível) e o criador de imagens é interrompido automaticamente.

Para continuar a criar imagens, inicie o criador de imagens e conecte-se a ele a partir do console ou crie um novo criador de imagens.

## Etapa 7 (opcional): marcar e copiar uma imagem

Você pode adicionar uma ou mais tags a uma imagem durante a criação de imagens ou depois de criar uma imagem. Você também pode copiar a imagem na mesma região ou em uma nova região na mesma conta da Amazon Web Services. Copiar uma imagem de origem resulta em uma imagem idêntica em um destino distinto. No entanto, a AWS não copia nenhuma etiqueta definida pelo usuário. Além disso, você só pode copiar as imagens personalizadas criadas por você, não as imagens base fornecidas pela AWS.

### **a** Note

Você pode copiar até duas imagens em um destino ao mesmo tempo. Se o destino no qual você está copiando uma imagem já atingiu o limite de imagens, você receberá um erro. Para copiar a imagem, neste caso, você deve remover imagens do destino. Depois que o destino estiver abaixo da cota de imagem (também conhecida como limite), inicie a cópia da imagem na região de origem. Para obter mais informações, consulte [Cotas de serviço do Amazon](#page-676-0)  [AppStream 2.0.](#page-676-0)

Para adicionar tags a uma imagem existente

- 1. No painel de navegação, selecione Images (Imagens) e Image Registry (Registro de imagens).
- 2. Na lista de imagens, selecione a imagem à qual você deseja adicionar tags.
- 3. Selecione Etiquetas, escolha Adicionar/editar etiquetas e selecione Adicionar etiqueta. Especifique a chave e o valor da etiqueta e selecione Salvar.

Para obter mais informações, consulte [Marcar recursos do Amazon AppStream 2.0.](#page-538-0)

Como copiar uma imagem

Copiar uma imagem em regiões geográficas diferentes permite o streaming de aplicativos de várias regiões com base na mesma imagem. Ao fazer streaming de aplicações mais perto dos usuários, você pode melhorar a experiência de streaming de aplicações para os usuários com o AppStream 2.0.

- 1. No painel de navegação, selecione Images (Imagens) e Image Registry (Registro de imagens).
- 2. Na lista de imagens, selecione a imagem que você deseja copiar.
- 3. Selecione Actions (Ações) e Copy (Copiar).
- 4. Na caixa de diálogo Copy Image (Copiar imagens), especifique as informações a seguir e, em seguida, selecione Copy Image: (Copiar imagem:).
	- Em Destination region (Região de destino), selecione a região na qual a nova imagem será copiada.
	- Em Name (Nome), especifique o nome que a imagem terá quando for copiada no destino.
	- Em Description (Descrição) (opcional), especifique a descrição que a imagem terá quando for copiada no destino.

5. Para verificar o andamento da operação de cópia, volte ao console e navegue até Images (Imagens) e Image Registry (Registro de imagens). Use a barra de navegação para mudar para a região de destino (se aplicável) e verifique se a nova imagem é exibida na lista de imagens.

A nova imagem é exibida inicialmente com o status Copying (Copiando) no registro de imagens do console. Quando a imagem é criada com êxito, o status muda para Disponível. Isso significa que você pode usá-la para iniciar uma pilha e fazer streaming de seus aplicativos.

## Etapa 8: limpar

Por fim, interrompa os construtores de imagens em execução para liberar recursos e evitar despesas não intencionais em sua conta. É recomendável interromper qualquer construtor de imagens em execução que não esteja sendo usado. Para obter mais informações, consulte [Preços do Amazon](https://aws.amazon.com/appstream2/pricing/) [AppStream 2.0.](https://aws.amazon.com/appstream2/pricing/)

Para interromper o construtor de imagens em execução

- 1. No painel de navegação, escolha Images, Image Builders, e selecione a instância do construtor de imagens em execução.
- 2. Escolha Actions, Stop.

## Tutorial: Habilitar suporte ao idioma japonês para imagens do Linux

Este tutorial descreve como habilitar o suporte ao idioma japonês para uma imagem do Linux. Isso permite que as aplicações na imagem exibam caracteres japoneses e que os usuários de streaming usem o método de entrada em japonês em sessões de streaming pela imagem.

## Índice

- [Etapa 1: Instalar uma fonte e um método de entrada em japonês](#page-187-0)
- [Etapa 2: Definir o fuso horário do sistema](#page-187-1)
- [Etapa 3: Definir o local do sistema e o idioma de exibição](#page-187-2)
- [Etapa 4: Configurar métodos de entrada](#page-188-0)
- [Etapa 5: Definir o layout do teclado](#page-190-0)
- [Etapa 6: Verificar no construtor de imagens](#page-190-1)
- [Etapa 7: Criar a imagem](#page-190-2)

Tutorial: Habilitar suporte ao idioma japonês 172

## <span id="page-187-0"></span>Etapa 1: Instalar uma fonte e um método de entrada em japonês

Nesta etapa, conecte um construtor de imagens do Linux e instale os pacotes de fonte e método de entrada de sua escolha.

Como instalar uma fonte e um método de entrada em japonês

- 1. Conecte-se ao construtor de imagens executando uma das seguintes ações:
	- [Use o console do AppStream 2.0](#page-71-0) (somente para conexões pela web)
	- [Criando um URL de streaming](#page-72-0) (para conexões pela web ou por cliente do AppStream 2.0)

### **G** Note

Você se conectará como um usuário ImageBuilderAdmin na área de trabalho do Amazon Linux GNOME e terá privilégios de administrador raiz.

2. Instale a fonte e o método de entrada necessários. Para isso, abra a aplicação do Terminal e execute os seguintes comandos:

sudo yum install vlgothic-p-fonts.noarch

sudo yum install ibus-kkc.x86\_64

<span id="page-187-1"></span>Etapa 2: Definir o fuso horário do sistema

Para definir o fuso horário do sistema, execute o seguinte comando:

<span id="page-187-2"></span>sudo timedatectl set-timezone "Asia/Tokyo"

Etapa 3: Definir o local do sistema e o idioma de exibição

Para definir o local do sistema e o idioma de exibição, execute os comandos a seguir.

Como definir o local do sistema e o idioma de exibição

- 1. Atualize o arquivo cloud-init config executando o comando sudo vim /etc/cloud/cloud.cfg e altere a localidade para localidade: ja\_JP.utf8, depois salve e feche o arquivo.
- 2. Atualize as configurações do sistema executando sudo localectl set-locale LANG=ja\_JP.utf8.

3. Atualize as configurações de shell do Gnome executando sudo gsettings set org.gnome.system.locale region "ja\_JP.utf8".

<span id="page-188-0"></span>Etapa 4: Configurar métodos de entrada

Configure os métodos de entrada para a aplicação que você deseja adicionar à imagem. Para obter mais informações sobre como instalar uma aplicação, gerar um arquivo de manifesto e criar configurações padrão, consulte [Tutorial: Criar uma imagem personalizada do AppStream 2.0](#page-178-0) [baseada em Linux](#page-178-0). Nesta etapa, presumimos que você já tenha instalado a aplicação do Firefox, localizada em /usr/local/firefox/firefox.

Como configurar métodos de entrada

1. Crie um script executando o comando sudo vim /usr/local/bin/update-input-method.sh e adicione o seguinte conteúdo ao script:

```
#!/bin/bash
function start_process()
{ 
     command=$1 
     process_name=$2 
     process_count=$(pgrep $process_name -c) 
     echo "$(date) current $process_name count: $process_count" 
    while [ $process_count -lt 1 ]
     do 
         echo "$(date) starting $process_name" 
         eval $command 
         sleep 1 
         process_count=$(pgrep $process_name -c) 
     done 
     echo "$(date) $process_name started"
}
start_process "ibus-daemon --xim &" "ibus-daemon"
start_process "/usr/libexec/ibus-engine-kkc --ibus &" "ibus-engine-kkc"
gsettings set org.gnome.desktop.input-sources sources "[('ibus','kkc'), ('xkb', 
  'us')]"
```

```
gsettings set org.gnome.desktop.wm.keybindings switch-input-source 
  "['<Control>space']"
gsettings set org.gnome.desktop.wm.keybindings switch-input-source-backward 
  "['<Shift><Control>space']"
echo "$(date) updated input source and switch shortcut"
```
No script acima, a primeira fonte de entrada ('ibus','kkc') é o método de entrada padrão. Você pode alterar o método de entrada padrão alterando a ordem das fontes de entrada. Além disso, "Control+Espaço" e "Shift+Control+Espaço" são especificados como combinações de teclas de atalho para alternar entre métodos de entrada. Você pode especificar suas próprias combinações de teclas que os usuários poderão usar para alternar os métodos de entrada durante as sessões de streaming.

2. Crie o script para inicializar a aplicação (Firefox) que você adicionará à imagem. Para fazer isso, execute o comando sudo vim /usr/local/bin/firefox-jp.sh e adicione o seguinte conteúdo ao script:

```
#!/bin/bash
/usr/local/bin/update-input-method.sh > /var/tmp/update-input-method.log 2>&1 &
/usr/local/firefox/firefox &
```
3. Adicione permissão de execução aos dois scripts executando os seguintes comandos:

sudo chmod +x /usr/local/bin/update-input-method.sh

sudo chmod +x /usr/local/bin/firefox-jp.sh

4. Se você já criou o arquivo de manifesto de otimização para a aplicação, execute os seguintes comandos para adicionar o script de inicialização da aplicação ao catálogo de aplicações:

```
sudo AppStreamImageAssistant add-application \
--name firefox \
--absolute-app-path /usr/local/bin/firefox-jp.sh \
--display-name firefox \
--absolute-icon-path /usr/local/firefox/browser/chrome/icons/default/default128.png 
\setminus--absolute-manifest-path /tmp/firefox-manifest.txt
```
Como alternativa, também é possível configurar os métodos de entrada adicionando o script updateinput-method.sh como uma aplicação separada ao catálogo de aplicações da imagem. Durante as sessões de streaming, os usuários poderão iniciar essa aplicação para habilitar a entrada em japonês e alternar entre os métodos de entrada com teclas de atalho especificadas na mesma sessão.

## <span id="page-190-0"></span>Etapa 5: Definir o layout do teclado

Defina o layout do teclado de acordo com os teclados que os usuários usarão durante as sessões de streaming. Você pode usar o comando localectl list-keymaps para listar todos os mapeamentos de teclas disponíveis e usar o comando sudo localectl set-keymap jp106 para definir o mapeamento de teclas para o teclado japonês de 106 teclas, por exemplo.

## <span id="page-190-1"></span>Etapa 6: Verificar no construtor de imagens

Para verificar no construtor de imagens, reinicialize o construtor de imagens executando o comando sudo shutdown -r now. Após a reinicialização, conecte-se novamente ao construtor de imagens e verifique se tudo, incluindo fuso horário, local, idioma e método de entrada, funciona conforme o esperado.

## <span id="page-190-2"></span>Etapa 7: Criar a imagem

Crie a imagem no construtor de imagens. Para obter mais informações, consulte [Tutorial: Criar](#page-178-0)  [uma imagem personalizada do AppStream 2.0 baseada em Linux.](#page-178-0) Crie configurações padrão de aplicação, incluindo as configurações regionais que você acabou de definir. Para obter mais informações, consulte "Creating Default Application Settings for Your Users" em [Criar imagens](#page-170-0)  [baseadas em Linux](#page-170-0).

Todas as instâncias de frota do Linux criadas com base nessa imagem terão as mesmas configurações padrão de fuso horário, local, idioma e método de entrada que você definiu para a imagem.

#### Tutorial: Habilitar suporte ao idioma japonês 176

# Use scripts de sessão para gerenciar a experiência de streaming de seus usuários AppStream 2.0

AppStream 2.0 fornece scripts de sessão na instância. Você pode usar esses scripts para executar seus próprios scripts personalizados quando eventos específicos ocorrerem em sessões de streaming dos usuários. Por exemplo, você pode usar scripts personalizados para preparar seu ambiente AppStream 2.0 antes do início das sessões de streaming dos usuários. Você também pode usar scripts personalizados para limpar instâncias de streaming depois que os usuários concluem as sessões de streaming.

Os scripts de sessão são especificados em uma imagem AppStream 2.0. Esses scripts são executados no contexto do usuário ou do sistema. Se os scripts de sessão usarem a saída padrão para gravar informações, erro ou mensagens de depuração, opcionalmente, eles poderão ser salvos em um bucket do Amazon S3 na sua conta da Amazon Web Services.

### Conteúdo

- [Executar scripts antes de iniciar sessões de streaming](#page-191-0)
- [Executar scripts após sessões de streaming](#page-196-0)
- [Criar e especificar scripts de sessão](#page-198-0)
- [Arquivo de configuração de scripts de sessão](#page-200-0)
- [Usando PowerShell arquivos do Windows](#page-203-0)
- [Registro da saída do script de sessão](#page-203-1)
- [Usar conectores de armazenamento com scripts de sessão](#page-204-0)
- [Habilitar o armazenamento de buckets do Amazon S3 para logs de script de sessão](#page-205-0)
- [Use scripts de sessão em frotas com várias sessões](#page-208-0)

## <span id="page-191-0"></span>Executar scripts antes de iniciar sessões de streaming

Você pode configurar seus scripts para serem executados, no máximo, 60 segundos antes de iniciar aplicativos de seus usuários e as sessões de streaming começarem. Isso permite que você personalize o ambiente AppStream 2.0 antes que os usuários comecem a transmitir seus aplicativos. Quando os scripts de sessão forem executados, um símbolo giratório de carregamento será exibido para os usuários. Quando os scripts forem concluídos ou o tempo de espera máximo expirar, a sessão de streaming dos usuários começará. Se seus scripts não forem concluídos, uma mensagem de erro será exibida para os usuários. No entanto, os usuários não podem usar a sessão de streaming.

Ao especificar um nome de arquivo em uma instância do Windows, você deve usar duas barras invertidas. Por exemplo: .

C:\\Scripts\\Myscript.bat

Se você não usar uma barra invertida dupla, um erro será exibido para notificá-lo de que o arquivo.json está formatado incorretamente.

#### **a** Note

Quando os scripts forem concluídos, eles deverão retornar um valor 0. Se seus scripts retornarem um valor diferente de 0, AppStream 2.0 exibirá a mensagem de erro para o usuário.

Quando você executa scripts antes do início das sessões de streaming e a estrutura dinâmica do aplicativo AppStream 2.0 não está habilitada, ocorre o seguinte processo:

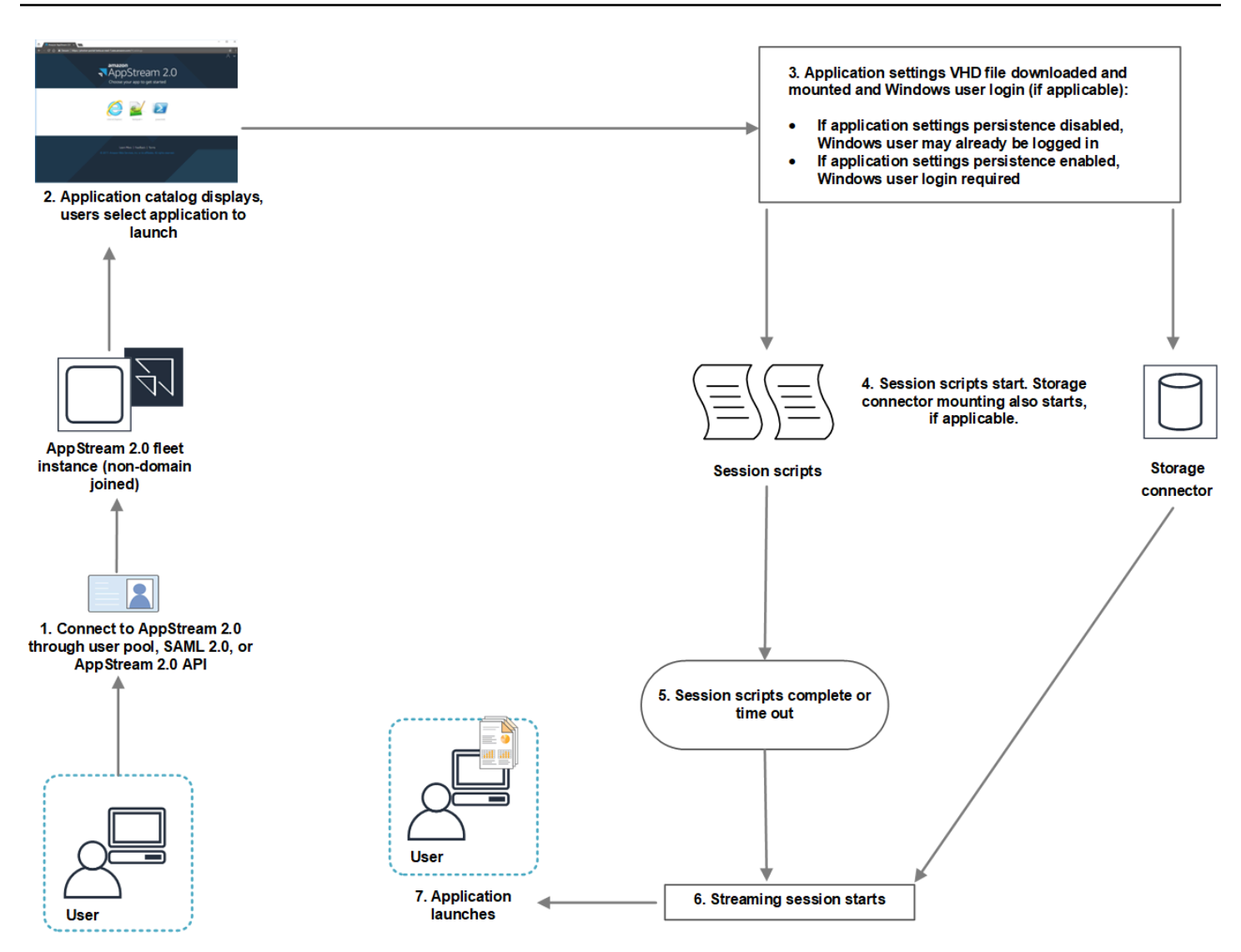

- 1. Seus usuários se conectam a uma instância de frota AppStream 2.0 que não está associada a um domínio. Eles se conectam usando um dos seguintes métodos de acesso:
	- AppStream Pool de usuários 2.0
	- SAML 2.0
	- AppStream API 2.0
- 2. O catálogo de aplicativos é exibido no portal AppStream 2.0 e seus usuários escolhem um aplicativo para iniciar.
- 3. Acontecerá um dos cenários a seguir:
	- Se a persistência de configurações de aplicativo estiver habilitada para os usuários, o arquivo de disco rígido virtual (VHD) que armazena as personalizações dos usuários e configurações

do Windows será baixado e montado. Nesse caso, é necessário que o usuário faça login no Windows.

Para obter informações sobre persistência de configurações de aplicativo, consulte [Habilitar a](#page-415-0) [persistência das configurações de aplicações para os usuários do AppStream 2.0.](#page-415-0)

- Se a persistência de configurações de aplicativo não estiver habilitada, o usuário do Windows já está conectado.
- 4. Os scripts de sessão são iniciados. Se o armazenamento persistente estiver habilitado para os usuários, a montagem do conector de armazenamento também será iniciada. Para obter informações sobre armazenamento persistente, consulte [Ative e administre o armazenamento](#page-395-0) [persistente para seus usuários AppStream 2.0](#page-395-0).

#### **a** Note

A montagem do conector de armazenamento não precisa terminar para a sessão de streaming iniciar. Se os scripts de sessão forem concluídos antes que a montagem do conector de armazenamento termine, a sessão de streaming será iniciada. Para obter informações sobre como monitorar o status de montagem de conectores de armazenamento, consulte [Usar conectores de armazenamento com scripts de sessão.](#page-204-0)

- 5. Os scripts de sessão terminam ou atingem o tempo limite.
- 6. A sessão de streaming dos usuários é iniciada.
- 7. O aplicativo que seus usuários escolheram é iniciado.

Para obter informações sobre a estrutura dinâmica de aplicativos AppStream 2.0, consulte[Usar o](#page-452-0)  [framework dinâmico de aplicações do AppStream 2.0 para criar um provedor dinâmico de aplicações.](#page-452-0)

Quando você executa scripts antes do início das sessões de streaming e a estrutura dinâmica do aplicativo AppStream 2.0 é ativada, ocorre o seguinte processo:

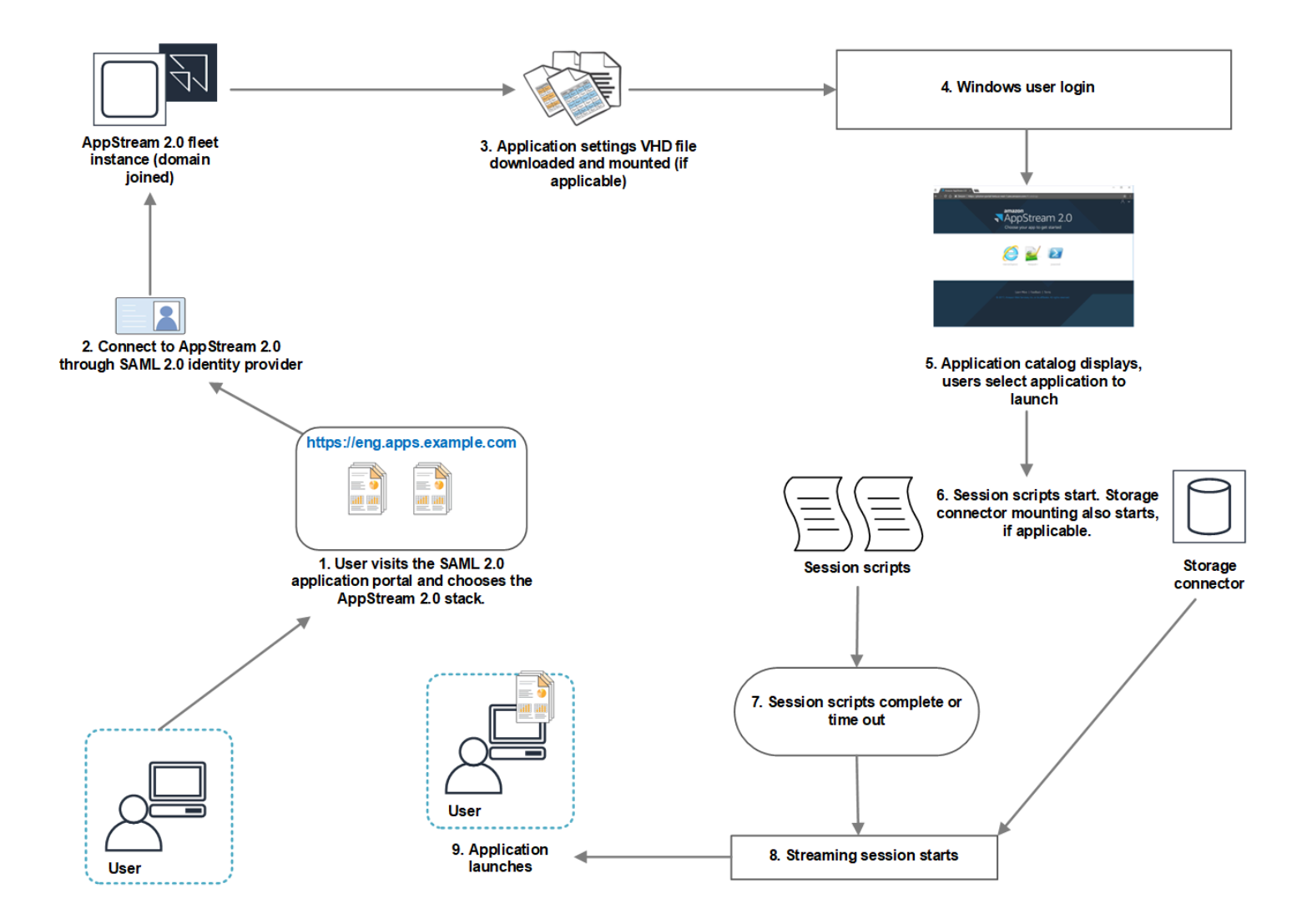

- 1. Seus usuários visitam o portal de aplicativos SAML 2.0 da sua organização e escolhem a pilha AppStream 2.0.
- 2. Eles se conectam a uma instância de frota AppStream 2.0 associada a um domínio.
- 3. Se a persistência de configurações de aplicativo estiver habilitada para os usuários, o arquivo VHD que armazena as personalizações dos usuários e configurações do Windows será baixado e montado.
- 4. O login de usuário do Windows ocorre.
- 5. O catálogo de aplicativos é exibido no portal AppStream 2.0 e seus usuários escolhem um aplicativo para iniciar.
- 6. Os scripts de sessão são iniciados. Se o armazenamento persistente estiver habilitado para os usuários, a montagem do conector de armazenamento também será iniciada.

## **a** Note

A montagem do conector de armazenamento não precisa terminar para a sessão de streaming iniciar. Se os scripts de sessão forem concluídos antes que a montagem do conector de armazenamento termine, a sessão de streaming será iniciada. Para obter informações sobre como monitorar o status de montagem de conectores de armazenamento, consulte [Usar conectores de armazenamento com scripts de sessão.](#page-204-0)

- 7. Os scripts de sessão terminam ou atingem o tempo limite.
- 8. A sessão de streaming dos usuários é iniciada.
- 9. O aplicativo que seus usuários escolheram é iniciado.

## <span id="page-196-0"></span>Executar scripts após sessões de streaming

Você também pode configurar seus scripts para execução após sessões de streaming dos usuários. Por exemplo, você pode executar um script quando os usuários selecionam Encerrar sessão na barra de ferramentas AppStream 2.0 ou quando atingirem a duração máxima permitida para a sessão. Você também pode usar esses scripts de sessão para limpar seu ambiente AppStream 2.0 antes que uma instância de streaming seja encerrada. Por exemplo, você pode usar scripts para liberar bloqueios de arquivo ou fazer upload de arquivos de log. Quando você executar scripts após sessões de streaming, o seguinte processo ocorrerá:

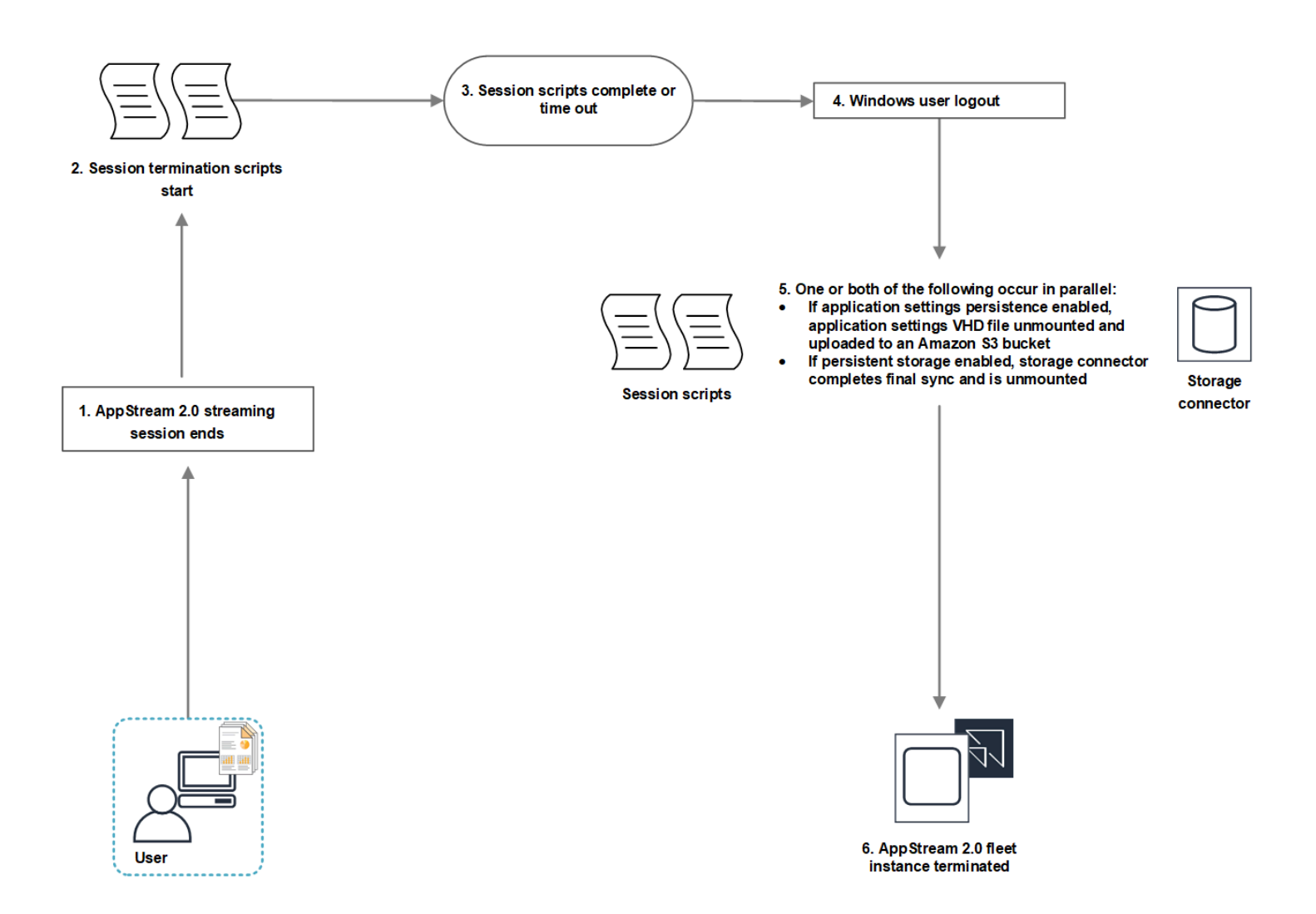

- 1. A sessão de streaming AppStream 2.0 de seus usuários termina.
- 2. Os scripts de encerramento de sessão são iniciados.
- 3. Os scripts de encerramento de sessão terminam ou atingem o tempo limite.
- 4. O logout de usuário do Windows ocorre.
- 5. Um ou os dois itens a seguir ocorrem em paralelo, se aplicável:
	- Se a persistência das configurações de aplicações estiver habilitada para os usuários, o arquivo VHD das configurações de aplicações que armazena as personalizações dos usuários e as configurações do Windows será desmontado e carregado em um bucket do Amazon S3 em sua conta.
	- Se o armazenamento persistente estiver habilitado para os usuários, o conector de armazenamento fará uma sincronização final e será desmontado.

6. A instância de frota é encerrada.

## <span id="page-198-0"></span>Criar e especificar scripts de sessão

Você pode configurar e especificar scripts de sessão para frotas sempre ativas, sob demanda e elásticas.

Como configurar e especificar scripts de sessão para frotas sempre ativas e sob demanda

- 1. Abra o console AppStream 2.0 em <https://console.aws.amazon.com/appstream2>.
- 2. No painel de navegação, selecione Images (Imagens), Image Builder (Criador de imagens).
- 3. Escolha um criador de imagens que esteja no estado Running (Em execução) e selecione Connect (Conectar).
- 4. Quando solicitado, escolha Administrator (Administrador).
- 5. Navegue até C:\AppStream\SessionScripts e abra o arquivo de configuração config.json.

Para obter mais informações sobre parâmetros de script de sessão, consulte [Arquivo de](#page-200-0) [configuração de scripts de sessão](#page-200-0).

- 6. Depois de fazer as alterações, salve e feche o arquivo config.json.
- 7. Na área de trabalho do construtor de imagens, abra o Assistente de Imagens.
- 8. (Opcional) Especifique todas as outras aplicações que deseja incluir na imagem.
- 9. Siga as etapas necessárias no Image Assistant para concluir a criação da sua imagem.

Se a configuração de scripts de sessão não puder ser validada (por exemplo, se o arquivo .json não estiver formatado corretamente), você será notificado quando escolher Disconnect and create image (Desconectar e criar imagem).

#### **a** Note

Para encontrar o arquivo de configuração dos scripts de sessão para construtores de imagens baseados em Linux, navegue até /opt/appstream/SessionScripts/ config.json.

### Como configurar e especificar scripts de sessão para frotas elásticas

- 1. Crie um arquivo zip que contém os scripts de sessão e o arquivo config.json. Os arquivos de scripts serão copiados para os locais a seguir. Você deve usar esses locais para o arquivo config.json.
	- Para Windows, use C:\AppStream\SessionScripts\*SessionScript*.
	- Para Linux, use /opt/appstream/SessionScripts/*SessionScript*.

### **a** Note

Para executar os arquivos de script de sessão, garanta que o arquivo .zip contenha somente os scripts de sessão e os arquivos config.json, e não a pasta que os contém. Para ter mais informações, consulte [Arquivo de configuração de scripts de](#page-200-0) [sessão](#page-200-0).

2. Faça upload do arquivo zip em um bucket do Amazon S3 em sua conta.

### **a** Note

Sua VPC deve fornecer acesso ao bucket do Amazon S3. Para ter mais informações, consulte [Usando endpoints VPC do Amazon S3 para recursos 2.0 AppStream .](#page-56-0) Você deve ter seu bucket S3 e sua frota AppStream 2.0 no mesmo Região da AWS. Você deve ter permissões do IAM para realizar a ação S3:GetObject no objeto dos scripts de sessão no bucket do Amazon S3. Para saber mais sobre como armazenar os scripts de sessão em um bucket do Amazon S3, consulte [Armazenar o ícone da](#page-243-0)  [aplicação, o script de configuração, o script de sessão e o VHD em um bucket do S3.](#page-243-0)

- 3. Abra o console AppStream 2.0 em <https://console.aws.amazon.com/appstream2>.
- 4. No painel de navegação, escolha Fleets.
- 5. Escolha uma frota elástica para atualizar, depois selecione Exibir detalhes.
- 6. Na guia Configurações de scripts de sessão, escolha Editar.
- 7. Em Objeto de scripts de sessão no S3, insira o URI do S3 que representa o objeto dos scripts de sessão ou escolha Procurar no S3 para navegar até seus buckets do S3 e encontrar o objeto dos scripts de sessão.
- 8. Quando terminar de fazer as alterações, escolha Salvar alterações.

9. Os scripts de sessão já estão disponíveis para todas as instâncias de frota lançadas.

## **a** Note

Você também pode configurar os scripts da sessão ao criar uma frota elástica.

## <span id="page-200-0"></span>Arquivo de configuração de scripts de sessão

Para localizar o arquivo de configuração dos scripts de sessão em uma instância do Windows, navegue até C:\\ AppStreamSessionScripts\ config.json. Em uma instância Linux, navegue até /opt/ appstream/ SessionScripts /config.json. O arquivo é formatado da maneira a seguir.

## **a** Note

O arquivo de configuração está no formato .json. Verifique se qualquer texto que você digitar nesse arquivo está no formato .json válido.

```
{ 
   "SessionStart": { 
     "executables": [ 
       \mathcal{L} "context": "system", 
          "filename": "", 
          "arguments": "", 
          "s3LogEnabled": true 
        }, 
        { 
          "context": "user", 
          "filename": "", 
          "arguments": "", 
          "s3LogEnabled": true 
        } 
     ], 
     "waitingTime": 30 
   }, 
   "SessionTermination": { 
     "executables": [ 
        { 
          "context": "system",
```

```
 "filename": "", 
           "arguments": "", 
           "s3LogEnabled": true 
        }, 
       \mathcal{L} "context": "user", 
           "filename": "", 
           "arguments": "", 
           "s3LogEnabled": true 
        } 
      ], 
      "waitingTime": 30 
   }
}
```
Você pode usar os seguintes parâmetros no arquivo de configuração de scripts de sessão.

### *SessionStart/SessionTermination*

Os scripts de sessão devem ser executados no evento de sessão apropriado com base no nome do objeto.

Tipo: string

Obrigatório: não

Valores permitidos: **SessionStart**, **SessionTermination**

#### *WaitingTime*

A duração máxima dos scripts de sessão em segundos.

Tipo: inteiro

Obrigatório: não

Restrições: a duração máxima é de 60 segundos. Se os scripts de sessão não forem concluídos dentro desse período, eles serão interrompidos. Se você precisar que um script continue em execução, inicie-o como um processo separado.

#### *Executáveis*

Os detalhes dos scripts de sessão para executar.

Tipo: string

Obrigatório: Sim

Restrições: o número máximo de scripts que podem ser executados por evento de sessão é 2 (um para o contexto do usuário e um para o contexto do sistema).

#### *Contexto*

O contexto no qual executar o script de sessão.

Tipo: string

Obrigatório: Sim

Valores permitidos: **user**, **system**

#### *Nome do arquivo*

O caminho completo para o script de sessão a ser executado. Se esse parâmetro não for especificado, o script de sessão não será executado.

Tipo: string

Obrigatório: não

Restrições: o comprimento máximo do nome do arquivo e do caminho completo é 1.000 caracteres.

Valores permitidos:**.bat**,**.exe**, **.sh**

#### **a** Note

Você também pode usar PowerShell arquivos do Windows. Para ter mais informações, consulte [Usando PowerShell arquivos do Windows.](#page-203-0)

### *Arguments (Argumentos)*

Os argumentos do script de sessão ou arquivo executável.

Tipo: string

Arquivo de configuração de scripts de sessão 188

Obrigatório: não

Restrições de tamanho: o comprimento máximo é de 1.000 caracteres.

### *S3 LogEnabled*

Quando o valor desse parâmetro for definido como **True**, um bucket do S3 será criado em sua conta da Amazon Web Services para armazenar os logs criados pelo script de sessão. Por padrão, esse valor é definido como **True**. Para obter mais informações, consulte a seção Registro da saída do script de sessão mais adiante neste tópico.

Tipo: booliano

Obrigatório: não

```
Valores permitidos: True, False
```
## <span id="page-203-0"></span>Usando PowerShell arquivos do Windows

Para usar PowerShell arquivos do Windows, especifique o caminho completo para o PowerShell arquivo no **filename** parâmetro:

```
"filename": 
"C:\\Windows\\System32\\WindowsPowerShell\\v1.0\\powershell.exe",
```
Em seguida, especifique seu script de sessão no parâmetro **arguments**:

"arguments": "-File \"C:\\path\\to\\session\\script.ps1\"",

Por fim, verifique se a Política de PowerShell Execução permite que seu PowerShell arquivo seja executado.

## <span id="page-203-1"></span>Registro da saída do script de sessão

Quando essa opção está habilitada no arquivo de configuração, o AppStream 2.0 captura automaticamente a saída do script de sessão que é gravado na saída padrão. Essa saída é carregada em um bucket do Amazon S3 em sua conta. Você pode analisar os arquivos de log para solução de problemas ou para fins de depuração.

### **a** Note

Os arquivos de log são carregados quando o script de sessão retorna um valor ou o valor definido em **WaitingTime** é atingido, o que ocorrer primeiro.

## <span id="page-204-0"></span>Usar conectores de armazenamento com scripts de sessão

Quando os conectores de armazenamento AppStream 2.0 estão habilitados, eles começam a ser montados quando os scripts de início da sessão são executados. Se seu script depende da montagem dos conectores de armazenamento, você pode esperar que os conectores estejam disponíveis. AppStream 2.0 mantém o status de montagem dos conectores de armazenamento no registro do Windows em instâncias do Windows, na seguinte chave:

<provided user name>HKEY\_LOCAL\_MACHINE\ SOFTWARE\ Amazon\\ Storage\\ AppStream <Storage connector>

Os valores de chave de registro são os seguintes:

- Nome de usuário fornecido: o ID de usuário fornecido por meio do modo de acesso. Os modos de acesso e um valor para cada modo são os seguintes:
	- Grupo de usuários: o endereço de e-mail do usuário.
	- URL de streaming: o UserID.
	- SAML: o NameID. Se o nome do usuário incluir uma barra (por exemplo, o SAM de um usuário do domínioAccountName), a barra será substituída por um caractere "-".
- Conector de armazenamento: o conector habilitado para a opção de armazenamento persistente do usuário. Os valores de conector de armazenamento são os seguintes:
	- HomeFolder
	- GoogleDrive
	- OneDrive

Cada chave de registro do conector de armazenamento contém um valor MountStatusDWORD. A tabela a seguir lista os valores possíveis para MountStatus.

### **a** Note

Para visualizar essas chaves de registro, é necessário ter o Microsoft .NET Framework versão 4.7.2 ou posterior instalado em sua imagem.

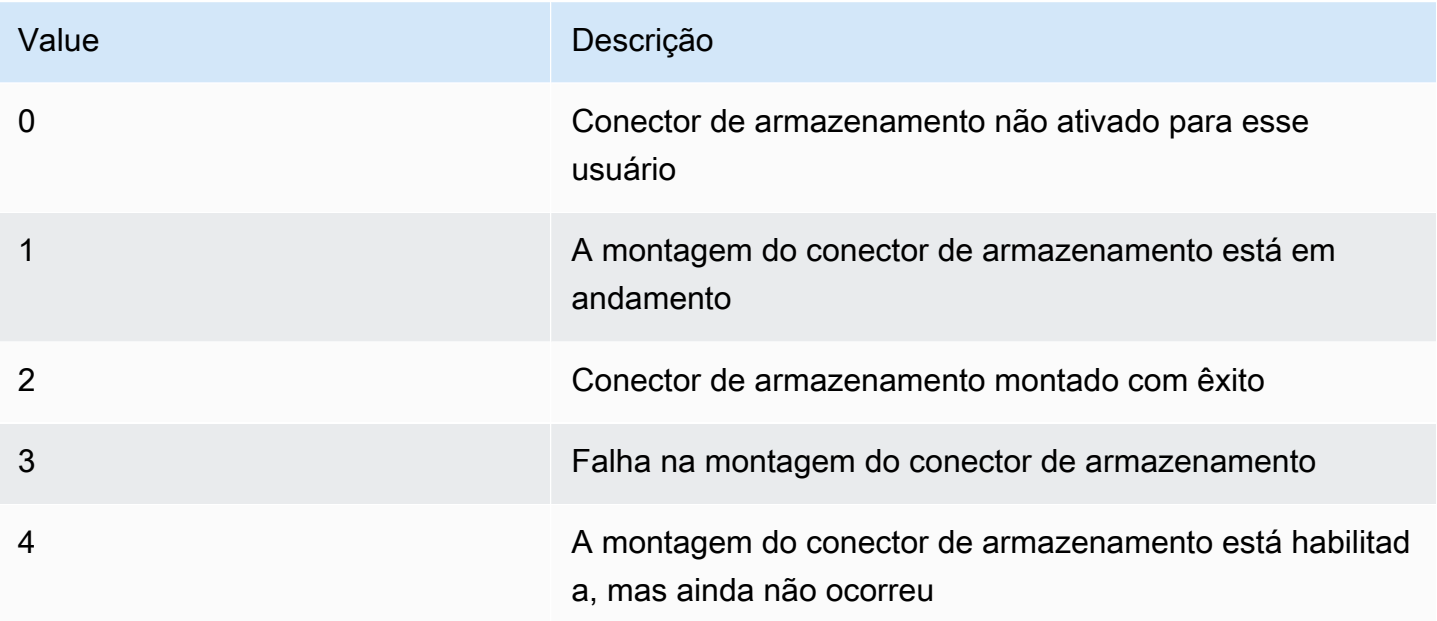

Em instâncias Linux, você pode verificar o status de montagem da pasta inicial observando o valor de appstream\_home\_folder\_mount\_status no arquivo ~/.config//-status. appstream-home-folder appstream-home-folder-mount

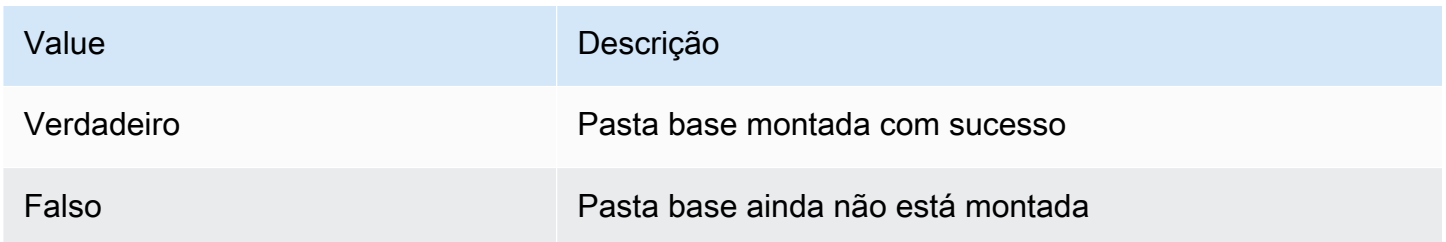

# <span id="page-205-0"></span>Habilitar o armazenamento de buckets do Amazon S3 para logs de script de sessão

Quando você ativa o registro do Amazon S3 na configuração do script da sessão, o AppStream 2.0 captura a saída padrão do script da sessão. A saída é carregada periodicamente em um bucket do

S3 na sua conta da Amazon Web Services. Para cada AWS região, AppStream 2.0 cria um bucket em sua conta que é exclusivo para sua conta e para a região.

Você não precisa executar tarefas para gerenciar esses buckets do S3. Eles são totalmente gerenciados pelo serviço AppStream 2.0. Os arquivos de log armazenados em cada bucket são criptografados em trânsito usando endpoints SSL do Amazon S3 e em repouso usando chaves de criptografia gerenciadas pelo Amazon S3. Os buckets são nomeados em um formato específico da seguinte forma:

appstream-logs-*region-code*-*account-id-without-hyphens*-*random-identifier*

#### *region-code*

Esse é o código da AWS região em que a pilha é criada com o armazenamento de bucket do Amazon S3 habilitado para logs de script de sessão.

### *account-id-without-hyphens*

O identificador de sua conta da Amazon Web Services. O ID aleatório garante que não haja conflitos com outros buckets na região. A primeira parte do nome do bucket, appstream-logs, não é alterada entre contas ou regiões.

Por exemplo, se você especificar scripts de sessão em uma imagem na região Oeste dos EUA (Oregon) (us-west-2) na conta número 123456789012, AppStream 2.0 cria um bucket Amazon S3 dentro da sua conta nessa região com o nome exibido. Somente um administrador com permissões suficientes pode excluir esse bucket.

appstream-logs-us-west-2-1234567890123-abcdefg

Desabilitar os scripts de seção não exclui nenhum arquivo de log armazenado no bucket do S3. Para excluir permanentemente os arquivos de log, você ou outro administrador com permissões adequadas deve fazer isso usando o console ou a API do Amazon S3. AppStream 2.0 adiciona uma política de bucket que evita a exclusão acidental do bucket. Para obter mais informações, consulte a seção Políticas do IAM e do bucket da Amazon S3 para persistência de configurações do aplicativo em [Identity and Access Management para Amazon AppStream 2.0](#page-583-0).

Quando os scripts de sessão são habilitados, uma pasta exclusiva é criada para cada sessão de streaming que é iniciada.

O caminho para a pasta em que os arquivos de log são armazenados no bucket do S3 em sua conta usa a seguinte estrutura:

```
bucket-name/stack-name/fleet-name/access-mode/user-id-SHA-256-hash/session-id/
SessionScriptsLogs/session-event
```
#### *nome-do-seu-bucket*

O nome do bucket do S3 no qual os scripts de sessão são armazenados. O formato do nome é descrito anteriormente nesta seção.

#### *stack-name*

O nome da pilha da qual a sessão veio.

#### *fleet-name*

O nome da frota em que o script de sessão está sendo executado.

#### *access-mode*

O método de identidade do usuário: custom para a API ou CLI AppStream 2.0, federated para SAML e userpool para usuários no grupo de usuários.

### *user-id-SHA-256-hash*

O nome da pasta específica do usuário. Esse nome é criado usando um hash hexadecimal SHA-256 em minúsculas gerado a partir da string de identificador de usuário.

#### *session-id*

O identificador da sessão de streaming do usuário. Cada sessão de streaming de usuário gera um ID exclusivo.

#### *session-event*

O evento que gerou o log de script de sessão. Os valores de evento são: SessionStart e SessionTermination.

A estrutura da pasta de exemplo a seguir aplica-se a uma sessão de streaming iniciada na pilha de teste e na frota de teste. A sessão usa a API do ID do usuáriotestuser@mydomain.com, de um Conta da AWS ID de123456789012, e o grupo de configurações test-stack na região Oeste dos EUA (Oregon) (us-west-2):

```
appstream-logs-us-west-2-1234567890123-abcdefg/test-stack/test-fleet/custom/
a0bcb1da11f480d9b5b3e90f91243143eac04cfccfbdc777e740fab628a1cd13/05yd1391-4805-3da6-
f498-76f5x6746016/SessionScriptsLogs/SessionStart/
```
Essa estrutura de pasta de exemplo contém um arquivo de log para um script de início de sessão do contexto do usuário e um arquivo de log para um script de início de sessão do contexto do sistema, se aplicável.

## <span id="page-208-0"></span>Use scripts de sessão em frotas com várias sessões

Ao usar scripts de sessão em frotas com várias sessões, há requisitos e considerações adicionais para garantir desempenho e segurança ideais.

## Requisitos

Em uma frota de sessão única, em uma determinada instância, é garantido que os SessionTerminationganchos SessionStarte funcionem apenas uma vez. Isso ocorre porque há um mapeamento 1:1 das sessões para as instâncias. Ao usar frotas de várias sessões, há um mapeamento N:M de sessões para instâncias, em que cada sessão é executada por conta própria e gancho. SessionStartSessionTermination Isso significa que os SessionTerminationganchos SessionStarte podem ser executados várias vezes em uma determinada instância e em muitas ordens diferentes. Para obter a melhor experiência, o seguinte deve ser válido para seus scripts de sessão quando usados em frotas de várias sessões:

• Os scripts são idempotentes.

Quando uma ação já foi executada, os scripts devem lidar com mais de uma execução na mesma instância com um tratamento adequado.

• Os scripts são independentes.

Como os scripts são executados por sessão, se uma sessão estiver sendo executada SessionTerminationenquanto outra estiver em execução SessionStart, eles não devem interferir entre si ou com a experiência de outras sessões.

• Os scripts são performantes.

Em instâncias de várias sessões, várias sessões podem ser provisionadas simultaneamente. Isso significa que pode haver várias execuções simultâneas dos scripts da sessão. Os scripts devem ser eficientes, não consumir recursos excessivos e não afetar a experiência de outros usuários na instância ou a estabilidade das sessões.

Muitos desses requisitos podem ser atendidos mantendo a lógica do script de sessão focada na sessão específica do usuário para a qual o script está sendo executado.

## Considerações sobre segurança

AppStream As imagens 2.0 não devem ser configuradas para permitir a permissão de gravação em arquivos de script de sessão por nenhum usuário. Isso introduz um vetor de ataque crítico para usuários mal-intencionados, onde eles podem modificar arquivos de script. Esses arquivos podem então ser executados como SYSTEM ou outro usuário, dependendo da sua configuração.

### **A** Important

É sua responsabilidade garantir que suas imagens AppStream 2.0 estejam configuradas com segurança. Isso é especialmente importante para instâncias de várias sessões, nas quais vários usuários estão usando a mesma instância. Se as imagens não forem configuradas com segurança, há um risco de segurança para todos os usuários dessa instância.

O seguinte deve ser válido para seus arquivos de imagens e scripts de sessão:

- Os usuários não têm permissão para modificar arquivos de script de sessão.
- Os usuários não têm permissão para modificar o script de sessão config.json. O comportamento padrão na imagem restringe o acesso aos administradores.

Os executáveis dos scripts de sessão devem ser armazenados em um local seguro, onde estejam protegidos contra modificações em tempo de execução.

Se o serviço detectar que um script de sessão executável foi modificado, ele falhará em qualquer execução subsequente desse hook nessa instância, fará o upload dos arquivos de log para o Amazon S3 (se o registro no Amazon S3 estiver ativado) e você verá a seguinte mensagem:

O script da sessão não foi executado porque o executável foi modificado após o provisionamento da instância. A execução foi ignorada por motivos de segurança.

Se seu caso de uso exigir a modificação do executável do script de sessão em tempo de execução (por exemplo, se você apontar para um arquivo EXE modificado por um processo de atualização automática em tempo de execução), isso falhará nas verificações acima. Nesse caso, use um script para redirecionar a execução para o executável modificado. Deixe o script inalterado em tempo de execução quando o serviço realizar verificações de segurança.

Se seus arquivos de script de sessão forem excessivamente grandes (mais de 100 MB), isso pode causar atrasos no provisionamento da instância e da sessão, e as verificações de segurança levarão mais tempo (dependendo do tipo de instância e dos recursos disponíveis). Se seu caso de uso exigir scripts de sessão grandes, considere usar scripts menores para redirecionar a execução. Isso melhorará as experiências de provisionamento de instâncias e sessões.

Observe que o serviço está verificando apenas o executável definido nos scripts de sessão config.json, e esse é apenas um mecanismo alternativo/melhor esforço. É sua responsabilidade garantir que todos os caminhos de código nos executáveis dos scripts de sessão sejam seguros e não possam ser modificados pelos usuários finais.

# Gerenciador de aplicações

Ao usar uma frota elástica, você pode criar aplicações e blocos de aplicações. Os blocos de aplicações representam um disco rígido virtual (VHD) armazenado em um bucket do Amazon S3 em sua conta, contendo os arquivos e binários necessários para inicializar as aplicações que os usuários utilizarão. As aplicações contêm os detalhes necessários para inicializar sua aplicação após a montagem do VHD. As seções a seguir descrevem como criar e gerenciar esses recursos.

Conteúdo

- [Blocos de aplicações](#page-211-0)
- [Construtor de blocos de aplicações](#page-236-0)
- [Aplicações](#page-242-0)
- [Armazenar o ícone da aplicação, o script de configuração, o script de sessão e o VHD em um](#page-243-0)  [bucket do S3](#page-243-0)
- [Associar aplicações a frotas elásticas](#page-246-0)
- [Recursos adicionais](#page-246-1)

# <span id="page-211-0"></span>Blocos de aplicações

Os blocos de aplicações representam um disco rígido virtual (VHD) armazenado em um bucket do Amazon S3 em sua conta, contendo os arquivos e binários necessários para inicializar as aplicações que os usuários utilizarão. Os blocos de aplicações também incluem o script de configuração que informa ao sistema operacional como lidar com o arquivo VHD.

Os blocos de aplicações oferecem suporte a dois tipos diferentes de empacotamento:

- Custom: escolha essa opção para criar seu pacote de aplicações (VHD) manualmente. Para ter mais informações, consulte [the section called "Blocos de aplicações personalizados"](#page-212-0).
- AppStream 2.0 Escolha essa opção recomendada para criar seu pacote de aplicativos usando o construtor de blocos de aplicativos. Para ter mais informações, consulte [the section called](#page-222-0)  ["AppStream 2.0 Blocos de aplicativos"](#page-222-0).

### Conteúdo

• [Blocos de aplicações personalizados](#page-212-0)

- [AppStream 2.0 Blocos de aplicativos](#page-222-0)
- [Aplicações incompatíveis](#page-234-0)

## <span id="page-212-0"></span>Blocos de aplicações personalizados

As instâncias de streaming de frota elástica utilizam aplicações que são instaladas em arquivos VHD (disco rígido virtual) armazenados em um bucket do Amazon S3 em sua conta. Os blocos de aplicações com empacotamento personalizado oferecem a flexibilidade de criar um arquivo VHD próprio e carregá-lo em um bucket do Amazon S3 em sua conta.

Conteúdo

- [Criar o VHD](#page-212-1)
- [Criar o script de configuração para o VHD](#page-216-0)
- [Criar um bloco de aplicações personalizado](#page-219-0)
- [Atualizar o bloco de aplicações, o VHD e o script de configuração](#page-221-0)

### <span id="page-212-1"></span>Criar o VHD

Um VHD é um arquivo único que, quando montado no sistema operacional, é tratado como um disco rígido. O VHD pode ser montado como uma letra de unidade, em um caminho de pasta ou ambos. Quando o VHD é montado, você pode tratá-lo como faria com qualquer outro disco rígido, incluindo a instalação da aplicação ou a cópia dos arquivos necessários para o usuário.

Para criar o bloco de aplicações, você precisará criar o VHD, instalar suas aplicações nele e desconectá-lo. Depois de desconectado, você pode testar seu VHD em outro PC, em uma instância EC2 ou em um construtor de imagens AppStream 2.0 para validar se os aplicativos funcionam conforme o esperado. Quando terminar, faça upload para um bucket do Amazon S3 em sua conta e crie o bloco de aplicações.

#### **a** Note

Esta página descreve o uso de um VHD para entregar seu aplicativo; no entanto, a instância de streaming AppStream 2.0 baixará qualquer objeto do Amazon S3. O objeto que você armazena no Amazon S3 também pode ser um arquivo zip, um instalador de aplicação ou o próprio executável da aplicação. Você pode usar o script de configuração para configurá-lo corretamente na instância de streaming antes que o usuário inicialize sua aplicação.

A instância de streaming AppStream 2.0 espera até 120 segundos para que o VHD conclua o download antes que o script de configuração seja executado. Se o VHD não concluir o download dentro desse período, o download será interrompido e o script de configuração não será executado.

Recomendamos um tamanho máximo de 1,5 GB para o VHD. Talvez você consiga reduzir o tamanho do VHD por meio de compressão. Você deve usar o script de configuração para descompactá-lo antes de montá-lo, pois o arquivo precisa ser totalmente baixado do Amazon S3 antes de poder ser montado e a aplicação ser inicializada. VHDs maiores aumentam o tempo necessário para a aplicação ser inicializada e a sessão de streaming começar.

Como criar um VHD para Microsoft Windows

- 1. Em um PC Windows ou uma instância do Amazon Elastic Compute Cloud (Amazon EC2) no Windows, abra um prompt de comando com privilégios administrativos.
- 2. Inicialize o utilitário diskpart da Microsoft inserindo o comando a seguir:

diskpart

3. Crie o arquivo VHD não formatado e não inicializado digitando o seguinte comando, em que *<tamanho máximo do arquivo>* é o tamanho do arquivo VHD em MB:

create vdisk file=C:\path\to\new\file.vhdx maximum=*<maximum file size>* type=expandable

4. Selecione o VHD recém-criado inserindo o comando a seguir:

select vdisk file=C:\path\to\new\file.vhdx

5. Anexe o VHD recém-criado inserindo o comando a seguir:

attach vdisk

6. Inicialize o VHD recém-criado inserindo o comando a seguir:

convert mbr

7. Crie a partição primária que abrange todo o VHD inserindo o comando a seguir:

create partition primary

8. Formate a partição recém-criada inserindo o comando a seguir:

format fs=ntfs quick

9. Você pode montar o VHD recém-criado em uma letra de unidade não utilizada, em um caminho de pasta no volume raiz ou em ambos.

Para montar em uma letra de unidade, insira: assign letter=*<unused drive letter>*

Para montar em uma pasta, insira: assign mount=*C:\path\to\empty\folder\to\mount\*

**a** Note

Para montar em um caminho de pasta, a pasta já deve existir e estar vazia.

10. Agora você pode instalar sua aplicação no VHD usando a letra da unidade ou o caminho de pasta de montagem escolhido na etapa 9.

Depois de concluir a instalação de suas aplicações no VHD, é necessário desconectá-lo antes de carregá-lo com segurança em um bucket do Amazon S3.

Como desconectar um VHD para Microsoft Windows

1. Inicialize o utilitário diskpart da Microsoft inserindo o comando a seguir:

diskpart

2. Selecione o VHD inserindo o comando a seguir:

select vdisk file=*C:\path\to\new\file.vhdx*

3. Desconecte o VHD inserindo o comando a seguir:

detach vdisk

4. O VHD agora foi desanexado e pode ser testado em outro PC com Windows, instância do Amazon EC2 ou AppStream um construtor de imagens 2.0.

Como criar um VHD para Linux

- 1. A partir de uma instância EC2 do Amazon Linux 2, do construtor de imagens do Amazon Linux 2 AppStream 2.0 ou do Amazon Linux 2 WorkSpaces, abra uma sessão de terminal.
- 2. Crie o arquivo VHD não formatado e não inicializado:

dd if=/dev/zero of=*<name of file>* bs=*<size of VHD>* count=1

3. Adicione um sistema de arquivos ao VHD criado inserindo o comando a seguir:

sudo mkfs -t ext4 *<name of file>*

#### **a** Note

Talvez seja exibida uma mensagem informando que o arquivo não é um dispositivo especial de bloco. Você pode continuar mesmo assim.

4. Crie uma pasta vazia para usar como ponto de montagem inserindo o comando a seguir:

sudo mkdir */path/to/mount/point*

5. Monte o VHD recém-criado em um caminho do sistema de arquivos executando o seguinte comando:

sudo mount -t auto -o loop *<name of file> /path/to/mount/point*

6. Agora você pode instalar sua aplicação no VHD usando o caminho de pasta de montagem escolhido na etapa 4.

#### **a** Note

As permissões padrão para arquivos e pastas criados no VHD podem impedir que usuários não administradores inicializem aplicações ou leiam arquivos. Valide as permissões e altere-as, se necessário.

Depois de concluir a instalação de suas aplicações no VHD, é necessário desconectá-lo antes de carregá-lo com segurança em um bucket do Amazon S3.

Como desconectar um VHD para Linux

1. Abra uma sessão de terminal e insira o seguinte comando:

sudo umount */path/to/mount/point*

2. O VHD já foi desanexado e pode ser testado em outra instância do Amazon Linux 2 Amazon EC2, no construtor de imagens do Amazon Linux AppStream 2 2.0 ou no Amazon Linux 2. **WorkSpaces**
## Criar o script de configuração para o VHD

AppStream 2.0 usa um script de configuração que você fornece para montar o VHD antes da inicialização do aplicativo. Você também pode usar o script de configuração para concluir outras tarefas necessárias para que sua aplicação funcione. Por exemplo, você pode configurar chaves de registro, registrar DLLs, gerenciar pré-requisitos ou modificar o perfil do usuário a partir do script de configuração. AppStream 2.0 fornece exemplos de scripts que você pode usar para montar seu VHD. Você precisará modificar esses scripts de acordo com suas necessidades de VHD e aplicações.

## **a** Note

Os scripts de configuração não são necessários para blocos de aplicativos com pacote AppStream 2.0. No entanto, você pode fornecer scripts opcionais de pós-configuração para personalizar a instalação da aplicação.

Use os links a seguir para fazer download dos scripts de exemplo:

- [Script bash do Amazon Linux 2](samples/Linux-mount-vhd-script2.zip)
- [Script do Microsoft Windows Powershell](samples/Windows-mount-vhd-script3.zip)
	- **a** Note

AppStream 2.0 e o sistema operacional Microsoft Windows reservam as letras de unidade A a E. Não monte VHDs ou compartilhamentos de rede nessas letras de unidade.

AppStream 2.0 baixa o script de configuração e o VHD em um diretório na instância de streaming da frota e, em seguida, executa o script de configuração. O script de configuração é executado no sistema operacional com todos os direitos de administrador. O script de configuração é executado no contexto SYSTEM no Microsoft Windows e como usuário root no Amazon Linux 2.

Localização do sistema de arquivos para o VHD e o script de configuração:

• Amazon Linux 2:

/opt/appstream/AppBlocks/*appblock-name*/

#### **appblock-name**

O nome do bloco de aplicações ao qual o VHD e o script de configuração correspondem.

• Microsoft Windows:

C:\AppStream\AppBlocks\*appblock-name*\

#### **appblock-name**

O nome do bloco de aplicações ao qual o VHD e o script de configuração correspondem.

AppStream 2.0 mantém o nome do arquivo como ele está no objeto. Por exemplo, se o bloco de aplicações for denominado MyApps, com um VHD denominado apps.vhd e um script de configuração denominado mount-apps.ps1, o caminho completo em uma instância de streaming do Windows será:

• VHD

C:\AppStream\AppBlocks\*MyApps*\*apps.vhd*

• Script de configuração

C:\AppStream\AppBlocks\*MyApps*\*mount-apps.ps1*

AppStream 2.0 captura o erro padrão e a saída padrão do seu script de configuração quando ele é executado em uma instância de streaming de frota e carrega a saída em um bucket do Amazon S3 em sua conta. Você pode usar esses logs para identificar e resolver possíveis problemas no script de configuração. Os buckets são nomeados em um formato específico da seguinte forma:

appstream-logs-*region-code*-*account-id-without-hyphens*-*random-identifier*

### **region-code**

Esse é o código AWS da região no qual a frota elástica é criada.

#### **account-id-without-hyphens**

O identificador AWS da sua conta. O ID aleatório garante que não haja conflitos com outros buckets na região. A primeira parte do nome do bucket, appstream-logs, não é alterada entre contas ou regiões.

Por exemplo, se você criar uma frota elástica na região Oeste dos EUA (Oregon) (us-west-2) na conta número 123456789012 AppStream , 2.0 cria um bucket do Amazon S3 dentro da sua conta nessa região com o nome exibido. Somente um administrador com permissões suficientes pode excluir esse bucket.

```
appstream-logs-us-west-2-1234567890123-abcdefg
```
O caminho para a pasta em que os arquivos de log são armazenados no bucket do S3 em sua conta usa a seguinte estrutura:

*bucket-name*/*fleet-name*/*instance-id*/*appblock-name*/

#### **bucket-name**

O nome do bucket do Amazon S3 no qual os logs do script de configuração são armazenados. O formato do nome é descrito anteriormente nesta seção.

#### **Instance-id**

O identificador exclusivo da instância de streaming em que o script de configuração foi executado.

#### **appblock-name**

O nome do bloco de aplicações ao qual o script de configuração corresponde.

O exemplo de estrutura de pastas a seguir se aplica a uma sessão de streaming iniciada em test-fleet. A sessão é de um Conta da AWS ID de 123456789012, e o nome do appblock é testappblock na região Oeste dos EUA (Oregon) (us-west-2):

```
appstream-logs-us-west-2-1234567890123-abcdefg/test-fleet/
i-084427ab4a1cff7f5/testappblock/
```
Esse exemplo de estrutura de pastas contém um arquivo de log para a saída padrão e um arquivo de log para o erro padrão.

Execução do script de configuração do bloco de aplicações

Os diagramas a seguir indicam em que parte do processo o script de configuração é executado. A ordem de execução depende se a persistência das configurações de aplicações está habilitada na pilha associada à frota elástica.

AppStream 2.0 usa os detalhes da sua VPC para baixar o VHD e o script de configuração do bucket do Amazon S3. Sua VPC deve fornecer acesso ao bucket do Amazon S3. Para ter mais informações, consulte [Usando endpoints VPC do Amazon S3 para recursos 2.0](#page-56-0) [AppStream](#page-56-0) .

A persistência das configurações de aplicações está habilitada:

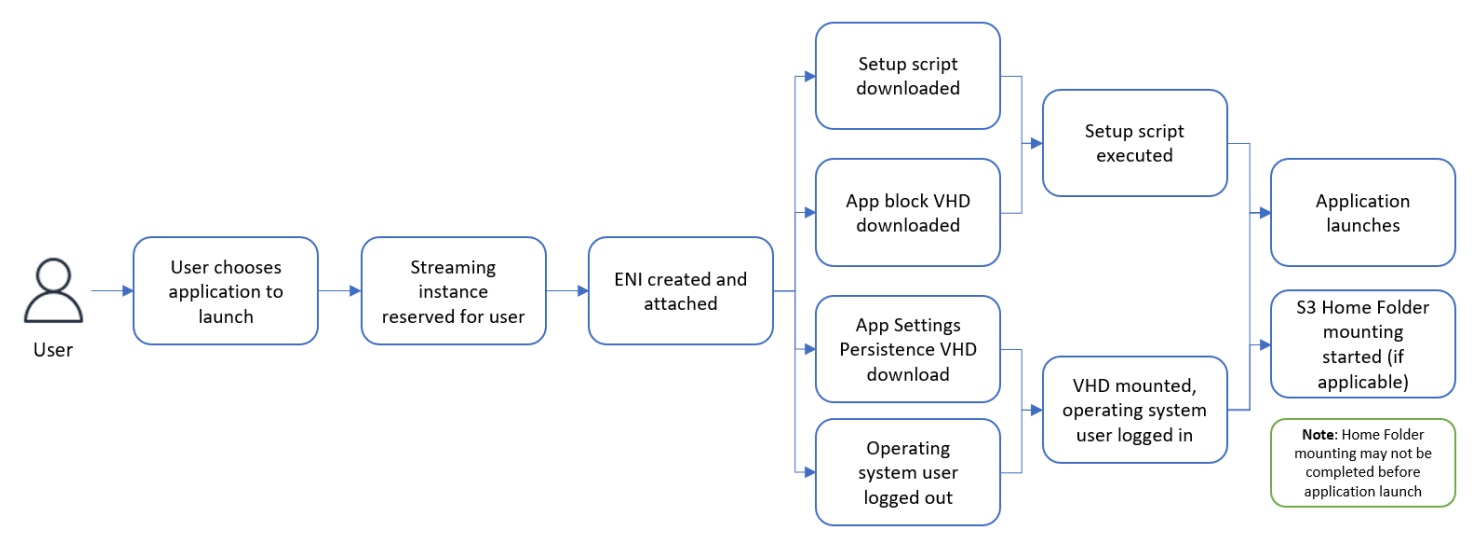

A persistência das configurações de aplicações está desabilitada:

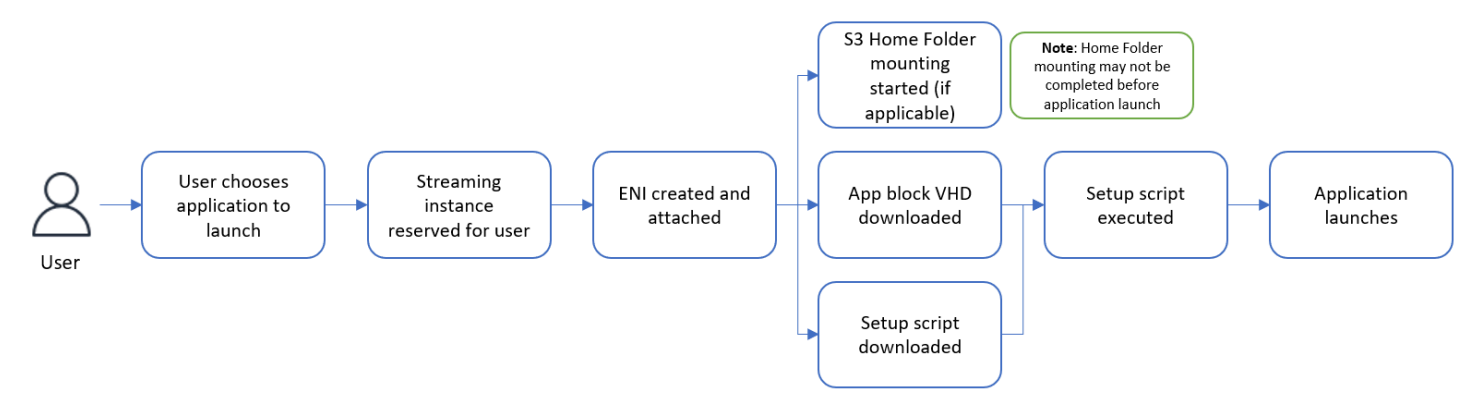

## Criar um bloco de aplicações personalizado

Você pode usar o console AppStream 2.0 para criar o recurso de bloco de aplicativos depois de criar e carregar o VHD e o script de configuração em um bucket do S3 no seu. Conta da AWS Para saber mais sobre como armazenar o VHD e o script de configuração em um bucket do Amazon S3, consulte [the section called "Armazenar o ícone da aplicação, o script de configuração, o script de](#page-243-0)  [sessão e o VHD em um bucket do S3".](#page-243-0)

### **a** Note

Você deve ter permissões do IAM para realizar a ação S3:GetObject nos objetos do VHD e do script de configuração no bucket do Amazon S3 para criar o recurso do bloco de aplicações.

Como criar o recurso do bloco de aplicações

- 1. Abra o console AppStream 2.0 em <https://console.aws.amazon.com/appstream2>.
- 2. No menu de navegação à esquerda, escolha Aplicações, Bloco de aplicações e Criar bloco de aplicações.
- 3. Para o empacotamento do bloco de aplicações, selecione Personalizado.
- 4. Em Detalhes do bloco de aplicações, digite um identificador de nome exclusivo para o bloco de aplicações. Opcionalmente, também é possível especificar as seguintes opções:
	- Nome de exibição: um nome intuitivo para o bloco de aplicações.
	- Descrição: uma descrição para o bloco de aplicações.
- 5. Para Objeto de disco rígido virtual no S3 em Configurações do script, insira o URI do S3 que representa o objeto do VHD ou escolha Procurar no S3 para navegar até seus buckets do S3 e encontrar o objeto do VHD.
- 6. Para Objeto de script de configuração no S3 em Configurações do script, insira o URI do S3 que representa o objeto do script de configuração ou escolha Procurar no S3 para navegar até seus buckets do S3 e encontrar o objeto do script de configuração.
- 7. Para Executável do script de configuração em Configurações do script, insira o executável necessário para o seu script de configuração.

### **a** Note

Se o script de configuração puder ser executado diretamente, insira o nome do arquivo do script de configuração. Se o script de configuração depender de outro executável (por exemplo, Microsoft PowerShell) para ser executado, insira o caminho para esse executável.

Caminho para a Microsoft PowerShell no Microsoft Windows:

## C:\Windows\System32\WindowsPowerShell\v1.0\powershell.exe

8. Opcionalmente, para Argumentos do executável do script de configuração em Configurações do script, insira os argumentos que precisam ser fornecidos ao executável do script de configuração para executar o script.

#### **a** Note

Se você estiver usando um PowerShell script da Microsoft, deverá especificar o parâmetro "-File" com o nome do seu script de configuração como argumento executável. Além disso, verifique se a política de execução permite que o script seja executado. [Para saber mais, consulte a](https://docs.microsoft.com/en-us/powershell/scripting/overview?view=powershell-7.2)[bout\\_Execution\\_Policies](https://docs.microsoft.com/en-us/powershell/module/microsoft.powershell.core/about/about_execution_policies?view=powershell-7.2) [e O que é? PowerShell](https://docs.microsoft.com/en-us/powershell/scripting/overview?view=powershell-7.2) .

9. Para Duração da execução em segundos em Configurações do script, insira a duração do tempo limite do seu script de configuração.

## **a** Note

A duração da execução em segundos é o tempo que o AppStream 2.0 espera pela execução do script de configuração antes de continuar. Se o script de configuração não for concluído dentro desse período, um erro será exibido para o usuário e a haverá uma tentativa de inicialização da aplicação. O script de configuração é encerrado após o término da duração da execução.

- 10. (Opcional) Em Etiquetas, crie etiquetas para o recurso do bloco de aplicações.
- 11. Revise as informações inseridas e escolha Criar.
- 12. Se o bloco de aplicações for criado com êxito, você verá uma mensagem de êxito no topo do console. Se ocorrer um erro, você verá uma mensagem de erro descritiva e precisará tentar criar o bloco de aplicações novamente.

## Atualizar o bloco de aplicações, o VHD e o script de configuração

Os recursos do bloco de aplicações são imutáveis e não permitem que você os altere depois de criados. Se você precisar fazer atualizações compatíveis com versões anteriores no VHD ou no script de configuração, recomendamos que faça upload de uma nova versão do arquivo no bucket do Amazon S3, substituindo a versão atual. As novas sessões de streaming da frota elástica farão download das versões mais recente dos objetos e as usarão.

Se você precisar fazer atualizações incompatíveis com versões anteriores no VHD ou no script de configuração, recomendamos que faça upload delas como novos objetos no bucket do Amazon S3 e crie outro recurso de aplicação e bloco de aplicações. Depois, você pode gerenciar a implantação para os usuários como parte de uma janela de alterações ou outra interrupção.

## <span id="page-222-0"></span>AppStream 2.0 Blocos de aplicativos

As instâncias de streaming de frota elástica utilizam aplicações que são instaladas em arquivos VHD (disco rígido virtual) armazenados em um bucket do Amazon S3 em sua conta. No que se refere a blocos de aplicações com empacotamento personalizado, você tem a flexibilidade de criar um arquivo VHD próprio e carregá-lo em um bucket do Amazon S3 em sua conta. Como alternativa, para blocos de aplicativos com empacotamento AppStream 2.0, você pode aproveitar o construtor de blocos de aplicativos, que gerencia o empacotamento de seus aplicativos, cria um arquivo VHD e o carrega em seu bucket do Amazon S3.

Ao usar o bloco de aplicativos empacotado AppStream 2.0, você não apenas elimina a necessidade de etapas manuais na criação de um arquivo VHD, mas também remove a necessidade de um script de configuração. Ele expande a compatibilidade de aplicativos com frotas elásticas, além de reduzir as etapas administrativas manuais necessárias para criar um bloco de aplicativos. AppStream A versão 2.0 processa automaticamente a configuração de blocos de aplicativos com o empacotamento AppStream 2.0, sem a necessidade de nenhum script de configuração. No entanto, você ainda pode fornecer scripts opcionais de pós-configuração para personalizar a instalação de acordo com suas necessidades.

## Conteúdo

- [Visão geral](#page-223-0)
- [Aplicações incompatíveis](#page-223-1)
- [Crie um bloco de aplicativos AppStream 2.0](#page-225-0)
- [Ativar um bloco de aplicações](#page-229-0)
- [Criar um bloco de aplicações com um pacote de aplicações existente](#page-230-0)
- [Testar um bloco de aplicações](#page-232-0)
- [Associar ou desassociar um bloco de aplicações](#page-233-0)

## <span id="page-223-0"></span>Visão geral

Para criar um bloco de aplicativos com o pacote AppStream 2.0, você precisa iniciar uma sessão de streaming com um criador de blocos de aplicativos. Depois que a sessão for inicializada, você poderá fazer download dos instaladores de aplicações e habilitar as opções de gravação. A partir desse ponto, AppStream 2.0 registra as alterações no sistema de arquivos e no registro feitas no criador de blocos de aplicativos usando a tecnologia de redirecionamento de aplicativos.

O redirecionamento de aplicações usa o framework do driver de filtros do Windows para interceptar e redirecionar alterações no sistema de arquivos e no registro. Esse redirecionamento é integrado para a aplicação que está sendo instalada. A aplicação continuará interagindo com os locais originais dos arquivos na unidade C:. Por exemplo, se um instalador para "TestApplication" for executado em uma máquina com o Redirecionamento de Aplicativos configurado, ele será instalado por padrão em C:\Program Files\TestApplication. No entanto, nos bastidores, todos os arquivos e pastas serão redirecionados para um disco rígido virtual (VHD) montado e será criado um link do local original do arquivo para o local real do arquivo. Na máquina, ainda TestApplication parecerá estar instalado em C:\Program Files\TestApplication.

Depois que todas as alterações de instalação forem registradas, o arquivo VHD será carregado em um bucket do Amazon S3 em sua conta.

Quando um usuário solicita uma sessão usando uma frota da Elastic, o AppStream 2.0 baixa o arquivo VHD, configura o aplicativo, executa os scripts de configuração pós-instalação (opcional) e inicia o streaming do aplicativo.

## **a** Note

A tecnologia de redirecionamento de aplicações não registra nenhuma alteração no sistema de arquivos em %USERPROFILE%, exceto novos diretórios criados nos diretórios %APPDATA% e %LOCALAPPDATA%.

A tecnologia de redirecionamento de aplicações não registra nenhuma alteração no registro do usuário atual, HKEY\_CURRENT\_USER (HKCU).

## <span id="page-223-1"></span>Aplicações incompatíveis

As aplicações podem encontrar falhas durante a instalação ou execução nos seguintes cenários:

• Aplicações com verificações baseadas em local durante a instalação: se o processo de instalação de uma aplicação verificar a localização real dos arquivos instalados, isso poderá resultar em uma falha. Como o AppStream 2.0 redireciona os arquivos para o bloco de aplicativos VHD, somente os links para os arquivos reais são mantidos no local original.

Se você não tiver certeza se seu aplicativo se enquadra em alguma dessas categorias, você pode usar o empacotamento AppStream 2.0 para criar um bloco de aplicativos. Esse processo envolve a instalação das aplicações em uma instância do construtor de blocos de aplicações. Em caso de falha na instalação das aplicações na instância do construtor de blocos de aplicações, você pode realizar as seguintes ações:

- Verifique os logs. O arquivo de registro de erros da sua instância do App Block Builder pode ser encontrado em C:\\ AppStreamAppBlocks\ ErrorLog. Esse registro registra todas as falhas de instalação, incluindo o processamento da operação RegKeys /File. Se você ver algum dos registros a seguir no ErrorLog, isso indica que o empacotamento do seu aplicativo atualmente não é compatível com o criador de blocos de aplicativos AppStream 2.0:
	- "Não foi possível criar link simbólico"
	- "O serviço não oferece suporte à renomeação de arquivos"

Se não houver nenhum arquivo errorLog ou se esse arquivo estiver vazio, verifique os logs de instalação da aplicação para identificar o motivo das falhas.

- Relate um problema. Selecione o botão Relatar um problema, que está disponível no assistente do construtor de aplicações no construtor de blocos de aplicações. Selecionar essa opção reunirá todos os registros AppStream 2.0 da sua instância do App Block Builder e os enviará à equipe AppStream 2.0 para obter assistência.
- Crie um bloco de aplicações com empacotamento personalizado: se você não conseguir empacotar suas aplicações usando o construtor de blocos de aplicações, tente criar um bloco de aplicações usando métodos de empacotamento personalizados. Para ter mais informações, consulte [the section called "Blocos de aplicações personalizados".](#page-212-0)
- Se precisar de ajuda adicional, entre em contato com o AWS Support. Para obter mais informações, consulte o [AWS Support Center.](https://console.aws.amazon.com/support/home#/)

É importante considerar essas possíveis limitações e planejar adequadamente ao usar o empacotamento AppStream 2.0 para seus aplicativos.

## <span id="page-225-0"></span>Crie um bloco de aplicativos AppStream 2.0

Siga estas etapas para criar um bloco de aplicativos com o tipo de embalagem AppStream 2.0.

Etapa 1: Configurar um bloco de aplicações

Como configurar um bloco de aplicações

- 1. Abra o console AppStream 2.0 em <https://console.aws.amazon.com/appstream2>.
- 2. No menu de navegação à esquerda, escolha Gerenciador de aplicações, Blocos de aplicações e Criar bloco de aplicações.
- 3. Para o empacotamento de blocos de aplicativos, selecione AppStream 2.0.
- 4. Em Detalhes do bloco de aplicações, digite um identificador de nome exclusivo para o bloco de aplicações. Opcionalmente, também é possível especificar as seguintes opções:
	- Nome: um nome exclusivo para o bloco de aplicações.
	- Nome de exibição (opcional): um nome intuitivo para o bloco de aplicações.
	- Descrição (opcional): uma descrição para o bloco de aplicações.
- 5. (Opcional) Um bloco de aplicativos com pacote AppStream 2.0 não precisa de um script de configuração. Opcionalmente, você pode fornecer as seguintes Opções avançadas para as etapas pós-instalação:
	- Em Objeto de script pós-configuração no S3, insira o URI do Amazon S3 que representa o objeto do script pós-configuração ou escolha Procurar no S3 para navegar até seus buckets do Amazon S3 e encontrar o objeto do script de configuração.
	- Em Executável do script pós-configuração, insira o executável necessário para seu script pósconfiguração.

## **a** Note

Se o script de configuração puder ser executado diretamente, insira o nome do arquivo do script de configuração. Se o script de configuração depender de outro executável (por exemplo, Microsoft PowerShell) para ser executado, insira o caminho para esse executável.

Caminho para a Microsoft PowerShell no Microsoft Windows:

C:\Windows\System32\WindowsPowerShell\v1.0\powershell.exe

Opcionalmente, para Argumentos do executável do script de configuração em Configurações do script, insira os argumentos que precisam ser fornecidos ao executável do script de configuração para executar o script.

### **a** Note

Se você estiver usando um PowerShell script da Microsoft, deverá especificar o parâmetro "-File" com o nome do seu script de configuração como argumento executável. Além disso, verifique se a política de execução permite que o script seja executado. [Para saber mais, consulte a](https://docs.microsoft.com/en-us/powershell/scripting/overview?view=powershell-7.2)bout Execution Policies [e O que é? PowerShell](https://docs.microsoft.com/en-us/powershell/scripting/overview?view=powershell-7.2) . Para Duração da execução em segundos em Configurações do script, insira a duração do tempo limite do seu script de configuração.

## **a** Note

A duração da execução em segundos é o tempo que o AppStream 2.0 espera pela execução do script de configuração antes de continuar. Se o script de configuração não for concluído dentro desse período, um erro será exibido para o usuário e a haverá uma tentativa de inicialização da aplicação. O script de configuração é encerrado após o término da duração da execução.

- 6. Em Configurações de importação, escolha Criar arquivo de aplicação de bloco de aplicações. Para Local do S3 em Configurações de importação, insira o URI do Amazon S3 que representa o bucket ou escolha Procurar no S3 para navegar até seus buckets do Amazon S3 e selecionar um bucket apropriado. A lista de buckets do Amazon S3 é global e lista todos os buckets em todas as regiões. Selecione o bucket na região em que você deseja criar o bloco de aplicações. Para obter mais informações sobre como definir permissões de bucket, consulte [the section](#page-243-0)  [called "Armazenar o ícone da aplicação, o script de configuração, o script de sessão e o VHD](#page-243-0)  [em um bucket do S3".](#page-243-0)
- 7. Selecione um construtor de blocos de aplicações. Somente construtores de blocos de aplicações que não estão associados a outros blocos de aplicações estão disponíveis. Se a lista estiver vazia, crie um construtor de blocos de aplicações ou desassocie os existentes para usar. Um construtor de blocos de aplicações é um recurso reutilizável que você pode usar para criar um pacote de aplicações.

Se você não selecionar um construtor de blocos de aplicações aqui, ainda poderá criar seu bloco de aplicações no estado Inativo e ativá-lo posteriormente. Para ter mais informações, consulte [the section called "Ativar um bloco de aplicações"](#page-229-0).

- 8. (Opcional) Em Etiquetas, crie etiquetas para o recurso do bloco de aplicações.
- 9. Escolha Próximo.
- 10. Revise as informações inseridas e escolha uma das seguintes opções:
	- Escolha Criar bloco de aplicações se você não selecionou um construtor de blocos de aplicações na etapa 7.
	- Escolha Inicializar construtor de blocos de aplicações se você escolheu um construtor de blocos de aplicações na etapa 7. Depois, continue na etapa 2 para criar o pacote de aplicações usando a sessão de streaming do construtor de blocos de aplicações.

Nesse momento, seu recurso de bloco de aplicações já foi criado, mas está Inativo e não pode ser usado para frotas elásticas.

<span id="page-227-0"></span>Etapa 2: Criar um pacote de aplicações

Use a instância de streaming do construtor de blocos de aplicações para empacotar suas aplicações e ativar seu bloco de aplicações. O bloco de aplicativo criado usando o App Block Builder terá um pacote AppStream 2.0, e o pacote do aplicativo será carregado no bucket do Amazon S3 em seu. Conta da AWS

Como criar um pacote de aplicações

- 1. Depois que sua sessão de streaming estiver ativada, o assistente do construtor de aplicações será iniciado automaticamente. Se não iniciar, inicie-o manualmente usando o ícone da área de trabalho.
- 2. A tela inicial fornece instruções para o processo de empacotamento de aplicações.
- 3. Inclua o instalador de aplicações na sessão de streaming do construtor de blocos de aplicações usando uma das seguintes opções:
	- Baixe os instaladores de aplicações da web.
	- Use a interface de arquivo da sessão de streaming.
- Baixe o instalador de aplicações de outro serviço da AWS usando um perfil de máquina.
- 4. Depois de ter todos os instaladores de aplicações necessários, interrompa todas as outras aplicações em execução na instância e escolha Iniciar gravação. O construtor de blocos de aplicações começa a registrar as alterações do sistema e a tela diz Gravação em andamento.
- 5. Comece a instalar suas aplicações uma por uma.
- 6. Quando terminar de instalar as aplicações, escolha Parar gravação e o sistema interromperá o registro das alterações. Se você quiser fazer mais alterações no pacote de aplicações, como adicionar mais aplicações ou remover uma aplicação já instalada, escolha Iniciar gravação e verifique se o sistema está no modo Gravação em andamento.

Se a instalação do aplicativo falhar, escolha Reportar um problema para coletar registros relacionados à AppStream versão 2.0 da instância e relatar o problema à equipe da AppStream versão 2.0. Quando terminar, encerre a sessão de streaming do construtor de blocos de aplicações. Você pode tentar reiniciar o processo de criação de um bloco de aplicações usando uma nova instância do construtor de blocos de aplicações. Se o problema persistir, tente criar o bloco de aplicações usando um empacotamento personalizado.

- 7. Quando terminar de instalar todas as aplicações, escolha Parar gravação. Você pode testar sua aplicação usando o menu Iniciar ou procurando a aplicação usando o Explorador de Arquivos.
- 8. Escolha Próximo para revisar os detalhes do bloco de aplicações.

### **a** Note

O tamanho recomendado de um arquivo de pacote de aplicações (VHD) para uma frota elástica é até 1,5 GB. Se o tamanho do seu arquivo VHD for maior que 1,5 GB, tente reduzir o número de aplicações empacotadas no bloco de aplicações. O tamanho do arquivo do pacote de aplicações (VHD) não diminuirá se você desinstalar uma aplicação. Reinicie o processo de empacotamento de aplicações usando uma nova sessão de streaming do bloco de aplicações e instale menos aplicações.

9. Escolha Concluir criação do bloco de aplicações e desconectar para criar o pacote de aplicações e carregá-lo no bucket do Amazon S3. Se tudo correr bem, a sessão de streaming será desconectada automaticamente e o bloco de aplicações ficará em um estado Ativo.

Se a instalação do aplicativo falhar, escolha Reportar um problema para coletar registros relacionados à AppStream versão 2.0 da instância e relatar o problema à equipe da AppStream versão 2.0. Quando terminar, encerre a sessão de streaming do construtor de blocos de aplicações. Você pode tentar reiniciar o processo de criação de um bloco de aplicações usando uma nova instância do construtor de blocos de aplicações. Se o problema persistir, tente criar o bloco de aplicações usando um empacotamento personalizado.

## <span id="page-229-0"></span>Ativar um bloco de aplicações

Se um bloco de aplicativos com pacote AppStream 2.0 foi criado, mas o pacote de aplicativos (VHD) não foi anexado a ele, o bloco de aplicativos ficará em um estado inativo e não poderá ser usado para associar aplicativos a frotas da Elastic. Para ativar um bloco de aplicações, um pacote de aplicações (VHD) deve ser associado ao bloco de aplicações.

Como criar um pacote de aplicações

- 1. Abra o console AppStream 2.0 em <https://console.aws.amazon.com/appstream2>.
- 2. No menu de navegação à esquerda, escolha Gerenciador de aplicações, Blocos de aplicações.
- 3. Selecione um bloco de aplicações Inativo que você deseja ativar e escolha Ativar no menu Ações.
- 4. Selecione um construtor de blocos de aplicações e escolha Inicializar construtor de blocos de aplicações.
	- Uma lista vazia significa que você não tem um construtor de blocos de aplicações ou que todos os seus construtores de blocos de aplicações estão associados a outros blocos de aplicações. Crie um construtor de blocos de aplicações ou desassocie um construtor de blocos de aplicações existente e teste-o.
	- Se o construtor de blocos de aplicações já estiver associado a um bloco de aplicações, você poderá continuar usando ele para ativar o bloco de aplicações.
	- Se o construtor de blocos de aplicações selecionado não estiver associado a um blocos de aplicações, ele será associado ao que você selecionou e a sessão de streaming será

inicializada. O construtor de blocos de aplicações permanecerá associado a esse bloco de aplicações após o término da sessão.

5. Depois que a sessão de streaming do construtor de blocos de aplicações começar, siga as etapas em [the section called "Etapa 2: Criar um pacote de aplicações"](#page-227-0) para criar o pacote de aplicações (VHD) e ativar o bloco de aplicações.

<span id="page-230-0"></span>Criar um bloco de aplicações com um pacote de aplicações existente

Você pode usar seu pacote de aplicativos existente (VHD) com pacote AppStream 2.0 para criar blocos de aplicativos AppStream 2.0. Para fazer isso, copie o arquivo do pacote de aplicações (VHD) do bucket do Amazon S3 de origem para outro bucket do Amazon S3 de destino. O bucket de destino pode estar em uma região diferente.

Como criar um bloco de aplicações com um pacote de aplicações existente

- 1. Abra o console AppStream 2.0 em <https://console.aws.amazon.com/appstream2>.
- 2. No menu de navegação à esquerda, escolha Gerenciador de aplicações, Blocos de aplicações e Criar bloco de aplicações.
- 3. Para o empacotamento de blocos de aplicativos, selecione AppStream 2.0.
- 4. Em Detalhes do bloco de aplicações, digite um identificador de nome exclusivo para o bloco de aplicações. Opcionalmente, também é possível especificar as seguintes opções:
	- Nome: um nome exclusivo para o bloco de aplicações.
	- Nome de exibição (opcional): um nome intuitivo para o bloco de aplicações.
	- Descrição (opcional): uma descrição para o bloco de aplicações.
- 5. (Opcional) Um bloco de aplicativos com pacote AppStream 2.0 não precisa de um script de configuração. Opcionalmente, você pode fornecer as seguintes Opções avançadas para as etapas pós-instalação:
	- Em Objeto de script pós-configuração no S3, insira o URI do Amazon S3 que representa o objeto do script pós-configuração ou escolha Procurar no S3 para navegar até seus buckets do Amazon S3 e encontrar o objeto do script de configuração.
	- Em Executável do script pós-configuração, insira o executável necessário para seu script pósconfiguração.

Se o script pós-configuração puder ser executado diretamente, insira o nome do arquivo do script pós-configuração. Se o script de pós-configuração depender de outro executável (por exemplo, Microsoft PowerShell) para ser executado, insira o caminho para esse executável.

Caminho para a Microsoft PowerShell no Microsoft Windows:

C:\Windows\System32\WindowsPowerShell\v1.0\powershell.exe Opcionalmente, em Argumentos do executável do script de pós-configuração, insira os argumentos que precisam ser fornecidos ao executável do script de configuração para executar o script.

## **a** Note

Se você estiver usando um PowerShell script da Microsoft, deverá especificar o parâmetro "-File" com o nome do seu script de pós-configuração como argumento executável. Além disso, verifique se a política de execução permite que o script seja executado. [Para saber mais, consulte a](https://docs.microsoft.com/en-us/powershell/scripting/overview?view=powershell-7.2)bout Execution Policies [e O que é? PowerShell](https://docs.microsoft.com/en-us/powershell/scripting/overview?view=powershell-7.2) . Para Duração da execução em segundos em Configurações do script, insira a duração do tempo limite do seu script de configuração.

### **a** Note

A duração da execução em segundos é o tempo que o AppStream 2.0 espera até que o script de pós-configuração seja executado antes de continuar. Se o script pósconfiguração da postagem não for concluído dentro desse período, um erro será exibido para o usuário e o aplicação tentará ser inicializado. O script de configuração é encerrado após o término da duração da execução.

6. Escolha Usar arquivo de aplicação de bloco de aplicações existente em Configurações de importação. Em Local do S3, você pode inserir o URI do Amazon S3 para o objeto em um bucket do Amazon S3 que representa o pacote do aplicações (VHD). Como alternativa, também pode escolher Procurar no S3 para navegar até seus buckets do Amazon S3 e selecionar o

objeto em um bucket do Amazon S3. A lista de buckets do Amazon S3 é global e lista todos os buckets em todas as regiões. Selecione o bucket na região em que você deseja criar o bloco de aplicações.

- 7. Escolha Próximo.
- 8. Revise as informações inseridas e escolha Criar bloco de aplicações.

<span id="page-232-0"></span>A essa altura, seu recurso de bloco de aplicações já foi criado e está no estado Ativo.

## Testar um bloco de aplicações

Você pode usar um construtor de blocos de aplicações para testar seu bloco de aplicações e verificar as funcionalidades da sua aplicação. Não é necessário inicializar uma frota elástica para essa opção. Você também pode criar vários construtores de blocos de aplicações com diferentes tipos ou tamanhos de instância e testar a performance da sua aplicação com diferentes opções de computação.

## **a** Note

A opção de bloqueio de aplicativos de teste é compatível somente com blocos de aplicativos com embalagem AppStream 2.0.

### Como testar um bloco de aplicações

- 1. Abra o console AppStream 2.0 em <https://console.aws.amazon.com/appstream2>.
- 2. No menu de navegação à esquerda, escolha Gerenciador de aplicações, Blocos de aplicações.
- 3. Selecione um bloco de aplicações que você deseja testar e escolha Testar no menu Ações.
- 4. Selecione um construtor de blocos de aplicações e escolha Inicializar e testar bloco de aplicações.
	- Uma lista vazia significa que você não tem um construtor de blocos de aplicações ou que todos os seus construtores de blocos de aplicações estão associados a outros blocos de aplicações. Crie um construtor de blocos de aplicações ou desassocie um construtor de blocos de aplicações existente e teste-o.
	- Se o construtor de blocos de aplicações já estiver associado a um bloco de aplicações, você poderá continuar usando ele para ativar o bloco de aplicações.
- Se o construtor de blocos de aplicações selecionado não estiver associado a um blocos de aplicações, ele será associado ao que você selecionou e a sessão de streaming será inicializada. O construtor de blocos de aplicações permanecerá associado a esse bloco de aplicações após o término da sessão.
- 5. O construtor de blocos de aplicações é inicializado em uma janela separada do navegador no modo de streaming Área de trabalho. O serviço faz download do bloco de aplicações do bucket do Amazon S3 e o instala na instância do construtor de blocos de aplicações.
- 6. Você já pode fazer streaming e testar suas aplicações. Para abrir sua aplicação, procure-a no Explorador de Arquivos ou use o menu Iniciar.
- 7. Quando terminar de testar, encerre a sessão de streaming.

## <span id="page-233-0"></span>Associar ou desassociar um bloco de aplicações

Para criar, testar ou ativar seu bloco de aplicativos com o pacote AppStream 2.0, você precisa associá-lo a um criador de blocos de aplicativos. Um construtor de blocos de aplicações só pode ser associado a um único bloco de aplicações e vice-versa.

Se todos os seus construtores de blocos de aplicações estiverem associados a outros blocos de aplicações e você quiser testar, criar ou ativar outro bloco de aplicações, poderá criar um construtor de blocos de aplicações ou desassociar um construtor de blocos de aplicações existente do bloco de aplicações e usá-lo com o novo bloco de aplicações.

## **a** Note

A associação e desassociação de um bloco de aplicativo só é compatível com blocos de aplicativos com AppStream embalagem 2.0.

A desassociação só é permitida se o construtor de blocos de aplicações estiver no estado PARADO.

Associar um bloco de aplicações a um construtor de blocos de aplicações

- 1. Abra o console AppStream 2.0 em <https://console.aws.amazon.com/appstream2>.
- 2. No menu de navegação à esquerda, escolha Gerenciador de aplicações, Blocos de aplicações.
- 3. Selecione um bloco de aplicações e escolha Associar no menu Ações.

4. Selecione um construtor de blocos de aplicações e escolha Associar construtor de blocos de aplicações.

Uma lista vazia significa que você não tem um construtor de blocos de aplicações ou que todos os seus construtores de blocos de aplicações estão associados a outros blocos de aplicações. Crie um construtor de blocos de aplicações ou desassocie um construtor de blocos de aplicações existente e associe-o.

Desassociar um bloco de aplicações de um construtor de blocos de aplicações

- 1. Abra o console AppStream 2.0 em <https://console.aws.amazon.com/appstream2>.
- 2. No menu de navegação à esquerda, escolha Gerenciador de aplicações, Blocos de aplicações.
- 3. Selecione um bloco de aplicações e escolha Desassociar no menu Ações.
- 4. Selecione um construtor de blocos de aplicações já associado e escolha Desassociar construtor de blocos de aplicações.

## Aplicações incompatíveis

As aplicações podem encontrar falhas durante a instalação ou execução nos seguintes cenários:

- Aplicações que exigem reinicialização após a instalação: se uma aplicação precisar realizar alterações ou configurações adicionais após a instalação que exijam uma reinicialização, ela poderá falhar. No momento, o construtor de blocos de aplicações não oferece suporte à reinicialização, o que pode impedir que a aplicação conclua as etapas necessárias pós-instalação.
- Aplicações que dependem de detalhes específicos do usuário: as aplicações que devem ser instaladas somente para o usuário conectado no construtor de blocos de aplicações, ou que dependam dos detalhes do usuário conectado no construtor de blocos de aplicações, como identificadores de segurança (SIDs) durante a instalação, podem não funcionar corretamente em frotas elásticas. Isso se deve às alterações do usuário conectado no ambiente da frota elástica. Além disso, o redirecionamento de aplicações não registra todos os diretórios em %USERPROFILE%. No entanto, você tem a opção de configurar scripts pós-configuração para alterar dinamicamente a configuração da aplicação com base no ambiente.
- Aplicações que dependem de detalhes específicos da máquina: as aplicações que dependem de detalhes específicos da máquina no construtor de blocos de aplicações durante a instalação, como o GUID do adaptador de rede, podem encontrar problemas em frotas elásticas. Isso ocorre porque os detalhes da máquina, incluindo os GUIDs de adaptadores de rede, podem mudar dentro do

ambiente da frota elástica. Para resolver isso, você pode configurar os scripts pós-configuração para lidar com a configuração desses detalhes específicos da máquina.

Se você não tiver certeza se seu aplicativo se enquadra em alguma dessas categorias, você pode usar o empacotamento AppStream 2.0 para criar um bloco de aplicativos. Esse processo envolve a instalação das aplicações em uma instância do construtor de blocos de aplicações. Em caso de falha na instalação das aplicações na instância do construtor de blocos de aplicações, você pode realizar as seguintes ações:

- Verifique os logs. O arquivo de registro de erros da sua instância do App Block Builder pode ser encontrado em C:\\ AppStreamAppBlocks\ ErrorLog. Esse log registra todas as falhas de instalação, incluindo o processamento da operação de arquivo e chaves de registro. Se você ver algum dos registros a seguir no ErrorLog, isso indica que o empacotamento do seu aplicativo atualmente não é compatível com o criador de blocos de aplicativos AppStream 2.0:
	- "Não foi possível criar link simbólico"
	- "O serviço não oferece suporte à renomeação de arquivos"

Se não houver nenhum arquivo errorLog ou se esse arquivo estiver vazio, verifique os logs de instalação da aplicação para identificar o motivo das falhas.

- Relate um problema. Selecione o botão Relatar um problema, que está disponível no assistente do construtor de aplicações no construtor de blocos de aplicações. Selecionar essa opção reunirá todos os registros AppStream 2.0 da sua instância do App Block Builder e os enviará para a equipe AppStream 2.0.
- Crie um bloco de aplicações com empacotamento personalizado: se você não conseguir empacotar suas aplicações usando o construtor de blocos de aplicações, tente criar um bloco de aplicações usando métodos de empacotamento personalizados. Para ter mais informações, consulte [the section called "Blocos de aplicações personalizados".](#page-212-0)
- Se precisar de ajuda adicional, entre em contato com o AWS Support. Para obter mais informações, consulte o [AWS Support Center.](https://console.aws.amazon.com/support/home#/)

É importante considerar essas possíveis limitações e planejar adequadamente ao usar o empacotamento AppStream 2.0 para seus aplicativos.

## Construtor de blocos de aplicações

Um construtor de blocos de aplicações é um recurso reutilizável que você pode usar para empacotar aplicações (ou bloco de aplicações). Você também pode usá-lo para testar um pacote de aplicações antes de associar sua aplicação a uma frota elástica. Um único construtor de blocos de aplicações pode ser usado para criar e testar vários blocos de aplicações, um por um. Sempre que uma sessão de streaming é criada para um construtor de blocos de aplicações para fins de criação ou teste de um bloco de aplicações, uma nova instância é criada e usada. Depois que a instância do construtor de blocos de aplicações for encerrada, o estado da instância não será mantido.

AppStream 2.0 As frotas elásticas usam instâncias do Amazon EC2 para transmitir aplicativos. Você deve fornecer seu pacote de aplicações e associá-lo à sua frota. Para criar um pacote de aplicações personalizado, conecte-se a uma instância do construtor de blocos de aplicações, depois instale e configure suas aplicações para streaming. O construtor de blocos de aplicações cria o pacote da sua aplicação e o carrega em um bucket do Amazon S3 em sua Conta da AWS.

Ao criar um construtor de blocos de aplicações, escolha o seguinte:

- Um tipo de instância AppStream 2.0 fornece diferentes tamanhos de instância com várias configurações de CPU e memória. O tipo de instância deve se alinhar com a família de instâncias de que você precisa.
- A VPC, as sub-redes e os grupos de segurança que deseja usar: garanta que a sub-rede e os grupos de segurança forneçam acesso aos recursos de rede que suas aplicações exigem. Recursos de rede típicos necessários para aplicações podem incluir servidores de licenciamento, servidores de banco de dados, servidores de arquivos e servidores de aplicação. O construtor de blocos de aplicações carrega o pacote de aplicações em um bucket do Amazon S3 em sua Conta da AWS. A VPC que você escolher para sua frota deve fornecer acesso de rede suficiente ao bucket do Amazon S3. Para ter mais informações, consulte [the section called "Armazenar o ícone](#page-243-0)  [da aplicação, o script de configuração, o script de sessão e o VHD em um bucket do S3".](#page-243-0)

#### Conteúdo

- [Criar um construtor de blocos de aplicações](#page-237-0)
- [Conectar-se a um construtor de blocos de aplicações](#page-239-0)
- [Ações do construtor de blocos de aplicações](#page-241-0)

## <span id="page-237-0"></span>Criar um construtor de blocos de aplicações

Você pode usar a instância do App Block Builder para criar seu pacote de aplicativos para frotas AppStream 2.0 da Elastic.

Como criar um construtor de blocos de aplicações

- 1. Abra o console AppStream 2.0 em <https://console.aws.amazon.com/appstream2>.
- 2. Escolha Gerenciador de aplicações no painel de navegação esquerdo, depois escolha a guia Construtores de blocos de aplicações e Criar construtor de blocos de aplicações.
- 3. Em Etapa 1: Configurar construtor de blocos de aplicações, configure o construtor de blocos de aplicações fornecendo os seguintes detalhes:
	- Nome: digite um identificador de nome exclusivo para o construtor de blocos de aplicações.
	- Nome de exibição (optional): digite um nome a ser exibido para o construtor de blocos de aplicações (máximo de 100 caracteres).
	- Sistema operacional: selecione um sistema operacional para seu aplicativo. Isso deve estar alinhado ao sistema operacional que você selecionará para a frota elástica, que os usuários finais utilizarão para fazer streaming da aplicação.
	- Função do IAM (opcional): ao aplicar uma função do IAM da sua conta a um criador de blocos de aplicativos AppStream 2.0, você pode fazer solicitações de AWS API a partir da instância do criador de blocos de aplicativos sem gerenciar manualmente AWS as credenciais. Para aplicar um perfil do IAM ao construtor de blocos de aplicações, execute uma das seguintes ações:
		- Para usar um perfil do IAM existente em sua conta da Amazon Web Services, escolha o perfil que você deseja usar na lista Perfil do IAM. A função deve ser acessível pelo criador de imagens. Para ter mais informações, consulte [Configurando uma função do IAM](#page-604-0)  [existente para usar com instâncias de streaming AppStream 2.0.](#page-604-0)
		- Para criar um perfil do IAM, escolha Criar perfil do IAM e siga as etapas em [Como criar uma](#page-606-0)  [função do IAM para usar com instâncias de streaming AppStream 2.0.](#page-606-0)
	- Tipo de instância: selecione o tipo de instância para o construtor de blocos de aplicações. Escolha um tipo que atenda aos requisitos de desempenho dos aplicativos que você pretende instalar.
	- Tags (optional) (Tags (opcional)): escolha Add Tag (Adicionar tag) e digite a chave e o valor da tag. Para adicionar mais tags, repita esta etapa. Para ter mais informações, consulte [Marcar recursos do Amazon AppStream 2.0.](#page-538-0)
- 4. Escolha Próximo.
- 5. Em Etapa 2: Configurar rede, faça o seguinte:
	- Para adicionar acesso à internet ao construtor de blocos de aplicações em uma VPC com uma sub-rede pública, escolha Acesso padrão à internet. Se você estiver fornecendo acesso à internet usando um gateway NAT, deixe Default Internet Access (Acesso à internet padrão) desmarcado. Para ter mais informações, consulte [Acesso à Internet.](#page-36-0)
	- Em VPC e Sub-rede 1, escolha uma VPC e pelo menos duas sub-redes. Para maior tolerância a falhas, recomendamos que você escolha três sub-redes em zonas de disponibilidade diferentes. Para ter mais informações, consulte [Configurar uma VPC com sub-redes privadas](#page-41-0)  [e um gateway NAT.](#page-41-0)

Se você não tiver sua própria VPC e sub-rede, poderá usar a [VPC padrão](#page-53-0) ou criar sua própria VPC. Para criar uma, escolha Create a new VPC (Criar uma nova VPC) e Create new subnet (Criar nova sub-rede) para criá-la. A escolha desses links abre o console do Amazon VPC. Depois de criar sua VPC e sub-redes, retorne ao console AppStream 2.0 e escolha o ícone de atualização à esquerda dos links Criar uma nova VPC e Criar nova sub-rede para exibi-los na lista. Para ter mais informações, consulte [Configurar uma VPC para 2.0 AppStream](#page-38-0) .

- Em Security group(s) (Grupos de segurança), selecione até cinco grupos de segurança para associar a este criador de imagens. Se você não tiver seu próprio grupo de segurança e não quiser usar o padrão, escolha o link Create new security group (Criar novo grupo de segurança) para criar um. Depois de criar suas sub-redes no console da Amazon VPC, retorne ao console AppStream 2.0 e escolha o ícone de atualização à esquerda do link Criar novo grupo de segurança para exibi-las na lista. Para ter mais informações, consulte [Grupos](#page-622-0)  [de segurança no Amazon AppStream 2.0.](#page-622-0)
- Em Endpoints da VPC (opcional), você pode criar um endpoint da VPC de interface (endpoint de interface) em sua nuvem privada virtual (VPC). Para criar o endpoint de interface, selecione Criar endpoint da VPC. A seleção desse link abre o console da VPC. Para concluir a criação do endpoint, siga as etapas 3 a 6 em [the section called "Criação e streaming a partir de VPC](#page-615-0)  [endpoints de interface"](#page-615-0). Depois de criar o endpoint de interface, você poderá usá-lo para manter o tráfego de streaming dentro da sua VPC.
- 6. Escolha Próximo.
- 7. Selecione Revisar e confirme os detalhes do construtor de blocos de aplicações. Para alterar a configuração de qualquer seção, escolha Edit (Editar) e faça as alterações necessárias.
- 8. Após terminar de revisar os detalhes de configuração, selecione Criar construtor de blocos de aplicações.

Se uma mensagem de erro informar que você não tem limites (cotas) suficientes para criar a frota, envie uma solicitação de aumento de limite pelo console do Service Quotas em [https://console.aws.amazon.com/servicequotas/.](https://console.aws.amazon.com/servicequotas/) Para obter mais informações, consulte [Solicitando um Aumento de Cota](https://docs.aws.amazon.com/servicequotas/latest/userguide/request-quota-increase.html) no Guia do Usuário do Service Quotas.

## <span id="page-239-0"></span>Conectar-se a um construtor de blocos de aplicações

Você pode se conectar a um construtor de blocos de aplicações executando uma das seguintes ações:

- Usando o console AppStream 2.0 (somente para conexões de navegador)
- Criação de um URL de streaming (para conexões de navegador ou cliente AppStream 2.0)

**a** Note

O construtor de blocos de aplicações não oferece suporte à associação de domínios do Active Directory.

## Conteúdo

- [AppStream Console 2.0 \(conexão do navegador\)](#page-239-1)
- [URL de streaming \(conexão AppStream 2.0 de cliente ou navegador\)](#page-240-0)

## <span id="page-239-1"></span>AppStream Console 2.0 (conexão do navegador)

Para usar o console AppStream 2.0 para se conectar a um criador de blocos de aplicativos por meio de um navegador, conclua as etapas a seguir.

- 1. Abra o console AppStream 2.0 em <https://console.aws.amazon.com/appstream2>.
- 2. No painel de navegação esquerdo, escolha Gerenciador de aplicações e selecione Construtores de blocos de aplicações.

3. Na lista de construtores de blocos de aplicações, escolha o construtor de blocos de aplicações ao qual você deseja se conectar. Verifique se o construtor de blocos de aplicações está Em execução e selecione Conectar.

Para essa etapa funcionar, talvez você precise configurar seu navegador para permitir pop-ups de https://stream.<aws-region>.amazonappstream.com/.

4. Comece a fazer streaming do construtor de blocos de aplicações.

## <span id="page-240-0"></span>URL de streaming (conexão AppStream 2.0 de cliente ou navegador)

Você pode criar uma URL de streaming para se conectar a um criador de blocos de aplicativos por meio de um navegador ou do cliente AppStream 2.0. Ao contrário de um URL de streaming que você cria para permitir o acesso do usuário a uma instância de frota, que é válido por no máximo sete dias, por padrão, um URL de streaming criado para acessar um construtor de imagens expira após uma hora. Para definir um tempo de expiração diferente, você deve gerar o URL de streaming usando a ação da API [CreateAppBlockBuilderstreamingURL.](https://docs.aws.amazon.com/appstream2/latest/APIReference/API_CreateAppBlockBuilderStreamingURL.html)

Você pode criar um URL de streaming de qualquer uma das seguintes formas:

- AppStream console 2.0
- A ação da [CreateAppBlockBuilderAPI StreamingURL](https://docs.aws.amazon.com/appstream2/latest/APIReference/API_CreateAppBlockBuilderStreamingURL.html)
- O comando da CLI [AWS create-app-block-builder-streaming-url](https://docs.aws.amazon.com/cli/latest/reference/appstream/create-app-block-builder-streaming-url.html)

Para criar um URL de streaming e conectar-se ao criador de blocos de aplicativos usando o console AppStream 2.0, conclua as etapas no procedimento a seguir.

Para criar um URL de streaming e conectar-se ao criador de blocos de aplicativos usando o console AppStream 2.0

- 1. Abra o console AppStream 2.0 em <https://console.aws.amazon.com/appstream2>.
- 2. No painel de navegação, escolha Gerenciador de aplicações e Construtores de blocos de aplicações.
- 3. Na lista de construtores de blocos de aplicações, escolha o construtor de blocos de aplicações ao qual você deseja se conectar. Verifique se o construtor de blocos de aplicações está Em execução.
- 4. Escolha Ações e Criar URL de streaming.
- 5. Execute um destes procedimentos:
- Para salvar o URL de streaming para se conectar posteriormente ao construtor de blocos de aplicações, escolha Copiar link para copiar o URL, depois salve-o em um local acessível.
- Para se conectar ao criador de blocos de aplicativos por meio do cliente AppStream 2.0, escolha Iniciar no cliente. Quando você escolhe essa opção, a página de login do cliente AppStream 2.0 é pré-preenchida com o URL de streaming.
- Para se conectar ao construtor de blocos de aplicações por meio de um navegador, escolha Inicializar no navegador. Quando você escolhe essa opção, um navegador é aberto com a barra de endereço pré-preenchida com o URL de streaming.
- 6. Depois de criar o URL de streaming e se conectar ao construtor de blocos de aplicações, comece a fazer streaming do construtor de blocos de aplicações.

## <span id="page-241-0"></span>Ações do construtor de blocos de aplicações

Você pode realizar as ações a seguir no construtor de blocos de aplicações, dependendo do estado atual (status) da instância do construtor de blocos de aplicações.

## **Delete**

Exclua permanentemente um construtor de blocos de aplicações.

A instância deve se encontrar no estado Stopped.

## **Conectar**

Conecte-se a um construtor de blocos de aplicações em execução. Essa ação inicia uma sessão de streaming em desktop com o construtor de blocos de aplicações para instalar e adicionar aplicações e criar um bloco de aplicações.

A instância deve se encontrar no estado Running.

## Início

Inicie um construtor de blocos de aplicações interrompido. A instância em execução é faturada em sua conta.

A instância deve estar em um estado Parada e associada a um bloco de aplicações.

## Interromper

Interrompa um construtor de blocos de aplicações em execução. A instância interrompida não é faturada em sua conta.

A instância deve se encontrar no estado Running.

### Atualizar

Atualize qualquer uma das propriedades do construtor de blocos de aplicações, exceto o nome.

A instância deve se encontrar no estado Stopped.

Nenhumas dessas ações pode ser executada em uma instância em qualquer um dos seguintes estados intermediários:

- Pendente
- Stopping
- Starting
- Deleting

# Aplicações

As aplicações contêm os detalhes necessários para inicializar sua aplicação após a montagem do VHD. As aplicações também incluem o nome e o ícone que são exibidos ao usuário no catálogo de aplicações. As aplicações são associadas ao recurso de bloco de aplicações que contém os arquivos e binários dessa aplicação.

Você pode usar o console AppStream 2.0 para criar o recurso do aplicativo depois de carregar o ícone do aplicativo em um bucket do Amazon S3 e criar o bloco de aplicativos que contém os arquivos e pastas necessários para iniciar o aplicativo. Para saber mais sobre como fazer upload do ícone da aplicação em um bucket do Amazon S3, consulte [the section called "Armazenar o ícone da](#page-243-0) [aplicação, o script de configuração, o script de sessão e o VHD em um bucket do S3".](#page-243-0)

## **a** Note

Você precisa ter permissões do IAM para realizar a ação S3:GetObject no objeto de ícone da aplicação no bucket do S3 para criar o recurso da aplicação.

Como criar o recurso da aplicação

1. Abra o console AppStream 2.0 em <https://console.aws.amazon.com/appstream2>.

- 2. No menu de navegação à esquerda, escolha Aplicações e Criar aplicação.
- 3. Para Nome em Detalhes da aplicação, insira um identificador exclusivo para a aplicação.
- 4. (Opcional) Para Nome de exibição em Detalhes da aplicação, insira um nome intuitivo que os usuários verão no catálogo de aplicações.
- 5. (Opcional) Para Descrição em Detalhes da aplicação, insira uma descrição para a aplicação.
- 6. Para Objeto de ícone de aplicação no S3 em Detalhes da aplicação, insira o URI do S3 que representa o objeto do VHD ou escolha Procurar no S3 para navegar até seus buckets do S3 e encontrar o objeto do ícone da aplicação.
- 7. Para Caminho de inicialização do executável da aplicação em Configurações da aplicação, insira o caminho na instância de streaming até o executável da aplicação.
- 8. (Opcional) Em Diretório funcional da aplicação na seção Configurações da aplicação, insira o diretório na instância de streaming que deve ser usado como diretório funcional da aplicação.
- 9. (Opcional) Em Parâmetros de inicialização da aplicação na seção Configurações da aplicação, insira os parâmetros que devem ser fornecidos ao executável da aplicação ao iniciá-la.
- 10. Em Sistemas operacionais compatíveis (SO) na seção Configurações da aplicação, escolha quais sistemas operacionais podem inicializar essa aplicação.
- 11. Em Famílias de instâncias compatíveis na seção Configurações da aplicação, escolha quais famílias de instâncias podem inicializar essa aplicação.
- 12. Em Bloco de aplicações na seção Configurações da aplicação, escolha qual bloco de aplicações contém os arquivos e pastas necessários para essa aplicação.
- 13. (Opcional) Na seção Etiquetas, crie etiquetas para o recurso do bloco de aplicações.
- 14. Revise as informações inseridas e escolha Criar.
- 15. Se a aplicação for criada com êxito, você verá uma mensagem de êxito no topo do console. Se ocorrer um erro, você verá uma mensagem de erro descritiva e precisará tentar criar a aplicação novamente.

# <span id="page-243-0"></span>Armazenar o ícone da aplicação, o script de configuração, o script de sessão e o VHD em um bucket do S3

Você deve armazenar os ícones de aplicativos, scripts de configuração, scripts de sessão e VHDs que você usa para seus aplicativos e blocos de aplicativos em um bucket do Amazon Simple Storage Service (Amazon S3) em sua conta. AWS AppStream 2.0 As frotas da Elastic baixam o ícone do aplicativo, o script de configuração e o VHD do bucket do S3 quando o usuário inicia a sessão de

streaming. O bucket do S3 deve residir na AWS região na qual você pretende criar frotas AppStream 2.0 Elastic.

Recomendamos que você crie um bucket do S3 que seja usado para armazenar somente os ícones de aplicações, scripts de configuração, scripts de sessão e VHDs que você pretende usar com frotas elásticas. Também recomendamos ativar o versionamento no bucket do S3. Isso permitirá que você reverta para versões anteriores do objeto, se necessário. Para obter mais informações sobre como criar um bucket do S3, consulte [Criação de um bucket.](https://docs.aws.amazon.com/AmazonS3/latest/userguide/create-bucket-overview.html) Para obter mais informações sobre como gerenciar o versionamento de objetos, consulte [Usando o versionamento em buckets do S3](https://docs.aws.amazon.com/AmazonS3/latest/userguide/Versioning.html).

#### **a** Note

AppStream 2.0 usa sua VPC para acessar o bucket S3 selecionado. A VPC que você escolher para sua frota deve fornecer acesso de rede suficiente ao bucket do S3. Certifique-se de que o conteúdo do bucket do S3 não seja criptografado usando chaves que você gerencia (chaves gerenciadas pelo cliente).

Atualmente, os buckets S3 configurados para usar criptografia do lado do servidor com chaves de criptografia fornecidas pelo cliente (SSE-C) não são compatíveis com frotas da Elastic. Se você precisar de criptografia em repouso para seus objetos do S3, a criptografia do lado do servidor com chaves de criptografia gerenciadas pelo Amazon S3 (SSE-S3) é uma opção que funcionará para frotas da Elastic.

## Permissões do bucket do Amazon S3

O bucket do Amazon S3 que você escolher deve ter uma política de bucket que forneça acesso suficiente ao principal de serviço AppStream 2.0 para acessar e baixar objetos do bucket do Amazon S3. Você precisará modificar a política de bucket a seguir, depois aplicá-la ao bucket do Amazon S3 que pretende usar para ícones de aplicações, scripts de configuração e VHDs. Para obter mais informações sobre como anexar uma política a um bucket do Amazon S3, consulte [Adicionar uma](https://docs.aws.amazon.com/AmazonS3/latest/userguide/add-bucket-policy.html) [política de bucket usando o console do Amazon S3.](https://docs.aws.amazon.com/AmazonS3/latest/userguide/add-bucket-policy.html)

Verifique se as listas de controle de acesso (ACLs) para os buckets do Amazon S3 estão desabilitadas. Para obter mais informações, consulte [Desabilitar ACLs de todos os novos buckets e](https://docs.aws.amazon.com/AmazonS3/latest/userguide/ensure-object-ownership.html) [aplicar Object Ownership.](https://docs.aws.amazon.com/AmazonS3/latest/userguide/ensure-object-ownership.html)

Esta seção apresenta exemplos de casos de uso típicos de políticas de bucket. Esses exemplos de política usam *bucket* como valor do recurso. Para testar essas políticas, substitua *espaços reservados para entrada do usuário* por suas informações (como o nome do seu bucket).

```
{ 
   "Version": "2012-10-17", 
   "Statement": [ 
      \{ "Sid": "AllowAppStream2.0ToRetrieveObjects", 
         "Effect": "Allow", 
         "Principal": { 
            "Service": ["appstream.amazonaws.com"] 
         }, 
          "Action": ["s3:GetObject"], 
          "Resource": [ 
             "arn:aws:s3:::bucket/VHD object", 
             "arn:aws:s3:::bucket/Setup script object", 
             "arn:aws:s3:::bucket/Application icon object", 
             "arn:aws:s3:::bucket/Session scripts zip file object" 
           ] 
       } 
   ]
}
```
O exemplo da política de bucket define objetos específicos no bucket do S3 que o AppStream 2.0 pode acessar. Você também pode usar prefixos e curingas para simplificar o gerenciamento de políticas à medida que aumenta seus blocos de aplicações. Para obter mais informações sobre políticas de bucket, consulte [Uso de políticas de bucket](https://docs.aws.amazon.com/AmazonS3/latest/userguide/bucket-policies.html). Para obter mais informações sobre exemplos comuns de bucket, consulte [Exemplos de políticas de](https://docs.aws.amazon.com/AmazonS3/latest/userguide/example-bucket-policies.html)  [bucket](https://docs.aws.amazon.com/AmazonS3/latest/userguide/example-bucket-policies.html).

Se você estiver usando um bloco de aplicativos AppStream 2.0, o AppStream 2.0 exigirá permissões adicionais para carregar o pacote do aplicativo em seu bucket Amazon S3 apropriado. Para obter mais informações sobre blocos de aplicativos AppStream 2.0, consulte[the section called "AppStream](#page-222-0)  [2.0 Blocos de aplicativos".](#page-222-0)

```
{ 
   "Version": "2012-10-17", 
   "Statement": [ 
     { 
       "Sid": "AllowAppStream2.0ToPutAndRetrieveObjects",
```

```
 "Effect": "Allow", 
        "Principal": { 
          "Service": [ 
            "appstream.amazonaws.com" 
          ] 
       }, 
        "Action": [ 
          "s3:GetObject", 
          "s3:ListBucket", 
          "s3:PutObject", 
          "s3:GetBucketOwnershipControls" 
       ], 
        "Resource": [ 
          "arn:aws:s3:::bucket", 
          "arn:aws:s3:::bucket/AppStream2/*", 
          "arn:aws:s3:::bucket/Setup script object", 
          "arn:aws:s3:::bucket/Application icon object", 
          "arn:aws:s3:::bucket/Session scripts zip file object" 
        ] 
     } 
   ]
}
```
## Associar aplicações a frotas elásticas

As aplicações devem ser associadas às frotas elásticas antes de aparecerem para os usuários no catálogo de aplicações a serem inicializadas. Você pode gerenciar associações de aplicativos usando o console AppStream 2.0. Para obter informações sobre como associar aplicações ao criar uma frota elástica e como gerenciar associações de aplicações em frotas existentes, consulte [Atualizar uma frota do AppStream 2.0 .](#page-290-0)

## Recursos adicionais

Os links a seguir fornecem informações e outros recursos para ajudar você a empacotar e entregar suas aplicações com frotas elásticas.

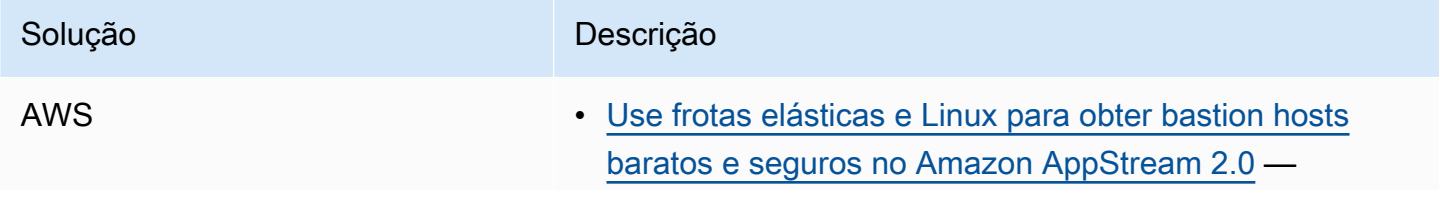

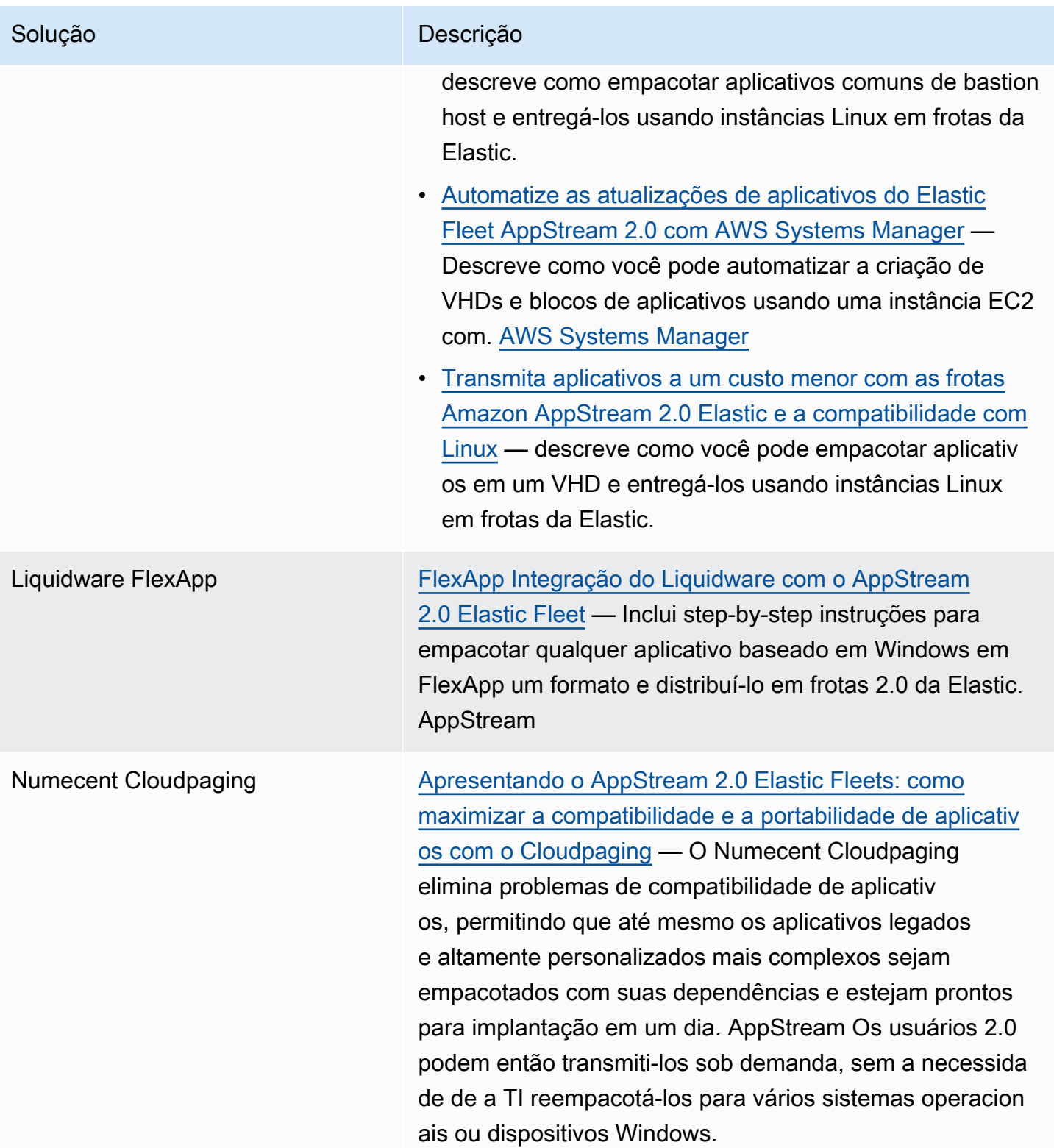

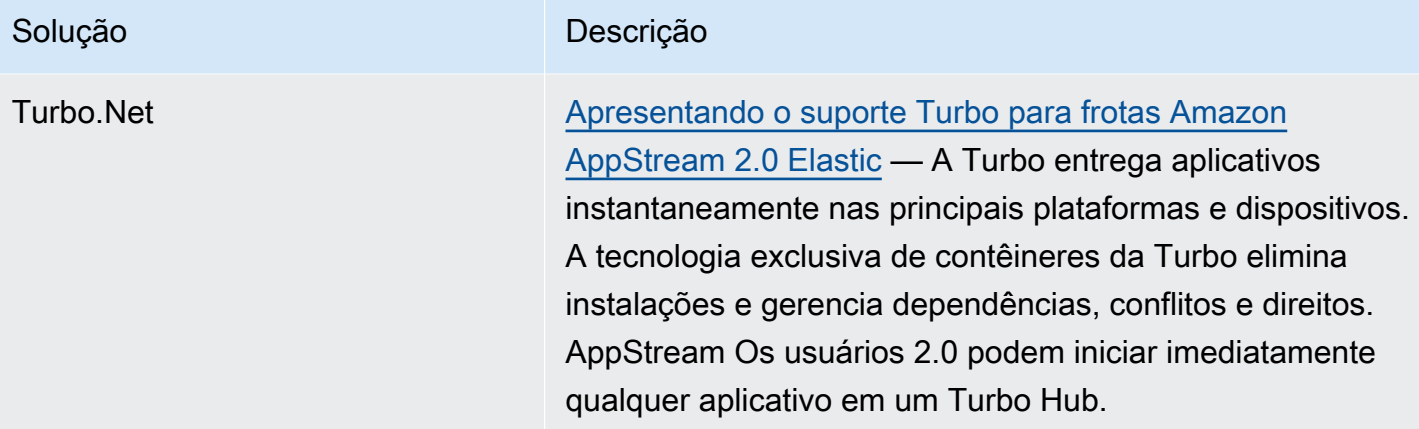

# Pilhas e frotas

Com o Amazon AppStream 2.0, você cria instâncias e pilhas de frotas como parte do processo de streaming de aplicativos. Uma frota consiste em instâncias de streaming que executam a imagem especificada. Uma pilha consiste em uma frota associada, políticas de acesso de usuário e configurações de armazenamento.

Conteúdo

- [Tipo de frota](#page-249-0)
- [Contexto da sessão](#page-250-0)
- [Tipos de frota do AppStream 2.0](#page-253-0)
- [Famílias de instâncias do AppStream 2.0](#page-255-0)
- [Crie uma frota AppStream 2.0 e empilhe](#page-258-0)
- [Personalizar uma frota do AppStream 2.0 para otimizar a experiência de streaming de aplicações](#page-273-0) [dos usuários](#page-273-0)
- [Atualizar uma frota do AppStream 2.0](#page-290-0)
- [Fleet Auto Scaling para Amazon 2.0 AppStream](#page-292-0)
- [Recomendações para multissessão](#page-307-0)

# <span id="page-249-0"></span>Tipo de frota

O tipo de frota permite que você decida quando suas instâncias são executadas e como você paga por elas. O momento em que as instâncias são executadas determina a rapidez com que a aplicação dos usuários será inicializada quando selecionada. O tipo de frota é especificado ao criar uma frota e não poderá ser alterado depois que ela for criada.

Os tipos de frota disponíveis são:

Sempre ativa

As instâncias de streaming permanecem em execução contínua, mesmo quando nenhum usuário está fazendo streaming de aplicações e de áreas de trabalho.

#### Sob demanda

As instâncias de streaming são executadas apenas quando os usuários estão fazendo streaming de aplicações e de áreas de trabalho. As instâncias de streaming não atribuídas a usuários ficam paradas.

## Elástica

O pool de instâncias de streaming é gerenciado pelo AppStream 2.0. Quando os usuários selecionam uma aplicação ou área de trabalho para inicializar, eles começarão a fazer streaming depois que o bloco de aplicações for baixado e montado em uma instância de streaming. Para obter mais informações sobre como criar blocos de aplicações para frotas elásticas, consulte [Blocos de aplicações.](#page-211-0)

Use uma frota Always-On para fornecer acesso instantâneo aos aplicativos a seus usuários. Use uma frota sob demanda para otimizar as cobranças de streaming e fornecer aos usuários acesso a seus aplicativos depois de uma espera de um a dois minutos. Para obter mais informações, consulte [Amazon AppStream 2.0 Pricing](https://aws.amazon.com/appstream2/pricing/).

## <span id="page-250-0"></span>Contexto da sessão

Você pode enviar parâmetros para a aplicação de streaming utilizando um dos seguintes métodos:

- Especifique o conteúdo da sessão na operação da API CreateStreaming URL AppStream 2.0. Para obter mais informações, consulte [CreateStreamingURL.](https://docs.aws.amazon.com/appstream2/latest/APIReference/API_CreateStreamingURL.html)
- Adicione a TagSession permissão sts: à política de confiança da sua função do IAM e especifique o contexto da sessão como uma declaração SAML na resposta de autenticação do seu provedor de identidade SAML 2.0. Para obter mais informações, consulte [Etapa 5: criar declarações para a](#page-324-0) [resposta de autenticação de SAML](#page-324-0) e [the section called "Etapa 5: criar declarações para a resposta](#page-324-0)  [de autenticação de SAML"](#page-324-0).

Se sua imagem usa uma versão do agente AppStream 2.0 lançada em ou após 30 de outubro de 2018, o contexto da sessão é armazenado na imagem como uma variável de ambiente Windows ou Linux. Para obter informações sobre variáveis de ambiente específicas, consulte "Metadados de usuário e instância para frotas AppStream 2.0" em. [Personalizar uma frota do AppStream 2.0 para](#page-273-0)  [otimizar a experiência de streaming de aplicações dos usuários](#page-273-0)

### **G** Note

O parâmetro de contexto da sessão é visível para o usuário na URL de streaming AppStream 2.0. É altamente recomendável que você nunca coloque informações confidenciais ou sigilosas no parâmetro de contexto da sessão. Como é possível que os usuários modifiquem o URL de streaming, recomendamos realizar uma validação adicional para determinar se o contexto da sessão é válido para o usuário final. Por exemplo, você pode comparar o contexto da sessão com outras informações da sessão, como metadados de usuário e instância para frotas AppStream 2.0.

AppStream 2.0 não executa a validação no parâmetro de contexto da sessão.

## Uso do contexto da sessão para passar parâmetros para um aplicativo de streaming

Nas etapas a seguir, você usará o contexto da sessão para iniciar um navegador da web e abrir automaticamente um site específico. Para instâncias que executam o Windows, você usará o Firefox. Para instâncias que executam o Linux, você usará o Chromium.

Para usar o contexto de sessão para iniciar um site

- 1. No painel de navegação esquerdo, selecione Images (Imagens), Image Builder (Criador de imagens).
- 2. Selecione o criador de imagens a ser usado, verifique se está no estado Running (Em execução) e selecione Connect (Conectar).
- 3. Faça login no criador de imagens escolhendo Administrator (Administrator) na guia Local User (Usuário local).
- 4. Crie uma pasta filho de C:\. Neste exemplo, use C:\Scripts.
- 5. Crie um arquivo em lotes do Windows na nova pasta. Para este exemplo, crie C:\Scripts \session-context-test.bat e adicione um script que inicie o Firefox com o URL do contexto de sessão.

Use o seguinte script:

CD "C:\Program Files (x86)\Mozilla Firefox" Start firefox.exe %APPSTREAM\_SESSION\_CONTEXT%
6. No Image Assistant, adicione session-context-test.bat e altere o nome para **Firefox**.

Você não precisa adicionar o Firefox. Esta etapa exige que você adicione apenas o arquivo em lote.

- 7. Crie uma imagem, uma frota e uma pilha. Para este exemplo, use um nome de frota **sessioncontext-test-fleet** e um nome de pilha **session-context-test-stack**.
- 8. Quando a frota estiver em execução, você poderá chamar [create-streaming-url](https://docs.aws.amazon.com/cli/latest/reference/appstream/create-streaming-url.html) com o parâmetro session-context mostrado neste exemplo.

```
aws appstream create-streaming-url --stack-name session-context-test-stack \ 
--fleet-name session-context-test-fleet \
--user-id username –-validity 10000 \
--application-id firefox --session-context "www.amazon.com"
```
9. Abra a URL de streaming em um navegador. O arquivo do script inicializa o Firefox e carrega o site http://www.amazon.com.

De modo semelhante, execute as etapas a seguir para enviar parâmetros à sua aplicação de streaming do Linux.

Como enviar parâmetros a uma aplicação de streaming do Linux

- 1. No painel de navegação esquerdo, selecione Images (Imagens), Image Builder (Criador de imagens).
- 2. Selecione o criador de imagens a ser usado, verifique se está no estado Running (Em execução) e selecione Connect (Conectar).
- 3. Faça login no criador de imagens por padrão como ImageBuilderadministrador.
- 4. Crie um arquivo de script (por exemplo, launch-chromium.sh) executando o seguinte comando:

sudo vim /usr/bin/launch-chromium.sh

5. Escreva o script e defina permissões executáveis, como as seguintes:

#### **a** Note

#!/bin/bash e source /etc/profile são sempre necessárias no script.

```
#!/bin/bash
source /etc/profile
/usr/bin/chromium-browser $APPSTREAM_SESSION_CONTEXT
```
6. Use a CLI do Assistente de Imagens para adicionar launch-chromium.sh:

```
sudo AppStreamImageAssistant add-application \ 
--name chromium \
--absolute-app-path /usr/bin/launch-chromium.sh
```
- 7. Crie uma imagem, uma frota e uma pilha. Para este exemplo, use um nome de frota **sessioncontext-test-fleet** e um nome de pilha **session-context-test-stack**.
- 8. Quando a frota estiver em execução, você poderá chamar [create-streaming-url](https://docs.aws.amazon.com/cli/latest/reference/appstream/create-streaming-url.html) com o parâmetro session-context mostrado neste exemplo.

```
aws appstream create-streaming-url --stack-name session-context-test-stack \ 
--fleet-name session-context-test-fleet \
--user-id username \
--application-id chromium --session-context "www.amazon.com"
```
9. Abra a URL de streaming em um navegador. O arquivo em lotes inicializa o Chromium e carrega o site http://www.amazon.com.

# Tipos de frota do AppStream 2.0

O tipo de frota determina quando suas instâncias são executadas e como você paga por elas. Você pode especificar um tipo de frota ao criar uma frota. Você não pode alterar o tipo da frota depois de criá-la.

Os seguintes são os possíveis tipos de frota:

#### Always-On

As instâncias de streaming permanecem em execução o tempo todo, mesmo quando nenhum usuário está fazendo streaming de aplicações e de áreas de trabalho. As instâncias de streaming devem ser provisionadas para que um usuário possa fazer streaming. O número de instâncias de streaming provisionadas é gerenciado por meio de regras de ajuste de escala automático.

Quando os usuários escolherem uma aplicação ou área de trabalho, eles começarão a fazer streaming instantaneamente. É cobrada a taxa de instância em execução para todas as instâncias de streaming, mesmo quando nenhum usuário está fazendo streaming.

#### Sob demanda

As instâncias de streaming são executadas apenas quando os usuários estão fazendo streaming de aplicações e de áreas de trabalho. As instâncias de streaming não atribuídas a usuários ficam paradas. As instâncias de streaming devem ser provisionadas para que um usuário possa fazer streaming. O número de instâncias de streaming provisionadas é gerenciado por meio de regras de ajuste de escala automático.

Quando os usuários escolherem uma aplicação ou área de trabalho, eles começarão a fazer streaming depois de 1 a 2 minutos de espera. É cobrada uma taxa menor de instância parada para as instâncias de streaming não atribuídas a usuários e a taxa de instância em execução para as instâncias de streaming atribuídas aos usuários.

#### Elástica

O grupo de instâncias de streaming é gerenciado pelo AppStream 2.0. Quando os usuários selecionam uma aplicação ou área de trabalho para inicializar, eles começarão a fazer streaming depois que o bloco de aplicações for baixado e montado em uma instância de streaming. Para obter mais informações sobre como criar blocos de aplicações para frotas elásticas, consulte [Blocos de aplicações.](#page-211-0)

É cobrada a taxa de instância em execução para as instâncias de streaming de frota elástica somente durante a sessão de streaming, em segundos, com um mínimo de 15 minutos.

Para obter mais informações sobre a cobrança dos tipos de frota, consulte [Preços do Amazon](https://aws.amazon.com/appstream2/pricing/)  [AppStream 2.0.](https://aws.amazon.com/appstream2/pricing/)

### Frotas sempre ativas e sob demanda

As frotas sempre ativas e sob demanda representam um grupo de instâncias de streaming cuja capacidade é gerenciada usando políticas de ajuste de escala automático. Os usuários usam as instâncias de streaming para fazer streaming de aplicações e áreas de trabalho. Com uma frota sempre ativa, a aplicação do usuário é executada quase instantaneamente, e você paga a taxa de instância em execução por instância, mesmo quando ninguém está fazendo streaming. Com uma frota sob demanda, a aplicação do usuário é inicializada após uma espera de 1 a 2 minutos quando a instância de streaming é iniciada, e você paga uma taxa menor de instância parada para as instâncias que não estão em uso e a taxa de instância em execução para as instâncias que estão em uso.

As aplicações para instâncias de frotas sempre ativas e sob demanda são fornecidas por meio de imagens do AppStream 2.0 criadas por construtores de imagens. Para saber mais sobre como criar um construtor de imagens, instalar aplicações e criar uma imagem, consulte [Imagens.](#page-97-0)

As instâncias de streaming de frotas sempre ativas e sob demanda devem estar provisionadas e não atribuídas a um usuário existente para que um usuário possa fazer streaming. Você pode usar políticas fixas ou dinâmicas para ajuste automático da escala de frotas a fim de gerenciar o número de instâncias em uma frota, garantindo que você tenha capacidade disponível suficiente para atender às necessidades dos usuários e, ao mesmo tempo, controle os custos. Para saber mais sobre como ajustar a escala das frotas, consulte [the section called "Auto Scaling de frota".](#page-292-0)

# Frotas elásticas

As frotas elásticas representam um grupo de instâncias de streaming gerenciado pelo AppStream 2.0. Você não precisa prever a simultaneidade nem criar e gerenciar nenhuma política de ajuste de escala automático para que os usuários façam streaming de aplicações e áreas de trabalho. Quando um usuário solicita uma instância de streaming, uma instância de streaming do grupo é atribuída e disponibilizada para ele após a conclusão da configuração.

As frotas elásticas dependem das aplicações que são armazenadas em blocos de aplicações. Quando um usuário escolhe uma aplicação do catálogo, o bloco de aplicações é baixado para a instância e montado, depois a aplicação é inicializada.

A AWS gerencia o provisionamento e a disponibilidade de instâncias de streaming com uma frota elástica. Você precisa configurar a simultaneidade máxima esperada ao criar e atualizar a frota, além de garantir que tenha limites suficientes de instâncias de streaming para atender à demanda dos usuários.

Para obter mais informações sobre como criar blocos de aplicações para frotas elásticas, consulte [Blocos de aplicações.](#page-211-0)

# <span id="page-255-0"></span>Famílias de instâncias do AppStream 2.0

Os usuários do Amazon AppStream 2.0 utilizam as pilhas que você cria para fazer streaming de aplicações. Cada pilha é associada a uma frota. Ao criar uma frota, o tipo de instância que você especifica determina o hardware dos computadores host usados em sua frota. Cada tipo de instância oferece recursos diferentes de computação, memória e GPU. Os tipos de instância são agrupados em famílias de instâncias de acordo com esses recursos. Para obter informações sobre especificações de hardware e definição de preço, consulte [Preços do AppStream 2.0.](https://aws.amazon.com/appstream2/pricing/)

Ao criar uma frota ou um construtor de imagens, você deve selecionar uma imagem que seja compatível com a família de instâncias em que você pretende executar sua frota.

- Ao iniciar um novo construtor de imagens, você vê uma lista das imagens em seu registro de imagens. Selecione a imagem base apropriada.
- Ao iniciar uma frota, verifique se a imagem privada selecionada foi criada a partir da imagem de base apropriada.

A tabela a seguir resume as famílias de instâncias disponíveis e fornece o formato de nomenclatura de base de imagens para cada uma delas. Selecione um tipo de instância de uma família de instâncias, de acordo com os requisitos dos aplicativos dos quais você pretende fazer streaming em sua frota, e que correspondam à imagem de base, de acordo com a tabela a seguir.

#### **a** Note

Se o seu caso de uso envolver áudio e vídeo (AV) em tempo real ou outros cenários que exijam altas taxas de quadros e sua performance de exibição não estiver à altura, considere aumentar a escala verticalmente para uma instância maior.

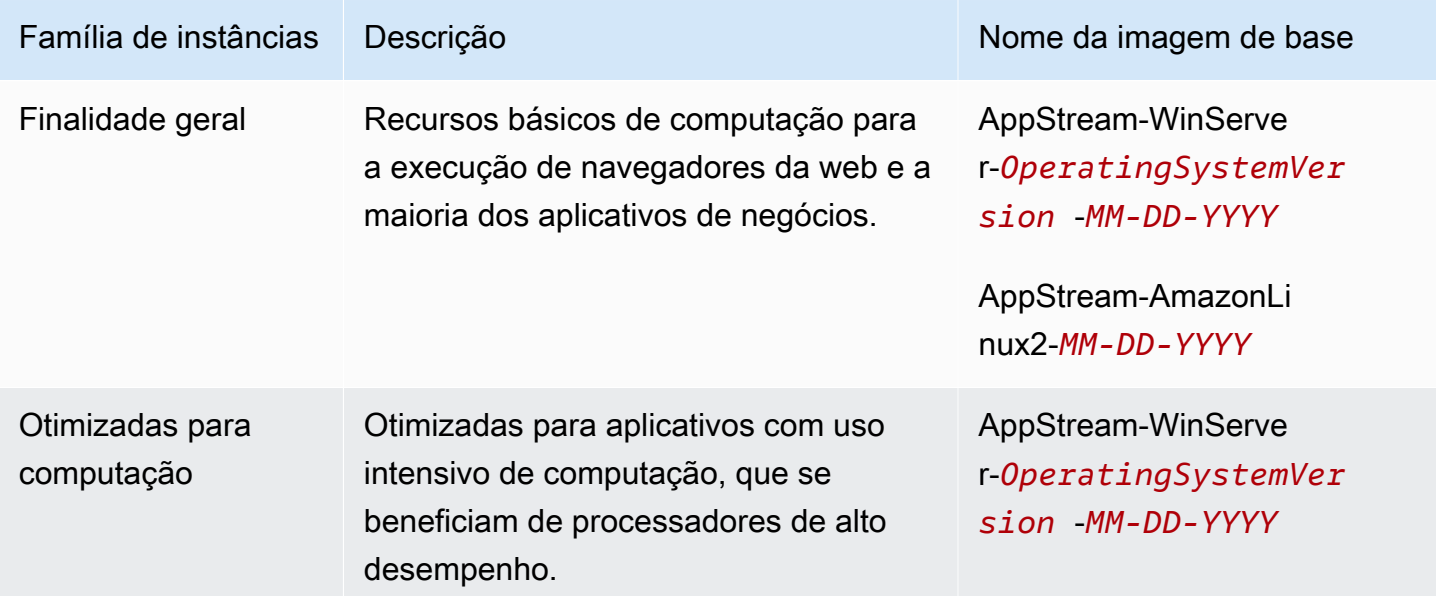

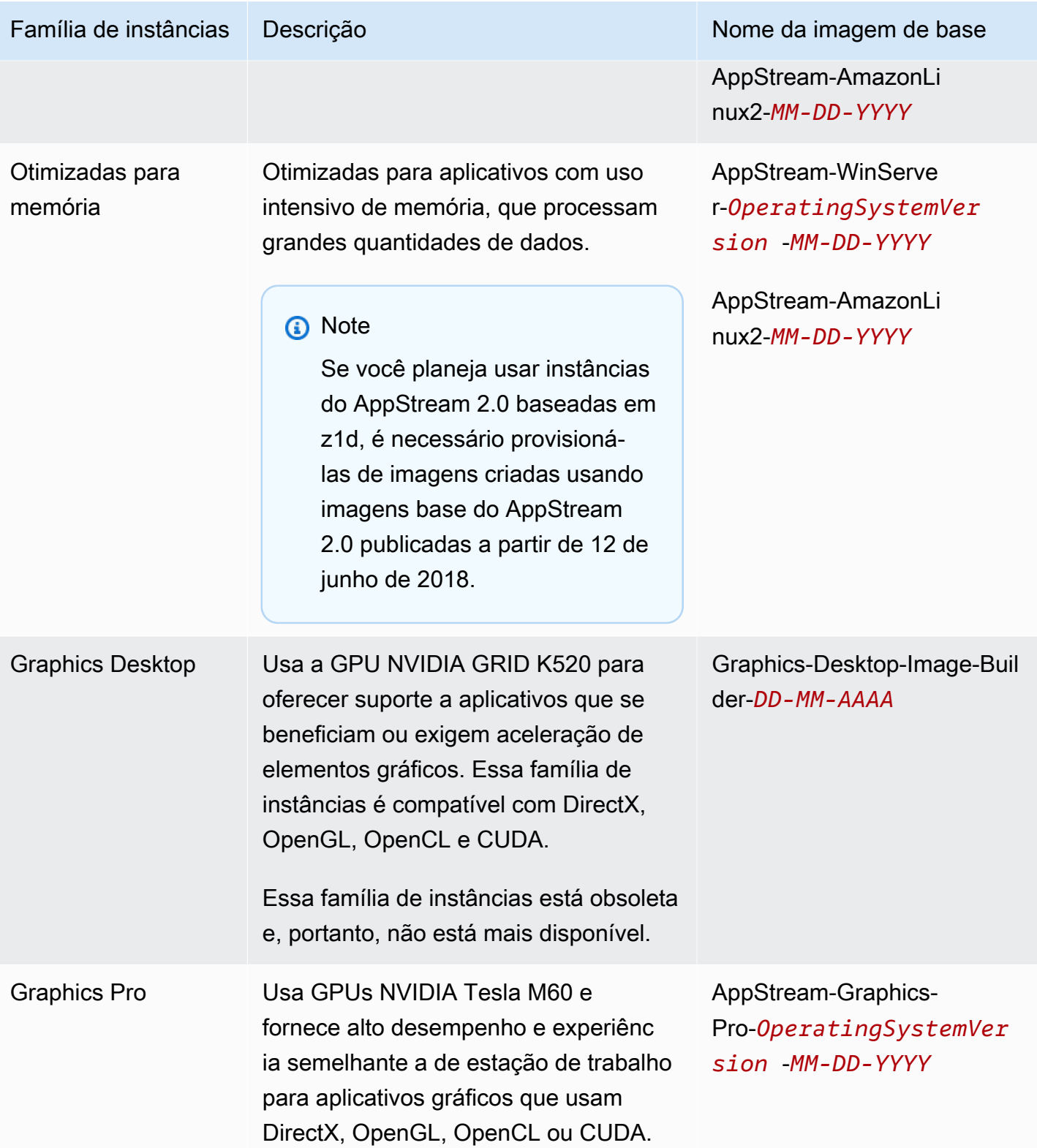

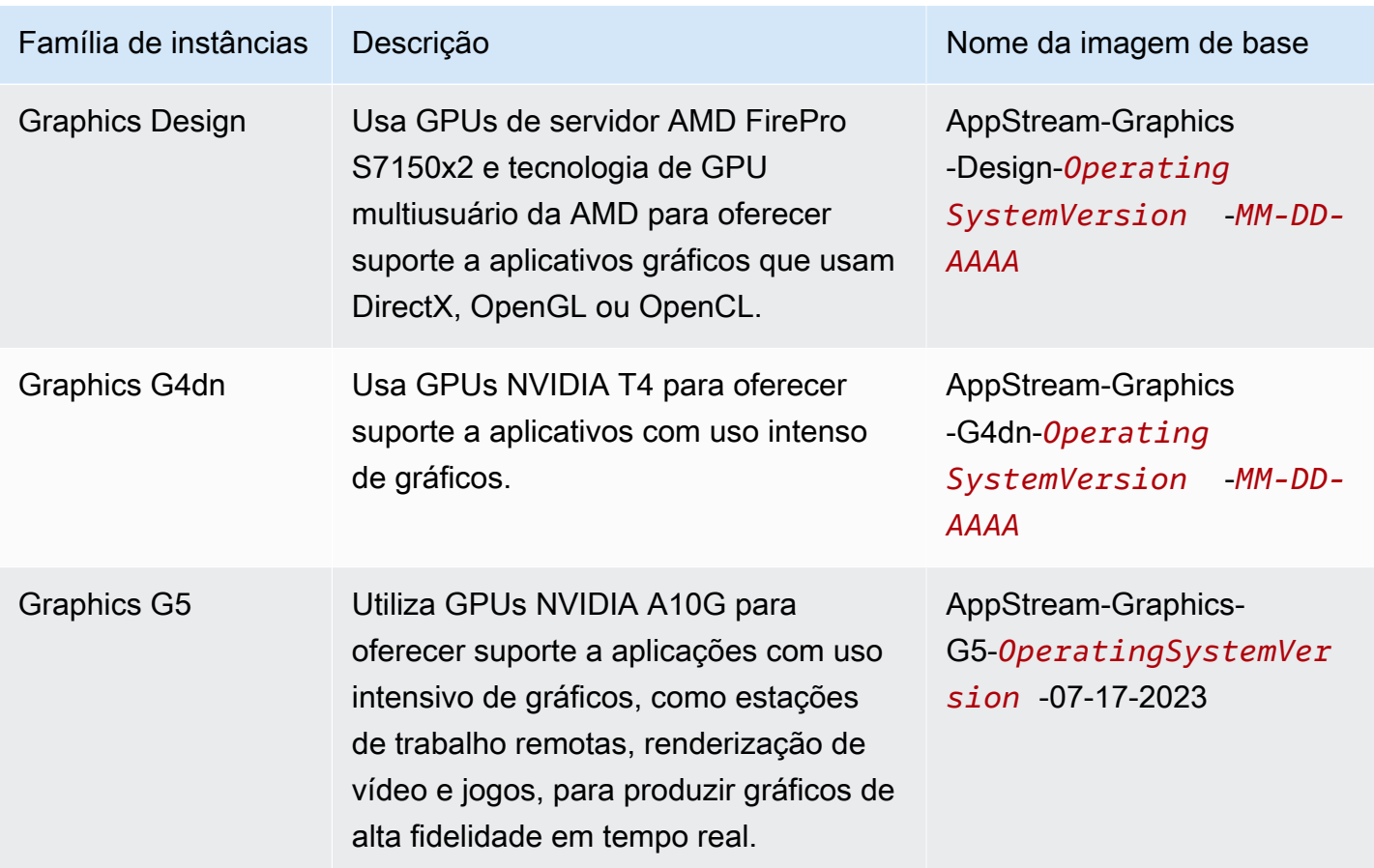

As instâncias do AppStream 2.0 têm um volume de tamanho fixo de 200 GB, que é usado para a unidade C. Como o AppStream 2.0 não é persistente, o volume de cada instância é imediatamente excluído após cada sessão de usuário.

Para obter mais informações, consulte as informações a seguir.

- [AppStream Notas de versão da atualização de imagem básica e imagem gerenciada 2.0](#page-78-0)
- [Cotas de serviço do Amazon AppStream 2.0](#page-676-0)
- [Preços do AppStream 2.0](https://aws.amazon.com/appstream2/pricing/)

# Crie uma frota AppStream 2.0 e empilhe

Para transmitir seus aplicativos, o Amazon AppStream 2.0 exige um ambiente que inclua uma frota associada a uma pilha, bem como pelo menos uma imagem do aplicativo. Este tutorial descreve as etapas para configurar uma pilha e uma frota e como permitir que os usuários acessem a pilha.

Se você ainda não tiver feito isso, recomendamos tentar os procedimentos em [Comece a usar o](#page-24-0)  [Amazon AppStream 2.0: configure com aplicativos de amostra](#page-24-0) primeiro.

Se desejar criar uma imagem para usar, consulte [Tutorial: Criar uma imagem personalizada do](#page-134-0) [AppStream 2.0 usando o console do AppStream 2.0](#page-134-0).

Se você planeja associar uma frota a um domínio do Active Directory, configure seu domínio do Active Directory antes de concluir as etapas a seguir. Para ter mais informações, consulte [Usando o](#page-338-0)  [Active Directory com AppStream 2.0](#page-338-0).

#### Tarefas

- [Criar uma frota](#page-259-0)
- [Criar um stack](#page-266-0)
- [Fornecimento de acesso aos usuários](#page-271-0)
- **[Limpar recursos](#page-272-0)**

## <span id="page-259-0"></span>Criar uma frota

Configure e crie uma frota em que os aplicativos de usuários são executados e transmitidos.

#### **a** Note

Para criar uma frota sempre ativa ou sob demanda, você deve ter uma imagem que tenha aplicações instaladas para criar uma frota sempre ativa ou sob demanda da qual seus usuários possam fazer streaming. Para criar uma imagem, consulte [the section called](#page-134-0) ["Tutorial: criação de uma imagem personalizada usando o console"](#page-134-0). Para criar uma frota elástica, é necessário ter aplicações associadas aos blocos de aplicações. Para criar aplicações e blocos de aplicações para uma frota elástica, consulte [Gerenciador de](#page-211-1)  [aplicações.](#page-211-1)

#### Para configurar e criar uma frota

- 1. Abra o console AppStream 2.0 em <https://console.aws.amazon.com/appstream2>.
- 2. Escolha Get Started, se não estiver familiarizado com o console, ou Fleets no painel de navegação à esquerda. Escolha Create Fleet.

3. Em Step 1: Select fleet type, revise os detalhes dos tipos de frota, escolha o tipo de frota a ser criada com base no seu caso de uso e selecione Next.

#### **a** Note

O tipo de frota determina sua disponibilidade imediata e como você paga por ele. Para ter mais informações, consulte [Tipo de frota](#page-249-0).

- 4. Em Step 2: Configure fleet, preencha os details a seguir:
	- Em Name, insira um identificador de nome exclusivo para a frota. Não são permitidos caracteres especiais.
	- Em Display Name, insira um novo a ser exibido para a frota (máximo de 100 caracteres). Não são permitidos caracteres especiais.
	- Em Description, insira uma descrição para a frota (máximo de 256 caracteres).
	- Em Choose instance type, escolha o tipo de instância que atenda aos requisitos de desempenho de seus aplicativos. Todas as instâncias de streaming em sua frota iniciamse com o tipo de instância selecionado. Para ter mais informações, consulte [Famílias de](#page-255-0) [instâncias do AppStream 2.0](#page-255-0).
	- Para frotas elásticas, em Choose platform type, escolha o sistema operacional que atenda aos requisitos das aplicações de seus usuários.
	- Em Duração máxima da sessão em minutos, escolha a quantidade máxima de tempo em que uma sessão de streaming pode permanecer ativa. Se os usuários ainda estão conectados a uma instância de streaming cinco minutos antes desse limite ser atingido, eles são solicitados a salvar seus documentos abertos antes de serem desconectados. Após esse período expirar, a instância é encerrada e substituída por uma nova instância. A duração máxima da sessão que você pode definir no console AppStream 2.0 é de 5760 minutos (96 horas). A duração máxima da sessão que você pode definir usando a API AppStream 2.0 e a CLI é de 432.000 segundos (120 horas).
	- Para Disconnect timeout in minutes (Tempo limite de desconexão em minutos), escolha a quantidade de tempo que uma sessão de streaming permanece ativa após os usuários se desconectarem. Se os usuários tentarem se reconectar à sessão de streaming após uma desconexão ou interrupção na rede dentro desse intervalo de tempo, eles serão conectados à sessão anterior. Caso contrário, eles serão conectados a uma nova sessão com uma nova instância de streaming. Se você associar uma pilha a uma frota na qual um URL de

redirecionamento está especificado, após as sessões de streaming dos usuários, eles são redirecionados para esse URL.

Se um usuário encerrar a sessão escolhendo Encerrar sessão ou Sair na barra de ferramentas AppStream 2.0, o tempo limite de desconexão não se aplica. Em vez disso, o usuário é solicitado a salvar os documentos abertos e, em seguida, desconectado da instância de streaming. A instância que o usuário estava usando é encerrada.

• Para Idle disconnect timeout in minutes (Tempo limite de desconexão de inatividade em minutos), escolha a quantidade de tempo em que os usuários podem ficar ociosos (inativos) antes de serem desconectados de sua sessão de streaming e o início do intervalo de tempo de Disconnect timeout in minutes (Tempo limite de desconexão em minutos). Os usuários são notificados antes de serem desconectados devido à inatividade. Se eles tentarem reconectarse à sessão de streaming antes do intervalo de tempo especificado em Disconnect timeout in minutes (Tempo limite de desconexão em minutos) terminar, eles são conectados à sessão anterior. Caso contrário, eles serão conectados a uma nova sessão com uma nova instância de streaming. Definir esse valor como 0 o desabilita. Quando esse valor estiver desabilitado, os usuários não serão desconectados devido à inatividade.

#### **a** Note

Os usuários são considerados como ociosas quando param de fornecer entradas do mouse ou do teclado durante a sessão de streaming. Para frotas associadas a um domínio, a contagem regressiva para o tempo limite de desconexão ociosa só começará quando os usuários fizerem login com sua senha de domínio do Active Directory ou com um cartão inteligente. Uploads e downloads de arquivos, entradas de áudio, saídas de áudio e alteração de pixels não são considerados atividade do usuário. Se os usuários permanecerem ociosos depois que o intervalo de tempo em Idle disconnect timeout in minutes (Limite de desconexão ociosa em minutos) terminar, eles serão desconectados.

• Para frotas elásticas, em Max concurrent sessions, especifique o número máximo de sessões simultâneas que essa frota deve ter.

#### **a** Note

Se você receber uma mensagem de erro que diz "The maximum number of concurrent sessions for your account was exceeded", poderá enviar um aumento de limite pelo

console do Service Quotas em <https://console.aws.amazon.com/servicequotas/>. Para obter mais informações, consulte [Solicitando um Aumento de Cota](https://docs.aws.amazon.com/servicequotas/latest/userguide/request-quota-increase.html) no Guia do Usuário do Service Quotas.

• Sessões de vários usuários: escolha essa opção se quiser provisionar várias sessões de usuário em uma única instância. Por padrão, cada sessão de usuário exclusiva é atendida por uma instância (sessão única).

### **a** Note

O recurso multissessão está disponível somente em frotas sempre ativas e sob demanda alimentadas por um sistema operacional Windows. O recurso multissessão não está disponível em frotas elásticas ou em sistema operacional Linux. Somente imagens base e atualizações de imagens gerenciadas lançadas a partir de 15 de maio de 2023 oferecem suporte a frotas multissessão. Para obter mais detalhes, consulte [the section called "Notas de versão de atualizações de imagens base e](#page-78-0)  [imagens gerenciadas"](#page-78-0).

- Máximo de sessões por instância: número máximo de sessões de usuário em uma instância. Você deve escolher esse valor com base nas necessidades de performance de aplicação dos usuários finais. Você também pode ajustar o máximo de sessões por instância para uma frota depois que ela for provisionada. Nesse caso, as sessões e instâncias de usuário existentes não serão afetadas, mas a frota se tornará consistente com o novo valor do máximo de sessões por instância. O valor deve estar entre 2 e 50. Antes de definir esse valor para sua frota, consulte [the section called "Recomendações para multissessão".](#page-307-0)
- Para frotas sempre ativas e sob demanda, em Capacidade mínima, escolha um número mínimo de instâncias (para frotas de sessão única) ou sessões de usuário (para frotas multissessão) para sua frota com base no número mínimo de usuários simultâneos esperados.
- Para frotas sempre ativas e sob demanda, em Capacidade máxima, escolha um número máximo de instâncias (para frotas de sessão única) ou sessões de usuário (para frotas multissessão) para sua frota com base no número máximo de usuários simultâneos esperados.

Para multissessão, você deve especificar a capacidade com base no número de sessões de usuário. O serviço calculará o número necessário de instâncias a serem lançadas, com base na configuração da sua frota e no valor máximo de sessões por instância.

• Em Stream view, escolha a visualização AppStream 2.0 que é exibida para seus usuários durante as sessões de streaming. Escolha Application para exibir somente as janelas das aplicações abertas pelos usuários. Escolha Área de trabalho para exibir a área de trabalho padrão fornecida pelo sistema operacional.

#### **a** Note

Por padrão, AppStream 2.0 exibe somente as janelas dos aplicativos abertos pelos usuários durante suas sessões de streaming. Para ativar a visualização de desktop para seus usuários, configure sua frota para usar uma imagem AppStream 2.0 que use uma versão do agente AppStream 2.0 lançada em ou após 19 de fevereiro de 2020.

- Para obter detalhes de escalabilidade (Avançado), especifique as políticas de escalabilidade que o AppStream 2.0 usa para aumentar e diminuir a capacidade da sua frota. Observe que o tamanho da frota é limitado pelas capacidades mínima e máxima especificadas. Para ter mais informações, consulte [Fleet Auto Scaling para Amazon 2.0 AppStream .](#page-292-0)
- Para a função do IAM (Avançado), ao aplicar uma função do IAM da sua conta a uma instância de frota AppStream 2.0, você pode fazer solicitações de AWS API a partir da instância da frota sem gerenciar manualmente AWS as credenciais. Para aplicar um perfil do IAM, execute uma das seguintes ações:
	- Para usar uma função do IAM existente em sua AWS conta, escolha a função que você deseja usar na lista de funções do IAM. O perfil deve ser acessível pela instância de frota. Para ter mais informações, consulte [Configurando uma função do IAM existente para usar](#page-604-0) [com instâncias de streaming AppStream 2.0](#page-604-0).
	- Para criar um perfil do IAM, escolha Criar perfil do IAM e siga as etapas em [Como criar uma](#page-606-0)  [função do IAM para usar com instâncias de streaming AppStream 2.0.](#page-606-0)
- Para frotas elásticas, em Redirecionamento para USB (avançado), você pode especificar até 10 strings que especificam quais tipos de dispositivos USB conectados ao dispositivo local podem ser redirecionados para a sessão de streaming ao usar o cliente nativo do Windows. Para ter mais informações, consulte [the section called "Qualifique dispositivos USB para uso](#page-508-0)  [com aplicativos de streaming".](#page-508-0)
- 5. Escolha Próximo.
- 6. Se você optar por criar uma frota sempre ativa ou sob demanda, em Step 3: Choose an Image, escolha uma imagem que atenda às suas necessidades e escolha Next.
- 7. Se você optar por criar uma frota elástica, em Step 3: Assign applications, escolha as aplicações que os usuários poderão iniciar dessa frota.
- 8. Na Step 4: Configure Network, faça o seguinte:
	- Para adicionar acesso à internet para instâncias de frota em uma VPC com uma subrede pública, selecione Default Internet Access. Se você estiver fornecendo acesso à internet usando um gateway NAT, deixe Default Internet Access (Acesso à internet padrão) desmarcado. Para ter mais informações, consulte [Acesso à Internet.](#page-36-0)

Sua VPC deverá fornecer acesso ao Amazon Simple Storage Service (S3) se você habilitar recursos que dependam da operação de salvar em um bucket do S3. Para ter mais informações, consulte [the section called "Endpoints da VPC do Amazon S3".](#page-56-0)

• Em VPC e Subnet 1 (Sub-rede 1), escolha uma VPC e pelo menos uma sub-rede que tenha acesso aos recursos de rede de que seu aplicativo precisa. Para maior tolerância a falhas, recomendamos que você escolha duas sub-redes em zonas de disponibilidade diferentes. Para ter mais informações, consulte [Configurar uma VPC com sub-redes privadas e um](#page-41-0)  [gateway NAT.](#page-41-0)

#### **G** Note

As frotas elásticas exigem que você especifique pelo menos duas sub-redes em diferentes zonas de disponibilidade.

Se você não tiver sua própria VPC e sub-rede, poderá usar a [VPC padrão](#page-53-0) ou criar sua própria VPC. Para criar uma, escolha Create a new VPC (Criar uma nova VPC) e Create new subnet (Criar nova sub-rede) para criá-la. A escolha desses links abre o console do Amazon VPC. Depois de criar sua VPC e sub-redes, retorne ao console AppStream 2.0 e escolha o ícone de atualização à esquerda dos links Criar uma nova VPC e Criar nova sub-rede para exibi-los na lista. Para ter mais informações, consulte [Configurar uma VPC para 2.0 AppStream](#page-38-0) .

- Em Security group(s) (Grupos de segurança), selecione até cinco grupos de segurança para associar a esta frota. Se você não tiver seu próprio grupo de segurança e não quiser usar o padrão, escolha o link Create new security group (Criar novo grupo de segurança) para criar um. Depois de criar suas sub-redes no console da Amazon VPC, retorne ao console AppStream 2.0 e escolha o ícone de atualização à esquerda do link Criar novo grupo de segurança para exibi-las na lista. Para ter mais informações, consulte [Grupos de segurança](#page-622-0)  [no Amazon AppStream 2.0.](#page-622-0)
- Para frotas sempre ativas e sob demanda, em Active Directory Domain (Optional), escolha o Active Directory e a unidade organizacional (UO) para seus objetos de computador da instância de streaming. Verifique se as configurações de acesso à rede selecionadas habilitam a capacidade de resolução do DNS e a comunicação com o diretório. Para ter mais informações, consulte [Usando o Active Directory com AppStream 2.0.](#page-338-0)
- 9. Escolha Próximo.
- 10. Em Etapa 5: revisar, confirme os detalhes da frota. Para alterar a configuração de qualquer seção, escolha Edit (Editar) e faça as alterações necessárias. Após terminar de revisar os detalhes de configuração, selecione Create (Criar).
- 11. Na caixa de diálogo de confirmação de definição de preço, marque a caixa de seleção de confirmação e escolha Criar.

#### **a** Note

Se uma mensagem de erro informar que você não tem limites (cotas) suficientes para criar a frota, envie uma solicitação de aumento de limite pelo console do Service Quotas em [https://console.aws.amazon.com/servicequotas/.](https://console.aws.amazon.com/servicequotas/) Para obter mais informações, consulte [Solicitando um Aumento de Cota](https://docs.aws.amazon.com/servicequotas/latest/userguide/request-quota-increase.html) no Guia do Usuário do Service Quotas.

12. Enquanto a frota está sendo criada, o status de suas frotas é exibido como Starting na lista Fleets. Clique no ícone Refresh (Atualizar) periodicamente para atualizar o status da frota até que o status seja Running (Em execução). Você não pode associar a frota a uma pilha e usá-la para sessões de streaming até que o status da frota seja Running.

### <span id="page-266-0"></span>Criar um stack

Configure e crie uma pilha para controlar o acesso à sua frota.

**a** Note

Você pode ativar a persistência das configurações do Google Drive e do aplicativo somente para pilhas associadas a uma frota do Windows. OneDrive Antes de associar uma pilha existente a uma frota do Linux, verifique se essas configurações estão desativadas.

#### Para configurar e criar uma pilha

- 1. No painel de navegação à esquerda, escolha Stacks e, em seguida, Create Stack.
- 2. Em Step 1: Stack Details, em Stack details, insira um identificador de nome exclusivo para a pilha. Opcionalmente, você pode fazer o seguinte:
	- Display name digite um nome a ser exibido para a pilha (máximo de 100 caracteres).
	- Description digite uma descrição para a pilha (máximo de 256 caracteres).
	- Redirect URL especifique um URL para o qual os usuários são redirecionados após o término das suas sessões de streaming.
	- URL de feedback: especifique um URL para o qual os usuários são redirecionados depois de clicarem no link Enviar feedback para envio de feedback sobre sua experiência de streaming de aplicações. Se você não especificar um URL, esse link não será exibido.
	- Fleet (Frota) selecione uma frota existente ou crie uma nova para associar à sua pilha.
	- Streaming Protocol Preference: especifique o protocolo de streaming ao qual você deseja que sua pilha dê preferência, UDP ou TCP. No momento, o UDP só é compatível com o cliente nativo do Windows. Para ter mais informações, consulte [Requisitos do sistema e suporte de](#page-475-0) [recursos \(cliente AppStream 2.0\)](#page-475-0).
	- Tags: escolha Add Tag e digite uma chave e um valor para a etiqueta. Para adicionar mais tags, repita esta etapa. Para ter mais informações, consulte [Marcar recursos do Amazon](#page-538-0)  [AppStream 2.0.](#page-538-0)

• VPC Endpoints (Advanced): você pode criar um link privado, que é um [endpoint da VPC de](https://docs.aws.amazon.com/vpc/latest/userguide/vpce-interface.html)  [interface](https://docs.aws.amazon.com/vpc/latest/userguide/vpce-interface.html) (endpoint de interface), na sua nuvem privada virtual (VPC). Para começar a criar o endpoint de interface, selecione Criar VPC endpoint. A seleção desse link abre o console da VPC. Para concluir a criação do endpoint, siga as etapas de 3 a 6 em Para criar um endpoint de interface, em [Criação e streaming a partir de VPC endpoints de interface](#page-615-0).

Depois de criar o endpoint de interface, você poderá usá-lo para manter o tráfego de streaming dentro da sua VPC.

• Incorporar AppStream 2.0 (opcional) — Para incorporar uma sessão de streaming AppStream 2.0 em uma página da Web, especifique o domínio para hospedar a sessão de streaming incorporada. As sessões de streaming incorporadas só são permitidas via HTTPS [porta TCP 443].

#### **G** Note

Você deve atender aos pré-requisitos e executar etapas adicionais para configurar as sessões de streaming AppStream 2.0 incorporadas. Para ter mais informações, consulte [Incorporar sessões de streaming do AppStream 2.0.](#page-378-0)

- 3. Escolha Próximo.
- 4. Em Step 2: Enable Storage (Etapa 2: Habilitar armazenamento), você pode fornecer armazenamento persistente aos usuários, escolhendo uma ou mais ações a seguir:
	- Home Folders: os usuários podem salvar os arquivos em suas pastas base e acessar os arquivos existentes em suas pastas base durante sessões de streaming da aplicação. Para obter informações sobre os requisitos para habilitar as pastas base, consulte [Habilite pastas](#page-397-0)  [pessoais para seus usuários AppStream 2.0](#page-397-0).
	- Google Drive para Google Workspace Os usuários podem vincular sua conta do Google Drive para Google Workspace à AppStream versão 2.0. Durante as sessões de streaming do aplicativo, os usuários podem fazer login em suas contas do Google Drive, salvar arquivos no Google Drive e acessar os arquivos existentes no Google Drive. Você pode ativar o Google Drive somente para contas nos domínios do Google Workspace, não para contas pessoais do Gmail.

A ativação do Google Drive não é compatível com pilhas baseadas em Linux ou pilhas associadas a frotas multissessão.

#### **a** Note

Depois de selecionar Ativar o Google Drive, digite o nome de pelo menos um domínio organizacional associado à sua conta do Google Workspace. O acesso ao Google Drive durante sessões de streaming da aplicação é limitado aos usuários que estão nos domínios especificados. Você pode especificar até dez domínios. Para obter mais informações sobre os requisitos para habilitar o Google Drive, consulte [Ative o Google](#page-406-0)  [Drive para seus usuários AppStream 2.0.](#page-406-0)

• OneDrive for Business — Os usuários podem vincular sua conta OneDrive for Business à AppStream 2.0. Durante as sessões de streaming de aplicativos, eles podem entrar na OneDrive conta OneDrive, salvar arquivos e acessar os arquivos existentes OneDrive. Você pode habilitar somente OneDrive para contas em OneDrive domínios, não para contas pessoais.

#### **G** Note

OneDrive A ativação não é suportada para pilhas baseadas em Linux ou pilhas associadas a frotas de várias sessões.

#### **G** Note

Depois de selecionar Habilitar OneDrive, insira o nome de pelo menos um domínio organizacional associado à sua OneDrive conta. O acesso OneDrive durante as sessões de streaming do aplicativo é limitado aos usuários que estão nos domínios que você especifica. Você pode especificar até dez domínios. Para obter mais informações sobre os requisitos de habilitação OneDrive, consulte[Habilite OneDrive](#page-412-0)  [para seus usuários AppStream 2.0.](#page-412-0)

- 5. Escolha Próximo.
- 6. Em Etapa 3: Configurações do usuário, defina as configurações a seguir. Ao terminar, selecione Review (Revisar).

Área de transferência, transferência de arquivos, impressão em dispositivo local e opções de permissões de autenticação:

**a** Note

As opções Imprimir em dispositivo local e Login com cartão inteligente para o Active Directory ainda não estão disponíveis para frotas multissessão.

- Área de transferência: por padrão, os usuários podem copiar e colar dados entre seu dispositivo local e aplicações de streaming. Você pode limitar as opções de área de transferência para que os usuários possam colar dados somente para sua sessão de streaming remota ou copiar dados somente para seu dispositivo local. Você também pode desativar as opções de transferência por completo. Os usuários ainda podem copiar e colar entre aplicativos em suas sessões de streaming. Você pode escolher Copiar para o limite de caracteres do dispositivo local ou Colar no limite de caracteres da sessão remota ou ambos para limitar a quantidade de dados que os usuários podem copiar ou colar ao usar a área de transferência, dentro ou fora da sessão de streaming AppStream 2.0. O valor pode estar entre 1 e 20.971.520 (20 MB) e o padrão é o valor máximo quando não especificado.
- Transferência de arquivos: por padrão, os usuários podem fazer upload e download de arquivos entre seu dispositivo local e a sessão de streaming. Você pode limitar as opções de transferência de arquivo para que os usuários possam carregar arquivos somente para sua sessão de streaming ou baixar arquivos somente para seu dispositivo local. Você também pode desativar a transferência de arquivo por completo.

#### **A** Important

Se seus usuários precisarem do redirecionamento do sistema de arquivos AppStream 2.0 para acessar unidades e pastas locais durante as sessões de streaming, você deverá habilitar o upload e o download de arquivos. Para usar o redirecionamento do sistema de arquivos, seus usuários devem ter a versão AppStream 2.0 do

cliente 1.0.480 ou posterior instalada. Para ter mais informações, consulte [Ative o](#page-515-0)  [redirecionamento do sistema de arquivos para seus usuários AppStream 2.0](#page-515-0).

- Imprimir em dispositivo local: por padrão, os usuários podem imprimir em seu dispositivo local pela aplicação de streaming. Ao selecionar Print (Imprimir) no aplicativo, eles podem baixar um arquivo .pdf que pode ser impresso em uma impressora local. Você pode desabilitar essa opção para impedir que os usuários façam impressões em um dispositivo local.
- Login com senha para o Active Directory Os usuários podem inserir sua senha de domínio do Active Directory para entrar em uma instância de streaming AppStream 2.0 que esteja associada a um domínio do Active Directory.

Também é possível habilitar a opção Login com cartão inteligente para o Active Directory. Pelo menos uma autenticação deve ser habilitada.

• Login com cartão inteligente no Active Directory — Os usuários podem usar um leitor de cartão inteligente e um cartão inteligente conectados ao computador local para entrar em uma instância de streaming AppStream 2.0 associada a um domínio do Active Directory.

Também é possível habilitar a opção Login com senha para o Active Directory. Pelo menos um método de autenticação deve ser habilitado.

#### **a** Note

Configurações da área de transferência, transferência de arquivos e impressão no dispositivo local — Essas configurações controlam somente se os usuários podem usar os recursos de transferência de dados AppStream 2.0. Se sua imagem oferece acesso a um navegador, impressora de rede ou outro recurso remoto, os usuários podem transferir dados para ou de sua sessão de streaming de outras maneiras. Configurações de autenticação — Essas configurações controlam somente o método de autenticação que pode ser usado para o Windows entrar em uma instância de streaming AppStream 2.0 (construtor de frota ou de imagens). Elas não controlam o método de autenticação que pode ser usado para autenticação na sessão, depois que um usuário faz login em uma instância de streaming. Para obter informações sobre os requisitos de configuração para usar cartões inteligentes em login do Windows e autenticação em sessão, consulte [Cartões inteligentes.](#page-484-0) Essas configurações não são compatíveis com pilhas baseadas em Linux.

Opções de persistência de configurações de aplicativo:

- Habilitar a persistência de configurações da aplicação: as personalizações de aplicação dos usuários e as configurações do Windows são salvas automaticamente após cada sessão de streaming e aplicadas durante a próxima sessão. Essas configurações são salvas em um bucket do Amazon Simple Storage Service (Amazon S3) em sua conta, dentro da região na qual a persistência AWS das configurações do aplicativo está habilitada.
- Grupo de configurações: o grupo de configurações determina quais configurações de aplicação salvas são usadas para uma sessão de streaming dessa pilha. Se o mesmo grupo de configurações for aplicado a outra pilha, as duas pilhas usam as mesmas configurações de aplicativo. Por padrão, o valor do grupo de configurações é o nome da pilha.

#### **a** Note

Para obter informações sobre requisitos para habilitar a persistência e administrar as configurações do aplicativo, consulte [Habilitar a persistência das configurações de](#page-415-0) [aplicações para os usuários do AppStream 2.0.](#page-415-0)

7. Em Step 4: Review (Etapa 4: revisar) e confirme os detalhes da pilha. Para alterar a configuração de qualquer seção, escolha Edit (Editar) e faça as alterações necessárias. Após terminar de revisar os detalhes de configuração, selecione Create (Criar).

Após o serviço configurar os recursos, a página Stacks é exibida. O status de sua nova pilha será exibido como Active (Ativo) quando ela estiver pronta para uso.

### <span id="page-271-0"></span>Fornecimento de acesso aos usuários

Depois de criar uma pilha com uma frota associada, você pode fornecer acesso aos usuários por meio do grupo de usuários AppStream 2.0, do SAML 2.0 [single sign-on (SSO)] ou da API 2.0. AppStream Para obter mais informações, consulte [Administração do grupo de usuários](#page-313-0) e [Integração](#page-317-0) [da Amazon AppStream 2.0 com SAML 2.0.](#page-317-0)

Os usuários do grupo de usuários AppStream 2.0 não podem ser atribuídos a pilhas com frotas que estão unidas a um domínio do Active Directory.

Depois de fornecer aos usuários acesso ao AppStream 2.0, eles podem iniciar sessões de streaming AppStream 2.0 usando um navegador da Web ou usando o aplicativo cliente AppStream 2.0 para um dispositivo compatível. Se você fornecer acesso aos usuários por meio do grupo de usuários AppStream 2.0, eles deverão usar um navegador da Web para sessões de streaming. Se você usa o SAML 2.0 ou a API AppStream 2.0, pode disponibilizar o cliente AppStream 2.0 para eles. O cliente AppStream 2.0 é um aplicativo nativo projetado para usuários que precisam de funcionalidades adicionais durante suas sessões de streaming AppStream 2.0. Para ter mais informações, consulte [Forneça acesso por meio do cliente AppStream 2.0 para Windows.](#page-474-0)

### <span id="page-272-0"></span>Limpar recursos

Você pode interromper sua frota em execução e excluir a pilha ativa para liberar recursos e evitar despesas inesperadas em sua conta. É recomendável interromper qualquer frota em execução que não esteja sendo usada.

Observe que você não pode excluir uma pilha com uma frota associada.

#### Para limpar recursos

- 1. No painel de navegação, escolha Pilhas.
- 2. Selecione a pilha e escolha Actions, Disassociate Fleet. Na caixa de diálogo de confirmação, escolha Desassociar.
- 3. No painel de navegação, escolha Fleets.
- 4. Selecione a frota que você deseja interromper, escolha Ações e, depois, Parar. Demora cerca de cinco minutos para parar uma frota.
- 5. Quando o status da frota for Stopped, escolha Actions, Delete.
- 6. No painel de navegação, escolha Pilhas.
- 7. Selecione a pilha e escolha Actions, Delete.

# Personalizar uma frota do AppStream 2.0 para otimizar a experiência de streaming de aplicações dos usuários

Com a personalização das instâncias de frota do AppStream 2.0, é possível definir aspectos específicos do ambiente do AppStream 2.0 para otimizar a experiência de streaming de aplicações dos usuários. Por exemplo, você pode persistir variáveis de ambiente para passar configurações entre aplicativos dinamicamente e definir associações de arquivos padrão que são aplicadas a todos os usuários. Basicamente, a personalização de uma instância de frota inclui as seguintes tarefas:

- Conectar-se a um construtor de imagens e personalizá-lo conforme necessário.
- No construtor de imagens, usar o Assistente de imagens para criar uma nova imagem que inclui suas personalizações.
- Criar uma nova instância de frota ou modificar uma existente. Ao configurar a instância de frota, selecione a nova imagem personalizada que você criou.
- Criar uma nova pilha ou modificar uma existente e associá-la à instância de frota.

#### **a** Note

Para determinadas personalizações de frota, em ambientes do Active Directory, pode ser necessário usar o Group Policy Management Console (GPMC) para atualizar as configurações do Objeto de política de grupo (GPO) em um computador ingressado no domínio.

#### Índice

- [Persistir variáveis de ambiente](#page-274-0)
- [Definir associações de arquivo padrão para os usuários](#page-278-0)
- [Desabilitar a Configuração de Segurança Reforçada do Internet Explorer](#page-281-0)
- [Alterar a página inicial padrão do Internet Explorer para sessões de streaming dos usuários](#page-283-0)
- [Metadados de usuário e instância para frotas do AppStream 2.0](#page-288-0)

# <span id="page-274-0"></span>Persistir variáveis de ambiente

As variáveis de ambiente permitem que você passe configurações dinamicamente entre aplicativos. Por exemplo, muitos aplicativos de engenharia dependem de variáveis de ambiente para especificar o endereço IP ou o nome do host de um servidor de licença para localizar e verificar uma licença nesse servidor.

Siga as etapas desses procedimentos para disponibilizar variáveis de ambiente entre as instâncias de frota.

#### **a** Note

As instruções a seguir se aplicam somente às frotas do Windows.

#### Índice

- [Alterar variáveis de ambiente do sistema](#page-274-1)
- [Alterar variáveis de ambiente do usuário](#page-276-0)
- [Criar uma variável de ambiente com escopo limitado](#page-277-0)

#### **a** Note

Se você usa o Active Directory e a Política de Grupo com o AppStream 2.0, lembre-se de que as instâncias de streaming devem ser associadas a um domínio do Active Directory a fim de usar a Política de Grupo para variáveis de ambiente. Para obter informações sobre como configurar o item de preferência da Environment Variable (Variável de ambiente) da Política de grupo, consulte [Configure an Environment Variable Item](https://docs.microsoft.com/en-us/previous-versions/windows/it-pro/windows-server-2008-R2-and-2008/cc772047(v=ws.11)) na documentação da Microsoft.

#### <span id="page-274-1"></span>Alterar variáveis de ambiente do sistema

Siga essas etapas para alterar as variáveis de ambiente do sistema em suas instâncias de frota.

Para alterar as variáveis de ambiente do sistema em um construtor de imagens

Este procedimento se aplica apenas a variáveis de ambiente do sistema, e não as variáveis de ambiente do usuário. Para alterar variáveis de ambiente do usuário que persistem entre instâncias de frota, realize as etapas do próximo procedimento.

- 1. Conecte-se ao construtor de imagens em que deseja alterar variáveis de ambiente do sistema e faça login com uma conta que tenha permissões de administrador local. Para fazer isso, execute uma das seguintes ações:
	- [Use o console do AppStream 2.0](#page-71-0) (somente para conexões pela web)
	- [Criando um URL de streaming](#page-72-0) (para conexões pela web ou por cliente do AppStream 2.0)

Se o construtor de imagens ao qual você deseja se conectar estiver associado a um domínio do Active Directory e sua organização precisar de login com cartão inteligente, você deverá criar um URL de streaming e usar o cliente do AppStream 2.0 para a conexão. Para obter informações sobre o login com cartão inteligente, consulte [Cartões inteligentes.](#page-484-0)

- 2. Selecione o botão Iniciar do Windows, abra o menu de contexto (clique com o botão direito do mouse) de Meu computador e selecione Propriedades.
- 3. No painel de navegação, selecione Advanced system settings (Configurações avançadas do sistema).
- 4. Em System variables (Variáveis do sistema), altere as variáveis de ambiente que você deseja persistir entre as instâncias de frota e, em seguida, clique em OK.
- 5. Na área de trabalho do criador de imagens, abra o Image Assistant (Assistente de imagem).
- 6. Siga as etapas necessárias no Image Assistant para concluir a criação da sua imagem. Para obter mais informações, consulte [Tutorial: Criar uma imagem personalizada do AppStream 2.0](#page-134-0)  [usando o console do AppStream 2.0](#page-134-0).

As alterações nas variáveis de ambiente do sistema persistem entre as instâncias de frota e estão disponíveis para sessões de streaming executadas nessas instâncias.

#### **a** Note

A definição das credenciais da AWS CLI como variáveis de ambiente do sistema pode impedir que o AppStream 2.0 crie a imagem.

### <span id="page-276-0"></span>Alterar variáveis de ambiente do usuário

Siga essas etapas para alterar as variáveis de ambiente do usuário em suas instâncias de frota.

Para alterar as variáveis de ambiente do usuário

- 1. Conecte-se ao construtor de imagens em que deseja alterar variáveis de ambiente do sistema e faça login como um Usuário de modelo. Para fazer isso, execute uma das seguintes ações:
	- [Use o console do AppStream 2.0](#page-71-0) (somente para conexões pela web)
	- [Criando um URL de streaming](#page-72-0) (para conexões pela web ou por cliente do AppStream 2.0)

#### **a** Note

Se o construtor de imagens ao qual você deseja se conectar estiver associado a um domínio do Active Directory e sua organização precisar de login com cartão inteligente, você deverá criar um URL de streaming e usar o cliente do AppStream 2.0 para a conexão. Para obter informações sobre o login com cartão inteligente, consulte [Cartões inteligentes.](#page-484-0)

Template User (Usuário modelo) permite criar configurações padrão de aplicativos e do Windows para os usuários. Para obter mais informações, consulte "Creating Default Application and Windows Settings for Your AppStream 2.0 Users" em [aplicativo padrão e configurações do](#page-98-0) [Windows e performance de início da aplicativo](#page-98-0).

- 2. No criador de imagens, selecione o botão Iniciar do Windows, Painel de Controle, Contas de Usuário.
- 3. Selecione Contas de Usuário novamente. No painel de navegação à esquerda, selecione Alterar as variáveis do meu ambiente.
- 4. Nas Variáveis de ambiente do usuário em DefaultProfileUser, defina ou crie as variáveis de ambiente do usuário necessárias e, em seguida, selecione OK.
- 5. Isso desconecta sua sessão atual e abre o menu de login. Faça login no criador de imagens executando umas das seguintes ações:
	- Se o criador de imagens não estiver associado a um domínio do Active Directory, na guia Local User (Usuário local), selecione Administrator (Administrador).
- Se o criador de imagens estiver associado a um domínio do Active Directory, selecione a guia Directory User (Usuário de diretório) e faça login como um usuário de domínio que tem permissões de administrador local no criador de imagens.
- 6. Na área de trabalho do criador de imagens, abra o Image Assistant (Assistente de imagem).
- 7. Siga as etapas necessárias no Image Assistant para concluir a criação da sua imagem. Para obter mais informações, consulte [Tutorial: Criar uma imagem personalizada do AppStream 2.0](#page-134-0)  [usando o console do AppStream 2.0](#page-134-0).

<span id="page-277-0"></span>Criar uma variável de ambiente com escopo limitado

Siga estas etapas para criar uma variável de ambiente com escopo limitado para os processos que são gerados fora do script. Essa abordagem é útil quando você precisa usar o mesmo nome de variável de ambiente com valores diferentes para aplicativos diferentes. Por exemplo, se você tiver dois aplicativos diferentes que usam a variável de ambiente "LIC\_SERVER", mas cada aplicativo tiver um valor diferente para "LIC\_SERVER".

Para criar uma variável de ambiente com escopo limitado

- 1. Conecte-se ao construtor de imagens em que deseja criar uma variável de ambiente com escopo limitado e faça login com uma conta que tenha permissões de administrador local. Para fazer isso, execute uma das seguintes ações:
	- [Use o console do AppStream 2.0](#page-71-0) (somente para conexões pela web)
	- [Criando um URL de streaming](#page-72-0) (para conexões pela web ou por cliente do AppStream 2.0)

#### **a** Note

Se o construtor de imagens ao qual você deseja se conectar estiver associado a um domínio do Active Directory e sua organização precisar de login com cartão inteligente, você deverá criar um URL de streaming e usar o cliente do AppStream 2.0 para a conexão. Para obter informações sobre o login com cartão inteligente, consulte [Cartões inteligentes.](#page-484-0)

- 2. Crie uma pasta filho da unidade C:\ para o script (por exemplo, C:\Scripts).
- 3. Abra o Bloco de Notas para criar o novo script e insira as seguintes linhas:

#### set *variável*=*valor*

start " " "C:\path\to\application.exe"

Onde:

*variável* é o nome da variável a ser usada

*valor* é o valor para o nome da determinada variável

**a** Note

Se o caminho para o aplicativo incluir espaços, a sequência inteira deverá ser encapsulada entre aspas. Por exemplo:

start " " "C:\Program Files\application.exe"

- 4. Escolha File (Arquivo), Save (Salvar). Nomeie o arquivo e salve-o com a extensão .bat em C: \Scripts. Por exemplo, nomeie o arquivo como LaunchApp.bat.
- 5. Se necessário, repita as etapas 4 e 5 para criar um script para cada aplicativo adicional que requeira variável de ambiente e valores próprios.
- 6. Na área de trabalho do construtor de imagens, inicie o Assistente de imagem.
- 7. Selecione Add App (Adicionar aplicativo), navegue até C:\Scripts e selecione um dos scripts criados na etapa 5. Escolha Abrir.
- 8. Na caixa de diálogo App Launch Settings (Configurações de execução do aplicativo), mantenha ou altere as configurações conforme necessário. Quando você terminar, selecione Salvar.
- 9. Caso tenha criado vários scripts, repita as etapas 8 e 9 para cada script.
- 10. Siga as etapas necessárias no Image Assistant para concluir a criação da sua imagem. Para obter mais informações, consulte [Tutorial: Criar uma imagem personalizada do AppStream 2.0](#page-134-0)  [usando o console do AppStream 2.0](#page-134-0).

A variável de ambiente e o valor específico agora estão disponíveis para processos executados a partir do script. Outros processos não podem acessar essa variável e valor.

### <span id="page-278-0"></span>Definir associações de arquivo padrão para os usuários

As associações de extensões de arquivo da aplicação são definidas para cada usuário, portanto, não são aplicadas automaticamente a todos os usuários que inicializam sessões de streaming

do AppStream 2.0. Por exemplo, se você definir o Adobe Reader como o aplicativo padrão para arquivos .pdf em seu construtor de imagens, essa alteração não será aplicada aos usuários.

#### **a** Note

As etapas a seguir se aplicam somente às frotas do Windows.

#### **a** Note

As etapas a seguir devem ser executadas em um construtor de imagens associado a um domínio do Active Directory. Além disso, a sua frota deve estar associada a um domínio do Active Directory. Caso contrário, as associações de arquivos padrão que você definir não serão aplicadas.

Para definir associações de arquivo padrão para os usuários

- 1. Conecte-se ao construtor de imagens em que deseja definir associações de arquivos padrão e faça login com uma conta de domínio que tenha permissões de administrador local no construtor de imagens. Para fazer isso, execute uma das seguintes ações:
	- [Use o console do AppStream 2.0](#page-71-0) (somente para conexões pela web)
	- [Criando um URL de streaming](#page-72-0) (para conexões pela web ou por cliente do AppStream 2.0)

#### **G** Note

Se a sua organização precisar de login com cartão inteligente, você deverá criar um URL de streaming e usar o cliente do AppStream 2.0 para a conexão. Para obter informações sobre o login com cartão inteligente, consulte [Cartões inteligentes.](#page-484-0)

- 2. Defina as associações de arquivo padrão, conforme necessário.
- 3. Abra o prompt de comando do Windows como um administrador.
- 4. No prompt de comando, digite o comando a seguir para exportar as associações de arquivo do construtor de imagens como um arquivo XML e, em seguida, pressione ENTER:

dism.exe /online /export-DefaultAppAssociations:c: \default\_associations.xml

Se receber uma mensagem de erro informando que você não pode fazer manutenção de um sistema operacional de 64 bits com uma versão de 32 bits do DISM, feche a janela de prompt de comando. Abra o Explorador de arquivos, navegue até C:\Windows\System32, clique com o botão direito do mouse em cmd.exe e selecione Run as Administrator (Executar como administrador) e execute o comando novamente.

- 5. Você pode usar o Editor de política de grupo local ou o GPMC para definir um arquivo de configuração de associações padrão:
	- Editor de política de grupo local:

No construtor de imagens, abra o prompt de comando como um administrador, digite gpedit.msc e pressione ENTER.

Na árvore do console, em Computer Configuration (Configuração do computador), expanda Administrative Templates (Modelos administrativos), Windows Components (Componentes do Windows) e, em seguida, selecione File Explorer (Explorador de arquivos).

• GPMC:

Em seu diretório ou em um controlador de domínio, abra o prompt de comando como um administrador, digite gpmc.msc e pressione ENTER.

Na árvore do console à esquerda, selecione a UO na qual você deseja criar um novo GPO ou use um GPO existente e, em seguida, execute uma das seguintes ações:

- Crie um novo GPO abrindo o menu de contexto (clique com o botão direito do mouse) e selecionando Create a GPO in this domain, Link it here (Criar um GPO neste domínio e vinculá-lo aqui). Em Name, forneça um nome descritivo para esse GPO.
- Selecione um GPO existente.

Abra o menu de contexto do GPO e selecione Edit (Editar).

Em User Configuration (Configuração do usuário), expanda Policies (Políticas), Administrative Templates (Modelos administrativos), Windows Components (Componentes do Windows) e selecione Internet Explorer.

6. Clique duas vezes em Set a default associations configuration file (Definir um arquivo de configuração de associações padrão).

- 7. Na caixa de diálogo Set a default associations configuration file properties (Definir propriedades de um arquivo de configuração de associações padrão), selecione Enabled (Habilitado) e execute uma das seguintes ações:
	- Se estiver usando o Editor de política de grupo local, insira este caminho: c: \default associations.xml.
	- Se estiver usando o GPMC, insira um caminho de rede. Por exemplo,  $\{\n\times\}$ \default\_associations.xml.
- 8. Selecione Apply (Aplicar), OK.
- 9. Feche o Editor de política de grupo local ou o GPMC.
- 10. Na área de trabalho do criador de imagens, abra o Image Assistant (Assistente de imagem).
- 11. Siga as etapas necessárias no Image Assistant para concluir a criação da sua imagem. Para obter mais informações, consulte [Tutorial: Criar uma imagem personalizada do AppStream 2.0](#page-134-0)  [usando o console do AppStream 2.0](#page-134-0).

As associações do arquivo configuradas são aplicadas às instâncias de frota e às sessões de streaming do usuário executadas a partir dessas instâncias.

# <span id="page-281-0"></span>Desabilitar a Configuração de Segurança Reforçada do Internet Explorer

A Configuração de Segurança Reforçada (ESC) do Internet Explorer coloca os servidores e o Internet Explorer em uma configuração que limita a exposição à Internet. No entanto, essa configuração pode afetar a experiência do usuário final do AppStream 2.0. Os usuários conectados a sessões de streaming do AppStream 2.0 podem descobrir que os sites não são exibidos ou executados conforme o esperado quando:

- A ESC do Internet Explorer está habilitada em instâncias de frota a partir das quais as sessões de streaming dos usuários são inicializadas
- Os usuários executam o Internet Explorer durante suas sessões de streaming
- Os aplicativos usam o Internet Explorer para carregar dados

**a** Note

As etapas a seguir se aplicam somente às frotas do Windows.

#### Para desabilitar a Configuração de Segurança Reforçada do Internet Explorer

- 1. Conecte-se ao construtor de imagens em que deseja desabilitar o ESC do Internet Explorer e faça login com uma conta que tenha permissões de administrador local. Para fazer isso, execute uma das seguintes ações:
	- [Use o console do AppStream 2.0](#page-71-0) (somente para conexões pela web)
	- [Criando um URL de streaming](#page-72-0) (para conexões pela web ou por cliente do AppStream 2.0)

#### **a** Note

Se o construtor de imagens ao qual você deseja se conectar estiver associado a um domínio do Active Directory e sua organização precisar de login com cartão inteligente, você deverá criar um URL de streaming e usar o cliente do AppStream 2.0 para a conexão. Para obter informações sobre o login com cartão inteligente, consulte [Cartões inteligentes.](#page-484-0)

- 2. No criador de imagens, desabilite a ESC do Internet Explorer fazendo o seguinte:
	- a. Abra o Gerenciador de Servidores. Selecione o botão Iniciar do Windows e, em seguida, selecione Gerenciador de Servidores.
	- b. No painel de navegação à esquerda, selecione Servidor Local.
	- c. No painel de propriedades à direita, selecione o link Ativado ao lado da Configuração de Segurança Reforçada do IE.
	- d. Na caixa de diálogo Configuração Reforçada do Internet Explorer, selecione a opção Desativado em Administradores e Usuários e, em seguida, selecione OK.
- 3. Na área superior direita da área de trabalho do criador de imagens, selecione Admin Commands (Comandos de administrador), Switch User (Alternar usuário).

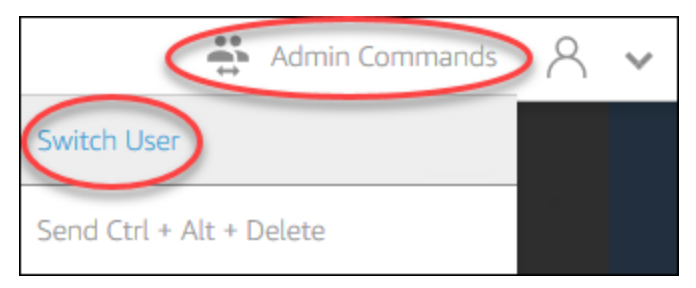

4. Isso desconecta sua sessão atual e abre o menu de login. Faça login no criador de imagens executando umas das seguintes ações:

- Se o criador de imagens não estiver associado a um domínio do Active Directory, na guia Local User (Usuário local), selecione Template User (Usuário modelo).
- Se o criador de imagens estiver associado a um domínio do Active Directory, selecione a guia Directory User (Usuário de diretório) e faça login como um usuário de domínio que não tem permissões de administrador local no criador de imagens.
- 5. Abra o Internet Explorer e redefina suas configurações fazendo o seguinte:
	- a. Na área superior direita da janela do navegador Internet Explorer, selecione o ícone Tools (Ferramentas) e, depois, selecione Internet options (Opções da Internet).
	- b. Escolha a guia Avançadas e, em seguida, selecione Redefinir.
	- c. Quando solicitado a confirmar sua opção, escolha Redefinir novamente.
	- d. Quando a mensagem Redefinir Configurações do Internet Explorer) for exibida, selecione Fechar.
- 6. Reinicie o construtor de imagens.
- 7. Selecione Admin Commands (Comandos de administrador), Switch user (Alternar usuário) e, em seguida, realize uma das seguintes ações:
	- Se o criador de imagens não estiver associado a um domínio do Active Directory, na guia Local User (Usuário local), selecione Administrator (Administrador).
	- Se o construtor de imagens estiver associado a um domínio do Active Directory, selecione a guia Usuário de diretório e faça login com a mesma conta de domínio usada na etapa 4.
- 8. Na área de trabalho do criador de imagens, abra o Image Assistant (Assistente de imagem).
- 9. Em Etapa 2. Configurar aplicações, selecione Salvar configurações.
- 10. Siga as etapas necessárias no Image Assistant para concluir a criação da sua imagem. Para obter mais informações, consulte [Tutorial: Criar uma imagem personalizada do AppStream 2.0](#page-134-0)  [usando o console do AppStream 2.0](#page-134-0).

# <span id="page-283-0"></span>Alterar a página inicial padrão do Internet Explorer para sessões de streaming dos usuários

Você pode usar a Política de grupo para alterar a página inicial padrão no Internet Explorer para sessões de streaming dos usuários. Como alternativa, caso não tenha a Política de Grupo no ambiente ou prefira não usá-la, você pode usar a conta Usuário de modelo do AppStream 2.0.

As etapas a seguir se aplicam somente às frotas do Windows.

Índice

- [Usar Política de grupo para alterar a página inicial padrão do Internet Explorer](#page-284-0)
- [Usar a conta Usuário de modelo do AppStream 2.0 para alterar a página inicial padrão do Internet](#page-287-0)  [Explorer](#page-287-0)

<span id="page-284-0"></span>Usar Política de grupo para alterar a página inicial padrão do Internet Explorer

Em ambientes do Active Directory, use snap-in do MMC de Gerenciamento de políticas de grupo (GPMC) para definir uma página inicial padrão que os usuários não podem alterar. Se o Active Directory não estiver no ambiente, use o Editor de política de grupo local para realizar essa tarefa. Para definir uma página inicial que os usuários podem alterar, é necessário usar o GPMC.

Para usar o GPMC, primeiro faça o seguinte:

- Obter acesso a um computador ou a uma instância do EC2 ingressada no domínio.
- Instalar o GPMC. Para obter mais informações, consulte [Instalar ou remover ferramentas de](https://technet.microsoft.com/en-us/library/ee449483.aspx)  [administração de servidores remotos para Windows 7](https://technet.microsoft.com/en-us/library/ee449483.aspx) na documentação da Microsoft.
- Fazer login como um usuário do domínio com permissões para criar GPOs. Vincule os GPOs às unidades organizacionais (UOs) adequadas.

Para alterar a página inicial padrão do Internet Explorer usando um modelo administrativo da Política de grupo

Você pode usar um modelo administrativo da Política de grupo para definir uma página inicial padrão que os usuários não podem alterar. Para obter mais informações sobre modelos administrativos, consulte [Edit Administrative Template Policy Settings](https://docs.microsoft.com/en-us/previous-versions/windows/it-pro/windows-server-2008-R2-and-2008/cc771479(v=ws.11)) na documentação da Microsoft.

- 1. Abra o console do AppStream 2.0 em [https://console.aws.amazon.com/appstream2.](https://console.aws.amazon.com/appstream2)
- 2. Se não estiver usando o Active Directory em seu ambiente, abra o Local Group Policy Editor (Editor de política de grupo local). Se estiver usando o Active Directory, abra o GPMC. Localize a configuração da política de Scripts (Logon\Logoff):

• Editor de política de grupo local:

No construtor de imagens, abra o prompt de comando como um administrador, digite gpedit.msc e pressione ENTER.

Em User Configuration (Configuração do usuário), expanda Administrative Templates (Modelos administrativos), Windows Components (Componentes do Windows) e, em seguida, selecione Internet Explorer.

• GPMC:

Em seu diretório ou em um controlador de domínio, abra o prompt de comando como um administrador, digite gpmc.msc e pressione ENTER.

Na árvore do console à esquerda, selecione a UO na qual você deseja criar um novo GPO ou use um GPO existente e, em seguida, execute uma das seguintes ações:

- Crie um novo GPO abrindo o menu de contexto (clique com o botão direito do mouse) e selecionando Create a GPO in this domain, Link it here (Criar um GPO neste domínio e vinculá-lo aqui). Em Name, forneça um nome descritivo para esse GPO.
- Selecione um GPO existente.

Abra o menu de contexto do GPO e selecione Edit (Editar).

Em User Configuration (Configuração do usuário), expanda Policies (Políticas), Administrative Templates (Modelos administrativos), Windows Components (Componentes do Windows) e, em seguida, selecione Internet Explorer.

- 3. Clique duas vezes em Disable changing home page settings (Desabilitar a alteração das configurações da página inicial), selecione Enabled (Habilitado) e, em Home Page (Página inicial), insira um URL.
- 4. Selecione Apply (Aplicar), OK.
- 5. Feche o Editor de política de grupo local ou o GPMC.

Para alterar a página inicial padrão do Internet Explorer usando as preferências da Política de grupo

Você pode usar as preferências da Política de grupo para definir uma página inicial padrão que os usuários podem alterar. Para obter mais informações sobre como trabalhar com as preferências da Política de grupo, consulte [Configure a Registry Item](https://docs.microsoft.com/en-us/previous-versions/windows/it-pro/windows-server-2008-R2-and-2008/cc753092(v=ws.11)) e [Group Policy Preferences Getting Started](https://docs.microsoft.com/en-us/previous-versions/windows/it-pro/windows-server-2008-R2-and-2008/cc731892(v=ws.10))  [Guide](https://docs.microsoft.com/en-us/previous-versions/windows/it-pro/windows-server-2008-R2-and-2008/cc731892(v=ws.10)) na documentação da Microsoft.

- 1. Em seu diretório ou em um controlador de domínio, abra o prompt de comando como um administrador, digite gpmc.msc e pressione ENTER.
- 2. Na árvore do console à esquerda, selecione a UO na qual você deseja criar um novo GPO ou use um GPO existente e, em seguida, execute uma das seguintes ações:
	- Crie um novo GPO abrindo o menu de contexto (clique com o botão direito do mouse) e selecionando Create a GPO in this domain, Link it here (Criar um GPO neste domínio e vinculá-lo aqui). Em Name, forneça um nome descritivo para esse GPO.
	- Selecione um GPO existente.
- 3. Abra o menu de contexto do GPO e selecione Edit (Editar).
- 4. Em User Configuration (Configuração de usuário), expanda Preferences (Preferências) e, em seguida, selecione Windows Settings (Configurações do Windows).
- 5. Abra o menu de contexto (clique com o botão direito do mouse) de Registry (Registro) e selecione New (Novo), Registry Item (Item do registro).
- 6. Na caixa de diálogo New Registry Properties (Propriedades do novo registro), especifique as seguintes configurações do registro para a Política de grupo configurar:
	- Em Action, selecione Update.
	- Para Hive, selecione HKEY CURRENT USER.
	- Para Key Path (Caminho da chave), navegue e selecione HKEY\_CURRENT\_USER \SOFWARE\Microsoft\Internet Explorer\Main.
	- Para Value Name (Nome do valor), insira Start Page (Página inicial).
	- Para Value Data (Dados do valor), insira o URL da página inicial.
- 7. Na guia Common (Comum), selecione Apply Once (Aplicar uma vez), Do not Re-Apply (Não reaplicar).

Para permitir que o usuários selecionem o botão Use Default (Usar o padrão) nas configurações do navegador Internet Explorer e redefinam sua página inicial padrão para a página inicial de sua empresa, você também pode definir um valor para Default\_Page\_URL sem selecionar Apply Once (Aplicar uma vez) e Do not Re-Apply (Não reaplicar).

8. Clique em OK e feche o GPMC.

<span id="page-287-0"></span>Usar a conta Usuário de modelo do AppStream 2.0 para alterar a página inicial padrão do Internet Explorer

Siga essas etapas para usar a conta Usuário de modelo para alterar a página inicial padrão do Internet Explorer.

Para alterar a página inicial padrão do Internet Explorer usando a conta do usuário modelo

- 1. Conecte-se ao construtor de imagens em que deseja alterar a página inicial padrão do Internet Explorer e faça login com a conta Usuário de modelo. Para fazer isso, execute uma das seguintes ações:
	- [Use o console do AppStream 2.0](#page-71-0) (somente para conexões pela web)
	- [Criando um URL de streaming](#page-72-0) (para conexões pela web ou por cliente do AppStream 2.0)

#### **a** Note

Se o construtor de imagens ao qual você deseja se conectar estiver associado a um domínio do Active Directory e sua organização precisar de login com cartão inteligente, você deverá criar um URL de streaming e usar o cliente do AppStream 2.0 para a conexão. Para obter informações sobre o login com cartão inteligente, consulte [Cartões inteligentes.](#page-484-0)

Template User (Usuário modelo) permite criar configurações padrão de aplicativos e do Windows para os usuários. Para obter mais informações, consulte "Creating Default Application and Windows Settings for Your AppStream 2.0 Users" em [aplicativo padrão e configurações do](#page-98-0) [Windows e performance de início da aplicativo](#page-98-0).

- 2. Abra o Internet Explorer e conclua as etapas necessárias para alterar a página inicial padrão.
- 3. Na área superior direita da área de trabalho do criador de imagens, selecione Admin Commands (Comandos de administrador), Switch User (Alternar usuário).

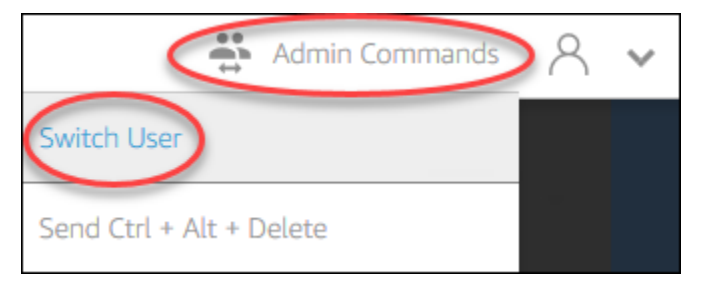
- 4. Isso desconecta sua sessão atual e abre o menu de login. Faça login no criador de imagens executando umas das seguintes ações:
	- Se o criador de imagens não estiver associado a um domínio do Active Directory, na guia Local User (Usuário local), selecione Administrator (Administrador).
	- Se o criador de imagens estiver associado a um domínio do Active Directory, selecione a guia Directory User (Usuário de diretório) e faça login como um usuário de domínio que tem permissões de administrador local no criador de imagens.
- 5. Na área de trabalho do criador de imagens, abra o Image Assistant (Assistente de imagem).
- 6. Siga as etapas necessárias no Image Assistant para concluir a criação da sua imagem. Para obter mais informações, consulte [Tutorial: Criar uma imagem personalizada do AppStream 2.0](#page-134-0)  [usando o console do AppStream 2.0](#page-134-0).

# Metadados de usuário e instância para frotas do AppStream 2.0

As instâncias de frota do AppStream 2.0 têm metadados de usuário e instância disponíveis por meio de variáveis de ambiente do Windows. Você pode usar as seguintes variáveis de ambiente em seus aplicativos e scripts para modificar seu ambiente com base nos detalhes de instâncias de frotas.

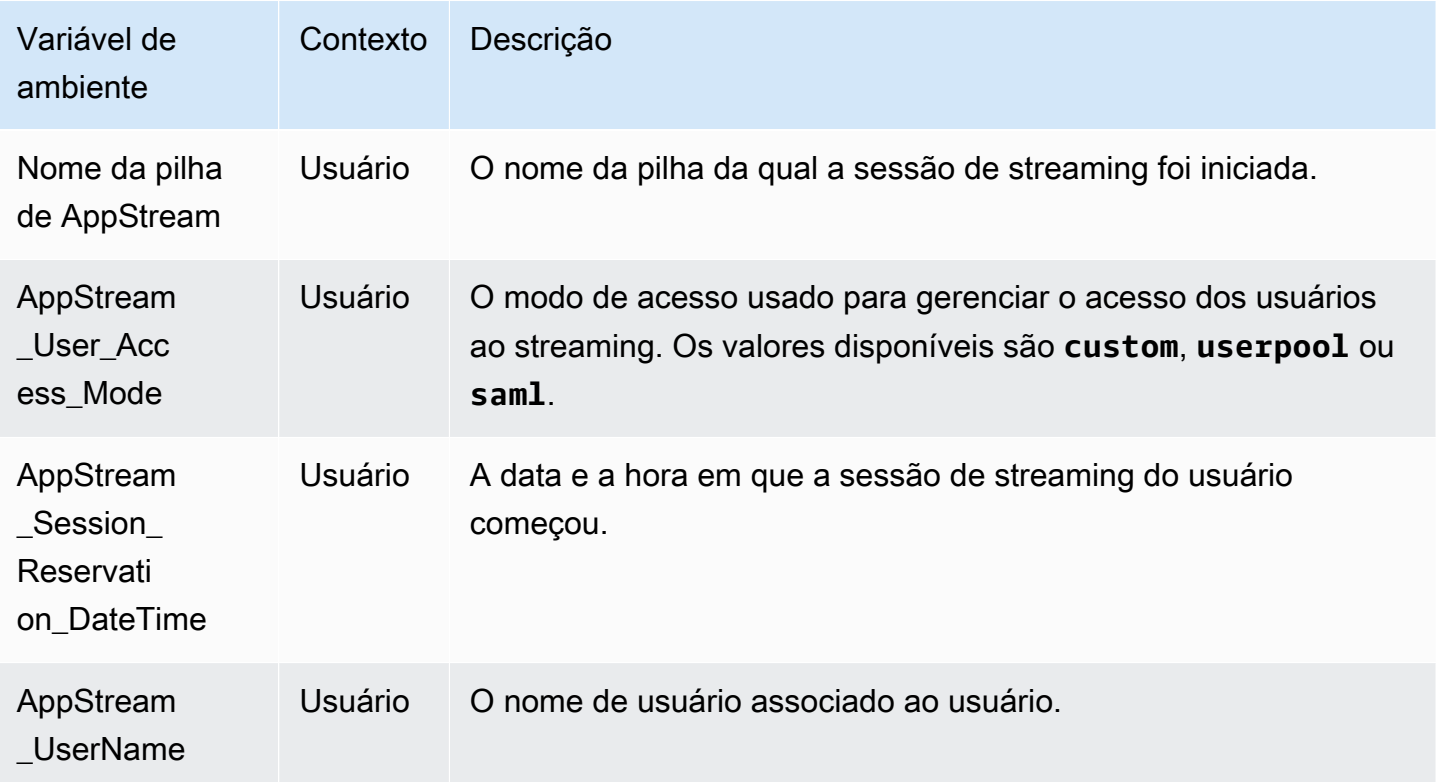

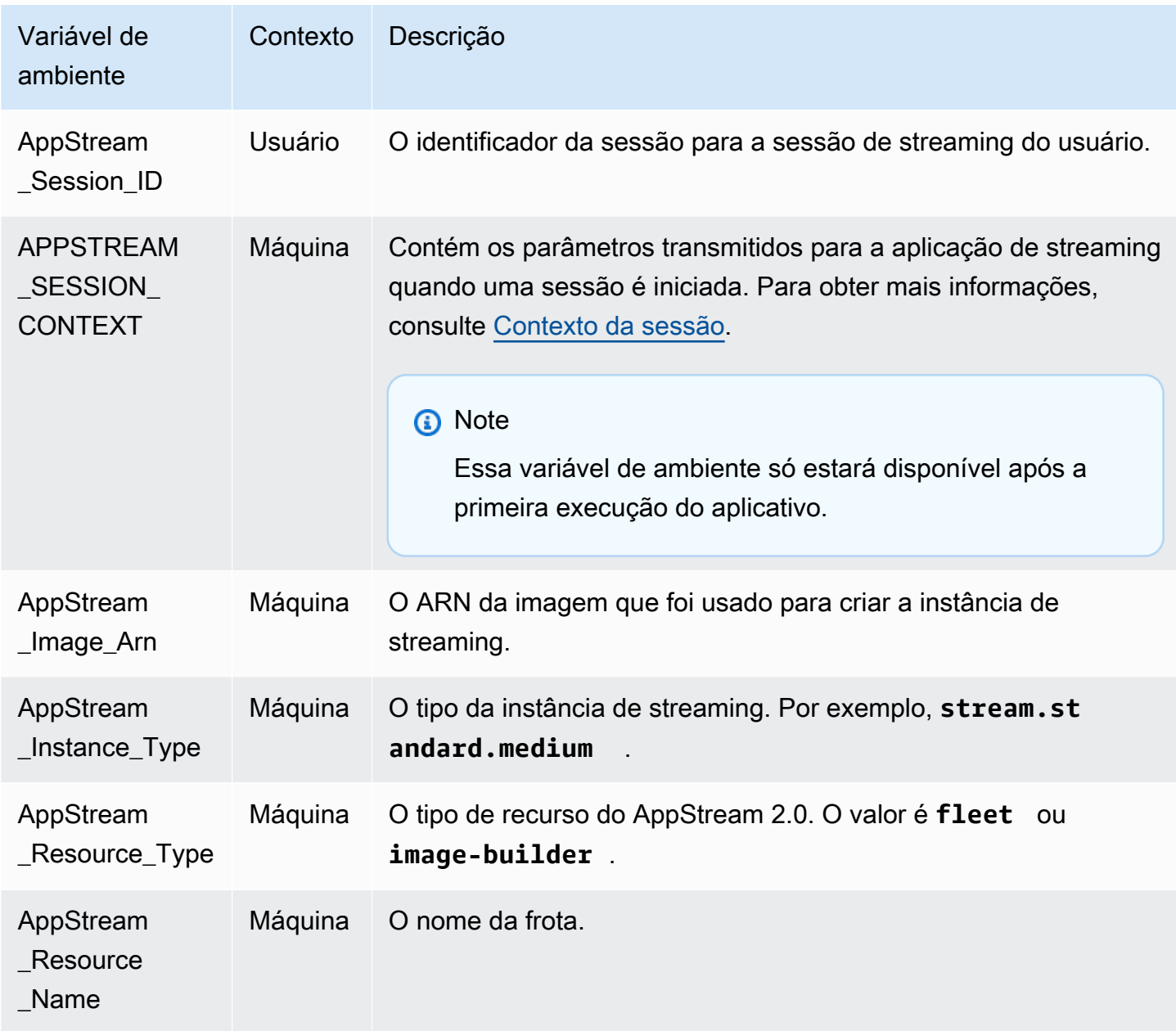

Em instâncias de frota do Linux, essas variáveis de ambiente são exportadas por meio dos seguintes scripts profile.d:

- Variáveis de ambiente do usuário em /etc/profile.d/appstream\_user\_vars.sh
- Variáveis de ambiente do sistema em /etc/profile.d/appstream\_system\_vars.sh

Para acessar as variáveis de ambiente, você deve obter explicitamente esses arquivos das aplicações.

# Atualizar uma frota do AppStream 2.0

Você pode atualizar uma frota existente do AppStream 2.0.

Ao criar uma imagem do AppStream 2.0, você deve atualizar as frotas sempre ativas e sob demanda para disponibilizar as aplicações e os dados da nova imagem aos usuários. Se a sua atualização for secundária (por exemplo, patches de aplicativos ou do sistema operacional), você poderá atualizar sua frota em execução. Quando novas instâncias de streaming são criadas, elas são criadas na imagem atualizada. Alterar a imagem em uma frota em execução não perturba os usuários com sessões de streaming ativas. As instâncias de streaming não utilizadas são substituídas periodicamente, enquanto as instâncias de streaming às quais os usuários estão conectados são finalizadas após a conclusão das sessões de streaming.

É possível atualizar uma frota com uma nova imagem que executa o mesmo sistema operacional quando a frota está no estado Running (Em execução) ou Stopped (Interrompida). No entanto, só é possível atualizar uma frota com uma nova imagem que executa um sistema operacional diferente quando a frota está no estado Stopped (Interrompido).

### **a** Note

O catálogo de aplicações que o AppStream 2.0 exibe aos usuários é baseado na imagem atual que está associada à frota. Se a imagem atualizada contiver aplicativos não estão especificados na imagem mais antiga, os aplicativos poderão não ser iniciados se o usuário fizer o streaming de uma instância que se baseie na imagem mais antiga.

# Atualizar uma frota com uma nova imagem

Como atualizar uma frota do AppStream 2.0 com uma nova imagem

Para aplicar atualizações do sistema operacional ou disponibilizar novos aplicativos para os usuários, crie uma nova imagem que tenha essas alterações. Atualize a frota com a nova imagem.

- 1. Conecte-se ao construtor de imagens que deseja usar e faça login com uma conta que tenha permissões de administrador local no construtor de imagens. Para fazer isso, execute uma das seguintes ações:
	- [Use o console do AppStream 2.0](#page-71-0) (somente para conexões pela web)
	- [Criando um URL de streaming](#page-72-0) (para conexões pela web ou por cliente do AppStream 2.0)

# a Note

Se a sua organização precisar de login com cartão inteligente, você deverá criar um URL de streaming e usar o cliente do AppStream 2.0 para a conexão. Para obter informações sobre o login com cartão inteligente, consulte [Cartões inteligentes.](#page-484-0)

- 2. Execute uma ou as duas ações a seguir, conforme necessário:
	- Instale as atualizações para o sistema operacional.
	- Instale os aplicativos.

Se um aplicativo precisar reiniciar o sistema operacional Windows, deixe que ele o faça. Antes do sistema operacional ser reiniciado, você será desconectado do construtor de imagens. Quando a reinicialização estiver concluída, conecte-se ao criador de imagens novamente e, em seguida, termine a instalação do aplicativo.

- 3. Na área de trabalho do criador de imagens, abra o Image Assistant (Assistente de imagem).
- 4. Siga as etapas necessárias no Image Assistant para concluir a criação da sua imagem. Para obter mais informações, consulte [Tutorial: Criar uma imagem personalizada do AppStream 2.0](#page-134-0)  [usando o console do AppStream 2.0](#page-134-0).

Depois que o status da imagem mudar para Available (Disponível), você poderá atualizar a frota com sua nova imagem.

- 5. No painel de navegação à esquerda, escolha Fleets (Frotas).
- 6. Selecione a frota que você deseja atualizar com a nova imagem.
- 7. Na guia Fleet Details (Detalhes da frota), selecione Edit (Editar).
- 8. Na caixa de diálogo Edit Fleet (Editar frota), a lista de imagens disponíveis será exibida na lista Name (Nome). Selecione a nova imagem na lista.
- 9. Escolha Atualizar.

# Gerenciar aplicações associadas a uma frota elástica

Como gerenciar aplicações associadas a uma frota elástica

Você pode associar e desassociar aplicações de uma frota elástica a qualquer momento. As alterações nas aplicações associadas a uma frota elástica ficarão visíveis para os usuários que estiverem fazendo streaming usando a frota, mas poderão não entrar em vigor. Por exemplo, se você desassociar uma aplicação de uma frota, ela será removida do catálogo de aplicações, mas o disco rígido virtual permanecerá montado nas sessões de streaming existentes.

- 1. Abra o [console do AppStream 2.0.](#page-71-0)
- 2. No painel de navegação à esquerda, escolha Frotas, selecione o nome da frota ou o botão de opções da frota e escolha Exibir detalhes.
- 3. Para associar uma nova aplicação à frota, escolha Associar em Aplicações atribuídas, selecione a aplicação que deseja associar e escolha Associar.
- 4. Para desassociar uma aplicação existente da frota, selecione a aplicação que deseja desassociar, escolha Desassociar e confirme que você deseja desassociar a aplicação selecionada escolhendo Desassociar.

# Fleet Auto Scaling para Amazon 2.0 AppStream

O Fleet Auto Scaling permite que você altere automaticamente o tamanho da sua frota AppStream 2.0 Always-On ou On-Demand para adequar o fornecimento de instâncias disponíveis à demanda do usuário. O tamanho da frota determina o número de usuários que podem fazer streaming simultaneamente. Para uma frota multissessão, mais de um usuário pode usar uma única instância. Para uma frota que não é multissessão, é necessária uma instância para cada sessão de usuário. Você pode especificar a capacidade da sua frota em termos de instâncias (para frotas de sessão única) e sessões de usuário (para frotas multissessão). O número necessário de instâncias será disponibilizado com base nas configurações de sua frota e nas políticas de ajuste de escala automático. Você pode definir políticas de escalabilidade que ajustem o tamanho da frota automaticamente, com base em várias métricas de utilização, e otimizem o número de instâncias disponíveis para que corresponda à demanda dos usuários. Você pode também optar por desativar a escalabilidade automática e determinar que a frota seja executada com um tamanho fixo.

#### **a** Note

A capacidade da frota elástica é gerenciada automaticamente por AppStream 2.0 para você. Não é necessário criar regras de ajuste de escala automático para gerenciar o número de instâncias de streaming da frota que estão disponíveis para frotas elásticas.

#### **G** Note

Ao desenvolver seu plano para o escalonamento de frota AppStream 2.0, certifique-se de que sua configuração de rede atenda aos seus requisitos.

Antes de usar o Fleet Auto Scaling, o Application Auto Scaling precisa de permissões para acessar os AppStream alarmes da CloudWatch Amazon e as frotas 2.0. Para obter mais informações, consulte [Usando políticas AWS gerenciadas e funções vinculadas para gerenciar o acesso do](#page-584-0) [administrador aos recursos AppStream 2.0](#page-584-0) e [Usar políticas do IAM para gerenciar o acesso de](#page-599-0)  [administrador ao Application Auto Scaling.](#page-599-0)

#### **a** Note

Ao usar o ajuste de escala, você pode trabalhar com a API do Application Auto Scaling. Para que o Fleet Auto Scaling funcione corretamente para AppStream 2.0, o Application Auto Scaling requer permissão para descrever e atualizar AppStream suas frotas 2.0 e descrever seus alarmes da CloudWatch Amazon, além de permissões para modificar a capacidade da sua frota em seu nome. Para obter mais informações, consulte [Funções necessárias](#page-592-0) [para AppStream 2.0, Application Auto Scaling e AWS Certificate Manager Private CA](#page-592-0) e [Usar](#page-599-0) [políticas do IAM para gerenciar o acesso de administrador ao Application Auto Scaling](#page-599-0).

Os tópicos a seguir fornecem informações para ajudá-lo a entender e usar o AppStream 2.0 Fleet Auto Scaling.

#### Conteúdo

- [Conceitos de escalabilidade](#page-293-0)
- [Gerenciamento de escalabilidade de frota por meio do console](#page-296-0)
- [Gerenciando a escalabilidade da frota usando a AWS CLI](#page-298-0)
- [Recursos adicionais](#page-306-0)

# <span id="page-293-0"></span>Conceitos de escalabilidade

AppStream O escalonamento 2.0 é fornecido pelo Application Auto Scaling. Para obter mais informações, consulte a [Referência da API do Application Auto Scaling.](https://docs.aws.amazon.com/autoscaling/application/APIReference/)

Para step-by-step obter orientação sobre como trabalhar com o AppStream 2.0 Fleet Auto Scaling, consulte [Escalando seus fluxos de aplicativos de desktop com o AppStream Amazon](https://aws.amazon.com/blogs/compute/scaling-your-desktop-application-streams-with-amazon-appstream-2-0/) 2.0 no AWS blog de computação.

Para usar Auto Scaling de frota com eficiência, você deve compreender os termos e conceitos a seguir.

### Multissessão versus sessão única

Em um cenário de sessão única, cada sessão de usuário tem sua própria instância dedicada. Em um modo multissessão, mais de uma sessão de usuário pode ser provisionada na mesma instância. A capacidade da frota e as políticas de ajuste de escala automático devem ser configuradas em termos de sessões de usuário, e o serviço calculará e inicializará o número necessário de instâncias.

Capacidade mínima ou mínimo de sessões de usuário para uma frota

O número mínimo de instâncias (para frotas de sessão única) ou sessões de usuário (para frotas multissessão). O número de instâncias (para frotas de sessão única) ou sessões de usuário (para frotas multissessão) não pode ser inferior a esse valor e as políticas de ajuste de escala não vão dimensionar a frota abaixo desse valor. Por exemplo, em um cenário de sessão única, se você definir a capacidade mínima de uma frota como 2, a frota nunca terá menos de duas instâncias. Da mesma forma, em um cenário multissessão, com o número máximo de sessões em uma instância definido como 5, se você definir a capacidade mínima de uma frota como 12, sua frota nunca terá menos de três instâncias (arredondamento superior do resultado da divisão de 12 por 5).

Capacidade máxima ou máximo de sessões de usuário para uma frota

O número máximo de instâncias (para frotas de sessão única) ou sessões de usuário (para frotas multissessão). O número de instâncias (para frotas de sessão única) ou sessões de usuário (para frotas multissessão) não pode ser superior a esse valor e as políticas de ajuste de escala não vão dimensionar a frota acima desse valor. Por exemplo, em um cenário de sessão única, se você definir a capacidade máxima de uma frota como 10, a frota nunca terá mais de dez instâncias. Da mesma forma, em um cenário multissessão, com o número máximo de sessões em uma instância definido como 5, se você definir a capacidade máxima de uma frota como 52, sua frota nunca terá mais de 11 instâncias (arredondamento superior do resultado da divisão de 52 por 5).

Capacidade desejada

O número total de instâncias (para frotas de sessão única) ou sessões de usuário (para frotas multissessão) que estão em execução ou pendentes. Esse valor representa o número total de sessões simultâneas de streaming a que sua frota pode oferecer suporte em uma condição estável. Para definir o valor de Desired Capacity (Capacidade desejada), edite os Fleet Details (Detalhes da frota). Não recomendamos alterar o valor da Desired Capacity (Capacidade desejada) manualmente ao usar Scaling Policies (Políticas de dimensionamento).

Se o valor de Desired Capacity (Capacidade desejada) for configurado com um valor inferior ao de Minimum Capacity (Capacidade mínima) e uma atividade de ampliação for acionada, o Application Auto Scaling ampliará o valor de Desired Capacity (Capacidade desejada) para o valor de Minimum Capacity (Capacidade mínima) e continuará a ampliar conforme necessário, de acordo com a política de dimensionamento. Entretanto, nesse caso, a atividade de redução não ajusta a Desired Capacity (Capacidade desejada), pois esse valor já está abaixo do valor de Minimum Capacity (Capacidade mínima).

Se o valor de Desired Capacity (Capacidade desejada)estiver acima do valor de Maximum Capacity (Capacidade máxima) e uma atividade de ampliação for acionada, o Application Auto Scaling reduzirá o valor de Desired Capacity (Capacidade desejada) para o valor de Maximum Capacity (Capacidade máxima) e continuará a reduzir conforme necessário, de acordo com a política de dimensionamento. Entretanto, nesse caso, a atividade de redução não ajusta Desired Capacity (Capacidade desejada), pois esse valor já está acima do valor de Maximum Capacity (Capacidade máxima).

Ação da política de escalabilidade

Ação que a política de escalabilidade executa em sua frota quando a condição em Scaling Policy Condition é atendida. Você pode escolher uma ação com base em % de capacidade ou em número de instâncias (para frotas de sessão única) ou sessões de usuário (para frotas multissessão). Por exemplo, se a capacidade atual for 4 e a ação da política de escalabilidade estiver definida como "Adicionar 25% da capacidade", a capacidade desejada aumentada será definida como 5 quando a condição da política de escalabilidade for atendida.

### Condição da política de escalabilidade

Condição que acionará um conjunto de ações em Scaling Policy Action. Essa condição inclui uma métrica de política de escalabilidade, um operador de comparação e um limite. Por exemplo, para dimensionar uma frota se a utilização da frota for superior a 50%, a condição de política de escalabilidade deverá ser "If Capacity Utilization > 50%".

### Métrica da política de escalabilidade

Sua política de dimensionamento está de acordo com essa métrica. A seguir se encontram as métricas disponíveis para as políticas de escalabilidade:

#### Utilização de capacidade

A porcentagem de instâncias que estão sendo usadas em uma frota. Você pode usar essa métrica para dimensionar sua frota com base no respectivo uso. Por exemplo, Scaling Policy Condition (Condição da política de escalabilidade): "If Capacity Utilization < 25%" (Se a capacidade de utilização < 25%) executa Scaling Policy Action (Ação da política de escalabilidade): "Remove 25 % capacity" (Remover capacidade de 25%).

#### Capacidade disponível

O número de instâncias (para frotas de sessão única) ou sessões de usuário (para frotas multissessão) que estão disponíveis na frota para os usuários. Você pode usar essa métrica para manter um buffer na capacidade disponível para os usuários iniciarem sessões de streaming. Por exemplo, a Condição da política de ajuste de escala "Se a capacidade disponível for inferior a 5" realiza a Ação da política de ajuste de escala "Adicione cinco instâncias (para frotas de sessão única) ou sessões de usuário (para frotas multissessão)".

#### Erro de capacidade insuficiente

O número de solicitações de sessão rejeitadas por falta de capacidade. É possível usar essa métrica para provisionar novas instâncias para usuários que não conseguem iniciar sessões de streaming devido à falta de capacidade. Por exemplo, a Condição da política de ajuste de escala "Se o erro de capacidade insuficiente for superior a 0" realiza a Ação da política de ajuste de escala "Adicione uma instância (para frotas de sessão única) ou sessões de usuário (para frotas multissessão)".

# <span id="page-296-0"></span>Gerenciamento de escalabilidade de frota por meio do console

Você pode configurar e gerenciar o escalonamento da frota usando o console AppStream 2.0 de uma das duas formas a seguir: durante a criação da frota ou a qualquer momento, usando a guia Frotas. Duas políticas de dimensionamento padrão estão associadas às frotas criadas logo após o lançamento. Você pode editar essas políticas na guia Políticas de escalabilidade no console AppStream 2.0. Para ter mais informações, consulte [Criar uma frota](#page-259-0).

Para ambientes de usuário que variam em número, defina políticas de escalabilidade para controlar como a escalabilidade deve responder à demanda. Se você espera um número fixo de usuários ou tem outros motivos para desabilitar o ajuste de escala, pode configurar a frota com um número fixo de instâncias ou sessões de usuário.

Para definir uma política de escalabilidade de frota usando o console

- 1. Abra o console AppStream 2.0 em <https://console.aws.amazon.com/appstream2>.
- 2. No painel de navegação, escolha Fleets.
- 3. Selecione a frota e escolha Scaling Policies.
- 4. Edite as políticas existentes escolhendo o ícone de edição próximo de cada valor. Configure os valores desejados no campo de edição e escolha Update. As alterações nas políticas entram em vigor em alguns minutos.
- 5. Adicione (crie) novas políticas usando o link Add Policy. Configure os valores desejados no campo de edição e escolha Create. As novas políticas entram em vigor em poucos minutos.

Você pode usar a guia Fleet Usage para monitorar os efeitos de suas alterações nas políticas de escalabilidade. A seguir é apresentado um exemplo de gráfico de uso da atividade de escalabilidade quando cinco usuários conectam-se à frota e se desconectam. Esse exemplo é de uma frota que usa os seguintes valores de política de escalabilidade:

- Capacidade mínima = 10
- Capacidade máxima = 50
- Aumentar a escala horizontalmente = adicione cinco instâncias (para frotas de sessão única) ou sessões de usuário (para frotas multissessão) se o uso da capacidade for superior a 75%
- Reduzir a escala horizontalmente = remova seis instâncias (para frotas de sessão única) ou sessões de usuário (para frotas multissessão) se o uso da capacidade for inferior a 25%

### **a** Note

A política acima é aplicável em cenários de sessão única e multissessão. Em um cenário de sessão única, cinco novas instâncias serão inicializadas durante um evento de aumento horizontal da escala e quatro instâncias serão recuperadas durante o evento de redução vertical da escala. Em um cenário multissessão, com um máximo de quatro sessões por instância, o evento de aumento horizontal da escala acionará a inicialização de duas instâncias (arredondamento superior do resultado da divisão das cinco sessões de usuário adicionadas pelo máximo de quatro sessões por instância). Durante um evento de redução horizontal da escala, os serviços recuperarão duas instâncias (arredondamento superior do resultado da divisão das seis sessões de usuário removidas pelo máximo de quatro sessões por instância). As instâncias com sessões de usuário em execução

não serão recuperadas. Somente instâncias sem sessões de usuário em execução serão recuperadas.

Para configurar uma frota com capacidade fixa por meio do console

- 1. Abra o console AppStream 2.0 em <https://console.aws.amazon.com/appstream2>.
- 2. No painel de navegação, escolha Fleets.
- 3. Selecione a frota.
- 4. Em Scaling Policies, remova todas as políticas associadas à frota.
- 5. Em Fleet Details, edite a frota para definir Desired Capacity.

A frota fixa tem capacidade constante com base no valor especificado como Desired Capacity. Observe que uma frota fixa tem o número de instâncias disponíveis desejado durante todo o tempo, e a frota deve ser encerrada para que os respectivos custos não sejam faturados.

# <span id="page-298-0"></span>Gerenciando a escalabilidade da frota usando a AWS CLI

Você pode configurar e gerenciar o escalonamento da frota usando a AWS Command Line Interface (AWS CLI). Para recursos mais avançados, como configurar várias políticas de escalabilidade ou definir tempos de espera de expansão e redução, use a CLI. AWS Para executar comandos de política de escalabilidade, você deve primeiro registrar sua frota como um destino escalável. Para fazer isso, use o seguinte comando [register-scalable-target:](https://docs.aws.amazon.com/cli/latest/reference/application-autoscaling/register-scalable-target.html)

```
aws application-autoscaling register-scalable-target 
   --service-namespace appstream \ 
  --resource-id fleet/fleetname \ 
   --scalable-dimension appstream:fleet:DesiredCapacity \ 
   --min-capacity 1 --max-capacity 5
```
### **Exemplos**

- [Exemplo 1: aplicação de uma política de escalabilidade com base na utilização de capacidade](#page-299-0)
- [Exemplo 2: aplicação de uma política de escalabilidade com base em erros de capacidade](#page-300-0) [insuficiente](#page-300-0)
- [Exemplo 3: aplicação de uma política de escalabilidade com base na utilização de capacidade](#page-301-0)
- [Exemplo 4: alterar a capacidade de frota com base em uma programação](#page-303-0)

• [Exemplo 5: Aplicar uma política de escalabilidade de rastreamento de destino](#page-305-0)

<span id="page-299-0"></span>Exemplo 1: aplicação de uma política de escalabilidade com base na utilização de capacidade

Este exemplo de AWS CLI configura uma política de escalabilidade que expande uma frota em 25% se a utilização for >= 75%.

O seguinte comando [put-scaling-policy](https://docs.aws.amazon.com/cli/latest/reference/application-autoscaling/put-scaling-policy.html) define uma política de escalabilidade com base na utilização:

```
aws application-autoscaling put-scaling-policy --cli-input-json file://scale-out-
utilization.json
```
Os conteúdos do arquivo scale-out-utilization.json são os seguintes:

```
{ 
     "PolicyName": "policyname", 
     "ServiceNamespace": "appstream", 
     "ResourceId": "fleet/fleetname", 
     "ScalableDimension": "appstream:fleet:DesiredCapacity", 
     "PolicyType": "StepScaling", 
     "StepScalingPolicyConfiguration": { 
         "AdjustmentType": "PercentChangeInCapacity", 
         "StepAdjustments": [ 
\{\hspace{.1cm} \} "MetricIntervalLowerBound": 0, 
                  "ScalingAdjustment": 25 
 } 
         ], 
         "Cooldown": 120 
     }
}
```
Se o comando tiver êxito, o resultado será semelhante ao seguinte, embora alguns detalhes sejam exclusivos à sua conta e região. Neste exemplo, o identificador de políticas é e3425d21-16f0 d701-89fb-12f98dac64af.

```
{"PolicyARN": "arn:aws:autoscaling:us-west-2:123456789012:scalingPolicy:e3425d21-16f0-
d701-89fb-12f98dac64af:resource/appstream/fleet/SampleFleetName:policyName/scale-out-
utilization-policy"}
```
Agora, configure um CloudWatch alarme para essa política. Use os nomes, a região, o número da conta e o identificador de política que se aplicam a você. Você pode usar o ARN de política retornado pelo comando anterior para o parâmetro --alarm-actions.

```
aws cloudwatch put-metric-alarm 
--alarm-name alarmname \
--alarm-description "Alarm when Capacity Utilization exceeds 75 percent" \
--metric-name CapacityUtilization \
--namespace AWS/AppStream \
--statistic Average \
--period 300 \
--threshold 75 \
--comparison-operator GreaterThanOrEqualToThreshold \
--dimensions "Name=Fleet,Value=fleetname" \
--evaluation-periods 1 --unit Percent \
--alarm-actions "arn:aws:autoscaling:your-region-code:account-
number-without-hyphens:scalingPolicy:policyid:resource/appstream/
fleet/fleetname:policyName/policyname"
```
<span id="page-300-0"></span>Exemplo 2: aplicação de uma política de escalabilidade com base em erros de capacidade insuficiente

Este exemplo de AWS CLI configura uma política de escalabilidade que aumenta a frota em 1 se a frota retornar um erro. InsufficientCapacityError

O seguinte comando define uma política de escalabilidade com base na capacidade insuficiente:

```
aws application-autoscaling put-scaling-policy --cli-input-json file://scale-out-
capacity.json
```
Os conteúdos do arquivo scale-out-capacity.json são os seguintes:

```
{ 
     "PolicyName": "policyname", 
     "ServiceNamespace": "appstream", 
     "ResourceId": "fleet/fleetname", 
     "ScalableDimension": "appstream:fleet:DesiredCapacity", 
     "PolicyType": "StepScaling", 
     "StepScalingPolicyConfiguration": { 
         "AdjustmentType": "ChangeInCapacity", 
         "StepAdjustments": [
```

```
\{\hspace{.1cm} \} "MetricIntervalLowerBound": 0, 
                  "ScalingAdjustment": 1 
 } 
         ], 
         "Cooldown": 120 
     }
}
```
Se o comando tiver êxito, o resultado será semelhante ao seguinte, embora alguns detalhes sejam exclusivos à sua conta e região. Neste exemplo, o identificador de políticas é f4495f21-0650-470c-88e6-0f393adb64fc.

```
{"PolicyARN": "arn:aws:autoscaling:us-
west-2:123456789012:scalingPolicy:f4495f21-0650-470c-88e6-0f393adb64fc:resource/
appstream/fleet/SampleFleetName:policyName/scale-out-insufficient-capacity-policy"}
```
Agora, configure um CloudWatch alarme para essa política. Use os nomes, a região, o número da conta e o identificador de política que se aplicam a você. Você pode usar o ARN de política retornado pelo comando anterior para o parâmetro --alarm-actions.

```
aws cloudwatch put-metric-alarm 
--alarm-name alarmname \
--alarm-description "Alarm when out of capacity is > 0" \
--metric-name InsufficientCapacityError \
--namespace AWS/AppStream \
--statistic Maximum \
--period 300 \
--threshold 0 \
--comparison-operator GreaterThanThreshold \
--dimensions "Name=Fleet,Value=fleetname" \
--evaluation-periods 1 --unit Count \
--alarm-actions "arn:aws:autoscaling:your-region-code:account-
number-without-hyphens:scalingPolicy:policyid:resource/appstream/
fleet/fleetname:policyName/policyname"
```
<span id="page-301-0"></span>Exemplo 3: aplicação de uma política de escalabilidade com base na utilização de capacidade

Este AWS CLI exemplo configura uma política de escalabilidade que se expande na frota para reduzir a capacidade real quando CapacityUtilization está baixa.

O seguinte comando define uma política de escalabilidade com base na capacidade excessiva:

```
aws application-autoscaling put-scaling-policy --cli-input-json file://scale-in-
capacity.json
```
Os conteúdos do arquivo scale-in-capacity.json são os seguintes:

```
{ 
     "PolicyName": "policyname", 
     "ServiceNamespace": "appstream", 
     "ResourceId": "fleet/fleetname", 
     "ScalableDimension": "appstream:fleet:DesiredCapacity", 
     "PolicyType": "StepScaling", 
     "StepScalingPolicyConfiguration": { 
         "AdjustmentType": "PercentChangeInCapacity", 
         "StepAdjustments": [ 
\{\hspace{.1cm} \} "MetricIntervalUpperBound": 0, 
                  "ScalingAdjustment": -25 
 } 
         ], 
         "Cooldown": 360 
     }
}
```
Se o comando tiver êxito, o resultado será semelhante ao seguinte, embora alguns detalhes sejam exclusivos à sua conta e região. Neste exemplo, o identificador de políticas é 12ab3c4d-56789-0ef1-2345-6ghi7jk8lm90.

```
{"PolicyARN": "arn:aws:autoscaling:us-
west-2:123456789012:scalingPolicy:12ab3c4d-56789-0ef1-2345-6ghi7jk8lm90:resource/
appstream/fleet/SampleFleetName:policyName/scale-in-utilization-policy"}
```
Agora, configure um CloudWatch alarme para essa política. Use os nomes, a região, o número da conta e o identificador de política que se aplicam a você. Você pode usar o ARN de política retornado pelo comando anterior para o parâmetro --alarm-actions.

```
aws cloudwatch put-metric-alarm 
--alarm-name alarmname \
--alarm-description "Alarm when Capacity Utilization is less than or equal to 25 
 percent" \
```

```
--metric-name CapacityUtilization \
--namespace AWS/AppStream \
--statistic Average \
--period 120 \
--threshold 25 \
--comparison-operator LessThanOrEqualToThreshold \
--dimensions "Name=Fleet,Value=fleetname" \
--evaluation-periods 10 --unit Percent \
--alarm-actions "arn:aws:autoscaling:your-region-code:account-
number-without-hyphens:scalingPolicy:policyid:resource/appstream/
fleet/fleetname:policyName/policyname"
```
<span id="page-303-0"></span>Exemplo 4: alterar a capacidade de frota com base em uma programação

A alteração da capacidade de frota com base em uma programação permite escalar a capacidade de frota em resposta a alterações previsíveis na demanda. Por exemplo, no início de um dia útil, você pode esperar que um determinado número de usuários solicite conexões de streaming de uma só vez. Para alterar a capacidade da sua frota com base em um cronograma, você pode usar a ação da API Application Auto Scaling [PutScheduledAction](https://docs.aws.amazon.com/autoscaling/application/APIReference/API_PutScheduledAction.html) ou o comando da CLI [AWS put-scheduled-action.](https://docs.aws.amazon.com/cli/latest/reference/application-autoscaling/put-scheduled-action.html)

Antes de alterar a capacidade da frota, você pode listar a capacidade atual da frota usando o comando AppStream 2.0 [describe-fleets AWS CLI.](https://docs.aws.amazon.com/cli/latest/reference/appstream/describe-fleets.html)

```
aws appstream describe-fleets --name fleetname
```
A capacidade de frota atual será semelhante à seguinte saída (mostrada no formato JSON):

```
{ 
      { 
                "ComputeCapacityStatus": { 
                    "Available": 1, 
                    "Desired": 1, 
                    "Running": 1, 
                    "InUse": 0 
               },
}
```
Em seguida, use o comando put-scheduled-action para criar uma ação programada para alterar a capacidade de frota. Por exemplo, o comando a seguir altera a capacidade mínima para 3 e a capacidade máxima para 5 todos os dias às 9:00 UTC.

### **G** Note

Para expressões cron, especifique quando executar a ação em UTC. Para obter mais informações, consulte [Expressões cron](https://docs.aws.amazon.com/AmazonCloudWatch/latest/events/ScheduledEvents.html#CronExpressions).

```
aws application-autoscaling put-scheduled-action --service-namespace appstream \
--resource-id fleet/fleetname \
--schedule="cron(0 9 * * ? *)" \
--scalable-target-action MinCapacity=3,MaxCapacity=5 \
--scheduled-action-name ExampleScheduledAction \
--scalable-dimension appstream:fleet:DesiredCapacity
```
Para confirmar se a ação programada para alterar a capacidade de frota foi criada com êxito, execute o comando [describe-scheduled-actions](https://docs.aws.amazon.com/cli/latest/reference/application-autoscaling/describe-scheduled-actions.html).

```
aws application-autoscaling describe-scheduled-actions --service-namespace appstream --
resource-id fleet/fleetname
```
Se a ação programada for criada com êxito, a saída será semelhante ao seguinte.

```
{ 
     "ScheduledActions": [ 
          { 
              "ScalableDimension": "appstream:fleet:DesiredCapacity", 
             "Schedule": "cron(0 9 * * ? *)",
              "ResourceId": "fleet/ExampleFleet", 
              "CreationTime": 1518651232.886, 
              "ScheduledActionARN": "<arn>", 
              "ScalableTargetAction": { 
                  "MinCapacity": 3, 
                  "MaxCapacity": 5 
              }, 
              "ScheduledActionName": "ExampleScheduledAction", 
              "ServiceNamespace": "appstream" 
         } 
     ]
}
```
Para obter mais informações, consulte [Escalabilidade programada](https://docs.aws.amazon.com/autoscaling/application/userguide/application-auto-scaling-scheduled-scaling.html) no Guia do usuário do Application Auto Scaling.

## <span id="page-305-0"></span>Exemplo 5: Aplicar uma política de escalabilidade de rastreamento de destino

Com a escalabilidade de rastreamento de destino, é possível especificar um nível de utilização de capacidade para a frota.

Quando você cria uma política de escalabilidade de rastreamento de metas, o Application Auto Scaling cria e CloudWatch gerencia automaticamente os alarmes que acionam a política de escalabilidade. A política de escalabilidade adiciona ou remove capacidade conforme necessário para manter a utilização da capacidade no valor de destino especificado ou próxima a ele. Para garantir a disponibilidade do aplicativo, a frota é expandida proporcionalmente à métrica o mais rápido possível, mas é reduzida gradualmente.

O comando [put-scaling-policy a seguir define uma política](https://docs.aws.amazon.com/cli/latest/reference/application-autoscaling/put-scaling-policy.html) de escalabilidade de rastreamento de metas que tenta manter 75% de utilização da capacidade para uma frota 2.0. AppStream

```
aws application-autoscaling put-scaling-policy --cli-input-json file://config.json
```
Os conteúdos do arquivo config.json são os seguintes:

```
{ 
   "PolicyName":"target-tracking-scaling-policy", 
   "ServiceNamespace":"appstream", 
   "ResourceId":"fleet/fleetname", 
   "ScalableDimension":"appstream:fleet:DesiredCapacity", 
   "PolicyType":"TargetTrackingScaling", 
   "TargetTrackingScalingPolicyConfiguration":{ 
     "TargetValue":75.0, 
     "PredefinedMetricSpecification":{ 
       "PredefinedMetricType":"AppStreamAverageCapacityUtilization" 
     }, 
     "ScaleOutCooldown":300, 
     "ScaleInCooldown":300 
   }
}
```
Se o comando tiver êxito, o resultado será semelhante ao seguinte, embora alguns detalhes sejam exclusivos à sua conta e região. Neste exemplo, o identificador da política é 6d8972f3 efc8-437c-92d1-6270f29a66e7.

{

```
 "PolicyARN": "arn:aws:autoscaling:us-west-2:123456789012:scalingPolicy:6d8972f3-
efc8-437c-92d1-6270f29a66e7:resource/appstream/fleet/fleetname:policyName/target-
tracking-scaling-policy", 
     "Alarms": [ 
\overline{\mathcal{L}} "AlarmARN": "arn:aws:cloudwatch:us-
west-2:123456789012:alarm:TargetTracking-fleet/fleetname-AlarmHigh-d4f0770c-b46e-434a-
a60f-3b36d653feca", 
              "AlarmName": "TargetTracking-fleet/fleetname-AlarmHigh-d4f0770c-b46e-434a-
a60f-3b36d653feca" 
         }, 
         { 
              "AlarmARN": "arn:aws:cloudwatch:us-
west-2:123456789012:alarm:TargetTracking-fleet/fleetname-AlarmLow-1b437334-d19b-4a63-
a812-6c67aaf2910d", 
              "AlarmName": "TargetTracking-fleet/fleetname-AlarmLow-1b437334-d19b-4a63-
a812-6c67aaf2910d" 
         } 
    \mathbf{I}}
```
Para obter mais informações, consulte [Políticas de escalabilidade de rastreamento de destino](https://docs.aws.amazon.com/autoscaling/application/userguide/application-auto-scaling-target-tracking.html) no Guia do usuário do Application Auto Scaling.

# <span id="page-306-0"></span>Recursos adicionais

Para step-by-step obter orientação sobre como trabalhar com o AppStream 2.0 Fleet Auto Scaling, consulte [Escalando seus fluxos de aplicativos de desktop com o AppStream Amazon](https://aws.amazon.com/blogs/compute/scaling-your-desktop-application-streams-with-amazon-appstream-2-0/) 2.0 no AWS blog de computação.

Para saber mais sobre como usar os comandos da AWS CLI do Application Auto Scaling ou as ações de API, consulte os seguintes recursos:

- Seção [application-autoscaling](https://docs.aws.amazon.com/cli/latest/reference/application-autoscaling) da Referência de comandos da AWS CLI
- [Referência à API do Application Auto Scaling](https://docs.aws.amazon.com/autoscaling/application/APIReference/)
- [Guia do usuário do Application Auto Scaling](https://docs.aws.amazon.com/autoscaling/application/userguide/)

# Recomendações para multissessão

Ao decidir o número máximo de sessões de usuário para uma instância em um ambiente multissessão, você deve considerar vários fatores para garantir a performance e a experiência de streaming ideais. Veja as seguintes recomendações para determinar o número ideal de sessões de usuário em uma instância:

- Avalie os requisitos de recursos: entenda os requisitos de recursos das aplicações que estão sendo usadas nas sessões. Considere alguns fatores, como CPU, memória, E/S de disco e largura de banda da rede. Essa avaliação ajudará a determinar a quantidade de recursos que cada sessão de usuário costuma exigir.
- Considere as especificações da instância: leve em consideração as especificações da instância, incluindo o número de CPUs, a memória disponível e as especificações da GPU. Instâncias com especificações mais altas podem lidar com um número maior de sessões de usuário. Para obter mais informações sobre os diferentes tipos de instância suportados pela AppStream versão 2.0 e os preços, consulte a definição de [preço da Amazon AppStream 2.0.](https://aws.amazon.com/appstream2/pricing/)
- Teste de performance: realize testes de performance nas aplicações e na workload que devem ser executadas nas sessões dos usuários. Avalie a utilização de recursos, os tempos de resposta e a performance geral do sistema. Use esses dados para avaliar o impacto das sessões simultâneas do usuário no desempenho e determinar a session-to-instance proporção ideal. Você pode executar essas avaliações em diferentes tipos de instância oferecidos pela AppStream versão 2.0 para encontrar o tipo ou tamanho de instância ideal para seus usuários finais. Para obter mais informações sobre os diferentes tipos de instância oferecidos pela AppStream versão 2.0, consulte[the section called "Famílias de instâncias"](#page-255-0).
- Monitore a utilização dos recursos: monitore continuamente a utilização dos recursos da instância durante períodos de uso normal. Observe a utilização da CPU, da memória e do disco. Garanta que a utilização dos recursos permaneça dentro dos limites aceitáveis para evitar a degradação da performance. Para um ambiente de várias sessões, você pode ver essas métricas na AppStream versão 2.0 e no CloudWatch console. Para ter mais informações, consulte [the section called](#page-544-0)  ["Monitoramento dos recursos do ".](#page-544-0)
- Considere os padrões de comportamento dos usuários: analise os padrões de comportamento dos usuários para entender os períodos de pico de uso e o possível uso simultâneo. Alguns usuários podem ter padrões de uso intermitentes ou esporádicos, enquanto outros podem ter um uso consistente ao longo do dia. Considere esses padrões ao determinar o número máximo de sessões de usuário para evitar a contenção de recursos durante os períodos de pico.

AppStream A versão 2.0 permite que você configure no máximo 50 sessões de usuário por instância, independentemente do tipo ou tamanho da instância que você escolher. No entanto, esse valor é apenas um limite superior e não um limite recomendado. Veja a seguir um exemplo de tabela para ajudar você a determinar o número máximo de sessões de usuário para uma instância em uma frota multissessão. A recomendação de número máximo de usuários listada na tabela é baseada em diretrizes e suposições gerais. É fundamental testar com a workload real, pois a performance real pode variar de acordo com as características individuais da workload, os requisitos de recursos da aplicação e o comportamento dos usuários.

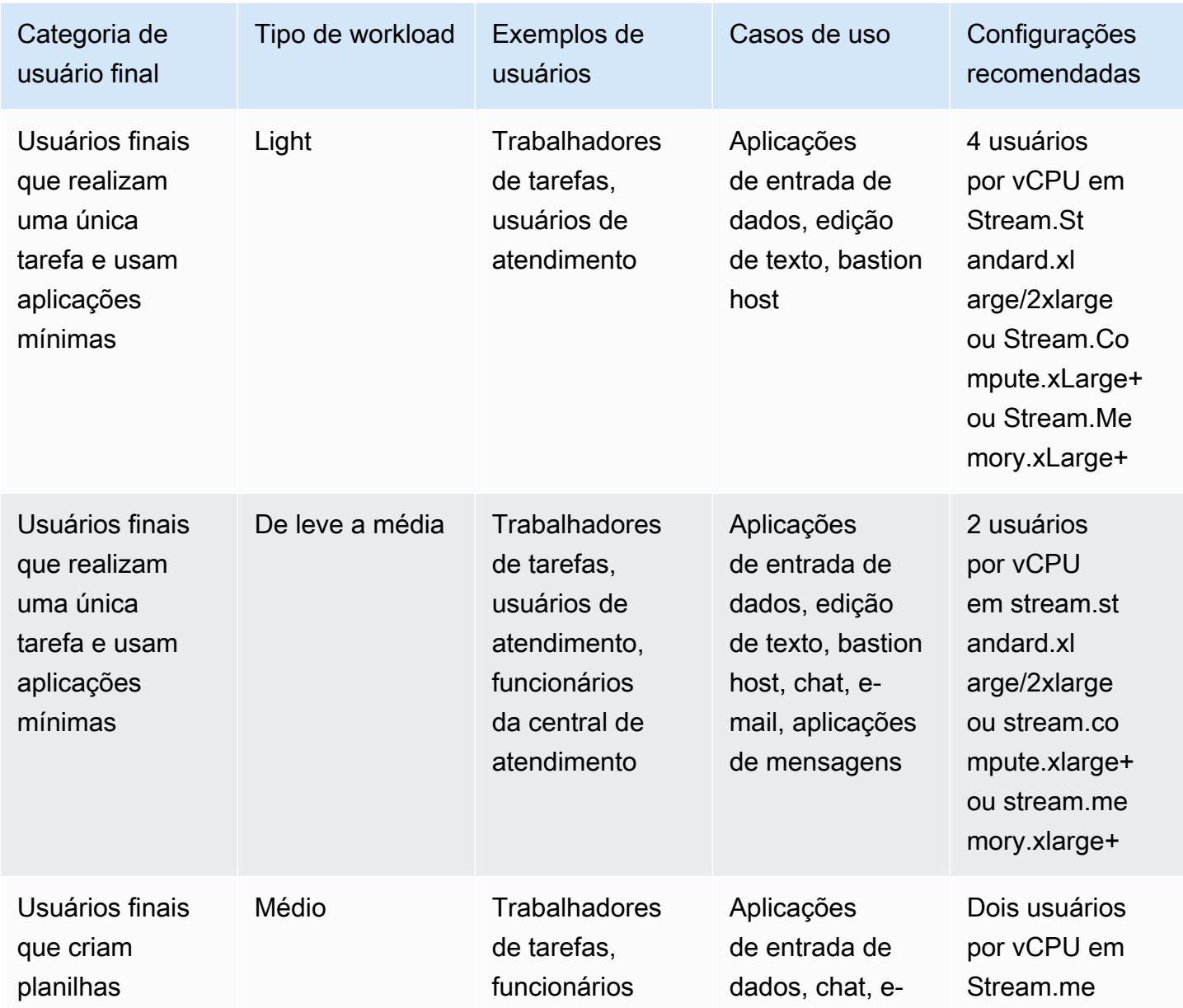

### Recomendações com base nos tipos de workload

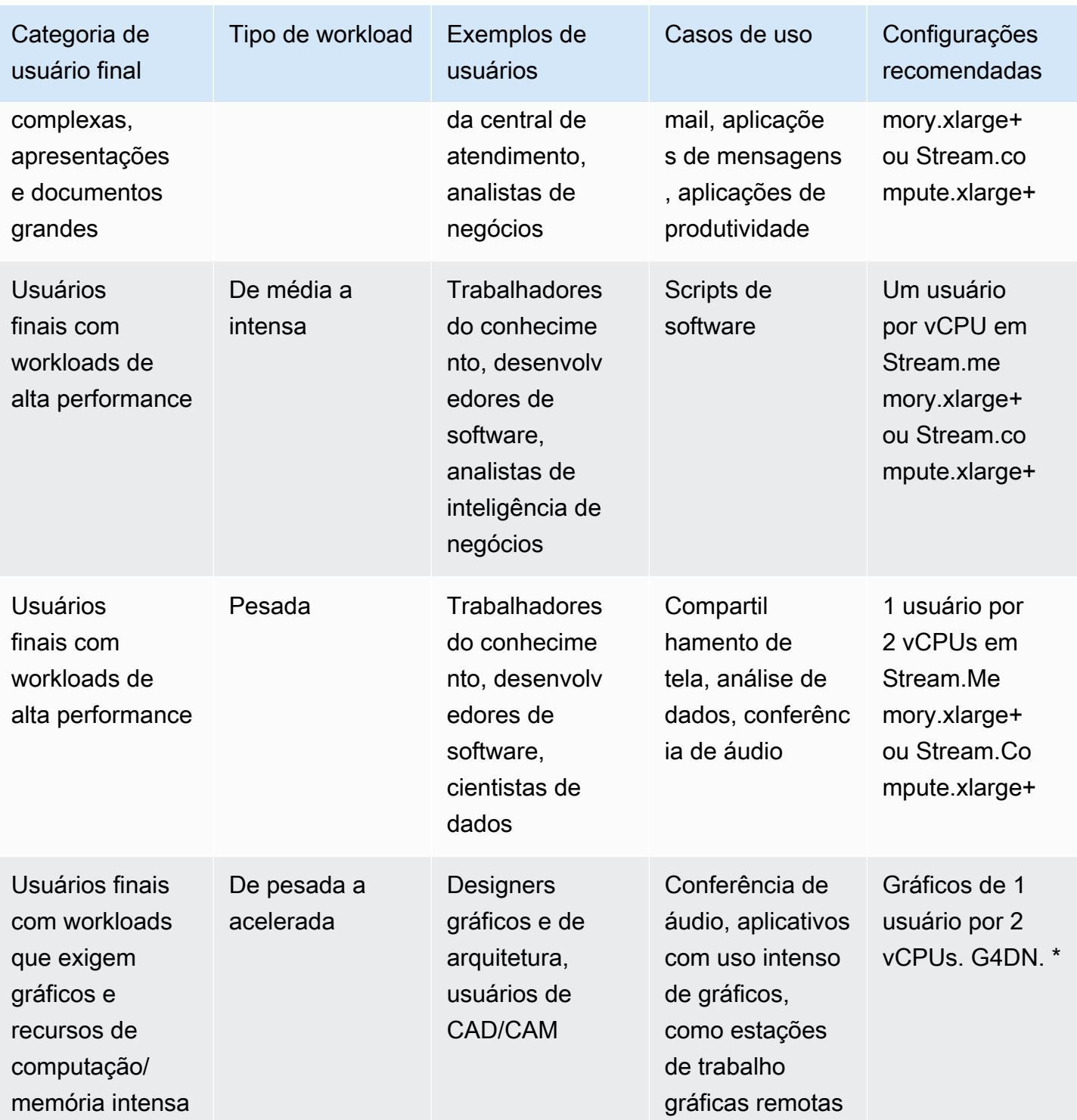

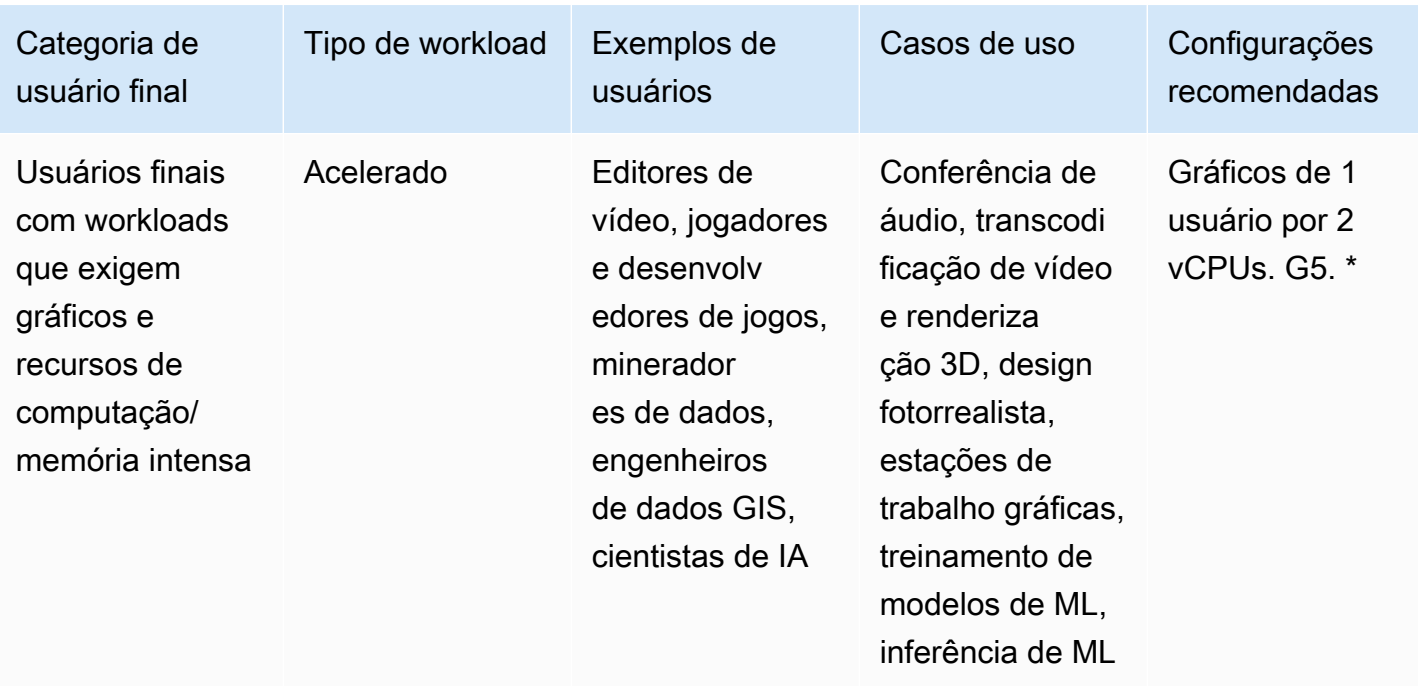

# Autenticação de usuários

Os tópicos a seguir fornecem informações sobre a autenticação e autorização de usuários do Amazon AppStream 2.0.

Índice

- [Grupo de usuários do AppStream 2.0](#page-311-0)
- [Integração da Amazon AppStream 2.0 com SAML 2.0](#page-317-0)

# <span id="page-311-0"></span>Grupo de usuários do AppStream 2.0

O grupo de usuários do AppStream 2.0 oferece um modo simplificado de gerenciar o acesso de usuários às aplicações por meio de um portal persistente para cada região da AWS. Esse recurso é uma alternativa incorporada ao gerenciamento de usuários por meio do [Active Directory](#page-338-0) e da [federação do SAML 2.0.](#page-317-0) As pilhas não poderão ser atribuídas a usuários no grupo de usuários se elas estiverem associadas a uma frota relacionada a um domínio do Active Directory.

O grupo de usuários do AppStream 2.0 oferece os seguintes recursos principais:

- Os usuários podem acessar pilhas de aplicativos por meio de um URL persistente e de credenciais de login usando seu endereço de e-mail e a senha de sua escolha.
- Os endereços de e-mail dos usuários diferenciam letras maiúsculas de minúsculas. Durante o login, se eles especificarem um endereço de e-mail que não usa a mesma capitalização do endereço de e-mail especificado quando a conta do grupo de usuários foi criada, será exibida uma mensagem de erro "user does not exist" (o usuário não existe).
- Você pode atribuir várias pilhas aos usuários. Isso permite que o AppStream 2.0 exiba catálogos de várias aplicações ao usuário quando ele faz login.
- Quando você cria novos usuários, um e-mail de boas-vindas é enviado a eles automaticamente. O e-mail inclui instruções, um link para o portal de login e uma senha temporária para se conectar ao portal de login.
- Após criar os usuários, eles são habilitados, a menos que você especificamente os desabilite.
- Você pode controlar quais usuários têm acesso a quais pilhas de aplicativos ou desabilitar o acesso completamente.

# Experiência do usuário final do grupo de usuários

As etapas a seguir resumem a experiência de conexão inicial dos usuários no grupo de usuários.

- 1. Você cria novos usuários na região desejada ao especificar os endereços de e-mail.
- 2. O AppStream 2.0 envia um e-mail de boas-vindas.
- 3. Você atribui uma ou mais pilhas aos usuários.
- 4. O AppStream 2.0 envia um e-mail de notificação opcional. Esse e-mail inclui informações sobre como acessar as pilhas recém-atribuídas a eles.
- 5. Os usuários se conectam ao portal de login inserindo as informações incluídas no e-mail de boasvindas e definem uma senha permanente. O link do portal de login nunca expira e pode ser usado a qualquer momento.
- 6. Eles fazem login no AppStream 2.0 inserindo o endereço de e-mail e a senha permanente.
- 7. Após fazer login, os usuários podem visualizar seus catálogos de aplicativos.

O link para o portal de login fornecido no e-mail de boas-vindas deve ser salvo para uso futuro, uma vez que ele não é alterado e é válido para todos os usuários do grupo de usuários. O URL do portal de login e os usuários do grupo de usuários são gerenciados por região.

### <span id="page-312-0"></span>Como redefinir uma senha esquecida

Se um usuário esquecer sua senha, siga essas etapas para acessar o link do portal de login (fornecido no e-mail de boas-vindas) e escolher uma nova senha.

Para escolher uma nova senha

- 1. Abra o portal de login do AppStream 2.0 usando o link de login fornecido no e-mail de boasvindas.
- 2. Escolha Forgot Password?
- 3. Digite o endereço de e-mail usado para criar o usuário no grupo de usuários, e escolha Next (Próximo).

O seu endereço de e-mail diferencia letras maiúsculas de minúsculas. Durante o login, se o seu endereço de e-mail não usar a mesma capitalização do endereço de e-mail especificado quando a conta do grupo de usuários foi criada, será exibida uma mensagem de erro "user does not exist" (o usuário não existe).

4. Verifique seu e-mail para a mensagem de solicitação de redefinição de senha. Se você tiver dificuldades para encontrar o e-mail, verifique a pasta de spam de seu e-mail. Digite o código de verificação do e-mail em Verification Code.

### **a** Note

O código de verificação é válido por 24 horas. Se uma nova senha não for escolhida nesse período, solicite um novo código de verificação.

5. Seguindo as regras de senha mostradas, digite e confirme a nova senha. Escolha Reset Password.

# Administração do grupo de usuários

Para criar e gerenciar usuários no grupo de usuários, faça login no console do AppStream 2.0 para a região da AWS desejada e escolha Grupo de usuários no painel de navegação à esquerda. O painel Grupo de usuários oferece suporte a operações em massa em uma lista de usuários para algumas ações. Você pode selecionar vários usuários para os quais executar a mesma ação na lista Actions (Ações). Os usuários do grupo de usuários são criados e gerenciados com base na região.

O AppStream 2.0 não oferece suporte à criação ou desabilitação de usuários em massa. No entanto, você pode usar o Amazon Cognito com a ação de API [CreateStreamingURL](https://docs.aws.amazon.com/appstream2/latest/APIReference/API_CreateStreamingURL.html) para gerenciar o acesso de vários usuários com eficiência. Os grupos de usuários do Amazon Cognito permitem que você crie rapidamente um diretório próprio para cadastro e login de usuários. Além disso, você pode usar os grupos de usuários do Amazon Cognito para armazenar perfis de usuários. Para obter informações sobre como integrar o AppStream 2.0 ao grupo de usuários do Cognito, consulte o tutorial [Create a SaaS Portal with Amazon AppStream 2.0.](https://aws.amazon.com/appstream2/getting-started/isv-workshops/saas/)

### **a** Note

O AppStream 2.0 envia e-mails aos usuários em seu nome quando você cria um usuário ou quando atribui um usuário a uma pilha. Para garantir que os e-mails sejam entregues, adicione no-reply@accounts.*aws-region-code*.amazonappstream.com à lista de permissões, em que *aws-region-code* é um código de região da AWS válido na qual você está trabalhando. Se os usuários tiverem dificuldade para localizar os e-mails, peça a eles para verificarem a pasta "spam" de seus e-mails.

### Tarefas

- [Criação de um usuário](#page-314-0)
- **[Excluir um usuário](#page-315-0)**
- [Como atribuir stacks a usuários](#page-315-1)
- [Como cancelar a atribuição de stacks a usuários](#page-316-0)
- [Como desabilitar usuários](#page-316-1)
- [Como habilitar usuários](#page-317-1)
- [Como enviar o e-mail de boas-vindas novamente](#page-317-2)

# <span id="page-314-0"></span>Criação de um usuário

Você deve inserir um endereço de e-mail válido e exclusivo para cada novo usuário dentro de uma região. No entanto, você pode reutilizar um endereço de e-mail para um novo usuário em outra região.

Ao criar um novo usuário, lembre-se do seguinte:

- Você não pode alterar o endereço de e-mail, nome ou sobrenome de um usuário que já tiver criado. Para alterar essas informações de um usuário, desative o usuário. Em seguida, recrie o usuário (como um novo usuário) e especifique as informações atualizadas conforme necessário.
- Os endereços de e-mail dos usuários diferenciam letras maiúsculas de minúsculas. Durante o login, se eles especificarem um endereço de e-mail que não usa a mesma capitalização do endereço de e-mail especificado quando a conta do grupo de usuários foi criada, será exibida uma mensagem de erro "user does not exist" (o usuário não existe).
- Você pode atribuir uma ou mais stacks ao usuário depois ele for criado.

### Para criar um novo usuário

- 1. Abra o console do AppStream 2.0 em [https://console.aws.amazon.com/appstream2.](https://console.aws.amazon.com/appstream2)
- 2. No painel de navegação esquerdo, escolha User Pool (Grupo de usuários), Create User (Criar usuário).
- 3. Em Email (E-mail), digite o endereço de e-mail exclusivo para o usuário.
- 4. Digite o nome e sobrenome do usuário nos campos correspondentes. Esses campos não precisam ser exclusivos.
- 5. Escolha Create User.

Após a criação dos usuários, o AppStream 2.0 envia um e-mail de boas-vindas. Esse e-mail inclui o link do portal de login, o endereço de e-mail de login a ser usado e uma senha temporária. Ao navegar para o portal de login usando a senha temporária, os usuários podem definir uma senha permanente para acessar seus aplicativos.

Por padrão, o estado do novo usuário é Enabled (Habilitado), o que significa que é possível atribuir uma ou mais pilhas ao usuário ou executar outras ações administrativas.

## <span id="page-315-0"></span>Excluir um usuário

Você pode habilitar ou desabilitar um usuário, mas não pode excluir um usuário usando o console do AppStream 2.0. Para excluir um usuário, você deve usar a ação da API [DeleteUser \(Excluir usuário\).](https://docs.aws.amazon.com/appstream2/latest/APIReference/API_DeleteUser.html)

## <span id="page-315-1"></span>Como atribuir stacks a usuários

Você pode atribuir uma ou mais pilhas a um ou mais usuários do grupo de usuários. Após serem atribuídos a pelo menos uma pilha, os usuários poderão fazer login no AppStream 2.0 e executar aplicações. Se os usuários forem atribuídos a mais de uma pilha, eles serão apresentados a uma lista de pilhas como catálogos para escolher antes de executar aplicativos.

### **a** Note

As pilhas não poderão ser atribuídas a usuários se elas estiverem associadas a uma frota relacionada a um domínio do Active Directory.

Para atribuir uma stack a usuários

- 1. Abra o console do AppStream 2.0 em [https://console.aws.amazon.com/appstream2.](https://console.aws.amazon.com/appstream2)
- 2. No painel de navegação à esquerda, escolha User Pool (Grupo de usuários) e selecione os usuários desejados.
- 3. Escolha Actions, Assign stack. Para obter mais informações, consulte [Usando o Active Directory](#page-338-0)  [com AppStream 2.0.](#page-338-0)
- 4. Revise a lista para confirmar que os usuários corretos são especificados. Para Stack (Pilha), escolha a pilha que você deseja atribuir.
- 5. Por padrão, a opção Send email notification to user está habilitada. Desmarque essa opção se você não deseja enviar o e-mail de notificação para os usuários nesse momento.

6. Escolha Assign stack.

## <span id="page-316-0"></span>Como cancelar a atribuição de stacks a usuários

Você pode desatribuir uma pilha de um ou mais usuários do grupo de usuários. Após uma pilha ser desatribuída dos usuários, eles não poderão executar aplicativos desta pilha. Se os usuários estiverem conectados quando você cancelar a atribuição da pilha, as sessões permanecerão ativas até que o cookie da sessão expire (cerca de uma hora).

Para cancelar a atribuição de uma stack a usuários

- 1. Abra o console do AppStream 2.0 em [https://console.aws.amazon.com/appstream2.](https://console.aws.amazon.com/appstream2)
- 2. No painel de navegação à esquerda, escolha User Pool (Grupo de usuários) e selecione os usuários desejados.
- 3. Escolha Actions, Unassign stack.
- 4. Revise a lista para confirmar que os usuários corretos são especificados. Para Stack (Pilha), escolha a pilha que você deseja desatribuir. A lista inclui todas as pilhas, com ou sem atribuições.
- 5. Escolha Unassign stack.

### <span id="page-316-1"></span>Como desabilitar usuários

Você pode desabilitar um ou mais usuários do grupo de usuários, um de cada vez. Após serem desabilitados, os usuários não poderão mais fazer login no AppStream 2.0 até que sejam habilitados novamente. Essa ação não exclui usuários. Se os usuários estiverem conectados quando você os desativar, as sessões permanecerão ativas até que o cookie da sessão expire (cerca de uma hora). As atribuições de pilhas para os usuários são retidas. Se os usuários forem habilitados novamente, suas atribuições de pilhas se tornarão ativas novamente.

#### Para desabilitar um usuário

- 1. Abra o console do AppStream 2.0 em [https://console.aws.amazon.com/appstream2.](https://console.aws.amazon.com/appstream2)
- 2. No painel de navegação à esquerda, escolha User Pool (Grupo de usuários) e selecione o usuário desejado.
- 3. Escolha Actions, Disable user.
- 4. Confirme se o usuário correto está especificado e selecione Disable User (Desabilitar usuário).

# <span id="page-317-1"></span>Como habilitar usuários

Você pode habilitar um ou mais usuários do grupo de usuários, um de cada vez. Após serem habilitados, os usuários poderão fazer login no AppStream 2.0 e inicializar aplicações das pilhas às quais estiverem atribuídos. Se os usuários forem desabilitados, essas atribuições serão retidas.

Para habilitar usuários

- 1. Abra o console do AppStream 2.0 em [https://console.aws.amazon.com/appstream2.](https://console.aws.amazon.com/appstream2)
- 2. No painel de navegação à esquerda, escolha User Pool (Grupo de usuários) e selecione o usuário desejado.
- 3. Escolha Actions, Enable user.
- 4. Confirme se o usuário correto está especificado e selecione Enable User (Habilitar usuário).

<span id="page-317-2"></span>Como enviar o e-mail de boas-vindas novamente

Você pode enviar o e-mail de boas-vindas novamente com as instruções de conexão aos usuários do grupo de usuários. As senhas não utilizadas expiram em sete dias. Para fornecer uma nova senha temporária, você deve enviar o e-mail de boas-vindas novamente. Essa opção só estará disponível até que os usuários definam sua senha permanente. Caso já tenham definido uma senha, mas a esqueceram, eles poderão definir uma nova. Para obter mais informações, consulte [Como](#page-312-0)  [redefinir uma senha esquecida](#page-312-0).

Para enviar o e-mail de boas-vindas novamente a um usuário

- 1. Abra o console do AppStream 2.0 em [https://console.aws.amazon.com/appstream2.](https://console.aws.amazon.com/appstream2)
- 2. No painel de navegação à esquerda, escolha User Pool (Grupo de usuários) e selecione o usuário desejado.
- 3. Em User Details, escolha Resend welcome email.
- 4. Confirme que a mensagem de êxito é exibida na parte superior do painel do grupo de usuários.

# <span id="page-317-0"></span>Integração da Amazon AppStream 2.0 com SAML 2.0

A Amazon AppStream 2.0 oferece suporte à federação de identidades em pilhas AppStream 2.0 por meio da Security Assertion Markup Language 2.0 (SAML 2.0). Você pode usar um provedor de identidade (IdP) compatível com SAML 2.0, como os Serviços de Federação do Active Directory (AD FS) no Windows Server, Ping One Federation Server ou Okta, para fornecer um fluxo de integração para seus usuários 2.0. AppStream

Esse recurso oferece aos usuários a conveniência de acessar com um clique seus aplicativos AppStream 2.0 usando suas credenciais de identidade existentes. Você tem também o benefício de segurança da autenticação de identidade fornecida pelo seu IdP. Ao usar seu IdP, você pode controlar quais usuários têm acesso a uma determinada pilha AppStream 2.0.

# Fluxo de trabalho de autenticação de exemplo

O diagrama a seguir ilustra o fluxo de autenticação entre AppStream 2.0 e um provedor de identidade terceirizado (IdP). Neste exemplo, o administrador configurou uma página de login para acessar AppStream 2.0, chamada. applications.exampleco.com A página da web usa um serviço de federação compatível com o SAML 2.0 para acionar uma solicitação de login. O administrador também configurou um usuário para permitir o acesso ao AppStream 2.0.

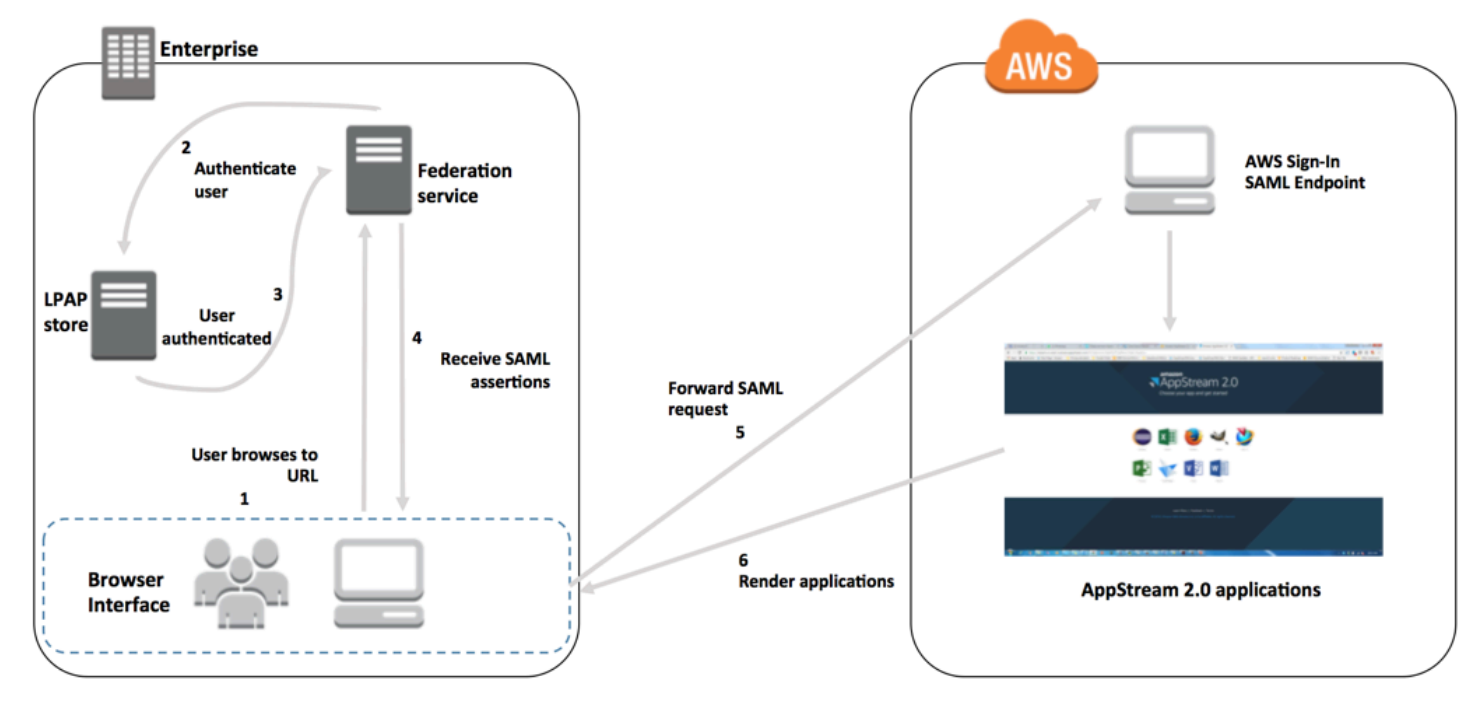

- 1. O usuário navega até https://applications.exampleco.com. A página de logon solicita a autenticação do usuário.
- 2. O serviço de federação solicita autenticação do armazenamento de identidades da organização.
- 3. O armazenamento de identidades autentica o usuário e retorna a resposta de autenticação ao serviço de federação.
- 4. Quando uma autenticação é bem-sucedida, o serviço de federação publica a declaração SAML no navegador do usuário.

5. O navegador do usuário publica a declaração SAML no endpoint SAML de AWS login (). https://signin.aws.amazon.com/saml AWS O login recebe a solicitação SAML, processa a solicitação, autentica o usuário e encaminha o token de autenticação para 2.0. AppStream

Para obter informações sobre como trabalhar com SAML nas AWS GovCloud (US) regiões, consulte [AWS Identity and Access Management](https://docs.aws.amazon.com/govcloud-us/latest/UserGuide/govcloud-iam.html) no Guia do AWS GovCloud (US) usuário.

6. Usando o token de autenticação do AWS, AppStream 2.0 autoriza o usuário e apresenta os aplicativos ao navegador.

Da perspectiva do usuário, esse processo ocorre de forma transparente. O usuário começa no portal interno da sua organização e é automaticamente redirecionado para um portal de aplicativos AppStream 2.0 sem precisar inserir AWS credenciais.

# Configuração do SAML

Para permitir que os usuários entrem no AppStream 2.0 usando suas credenciais existentes e iniciem aplicativos de streaming, você pode configurar a federação de identidades usando o SAML 2.0. Para fazer isso, use uma função do IAM e uma URL de estado de retransmissão para configurar seu provedor de identidade (IdP) compatível com SAML 2.0 e permitir AWS que seus usuários federados acessem uma pilha 2.0. AppStream O perfil do IAM concede aos usuários permissões de acesso à pilha. O estado de retransmissão é o portal de pilha para o qual os usuários são encaminhados após a autenticação bem-sucedida pela AWS.

## Conteúdos

- [Pré-requisitos](#page-319-0)
- [Etapa 1: criar um provedor de identidade SAML no IAM AWS](#page-320-0)
- [Etapa 2: Criar um perfil do IAM de federação SAML 2.0](#page-320-1)
- [Etapa 3: Incorporar uma política em linha para o perfil do IAM](#page-322-0)
- [Etapa 4: Configurar seu IdP com base em SAML](#page-324-0)
- [Etapa 5: criar declarações para a resposta de autenticação de SAML](#page-324-1)
- [Etapa 6: configurar o estado de retransmissão da federação](#page-326-0)

# <span id="page-319-0"></span>Pré-requisitos

Execute os pré-requisitos a seguir antes de configurar a conexão com o SAML 2.0.

- 1. Configure seu IdP baseado em SAML para estabelecer uma relação de confiança com a AWS.
	- Na rede de sua organização, configure o armazenamento de identidades para trabalhar com um IdP com base no SAML. Para obter recursos de configuração, consulte [AppStream 2.0](#page-334-0)  [Integração com SAML 2.0](#page-334-0).
	- Use seu IdP com base no SAML para gerar e fazer download de um documento de metadados de federação que descreve sua organização como um IdP. Este documento XML assinado é usado para estabelecer a confiança da parte dependente. Salvar este arquivo em um local para acessar posteriormente no console do IAM.
- 2. Use o console de gerenciamento AppStream 2.0 para criar uma pilha AppStream 2.0. Você precisa do nome da pilha para criar a política do IAM e configurar sua integração do IdP AppStream com 2.0, conforme descrito posteriormente neste tópico.

Você pode criar uma pilha AppStream 2.0 usando o console de gerenciamento AppStream 2.0 ou AWS CLI a API AppStream 2.0. Para ter mais informações, consulte [Crie uma frota AppStream](#page-258-0) [2.0 e empilhe](#page-258-0).

## <span id="page-320-0"></span>Etapa 1: criar um provedor de identidade SAML no IAM AWS

Primeiro, crie um SAML IdP AWS no IAM. Esse IdP define a relação de AWS confiança entre IdP e IdP de sua organização usando o documento de metadados gerado pelo software IdP em sua organização. Para obter mais informações, consulte [Creating and Managing a SAML Identity](https://docs.aws.amazon.com/IAM/latest/UserGuide/id_roles_providers_create_saml.html#idp-manage-identityprovider-console) [Provider \(Amazon Web Services Management Console\)](https://docs.aws.amazon.com/IAM/latest/UserGuide/id_roles_providers_create_saml.html#idp-manage-identityprovider-console) no Guia do usuário do IAM. Para obter informações sobre como trabalhar com SAML IdPs nas AWS GovCloud (US) regiões, consulte [AWS](https://docs.aws.amazon.com/govcloud-us/latest/UserGuide/govcloud-iam.html)  [Identity and Access Management](https://docs.aws.amazon.com/govcloud-us/latest/UserGuide/govcloud-iam.html) no Guia do AWS GovCloud (US) usuário.

### <span id="page-320-1"></span>Etapa 2: Criar um perfil do IAM de federação SAML 2.0

A seguir, crie um perfil do IAM de federação SAML 2.0. Essa etapa estabelece uma relação de confiança entre o IAM e o IdP da sua organização, o que identifica seu IdP como uma entidade confiável para federação.

Como criar um perfil do IAM para o IdP do SAML

- 1. Abra o console do IAM em [https://console.aws.amazon.com/iam/.](https://console.aws.amazon.com/iam/)
- 2. No painel de navegação, escolha Roles e depois Create Role.
- 3. Em Tipo de perfil, escolha Federação SAML 2.0.
- 4. Em SAML Provider, selecione o IdP de SAML que você criou.

### **A** Important

Não escolha nenhum dos dois métodos de acesso SAML 2.0 (Permitir somente acesso programático ou Permitir acesso programático e pelo Console de Gerenciamento da AWS).

- 5. Em Atributo, escolha SAML:aud.
- 6. Em Valor, insira **https://signin.aws.amazon.com/saml**. Esse valor restringe o acesso de perfis a solicitações de streaming de usuários do SAML que incluam uma declaração de tipo de assunto do SAML com um valor persistente. Se o SAML:sub\_type for persistente, o IdP envia o mesmo valor exclusivo para o elemento NameID em todas as solicitações de SAML de um usuário específico. Para obter mais informações sobre a declaração SAML:sub type, consulte [a seção Identificação exclusiva de usuários na federação baseada em SAML em Usando a](https://docs.aws.amazon.com/IAM/latest/UserGuide/id_roles_providers_saml.html#CreatingSAML-configuring) [federação baseada em SAML para acesso à API a. AWS](https://docs.aws.amazon.com/IAM/latest/UserGuide/id_roles_providers_saml.html#CreatingSAML-configuring)
- 7. Verificar as informações de confiança do SAML 2.0 confirmando a entidade confiável e a condição corretas e, em seguida, selecionar Próximo: Permissões.
- 8. Na página Anexar políticas de permissões, selecione Próximo: Etiquetas.
- 9. (Opcional) Insira uma chave e um valor para cada etiqueta que deseja adicionar. Para obter mais informações, consulte [Recursos de etiquetas do IAM](https://docs.aws.amazon.com/IAM/latest/UserGuide/id_tags.html).
- 10. Ao concluir, selecione Próximo: revisão. Mais adiante, você criará e incorporará uma política em linha para esse perfil.
- 11. Em Nome da função, insira um nome que identifique a finalidade desse perfil. Como várias entidades podem fazer referência ao perfil, não é possível editar o nome do perfil depois que ele é criado.
- 12. (Opcional) Em Descrição da função, insira uma descrição para o novo perfil.
- 13. Revisar os detalhes do perfil e selecionar Criar perfil.
- 14. (Opcional) Se você planeja usar contexto de sessão ou direitos de aplicativos baseados em atributos usando um provedor de identidade SAML 2.0 terceirizado ou autenticação baseada em certificado, você deve adicionar a TagSession permissão sts: à política de confiança da sua nova função do IAM. Para obter mais informações, consulte [Direitos de aplicação baseados em](#page-446-0)  [atributos usando um provedor de identidades SAML 2.0 de terceiros](#page-446-0) e [Passar tags de sessão no](https://docs.aws.amazon.com/IAM/latest/UserGuide/id_session-tags.html)  [AWS STS.](https://docs.aws.amazon.com/IAM/latest/UserGuide/id_session-tags.html)

Nos detalhes do novo perfil do IAM, selecione a guia Relações de confiança e escolha Editar relação de confiança. O editor de políticas "Editar relação de confiança" é iniciado. Adicione a TagSession permissão sts:, da seguinte forma:

```
{ 
   "Version": "2012-10-17", 
   "Statement": [ 
     { 
        "Effect": "Allow", 
        "Principal": { 
          "Federated": "arn:aws:iam::ACCOUNT-ID-WITHOUT-HYPHENS:saml-
provider/IDENTITY-PROVIDER" 
       }, 
        "Action": [ 
          "sts:AssumeRoleWithSAML", 
          "sts:TagSession" 
        ], 
        "Condition": { 
          "StringEquals": { 
            "SAML:sub_type": "persistent" 
          } 
       } 
     } 
   ]
}
```
Substitua *IDENTITY-PROVIDER* pelo nome do IdP do SAML criado na etapa 1. Depois, escolha Atualizar política de confiança.

## <span id="page-322-0"></span>Etapa 3: Incorporar uma política em linha para o perfil do IAM

A seguir, incorpore uma política do IAM em linha para o perfil que você criou. Quando você incorpora uma política em linha, as permissões nela não podem ser anexadas acidentalmente à entidade principal errada. A política em linha fornece aos usuários federados acesso à pilha AppStream 2.0 que você criou.

1. Nos detalhes do perfil do IAM que você criou, escolha a guia Permissões e selecione Adicionar política em linha. O assistente Create policy (Criar política) será iniciado.

- 2. Em Criar política, selecione a guia JSON.
- 3. Copie e cole a política JSON a seguir na janela JSON. Em seguida, modifique o recurso inserindo seu Região da AWS código, ID da conta e nome da pilha. Na política a seguir, "Action": "appstream:Stream" está a ação que fornece aos usuários AppStream 2.0 permissões para se conectarem às sessões de streaming na pilha que você criou.

```
{ 
   "Version": "2012-10-17", 
   "Statement": [ 
     { 
        "Effect": "Allow", 
        "Action": "appstream:Stream", 
        "Resource": "arn:aws:appstream:REGION-CODE:ACCOUNT-ID-WITHOUT-
HYPHENS:stack/STACK-NAME", 
        "Condition": { 
            "StringEquals": { 
                 "appstream:userId": "${saml:sub}" 
            } 
          } 
     } 
   ]
}
```
Substitua *REGION-CODE* pela AWS região em que sua pilha AppStream 2.0 existe. Substitua *STACK-NAME* pelo nome da pilha. *STACK-NAME* diferencia maiúsculas de minúsculas e deve corresponder exatamente à letra e à letra do nome da pilha mostrado no painel Stacks do console de gerenciamento 2.0. AppStream

Para recursos nas AWS GovCloud (US) regiões, use o seguinte formato para o ARN:

arn:aws-us-gov:appstream:*REGION-CODE*:*ACCOUNT-ID-WITHOUT-HYPHENS*:stack/*STACK-NAME*

4. (Opcional) Se você planeja usar direitos de aplicação baseados em atributos usando um provedor de identidades SAML 2.0 de terceiros com SAML 2.0 Multi-stack Application Catalogs, o recurso em sua política em linha de perfil do IAM deve ser **"Resource": "arn:aws:appstream:***REGION-CODE***:***ACCOUNT-ID-WITHOUT-HYPHENS***:stack/\*"** a fim de permitir que os direitos da aplicação controlem o acesso de streaming às pilhas. Para aplicar proteção adicional a um recurso da pilha, você pode adicionar uma negação explícita na política.
Para obter mais informações, consulte [Direitos de aplicação baseados em atributos usando um](#page-446-0)  [provedor de identidades SAML 2.0 de terceiros](#page-446-0) e [Lógica da avaliação de política.](https://docs.aws.amazon.com/IAM/latest/UserGuide/reference_policies_evaluation-logic.html)

5. Ao concluir, selecionar Revisar política. O [Validador de política](https://docs.aws.amazon.com/IAM/latest/UserGuide/access_policies_policy-validator.html) indica se há qualquer erro de sintaxe.

### Etapa 4: Configurar seu IdP com base em SAML

[Em seguida, dependendo do seu IdP baseado em SAML, talvez seja necessário atualizar](https://signin.aws.amazon.com/static/saml-metadata.xml)  [manualmente seu IdP para confiar AWS como provedor de serviços fazendo o upload do arquivo](https://signin.aws.amazon.com/static/saml-metadata.xml) saml-metadata.xml [em https://signin.aws.amazon.com/static/saml-metadata.xml para seu](https://signin.aws.amazon.com/static/saml-metadata.xml)  [IdP.](https://signin.aws.amazon.com/static/saml-metadata.xml) Esta etapa atualiza os metadados do seu IdP. Para alguns IdPs, a atualização pode já estar configurada. Se for esse o caso, prosseguir para a próxima etapa.

Se essa atualização ainda não estiver configurada no seu IdP, consulte a documentação fornecida por seu IdP para obter informações sobre como atualizar os metadados. Alguns provedores dão a opção de digitar o URL, e o IdP obtém e instala o arquivo para você. Outros exigem que você baixe o arquivo pelo URL e forneça como arquivo local.

### <span id="page-324-0"></span>Etapa 5: criar declarações para a resposta de autenticação de SAML

Em seguida, talvez seja necessário configurar as informações que seu IdP envia AWS como atributos SAML em sua resposta de autenticação. Dependendo do seu IdP, é possível que essas informações já estejam pré-configuradas. Se esse for o caso, pule esta etapa e siga para a etapa 6.

Se essas informações ainda não estiverem configuradas no seu IdP, providencie o seguinte:

• NameID de assunto de SAML: o identificador exclusivo do usuário que está fazendo login.

### **a** Note

Para pilhas com frotas unidas ao domínio, o valor nameID para o usuário deve ser fornecido no formato "" usando o SaM ou *domain*\username "" usando. AccountName username@domain.com userPrincipalName Se você estiver usando o AccountName formato SaM, poderá especificar o *domain* usando o nome NetBIOS ou o nome de domínio totalmente qualificado (FQDN). O AccountName formato SaM é necessário para cenários de confiança unidirecional do Active Directory. Para ter mais informações, consulte [Usando o Active Directory com AppStream 2.0.](#page-338-0)

- Tipo de assunto de SAML (com um valor definido como persistent): definir o valor como persistent garante que o IdP envia o mesmo valor exclusivo para o elemento NameID em todas as solicitações SAML de determinado usuário. Garanta que a política do IAM inclua uma condição para permitir apenas solicitações SAML com sub\_type de SAML definido como persistent, conforme descrito em [the section called "Etapa 2: Criar um perfil do IAM de federação SAML 2.0".](#page-320-0)
- Elemento **Attribute** com o atributo **Name** definido como https://aws.amazon.com/SAML/ Attributes/Role: este elemento contém um ou mais elementos AttributeValue que listam o perfil do IAM e o IdP do SAML para o qual o usuário é mapeado pelo IdP. O perfil e o IdP são especificados como um par de ARNs delimitados por vírgulas.
- **Attribute**elemento com o **Name** atributo definido como https://aws.amazon.com/SAML/ Attributes/ RoleSession Nome — Esse elemento contém um AttributeValue elemento que fornece um identificador para as credenciais AWS temporárias emitidas para o SSO. O valor no elemento AttributeValue deve ter entre 2 e 64 caracteres, pode conter apenas caracteres alfanuméricos, sublinhados e os seguintes caracteres: + (sinal de adição), = (sinal de igual), , (vírgula), . (ponto), @ (arroba) e - (hífen). Ele nome não pode conter espaços. O valor é geralmente um ID de usuário (bobsmith) ou um endereço de e-mail (bobsmith@example.com). Ele não deve ser um valor que inclua espaço, como um nome de exibição de um usuário (Bob Smith).
- **Attribute**elemento com o **Name** atributo definido como https://aws.amazon.com/ SAML/Attributes/PrincipalTag: SessionContext (opcional) — Esse elemento contém um AttributeValue elemento que fornece parâmetros que podem ser usados para transmitir parâmetros de contexto de sessão para seus aplicativos de streaming. Para ter mais informações, consulte [Contexto da sessão](#page-250-0).
- **Attribute**elemento com o **Name** atributo definido como https://aws.amazon.com/SAML/ Attributes/PrincipalTag: ObjectSid (opcional) — Esse elemento contém um AttributeValue elemento que fornece o identificador de segurança do Active Directory (SID) para o usuário que está fazendo login. Esse parâmetro é usado com a autenticação baseada em certificado para permitir um mapeamento forte para o usuário do Active Directory.
- **Attribute**elemento com o **Name** atributo definido como https://aws.amazon.com/ SAML/Attributes/:Domain PrincipalTag (opcional) — Esse elemento contém um elemento AttributeValue que fornece o nome de domínio totalmente qualificado (FQDN) do Active Directory DNS para o usuário que está fazendo login. Esse parâmetro é usado com a autenticação baseada em certificado quando userPrincipalName do Active Directory para o usuário contém um sufixo alternativo. O valor deve ser fornecido no formato **domain.com**, incluindo quaisquer subdomínios.

• **Attribute**elemento com o **SessionDuration** atributo definido como https://aws.amazon.com/ SAML/Attributes/ SessionDuration (opcional) — Esse elemento contém um AttributeValue elemento que especifica o tempo máximo em que uma sessão de streaming federada para um usuário pode permanecer ativa antes que a reautenticação seja necessária. O valor padrão é de 60 minutos, ou 3.600 segundos. Para obter mais informações, consulte a SessionDuration seção Um elemento de atributo opcional com o SessionDuration atributo definido como https:// aws.amazon.com/SAML/Attributes/ em [Configurando asserções SAML para a](https://docs.aws.amazon.com/IAM/latest/UserGuide/id_roles_providers_create_saml_assertions.html) resposta de autenticação.

#### **a** Note

Embora SessionDuration seja um atributo opcional, recomendamos incluí-lo na resposta SAML. Se você não especificar esse atributo, a duração da sessão será definida como um valor padrão de 60 minutos.

Se seus usuários acessarem seus aplicativos de streaming na AppStream versão 2.0 usando o cliente nativo AppStream 2.0 ou usando o navegador da Web na nova experiência, suas sessões serão desconectadas após a expiração da duração da sessão. Se seus usuários acessarem seus aplicativos de streaming na AppStream versão 2.0 usando um navegador da web na experiência antiga/clássica, depois que a duração da sessão dos usuários expirar e eles atualizarem a página do navegador, suas sessões serão desconectadas.

Para obter mais informações sobre como configurar esses elementos, consulte [Configuração](https://docs.aws.amazon.com/IAM/latest/UserGuide/id_roles_providers_create_saml_assertions.html) [de declarações SAML para a resposta de autenticação](https://docs.aws.amazon.com/IAM/latest/UserGuide/id_roles_providers_create_saml_assertions.html) no Guia do usuário do IAM. Para obter informações sobre os requisitos específicos de configuração para o IdP, consulte a documentação do IdP.

### Etapa 6: configurar o estado de retransmissão da federação

Por fim, use seu IdP para configurar o estado de retransmissão da sua federação para apontar para a URL do estado de retransmissão da pilha AppStream 2.0. Após a autenticação bemsucedida AWS, o usuário é direcionado ao portal de pilha AppStream 2.0, definido como o estado de retransmissão na resposta de autenticação SAML.

O formato do URL de estado de retransmissão é o seguinte:

### https://*relay-state-region-endpoint*?stack=*stackname*&accountId=*aws-account-id-withouthyphens*

Crie o URL do estado de retransmissão com base no ID de sua conta da Amazon Web Services, no nome da pilha e no endpoint de estado de retransmissão associado à região em que a pilha está localizada.

Como alternativa, você pode especificar o nome do aplicativo que deseja executar automaticamente. Para encontrar o nome do aplicativo, selecione a imagem no console AppStream 2.0, escolha a guia Aplicativos e anote o nome exibido na coluna Nome do aplicativo. Como alternativa, se ainda não tiver criado a imagem, conecte-se ao criador de imagens onde o aplicativo foi instalado e abra o Image Assistant. Os nomes dos aplicativos são exibidos na guia Add Apps (Adicionar aplicativos).

Se sua frota estiver habilitada para a visualização de streaming Área de trabalho, você também poderá optar por iniciar diretamente na área de trabalho do sistema operacional. Para fazer isso, especifique **Desktop** no final do URL do estado de retransmissão, depois de **&app=**.

Com um fluxo iniciado pelo provedor de identidade (IdP), depois que os usuários se conectam ao IdP e selecionam o AppStream aplicativo 2.0 no portal do usuário do IdP, eles são redirecionados para uma página de login AppStream 2.0 no navegador com as seguintes opções:

- Continue com o navegador
- Cliente Open AppStream 2.0

Na página, os usuários podem optar por iniciar a sessão no navegador ou com o aplicativo cliente AppStream 2.0. Opcionalmente, você também pode especificar qual cliente deve ser usado para uma federação SAML 2.0. Para fazer isso, especifique uma native ou web no final da URL do estado de retransmissão, depois&client=. Quando o parâmetro está presente em uma URL de estado de retransmissão, as sessões correspondentes serão iniciadas automaticamente no cliente especificado, sem que os usuários façam a escolha.

#### **a** Note

Esse recurso só estará disponível se você usar os novos endpoints da região de estado de retransmissão (na Tabela 1 abaixo) para criar a URL do estado de retransmissão e usar a versão 1.1.1300 e AppStream posterior do cliente 2.0.

Com direitos de aplicação baseados em atributos usando um provedor de identidades SAML 2.0 de terceiros, você pode habilitar o acesso a várias pilhas por um único URL em estado de retransmissão. Remova os parâmetros da pilha e da aplicação (se presentes) do URL do estado de retransmissão, da seguinte forma:

#### https://*relay-state-region-endpoint*?accountId=*aws-account-id-without-hyphens*

Quando os usuários se federarem no catálogo de aplicativos AppStream 2.0, eles receberão todas as pilhas nas quais os direitos do aplicativo corresponderam a um ou mais aplicativos ao usuário para o ID da conta e o endpoint do estado de retransmissão associados à região em que suas pilhas estão localizadas. Quando um usuário seleciona um catálogo, os direitos de aplicação exibirão somente as aplicações às quais o usuário tem direito.

#### **a** Note

Os usuários não podem transmitir de várias pilhas ao mesmo tempo.

Para ter mais informações, consulte [Direitos de aplicação baseados em atributos usando um](#page-446-0) [provedor de identidades SAML 2.0 de terceiros.](#page-446-0)

A tabela 1 abaixo lista os endpoints do estado de retransmissão para as regiões em que AppStream 2.0 está disponível. Os endpoints de estado de retransmissão na Tabela 1 são compatíveis com o aplicativo cliente Windows versão 1.1.1300 [the section called "AppStream 2.0 Web Browser](#page-685-0)  [Access \(versão 2\)"](#page-685-0) e posterior. Se você estiver usando versões mais antigas do cliente Windows, deverá usar os antigos endpoints de estado de retransmissão listados na Tabela 2 para configurar sua federação SAML 2.0. Se desejar que seus usuários façam streaming usando uma conexão compatível com o FIPS, use um endpoint compatível com o FIPS. Para obter mais informações sobre os endpoints do FIPS, consulte [the section called "Endpoints do FIPS"](#page-620-0).

Tabela 1: Pontos finais da região do estado de retransmissão AppStream 2.0

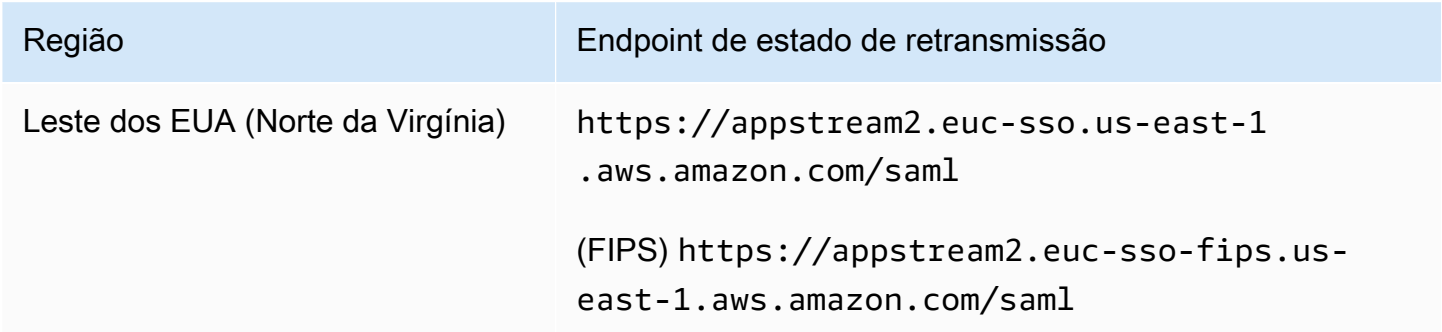

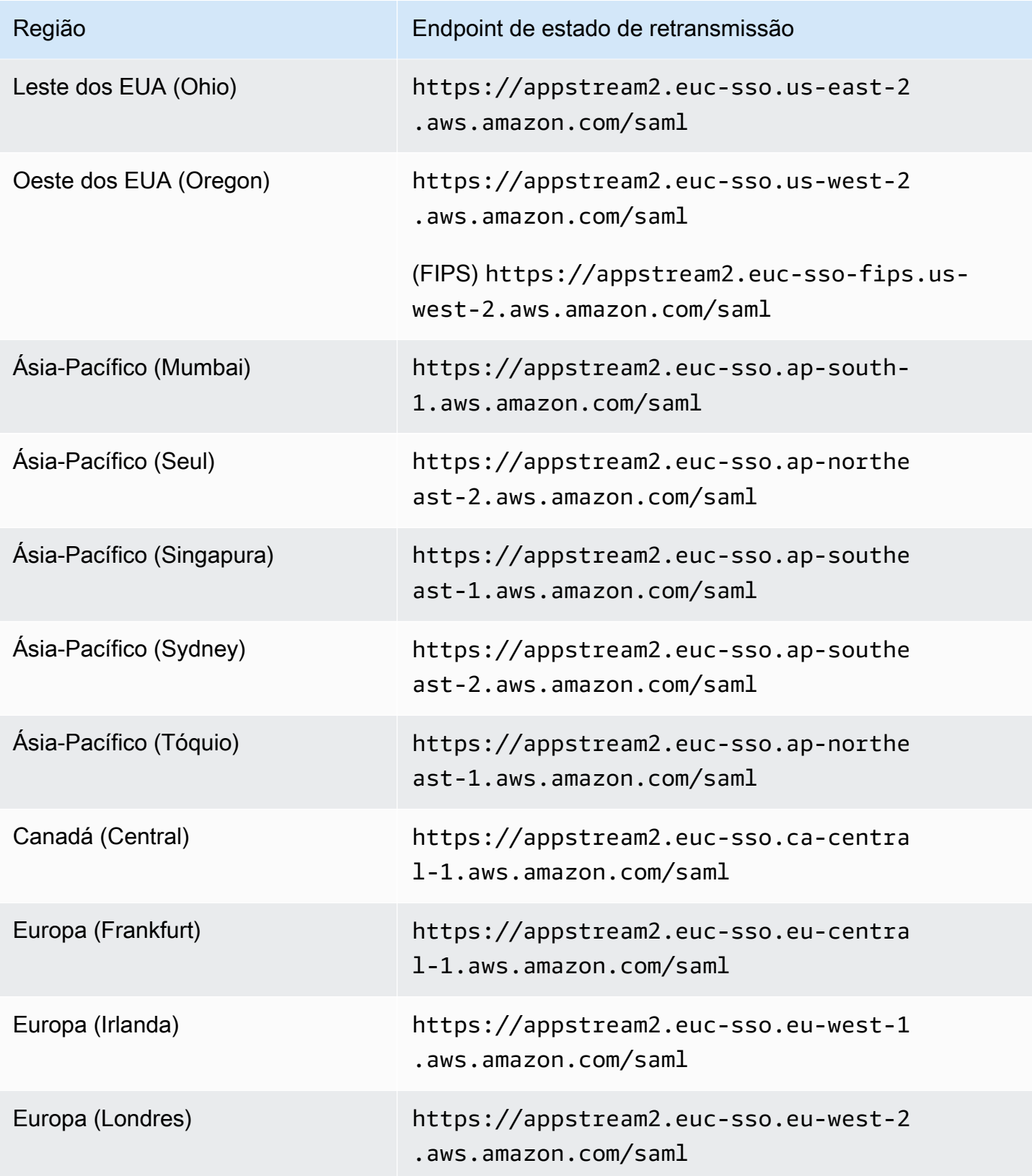

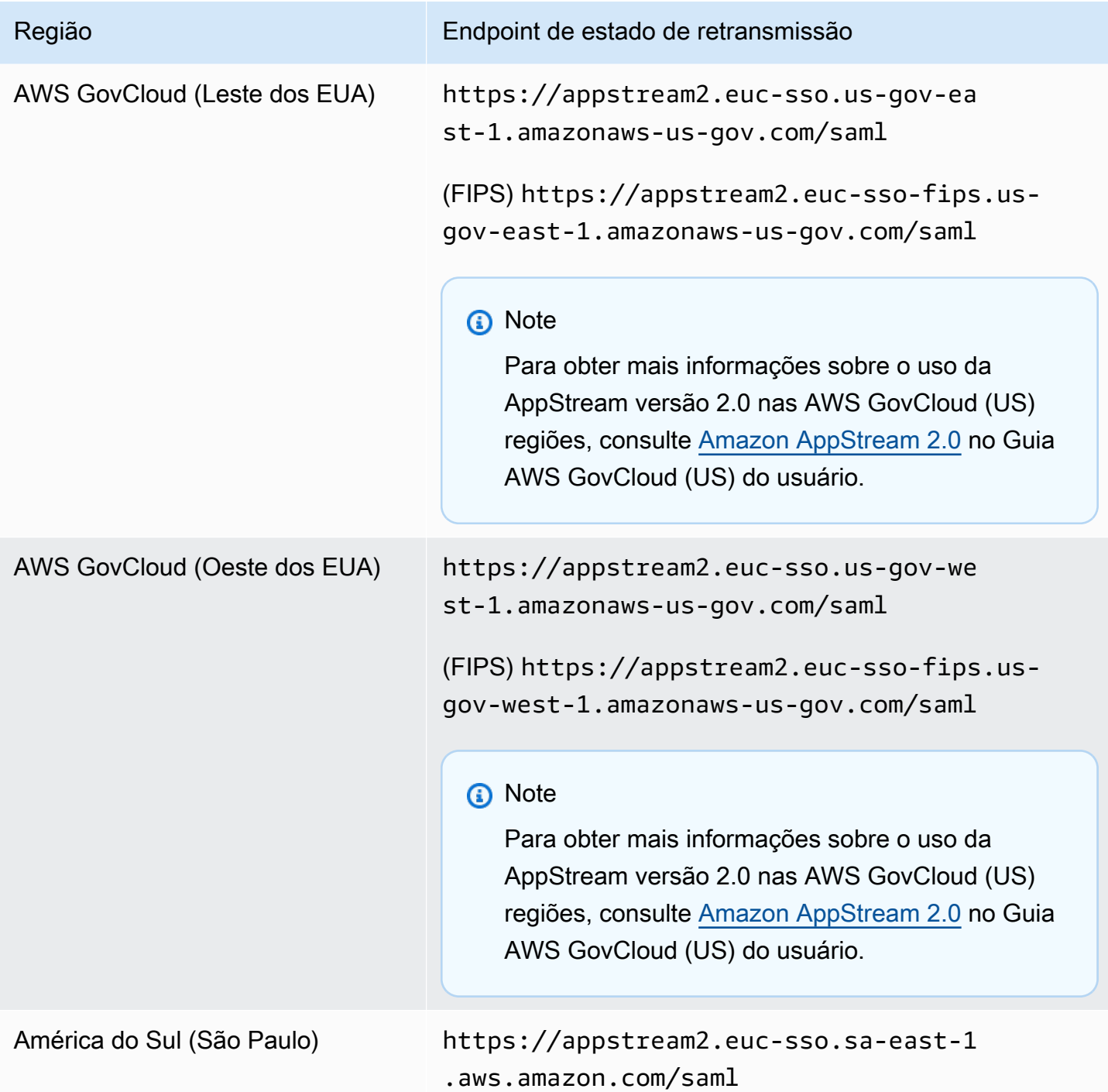

A tabela 2 abaixo lista os endpoints antigos do estado do relé que ainda estão disponíveis. No entanto, é recomendável usar os novos endpoints de estado de retransmissão listados na Tabela 1 para configurar suas federações do SAML 2.0. Em particular, com os novos endpoints de estado de retransmissão, você pode permitir que seus usuários iniciem o aplicativo cliente AppStream 2.0 (versão 1.1.1300 e posterior) a partir de sessões de streaming iniciadas pelo IdP. Os novos

endpoints de estado de retransmissão na Tabela 1 também permitem que os usuários façam login em outros AWS aplicativos em guias diferentes do mesmo navegador da Web, sem afetar a sessão contínua AppStream de streaming 2.0. Os antigos endpoints do estado do relé na Tabela 2 não suportam isso. Para obter mais informações, consulte [the section called "Meus usuários do cliente](#page-658-0)  [AppStream 2.0 estão sendo desconectados da sessão AppStream 2.0 a cada 60 minutos.".](#page-658-0)

Tabela 2: Endpoints antigos da região do estado do relé AppStream 2.0

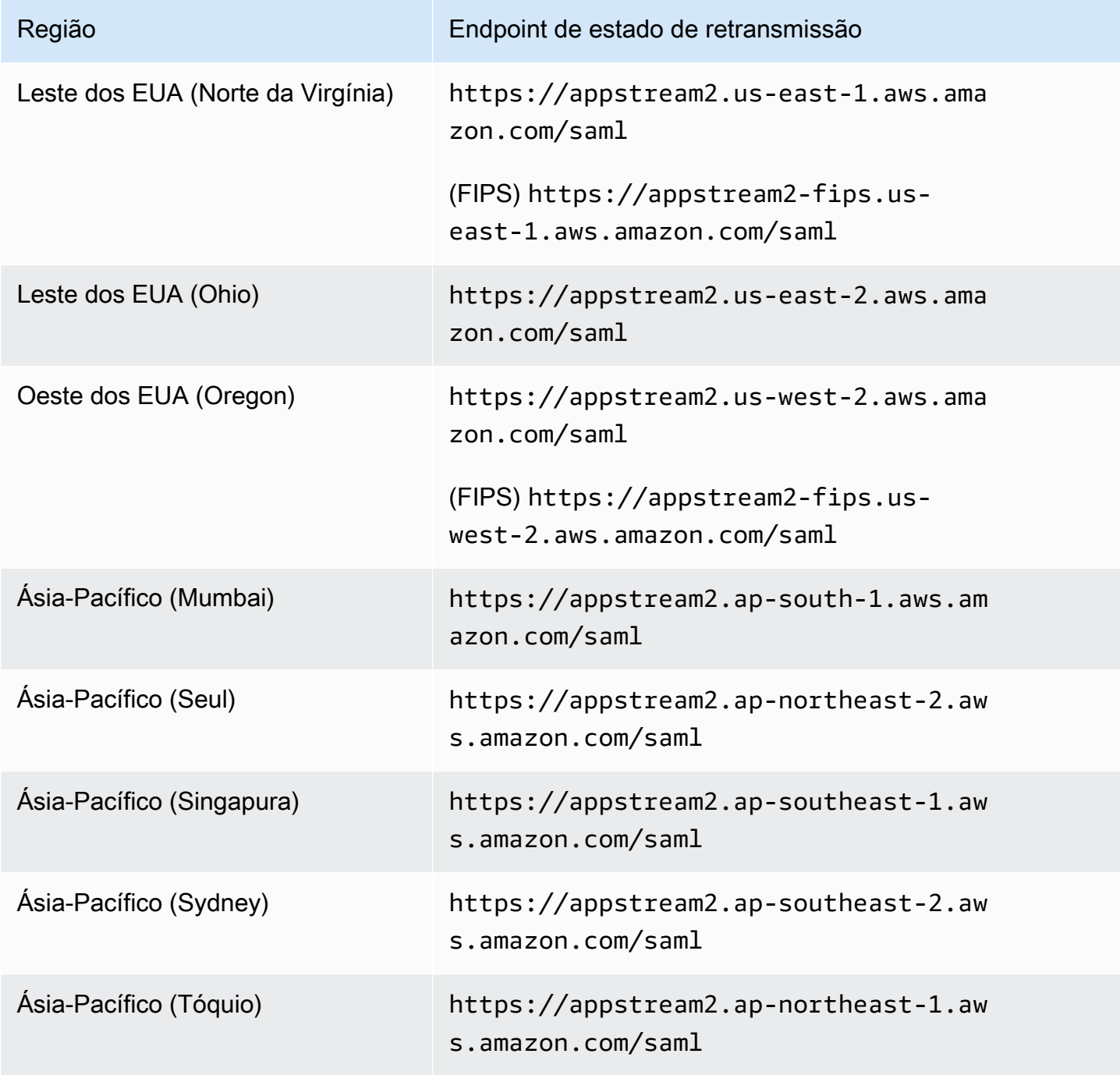

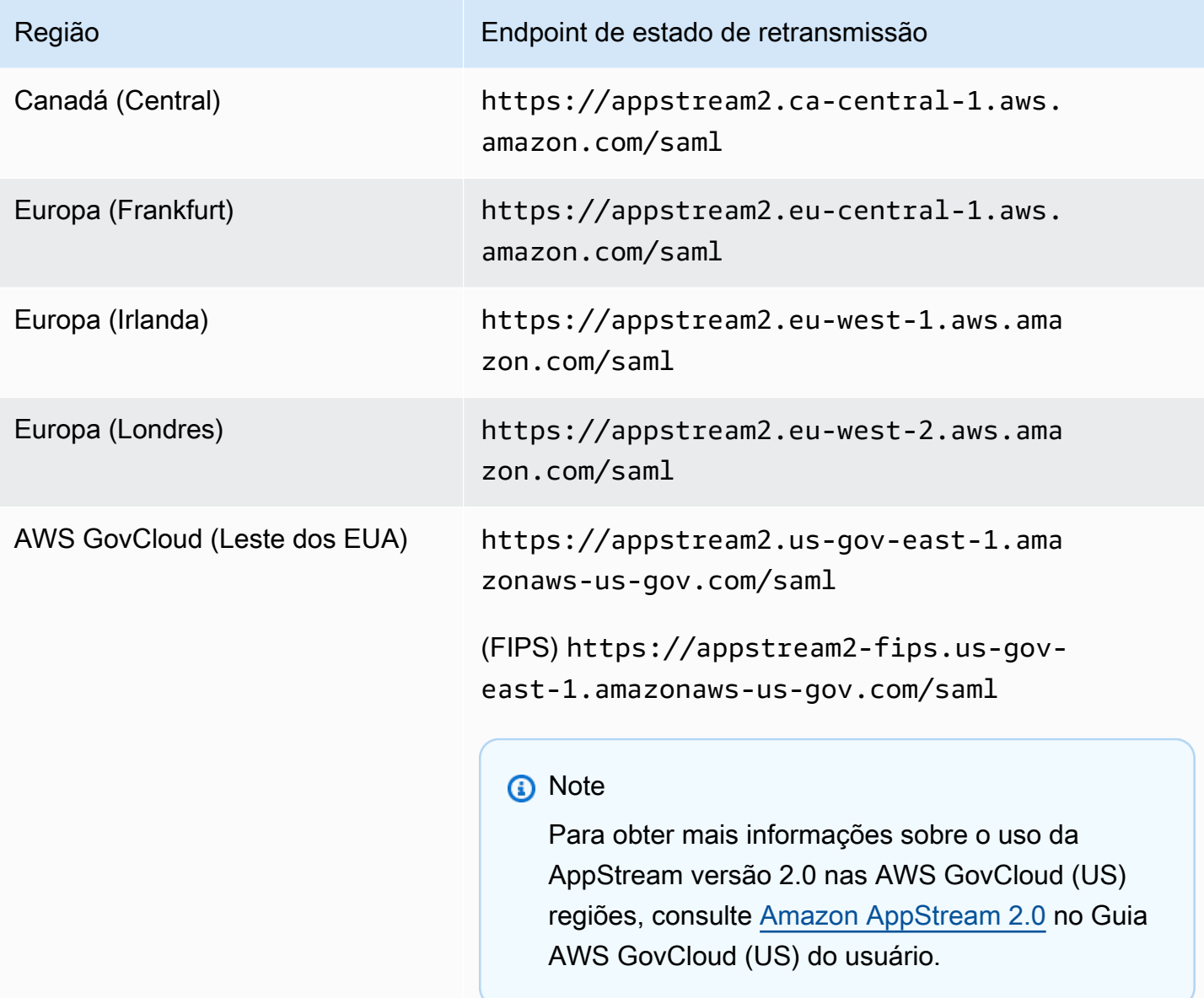

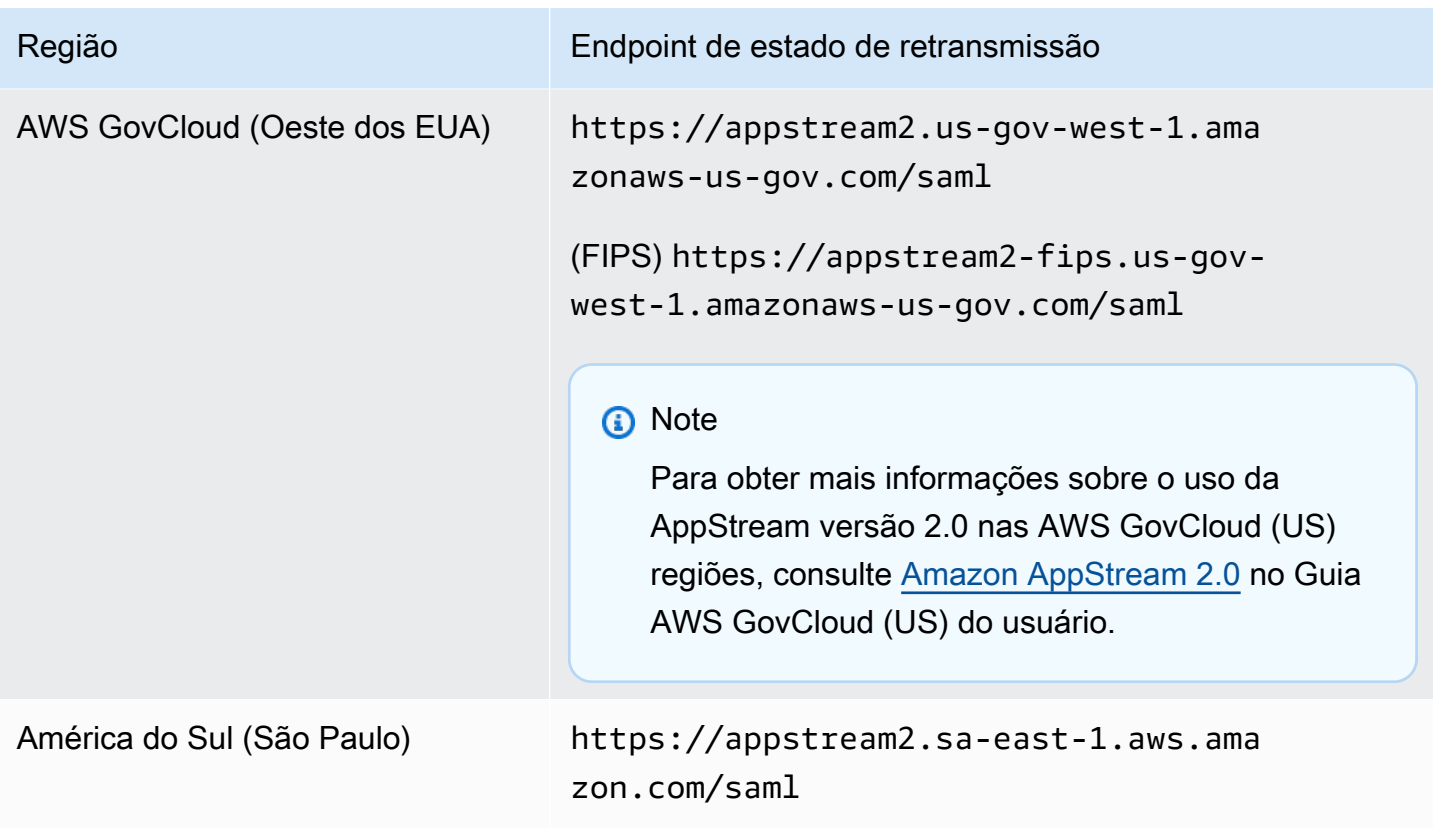

A tabela 3 abaixo lista todos os parâmetros disponíveis que você pode usar para criar uma URL de estado de retransmissão.

Tabela 3: Parâmetros de URL do estado de retransmissão

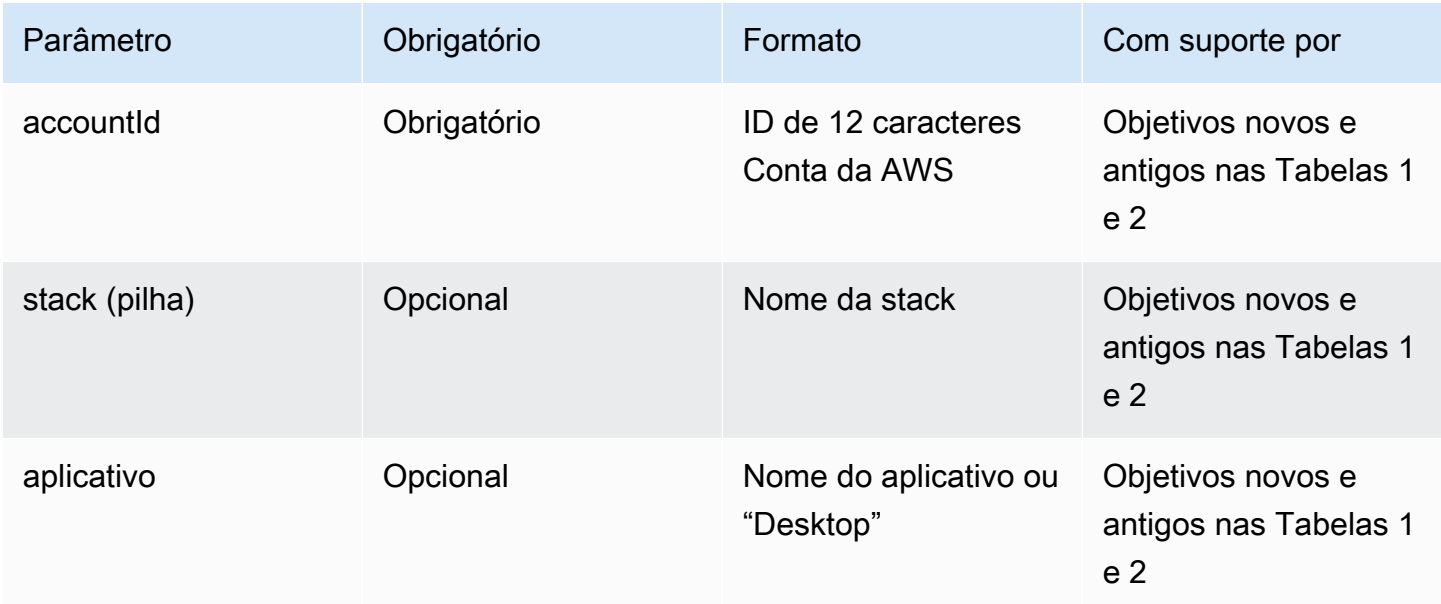

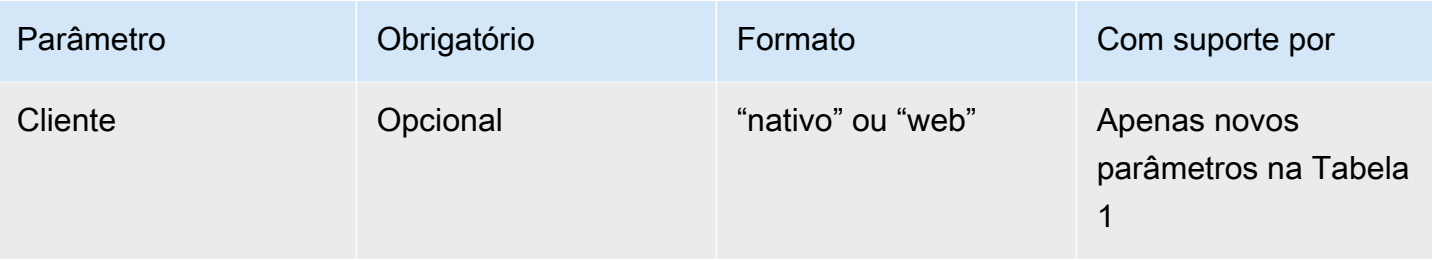

# AppStream 2.0 Integração com SAML 2.0

Os links a seguir ajudam você a configurar soluções terceirizadas de provedores de identidade SAML 2.0 para funcionarem com AppStream 2.0.

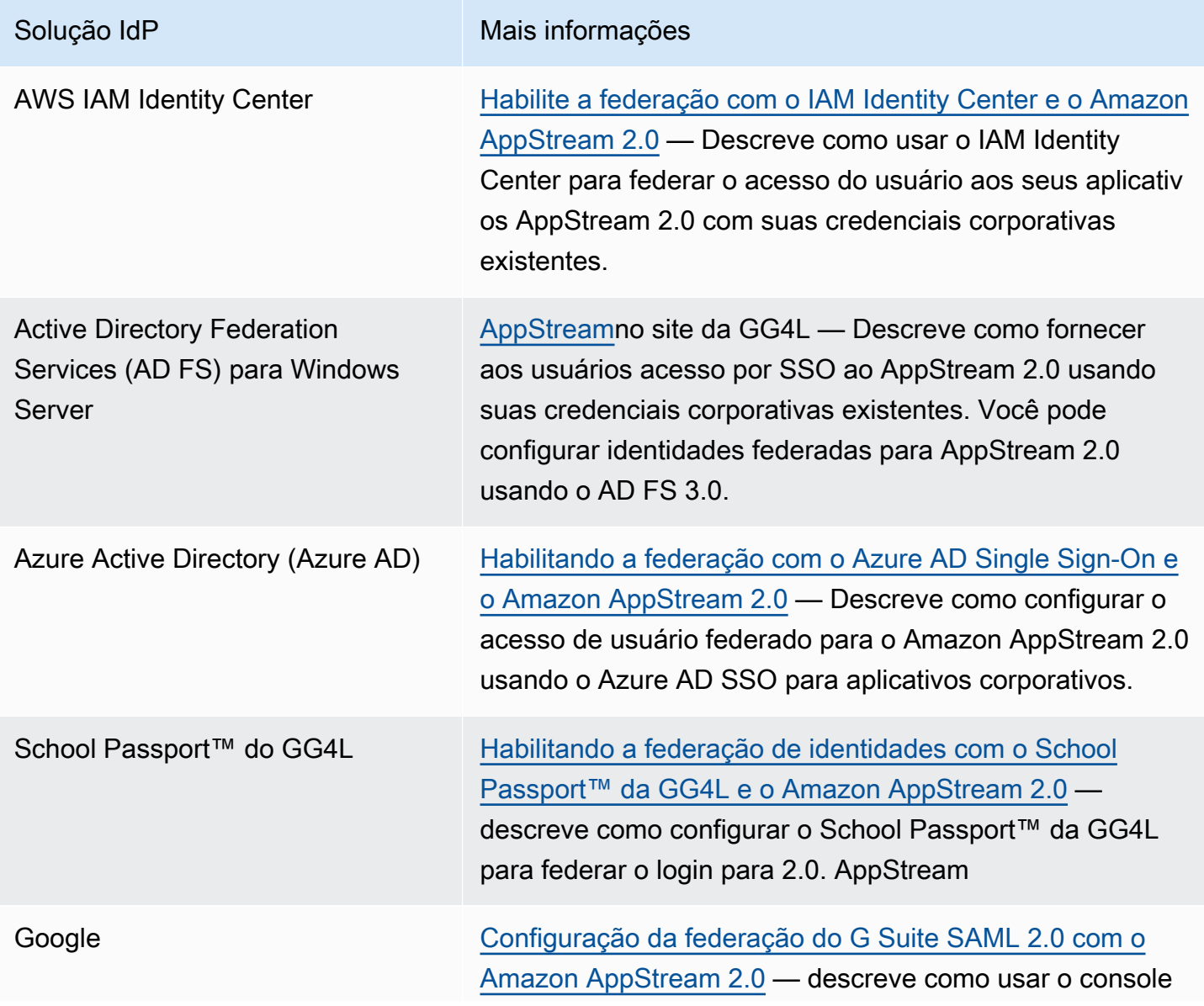

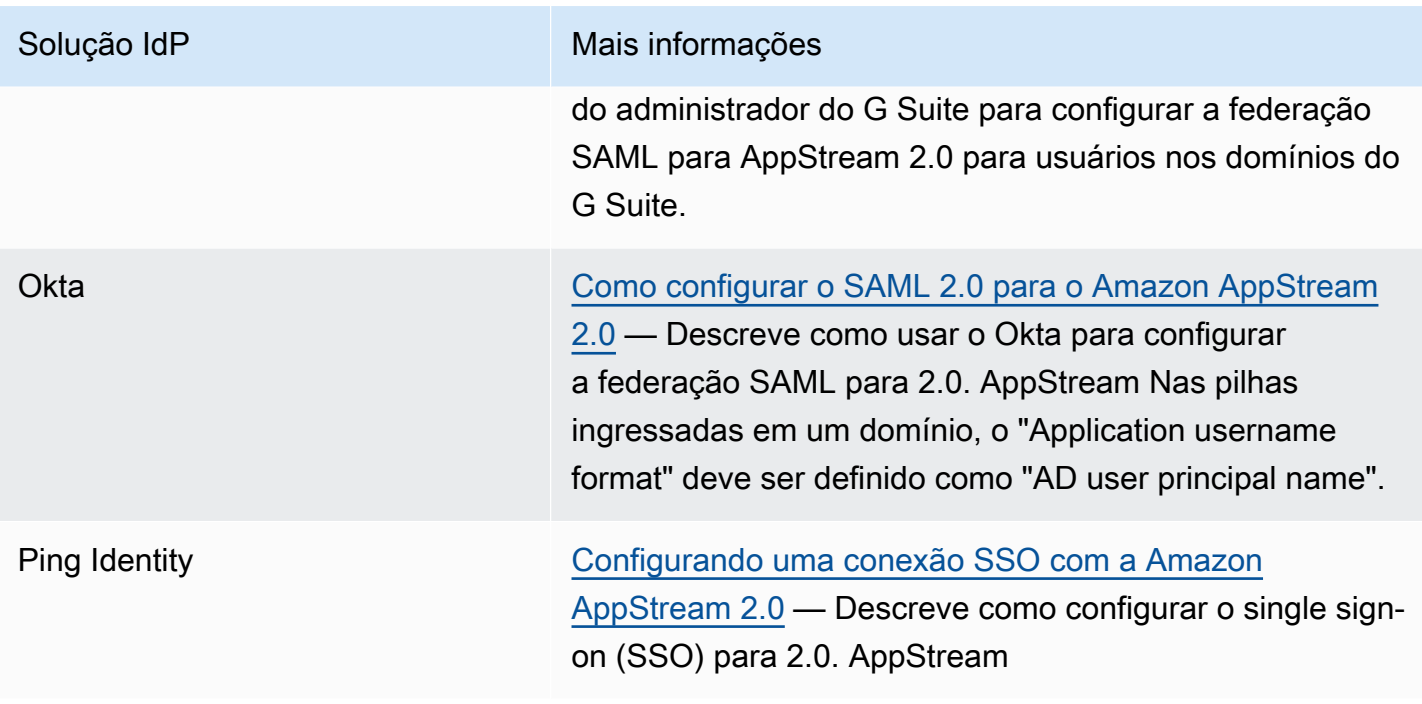

### Solução IdP Mais informações

Shibboleth Login único: integração, AWS OpenLDAP e Shibbolet [h — descreve como configurar a federação inicial entre](https://aws.amazon.com/blogs/security/new-whitepaper-single-sign-on-integrating-aws-openldap-and-shibboleth/) [o Shibboleth IdP e](https://aws.amazon.com/blogs/security/new-whitepaper-single-sign-on-integrating-aws-openldap-and-shibboleth/) o. AWS Management Console Você deve concluir as etapas adicionais a seguir para habilitar a federação para AppStream 2.0.

> A etapa 4 do whitepaper da AWS Security descreve como criar perfis do IAM que definem as permissões que os usuários federados têm para o AWS Managemen t Console. Depois de criar essas funções e incorpora r a política em linha conforme descrito no whitepaper, modifique essa política para que ela forneça aos usuários federados permissões para acessar somente uma pilha 2.0. AppStream Para isso, substitua a política existente pela política descrita na seção Step 3: Embed an Inline Policy for the IAM Role em [Configuração do SAML.](#page-319-0)

Quando você adiciona o URL de estado de retransmissão da pilha, como descrito na Etapa 6: Configurar o estado de retransmissão da federação, em [Configuração do SAML,](#page-319-0) adicione o parâmetro de estado de retransmissão ao URL de federação como um atributo de solicitação de destino. O URL deve ser codificado. Para obter informações sobre como configurar parâmetros de estado de retransmissão, consulte a seção [SAML 2.0](https://wiki.shibboleth.net/confluence/display/IDP30/UnsolicitedSSOConfiguration#UnsolicitedSSOConfiguration-SAML2.0) na documentação do Shibbolet h.

Para obter mais informações, consulte [Habilitando a](https://aws.amazon.com/blogs/desktop-and-application-streaming/enabling-identity-federation-with-shibboleth-and-amazon-appstream-2-0/) [federação de identidades com Shibboleth e Amazon 2.0](https://aws.amazon.com/blogs/desktop-and-application-streaming/enabling-identity-federation-with-shibboleth-and-amazon-appstream-2-0/). AppStream

VMware ONE WorkSpace [Federando o acesso ao Amazon AppStream 2.0 a partir](https://aws.amazon.com/blogs/desktop-and-application-streaming/federating-access-to-amazon-appstream-2-0-from-vmware-workspace-one/)  [do VMware Workspace ONE](https://aws.amazon.com/blogs/desktop-and-application-streaming/federating-access-to-amazon-appstream-2-0-from-vmware-workspace-one/) — Descreve como usar a plataforma VMware Workspace ONE para federar o acesso do usuário aos seus aplicativos 2.0. AppStream

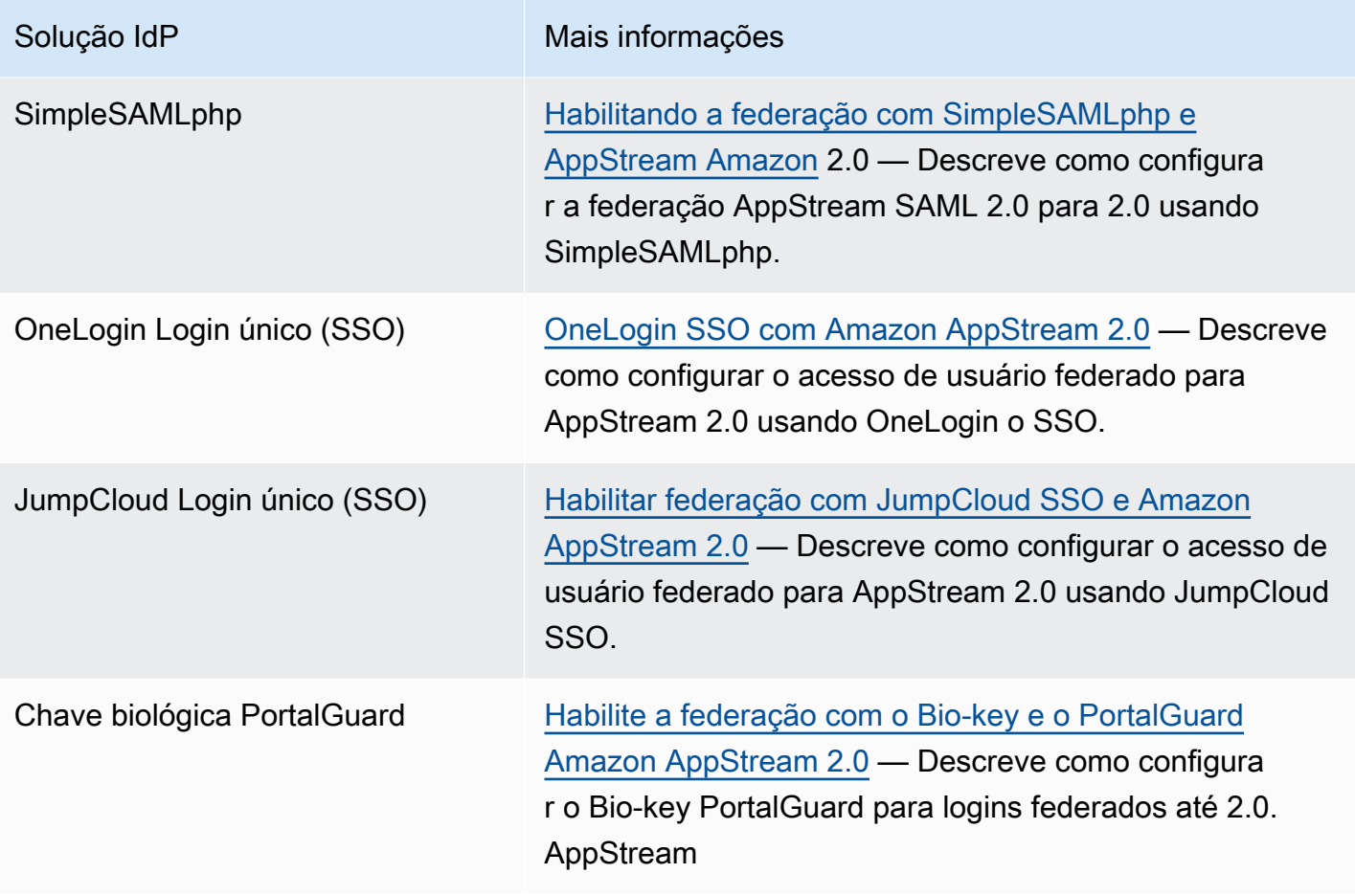

Para obter soluções para problemas comuns que você pode encontrar, consulte [Solução de](#page-633-0) [problemas](#page-633-0).

Para obter mais informações sobre outros provedores de SAML compatíveis, consulte [Integrar](https://docs.aws.amazon.com/IAM/latest/UserGuide/id_roles_providers_saml_3rd-party.html)  [provedores de soluções SAML de terceiros com a AWS](https://docs.aws.amazon.com/IAM/latest/UserGuide/id_roles_providers_saml_3rd-party.html) no Guia do usuário do IAM.

# <span id="page-338-0"></span>Usando o Active Directory com AppStream 2.0

Você pode unir suas frotas e criadores de imagens do Windows Amazon AppStream 2.0 Always-On e On-Demand a domínios no Microsoft Active Directory e usar seus domínios existentes do Active Directory, baseados na nuvem ou no local, para iniciar instâncias de streaming associadas ao domínio. Você também pode usar AWS Directory Service for Microsoft Active Directory, também conhecido como Microsoft AD AWS gerenciado, para criar um domínio do Active Directory e usá-lo para oferecer suporte aos seus recursos AppStream 2.0. Para obter mais informações sobre como usar o AWS Managed Microsoft AD, consulte [Microsoft Active Directory](https://docs.aws.amazon.com/directoryservice/latest/admin-guide/directory_microsoft_ad.html) no Guia de administração do AWS Directory Service .

#### **a** Note

No momento, frotas, construtores de imagens, frotas elásticas e construtores de blocos de aplicações do Linux não são compatíveis com a associação de domínios.

Ao unir AppStream 2.0 ao seu domínio do Active Directory, você pode:

- Permitir que os usuários e os aplicativos acessem os recursos do Active Directory, como impressoras e compartilhamentos de arquivos, em sessões de streaming.
- Use as configurações da Group Policy (Política de grupo) disponíveis no Console de Gerenciamento de Diretiva de Grupo (GPMC) para definir a experiência do usuário final.
- Transmitir aplicativos que requerem autenticação dos usuários usando suas credenciais de login do Active Directory.
- Aplique suas políticas corporativas de conformidade e segurança às suas instâncias de streaming AppStream 2.0.

#### Conteúdo

- [Visão geral dos domínios do Active Directory](#page-339-0)
- [Antes de começar a usar o Active Directory com AppStream 2.0](#page-341-0)
- [Tutorial: Configuração do Active Directory](#page-344-0)
- [Autenticação baseada em certificado](#page-348-0)
- [AppStream 2.0 Administração do Active Directory](#page-355-0)

• [Mais informações](#page-367-0)

# <span id="page-339-0"></span>Visão geral dos domínios do Active Directory

Usar domínios do Active Directory com AppStream 2.0 requer uma compreensão de como eles funcionam juntos e das tarefas de configuração que você precisará concluir. Será necessário concluir as seguintes tarefas:

- 1. Definir as configurações da Política de grupo conforme necessário para definir a experiência do usuário final e os requisitos de segurança dos aplicativos.
- 2. Crie a pilha de aplicativos unidos ao domínio na versão 2.0. AppStream
- 3. Crie o aplicativo AppStream 2.0 no provedor de identidade SAML 2.0 e atribua-o aos usuários finais diretamente ou por meio de grupos do Active Directory.

Para que seus usuários sejam autenticados em um domínio, várias etapas devem ocorrer quando esses usuários iniciam uma sessão de streaming AppStream 2.0. O diagrama a seguir ilustra o fluxo de autenticação end-to-end do usuário a partir da solicitação inicial do navegador por meio da autenticação SAML e do Active Directory.

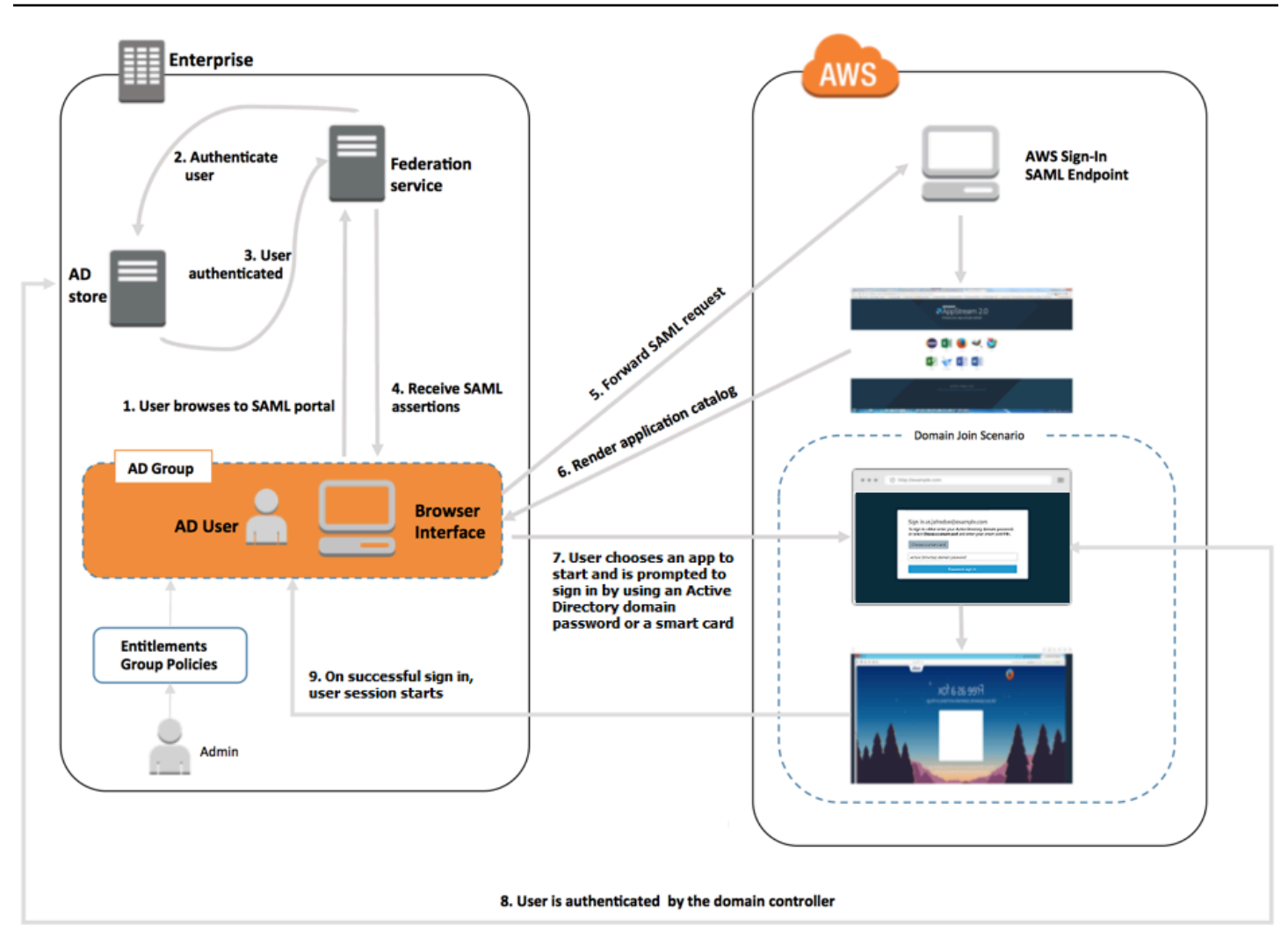

Fluxo de autenticação do usuário

- 1. O usuário navega até https://applications.exampleco.com. A página de logon solicita a autenticação do usuário.
- 2. O serviço de federação solicita autenticação do armazenamento de identidades da organização.
- 3. O armazenamento de identidades autentica o usuário e retorna a resposta de autenticação ao serviço de federação.
- 4. Quando uma autenticação é bem-sucedida, o serviço de federação publica a declaração SAML no navegador do usuário.
- 5. O navegador do usuário publica a declaração SAML no endpoint SAML de AWS login (). https://signin.aws.amazon.com/saml AWS O login recebe a solicitação SAML, processa a solicitação, autentica o usuário e encaminha o token de autenticação para o serviço 2.0. AppStream
- 6. Usando o token de autenticação do AWS, AppStream 2.0 autoriza o usuário e apresenta os aplicativos ao navegador.
- 7. O usuário escolhe um aplicativo e, dependendo do método de autenticação de login do Windows habilitado na pilha AppStream 2.0, ele é solicitado a inserir sua senha de domínio do Active Directory ou escolher um cartão inteligente. Se os dois métodos de autenticação estiverem habilitados, o usuário poderá escolher entre inserir a senha do domínio ou usar o cartão inteligente. A autenticação baseada em certificado também pode ser usada para autenticar usuários, removendo o prompt.
- 8. O controlador de domínio é contatado para a autenticação do usuário.
- 9. Após a autenticação no domínio, a sessão do usuário é iniciada com a conectividade do domínio.

Da perspectiva do usuário, esse processo é transparente. O usuário começa navegando até o portal interno da sua organização e é redirecionado para um portal de aplicativos AppStream 2.0, sem precisar inserir AWS credenciais. Só é necessário usar uma senha de domínio do Active Directory ou credenciais de cartão inteligente.

Para que um usuário possa iniciar esse processo, você deve configurar o Active Directory com os direitos e as configurações da Política de grupo necessários e criar uma pilha de aplicativos ingressados no domínio.

# <span id="page-341-0"></span>Antes de começar a usar o Active Directory com AppStream 2.0

Antes de usar os domínios do Microsoft Active Directory com AppStream 2.0, esteja ciente dos seguintes requisitos e considerações.

#### Conteúdo

- [Ambiente de domínio do Active Directory](#page-341-1)
- [Instâncias de streaming 2.0 unidas ao domínio AppStream](#page-342-0)
- [Configurações da política de grupo](#page-343-0)
- [Autenticação por cartão inteligente](#page-343-1)

### <span id="page-341-1"></span>Ambiente de domínio do Active Directory

• Você precisa ter um domínio do Microsoft Active Directory no qual associar suas instâncias de streaming. Se você não tiver um domínio do Active Directory ou quiser usar seu ambiente local do Active Directory, consulte os [Serviços de Domínio do Active Directory no Guia de Implantação da](https://aws-solutions-library-samples.github.io/cfn-ps-microsoft-activedirectory/)  [Solução de AWS Parceiros.](https://aws-solutions-library-samples.github.io/cfn-ps-microsoft-activedirectory/)

• Você deve ter uma conta de serviço de domínio com permissões para criar e gerenciar objetos de computador no domínio que você pretende usar com AppStream 2.0. Para obter mais informações, consulte [Como criar uma conta de domínio no Active Directory](https://msdn.microsoft.com/en-us/library/aa545262(v=cs.70).aspx) na documentação da Microsoft.

Ao associar esse domínio do Active Directory ao AppStream 2.0, forneça o nome e a senha da conta de serviço. AppStream 2.0 usa essa conta para criar e gerenciar objetos de computador no diretório. Para ter mais informações, consulte [Conceder permissões para criar e gerenciar objetos](#page-356-0)  [de computador do Active Directory.](#page-356-0)

- Ao registrar seu domínio do Active Directory com AppStream 2.0, você deve fornecer um nome distinto de unidade organizacional (OU). Crie uma UO para essa finalidade. O contêiner Computers padrão não é uma UO e não pode ser usado pela AppStream versão 2.0. Para ter mais informações, consulte [Localizar o nome distinto da unidade organizacional](#page-357-0).
- Os diretórios que você planeja usar com a AppStream versão 2.0 devem estar acessíveis por meio de seus nomes de domínio totalmente qualificados (FQDNs) por meio da nuvem privada virtual (VPC) na qual suas instâncias de streaming são iniciadas. Para obter mais informações, consulte [Requisitos da porta do Active Directory e do Active Directory Domain Services](https://technet.microsoft.com/en-us/library/dd772723.aspx) na documentação da Microsoft.

### <span id="page-342-0"></span>Instâncias de streaming 2.0 unidas ao domínio AppStream

A federação de usuários baseada no SAML 2.0 é necessária para streaming de aplicações em frotas sempre ativas e sob demanda associadas a um domínio. Você não pode iniciar sessões em instâncias associadas ao domínio usando o [CreateStreamingURL](https://docs.aws.amazon.com/appstream2/latest/APIReference/API_CreateStreamingURL.html) ou o grupo de usuários AppStream 2.0.

Você deve usar uma imagem compatível com a associação de construtores de imagens e frotas a um domínio do Active Directory. Todas as imagens públicas publicadas em 24 de julho de 2017 ou depois oferecem suporte ao ingresso em um domínio do Active Directory. Para obter mais informações, consulte [AppStream Notas de versão da atualização de imagem básica e imagem](#page-78-0)  [gerenciada 2.0](#page-78-0) e [Tutorial: Configuração do Active Directory.](#page-344-0)

### **G** Note

Só é possível associar instâncias de streaming de frotas do Windows sempre ativas e sob demanda a um domínio do Active Directory.

## <span id="page-343-0"></span>Configurações da política de grupo

Verifique sua configuração para as configurações de política de grupo a seguir. Se necessário, atualize as configurações conforme descrito nesta seção para que elas não bloqueiem a autenticação e o login dos usuários do seu domínio pela AppStream versão 2.0. Caso contrário, quando seus usuários tentarem fazer login no AppStream 2.0, o login poderá não ser bem-sucedido. Em vez disso, uma mensagem é exibida, notificando os usuários de que "An unknown error occurred" (Ocorreu um erro desconhecido).

- Computer Configuration > Administrative Templates > Windows Components > Windows Logon Options > Disable or Enable software Secure Attention Sequence: defina como Enabled em Services.
- Configuração do Computador > Modelos Administrativos > Sistema > Logon > Excluir provedores de credenciais – Certifique-se de que os seguintes CLSID não estejam listados: e7c1bab5-4b49-4e64-a966-8d99686f8c7c
- Computer Configuration > Policies > Windows Settings > Security Settings > Local Policies > Security Options > Interactive Logon > Interactive Logon: Message text for users attempting to log on: defina como Not defined.
- Computer Configuration > Policies > Windows Settings > Security Settings > Local Policies > Security Options > Interactive Logon > Interactive Logon: Message title for users attempting to log on: defina como Not defined.

### <span id="page-343-1"></span>Autenticação por cartão inteligente

AppStream 2.0 suporta o uso de senhas de domínio do Active Directory ou cartões inteligentes, como cartões inteligentes [Common Access Card \(CAC\)](https://www.cac.mil/Common-Access-Card) e [Personal Identity Verification \(PIV\)](https://piv.idmanagement.gov/) para login do Windows em instâncias de streaming AppStream 2.0. Para obter informações sobre como configurar seu ambiente do Active Directory a fim de habilitar o login por cartão inteligente usando autoridades de certificação (CAs) de terceiros, consulte [Diretrizes para habilitar o logon de cartão](https://docs.microsoft.com/en-us/troubleshoot/windows-server/windows-security/enabling-smart-card-logon-third-party-certification-authorities) [inteligente com autoridades de certificação de terceiros](https://docs.microsoft.com/en-us/troubleshoot/windows-server/windows-security/enabling-smart-card-logon-third-party-certification-authorities) na documentação da Microsoft.

### **G** Note

AppStream A versão 2.0 também suporta o uso de cartões inteligentes para autenticação em sessão depois que um usuário faz login em uma instância de streaming. Esse recurso é suportado somente para usuários que têm o cliente AppStream 2.0 para Windows versão 1.1.257 ou posterior instalado. Para obter informações sobre requisitos adicionais, consulte [Cartões inteligentes.](#page-484-0)

# <span id="page-344-0"></span>Tutorial: Configuração do Active Directory

Para usar o Active Directory com AppStream 2.0, você deve primeiro registrar sua configuração de diretório criando um objeto Directory Config na AppStream versão 2.0. Esse objeto inclui as informações necessárias para ingressar instâncias de streaming em um domínio do Active Directory. Você cria um objeto Directory Config usando o console de gerenciamento AppStream 2.0, o AWS SDK ou. AWS CLI Depois, você pode usar a configuração do diretório para iniciar frotas e construtores de imagens sempre ativos e sob demanda associados a um domínio.

### **a** Note

Só é possível associar instâncias de streaming de frotas sempre ativas e sob demanda a um domínio do Active Directory.

#### Tarefas

- [Etapa 1: Criar um objeto de configuração do diretório](#page-344-1)
- [Etapa 2: Criar uma imagem usando um construtor de imagens ingressado no domínio](#page-346-0)
- [Etapa 3: Criar uma frota ingressada no domínio](#page-347-0)
- [Etapa 4: Configurar o SAML 2.0](#page-347-1)

### <span id="page-344-1"></span>Etapa 1: Criar um objeto de configuração do diretório

O objeto Directory Config que você cria na AppStream versão 2.0 será usado em etapas posteriores.

Se você estiver usando o AWS SDK, poderá usar a operação [CreateDirectoryConfig](https://docs.aws.amazon.com/appstream2/latest/APIReference/API_CreateDirectoryConfig.html). Se você estiver usando o AWS CLI, você pode usar o comando [create-directory-config.](https://docs.aws.amazon.com/cli/latest/reference/appstream/create-directory-config.html)

#### Para criar um objeto Directory Config usando o console 2.0 AppStream

- 1. Abra o console AppStream 2.0 em <https://console.aws.amazon.com/appstream2>.
- 2. No painel de navegação, selecione Directory Configs (Configurações de diretório), Create Directory Config (Criar configuração de diretório).
- 3. Em Directory Name (Nome do diretório), informe o nome do domínio totalmente qualificado (FQDN) do domínio do Active Directory (por exemplo, corp.example.com). Cada região pode ter apenas um valor de Directory Config com um nome de diretório específico.
- 4. Em Service Account Name (Nome da conta de serviço), digite o nome de uma conta que pode criar objetos de computador e que tenha permissões para ingressar no domínio. Para ter mais informações, consulte [Conceder permissões para criar e gerenciar objetos de computador do](#page-356-0) [Active Directory.](#page-356-0) O nome da conta deve estar no formato DOMAIN\username.
- 5. Em Password (Senha) e Confirm Password (Confirmar senha), digite a senha do diretório da conta especificada.
- 6. Em Organizational Unit (OU), digite o nome distinto de pelo menos uma UO para objetos de computador da instância de streaming.

### **a** Note

O nome da UO não pode conter espaços. Se você especificar um nome de OU que contenha espaços, quando um construtor de frotas ou imagens tentar se juntar novamente ao domínio do Active Directory, AppStream 2.0 não poderá alternar os objetos do computador corretamente e a reassociação ao domínio não será bemsucedida. Para obter informações sobre como solucionar esse problema, consulte o tópico DOMAIN\_JOIN\_INTERNAL\_SERVICE\_ERROR para a mensagem "The account already exists" em [Ingresso no Domínio do Active Directory](#page-671-0). Além disso, o contêiner Computers padrão não é uma UO e não pode ser usado pela AppStream versão 2.0. Para ter mais informações, consulte [Localizar o nome distinto da](#page-357-0)  [unidade organizacional](#page-357-0).

- 7. Para adicionar mais de uma UO, selecione o sinal de mais (+) ao lado de Organizational Unit (OU). Para remover UOs, escolha o ícone x.
- 8. Escolha Próximo.
- 9. Revise as informações de configuração e selecione Create.

# <span id="page-346-0"></span>Etapa 2: Criar uma imagem usando um construtor de imagens ingressado no domínio

Em seguida, usando o construtor de imagens AppStream 2.0, crie uma nova imagem com recursos de associação de domínio do Active Directory. Observe que a frota e a imagem podem ser membros de domínios diferentes. Você ingressa o construtor de imagens em um domínio para habilitar o ingresso no domínio e para instalar aplicativos. O ingresso de frota no domínio é abordado na próxima seção.

Para criar uma imagem para a inicialização de frotas ingressadas em um domínio

- 1. Siga os procedimentos em [Tutorial: Criar uma imagem personalizada do AppStream 2.0 usando](#page-134-0) [o console do AppStream 2.0](#page-134-0).
- 2. Para a etapa de seleção da imagem base, use uma imagem AWS base lançada em ou após 24 de julho de 2017. Para obter uma lista atual das AWS imagens lançadas, consulte[AppStream](#page-78-0)  [Notas de versão da atualização de imagem básica e imagem gerenciada 2.0](#page-78-0).
- 3. Na Step 3: Configure Network, selecione uma VPC e as sub-redes que tenham conectividade de rede com seu ambiente do Active Directory. Selecione os security groups configurados para permitir acesso ao diretório por meio das sub-redes da VPC.
- 4. Também na Step 3: Configure Network (Etapa 3: Configurar rede), expanda a seção Active Directory Domain (Optional) (Domínio de Active Directory (opcional)) e selecione valores para o Directory Name (Nome do diretório) e Directory OU (UO do diretório) nos quais o construtor de imagens deve ingressar.
- 5. Reveja as informações da configuração do construtor de imagens e selecione Create.
- 6. Aguarde até que o novo construtor de imagens atinja o estado Running e selecione Connect.
- 7. Faça login no construtor de imagens em modo de administrador ou como um usuário do diretório com permissões de administrador local. Para ter mais informações, consulte [Concessão de](#page-358-0)  [direitos de administrador local em construtores de imagens.](#page-358-0)
- 8. Conclua as etapas em [Tutorial: Criar uma imagem personalizada do AppStream 2.0 usando o](#page-134-0)  [console do AppStream 2.0](#page-134-0) para instalar os aplicativos e criar uma nova imagem.

## <span id="page-347-0"></span>Etapa 3: Criar uma frota ingressada no domínio

Usando a imagem privada criada na etapa anterior, crie uma frota sempre ativa ou sob demanda associada a um domínio do Active Directory para aplicações de streaming. O domínio pode ser diferente do usado pelo construtor de imagens para criar a imagem.

Como criar uma frota sempre ativa ou sob demanda associada a um domínio

- 1. Siga os procedimentos em [Criar uma frota](#page-259-0).
- 2. Na etapa de seleção de imagem, use a imagem criada na etapa anterior [Etapa 2: Criar uma](#page-346-0)  [imagem usando um construtor de imagens ingressado no domínio](#page-346-0).
- 3. Na Step 4: Configure Network, selecione uma VPC e as sub-redes que tenham conectividade de rede com seu ambiente do Active Directory. Selecione os security groups configurados para permitir comunicação com seu domínio.
- 4. Também na Step 4: Configure Network (Etapa 4: Configurar rede), expanda a seção Active Directory Domain (Optional) (Domínio do Active Directory (opcional)) e selecione os valores para Directory Name (Nome do diretório) e Directory OU (UO do diretório) nos quais a frota deve ingressar.
- 5. Reveja a configuração da frota e selecione Create.
- 6. Conclua as etapas restantes em [Crie uma frota AppStream 2.0 e empilhe](#page-258-0) para que sua frota seja associada a uma pilha e esteja em execução.

### <span id="page-347-1"></span>Etapa 4: Configurar o SAML 2.0

Seus usuários devem usar o ambiente de federação de identidades baseada no SAML 2.0 para iniciar sessões de streaming na frota ingressada no domínio.

Para configurar o SAML 2.0 para acesso de logon único

- 1. Siga os procedimentos em [Configuração do SAML](#page-319-0).
- 2. AppStream 2.0 exige que o NameID valor SAML\_Subject para o usuário que está fazendo login seja fornecido em um dos seguintes formatos:
	- *domain*\usernameusando o SaM AccountName
	- username@domain.comusando o userPrincipalName

Se você estiver usando o AccountName formato SaM, poderá especificar o *domain* usando o nome NetBIOS ou o nome de domínio totalmente qualificado (FQDN).

- 3. Forneça acesso aos seus usuários ou grupos do Active Directory para permitir o acesso à pilha AppStream 2.0 a partir do portal de aplicativos do seu provedor de identidade.
- 4. Conclua as etapas restantes em [Configuração do SAML](#page-319-0).

Para fazer login de um usuário com o SAML 2.0

- 1. Faça login no catálogo de aplicativos do seu provedor de SAML 2.0 e abra o aplicativo SAML AppStream 2.0 que você criou no procedimento anterior.
- 2. Quando o catálogo de aplicativos AppStream 2.0 for exibido, selecione um aplicativo para iniciar.
- 3. Quando um ícone de carregamento for exibido, você será solicitado a fornecer uma senha. O nome do usuário do domínio fornecido pelo provedor de identidade do SAML 2.0 aparece acima do campo de senha. Digite a senha e selecione log in (fazer login).

A instância de streaming executa o procedimento de login do Windows e o aplicativo selecionado é aberto.

# <span id="page-348-0"></span>Autenticação baseada em certificado

Você pode usar a autenticação baseada em certificado com frotas AppStream 2.0 unidas ao Microsoft Active Directory. Isso remove o prompt de usuário para a senha do domínio do Active Directory quando um usuário faz login. Ao usar a autenticação baseada em certificado com um domínio do Active Directory, você pode:

- Basear-se no seu provedor de identidades SAML 2.0 para autenticar o usuário e fornecer declarações SAML que correspondam ao usuário no Active Directory.
- Criar uma experiência de autenticação única com menos prompts de usuário.
- Habilitar fluxos de autenticação sem senha usando seu provedor de identidades SAML 2.0.

A autenticação baseada em certificado usa recursos de Autoridade de Certificação AWS Privada (CA AWS Privada) em seu. Conta da AWS Com a CA AWS privada, você pode criar hierarquias de autoridade de certificação (CA) privada, incluindo CAs raiz e subordinadas. Também pode criar sua própria hierarquia de CAs e emitir certificados dela para autenticar usuários internos. Para obter mais informações, consulte [O que é AWS Private CA.](https://docs.aws.amazon.com/privateca/latest/userguide/PcaWelcome.html)

Quando você usa a CA AWS privada para autenticação baseada em certificados, o AppStream 2.0 solicita certificados para seus usuários automaticamente na reserva de sessão para cada instância AppStream 2.0 da frota. Ele autentica os usuários no Active Directory com um cartão inteligente virtual provisionado com os certificados.

A autenticação baseada em certificado é compatível com frotas unidas ao domínio AppStream 2.0 que executam instâncias do Windows. No momento, não é compatível com frotas multissessão.

### Conteúdos

- [Pré-requisitos](#page-349-0)
- [Habilitar a autenticação baseada em certificado](#page-352-0)
- [Gerenciar a autenticação baseada em certificado](#page-353-0)
- [Ativar o compartilhamento de PCA entre contas](#page-354-0)

### <span id="page-349-0"></span>Pré-requisitos

Conclua as etapas a seguir antes de usar a autenticação baseada em certificado.

1. Configure uma frota associada a um domínio e configure o SAML 2.0. Use o formato username@domain.com userPrincipalName para o NameID de SAML\_Subject. Para ter mais informações, consulte [the section called "Etapa 5: criar declarações para a resposta de](#page-324-0)  [autenticação de SAML"](#page-324-0).

### **a** Note

Não habilite Smart card sign in for Active Directory em sua pilha se quiser usar a autenticação baseada em certificado. Para ter mais informações, consulte [the section](#page-484-0) [called "Cartões inteligentes"](#page-484-0).

- 2. Use a versão AppStream 2.0 do agente 10-13-2022 ou posterior com sua imagem. Para ter mais informações, consulte [the section called "Manter uma imagem do AppStream 2.0 atualizada"](#page-149-0).
- 3. (Opcional) Configure o atributo ObjectSid em sua declaração SAML. Você pode usar esse atributo para realizar um mapeamento robusto com o usuário do Active Directory. A autenticação baseada em certificado falhará se o atributo ObjectSid não corresponder ao identificador de

segurança (SID) do Active Directory do usuário especificado no Name ID de SAML Subject. Para ter mais informações, consulte [the section called "Etapa 5: criar declarações para a resposta de](#page-324-0)  [autenticação de SAML"](#page-324-0).

- 4. Adicione a permissão sts:TagSession à política de confiança do perfil do IAM que você usa com sua configuração do SAML 2.0. Para obter mais informações, consulte [Passar tags de](https://docs.aws.amazon.com/IAM/latest/UserGuide/id_session-tags.html.html)  [sessão no AWS AWS STS.](https://docs.aws.amazon.com/IAM/latest/UserGuide/id_session-tags.html.html) Essa permissão é necessária para usar a autenticação baseada em certificado. Para ter mais informações, consulte [the section called "Etapa 2: Criar um perfil do IAM](#page-320-0)  [de federação SAML 2.0"](#page-320-0).
- 5. Crie uma autoridade de certificação (CA) AWS privada usando CA privada, se você não tiver uma configurada com seu Active Directory. AWS A CA privada é necessária para usar a autenticação baseada em certificado. Para obter mais informações, consulte [Planejar a implantação do AWS](https://docs.aws.amazon.com/privateca/latest/userguide/PcaPlanning.html) [Private CA.](https://docs.aws.amazon.com/privateca/latest/userguide/PcaPlanning.html) As seguintes configurações de CA AWS privada são comuns para muitos casos de uso de autenticação baseada em certificado:
	- Opções de tipos de CA
		- Modo de uso de CA de certificados de curta duração: recomendado se a CA emitir apenas certificados de usuário final para autenticação baseada em certificado.
		- Hierarquia de nível único com uma CA raiz: escolha uma CA subordinada para integrá-la a uma hierarquia de CAs existente.
	- Opções de algoritmos de chave: RSA 2048
	- Opções de nome distinto de assunto: use as opções mais apropriadas para identificar essa CA em seu repositório de Autoridades de Certificação Raiz Confiáveis do Active Directory.
	- Opções de revogação de certificado: distribuição de CRL

### **a** Note

A autenticação baseada em certificado requer um ponto de distribuição de CRL online acessível a partir da instância AppStream 2.0 da frota e do controlador de domínio. Isso requer acesso não autenticado ao bucket do Amazon S3 configurado AWS para entradas privadas do CA CRL ou CloudFront uma distribuição com acesso ao bucket do Amazon S3, caso bloqueie o acesso público. Para obter mais informações sobre essas opções, consulte [Planejar uma lista de revogação de certificados \(CRL\)](https://docs.aws.amazon.com/privateca/latest/userguide/crl-planning.html).

6. Marque sua CA privada com uma chave autorizada euc-private-ca a designar a CA para uso com autenticação baseada em certificado AppStream 2.0. Essa chave não requer um valor. Para obter mais informações, consulte [Gerenciamento de etiquetas para sua CA privada.](https://docs.aws.amazon.com/privateca/latest/userguide/PcaCaTagging.html) Para

obter mais informações sobre as políticas AWS gerenciadas usadas com AppStream 2.0 para conceder permissões aos recursos em seu Conta da AWS, consult[ethe section called "AWS](#page-585-0) [Políticas gerenciadas necessárias para acessar os recursos AppStream 2.0"](#page-585-0).

- 7. A autenticação baseada em certificado usa cartões inteligentes virtuais para fazer login. Para obter mais informações, consulte [Diretrizes para habilitar o logon de cartão inteligente com](https://learn.microsoft.com/en-us/troubleshoot/windows-server/windows-security/enabling-smart-card-logon-third-party-certification-authorities) [autoridades de certificação de terceiros.](https://learn.microsoft.com/en-us/troubleshoot/windows-server/windows-security/enabling-smart-card-logon-third-party-certification-authorities) Siga estas etapas:
	- a. Configure controladores de domínio com um certificado de controlador de domínio para autenticar usuários de cartões inteligentes. Se você tiver uma CA corporativa dos Serviços de Certificados do Active Directory configurada em seu Active Directory, ela inscreverá automaticamente os controladores de domínio com certificados que permitem o login por cartão inteligente. Se você não tiver os Serviços de Certificados do Active Directory, consulte [Requisitos para certificados de controlador de domínio de uma CA terceirizada](https://learn.microsoft.com/en-US/troubleshoot/windows-server/windows-security/requirements-domain-controller). AWS recomenda que as autoridades de certificação corporativa do Active Directory gerenciem automaticamente a inscrição de certificados de controlador de domínio.

### **a** Note

Se você usa o AWS Managed Microsoft AD, você pode configurar os Serviços de Certificados em uma instância do Amazon EC2 que atenda aos requisitos de certificados de controlador de domínio. Consulte [Implantar o Active Directory em uma](https://docs.aws.amazon.com/launchwizard/latest/userguide/launch-wizard-ad-deploying-new-vpc.html) [nova Amazon Virtual Private Cloud](https://docs.aws.amazon.com/launchwizard/latest/userguide/launch-wizard-ad-deploying-new-vpc.html) para ver, por exemplo, implantações do Microsoft AD AWS gerenciado configuradas com os Serviços de Certificados do Active Directory. Com o AWS Managed Microsoft AD e o Active Directory Certificate Services, você também deve criar regras de saída do grupo de segurança VPC do controlador para a instância do Amazon EC2 que executa os Serviços de Certificados. Você deve fornecer ao grupo de segurança acesso à porta TCP 135 e às portas 49152 a 65535 para habilitar o registro automático de certificados. A instância do Amazon EC2 também deve permitir acesso de entrada nessas mesmas portas das instâncias do domínio, incluindo controladores de domínio. Para obter mais informações sobre como localizar o grupo de segurança para o AWS Managed Microsoft AD, consulte [Configurar suas](https://docs.aws.amazon.com/directoryservice/latest/admin-guide/ms_ad_tutorial_setup_trust_prepare_mad.html#tutorial_setup_trust_open_vpc) [sub-redes VPC](https://docs.aws.amazon.com/directoryservice/latest/admin-guide/ms_ad_tutorial_setup_trust_prepare_mad.html#tutorial_setup_trust_open_vpc) e grupos de segurança.

- b. No console da CA AWS privada, ou com o SDK ou a CLI, exporte o certificado da CA privada. Para obter mais informações, consulte [Exportação de um certificado privado.](https://docs.aws.amazon.com/acm/latest/userguide/export-private.html)
- c. Publique a CA privada no Active Directory. Faça login em um controlador de domínio ou em uma máquina associada a um domínio. Copie o certificado de CA privada para qualquer

*<path>*\*<file>* e execute os comandos a seguir como administrador de domínio. Você também pode usar uma política de grupo e a Microsoft PKI Health Tool (PKIView) para publicar a CA. Para obter mais informações, consulte [Instruções de configuração](https://learn.microsoft.com/en-us/troubleshoot/windows-server/windows-security/enabling-smart-card-logon-third-party-certification-authorities#configuration-instructions).

```
certutil -dspublish -f <path>\<file> RootCA
```

```
certutil -dspublish -f <path>\<file> NTAuthCA
```
Verifique se os comandos são concluídos com êxito, depois remova o arquivo do certificado de CA privada. Dependendo das configurações de replicação do Active Directory, pode levar vários minutos para que a CA publique em seus controladores de domínio e instâncias de frota AppStream 2.0.

#### **a** Note

O Active Directory deve distribuir automaticamente a CA às Autoridades de Certificação Raiz Confiáveis e aos armazenamentos Enterprise NTAuth para instâncias de frota AppStream 2.0 quando elas ingressam no domínio.

#### **a** Note

Os controladores de domínio do Active Directory devem estar no modo de compatibilidade para que a imposição do certificado ofereça suporte à autenticação baseada em certificados. Para obter mais informações, consulte [KB5014754:](https://support.microsoft.com/en-us/topic/kb5014754-certificate-based-authentication-changes-on-windows-domain-controllers-ad2c23b0-15d8-4340-a468-4d4f3b188f16) [Alterações na autenticação baseada em certificado em controladores de domínio do](https://support.microsoft.com/en-us/topic/kb5014754-certificate-based-authentication-changes-on-windows-domain-controllers-ad2c23b0-15d8-4340-a468-4d4f3b188f16) [Windows](https://support.microsoft.com/en-us/topic/kb5014754-certificate-based-authentication-changes-on-windows-domain-controllers-ad2c23b0-15d8-4340-a468-4d4f3b188f16) na documentação do Suporte Microsoft. Se você estiver usando o Microsoft AD AWS gerenciado, consulte [Definir as configurações de segurança do diretório](https://docs.aws.amazon.com/directoryservice/latest/admin-guide/ms_ad_directory_settings.html) para obter mais informações.

### <span id="page-352-0"></span>Habilitar a autenticação baseada em certificado

Conclua as etapas a seguir para habilitar a autenticação baseada em certificado.

#### Como habilitar a autenticação baseada em certificado

- 1. Abra o console AppStream 2.0 em <https://console.aws.amazon.com/appstream2>.
- 2. No painel de navegação, escolha Directory Configs. Selecione a configuração do diretório que você deseja configurar e escolha Edit.
- 3. Selecione Enable Certificate-Based Authentication.
- 4. Confirme se o ARN da CA privada está associado na lista. Para aparecer na lista, você deve armazenar a CA privada no mesmo Conta da AWS Região da AWS e. Você também deve marcar a CA privada com uma chave chamada euc-private-ca.
- 5. Configure o fallback de login no diretório. O fallback permite que os usuários façam login usando sua senha do domínio do AD se a autenticação baseada em certificado não for bem-sucedida. Isso é recomendado somente nos casos em que os usuários conhecem sua senha do domínio. Quando o fallback estiver desativado, uma sessão poderá desconectar o usuário se ocorrer uma tela de bloqueio ou um desligamento do Windows. Se o fallback estiver ativado, a sessão solicitará ao usuário a senha do domínio do AD.
- 6. Escolha Salvar alterações.
- 7. A autenticação baseada em certificado está habilitada. Quando os usuários se autenticam com o SAML 2.0 em uma pilha AppStream 2.0 usando a frota associada ao domínio do cliente web AppStream 2.0 ou do cliente para Windows (versão 1.1.1099 e posterior), eles não receberão mais uma solicitação para a senha do domínio. Os usuários receberão uma mensagem "Connecting with certificate-based authentication..." ao se conectarem a uma sessão habilitada para autenticação baseada em certificado.

### <span id="page-353-0"></span>Gerenciar a autenticação baseada em certificado

Depois de habilitar a autenticação baseada em certificado, revise as tarefas a seguir.

### Certificado de CA privada

Em uma configuração típica, o certificado de CA privada tem um período de validade de 10 anos. Para obter mais informações sobre como substituir uma CA privada por um certificado expirado ou reemitir a CA privada com um novo período de validade, consulte [Gerenciar o ciclo de vida da CA](https://docs.aws.amazon.com/privateca/latest/userguide/ca-lifecycle.html)  [privada](https://docs.aws.amazon.com/privateca/latest/userguide/ca-lifecycle.html).

### Certificados de usuário final

Os certificados de usuário final emitidos pela CA AWS privada para autenticação baseada em certificado AppStream 2.0 não exigem renovação ou revogação. Esses certificados são de curta duração. AppStream 2.0 emite automaticamente um novo certificado para cada nova sessão ou a cada 24 horas para sessões de longa duração. A sessão AppStream 2.0 rege o uso desses certificados de usuário final. Se você encerrar uma sessão, o AppStream 2.0 deixará de usar esse certificado. Esses certificados de usuário final têm um período de validade mais curto do que uma distribuição típica de CRL de CA AWS privada. Como resultado, os certificados de usuário final não precisam ser revogados e não aparecerão em uma CRL.

### Relatórios de auditoria

Você pode criar um relatório de auditoria para listar todos os certificados que sua CA privada emitiu ou revogou. Para obter mais informações, consulte [Como usar relatórios de auditoria com sua CA](https://docs.aws.amazon.com/privateca/latest/userguide/PcaAuditReport.html)  [privada](https://docs.aws.amazon.com/privateca/latest/userguide/PcaAuditReport.html).

### Registro e Monitoramento

Você pode usar CloudTrail para gravar chamadas de API para uma CA privada até AppStream 2.0. Para obter mais informações, consulte [O que é AWS CloudTrail?](https://docs.aws.amazon.com/awscloudtrail/latest/userguide/cloudtrail-user-guide.html) e [usando CloudTrail.](https://docs.aws.amazon.com/privateca/latest/userguide/PcaCtIntro.html) No Histórico de CloudTrail eventos, você pode visualizar GetCertificateos nomes dos IssueCertificateeventos da fonte de eventos acm-pca.amazonaws.com criados pelo nome de usuário 2.0. AppStream EcmAssumeRoleSession Esses eventos serão registrados para cada solicitação de autenticação baseada em certificado AppStream 2.0. Para obter mais informações, consulte [Visualização de](https://docs.aws.amazon.com/awscloudtrail/latest/userguide/view-cloudtrail-events.html)  [eventos com histórico de CloudTrail eventos.](https://docs.aws.amazon.com/awscloudtrail/latest/userguide/view-cloudtrail-events.html)

### <span id="page-354-0"></span>Ativar o compartilhamento de PCA entre contas

O compartilhamento entre contas de CA privada (PCA) oferece a capacidade de conceder permissões para que outras contas usem uma CA centralizada. A CA pode gerar e emitir certificados usando o [AWS Resource Access Manager](https://aws.amazon.com/ram/) (RAM) para gerenciar as permissões. Isso elimina a necessidade de uma CA privada em todas as contas. O compartilhamento entre contas de CA privada pode ser usado com a Autenticação Baseada em Certificado (CBA) AppStream 2.0 dentro da mesma. Região da AWS

Para usar um recurso de CA privada compartilhado com AppStream 2.0 CBA, conclua as seguintes etapas:

- 1. Configure a CA privada para CBA de forma centralizada Conta da AWS. Para ter mais informações, consulte [the section called "Autenticação baseada em certificado"](#page-348-0).
- 2. Compartilhe a CA privada com o recurso em Contas da AWS que os recursos AppStream 2.0 utilizam o CBA. Para fazer isso, siga as etapas em [Como usar a AWS RAM para compartilhar](https://aws.amazon.com/blogs/security/how-to-use-aws-ram-to-share-your-acm-private-ca-cross-account/)  [sua conta cruzada de CA privada do ACM](https://aws.amazon.com/blogs/security/how-to-use-aws-ram-to-share-your-acm-private-ca-cross-account/). Você não precisa concluir a etapa 3 para criar um certificado. Você pode compartilhar a CA privada com uma pessoa Contas da AWS ou compartilhar por meio dela AWS Organizations. Se você compartilha com contas individuais, precisa aceitar a CA privada compartilhada em sua conta de recursos usando o AWS Resource Access Manager console ou as APIs.

Ao configurar o compartilhamento, confirme se o compartilhamento de AWS Resource Access Manager recursos da CA privada na conta do recurso está usando o modelo de permissão AWSRAMBlankEndEntityCertificateAPICSRPassthroughIssuanceCertificateAuthority gerenciada. Esse modelo se alinha ao modelo PCA usado pela função de serviço AppStream 2.0 ao emitir certificados CBA.

- 3. Depois que o compartilhamento for bem-sucedido, visualize a CA privada compartilhada usando o console da CA privada na conta do recurso.
- 4. Use a API ou a CLI para associar o ARN privado da CA ao CBA em sua Configuração de diretório 2.0. AppStream No momento, o console AppStream 2.0 não oferece suporte à seleção de ARNs de CA privados compartilhados. Veja a seguir exemplos de comandos da CLI:

```
aws appstream update-directory-config --directory-
name <value> --certificate-based-auth-properties 
Status=<value>,CertificateAuthorityArn=<value>
```
# <span id="page-355-0"></span>AppStream 2.0 Administração do Active Directory

Configurar e usar o Active Directory com AppStream 2.0 envolve as seguintes tarefas administrativas.

### Tarefas

- [Conceder permissões para criar e gerenciar objetos de computador do Active Directory](#page-356-0)
- [Localizar o nome distinto da unidade organizacional](#page-357-0)
- [Concessão de direitos de administrador local em construtores de imagens](#page-358-0)
- [Atualizar a conta de serviço usada para ingresso no domínio](#page-361-0)
- [Bloquear a sessão de streaming quando o usuário está ocioso](#page-362-0)
- [Editar a configuração do diretório](#page-363-0)
- [Excluir uma configuração de diretório](#page-364-0)
- [Configurando AppStream 2.0 para usar relações de confiança de domínio](#page-365-0)
- [Gerenciando objetos de computador AppStream 2.0 no Active Directory](#page-365-1)

# <span id="page-356-0"></span>Conceder permissões para criar e gerenciar objetos de computador do Active Directory

Para permitir que o AppStream 2.0 execute operações de objetos de computador do Active Directory, você precisa de uma conta com permissões suficientes. Como uma melhor prática, use uma conta que tenha apenas os privilégios mínimos necessários. As permissões mínimas da unidade organizacional (UO) do Active Directory são as seguintes:

- Criar objetos de computador
- Alterar senha
- Redefinir senha
- Gravar descrição

Antes de configurar as permissões, é necessário fazer o seguinte:

- Obter acesso a um computador ou a uma instância do EC2 ingressada no domínio.
- Instale o usuário do Active Directory e o snap-in do MMC de Computadores. Para obter mais informações, consulte [Instalar ou remover ferramentas de administração de servidores remotos](https://technet.microsoft.com/en-us/library/ee449483.aspx) [para Windows 7](https://technet.microsoft.com/en-us/library/ee449483.aspx) na documentação da Microsoft.
- Faça login como um usuário do domínio com as permissões apropriadas para modificar as configurações de segurança da UO.
- Crie ou identifique o usuário, a conta de serviço ou o grupo ao qual delegar permissões.

#### Para configurar permissões mínimas

1. Abra Active Directory Users and Computers (Usuários e computadores do Active Directory) em seu domínio ou no controlador de domínio.

- 2. No painel de navegação à esquerda, selecione a primeira UO para a qual fornecer privilégios de ingresso no domínio, abra o menu de contexto (clique com o botão direito do mouse) e selecione Delegate Control (Delegar controle).
- 3. Na página Delegation of Control Wizard, selecione Next, Add.
- 4. Em Select Users, Computers, or Groups, selecione o usuário, a conta do serviço ou o grupo précriado e escolha OK.
- 5. Na página Tasks to Delegate (Tarefas para delegar), selecione Create a custom task to delegate (Criar uma tarefa personalizada para delegar) e, em seguida, selecione Next (Avançar).
- 6. Selecione Only the following objects in the folder, Computer objects.
- 7. Selecione Create selected objects in this folder, Next.
- 8. Em Permissions, selecione Read, Write, Change Password, Reset Password, Next.
- 9. Na página Completing the Delegation of Control Wizard, verifique as informações e selecione Finish.
- 10. Repita as etapas de 2 a 9 nas UOs adicionais que exijam essas permissões.

Se você delegou permissões a um grupo, crie um usuário ou conta de serviço com uma senha forte e adicione essa conta ao grupo. Esta conta, portanto, deverá ter privilégios suficientes para conectar o streaming de instâncias ao diretório. Use essa conta ao criar sua configuração de diretório AppStream 2.0.

### <span id="page-357-0"></span>Localizar o nome distinto da unidade organizacional

Ao registrar seu domínio do Active Directory com AppStream 2.0, você deve fornecer um nome distinto de unidade organizacional (OU). Crie uma UO para essa finalidade. O contêiner Computers padrão não é uma UO e não pode ser usado pela AppStream versão 2.0. O procedimento a seguir mostra como obter esse nome.

#### **a** Note

O nome distinto deve começar com **OU=** ou não poderá ser usado para objetos de computador.

Para concluir esse procedimento, primeiro, é necessário fazer o seguinte:

• Obter acesso a um computador ou a uma instância do EC2 ingressada no domínio.

- Instale o usuário do Active Directory e o snap-in do MMC de Computadores. Para obter mais informações, consulte [Instalar ou remover ferramentas de administração de servidores remotos](https://technet.microsoft.com/en-us/library/ee449483.aspx) [para Windows 7](https://technet.microsoft.com/en-us/library/ee449483.aspx) na documentação da Microsoft.
- Faça login como um usuário do domínio com as permissões apropriadas para ler as propriedades de segurança da UO.

Para localizar o nome distinto de uma UO

- 1. Abra Active Directory Users and Computers (Usuários e computadores do Active Directory) em seu domínio ou no controlador de domínio.
- 2. Em View, verifique se a opção Advanced Features está habilitada.
- 3. No painel de navegação esquerdo, selecione a primeira OU a ser usada para objetos de computador da instância de streaming AppStream 2.0, abra o menu de contexto (clique com o botão direito do mouse) e escolha Propriedades.
- 4. Selecione Atribuir Editor.
- 5. Em Attributes, em distinguishedName, selecione View.
- 6. Em Value (Valor), selecione o nome distinto, abra o menu de contexto e selecione Copy (Copiar).

### <span id="page-358-0"></span>Concessão de direitos de administrador local em construtores de imagens

Por padrão, os usuários do domínio do Active Directory não têm direitos de administrador local nas instâncias de construtor de imagens. É possível conceder esses direitos usando as preferências da Política de grupo no diretório ou, manualmente, usando a conta do administrador local em um construtor de imagens. Conceder direitos de administrador local a um usuário do domínio permite que esse usuário instale aplicativos e crie imagens em um construtor de imagens AppStream 2.0.

### Conteúdo

- [Uso de preferências da Política de grupo](#page-358-1)
- [Uso do grupo de administradores locais no construtor de imagens](#page-360-0)

### <span id="page-358-1"></span>Uso de preferências da Política de grupo

As preferências da Política de grupo podem ser usadas para conceder direitos de administrador local a usuários ou grupos do Active Directory e a todos os objetos de computador na UO especificada. Os usuários ou grupos do Active Directory aos quais você deseja conceder permissões de administrador local já devem existir. Para usar as preferências da Política do grupo, você precisa fazer o seguinte primeiro:

- Obter acesso a um computador ou a uma instância do EC2 ingressada no domínio.
- Instalar o snap-in do MMC do Console de Gerenciamento de Diretiva de Grupo (GPMC). Para obter mais informações, consulte [Instalar ou remover ferramentas de administração de servidores](https://technet.microsoft.com/en-us/library/ee449483.aspx)  [remotos para Windows 7](https://technet.microsoft.com/en-us/library/ee449483.aspx) na documentação da Microsoft.
- Fazer login como um usuário do domínio com permissões para criar objetos de Política de grupo (GPOs). Vincular os GPOs às UOs adequadas.

Para usar as preferências da Política de grupo para conceder permissões de administrador local

- 1. Em seu diretório ou em um controlador de domínio, abra o prompt de comando como um administrador, digite gpmc.msc e pressione ENTER.
- 2. Na árvore do console à esquerda, selecione a UO onde criará um novo GPO ou use um GPO existente e, em seguida, execute uma das seguintes ações:
	- Crie um novo GPO abrindo o menu de contexto (clique com o botão direito do mouse) e selecionando Create a GPO in this domain, Link it here (Criar um GPO neste domínio e vinculá-lo aqui). Em Name, forneça um nome descritivo para esse GPO.
	- Selecione um GPO existente.
- 3. Abra o menu de contexto do GPO e selecione Edit (Editar).
- 4. Na árvore do console, selecione Computer Configuration (Configuração do computador), Preferences (Preferências), Windows Settings (Configurações do Windows), Control Panel Settings (Configurações do Painel de controle) e Local Users and Groups (Usuários e grupos locais).
- 5. Selecione os Local Users and Groups (Usuários e grupos locais) marcados, abra o menu de contexto e selecione New (Novo), Local group (Grupo local).
- 6. Em Action, selecione Update.
- 7. Em Group name, selecione Administrators (built-in).
- 8. Em Members, selecione Add... e especifique os usuários ou grupos do Active Directory aos quais atribuir direitos de administrador local na instância de streaming. Em Action, selecione Add to this group e selecione OK.

Concessão de direitos de administrador local em construtores de imagens 345
- 9. Para aplicar esse GPO a outras UOs, selecione a UO adicional, abra o menu de contexto e selecione Link an Existing GPO (Vincular um GPO existente).
- 10. Usando o nome do GPO novo ou existente especificado na etapa 2, role até encontrar o GPO e, em seguida, clique em OK.
- 11. Repita as etapas 9 e 10 para obter mais UOs que devem ter essa preferência.
- 12. Clique em OK para fechar a caixa de diálogo New Local Group Properties (Propriedades do novo grupo local).
- 13. Clique em OK novamente para fechar o GPMC.

Para aplicar a nova preferência ao GPO, interrompa e reinicie todos os construtores de imagens ou frotas em execução. Os usuários e grupos do Active Directory especificados na etapa 8 recebem automaticamente os direitos de administrador local nas frotas e nos construtores de imagens na UO à qual o GPO está vinculado.

#### Uso do grupo de administradores locais no construtor de imagens

Para conceder direitos de administrador local aos usuários ou grupos do Active Directory no construtor de imagens, você pode adicionar esses usuários ou grupos ao grupo de administradores locais no construtor de imagens. Os construtores de imagem criados a partir de imagens com esses direitos mantêm os mesmos direitos.

Os usuários ou grupos do Active Directory aos quais conceder direitos de administrador local já devem existir.

Para adicionar usuários ou grupos do Active Directory ao grupo administradores locais no construtor de imagens

- 1. Abra o console AppStream 2.0 em <https://console.aws.amazon.com/appstream2>.
- 2. Conecte-se ao construtor de imagens em modo de administrador. O criador de imagens deve estar em execução e associado a um domínio. Para ter mais informações, consulte [Tutorial:](#page-344-0) [Configuração do Active Directory](#page-344-0).
- 3. Selecione Start (Iniciar), Administrative Tools (Ferramentas administrativas) e, em seguida, clique duas vezes em Computer Management (Gerenciamento de computador).
- 4. No painel de navegação à esquerda, selecione Local Users and Groups e abra a pasta Groups.
- 5. Abra o grupo Administrators e selecione Add....
- 6. Selecione todos os usuários ou grupos do Active Directory aos quais atribuir direitos de administrador local e selecione OK. Clique em OK novamente para fechar a caixa de diálogo Administrator Properties (Propriedades de administrador).
- 7. Feche o Computer Management (Gerenciamento de computador).
- 8. Para fazer login como um usuário do Active Directory e testar se esse usuário tem direitos de administrador local no construtor de imagens, selecione Admin Commands (Comandos de administrador), Switch user (Alternar usuário) e, em seguida, insira as credenciais do usuário relevante.

### <span id="page-361-0"></span>Atualizar a conta de serviço usada para ingresso no domínio

Para atualizar a conta de serviço que o AppStream 2.0 usa para ingressar no domínio, recomendamos usar duas contas de serviço separadas para unir construtores de imagens e frotas ao seu domínio do Active Directory. O uso de duas contas de serviço separadas garante que não ocorra nenhuma interrupção no serviço quando uma conta de serviço precisar ser atualizada (por exemplo, quando uma senha expirar).

Para atualizar uma conta de serviço

- 1. Crie um grupo do Active Directory e delegue as permissões corretas ao grupo.
- 2. Adicione suas contas de serviço ao novo grupo do Active Directory.
- 3. Quando necessário, edite seu objeto AppStream 2.0 Directory Config inserindo as credenciais de login da nova conta de serviço.

Depois de configurar o grupo do Active Directory com a nova conta de serviço, todas as novas operações da instância de streaming usarão a nova conta de serviço enquanto as operações em andamento da instância de streaming continuam a usar a conta antiga sem interrupção.

O tempo de sobreposição da conta de serviço enquanto as operações de instância de streaming são concluídas é bastante curto, não mais que um dia. O tempo de sobreposição é necessário porque você não deve excluir ou alterar a senha da conta de serviço antiga durante o período de sobreposição, do contrário, as operações existentes podem falhar.

### Bloquear a sessão de streaming quando o usuário está ocioso

AppStream 2.0 depende de uma configuração que você configura no GPMC para bloquear a sessão de streaming após o usuário ficar ocioso por um determinado período de tempo. Para usar o GPMC, primeiro, você precisa fazer o seguinte:

- Obter acesso a um computador ou a uma instância do EC2 ingressada no domínio.
- Instalar o GPMC. Para obter mais informações, consulte [Instalar ou remover ferramentas de](https://technet.microsoft.com/en-us/library/ee449483.aspx)  [administração de servidores remotos para Windows 7](https://technet.microsoft.com/en-us/library/ee449483.aspx) na documentação da Microsoft.
- Fazer login como um usuário do domínio com permissões para criar GPOs. Vincular os GPOs às UOs adequadas.

Para bloquear automaticamente a instância de streaming quando o usuário está ocioso

- 1. Em seu diretório ou em um controlador de domínio, abra o prompt de comando como um administrador, digite gpmc.msc e pressione ENTER.
- 2. Na árvore do console à esquerda, selecione a UO onde criará um novo GPO ou use um GPO existente e, em seguida, execute uma das seguintes ações:
	- Crie um novo GPO abrindo o menu de contexto (clique com o botão direito do mouse) e selecionando Create a GPO in this domain, Link it here (Criar um GPO neste domínio e vinculá-lo aqui). Em Name, forneça um nome descritivo para esse GPO.
	- Selecione um GPO existente.
- 3. Abra o menu de contexto do GPO e selecione Edit (Editar).
- 4. Em User Configuration (Configuração do usuário), expanda Policies (Políticas), Administrative Templates (Modelos administrativos), Control Panel (Painel de controle) e, em seguida, selecione Personalization (Personalização).
- 5. Clique duas vezes em Enable screen saver (Ativar proteção de tela).
- 6. Na configuração Enable screen saver (Ativar proteção de tela) da política, escolha Enabled (Ativado).
- 7. Escolha Apply e, em seguida, escolha OK.
- 8. Clique duas vezes em Force specific screen saver (Forçar proteção de tela específica).
- 9. Na configuração Force specific screen saver (Forçar proteção de tela específica) da política, escolha Enabled (Ativado).
- 10. Em Screen saver executable name (Nome do arquivo executável da proteção de tela), digite **scrnsave.scr**. Quando essa configuração é habilitada, o sistema exibirá uma proteção de tela preta na área de trabalho do usuário.
- 11. Escolha Apply e, em seguida, escolha OK.
- 12. Clique duas vezes em Password protect the screen saver (Proteger a proteção de tela com senha).
- 13. Na configuração Password protect the screen saver (Proteger a proteção de tela com senha) da política, escolha Enabled (Ativado).
- 14. Escolha Apply e, em seguida, escolha OK.
- 15. Clique duas vezes em Screen saver timeout (Tempo limite da proteção de tela).
- 16. Na configuração Screen saver timeout (Tempo limite da proteção de tela) da política, escolha Enabled (Ativado).
- 17. Em Seconds (Segundos), especifique o período em que os usuários devem estar ociosos para que a proteção de tela seja aplicada. Para definir o tempo de inatividade como 10 minutos, especifique 600 segundos.
- 18. Escolha Apply e, em seguida, escolha OK.
- 19. Na árvore do console, em User Configuration (Configuração do usuário), expanda Policies (Políticas), Administrative Templates (Modelos administrativos), System (Sistema) e, em seguida, clique em Ctrl+Alt+Del Options (Opções de Ctrl+Alt+Del).
- 20. Clique duas vezes em Remove Lock Computer (Remover bloquear computador).
- 21. Na configuração de Remove Lock Computer (Remover bloquear computador) da política, selecione Disabled (Desabilitado).
- 22. Escolha Apply e, em seguida, escolha OK.

### Editar a configuração do diretório

Depois que uma configuração de diretório AppStream 2.0 for criada, você poderá editá-la para adicionar, remover ou modificar unidades organizacionais, atualizar o nome de usuário da conta de serviço ou atualizar a senha da conta de serviço.

Para criar uma configuração de diretório

1. Abra o console AppStream 2.0 em <https://console.aws.amazon.com/appstream2>.

- 2. No painel de navegação à esquerda, selecione Directory Configs e selecione a configuração do diretório a ser editada.
- 3. Selecione Ações, Editar.
- 4. Atualize os campos a serem alterados. Para adicionar mais UOs, selecione o sinal de mais (+) ao lado do campo UO superior. Para remover um campo de UO, selecione x ao lado do campo.

**a** Note

Pelo menos uma UO é necessária. As UOs que estão em uso no momento não podem ser removidas.

- 5. Para salvar as alterações, selecione Update Directory Config.
- 6. As informações da guia Details agora devem estar atualizadas para refletir as alterações.

As alterações nas credenciais de login da conta de serviço não afetam as operações da instância de streaming em andamento. As novas operações da instância de streaming usam as credenciais atualizadas. Para ter mais informações, consulte [Atualizar a conta de serviço usada para ingresso no](#page-361-0)  [domínio.](#page-361-0)

### Excluir uma configuração de diretório

Você pode excluir uma configuração de diretório AppStream 2.0 que não seja mais necessária. As configurações do diretório associadas a todos os criadores de imagens ou frotas não podem ser excluídas.

Para excluir uma configuração de diretório

- 1. Abra o console AppStream 2.0 em <https://console.aws.amazon.com/appstream2>.
- 2. No painel de navegação à esquerda, selecione Directory Configs e selecione a configuração do diretório a ser excluída.
- 3. Escolha Ações, Excluir.
- 4. Verifique o nome na mensagem pop-up e selecione Delete.
- 5. Selecione Update Directory Config.

# Configurando AppStream 2.0 para usar relações de confiança de domínio

AppStream 2.0 oferece suporte a ambientes de domínio do Active Directory em que recursos de rede, como servidores de arquivos, aplicativos e objetos de computador, residem em um domínio e os objetos de usuário residem em outro. A conta de serviço de domínio usada para operações de objetos de computador não precisa estar no mesmo domínio que os objetos de computador AppStream 2.0.

Ao criar a configuração do diretório, especifique uma conta de serviço que tenha as permissões adequadas para gerenciar objetos de computador no domínio do Active Directory onde residem os servidores de arquivos, aplicativos, objetos de computador e outros recursos de rede.

Suas contas de usuário final do Active Directory devem ter as permissões "Allowed to Authenticate" (Permissão para Autenticar) referentes ao seguinte:

- AppStream 2.0 objetos de computador
- Controladores de domínio do domínio

Para ter mais informações, consulte [Conceder permissões para criar e gerenciar objetos de](#page-356-0) [computador do Active Directory](#page-356-0).

### Gerenciando objetos de computador AppStream 2.0 no Active Directory

AppStream 2.0 não exclui objetos de computador do Active Directory. Esses objetos de computador podem ser identificados facilmente em seu diretório. Cada objeto de computador no diretório é criado com o atributo Description que especifica uma frota ou uma instância de construtor de imagens e o nome.

Exemplos de descrição de objeto de computador

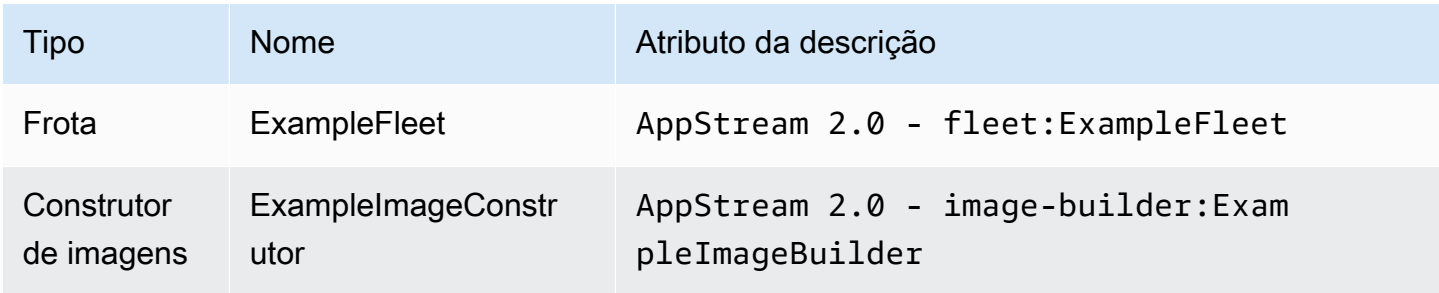

Você pode identificar e excluir objetos de computador inativos criados pela AppStream versão 2.0 usando os dsrm comandos dsquery computer a seguir. Para obter mais informações, consulte [Dsquery computer](https://technet.microsoft.com/en-us/library/cc730720.aspx) e [Dsrm](https://technet.microsoft.com/en-us/library/cc731865.aspx) na documentação da Microsoft.

O comando dsquery identifica objetos de computador inativos durante um determinado período e usa o seguinte formato. O dsquery comando também deve ser executado com o parâmetro -desc "AppStream 2.0\*" para exibir somente objetos AppStream 2.0.

**dsquery computer "***OU-distinguished-name***" -desc "AppStream 2.0\*" -inactive** *number-ofweeks-since-last-login*

- *OU-distinguished-name* é o nome distinto da unidade organizacional. Para ter mais informações, consulte [Localizar o nome distinto da unidade organizacional](#page-357-0). Se você não fornecer o parâmetro *OU-distinguished-name*, o comando pesquisará o diretório inteiro.
- *number-of-weeks-since-last-log-in* é o valor desejado com base em como você deseja definir inatividade.

Por exemplo, o seguinte comando exibe todos os objetos de computador na unidade organizacional OU=ExampleOU,DC=EXAMPLECO,DC=COM que não fizeram login nas últimas duas semanas.

```
dsquery computer OU=ExampleOU,DC=EXAMPLECO,DC=COM -desc "AppStream 2.0*" -inactive 2
```
Se nenhuma correspondência for encontrada, o resultado será um ou mais nomes de objetos. O comando dsrm exclui o objeto especificado e usa o seguinte formato:

#### dsrm *objectname*

Em que *objectname* é o nome completo do objeto na saída do comando dsquery. Por exemplo, se o dsquery comando acima resultar em um objeto de computador chamado "ExampleComputer", o dsrm comando para excluí-lo seria o seguinte:

#### **dsrm "CN=ExampleComputer,OU=ExampleOU,DC=EXAMPLECO,DC=COM"**

Você pode encadear esses comandos em conjunto usando o operador pipe (|). Por exemplo, para excluir todos os objetos de computador AppStream 2.0, solicitando a confirmação de cada um, use o formato a seguir. Adicione o parâmetro -noprompt ao dsrm para desabilitar a confirmação.

**dsquery computer** *OU-distinguished-name* **-desc "AppStream 2.0\*" –inactive** *number-ofweeks-since-last-log-in* **| dsrm**

# Mais informações

Para obter mais informações relacionadas a este tópico, consulte os recursos a seguir:

- [Códigos de notificação de solução de problemas-](#page-670-0)Resoluções para os erros de códigos de notificação.
- [Solucionar problemas no Active Directory](#page-650-0) -Ajuda em relação a dificuldades comuns.
- [Microsoft Active Directory](https://docs.aws.amazon.com/directoryservice/latest/admin-guide/directory_microsoft_ad.html)  Informações sobre o uso AWS Directory Service.

# Adicionar uma marca personalizada ao Amazon AppStream 2.0

Para criar uma experiência familiar para os usuários quando eles fizerem streaming de aplicações, você pode personalizar a aparência do AppStream 2.0 com suas próprias imagens, texto e links para o site da marca, além de escolher uma das diversas paletas de cores. Quando você personalizar o AppStream 2.0, a marca será exibida para os usuários durante as sessões de streaming de aplicações em vez da marca padrão do AppStream 2.0.

# Opções de marca personalizada

Você pode personalizar a aparência da página do catálogo de aplicativos de streaming usando as opções de marcas a seguir.

#### **a** Note

O recurso de marca personalizada não está disponível para o portal de login do grupo de usuários ou para as notificações por e-mail que o AppStream 2.0 envia aos usuários do grupo de usuários.

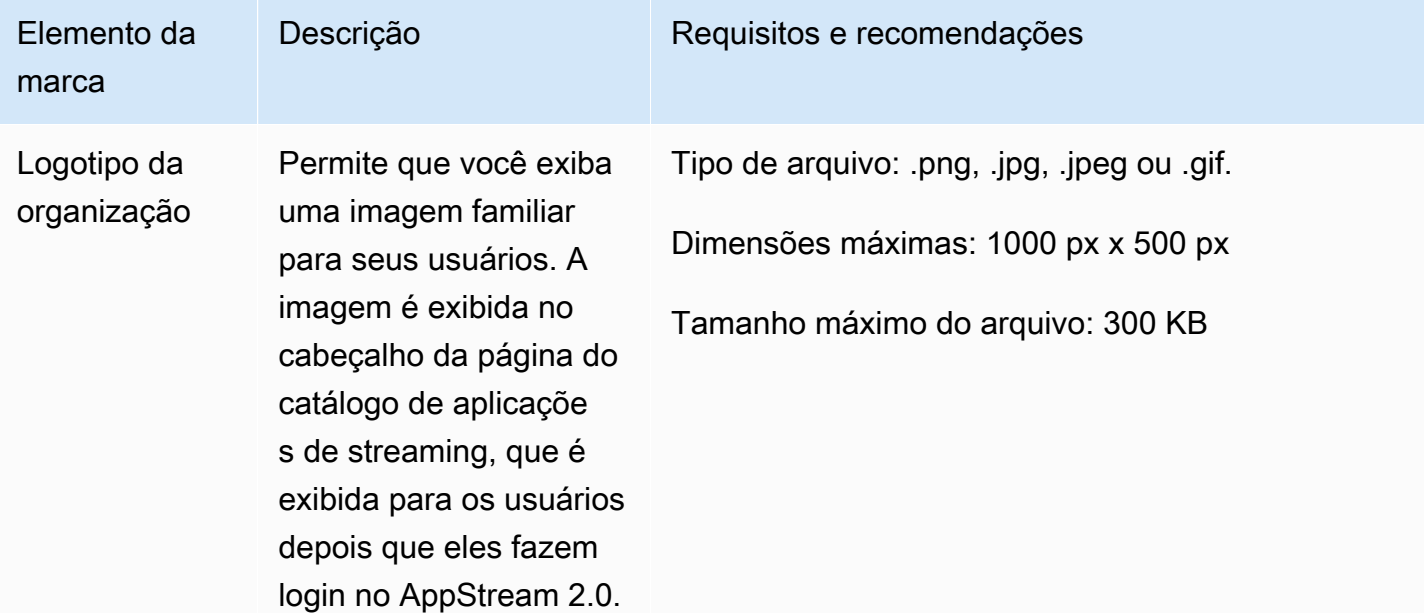

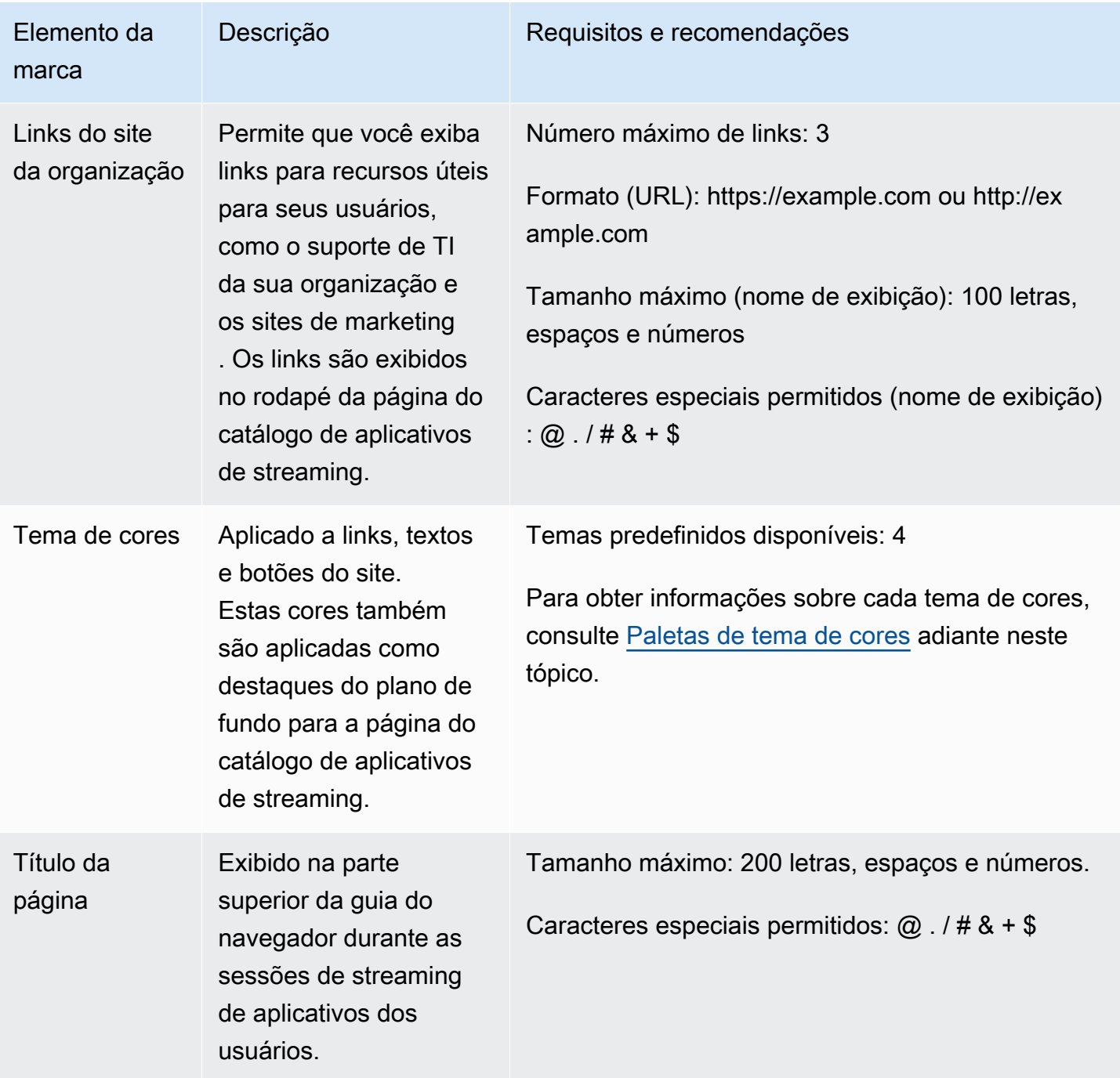

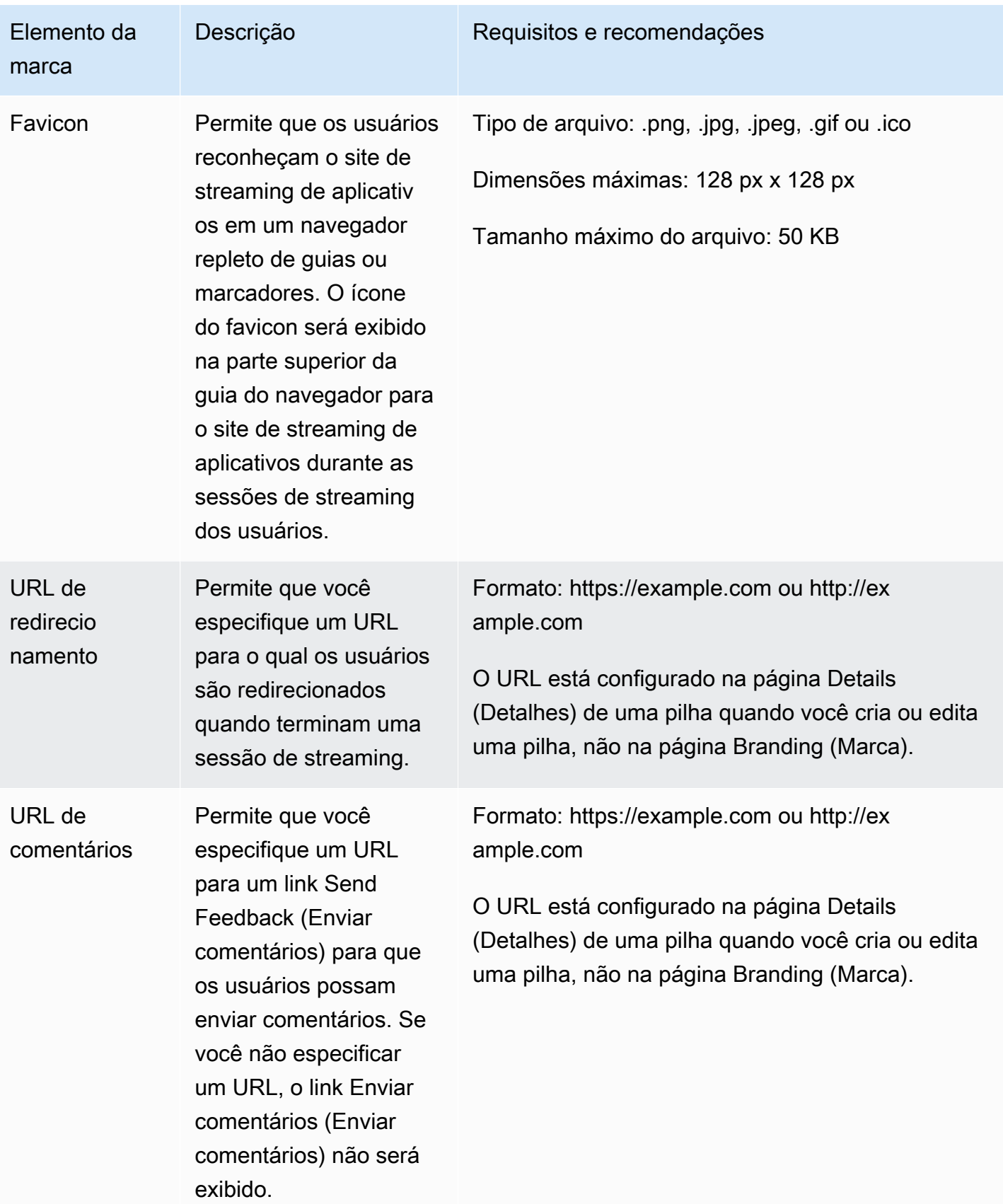

# Adicionar uma marca personalizada ao AppStream 2.0

Para personalizar o AppStream 2.0 com uma marca organizacional, use o console do AppStream 2.0 para selecionar a pilha a ser personalizada, depois adicione a marca.

Como adicionar uma marca personalizada ao AppStream 2.0

- 1. Abra o console do AppStream 2.0 em [https://console.aws.amazon.com/appstream2.](https://console.aws.amazon.com/appstream2)
- 2. No painel à esquerda, escolha Stacks (Pilhas).
- 3. Na lista de pilhas, selecione a pilha para personalizar com a sua marca.
- 4. Escolha Branding (Marca), Custom (Personalizar).
- 5. Em Página do catálogo de aplicações, personalize como a página do catálogo de aplicações de streaming será exibida para os usuários depois que eles fizerem login no AppStream 2.0.
	- a. Em Organization logo (Logotipo da organização), execute uma das seguintes ações:
		- Se você estiver fazendo upload de um logotipo pela primeira vez, escolha Upload (Fazer upload) e, em seguida, selecione a imagem a ser exibida no cabeçalho da página do catálogo de aplicativos de streaming.
		- Se você já tiver feito upload de um logotipo e precisa alterá-lo, escolha Change Logo (Alterar logotipo) e, em seguida, selecione a imagem a ser exibida.
	- b. Em Organization website links (Links do site da organização), especifique até três links de site para exibir no rodapé da página. Para cada link, escolha o botão Add Link (Adicionar link) e, em seguida, insira um nome de exibição e URL. Para adicionar mais links, repita essas etapas para cada link a ser adicionado. Para remover um link, escolha o botão Remove (Remover) no URL do link.
	- c. Em Color theme (Tema de cores), escolha as cores a serem usadas nos links, corpo do texto, botões e destaque para o fundo da página do site. Para obter informações sobre cada tema de cores, consulte [Paletas de tema de cores](#page-373-0) adiante neste tópico.
- 6. Em Browser tab (Guia do navegador), personalize o título da página e o ícone a ser exibido para os usuários na parte superior da guia do navegador durante as sessões de streaming.
	- a. Em Page title (Título da página), digite o nome a ser exibido na parte superior da guia do navegador.
	- b. Em Favicon, execute uma das seguintes ações:
- Se você estiver fazendo upload de um favicon pela primeira vez, escolha Upload (Fazer upload) e, em seguida, selecione a imagem a ser exibida na parte superior da guia do navegador.
- Se você já tiver feito upload de um favicon e quer alterá-lo, escolha Change Logo (Alterar logotipo) e, em seguida, selecione a imagem a ser exibida.
- 7. Realize um dos procedimentos a seguir:
	- Para aplicar suas alterações de marca, escolha Save (Salvar). Quando os usuários se conectarem a novas sessões de streaming executadas para a pilha, suas alterações de marca serão exibidas.

#### **a** Note

O AppStream 2.0 manterá as alterações de marca personalizada que você salvar. Se você salvar as alterações de marca personalizada, mas optar por restaurar a marca padrão do AppStream 2.0, suas alterações de marca personalizada serão salvas para uso posterior. Se você restaurar a marca padrão do AppStream 2.0, depois decidir reaplicar sua marca personalizada, selecione Personalizado e Salvar. Nesse caso, a marca personalizada salva mais recentemente será exibida para os seus usuários.

• Para descartar suas alterações de marca, escolha Cancel (Cancelar). Quando solicitado a confirmar sua opção, escolha Confirm (Confirmar). Se você cancelar suas alterações, a marca salva mais recentemente será exibida para os seus usuários.

# Especificar um URL de redirecionamento personalizado e um URL de comentários

Você pode especificar um URL para o qual os usuários são redirecionadas quando terminam suas sessões de streaming, bem como um URL no qual os usuários podem enviar comentários. Por padrão, o AppStream 2.0 exibe um link Enviar feedback que permite que os usuários enviem comentários para a AWS sobre a qualidade das suas sessões de streaming de aplicações. Para permitir que seus usuários enviem comentários para um site que você especificar, forneça um URL de comentários. Você pode especificar o URL de redirecionamento e o URL de comentários quando criar uma nova pilha ou editar os detalhes de uma pilha existente. Para obter mais informações, consulte [Criar um stack](#page-266-0).

# Visualizar as alterações de marca personalizada

Você pode visualizar como as suas alterações de marca serão exibidas para os usuários aplicando as alterações de marca em uma pilha de teste antes de aplicá-las em uma pilha de produção e, em seguida, criando um URL de streaming para a pilha de teste. Depois que você validar suas alterações de marca, poderá implantá-las na sua pilha de produção. Para obter informações, consulte [Etapa 2: fornecer acesso aos usuários](#page-33-0) em Conceitos básicos do Amazon AppStream 2.0.

# <span id="page-373-0"></span>Paletas de tema de cores

Quando você escolhe um tema de cores, as cores desse tema são aplicadas aos links, texto e botões do site na sua página do catálogo de aplicativos de streaming. Uma cor também é aplicada como destaque no plano de fundo da página do catálogo de aplicativos de streaming. Para cada cor em uma paleta de tema de cores, o valor hexadecimal de paletas também é observado.

Temas de cores

- [Vermelha](#page-373-1)
- [Azul claro](#page-374-0)
- [Azul](#page-375-0)
- [Rosa](#page-376-0)

### <span id="page-373-1"></span>Vermelha

As cores a seguir são aplicadas quando você seleciona o tema de cores vermelho.

Vermelho (#d51900): usada em botões e links para sites.

Branco (#faf9f7): usada como tom do plano de fundo.

Cinza-escuro (#404040): usada no corpo do texto e no símbolo giratório de progresso.

Quando você escolhe o tema de cores vermelho, os links, o corpo de texto e o destaque de plano de fundo aparecem na sua página do catálogo de aplicativos de streaming conforme a seguir.

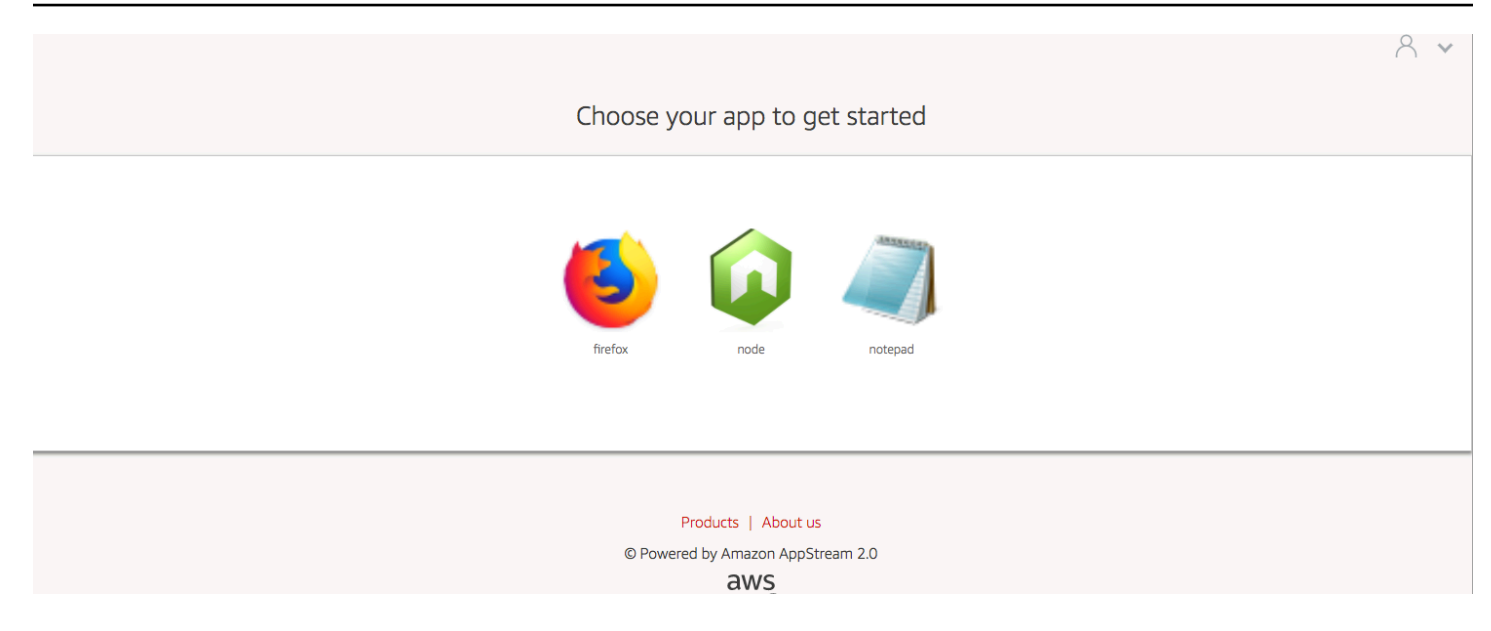

### <span id="page-374-0"></span>Azul claro

As cores a seguir são aplicadas quando você seleciona o tema de cores azul claro:

Azul-claro (#1d83c2): usada em botões e links para sites.

Branco (#f6f6f6): usada como tom do plano de fundo.

Cinza-escuro (#333333): usada no corpo do texto e no símbolo giratório de progresso.

Quando você escolhe o tema de cores azul claro, os links, o corpo de texto e o destaque de plano de fundo aparecem na sua página do catálogo de aplicativos de streaming conforme a seguir.

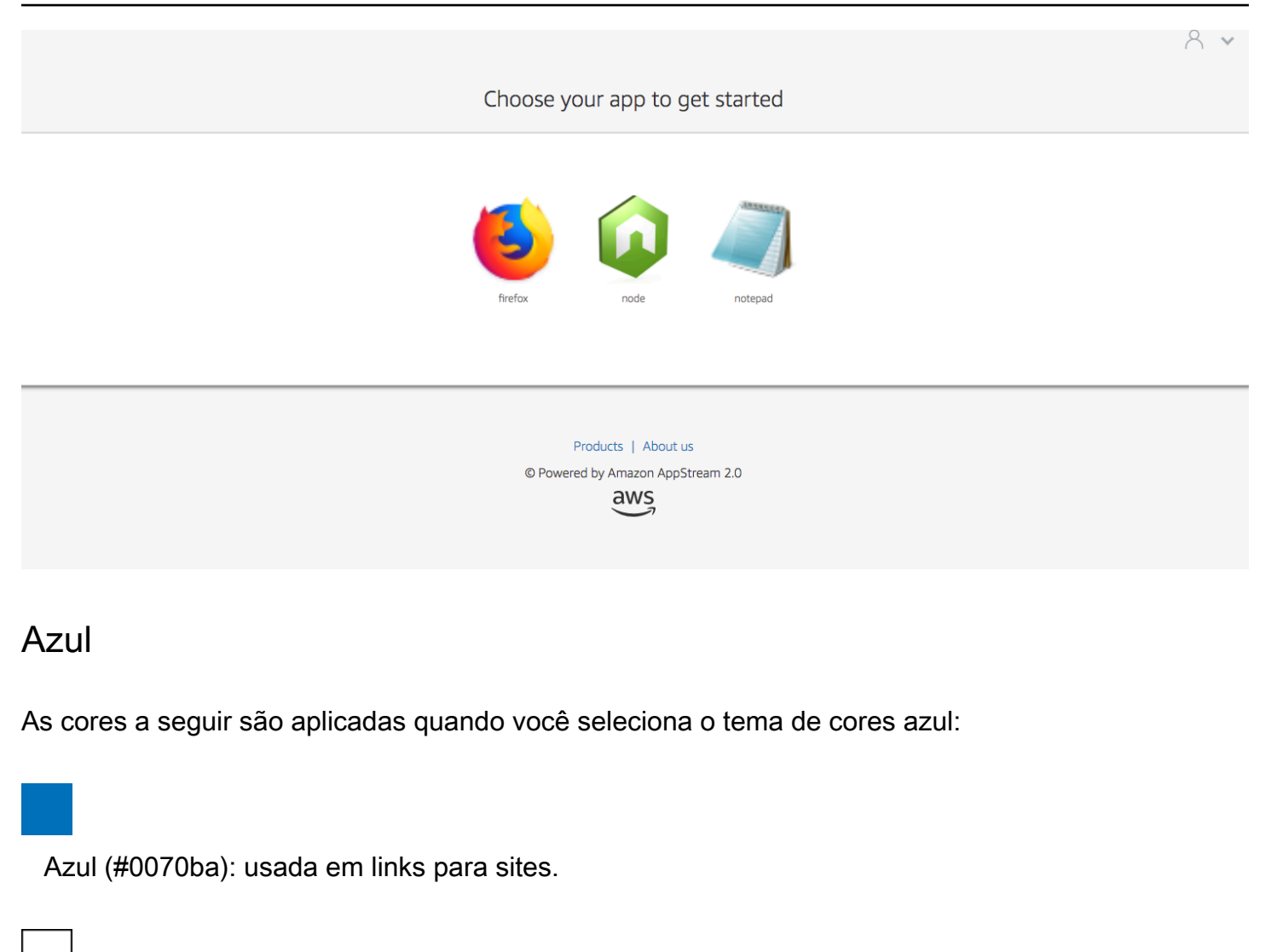

<span id="page-375-0"></span>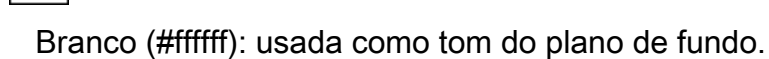

Verde-claro (#8ac53e): usada em botões.

Cinza (#666666): usada no corpo do texto e no símbolo giratório de progresso.

Quando você escolhe o tema de cores azul, os links, o corpo de texto e o destaque de plano de fundo aparecem na sua página do catálogo de aplicativos de streaming conforme a seguir.

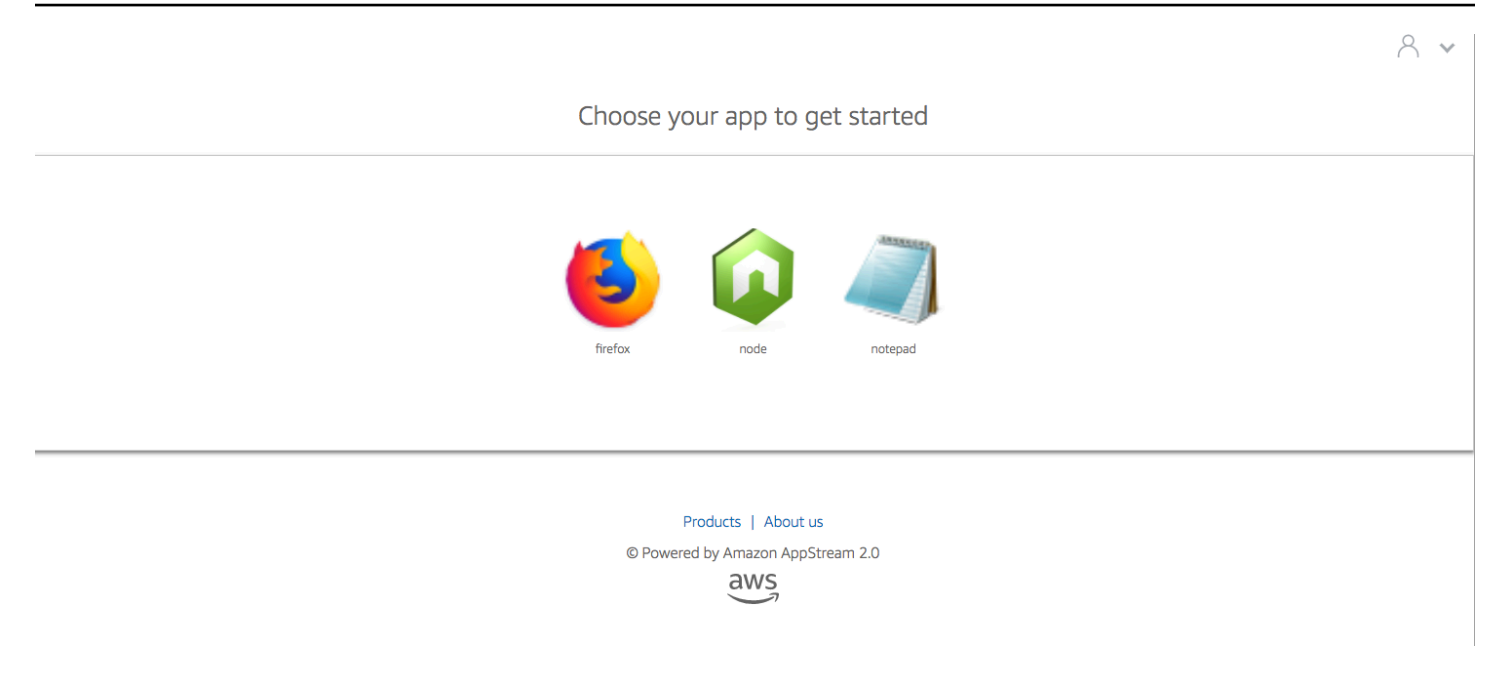

### <span id="page-376-0"></span>Rosa

As cores a seguir são aplicadas quando você seleciona o tema de cores rosa:

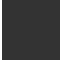

Rosa (#ec0069): usada em links para sites.

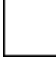

Branco (#ffffff): usada como tom do plano de fundo.

Azul (#3159a2): usada em botões.

Cinza-escuro (#333333): usada no corpo do texto e no símbolo giratório de progresso.

Quando você escolhe o tema de cores rosa, os links, o corpo de texto e o destaque de plano de fundo aparecem na sua página do catálogo de aplicativos de streaming conforme a seguir.

# $A \times$ Choose your app to get started notepad

Products | About us

© Powered by Amazon AppStream 2.0

 $\frac{2}{3}$ 

# Incorporar sessões de streaming do AppStream 2.0

Você pode criar uma experiência dinâmica, interativa e personalizada para os usuários, incorporando uma sessão de streaming do AppStream 2.0 ao seu site. As sessões de streaming incorporadas do AppStream 2.0 permitem que os usuários interajam com modelos 3D, mapas e conjuntos de dados diretamente do seu site. Por exemplo, os usuários podem visualizar instruções de treinamento ou materiais educacionais ao lado da sessão de streaming do AppStream 2.0.

Índice

- [Pré-requisitos](#page-378-0)
- [Recomendações e considerações de uso](#page-379-0)
- [Etapa 1: Especificar um domínio de host para sessões de streaming incorporadas do AppStream](#page-380-0) [2.0](#page-380-0)
- [Etapa 2: Criar um URL de streaming para autenticação de usuário](#page-381-0)
- [Etapa 3: Fazer download dos arquivos incorporados do AppStream 2.0](#page-383-0)
- [Etapa 4. Configurar o site para a integração com o AppStream 2.0](#page-383-1)
- [Constantes, funções e eventos para sessões de streaming incorporadas do AppStream 2.0](#page-387-0)

# <span id="page-378-0"></span>Pré-requisitos

Para incorporar uma sessão de streaming do AppStream 2.0 a um site, é necessário:

- Um ambiente configurado do AppStream 2.0 que inclua uma imagem, frota e pilha do AppStream 2.0. Para obter informações sobre como criar esses recursos, consulte os seguintes tópicos no Guia de administração do AppStream 2.0:
	- [Tutorial: Criar uma imagem personalizada do AppStream 2.0 usando o console do AppStream](#page-134-0)  [2.0](#page-134-0) ou [Criar sua imagem do AppStream 2.0 de forma programática usando as operações da CLI](#page-156-0)  [do Assistente de Imagens](#page-156-0)
	- [Criar uma frota](#page-259-0)
	- [Criar um stack](#page-266-0)
- Um URL de streaming para autenticação de usuário. O SAML 2.0 e os grupos de usuários do AppStream 2.0 ainda não são compatíveis como métodos de autenticação para sessões de streaming incorporadas do AppStream 2.0.

• Você também pode usar domínios personalizados para sessões de streaming incorporadas do AppStream 2.0. Você pode usar domínios personalizados para que o URL de sua empresa seja exibido aos usuários em vez de um URL do AppStream 2.0. Domínios personalizados são necessários se seus usuários tiverem navegadores da Web que bloqueiam cookies de terceiros.

#### **a** Note

Você pode configurar domínios personalizados usando o Amazon CloudFront. Para obter informações, consulte [Using Custom Domains with AppStream 2.0.](https://aws.amazon.com/blogs/desktop-and-application-streaming/using-custom-domains-with-amazon-appstream-2-0/)

Ao usar um domínio personalizado, você deve:

- Criar um URL de streaming que use o mesmo domínio.
- Adicione **appstream-custom-url-domain** ao cabeçalho da página da web que hospedará as sessões de streaming incorporadas do AppStream 2.0. Para o valor de cabeçalho, use o domínio que o proxy reverso exibe para os usuários. Para obter mais informações, consulte [Requisitos de configuração para uso de domínios personalizados](#page-381-1).

## <span id="page-379-0"></span>Recomendações e considerações de uso

Considere as seguintes recomendações e observações sobre o uso para sessões de streaming incorporadas do AppStream 2.0.

- Para manter o controle máximo sobre a experiência de streaming incorporado do AppStream 2.0 para os usuários, recomendamos que você configure URLs de streaming de curta duração que durem aproximadamente 5 segundos. Qualquer usuário pode inspecionar o conteúdo de uma página da Web e visualizar sua fonte. Isso inclui o modelo de objeto do documento (DOM) e o URL de src (origem) do iframe. Se o URL ainda for válido quando um usuário o copiar, esse usuário poderá colar o URL em uma guia separada do navegador e fazer streaming da sessão com a interface de usuário padrão do portal do AppStream 2.0, sem as opções de incorporação.
- As sessões simultâneas não são compatíveis quando domínios personalizados são usados para sessões de streaming incorporadas do AppStream 2.0. As sessões simultâneas ocorrem quando os usuários iniciam duas sessões de streaming incorporadas do AppStream 2.0 na mesma página da web ou em duas guias de navegador diferentes. Não é possível ter um único usuário com sessões simultâneas, mas é possível ter vários usuários. Por exemplo, um usuário faz login em sua aplicação, o que gera um URL de streaming para fornecer ao cliente (isso conta como um

usuário exclusivo para fins de cobrança). Depois, um cliente carrega o URL de streaming e é atribuído a uma instância appstream dentro do grupo especificado.

# <span id="page-380-0"></span>Etapa 1: Especificar um domínio de host para sessões de streaming incorporadas do AppStream 2.0

Para incorporar uma sessão de streaming do AppStream 2.0 em uma página da web, atualize sua pilha para especificar o domínio que hospedará a sessão de streaming incorporada. Essa é uma medida de segurança para garantir que apenas domínios de sites autorizados possam incorporar sessões de streaming do AppStream 2.0. O AppStream 2.0 adiciona o domínio ou os domínios que você especifica ao cabeçalho **Content-Security-Policy** (CSP). Para obter mais informações, consulte [Política de Segurança de Conteúdo \(CSP\)](https://developer.mozilla.org/en-US/docs/Web/HTTP/CSP) na documentação [MDN Web Docs](https://developer.mozilla.org/en-US/) do Mozilla.

Para atualizar sua pilha para especificar o domínio para hospedar a sessão de streaming incorporada, use qualquer um dos seguintes métodos:

- O console do AppStream 2.0
- A ação de API EmbedHostDomains.
- O comando embed-host-domains da AWS Command Line Interface (AWS CLI)

Para especificar um domínio de host usando o console do AppStream 2.0, execute as etapas a seguir.

- 1. Abra o console do AppStream 2.0 em [https://console.aws.amazon.com/appstream2.](https://console.aws.amazon.com/appstream2)
- 2. No painel de navegação à esquerda, selecione Stacks (Pilhas) e selecione a pilha desejada.
- 3. Escolha Editar.
- 4. Expanda a opção Incorporar o AppStream 2.0 (opcional).
- 5. Em Host Domains (Domínios de Host), especifique um domínio válido. Por exemplo: **training.example.com**.

#### **a** Note

As sessões de streaming incorporadas só são permitidas via HTTPS [porta TCP 443].

6. Escolha Atualizar.

# <span id="page-381-0"></span>Etapa 2: Criar um URL de streaming para autenticação de usuário

Você deve criar um URL de streaming para autenticar usuários em sessões de streaming incorporadas do AppStream 2.0. No momento, o SAML 2.0 e os grupos de usuários não são compatíveis para sessões de streaming incorporadas. Para criar um URL de streaming, use um dos seguintes métodos:

- Console do AppStream 2.0
- A ação da API [CreateStreamingURL](https://docs.aws.amazon.com/appstream2/latest/APIReference/API_CreateStreamingURL.html)
- O comando [create-streaming-url](https://docs.aws.amazon.com/cli/latest/reference/appstream/create-streaming-url.html) da AWS CLI

### <span id="page-381-1"></span>Requisitos de configuração para uso de domínios personalizados

Não importa se você usa domínios personalizados para aplicar a marca da sua empresa ou para garantir que as sessões de streaming incorporadas do AppStream 2.0 funcionem com navegadores que bloqueiam cookies de terceiros, os requisitos de configuração são os mesmos.

Os domínios personalizados são necessários para navegadores da web que bloqueiam cookies de terceiros. O AppStream 2.0 usa cookies do navegador para autenticar sessões de streaming e permite que os usuários se reconectem a uma sessão ativa sem que precisem fornecer as credenciais de login todas as vezes. Por padrão, os URLs de streaming do AppStream 2.0 incluem **appstream.com** como domínio. Quando você incorpora uma sessão de streaming ao seu site, **appstream.com** é tratado como domínio de terceiros. Como resultado, as sessões de streaming podem ser bloqueadas quando navegadores modernos são usados para bloquear cookies de terceiros por padrão.

Para evitar que sessões de streaming incorporadas do AppStream 2.0 sejam bloqueadas nesse cenário, siga estas etapas:

1. Especifique um domínio personalizado para hospedar as sessões de streaming incorporadas do AppStream 2.0.

Ao configurar um domínio personalizado, verifique se o domínio é um subdomínio da página da web na qual planeja incorporar o AppStream 2.0. Por exemplo, se atualizar sua pilha para especificar **training.example.com** como o domínio do host, você poderá criar um subdomínio chamado **content.training.example.com** para suas sessões de streaming incorporadas.

2. Crie um URL de streaming para sessões de streaming incorporadas do AppStream 2.0 que use o mesmo subdomínio personalizado. Para criar o URL de streaming, use a ação de API

[CreateStreamingURL](https://docs.aws.amazon.com/appstream2/latest/APIReference/API_CreateStreamingURL.html) ou o comando [create-streaming-url](https://docs.aws.amazon.com/cli/latest/reference/appstream/create-streaming-url.html) da AWS CLI. Você não pode usar o console do AppStream 2.0 para criar um URL de streaming nesse cenário.

Para criar um URL de streaming para sessões de streaming incorporadas do AppStream 2.0, no URL, substitua **appstream2.***região***.aws.amazon.com** por seu próprio domínio.

Por padrão, os URLs de streaming do AppStream 2.0 são formatados da seguinte forma:

**https://appstream2.***region***.aws.amazon.com/authenticate?parameters=***authenticationcode*

Se o seu subdomínio for **content.training.example.com**, o novo URL de streaming seguirá este formato:

**https://content.training.example.com/authenticate?parameters=***authenticationcode*

**a** Note

Ao criar um domínio personalizado, você só poderá usar o domínio para sessões de streaming incorporadas do AppStream 2.0 na região da AWS para a qual ele foi configurado. Se você planeja oferecer suporte a domínios personalizados em várias regiões, crie um domínio personalizado para cada região aplicável. Além disso, as sessões de streaming incorporadas só são permitidas via HTTPS [porta TCP 443].

3. Adicione **appstream-custom-url-domain** ao cabeçalho da página da Web que hospedará as sessões de streaming incorporadas. Para o valor de cabeçalho, use o domínio que o proxy reverso exibe para os usuários. Por exemplo:

Header name: **appstream-custom-url-domain** Header value: **training.example.com**

Definir um domínio personalizado e criar um URL de streaming que especifique o mesmo domínio permite que os cookies sejam salvos como cookies primários. Para obter informações sobre como configurar domínios personalizados usando o Amazon CloudFront, consulte [Using Custom](https://aws.amazon.com/blogs/desktop-and-application-streaming/using-custom-domains-with-amazon-appstream-2-0/) [Domains with AppStream 2.0.](https://aws.amazon.com/blogs/desktop-and-application-streaming/using-custom-domains-with-amazon-appstream-2-0/)

Depois de configurar um domínio personalizado para as sessões de streaming incorporadas do AppStream 2.0, se os URLs de streaming não redirecionarem para seu domínio personalizado ou se esse domínio não for exibido corretamente para os usuários, consulte os seguintes tópicos de solução de problemas:

• [Eu configurei um domínio personalizado para minhas sessões de streaming AppStream 2.0](#page-637-0)  [incorporadas, mas meus URLs de streaming AppStream 2.0 não estão redirecionando para meu](#page-637-0) [domínio personalizado.](#page-637-0)

# <span id="page-383-0"></span>Etapa 3: Fazer download dos arquivos incorporados do AppStream 2.0

Para hospedar sessões de streaming incorporadas do AppStream 2.0, você deve fazer download e configurar o arquivo JavaScript de API do AppStream 2.0 fornecido.

- 1. Na página da web [Embedding AppStream 2.0 in Your Website,](https://clients.amazonappstream.com/embed.html) escolha o link na etapa 1 para fazer download do arquivo .zip do kit de incorporação do AppStream 2.0, appstream\_embed\_<versão>.zip.
- 2. Navegue até o local onde você baixou o arquivo .zip e extraia o conteúdo do arquivo.
- 3. O conteúdo extraído do arquivo contém uma pasta, appstream-embed. Além dos arquivos Copyright.txt e Third Party Notices.txt, essa pasta contém os dois arquivos a seguir:
	- appstream-embed.js: fornece a API incorporada do AppStream 2.0. Esse arquivo JavaScript inclui as funções e as ações de API para configurar e controlar a sessão de streaming incorporada do AppStream 2.0.
	- embed-sample.html: descreve como usar a API incorporada do AppStream 2.0 para inicializar uma sessão de streaming, chamar funções e receber eventos. Este arquivo de exemplo expande as informações neste tópico para fornecer um exemplo de caso de uso para desenvolvedores.

# <span id="page-383-1"></span>Etapa 4. Configurar o site para a integração com o AppStream 2.0

As seções a seguir fornecem informações sobre como configurar uma página da web para hospedar sessões de streaming incorporadas do AppStream 2.0.

Índice

- [Importar o arquivo JavaScript incorporado ao appstream](#page-384-0)
- [Inicializar e configurar o objeto de interface AppStream.Embed](#page-384-1)

• [Exemplos para ocultar itens na interface de usuário do AppStream 2.0](#page-385-0)

### <span id="page-384-0"></span>Importar o arquivo JavaScript incorporado ao appstream

1. Na página da web onde você pretende incorporar a sessão de streaming do AppStream 2.0, importe o arquivo appstream-embed.js para a página da web adicionando o seguinte código:

```
<script type="text/javascript" src="./appstream_embed.js"> </script>
```
2. Em seguida, crie um div de contêiner vazio. O ID do div que você define é enviado ao construtor incorporado do AppStream 2.0. Ele é usado, então, para injetar um iframe à sessão de streaming. Para criar o div, adicione o seguinte código:

```
<div id="appstream-container"> </div>
```
### <span id="page-384-1"></span>Inicializar e configurar o objeto de interface **AppStream.Embed**

Para inicializar o objeto de interface AppStream.Embed em JavaScript, você deve adicionar o código que cria um objeto AppStream.Embed com opções para o URL de streaming e a configuração de interface do usuário. Essas opções e o ID do div que você criou são armazenados em um objeto chamado appstreamOptions.

O código de exemplo a seguir mostra como inicializar o objeto de interface AppStream.Embed.

```
var appstreamOptions = { 
      sessionURL: 'https://appstream2.region.aws.amazon.com/authenticate?
parameters=authenticationcode...', 
      userInterfaceConfig:{[AppStream.Embed.Options.HIDDEN_ELEMENTS]:
[AppStream.Embed.Elements.TOOLBAR]}
  }; 
  appstreamEmbed = new AppStream.Embed("appstream-container", appstreamOptions);
```
No código, substitua *SessionURL* e *UserInterfaceConfig* por seus próprios valores.

#### **a** Note

O valor especificado para *userInterfaceConfig* oculta toda a barra de ferramentas do AppStream 2.0. Esse valor, que é incluído como exemplo, é opcional.

#### *sessionUrl*

O URL de streaming que você criou usando o console do AppStream 2.0, a ação de API [CreateStreamingURL](https://docs.aws.amazon.com/appstream2/latest/APIReference/API_CreateStreamingURL.html) ou o comando [create-streaming-url](https://docs.aws.amazon.com/cli/latest/reference/appstream/create-streaming-url.html) da AWS CLI. Esse parâmetro diferencia maiúsculas de minúsculas.

Tipo: string

Obrigatório: Sim

#### *userInterfaceConfig*

A configuração que gera o estado inicial dos elementos da interface do usuário. A configuração é um par de chave/valor.

A chave AppStream.Embed.Options.HIDDEN\_ELEMENTS especifica os objetos da interface de usuário que ficam ocultos quando a sessão de streaming incorporada do AppStream 2.0 é inicializada. Posteriormente, você pode retornar objetos ocultos e visíveis usando o parâmetro getInterfaceState.

O valor é uma matriz de constantes (botões da barra de ferramentas). Para obter uma lista de constantes que podem ser usadas, consulte Trabalhar com [HIDDEN\\_ELEMENTS](#page-387-1).

Tipo: Mapa (*chave*:*valor*)

Obrigatório: não

### <span id="page-385-0"></span>Exemplos para ocultar itens na interface de usuário do AppStream 2.0

Os exemplos desta seção mostram como ocultar itens da interface de usuário do AppStream 2.0 durante as sessões de streaming incorporadas do AppStream 2.0.

**Exemplos** 

- [Exemplo 1: ocultar toda a barra de ferramentas do AppStream 2.0](#page-386-0)
- [Exemplo 2: ocultar um botão específico na barra de ferramentas do AppStream 2.0](#page-386-1)
- [Exemplo 3: ocultar vários botões na barra de ferramentas do AppStream 2.0](#page-386-2)

#### <span id="page-386-0"></span>Exemplo 1: ocultar toda a barra de ferramentas do AppStream 2.0

Para evitar que os usuários acessem os botões na barra de ferramentas do AppStream 2.0 durante sessões de streaming incorporadas, use a constante AppStream. Embed. Elements. TOOLBAR. Essa constante permite ocultar todos os botões da barra de ferramentas do AppStream 2.0.

```
var appstreamOptions = { 
      sessionURL: 'https://appstream2.region.aws.amazon.com/authenticate?
parameters=authenticationcode...', 
      userInterfaceConfig:{[AppStream.Embed.Options.HIDDEN_ELEMENTS]:
[AppStream.Embed.Elements.TOOLBAR]} 
 };
```
<span id="page-386-1"></span>Exemplo 2: ocultar um botão específico na barra de ferramentas do AppStream 2.0

Você pode exibir a barra de ferramentas do AppStream 2.0 e, ao mesmo tempo, impedir que os usuários acessem um botão específico da barra de ferramentas durante sessões de streaming incorporadas. Para fazer isso, especifique a constante para o botão que você deseja ocultar. O código a seguir usa a constante AppStream.Embed.Elements.FILES\_BUTTON para ocultar o botão My Files (Meus arquivos) . Isso impede que os usuários acessem opções de armazenamento persistente durante as sessões de streaming incorporadas.

```
var appstreamOptions = { 
      sessionURL: 'https://appstream2.region.aws.amazon.com/authenticate?
parameters=authenticationcode...', 
      userInterfaceConfig:{[AppStream.Embed.Options.HIDDEN_ELEMENTS]:
[AppStream.Embed.Elements.FILES_BUTTON]} 
  };
```
<span id="page-386-2"></span>Exemplo 3: ocultar vários botões na barra de ferramentas do AppStream 2.0

Você pode exibir a barra de ferramentas do AppStream 2.0 e, ao mesmo tempo, impedir que os usuários acessem mais de um botão da barra de ferramentas durante sessões de streaming incorporadas. Para fazer isso, especifique as constantes para os botões que você deseja ocultar. O código a seguir usa as constantes AppStream.Embed.Elements.END\_SESSION\_BUTTON e AppStream.Embed.Elements.FULLSCREEN\_BUTTON para ocultar os botões End Session (Encerrar sessão) e Fullscreen (Modo de tela inteira).

#### **G** Note

Separe cada constante com uma vírgula, sem espaço anterior ou posterior.

```
var appstreamOptions = { 
      sessionURL: 'https://appstream2.region.aws.amazon.com/authenticate?
parameters=authenticationcode... (https://appstream2.region.aws.amazon.com/#/)', 
      userInterfaceConfig:{[AppStream.Embed.Options.HIDDEN_ELEMENTS]:
[AppStream.Embed.Elements.END_SESSION_BUTTON,AppStream.Embed.Elements.FULLSCREEN_BUTTON]} 
  };
```
# <span id="page-387-0"></span>Constantes, funções e eventos para sessões de streaming incorporadas do AppStream 2.0

Os tópicos a seguir fornecem informações de referência para constantes, funções e eventos que você pode usar para configurar sessões de streaming incorporadas do AppStream 2.0.

Índice

- [Trabalhar com HIDDEN\\_ELEMENTS](#page-387-1)
- [Funções para o objeto AppStream.Embed](#page-389-0)
- [Eventos para sessões de streaming incorporadas do AppStream 2.0](#page-390-0)
- [Exemplos de como adicionar receptores de eventos e encerrar uma sessão de streaming](#page-393-0)  [incorporada do AppStream 2.0](#page-393-0)

Os elementos a seguir da interface de usuário do AppStream 2.0 podem ser enviados para a opção de configuração HIDDEN\_ELEMENTS quando uma sessão de streaming incorporada do AppStream 2.0 é inicializada.

### <span id="page-387-1"></span>Trabalhar com **HIDDEN\_ELEMENTS**

Os elementos a seguir da interface de usuário do AppStream 2.0 podem ser enviados como constantes para a opção de configuração HIDDEN\_ELEMENTS quando uma sessão de streaming incorporada do AppStream 2.0 é inicializada.

```
AppStream.Embed.Elements.TOOLBAR
```
AppStream.Embed.Elements.FULLSCREEN\_BUTTON AppStream.Embed.Elements.END\_SESSION\_BUTTON AppStream.Embed.Elements.TOOLBAR AppStream.Embed.Elements.CATALOG\_BUTTON AppStream.Embed.Elements.WINDOW\_SWITCHER\_BUTTON AppStream.Embed.Elements.FILES\_BUTTON AppStream.Embed.Elements.CLIPBOARD\_BUTTON AppStream.Embed.Elements.COPY\_LOCAL\_BUTTON AppStream.Embed.Elements.PASTE\_REMOTE\_BUTTON AppStream.Embed.Elements.SETTINGS\_BUTTON AppStream.Embed.Elements.STREAMING\_MODE\_BUTTON AppStream.Embed.Elements.SCREEN\_RESOLUTION\_BUTTON AppStream.Embed.Elements.REGIONAL\_SETTINGS\_BUTTON AppStream.Embed.Elements.FULLSCREEN\_BUTTON AppStream.Embed.Elements.END\_SESSION\_BUTTON

Os três elementos a seguir podem ser passados como strings para HIDDEN\_ELEMENTS, em vez de como constantes.

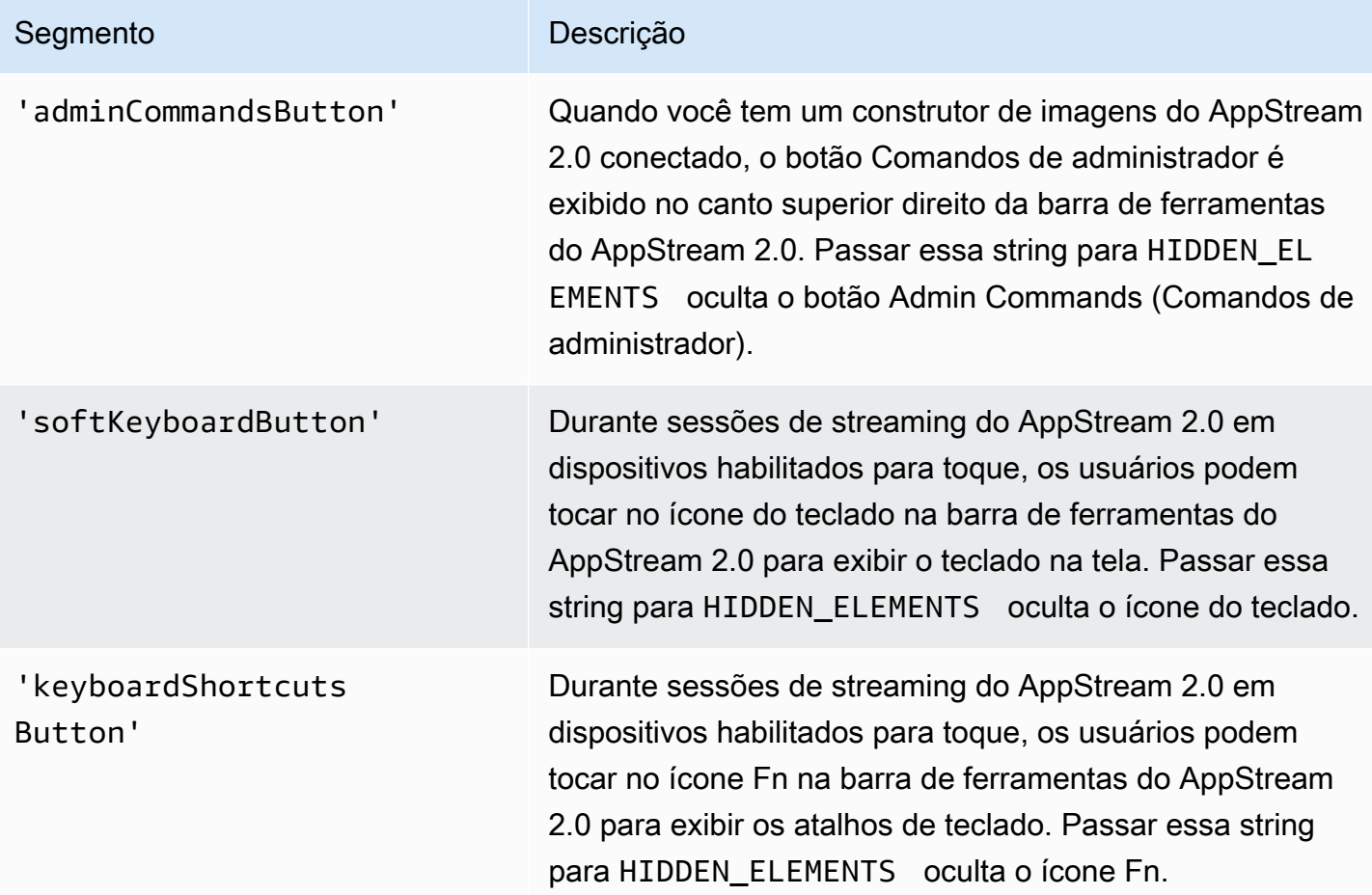

# <span id="page-389-0"></span>Funções para o objeto **AppStream.Embed**

A tabela a seguir lista as funções que podem ser executadas no objeto AppStream.Embed.

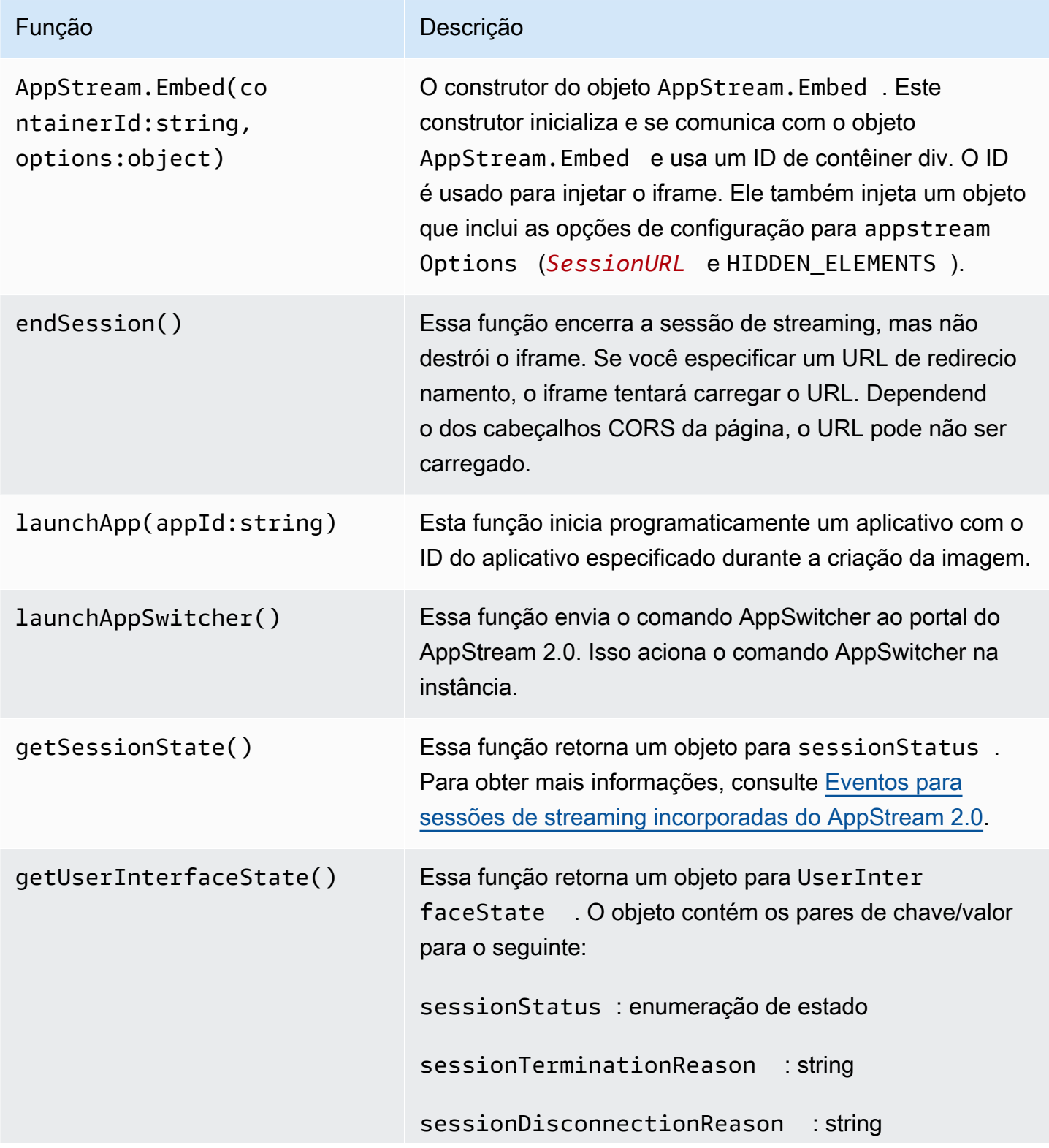

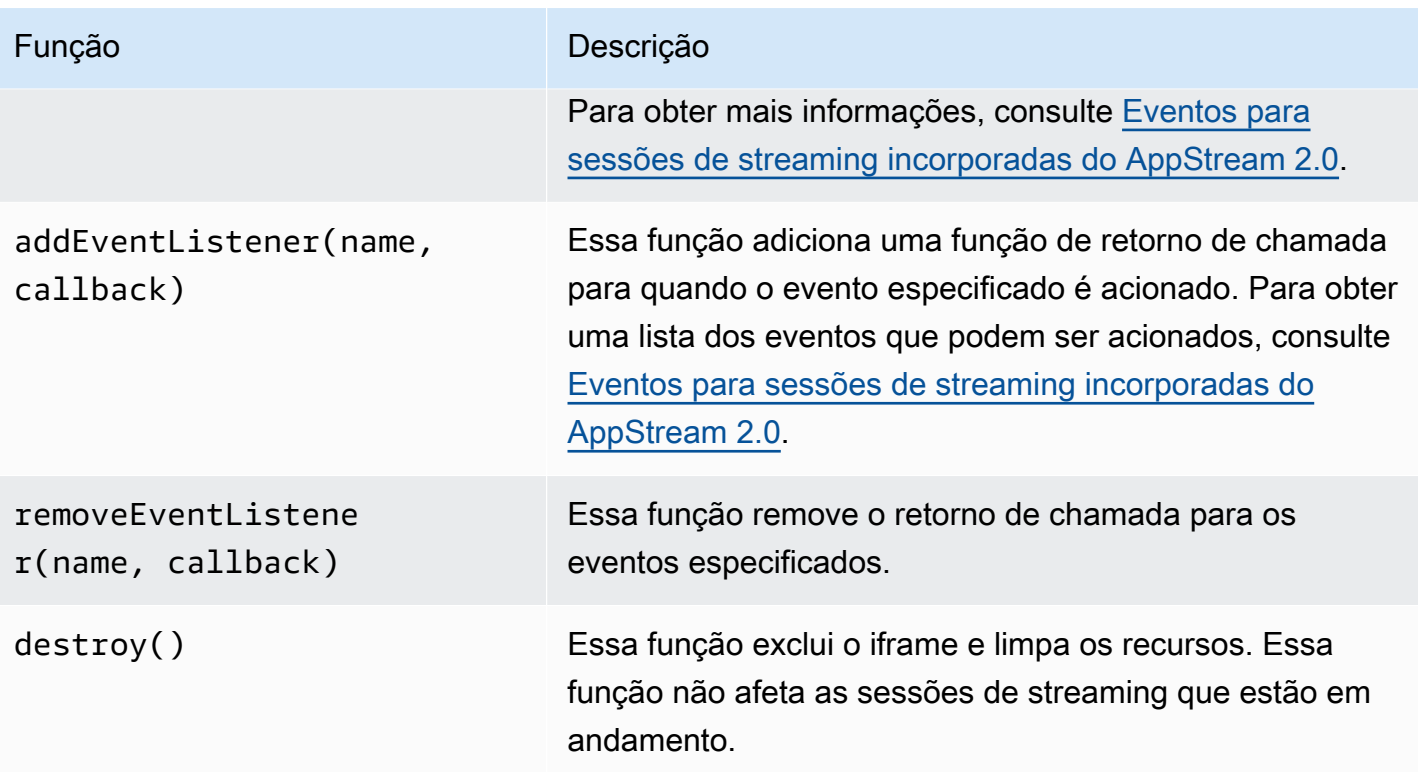

# <span id="page-390-0"></span>Eventos para sessões de streaming incorporadas do AppStream 2.0

A tabela a seguir lista os eventos que podem ser acionados durante sessões de streaming incorporadas do AppStream 2.0.

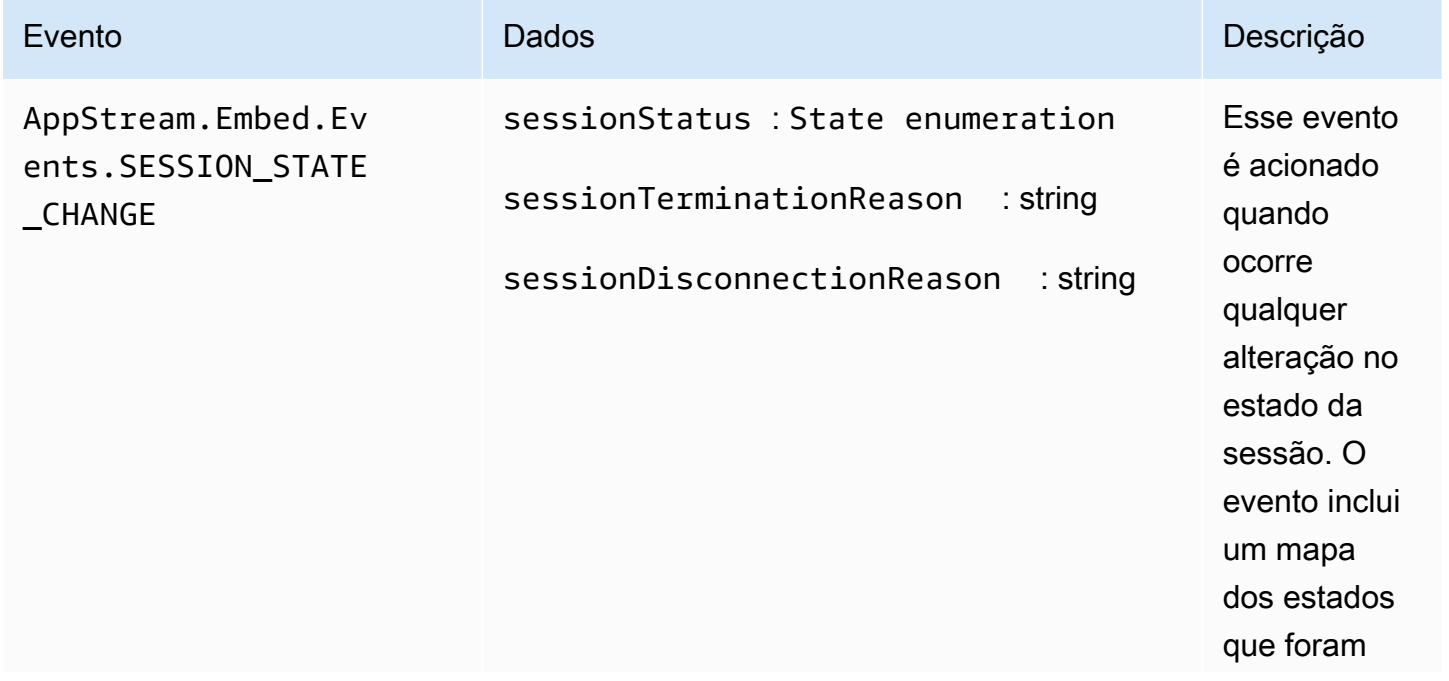

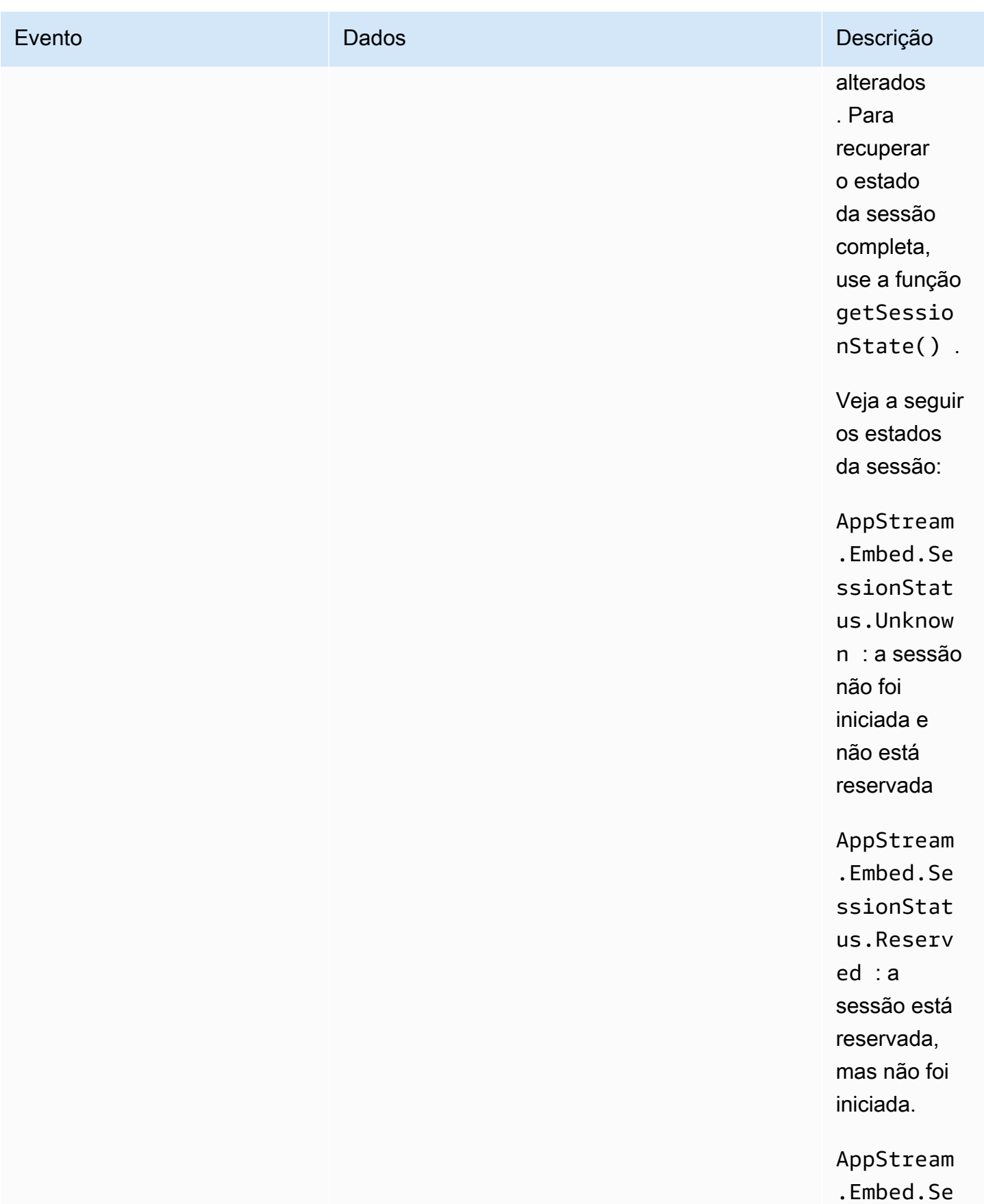

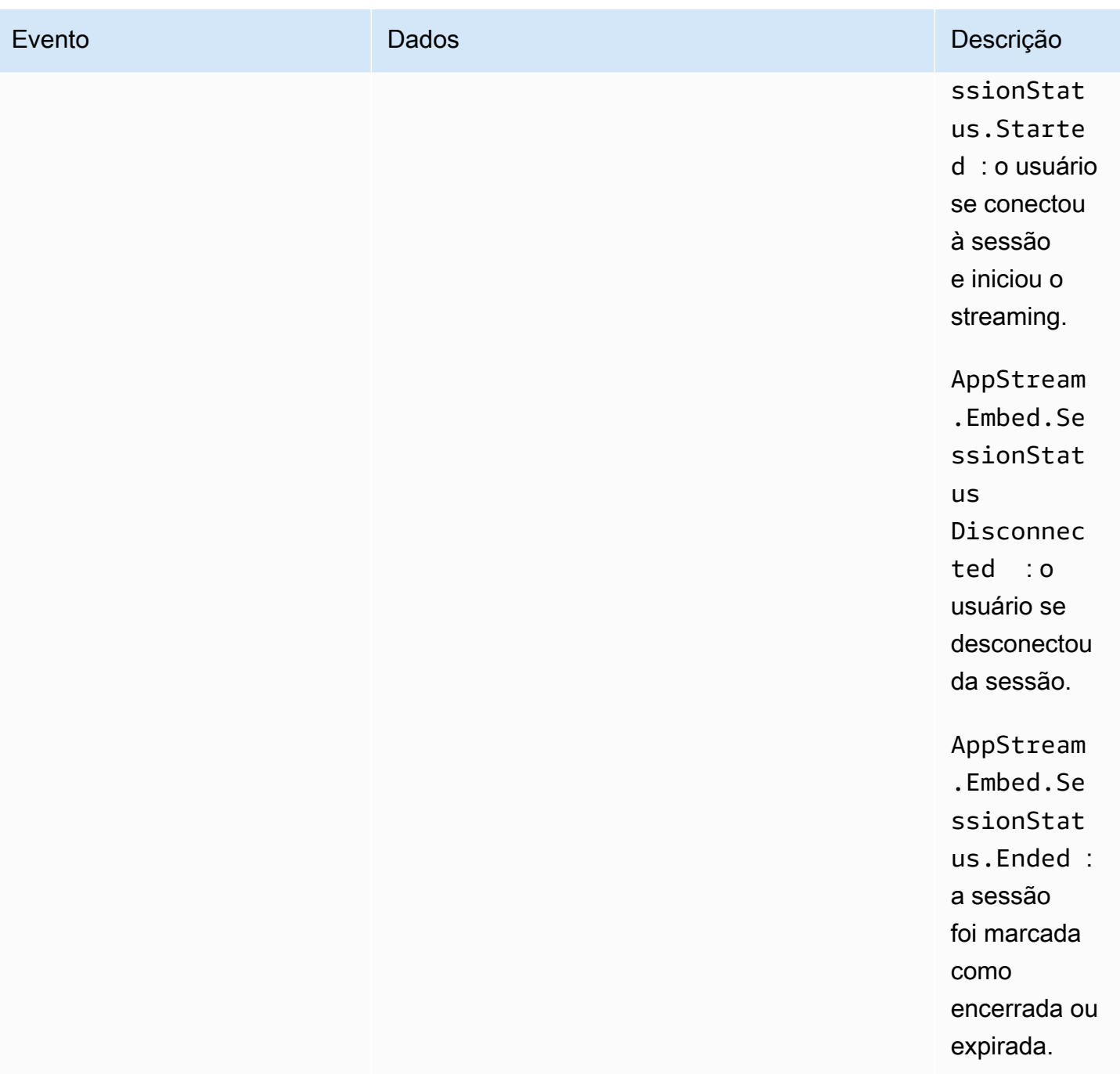

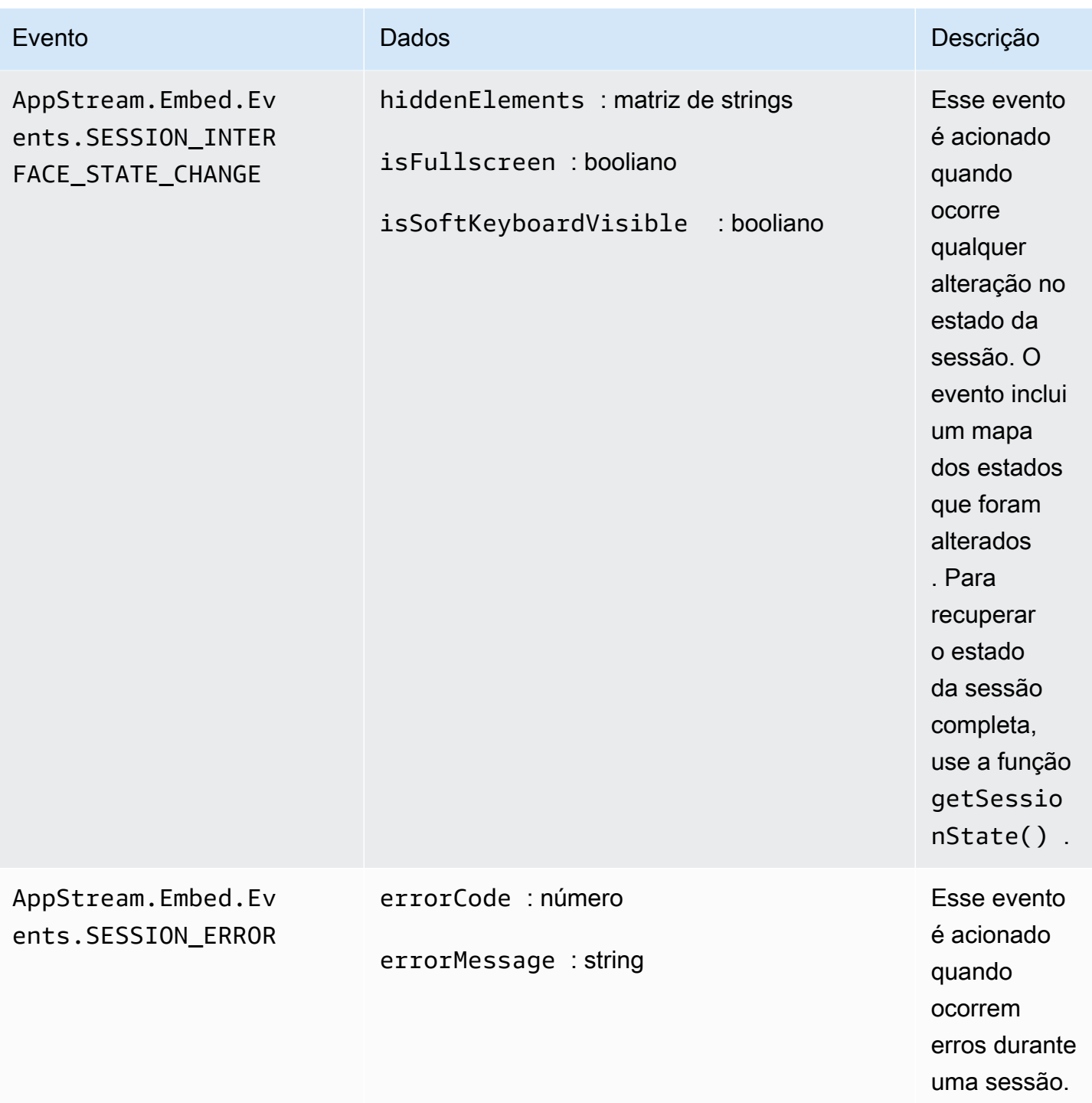

# <span id="page-393-0"></span>Exemplos de como adicionar receptores de eventos e encerrar uma sessão de streaming incorporada do AppStream 2.0

Os exemplos nesta seção mostram como fazer o seguinte:

- Adicionar receptores de eventos para sessões de streaming incorporadas do AppStream 2.0.
- Encerrar programaticamente uma sessão de streaming incorporada do AppStream 2.0.

Exemplo 1: adicionar receptores de eventos para sessões de streaming incorporadas do AppStream 2.0

Para adicionar listeners de eventos para alterações de estado de sessão, alterações de estado da interface da sessão e erros de sessão durante as sessões de streaming incorporadas, use o seguinte código:

```
appstreamEmbed.addEventListener(AppStream.Embed.Events.SESSION_STATE_CHANGE, 
  updateSessionStateCallback);
```

```
appstreamEmbed.addEventListener(AppStream.Embed.Events.SESSION_INTERFACE_STATE_CHANGE, 
 updateUserInterfaceStateCallback);
```
appstreamEmbed.addEventListener(AppStream.Embed.Events.SESSION\_ERROR, errorCallback);

Neste exemplo, AppStream.Embed.Events.SESSION\_STATE\_CHANGE, AppStream.Embed.Events.SESSION\_INTERFACE\_STATE\_CHANGE e AppStream.Embed.Events.SESSION\_ERROR são nomes de eventos.

As funções updateSessionStateCallback, updateUserInterfaceStateCallback e errorCallback são as que você implementa. Essas funções são passadas para a função addEventListener e chamadas quando um evento é acionado.

Exemplo 2: encerrar programaticamente uma sessão de streaming incorporada do AppStream 2.0

Para encerrar sessões de streaming incorporadas do AppStream 2.0, use a seguinte função:

appstreamEmbed.endSession();

# Ative e administre o armazenamento persistente para seus usuários AppStream 2.0

A Amazon AppStream 2.0 oferece suporte às seguintes opções de armazenamento persistente para usuários em sua organização:

- Pastas base
- Google Drive para Google Workspace
- OneDrive para negócios

Você pode habilitar uma ou mais opções para a sua organização. Como administrador AppStream 2.0, você deve entender como realizar as seguintes tarefas para habilitar e administrar o armazenamento persistente para seus usuários.

#### Conteúdo

- [Habilite e administre pastas pessoais para seus usuários AppStream 2.0](#page-395-0)
- [Ative e administre o Google Drive para seus usuários AppStream 2.0](#page-405-0)
- [Habilite e administre OneDrive o for Business para seus usuários AppStream 2.0](#page-410-0)

Para obter informações sobre a solução de problemas, consulte [Solução de problemas de](#page-665-0) [armazenamento persistente.](#page-665-0)

# <span id="page-395-0"></span>Habilite e administre pastas pessoais para seus usuários AppStream 2.0

AppStream 2.0 oferece suporte às seguintes opções de armazenamento persistente para usuários em sua organização:

- Pastas base
- Google Drive para Google Workspace
- OneDrive para negócios
Você pode habilitar uma ou mais opções para a sua organização. Quando você ativa as pastas iniciais para uma pilha AppStream 2.0, os usuários da pilha podem acessar uma pasta de armazenamento persistente durante as sessões de streaming do aplicativo. Não é necessária nenhuma configuração adicional para que os usuários acessem a pasta base. Os dados armazenados por usuários na pasta base são copiados automaticamente para backup em um bucket do Amazon Simple Storage Service na sua conta da Amazon Web Services e são disponibilizados para esses usuários em sessões subsequentes.

Os arquivos e as pastas são criptografados em trânsito usando endpoints SSL do Amazon S3. Os arquivos e as pastas são criptografados em repouso usando chaves de criptografia gerenciadas pelo Amazon S3.

As pastas base são armazenados nas instâncias de frota nos seguintes locais padrão:

- Para uma única sessão, instâncias non-domain-joined do Windows: C:\Users\PhotonUser\ My Files \ Home Folder
- Para várias sessões, instâncias non-domain-joined do Windows: C:\Users\as2 -xxxxxxxx\ My Files \ Home Folder, em que as2-xxxxxxxxx é um nome de usuário aleatório atribuído a cada sessão de usuário. Você pode determinar seu nome de usuário local por meio da variável de ambiente \$USERNAME.
- Instâncias do Windows associadas a um domínio: C:\Users\%username%\My Files\Home Folder
- Instâncias Linux: ~//MyFilesHomeFolder

Como administrador, use o caminho aplicável se você configurar suas aplicações para salvar na pasta base. Em alguns casos, os usuários podem não conseguir encontrar as pastas base, pois alguns aplicativos não reconhecem o redirecionamento que exibe a pasta base como uma pasta de nível superior no Explorador de Arquivos. Se esse for o caso, os usuários podem acessar suas pastas base navegando até o mesmo diretório no Explorador de arquivos.

#### Conteúdo

- [Arquivos e diretórios associados a aplicações de computação intensiva](#page-397-0)
- [Habilite pastas pessoais para seus usuários AppStream 2.0](#page-397-1)
- [Administrar as pastas base](#page-399-0)

## <span id="page-397-0"></span>Arquivos e diretórios associados a aplicações de computação intensiva

Durante as sessões de streaming AppStream 2.0, salvar arquivos e diretórios grandes associados a aplicativos de computação intensiva no armazenamento persistente pode levar mais tempo do que salvar arquivos e diretórios necessários para aplicativos básicos de produtividade. Por exemplo, pode levar mais tempo para que as aplicações salvem uma grande quantidade de dados ou modifiquem os mesmos arquivos com frequência do que para salvar arquivos criados por aplicações que executam uma única ação de gravação. Também pode levar mais tempo para salvar muitos arquivos pequenos.

Se seus usuários salvam arquivos e diretórios associados a aplicativos de computação intensiva e as opções de armazenamento persistente AppStream 2.0 não estão funcionando conforme o esperado, recomendamos que você use uma solução Server Message Block (SMB), como Amazon FSx for Windows File Server ou um gateway de arquivos. AWS Storage Gateway Veja a seguir exemplos de arquivos e diretórios associados a aplicações de computação intensiva que são mais adequados para uso com essas soluções de SMB:

- Pastas de espaço de trabalho para ambientes de desenvolvimento integrado (IDEs)
- Arquivos de bancos de dados locais
- Pastas de espaço de rascunho criadas por aplicações de simulação gráfica

Para obter mais informações, consulte:

- [Guia do usuário do Windows do Amazon FSx para Windows File Server](https://docs.aws.amazon.com/fsx/latest/WindowsGuide/what-is.html)
- [Usando o Amazon FSx com o Amazon 2.0 AppStream](https://aws.amazon.com/blogs/desktop-and-application-streaming/using-amazon-fsx-with-amazon-appstream-2-0/)
- [Gateways de arquivos](https://docs.aws.amazon.com/storagegateway/latest/userguide/StorageGatewayConcepts.html#file-gateway-concepts) no Guia do usuário do AWS Storage Gateway

### <span id="page-397-1"></span>Habilite pastas pessoais para seus usuários AppStream 2.0

Antes de habilitar as pastas base, é necessário fazer o seguinte:

• Verifique se você tem as permissões AWS Identity and Access Management (IAM) corretas para as ações do Amazon S3. Para ter mais informações, consulte [Usar políticas do IAM para](#page-600-0)  [gerenciar o acesso de administrador ao bucket do Amazon S3 para pastas base e persistência das](#page-600-0)  [configurações de aplicações](#page-600-0).

- Use uma imagem criada a partir de uma imagem AWS base lançada em ou após 18 de maio de 2017. Para obter uma lista atual das AWS imagens lançadas, consulte[AppStream Notas de versão](#page-78-0) [da atualização de imagem básica e imagem gerenciada 2.0.](#page-78-0)
- Habilite a conectividade de rede para o Amazon S3 da sua nuvem privada virtual (VPC) configurando o acesso à internet ou um endpoint da VPC para o Amazon S3. Para obter mais informações, consulte [Usando endpoints VPC do Amazon S3 para recursos 2.0 AppStream](#page-56-0) e [Rede e acesso para Amazon AppStream 2.0.](#page-36-0)

Você pode ativar ou desativar as pastas pessoais ao criar uma pilha (consulte[Criar um stack\)](#page-266-0) ou depois que a pilha for criada usando o AWS Management Console for AppStream 2.0, AWS SDK ou. AWS CLI Para cada AWS região, as pastas iniciais são copiadas por um bucket do Amazon S3.

Na primeira vez que você habilita pastas pessoais para uma pilha AppStream 2.0 em uma AWS região, o serviço cria um bucket Amazon S3 em sua conta na mesma região. O mesmo bucket é usado para armazenar o conteúdo das pastas base para todos os usuários e todas as pilhas dessa região. Para ter mais informações, consulte [Armazenamento em bucket do Amazon S3](#page-400-0).

**a** Note

Para obter orientações que você pode fornecer aos usuários para ajudá-los a começar a usar as pastas pessoais durante as sessões de streaming AppStream 2.0, consulte[Usar pastas](#page-720-0)  [base](#page-720-0).

Para habilitar as pastas base ao criar uma pilha

• Siga as etapas em [Criar um stack](#page-266-0) e verifique se a opção Enable Home Folders (Habilitar pastas base) está selecionada.

Para habilitar as pastas base de uma pilha existente

- 1. Abra o console AppStream 2.0 em <https://console.aws.amazon.com/appstream2>.
- 2. No painel de navegação à esquerda, selecione Stacks (Pilhas) e selecione a pilha para a qual as pastas base serão habilitadas.
- 3. Abaixo da lista de pilhas, escolha Storage (Armazenamento) e marque Enable Home Folders (Habilitar pastas base).
- 4. Na caixa de diálogo Enable Home Folders (Habilitar pastas base), selecione Enable (Habilitar).

### <span id="page-399-0"></span>Administrar as pastas base

#### Conteúdo

- [Desabilitar pastas base](#page-399-1)
- [Armazenamento em bucket do Amazon S3](#page-400-0)
- [Sincronização do conteúdo da pasta base](#page-401-0)
- [Formatos de pastas base](#page-402-0)
- [Usando os AWS SDKs AWS Command Line Interface ou](#page-404-0)
- [Recursos adicionais](#page-404-1)

#### <span id="page-399-1"></span>Desabilitar pastas base

Você pode desabilitar as pastas base de uma pilha sem perder o conteúdo de usuários já armazenado nelas. Desabilitar as pastas base de uma pilha tem os seguintes efeitos:

- Os usuários que estão conectados a sessões de streaming ativas para a pilha recebem uma mensagem de erro. Eles são informados de que não poderão mais armazenar conteúdo na pasta base.
- As pastas base não serão exibidas para novas sessões que usam a pilha com pastas base desabilitadas.
- Desabilitar as pastas base para uma pilha não as desabilita para outras pilhas.
- Mesmo que as pastas pessoais estejam desativadas para todas as pilhas, a AppStream versão 2.0 não exclui o conteúdo do usuário.

Para restaurar o acesso às pastas base da pilha, habilite as pastas base novamente seguindo as etapas descritas no tópico anterior.

Para desabilitar as pastas base ao criar uma pilha

• Siga as etapas em [Criar um stack](#page-266-0) e verifique se a opção Enable Home Folders (Habilitar pastas base) está desmarcada.

Para desabilitar as pastas base de uma pilha existente

1. Abra o console AppStream 2.0 em <https://console.aws.amazon.com/appstream2>.

- 2. No painel de navegação à esquerda, selecione Stacks (Pilhas) e selecione a pilha.
- 3. Abaixo da lista de pilhas, escolha Storage (Armazenamento) e desmarque Enable Home Folders (Habilitar pastas base).
- 4. Na caixa de diálogo Disable Home Folders (Desabilitar pastas base), digite CONFIRM (diferencia maiúsculas de minúsculas) para confirmar sua escolha e, em seguida, selecione Disable (Desabilitar).

#### <span id="page-400-0"></span>Armazenamento em bucket do Amazon S3

AppStream 2.0 gerencia o conteúdo do usuário armazenado nas pastas iniciais usando buckets do Amazon S3 criados em sua conta. Para cada AWS região, AppStream 2.0 cria um bucket na sua conta. Todo o conteúdo dos usuários gerado de sessões de streaming de pilhas naquela região é armazenado nesse bucket. Os buckets são totalmente gerenciados pelo serviço, sem nenhuma entrada ou configuração de um administrador. Os buckets são nomeados em um formato específico da seguinte forma:

appstream2-36fb080bb8-*region-code*-*account-id-without-hyphens*

Onde *region-code* está o código AWS da região na qual a pilha é criada e *account-idwithout-hyphens* o ID da sua conta da Amazon Web Services. A primeira parte do nome do bucket, appstream2-36fb080bb8-, não é alterada entre contas ou regiões.

Por exemplo, se você habilitar as pastas base para pilhas na região Oeste dos EUA (Oregon) (uswest-2) no número de conta 123456789012, o serviço criará um bucket do Amazon S3 nessa região com o nome exibido. Somente um administrador com permissões suficientes pode excluir esse bucket.

```
appstream2-36fb080bb8-us-west-2-123456789012
```
Conforme mencionado anteriormente, desabilitar as pastas base para pilhas não exclui nenhum conteúdo dos usuários armazenado no bucket do Amazon S3. Para excluir permanentemente o conteúdo do usuário, um administrador com acesso adequado deve fazer isso no console do Amazon S3. AppStream 2.0 adiciona uma política de bucket que evita a exclusão acidental do bucket. Para ter mais informações, consulte [Usar políticas do IAM para gerenciar o acesso de](#page-600-0) [administrador ao bucket do Amazon S3 para pastas base e persistência das configurações de](#page-600-0) [aplicações.](#page-600-0)

#### <span id="page-401-0"></span>Sincronização do conteúdo da pasta base

Quando as pastas pessoais estão habilitadas, a AppStream versão 2.0 cria uma pasta exclusiva para cada usuário na qual armazenar seu conteúdo. A pasta é criada como um prefixo exclusivo do Amazon S3 que usa um hash do nome de usuário em um bucket do S3 para sua conta e região da Amazon Web Services. Depois que a AppStream versão 2.0 cria a pasta inicial no Amazon S3, ela copia o conteúdo acessado nessa pasta do bucket do S3 para a instância da frota. Isso permite que o usuário acesse rapidamente o conteúdo da pasta base, pela instância da frota, durante a sessão de streaming. As alterações que você faz no conteúdo da pasta inicial de um usuário em um bucket do S3 e que o usuário faz no conteúdo da pasta inicial em uma instância de frota são sincronizadas entre o Amazon S3 AppStream e 2.0 da seguinte forma.

- 1. No início da sessão de streaming AppStream 2.0 de um usuário, AppStream 2.0 cataloga os arquivos da pasta inicial que são armazenados para esse usuário no bucket do Amazon S3 para sua conta e região da Amazon Web Services.
- 2. O conteúdo da pasta inicial do usuário também é armazenado na instância de frota AppStream 2.0 da qual ele transmite. Quando um usuário acessa sua pasta pessoal na instância de frota AppStream 2.0, a lista de arquivos catalogados é exibida.
- 3. AppStream 2.0 baixa um arquivo do bucket do S3 para a instância da frota somente depois que o usuário usa um aplicativo de streaming para abrir o arquivo durante a sessão de streaming.
- 4. Depois que o AppStream 2.0 baixa o arquivo para a instância da frota, a sincronização ocorre depois que o arquivo é acessado
- 5. Se o usuário alterar o arquivo durante a sessão de streaming, o AppStream 2.0 carregará a nova versão do arquivo da instância da frota para o bucket do S3 periodicamente ou no final da sessão de streaming. No entanto, o arquivo não será baixado do bucket do S3 novamente durante a sessão de streaming.

As seções a seguir descrevem o comportamento de sincronização quando você adiciona, substitui ou remove o arquivo da pasta base de um usuário no Amazon S3.

#### Conteúdo

- [Sincronização de arquivos adicionados à pasta base de um usuário no Amazon S3](#page-402-1)
- [Sincronização de arquivos substituídos na pasta base de um usuário no Amazon S3](#page-402-2)
- [Sincronização de arquivos removidos da pasta base de um usuário no Amazon S3](#page-402-3)

<span id="page-402-1"></span>Sincronização de arquivos adicionados à pasta base de um usuário no Amazon S3

Se você adicionar um novo arquivo à pasta inicial de um usuário em um bucket do S3, AppStream 2.0 cataloga o arquivo e o exibe na lista de arquivos na pasta pessoal do usuário em alguns minutos. No entanto, o arquivo não será baixado do bucket do S3 para a instância da frota até que o usuário abra o arquivo com uma aplicação durante a sessão de streaming.

<span id="page-402-2"></span>Sincronização de arquivos substituídos na pasta base de um usuário no Amazon S3

Se um usuário abrir um arquivo em sua pasta base na instância da frota durante a sessão de streaming e você substituir o mesmo arquivo na pasta base em um bucket do S3 por uma nova versão durante a sessão de streaming ativa desse usuário, a nova versão do arquivo não será baixada imediatamente para a instância da frota. A nova versão só será baixada do bucket do S3 para a instância da frota depois que o usuário iniciar uma nova sessão de streaming e abrir o arquivo novamente.

<span id="page-402-3"></span>Sincronização de arquivos removidos da pasta base de um usuário no Amazon S3

Se um usuário abrir um arquivo em sua pasta base na instância da frota durante a sessão de streaming e você remover o arquivo da pasta base em um bucket do S3 durante a sessão ativa de streaming desse usuário, o arquivo será removido da instância da frota depois que o usuário fizer uma das seguintes ações:

- Abrir a pasta base novamente
- Atualizar a pasta base

#### <span id="page-402-0"></span>Formatos de pastas base

A hierarquia da pasta de um usuário depende de como esse usuário inicia uma sessão de streaming, conforme descrito nas seções a seguir.

#### AWS SDKs e AWS CLI

Para sessões ativadas usando CreateStreamingURL ou create-streaming-url, a estrutura da pasta do usuário é a seguinte:

#### *bucket-name*/user/custom/*user-id-SHA-256-hash*/

Onde *bucket-name* está no formato mostrado em [Armazenamento em bucket do Amazon S3](#page-400-0) e *user-id-SHA-256-hash* é o nome da pasta específica do usuário criado usando uma string hexadecimal de hash SHA-256 em minúsculas gerada a partir do UserId valor passado para a operação ou comando da API de URL. CreateStreaming create-streaming-url Para obter mais informações, consulte o [CreateStreamingURL](https://docs.aws.amazon.com/appstream2/latest/APIReference/API_CreateStreamingURL.html) na Amazon AppStream 2.0 API Reference e [create](https://docs.aws.amazon.com/cli/latest/reference/appstream/create-streaming-url.html)[streaming-urln](https://docs.aws.amazon.com/cli/latest/reference/appstream/create-streaming-url.html)a AWS CLI Command Reference.

O exemplo de estrutura de pastas a seguir se aplica ao acesso à sessão usando a API ou AWS CLI com um UserId testuser@mydomain.com, ID de conta 123456789012 na região Oeste dos EUA (Oregon) (us-west-2):

```
appstream2-36fb080bb8-us-west-2-123456789012/user/custom/
a0bcb1da11f480d9b5b3e90f91243143eac04cfccfbdc777e740fab628a1cd13/
```
Você pode identificar a pasta de um usuário gerando o valor de hash SHA-256 de UserId em letras minúsculas usando sites ou bibliotecas de código fonte aberto disponíveis online.

SAML 2.0

Para sessões criadas usando a federação do SAML, a estrutura da pasta do usuário é a seguinte:

*bucket-name*/user/federated/*user-id-SHA-256-hash*/

Nesse caso, *user-id-SHA-256-hash* é o nome da pasta criada usando uma string hexadecimal hash SHA-256 em letras minúsculas gerada do valor do atributo do SAML NameID repassado na solicitação de federação do SAML. Para diferenciar os usuários que possuem o mesmo nome mas que pertencem a dois domínios diferentes, envie a solicitação do SAML com NameID no formato domainname\username. Para ter mais informações, consulte [Integração da Amazon AppStream](#page-317-0) [2.0 com SAML 2.0.](#page-317-0)

A estrutura da pasta de exemplo a seguir aplica-se ao acesso de sessão usando a federação SAML com NameID SAMPLEDOMAIN\testuser, ID de conta 123456789012 na região Oeste dos EUA (Oregon):

```
appstream2-36fb080bb8-us-west-2-123456789012/user/
federated/8dd9a642f511609454d344d53cb861a71190e44fed2B8aF9fde0C507012a9901
```
Quando parte ou toda a string nameID é capitalizada (como o *nome* de domínio SAMPLEDOMAIN está no exemplo) AppStream , 2.0 gera o valor de hash com base na capitalização usada na string. Usando esse exemplo, o valor de hash para SAMPLEDOMAIN\testuser é

8DD9A642F511609454D344D53CB861A71190E44FED2B8AF9FDE0C507012A9901. Na pasta desse usuário, esse valor é exibido em letas minúsculas, da seguinte forma: 8dd9a642f511609454d344d53cb861a71190e44fed2B8aF9fde0C507012a9901.

Você pode identificar a pasta de um usuário gerando o valor de hash SHA-256 de NameID usando sites ou bibliotecas de código fonte aberto disponíveis online.

<span id="page-404-0"></span>Usando os AWS SDKs AWS Command Line Interface ou

Você pode ativar e desativar as pastas pessoais de uma pilha usando os AWS SDKs AWS CLI ou.

Use o comando [create-stack](https://docs.aws.amazon.com/cli/latest/reference/appstream/create-stack.html) a seguir para habilitar as pastas base ao criar uma pilha:

```
aws appstream create-stack --name ExampleStack --storage-connectors 
  ConnectorType=HOMEFOLDERS
```
Use o comando [update-stack](https://docs.aws.amazon.com/cli/latest/reference/appstream/update-stack.html) para habilitar as pastas base de uma pilha existente:

```
aws appstream update-stack --name ExistingStack --storage-connectors 
  ConnectorType=HOMEFOLDERS
```
Use o comando a seguir para desabilitar as pastas base de uma pilha existente. Esse comando não exclui nenhum dado do usuário.

```
aws appstream update-stack --name ExistingStack --delete-storage-connectors
```
<span id="page-404-1"></span>Recursos adicionais

Para obter mais informações sobre como gerenciar buckets do Amazon S3 buckets e práticas recomendadas, consulte os tópicos a seguir no Guia do usuário do Amazon Simple Storage Service:

- Você pode fornecer acesso off-line aos dados de seus usuários com as políticas do Amazon S3. Para obter mais informações, consulte [Amazon S3: permite que usuários do IAM acessem seus](https://docs.aws.amazon.com/IAM/latest/UserGuide/reference_policies_examples_s3_home-directory-console.html)  [diretórios base do S3 de forma programática e no console](https://docs.aws.amazon.com/IAM/latest/UserGuide/reference_policies_examples_s3_home-directory-console.html) no Guia do usuário do IAM.
- Você pode habilitar o controle de versão de arquivos para conteúdo armazenado em buckets do Amazon S3 usados pela versão 2.0. AppStream Para obter mais informações, consulte [Usar](https://docs.aws.amazon.com/AmazonS3/latest/dev/Versioning.html) [versionamento.](https://docs.aws.amazon.com/AmazonS3/latest/dev/Versioning.html)

## Ative e administre o Google Drive para seus usuários AppStream 2.0

#### **a** Note

O uso e a transferência da Amazon AppStream 2.0 para qualquer outro aplicativo de informações recebidas das APIs do Google obedecerão à [Política de Dados do Usuário dos](https://developers.google.com/terms/api-services-user-data-policy)  [Serviços de API](https://developers.google.com/terms/api-services-user-data-policy) do Google, incluindo os requisitos de uso limitado.

A Amazon AppStream 2.0 oferece suporte às seguintes opções de armazenamento persistente para usuários em sua organização:

- Google Drive para Google Workspace
- OneDrive para negócios
- Pastas base

Você pode habilitar uma ou mais opções para a sua organização. Quando você ativa o Google Drive para Google Workspace para uma pilha AppStream 2.0, os usuários da pilha podem vincular suas contas do Google Drive para Google Workspace à 2.0. AppStream Em seguida, eles podem fazer login na conta do Google Drive for Google Workspace e acessar a pasta do Google Drive durante as sessões de streaming do aplicativo. Todas as alterações feitas pelos usuários em arquivos ou pastas do Google Drive durante essas sessões são copiadas para backup e sincronizadas automaticamente, para que elas estejam disponíveis aos usuários das sessões de streaming.

#### **A** Important

Você pode ativar o Google Drive para Google Workspace somente para contas em seus domínios do Google Workspace, mas não para contas pessoais do Gmail.

#### **a** Note

Você pode habilitar o Google Drive para pilhas do Windows, mas não para pilhas do Linux nem para pilhas associadas a frotas multissessão.

#### Conteúdo

- [Ative o Google Drive para seus usuários AppStream 2.0](#page-406-0)
- [Desative o Google Drive para seus usuários AppStream 2.0](#page-410-0)

## <span id="page-406-0"></span>Ative o Google Drive para seus usuários AppStream 2.0

Antes de habilitar o Google Drive, é necessário fazer o seguinte:

- Tenha uma conta ativa do Google Workspace com um domínio organizacional válido e usuários no domínio para usar com AppStream 2.0.
- Configure uma pilha AppStream 2.0 com uma frota associada.

A frota deve usar uma imagem que use uma versão do agente AppStream 2.0 lançada em ou após 31 de maio de 2018. Para ter mais informações, consulte [AppStream Notas de lançamento do](#page-104-0)  [Agent 2.0](#page-104-0). A frota também deve ter acesso à Internet.

- Adicione o Amazon AppStream 2.0 como um aplicativo confiável em um ou mais domínios associados à sua conta do Google Workspace. Você pode habilitar o Google Drive para até dez domínios.
- Tenha uma pilha baseada em Windows. (Pilhas baseadas em Linux não são compatíveis.)

Siga estas etapas para adicionar o Amazon AppStream 2.0 como um aplicativo confiável em seus domínios do Google Workspace.

Para adicionar o Amazon AppStream 2.0 como um aplicativo confiável em seus domínios do Google **Workspace** 

- 1. Faça login no Google Workspace Admin Console em<https://admin.google.com/>.
- 2. Na barra lateral de navegação esquerda, escolha Security, Access and data control, API controls.
- 3. Na topo da página, na seção App access control, escolha MANAGE THIRD-PARTY APP ACCESS.
- 4. Selecione Add app, depois escolha OAuth App Name Or Client ID.
- 5. Insira o ID do cliente Amazon AppStream 2.0 OAuth para sua AWS região e escolha PESQUISAR. Para obter uma lista de IDs de cliente, consulte a tabela após esse procedimento.
- 6. Nos resultados da pesquisa, escolha Amazon AppStream 2.0 e, em seguida, selecione Selecionar.
- 7. Na página Client ID, em OAuth Client ID, verifique se o ID correto aparece na lista, depois marque a caixa de seleção à esquerda do ID.
- 8. Na parte inferior direita da página, selecione SELECT.
- 9. Configure quais unidades organizacionais em sua organização do Google Workspace devem ter acesso.
- 10. Em Access to Google Data, selecione Trusted: Can access all Google services e escolha CONTINUE.
- 11. Verifique se as seleções feitas estão corretas, depois escolha FINISH.
- 12. Verifique se o aplicativo Amazon AppStream 2.0, com o ID OAuth correto, aparece na lista de aplicativos conectados.

#### IDs de AppStream cliente Amazon 2.0 OAuth2

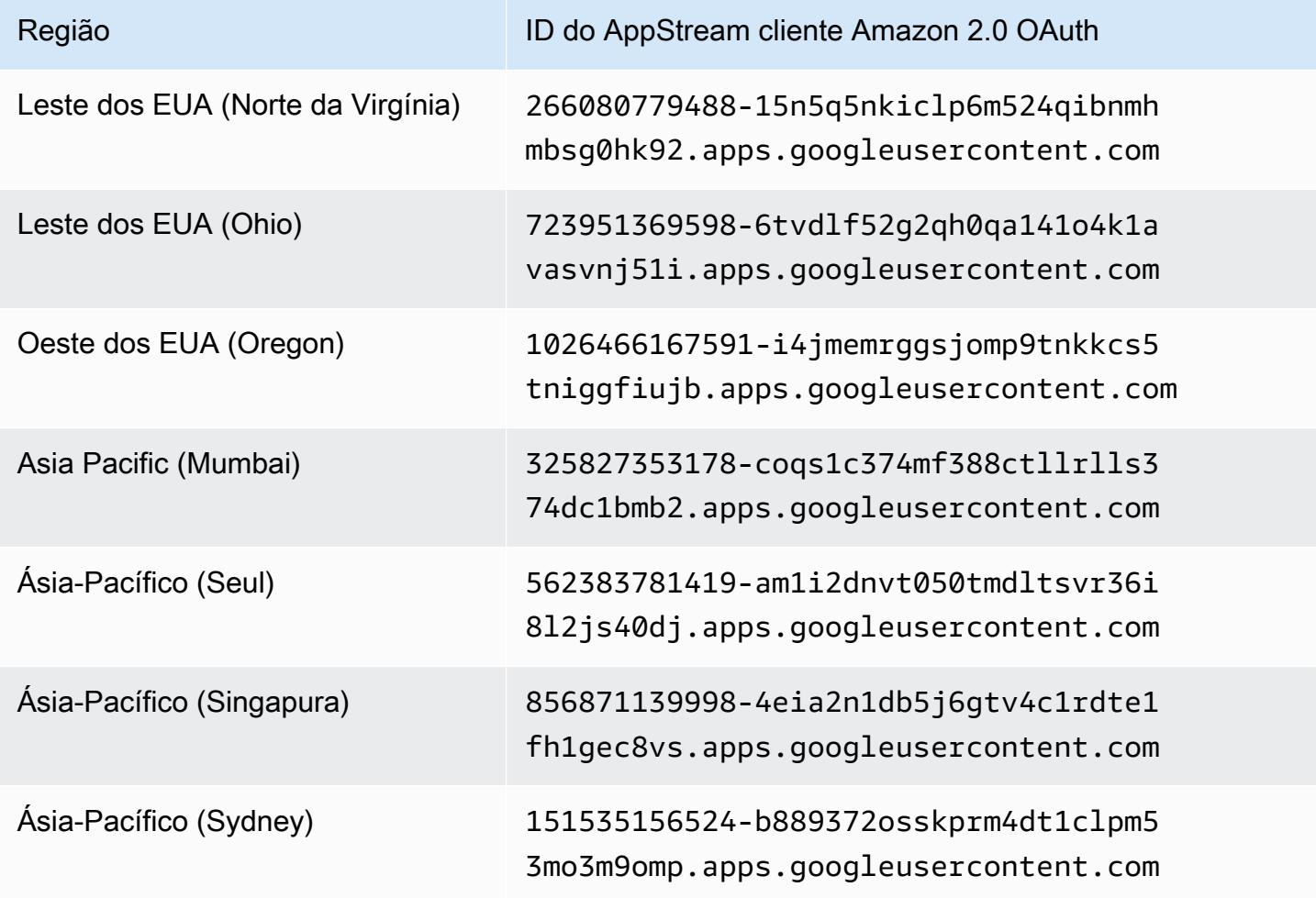

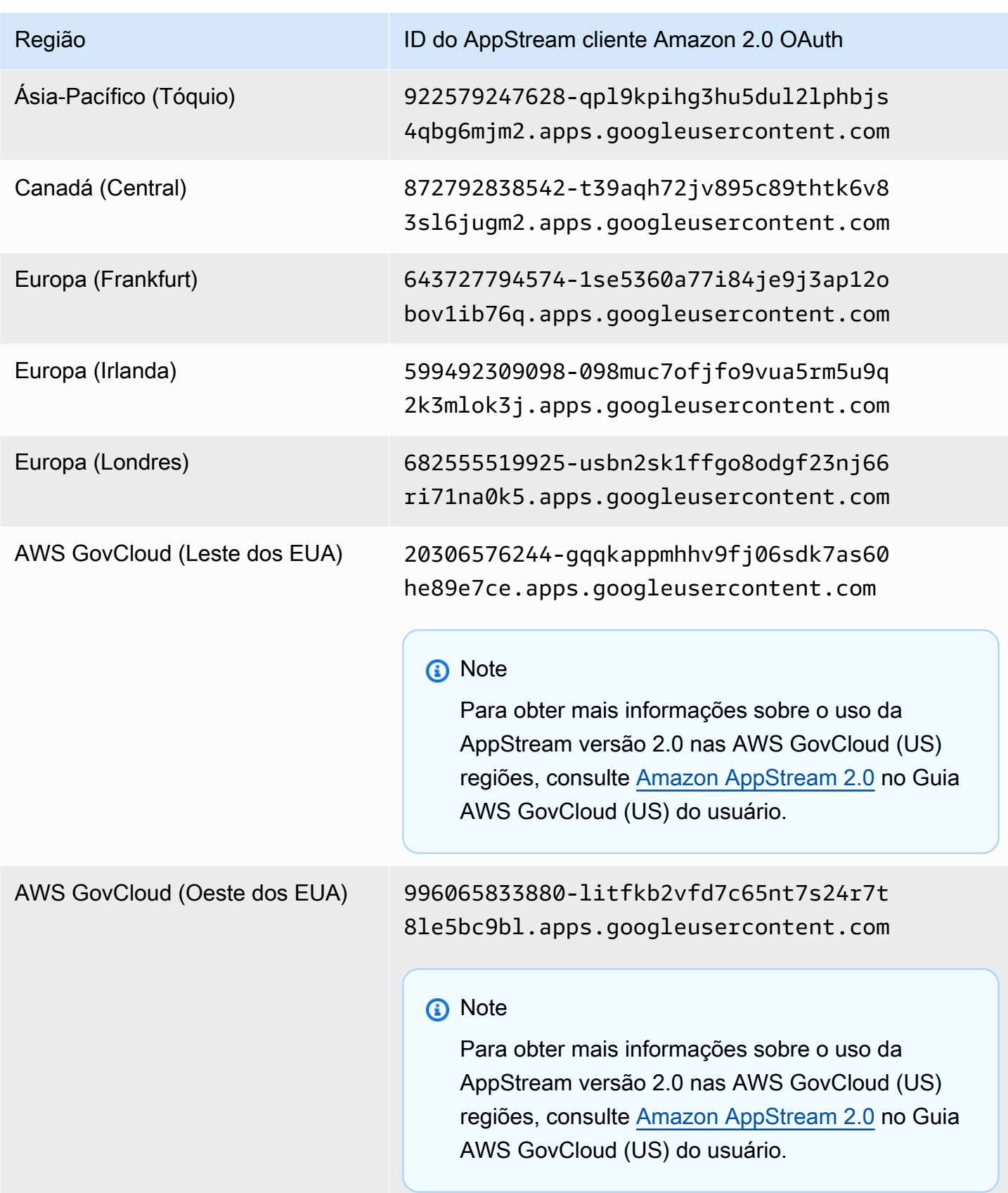

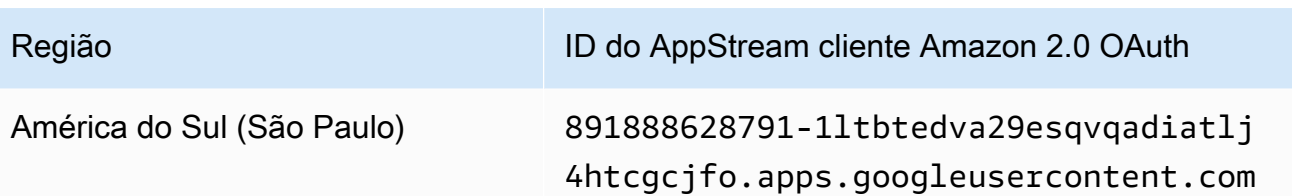

Siga estas etapas para ativar o Google Drive para seus usuários AppStream 2.0.

Para habilitar o Google Drive ao criar uma pilha

• Siga as etapa[sCriar um stack,](#page-266-0) verifique se a opção Ativar Google Drive está selecionada e se você especificou pelo menos um domínio organizacional associado à sua conta do Google Workspace.

Para habilitar o Google Drive em uma pilha existente

- 1. Abra o console AppStream 2.0 em <https://console.aws.amazon.com/appstream2>.
- 2. No painel de navegação à esquerda, selecione Stacks (Pilhas) e selecione a pilha na qual o Google Drive será habilitado.
- 3. Abaixo da lista de pilhas, escolha Armazenamento e selecione Ativar o Google Drive para o Google Workspace.
- 4. Na caixa de diálogo Ativar o Google Drive para o Google Workspace, no nome de domínio do Google Workspace, digite o nome de pelo menos um domínio organizacional associado à sua conta do Google Workspace. Para especificar outro domínio, selecione Add another domain (Adicionar outro domínio) e digite o nome do domínio.
- 5. Após adicionar nomes de domínio, selecione Enable (Habilitar).

#### **a** Note

Para obter orientações que você pode fornecer aos usuários para ajudá-los a começar a usar o Google Drive durante as sessões de streaming AppStream 2.0, consulte[Usar o Google](#page-721-0)  [Drive.](#page-721-0)

### <span id="page-410-0"></span>Desative o Google Drive para seus usuários AppStream 2.0

Você pode desabilitar o Google Drive em uma pilha sem perder o conteúdo dos usuários que já está armazenado nele. Desabilitar o Google Drive em uma pilha tem os seguintes efeitos:

- Os usuários que estão conectados a sessões de streaming ativas para a pilha recebem uma mensagem de erro. Eles são informados de que não têm permissões para acessar o Google Drive.
- Qualquer nova sessão que usa a pilha com o Google Drive desabilitado não exibe o Google Drive.
- Somente a pilha específica para a qual o Google Drive foi desabilitado é afetada.
- Mesmo que o Google Drive esteja desativado para todas as pilhas, o AppStream 2.0 não exclui o conteúdo do usuário armazenado no Google Drive.

Siga essas etapas para desabilitar o Google Drive em uma pilha existente.

Para desabilitar o Google Drive em uma pilha existente

- 1. Abra o console AppStream 2.0 em <https://console.aws.amazon.com/appstream2>.
- 2. No painel de navegação à esquerda, selecione Stacks (Pilhas) e selecione a pilha na qual o Google Drive será desabilitado.
- 3. Abaixo da lista de pilhas, escolha Armazenamento e desmarque a opção Ativar o Google Drive para o Google Workspace.
- 4. Na caixa de diálogo Desativar o Google Drive para o Google Workspace, digite **CONFIRM** (diferencia maiúsculas de minúsculas) para confirmar sua escolha e escolha Desativar.

Quando os usuários da pilha iniciam a próxima sessão de streaming AppStream 2.0, eles não podem mais acessar a pasta do Google Drive a partir dessa sessão e de futuras sessões.

## Habilite e administre OneDrive o for Business para seus usuários AppStream 2.0

AppStream 2.0 oferece suporte às seguintes opções de armazenamento persistente para usuários em sua organização.

- OneDrive para negócios
- Google Drive para Google Workspace

#### • Pastas base

Você pode habilitar uma ou mais opções para a sua organização. Quando você ativa o OneDrive for Business para uma pilha AppStream 2.0, os usuários da pilha podem vincular sua conta OneDrive for Business à AppStream 2.0. Em seguida, eles podem entrar em sua conta do OneDrive for Business e acessar a OneDrive pasta durante as sessões de streaming do aplicativo. Todas as alterações feitas nos arquivos ou pastas OneDrive durante essas sessões são automaticamente copiadas e sincronizadas, para que fiquem disponíveis para os usuários fora das sessões de streaming.

#### A Important

Você pode ativar o OneDrive for Business somente para contas em seus OneDrive domínios, mas não para contas pessoais. AppStream 2.0 exige que você configure seu ambiente do Microsoft Azure Active Directory para permitir o consentimento do usuário final com os aplicativos. Para obter mais informações, consulte [Configurar como os usuários finais](https://docs.microsoft.com/en-us/azure/active-directory/manage-apps/configure-user-consent) [permitem aplicativos](https://docs.microsoft.com/en-us/azure/active-directory/manage-apps/configure-user-consent) na documentação de [Gerenciamento de aplicativos](https://docs.microsoft.com/en-us/azure/active-directory/manage-apps/) do Azure Active Directory.

O fluxo de trabalho de consentimento do administrador permite que os administradores concedam acesso aos aplicativos que exigem aprovação do administrador. Se o fluxo de trabalho de consentimento do administrador estiver configurado no seu ambiente do Azure Active Directory, entre em contato com o AWS Support. Para obter informações sobre como entrar em contato AWS Support, consulte [AWS Support Centro.](https://console.aws.amazon.com/support/home#/)

#### **a** Note

Você pode habilitar OneDrive para pilhas Business para Windows, mas não para pilhas Linux ou pilhas associadas a frotas de várias sessões.

#### Conteúdo

- [Habilite OneDrive para seus usuários AppStream 2.0](#page-412-0)
- [Desativar OneDrive para seus usuários AppStream 2.0](#page-413-0)

## <span id="page-412-0"></span>Habilite OneDrive para seus usuários AppStream 2.0

Antes de ativar OneDrive, você deve fazer o seguinte:

- Tenha uma conta ativa do Microsoft Office 365 ou OneDrive for Business com um domínio organizacional válido e usuários no domínio para usar com AppStream 2.0.
- Configure uma pilha AppStream 2.0 com uma frota associada.

A frota deve usar uma imagem que use uma versão do agente AppStream 2.0 lançada em ou após 26 de julho de 2018. Para ter mais informações, consulte [AppStream Notas de lançamento do](#page-104-0)  [Agent 2.0](#page-104-0). A frota também deve ter acesso à Internet.

• Tenha uma pilha baseada em Windows. (Pilhas baseadas em Linux não são compatíveis.)

Siga estas etapas para habilitar OneDrive para seus usuários AppStream 2.0.

Para habilitar OneDrive ao criar uma pilha

• Siga as etapa[sCriar um stack,](#page-266-0) verifique se a opção Ativar OneDrive está selecionada e se você especificou pelo menos um domínio organizacional associado à sua conta do OneDrive for Business.

OneDrive Para habilitar uma pilha existente

- 1. Abra o console AppStream 2.0 em <https://console.aws.amazon.com/appstream2>.
- 2. No painel de navegação esquerdo, escolha Pilhas e selecione a pilha para a qual habilitar. **OneDrive**
- 3. Abaixo da lista de pilhas, escolha Armazenamento e selecione Ativar OneDrive para empresas.
- 4. Na caixa de diálogo Habilitar OneDrive para empresas, em nome de OneDrive domínio, digite o nome de pelo menos um domínio organizacional associado à sua OneDrive conta. Para especificar outro domínio, selecione Add another domain (Adicionar outro domínio) e digite o nome do domínio.
- 5. Depois de adicionar nomes de OneDrive domínio, escolha Habilitar.

Antes que seus usuários possam usar OneDrive o AppStream 2.0, você deve fornecer a eles permissões para vincular suas OneDrive contas a aplicativos web de terceiros. Para fazer isso, siga as etapas da próxima seção.

#### **A** Important

Você deve configurar o ambiente do Microsoft Azure Active Directory para permitir o consentimento do usuário final para aplicativos. Para obter mais informações, consulte [Configurar como os usuários finais permitem aplicativos](https://docs.microsoft.com/en-us/azure/active-directory/manage-apps/configure-user-consent) na documentação de [Gerenciamento](https://docs.microsoft.com/en-us/azure/active-directory/manage-apps/)  [de aplicativos](https://docs.microsoft.com/en-us/azure/active-directory/manage-apps/) do Azure Active Directory.

Forneça aos seus usuários permissões para se vincularem OneDrive ao AppStream 2.0

Você deve habilitar os Aplicativos Integrados no console de administração do Office 365 ou OneDrive for Business antes que os usuários possam vincular sua conta do OneDrive for Business à AppStream versão 2.0.

- 1. Entre no Office 365 ou no console de administração do OneDrive for Business.
- 2. No painel de navegação esquerdo do console, selecione Settings (Configurações), Services & add-ins (Serviços e complementos).
- 3. Na lista de serviços e complementos, selecione Integrated Apps (Aplicativos integrados).
- 4. Na página Integrated apps (Aplicativos integrados), ative a opção para permitir que os usuários da sua organização permitam que aplicativos web de terceiros acessem as informações do Office 365.

#### **a** Note

Para obter orientações que você pode fornecer aos usuários para ajudá-los a começar a usar OneDrive durante as sessões de streaming AppStream 2.0, consulte[Uso OneDrive para](#page-725-0)  [negócios](#page-725-0).

### <span id="page-413-0"></span>Desativar OneDrive para seus usuários AppStream 2.0

Você pode desativar OneDrive uma pilha sem perder o conteúdo do usuário que já está armazenado nela OneDrive. A desativação OneDrive de uma pilha tem os seguintes efeitos:

• Os usuários que estão conectados a sessões de streaming ativas para a pilha recebem uma mensagem de erro. Eles são informados de que não têm permissão para acessar seus OneDrive.

- Todas as novas sessões que usam a pilha com a opção OneDrive desativada não são exibidas OneDrive.
- Somente a pilha específica para a qual OneDrive está desativada é afetada.
- Mesmo se OneDrive estiver desativado para todas as pilhas, o AppStream 2.0 não exclui o conteúdo do usuário armazenado em suas OneDrive.

Siga estas etapas OneDrive para desativar uma pilha existente.

Para desativar OneDrive para uma pilha existente

- 1. Abra o console AppStream 2.0 em <https://console.aws.amazon.com/appstream2>.
- 2. No painel de navegação esquerdo, escolha Pilhas e selecione a pilha que deseja desativar. **OneDrive**
- 3. Abaixo da lista de pilhas, escolha Armazenamento e desmarque a opção Ativar OneDrive para empresas.
- 4. Na caixa de diálogo Desativar OneDrive para empresas, digite **CONFIRM** (diferencia maiúsculas de minúsculas) para confirmar sua escolha e, em seguida, escolha Desativar.

Quando os usuários da pilha iniciam a próxima sessão de streaming AppStream 2.0, eles não podem mais acessar a OneDrive pasta de dentro dessa sessão e de futuras sessões.

# Habilitar a persistência das configurações de aplicações para os usuários do AppStream 2.0

O AppStream 2.0 oferece suporte a configurações persistentes de aplicações para pilhas baseadas em Windows. Isso significa que as personalizações de aplicativos dos usuários e configurações do Windows são salvas automaticamente após cada sessão de streaming e aplicados durante a próxima sessão. Exemplos de configurações persistentes do aplicativo que os usuários podem configurar incluem, entre outros, favoritos do navegador, configurações, sessões de página da web, perfis de conexão de aplicativos, plug-ins e personalizações de interface. Essas configurações são salvas em um bucket do Amazon Simple Storage Service (Amazon S3) em sua conta, dentro da região da AWS na qual a persistência das configurações de aplicações está habilitada. Elas estão disponíveis em cada sessão de streaming do AppStream 2.0.

#### **a** Note

No momento, não há suporte à ativação da persistência das configurações de aplicações em pilhas baseadas em Linux.

#### **a** Note

Cobranças padrão do Amazon S3 podem ser aplicadas a dados armazenados no bucket do S3. Para obter mais informações, consulte [Preços do Amazon S3.](https://aws.amazon.com/s3/pricing/)

#### Índice

- [Como a persistência de configurações de aplicativo funciona](#page-415-0)
- [Como habilitar a persistência de configurações de aplicativo](#page-418-0)
- [Administrar os VHDs para suas configurações do aplicativo do usuário](#page-420-0)

## <span id="page-415-0"></span>Como a persistência de configurações de aplicativo funciona

Configurações persistentes de aplicativo são salvas em um arquivo de disco rígido virtual (VHD). Esse arquivo é criado na primeira vez que o usuário transmite um aplicativo de uma pilha onde a persistência de configurações de aplicativo é habilitada. Se a frota associada com a pilha for

baseada em uma imagem que contém as configurações do aplicativo padrão em Windows, as configurações padrão são usadas para a sessão de streaming do usuário. Para obter mais informações sobre as configurações padrão, consulte Step 3: Create Default Application and Windows Settings em [Tutorial: Criar uma imagem personalizada do AppStream 2.0 usando o console](#page-134-0) [do AppStream 2.0.](#page-134-0)

Quando a sessão de streaming termina, o VHD é desmontado e carregado em um bucket do Amazon S3 dentro de sua conta. O bucket é criado quando você habilita a persistência de configurações de aplicações pela primeira vez para uma pilha na região da AWS. O bucket é exclusivo para sua conta e região da AWS. O VHD é criptografado em trânsito usando endpoints SSL do Amazon S3 e em repouso usando [CMKs gerenciadas pela AWS](https://docs.aws.amazon.com/kms/latest/developerguide/concepts.html#aws-managed-cmk).

O VHD é montado na instância de streaming em C:\Users\%username% e D:\%username%. Se sua instância não for unificada a um domínio do Active Directory, o nome de usuário do Windows é PhotonUser. Se a sua instância não estiver associada a um domínio do Active Directory, o nome do usuário do Windows será aquele do usuário conectado.

A persistência de configurações de aplicativo não funciona em versões de sistemas operacionais diferentes. Por exemplo, se você habilitar a persistência de configurações de aplicativo em uma pilha associada a uma frota que usa uma imagem do Windows Server 2012 R2, e se você atualizar a frota para usar uma imagem que executa um sistema operacional diferente (como o Windows Server 2016), as configurações de sessões de streaming anteriores não serão salvas para os usuários da pilha. Em vez disso, após atualizar a frota para usar a nova imagem, quando os usuários iniciarem uma sessão de streaming de uma instância de frota, será criado outro perfil de usuário do Windows. No entanto, se você aplicar uma atualização para o mesmo sistema operacional da imagem, as personalizações dos usuários e as configurações de sessões de streaming anteriores serão salvas. Quando as atualizações para o mesmo sistema operacional são aplicadas a uma imagem, o mesmo perfil de usuário do Windows é usado quando os usuários iniciam uma sessão de streaming na instância de frota.

#### **A** Important

O AppStream 2.0 oferece suporte a aplicações que dependem da [API de proteção de](https://docs.microsoft.com/en-us/windows/desktop/seccng/cng-dpapi) [dados da Microsoft](https://docs.microsoft.com/en-us/windows/desktop/seccng/cng-dpapi) somente quando a instância de streaming é associada a um domínio do Microsoft Active Directory. Em casos em que uma instância de streaming não está associada a um domínio do Active Directory, o usuário do Windows, PhotonUser, é diferente em cada instância da frota. Devido à maneira como o modelo de segurança da DPAPI funciona, as senhas dos usuários não persistem para aplicativos que usam a DPAPI nesse cenário. Em

casos em que instâncias de streaming são associadas a um domínio do Active Directory e o usuário é um usuário de domínio, o nome do usuário do Windows é aquele do usuário conectado e as senhas dos usuários persistem para aplicativos que usam a DPAPI.

O AppStream 2.0 salva automaticamente todos os arquivos e todas as pastas nesse caminho, com exceção das seguintes pastas:

- Contatos
- Desktop
- Documentos do
- Downloads
- Links
- Imagens
- Jogos salvos
- Pesquisas
- Vídeos

Os arquivos e pastas criados fora dessas pastas são salvos no VHD e sincronizados ao Amazon S3. O tamanho máximo de VHD padrão é 1 GB O tamanho do VHD salvo é o tamanho total dos arquivos e pastas que ele contém. O AppStream 2.0 salva automaticamente a ramificação do registro HKEY\_CURRENT\_USER para o usuário. Para novos usuários (usuários cujos perfis não existem no Amazon S3), o AppStream 2.0 cria o perfil inicial usando o perfil padrão. Esse perfil é criado no seguinte local no construtor de imagens: C:\users\default.

#### **a** Note

Todo o VHD deve ser baixado para a instância de streaming antes de iniciar uma sessão de transmissão. Por esse motivo, um VHD que contém uma grande quantidade de dados pode atrasar o início da sessão de streaming. Para obter mais informações, consulte [Melhores](#page-419-0) [práticas para habilitar a persistência de configurações de aplicativo.](#page-419-0)

Quando você habilitar a persistência de configurações do aplicativo, você deve especificar um grupo de configurações. O grupo de configurações determina quais configurações salvas são usadas

para uma sessão de streaming dessa pilha. O AppStream 2.0 cria um arquivo VHD para o grupo de configurações que é armazenado separadamente no bucket do S3 em sua conta da AWS. Se o grupo de configurações for compartilhado entre pilhas, as mesmas configurações do aplicativo são usadas em cada pilha. Se uma pilha exigir suas próprias configurações de aplicativo, especifique um grupo de configurações exclusivo para a pilha.

## <span id="page-418-0"></span>Como habilitar a persistência de configurações de aplicativo

#### Índice

- [Pré-requisitos para habilitar a persistência de configurações de aplicativo](#page-418-1)
- [Melhores práticas para habilitar a persistência de configurações de aplicativo](#page-419-0)
- [Como habilitar persistência de configurações de aplicativo](#page-419-1)

## <span id="page-418-1"></span>Pré-requisitos para habilitar a persistência de configurações de aplicativo

Para habilitar a persistência de configurações do aplicativo, você deve primeiro fazer o seguinte:

- Verifique se você tem as permissões corretas do AWS Identity and Access Management (IAM) para ações do Amazon S3. Para obter mais informações, consulte a seção Políticas do IAM e do bucket do Amazon S3 para pastas base em [Identity and Access Management para Amazon](#page-583-0)  [AppStream 2.0.](#page-583-0)
- Use uma imagem que tenha sido criada com base em uma imagem base publicada pela AWS a partir de 7 de dezembro de 2017. Para obter uma lista atual de imagens base da AWS lançadas, consulte [AppStream Notas de versão da atualização de imagem básica e imagem gerenciada 2.0.](#page-78-0)
- Associe a pilha na qual você planeja habilitar esse recurso a uma frota baseada em uma imagem que usa uma versão do agente do AppStream 2.0 lançada a partir de 29 de agosto de 2018. Para obter mais informações, consulte [AppStream Notas de lançamento do Agent 2.0](#page-104-0).
- Habilite a conectividade de rede para o Amazon S3 da sua nuvem privada virtual (VPC) configurando o acesso à internet ou um endpoint da VPC para o Amazon S3. Para obter mais informações, consulte a seção Pastas base e VPC endpoints em [Rede e acesso para Amazon](#page-36-0)  [AppStream 2.0.](#page-36-0)

## <span id="page-419-0"></span>Melhores práticas para habilitar a persistência de configurações de aplicativo

Para habilitar a persistência de configurações do aplicativo sem fornecer acesso à Internet para suas instâncias, use um VPC endpoint. Este endpoint deve estar na VPC à qual suas instâncias do AppStream 2.0 estão conectadas. Você deve anexar uma política personalizada para habilitar o acesso do AppStream 2.0 ao endpoint. Para obter informações sobre como criar a política personalizada, consulte a seção Pastas base e VPC endpoints em [Rede e acesso para Amazon](#page-36-0)  [AppStream 2.0.](#page-36-0) Para obter mais informações sobre endpoints privados do Amazon S3, consulte [Conceitos do AWS PrivateLink](https://docs.aws.amazon.com/vpc/latest/userguide/vpc-endpoints.html) e [Endpoints de gateway para o Amazon S3](https://docs.aws.amazon.com/vpc/latest/userguide/vpc-endpoints-s3.html) no Guia do usuário do Amazon VPC.

## <span id="page-419-1"></span>Como habilitar persistência de configurações de aplicativo

Você pode habilitar ou desabilitar a persistência das configurações de aplicações durante a criação de uma pilha ou depois que a pilha for criada usando o console do AppStream 2.0, a API do AppStream 2.0, um AWS SDK ou a AWS Command Line Interface (CLI). Para cada região da AWS, as configurações persistentes de aplicações são armazenadas em um bucket do S3 na sua conta.

Na primeira vez que você habilitar a persistência das configurações de aplicações para uma pilha em uma região da AWS, o AppStream 2.0 criará um bucket do S3 em sua conta da AWS na mesma região. O mesmo bucket armazena o arquivo VHD das configurações de aplicações para todos os usuários e todas as pilhas na região da AWS. Para obter mais informações, consulte Amazon S3 Bucket Storage em [Administrar os VHDs para suas configurações do aplicativo do usuário.](#page-420-0)

Para habilitar persistência de configurações de aplicativo enquanto cria uma pilha

• Siga as etapas em [Criar um stack,](#page-266-0) e garanta que Enable Application Settings Persistence (Habilitar persistência de configurações de aplicativo) está selecionado.

Para habilitar persistência de configurações de aplicativo para uma pilha existente

- 1. Abra o console do AppStream 2.0 em [https://console.aws.amazon.com/appstream2.](https://console.aws.amazon.com/appstream2)
- 2. No painel de navegação à esquerda, selecione Stacks (Pilhas) e selecione a pilha para a qual deseja habilitar persistência de configurações de aplicativo.
- 3. Abaixo da lista de pilhas, escolha User Settings (Configurações do usuário), Application Settings Persistence (Persistência de configurações de aplicativo) e Edit (Editar).
- 4. Na caixa de diálogo Application Settings Persistence (Persistência de configurações de aplicativo), escolha Enable Application Settings Persistence (Habilitar persistência de configurações de aplicativo).
- 5. Confirme o grupo de configurações atual ou digite o nome de um novo grupo de configurações. Quando tiver terminado, escolha Update (Atualizar).

<span id="page-420-0"></span>Novas sessões de streaming agora têm a persistência das configurações do aplicativo habilitada.

## Administrar os VHDs para suas configurações do aplicativo do usuário

Índice

- [Armazenamento em bucket do Amazon S3](#page-420-1)
- [Redefinir configurações de aplicativo do usuário](#page-422-0)
- [Habilitar o versionamento de objetos do Amazon S3 e reverter as configurações de aplicações do](#page-423-0)  [usuário](#page-423-0)
- [Aumente o tamanho das configurações de aplicativo VHD](#page-425-0)

### <span id="page-420-1"></span>Armazenamento em bucket do Amazon S3

Quando você habilitar a persistência das configurações de aplicações, as personalizações de aplicações dos usuários e as configurações do Windows serão salvas automaticamente em um arquivo de disco rígido virtual (VHD) que é armazenado em um bucket do Amazon S3 criado em sua conta da AWS. Para cada região da AWS, o AppStream 2.0 cria um bucket em sua conta que é exclusivo para a conta e a região. Todas as configurações do aplicativo configurado por seus usuários são armazenadas no bucket dessa região.

Você não precisa executar nenhuma tarefa de configuração para gerenciar esses buckets do S3; eles são totalmente gerenciados pelo serviço AppStream 2.0. O arquivo VHD armazenado em cada bucket é criptografado em trânsito usando endpoints SSL do Amazon S3 e em repouso usando [CMKs gerenciadas pela AWS.](https://docs.aws.amazon.com/kms/latest/developerguide/concepts.html#aws-managed-cmk) Os buckets são nomeados em um formato específico da seguinte forma:

appstream-app-settings-*region-code*-*account-id-without-hyphens*-*random-identifier*

#### *region-code*

Esse é o código da região da AWS na qual a pilha é criada com a persistência das configurações de aplicações.

#### *account-id-without-hyphens*

O ID da sua conta da AWS. O identificador aleatório garante que não haja conflitos com outros buckets na região. A primeira parte do nome do bucket, appstream-app-settings, não é alterada entre contas ou regiões.

Por exemplo, se você habilitar a persistência das configurações de aplicações para pilhas na região Oeste dos EUA (Oregon) (us-west-2) no número de conta 123456789012, o AppStream 2.0 criará um bucket do Amazon S3 dentro de sua conta nessa região com o nome exibido. Somente um administrador com permissões suficientes pode excluir esse bucket.

appstream-app-settings-us-west-2-1234567890123-abcdefg

Desabilitar a persistência de configurações do aplicativo não exclui nenhum VHD armazenado no bucket do S3. Para excluir de forma permanente um VHD de configurações, você ou outro administrador com permissões adequadas devem fazê-lo usando o console ou a API do Amazon S3. O AppStream 2.0 adiciona uma política de bucket que impede a exclusão acidental do bucket. Para obter mais informações, consulte a seção Políticas do IAM e do bucket da Amazon S3 para persistência de configurações do aplicativo em [Identity and Access Management para Amazon](#page-583-0)  [AppStream 2.0.](#page-583-0)

Quando a persistência das configurações do aplicativo estiver habilitada, uma pasta exclusiva será criada para cada grupo de configurações para armazenar o VHD de configurações. A hierarquia da pasta no bucket do S3 depende de como o usuário ativa uma sessão de streaming, conforme descrito na seção a seguir.

O caminho para a pasta em que o VHD de configurações é armazenado no bucket do S3 em sua conta usa a seguinte estrutura:

```
bucket-name/Windows/prefix/settings-group/access-mode/user-id-SHA-256-hash
```
#### *nome-do-seu-bucket*

O nome do bucket do S3 no qual as configurações do aplicativo dos usuários são armazenadas. O formato do nome é descrito anteriormente nesta seção.

#### *prefixo*

O prefixo específico da versão do Windows. Por exemplo, v4 para Windows Server 2012 R2.

#### *settings-group*

O valor do grupo de configurações. Esse valor é aplicado a uma ou mais pilhas que compartilham as mesmas configurações do aplicativo.

#### *access-mode*

O método de identidade do usuário: custom para a API ou CLI do AppStream 2.0, federated para SAML e userpool para usuários do grupo de usuários.

#### *user-id-SHA-256-hash*

O nome da pasta específica do usuário. Esse nome é criado usando um hash hexadecimal SHA-256 em minúsculas gerado a partir da string de ID de usuário.

O exemplo de estrutura de pastas a seguir se aplica a uma sessão de streaming que é acessada usando a API ou a CLI com um ID de usuário testuser@mydomain.com, um ID de Conta da AWS 123456789012 e o grupo de configurações test-stack na região Oeste dos EUA (Oregon) (uswest-2):

```
appstream-app-settings-us-west-2-1234567890123-abcdefg/Windows/v4/test-stack/custom/
a0bcb1da11f480d9b5b3e90f91243143eac04cfccfbdc777e740fab628a1cd13
```
Você pode identificar a pasta de um usuário gerando o valor de hash SHA-256 de ID de usuário em letras minúsculas usando sites ou bibliotecas de código aberto disponíveis online.

### <span id="page-422-0"></span>Redefinir configurações de aplicativo do usuário

Para redefinir as configurações das aplicações de um usuário, você deve encontrar e excluir o VHD e o arquivo de metadados associado do bucket do S3 em sua conta da AWS. Certifique-se de não fazer isso durante uma sessão de streaming ativa do usuário. Depois de excluir o VHD e o arquivo de metadados do usuário, na próxima vez que o usuário inicializar uma sessão de uma instância de streaming que tem a persistência das configurações de aplicações habilitada, o AppStream 2.0 criará outro VHD de configurações para esse usuário.

Para redefinir as configurações de aplicativo de um usuário

1. Abra o console do Amazon S3 em [https://console.aws.amazon.com/s3/.](https://console.aws.amazon.com/s3/)

- 2. Na lista Bucket name (Nome do bucket), escolha o nome do bucket do S3 que contém o VHD das configurações do aplicativo que você deseja redefinir.
- 3. Localize a pasta que contém o VHD. Para obter mais informações sobre como navegar na estrutura de pastas do bucket do S3, consulte Armazenamento do bucket do Amazon S3 anteriormente neste tópico.
- 4. Na lista Name (Nome), marque a caixa de seleção ao lado do VHD e REG, selecione More (Mais) e Delete (Excluir).
- 5. Na caixa de diálogo Delete objects (Excluir objetos), verifique se o VHD e o REG estão listados e selecione Delete (Excluir).

Na próxima vez que o usuário transmitir de uma frota em que a persistência de configurações de aplicativo está ativada com o grupo de configurações aplicável, um novo VHD de configuração de aplicativo é criado. Este VHD é salvo no bucket do S3 no final da sessão.

## <span id="page-423-0"></span>Habilitar o versionamento de objetos do Amazon S3 e reverter as configurações de aplicações do usuário

Você pode usar o versionamento de objetos e as políticas de ciclo de vida do Amazon S3 para gerenciar as configurações de aplicações do usuário quando os usuários as alteram. Com o versionamento de objetos do Amazon S3, você pode preservar, recuperar e restaurar cada versão do VHD de configurações. Isso permite que você se recupere de ações não intencionais de usuário e de falhas do aplicativo. Quando o versionamento é habilitado, após cada sessão de streaming, uma nova versão do VHD de configurações de aplicações é sincronizada ao Amazon S3. A nova versão não sobrepõe a versão anterior, então se ocorrer um problema com as configurações de seus usuários, você poderá reverter para uma versão anterior do VHD.

#### **a** Note

Cada versão do VHD de configurações de aplicações é salva no Amazon S3 como um objeto separado e é cobrada de acordo.

O versionamento de objeto não está habilitado por padrão em seu bucket do S3, então você deve habilitá-lo de forma explicita.

Habilitar o versionamento de objetos do Amazon S3 e reverter as configurações de aplicações do usuário 409

Para habilitar o versionamento de objeto para seu VHD de configurações de aplicativo

- 1. Abra o console do Amazon S3 em [https://console.aws.amazon.com/s3/.](https://console.aws.amazon.com/s3/)
- 2. Na lista Bucket name (Nome do bucket), escolha o bucket do S3 que contém o VHD de configurações do aplicativo para o qual deseja habilitar o versionamento de objeto.
- 3. Escolha Properties (Propriedades).
- 4. Escolha Versioning (Versionamento) ou Enable versioning (Habilitar versionamento) e, em seguida, escolha Save (Salvar).

Para expirar versões antigas de seus VHDs de configurações de aplicações, você pode usar as políticas de ciclo de vida do Amazon S3. Para obter informações, consulte [Gerenciando seu ciclo de](https://docs.aws.amazon.com/AmazonS3/latest/user-guide/create-lifecycle.html) [vida de armazenamento](https://docs.aws.amazon.com/AmazonS3/latest/user-guide/create-lifecycle.html) no Guia do usuário do Amazon Simple Storage Service.

Para reverter VHD de configurações de aplicativo do usuário

Você pode reverter para uma versão anterior das configurações de aplicativo do usuário VHD, excluindo as versões mais recentes do VHD aplicáveis a partir do bucket do S3. Não faça isso quando o usuário tiver uma sessão de streaming ativa.

- 1. Abra o console do Amazon S3 em [https://console.aws.amazon.com/s3/.](https://console.aws.amazon.com/s3/)
- 2. Na lista Bucket name (Nome do bucket), escolha o bucket do S3 que contém as configurações de aplicativo do usuário das versões de VHD para a qual deseja reverter.
- 3. Localize e selecione a pasta que contém o VHD. Para obter mais informações sobre como navegar na estrutura de pastas do bucket do S3, consulte Armazenamento do bucket da Amazon S3 anteriormente neste tópico.

Quando você seleciona a pasta, as configurações de de arquivo VHD e metadados associados são exibidos.

- 4. Para exibir uma lista de versões de arquivo VHD e metadados, escolhe Show (Exibir).
- 5. Localize a versão do VHD para revertê-la.
- 6. Na lista Name (Nome), marque as caixas de seleção próximas às versões mais recentes dos arquivos associados de VHD e metadados, escolha More (Mais(, e depois escolha Delete (Excluir).
- 7. Verifique se as configurações da aplicativo VHD que você deseja reverter e o arquivo de metadados associado estão nas versões mais recentes destes arquivos.

A próxima vez que o usuário transmitir a partir de uma persistência de configurações de aplicativo é ativado com o grupo de configurações aplicável, a versão revertida das configurações do usuário é exibida.

## <span id="page-425-0"></span>Aumente o tamanho das configurações de aplicativo VHD

O tamanho máximo de VHD padrão é 1 GB. Se um usuário precisar de espaço adicional para configurações da aplicativo, você pode baixar as configurações do aplicativo VHD aplicável para um computador Windows para expandi-lo. Em seguida, substitua o VHD atual no bucket do S3 pelo maior. Não faça isso quando o usuário tiver uma sessão de streaming ativa.

Para aumentar o tamanho das configurações da aplicativo VHD

**a** Note

O VHD completo deve ser baixado antes que um usuário possa transmitir aplicativos. Aumentar o tamanho das configurações de aplicativo VHD pode aumentar o tempo que leva para os usuários iniciarem as sessões de streaming da aplicativo.

- 1. Abra o console do Amazon S3 em [https://console.aws.amazon.com/s3/.](https://console.aws.amazon.com/s3/)
- 2. Na lista Bucket name (Nome do bucket), escolha o nome do bucket S3 que contém as configurações de aplicativo da VHD a serem expandidas.
- 3. Localize e selecione a pasta que contém o VHD. Para obter mais informações sobre como navegar na estrutura de pastas do bucket do S3, consulte Armazenamento do bucket da Amazon S3 anteriormente neste tópico.

Quando você seleciona a pasta, as configurações de de arquivo VHD e metadados associados são exibidos.

- 4. Faça download do arquivo Profile.vhdx para um diretório no computador com Windows. Não feche o navegador depois que o download for concluído, porque você vai usar o navegador novamente mais tarde para carregar o VHD expandido.
- 5. Para usar o Diskpart para aumentar o tamanho do VHD para 2 GB, abra o prompt de comando como administrador, e digite os seguintes comandos.

diskpart

select vdisk file="C:\path\to\application\settings\profile.vhdx"

expand vdisk maximum=2000

6. Em seguida, digite os seguintes comandos Diskpart para localizar e anexar o VHD e exibir a lista de volumes:

select vdisk file="C:\path\to\application\settings\profile.vhdx"

attach vdisk

list volume

Na saída, anote o número do volume com o rótulo "AppStreamUS". Na próxima etapa, selecione esse volume para que você possa ampliá-lo.

7. Digite o seguinte comando:

select volume ###

onde ### é o número na saída de volume da lista.

8. Digite o seguinte comando:

extend

9. Digite os comandos a seguir para confirmar se o tamanho da partição no VHD foi aumentado como esperado (2 GB, neste exemplo):

diskpart

select vdisk file="C:\path\to\application\settings\profile.vhdx"

list volume

10. Digite o comando a seguir para desanexar o VHD para que ele possa ser carregado:

detach vdisk

- 11. Volte ao navegador com o console do Amazon S3, escolha Carregar e Adicionar arquivos, depois selecione o VHD aumentado.
- 12. Escolha Upload (Carregar).

Depois do VHD ser carregado, a próxima vez que o usuário transmitir a partir de uma persistência de configurações de aplicativo é ativado com o grupo de configurações aplicável, a configuração maior de aplicativo de VHD está disponível.

Aumente o tamanho das configurações de aplicativo VHD 412

# Habilitar configurações regionais para os usuários do AppStream 2.0

O AppStream 2.0 permite que você ou os usuários definam determinadas configurações do Windows específicas para a localização ou o idioma dos usuários. O AppStream 2.0 também permite que você defina configurações regionais ao criar imagens do Linux. Para obter mais informações, consulte [Tutorial: Habilitar suporte ao idioma japonês para imagens do Linux](#page-186-0).

#### **a** Note

Ainda não há suporte à definição de configurações regionais pelos usuários para frotas multissessão.

#### Conteúdos

- [Defina as configurações regionais padrão para seus usuários AppStream 2.0](#page-427-0)
- [Permitir que os usuários do AppStream 2.0 definam configurações regionais](#page-442-0)

## <span id="page-427-0"></span>Defina as configurações regionais padrão para seus usuários AppStream 2.0

#### **G** Note

As instruções nesta página se aplicam somente às frotas do Windows. As configurações regionais padrão não são compatíveis com frotas da Elastic.

Na AppStream versão 2.0, os usuários em uma pilha do Windows podem configurar suas sessões de streaming para usar configurações específicas de sua localização ou idioma. Para ter mais informações, consulte [Permitir que os usuários do AppStream 2.0 definam configurações regionais](#page-442-0). Você também pode configurar suas frotas para usar configurações padrão específicas para os idiomas ou locais de seus usuários. Especificamente, você pode aplicar as seguintes configurações às suas frotas do Windows:

- Fuso horário determina a hora do sistema usada pelo Windows e por qualquer aplicativo que dependa da hora do sistema operacional. AppStream 2.0 disponibiliza as mesmas opções para essa configuração do Windows Server 2012 R2, Windows Server 2016 e Windows Server 2019.
- Idioma de exibição: determina o idioma de exibição usado pelo sistema operacional Windows e determinadas aplicações do Windows.
- Localidade do sistema: determina as páginas de código (ANSI, MS-DOS e Macintosh) e os arquivos de fontes de bitmap que o Windows usa para aplicações não Unicode em diferentes idiomas.
- Localidade do usuário (também conhecido como cultura): determina as convenções usadas pelo Windows e quaisquer aplicações que consultam a cultura do Windows ao formatar datas, números ou moedas, ou ao classificar strings.
- Método de entrada: determina as combinações de teclas que podem ser usadas para inserir caracteres em outro idioma.

Atualmente, o AppStream 2.0 suporta inglês e japonês somente para essas configurações de idioma.

#### Conteúdo

- [Especifique um fuso horário padrão](#page-428-0)
- [Especificar um idioma de exibição padrão](#page-432-0)
- [Especificar uma localidade de sistema padrão](#page-435-0)
- [Especificar uma localidade de usuário padrão](#page-436-0)
- [Especificar um método de entrada padrão](#page-438-0)
- [Considerações especiais para a persistência de configurações de aplicativos](#page-440-0)
- [Considerações especiais para configurações do idioma japonês](#page-441-0)

## <span id="page-428-0"></span>Especifique um fuso horário padrão

Para especificar um fuso horário padrão a ser usado nas sessões de streaming dos usuários, siga as etapas de um dos dois procedimentos a seguir.

#### Procedimentos

- [Especificar um fuso horário padrão \(Windows Server 2012 R2\)](#page-428-0)
- [Especificar um fuso horário padrão \(Windows Server 2016, Windows Server 2019 e Windows](#page-430-0)  [Server 2022\)](#page-430-0)

#### **a** Note

Atualmente, AppStream 2.0 suporta apenas UTC e (UTC+ 9:00) Osaka, Sapporo, Tóquio.

Especificar um fuso horário padrão (Windows Server 2012 R2)

- 1. Conecte-se ao construtor de imagens que deseja usar e faça login com um usuário que tenha permissões de administrador local. Para fazer isso, execute uma das seguintes ações:
	- [Use o console AppStream 2.0](#page-71-0) (somente para conexões web)
	- [Crie um URL de streaming](#page-72-0) (para conexões web ou de clientes AppStream 2.0)

#### **a** Note

Se o criador de imagens ao qual você deseja se conectar estiver associado a um domínio do Active Directory e sua organização exigir login com cartão inteligente, você deverá criar uma URL de streaming e usar o cliente AppStream 2.0 para a conexão. Para obter informações sobre o login com cartão inteligente, consulte [Cartões inteligentes.](#page-484-0)

- 2. Na área de trabalho do criador de imagens, selecione o botão Start (Iniciar) do Windows, e selecione Control Panel (Painel de controle).
- 3. Escolha Clock, Language and Region (Relógio, idioma e região), e depois Date and Time (Data e hora) e Change time zone (Alterar fuso horário).
- 4. Na lista Time zone (Fuso horário), escolha um fuso horário e selecione OK (OK).
- 5. Para aplicar qualquer alteração ao fuso horário, reinicie o criador de imagens. Para fazer isso, escolha o botão Iniciar do Windows e escolha Windows PowerShell. Em PowerShell, use o restart-computer cmdlet.
- 6. Enquanto o Windows reinicia, o prompt de login AppStream 2.0 é exibido. Aguarde 10 minutos antes de fazer login no criador de imagens novamente. Caso contrário, você poderá receber um erro. Após 10 minutos, poderá fazer login como Administrator (Administrador).
- 7. Se necessário, defina configurações adicionais regionais ou de idioma. Caso contrário, na área de trabalho do criador de imagens, abra o Assistente de imagens e instale e configure os aplicativos para streaming.
- 8. Após terminar de configurar o criador de imagens, siga as etapas necessárias no Assistente de imagens para concluir a criação da sua imagem. Para obter informações sobre como criar uma imagem, consulte [Tutorial: Criar uma imagem personalizada do AppStream 2.0 usando o](#page-134-0)  [console do AppStream 2.0](#page-134-0).
- 9. Execute um destes procedimentos:
	- Crie uma nova frota e escolha sua nova imagem para a frota. Para ter mais informações, consulte [Crie uma frota AppStream 2.0 e empilhe.](#page-258-0)
	- Atualize uma frota existente para usar a nova imagem.
- 10. Associe a frota com a pilha atribuída aos usuários para os quais você está definindo as configurações padrão.

As configurações padrão de fuso horário definidas são aplicadas às instâncias de frota e às sessões de streaming do usuário executadas a partir dessas instâncias.

<span id="page-430-0"></span>Especificar um fuso horário padrão (Windows Server 2016, Windows Server 2019 e Windows Server 2022)

- 1. Conecte-se ao construtor de imagens que deseja usar e faça login com uma conta que tenha permissões de administrador local. Para fazer isso, execute uma das seguintes ações:
	- [Use o console AppStream 2.0](#page-71-0) (somente para conexões web)
	- [Crie um URL de streaming](#page-72-0) (para conexões web ou de clientes AppStream 2.0)

#### **G** Note

Se o criador de imagens ao qual você deseja se conectar estiver associado a um domínio do Active Directory e sua organização exigir login com cartão inteligente, você deverá criar uma URL de streaming e usar o cliente AppStream 2.0 para a conexão. Para obter informações sobre o login com cartão inteligente, consulte [Cartões inteligentes.](#page-484-0)

- 2. Na área de trabalho do criador de imagens, selecione o botão Start (Iniciar) do Windows, e selecione Control Panel (Painel de controle).
- 3. Especifique o fuso horário padrão usando PowerShell ou a interface de usuário do Windows:
	- PowerShell

• Abra PowerShell e execute o seguinte comando:

```
Run Set-TimeZone -Id "Tokyo Standard Time"
```
**a** Note

Para executar esse comando, é necessário ter feito login no computador aplicável como Administrador.

- Interface de usuário do Windows
	- 1. Na área de trabalho do construtor de imagens, escolha o botão Iniciar do Windows e digite **timedate.cpl** para abrir o item Data e Hora do painel de controle.
	- 2. Clique com o botão direito do mouse no ícone Data e Hora e escolha Executar como administrador.
	- 3. Quando receber o prompt Controle de Conta de Usuário para escolher se deseja permitir que a aplicação faça alterações em seu dispositivo, selecione Sim.
	- 4. Escolha Alterar fuso horário.
	- 5. Na lista Time zone (Fuso horário), escolha um fuso horário e selecione OK (OK).
- 4. Se necessário, defina configurações adicionais regionais ou de idioma. Caso contrário, na área de trabalho do criador de imagens, abra o Assistente de imagens e instale e configure os aplicativos para streaming.
- 5. Após terminar de configurar o criador de imagens, siga as etapas necessárias no Assistente de imagens para concluir a criação da sua imagem. Para obter informações sobre como criar uma imagem, consulte [Tutorial: Criar uma imagem personalizada do AppStream 2.0 usando o](#page-134-0)  [console do AppStream 2.0](#page-134-0).
- 6. Execute um destes procedimentos:
	- Crie uma nova frota e escolha sua nova imagem para a frota. Para ter mais informações, consulte [Crie uma frota AppStream 2.0 e empilhe.](#page-258-0)
	- Atualize uma frota existente para usar a nova imagem.
- 7. Associe a frota com a pilha atribuída aos usuários para os quais você está definindo as configurações padrão.

As configurações padrão de fuso horário definidas são aplicadas às instâncias de frota e às sessões de streaming do usuário executadas a partir dessas instâncias.
Os usuários podem alterar o fuso horário da configuração padrão que você definiu. Eles podem definir suas configurações regionais durante uma sessão de streaming de aplicativos, conforme descrito em [Permitir que os usuários do AppStream 2.0 definam configurações](#page-442-0)  [regionais.](#page-442-0) Além disso, se um usuário selecionou anteriormente um fuso horário ao transmitir de qualquer instância de frota na mesma AWS região, a configuração de fuso horário especificada pelo usuário substituirá automaticamente qualquer configuração de fuso horário padrão especificada por meio do seu criador de imagens.

# Especificar um idioma de exibição padrão

Há dois modos de especificar o idioma de exibição padrão para as sessões de streaming de seus usuários. Use o aplicativo padrão AppStream 2.0 e o recurso de configurações do Windows ou configure seu criador de imagens enquanto estiver conectado com uma conta que tenha permissões de administrador local. O procedimento nesta seção descreve como especificar um idioma de exibição padrão usando o aplicativo padrão AppStream 2.0 e o recurso de configurações do Windows.

#### **a** Note

Alterar o idioma de exibição no Windows também altera automaticamente a localidade do usuário e o método de entrada para corresponderem ao idioma e à região do idioma de exibição. Se você deseja que todas as três configurações sejam correspondidas, você não precisa alterar separadamente a localidade do usuário ou o método de entrada.

- 1. Conecte-se ao construtor de imagens que você deseja usar e faça login com a conta Usuário de modelo. Para fazer isso, execute uma das seguintes ações:
	- [Use o console AppStream 2.0](#page-71-0) (somente para conexões web)
	- [Crie um URL de streaming](#page-72-0) (para conexões web ou de clientes AppStream 2.0)

### **a** Note

Se o criador de imagens ao qual você deseja se conectar estiver associado a um domínio do Active Directory e sua organização exigir login com cartão inteligente, você deverá criar uma URL de streaming e usar o cliente AppStream 2.0 para a conexão. Para obter informações sobre o login com cartão inteligente, consulte [Cartões inteligentes.](#page-484-0)

Template User (Usuário modelo) permite criar configurações padrão de aplicativos e do Windows para os usuários. Para obter mais informações, consulte "Criar configurações padrão do aplicativo e do Windows para seus usuários AppStream 2.0" em[aplicativo padrão e](#page-98-0)  [configurações do Windows e performance de início da aplicativo.](#page-98-0)

- 2. Na área de trabalho do criador de imagens, selecione o botão Start (Iniciar) do Windows, e selecione Control Panel (Painel de controle).
- 3. Escolha Clock, Language and Region (Relógio, idioma e região), em seguida, Language (Idioma), Add a language (Adicionar um idioma).
- 4. Escolha um idioma e selecione Add (Adicionar).

## **a** Note

Atualmente, o AppStream 2.0 suporta somente inglês (Estados Unidos) e japonês.

- 5. O idioma que você selecionou aparece na lista de idiomas que você adicionou para o Windows. Escolha o idioma que você acabou de adicionar. Em seguida, selecione Move up (Mover para cima) até o idioma aparecer na parte superior da lista de idiomas.
- 6. Escolha Advanced Settings. Em Override for Windows display language (Substituir para o idioma de exibição do Windows), escolha o idioma na lista.
- 7. Se você quiser usar o método de entrada associado ao idioma que você adicionou, em Override for default input method (Substituir por método de entrada padrão), escolha o método de entrada para o idioma.
- 8. Escolha Salvar. Quando solicitado a fazer logout, escolha Log off now (Fazer logout agora).
- 9. Quando solicitado, faça login novamente para o criador de imagens como Template User (Usuário modelo). Confirme se o Windows está usando o idioma de exibição que você selecionou.
- 10. Na área superior direita da área de trabalho do criador de imagens, selecione Admin Commands (Comandos de administrador), Switch User (Alternar usuário).

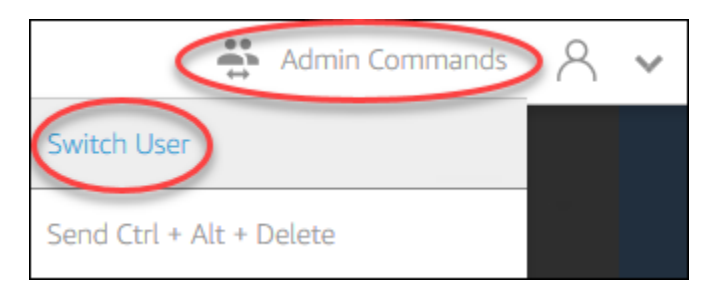

- 11. Quando solicitado, faça login como Administrator (Administrador).
- 12. Se necessário, defina configurações adicionais regionais ou de idioma. Caso contrário, na área de trabalho do criador de imagens, abra o Assistente de imagens e instale e configure os aplicativos para streaming.
- 13. Na Etapa 2 do processo do Assistente de imagens, escolha Save settings (Salvar configurações).
- 14. Siga as etapas necessárias no Image Assistant para concluir a criação da sua imagem. Para obter informações sobre como criar uma imagem, consulte [Tutorial: Criar uma imagem](#page-134-0)  [personalizada do AppStream 2.0 usando o console do AppStream 2.0](#page-134-0).
- 15. Execute um destes procedimentos:
	- Crie uma nova frota e escolha sua nova imagem para a frota. Para mais informações, consulte [Crie uma frota AppStream 2.0 e empilhe.](#page-258-0)
	- Atualize uma frota existente para usar a nova imagem.
- 16. Associe a frota com a pilha atribuída aos usuários para os quais você está definindo as configurações padrão.

O idioma de exibição padrão, a localidade do usuário associada e as configurações do método de entrada que você configurou são aplicados às instâncias de frota e às sessões de streaming do usuário que são executadas a partir dessas instâncias.

Como alternativa, você pode configurar um idioma de exibição padrão enquanto estiver logado no criador de imagens como Administrator (Administrador). Se você escolher idiomas de exibição diferentes enquanto estiver logado nas contas de Template User (Usuário modelo) e Administrator (Administrador) e você escolher Save settings (Salvar configurações) na Etapa 2 do processo de Assistente de imagens, as configurações do Template User (Usuário modelo) terão precedência.

Seus usuários podem alterar sua localidade de usuário e método de entrada das configurações padrão que você configurou. Eles podem mudar para qualquer um dos 11 locais diferentes permitidos e nove métodos de entrada diferentes suportados. Para isso, eles podem definir suas configurações regionais durante sessões de streaming de aplicativos, conforme descrito em [Permitir que os usuários do AppStream 2.0 definam](#page-442-0)  [configurações regionais.](#page-442-0) Além disso, se um usuário tiver selecionado anteriormente um método de entrada ou localidade de usuário ao fazer streaming a partir de qualquer instância de frota na mesma região, essas configurações especificadas pelo usuário substituirão automaticamente qualquer método de entrada e localidade de usuário padrão especificados em seu criador de imagem.

# Especificar uma localidade de sistema padrão

Para especificar uma localidade de sistema padrão a ser usada nas sessões de streaming de seus usuários, siga as etapas a seguir.

- 1. Conecte-se ao construtor de imagens que deseja usar e faça login com uma conta que tenha permissões de administrador local. Para fazer isso, execute uma das seguintes ações:
	- [Use o console AppStream 2.0](#page-71-0) (somente para conexões web)
	- [Crie um URL de streaming](#page-72-0) (para conexões web ou de clientes AppStream 2.0)

## **G** Note

Se o criador de imagens ao qual você deseja se conectar estiver associado a um domínio do Active Directory e sua organização exigir login com cartão inteligente, você deverá criar uma URL de streaming e usar o cliente AppStream 2.0 para a conexão. Para obter informações sobre o login com cartão inteligente, consulte [Cartões inteligentes.](#page-484-0)

- 2. Na área de trabalho do criador de imagens, selecione o botão Start (Iniciar) do Windows, e selecione Control Panel (Painel de controle).
- 3. Escolha Clock, Language and Region (Relógio, idioma e região), em seguida, Region (Região).
- 4. Na caixa de diálogo Region (Região), selecione a guia Formats (Formatos).
- 5. Escolha Change system locale (Alterar localidade do sistema).
- 6. Na caixa de diálogo Region Settings (Configurações da região) na lista Current system locale (Localidade do sistema atual), escolha um idioma e uma região.

Atualmente, o AppStream 2.0 suporta somente inglês (Estados Unidos) e japonês (Japão).

- 7. Escolha OK (OK) para fechar a caixa de diálogo Region Settings (Configurações de região) e escolha OK (OK) novamente para fechar a caixa de diálogo Region (Região).
- 8. Quando for solicitado a reiniciar o computador, permita que o Windows reinicie.
- 9. Enquanto o Windows reinicia, o prompt de login AppStream 2.0 é exibido. Aguarde 10 minutos antes de fazer login no criador de imagens novamente. Caso contrário, você poderá receber um erro. Após 10 minutos, poderá fazer login como Administrator (Administrador).
- 10. Se necessário, defina configurações adicionais regionais ou de idioma. Caso contrário, na área de trabalho do criador de imagens, abra o Assistente de imagens e instale e configure os aplicativos para streaming. Após terminar de configurar o criador de imagens, siga as etapas necessárias no Assistente de imagens para concluir a criação da sua imagem. Para obter informações sobre como criar uma imagem, consulte [Tutorial: Criar uma imagem personalizada](#page-134-0)  [do AppStream 2.0 usando o console do AppStream 2.0.](#page-134-0)
- 11. Execute um destes procedimentos:
	- Crie uma nova frota e escolha sua nova imagem para a frota. Para ter mais informações, consulte [Crie uma frota AppStream 2.0 e empilhe.](#page-258-0)
	- Atualize uma frota existente para usar a nova imagem.
- 12. Associe a frota com a pilha atribuída aos usuários para os quais você está definindo as configurações padrão.

As configurações padrão de localidade do sistema definidas são aplicadas às instâncias de frota e às sessões de streaming do usuário executadas a partir dessas instâncias.

# Especificar uma localidade de usuário padrão

Para especificar uma localidade de usuário padrão a ser usada nas sessões de streaming de seus usuários, siga as etapas a seguir.

Se você planeja configurar o idioma de exibição e deseja que a localidade do usuário e o idioma de exibição correspondam, você não precisa alterar a localidade do usuário. Alterar o idioma de exibição altera automaticamente a localidade do usuário para corresponder.

- 1. Conecte-se ao construtor de imagens que deseja usar e faça login com uma conta que tenha permissões de administrador local. Para fazer isso, execute uma das seguintes ações:
	- [Use o console AppStream 2.0](#page-71-0) (somente para conexões web)
	- [Crie um URL de streaming](#page-72-0) (para conexões web ou de clientes AppStream 2.0)

### **G** Note

Se o criador de imagens ao qual você deseja se conectar estiver associado a um domínio do Active Directory e sua organização exigir login com cartão inteligente, você deverá criar uma URL de streaming e usar o cliente AppStream 2.0 para a conexão. Para obter informações sobre o login com cartão inteligente, consulte [Cartões inteligentes.](#page-484-0)

- 2. Na área de trabalho do criador de imagens, selecione o botão Start (Iniciar) do Windows, e selecione Control Panel (Painel de controle).
- 3. Escolha Clock, Language and Region (Relógio, idioma e região), em seguida, Region (Região).
- 4. Na caixa de diálogo Region (Região), selecione a guia Formats (Formatos).
- 5. Na lista Format (Formato), escolha um idioma e uma região.

#### **a** Note

Atualmente, o AppStream 2.0 suporta somente inglês (Estados Unidos) e japonês (Japão).

- 6. Escolha OK (OK) para fechar a caixa de diálogo Region (Região).
- 7. Se necessário, defina configurações adicionais regionais ou de idioma. Caso contrário, na área de trabalho do criador de imagens, abra o Assistente de imagens e instale e configure os aplicativos para streaming.
- 8. Na Etapa 2 do processo do Assistente de imagens, escolha Save settings (Salvar configurações).
- 9. Siga as etapas necessárias no Image Assistant para concluir a criação da sua imagem. Para obter informações sobre como criar uma imagem, consulte [Tutorial: Criar uma imagem](#page-134-0)  [personalizada do AppStream 2.0 usando o console do AppStream 2.0](#page-134-0).
- 10. Execute um destes procedimentos:
	- Crie uma nova frota e escolha sua nova imagem para a frota. Para ter mais informações, consulte [Crie uma frota AppStream 2.0 e empilhe.](#page-258-0)
	- Atualize uma frota existente para usar a nova imagem.
- 11. Associe a frota com a pilha atribuída aos usuários para os quais você está definindo as configurações padrão.

As configurações padrão de localidade do usuário definidas são aplicadas às instâncias de frota e às sessões de streaming do usuário executadas a partir dessas instâncias.

#### **a** Note

Seus usuários podem alterar sua localidade de usuário da configuração padrão que você configurou para qualquer uma das 11 localidades diferentes suportadas. Para isso, eles podem definir suas configurações regionais durante sessões de streaming de aplicativos, conforme descrito em [Permitir que os usuários do AppStream 2.0 definam configurações](#page-442-0)  [regionais.](#page-442-0) Além disso, se um usuário tiver selecionado anteriormente uma localidade de usuário ao fazer streaming de qualquer instância de frota na mesma região, essa configuração especificada pelo usuário substituirá automaticamente qualquer configuração de localidade de usuário padrão especificada por meio do criador de imagens.

# Especificar um método de entrada padrão

Para especificar um método de entrada padrão a ser usado nas sessões de streaming de seus usuários, siga as etapas a seguir.

# **a** Note

Se você planeja configurar o idioma de exibição e deseja que o método de entrada e o idioma de exibição correspondam, você não precisa alterar o método de entrada. Alterar o

idioma de exibição no Windows também altera automaticamente a localidade do usuário e o método de entrada para corresponderem ao idioma e à região do idioma de exibição. Se você deseja que todas as três configurações sejam correspondidas, você não precisa alterar separadamente a localidade do usuário ou o método de entrada.

- 1. Conecte-se ao construtor de imagens que deseja usar e faça login com uma conta que tenha permissões de administrador local. Para fazer isso, execute uma das seguintes ações:
	- [Use o console AppStream 2.0](#page-71-0) (somente para conexões web)
	- [Crie um URL de streaming](#page-72-0) (para conexões web ou de clientes AppStream 2.0)

# **a** Note

Se o criador de imagens ao qual você deseja se conectar estiver associado a um domínio do Active Directory e sua organização exigir login com cartão inteligente, você deverá criar uma URL de streaming e usar o cliente AppStream 2.0 para a conexão. Para obter informações sobre o login com cartão inteligente, consulte [Cartões inteligentes.](#page-484-0)

- 2. Na área de trabalho do criador de imagens, selecione o botão Start (Iniciar) do Windows, e selecione Control Panel (Painel de controle).
- 3. Escolha Clock, Language and Region (Relógio, idioma e região), em seguida, Language (Idioma), Add a language (Adicionar um idioma).
- 4. Escolha um idioma e selecione Add (Adicionar).

# **a** Note

Atualmente, o AppStream 2.0 suporta somente inglês (Estados Unidos) e japonês.

- 5. O idioma que você escolheu aparece na lista de idiomas que você adicionou para o Windows.
- 6. Escolha Advanced Settings. Em Override for default input method (Substituir por método de entrada padrão), escolha o método de entrada para o idioma que você adicionou.
- 7. Escolha Salvar.
- 8. Fazer logout e login novamente. Para fazer isso, escolha o botão Start (Iniciar) do Windows na área de trabalho do criador de imagens. Escolha ImageBuilderAdmin, saia. Quando solicitado, faça login como Administrator (Administrador).
- 9. Se necessário, defina configurações adicionais regionais ou de idioma. Caso contrário, na área de trabalho do criador de imagens, abra o Assistente de imagens e instale e configure os aplicativos para streaming.
- 10. Na Etapa 2 do processo do Assistente de imagens, escolha Save settings (Salvar configurações).
- 11. Siga as etapas necessárias no Image Assistant para concluir a criação da sua imagem. Para obter informações sobre como criar uma imagem, consulte [Tutorial: Criar uma imagem](#page-134-0)  [personalizada do AppStream 2.0 usando o console do AppStream 2.0](#page-134-0).
- 12. Execute um destes procedimentos:
	- Crie uma nova frota e escolha sua nova imagem para a frota. Para mais informações, consulte [Crie uma frota AppStream 2.0 e empilhe.](#page-258-0)
	- Atualize uma frota existente para usar a nova imagem.
- 13. Associe a frota com a pilha atribuída aos usuários para os quais você está definindo as configurações padrão.

O método de entrada padrão definido é aplicado às instâncias de frota e às sessões de streaming do usuário executadas a partir dessas instâncias.

# **a** Note

Seus usuários podem alterar seu método de entrada a partir da configuração padrão que você configurou para qualquer um dos nove métodos de entrada diferentes suportados. Eles podem definir essa configuração ao definir suas configurações regionais durante sessões de streaming de aplicativos, conforme descrito em [Permitir que os usuários do AppStream 2.0](#page-442-0) [definam configurações regionais.](#page-442-0) Além disso, se um usuário tiver selecionado anteriormente um método de entrada ao fazer streaming de qualquer instância de frota na mesma região, essa configuração especificada pelo usuário substituirá automaticamente qualquer método de entrada padrão especificado por meio do criador de imagens.

# Considerações especiais para a persistência de configurações de aplicativos

Quando você cria uma pilha no console AppStream 2.0, na Etapa 3: Configurações do usuário, se você usar o mesmo grupo de configurações em Persistência de configurações do aplicativo como

outra pilha que usa configurações regionais diferentes, somente um conjunto de configurações regionais é usado para ambas as pilhas. Para cada usuário, as configurações regionais padrão para a pilha na qual o usuário faz login primeiro substituem automaticamente as configurações regionais padrão de todas as outras pilhas no mesmo grupo de configurações do aplicativo. Para evitar esse problema, não use o mesmo grupo de configurações do aplicativo para duas pilhas diferentes com configurações regionais diferentes.

# Considerações especiais para configurações do idioma japonês

Esta seção descreve os principais pontos a serem considerados ao definir as configurações do idioma japonês para seus usuários AppStream 2.0.

# AWS CLI

Alterar a localidade do sistema Windows para japonês exige que seu criador de imagens tenha a versão 1.16.30 ou posterior da Interface de Linha de AWS Comando (AWS CLI) instalada. Para atualizar a versão da AWS CLI em seu construtor de imagens, siga as etapas em [Instalando a](https://docs.aws.amazon.com/cli/latest/userguide/install-windows.html) [interface de linha de AWS comando](https://docs.aws.amazon.com/cli/latest/userguide/install-windows.html).

# Teclados japoneses

Se o método de entrada do construtor de imagens estiver definido como japonês ao criar uma imagem, o AppStream 2.0 configura automaticamente sua imagem para usar um teclado japonês. Todas as frotas que usam a imagem também são automaticamente configuradas para usar teclados japoneses. No entanto, se você quiser usar um teclado japonês na sessão do construtor de imagens, atualize as seguintes configurações do registro para a chave de registro HKEY\_LOCAL\_MACHINE\ SYSTEM\\ Services\ i8042prtCurrentControlSet\ Parameters:

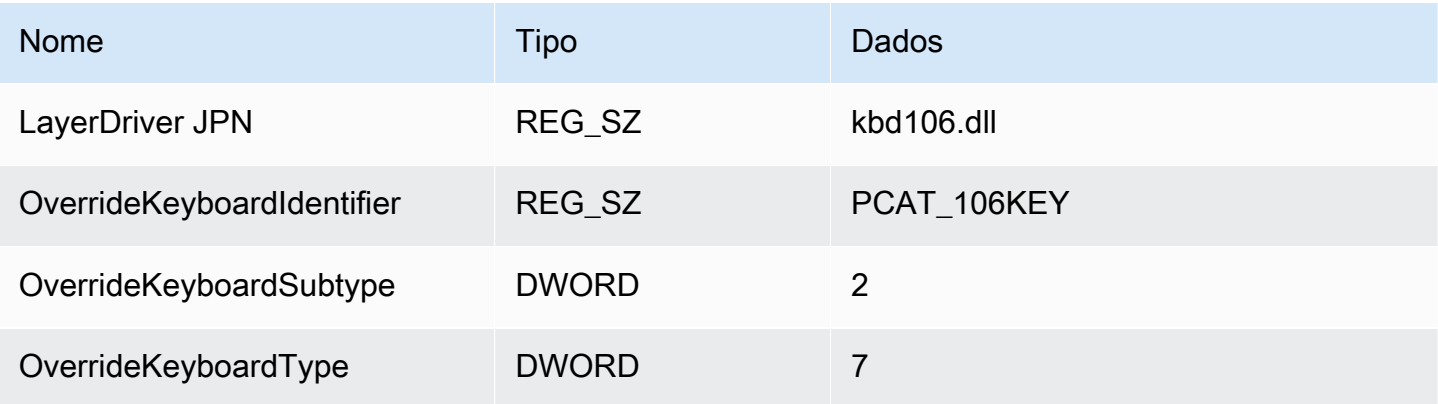

Após alterar essas configurações, reinicie o criador de imagens. Para fazer isso, escolha o botão Iniciar do Windows e escolha Windows PowerShell. Em PowerShell, use o restart-computer cmdlet.

# <span id="page-442-0"></span>Permitir que os usuários do AppStream 2.0 definam configurações regionais

## **a** Note

Ainda não há suporte para que os usuários definam configurações regionais em sessões de streaming baseadas em Linux ou em sessões de streaming alimentadas por frotas multissessão.

Os usuários podem configurar suas sessões de streaming do Amazon AppStream 2.0 para usar configurações específicas aos seus locais ou idiomas. Especificamente, os usuários podem as seguintes configurações:

- Time zone (Fuso horário) determina a hora do sistema usada pelo Windows e quaisquer aplicativos que dependem da hora do sistema operacional. Para essa configuração, o AppStream 2.0 disponibiliza as mesmas opções da versão do Windows Server usada em sua frota.
- Localidade (também conhecido como cultura): determina as convenções usadas pelo Windows e quaisquer aplicações que consultam a cultura do Windows ao formatar datas, números ou moedas, ou ao classificar strings. Para obter uma lista de localidades compatíveis com o AppStream 2.0, consulte [Localidades compatíveis.](#page-443-0)
- Input method (Método de entrada) determina as combinações de teclas que podem ser usadas para inserir caracteres em outro idioma.

Se os usuários alterarem as configurações regionais durante sessões de streaming, as alterações serão aplicadas em todas as sessões futuras na mesma Região da AWS.

## **a** Note

Para obter orientações que podem ser repassadas aos usuários para ajudá-los a começar a definir configurações regionais, consulte [Definir configurações regionais](#page-729-0).

# Conteúdos

- [Localidades compatíveis](#page-443-0)
- [Habilitar configurações regionais para os usuários do AppStream 2.0](#page-444-0)

# <span id="page-443-0"></span>Localidades compatíveis

O AppStream 2.0 é compatível com as seguintes localidades:

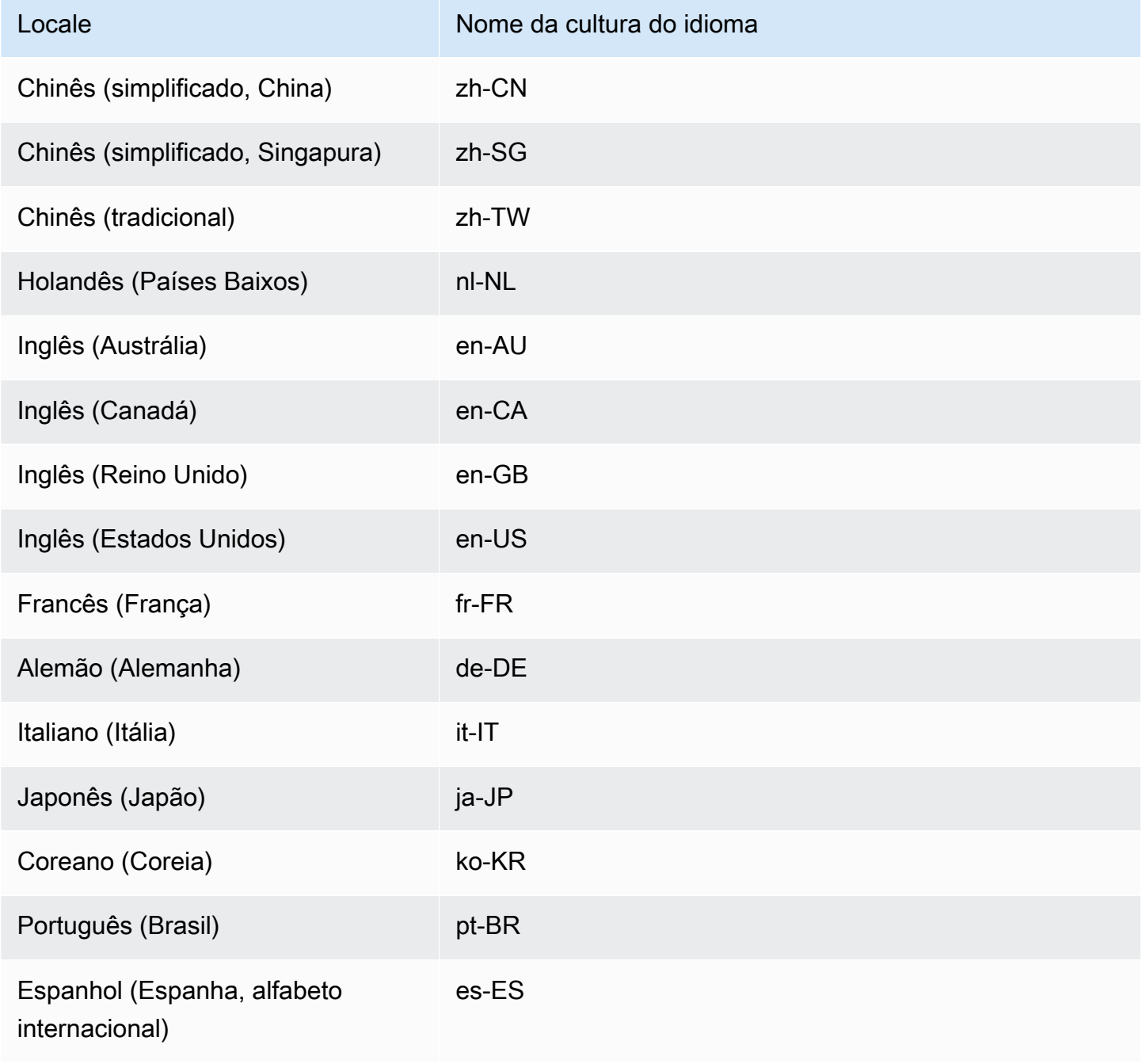

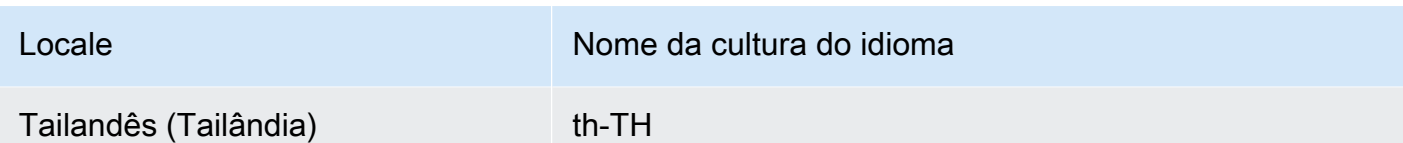

# <span id="page-444-0"></span>Habilitar configurações regionais para os usuários do AppStream 2.0

Para permitir que os usuários definam as configurações regionais para determinada pilha durante suas sessões de streaming do AppStream 2.0, a pilha deve estar associada a uma frota com base em uma imagem que usa uma versão do agente do AppStream 2.0 lançada a partir de 6 de junho de 2018. Para obter mais informações, consulte [AppStream Notas de lançamento do Agent 2.0](#page-104-0). Além disso, a imagem deve ter o Windows PowerShell 5.1 ou posterior instalado. As imagens criadas com base em imagens base do AppStream 2.0 publicadas a partir de 12 de junho de 2018 atendem a ambos os critérios. As imagens criadas com base em imagens base do AppStream 2.0 publicadas antes de 12 de junho de 2018 não têm o Windows PowerShell 5.1 por padrão.

Para atualizar uma imagem existente a fim de incluir o Windows PowerShell 5.1

- 1. Inicie um novo criador de imagens usando sua imagem existente como imagem base fazendo o seguinte:
	- a. No painel de navegação esquerdo do console do AppStream 2.0, selecione Imagens.
	- b. Selecione a guia Image Builder (Criador de imagens), Launch Image Builder (Iniciar o criador de imagens) e, em seguida, selecione sua imagem existente.
	- c. Se for exibido um prompt para atualizar o agente do AppStream 2.0 quando você iniciar o construtor de imagens, marque a caixa de seleção e escolha Iniciar.
- 2. Assim que o construtor de imagens estiver em execução, conecte-se a ele e faça login com uma conta que tenha permissões de administrador local. Para fazer isso, execute uma das seguintes ações:
	- [Use o console do AppStream 2.0](#page-71-0) (somente para conexões pela web)
	- [Criando um URL de streaming](#page-72-0) (para conexões pela web ou por cliente do AppStream 2.0)

## **a** Note

Se o construtor de imagens ao qual você deseja se conectar estiver associado a um domínio do Active Directory e sua organização precisar de login com cartão inteligente, você deverá criar um URL de streaming e usar o cliente do AppStream 2.0 para a conexão. Para obter informações sobre o login com cartão inteligente, consulte [Cartões inteligentes.](#page-484-0)

- 3. Na área de trabalho do criador de imagens, abra o Windows PowerShell. Selecione o botão Iniciar do Windows e, em seguida, selecione Windows PowerShell.
- 4. No prompt de comando do PowerShell, digite o comando \$PSVersionTable para determinar a versão do Windows PowerShell instalada no criador de imagens. Se o criador de imagens não inclui o Windows PowerShell 5.1 ou posterior, use as etapas a seguir para instalá-lo.
- 5. Abra um navegador da web e siga as etapas em [Instalar e configurar o WMF 5.1](https://docs.microsoft.com/en-us/powershell/scripting/windows-powershell/wmf/setup/install-configure?view=powershell-7) na documentação da Microsoft, fazendo download do pacote Windows Management Framework (WMF) 5.1 para Windows Server 2012 R2. O WMF 5.1 Inclui o Windows PowerShell 5.1.
- 6. No final do processo de instalação do WMF 5.1, o instalador solicita que você reinicie o computador. Selecione Restart Now (Reiniciar agora) para reiniciar o criador de imagens.
- 7. Aguarde cerca de 10 minutos antes de fazer login no construtor de imagens, mesmo que o AppStream 2.0 solicite que você faça isso imediatamente. Caso contrário, é possível que encontre um erro.
- 8. Depois de fazer login no criador de imagens novamente, abra o Windows PowerShell e digite o comando \$PSVersionTable para confirmar se o Windows PowerShell 5.1 está instalado no criador de imagens.
- 9. Use o criador de imagens para criar uma nova imagem. Essa nova imagem agora inclui as versões mais recentes do agente do AppStream 2.0 e do Windows PowerShell.
- 10. Atualize sua frota para usar a nova imagem, fazendo o seguinte:
	- a. No painel de navegação esquerdo do console do AppStream 2.0, selecione Frotas e escolha a frota associada à pilha para a qual deseja habilitar as configurações regionais.
	- b. Na guia Fleet Details (Detalhes da frota), selecione Edit (Editar).
	- c. Em Image name (Nome da imagem), selecione a nova imagem a ser usada para a frota.

Para obter mais informações sobre como usar os criadores de imagem para criar imagens, consulte [Tutorial: Criar uma imagem personalizada do AppStream 2.0 usando o console do AppStream 2.0.](#page-134-0)

# Gerenciar direitos de aplicações

O Amazon AppStream 2.0 pode criar dinamicamente o catálogo de aplicações para exibir as aplicações do AppStream 2.0 que os usuários têm direito de acessar. Os direitos de aplicação podem ser atribuídos com base em atributos usando um provedor de identidades SAML 2.0 de terceiros ou usando o framework dinâmico de aplicações do AppStream 2.0. As seções a seguir descrevem como gerenciar os direitos de aplicações.

### **a** Note

Os direitos de aplicação baseados em atributos usando um provedor de identidades SAML 2.0 de terceiros são recomendados para a maioria dos cenários. Se você quiser usar um provedor dinâmico de aplicações existente que gerencie a entrega de pacotes de aplicações, além dos direitos, para que as aplicações não precisem ser instaladas em uma imagem do AppStream 2.0, recomendamos o framework dinâmico de aplicações. Para obter mais informações, consulte [Recursos adicionais para aprender sobre provedores dinâmicos de](#page-462-0)  [aplicações e o framework dinâmico de aplicações](#page-462-0).

## Conteúdos

- [Direitos de aplicação baseados em atributos usando um provedor de identidades SAML 2.0 de](#page-446-0) [terceiros](#page-446-0)
- [Direitos de aplicações de um provedor dinâmico de aplicações usando o framework dinâmico de](#page-450-0)  [aplicações](#page-450-0)

# <span id="page-446-0"></span>Direitos de aplicação baseados em atributos usando um provedor de identidades SAML 2.0 de terceiros

Os direitos de aplicação controlam o acesso a aplicações específicas em suas pilhas do AppStream 2.0. Isso funciona ao usar declarações de atributos SAML 2.0 de um provedor de identidades SAML 2.0 de terceiros. A declaração é correspondida a um valor, quando uma identidade de usuário é federada a uma aplicação SAML 2.0 do AppStream 2.0. Se o direito for verdadeiro e o nome e o valor do atributo corresponderem, a identidade do usuário receberá acesso a uma ou mais aplicações na pilha.

Os direitos de aplicação baseados em atributos usando um provedor de identidades SAML 2.0 de terceiros não se aplicam aos cenários a seguir. Em outras palavras, o direito é ignorado em casos como os seguintes:

- Autenticação de grupo de usuários do AppStream 2.0. Para obter mais informações, consulte [Grupo de usuários do AppStream 2.0.](#page-311-0)
- Autenticação de URL de streaming do AppStream 2.0. Para obter mais informações, consulte [URL](#page-513-0)  [de streaming](#page-513-0).
- A aplicação de desktop quando as frotas do AppStream 2.0 são configuradas para Visualização de streaming em área de trabalho. Para obter mais informações, consulte [Crie uma frota AppStream](#page-258-0) [2.0 e empilhe](#page-258-0).
- Pilhas que usam o framework dinâmico de aplicações. O framework dinâmico de aplicações fornece recursos específicos de direitos de aplicações. Para obter mais informações, consulte [Direitos de aplicações de um provedor dinâmico de aplicações usando o framework dinâmico de](#page-450-0)  [aplicações.](#page-450-0)
- Quando um usuário se federa ao catálogo de aplicações do AppStream 2.0, os direitos de aplicações exibirão somente as aplicações às quais o usuário tem direito. A execução de aplicações não está restrita à sessão do AppStream 2.0. Por exemplo, em uma frota configurada para a visualização de streaming Desktop, um usuário pode iniciar uma aplicação diretamente pela área de trabalho.

# Criar direitos de aplicações

Antes de criar direitos de aplicações, é necessário fazer o seguinte:

- Crie uma frota e pilha do AppStream 2.0 com uma imagem que contém uma ou mais aplicações (frota sempre ativa ou sob demanda) ou aplicações atribuídas (frota elástica) que atenderão às suas necessidades. Para obter mais informações, consulte [Crie uma frota AppStream 2.0 e](#page-258-0)  [empilhe](#page-258-0).
- Forneça acesso de usuário à pilha usando um provedor de identidades SAML 2.0 de terceiros. Para obter mais informações, consulte [Integração da Amazon AppStream 2.0 com SAML 2.0.](#page-317-0) Se você estiver usando um provedor de identidades SAML 2.0 que você configurou anteriormente, consulte [Etapa 2: Criar um perfil do IAM de federação SAML 2.0](#page-320-0) e confira as etapas para adicionar a permissão sts:TagSession à política de confiança do seu perfil do IAM. Para obter mais informações, consulte [Passing session tags in AWS STS.](https://docs.aws.amazon.com/IAM/latest/UserGuide/id_session-tags.html) Essa permissão é necessária para usar os direitos de aplicações.

## Como criar direitos de aplicações

- 1. [Abra o console do AppStream 2.0.](#page-71-0)
- 2. No painel de navegação à esquerda, escolha Pilhas e selecione a pilha para a qual deseja gerenciar direitos de aplicações.
- 3. Na caixa de diálogo Direitos de aplicações, escolha Criar.
- 4. Insira um Nome e uma Descrição para o direito.
- 5. Defina o nome e o valor do atributo para o direito.

Ao mapear atributos, especifique o atributo no formato https://aws.amazon.com/SAML/Attributes/ PrincipalTag:{TagKey}, em que {TagKey} é um dos seguintes atributos:

- funções
- department
- organização
- groups
- title
- costCenter
- userType

Os atributos que você definiu são usados para autorizar aplicações da pilha para um usuário que se federa a uma sessão do AppStream 2.0. O direito funciona por meio da combinação do nome do atributo com um nome de valor de chave na declaração SAML criada durante a federação. Para obter mais informações, consulte [Atributo SAML PrincipalTag](https://docs.aws.amazon.com/IAM/latest/UserGuide/id_roles_providers_create_saml_assertions.html#saml_role-session-tags.html).

## **G** Note

Um ou mais valores podem ser incluídos em qualquer atributo compatível, separados por um sinal de dois pontos (:).

Por exemplo, as informações de grupos podem ser enviadas em um nome de atributo SAML https://aws.amazon.com/SAML/Attributes/PrincipalTag:groups with value "group1:group2:group3" e o direito pode permitir aplicações com base em um único valor de grupo, como "group1". Para obter mais informações, consulte [Atributo SAML](https://docs.aws.amazon.com/IAM/latest/UserGuide/id_roles_providers_create_saml_assertions.html#saml_role-session-tags.html) [PrincipalTag.](https://docs.aws.amazon.com/IAM/latest/UserGuide/id_roles_providers_create_saml_assertions.html#saml_role-session-tags.html)

- 6. Defina configurações de aplicações na pilha para conceder direito a todas as aplicações ou a aplicações selecionadas. Escolher Todas as aplicações (\*) aplica todas as aplicações disponíveis na pilha, incluindo aplicações que serão adicionadas no futuro. Escolher Selecionar aplicações filtrará os nomes de aplicações específicos.
- 7. Revise as configurações e crie o direito. Você pode repetir o processo e criar direitos adicionais. O direito às aplicações em uma pilha será uma união de todos os direitos que correspondem ao usuário com base nos nomes e valores de atributos.
- 8. No provedor de identidades SAML 2.0, configure os mapeamentos de atributos de aplicação SAML do AppStream 2.0 para enviar o atributo e o valor definidos em seu direito. Quando um usuário se federa ao catálogo de aplicações do AppStream 2.0, os direitos de aplicações exibirão somente as aplicações às quais o usuário tem direito.

# Catálogo de aplicações em várias pilhas com SAML 2.0

Com direitos de aplicação baseados em atributos usando um provedor de identidades SAML 2.0 de terceiros, você pode habilitar o acesso a várias pilhas por um único URL em estado de retransmissão. Remova os parâmetros da pilha e da aplicação (se presentes) do URL do estado de retransmissão, da seguinte forma:

#### https:*//relay-state-region-endpoint?accountId=aws-account-id-without-hyphens*

Quando os usuários se federam ao catálogo de aplicações do AppStream 2.0, eles recebem todas as pilhas nas quais os direitos de aplicação corresponderam a uma ou mais aplicações para o usuário quanto ao ID de conta e ao endpoint do estado de retransmissão associados à região em que as pilhas estão localizadas. Quando um usuário seleciona um catálogo, os direitos de aplicação exibirão somente as aplicações às quais o usuário tem direito. Para obter mais informações, consulte [Etapa](#page-326-0)  [6: configurar o estado de retransmissão da federação.](#page-326-0)

#### **a** Note

Para usar os catálogos de aplicações em várias pilhas com SAML 2.0, é necessário configurar a política em linha para o perfil do IAM de federação SAML 2.0. Para obter mais informações, consulte [Etapa 3: Incorporar uma política em linha para o perfil do IAM](#page-322-0).

# <span id="page-450-0"></span>Direitos de aplicações de um provedor dinâmico de aplicações usando o framework dinâmico de aplicações

# **a** Note

Ainda não há suporte ao gerenciamento de direitos de aplicações com o framework dinâmico de aplicações para pilhas baseadas em Linux.

O Amazon AppStream 2.0 oferece suporte à criação dinâmica do catálogo de aplicações que é exibido aos usuários quando eles fazem streaming de uma pilha do AppStream 2.0. Você pode usar as operações de API fornecidas pelo AppStream 2.0 para desenvolver um provedor dinâmico de aplicações que modifica, em tempo real, as aplicações que os usuários podem acessar na instância de streaming. Como alternativa, você pode implementar um provedor de aplicativo dinâmico de terceiros que usa essas operações da API.

# **a** Note

Esse recurso requer uma frota sempre ativa ou sob demanda do AppStream 2.0 associada a um domínio do Microsoft Active Directory. Para obter mais informações, consulte [Usando](#page-338-0)  [o Active Directory com AppStream 2.0](#page-338-0). Esse recurso não está disponível para frotas multissessão.

# Conteúdos

- [Exemplo de fluxo de trabalho de operações da API para a estrutura de aplicativos dinâmicos](#page-451-0)
- [Usar o framework dinâmico de aplicações do AppStream 2.0 para criar um provedor dinâmico de](#page-452-0) [aplicações](#page-452-0)
- [Habilitar e testar provedores de aplicativos dinâmicos](#page-459-0)
- [Recursos adicionais para aprender sobre provedores dinâmicos de aplicações e o framework](#page-462-0) [dinâmico de aplicações](#page-462-0)

# <span id="page-451-0"></span>Exemplo de fluxo de trabalho de operações da API para a estrutura de aplicativos dinâmicos

O diagrama a seguir é um exemplo do fluxo de operações de API entre o AppStream 2.0 e um provedor de aplicações de terceiros.

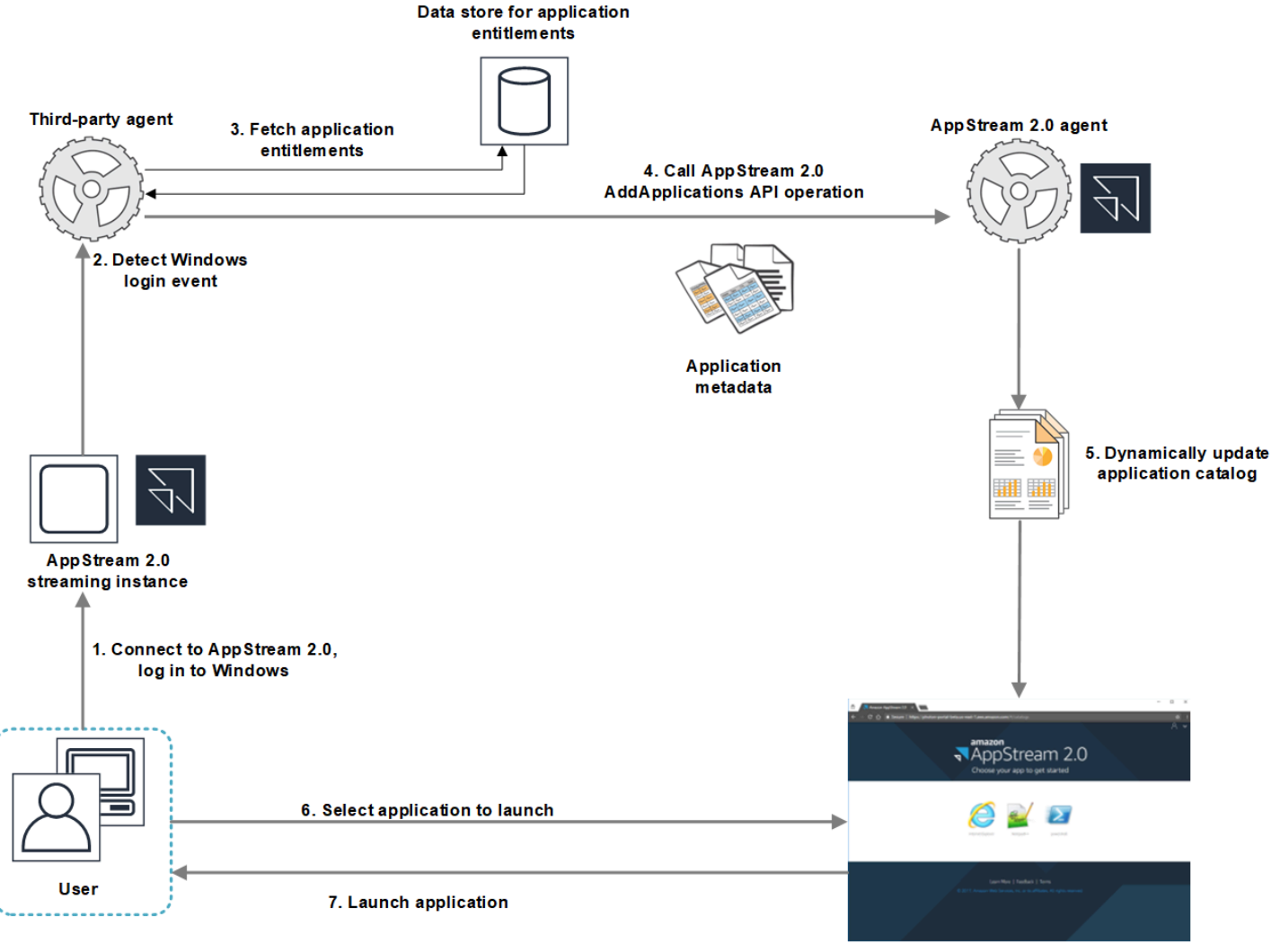

AppStream 2.0 application catalog

- 1. O usuário se conecta ao AppStream 2.0. Uma frota de instância de streaming é atribuída ao usuário e é feito login no Windows.
- 2. Seu serviço ou agente detecta o evento de login do Windows e determina o usuário que está fazendo login no Windows.
- 3. O serviço ou agente obtém os direitos do aplicativo para o usuário. No diagrama de exemplo, os direitos do aplicativo são armazenados em um banco de dados. Essas informações podem ser armazenadas e recuperadas de diferentes formas. Por exemplo, os direitos de aplicativos

Exemplo de fluxo de trabalho de operações da API 437

podem ser obtidos de software do servidor, ou nomes de grupos no Active Directory podem ser analisados para localizar os identificadores do aplicativo (IDs).

- 4. O provedor dinâmico de aplicações chama a operação de API AddApplications do agente do AppStream 2.0 com os metadados das aplicações que o usuário deve ter.
- 5. O agente do AppStream 2.0 atualiza dinamicamente o catálogo de aplicações com a lista de aplicações modificadas.
- 6. O usuário seleciona um aplicativo para executar.
- 7. O aplicativo é executado usando metadados do aplicativo especificados pelo seu serviço ou agente.

Da perspectiva do usuário, o processo ocorre de forma transparente. O usuário se conecta ao AppStream 2.0 e faz login na instância de frota. Após o login, a lista de aplicativos especificada na imagem e fornecida pelo seu provedor de aplicativo dinâmicos é exibida ao usuário.

# <span id="page-452-0"></span>Usar o framework dinâmico de aplicações do AppStream 2.0 para criar um provedor dinâmico de aplicações

O framework dinâmico de aplicações do AppStream 2.0 fornece operações de API em uma instância de streaming do AppStream 2.0 que você pode usar para criar um provedor dinâmico de aplicações. Provedores de aplicativos dinâmicos pode usar as operações da API fornecidas para modificar o catálogo de aplicativos que os usuários podem acessar em tempo real. Os aplicativos gerenciados pelos provedores de aplicativos dinâmicos podem estar dentro da imagem ou podem estar fora da instância, como em um compartilhamento de arquivos do Windows ou uma tecnologias de virtualização de aplicativos.

# **a** Note

Esse recurso requer uma frota sempre ativa ou sob demanda do AppStream 2.0 associada a um domínio do Microsoft Active Directory. Para obter mais informações, consulte [Usando o](#page-338-0)  [Active Directory com AppStream 2.0](#page-338-0).

# Conteúdos

- [Sobre a estrutura de aplicativos dinâmicos](#page-453-0)
- [Nomes de pipes nomeados e definições Thrift da estrutura de aplicativos dinâmicos](#page-453-1)
- [Ações de API para gerenciar direitos de aplicações para o AppStream 2.0](#page-455-0)

# <span id="page-453-0"></span>Sobre a estrutura de aplicativos dinâmicos

A estrutura de aplicativos dinâmicos usa a [Estrutura de software do Apache Thrift](https://thrift.apache.org/) para mensagens entre processos. Ela é exposta por meio de pipes nomeados no Windows. O uso da estrutura Thrift permite criar o provedor de aplicativos dinâmicos no idioma de desenvolvimento de software de sua preferência. A estrutura de aplicativos dinâmicos é composta por três operações da API: AddApplications, RemoveApplications e ClearApplications.

<span id="page-453-1"></span>Nomes de pipes nomeados e definições Thrift da estrutura de aplicativos dinâmicos

O Thrift permite que você use arquivos de definição simples fornecidos pelo AppStream 2.0 para compilar os clientes RPC. Os clientes RPC permitem que você se comunique com o software do agente do AppStream 2.0 em execução em uma instância de streaming. Para obter informações sobre como compilar o cliente RPC para o seu idioma, consulte a documentação do [Apache Thrift](https://thrift.apache.org/docs/). Após compilar as bibliotecas do Thrift para o idioma de sua escolha, crie um cliente Thrift usando o transporte de pipe nomeado. Use D56C0258-2173-48D5-B0E6-1EC85AC67893 como o nome de pipe.

AppStreamServer.thrift

```
namespace netstd AppStream.ApplicationCatalogService.Model
const string ServiceEndpoint = "D56C0258-2173-48D5-B0E6-1EC85AC67893";
struct AddApplicationsRequest
{ 
     1: required string userSid; 
     2: required list<Application> applications;
}
struct AddApplicationsResponse
{
}
struct RemoveApplicationsRequest
{ 
     1: required string userSid; 
     2: required list<string> applicationIds;
}
struct RemoveApplicationsResponse
```

```
{
}
struct ClearApplicationsRequest
{ 
     1: required string userSid; 
}
struct ClearApplicationsResponse
{
}
struct Application
{ 
     1: required string id; 
     2: required string displayName; 
     3: required string launchPath; 
     4: required string iconData; 
     5: string launchParams; 
     6: string workingDirectory;
}
exception AppStreamClientException
{ 
     1: string errorMessage, 
     2: ErrorCode errorCode
} 
exception AppStreamServerException
{ 
     1: string errorMessage, 
     2: ErrorCode errorCode
}
enum ErrorCode
{
}
service ApplicationCatalogService
{ 
     AddApplicationsResponse AddApplications(1:AddApplicationsRequest request) 
     throws (1: AppStreamClientException ce, 2: AppStreamServerException se),
```
RemoveApplicationsResponse RemoveApplications(1:RemoveApplicationsRequest request)

}

```
 throws (1: AppStreamClientException ce, 2: AppStreamServerException se), 
 ClearApplicationsResponse ClearApplications(1:ClearApplicationsRequest request) 
 throws (1: AppStreamClientException ce, 2: AppStreamServerException se),
```
<span id="page-455-0"></span>Ações de API para gerenciar direitos de aplicações para o AppStream 2.0

Você pode usar as operações de API a seguir para gerenciar direitos de aplicações para o AppStream 2.0.

#### Operação do **AddApplicationsRequest**

Adiciona aplicações ao catálogo de aplicações para os usuários do AppStream 2.0. O catálogo de aplicações exibido pelo AppStream 2.0 inclui as aplicações que você adiciona usando essa operação de API e as aplicações que você adiciona na imagem. Após adicionar aplicativos usando um ou ambos os métodos, os usuários podem executar os aplicativos.

Sintaxe da solicitação

```
string SID do usuário;
```
list<Application> applications;

Parâmetros de solicitação

### *SID do usuário*

O SID do usuário ao qual a solicitação se aplica.

Tipo: string

Obrigatório: Sim

Restrições de comprimento: mínimo de 1, máximo de 208 caracteres.

#### *applications*

A lista de aplicativos à qual a solicitação se aplica.

Tipo: string

Obrigatório: Sim

```
Usar a estrutura de aplicativos dinâmicos 441
```
# Objeto **Application**

Descreve os metadados de aplicativos necessários para exibir e executar o aplicativo. O identificador de aplicativo deve ser exclusivo e não estar em conflito com outros aplicativos especificados por meio da operação da API ou a imagem.

# *id*

O identificador do aplicativo que está sendo especificado. Esse valor, que corresponde ao valor application\_name em um relatório de aplicações do AppStream 2.0, é fornecido quando um usuário inicializa a aplicação. Quando você habilita os [relatórios de uso](#page-554-0), para cada dia que os usuários executam pelo menos uma aplicação durante as sessões de streaming, o AppStream 2.0 exporta um relatório de aplicações para o seu bucket do Amazon S3. Para obter mais informações sobre relatórios de aplicativos, consulte [Campos do relatório de aplicativos.](#page-562-0)

Tipo: string

Obrigatório: Sim

Restrições de comprimento: mínimo de 1, máximo de 512 caracteres.

### *Nome de exibição*

O nome de exibição do aplicativo que está sendo especificado. Esse nome é exibido ao usuário no catálogo de aplicativos.

Tipo: string

Obrigatório: Sim

Restrições de comprimento: mínimo de 1, máximo de 512 caracteres.

## *Caminho de execução*

O caminho do sistema de arquivos do Windows para o executável do aplicativo a ser iniciado.

Tipo: string

Obrigatório: Sim

Restrições de comprimento: mínimo de 1, máximo de 32,767 caracteres.

# *Ícone de dados*

A imagem codificada em base64 para exibir no catálogo de aplicativos. A imagem deve estar em um dos seguintes formatos: .png, .jpeg ou .jpg.

Tipo: string

Obrigatório: Sim

Restrições de comprimento: mínimo de 1, máximo de 1,000,000 caracteres.

#### *Parâmetros de execução*

Os parâmetros usados para executar o aplicativo.

Tipo: string

Obrigatório: não

Restrições de tamanho: o tamanho máximo é de 32.000 caracteres.

#### *workingDirectory*

O caminho do sistema de arquivos do Windows para o diretório de trabalho no qual o aplicativo deve ser executado.

Tipo: string

Obrigatório: não

Restrições de tamanho: o tamanho máximo é de 32.767 caracteres.

### Operação do **RemoveApplicationsRequest**

Remove os aplicativos que foram adicionados usando a operação AddApplicationsRequest. Os aplicativos são removidos do catálogo de aplicativos para o usuário. Após a remoção dos aplicativos, eles não podem ser executados. Se uma aplicação ainda estiver em execução, o AppStream 2.0 não a fechará. Não é possível remover as aplicações especificadas diretamente na imagem do AppStream 2.0.

Sintaxe da solicitação

```
string SID do usuário;
```
list<Application> applications;

Parâmetros de solicitação

## *SID do usuário*

O SID do usuário ao qual a solicitação se aplica.

Tipo: string

Obrigatório: Sim

Restrições de comprimento: mínimo de 1, máximo de 208 caracteres.

#### *applications*

A lista de aplicativos à qual a solicitação se aplica.

Tipo: string

Obrigatório: Sim

### Operação do **ClearApplicationsRequest**

Remove todos os aplicativos que foram adicionados ao catálogo de aplicativos usando a operação AddApplicationsRequest. Após a remoção dos aplicativos, eles não podem ser executados. Se as aplicações estiverem em execução quando a operação ClearApplicationsRequest for aplicada, o AppStream 2.0 não as fechará. Não é possível remover as aplicações especificadas diretamente na imagem do AppStream 2.0.

Sintaxe da solicitação

#### *string SID do usuário;*

Parâmetros de solicitação

### *SID do usuário*

O SID do usuário ao qual a solicitação se aplica.

Tipo: string

Obrigatório: Sim

Restrições de comprimento: mínimo de 1, máximo de 208 caracteres.

# <span id="page-459-0"></span>Habilitar e testar provedores de aplicativos dinâmicos

Os provedores dinâmicos de aplicações primeiro devem ser habilitados em uma imagem do AppStream 2.0. Após habilitar esses provedores, eles poderão gerenciar aplicativos para os usuários na instância de streaming.

# Habilitar provedores de aplicativos dinâmicos

Para habilitar esse recurso, você deve adicionar os detalhes do seu provedor de aplicativos dinâmicos em um arquivo de configuração no criador de imagens. O criador de imagens deve estar associado ao domínio do Microsoft Active Directory. Execute as seguintes etapas em um criador de imagens, e depois teste seus aplicativos dinâmicos para verificar se estão funcionando conforme o esperado. Por fim, termine de criar sua imagem.

#### **a** Note

Os provedores de aplicativos dinâmicos de terceiros podem modificar o arquivo de configuração durante a instalação. Para instruções de instalação, consulte a documentação do provedor aplicável.

## Para habilitar provedores de aplicativos dinâmicos

- 1. Conecte-se ao construtor de imagens que deseja usar e faça login com uma conta de domínio que tenha permissões de administrador local no construtor de imagens. Para fazer isso, execute uma das seguintes ações:
	- [Use o console do AppStream 2.0](#page-71-0) (somente para conexões pela web)
	- [Criando um URL de streaming](#page-72-0) (para conexões pela web ou por cliente do AppStream 2.0)

## **a** Note

Se a sua organização precisar de login com cartão inteligente, você deverá criar um URL de streaming e usar o cliente do AppStream 2.0 para a conexão. Para obter informações sobre o login com cartão inteligente, consulte [Cartões inteligentes.](#page-484-0)

2. Navegue até C:\ProgramData\Amazon\AppStream\AppCatalogHelper\DynamicAppCatalog\ e abra o arquivo de configuração Agents.json.

3. No arquivo Agents.json, adicione as seguintes entradas:

"Nome de exibição": "<Desinstalar valor do nome de exibição de hive>",

"Caminho": "<C:\path\to\client\application>"

*Nome de exibição* deve corresponder ao valor do registro de DisplayName (Nome de exibição) para a chave HKEY\_LOCAL\_MACHINE\Software\Microsoft\Windows\CurrentVersion \Uninstall criada para seu aplicativo.

- 4. Instale o provedor de aplicativos dinâmicos.
- 5. Na área de trabalho do construtor de imagens, abra o Assistente de Imagens.
- 6. Opcionalmente, instale todos os outros aplicativos que você deseja incluir na imagem.
- 7. Na página 1. Adicionar aplicações do Assistente de Imagens, marque a caixa de seleção Habilitar provedores dinâmicos de aplicações.
- 8. Na mesma página, se você instalou outros aplicativos conforme descrito na Etapa 8, escolha +Add App (Adicionar aplicativo) e especifique os aplicativos para adicionar.

# **a** Note

Quando você usa um provedor de aplicativos dinâmicos, você não precisa especificar nenhum aplicativo na imagem. Se você especificar aplicativos na imagem, eles não poderão ser removidos por provedores de aplicativo dinâmicos.

9. Continue com as etapas na próxima seção para testar seu provedor de aplicativos dinâmicos.

Testar provedores de aplicativos dinâmicos (opcional)

Após habilitar o provedor de aplicativos dinâmicos em um criador de imagens, você poderá testar o provedor para verificar se ela funciona conforme o esperado. Para isso, siga as etapas a seguir antes de concluir a criação da imagem.

Para testar provedores de aplicativos dinâmicos

- 1. Execute um destes procedimentos:
	- Se você já tiver um construtor de imagens conectado com provedores dinâmicos de aplicações habilitados e já tiver feito login como Administrador, deverá trocar para uma conta que não tenha permissões de administrador local no construtor de imagens. Para isso,

no canto superior direito da barra de ferramentas do criador de imagens, escolha Admin Commands (Comandos de administrador), Switch User (Trocar usuário).

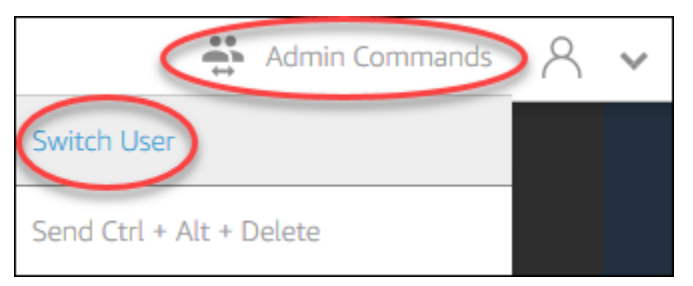

• Se você ainda não tiver conexão com o construtor de imagens, conecte-se [usando o console](#page-71-0)  [do AppStream 2.0](#page-71-0) (somente para conexões pela web) ou [criando um URL de streaming](#page-72-0) (para conexões pela web ou por cliente do AppStream 2.0).

# **a** Note

Quando receber o prompt de login, escolha Usuário do diretório e faça login com uma conta de domínio que não tenha permissões de administrador local no construtor de imagens.

- 2. Na área de trabalho do criador de imagens, abra o Assistente de imagens, se ainda não estiver aberto.
- 3. Na pagina Test Apps (Testar aplicativos) se você especificou algum aplicativo na imagem que não é do provedor de aplicativos dinâmicos, ele será exibido na lista. Pode levar alguns minutos para os aplicativos de provedores de aplicativos dinâmicos serem exibidos na lista.
- 4. Escolha um aplicativo na lista e abra-o para verificar se ele funciona conforme o esperado.
- 5. Após finalizar o teste, no canto inferior direito da página Test Apps (Testar aplicativos), selecione Switch user (Trocar usuário).
- 6. Escolha Administrator (Administrador) e faça login novamente no criador de imagens.
- 7. Siga as etapas necessárias no Image Assistant para concluir a criação da sua imagem. Para obter informações sobre como criar uma imagem, consulte [Tutorial: Criar uma imagem](#page-134-0)  [personalizada do AppStream 2.0 usando o console do AppStream 2.0](#page-134-0).

O AppStream 2.0 otimiza automaticamente os agentes especificados no arquivo de configuração Agents.json.

# <span id="page-462-0"></span>Recursos adicionais para aprender sobre provedores dinâmicos de aplicações e o framework dinâmico de aplicações

Os links a seguir fornecem informações para ajudar você a saber mais sobre provedores dinâmicos de aplicações e o framework dinâmico de aplicações.

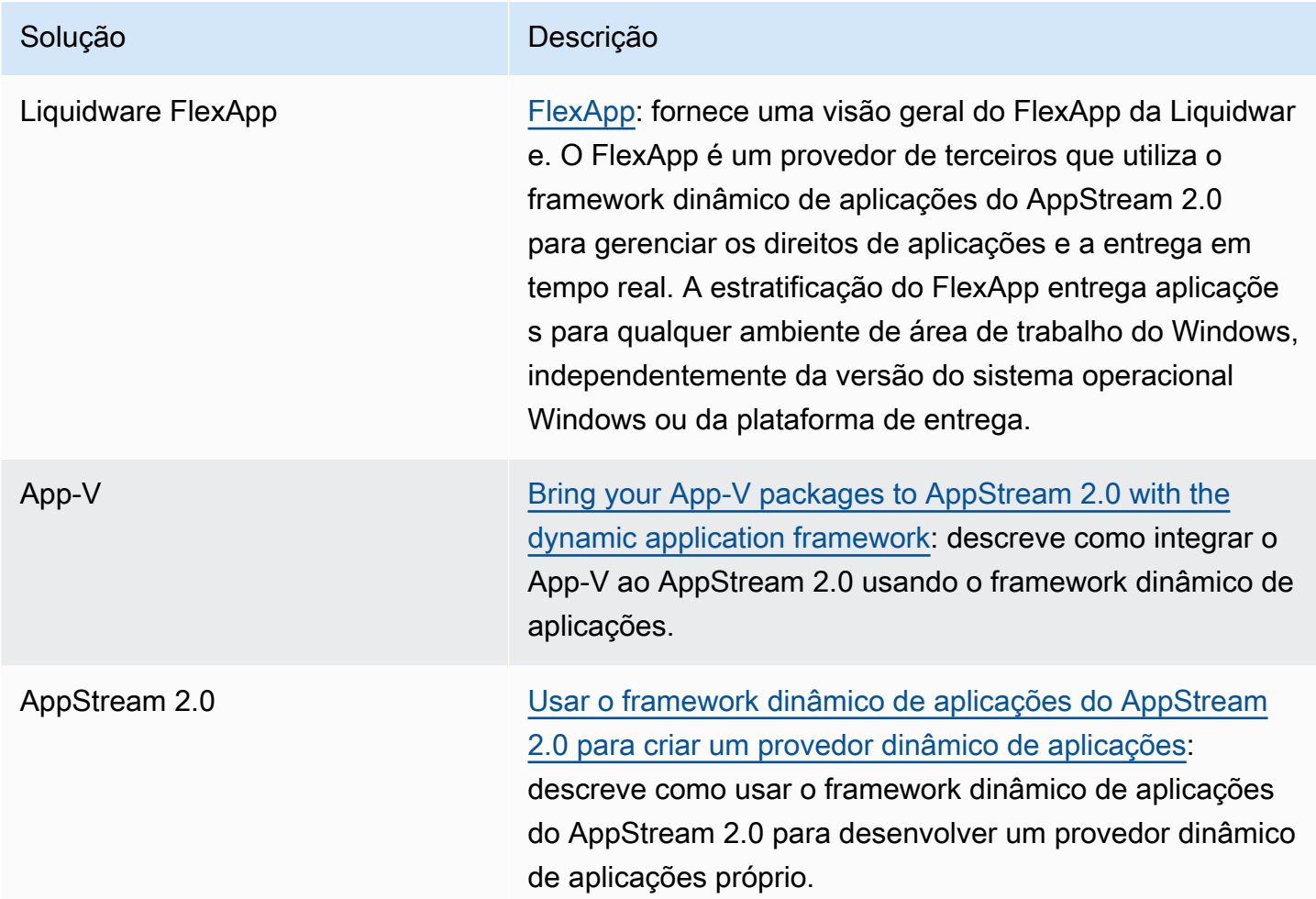

# Fornecer acesso ao AppStream 2.0 para os usuários

Os usuários podem acessar sessões de streaming do AppStream 2.0 usando um navegador da web ou o cliente do AppStream 2.0 em um dispositivo compatível.

Dependendo dos requisitos organizacionais, você pode habilitar o acesso de usuários às sessões de streaming do AppStream 2.0 configurando a federação de identidades usando SAML 2.0, usando um grupo de usuários do AppStream 2.0 ou criando um URL de streaming. A seguir estão as recomendações para escolher um método de conexão.

• [SAML 2.0:](#page-319-0) use esse método de conexão quando você tiver um provedor de identidades que gerencia os usuários e oferece suporte à federação SAML 2.0.

**a** Note

Esse método de conexão é necessário quando sua frota do AppStream 2.0 está associada a um domínio do Microsoft Active Directory.

- [Grupos de usuários do AppStream 2.0:](#page-311-0) use esse método de conexão quando:
	- Você quiser configurar rapidamente uma prova de conceito (POC) antes de configurar o provedor de identidades compatível com o SAML 2.0.
	- Você não tiver um provedor de identidades compatível com o SAML 2.0.
	- Você quiser gerenciar usuários diretamente no console do AppStream 2.0.
- [URL de streaming:](#page-513-0) use esse método de conexão quando quiser fornecer acesso programático ao AppStream 2.0 usando URLs temporários. Recomendamos esse método de conexão quando você quiser usar um provedor de identidades existente para fornecer acesso programático ao AppStream 2.0

# Recursos comportados

A tabela a seguir compara os recursos compatíveis com os diferentes tipos de acesso.

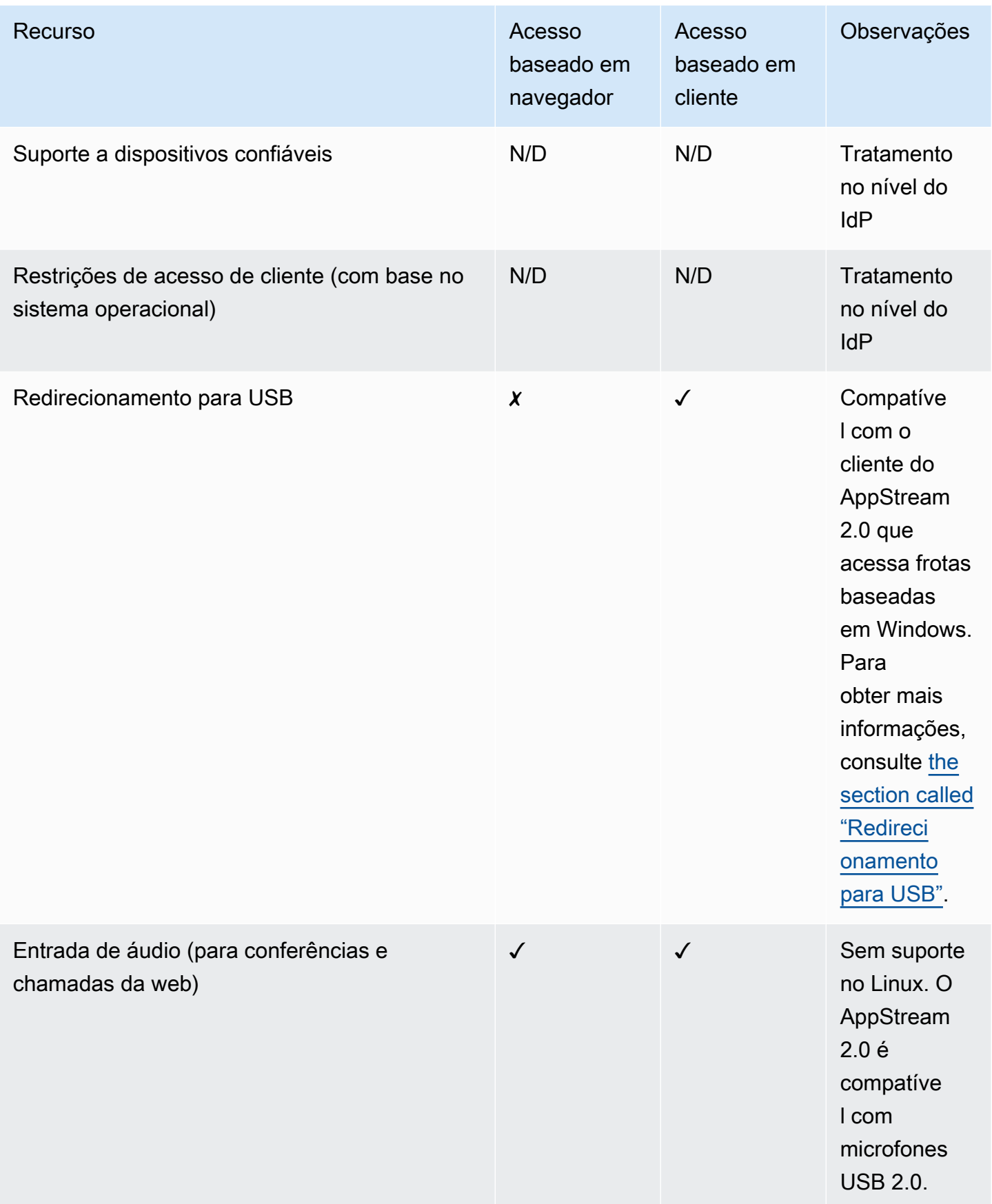

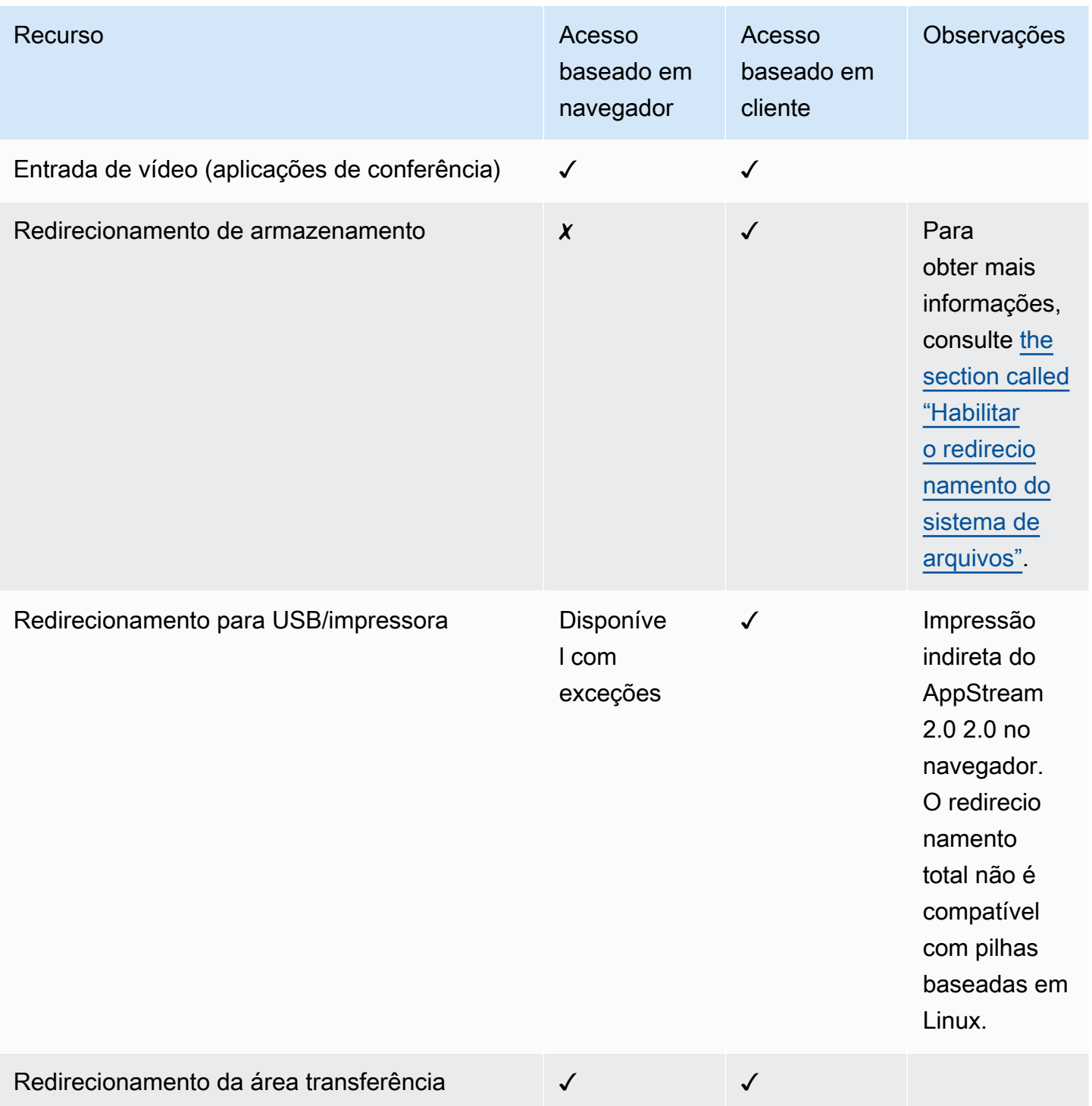

Amazon AppStream 2.0 **Guia de administração** en externa a mais constructiva e administração en externa a Guia de administração

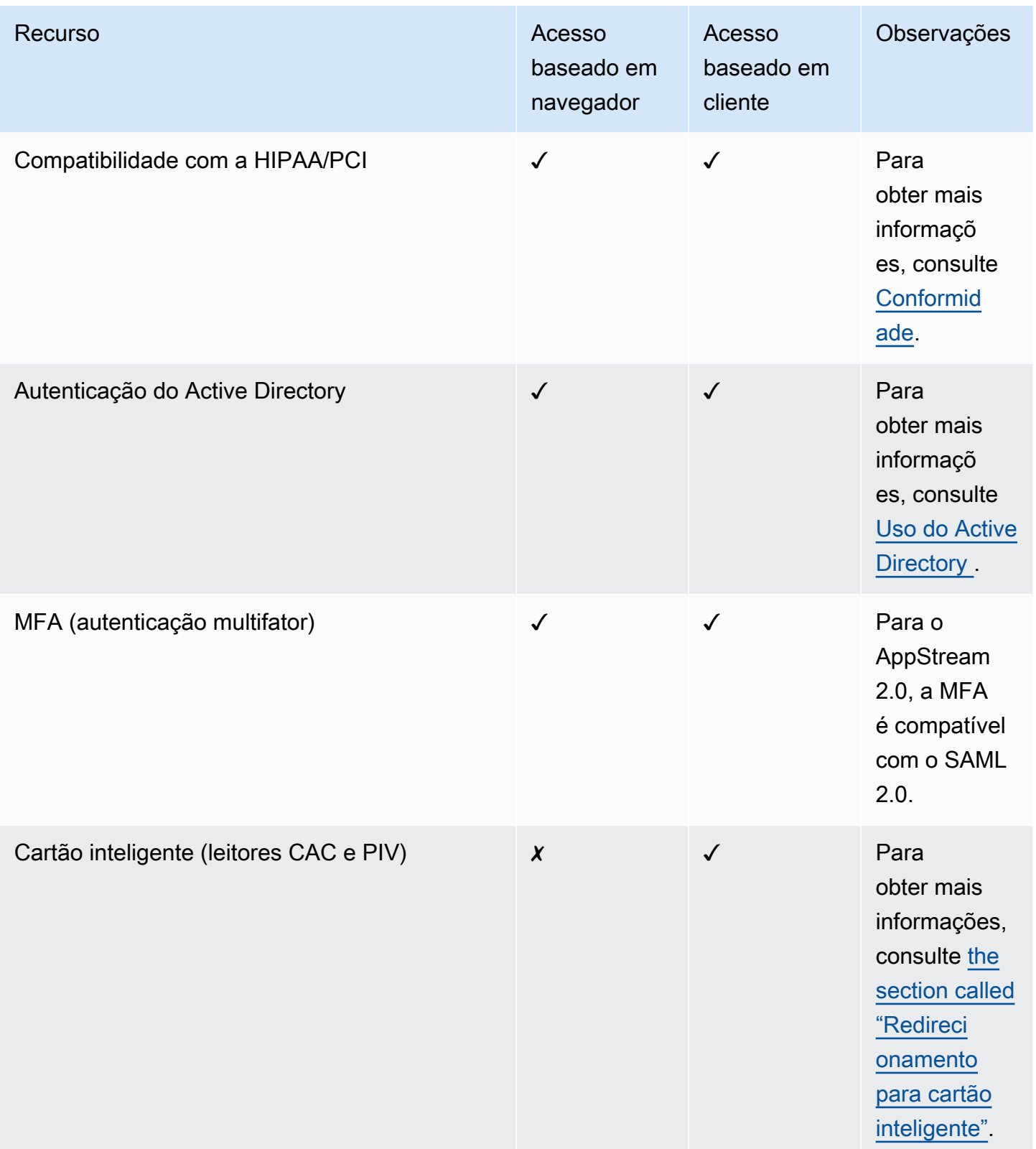

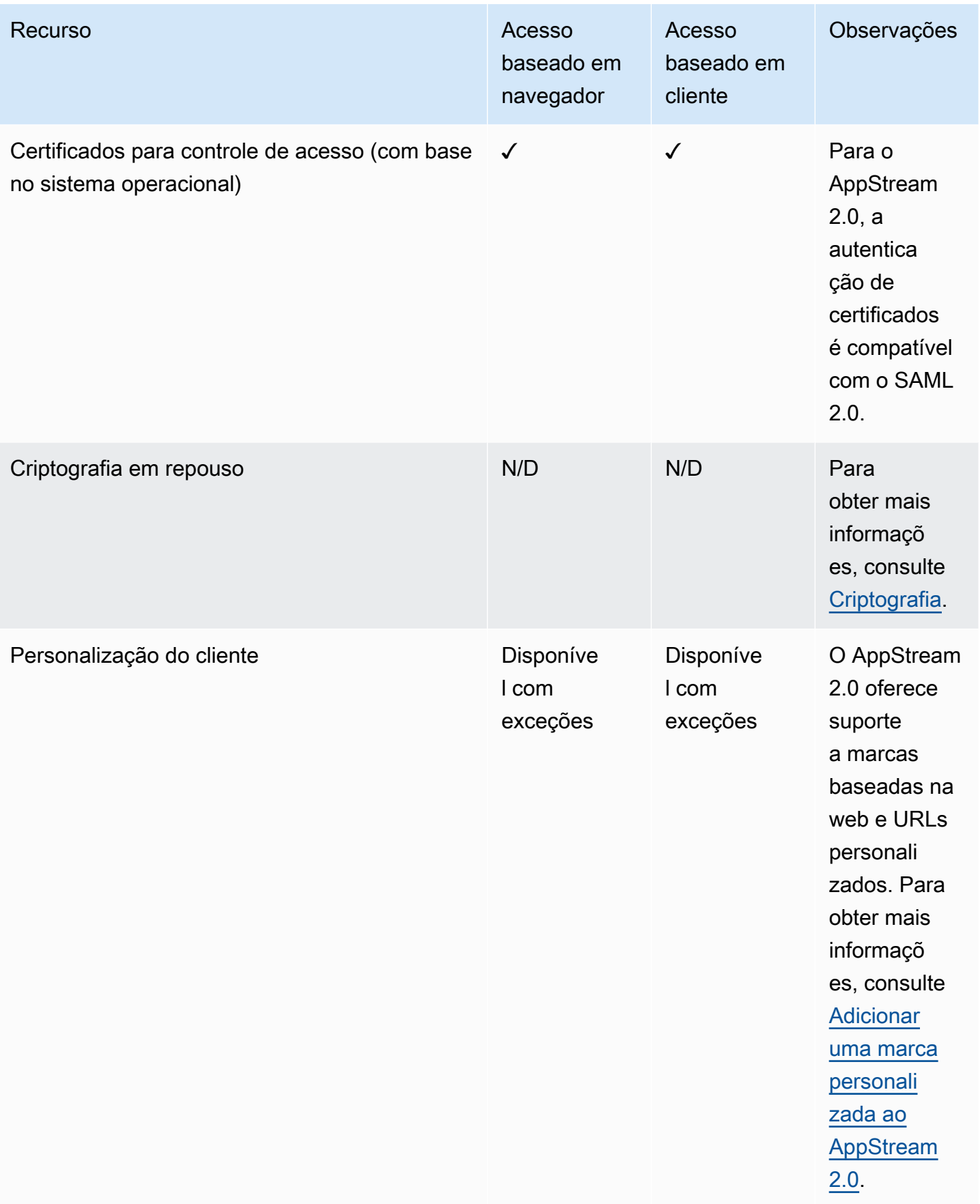
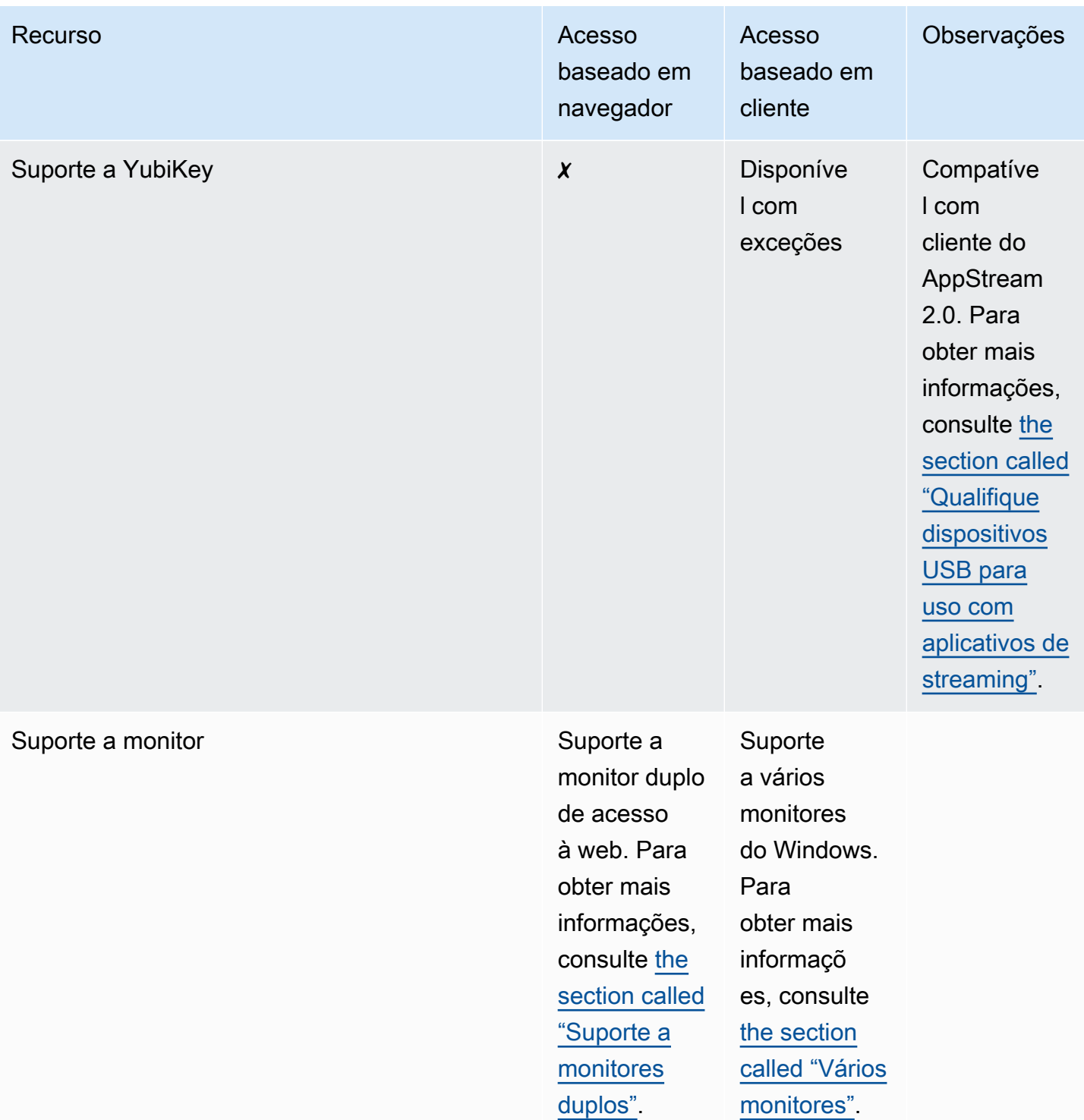

Os próximos tópicos fornecem informações sobre como configurar o acesso de usuários ao AppStream 2.0 para streaming de aplicações.

Para obter orientações que podem ser repassadas aos usuários para ajudá-los a começar a usar o streaming de aplicativos, consulte [Orientação para usuários AppStream 2.0](#page-682-0).

# <span id="page-469-1"></span>Fornecer acesso por meio de um navegador da web

Os usuários podem iniciar sessões de streaming do AppStream 2.0 usando um navegador da web ou usando a aplicação de cliente do AppStream 2.0 para um dispositivo compatível. Os tópicos a seguir fornecem informações para ajudar você a fornecer acesso de usuário por meio do cliente de um navegador da web.

## Índice

- [Requisitos do sistema e suporte a recursos \(navegador da web\)](#page-469-0)
- [Configurar um método de conexão para os usuários do AppStream 2.0 \(navegador da web\)](#page-473-0)

Para obter informações sobre como fornecer acesso de usuário ao AppStream 2.0 por meio do cliente do AppStream 2.0, consulte [Forneça acesso por meio do cliente AppStream 2.0 para](#page-474-0)  [Windows.](#page-474-0)

## <span id="page-469-0"></span>Requisitos do sistema e suporte a recursos (navegador da web)

Este tópico fornece informações para ajudar você a entender os requisitos para fornecer acesso de usuário ao AppStream 2.0 por meio de um navegador da web. Ele também fornece informações sobre os recursos compatíveis.

## Requisitos e considerações do sistema

Os usuários podem acessar o AppStream 2.0 por meio de um navegador da web compatível com HTML5 em um desktop, como um computador Windows, Mac, Chromebook ou Linux. Os navegadores da web compatíveis com HTML5 que podem ser usados incluem o seguinte:

- Google Chrome
- Mozilla Firefox
- Safari
- Microsoft Edge

Não são necessárias extensões ou plug-ins do navegador para usar o AppStream 2.0 em um navegador da web.

Os usuários também podem acessar sessões de streaming de frota do AppStream 2.0 nos seguintes navegadores e dispositivos:

Fornecer acesso por meio de um navegador da web 455

- Chrome ou Safari em um iPad (iOS 11 ou posterior)
- Android (Android 8 ou posterior)
- Tablet Microsoft Surface Pro (Windows 10)

O AppStream 2.0 não é compatível com dispositivos com resoluções de tela menores que 1024x768 pixels.

## Suporte a recursos e dispositivos

O AppStream 2.0 fornece os seguintes recursos e suporte a dispositivos periféricos para usuários que acessam o AppStream 2.0 por meio de um navegador da web.

### Tópicos

- [Suporte a monitores duplos](#page-470-0)
- [Suporte a dispositivos com tela sensível ao toque](#page-471-0)
- [Suporte para tablets de desenho](#page-471-1)
- [Deslocamento relativo do mouse](#page-472-0)

#### <span id="page-470-0"></span>Suporte a monitores duplos

O AppStream 2.0 oferece suporte ao uso de vários monitores durante as sessões de streaming, incluindo monitores com resoluções diferentes. Para ajudar a garantir uma experiência de streaming ideal, recomendamos que os usuários que tenham monitores com diferentes resoluções definam a escala de exibição de seus monitores em 100%.

Os monitores duplos são compatíveis com sessões de streaming iniciadas nos seguintes navegadores da web:

- Google Chrome
- Mozilla Firefox
- Safari

Para sessões de streaming baseadas em navegador em monitores duplos, é permitida uma resolução máxima de tela de 2560x1600 pixels por monitor. Se os usuários precisarem de mais de dois monitores ou uma resolução de vídeo superior a 2560x1600 pixels por monitor, o cliente do AppStream 2.0 estará disponível.

#### **a** Note

Não há suporte para monitores duplos em dispositivos móveis ou para sessões de streaming do AppStream 2.0 incorporadas.

Além das conexões de usuários para sessões de streaming, o AppStream 2.0 também permite o uso de monitores duplos para conexões administrativas a construtores de imagens.

<span id="page-471-0"></span>Suporte a dispositivos com tela sensível ao toque

O AppStream 2.0 oferece suporte a gestos em iPads, tablets Android e dispositivos Windows habilitados para toque. Todos os eventos de toque são passados para a sessão de streaming e manipulados de acordo com as convenções do Windows. Exemplos de gestos de toque permitidos incluem longo toque ao clicar com o botão direito do mouse, deslizar para rolar, apertar para aplicar zoom e rotação de dois dedos para oferecer suporte a aplicativos.

### **a** Note

Para habilitar o suporte a gestos em dispositivos habilitados para toque, sua imagem do AppStream 2.0 deve usar uma versão do agente do AppStream 2.0 lançada a partir de 7 de março de 2019. Para obter mais informações, consulte [AppStream Notas de lançamento do](#page-104-0)  [Agent 2.0](#page-104-0).

Para obter orientações que podem ser repassadas aos usuários a fim de ajudá-los a começar a usar dispositivos habilitados para toque durante as sessões de streaming do AppStream 2.0, consulte [Dispositivos com tela de toque.](#page-688-0)

### <span id="page-471-1"></span>Suporte para tablets de desenho

Os tablets de desenho, também conhecidos como tablets com caneta, são dispositivos de entrada de computador que permitem que os usuários desenhem com uma caneta digitalizadora. Com o AppStream 2.0, os usuários agora podem conectar um tablet de desenho, como um tablet de desenho Wacom, ao computador local e usá-lo com as aplicações de streaming.

Veja a seguir os requisitos e as considerações para permitir que seus usuários usem tablets de desenho com aplicativos de streaming.

- Para permitir que os usuários usem esse recurso, é necessário configurar sua frota do AppStream 2.0 para usar uma imagem que execute o Windows Server 2019.
- Para usar esse recurso, os usuários devem acessar o AppStream 2.0 apenas pelos navegadores Google Chrome ou Mozilla Firefox, ou pelo cliente do AppStream 2.0.
- Os aplicativos de streaming devem oferecer suporte à tecnologia Windows Ink. Para obter mais informações, consulte [Interações com caneta e Windows Ink em aplicativos do Windows.](https://docs.microsoft.com/en-us/windows/uwp/design/input/pen-and-stylus-interactions)
- Alguns aplicativos, como o GIMP, devem detectar tablets de desenho na instância de streaming para oferecer suporte à sensibilidade à pressão. Se esse for o caso, os usuários deverão usar o cliente do AppStream 2.0 para acessar o AppStream 2.0 e fazer streaming dessas aplicações. Além disso, é necessário qualificar os tablets de desenho dos usuários, e os usuários devem compartilhar seus tablets de desenho com o AppStream 2.0 sempre que iniciarem uma nova sessão de streaming. Para obter orientação passo a passo, consulte [Qualifique dispositivos USB](#page-508-0) [para uso com aplicativos de streaming.](#page-508-0)
- Este recurso não é compatível com Chromebooks.

Para começar a usar tablets de desenho durante sessões de streaming de aplicações, os usuários conectam o tablet de desenho ao computador local via USB e usam um navegador da web compatível ou o cliente do AppStream 2.0, se ele estiver instalado, para iniciar uma sessão de streaming. Nenhum redirecionamento USB é necessário para usar esse recurso.

### <span id="page-472-0"></span>Deslocamento relativo do mouse

Por padrão, durante as sessões de streaming dos usuários, o AppStream 2.0 transmite informações sobre os movimentos do mouse para a instância de streaming usando coordenadas absolutas e renderizando os movimentos do mouse localmente. Para aplicações com uso intensivo de gráficos, como software de design assistido por computador (CAD)/fabricação assistida por computador (CAM) ou videogames, a performance do mouse melhora quando o modo relativo do mouse está ativado. O modo relativo do mouse usa coordenadas relativas, que representam a distância que o mouse se moveu desde o último quadro, em vez dos valores absolutos das coordenadas x-y em uma janela ou tela. Quando o modo relativo do mouse está ativado, o AppStream 2.0 renderiza os movimentos do mouse remotamente.

Os usuários podem ativar esse recurso durante suas sessões de streaming do AppStream 2.0 executando uma das seguintes ações:

- Windows: pressionando Ctrl+Shift+F8
- Mac: pressionando Control+Fn+Shift+F8

# <span id="page-473-0"></span>Configurar um método de conexão para os usuários do AppStream 2.0 (navegador da web)

Dependendo dos requisitos organizacionais, você pode fornecer acesso ao AppStream 2.0 para os usuários por meio de um navegador da web, realizando um dos seguintes procedimentos: configurando a federação de identidades usando SAML 2.0, usando um grupo de usuários do AppStream 2.0 ou criando um URL de streaming.

Índice

- [SAML 2.0](#page-473-1)
- [Grupo de usuários do AppStream 2.0](#page-473-2)
- [URL de streaming](#page-474-1)
- [Próximas etapas](#page-474-2)

# <span id="page-473-1"></span>SAML 2.0

Os usuários inserem o URL que você fornece para que eles acessem seu portal organizacional interno. Depois de inserirem as credenciais organizacionais, eles são redirecionados ao AppStream 2.0.

Para obter mais informações, consulte [Configuração do SAML.](#page-319-0)

**a** Note

Se sua organização precisar de um cartão inteligente para início de sessão do Windows em instâncias de streaming associadas ao Active Directory e autenticação em sessão para aplicações de streaming, os usuários deverão instalar e usar o cliente do AppStream 2.0. Para obter mais informações, consulte [Cartões inteligentes.](#page-484-0)

## <span id="page-473-2"></span>Grupo de usuários do AppStream 2.0

Quando você cria um usuário no grupo de usuários do AppStream 2.0 ou atribui um usuário do grupo de usuários a uma pilha do AppStream 2.0, o AppStream 2.0 envia e-mails aos usuários em seu nome. Os usuários inserem o URL que receberam no e-mail de boas-vindas, inserem suas credenciais e escolhem Conectar.

Para obter mais informações, consulte [Grupo de usuários do AppStream 2.0.](#page-311-0)

## <span id="page-474-1"></span>URL de streaming

Para criar um URL de streaming, use um dos seguintes métodos:

- Console do AppStream 2.0
- A ação da API [CreateStreamingURL](https://docs.aws.amazon.com/appstream2/latest/APIReference/API_CreateStreamingURL.html)
- O comando [create-streaming-url](https://docs.aws.amazon.com/cli/latest/reference/appstream/create-streaming-url.html) da AWS CLI

Para criar um URL de streaming usando o console do AppStream 2.0, conclua as etapas do procedimento a seguir.

Como criar um URL de streaming usando o console do AppStream 2.0

- 1. Abra o console do AppStream 2.0 em [https://console.aws.amazon.com/appstream2.](https://console.aws.amazon.com/appstream2)
- 2. No painel de navegação, escolha Fleets.
- 3. Na lista de frotas, escolha a frota que está associada à pilha para a qual você deseja criar um URL de streaming. Verifique se o status da frota é Running (Em execução).
- 4. No painel de navegação, escolha Stacks (Pilhas). Selecione a pilha e escolha Ações, Criar URL de streaming.
- 5. Em ID de usuário, insira o ID do usuário.
- 6. Em Validade do URL, selecione um tempo de expiração para determinar a validade do URL gerado. Esse URL é válido por no máximo sete dias.
- 7. Escolha Gerar URL.
- 8. Copie o URL, salve-o em um local acessível e forneça-o aos usuários.

## <span id="page-474-2"></span>Próximas etapas

Depois de configurar um método de conexão por navegador da web, forneça aos usuários a seguinte orientação passo a passo para ajudá-los a se conectarem ao AppStream 2.0 e iniciar uma sessão de streaming: [Connect to AppStream 2.0.](#page-684-0)

# <span id="page-474-0"></span>Forneça acesso por meio do cliente AppStream 2.0 para Windows

Seus usuários podem iniciar sessões de streaming AppStream 2.0 usando o aplicativo cliente AppStream 2.0 para um dispositivo compatível ou usando um navegador da web.

O cliente AppStream 2.0 é um aplicativo nativo projetado para usuários que precisam das seguintes funcionalidades durante suas sessões de streaming AppStream 2.0:

- Precisam de suporte para mais de dois monitores ou resolução 4K.
- Use seus dispositivos USB com aplicativos transmitidos por meio da AppStream versão 2.0.
- Use a webcam local para videoconferência em suas sessões de streaming e o navegador em uso não suporta entrada de vídeo ou áudio.
- Usam atalhos de teclado durante as sessões de streaming.
- Precisam de acesso contínuo a unidades e pastas locais durante suas sessões de streaming.
- Capacidade de redirecionar trabalhos de impressão da aplicação de streaming para uma impressora conectada ao computador local.
- Preferem interagir com aplicativos de streaming remotos da mesma forma que eles interagem com aplicativos instalados localmente.

Os tópicos a seguir fornecem informações para ajudá-lo a fornecer acesso ao usuário por meio do cliente AppStream 2.0. Para obter informações sobre como fornecer acesso ao usuário ao AppStream 2.0 por meio de um navegador da Web, consulte[Fornecer acesso por meio de um](#page-469-1)  [navegador da web.](#page-469-1)

#### Conteúdo

- [Requisitos do sistema e suporte de recursos \(cliente AppStream 2.0\)](#page-475-0)
- [Instalar e configurar o cliente AppStream 2.0](#page-489-0)
- [AppStream Notas de lançamento do cliente 2.0](#page-519-0)

## <span id="page-475-0"></span>Requisitos do sistema e suporte de recursos (cliente AppStream 2.0)

Este tópico fornece informações para ajudá-lo a entender os requisitos do cliente AppStream 2.0 e os recursos suportados.

Requisitos e considerações do sistema

O cliente AppStream 2.0 exige o seguinte:

• Siga o princípio do menor privilégio ao lançar o cliente AppStream 2.0. O cliente só deve ser executado com o nível de privilégio necessário para concluir uma tarefa.

- Sistema operacional: Windows 10 (32 bits ou 64 bits), Windows 11 (64 bits)
- Microsoft Visual C++ 2019 redistribuível ou posterior. Para obter informações sobre os pacotes redistribuíveis mais recentes do Visual C++ para o Visual Studio 2015, 2017 e 2019, consulte [Downloads mais recentes do Pacote Redistribuível do Microsoft Visual C++ com suporte](https://support.microsoft.com/en-us/help/2977003/the-latest-supported-visual-c-downloads) na documentação do Suporte da Microsoft Support.
- RAM: mínimo de 2 GB
- Espaço em disco rígido: mínimo de 200 MB
- Direitos de administrador local Usados se você quiser instalar o driver USB AppStream 2.0 para suporte ao driver USB.
- Uma imagem AppStream 2.0 que usa o agente AppStream 2.0 mais recente ou as versões do agente publicadas em ou após 14 de novembro de 2018. Para obter informações sobre as versões AppStream 2.0 do agente, consulte[AppStream Notas de lançamento do Agent 2.0.](#page-104-0)
- O cliente nativo do Windows é compatível com UDP e com o streaming padrão baseado em TCP via NICE DCV. Para obter mais informações sobre NICE DCV e UDP, consulte [Enabling the QUIC](https://docs.aws.amazon.com/dcv/latest/adminguide/enable-quic.html) [UDP transport protocol.](https://docs.aws.amazon.com/dcv/latest/adminguide/enable-quic.html) Para habilitar o streaming por UDP para o cliente nativo do Windows, os seguintes requisitos devem ser atendidos. Se você não atender aos requisitos a seguir, o cliente nativo do Windows voltará ao streaming baseado em TCP como padrão.
	- Sua pilha foi configurada para preferir UDP na seção Experiência de ajuste de streaming. Para ter mais informações, consulte [Crie uma frota AppStream 2.0 e empilhe.](#page-258-0)
	- Sua rede permite tráfego UDP na porta 8433 para os intervalos de AWS IP. Para obter mais informações, consulte [Intervalos de endereços IP da AWS.](https://docs.aws.amazon.com/general/latest/gr/aws-ip-ranges.html)
	- Você usa a imagem base mais recente ao criar a frota. Para ter mais informações, consulte [AppStream Notas de versão da atualização de imagem básica e imagem gerenciada 2.0.](#page-78-0)
	- Os usuários finais usam o cliente nativo do Windows mais recente. Para obter mais informações, consulte [Supported clients.](https://clients.amazonappstream.com/)

## **a** Note

Recomendamos uma conexão com a Internet para a instalação do cliente AppStream 2.0. Em alguns casos, o cliente não pode ser instalado em um computador que não esteja conectado à Internet ou os dispositivos USB podem não funcionar com aplicativos transmitidos a partir da AppStream versão 2.0. Para ter mais informações, consulte [Solução](#page-656-0) [de problemas do usuário AppStream 2.0](#page-656-0).

## Suporte a recursos e dispositivos

O cliente AppStream 2.0 oferece suporte aos seguintes recursos e dispositivos.

#### Tópicos

- [Modo de aplicativo nativo](#page-477-0)
- [Uploads de log de diagnóstico automáticos e sob demanda](#page-478-0)
- [Dispositivos periféricos](#page-479-0)

### <span id="page-477-0"></span>Modo de aplicativo nativo

### **a** Note

O modo de aplicação nativa não está disponível para streaming por instâncias do Linux.

O modo de aplicativo nativo fornece uma experiência familiar para seus usuários durante as sessões de streaming AppStream 2.0. Quando seus usuários se conectam ao AppStream 2.0 nesse modo, eles podem trabalhar com seus aplicativos de streaming remoto da mesma forma que trabalham com aplicativos instalados no computador local. Cada aplicativo de streaming no modo de aplicativo nativo é aberto em sua própria janela, e os ícones de aplicativos são exibidos na barra de tarefas do computador local dos usuários.

Se você quiser que seus usuários se conectem ao AppStream 2.0 somente no modo clássico, você pode configurar o valor do NativeAppModeDisabled registro para desativar o modo de aplicativo nativo. Para ter mais informações, consulte [Escolher se deseja desativar o modo de aplicativo nativo](#page-499-0).

Para obter mais informações sobre o modo de aplicativo nativo e o modo clássico, e para obter orientações que podem ser repassadas aos usuários, consulte [AppStream 2.0 Modos de conexão do](#page-698-0) [cliente.](#page-698-0)

### **a** Note

O modo de aplicação nativa não estará disponível se a frota estiver habilitada para a visualização de streaming Área de trabalho. Para obter informações sobre como configurar a visualização de streaming Área de trabalho, consulte [Criar uma frota.](#page-259-0)

#### Requisitos

Para habilitar esse recurso para seus usuários, você deve usar uma imagem que use uma [versão do](#page-104-0)  [agente AppStream 2.0](#page-104-0) lançada em ou após 19 de fevereiro de 2020. Além disso, a versão 1.1.129 ou posterior do cliente AppStream 2.0 deve estar instalada nos PCs dos usuários. Para obter mais informações sobre as versões do cliente, consulte [AppStream Notas de lançamento do cliente 2.0.](#page-519-0)

Se a versão do cliente AppStream 2.0 1.1.129 ou posterior estiver instalada no computador dos seus usuários, mas você não estiver usando uma imagem que use uma versão do agente lançada em ou após 19 de fevereiro de 2020, o cliente voltará ao modo clássico, mesmo que o modo de aplicativo nativo seja selecionado.

### Problemas conhecidos

Quando os usuários tentam encaixar ou desencaixar guias em uma janela do navegador em janelas separadas durante uma sessão de streaming no modo de aplicativo nativo, seu navegador de streaming remoto não funciona da mesma maneira que um navegador local. Para executar essa tarefa durante uma sessão de streaming no modo de aplicativo nativo, os usuários devem pressionar a tecla Alt até que suas guias do navegador estejam encaixadas em janelas separadas do navegador.

<span id="page-478-0"></span>Uploads de log de diagnóstico automáticos e sob demanda

Para ajudar na solução de problemas que podem ocorrer quando seus usuários estão usando o cliente AppStream 2.0, você pode habilitar o upload automático ou sob demanda de registros de diagnóstico, ou permitir que seus próprios usuários façam isso.

**a** Note

Os logs de diagnóstico não contêm informações confidenciais. Você pode desativar os uploads de log de diagnóstico automáticos e sob demanda nos computadores de usuário que gerencia ou permitir que os usuários desativem esses recursos.

Uploads automáticos de log de diagnóstico

Ao instalar o cliente nos PCs que você gerencia, você pode configurar o cliente AppStream 2.0 para carregar automaticamente os registros de diagnóstico. Dessa forma, quando ocorre um problema com o cliente, os registros são enviados para AppStream 2.0 (AWS) sem a interação do usuário.

Para ter mais informações, consulte [Defina configurações adicionais do cliente AppStream 2.0 para](#page-501-0) [seus usuários](#page-501-0).

Ou você pode permitir que seus usuários escolham se querem ativar os carregamentos automáticos de registros de diagnóstico ao instalar o cliente AppStream 2.0 ou após a instalação do cliente. Para obter orientações que podem ser repassadas aos usuários para ajudá-los a executar essa tarefa, consulte [Configuração](#page-696-0).

Uploads de log de diagnóstico sob demanda

Se precisar de mais controle sobre o registro em log, desative o registro em log automático e habilite os uploads de log de diagnóstico sob demanda. Se você permitir que seus usuários carreguem registros de diagnóstico sob demanda, eles também poderão escolher se desejam enviar minidumps (relatórios de erros) para AppStream 2.0 (AWS) se ocorrer uma exceção ou se o cliente parar de responder.

Para obter orientações que podem ser repassadas aos usuários para ajudá-los a executar essa tarefa, consulte [Registro em log](#page-717-0).

#### <span id="page-479-0"></span>Dispositivos periféricos

O cliente AppStream 2.0 fornece o seguinte suporte para dispositivos periféricos, como monitores, webcams, mouses, teclados e tablets de desenho.

#### **a** Note

Com algumas exceções, o redirecionamento USB é necessário para que o cliente AppStream 2.0 ofereça suporte a dispositivos USB. E, na maioria dos casos, quando o redirecionamento USB é necessário para um dispositivo, você deve qualificar o dispositivo antes que ele possa ser usado com sessões de streaming AppStream 2.0. Para ter mais informações, consulte [Redirecionamento para USB.](#page-484-1)

#### Tópicos

- [Vários monitores](#page-480-0)
- [Áudio e vídeo em tempo real \(cliente para Windows\)](#page-480-1)
- [Dispositivos USB](#page-484-2)
- [Tablets de desenho](#page-487-0)
- [Atalhos de teclado](#page-488-0)

#### • [Deslocamento relativo do mouse](#page-488-1)

#### <span id="page-480-0"></span>Vários monitores

AppStream 2.0 suporta o uso de vários monitores durante as sessões de streaming, incluindo monitores com resoluções diferentes. Para ajudar a garantir uma experiência de streaming ideal, recomendamos que os usuários que tenham monitores com diferentes resoluções definam a escala de exibição de seus monitores em 100%.

### **a** Note

Para sessões de streaming AppStream 2.0 que usam o [modo de aplicativo nativo](#page-477-0), monitores com resolução de até 2K são suportados. Se monitores de alta resolução forem usados para sessões de streaming, o cliente AppStream 2.0 voltará ao modo clássico. Nesse cenário, a visualização de streaming do modo clássico AppStream 2.0 ocupa 2K da tela e a parte restante da tela é preta.

Vários monitores (resolução de até 2K)

Os seguintes tipos de instância AppStream 2.0 oferecem suporte a até 4 monitores e uma resolução máxima de exibição de 2560x1600 pixels por monitor: uso geral, otimizado para memória, otimizado para computação, design gráfico e Graphics Pro.

Vários monitores (resolução de até 4K)

Os seguintes tipos de instância AppStream 2.0 oferecem suporte a até 2 monitores com uma resolução máxima de tela de 4096x2160 pixels por monitor: Graphics Design e Graphics Pro.

#### **a** Note

Os tipos de instância não gráfica (uso geral, otimizada para memória e otimizada para computação) oferecem suporte a uma resolução de exibição máxima de 2560x1600 pixels por monitor.

<span id="page-480-1"></span>Áudio e vídeo em tempo real (cliente para Windows)

AppStream 2.0 suporta áudio e vídeo (AV) em tempo real redirecionando a entrada de vídeo da webcam local para AppStream sessões de streaming 2.0. Esse recurso permite que seus usuários usem a webcam local para videoconferência e áudio em uma sessão de streaming AppStream 2.0. Com AV em tempo real e suporte para áudio em tempo real, seus usuários podem colaborar usando aplicativos familiares de videoconferência e audioconferência sem precisar sair da sessão de streaming AppStream 2.0.

Quando um usuário inicia uma videoconferência em uma sessão de streaming AppStream 2.0, o AppStream 2.0 compacta o vídeo da webcam e a entrada de áudio do microfone localmente antes de transmitir esses dados por um canal seguro para uma instância de streaming. Durante as sessões de streaming, os usuários podem ativar a entrada de áudio e vídeo usando a barra de ferramentas AppStream 2.0. Se os usuários tiverem mais de uma webcam (por exemplo, se tiverem uma webcam USB conectada ao computador local e uma webcam interna), eles também poderão escolher qual webcam usar durante a sessão de streaming.

#### **a** Note

Para frotas com várias sessões, somente as funcionalidades de entrada/saída estão acessíveis. A entrada de vídeo (suporte para webcam) ainda não está disponível para frotas com várias sessões.

Para configurar e testar o suporte ao recurso de AV em tempo real, conclua as etapas a seguir.

Configurar e testar o suporte ao recurso de AV em tempo real

- 1. Crie um construtor de imagens ou conecte-se a um construtor de imagens existente que atenda aos seguintes requisitos:
	- O construtor de imagens deve executar o Windows Server 2016 ou o Windows Server 2019.
	- O criador de imagens deve usar uma versão do agente AppStream 2.0 lançada em ou após 1º de junho de 2021.
	- Para agentes AppStream 2.0 lançados em ou após 17 de maio de 2021, o AV em tempo real está ativado por padrão. Para criar um URL de streaming para teste, você pode pular as etapas 3 a 6 e se desconectar do construtor de imagens. Se você precisar desabilitar o recurso de AV em tempo real, conclua todas as etapas e desabilite as permissões da webcam na etapa 4.
	- O criador de imagens deve usar uma versão do agente AppStream 2.0 lançada em ou após 24 de junho de 2021 para oferecer suporte a vídeo ao se conectar usando o acesso ao

navegador da web. Para obter mais informações sobre os navegadores da web compatíveis, consulte [the section called "Acesso pelo navegador da web"](#page-682-1).

Para obter informações sobre como criar um construtor de imagens, consulte [Inicie um criador](#page-67-0)  [de imagens para instalar e configurar aplicativos de streaming.](#page-67-0)

- 2. Conecte-se ao construtor de imagens que deseja usar e faça login como administrador. Para se conectar ao construtor de imagens, execute uma das seguintes ações:
	- [Use o console AppStream 2.0](#page-71-0) (somente para conexões com a web)
	- [Crie um URL de streaming](#page-72-0) (para conexões web ou de clientes AppStream 2.0)

## **a** Note

Se o criador de imagens ao qual você deseja se conectar estiver associado a um domínio do Active Directory e sua organização exigir login com cartão inteligente, você deverá criar uma URL de streaming e usar o cliente AppStream 2.0 para a conexão. Para obter informações sobre o login com cartão inteligente, consulte [Cartões inteligentes.](#page-484-0)

- 3. No construtor de imagens, abra o editor de registros. Para fazer isso, na área de trabalho do construtor de imagens, na caixa de pesquisa da barra de tarefas, digite **regedit**. Depois, selecione o principal resultado para Editor do registro.
- 4. Em HKEY\_LOCAL\_MACHINE\ SOFTWARE\ AmazonAppStream\\, crie um novo valor de registro que tenha os seguintes dados de tipo, nome e valor:
	- Tipo do valor de registro: DWORD
	- Nome do valor do registro: WebcamPermission
	- Dados do valor de registro (hexadecimal): 1 para habilitar ou 0 para desabilitar as permissões da webcam
- 5. Depois de criar o valor de registro, alterne para Usuário de modelo ou para uma conta de domínio que não tenha permissões de administrador no construtor de imagens. Para alternar para Usuário de modelo, na barra de ferramentas no canto superior direito da janela da sessão, escolha Comandos de administrador, Trocar de usuário e Usuário de modelo.
- 6. Troque para Administrador.
- 7. Desconecte-se do construtor de imagens e crie um URL de streaming para o construtor de imagens. Para fazer isso:
- a. Abra o console AppStream 2.0 em <https://console.aws.amazon.com/appstream2>.
- b. No painel de navegação, selecione Imagens e Construtor de imagens.
- c. Selecione o construtor de imagens do qual você acabou de se desconectar e escolha Ações e Criar URL de streaming.
- d. Selecione Copiar link e salve o link em um local seguro e acessível. Você usará o link na próxima etapa para se conectar ao construtor de imagens.
- 8. Usando o URL de streaming que você acabou de criar, conecte-se ao criador de imagens usando o cliente AppStream 2.0 ou o acesso ao navegador da web.
- 9. Teste a experiência do recurso de AV em tempo real no construtor de imagens seguindo as etapas em [Videoconferência e audioconferência \(cliente para Windows\)](#page-713-0).
- 10. Depois de verificar se o recurso de AV em tempo real está funcionando conforme o esperado, desconecte-se da sessão de streaming, reconecte-se ao construtor de imagens e siga as etapas necessárias no Assistente de Imagens para concluir a criação da imagem. Para obter informações sobre como criar uma imagem, consulte [Tutorial: Criar uma imagem personalizada](#page-134-0)  [do AppStream 2.0 usando o console do AppStream 2.0.](#page-134-0)

Depois de concluir a configuração do criador de imagens e a criação de uma imagem compatível com AV em tempo real, você poderá disponibilizar esse recurso para seus usuários em frotas AppStream 2.0. Certifique-se de que a versão 1.1.257 ou posterior do cliente AppStream 2.0 esteja instalada nos computadores dos seus usuários.

## **a** Note

Para usar o AV em tempo real com o cliente AppStream AppStream 2.0, sua imagem base 2.0 e a versão do agente devem ser 1º de junho de 2021 ou posterior. Recomendamos usar o cliente AppStream 2.0 mais recente. Para obter orientações que podem ser repassadas aos usuários para ajudá-los a usar o recurso de AV em tempo real, consulte [Videoconferência e audioconferência \(cliente para Windows\).](#page-713-0)

Para usar o AV em tempo real com acesso ao navegador da web, sua imagem AppStream 2.0 deve usar uma versão do agente AppStream 2.0 lançada em ou após 24 de junho de 2021. Para obter mais informações sobre os navegadores da web compatíveis, consulte [the](#page-682-1) [section called "Acesso pelo navegador da web"](#page-682-1).

## <span id="page-484-2"></span>Dispositivos USB

As seções a seguir fornecem informações sobre o suporte AppStream 2.0 para dispositivos USB.

Conteúdo

- [Redirecionamento para USB](#page-484-1)
- [Cartões inteligentes](#page-484-0)

## <span id="page-484-1"></span>Redirecionamento para USB

O redirecionamento USB é necessário para que a maioria dos dispositivos USB locais sejam usados durante as sessões de streaming AppStream 2.0. Quando o redirecionamento USB é necessário, você deve [qualificar o dispositivo](#page-508-0) antes que seus usuários possam usá-lo durante as sessões de streaming AppStream 2.0. Depois de qualificar o dispositivo, os usuários devem [compartilhar o](#page-702-0)  [dispositivo com AppStream 2.0](#page-702-0). Com o redirecionamento USB, durante as sessões de streaming AppStream 2.0, os dispositivos dos usuários não podem ser acessados para uso com aplicativos locais.

Em outros casos, os dispositivos USB já estão habilitados para uso com AppStream 2.0 e nenhuma configuração adicional é necessária. Por exemplo, o redirecionamento de cartão inteligente já está habilitado por padrão quando o cliente AppStream 2.0 é instalado. Como o redirecionamento USB não é usado quando esse recurso está ativado, você não precisa qualificar os leitores de cartões inteligentes e os usuários não precisam compartilhar esses dispositivos com o AppStream 2.0 para usá-los durante as sessões de streaming.

### **a** Note

No momento, o redirecionamento para USB não é compatível com instâncias de frota baseadas em Linux.

## <span id="page-484-0"></span>Cartões inteligentes

AppStream 2.0 suporta o uso de um cartão inteligente para Windows, login em instâncias de streaming associadas ao Active Directory e autenticação em sessão para aplicativos de streaming. Como o redirecionamento para cartão inteligente está habilitado por padrão, os usuários podem usar leitores de cartões inteligentes conectados ao computador local e seu cartão inteligente sem redirecionamento para USB.

## Conteúdo

- [Início de sessão do Windows e autenticação em sessão](#page-485-0)
- [Redirecionamento para cartão inteligente](#page-486-0)

<span id="page-485-0"></span>Início de sessão do Windows e autenticação em sessão

AppStream 2.0 suporta o uso de senhas de domínio do Active Directory ou cartões inteligentes, como cartões inteligentes [Common Access Card \(CAC\)](https://www.cac.mil/Common-Access-Card) e [Personal Identity Verification \(PIV\)](https://piv.idmanagement.gov/) para login do Windows em instâncias de streaming AppStream 2.0 (frotas e criadores de imagens). Seus usuários podem usar leitores de cartões inteligentes conectados ao computador local e aos cartões inteligentes para entrar em uma instância de streaming AppStream 2.0 associada a um domínio do Microsoft Active Directory. Também podem usar cartões inteligentes e leitores de cartões inteligentes locais para fazer login nas aplicações durante a sessão de streaming.

Para garantir que os usuários consigam usar cartões inteligentes para início de sessão do Windows em instâncias de streaming associadas ao Active Directory e para autenticação em sessão para aplicações de streaming, você deve:

- Usar uma imagem que atenda aos seguintes requisitos:
	- A imagem deve ser criada a partir de uma imagem AWS base publicada até 28 de dezembro de 2020 ou após. Para ter mais informações, consulte [AppStream Notas de versão da atualização](#page-78-0) [de imagem básica e imagem gerenciada 2.0](#page-78-0).
	- A imagem deve usar uma versão do agente AppStream 2.0 lançada em ou após 4 de janeiro de 2021. Para ter mais informações, consulte [AppStream Notas de lançamento do Agent 2.0.](#page-104-0)
- Ative o login com cartão inteligente para o Active Directory na pilha AppStream 2.0 que seus usuários acessam para sessões de streaming, conforme descrito nesta seção.
	- **a** Note

Essa configuração controla somente o método de autenticação que pode ser usado para fazer login do Windows em uma instância de streaming AppStream 2.0 (construtor de frota ou de imagem). Elas não controlam o método de autenticação que pode ser usado para autenticação em sessão, depois que um usuário faz login em uma instância de streaming.

• Certifique-se de que seus usuários tenham a versão AppStream 2.0 do cliente 1.1.257 ou posterior instalada. Para ter mais informações, consulte [AppStream Notas de lançamento do cliente 2.0.](#page-519-0)

Por padrão, o login com senha para o Active Directory está habilitado em pilhas AppStream 2.0. Você pode habilitar o login com cartão inteligente para o Active Directory executando as etapas a seguir no console AppStream 2.0.

Para habilitar o login com cartão inteligente no Active Directory usando o console AppStream 2.0

- 1. Abra o console AppStream 2.0 em <https://console.aws.amazon.com/appstream2>.
- 2. No painel de navegação à esquerda, selecionePilhas.
- 3. Escolha a pilha para a qual deseja habilitar a autenticação por cartão inteligente para o Active Directory.
- 4. Escolha a guia Configurações do usuário e expanda a seção Área de transferência, transferência de arquivos, impressão em dispositivo local e permissões de autenticação.
- 5. Em Login com cartão inteligente para o Active Directory, selecione Habilitado.

Também é possível habilitar a opção Login com senha para o Active Directory, caso ainda não esteja habilitada. Pelo menos um método de autenticação deve ser habilitado.

6. Selecione Atualizar.

Como alternativa, você pode habilitar o login com cartão inteligente para o Active Directory usando a API AppStream 2.0, um AWS SDK ou o AWS Command Line Interface (AWS CLI).

<span id="page-486-0"></span>Redirecionamento para cartão inteligente

Quando o cliente AppStream 2.0 é instalado, o redirecionamento do cartão inteligente é ativado por padrão. Quando esse recurso está ativado, os usuários podem usar leitores de cartão inteligente conectados ao computador local e aos cartões inteligentes durante sessões de streaming AppStream 2.0 sem redirecionamento de USB. Durante as sessões de streaming AppStream 2.0, os leitores de cartões inteligentes e cartões inteligentes dos usuários permanecem acessíveis para uso com aplicativos locais. O cliente AppStream 2.0 redireciona as chamadas da API do cartão inteligente dos aplicativos de streaming dos usuários para o cartão inteligente local.

### **a** Note

No momento, o redirecionamento para cartão inteligente não é compatível com instâncias de frota baseadas em Linux ou instâncias de frota multissessão.

## **a** Note

Se seu cartão inteligente exigir um software de middleware para operar, o software de middleware deverá estar instalado no dispositivo do usuário e na instância de streaming 2.0. AppStream

Você pode desabilitar o redirecionamento para cartão inteligente durante a instalação do cliente em dispositivos gerenciados. Para ter mais informações, consulte [Escolher se deseja desabilitar](#page-500-0) [o redirecionamento para cartão inteligente.](#page-500-0) Se você desativar o redirecionamento de cartão inteligente, seus usuários não poderão usar o leitor de cartão inteligente e o cartão inteligente durante uma sessão de streaming AppStream 2.0 sem o redirecionamento USB. Nesse caso, você deverá [qualificar o dispositivo](#page-508-0). Depois de qualificar o dispositivo, os usuários devem [compartilhar o](#page-702-0) [dispositivo com AppStream 2.0](#page-702-0). Quando o redirecionamento do cartão inteligente está desativado, durante as sessões de streaming AppStream 2.0 dos usuários, o leitor de cartão inteligente e o cartão inteligente não estão acessíveis para uso com aplicativos locais.

### <span id="page-487-0"></span>Tablets de desenho

Os tablets de desenho, também conhecidos como tablets com caneta, são dispositivos de entrada de computador que permitem que os usuários desenhem com uma caneta digitalizadora. Com o AppStream 2.0, seus usuários podem conectar um tablet de desenho, como um tablet de desenho Wacom, ao computador local e usar o tablet com seus aplicativos de streaming.

Veja a seguir os requisitos e as considerações para permitir que seus usuários usem tablets de desenho com aplicativos de streaming.

- Para permitir que seus usuários usem esse recurso, você deve configurar sua frota AppStream 2.0 para usar uma imagem que execute o Windows Server 2019.
- Para usar esse recurso, os usuários devem acessar o AppStream 2.0 usando o cliente AppStream 2.0 ou somente por meio dos navegadores Google Chrome ou Mozilla Firefox.
- Os aplicativos de streaming devem oferecer suporte à tecnologia Windows Ink. Para obter mais informações, consulte [Interações com caneta e Windows Ink em aplicativos do Windows.](https://docs.microsoft.com/en-us/windows/uwp/design/input/pen-and-stylus-interactions)
- Alguns aplicativos, como o GIMP, devem detectar tablets de desenho na instância de streaming para oferecer suporte à sensibilidade à pressão. Se for esse o caso, seus usuários devem usar o cliente AppStream 2.0 para acessar o AppStream 2.0 e transmitir esses aplicativos. Além disso, você deve qualificar as mesas de desenho de seus usuários, e os usuários devem compartilhar

suas mesas de desenho com a AppStream versão 2.0 sempre que iniciarem uma nova sessão de streaming. Para ter mais informações, consulte [Qualifique dispositivos USB para uso com](#page-508-0)  [aplicativos de streaming.](#page-508-0)

• Este recurso não é compatível com Chromebooks.

Para começar a usar tablets de desenho durante as sessões de streaming de aplicativos, os usuários conectam o tablet de desenho ao computador local com USB, compartilham o dispositivo com AppStream 2.0, se necessário, para detecção de sensibilidade à pressão e, em seguida, usam o cliente AppStream 2.0 ou um [navegador da Web compatível](#page-471-1) para iniciar uma sessão de streaming AppStream 2.0.

### <span id="page-488-0"></span>Atalhos de teclado

Há suporte para a maioria dos atalhos de teclado do sistema operacional. Os atalhos de teclado com suporte incluem Alt + Tab, atalhos da área de transferência (Ctrl + X, Ctrl + C, Ctrl+ V), Esc e Alt + F4

## <span id="page-488-1"></span>Deslocamento relativo do mouse

Por padrão, durante as sessões de streaming dos usuários, o AppStream 2.0 transmite informações sobre os movimentos do mouse para a instância de streaming usando coordenadas absolutas e renderizando os movimentos do mouse localmente. Para aplicações com uso intensivo de gráficos, como software de design assistido por computador (CAD)/fabricação assistida por computador (CAM) ou videogames, a performance do mouse melhora quando o modo relativo do mouse está ativado. O modo relativo do mouse usa coordenadas relativas, que representam a distância que o mouse se moveu desde o último quadro, em vez dos valores absolutos das coordenadas x-y em uma janela ou tela. Quando o modo relativo do mouse está ativado, AppStream 2.0 renderiza os movimentos do mouse remotamente.

Os usuários podem ativar esse recurso durante suas sessões de streaming AppStream 2.0 fazendo o seguinte:

- Pressione Ctrl+Shift+F8.
- Escolhendo a posição relativa do mouse [Ctrl+Shift+F8] no menu Configurações na barra de ferramentas AppStream 2.0 na área superior esquerda da janela da sessão de streaming. Esse método funciona no modo clássico ou com a opção Exibição da área de trabalho.

# <span id="page-489-0"></span>Instalar e configurar o cliente AppStream 2.0

Você pode fazer com que seus usuários instalem o cliente AppStream 2.0 sozinhos ou você pode instalar o cliente AppStream 2.0 para eles executando PowerShell scripts remotamente.

É necessário qualificar os dispositivos USB que você deseja habilitar para que seus usuários usem com a sessão de streaming. Se o dispositivo USB não estiver qualificado, ele não será detectado pelo AppStream 2.0 e não poderá ser compartilhado com a sessão.

Os tópicos a seguir descrevem como instalar e configurar o cliente AppStream 2.0.

Conteúdo

- [Faça com que seus usuários instalem o cliente AppStream 2.0 sozinhos](#page-489-1)
- [Instale o cliente AppStream 2.0 e personalize a experiência do cliente para seus usuários](#page-490-0)
- [Atualize manualmente a ferramenta AppStream 2.0 Enterprise Deployment Tool, o cliente e o](#page-506-0)  [driver USB](#page-506-0)
- [Qualifique dispositivos USB para uso com aplicativos de streaming](#page-508-0)
- [Configure um método de conexão para seus usuários do cliente AppStream 2.0](#page-512-0)
- [Permita que os usuários compartilhem um dispositivo USB com uma sessão de streaming](#page-514-0)  [AppStream 2.0](#page-514-0)
- [Redirecionar uma sessão de streaming do navegador da Web para o cliente AppStream 2.0](#page-514-1)
- [Ative o redirecionamento do sistema de arquivos para seus usuários AppStream 2.0](#page-515-0)
- [Ative o redirecionamento de impressora local para seus usuários AppStream 2.0](#page-517-0)

## <span id="page-489-1"></span>Faça com que seus usuários instalem o cliente AppStream 2.0 sozinhos

Para step-by-step obter orientação que você pode fornecer aos usuários para ajudá-los a instalar o cliente AppStream 2.0, consult[eConfiguração.](#page-696-0)

## **A** Important

Se sua organização implantou um software antivírus que impede que os usuários executem arquivos.exe, você deve adicionar uma exceção para permitir que seus usuários executem o programa.exe de instalação do cliente AppStream 2.0. Caso contrário, quando os usuários tentarem instalar o cliente, nada acontecerá, ou será exibida uma mensagem de erro após iniciar o programa de instalação.

Depois que os usuários instalarem o cliente, se você planeja permitir que eles usem dispositivos USB durante as sessões de streaming AppStream 2.0, os seguintes requisitos devem ser atendidos:

- Você deve qualificar os dispositivos USB que podem ser usados com AppStream 2.0. Para ter mais informações, consulte [Qualifique dispositivos USB para uso com aplicativos de streaming.](#page-508-0)
- Depois que seus dispositivos forem qualificados, seus usuários deverão compartilhá-los com AppStream 2.0 toda vez que iniciarem uma nova sessão de streaming. Para obter orientações que podem ser repassadas aos usuários para que concluam essa tarefa, consulte [Dispositivos USB.](#page-702-0)

# <span id="page-490-0"></span>Instale o cliente AppStream 2.0 e personalize a experiência do cliente para seus usuários

As seções a seguir descrevem como instalar o cliente AppStream 2.0 e personalizar a experiência do cliente para seus usuários. Se você pretende fazer download e instalar o cliente para seus usuários, primeiro faça download da ferramenta de implantação empresarial. Em seguida, você pode executar PowerShell scripts para instalar o cliente AppStream 2.0 e definir as configurações do cliente remotamente.

## Conteúdo

- [Fazer download da ferramenta Enterprise Deployment Tool](#page-491-0)
- [Instale o cliente AppStream 2.0 e o driver USB](#page-491-1)
- [Acessando AppStream 2.0 com o cliente AppStream 2.0](#page-492-0)
- [Definir o valor AppStream do registro StartUrl para usuários do cliente 2.0](#page-493-0)
- [Defina o valor TrustedDomains do registro para habilitar outros domínios para o cliente AppStream](#page-494-0) [2.0](#page-494-0)
- [Crie o registro TXT AS2 TrustedDomains DNS para habilitar seu domínio para o cliente AppStream](#page-495-0) [2.0 sem alterações no registro](#page-495-0)
- [Desativar pesquisa de registro TXT de DNS para domínios confiáveis](#page-497-0)
- [Escolher se deseja desabilitar as atualizações automáticas do cliente](#page-498-0)
- [Escolher se deseja desativar os uploads de log de diagnóstico sob demanda](#page-498-1)
- [Escolher se deseja desativar o modo de aplicativo nativo](#page-499-0)
- [Escolher se deseja desabilitar o redirecionamento para impressora local](#page-500-1)
- [Escolher se deseja desabilitar o redirecionamento para cartão inteligente](#page-500-0)
- [Defina configurações adicionais do cliente AppStream 2.0 para seus usuários](#page-501-0)

• [Usando a política de grupo para personalizar a experiência do cliente AppStream 2.0](#page-506-1)

<span id="page-491-0"></span>Fazer download da ferramenta Enterprise Deployment Tool

A Enterprise Deployment Tool inclui os arquivos de instalação do cliente AppStream 2.0 e um modelo administrativo de Política de Grupo.

- 1. Para baixar a Enterprise Deployment Tool, na parte inferior direita da página de [clientes](https://clients.amazonappstream.com)  [compatíveis com AppStream 2.0](https://clients.amazonappstream.com), selecione o link Enterprise Deployment Tool. Esse link abre um arquivo .zip que contém os arquivos necessários para a versão mais recente da ferramenta.
- 2. Para extrair os arquivos necessários, navegue até o local em que você baixou a ferramenta, clique com o botão direito do mouse na <version>pasta AmazonAppStreamClientEnterpriseSetup\_ \_ e escolha Extrair tudo. A pasta contém dois programas de instalação e um modelo administrativo da Política de Grupo:
	- AppStream Instalador do cliente 2.0 (AmazonAppStreamClientSetup <version>.msi) Instala o cliente 2.0. AppStream
	- AppStream Instalador do driver USB 2.0 (AmazonAppStreamUsbDriverSetup <version>.exe) — Instala o driver USB AppStream 2.0 necessário para usar dispositivos USB com aplicativos transmitidos por 2.0. AppStream
	- AppStream Modelo administrativo da Política de Grupo do cliente 2.0 (as2\_client\_config.adm) — Permite configurar o cliente 2.0 por meio da Política de Grupo. AppStream

<span id="page-491-1"></span>Instale o cliente AppStream 2.0 e o driver USB

Depois de baixar os arquivos de instalação do cliente AppStream 2.0, execute o PowerShell script a seguir nos computadores dos usuários para instalar o arquivo de instalação do cliente AppStream 2.0, AppStreamClient .exe e o driver USB silenciosamente.

## **a** Note

Para executar esse script, é necessário ter feito login no computador aplicável com permissões de administrador. Você também pode executar o script remotamente na conta do System (Sistema) na inicialização.

```
Start-Process msiexec.exe -Wait -ArgumentList  '/i 
  AmazonAppStreamClientSetup_<version>.msi /quiet'
```
Start-Process AmazonAppStreamUsbDriverSetup\_<version>.exe -Wait -ArgumentList '/quiet'

Depois de instalar a Enterprise Deployment Tool no computador do usuário, o cliente AppStream 2.0 é instalado da seguinte forma:

- 1. O arquivo de instalação do cliente AppStream 2.0 é copiado para o seguinte caminho no computador do usuário: C:\Program Files (x86)\ Amazon AppStream 2.0 Client Installer\ AppStream Client.exe.
- 2. Na primeira vez em que o usuário faz login no computador após a instalação da Enterprise Deployment Tool, o cliente AppStream 2.0 é instalado.

#### **a** Note

Se a Enterprise Deployment Tool detectar que a pasta Client AppStream 2.0, AppStreamClient, já existe em %localappdata%, a ferramenta não instalará o cliente.

Se um usuário desinstalar o cliente AppStream 2.0, o cliente não será instalado novamente até que você atualize a AppStream 2.0 Enterprise Deployment Tool.

<span id="page-492-0"></span>Acessando AppStream 2.0 com o cliente AppStream 2.0

Por padrão, quando os usuários iniciam o cliente AppStream 2.0, eles podem se conectar somente a URLs que incluem o domínio AppStream 2.0 ou domínios que incluem um registro DNS TXT que permite a conexão. Você pode permitir que os usuários do cliente acessem domínios que não sejam o domínio AppStream 2.0 fazendo o seguinte:

- Defina o valor de registro StartURL para especificar um URL personalizado que os usuários podem acessar, como o URL do portal de login da sua organização.
- Defina o valor de registro TrustedDomains para especificar domínios confiáveis que os usuários podem acessar.
- Crie o registro TXT de DNS AS2TrustedDomains para especificar domínios confiáveis que os usuários podem acessar. Esse método permite evitar alterações no registro.

#### **a** Note

A configuração do cliente AppStream 2.0 e do registro TXT DNS não impede que os usuários usem outros métodos de conexão para acessar os domínios ou URLs que você especificar. Por exemplo, os usuários podem acessar domínios ou URLs especificados usando um navegador da web, se tiverem acesso de rede aos domínios ou URLs.

<span id="page-493-0"></span>Definir o valor AppStream do registro StartUrl para usuários do cliente 2.0

Você pode usar o valor StartUrl do registro para definir uma URL personalizada que é preenchida no cliente AppStream 2.0 quando um usuário inicia o cliente. É possível criar essa chave de registro HKLM ao instalar o cliente, para que os usuários não precisem especificar o URL ao iniciar o cliente.

Depois que o cliente AppStream 2.0 for instalado, você poderá executar o PowerShell script a seguir para criar essa chave de registro ou usar o modelo administrativo incluído na Ferramenta de Implantação Empresarial do cliente AppStream 2.0 para configurar o cliente por meio da Política de Grupo.

Substitua o valor StartUrl pelo URL do seu provedor de identidade (IdP). O URL deve usar um certificado confiável para o dispositivo. Isso significa que o certificado usado pela página da Web StartUrl deve conter um Nome alternativo de assunto (SAN) que inclua o nome de domínio do URL. Por exemplo, se seu StartUrl estiver definido como https://appstream.example.com, o certificado SSL deverá ter um SAN que inclua appstream.example.com.

#### **a** Note

Para executar esse script, é necessário ter feito login no computador aplicável com permissões de administrador. Você também pode executar o script remotamente na conta do System (Sistema) na inicialização.

```
$registryPath="HKLM:\Software\Amazon\AppStream Client"
New-Item -Path "HKLM:\Software\Amazon" -Name "AppStream Client" -Force
```
New-ItemProperty -Path \$registryPath -Name "StartUrl" -Value "https://www.example.com" -PropertyType String -Force | Out-Null

<span id="page-494-0"></span>Defina o valor TrustedDomains do registro para habilitar outros domínios para o cliente AppStream 2.0

Você pode configurar o cliente AppStream 2.0 para se conectar aos URLs nos domínios confiáveis que você especificar. Por exemplo, você pode permitir que os usuários se conectem a qualquer URL em seu domínio organizacional ou a qualquer URL em um ou mais dos seus domínios IdP. Ao especificar o URL, use o seguinte formato: \*.*exemplo*-*idp*.*com*.

É possível especificar uma lista de domínios confiáveis em um formato separado por vírgulas. Adicione essa lista como um valor de registro à chave de registro AppStream 2.0 TrustedDomains HKLM. Recomendamos que você crie essa chave de registro e especifique a lista de domínios confiáveis ao instalar o cliente AppStream 2.0 ou, se estiver usando o Microsoft Active Directory, por meio da Política de Grupo. Dessa forma, seus usuários podem se conectar a um URL em qualquer domínio confiável imediatamente após a instalação do cliente.

Depois que o cliente AppStream 2.0 for instalado, você poderá executar o PowerShell script a seguir para criar essa chave de registro. Ou você pode usar o modelo administrativo incluído na Ferramenta de Implantação Empresarial do cliente AppStream 2.0 para configurar o cliente por meio da Política de Grupo.

Substitua o valor TrustedDomains por uma lista separada por vírgulas para um ou mais dos seus domínios organizacionais ou IdP. O certificado usado pela página da Web do domínio confiável deve conter um SAN que inclua o domínio do URL. Por exemplo, se o domínio confiável incluir \*.example.com e os usuários especificarem https://appstream.example.com, o certificado SSL deverá ter um SAN que inclua appstream.example.com.

## **a** Note

Para executar esse script, é necessário ter feito login no computador aplicável com permissões de administrador. Você também pode executar o script remotamente na conta do System (Sistema) na inicialização.

```
$registryPath="HKLM:\Software\Amazon\AppStream Client"
New-Item -Path "HKLM:\Software\Amazon" -Name "AppStream Client" -Force
```

```
New-ItemProperty -Path $registryPath -Name "TrustedDomains" -Value "*.example1.com, 
  *.example2.com, aws.amazon.com" -PropertyType String -Force | Out-Null
```
Veja a seguir os requisitos e considerações para a formatação de nomes de domínio confiáveis.

- Os seguintes caracteres são compatíveis: a z, 0 9, -, \*
- O DNS trata o caractere \* como um caractere curinga ou como o caractere asterisco (ASCII 42), dependendo de onde ele aparece no nome de domínio. Veja a seguir as restrições ao usar \* como curinga no nome de um registro DNS:
	- O \* deve substituir o rótulo mais à esquerda em um nome de domínio. Por exemplo, \*.example.com ou \*.prod.example.com. Se você incluir o \* em outras posições, como prod.\*.exemplo.com, o DNS o tratará como um caractere asterisco (ASCII 42), e não como um curinga.
	- O \* deve substituir todo o rótulo. Por exemplo, você não pode especificar \*prod.exemplo.com ou prod\*.exemplo.com.
	- O \* se aplica ao nível de subdomínio que inclui o \*, e a todos os subdomínios desse subdomínio. Por exemplo, se uma entrada for chamada \*.example.com, o cliente AppStream 2.0 permite zenith.example.com, acme.zenith.example.com e pinnacle.acme.zenith.example.com.

<span id="page-495-0"></span>Crie o registro TXT AS2 TrustedDomains DNS para habilitar seu domínio para o cliente AppStream 2.0 sem alterações no registro

É possível permitir que os usuários se conectem a qualquer URL em seu domínio organizacional (por exemplo, \*.example.com) ou a qualquer URL em seus domínios IdP (por exemplo, \*.exampleidp.com) criando um registro TXT de DNS nesse domínio. Ao criar o registro TXT de DNS, os valores de registro StartURL ou TrustedDomains não são necessários para permitir que um usuário se conecte a um URL.

É possível especificar uma lista de subdomínios confiáveis em um formato separado por vírgulas, prefixado com AS2TrustedDomains=. Depois, crie um registro TXT de DNS para o domínio apropriado. O registro TXT de DNS AS2TrustedDomains só pode habilitar o mesmo domínio, ou subdomínios, do domínio no qual o registro TXT de DNS foi criado. Não é possível usar o registro TXT de DNS para habilitar outros domínios.

Para obter mais informações sobre como configurar o registro DNS, consulte [Habilitar seu domínio](https://aws.amazon.com/blogs/desktop-and-application-streaming/enable-your-organizational-domain-for-the-appstream-2-0-client-with-a-route-53-dns-txt-record/) [organizacional para o cliente AppStream 2.0 com um registro TXT DNS do Route 53 e Criar um](https://aws.amazon.com/blogs/desktop-and-application-streaming/enable-your-organizational-domain-for-the-appstream-2-0-client-with-a-route-53-dns-txt-record/)  [registro TXT TrustedDomains](https://aws.amazon.com/blogs/desktop-and-application-streaming/enable-your-organizational-domain-for-the-appstream-2-0-client-with-a-route-53-dns-txt-record/) [DNS AS2 para redirecionar o cliente nativo AppStream 2.0 para um](https://aws.amazon.com/blogs/desktop-and-application-streaming/creating-an-as2trusteddomains-dns-txt-record-to-redirect-the-appstream-2-0-native-client-to-a-third-party-identity-provider/) [provedor de identidade terceirizado](https://aws.amazon.com/blogs/desktop-and-application-streaming/creating-an-as2trusteddomains-dns-txt-record-to-redirect-the-appstream-2-0-native-client-to-a-third-party-identity-provider/).

## **a** Note

Ao criar registros TXT de DNS, todos os usuários podem fazer streaming de domínios ativados não incluídos nos valores de registro StartURL ou TrustedDomains. A configuração do cliente AppStream 2.0 e do registro TXT DNS não impede que os usuários usem outros métodos de conexão para acessar os domínios ou URLs que você especificar. Por exemplo, os usuários podem acessar domínios ou URLs especificados usando um navegador da web, se tiverem acesso de rede aos domínios ou URLs.

Exemplo de configuração de registro TXT de DNS

Veja a seguir um exemplo de uma configuração de registro TXT de DNS. Com a configuração desse exemplo, os usuários podem iniciar o cliente AppStream 2.0 e se conectar a appstream.example.com ou appstream-dev.example.com. No entanto, eles não podem se conectar a example.com.

- Domains to enable: appstream.example.com, appstream-dev.example.com
- DNS TXT record location: example.com
- DNS TXT record value— AS2 TrustedDomains = appstream.example.com, appstreamdev.example.com

#### Requisitos e considerações

Tenha em mente os seguintes requisitos e considerações para criar um registro TXT de DNS:

- É necessário criar o registro TXT no domínio de segundo nível. Por exemplo, se seu domínio for prod.appstream.example.com, você deverá criar o registro TXT de DNS em example.com.
- O valor do registro TXT deve começar com AS2TrustedDomains=
- Os seguintes caracteres são compatíveis: a z, 0 9, -, \*
- O DNS trata o caractere \* como um caractere curinga ou como o caractere asterisco (ASCII 42), dependendo de onde ele aparece no nome de domínio. Veja a seguir as restrições ao usar \* como curinga no nome de um registro DNS:
	- O \* deve substituir o rótulo mais à esquerda em um nome de domínio. Por exemplo, \*.example.com ou \*.prod.example.com. Se você incluir o \* em outras posições, como prod.\*.exemplo.com, o DNS o tratará como um caractere asterisco (ASCII 42), e não como um curinga.
- O \* deve substituir todo o rótulo. Por exemplo, você não pode especificar \*prod.exemplo.com ou prod\*.exemplo.com.
- O \* se aplica ao nível de subdomínio que inclui o \*, e a todos os subdomínios desse subdomínio. Por exemplo, se uma entrada for chamada \*.example.com, o cliente AppStream 2.0 permite conexões com os seguintes domínios: zenith.example.com, acme.zenith.example.com e pinnacle.acme.zenith.example.com.

#### <span id="page-497-0"></span>Desativar pesquisa de registro TXT de DNS para domínios confiáveis

Por padrão, quando os usuários iniciam o AppStream 2.0 e especificam um URL que não seja um domínio AppStream 2.0, o cliente realiza uma pesquisa de registro DNS TXT. A pesquisa é realizada no domínio de segundo nível do URL para que o cliente possa determinar se o domínio está incluído na lista AS2TrustedDomains. Esse comportamento permite que os usuários se conectem a domínios que não estão especificados nas chaves de TrustedDomains registro StartURL ou nos domínios AppStream 2.0.

Você pode desabilitar esse comportamento definindo o valor da chave de registro DnsTxtRecordQueryDisabled como true. Você pode criar essa chave de registro ao instalar o cliente AppStream 2.0. Dessa forma, o cliente se conecta apenas a URLs que são especificadas pelas chaves de registro StartURL ou TrustedDomains.

Depois que o cliente AppStream 2.0 for instalado, você poderá executar o PowerShell script a seguir para criar essa chave de registro. Ou você pode usar o modelo administrativo incluído na Ferramenta de Implantação Empresarial do cliente AppStream 2.0 para configurar o cliente por meio da Política de Grupo.

#### **a** Note

Para executar esse script, é necessário ter feito login no computador aplicável com permissões de administrador. Você também pode executar o script remotamente na conta do System (Sistema) na inicialização.

```
$registryPath="HKLM:\Software\Amazon\AppStream Client"
New-Item -Path "HKLM:\Software\Amazon" -Name "AppStream Client" -Force
```
New-ItemProperty -Path \$registryPath -Name "DnsTxtRecordQueryDisabled" -Value "true" - PropertyType String -Force | Out-Null

<span id="page-498-0"></span>Escolher se deseja desabilitar as atualizações automáticas do cliente

Por padrão, quando uma nova versão do cliente AppStream 2.0 está disponível, o cliente é atualizado automaticamente para a versão mais recente. Você pode desabilitar as atualizações automáticas definindo o valor da chave de registro AutoUpdateDisabled como true. Você pode criar essa chave de registro ao instalar o cliente AppStream 2.0. Dessa forma, o cliente não é atualizado automaticamente sempre que uma nova versão está disponível.

Depois que o cliente AppStream 2.0 for instalado, você poderá executar o PowerShell script a seguir para criar essa chave de registro. Ou você pode usar o modelo administrativo incluído na Ferramenta de Implantação Empresarial do cliente AppStream 2.0 para configurar o cliente por meio da Política de Grupo.

#### **a** Note

Para executar esse script, é necessário ter feito login no computador aplicável com permissões de administrador. Você também pode executar o script remotamente na conta do System (Sistema) na inicialização.

```
$registryPath="HKLM:\Software\Amazon\AppStream Client"
New-Item -Path "HKLM:\Software\Amazon" -Name "AppStream Client" -Force
New-ItemProperty -Path $registryPath -Name "AutoUpdateDisabled" -Value "True" -
PropertyType String -Force | Out-Null
```
<span id="page-498-1"></span>Escolher se deseja desativar os uploads de log de diagnóstico sob demanda

Por padrão, o cliente AppStream 2.0 permite que os usuários carreguem registros de diagnóstico e minidumps sob demanda para AppStream 2.0 ().AWS Além disso, se ocorrer uma exceção ou o cliente AppStream 2.0 parar de responder, os usuários serão solicitados a escolher se desejam carregar o minidump e os registros associados. Para obter mais informações sobre registro em log de diagnóstico sob demanda, consulte [Uploads de log de diagnóstico automáticos e sob demanda.](#page-478-0)

Você pode desabilitar esses comportamentos definindo o valor da chave de registro UserUploadOfClientLogsAllowed como false. Você pode criar essa chave de registro HKLM ao instalar o cliente AppStream 2.0.

Depois que o cliente AppStream 2.0 for instalado, você poderá executar o PowerShell script a seguir para criar essa chave de registro. Ou você pode usar o modelo administrativo incluído na Ferramenta de Implantação Empresarial do cliente AppStream 2.0 para configurar o cliente por meio da Política de Grupo.

#### **a** Note

Para executar esse script, é necessário ter feito login no computador aplicável com permissões de administrador. Você também pode executar o script remotamente na conta do System (Sistema) na inicialização.

```
$registryPath="HKLM:\Software\Amazon\AppStream Client"
New-Item -Path "HKLM:\Software\Amazon" -Name "AppStream Client" -Force
New-ItemProperty -Path $registryPath -Name "UserUploadOfClientLogsAllowed" -Value 
  "false" -PropertyType String -Force | Out-Null
```
<span id="page-499-0"></span>Escolher se deseja desativar o modo de aplicativo nativo

Por padrão, o cliente AppStream 2.0 pode ser executado no modo clássico ou no modo de aplicativo nativo. Você pode desabilitar o modo de aplicação nativa definindo o valor da chave de registro NativeAppModeDisabled como true. Você pode criar essa chave de registro HKLM ao instalar o cliente AppStream 2.0. Se o valor for definido como true, o cliente será executado somente no modo clássico. Para obter informações sobre o modo de aplicativo nativo, consulte [Modo de](#page-477-0) [aplicativo nativo](#page-477-0).

Depois que o cliente AppStream 2.0 for instalado, você poderá executar o PowerShell script a seguir para criar essa chave de registro. Ou você pode usar o modelo administrativo incluído na Ferramenta de Implantação Empresarial do cliente AppStream 2.0 para configurar o cliente por meio da Política de Grupo.

#### **a** Note

Para executar esse script, é necessário ter feito login no computador aplicável com permissões de administrador. Você também pode executar o script remotamente na conta do System (Sistema) na inicialização.

```
$registryPath="HKLM:\Software\Amazon\AppStream Client"
New-Item -Path "HKLM:\Software\Amazon" -Name "AppStream Client" -Force
```
New-ItemProperty -Path \$registryPath -Name "NativeAppModeDisabled" -Value "True" - PropertyType String -Force | Out-Null

<span id="page-500-1"></span>Escolher se deseja desabilitar o redirecionamento para impressora local

Por padrão, o cliente AppStream 2.0 permite que os usuários redirecionem trabalhos de impressão de seus aplicativos de streaming para uma impressora conectada ao computador local. Você pode desabilitar o redirecionamento para impressora local definindo o valor da chave de registro PrinterRedirectionDisabled como true. Você pode criar essa chave de registro HKLM ao instalar o cliente AppStream 2.0. Se o valor for definido como true, o cliente não redirecionará os trabalhos de impressão das aplicações de streaming dos usuários para uma impressora conectada ao computador local.

Depois de instalar o cliente AppStream 2.0, você pode executar o PowerShell script a seguir para criar essa chave de registro. Ou você pode usar o modelo administrativo incluído na Ferramenta de Implantação Empresarial do cliente AppStream 2.0 para configurar o cliente por meio da Política de Grupo.

#### **a** Note

Para executar esse script, é necessário ter feito login no computador aplicável com permissões de administrador. Você também pode executar o script remotamente na conta do System (Sistema) na inicialização.

```
$registryPath="HKLM:\Software\Amazon\AppStream Client"
New-Item -Path "HKLM:\Software\Amazon" -Name "AppStream Client" -Force
```

```
New-ItemProperty -Path $registryPath -Name "PrinterRedirectionDisabled" -Value "True" -
PropertyType String -Force | Out-Null
```
<span id="page-500-0"></span>Escolher se deseja desabilitar o redirecionamento para cartão inteligente

Por padrão, o redirecionamento do cartão inteligente está habilitado para o cliente AppStream 2.0. Quando esse recurso está ativado, os usuários podem usar leitores de cartão inteligente conectados aos computadores locais e aos cartões inteligentes durante as sessões de streaming AppStream 2.0 sem redirecionamento de USB. Durante as sessões de streaming AppStream 2.0, os leitores de cartões inteligentes e cartões inteligentes dos usuários permanecem acessíveis para uso com

aplicativos locais. O cliente redireciona as chamadas de API de cartão inteligente das aplicações de streaming dos usuários para o cartão inteligente local. Você pode desabilitar o redirecionamento para cartão inteligente definindo o valor da chave de registro SmartCardRedirectionDisabled como true. Você pode criar essa chave de registro HKLM ao instalar o cliente AppStream 2.0.

Se o valor estiver definido comotrue, seus usuários não poderão usar seus leitores de cartões inteligentes e cartões inteligentes durante uma sessão de streaming AppStream 2.0 sem redirecionamento USB. Nesse caso, os usuários não poderão fazer login nas aplicações de streaming usando um cartão inteligente conectado ao computador local, a menos que você [qualifique](#page-508-0) [o dispositivo](#page-508-0). Depois de qualificar o dispositivo, os usuários devem [compartilhar o dispositivo com](#page-702-0) [AppStream 2.0.](#page-702-0) Quando o redirecionamento de cartão inteligente está desativado, durante as sessões de streaming AppStream 2.0 dos usuários, seus leitores de cartão inteligente e cartões inteligentes não estão acessíveis para uso com aplicativos locais.

Depois de instalar o cliente AppStream 2.0, você pode executar o PowerShell script a seguir para criar essa chave de registro. Ou você pode usar o modelo administrativo incluído na Ferramenta de Implantação Empresarial do cliente AppStream 2.0 para configurar o cliente por meio da Política de Grupo.

#### **a** Note

Para executar esse script, é necessário ter feito login no computador aplicável com permissões de administrador. Você também pode executar o script remotamente na conta do System (Sistema) na inicialização.

```
$registryPath="HKLM:\Software\Amazon\AppStream Client"
New-Item -Path "HKLM:\Software\Amazon" -Name "AppStream Client" -Force
```

```
New-ItemProperty -Path $registryPath -Name "SmartCardRedirectionDisabled" -Value "True" 
  -PropertyType String -Force | Out-Null
```
<span id="page-501-0"></span>Defina configurações adicionais do cliente AppStream 2.0 para seus usuários

O cliente AppStream 2.0 usa chaves de registro para definir as seguintes configurações adicionais do cliente:

- AppStream Aceitação do Contrato de Licença de Usuário Final (EULA) do cliente 2.0
- AppStream Versão EULA do cliente 2.0 aceita
- Carregamentos automáticos de registros de diagnóstico para o cliente AppStream 2.0
- Atualizações automáticas para o driver USB usado para passar os drivers USB para AppStream 2.0
- Habilitando a renderização de hardware no cliente AppStream 2.0
- Configurando caminhos de pasta personalizados para redirecionamento do sistema de arquivos no cliente AppStream 2.0

A tabela a seguir resume os valores do registro para configurações adicionais do cliente que você pode usar para personalizar a experiência do cliente AppStream 2.0 para seus usuários.

## **a** Note

Esses valores diferenciam maiúsculas de minúsculas.

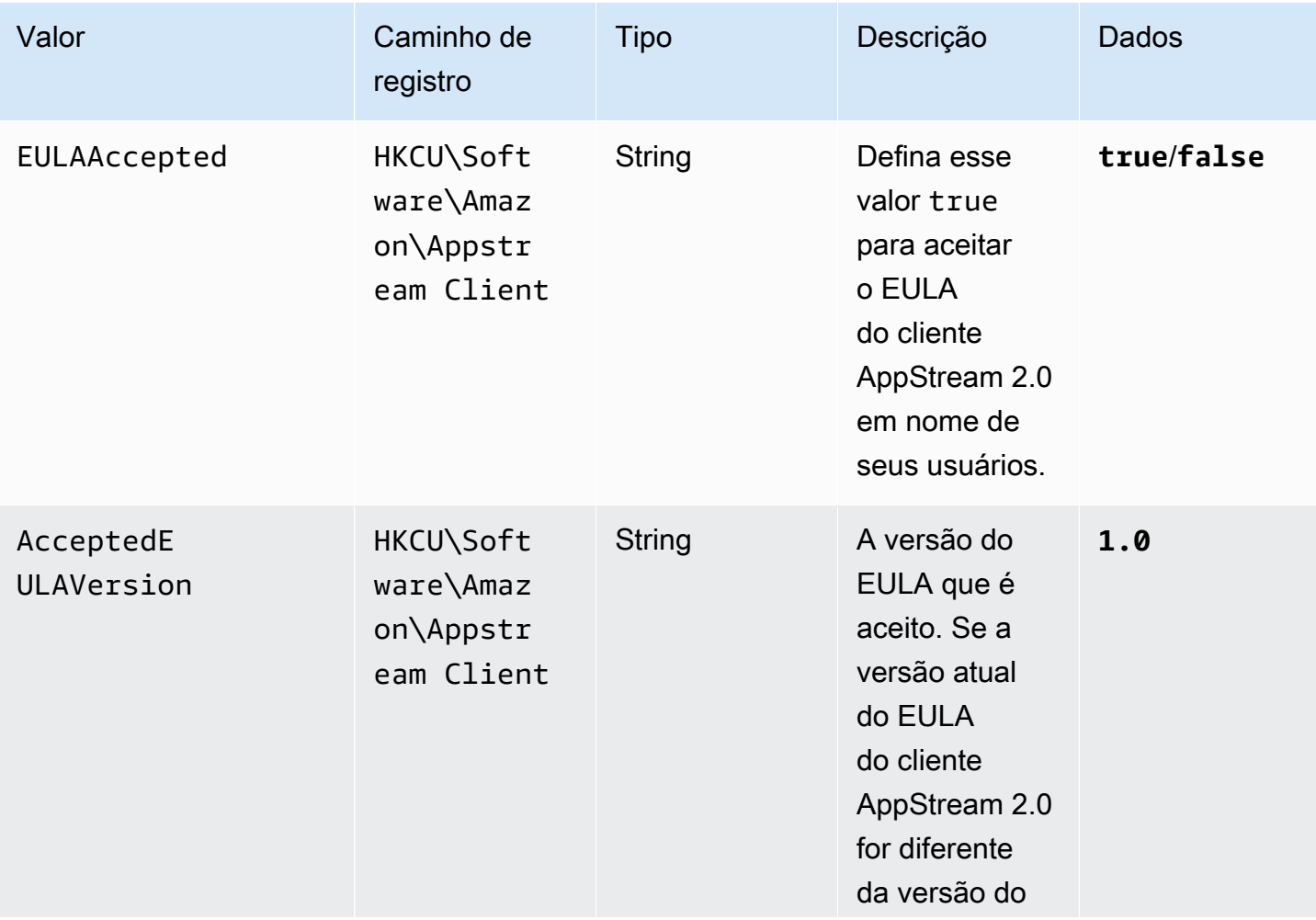

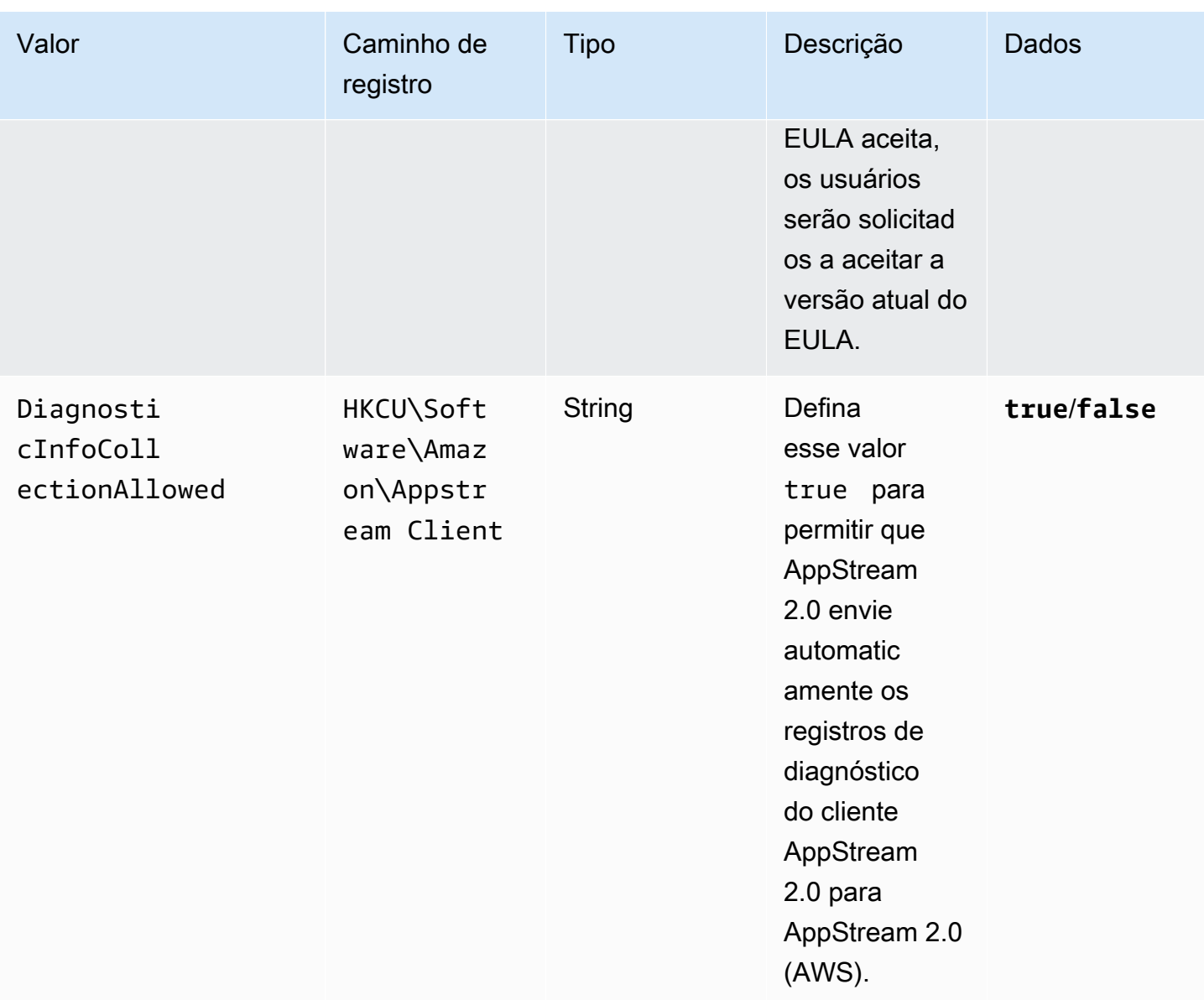
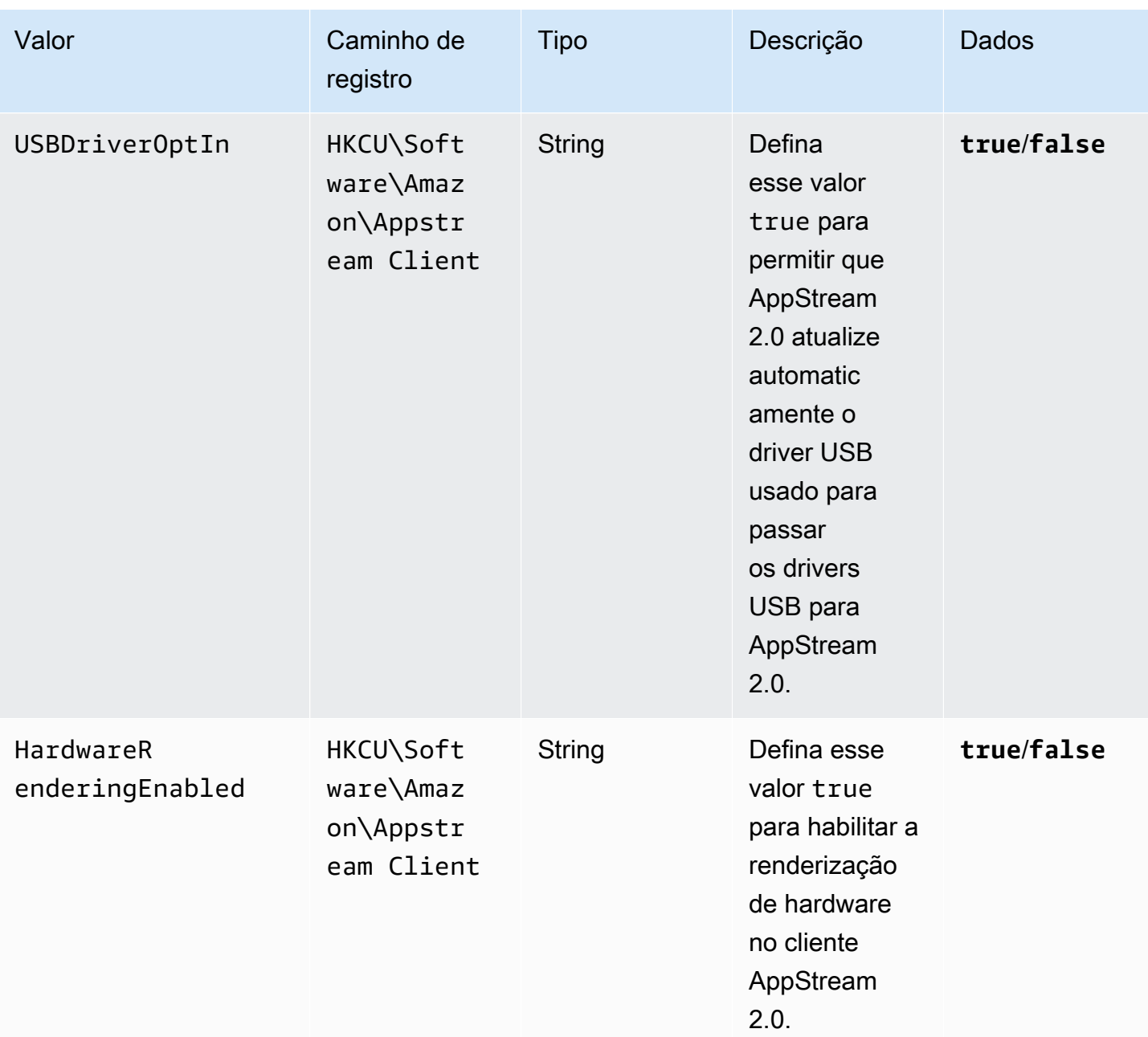

Amazon AppStream 2.0 Guia de administração

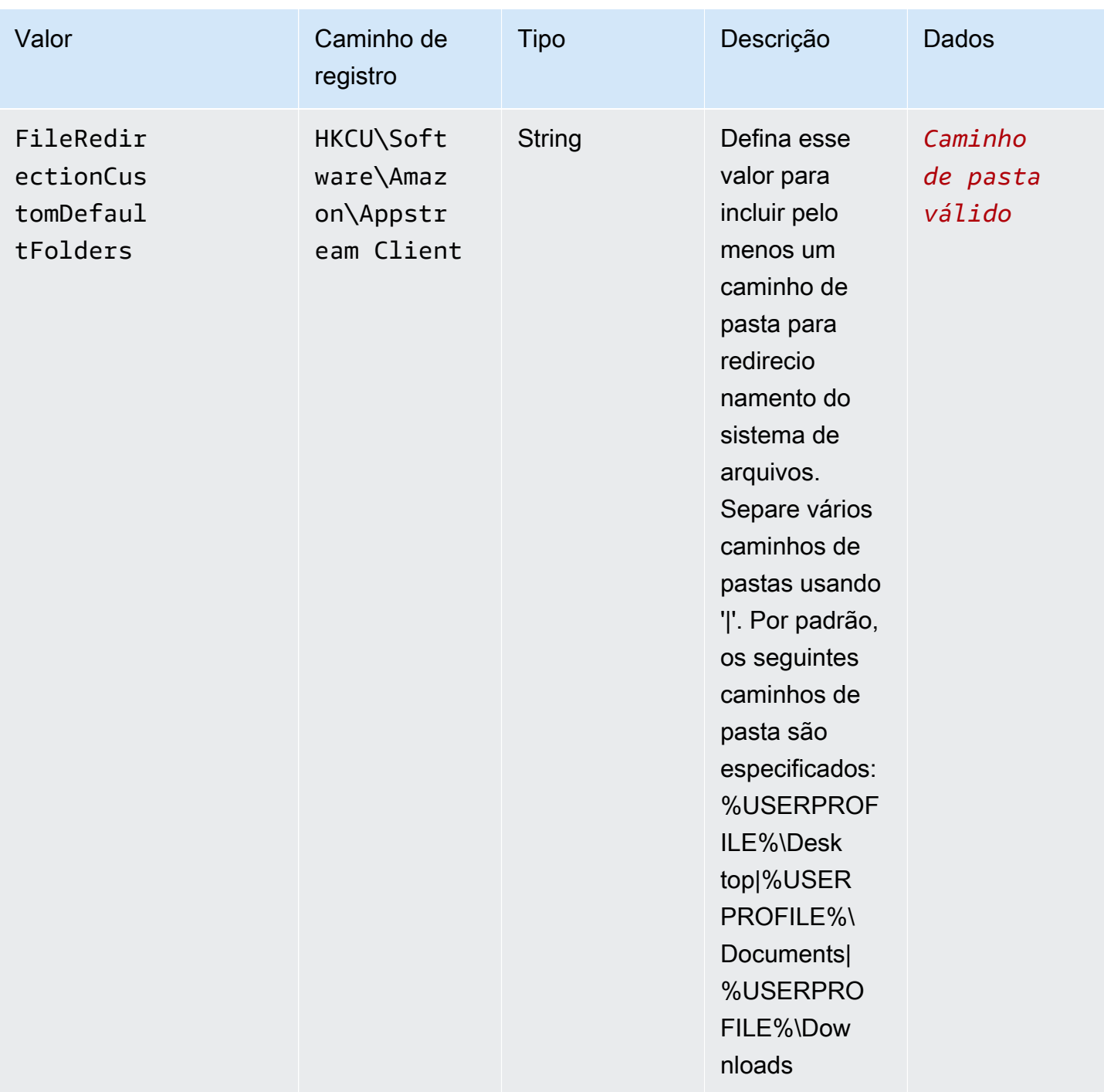

Depois que o cliente AppStream 2.0 for instalado, você poderá executar o PowerShell script a seguir para criar essas chaves de registro. Se não desejar criar todas as chaves do Registro, modifique o script conforme necessário para criar apenas as chaves do Registro desejadas. Ou você pode usar o modelo administrativo fornecido na Ferramenta de Implantação Empresarial do cliente AppStream 2.0 para configurar o cliente por meio da Política de Grupo.

#### **a** Note

É necessário definir as entradas a seguir para cada usuário.

```
$registryPath="HKCU:\Software\Amazon\AppStream Client"
New-Item -Path "HKCU:\Software\Amazon" -Name "AppStream Client" -Force
New-ItemProperty -Path $registryPath -Name "EULAAccepted" -Value "true" -PropertyType 
  String -Force | Out-Null
New-ItemProperty -Path $registryPath -Name "AcceptedEULAVersion" -Value "1.0" -
PropertyType String -Force | Out-Null
New-ItemProperty -Path $registryPath -Name "DiagnosticInfoCollectionAllowed" -Value 
  "true" -PropertyType String -Force | Out-Null
New-ItemProperty -Path $registryPath -Name "USBDriverOptIn" -Value "true" -PropertyType 
  String -Force | Out-Null
New-ItemProperty -Path $registryPath -Name "HardwareRenderingEnabled" -Value "true" -
PropertyType String -Force | Out-Null
New-ItemProperty -Path $registryPath -Name "FileRedirectionCustomDefaultFolders" -Value 
  "%USERPROFILE%\Desktop|%USERPROFILE%\Documents|%USERPROFILE%\Downloads" -PropertyType 
  String -Force | Out-Null
```
Usando a política de grupo para personalizar a experiência do cliente AppStream 2.0

Você pode usar o modelo administrativo fornecido na Ferramenta de Implantação Empresarial do cliente AppStream 2.0 para configurar o cliente por meio da Política de Grupo. Para saber como carregar modelos administrativos no Console de Gerenciamento de Política de Grupo, consulte [Recomendações para gerenciar arquivos de modelo administrativo \(.adm\) de diretivas de grupo](https://support.microsoft.com/en-us/help/816662/recommendations-for-managing-group-policy-administrative-template-adm) na documentação de Suporte da Microsoft.

Atualize manualmente a ferramenta AppStream 2.0 Enterprise Deployment Tool, o cliente e o driver USB

Por padrão, o cliente AppStream 2.0 e o driver USB são atualizados automaticamente quando uma nova versão do cliente é lançada. No entanto, se você usou a Enterprise Deployment Tool para instalar o cliente AppStream 2.0 para seus usuários e desativou as atualizações automáticas, deverá atualizar a Enterprise Deployment Tool AppStream 2.0, o cliente e o driver USB manualmente. Para fazer isso, execute as etapas a seguir para executar os PowerShell comandos necessários nos computadores dos usuários.

#### **a** Note

Para executar esses comandos, você deverá estar conectado ao computador aplicável como administrador ou poderá executar o script remotamente na conta SYSTEM na inicialização.

1. Desinstale a ferramenta AppStream 2.0 Enterprise Deployment Tool silenciosamente:

```
Start-Process msiexec.exe -Wait -ArgumentList '/x 
  AmazonAppStreamClientSetup_<existing_version>.msi /quiet'
```
2. Desinstale o driver USB AppStream 2.0 silenciosamente:

```
Start-Process -Wait AmazonAppStreamUsbDriverSetup_<existing_version>.exe -
ArgumentList '/uninstall /quiet /norestart'
```
3. Desinstale o cliente AppStream 2.0 silenciosamente:

```
Start-Process "$env:LocalAppData\AppStreamClient\Update.exe" -ArgumentList '--
uninstall'
```
#### **a** Note

Esse processo também remove as chaves de registro usadas para configurar o cliente AppStream 2.0. Depois de reinstalar o cliente AppStream 2.0, você deve recriar essas chaves.

4. Limpe o diretório de instalação do aplicativo:

```
Remove-Item -Path $env:LocalAppData\AppStreamClient -Recurse -Confirm:$false –
Force
```
5. Reinicie o computador:

Restart-computer

6. Instale a versão mais recente da AppStream 2.0 Enterprise Deployment Tool silenciosamente:

```
Start-Process msiexec.exe -Wait -ArgumentList '/i 
  AmazonAppStreamClientSetup_<new_version>.msi /quiet'
```
7. Instale a versão mais recente do driver USB AppStream 2.0 silenciosamente:

```
Start-Process AmazonAppStreamUsbDriverSetup_<new_version>.exe -Wait -ArgumentList 
  '/quiet'
```
#### <span id="page-508-0"></span>Qualifique dispositivos USB para uso com aplicativos de streaming

Há dois métodos para especificar quais dispositivos USB seus usuários podem redirecionar para suas instâncias de streaming AppStream 2.0:

#### **G** Note

Atualmente, o redirecionamento USB só é compatível com instâncias de streaming do Windows AppStream 2.0.

- Você pode criar as strings de filtro de dispositivos USB no arquivo de configuração salvo em uma imagem. Esse método só pode ser usado com frotas sempre ativas e sob demanda.
- Você pode especificar cadeias de filtros de dispositivos USB ao criar a frota, com o AWS Management Console ou com a CreateFleet API. Para obter informações detalhadas sobre essas strings, consulte a seção a seguir. Esse método só pode ser usado com frotas elásticas.

Você pode criar um arquivo na sua imagem AppStream 2.0 que especifique quais dispositivos USB um usuário pode disponibilizar para seus aplicativos de streaming. Para qualificar os dispositivos USB dos usuários para que eles possam ser usados com aplicativos de streaming, execute estas etapas.

#### **a** Note

Por motivos de segurança, qualifique somente dispositivos USB de fontes confiáveis e aprovadas. A qualificação de todos os dispositivos genéricos ou classes de dispositivos pode permitir que dispositivos não aprovados sejam usados com as aplicações de streaming.

- 1. Se você ainda não tiver feito isso, instale o cliente AppStream 2.0. Para obter mais informações, consulte [Instalar e configurar o cliente AppStream 2.0](#page-489-0).
- 2. Conecte o dispositivo USB ao qual você deseja qualificar para o seu computador.
- 3. Navegue até C:\Users\\AppData\ Local\ AppStream Client <logged-in-user>e clique duas vezes em dcvusblist.exe.
- 4. Na caixa de diálogo DCV USB devices (DCV dispositivos USB), a lista de dispositivos conectados ao seu computador local é exibida. A coluna Filter (Filtro) exibe a string de filtro para cada dispositivo USB. Clique com o botão direito do mouse na entrada da lista para um dispositivo USB que deseja ativar e selecione Copy filter string (Copiar string de filtro).
- 5. Na sua área de trabalho, clique no botão Start (Iniciar) do Windows e procure o Bloco de notas. Clique duas vezes em Notepad (Bloco de notas) para abrir um novo arquivo, copie a string de filtro no arquivo e salve-o. Posteriormente, você usará a string de filtro para qualificar o dispositivo USB.
- 6. Inicie um novo criador de imagens. Para ter mais informações, consulte [Inicie um criador de](#page-67-0)  [imagens para instalar e configurar aplicativos de streaming](#page-67-0).
- 7. Depois que seu criador de imagens estiver no estado Executando, execute as etapas a seguir para criar uma URL de streaming e conectar-se ao criador de imagens usando o cliente AppStream 2.0.
	- a. Com o criador de imagens escolhido na lista, selecione Actions (Ações), Create streaming URL (Criar URL de streaming).
	- b. Na caixa de diálogo Create streaming URL (Criar URL de streaming), selecione Copy link (Copiar link), e copie e cole o endereço da web em um arquivo separado para uso posterior. Você usará esse URL para se reconectar ao criador de imagens na etapa 12.
	- c. Selecione Launch in Client (Executar no cliente).
	- d. Se a caixa de diálogo Iniciar aplicativo abrir e solicitar que você escolha o aplicativo a ser usado ao abrir o link, escolha Amazon AppStream, Abrir link. Para evitar que essa caixa de diálogo seja exibida na próxima vez que você executar essa etapa para se conectar a um criador de imagens, marque a caixa de seleção Remember my choice for amazonappstream links (Lembrar minha escolha para links do amazonappstream).
	- e. Se o cliente AppStream 2.0 exibir links para o Contrato do AWS Cliente, os Termos de AWS Serviço e o Aviso AWS de Privacidade e avisos de terceiros, revise essas informações e escolha Concluir.
	- f. Se a página de login do cliente for exibida, o campo de endereço da Web será preenchido com o URL de streaming. Selecione Conectar.
- g. Se for solicitado, faça login no construtor de imagens como administrador.
- 8. Depois de estar conectado ao criador de imagens, se o dispositivo USB exigir que você instale drivers antes de usá-lo, faça download dos drivers e instale-os no criador de imagens. Por exemplo, se você usar o Connexion 3D mouse, você deve fazer download e instalar os drivers necessários do Connexion no criador de imagens.
- 9. Na área de trabalho do criador de imagens, clique no botão Start (Iniciar) do Windows e procure o Bloco de notas. Clique com o botão direito do mouse no Notepad (Bloco de notas), e escolha Run as Administrator (Executar como administrador).
- 10. Escolha File (Arquivo), Open (Abrir), e abra o seguinte arquivo: C:\ProgramData\Amazon \Photon\DCV\usb\_device\_allowlist.txt. Também é possível conceder permissão a toda uma categoria de dispositivos ou a todos os dispositivos de determinado fabricante usando expressões curingas no arquivo usb\_device\_allowlist.txt.
- 11. Copie a string de filtro do seu computador local para o criador de imagens. A sequência de filtro para um dispositivo USB específico é uma sequência de caracteres separada por vírgula dos seguintes campos: Nome, Classe base, Protocolo SubClass, ID do fornecedor, ID do produto, Support Autoshare e Skip Reset. Para obter informações detalhadas sobre essas strings, consulte [Como trabalhar com strings de filtro de dispositivo USB.](#page-511-0)
- 12. Desconecte-se do seu criador de imagens, reinicie-o e reconecte-se a ele usando o cliente AppStream 2.0. Para fazer isso, abra o cliente AppStream 2.0 e cole o URL de streaming que você criou na etapa 7 no campo de endereço da web de login do cliente e escolha Conectar.
- 13. No criador de imagens, teste seu dispositivo USB para confirmar se ele funciona conforme o esperado.
- 14. Antes que seus usuários possam usar o dispositivo USB em uma sessão AppStream 2.0, eles devem primeiro compartilhar o dispositivo com a sessão. Para obter orientações que podem ser repassadas aos usuários para ajudá-los a executar essa tarefa, consulte [Dispositivos USB](#page-702-0).
- 15. Se o dispositivo USB funcionar com o criador de imagens como esperado, crie uma imagem. Para ter mais informações, consulte [Tutorial: Criar uma imagem personalizada do AppStream](#page-134-0)  [2.0 usando o console do AppStream 2.0.](#page-134-0)
- 16. Depois de terminar de criar a imagem, atualize sua frota AppStream 2.0 para usar a nova imagem.

#### <span id="page-511-0"></span>Como trabalhar com strings de filtro de dispositivo USB

Esta seção descreve as cadeias de filtros que estão disponíveis para dispositivos USB qualificados para sessões de streaming AppStream 2.0. Ela também fornece orientação para trabalhar com essas strings. As seguintes strings de filtro estão disponíveis:

- Name: por padrão, o valor dessa string de filtro é o nome do dispositivo, mas você pode especificar um valor próprio.
- Base Class,SubClass,Protocol: o código de classe USB do dispositivo. Para obter mais informações, consulte [Códigos de classe definidos](https://www.usb.org/defined-class-codes).
- ID Vendor (VID): um identificador exclusivo atribuído pela organização USB ao fabricante do dispositivo USB.
- ID Product (PID): um identificador exclusivo atribuído pelo fabricante ao dispositivo USB.
- Support Autoshare— Permite que o cliente AppStream 2.0 compartilhe automaticamente o dispositivo quando uma sessão de streaming é iniciada. Defina esse valor como 1 para permitir o compartilhamento automático de dispositivos. Defina esse valor como 0 para não permitir o compartilhamento automático de dispositivos.
- Skip Reset— Por padrão, quando um dispositivo USB é compartilhado pelo AppStream 2.0 com uma sessão de streaming, o dispositivo é reiniciado para garantir que funcione corretamente. No entanto, se redefinidos, alguns dispositivos USB não funcionam corretamente durante a sessão de streaming. Para evitar que esse problema ocorra, defina o valor dessa string de filtro 1 para instruir o cliente AppStream 2.0 a não reinicializar o dispositivo enquanto ele estiver compartilhado com uma sessão de streaming. Para garantir que o dispositivo seja redefinido enquanto for compartilhado por uma sessão de streaming, defina esse valor como 0. Ao definir um valor para Skip Reset, defina o valor de Support Autoshare como 0 ou 1.

A string de filtro que é copiada do computador local é específica para um dispositivo USB. Em alguns casos, você talvez queira permitir toda uma classe de dispositivos em vez de permitir todos os dispositivos USB possíveis. Por exemplo, você pode permitir que os usuários usem qualquer tipo de tablet de design Wacom ou qualquer dispositivo de armazenamento em massa USB. Nesses cenários, você pode fornecer caracteres curinga para campos de string de filtro específicos. Se não souber o VID e o PID dos seus dispositivos USB, você pode procurar essas informações no [banco](https://www.the-sz.com/products/usbid/index.php)  [de dados de ID do USB.](https://www.the-sz.com/products/usbid/index.php)

Os exemplos a seguir mostram como configurar strings de filtro para compartilhamento de dispositivos USB durante sessões de streaming:

- Permitir todos os dispositivos de armazenamento em massa automaticamente ao iniciar uma sessão de streaming: "Mass storage, 8, \*, \*, \*, \*,1,0"
- Permitir todos os dispositivos Wacom automaticamente ao iniciar uma sessão de streaming: "Wacom tablets, 3, \*, \*, 1386, \*,1,0"
- Permitir todos os dispositivos que fornecem uma interface de áudio: "Audio, 1, \*, \*, \*, \*,1,0"
- Permita o dispositivo X, mas não o redefina enquanto o dispositivo estiver compartilhado. Não compartilhar o dispositivo automaticamente ao iniciar uma sessão de streaming: "X, Y, \*, \*, 1.386,  $*,0,1"$

### Configure um método de conexão para seus usuários do cliente AppStream 2.0

Depois de instalar o cliente AppStream 2.0 nos computadores locais dos usuários, eles podem usar o cliente AppStream 2.0 para se conectar a uma sessão de streaming. Dependendo dos seus requisitos organizacionais, você pode fornecer aos usuários clientes acesso ao AppStream 2.0 fazendo o seguinte: Configurando a federação de identidades usando SAML 2.0, usando um grupo de usuários AppStream 2.0 ou criando uma URL de streaming.

#### Conteúdo

- [SAML 2.0](#page-512-0)
- [AppStream 2.0 Grupo de usuários](#page-513-0)
- [URL de streaming](#page-513-1)
- [Próximos Passos](#page-514-0)

#### <span id="page-512-0"></span>SAML 2.0

Se você usar provedores de identidade externos para federar seus usuários em uma pilha AppStream 2.0, deverá criar um valor de registro para configurar o cliente AppStream 2.0 com uma URL pré-preenchida sempre que o cliente for iniciado. O URL deve usar um certificado confiável para o dispositivo. O certificado deve conter um nome de assunto alternativo (SAN) que inclui o nome de domínio do URL.

Para obter mais informações, consulte:

- [Configuração do SAML](#page-319-0)
- [Definir o valor AppStream do registro StartUrl para usuários do cliente 2.0](#page-493-0)

#### <span id="page-513-0"></span>AppStream 2.0 Grupo de usuários

Quando você cria um novo usuário no grupo de usuários AppStream 2.0 ou atribui um usuário do grupo de usuários a uma pilha AppStream 2.0, o AppStream 2.0 envia e-mails aos usuários em seu nome. Os usuários inserem o URL que receberam no e-mail de boas-vindas, inserem suas credenciais e escolhem Conectar.

Para ter mais informações, consulte [Grupo de usuários do AppStream 2.0](#page-311-0).

<span id="page-513-1"></span>URL de streaming

Para criar um URL de streaming, use um dos seguintes métodos:

- AppStream console 2.0
- A ação [CreateStreamingda API de URL](https://docs.aws.amazon.com/appstream2/latest/APIReference/API_CreateStreamingURL.html)
- O comando [create-streaming-url](https://docs.aws.amazon.com/cli/latest/reference/appstream/create-streaming-url.html) AWS CLI

Para criar um URL de streaming usando o console AppStream 2.0, conclua as etapas no procedimento a seguir.

Para criar um URL de streaming usando o console AppStream 2.0

- 1. Abra o console AppStream 2.0 em <https://console.aws.amazon.com/appstream2>.
- 2. No painel de navegação, escolha Fleets.
- 3. Na lista de frotas, escolha a frota que está associada à pilha para a qual você deseja criar um URL de streaming. Verifique se o status da frota é Running (Em execução).
- 4. No painel de navegação, escolha Pilhas. Selecione a pilha e escolha Ações, Criar URL de streaming.
- 5. Em ID de usuário, insira o ID do usuário.
- 6. Em Validade do URL, selecione um tempo de expiração para determinar a validade do URL gerado. Esse URL é válido por no máximo sete dias.
- 7. Escolha Gerar URL.
- 8. Copie o URL, salve-o em um local acessível e forneça-o aos usuários.

Na página de login do cliente AppStream 2.0, os usuários inserem o URL de streaming que você criou como endereço da Web e, em seguida, escolhem Connect.

#### <span id="page-514-0"></span>Próximos Passos

Depois de configurar um método de conexão de cliente, você pode fornecer aos usuários as seguintes step-by-step orientações para ajudá-los a se conectar ao AppStream 2.0 e iniciar uma sessão de streaming:[Connect to AppStream 2.0](#page-698-0).

Permita que os usuários compartilhem um dispositivo USB com uma sessão de streaming AppStream 2.0

Antes que os usuários compartilhem seus dispositivos USB com uma sessão AppStream 2.0, os dispositivos USB devem ser qualificados. Caso contrário, quando os usuários iniciarem uma sessão de streaming, o dispositivo USB não será detectado pelo AppStream 2.0 e não poderá ser compartilhado com a sessão. Para ter mais informações, consulte [Qualifique dispositivos USB para](#page-508-0)  [uso com aplicativos de streaming](#page-508-0).

Redirecionar uma sessão de streaming do navegador da Web para o cliente AppStream 2.0

Você pode configurar AppStream 2.0 para redirecionar uma sessão de streaming de um navegador da Web para o cliente AppStream 2.0. Dessa forma, quando seus usuários fazem login na AppStream versão 2.0 e iniciam uma sessão de streaming no navegador da Web, a sessão é redirecionada para o cliente AppStream 2.0. Para fazer isso, siga estas etapas.

- 1. Use a ação CreateStreamingURL da API AppStream 2.0 para gerar um URL de streaming.
- 2. Adicione o seguinte prefixo para o manipulador de cliente AppStream 2.0 personalizado ao URL de streaming: **amazonappstream:**

Juntos, o prefixo e o URL de streaming são formatados da seguinte forma:

#### **amazonappstream:***codificado em base64 (URL de streaming)*

- 3. Quando os usuários são redirecionados para o URL de streaming, o navegador detecta que o link deve ser aberto pelo cliente AppStream 2.0.
- 4. Os usuários são solicitados a escolher se desejam iniciar a sessão de streaming usando o cliente AppStream 2.0.
- 5. Após o prompt, ocorre uma das seguintes situações:
	- Se o cliente AppStream 2.0 estiver instalado, o usuário poderá optar por continuar a sessão de streaming usando o cliente AppStream 2.0.
- Se o cliente AppStream 2.0 não estiver instalado, o comportamento do navegador varia da seguinte forma:
	- Chrome: nenhuma mensagem é exibida.
	- Firefox Uma mensagem informa que o usuário precisa de um novo aplicativo para abrir a Amazon AppStream.
	- Microsoft Edge: nenhuma mensagem é exibida.
	- Internet Explorer Uma mensagem notifica o usuário de que o cliente AppStream 2.0 não está instalado.

Nesse caso, os usuários podem selecionar o link Download AppStream Client para baixar o cliente. Após fazer download do cliente, eles podem instalá-lo e atualizar o navegador para iniciar a sessão de streaming usando o cliente.

Ative o redirecionamento do sistema de arquivos para seus usuários AppStream 2.0

AppStream O redirecionamento do sistema de arquivos 2.0 permite que os usuários que têm o cliente AppStream 2.0 instalado acessem arquivos no computador local a partir da sessão de streaming. Ao habilitar o redirecionamento do sistema de arquivos, você pode especificar a lista de unidades e pastas locais que os seus usuários podem escolher acessar. Quando os usuários fazem login no AppStream 2.0 e iniciam uma sessão de streaming, eles podem escolher a unidade ou a pasta que desejam acessar na lista. Em seguida, eles podem compartilhar a unidade ou a pasta com o AppStream 2.0. A unidade ou a pasta permanece disponível para eles acessarem durante suas sessões de streaming. Os usuários podem parar de compartilhar suas unidades ou pastas locais a qualquer momento.

#### **a** Note

O redirecionamento do sistema de arquivos ainda não é compatível com instâncias de frota baseadas em Linux ou instâncias de frota multissessão.

Pré-requisitos para o redirecionamento do sistema de arquivos

Para habilitar o redirecionamento de arquivos AppStream 2.0:

- Você deve usar uma imagem que use uma versão do agente AppStream 2.0 lançada em ou após 8 de agosto de 2019. Para ter mais informações, consulte [AppStream Notas de lançamento do](#page-104-0)  [Agent 2.0](#page-104-0).
- Seus usuários devem ter a versão AppStream 2.0 do cliente 1.0.480 ou posterior instalada. Para ter mais informações, consulte [AppStream Notas de lançamento do cliente 2.0](#page-519-0).
- O upload e o download de arquivos devem estar habilitados na pilha que os usuários acessam para sessões de streaming. Consulte o procedimento a seguir.

Como habilitar o redirecionamento do sistema de arquivos

Execute as etapas a seguir para habilitar o upload e o download de arquivos na pilha que os usuários acessam para sessões de streaming.

- 1. Abra o console AppStream 2.0 em <https://console.aws.amazon.com/appstream2>.
- 2. No painel de navegação à esquerda, selecionePilhas.
- 3. Escolha a pilha para a qual você deseja habilitar o redirecionamento do sistema de arquivos.
- 4. Escolha a guia User Settings (Configurações do usuário) e expanda a seção Clipboard, file transfer e local print permissions (Permissões de área de transferência, transferência de arquivos e impressão local).
- 5. Em File transfer (Transferência de arquivos), verifique se a opção Upload and download (Fazer upload e download) está selecionada. Caso contrário, escolha Edit (Editar) e selecione Upload and download (Fazer upload e download).
- 6. Selecione Atualizar.

Disponibilizar unidades e pastas padrão para que os usuários compartilhem

Por padrão, quando você habilita o direcionamento de arquivos para usuários de uma pilha, as seguintes unidades e pastas são disponibilizadas para que esses usuários compartilhem em suas sessões de streaming:

- Unidades:
	- Todos os discos rígidos locais (unidades físicas, como as unidades C e D)
	- Todas as unidades virtuais (unidades virtuais e de rede, como letras de unidades mapeadas, Google Drive e OneDrive)
	- Todas as unidades USB locais
- Pastas:
	- %USERPROFILE%\Desktop
	- %USERPROFILE%\Documents
	- %USERPROFILE%\Downloads

Esses caminhos de unidades e pastas preenchem automaticamente a caixa de diálogo Share your local drives and folders (Compartilhar suas unidades e pastas locais). Essa caixa de diálogo é exibida quando os usuários fazem login no AppStream 2.0, iniciam uma sessão de streaming e escolhem Configurações, Recursos locais e Unidades e pastas locais.

Você pode alterar ou definir seus próprios caminhos de unidades e pastas padrão editando o registro. Você também pode usar o arquivo de modelo administrativo fornecido na Enterprise Deployment Tool do cliente AppStream 2.0. Esse modelo permite que você configure o cliente usando a Política de Grupo. Para ter mais informações, consulte [Instalar e configurar o cliente](#page-489-0)  [AppStream 2.0.](#page-489-0)

Quando os usuários acessam suas unidades e pastas locais compartilhadas durante uma sessão de streaming, os caminhos correspondentes aparecem com barras invertidas substituídas por sublinhados. Eles também recebem um sufixo com o nome do computador local e uma letra de unidade. Por exemplo, para um usuário com o nome de usuário janedoe e o nome de computador ExampleCorp -123456, os caminhos padrão das pastas Desktop, Documentos e Downloads aparecem da seguinte forma:

C\_Users\_Janedoe\_Desktop (\\ -123456) (F:) ExampleCorp

C\_Users\_Janedoe\_Documents (\\ -123456) (G:) ExampleCorp

C\_Users\_Janedoe\_Downloads (\\ -123456) (H:) ExampleCorp

Forneça aos usuários AppStream 2.0 orientações para trabalhar com o redirecionamento do sistema de arquivos

Para ajudar os usuários a entender como trabalhar com o redirecionamento de arquivos durante as sessões de streaming, você poderá fornecer a eles as informações em [Acesso a arquivos locais.](#page-704-0)

Ative o redirecionamento de impressora local para seus usuários AppStream 2.0

Com o redirecionamento de impressora local, seus usuários AppStream 2.0 podem redirecionar trabalhos de impressão do aplicativo de streaming para uma impressora conectada ao computador local, incluindo qualquer impressora de rede que os usuários tenham mapeado. Você não precisa

de um driver de impressora instalado na instância de streaming AppStream 2.0 para permitir que os usuários imprimam documentos durante as sessões de streaming.

#### **a** Note

Atualmente, a ativação do redirecionamento de impressora local não é suportada para pilhas baseadas em Linux ou frotas de várias sessões.

Pré-requisitos do redirecionamento para impressora local

Para garantir que os usuários possam usar o redirecionamento para impressora local, você deve:

- Use uma imagem que use uma versão do agente AppStream 2.0 lançada em ou após 30 de julho de 2020. Para ter mais informações, consulte [AppStream Notas de lançamento do Agent 2.0.](#page-104-0)
- Certifique-se de que seus usuários tenham a versão AppStream 2.0 do cliente 1.1.179 ou posterior instalada. Para ter mais informações, consulte [AppStream Notas de lançamento do cliente 2.0.](#page-519-0)
- Verificar se o redirecionamento para impressora está habilitado na pilha que os usuários acessam para sessões de streaming.

Como habilitar ou desabilitar o redirecionamento para impressora local

Por padrão, o redirecionamento da impressora local é ativado quando o cliente AppStream 2.0 é instalado. No entanto, se o redirecionamento de impressora local não estiver habilitado na pilha que seus usuários acessam para sessões de streaming, você poderá habilitá-lo no console AppStream 2.0 executando as etapas a seguir.

Para habilitar o redirecionamento da impressora local usando o console AppStream 2.0

- 1. Abra o console AppStream 2.0 em <https://console.aws.amazon.com/appstream2>.
- 2. No painel de navegação à esquerda, selecionePilhas.
- 3. Escolha a pilha para a qual você deseja habilitar o redirecionamento para impressora local.
- 4. Escolha a guia Configurações do usuário e expanda a seção Área de transferência, transferência de arquivos, impressão em dispositivo local e permissões de autenticação.
- 5. Em Imprimir em dispositivo local, verifique se a opção Habilitada está selecionada. Caso contrário, selecione Editar e escolha Habilitada.
- 6. Selecione Atualizar.

Como alternativa, você pode ativar o redirecionamento da impressora local usando a API AppStream 2.0, um AWS SDK ou o AWS Command Line Interface ()AWS CLI.

Como desabilitar o redirecionamento para impressora local

Você pode desabilitar o redirecionamento para impressora local de qualquer uma destas maneiras:

- Durante a instalação do cliente em dispositivos gerenciados. Para ter mais informações, consulte [Escolher se deseja desabilitar o redirecionamento para impressora local](#page-500-0).
- Usando o console AppStream 2.0 para desativar essa opção em uma pilha AppStream 2.0.
- Usando a API AppStream 2.0, um AWS SDK ou o AWS Command Line Interface (AWS CLI) para desativar essa opção em uma pilha AppStream 2.0.

### <span id="page-519-0"></span>AppStream Notas de lançamento do cliente 2.0

O cliente AppStream 2.0 é um aplicativo nativo projetado para usuários que precisam de funcionalidades adicionais durante suas sessões de streaming AppStream 2.0. A tabela a seguir descreve as atualizações mais recentes que estão disponíveis nas versões lançadas do cliente AppStream 2.0.

Para obter mais informações sobre o cliente, consulte [Forneça acesso por meio do cliente](#page-474-0) [AppStream 2.0 para Windows](#page-474-0).

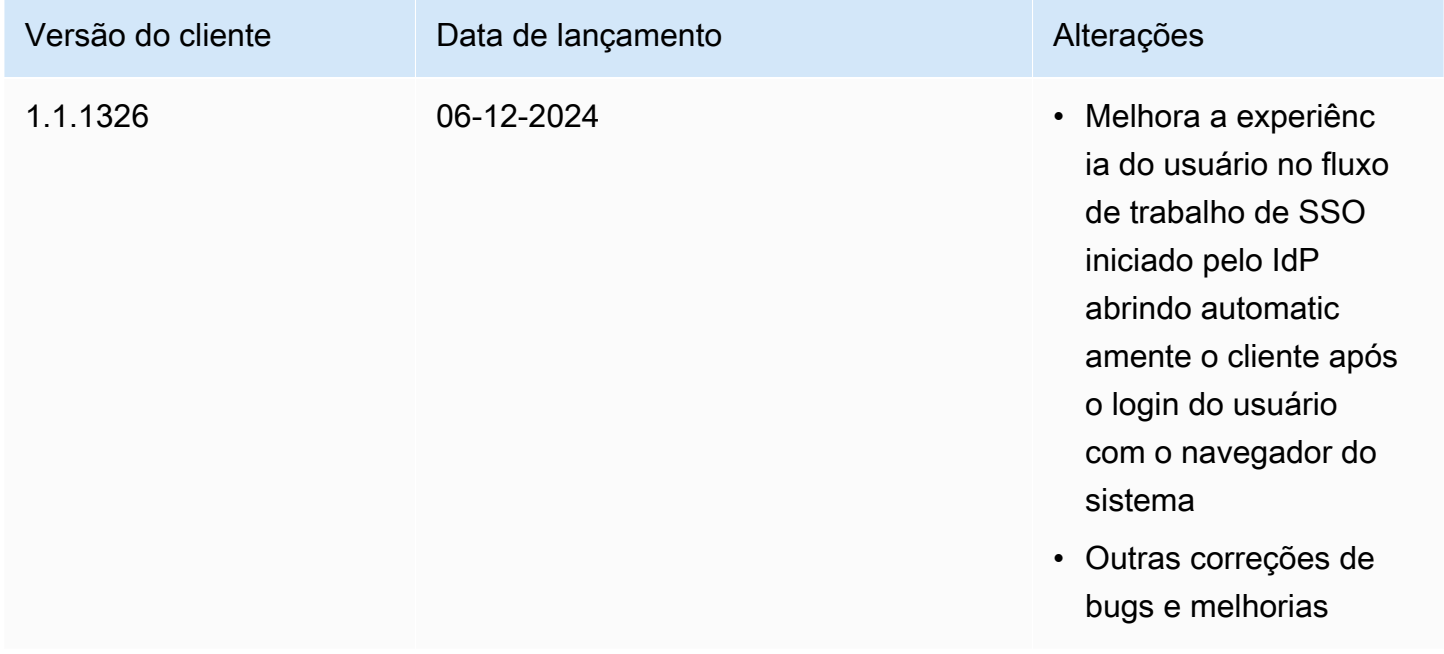

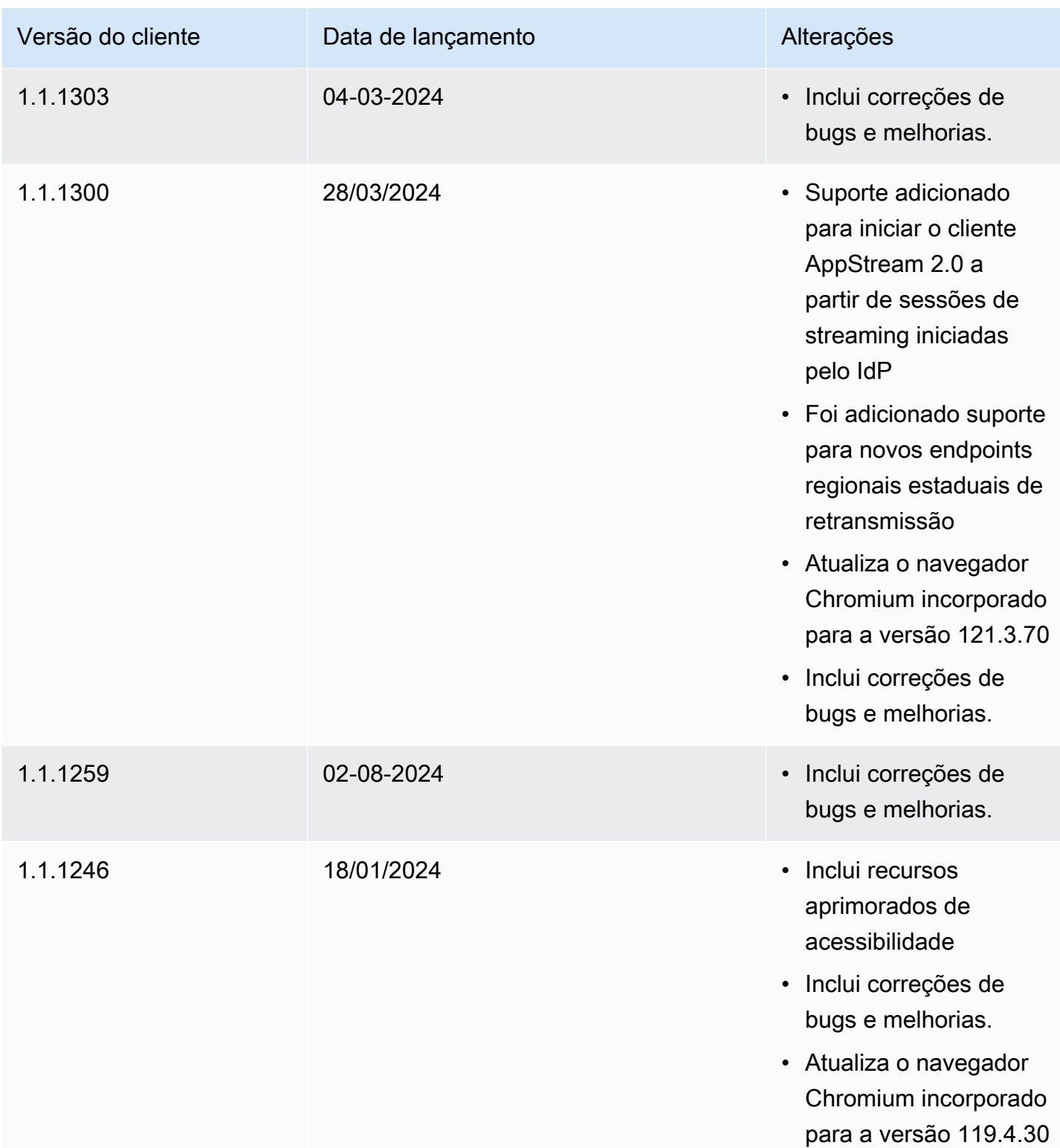

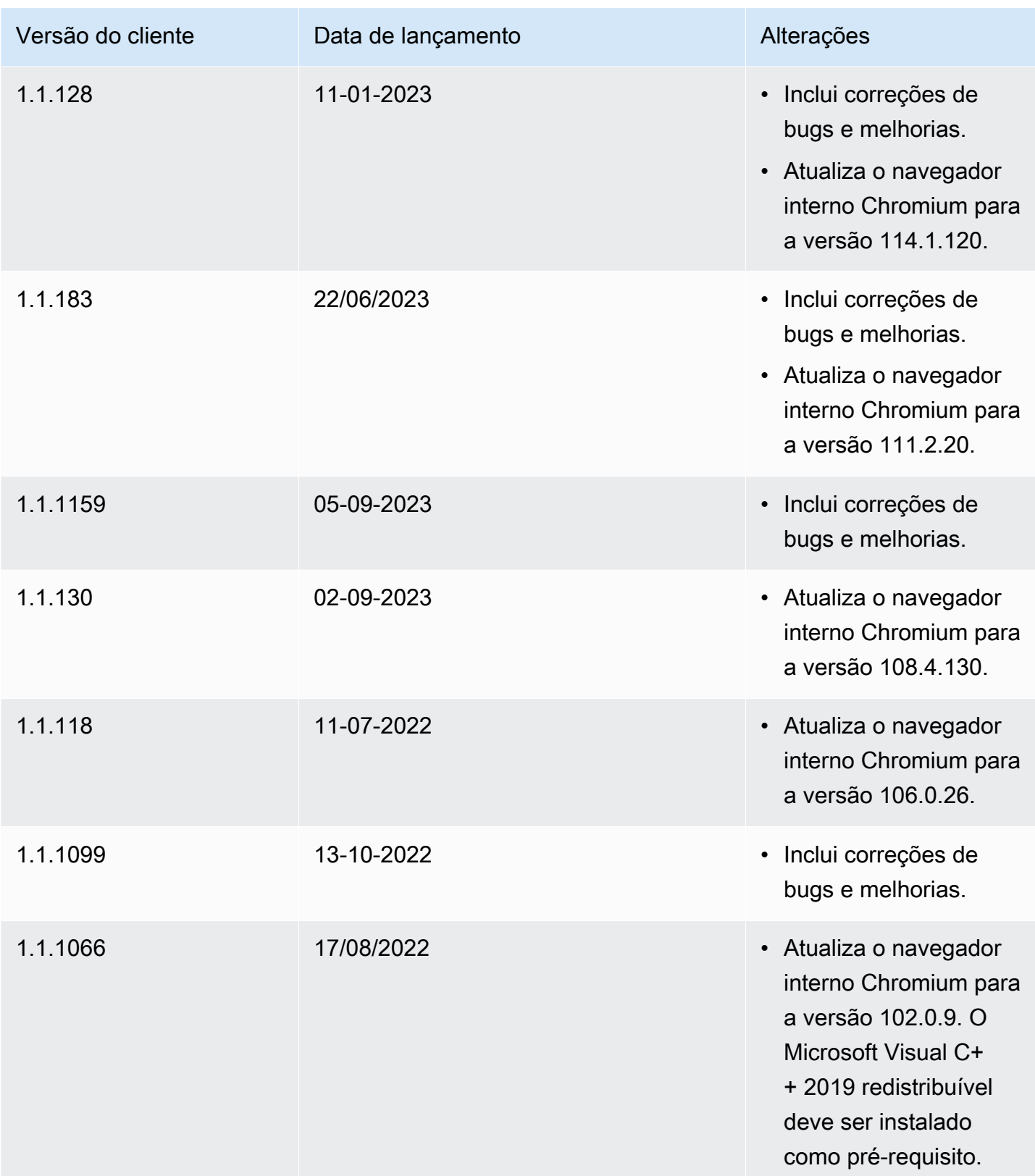

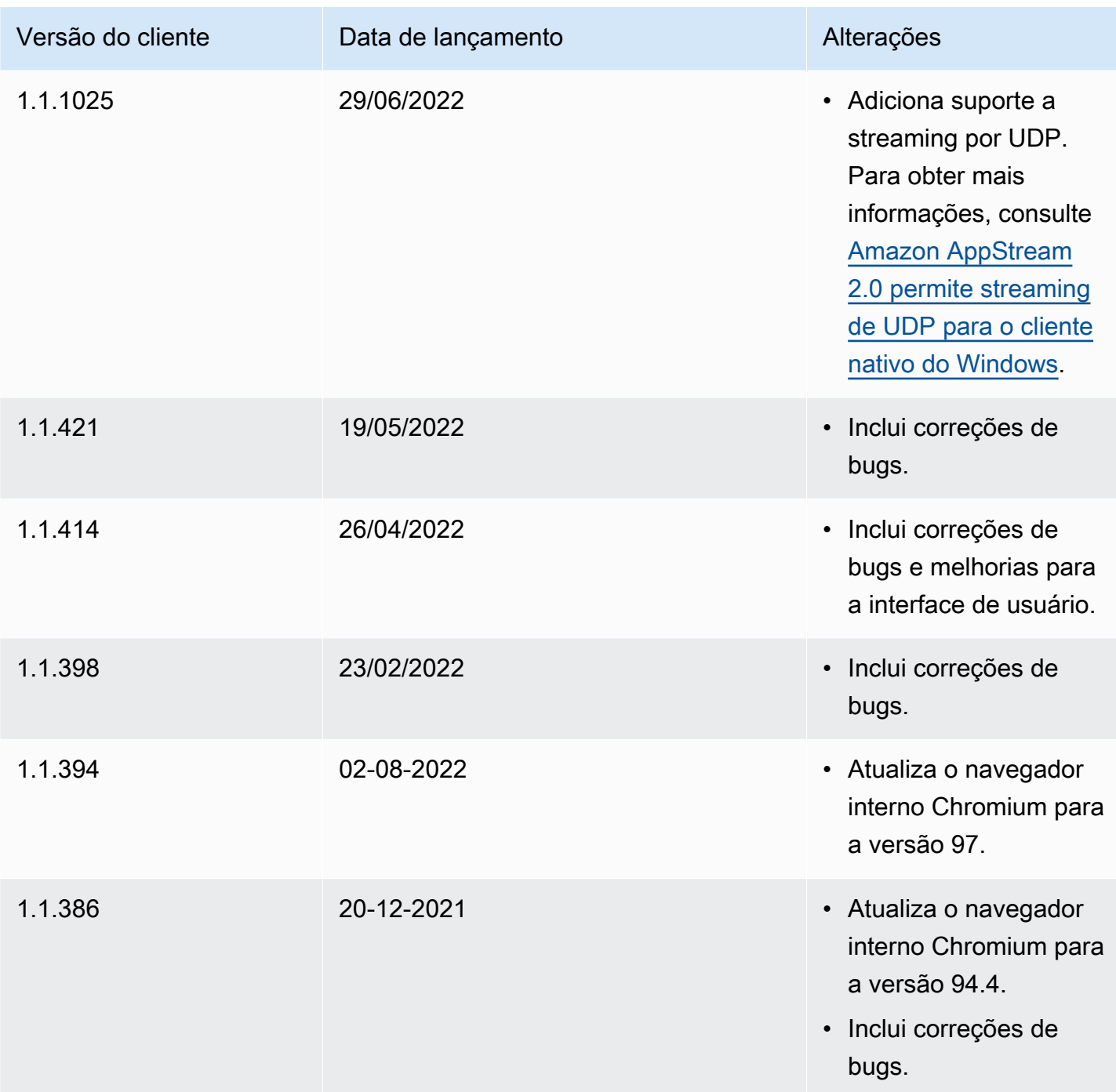

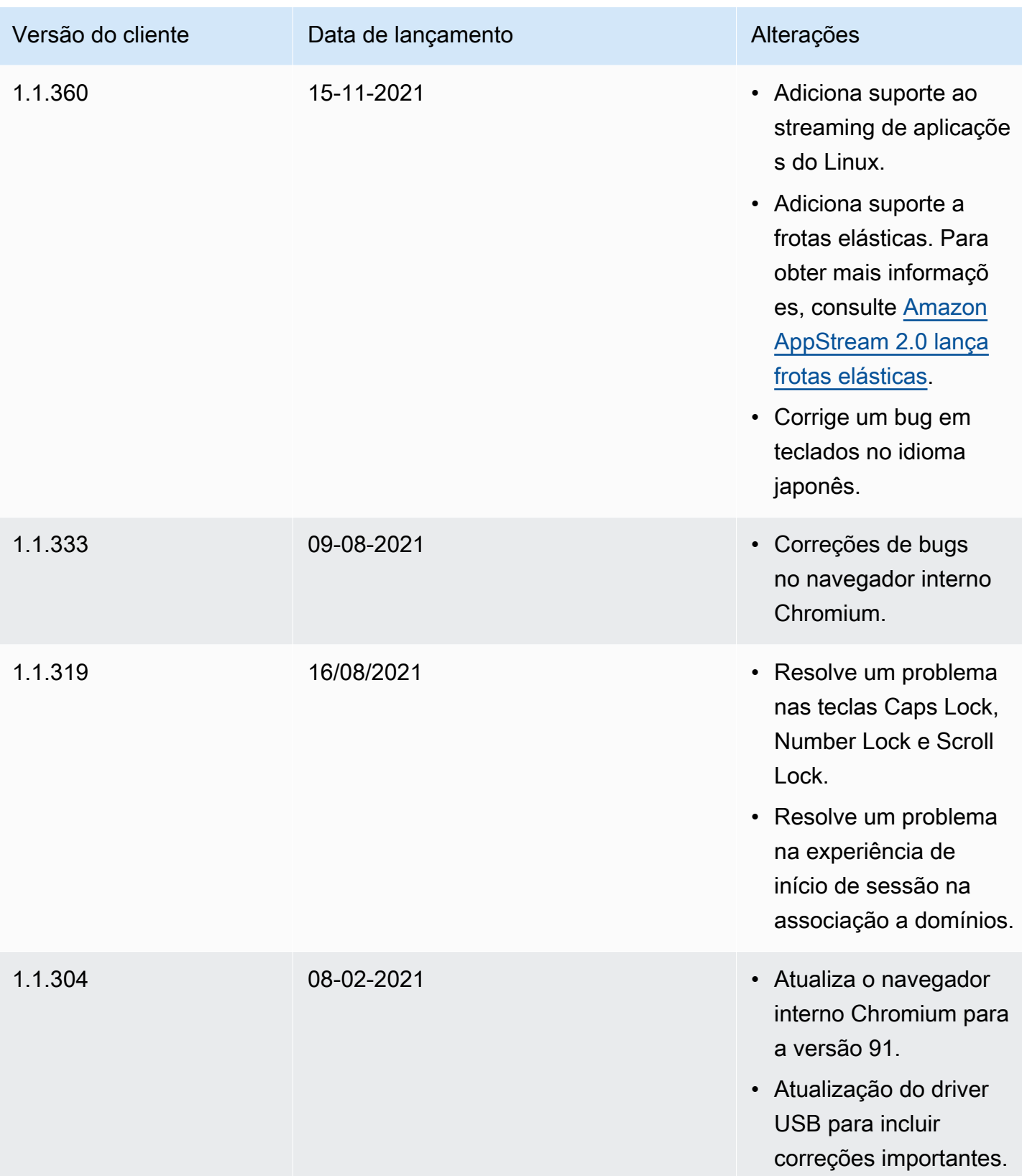

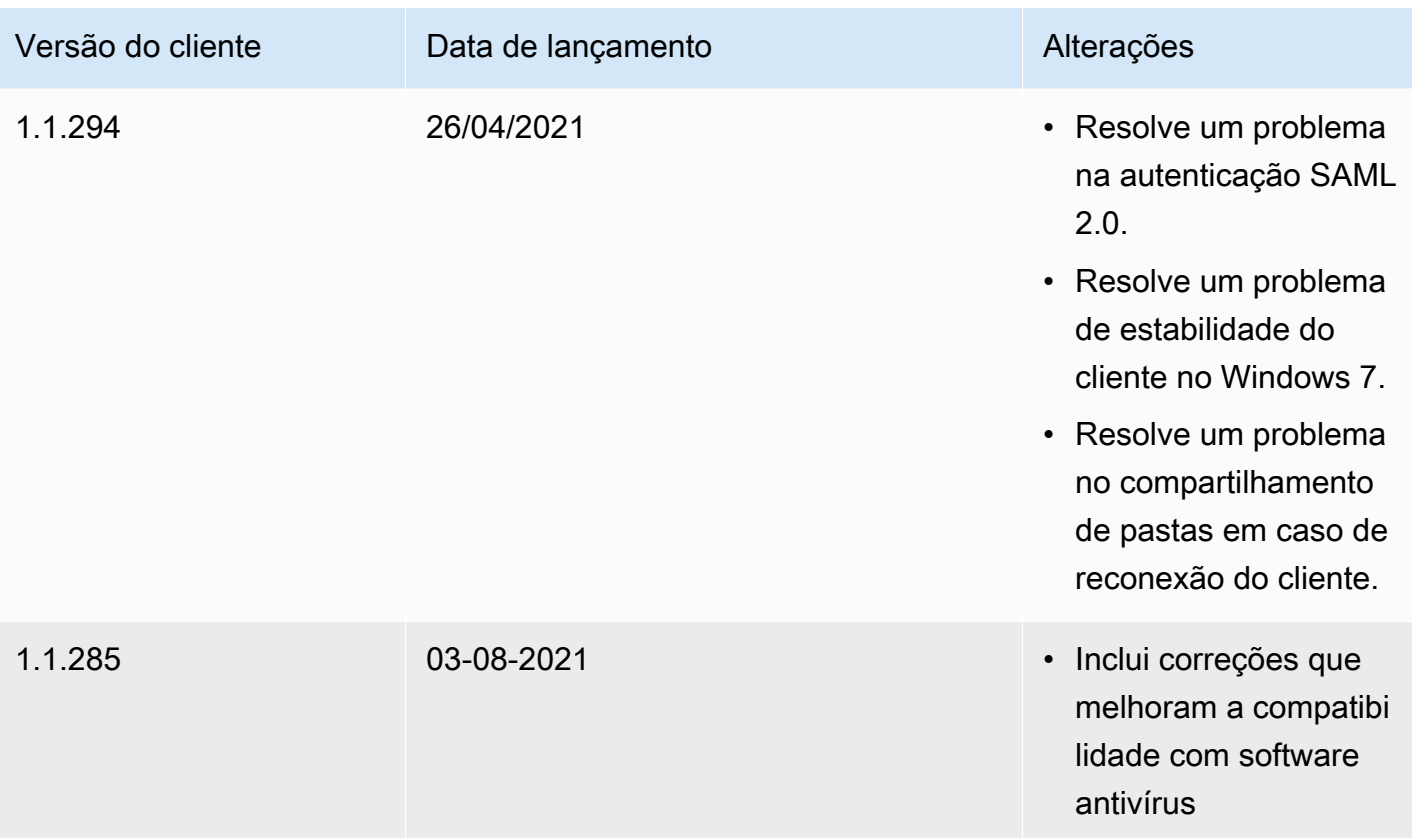

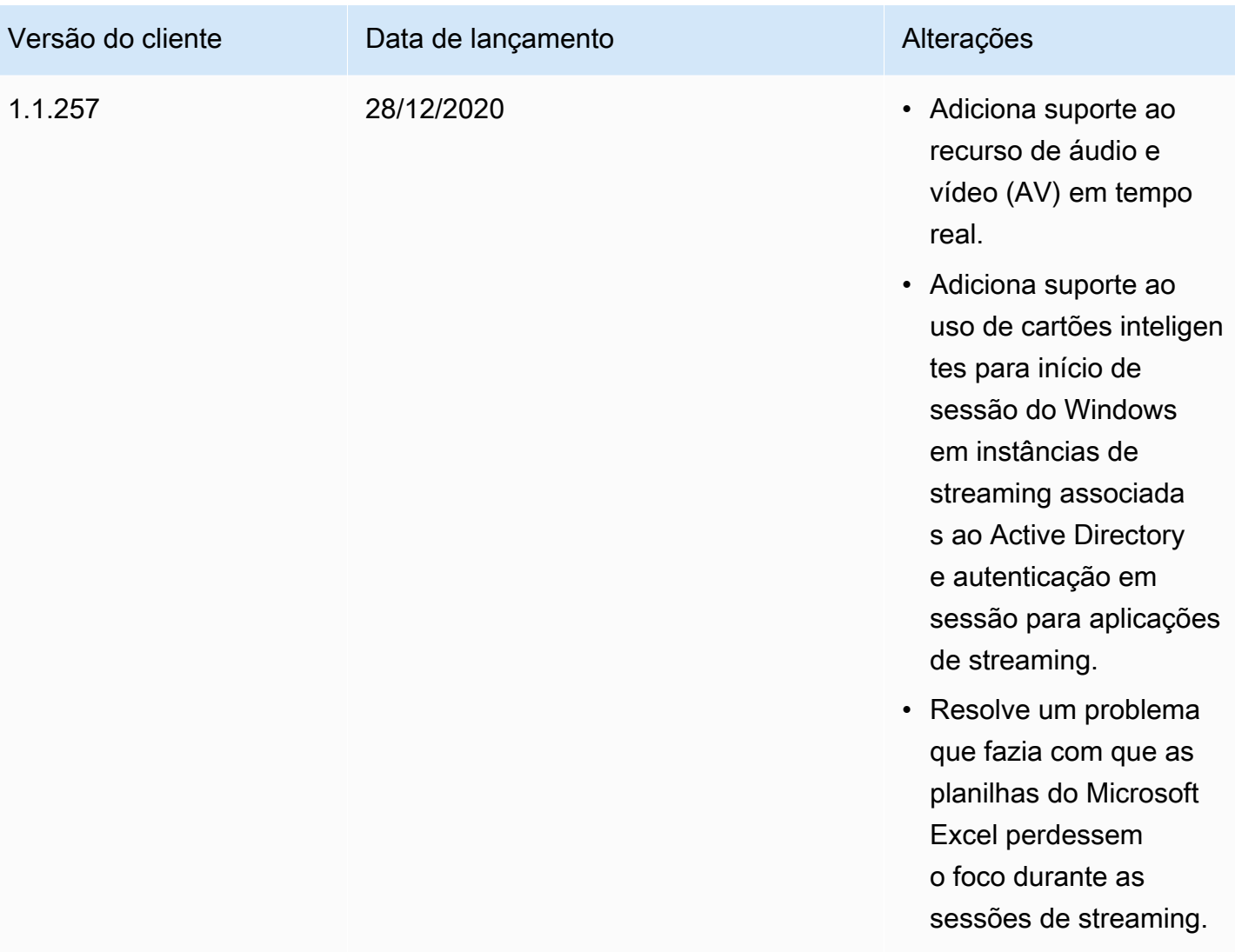

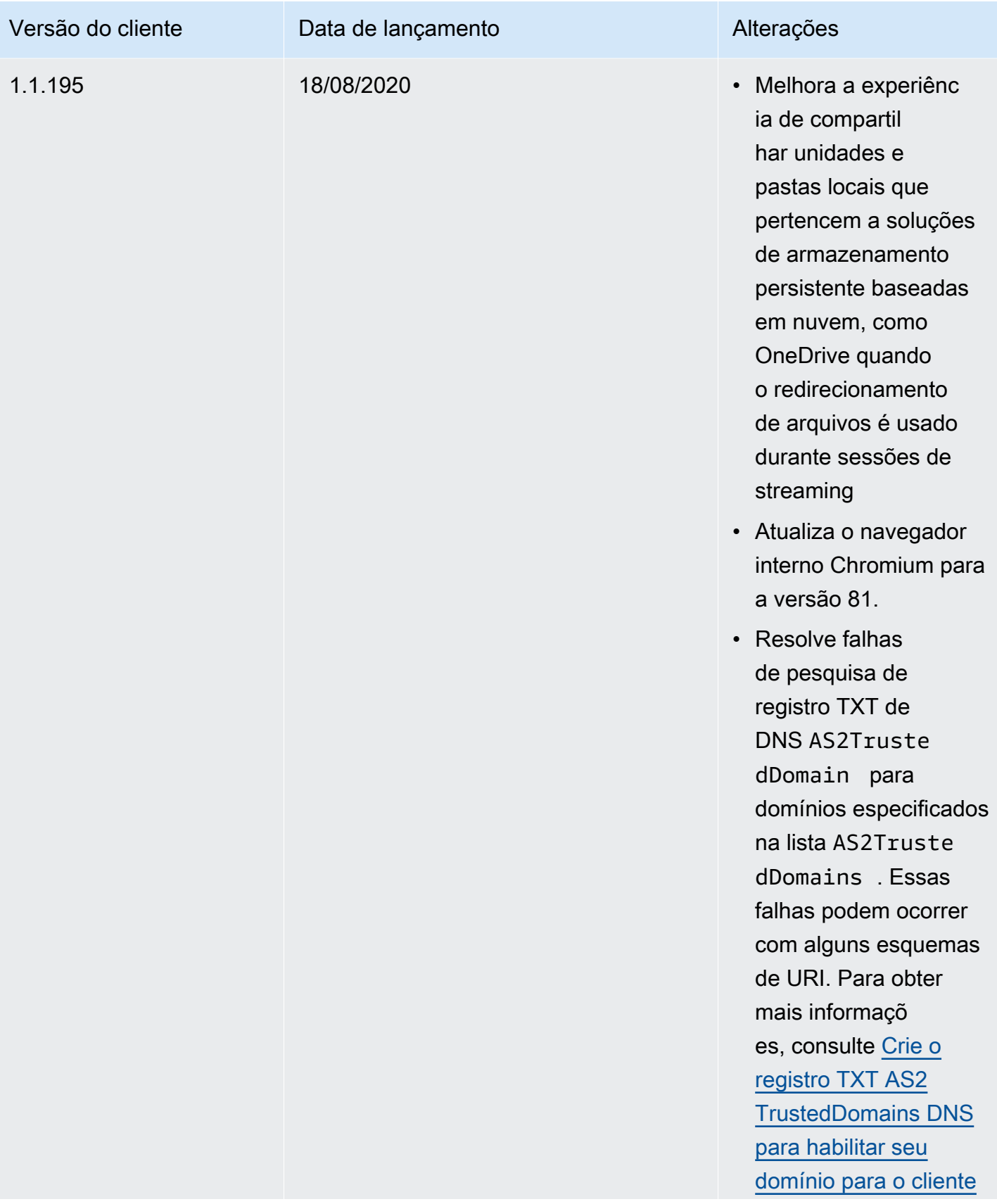

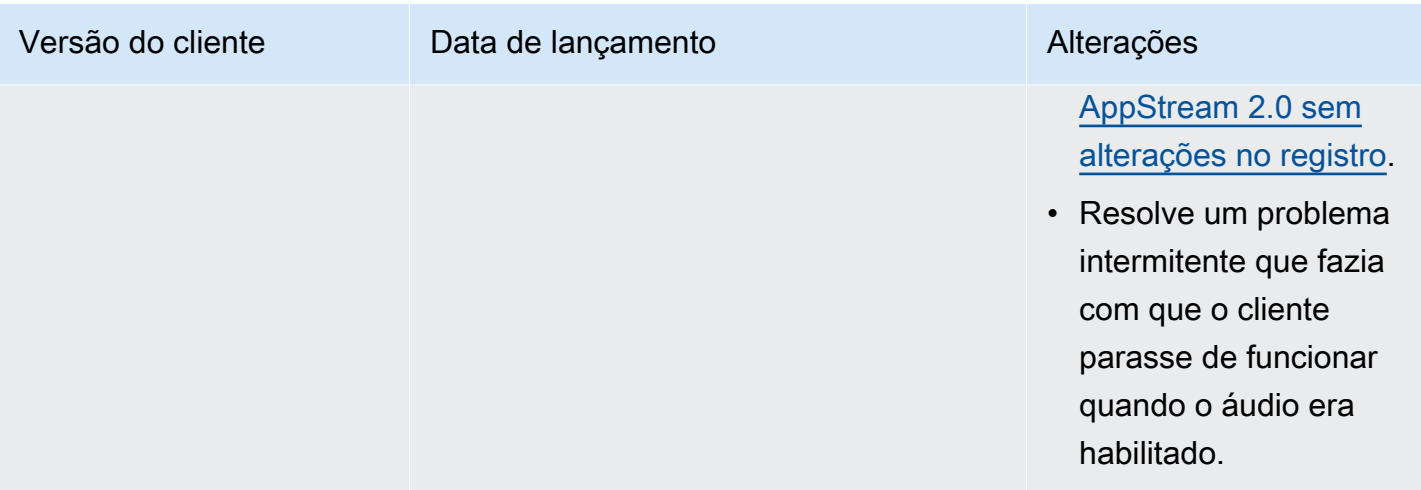

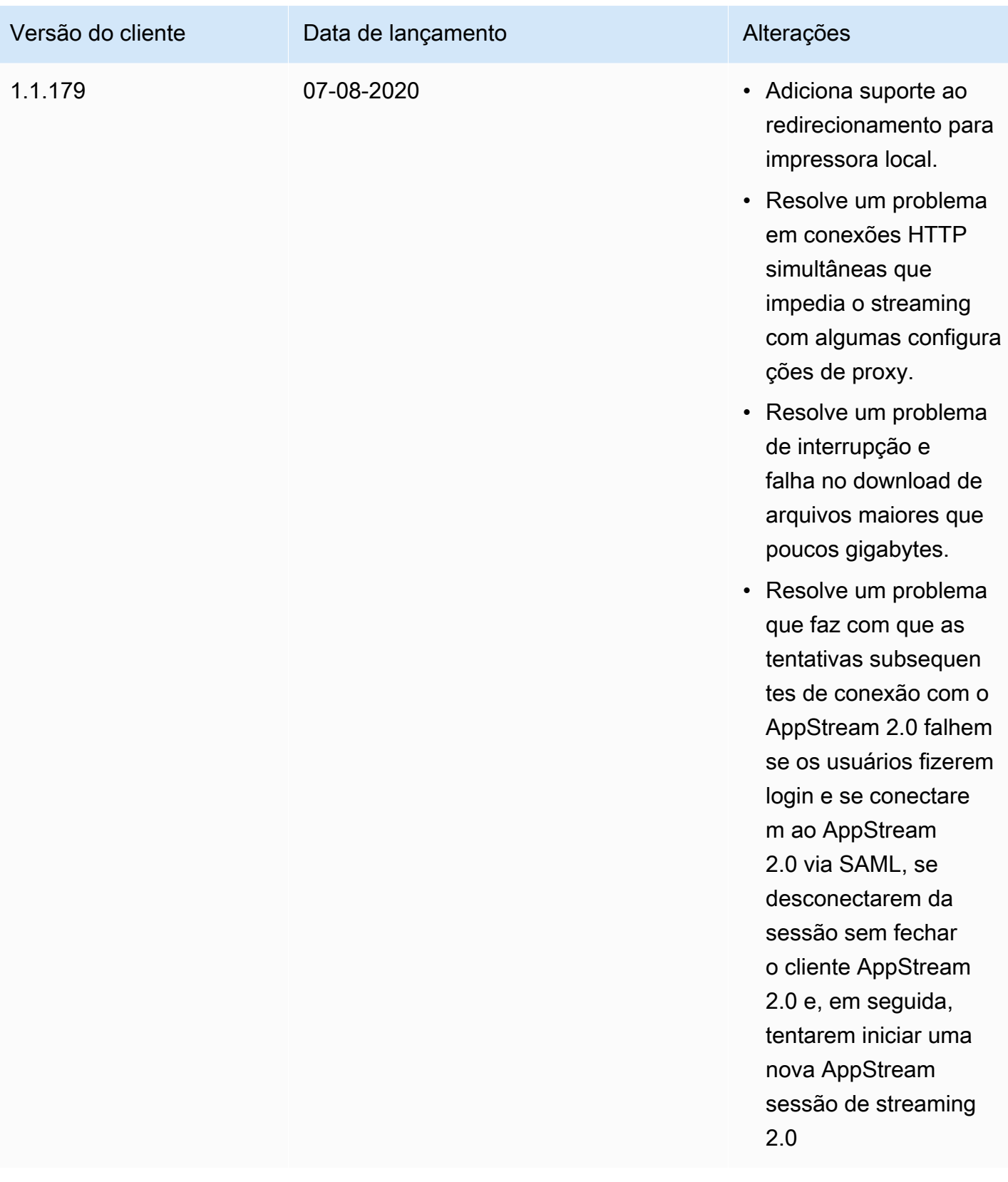

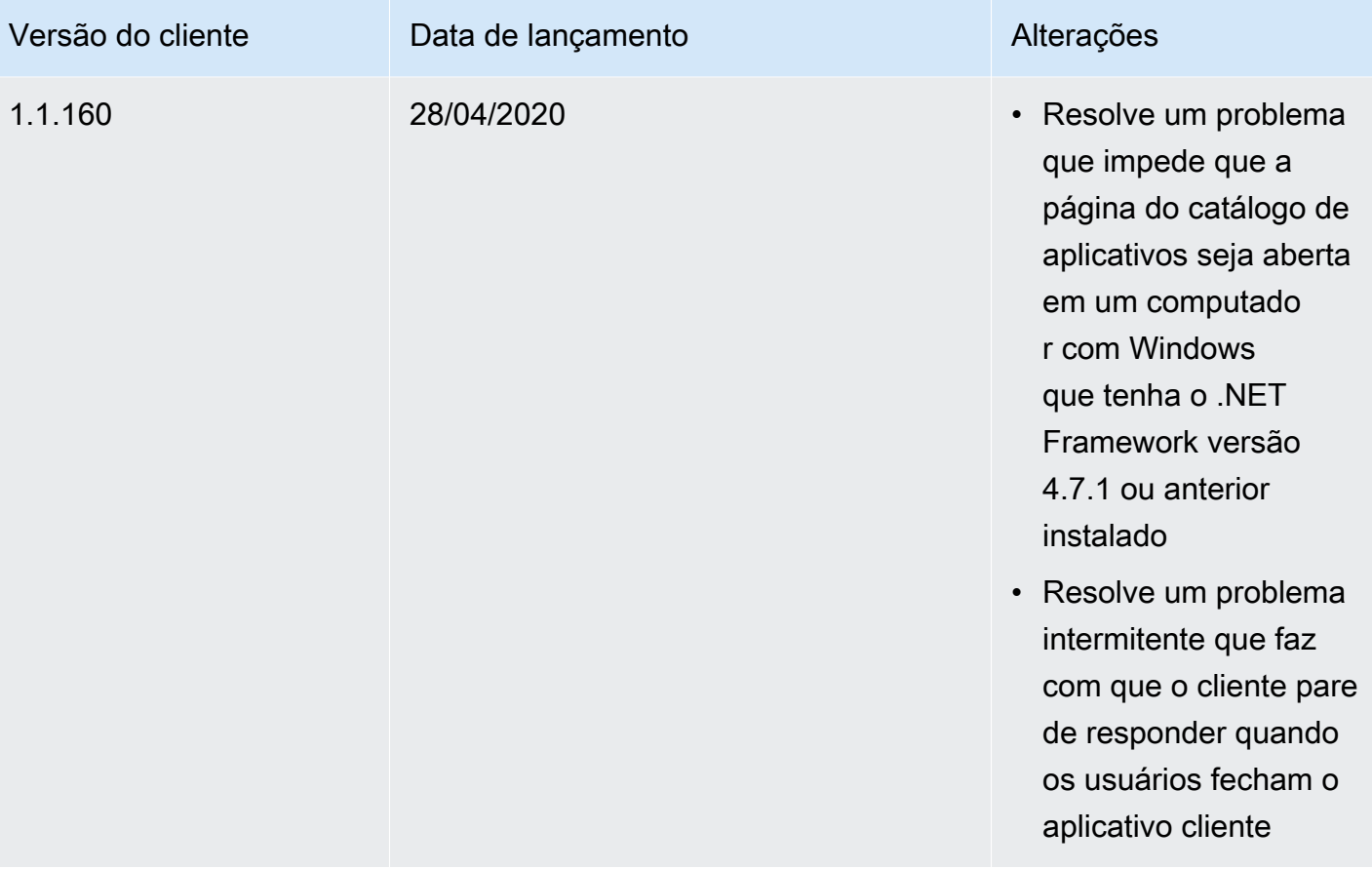

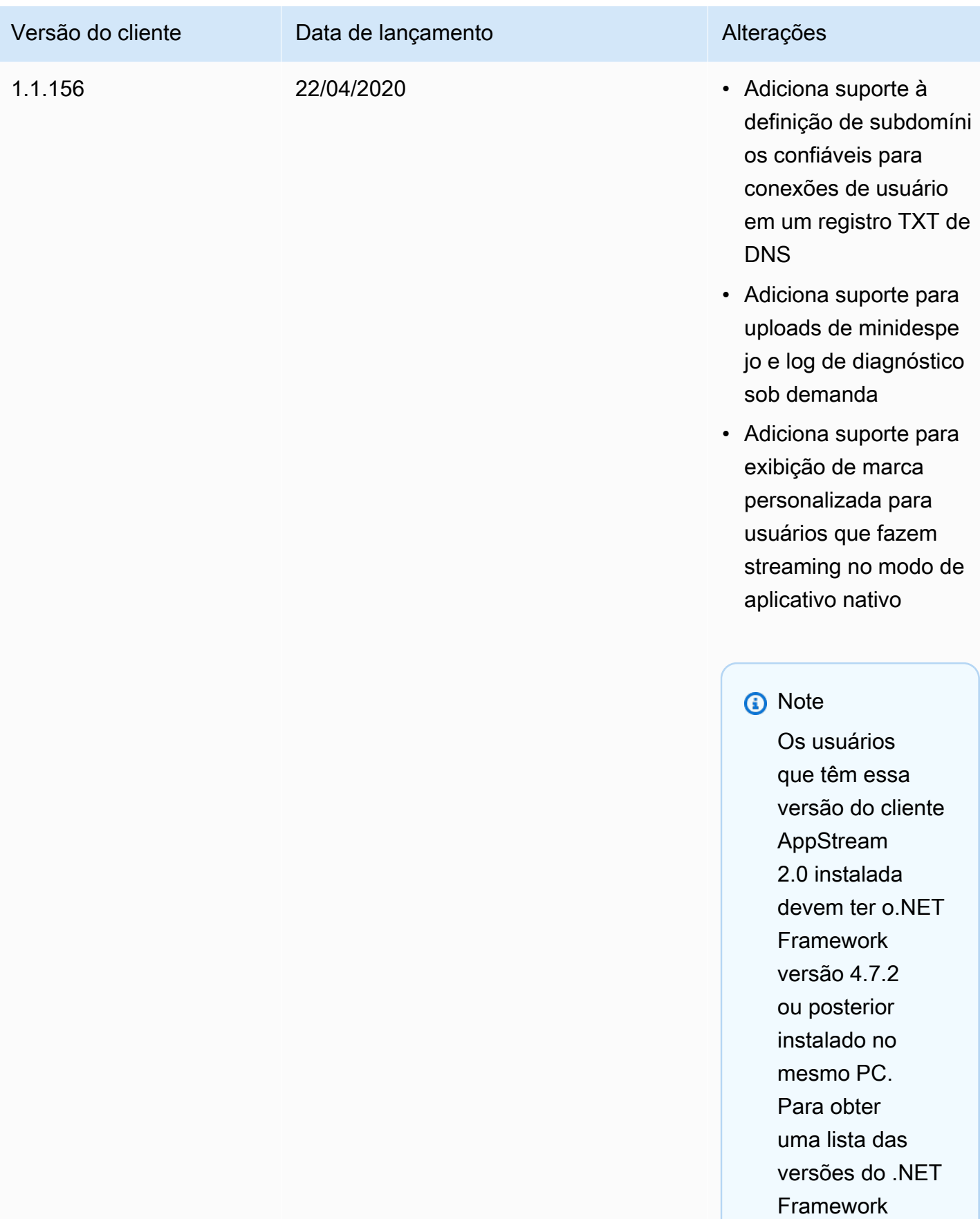

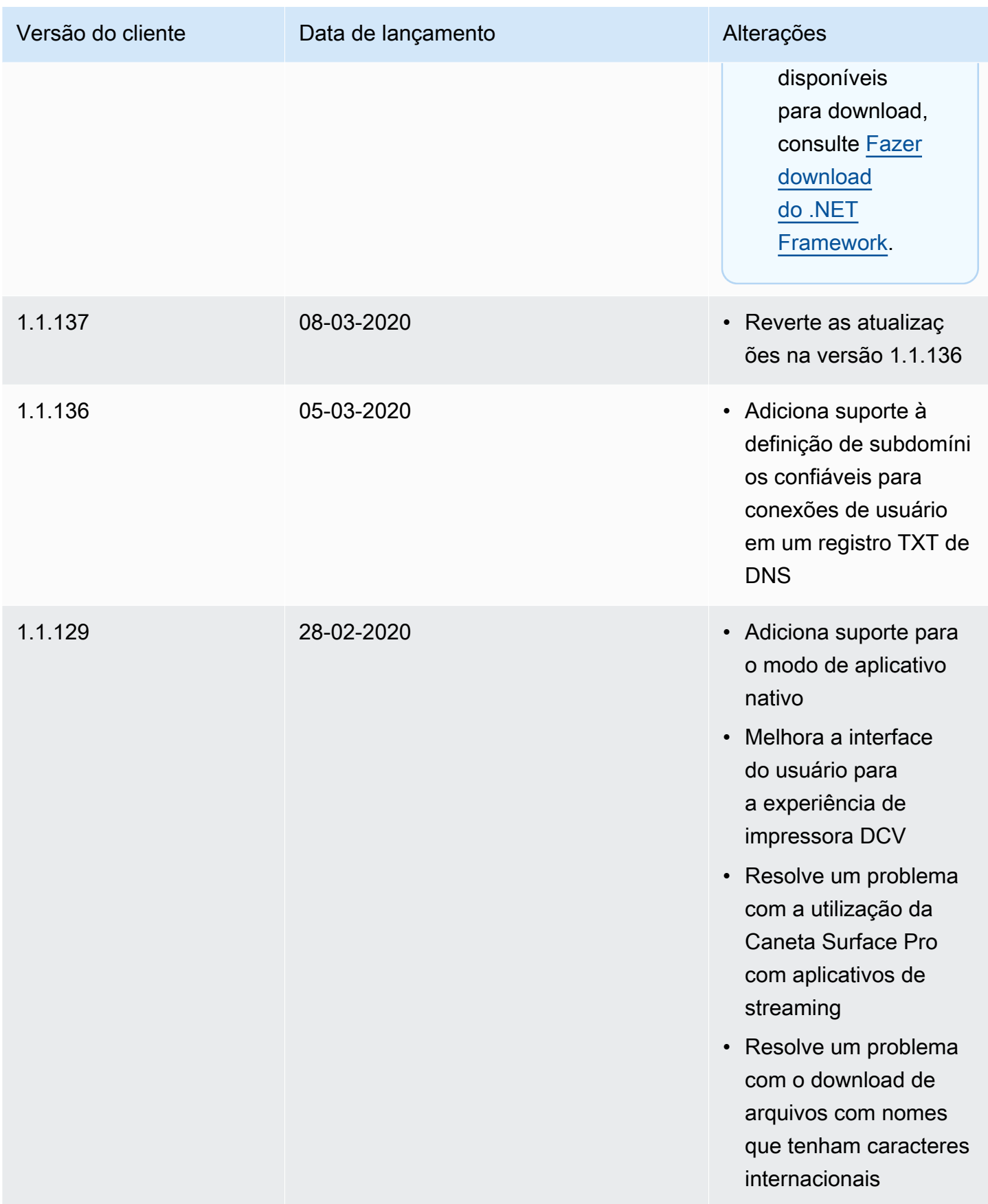

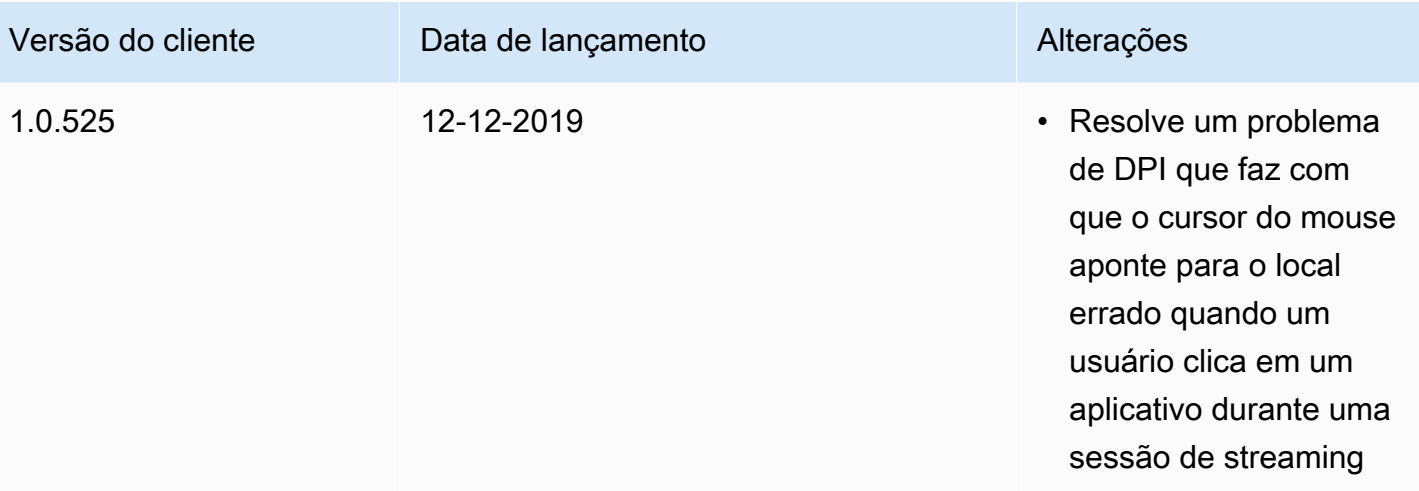

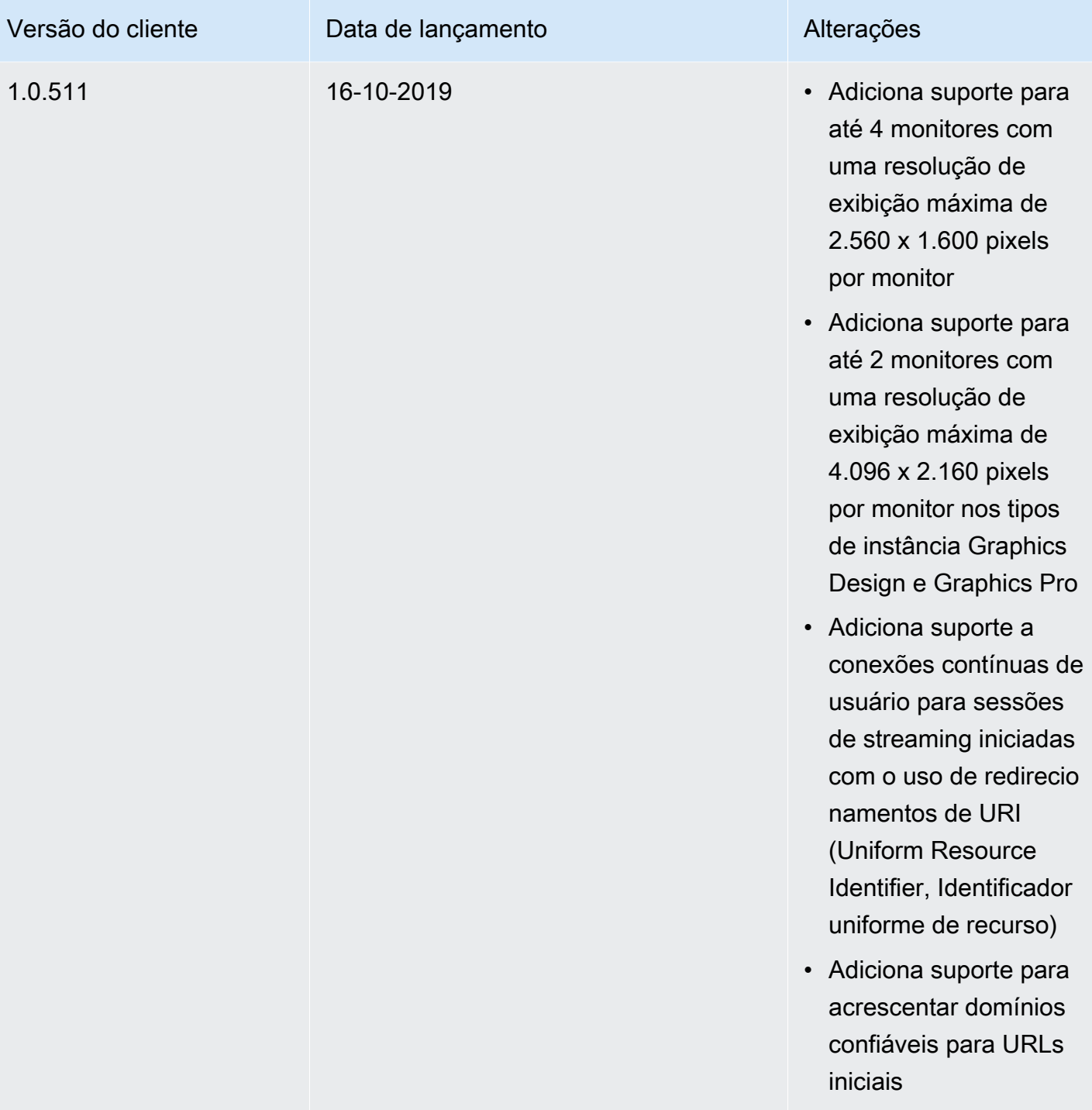

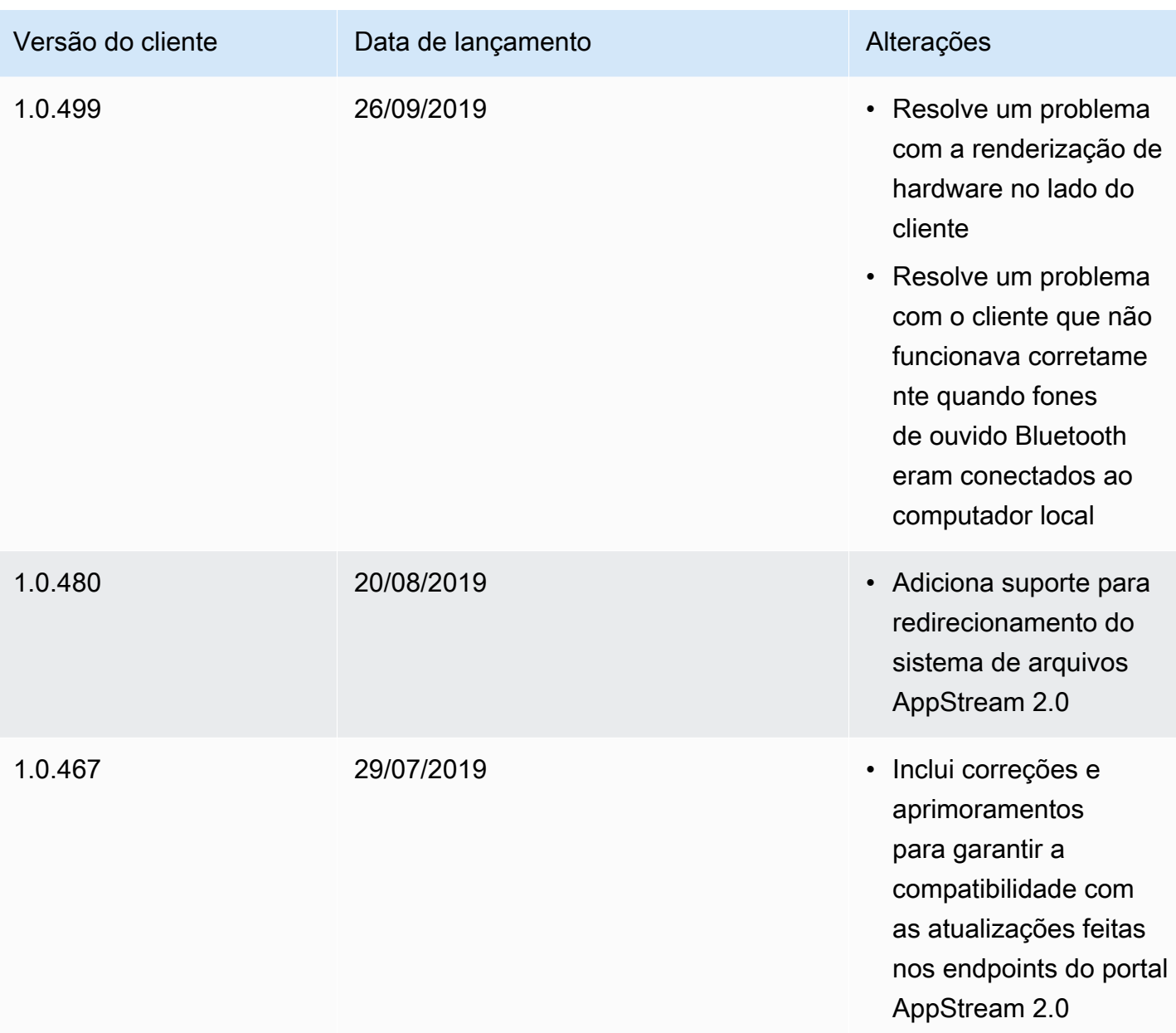

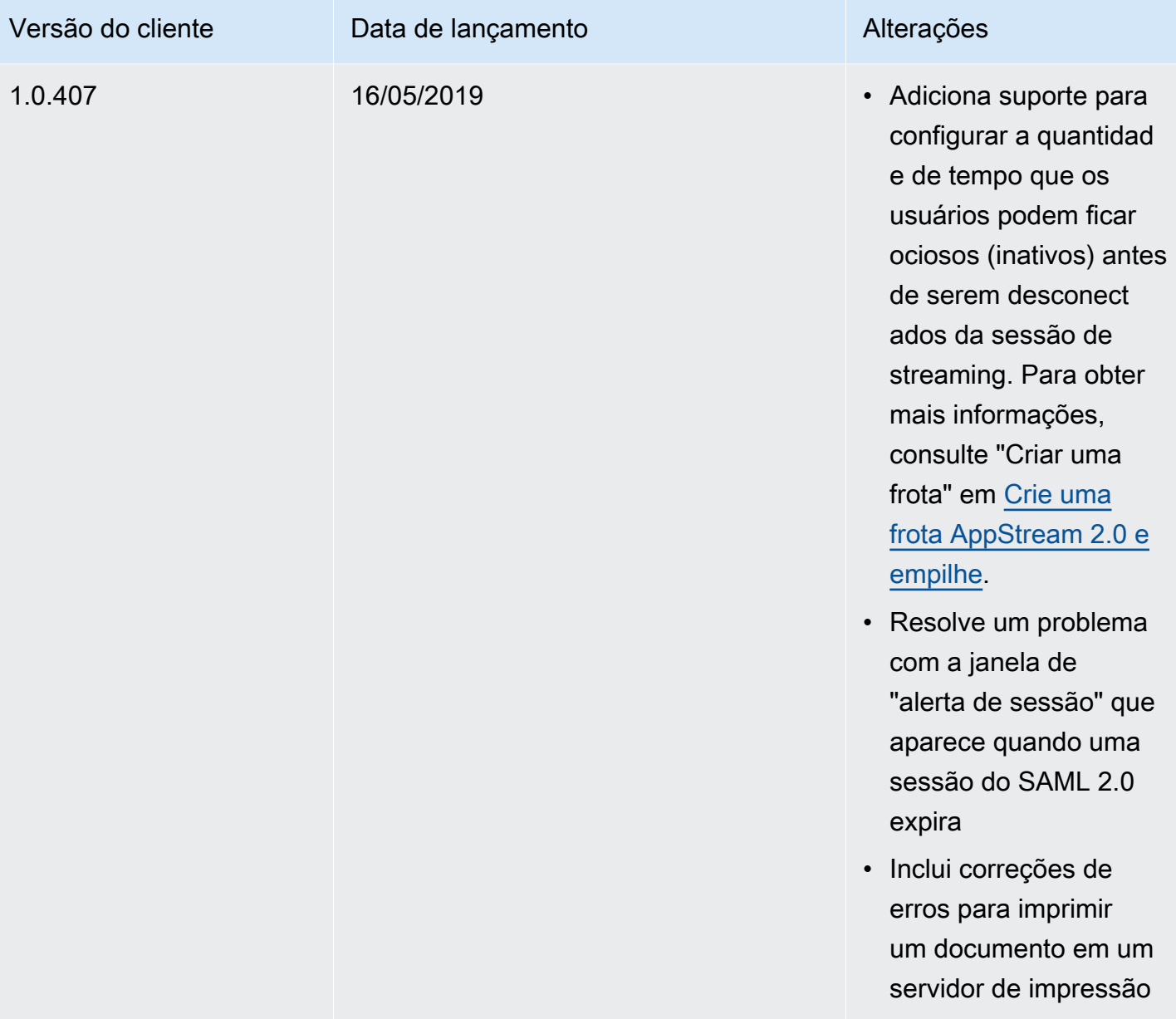

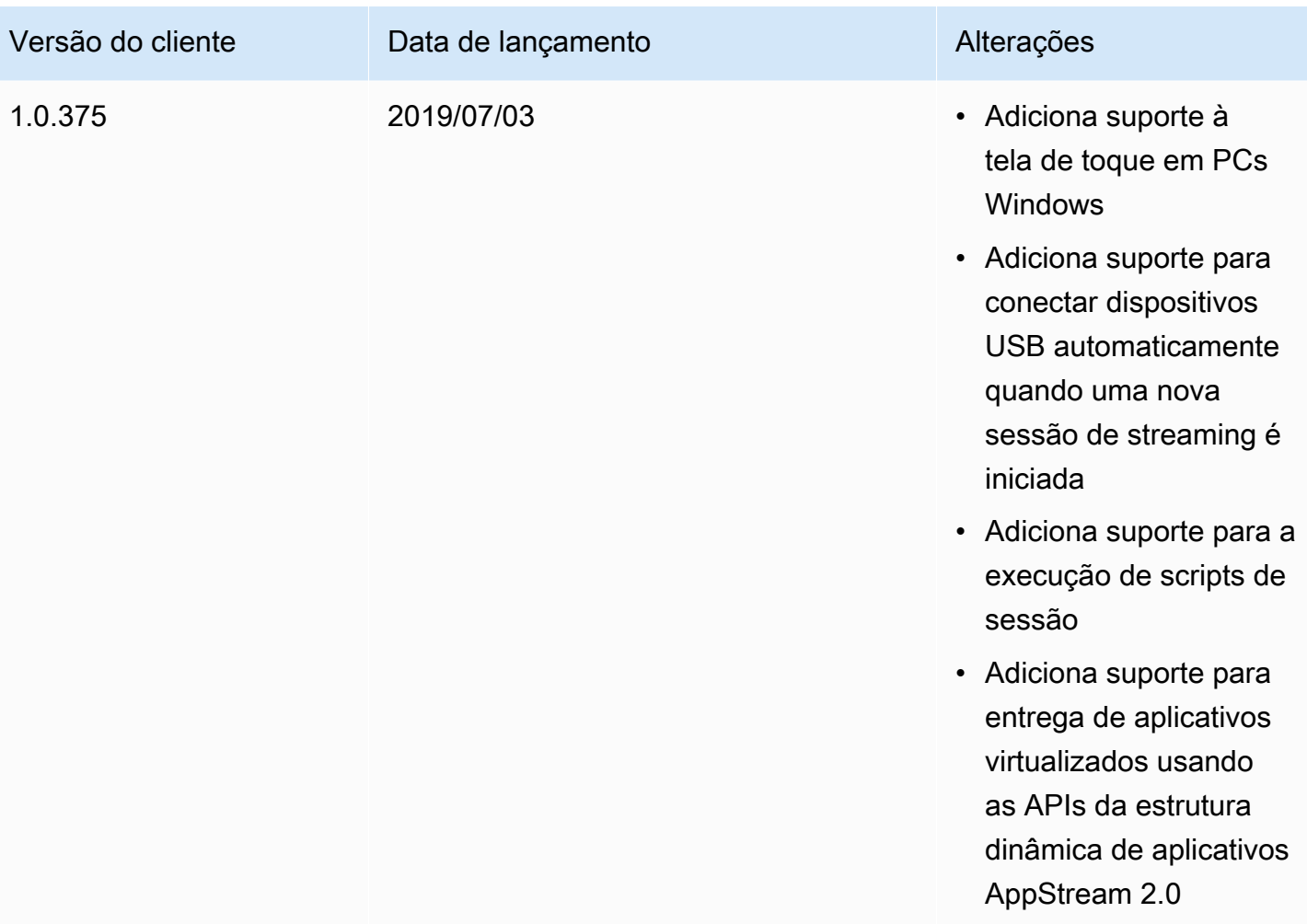

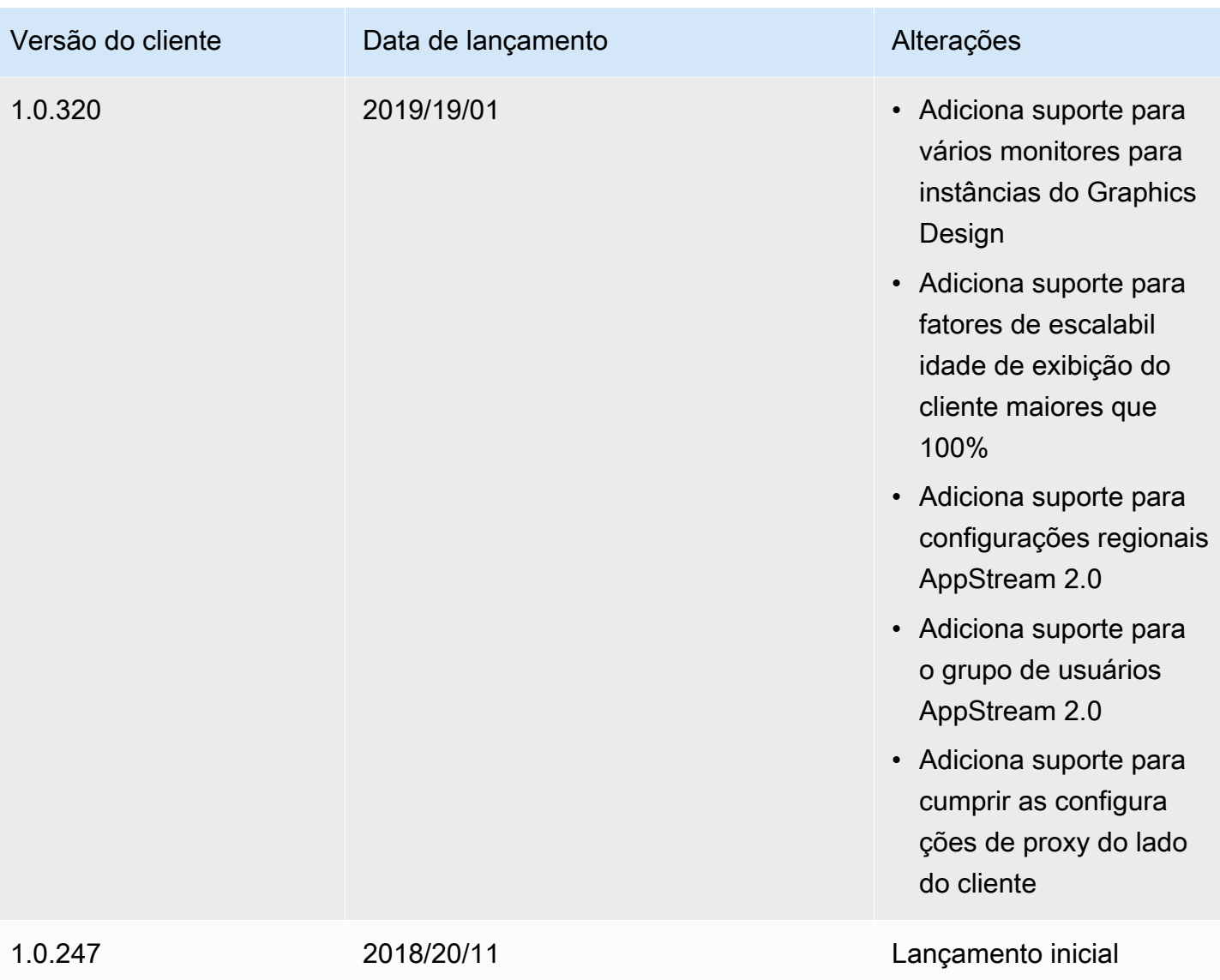

# Marcar recursos do Amazon AppStream 2.0

A AWS permite que você atribua metadados aos seus recursos da AWS na forma de etiquetas. Você pode usar essas etiquetas para ajudar a gerenciar os construtores de imagens, as imagens, as frotas e as pilhas do AppStream 2.0, bem como a organizar dados, incluindo os de faturamento.

É possível:

• Agrupe recursos de maneira lógica e de formas diferentes (por exemplo, por finalidade, proprietário ou ambiente).

Isso é útil quando você tem muitos recursos do mesmo tipo.

- Identificar rapidamente um recurso específico com base nas tags atribuídas a ele
- Identificar e controlar os custos da AWS

Por exemplo, você pode identificar e agrupar frotas do AppStream 2.0 que estão em ambientes diferentes (como desenvolvimento ou produção) ou que estão atribuídas a unidades de negócios diferentes (como RH ou marketing). Depois, você pode rastrear em detalhes os custos da AWS associados a essas frotas. Para isso, inscreva-se para obter a cobrança da sua conta da Amazon Web Services com os valores de chave de etiqueta incluídos. Para obter mais informações sobre como configurar um relatório de alocação de custos com etiquetas, consulte [Relatório de alocação](https://docs.aws.amazon.com/awsaccountbilling/latest/aboutv2/configurecostallocreport.html)  [de custos mensal](https://docs.aws.amazon.com/awsaccountbilling/latest/aboutv2/configurecostallocreport.html) no Guia do usuário do AWS Billing.

#### Índice

- [Conceitos básicos da marcação](#page-538-0)
- [Restrições de tag](#page-539-0)
- [Adicionar etiquetas durante a criação de recursos no console do AppStream 2.0](#page-540-0)
- [Adicionar, editar e excluir etiquetas de recursos existentes no console do AppStream 2.0](#page-540-1)
- [Trabalhar com etiquetas usando a API do AppStream 2.0, um AWS SDK ou a AWS CLI](#page-541-0)

## <span id="page-538-0"></span>Conceitos básicos da marcação

As etiquetas consistem em um par de chave/valor semelhante a outras etiquetas de serviços da AWS. Para marcar um recurso, especifique uma chave e um valor para cada tag. Uma chave pode ser uma categoria geral, como "projeto", "proprietário" ou "ambiente", com valores associados específicos. Você pode compartilhar a mesma chave e valor em vários recursos. Você pode marcar um recurso do AppStream 2.0 assim que criá-lo ou em outro momento. Se você excluir um recurso, as tags são removidas do recurso no momento da exclusão. No entanto, outros recursos do AppStream 2.0 e da AWS que têm a mesma chave de etiqueta não são afetados.

É possível editar chaves de tags e valores, e é possível remover as tags de um recurso a qualquer momento. Você pode definir o valor de uma tag a uma string vazia, mas não pode definir o nome de uma tag como nulo. Se você adicionar uma tag que tenha a mesma chave de uma tag existente nesse recurso, o novo valor substituirá o antigo. Se você excluir um recurso, todas as tags do recurso também serão excluídas.

#### **a** Note

Se você pretende configurar um relatório de alocação de custos mensal para rastrear os custos da AWS para recursos do AppStream 2.0, lembre-se de que as etiquetas adicionadas aos recursos existentes do AppStream 2.0 são exibidas no relatório no primeiro dia do mês seguinte para recursos que são renovados no mês atual.

## <span id="page-539-0"></span>Restrições de tag

- O número máximo de etiquetas por recurso do AppStream 2.0 é 50.
- O comprimento máximo da chave da é de 128 caracteres Unicode em UTF-8.
- O comprimento máximo do valor da é de 256 caracteres Unicode em UTF-8.
- As chaves e os valores de tags diferenciam maiúsculas de minúsculas.
- Não use o prefixo "aws:" em nomes e valores de etiquetas, pois ele é uma etiqueta do sistema reservada para uso da AWS. Você não pode editar nem excluir nomes ou valores de tag com esse prefixo. As tags com esse prefixo não contam para as tags por limite de recurso.
- No geral, os caracteres permitidos são letras, números e espaços representáveis em UTF-8, além dos seguintes caracteres especiais:  $+ - =$ .  $\therefore$  /  $\omega$ .
- Embora possa compartilhar a mesma chave e valor em vários recursos, você não pode ter chaves duplicadas no mesmo recurso.
- Você pode adicionar tags para os recursos durante a criação de recursos. Você também pode adicionar, editar e excluir tags para os recursos que já foram criados.
# Adicionar etiquetas durante a criação de recursos no console do AppStream 2.0

Ao criar um recurso no console do AppStream 2.0, você pode adicionar uma ou mais etiquetas para gerenciar o recurso. Para obter mais informações, consulte os tópicos a seguir:

- Construtores de imagens: [Inicie um criador de imagens para instalar e configurar aplicativos de](#page-67-0)  [streaming,](#page-67-0) etapa 4
- Imagens: [Etapa 6: Terminar a criação da imagem](#page-141-0), etapa 1
- Frotas: [Criar uma frota,](#page-259-0) etapa 3
- Pilhas: [Criar um stack,](#page-266-0) etapa 2

# Adicionar, editar e excluir etiquetas de recursos existentes no console do AppStream 2.0

Você pode adicionar, editar e excluir etiquetas de recursos existentes usando o console do AppStream 2.0.

Como adicionar, editar ou excluir etiquetas de um recurso existente do AppStream 2.0

- 1. Abra o console do AppStream 2.0 em [https://console.aws.amazon.com/appstream2.](https://console.aws.amazon.com/appstream2)
- 2. Na barra de navegação, selecione a região que contém o recurso no qual você deseja adicionar, editar ou excluir tags.
- 3. No painel de navegação, selecione o tipo de recurso. O tipo de recurso pode ser um criador de imagens, imagem, frota ou pilha.
- 4. Selecione o recurso na lista de recursos.
- 5. Escolha Tags, Adicionar/Editar tags e, em seguida, execute uma ou mais das ações a seguir:
	- Para adicionar uma etiqueta, selecione Adicionar etiqueta e digite a chave e o valor de cada etiqueta.
	- Para editar uma tag, modifique a chave e o valor da tag conforme necessário.
	- Para excluir uma tag, selecione o ícone Delete (X) dela.

#### 6. Escolha Save (Salvar).

# Trabalhar com etiquetas usando a API do AppStream 2.0, um AWS SDK ou a AWS CLI

Se você estiver usando a API do AppStream 2.0, um AWS SDK ou a AWS Command Line Interface (AWS CLI), poderá usar as seguintes operações do AppStream 2.0 com o parâmetro tags para adicionar etiquetas ao criar recursos.

#### **a** Note

Você pode usar espaços em valores e chaves de tag. Para indicar um espaço ao usar a AWS CLI, use "\s" (sem as aspas).

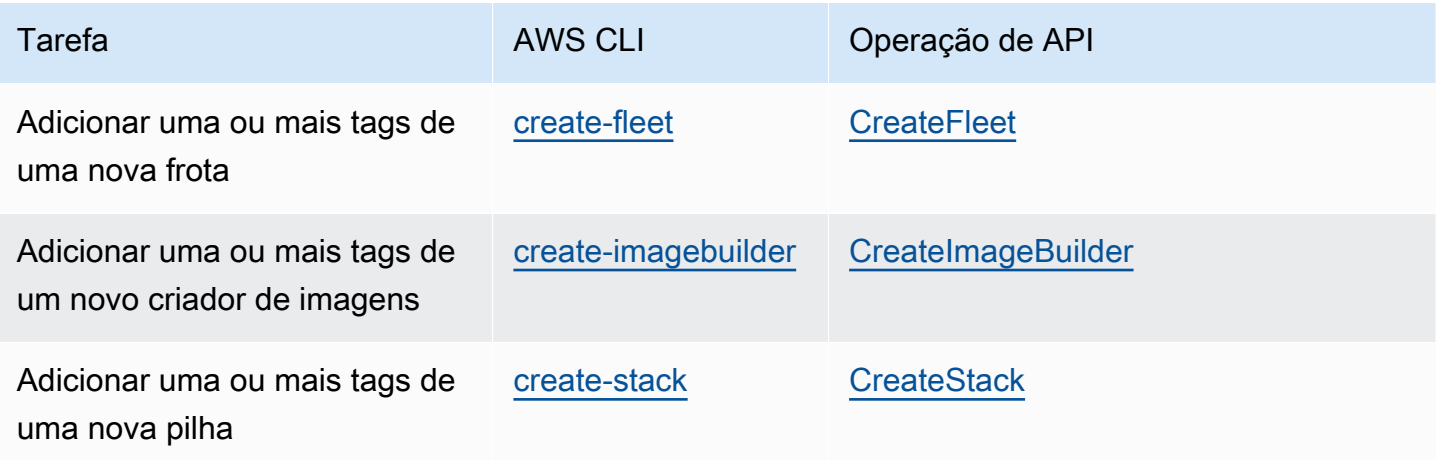

Você pode usar as seguintes operações do AppStream 2.0 para adicionar, editar, remover ou listar as etiquetas de recursos existentes:

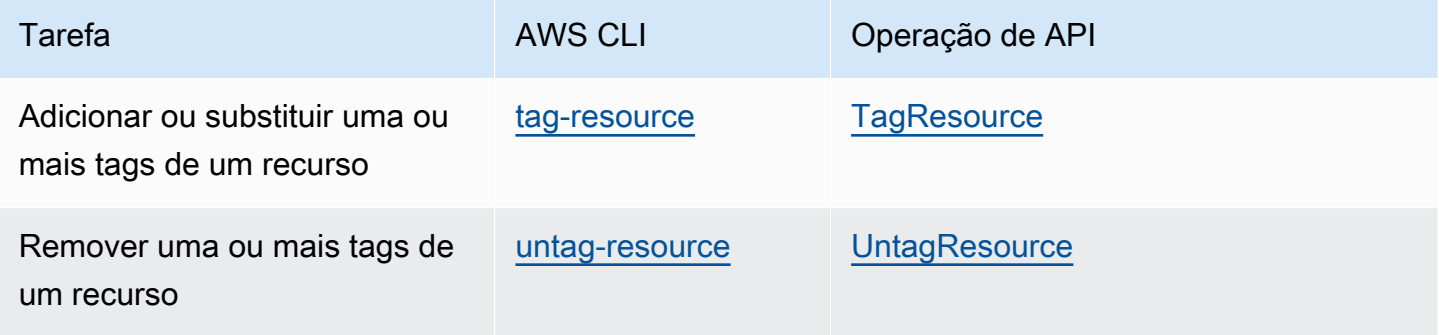

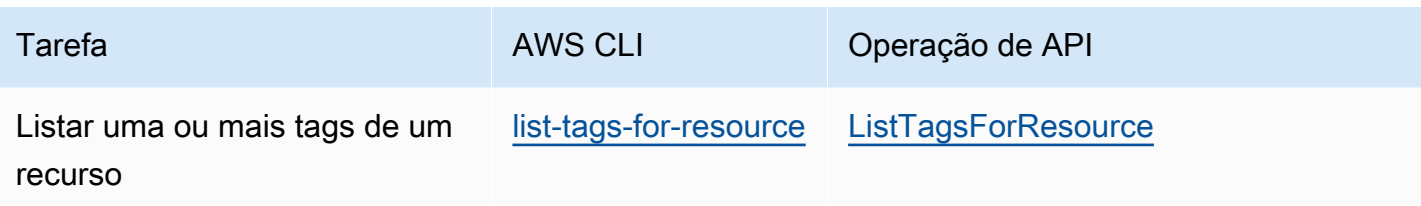

Ao usar a API do AppStream 2.0, um AWS SDK ou ações da AWS CLI para adicionar, editar, remover ou listar etiquetas de um recurso do AppStream 2.0 existente, especifique o recurso usando o nome do recurso da Amazon (ARN). Um ARN identifica de forma exclusiva um recurso da AWS e usa a sintaxe geral a seguir.

**arn:aws:appstream:***region***:***account***:***resourceType***/***resourceName*

#### *região*

A região da AWS em que o recurso foi criado (por exemplo, us-east-1).

#### *conta*

O ID da Conta da AWS, sem hifens (por exemplo, 123456789012).

#### *resourceType*

O tipo de recurso. Você pode marcar os seguintes tipos de recursos do AppStream 2.0: imagebuilder, image, fleet e stack.

#### *resourceName*

O nome do recurso.

Por exemplo, você pode obter o ARN de uma frota do AppStream 2.0 usando o comando [describe](https://docs.aws.amazon.com/cli/latest/reference/appstream/describe-fleets.html)[fleets](https://docs.aws.amazon.com/cli/latest/reference/appstream/describe-fleets.html) da AWS CLI. Copie o seguinte comando:

```
aws appstream describe-fleets
```
Em um ambiente que contém uma única frota chamada TestFleet, o ARN deste recurso seria exibido em uma saída JSON semelhante à seguinte.

"Arn": "arn:aws:appstream:us-east-1:123456789012:fleet/TestFleet"

Depois de obter o ARN deste recurso, você pode adicionar duas tags usando o comando [tag](https://docs.aws.amazon.com/cli/latest/reference/appstream/tag-resource.html)[resource:](https://docs.aws.amazon.com/cli/latest/reference/appstream/tag-resource.html)

```
aws appstream tag-resource --resource arn:awsappstream:us-east-1:123456789012:fleet/
TestFleet --tags Environment=Test,Department=IT
```
A primeira tag, Environment=Test, indica que a frota está em um ambiente de teste. A segunda tag, Department=IT, indica que a frota está no departamento de TI.

Você pode usar o comando a seguir para listar as duas tags que você adicionou à frota.

```
aws appstream list-tags-for-resource --resource arn:aws:appstream:us-
east-1:123456789012:fleet/TestFleet
```
Neste exemplo, a saída JSON é exibida da seguinte maneira:

```
{ 
      "Tags": { 
         "Environment" : "Test", 
         "Department" : "IT" 
     }
}
```
# Monitoramento e geração de relatórios

O monitoramento e a geração de relatórios são importantes para manter a confiabilidade, a disponibilidade e a performance de suas instâncias de streaming do Amazon AppStream 2.0 e fornecer aos usuários uma experiência de streaming responsiva.

Conteúdos

- [Monitorando os recursos da Amazon AppStream 2.0](#page-544-0)
- [AppStream 2.0 Relatórios de uso](#page-553-0)
- [Registrar chamadas de API do AppStream 2.0 em log com o AWS CloudTrail](#page-572-0)

#### Para ver mais informações, consulte:

- [Creating custom logging and CloudWatch alerting in AppStream 2.0](https://aws.amazon.com/blogs/desktop-and-application-streaming/creating-custom-logging-and-amazon-cloudwatch-alerting-in-amazon-appstream-2-0/)
- [Getting started with your AWS Health Dashboard Your account health](https://docs.aws.amazon.com/health/latest/ug/getting-started-health-dashboard.html)
- [Monitoring AWS Health events with EventBridge](https://docs.aws.amazon.com/health/latest/ug/cloudwatch-events-health.html)

# <span id="page-544-0"></span>Monitorando os recursos da Amazon AppStream 2.0

AppStream 2.0 publica métricas na Amazon para CloudWatch permitir o rastreamento detalhado e a análise aprofundada. Essas estatísticas ficam arquivadas por um período prolongado para que você possa acessar informações históricas e ter uma melhor perspectiva do desempenho de suas frotas. Para obter mais informações, consulte o [Guia CloudWatch do usuário da Amazon](https://docs.aws.amazon.com/AmazonCloudWatch/latest/monitoring/).

#### Conteúdo

- [Visualização do uso de frota usando o console](#page-544-1)
- [Visualizar métricas de performance de instâncias e sessões usando o console](#page-545-0)
- [AppStream 2.0 Métricas e dimensões](#page-546-0)

### <span id="page-544-1"></span>Visualização do uso de frota usando o console

Você pode monitorar o uso da sua frota Amazon AppStream 2.0 usando o AppStream 2.0 ou o CloudWatch console.

Para ver o uso da frota no console AppStream 2.0

- 1. Abra o console AppStream 2.0 em <https://console.aws.amazon.com/appstream2>.
- 2. No painel à esquerda, escolha Fleets.
- 3. Selecione uma frota e escolha a guia Fleet Usage.
- 4. Por padrão, o gráfico exibe as seguintes métricas:
	- ActualCapacity, InUseCapacity, DesiredCapacity, AvailableCapacity, PendingCapacity e CapacityUtilization para frotas de sessão única.
	- ActualUserSessionCapacity, ActiveUserSessionCapacity, AvailableUserSessionCapacity, DesiredUserSessionCapacity, PendingUserSessionCapacity e CapacityUtilization para frotas multissessão.

Para ver o uso da frota no CloudWatch console

- 1. Abra o CloudWatch console em [https://console.aws.amazon.com/cloudwatch/.](https://console.aws.amazon.com/cloudwatch/)
- 2. No painel à esquerda, selecione Metrics.
- 3. Escolha o AppStreamnamespace e, em seguida, escolha Fleet Metrics.
- 4. Selecione as métricas para o gráfico.

# <span id="page-545-0"></span>Visualizar métricas de performance de instâncias e sessões usando o console

Você pode monitorar as instâncias da frota e o desempenho da sessão da Amazon AppStream AppStream 2.0 usando o console 2.0 ou o CloudWatch console.

As métricas de performance são coletadas em um intervalo de 5 minutos. Depois que uma nova sessão for provisionada, o primeiro ponto de dados de métrica aparecerá em 5 minutos. Os pontos de dados de métrica subsequentes estarão disponíveis a cada intervalo de 5 minutos.

#### **a** Note

No momento, as métricas de performance só estão disponíveis para frotas multissessão.

Para visualizar a instância e a sessão no console AppStream 2.0

- 1. Abra o console AppStream 2.0 em <https://console.aws.amazon.com/appstream2>.
- 2. No painel à esquerda, escolha Fleets.
- 3. Selecione uma frota e escolha Exibir detalhes e Exibir sessões.
- 4. Selecione uma sessão para ver as métricas.
- 5. Por padrão, o gráfico exibe as seguintes métricas:
	- Métricas de instância
		- CpuUtilizationInstance
		- MemoryUtilizationInstance
		- PagingFileUtilizationInstance
		- DiskUtilizationInstance
	- Métricas de sessão
		- CpuUtilizationSession
		- MemoryUtilizationSession

Para visualizar o desempenho da instância e da sessão no CloudWatch console

- 1. Abra o CloudWatch console em [https://console.aws.amazon.com/cloudwatch/.](https://console.aws.amazon.com/cloudwatch/)
- 2. No painel à esquerda, selecione Metrics.
- 3. Escolha o AppStreamnamespace e, em seguida, escolha Fleet Instance Metrics ou Fleet Session Metrics.
- 4. Selecione as métricas para o gráfico.

### <span id="page-546-0"></span>AppStream 2.0 Métricas e dimensões

A Amazon AppStream 2.0 envia as seguintes informações de métricas e dimensões para a Amazon CloudWatch.

Todas as métricas a seguir, exceto InsufficientConcurrencyLimitError se aplicam a frotas sempre ativas e sob demanda. As únicas métricas que se aplicam às frotas elásticas são InUseCapacity e InsufficientCapacityError.

AppStream 2.0 envia métricas para CloudWatch uma vez a cada minuto. O namespace AWS/ AppStream inclui as métricas a seguir.

## Métricas de utilização de frotas de sessão única

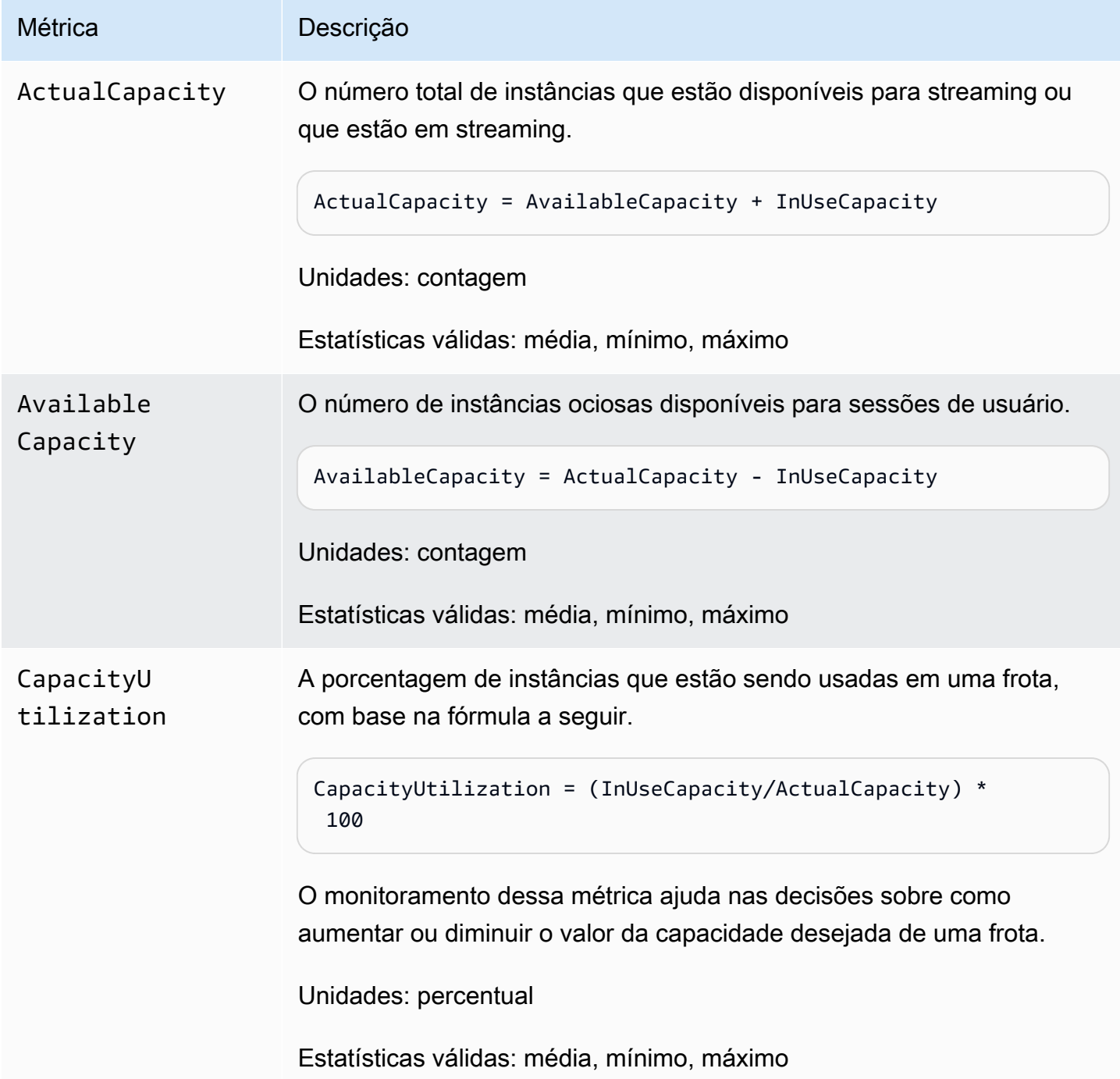

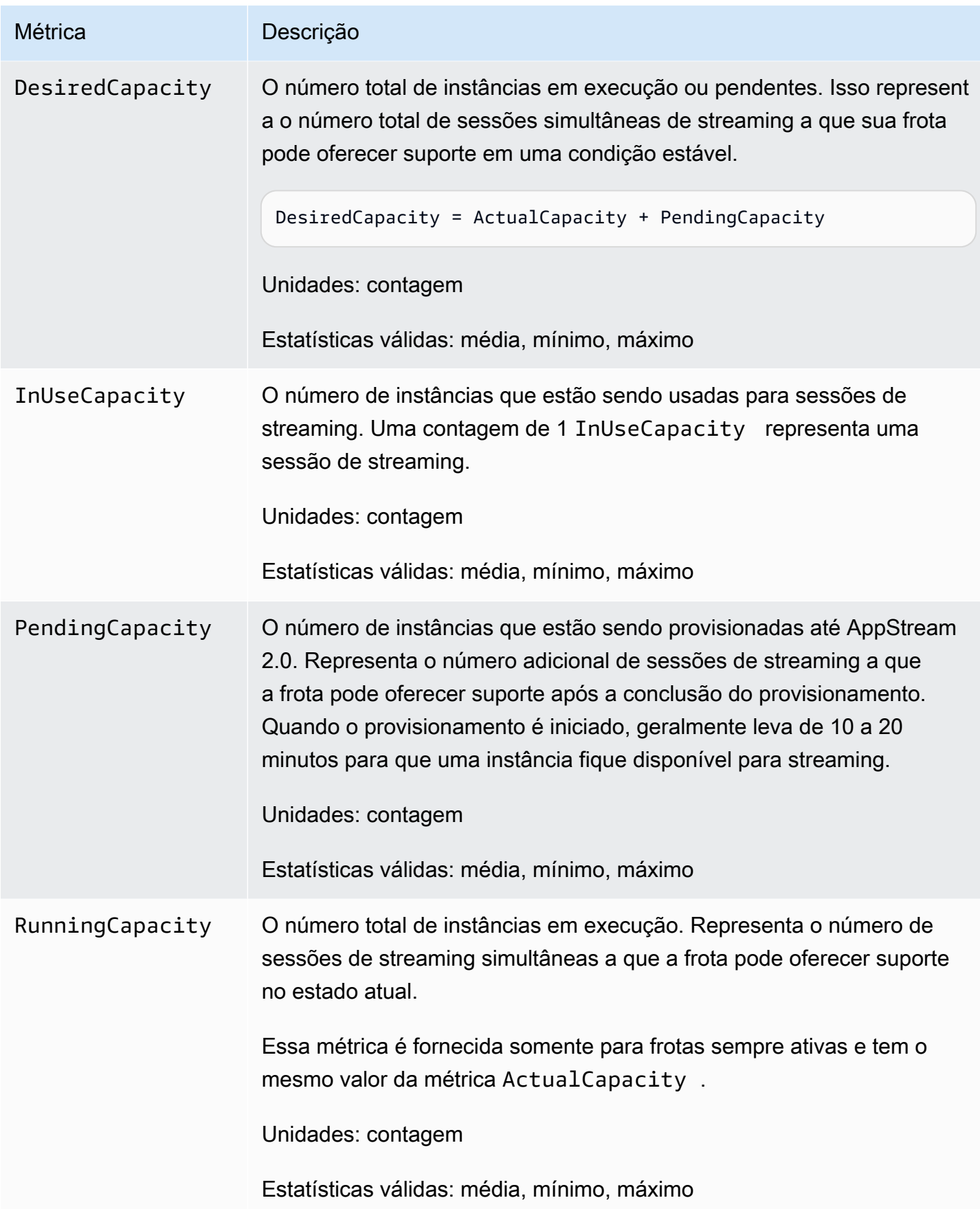

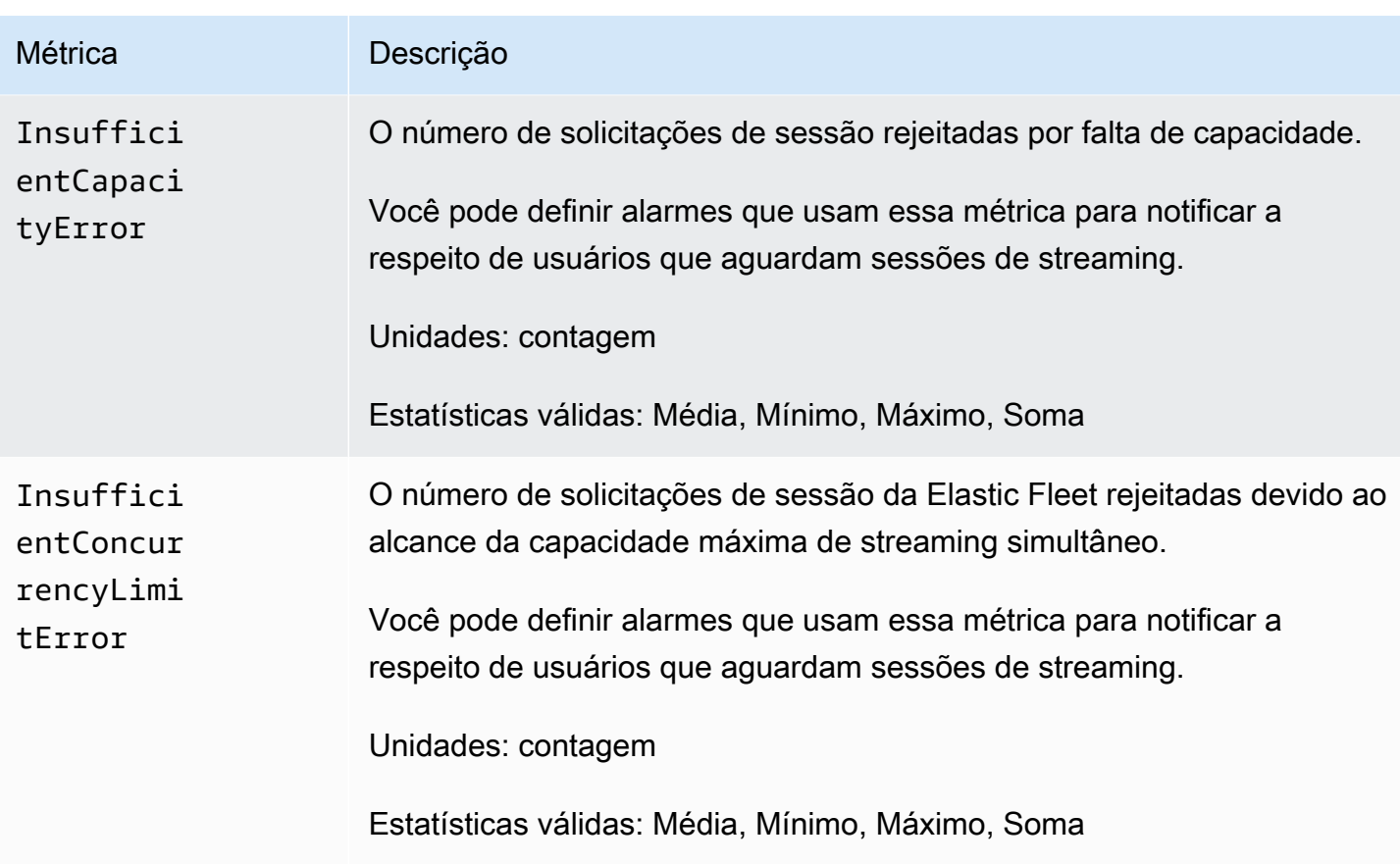

# Métricas de utilização de frotas multissessão

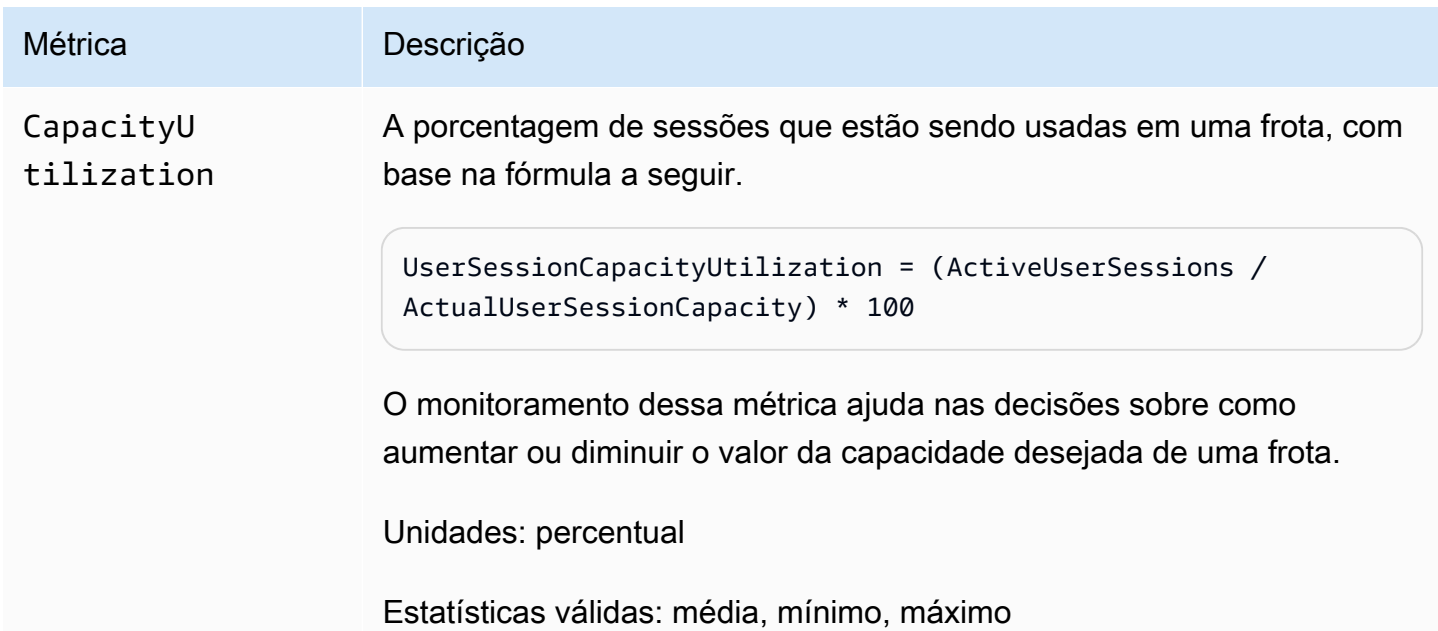

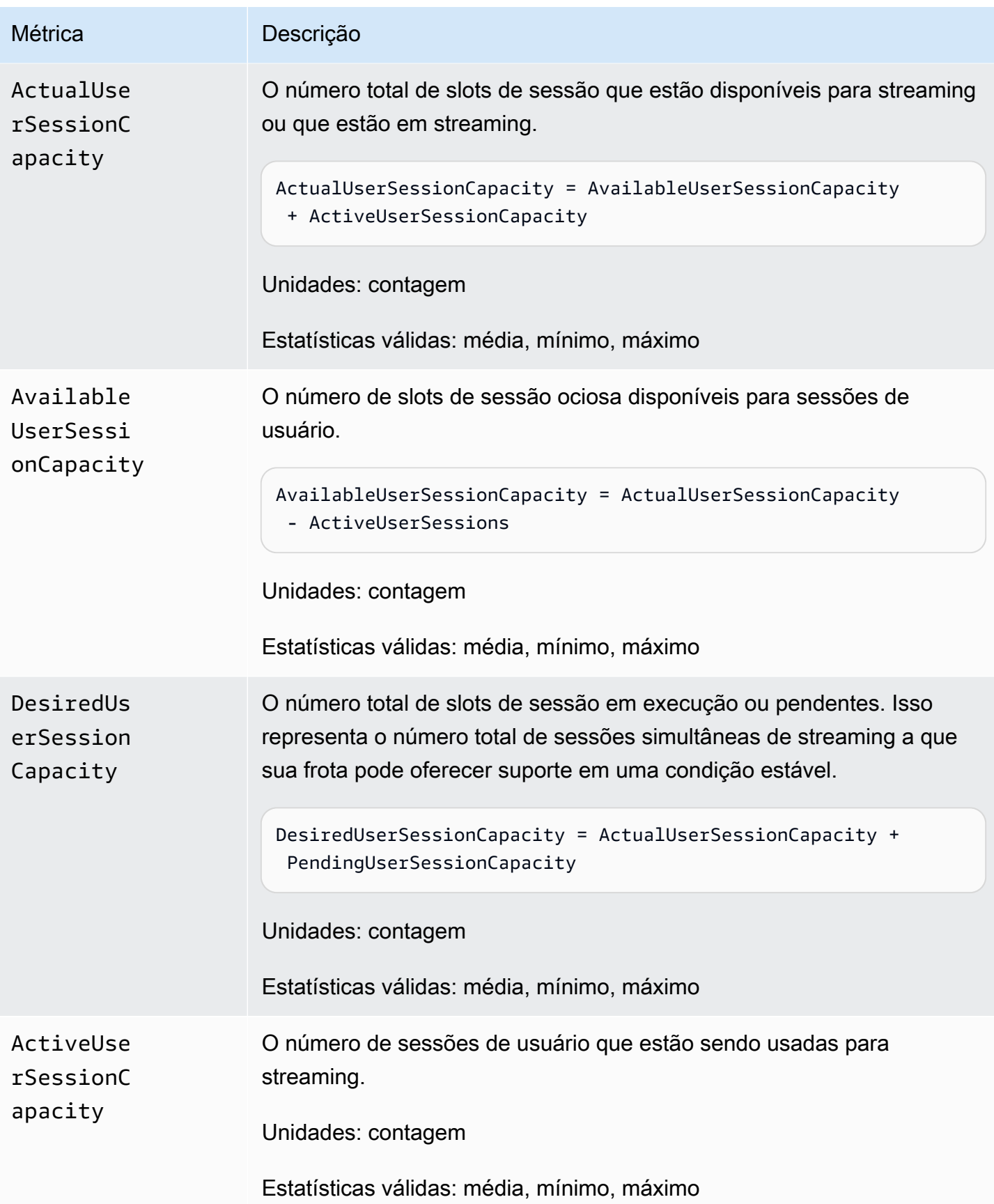

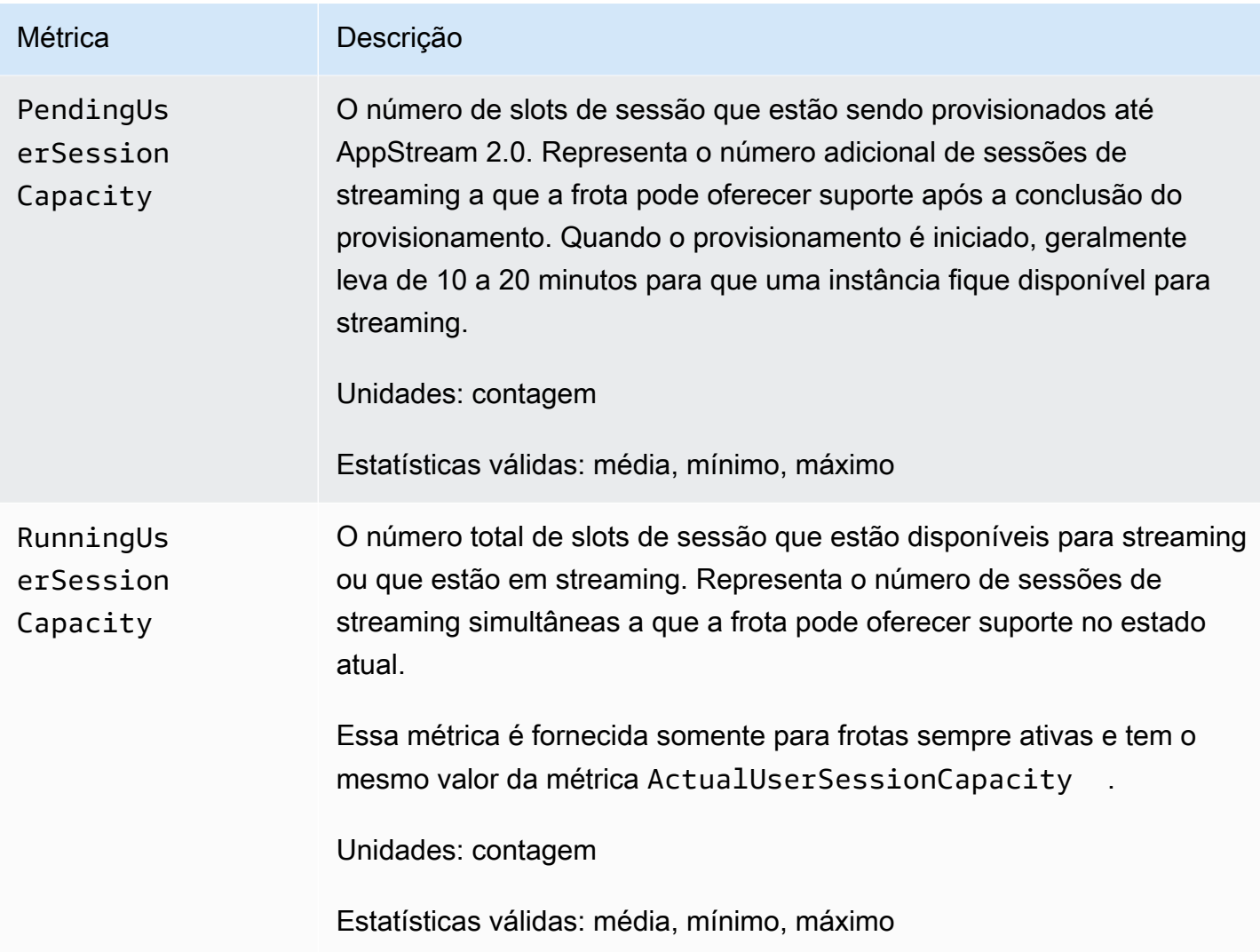

Métricas de performance de instâncias e sessões para frotas multissessão

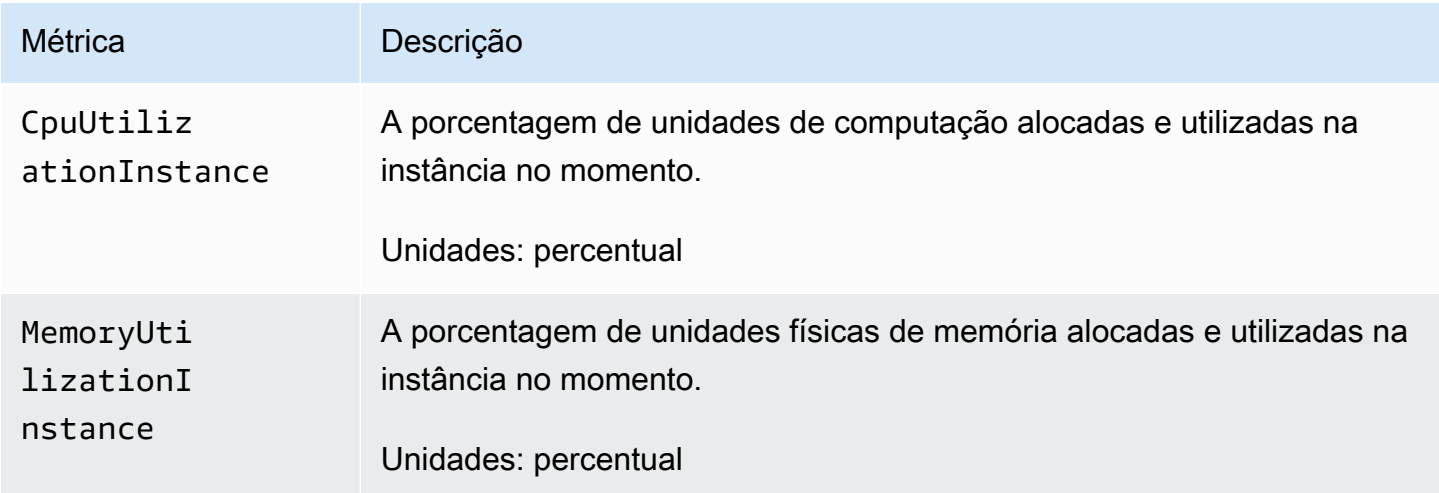

Amazon AppStream 2.0 **Guia de administração** en externa a mais constructiva e administração en externa a Guia de administração

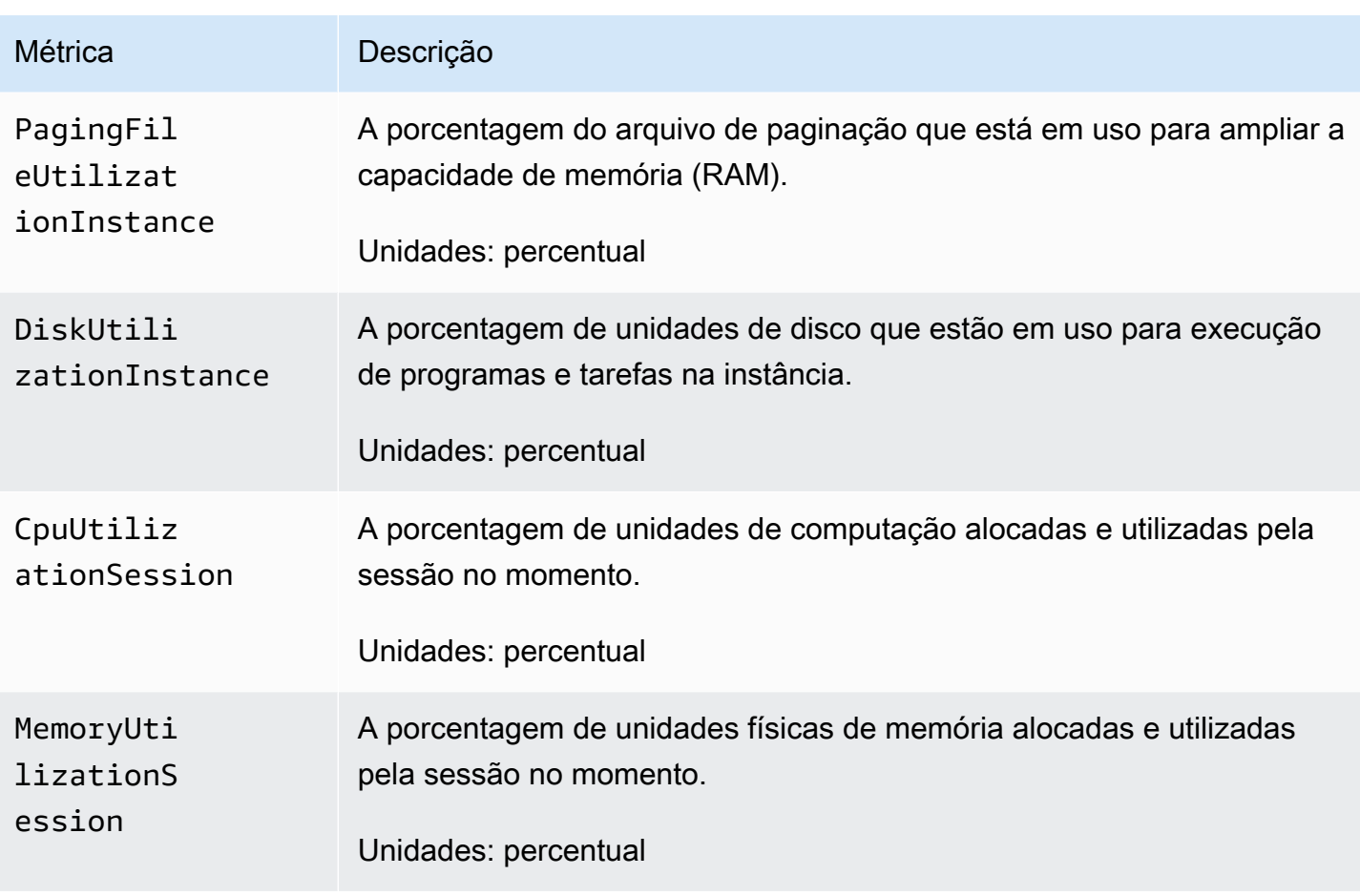

## Dimensões para métricas da Amazon AppStream 2.0

Para filtrar as métricas fornecidas pela Amazon AppStream 2.0, use as seguintes dimensões.

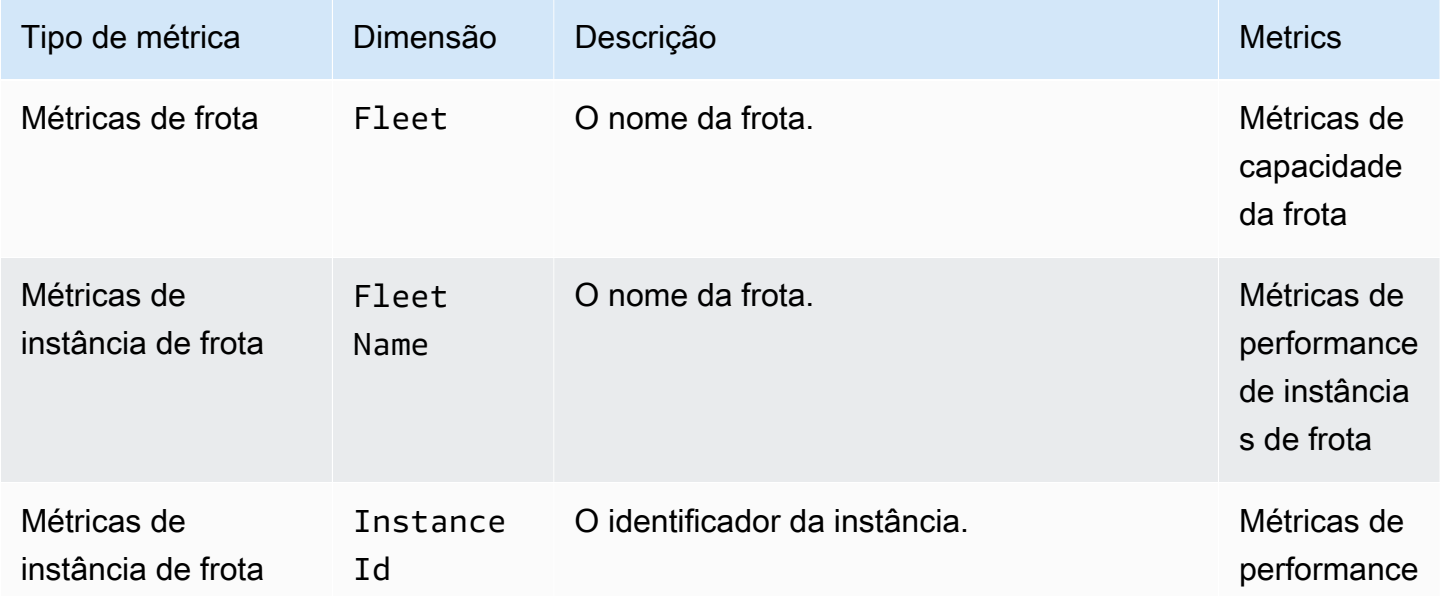

Amazon AppStream 2.0 Guia de administração

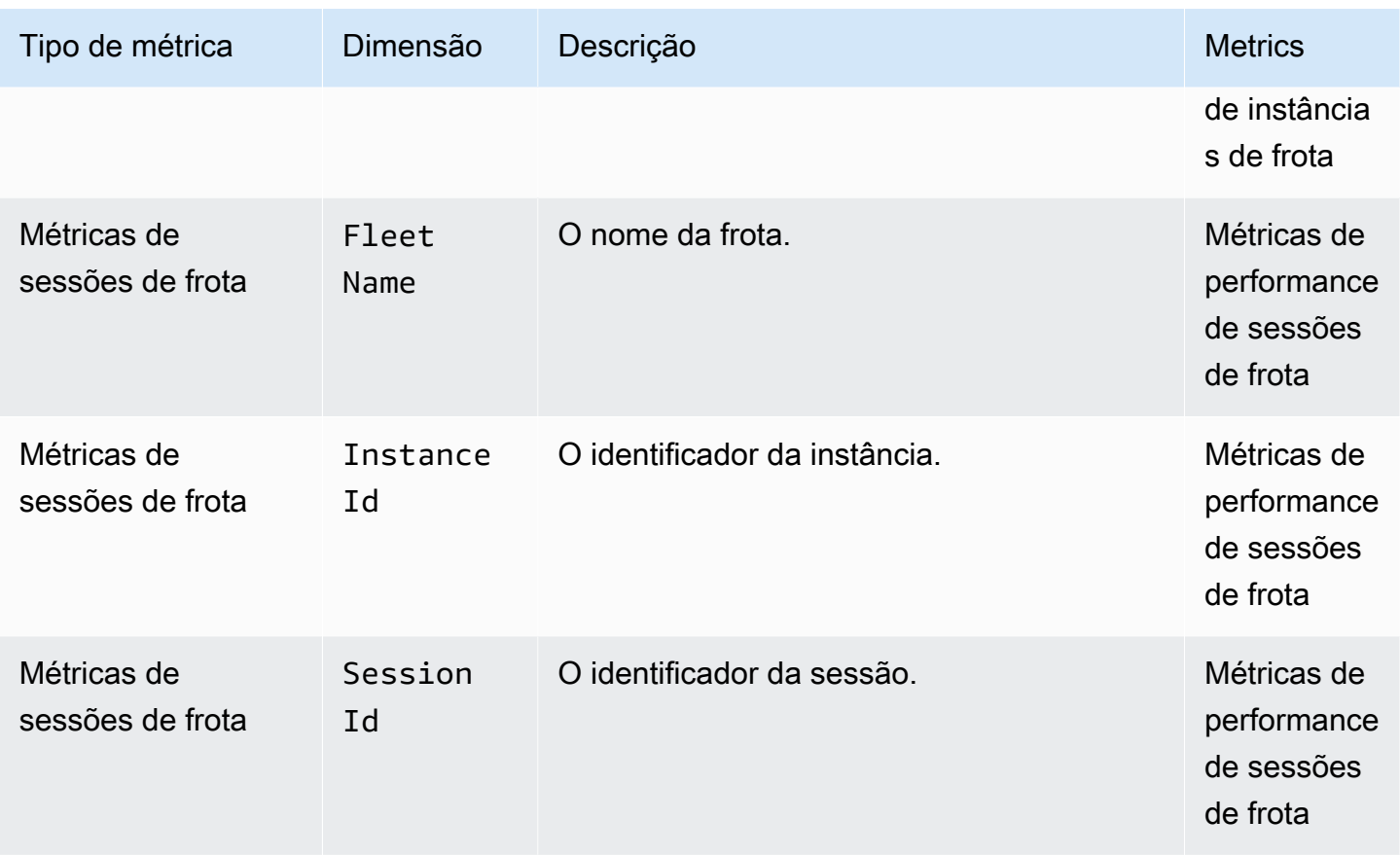

# <span id="page-553-0"></span>AppStream 2.0 Relatórios de uso

Você pode assinar os relatórios de uso da Amazon AppStream 2.0 para receber relatórios detalhados sobre como seus usuários estão usando o serviço. Dois arquivos.csv são exportados para um bucket do Amazon Simple Storage Service (Amazon S3) em sua conta todos os dias.

#### **a** Note

Para ativar os relatórios de uso AppStream 2.0, você deve usar uma imagem que use uma versão do agente AppStream 2.0 lançada em ou após 7 de maio de 2019.

#### Conteúdo

- [Habilitar relatórios de uso AppStream 2.0](#page-554-0)
- [AppStream 2.0 Campos de relatórios de uso](#page-556-0)
- [Crie relatórios personalizados e analise dados de uso AppStream 2.0](#page-563-0)

# <span id="page-554-0"></span>Habilitar relatórios de uso AppStream 2.0

Para receber relatórios de uso, você os assina usando o console AppStream 2.0, o AWS Command Line Interface (AWS CLI) ou a operação da CreateUsageReportSubscription API. Você deve habilitar os relatórios de uso separadamente para cada AWS região da qual deseja receber dados de uso.

#### **a** Note

É possível iniciar ou interromper sua assinatura dos relatórios de uso a qualquer momento. Não há cobrança pela assinatura dos relatórios de uso, mas cobranças padrão do Amazon S3 podem ser aplicáveis aos relatórios que são armazenados no seu bucket do S3. Para obter mais informações, consulte [Preços do Amazon S3.](https://aws.amazon.com/s3/pricing/)

Para assinar relatórios de uso do AppStream 2.0 usando o console AppStream 2.0, execute as etapas a seguir.

- 1. Abra o console AppStream 2.0 em <https://console.aws.amazon.com/appstream2>.
- 2. Escolha a AWS região para a qual você deseja habilitar os relatórios de uso.
- 3. No painel de navegação, escolha Usage Reports (Relatórios de uso).
- 4. Selecione Habilitado e, em seguida, selecione Aplicar.

Se você habilitou scripts de sessão na instância e o registro no Amazon S3 para sua configuração de script de sessão AppStream , 2.0 criou um bucket do S3 para armazenar a saída do script. O bucket é exclusivo para sua conta e sua região. Quando você ativa os relatórios de uso nesse caso, a AppStream versão 2.0 usa o mesmo bucket para armazenar seus relatórios de uso. Se você ainda não habilitou os scripts de sessão na instância, ao habilitar os relatórios de uso, o AppStream 2.0 cria um novo bucket do S3 no seguinte local:

appstream-logs-*region-code*-*account-id-without-hyphens*-*random-identifier*

#### *region-code*

O código AWS da região na qual os relatórios de uso estão habilitados.

#### *account-id-without-hyphens*

O identificador de sua conta da Amazon Web Services. O ID aleatório garante que não haja conflitos com outros buckets na mesma região. A primeira parte do nome do bucket, appstream-logs, não é alterada entre contas ou regiões.

Por exemplo, se você habilitar os relatórios de uso na região Oeste dos EUA (Oregon) (us-west-2) na conta número 123456789012 AppStream , 2.0 cria um bucket Amazon S3 em sua conta nessa região semelhante ao nome mostrado no exemplo a seguir:

```
appstream-logs-us-west-2-1234567890123-abcdefg
```
Somente um administrador com permissões suficientes pode excluir esse bucket.

#### AppStream 2.0 Relatórios de sessões

Para cada dia em que os usuários iniciam pelo menos uma sessão de streaming em sua conta da Amazon Web Services, AppStream 2.0 exporta um relatório de sessões para seu bucket do Amazon S3. O relatório chamado daily-session-report-[YYYY]-[MM]-[DD].csv é armazenado em uma estrutura de pastas aninhadas em sua conta do Amazon S3 usando o seguinte caminho de pasta:

```
[nome_do_bucket]/sessions/schedule= DAILY/year=[AAAA]/month=[MM]/day=[DD]/
```
Essa estrutura de agrupamento facilita o particionamento caso você opte por consultar os relatórios usando o Amazon Athena. O Athena é um serviço de consulta interativo com tecnologia sem servidor que você pode usar para analisar dados armazenados em buckets do S3 usando SQL padrão. Para ter mais informações, consulte [Crie relatórios personalizados e analise dados de uso AppStream 2.0.](#page-563-0)

Cada sessão de usuário é descrita em um único registro em um relatório de sessões. Os relatórios de sessões são gerados diariamente, de acordo com o horário UTC, dentro de 24 horas após o fechamento do dia que é o assunto do relatório. Se uma sessão abranger mais de um dia, o registro da sessão aparecerá no relatório de sessões correspondente ao dia em que a sessão terminar. Para obter informações sobre os dados incluídos em relatórios de sessões, consulte [Campos do relatório](#page-557-0) [de sessões.](#page-557-0)

#### AppStream 2.0 Relatórios de aplicativos

Para cada dia em que os usuários iniciam pelo menos um aplicativo durante suas sessões de streaming, o AppStream 2.0 exporta um relatório de aplicativos para seu bucket do Amazon S3. O relatório chamado daily-app-report-[YYYY]-[MM]-[DD].csv é armazenado em uma estrutura de pastas aninhadas em sua conta do Amazon S3 usando o seguinte caminho de pasta:

#### [nome\_do\_bucket]/applications/schedule= DAILY/year=[AAAA]/month=[MM]/day=[DD]/

Essa estrutura de agrupamento facilita o particionamento caso você opte por consultar os relatórios usando o Amazon Athena. O Athena é um serviço de consulta interativo com tecnologia sem servidor que você pode usar para analisar dados armazenados em buckets do S3 usando SQL padrão. Para ter mais informações, consulte [Crie relatórios personalizados e analise dados de uso AppStream 2.0.](#page-563-0)

Cada inicialização de aplicativo é descrita em um único registro em um relatório de aplicativos. Por exemplo, se um usuário iniciar cinco aplicativos separados durante uma sessão, cinco registros separados serão exibidos no relatório de aplicativos relevante. Um aplicativo será registrado como iniciado se qualquer um dos seguintes eventos ocorrer:

- O aplicativo é iniciado diretamente quando a sessão começa, pois o ID do aplicativo é incorporado ao URL de streaming ou ao estado de retransmissão.
- Um usuário escolhe o aplicativo no catálogo de aplicativos ao iniciar uma nova sessão de streaming.
- Um usuário escolhe o aplicativo na lista do catálogo de aplicativos durante uma sessão de streaming.

O relatório de aplicativos não inclui aplicativos que sejam iniciados de outras maneiras. Por exemplo, se você fornecer aos usuários acesso ao Windows Explorer ou ao menu Iniciar da área de trabalho do Windows e os usuários usarem essas ferramentas para iniciar aplicativos diretamente, ou se outro programa ou script iniciar um aplicativo, essas inicializações de aplicativos não serão incluídas no relatório de aplicativos. PowerShell

Os relatórios de aplicativos são gerados diariamente, de acordo com o horário UTC, dentro de 24 horas após o fechamento do dia que é o assunto do relatório. Se uma sessão abranger mais de um dia, os aplicativos iniciados durante a sessão serão refletidos no relatório de aplicativos correspondente ao dia em que a sessão é encerrada. Para obter informações sobre os dados incluídos em relatórios de aplicativos, consulte [Campos do relatório de aplicativos.](#page-562-0)

# <span id="page-556-0"></span>AppStream 2.0 Campos de relatórios de uso

Este tópico fornece informações sobre os campos incluídos nos relatórios de uso AppStream 2.0.

### Conteúdo

- [Campos do relatório de sessões](#page-557-0)
- [Campos do relatório de aplicativos](#page-562-0)

## <span id="page-557-0"></span>Campos do relatório de sessões

A tabela a seguir descreve os campos incluídos nos relatórios de sessões AppStream 2.0.

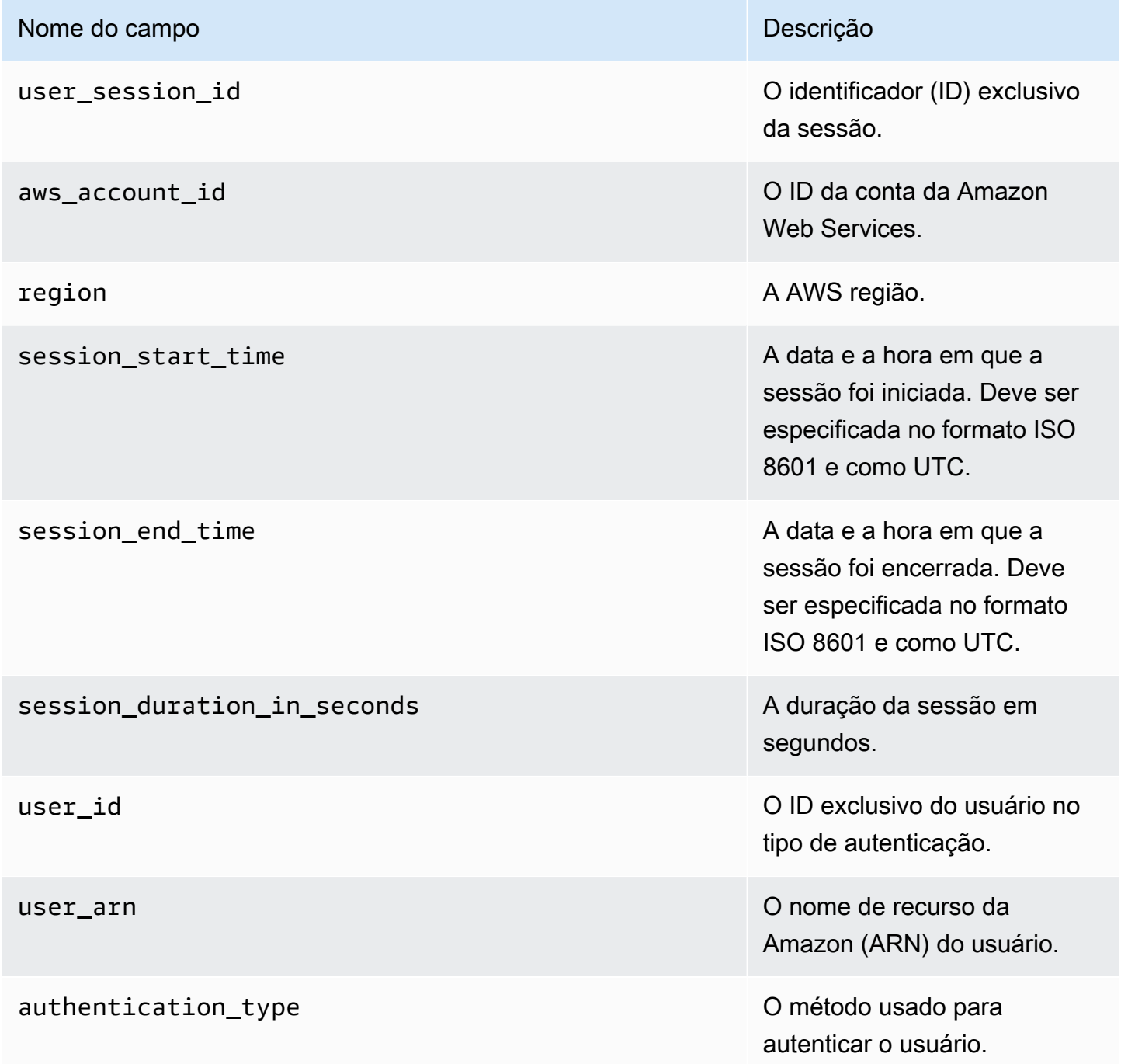

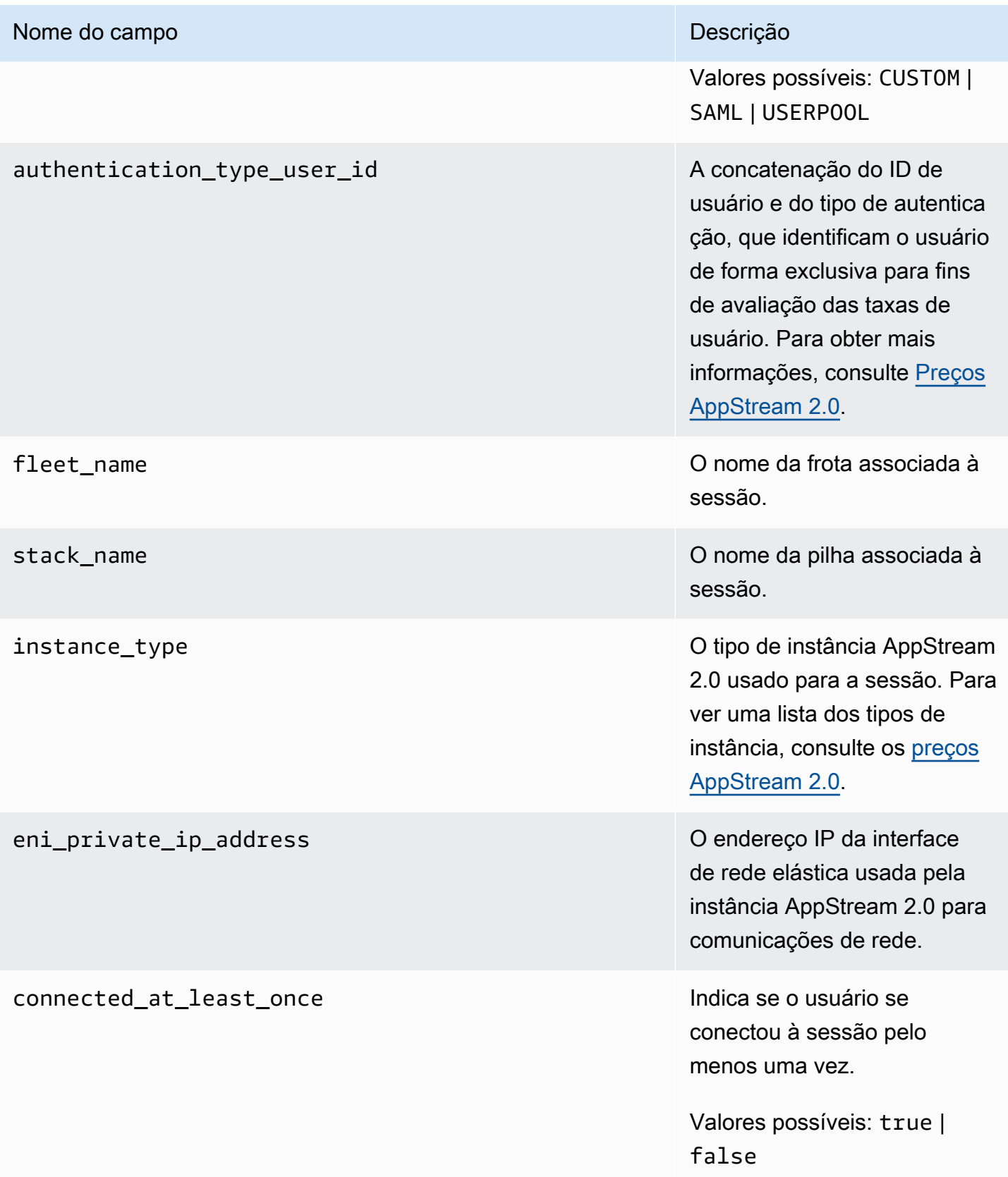

#### Nome do campo **Descrição**

#### client\_ip\_addresses Os endereços IP associado

s ao dispositivo do usuário ou aos dispositivos usados para conectar-se à sessão. Se o usuário se conectar e se desconectar da sessão mais de uma vez, até os últimos 10 endereços IP distintos serão armazenados, separados por ponto-e-vírgula.

google\_drive\_enabled indica se o Google Drive foi habilitado como uma opção de armazenamento persisten te para a sessão. Para ter mais informações, consulte [Ative e administre o Google](#page-405-0) [Drive para seus usuários](#page-405-0) [AppStream 2.0.](#page-405-0)

> Valores possíveis: true | false

one\_drive\_enabled indica se OneDrive foi habilitado como uma opção de armazenamento persisten te para a sessão. Para ter mais informações, consulte [Ative e administre o Google](#page-405-0) [Drive para seus usuários](#page-405-0) [AppStream 2.0.](#page-405-0)

> Valores possíveis: true | false

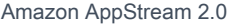

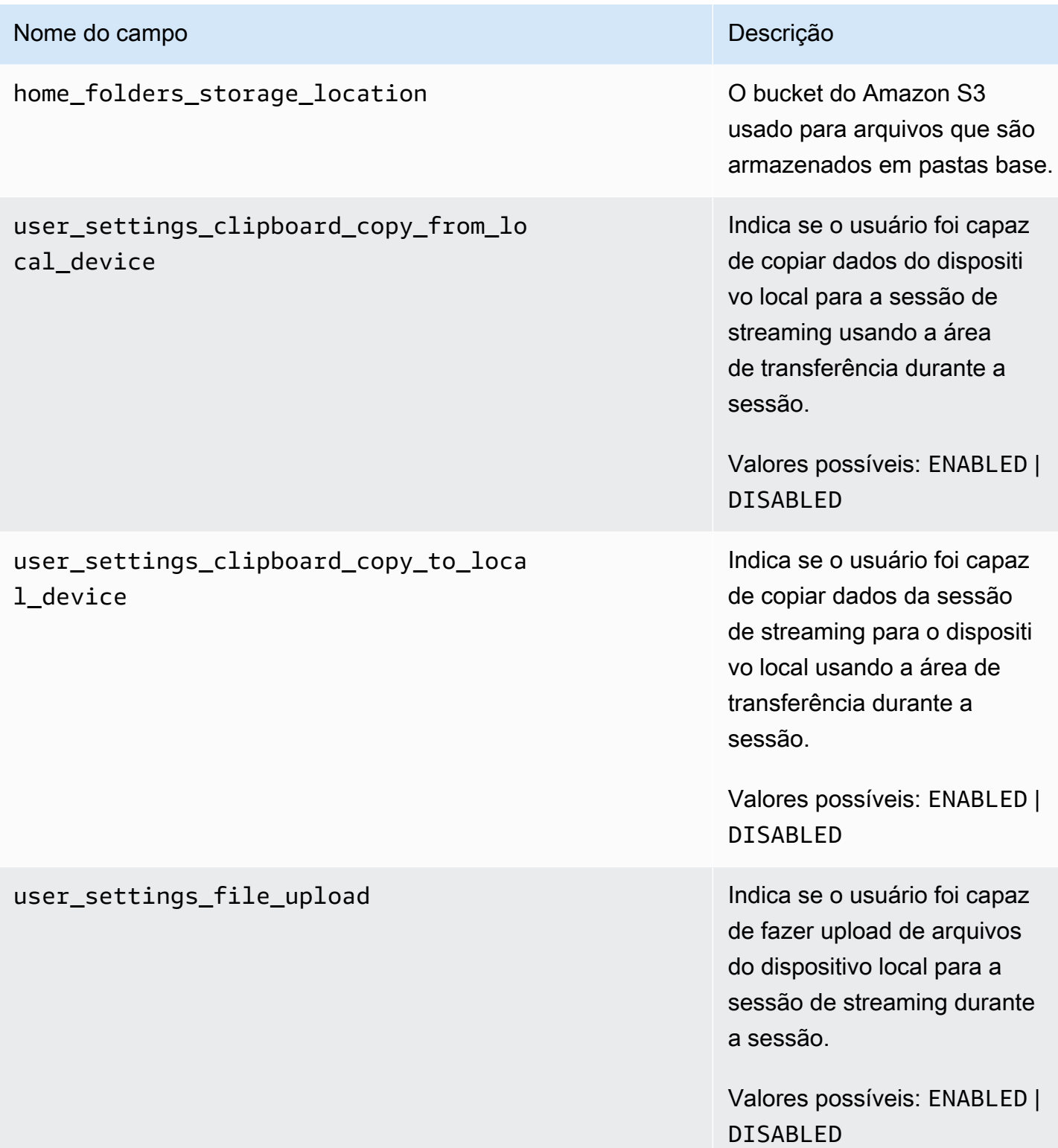

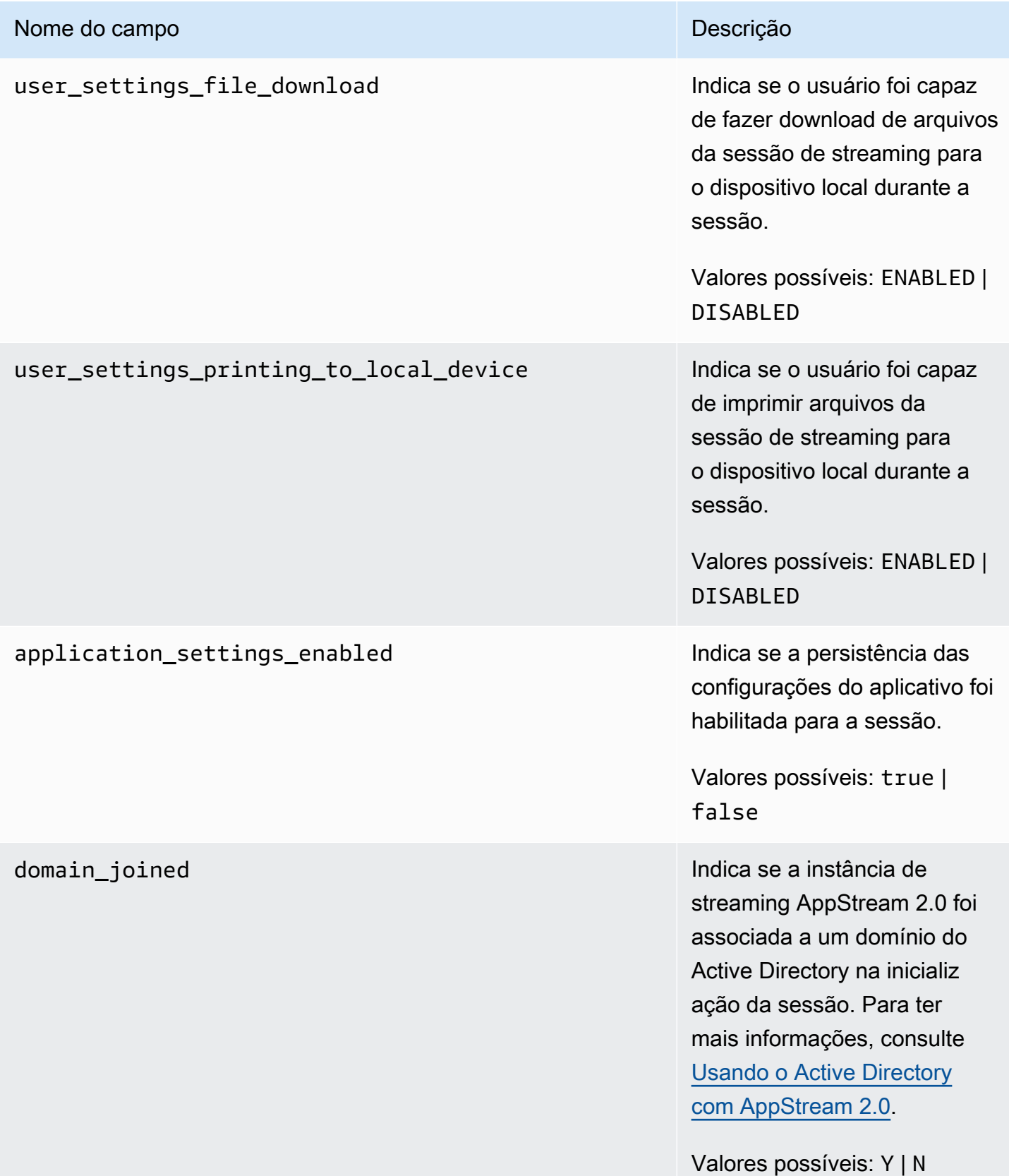

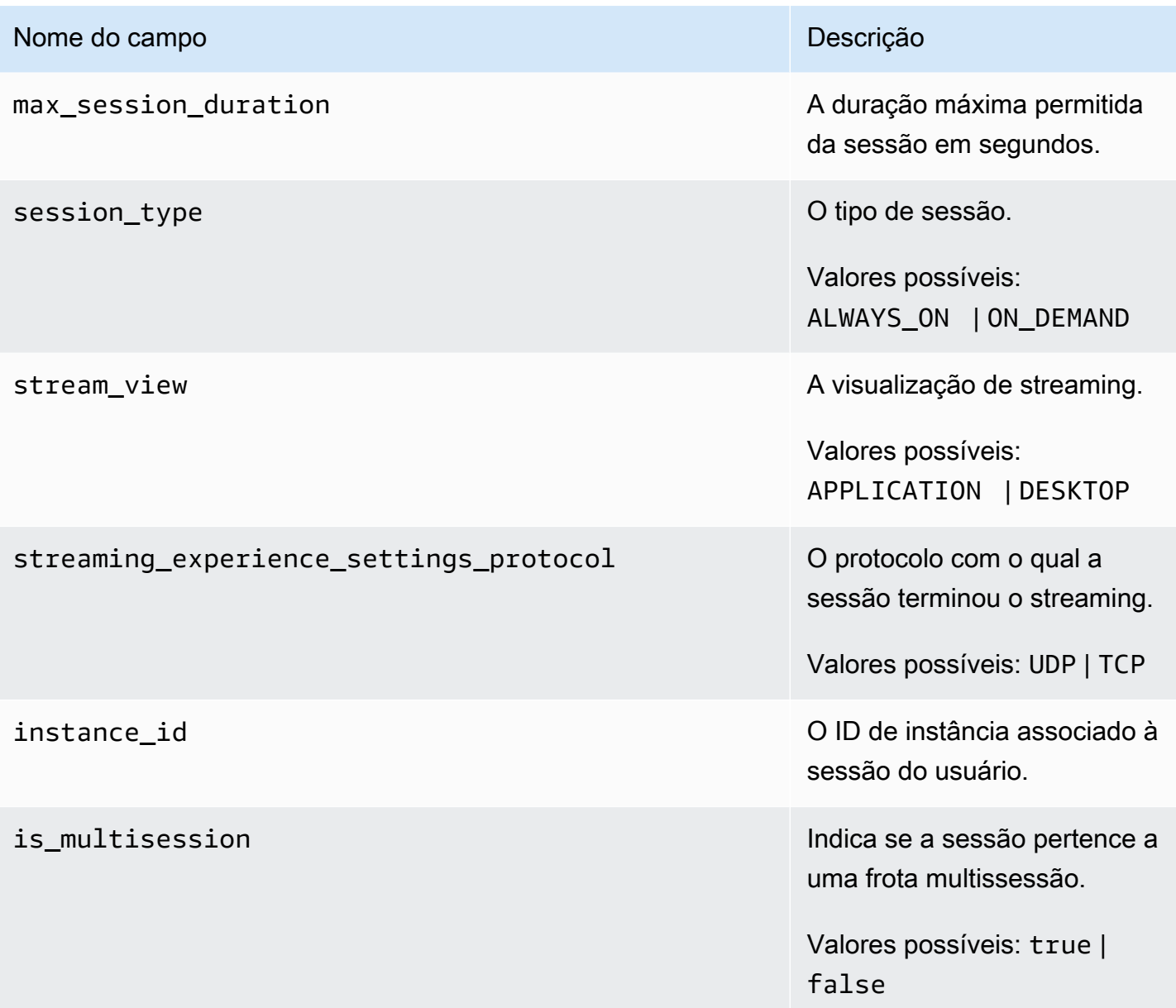

# <span id="page-562-0"></span>Campos do relatório de aplicativos

A tabela a seguir descreve os campos incluídos nos relatórios de aplicativos AppStream 2.0.

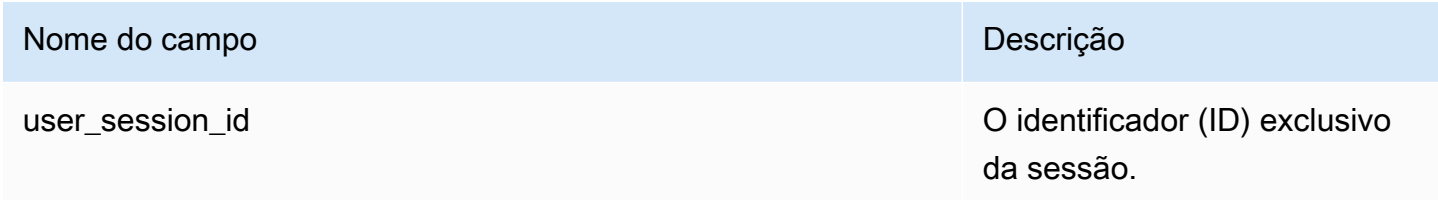

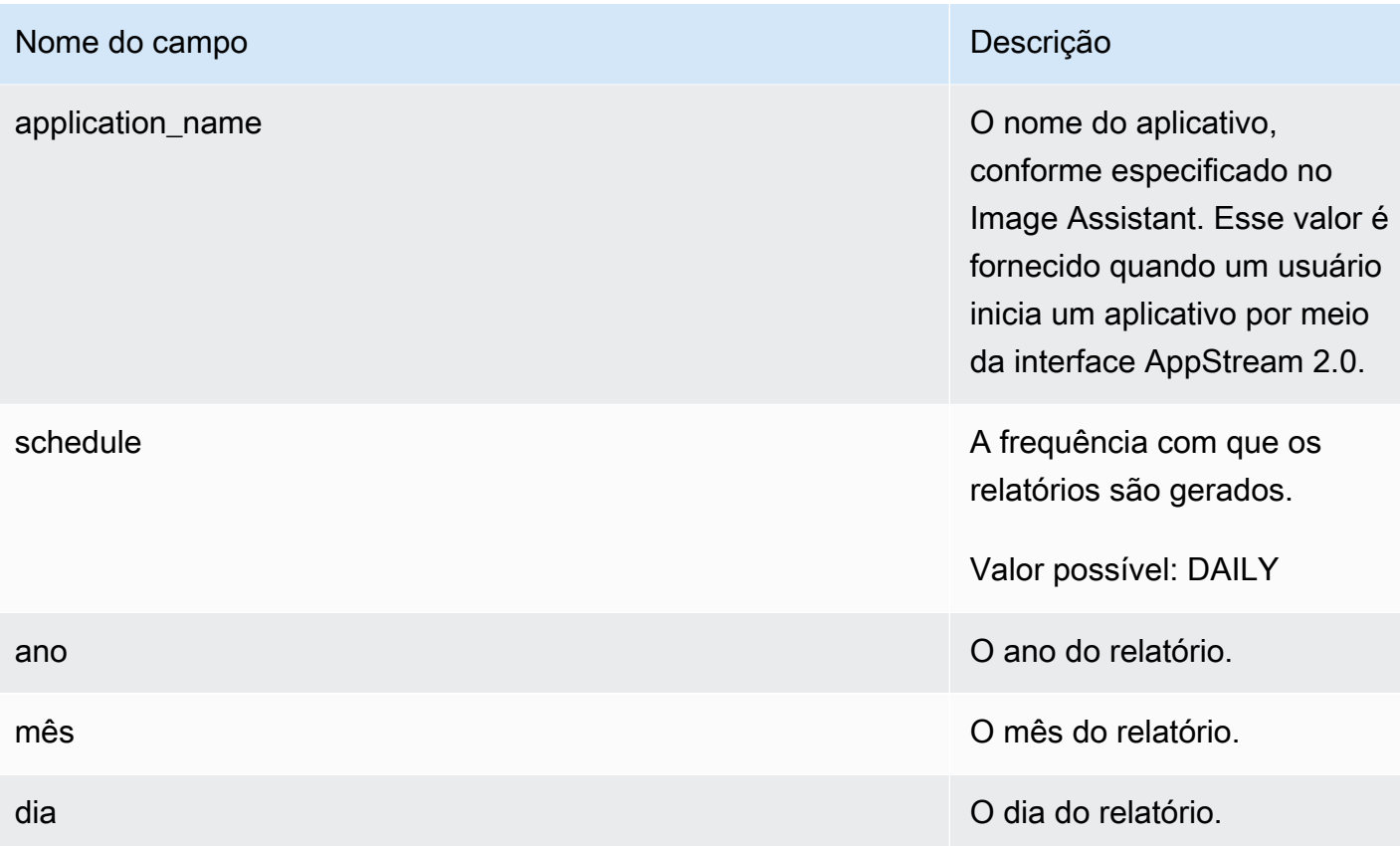

# <span id="page-563-0"></span>Crie relatórios personalizados e analise dados de uso AppStream 2.0

O Amazon Athena é um serviço de consulta interativo com tecnologia sem servidor que você pode usar para analisar dados armazenados em buckets do S3 usando consultas SQL padrão. Você pode usar o Athena para agregar relatórios de uso ou gerar outros tipos de relatórios personalizados.

#### Conteúdo

- [Crie um AWS Glue rastreador](#page-563-1)
- [Crie um catálogo de dados usando o AWS Glue rastreador](#page-568-0)
- [Criar e executar consultas do Athena](#page-569-0)
- [Trabalhar com consultas do Athena](#page-569-1)

### <span id="page-563-1"></span>Crie um AWS Glue rastreador

AWS Glue é um serviço de extração, transformação e carregamento (ETL) totalmente gerenciado que permite criar um banco de dados a partir dos dados do Amazon S3 e consultar esse banco de dados usando o Athena. Esse banco de dados também é conhecido como Catálogo AWS Glue de

Dados. Um AWS Glue rastreador pode detectar automaticamente o esquema dos seus dados do Amazon S3 e criar o banco de dados e as tabelas correspondentes. AppStream 2.0 fornece um AWS CloudFormation modelo que você pode usar para criar os AWS Glue recursos necessários.

#### **A** Important

A conclusão das etapas do procedimento a seguir cria um AWS Glue rastreador. Porém, estas etapas não iniciam o crawler. Para iniciar o crawler, você deve executar as etapas do próximo procedimento. Para obter mais informações sobre AWS Glue rastreadores, consulte [Definindo](https://docs.aws.amazon.com/glue/latest/dg/add-crawler.html) rastreadores.

#### Para criar um AWS Glue rastreador

- 1. Abra o console AppStream 2.0 em <https://console.aws.amazon.com/appstream2>.
- 2. Escolha a AWS região para a qual você se inscreveu para receber relatórios de uso.
- 3. No painel de navegação, escolha Usage Reports (Relatórios de uso) e verifique se o registro em log está habilitado.
- 4. Na guia Detalhes do relatório, no parágrafo ao lado do Analytics, escolha o link do CloudFormationmodelo.

A escolha do link abre o AWS CloudFormation console, onde você pode revisar os parâmetros da AWS CloudFormation pilha especificada pelo modelo antes de executá-la. O modelo, quando executado, cria um AWS Glue rastreador e vários exemplos de consultas do Athena.

5. Na página Especificar detalhes, ao lado de ScheduleExpression, mantenha o valor padrão ou especifique um valor de expressão cron diferente para a frequência com que você deseja executar o rastreador. Não altere nenhum outro valor padrão. Quando concluir, selecione Próximo.

Por padrão, o crawler está programado para ser executado diariamente, mas você pode configurar o crawler para ser executado semanalmente, mensalmente ou com outra frequência. Para obter informações sobre a sintaxe cron, consulte [Expressões cron.](https://docs.aws.amazon.com/AmazonCloudWatch/latest/events/ScheduledEvents.html#CronExpressions)

- 6. Na página Options (Opções), mantenha os valores padrão e escolha Next (Próximo).
- 7. Na página de revisão, marque a caixa de seleção ao lado de "Eu reconheço que AWS CloudFormation pode criar recursos do IAM com nomes personalizados" e, em seguida, escolha Criar.

Você deve ter permissões AWS Glue e AWS Identity and Access Management (IAM) suficientes para criar e executar a AWS CloudFormation pilha. Se você não tiver as permissões necessárias, peça ao administrador da sua conta da Amazon Web Services para executar essas etapas na sua conta ou conceder as permissões a seguir.

```
{ 
     "Version": "2012-10-17", 
     "Statement": [ 
         { 
              "Effect": "Allow", 
              "Action": [ 
                  "athena:CreateNamedQuery", 
                  "athena:BatchGetNamedQuery", 
                  "athena:GetNamedQuery", 
                  "athena:StartQueryExecution", 
                  "athena:GetQueryResults", 
                  "athena:GetQueryExecution", 
                  "athena:ListNamedQueries", 
                  "cloudformation:DescribeStacks", 
                  "cloudformation:GetStackPolicy", 
                  "cloudformation:DescribeStackEvents", 
                  "cloudformation:CreateStack", 
                  "cloudformation:GetTemplate", 
                  "cloudformation:ListChangeSets", 
                  "cloudformation:ListStackResources", 
                  "iam:GetRole", 
                  "iam:CreateRole", 
                  "iam:GetRolePolicy", 
                  "s3:GetBucketLocation", 
                  "s3:ListBucketMultipartUploads", 
                  "s3:ListBucket", 
                  "s3:ListMultipartUploadParts", 
                  "s3:PutObject", 
                  "s3:GetObject", 
                  "s3:AbortMultipartUpload" 
              ], 
              "Resource": [ 
                  "arn:aws:iam::*:role/AppStreamUsageReports-
AppStreamUsageReportGlueRole*", 
                  "arn:aws:cloudformation:*:*:stack/AppStreamUsageReports/*", 
                  "arn:aws:athena:*:*:workgroup/primary", 
                  "arn:aws:s3:::aws-athena-query-results-*"
```

```
 ] 
         }, 
         { 
             "Effect": "Allow", 
             "Action": [ 
                  "iam:AttachRolePolicy", 
                  "iam:PutRolePolicy", 
                  "s3:GetObject", 
                  "s3:ListBucket" 
             ], 
             "Resource": [ 
                  "arn:aws:s3:::appstream-logs-*", 
                  "arn:aws:iam::*:role/AppStreamUsageReports-
AppStreamUsageReportGlueRole*" 
 ] 
         }, 
         { 
             "Effect": "Allow", 
             "Action": [ 
                  "iam:PassRole" 
             ], 
             "Resource": [ 
                  "arn:aws:iam::*:role/AppStreamUsageReports-
AppStreamUsageReportGlueRole*" 
             ], 
             "Condition": { 
                  "StringEquals": { 
                      "iam:PassedToService": "glue.amazonaws.com" 
 } 
 } 
         }, 
         { 
             "Effect": "Allow", 
             "Action": [ 
                  "cloudformation:GetTemplateSummary", 
                  "glue:GetResourcePolicy", 
                  "glue:GetCrawlers", 
                  "glue:BatchGetCrawlers", 
                  "glue:GetClassifiers", 
                  "glue:CreateClassifier", 
                  "glue:ListCrawlers", 
                  "glue:GetTags", 
                  "glue:GetCrawlerMetrics", 
                  "glue:GetClassifier",
```

```
 "tag:GetResources" 
              ], 
              "Resource": "*" 
         }, 
         { 
              "Effect": "Allow", 
              "Action": "athena:RunQuery", 
              "Resource": "arn:aws:athena:*:*:workgroup/primary" 
         }, 
         { 
              "Effect": "Allow", 
              "Action": [ 
                   "glue:GetTables", 
                   "glue:GetPartitions", 
                   "glue:GetTable" 
              ], 
              "Resource": [ 
                   "arn:aws:glue:*:*:table/appstream-usage/*", 
                   "arn:aws:glue:*:*:database/appstream-usage", 
                   "arn:aws:glue:*:*:catalog" 
 ] 
         }, 
          { 
              "Effect": "Allow", 
              "Action": [ 
                   "glue:GetDatabase", 
                   "glue:CreateDatabase", 
                   "glue:GetDatabases" 
              ], 
              "Resource": [ 
                   "arn:aws:glue:*:*:database/appstream-usage", 
                   "arn:aws:glue:*:*:catalog" 
              ] 
         }, 
         { 
              "Effect": "Allow", 
              "Action": [ 
                   "glue:GetCrawler", 
                   "glue:StartCrawler", 
                   "glue:CreateCrawler" 
              ], 
              "Resource": "arn:aws:glue:*:*:crawler/appstream-usage*" 
         }, 
          {
```

```
 "Effect": "Allow", 
               "Action": "glue:GetCatalogImportStatus", 
               "Resource": "arn:aws:glue:*:*:catalog" 
          } 
    \mathbf{I}}
```
### <span id="page-568-0"></span>Crie um catálogo de dados usando o AWS Glue rastreador

O AWS Glue rastreador, quando executado, cria um catálogo de dados e um esquema que são mapeados para a estrutura de suas sessões e relatórios de aplicativos. Cada vez que um novo relatório é armazenado em seu bucket do Amazon S3, você deve executar o rastreador para atualizar seu catálogo de AWS Glue dados com os dados do novo relatório.

#### **a** Note

Cobranças podem ser aplicadas à operação do seu AWS Glue rastreador. Para obter mais informações, consulte [Preços do AWS Glue](https://aws.amazon.com/glue/pricing/).

- 1. Abra o AWS Glue console em [https://console.aws.amazon.com/glue/.](https://console.aws.amazon.com/glue/)
- 2. Escolha a AWS região para a qual você se inscreveu para receber relatórios de uso.
- 3. Marque a caixa de seleção ao lado do crawler chamado appstream-usage-sessions-crawler e escolha Run crawler (Executar crawler). Repita esta etapa para o crawler chamado appstreamusage-apps-crawler.

A execução dessas etapas executa os rastreadores e os programa para serem executados automaticamente de acordo com a programação especificada na pilha. AWS CloudFormation

- 4. Quando a execução de ambos os crawlers estiver concluída, no painel de navegação, escolha Databases (Bancos de dados). É exibido um banco de dados chamado appstream-usage, que representa seus relatórios de uso. Esse banco de dados é um catálogo de AWS Glue dados criado quando appstream-usage-sessions-crawler e appstream-usage-apps-crawler foram executados.
- 5. Para visualizar as tabelas no banco de dados, escolha appstream-usage, Tables (Tabelas). Duas tabelas, applications (aplicativos) e sessions (sessões), que representam seus relatórios de uso de aplicativos e sessões, respectivamente, são exibidas. Escolha uma tabela para visualizar o respectivo esquema.

Agora você pode consultar essas tabelas no Athena usando SQL.

#### <span id="page-569-0"></span>Criar e executar consultas do Athena

Para consultar os relatórios de uso usando o Athena, execute as etapas a seguir.

**a** Note

Podem ser cobrados encargos pelas consultas do Athena que você executar. Para obter mais informações, consulte [Preços do Amazon Athena](https://aws.amazon.com/athena/pricing/).

- 1. Abra o console do Athena em [https://console.aws.amazon.com/athena/.](https://console.aws.amazon.com/athena/home)
- 2. Em Database (Banco de dados), escolha appstream-usage.
- 3. No painel de consulta, insira uma consulta SQL e escolha Run query (Executar consulta).

#### <span id="page-569-1"></span>Trabalhar com consultas do Athena

Esta seção fornece consultas SQL que você pode executar no Athena para analisar dados de relatórios de uso no seu bucket do Amazon S3.

Para criar um relatório consolidado de todas as sessões em um determinado mês, execute a seguinte consulta:

```
SELECT *
FROM "appstream-usage"."sessions"
WHERE year='four-digit-year'
AND month='two-digit-month'
```
Você também pode executar operações de junção entre as tabelas applications e sessions na sua consulta. Por exemplo, para visualizar os diferentes usuários que iniciaram cada aplicativo em um determinado mês, execute a seguinte consulta:

```
SELECT DISTINCT apps.application_name, sessions.user_id
FROM "appstream-usage"."applications" apps 
    INNER JOIN "appstream-usage"."sessions" sessions ON (apps.user_session_id = 
  sessions.user_session_id AND sessions.year='four-digit-year' AND sessions.month='two-
digit-month')
```

```
WHERE apps.year='four-digit-year' 
   AND apps.month='two-digit-month'
ORDER BY 1, 2
```
Os resultados de consultas do Athena são armazenados como arquivos .csv em um bucket do Amazon S3 em sua conta chamada aws-athena-query-results-*account-id-withouthyphens*-*region-code*. Para facilitar a localização dos resultados da consulta, escolha Save as (Salvar como) e forneça um nome para sua consulta antes de executá-la. Você também pode escolher o ícone de download no painel Resultados do Athena para fazer download dos resultados da consulta como um arquivo .csv.

Para melhorar a performance e reduzir os custos, o Athena usa o particionamento para reduzir a quantidade de dados verificados em consultas. Para obter mais informações, consulte [Particionar](https://docs.aws.amazon.com/athena/latest/ug/partitions.html)  [dados.](https://docs.aws.amazon.com/athena/latest/ug/partitions.html) Os relatórios de uso são particionados em seus buckets do Amazon S3 por ano, mês e dia. Você pode restringir suas consultas a determinadas partições de intervalos de datas usando os campos year (ano),month (mês) e day (dia) como condições em suas consultas. Por exemplo, a consulta a seguir consome apenas os relatórios de sessões da semana de 19 de maio de 2019.

```
SELECT SUBSTRING(session_start_time, 1, 10) AS report_date, 
     COUNT(DISTINCT user_session_id) AS num_sessions
FROM "appstream-usage"."sessions"
WHERE year='2019' 
    AND month='05' 
    AND day BETWEEN '19' and '25'
GROUP BY 1
ORDER BY 1
```
Por outro lado, a consulta a seguir produz resultados idênticos, mas, como não se restringe a nenhuma partição, ela consome todos os relatórios de sessões armazenados no seu bucket do Amazon S3.

```
SELECT SUBSTRING(session_start_time, 1, 10) AS report_date, 
     COUNT(DISTINCT user_session_id) AS num_sessions
FROM "appstream-usage"."sessions"
WHERE session_end_time BETWEEN '2019-05-19' AND '2019-05-26'
GROUP BY 1
ORDER BY 1
```
Se uma sessão abranger mais de um dia, os registros de sessão e aplicativo serão exibidos em relatórios de sessões e aplicativos, respectivamente, de acordo com o dia em que a sessão terminou. Por esse motivo, se você precisar encontrar registros relacionados a todas as sessões que estiveram ativas durante um determinado intervalo de datas, considere expandir o conjunto de partições da sua consulta pela duração máxima de sessão que você tiver configurado para suas frotas.

Por exemplo, para visualizar todas as sessões que estavam ativas para uma determinada frota durante um mês, em que a frota tinha uma duração máxima de sessão de 100 horas, execute a consulta a seguir para expandir seu conjunto de partições em cinco dias.

```
SELECT *
FROM "appstream-usage"."sessions"
WHERE fleet_name = 'fleet_name' 
    AND session_start_time BETWEEN '2019-05-01' AND '2019-06-01' 
    AND year='2019' 
    AND (month='05' OR (month='06' AND day<='05'))
ORDER BY session_start_time
```
O AWS CloudFormation modelo que criou os AWS Glue rastreadores também criou e salvou vários exemplos de consultas em sua conta do Athena que você pode usar para analisar seus dados de uso. Essas consultas de exemplo incluem o seguinte:

- Relatório mensal de sessões agregadas
- Duração média de sessão por pilha
- Número de sessões por dia
- Total de horas de streaming por usuário

As cobranças de uso sob demanda são arredondadas para a próxima hora em cada sessão.

• Usuários distintos por aplicativo

Para usar qualquer uma dessas consultas, execute as etapas a seguir.

1. Abra o console do Athena em [https://console.aws.amazon.com/athena/.](https://console.aws.amazon.com/athena/)

**a** Note

- 2. Escolha Saved Queries (Consultas salvas). As cinco consultas apontadas antes deste procedimento devem ser exibidas. O nome de cada consulta começa com "AS2". Por exemplo, "AS2\_users\_per\_app\_curr\_mo".
- 3. Para executar uma consulta, escolha o nome da consulta, em vez de a opção ao lado do nome.
- 4. O texto da consulta é exibido no painel de consulta. Selecione Executar consulta.

Para ver essas consultas em um AWS CloudFormation modelo separado, consulte [athena-sample](https://docs.aws.amazon.com/code-samples/latest/catalog/cloudformation-appstream2-athena-sample-queries-appstream-usage-data_template.yml.html)[queries-appstream-usage-data\\_template.yml no Catálogo de amostras](https://docs.aws.amazon.com/code-samples/latest/catalog/cloudformation-appstream2-athena-sample-queries-appstream-usage-data_template.yml.html) de código.AWS

# <span id="page-572-0"></span>Registrar chamadas de API do AppStream 2.0 em log com o AWS **CloudTrail**

O Amazon AppStream 2.0 é integrado ao AWS CloudTrail. O CloudTrail é um serviço que fornece um registro das ações executadas por um usuário, perfil ou serviço da AWS no AppStream 2.0. O CloudTrail captura as chamadas de API do AppStream 2.0 como eventos. As chamadas capturadas incluem as chamadas do console do AppStream 2.0 e as chamadas de código para as operações de API do AppStream 2.0. Caso crie uma trilha, você poderá habilitar a entrega contínua de eventos do CloudTrail para um bucket do Amazon S3, incluindo eventos do AppStream 2.0. Se você não configurar uma trilha, ainda poderá visualizar os eventos mais recentes no console do CloudTrail em Event history (Histórico de eventos). Você pode usar as informações coletadas pelo CloudTrail para determinar detalhes, como informações de solicitação. Por exemplo, o CloudTrail coleta as seguintes informações: a solicitação feita para o AppStream 2.0, o endereço IP do qual a solicitação foi feita, quem fez a solicitação e quando ela foi feita.

Para saber mais sobre o CloudTrail, incluindo como configurá-lo e ativá-lo, consulte o [Guia do](https://docs.aws.amazon.com/awscloudtrail/latest/userguide/)  [usuário do AWS CloudTrail.](https://docs.aws.amazon.com/awscloudtrail/latest/userguide/)

# Informações do AppStream 2.0 no CloudTrail

O CloudTrail é habilitado em sua conta da AWS quando ela é criada. Quando ocorre atividade de evento compatível no AppStream 2.0, essa atividade é registrada em um evento do CloudTrail com outros eventos de serviços da AWS no Histórico de eventos. Você pode visualizar, pesquisar e baixar eventos recentes em sua conta da AWS. Para obter mais informações, consulte [Como](https://docs.aws.amazon.com/awscloudtrail/latest/userguide/view-cloudtrail-events.html)  [visualizar eventos com o histórico de eventos do CloudTrail.](https://docs.aws.amazon.com/awscloudtrail/latest/userguide/view-cloudtrail-events.html)

Para obter um registro contínuo de eventos em sua conta da AWS, incluindo eventos do AppStream 2.0, crie uma trilha. Uma trilha permite que o CloudTrail entregue arquivos de log a um bucket

do Amazon S3. Por padrão, quando você cria uma trilha no console, ela é aplicada a todas as regiões da AWS. A trilha registra em log eventos de todas as regiões na partição da AWS e entrega os arquivos de log para o bucket do Amazon S3 especificado por você. Além disso, é possível configurar outros serviços da AWS para analisar mais ainda mais e agir com base nos dados de eventos coletados nos logs do CloudTrail. Para obter mais informações, consulte:

- [Visão geral da criação de uma trilha](https://docs.aws.amazon.com/awscloudtrail/latest/userguide/cloudtrail-create-and-update-a-trail.html)
- [Serviços e integrações compatíveis com o CloudTrail](https://docs.aws.amazon.com/awscloudtrail/latest/userguide/cloudtrail-aws-service-specific-topics.html#cloudtrail-aws-service-specific-topics-integrations)
- [Configurar notificações do Amazon SNS para o CloudTrail](https://docs.aws.amazon.com/awscloudtrail/latest/userguide/getting_notifications_top_level.html)
- [Receber arquivos de log do CloudTrail de várias regiões](https://docs.aws.amazon.com/awscloudtrail/latest/userguide/receive-cloudtrail-log-files-from-multiple-regions.html) e [receber arquivos de log do CloudTrail](https://docs.aws.amazon.com/awscloudtrail/latest/userguide/cloudtrail-receive-logs-from-multiple-accounts.html)  [de várias contas](https://docs.aws.amazon.com/awscloudtrail/latest/userguide/cloudtrail-receive-logs-from-multiple-accounts.html)

O AppStream 2.0 oferece suporte ao registro em log das seguintes ações como eventos em arquivos de log do CloudTrail:

- [AssociateFleet](https://docs.aws.amazon.com/appstream2/latest/APIReference/API_AssociateFleet.html)
- [BatchAssociateUserStack](https://docs.aws.amazon.com/appstream2/latest/APIReference/API_BatchAssociateUserStack.html)
- [BatchDisassociateUserStack](https://docs.aws.amazon.com/appstream2/latest/APIReference/API_BatchDisassociateUserStack.html)
- [CopyImage](https://docs.aws.amazon.com/appstream2/latest/APIReference/API_CopyImage.html)
- [CreateDirectoryConfig](https://docs.aws.amazon.com/appstream2/latest/APIReference/API_CreateDirectoryConfig.html)
- [CreateFleet](https://docs.aws.amazon.com/appstream2/latest/APIReference/API_CreateFleet.html)
- [CreateImageBuilder](https://docs.aws.amazon.com/appstream2/latest/APIReference/API_CreateImageBuilder.html)
- [CreateImageBuilderStreamingURL](https://docs.aws.amazon.com/appstream2/latest/APIReference/API_CreateImageBuilderStreamingURL.html)
- [CreateStack](https://docs.aws.amazon.com/appstream2/latest/APIReference/API_CreateStack.html)
- [CreateStreamingURL](https://docs.aws.amazon.com/appstream2/latest/APIReference/API_CreateStreamingURL.html)
- [DeleteDirectoryConfig](https://docs.aws.amazon.com/appstream2/latest/APIReference/API_DeleteDirectoryConfig.html)
- [DeleteFleet](https://docs.aws.amazon.com/appstream2/latest/APIReference/API_DeleteFleet.html)
- [DeleteImage](https://docs.aws.amazon.com/appstream2/latest/APIReference/API_DeleteImage.html)
- [DeleteImageBuilder](https://docs.aws.amazon.com/appstream2/latest/APIReference/API_DeleteImageBuilder.html)
- [DeleteImagePermissions](https://docs.aws.amazon.com/appstream2/latest/APIReference/API_DeleteImagePermissions.html)
- [DeleteStack](https://docs.aws.amazon.com/appstream2/latest/APIReference/API_DeleteStack.html)
- [DescribeDirectoryConfigs](https://docs.aws.amazon.com/appstream2/latest/APIReference/API_DescribeDirectoryConfigs.html)
- **[DescribeFleets](https://docs.aws.amazon.com/appstream2/latest/APIReference/API_DescribeFleets.html)**
- [DescribeImageBuilders](https://docs.aws.amazon.com/appstream2/latest/APIReference/API_DescribeImageBuilders.html)
- **[DescribeImagePermissions](https://docs.aws.amazon.com/appstream2/latest/APIReference/API_DescribeImagePermissions.html)**
- [DescribeImages](https://docs.aws.amazon.com/appstream2/latest/APIReference/API_DescribeImages.html)
- [DescribeSessions](https://docs.aws.amazon.com/appstream2/latest/APIReference/API_DescribeSessions.html)
- [DescribeStacks](https://docs.aws.amazon.com/appstream2/latest/APIReference/API_DescribeStacks.html)
- [DescribeUserStackAssociations](https://docs.aws.amazon.com/appstream2/latest/APIReference/API_DescribeUserStackAssociations.html)
- [ExpireSession](https://docs.aws.amazon.com/appstream2/latest/APIReference/API_ExpireSession.html)
- [ListAssociatedFleets](https://docs.aws.amazon.com/appstream2/latest/APIReference/API_ListAssociatedFleets.html)
- [ListAssociatedStacks](https://docs.aws.amazon.com/appstream2/latest/APIReference/API_ListAssociatedStacks.html)
- [ListTagsForResource](https://docs.aws.amazon.com/appstream2/latest/APIReference/API_ListTagsForResource.html)
- [StartFleet](https://docs.aws.amazon.com/appstream2/latest/APIReference/API_StartFleet.html)
- **[StartImageBuilder](https://docs.aws.amazon.com/appstream2/latest/APIReference/API_StartImageBuilder.html)**
- [StopFleet](https://docs.aws.amazon.com/appstream2/latest/APIReference/API_StopFleet.html)
- [StopImageBuilder](https://docs.aws.amazon.com/appstream2/latest/APIReference/API_StopImageBuilder.html)
- **[TagResource](https://docs.aws.amazon.com/appstream2/latest/APIReference/API_TagResource.html)**
- [UntagResource](https://docs.aws.amazon.com/appstream2/latest/APIReference/API_UntagResource.html)
- [UpdateDirectoryConfig](https://docs.aws.amazon.com/appstream2/latest/APIReference/API_UpdateDirectoryConfig.html)
- [UpdateFleet](https://docs.aws.amazon.com/appstream2/latest/APIReference/API_UpdateFleet.html)
- [UpdateImagePermissions](https://docs.aws.amazon.com/appstream2/latest/APIReference/API_UpdateImagePermissions.html)
- [UpdateStack](https://docs.aws.amazon.com/appstream2/latest/APIReference/API_UpdateStack.html)

Cada entrada de log ou evento contém informações sobre quem gerou a solicitação. As informações de identidade ajudam a determinar:

- Se a solicitação foi feita com credenciais de usuário raiz ou do usuário do IAM.
- Se a solicitação foi feita com credenciais de segurança temporárias de uma função ou de um usuário federado.
- Se a solicitação foi feita por outro serviço da AWS.

Para obter mais informações, consulte o [Elemento userIdentity do CloudTrail.](https://docs.aws.amazon.com/awscloudtrail/latest/userguide/cloudtrail-event-reference-user-identity.html)

# Exemplo: entradas do arquivo de log do AppStream 2.0

Uma trilha é uma configuração que permite a entrega de eventos como arquivos de log a um bucket do Amazon S3 especificado. Os arquivos de log do CloudTrail contêm uma ou mais entradas de log. Um evento representa uma única solicitação de qualquer fonte e inclui informações sobre a ação solicitada, a data e a hora da ação, os parâmetros de solicitação e assim por diante. Os arquivos de log do CloudTrail não são um rastreamento de pilha ordenada de chamadas de API pública. Dessa forma, eles não são exibidos em uma ordem específica.

O exemplo a seguir mostra uma entrada de log do CloudTrail que demonstra o evento AssociateFleet.

```
{ 
   "eventVersion": "1.05", 
   "userIdentity": { 
     "type": "AssumedRole", 
     "principalId": "AIDACKCEVSQ6C2EXAMPLE:janeroe", 
     "arn": "arn:aws:sts:: 123456789012:assumed-role/Admin/janeroe", 
     "accountId": "123456789012", 
     "accessKeyId": "AKIAIOSFODNN7EXAMPLE", 
     "sessionContext": { 
       "attributes": { 
         "mfaAuthenticated": "false", 
         "creationDate": "2019-03-12T06:41:50Z" 
       }, 
       "sessionIssuer": { 
         "type": "Role", 
         "principalId": "AIDACKCEVSQ6C2EXAMPLE", 
         "arn": "arn:aws:iam:: 123456789012:role/Admin", 
         "accountId": "123456789012", 
         "userName": "Admin" 
       } 
     } 
   }, 
   "eventTime": "2019-03-12T06:58:09Z", 
   "eventSource": "appstream.amazonaws.com", 
   "eventName": "AssociateFleet", 
   "awsRegion": "us-east-1", 
   "sourceIPAddress": "198.51.100.15", 
   "userAgent": "Mozilla/5.0 (Macintosh; Intel Mac OS X 10_11_6) AppleWebKit/537.36 
  (KHTML, like Gecko) Chrome/72.0.3626.121 Safari/537.36", 
   "requestParameters": {
```
```
 "fleetName": "ExampleFleet1", 
     "stackName": "ExampleStack1" 
   }, 
   "responseElements": null, 
   "requestID": "3210a159-4494-11e9-8017-873084baf125", 
   "eventID": "a6fbde60-a55a-46fe-87d4-89ead558dffd", 
   "eventType": "AwsApiCall", 
   "recipientAccountId": "123456789012"
}
```
O exemplo a seguir mostra uma entrada de log do CloudTrail que demonstra o evento CreateImage quando uma imagem é criada usando o construtor de imagens do AppStream 2.0.

```
{ 
   "eventVersion": "1.05", 
   "userIdentity": { 
     "arn": "arn:aws:appstream:us-east-1: 123456789012:image-builder/
ExampleImageBuilder", 
     "accountId": "123456789012" 
   }, 
   "eventTime": "2019-03-21T22:32:05Z", 
   "eventSource": "appstream.amazonaws.com", 
   "eventName": "CreateImage", 
   "awsRegion": "us-east-1", 
   "requestParameters": null, 
   "responseElements": null, 
   "eventID": "12b2d6e2-c9a9-402e-8886-2c388d3df610", 
   "readOnly": false, 
   "eventType": "AwsServiceEvent", 
   "recipientAccountId": "123456789012", 
   "serviceEventDetails": { 
     "ImageName": "ExampleImage1", 
     "ImagePlatform": "WINDOWS", 
     "PublicBaseImageReleasedDate": "Tue Jan 15 22:19:56 UTC 2019", 
     "ImageDisPlayName": "Example Image 1", 
     "ImageBuilderSupported": "True", 
     "ImageCreatedTime": "Thu Mar 21 22:32:05 UTC 2019", 
     "ImageDescription": "Example image for testing", 
     "ImageState": "PENDING" 
   }
}
```
# Segurança no Amazon AppStream 2.0

A segurança para com a nuvem na AWS é a nossa maior prioridade. Como cliente da AWS, você se contará com um datacenter e uma arquitetura de rede criados para atender aos requisitos das organizações com as maiores exigências de segurança.

A segurança é uma responsabilidade compartilhada entre a AWS e você. O [modelo de](https://aws.amazon.com/compliance/shared-responsibility-model/)  [responsabilidade compartilhada](https://aws.amazon.com/compliance/shared-responsibility-model/) descreve isso como a segurança da nuvem e a segurança na nuvem:

- Segurança da nuvem: a AWS é responsável pela proteção da infraestrutura que executa produtos da AWS na Nuvem AWS. A AWS também fornece serviços que podem ser usados com segurança. Auditores de terceiros testam e verificam regularmente a eficácia da nossa segurança como parte dos [Programas de conformidade da AWS.](https://aws.amazon.com/compliance/programs/) Para obter informações sobre os programas de conformidade que se aplicam ao AppStream 2.0, consulte [Serviços da AWS no escopo por](https://aws.amazon.com/compliance/services-in-scope/)  [programa de conformidade](https://aws.amazon.com/compliance/services-in-scope/).
- Segurança na nuvem: sua responsabilidade é determinada pelo serviço da AWS que você usa. Você também é responsável por outros fatores, incluindo a confidencialidade dos dados, os requisitos da empresa e as leis e os regulamentos aplicáveis

Esta documentação ajuda a entender como aplicar o modelo de responsabilidade compartilhada ao usar o AppStream 2.0. Ela mostra como configurar o AppStream 2.0 para atender aos objetivos de segurança e conformidade. Saiba também como usar outros produtos da AWS que ajudam a monitorar e proteger os recursos do AppStream 2.0.

### Índice

- [Proteção de dados na Amazon AppStream 2.0](#page-578-0)
- [Identity and Access Management para Amazon AppStream 2.0](#page-583-0)
- [Registrar em log e monitorar no Amazon AppStream 2.0](#page-608-0)
- [Validação de conformidade do Amazon AppStream 2.0](#page-610-0)
- [Resiliência no Amazon AppStream 2.0](#page-611-0)
- [Segurança da infraestrutura no Amazon AppStream 2.0](#page-611-1)
- [Grupos de segurança no Amazon AppStream 2.0](#page-622-0)
- [Gerenciamento de atualizações no Amazon AppStream 2.0](#page-623-0)

#### • [Prevenção contra "confused deputy" entre serviços no Amazon AppStream 2.0](#page-624-0)

# <span id="page-578-0"></span>Proteção de dados na Amazon AppStream 2.0

O [modelo de responsabilidade AWS compartilhada](https://aws.amazon.com/compliance/shared-responsibility-model/) de se aplica à proteção de dados na Amazon AppStream 2.0. Conforme descrito neste modelo, AWS é responsável por proteger a infraestrutura global que executa todos os Nuvem AWS. Você é responsável por manter o controle sobre seu conteúdo hospedado nessa infraestrutura. Esse conteúdo inclui as tarefas de configuração e gerenciamento de segurança dos Serviços da AWS que você usa. Para obter mais informações sobre a privacidade de dados, consulte as [Perguntas Frequentes sobre Privacidade de Dados.](https://aws.amazon.com/compliance/data-privacy-faq). Para obter mais informações sobre a proteção de dados na Europa, consulte a postagem do blog [AWS](https://aws.amazon.com/blogs/security/the-aws-shared-responsibility-model-and-gdpr/)  [LGPD e Modelo de Responsabilidade Compartilhada](https://aws.amazon.com/blogs/security/the-aws-shared-responsibility-model-and-gdpr/) no AWS Blog de Segurança.

Para fins de proteção de dados, recomendamos que você proteja Conta da AWS as credenciais e configure usuários individuais com AWS Identity and Access Management (IAM). Dessa maneira, cada usuário receberá apenas as permissões necessárias para cumprir suas obrigações de trabalho. Recomendamos também que você proteja seus dados das seguintes formas:

- Use uma autenticação multifator (MFA) com cada conta.
- Use SSL/TLS para se comunicar com os recursos. AWS Recomendamos TLS 1.2.
- Configure a API e o registro de atividades do usuário com AWS CloudTrail.
- Use soluções AWS de criptografia, juntamente com todos os controles de segurança padrão nos AWS serviços.
- Use serviços gerenciados de segurança avançada, como o Amazon Macie, que ajuda a localizar e proteger dados pessoais armazenados no Amazon S3.
- Se você precisar de módulos criptográficos validados pelo FIPS 140-2 ao acessar AWS por meio de uma interface de linha de comando ou de uma API, use um endpoint FIPS. Para obter mais informações sobre endpoints do FIPS, consulte [Federal Information Processing Standard \(FIPS\)](https://aws.amazon.com/compliance/fips/)  [140-2.](https://aws.amazon.com/compliance/fips/)

É altamente recomendável que você nunca coloque informações de identificação confidenciais, como endereços de e-mail dos seus clientes, em marcações ou campos de formato livre, como um campo Name (Nome). Isso inclui quando você trabalha com AppStream 2.0 ou outros AWS serviços usando o console, a API ou AWS os SDKs. AWS CLI Quaisquer dados inseridos em marcações ou campos de formato livre usados para nomes podem ser usados para logs de cobrança ou diagnóstico. Se fornecer um URL para um servidor externo, recomendemos fortemente que não sejam incluídas informações de credenciais no URL para validar a solicitação a esse servidor.

## Criptografia em repouso

AppStream As instâncias de frota 2.0 são de natureza efêmera. Após a conclusão da sessão de streaming de um usuário, a instância subjacente e o volume do Amazon Elastic Block Store (Amazon EBS) associado são encerrados. Além disso, o AppStream 2.0 recicla periodicamente instâncias não utilizadas para garantir o frescor.

Quando você ativa a [persistência das configurações do aplicativo](#page-415-0), [as pastas iniciais](#page-399-0), os [scripts](#page-205-0)  [de sessão](#page-205-0) ou os [relatórios de uso](#page-554-0) de seus usuários, os dados gerados por seus usuários e armazenados nos buckets do Amazon Simple Storage Service são criptografados em repouso. AWS Key Management Service é um serviço que combina hardware e software seguros e altamente disponíveis para fornecer um sistema de gerenciamento de chaves dimensionado para a nuvem. O Amazon S3 usa [CMKs gerenciadas pela AWS](https://docs.aws.amazon.com/kms/latest/developerguide/concepts.html#aws-managed-cmk) para criptografar os dados dos seus objetos do Amazon S3.

## Criptografia em trânsito

A tabela a seguir fornece informações sobre como os dados são criptografados em trânsito. Quando aplicável, outros métodos de proteção de dados para AppStream 2.0 também são listados.

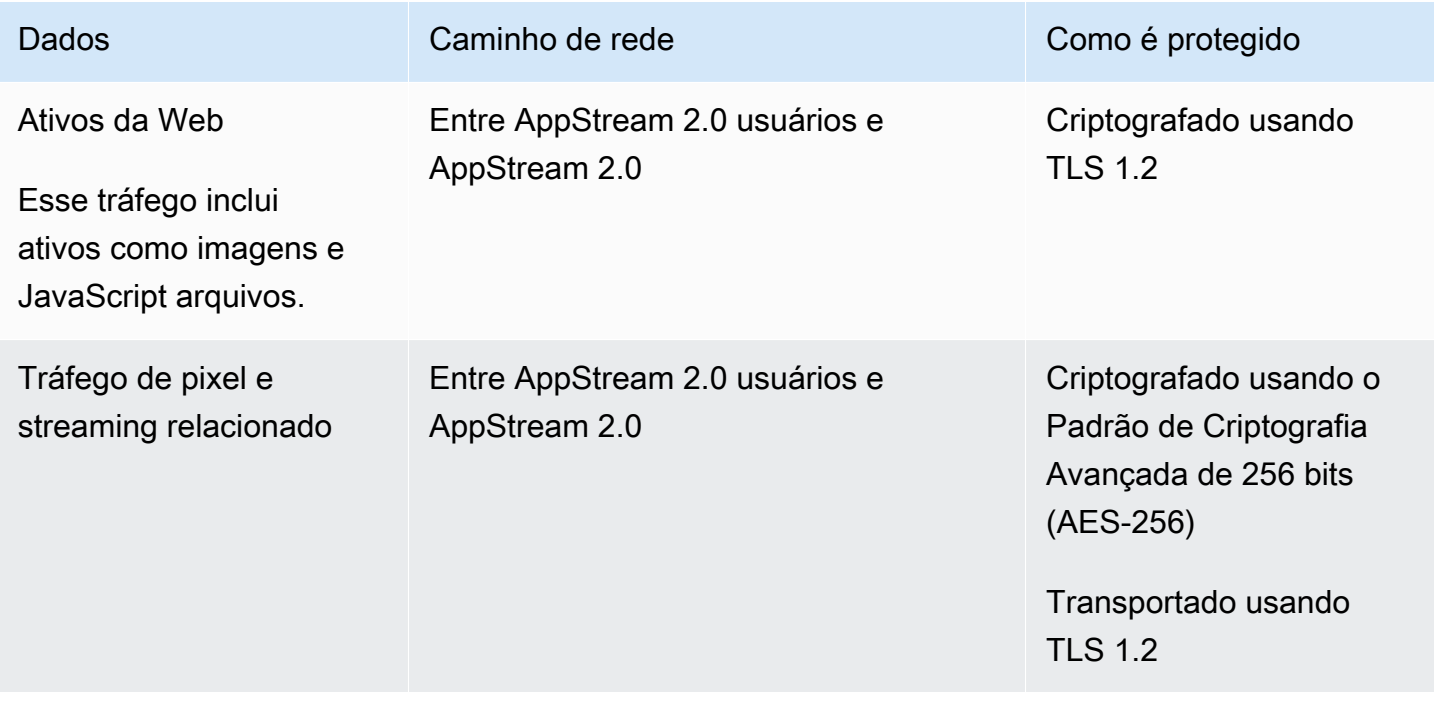

Amazon AppStream 2.0 Guia de administração

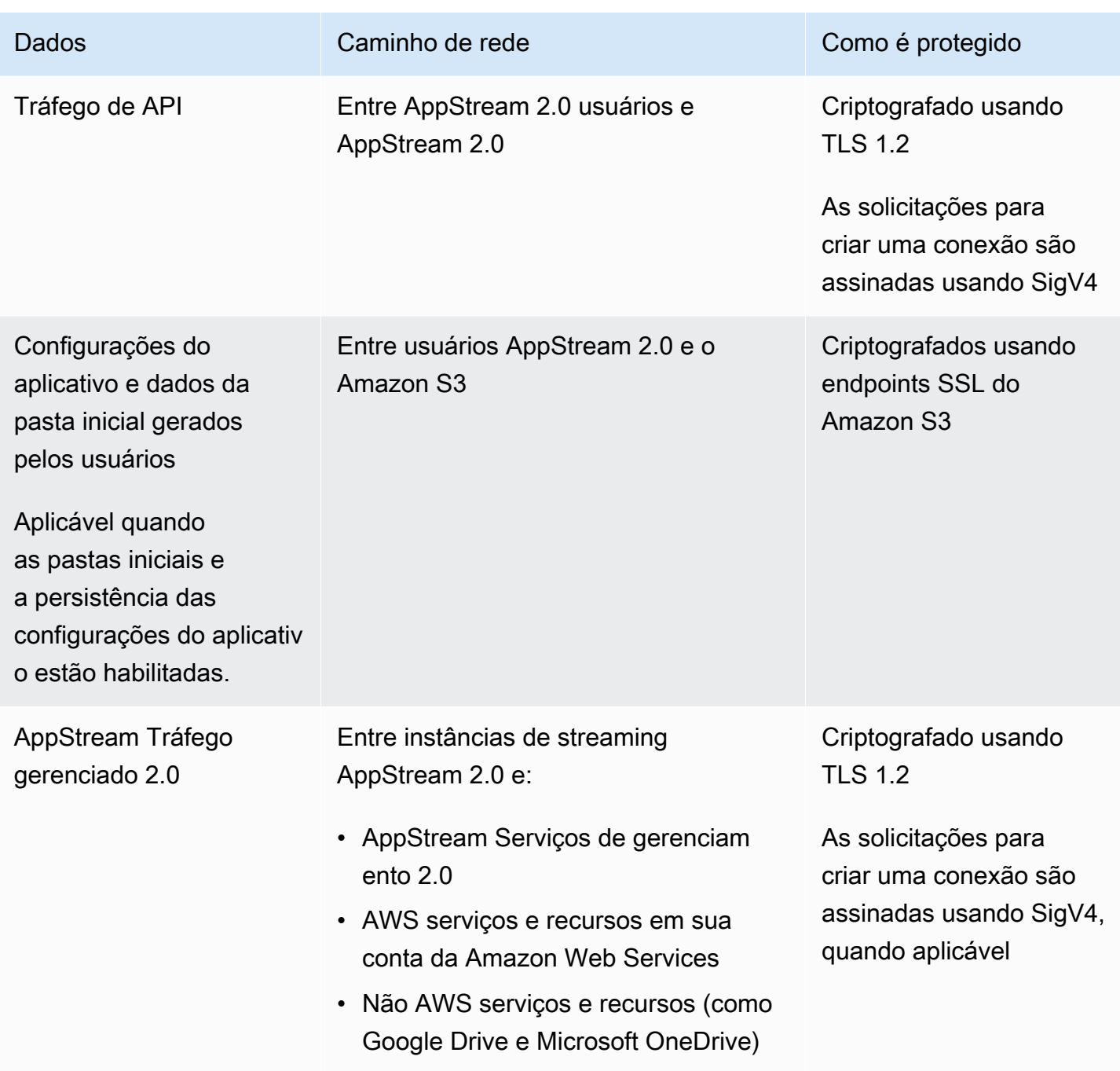

## Controles do administrador

AppStream A versão 2.0 fornece controles administrativos que você pode usar para limitar as formas pelas quais os usuários podem transferir dados entre o computador local e uma instância de frota AppStream 2.0. Você pode limitar ou desativar o seguinte ao [criar ou atualizar uma pilha AppStream](#page-266-0)  [2.0:](#page-266-0)

- Área de transferência/ações de copiar e colar
- Upload e download de arquivos, incluindo redirecionamento de pastas e unidades
- Impressão

Ao criar uma imagem AppStream 2.0, você pode especificar quais dispositivos USB estão disponíveis para redirecionamento para instâncias de frota AppStream 2.0 do cliente AppStream 2.0 para Windows. Os dispositivos USB que você especificar estarão disponíveis para uso durante as sessões de streaming AppStream 2.0 dos usuários. Para ter mais informações, consulte [Qualifique](#page-508-0)  [dispositivos USB para uso com aplicativos de streaming.](#page-508-0)

### Acesso ao aplicativo

Por padrão, o AppStream 2.0 permite que os aplicativos que você especifica em sua imagem iniciem outros aplicativos e arquivos executáveis no construtor de imagens e na instância da frota. Isso garante que aplicativos com dependências de outros aplicativos (por exemplo, um aplicativo que inicia o navegador para navegar até um site do produto) funcionem conforme esperado. Certifique-se de configurar seus controles administrativos, grupos de segurança e outros softwares de segurança para conceder aos usuários as permissões mínimas necessárias para acessar recursos e transferir dados entre os computadores locais e as instâncias de frota.

Você pode usar software de controle de aplicativos, como o [Microsoft AppLocker,](https://docs.microsoft.com/en-us/windows/security/threat-protection/windows-defender-application-control/applocker/applocker-overview) e políticas para controlar quais aplicativos e arquivos seus usuários podem executar. O software e as políticas de controle de aplicativos ajudam você a controlar os arquivos executáveis, scripts, arquivos do Windows Installer, bibliotecas de links dinâmicos e pacotes de aplicativos que seus usuários podem executar em construtores de imagens AppStream 2.0 e instâncias de frota.

#### **a** Note

O software do agente AppStream 2.0 depende do prompt de comando do Windows e do Windows Powershell para provisionar instâncias de streaming. Se você optar por impedir que os usuários iniciem o prompt de comando do Windows ou o Windows Powershell, as políticas não deverão ser aplicadas ao Windows NT AUTHORITY\SYSTEM ou aos usuários do grupo Administradores.

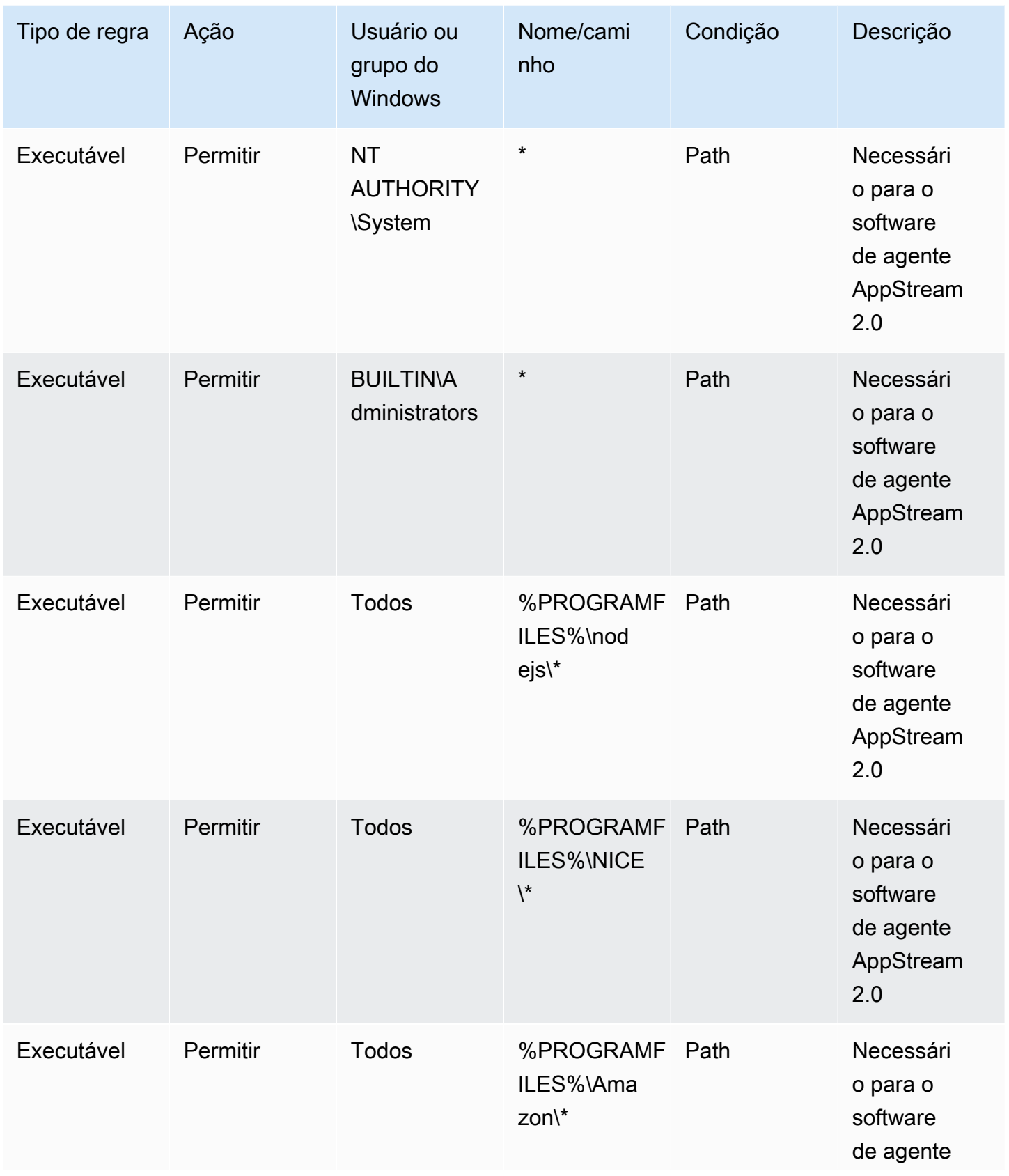

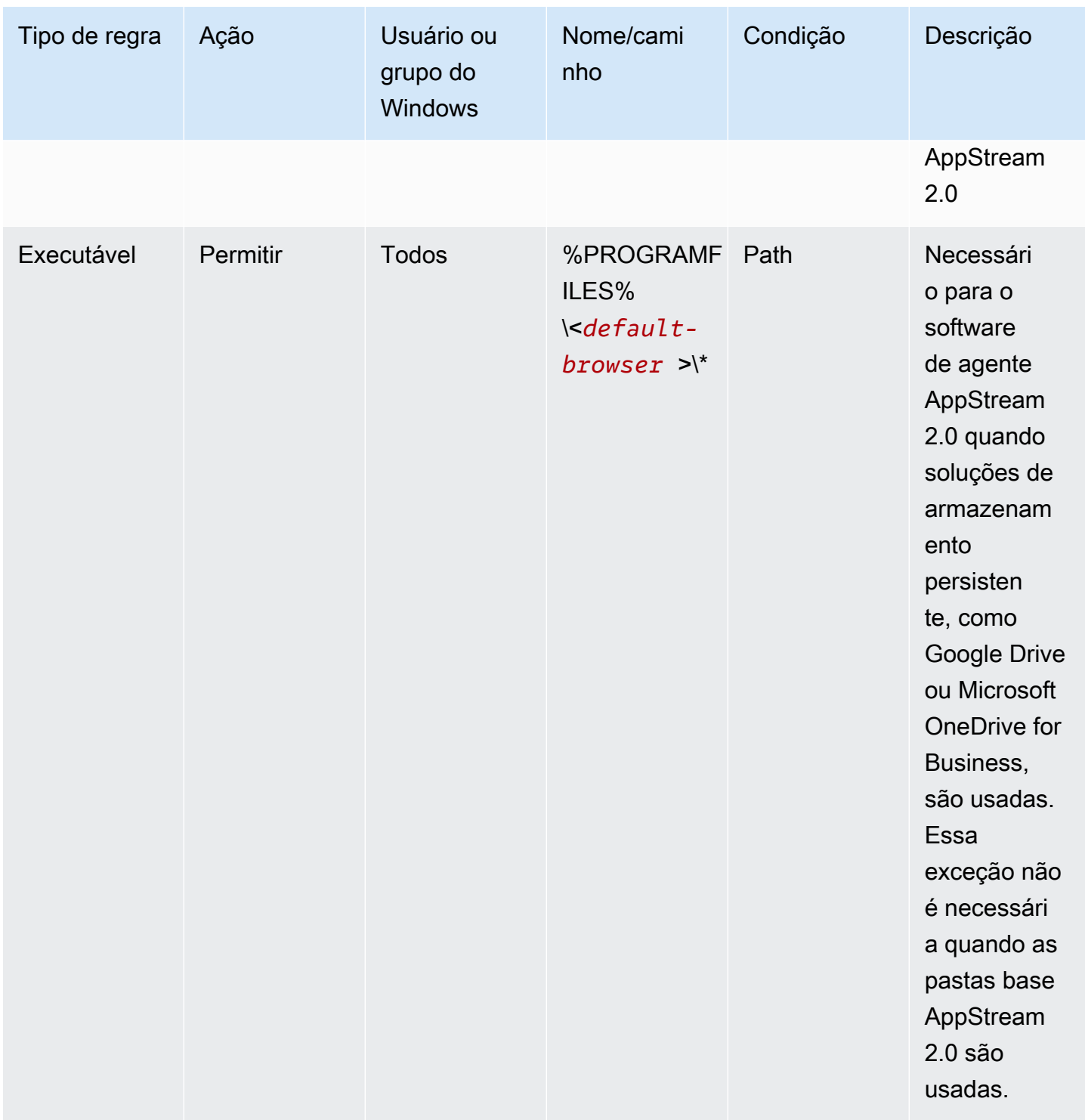

# <span id="page-583-0"></span>Identity and Access Management para Amazon AppStream 2.0

Suas credenciais de segurança identificam você para os serviços AWS e garantem o uso ilimitado de seus AWS recursos, como seus recursos AppStream 2.0. Você pode usar os recursos AppStream 2.0 e AWS Identity and Access Management (IAM) para permitir que outros usuários, serviços e aplicativos usem seus recursos AppStream 2.0 sem compartilhar suas credenciais de segurança.

Você pode usar o IAM para controlar como outros usuários usam recursos em sua conta da Amazon Web Services e você pode usar grupos de segurança para controlar o acesso às suas instâncias de streaming AppStream 2.0. Você pode permitir o uso total ou limitado de seus recursos AppStream 2.0.

### Conteúdo

- [Acesso de rede à instância de streaming](#page-584-0)
- [Usando políticas AWS gerenciadas e funções vinculadas para gerenciar o acesso do administrador](#page-584-1)  [aos recursos AppStream 2.0](#page-584-1)
- [Usar políticas do IAM para gerenciar o acesso de administrador ao Application Auto Scaling](#page-599-0)
- [Usar políticas do IAM para gerenciar o acesso de administrador ao bucket do Amazon S3 para](#page-600-0) [pastas base e persistência das configurações de aplicações](#page-600-0)
- [Usando uma função do IAM para conceder permissões a aplicativos e scripts executados em](#page-603-0) [instâncias de streaming AppStream 2.0](#page-603-0)

## <span id="page-584-0"></span>Acesso de rede à instância de streaming

Um grupo de segurança atua como um firewall com estado que controla o tráfego permitido para alcançar suas instâncias de streaming. Ao iniciar uma instância de streaming AppStream 2.0, atribua-a a um ou mais grupos de segurança. Depois, adicione regras a cada grupo de segurança que controlam o tráfego da instância. É possível modificar as regras de um grupo de segurança a qualquer momento. As novas regras são aplicadas automaticamente a todas as instâncias às quais o grupo de segurança é atribuído.

Para ter mais informações, consulte [Grupos de segurança no Amazon AppStream 2.0](#page-622-0).

# <span id="page-584-1"></span>Usando políticas AWS gerenciadas e funções vinculadas para gerenciar o acesso do administrador aos recursos AppStream 2.0

Por padrão, os usuários do IAM não têm as permissões necessárias para criar ou modificar recursos AppStream 2.0 ou realizar tarefas usando a API AppStream 2.0. Isso significa que esses usuários não podem realizar essas ações no console AppStream 2.0 ou usando comandos AWS CLI AppStream 2.0. Para permitir que os usuários do IAM criem ou modifiquem recursos e executem tarefas, anexe uma política do IAM aos usuários ou grupos do IAM que exigem essas permissões.

Quando você anexa uma política a um usuário, um grupo de usuários ou um perfil do IAM, ela concede ou nega aos usuários permissão para realizar as tarefas especificadas nos recursos especificados.

#### Conteúdo

- [AWS Políticas gerenciadas necessárias para acessar os recursos AppStream 2.0](#page-585-0)
- [Funções necessárias para AppStream 2.0, Application Auto Scaling e AWS Certificate Manager](#page-592-0)  [Private CA](#page-592-0)
- [Verificando a função e as políticas do AmazonAppStreamServiceAccess serviço](#page-594-0)
- [Verificar a presença do perfil de serviço ApplicationAutoScalingForAmazonAppStreamAccess e](#page-595-0) [das políticas](#page-595-0)
- [Verificar a presença do perfil vinculado ao serviço](#page-596-0)  [AWSServiceRoleForApplicationAutoScaling\\_AppStreamFleet e das políticas](#page-596-0)
- [Verificando a função e as AmazonAppStream políticas do serviço PCAAccess](#page-597-0)

### <span id="page-585-0"></span>AWS Políticas gerenciadas necessárias para acessar os recursos AppStream 2.0

Para fornecer acesso administrativo completo ou somente para leitura à AppStream versão 2.0, você deve anexar uma das seguintes políticas AWS gerenciadas aos usuários ou grupos do IAM que exigem essas permissões. Uma política gerenciada pela AWS é uma política independente que é criada e administrada pela AWS. Para obter mais informações, consulte [Políticas gerenciadas pela](https://docs.aws.amazon.com/IAM/latest/UserGuide/access_policies_managed-vs-inline.html#aws-managed-policies)  [AWS](https://docs.aws.amazon.com/IAM/latest/UserGuide/access_policies_managed-vs-inline.html#aws-managed-policies) no Guia do usuário do IAM.

#### AmazonAppStreamFullAcesso

Essa política gerenciada fornece acesso administrativo total aos recursos AppStream 2.0. Para gerenciar recursos AppStream 2.0 e realizar ações de API por meio da interface de linha de AWS comando (AWS CLI), AWS SDK ou console AWS de gerenciamento, você deve ter as permissões definidas nesta política.

Se você entrar no console AppStream 2.0 como usuário do IAM, deverá anexar essa política ao seu Conta da AWS. Se fizer login por meio da federação do console, você deverá anexar essa política ao perfil do IAM que foi usado para federação.

```
{ 
      "Version": "2012-10-17", 
      "Statement": [ 
\overline{\mathcal{L}}
```

```
 "Action": [ 
          "appstream:" 
     ], 
     "Effect": "Allow", 
     "Resource": "" 
 }, 
 { 
     "Action": [ 
          "application-autoscaling:DeleteScalingPolicy", 
          "application-autoscaling:DescribeScalableTargets", 
          "application-autoscaling:DescribeScalingPolicies", 
          "application-autoscaling:PutScalingPolicy", 
          "application-autoscaling:RegisterScalableTarget", 
          "application-autoscaling:DescribeScheduledActions", 
          "application-autoscaling:PutScheduledAction", 
          "application-autoscaling:DeleteScheduledAction" 
     ], 
     "Effect": "Allow", 
     "Resource": "" 
 }, 
 { 
    "Action": [ 
          "cloudwatch:DeleteAlarms", 
          "cloudwatch:DescribeAlarms", 
          "cloudwatch:GetMetricStatistics", 
          "cloudwatch:PutMetricAlarm" 
     ], 
     "Effect": "Allow", 
     "Resource": "" 
 }, 
 { 
     "Action": [ 
          "ec2:DescribeRouteTables", 
          "ec2:DescribeSecurityGroups", 
          "ec2:DescribeSubnets", 
          "ec2:DescribeVpcs", 
          "ec2:DescribeVpcEndpoints" 
     ], 
     "Effect": "Allow", 
     "Resource": "" 
 }, 
 { 
     "Action": "iam:ListRoles", 
     "Effect": "Allow",
```

```
 "Resource": "" 
        }, 
         { 
             "Action": "iam:PassRole", 
             "Effect": "Allow", 
             "Resource": "arn:aws:iam:::role/service-role/
ApplicationAutoScalingForAmazonAppStreamAccess", 
             "Condition": { 
                 "StringLike": { 
                     "iam:PassedToService": "application-autoscaling.amazonaws.com" 
 } 
 } 
        }, 
         { 
             "Action": "iam:CreateServiceLinkedRole", 
             "Effect": "Allow", 
             "Resource": "arn:aws:iam:::role/aws-service-role/appstream.application-
autoscaling.amazonaws.com/AWSServiceRoleForApplicationAutoScaling_AppStreamFleet 
  (http://appstream.application-autoscaling.amazonaws.com/
AWSServiceRoleForApplicationAutoScaling_AppStreamFleet)", 
             "Condition": { 
                 "StringLike": { 
                     "iam:AWSServiceName": "appstream.application-
autoscaling.amazonaws.com" 
 } 
 } 
         } 
     ]
}
```
AmazonAppStreamReadOnlyAccess

Essa política gerenciada fornece acesso somente de leitura aos recursos AppStream 2.0.

```
{ 
     "Version": "2012-10-17", 
     "Statement": [ 
          { 
               "Action": [ 
                    "appstream:Get*", 
                    "appstream:List*", 
                    "appstream:Describe*" 
               ], 
               "Effect": "Allow",
```

```
 "Resource": "*" 
            } 
      ]
}
```
O console AppStream 2.0 usa duas ações adicionais que fornecem funcionalidades que não estão disponíveis por meio da AWS CLI ou AWS do SDK. Tanto o AmazonAppStreamFullAccess quanto AmazonAppStreamReadOnlyAccessas políticas fornecem permissões para essas ações.

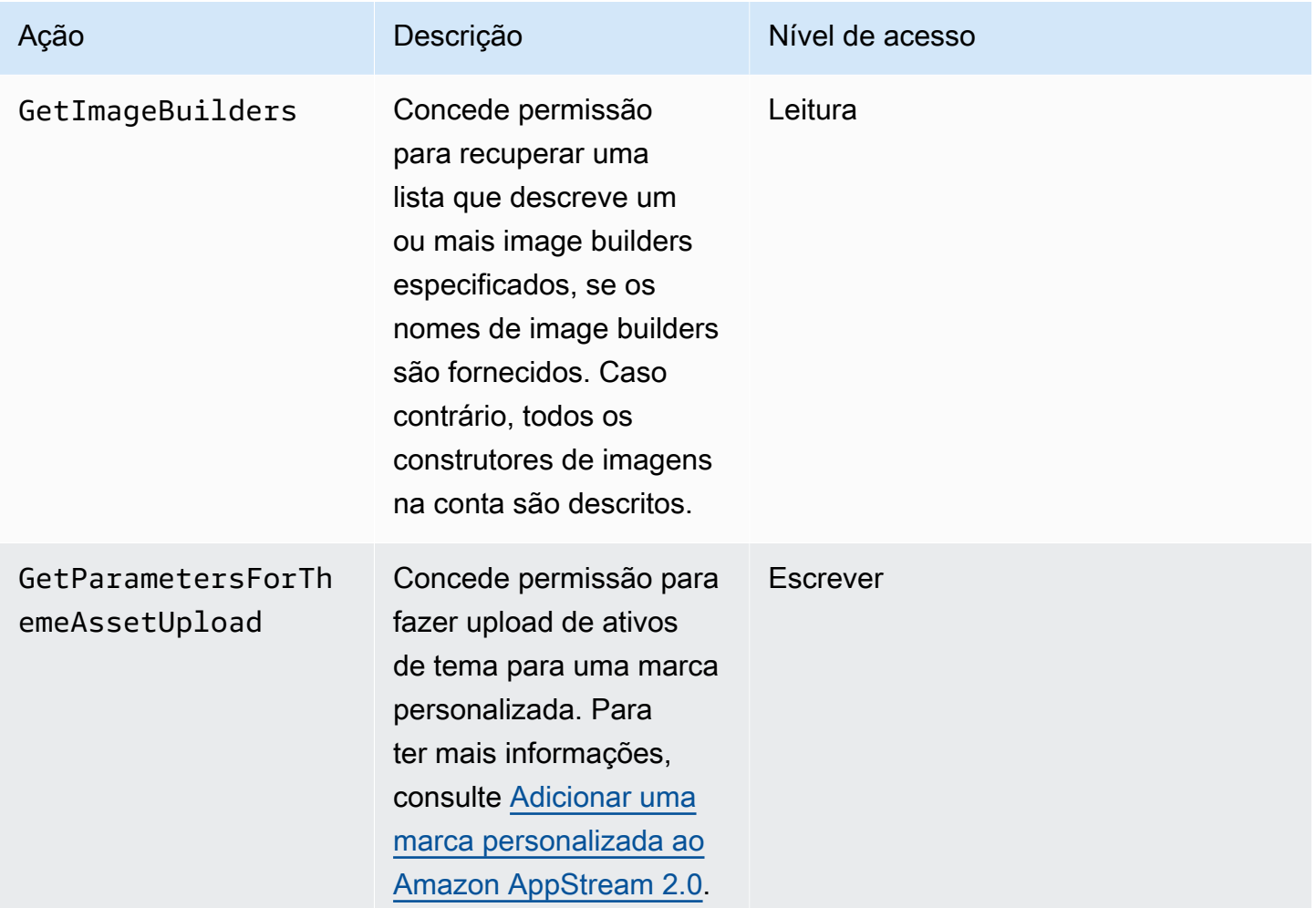

#### AmazonAppStreamPCA Access

Essa política gerenciada fornece acesso administrativo total aos recursos de CA privada do AWS Certificate Manager em sua AWS conta para autenticação baseada em certificados.

```
{ 
     "Version": "2012-10-17", 
     "Statement": [ 
         { 
             "Effect": "Allow", 
             "Action": [ 
                 "acm-pca:IssueCertificate", 
                 "acm-pca:GetCertificate", 
                  "acm-pca:DescribeCertificateAuthority" 
             ], 
             "Resource": "arn:*:acm-pca:*:*:*", 
             "Condition": { 
                  "StringLike": { 
                      "aws:ResourceTag/euc-private-ca": "*" 
 } 
 } 
         } 
     ]
}
```
#### AmazonAppStreamServiceAcesso

Essa política gerenciada é a política padrão para a função de serviço AppStream 2.0.

```
{ 
     "Version": "2012-10-17", 
     "Statement": [ 
          { 
              "Effect": "Allow", 
              "Action": [ 
                   "ec2:DescribeVpcs", 
                   "ec2:DescribeSubnets", 
                   "ec2:DescribeAvailabilityZones", 
                   "ec2:CreateNetworkInterface", 
                   "ec2:DescribeNetworkInterfaces", 
                   "ec2:DeleteNetworkInterface", 
                   "ec2:DescribeSubnets", 
                   "ec2:AssociateAddress", 
                   "ec2:DisassociateAddress", 
                   "ec2:DescribeRouteTables", 
                   "ec2:DescribeSecurityGroups", 
                   "ec2:DescribeVpcEndpoints", 
                   "s3:ListAllMyBuckets", 
                   "ds:DescribeDirectories"
```

```
 ], 
              "Resource": "*" 
          }, 
          { 
              "Effect": "Allow", 
              "Action": [ 
                   "s3:CreateBucket", 
                   "s3:ListBucket", 
                   "s3:GetObject", 
                   "s3:PutObject", 
                   "s3:DeleteObject", 
                   "s3:GetObjectVersion", 
                   "s3:DeleteObjectVersion", 
                   "s3:GetBucketPolicy", 
                   "s3:PutBucketPolicy", 
                   "s3:PutEncryptionConfiguration" 
              ], 
              "Resource": [ 
                   "arn:aws:s3:::appstream2-36fb080bb8-*", 
                   "arn:aws:s3:::appstream-app-settings-*", 
                   "arn:aws:s3:::appstream-logs-*" 
 ] 
          } 
     ]
}
```
ApplicationAutoScalingForAmazonAppStreamAccess

Essa política gerenciada permite o escalonamento automático de aplicativos para AppStream 2.0.

```
{ 
     "Version": "2012-10-17", 
     "Statement": [ 
         { 
             "Effect": "Allow", 
             "Action": [ 
                 "appstream:UpdateFleet", 
                 "appstream:DescribeFleets" 
             ], 
             "Resource": [ 
 "*" 
 ] 
         }, 
         {
```

```
 "Effect": "Allow", 
               "Action": [ 
                    "cloudwatch:DescribeAlarms" 
               ], 
               "Resource": [ 
\mathbf{u} \star \mathbf{u} ] 
          } 
    \mathbf{I}}
```
AWSApplicationAutoscalingAppStreamFleetPolicy

Essa política gerenciada concede permissões para que o Application Auto Scaling acesse AppStream 2.0 e. CloudWatch

```
{ 
     "Version": "2012-10-17", 
     "Statement": [ 
         { 
             "Effect": "Allow", 
             "Action": [ 
                 "appstream:UpdateFleet", 
                 "appstream:DescribeFleets", 
                 "cloudwatch:PutMetricAlarm", 
                 "cloudwatch:DescribeAlarms", 
                  "cloudwatch:DeleteAlarms" 
             ], 
             "Resource": [ 
 "*" 
 ] 
         } 
     ]
}
```
AppStream Atualizações 2.0 para políticas AWS gerenciadas

Veja detalhes sobre as atualizações das políticas AWS gerenciadas para AppStream 2.0 desde que esse serviço começou a rastrear essas alterações. Para obter alertas automáticos sobre alterações feitas nesta página, inscreva-se no feed RSS na página [Histórico do documento](#page-732-0).

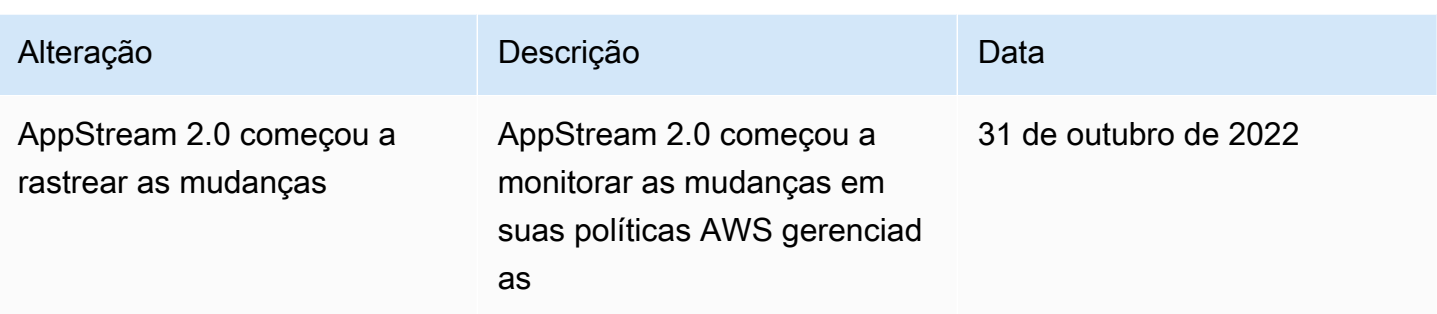

<span id="page-592-0"></span>Funções necessárias para AppStream 2.0, Application Auto Scaling e AWS Certificate Manager Private CA

Em AWS, os papéis do IAM são usados para conceder permissões a um AWS serviço para que ele possa acessar AWS recursos. As políticas anexadas à função determinam quais AWS recursos o serviço pode acessar e o que ele pode fazer com esses recursos. Para AppStream 2.0, além de ter as permissões definidas na política de AmazonAppStreamFullacesso, você também deve ter as seguintes funções em sua AWS conta.

### Funções

- [AmazonAppStreamServiceAcesso](#page-592-1)
- [ApplicationAutoScalingForAmazonAppStreamAccess](#page-593-0)
- [AWSServiceRoleForApplicationAutoScaling\\_AppStreamFleet](#page-593-1)
- [AmazonAppStreamPCA Access](#page-593-2)

#### <span id="page-592-1"></span>AmazonAppStreamServiceAcesso

Essa função é uma função de serviço criada automaticamente para você quando você começa com AppStream 2.0 em uma AWS região. Para obter mais informações sobre funções de serviços, consulte [Criação de uma função para delegar permissões a um AWS serviço](https://docs.aws.amazon.com/IAM/latest/UserGuide/id_roles_create_for-service.html) no Guia do usuário do IAM.

Enquanto os recursos AppStream 2.0 estão sendo criados, o serviço AppStream 2.0 faz chamadas de API para outros AWS serviços em seu nome, assumindo essa função. Para criar frotas, é necessário ter esse perfil na conta. Se essa função não estiver em sua AWS conta e as permissões necessárias do IAM e as políticas de relacionamento de confiança não estiverem anexadas, você não poderá criar frotas AppStream 2.0.

Para ter mais informações, consulte [Verificando a função e as políticas do](#page-594-0)  [AmazonAppStreamServiceAccess serviço.](#page-594-0)

<span id="page-593-0"></span>ApplicationAutoScalingForAmazonAppStreamAccess

Essa função é uma função de serviço criada automaticamente para você quando você começa com AppStream 2.0 em uma AWS região. Para obter mais informações sobre funções de serviços, consulte [Criação de uma função para delegar permissões a um AWS serviço](https://docs.aws.amazon.com/IAM/latest/UserGuide/id_roles_create_for-service.html) no Guia do usuário do IAM.

O escalonamento automático é um recurso das frotas AppStream 2.0. Para configurar políticas de escalabilidade, você deve ter essa função de serviço em sua AWS conta. Se essa função de serviço não estiver em sua AWS conta e as permissões necessárias do IAM e as políticas de relacionamento de confiança não estiverem anexadas, você não poderá escalar frotas AppStream 2.0.

Para ter mais informações, consulte [Verificar a presença do perfil de serviço](#page-595-0) [ApplicationAutoScalingForAmazonAppStreamAccess e das políticas](#page-595-0).

<span id="page-593-1"></span>AWSServiceRoleForApplicationAutoScaling\_AppStreamFleet

Esse perfil é um perfil vinculado ao serviço que é criado automaticamente para você. Para obter mais informações, consulte [Funções vinculadas ao serviço](https://docs.aws.amazon.com/autoscaling/application/userguide/application-auto-scaling-service-linked-roles.html) no Guia do usuário do Application Auto Scaling.

O Application Auto Scaling usa um perfil vinculado ao serviço para executar o ajuste de escala automático em seu nome. Uma função vinculada ao serviço é uma função do IAM vinculada diretamente a um AWS serviço. Essa função inclui todas as permissões que o serviço exige para chamar outros AWS serviços em seu nome.

Para ter mais informações, consulte [Verificar a presença do perfil vinculado ao serviço](#page-596-0) [AWSServiceRoleForApplicationAutoScaling\\_AppStreamFleet](#page-596-0) e das políticas.

#### <span id="page-593-2"></span>AmazonAppStreamPCA Access

Essa função é uma função de serviço criada automaticamente para você quando você começa com AppStream 2.0 em uma AWS região. Para obter mais informações sobre funções de serviços, consulte [Criação de uma função para delegar permissões a um AWS serviço](https://docs.aws.amazon.com/IAM/latest/UserGuide/id_roles_create_for-service.html) no Guia do usuário do IAM.

A autenticação baseada em certificado é um recurso das frotas AppStream 2.0 unidas aos domínios do Microsoft Active Directory. Para habilitar e usar a autenticação baseada em certificado, você

deve ter essa função de serviço em sua conta. AWS Se essa função de serviço não estiver em sua AWS conta e as permissões necessárias do IAM e as políticas de relacionamento de confiança não estiverem anexadas, você não poderá ativar ou usar a autenticação baseada em certificado.

Para ter mais informações, consulte [the section called "Verificando a função e as AmazonAppStream](#page-597-0) [políticas do serviço PCAAccess".](#page-597-0)

<span id="page-594-0"></span>Verificando a função e as políticas do AmazonAppStreamServiceAccess serviço

Conclua as etapas desta seção para verificar se a função de serviço do

AmazonAppStreamServiceAccess está presente e tem as políticas corretas anexadas. Se essa função não estiver em sua conta e precisar ser criada, você ou um administrador com as permissões necessárias deverá executar as etapas para começar a usar a AppStream versão 2.0 em sua conta da Amazon Web Services.

Para verificar se a função de serviço AmazonAppStreamServiceAccess do IAM está presente

- 1. Abra o console do IAM em [https://console.aws.amazon.com/iam/.](https://console.aws.amazon.com/iam/)
- 2. No painel de navegação, escolha Perfis.
- 3. Na caixa de pesquisa, digite amazonappstreamservice para restringir a lista de funções a serem selecionadas e, em seguida, escolha Access. AmazonApp StreamService Se essa função estiver listada, selecione-a para visualizar a página Summary (Resumo) da função.
- 4. Na guia Permissões, confirme se a política de permissões de AmazonAppStreamServiceacesso está anexada.
- 5. Retorne à página Summary (Resumo) da função.
- 6. Na guia Relações de confiança, escolha Mostrar documento de política e confirme se a política de relação de confiança do AmazonAppStreamServiceAccess está anexada e segue o formato correto. Se esse for o caso, a relação de confiança estará configurada corretamente. Selecione Cancelar e feche o console do IAM.

### AmazonAppStreamServiceAccess política de relacionamento de confiança

A política de relacionamento de confiança do AmazonAppStreamServiceAccess deve incluir o serviço AppStream 2.0 como principal. Um diretor é uma entidade AWS que pode realizar ações e acessar recursos. Essa política também deve incluir a ação sts:AssumeRole. A configuração de política a seguir define AppStream 2.0 como uma entidade confiável.

<sup>{</sup> 

Acesso aos recursos AppStream 2.0 580

```
 "Version": "2012-10-17", 
   "Statement": [ 
     { 
        "Effect": "Allow", 
        "Principal": { 
        "Service": "appstream.amazonaws.com" 
     }, 
     "Action": "sts:AssumeRole" 
     } 
   ]
}
```
## <span id="page-595-0"></span>Verificar a presença do perfil de serviço ApplicationAutoScalingForAmazonAppStreamAccess e das políticas

Conclua as etapas desta seção para verificar se o perfil de serviço ApplicationAutoScalingForAmazonAppStreamAccess está presente e se tem as políticas corretas anexadas. Se essa função não estiver em sua conta e precisar ser criada, você ou um administrador com as permissões necessárias deverá executar as etapas para começar a usar a AppStream versão 2.0 em sua conta da Amazon Web Services.

Como verificar se o perfil de serviço do IAM ApplicationAutoScalingForAmazonAppStreamAccess está presente

- 1. Abra o console do IAM em [https://console.aws.amazon.com/iam/.](https://console.aws.amazon.com/iam/)
- 2. No painel de navegação, escolha Perfis.
- 3. Na caixa de pesquisa, digite applicationautoscaling para restringir a lista de perfis, depois selecione ApplicationAutoScalingForAmazonAppStreamAccess. Se essa função estiver listada, selecione-a para visualizar a página Summary (Resumo) da função.
- 4. Na guia Permissões, confirme se a política de permissões ApplicationAutoScalingForAmazonAppStreamAccess está anexada.
- 5. Retorne à página Summary (Resumo) da função.
- 6. Na guia Relações de confiança, selecione Exibir documento de política e confirme se a política de relação de confiança ApplicationAutoScalingForAmazonAppStreamAccess está anexada e segue o formato correto. Se esse for o caso, a relação de confiança estará configurada corretamente. Selecione Cancelar e feche o console do IAM.

#### Política de relação de confiança ApplicationAutoScalingForAmazonAppStreamAccess

A política de relação de confiança ApplicationAutoScalingForAmazonAppStreamAccess deve incluir o serviço Application Auto Scaling como entidade principal. Essa política também deve incluir a ação sts:AssumeRole. A configuração de política a seguir define o Application Auto Scaling como entidade confiável.

```
{ 
   "Version": "2012-10-17", 
   "Statement": [ 
     { 
        "Effect": "Allow", 
        "Principal": { 
          "Service": "application-autoscaling.amazonaws.com" 
        }, 
        "Action": "sts:AssumeRole" 
     } 
   ]
}
```
<span id="page-596-0"></span>Verificar a presença do perfil vinculado ao serviço

## **AWSServiceRoleForApplicationAutoScaling\_AppStreamFleet** e das políticas

Conclua as etapas desta seção para verificar se o perfil vinculado ao serviço AWSServiceRoleForApplicationAutoScaling\_AppStreamFleet está presente e se tem as políticas corretas anexadas. Se essa função não estiver em sua conta e precisar ser criada, você ou um administrador com as permissões necessárias deverá executar as etapas para começar a usar a AppStream versão 2.0 em sua conta da Amazon Web Services.

Como verificar se o perfil vinculado ao serviço **AWSServiceRoleForApplicationAutoScaling\_AppStreamFleet** do IAM está presente

- 1. Abra o console do IAM em [https://console.aws.amazon.com/iam/.](https://console.aws.amazon.com/iam/)
- 2. No painel de navegação, escolha Perfis.
- 3. Na caixa de pesquisa, digite applicationautoscaling para restringir a lista de perfis, depois selecione AWSServiceRoleForApplicationAutoScaling\_AppStreamFleet. Se essa função estiver listada, selecione-a para visualizar a página Summary (Resumo) da função.
- 4. Na guia Permissões, confirme se a política de permissões AWSApplicationAutoscalingAppStreamFleetPolicy está anexada.
- 5. Retorne à página de resumo Role (Função).
- 6. Na guia Relações de confiança, selecione Exibir documento de política e confirme se a política de relação de confiança

AWSServiceRoleForApplicationAutoScaling\_AppStreamFleet está anexada e segue o formato correto. Se esse for o caso, a relação de confiança estará configurada corretamente. Selecione Cancelar e feche o console do IAM.

AWSServiceRoleForApplicationAutoScaling\_AppStreamFleet política de relacionamento de confiança

A política de relação de confiança

AWSServiceRoleForApplicationAutoScaling\_AppStreamFleet deve incluir appstream.application-autoscaling.amazonaws.com como entidade principal. Essa política também deve incluir a ação sts:AssumeRole. A configuração de política a seguir define appstream.application-autoscaling.amazonaws.com como uma entidade confiável.

```
{ 
   "Version": "2012-10-17", 
   "Statement": [ 
     { 
        "Effect": "Allow", 
        "Principal": { 
          "Service": "appstream.application-autoscaling.amazonaws.com" 
        }, 
        "Action": "sts:AssumeRole" 
     } 
   ]
}
```
<span id="page-597-0"></span>Verificando a função e as AmazonAppStream políticas do serviço PCAAccess

Conclua as etapas desta seção para verificar se a função de serviço AmazonAppStreamPCAAccess está presente e tem as políticas corretas anexadas. Se essa função não estiver em sua conta e precisar ser criada, você ou um administrador com as permissões necessárias deverá executar as etapas para começar a usar a AppStream versão 2.0 em sua conta da Amazon Web Services.

Para verificar se a função de serviço AmazonAppStream PCAAccess IAM está presente

- 1. Abra o console do IAM em [https://console.aws.amazon.com/iam/.](https://console.aws.amazon.com/iam/)
- 2. No painel de navegação, escolha Perfis.
- 3. Na caixa de pesquisa, digite appstreampca para restringir a lista de funções a serem selecionadas e escolha StreampCAAccess. AmazonApp Se essa função estiver listada, selecione-a para visualizar a página Summary (Resumo) da função.
- 4. Na guia Permissões, confirme se a política de permissões do AmazonAppStreamPCAAccess está anexada.
- 5. Retorne à página de resumo Role (Função).
- 6. Na guia Relações de confiança, escolha Mostrar documento de política e, em seguida, confirme se a política de relação de confiança do AmazonAppStreamPCAAccess está anexada e segue o formato correto. Se esse for o caso, a relação de confiança estará configurada corretamente. Selecione Cancelar e feche o console do IAM.

AmazonAppPolítica de relacionamento de confiança do StreamPCAAccess

A política de relacionamento de confiança do AmazonAppStreamPCAAccess deve incluir prod.euc.ecm.amazonaws.com como principal. Essa política também deve incluir a ação sts:AssumeRole. A configuração de política a seguir define o ECM como entidade confiável.

Para criar a política de relacionamento de confiança do AmazonAppStream PCAAccess usando a CLI AWS

1. Crie um arquivo JSON denominado AmazonAppStreamPCAAccess.json com o texto a seguir.

```
{ 
     "Version": "2012-10-17", 
     "Statement": [ 
         { 
             "Effect": "Allow", 
             "Principal": { 
                  "Service": [ 
                      "prod.euc.ecm.amazonaws.com" 
 ] 
             }, 
              "Action": "sts:AssumeRole", 
              "Condition": {}
```
 $\mathbf{I}$ }

}

2. Ajuste o AmazonAppStreamPCAAccess.json caminho conforme necessário e execute os seguintes comandos da AWS CLI para criar a política de relacionamento de confiança e anexar a política gerenciada do AmazonAppStream PCAAccess. Para obter mais informações sobre a política gerenciada, consulte [the section called "AWS Políticas gerenciadas necessárias para](#page-585-0)  [acessar os recursos AppStream 2.0".](#page-585-0)

```
aws iam create-role --path /service-role/ --role-name AmazonAppStreamPCAAccess --
assume-role-policy-document file://AmazonAppStreamPCAAccess.json
```

```
aws iam attach-role-policy —role-name AmazonAppStreamPCAAccess —policy-arn 
  arn:aws:iam::aws:policy/AmazonAppStreamPCAAccess
```
# <span id="page-599-0"></span>Usar políticas do IAM para gerenciar o acesso de administrador ao Application Auto Scaling

O escalonamento automático para frotas é possível graças à combinação das APIs AppStream 2.0 CloudWatch, Amazon e Application Auto Scaling. AppStream As frotas 2.0 são criadas com AppStream 2.0, os alarmes são criados com e as políticas de escalabilidade são criadas com CloudWatch o Application Auto Scaling.

Além de ter as permissões definidas na política de [AmazonAppStreamFullacesso,](#page-585-0) o usuário do IAM que acessa as configurações de escalabilidade da frota deve ter as permissões necessárias para os serviços que oferecem suporte à escalabilidade dinâmica. Os usuários do IAM precisam ter as permissões para usar as ações mostradas na política de exemplo a seguir.

```
{ 
   "Version": "2012-10-17", 
   "Statement": [ 
     { 
        "Effect": "Allow", 
        "Action": [ 
            "appstream:*", 
            "application-autoscaling:*", 
            "cloudwatch:DeleteAlarms", 
            "cloudwatch:DescribeAlarmsForMetric",
```

```
 "cloudwatch:DisableAlarmActions", 
            "cloudwatch:DescribeAlarms", 
            "cloudwatch:EnableAlarmActions", 
            "cloudwatch:ListMetrics", 
            "cloudwatch:PutMetricAlarm", 
            "iam:ListRoles" 
       ], 
        "Resource": "*" 
     }, 
     { 
        "Sid": "iamPassRole", 
        "Effect": "Allow", 
        "Action": [ 
            "iam:PassRole" 
        ], 
        "Resource": "*", 
        "Condition": { 
           "StringEquals": { 
                "iam:PassedToService": "application-autoscaling.amazonaws.com" 
 } 
       } 
     } 
   ]
}
```
Também é possível criar políticas do IAM próprias para definir permissões mais específicas para chamadas à API do Application Auto Scaling. Para obter mais informações, consulte [Controle de](https://docs.aws.amazon.com/autoscaling/application/userguide/auth-and-access-control.html)  [acesso e autenticação](https://docs.aws.amazon.com/autoscaling/application/userguide/auth-and-access-control.html) no Manual do usuário do Application Auto Scaling.

# <span id="page-600-0"></span>Usar políticas do IAM para gerenciar o acesso de administrador ao bucket do Amazon S3 para pastas base e persistência das configurações de aplicações

Os exemplos a seguir mostram como você pode usar políticas do IAM para gerenciar o acesso ao bucket do Amazon S3 para pastas base e persistência das configurações de aplicações.

### Exemplos

- [Excluir o bucket do Amazon S3 para pastas base e persistência das configurações de aplicações](#page-601-0)
- [Restringir o acesso de administrador ao bucket do Amazon S3 para pastas base e persistência das](#page-602-0)  [configurações de aplicações](#page-602-0)

Acesso ao bucket do S3 para pastas iniciais e persistência de configurações de aplicativo 586

<span id="page-601-0"></span>Excluir o bucket do Amazon S3 para pastas base e persistência das configurações de aplicações

AppStream 2.0 adiciona uma política de bucket do Amazon S3 aos buckets que ele cria para evitar que sejam excluídos acidentalmente. Para excluir um bucket S3, primeiro você deve excluir a política do bucket S3. Veja a seguir as políticas de buket que você precisa excluir para pastas base e persistência de configurações de aplicação.

Política de pastas base

```
{ 
   "Version": "2012-10-17", 
   "Statement": [ 
     { 
       "Sid": "PreventAccidentalDeletionOfBucket", 
       "Effect": "Deny", 
       "Principal": "*", 
       "Action": "s3:DeleteBucket", 
       "Resource": "arn:aws:s3:::appstream2-36fb080bb8-region-code-account-id-without-
hyphens" 
     } 
   ]
}
```
Política de persistência de confgurações de aplicação.

```
{ 
   "Version": "2012-10-17", 
   "Statement": [ 
    \mathcal{L} "Sid": "PreventAccidentalDeletionOfBucket", 
        "Effect": "Deny", 
        "Principal": "*", 
        "Action": "s3:DeleteBucket", 
        "Resource": "arn:aws:s3:::appstream-app-settings-region-code-account-id-without-
hyphens-unique-identifier" 
      } 
    ]
}
```
Para obter mais informações, consulte [Excluir ou esvaziar um bucket](https://docs.aws.amazon.com/AmazonS3/latest/dev/delete-or-empty-bucket.html) no Guia do usuário do Amazon Simple Storage Service.

Acesso ao bucket do S3 para pastas iniciais e persistência de configurações de aplicativo 588

Amazon AppStream 2.0 Guia de administração

## <span id="page-602-0"></span>Restringir o acesso de administrador ao bucket do Amazon S3 para pastas base e persistência das configurações de aplicações

Por padrão, os administradores que podem acessar os buckets do Amazon S3 criados AppStream pela versão 2.0 podem visualizar e modificar o conteúdo que faz parte das pastas iniciais dos usuários e das configurações persistentes do aplicativo. Para restringir o acesso do administrador ao bucket do S3 que contém arquivos de usuários, recomendamos aplicar a política de acesso ao bucket do S3 com base no modelo a seguir:

```
{ 
   "Sid": "RestrictedAccess", 
   "Effect": "Deny", 
   "NotPrincipal": 
   { 
    "AWS": [
       "arn:aws:iam::account:role/service-role/AmazonAppStreamServiceAccess", 
       "arn:aws:sts::account:assumed-role/AmazonAppStreamServiceAccess/PhotonSession", 
       "arn:aws:iam::account:user/IAM-user-name" 
     ] 
   }, 
     "Action": "s3:*", 
     "Resource": "arn:aws:s3:::home-folder-or-application-settings-persistence-s3-
bucket-region-account" 
   } 
  ]
}
```
Essa política permite acesso ao bucket do S3 somente aos usuários especificados e ao serviço AppStream 2.0. Para cada usuário do IAM que precise ter acesso, replique a seguinte linha:

"arn:aws:iam::*account*:user/*IAM-user-name*"

No exemplo a seguir, a política restringe o acesso ao bucket do S3 da pasta base para todos, exceto os usuários do IAM marymajor e johnstiles. Também permite o acesso ao serviço AppStream 2.0, na AWS Região Oeste dos EUA (Oregon), com o ID da conta 123456789012.

```
{ 
   "Sid": "RestrictedAccess", 
   "Effect": "Deny", 
   "NotPrincipal":
```

```
 { 
    "AWS": [
       "arn:aws:iam::123456789012:role/service-role/AmazonAppStreamServiceAccess", 
       "arn:aws:sts::123456789012:assumed-role/AmazonAppStreamServiceAccess/
PhotonSession", 
       "arn:aws:iam::123456789012:user/marymajor", 
       "arn:aws:iam::123456789012:user/johnstiles" 
     ] 
   }, 
     "Action": "s3:*", 
     "Resource": "arn:aws:s3:::appstream2-36fb080bb8-us-west-2-123456789012" 
   } 
  ]
}
```
# <span id="page-603-0"></span>Usando uma função do IAM para conceder permissões a aplicativos e scripts executados em instâncias de streaming AppStream 2.0

Aplicativos e scripts executados em instâncias de streaming AppStream 2.0 devem incluir AWS credenciais em suas solicitações de AWS API. Você pode criar um perfil do IAM para gerenciar essas credenciais. Uma função do IAM especifica um conjunto de permissões que você pode usar para acessar AWS recursos. No entanto, essa função não está associada exclusivamente a uma pessoa. Em vez disso, ela pode ser assumida por qualquer pessoa que precise dela.

Você pode aplicar uma função do IAM a uma instância de streaming AppStream 2.0. Quando a instância de streaming alterna para (assume) a função, a função fornece credenciais de segurança temporárias. Seu aplicativo ou scripts usam essas credenciais para realizar ações de API e tarefas de gerenciamento na instância de streaming. AppStream 2.0 gerencia a troca temporária de credenciais para você.

#### Conteúdo

- [Melhores práticas para usar funções do IAM com instâncias de streaming AppStream 2.0](#page-604-0)
- [Configurando uma função do IAM existente para usar com instâncias de streaming AppStream 2.0](#page-604-1)
- [Como criar uma função do IAM para usar com instâncias de streaming AppStream 2.0](#page-606-0)
- [Como usar a função do IAM com instâncias de streaming AppStream 2.0](#page-607-0)

<span id="page-604-0"></span>Melhores práticas para usar funções do IAM com instâncias de streaming AppStream 2.0

Ao usar funções do IAM com instâncias de streaming AppStream 2.0, recomendamos que você siga estas práticas:

• Limite as permissões que você concede às ações e recursos AWS da API.

Siga os princípios de menor privilégio ao criar e anexar políticas do IAM às funções do IAM associadas às instâncias de streaming AppStream 2.0. Ao usar um aplicativo ou script que exija acesso às ações ou recursos da AWS API, determine as ações e os recursos específicos necessários. Crie políticas que permitam que o aplicativo ou o script execute somente essas ações. Para obter mais informações, consulte [Conceder privilégio mínimo](https://docs.aws.amazon.com/IAM/latest/UserGuide/best-practices.html#grant-least-privilege) no Guia do usuário do IAM.

• Crie uma função do IAM para cada recurso AppStream 2.0.

Criar uma função exclusiva do IAM para cada recurso AppStream 2.0 é uma prática que segue os princípios de privilégios mínimos. Isso também permite que você modifique as permissões para um recurso sem afetar outros recursos.

• Limite onde as credenciais podem ser usadas.

As políticas do IAM permitem que você defina as condições sob as quais seu perfil do IAM pode ser usado para acessar um recurso. Por exemplo, é possível incluir condições para especificar um intervalo de endereços IP dos quais as solicitações podem vir. Isso impede que as credenciais sejam usadas fora do seu ambiente. Para obter mais informações, consulte [Usar condições nas](https://docs.aws.amazon.com/IAM/latest/UserGuide/best-practices.html#use-policy-conditions)  [políticas para mais segurança](https://docs.aws.amazon.com/IAM/latest/UserGuide/best-practices.html#use-policy-conditions) no Guia do usuário do IAM.

## <span id="page-604-1"></span>Configurando uma função do IAM existente para usar com instâncias de streaming AppStream 2.0

Este tópico descreve como configurar um perfil do IAM existente para que você possa usá-lo com construtores de imagens e instâncias de streaming de frota.

#### Pré-requisitos

A função do IAM que você deseja usar com um construtor de imagens AppStream 2.0 ou uma instância de streaming de frota deve atender aos seguintes pré-requisitos:

- A função do IAM deve estar na mesma conta da Amazon Web Services que a instância de streaming AppStream 2.0.
- O perfil do IAM não pode ser um perfil de serviço.
- A política de relacionamento de confiança anexada à função do IAM deve incluir o serviço AppStream 2.0 como principal. Um diretor é uma entidade AWS que pode realizar ações e acessar recursos. A política também deve incluir a ação sts:AssumeRole. Essa configuração de política define AppStream 2.0 como uma entidade confiável.
- Se você estiver aplicando a função do IAM a um criador de imagens, o criador de imagens deverá executar uma versão do agente AppStream 2.0 lançada em ou após 3 de setembro de 2019. Se você estiver aplicando a função do IAM a uma frota, a frota deverá usar uma imagem que use uma versão do agente lançada na mesma data ou após ela. Para ter mais informações, consulte [AppStream Notas de lançamento do Agent 2.0.](#page-104-0)

Para permitir que o principal de serviço AppStream 2.0 assuma uma função existente do IAM

Para executar as etapas a seguir, você deverá fazer login na conta como um usuário do IAM que tenha as permissões necessárias para listar e atualizar perfis do IAM. Se você não tiver as permissões necessárias, peça ao administrador da sua conta da Amazon Web Services para executar essas etapas na sua conta ou conceder as permissões necessárias.

- 1. Abra o console do IAM em [https://console.aws.amazon.com/iam/.](https://console.aws.amazon.com/iam/)
- 2. No painel de navegação, escolha Perfis.
- 3. Na lista de funções em sua conta, escolha o nome da função que deseja modificar.
- 4. Escolha a guia Relacionamentos de confiança e, em seguida, selecione Editar relacionamento de confiança.
- 5. Em Policy Document (Documento da política), verifique se a política de relacionamento de confiança inclui a ação sts:AssumeRole para o principal do serviço appstream.amazonaws.com:

```
{ 
   "Version": "2012-10-17", 
   "Statement": [ 
     { 
        "Effect": "Allow", 
        "Principal": { 
          "Service": [
```
}

```
 "appstream.amazonaws.com" 
        ] 
      }, 
      "Action": "sts:AssumeRole" 
   } 
 ]
```
- 6. Ao concluir a edição da política de confiança, escolha Atualizar política de confiança para salvar as alterações.
- 7. A função do IAM que você selecionou será exibida no console AppStream 2.0. Essa função concede permissões a aplicativos e scripts para executar ações de API e tarefas de gerenciamento nas instâncias de streaming.

<span id="page-606-0"></span>Como criar uma função do IAM para usar com instâncias de streaming AppStream 2.0

Este tópico descreve como criar um perfil do IAM para que você possa usá-lo com construtores de imagens e instâncias de streaming de frota.

- 1. Abra o console do IAM em [https://console.aws.amazon.com/iam/.](https://console.aws.amazon.com/iam/)
- 2. No painel de navegação, escolha Funções e Criar função.
- 3. Em Selecionar tipo de entidade confiável, selecione AWS serviço .
- 4. Na lista de AWS serviços, escolha AppStream 2.0.
- 5. Em Selecione seu caso de uso, AppStream 2.0 Permite que instâncias AppStream 2.0 chamem AWS serviços em seu nome já está selecionado. Selecione Next: Permissions (Próximo: permissões).
- 6. Se possível, selecione a política a ser usada para a política de permissões ou escolha Create policy (Criar política) para abrir uma nova guia no navegador e criar uma nova política a partir do zero. Para obter mais informações, consulte a etapa 4 no procedimento [Criar políticas do IAM](https://docs.aws.amazon.com/IAM/latest/UserGuide/access_policies_create.html#access_policies_create-start)  [\(console\)](https://docs.aws.amazon.com/IAM/latest/UserGuide/access_policies_create.html#access_policies_create-start) no Guia do usuário do IAM.

Depois de criar a política, feche essa guia e retorne à guia original. Marque a caixa de seleção ao lado das políticas de permissões que você deseja que o AppStream 2.0 tenha.

7. (Opcional) Defina um limite de permissões. Esse é um atributo avançado que está disponível para perfis de serviço, mas não para perfis vinculados ao serviço. Para obter mais informações, consulte [Limites de permissões para entidades do IAM](https://docs.aws.amazon.com/IAM/latest/UserGuide/access_policies_boundaries.html) no Guia do usuário do IAM.

- 8. Escolha Próximo: etiquetas. Opcionalmente, você pode anexar tags como pares de chave/valor. Para obter mais informações, consulte [Recursos de etiquetas do IAM](https://docs.aws.amazon.com/IAM/latest/UserGuide/id_tags.html) no Guia do usuário do IAM.
- 9. Selecione Next: Review (Próximo: revisar).
- 10. Em Nome do perfil, digite um nome de perfil exclusivo em sua conta da Amazon Web Services. Como outros AWS recursos podem fazer referência à função, você não pode editar o nome da função após sua criação.
- 11. Em Role description (Descrição da função), mantenha a descrição da função padrão ou digite uma nova.
- 12. Reveja a função e escolha Criar função.

### <span id="page-607-0"></span>Como usar a função do IAM com instâncias de streaming AppStream 2.0

Depois de criar um perfil do IAM, você poderá aplicá-lo a um construtor de imagens ou a uma instância de streaming de frota ao iniciar o construtor de imagens ou ao criar uma frota. Também é possível aplicar um perfil do IAM a frotas existentes. Para obter informações sobre como aplicar o perfil do IAM ao iniciar um construtor de imagens, consulte [Inicie um criador de imagens para instalar](#page-67-0)  [e configurar aplicativos de streaming](#page-67-0). Para obter informações sobre como aplicar um perfil do IAM ao criar uma frota, consulte [Criar uma frota.](#page-259-0)

Quando você aplica uma função do IAM ao seu criador de imagens ou instância de streaming de frota, o AppStream 2.0 recupera credenciais temporárias e cria o perfil de credencial appstream machine role na instância. As credenciais temporárias são válidas por 1 hora, e novas credenciais são recuperadas a cada hora. As credenciais anteriores não expiram, portanto, você poderá usá-las pelo tempo que forem válidas. Você pode usar o perfil de credencial para chamar AWS serviços de forma programática usando a Interface de Linha de AWS Comando (AWS CLI), o AWS Tools for PowerShell ou o AWS SDK com o idioma de sua escolha.

Ao fazer chamadas de API, especifique appstream\_machine\_role como o perfil de credencial. Caso contrário, haverá falha na operação devido a permissões insuficientes.

AppStream 2.0 assume a função especificada enquanto a instância de streaming é provisionada. Como a AppStream versão 2.0 usa a interface de rede elástica que está conectada à sua VPC para chamadas de AWS API, seu aplicativo ou script deve aguardar a disponibilidade da interface de rede elástica antes de fazer chamadas de AWS API. Se as chamadas de API forem feitas antes que a interface de rede elástica esteja disponível, haverá falha nas chamadas.

Os exemplos a seguir mostram como é possível usar o perfil de credencial appstream\_machine\_role para descrever as instâncias de streaming (instâncias do EC2) e criar o cliente Boto. Boto é o Amazon Web Services (AWS) SDK para Python.

Descreva as instâncias de streaming (instâncias do EC2) usando a CLI AWS

aws ec2 describe-instances --region us-east-1 --profile appstream\_machine\_role

Descreva as instâncias de streaming (instâncias do EC2) usando AWS ferramentas para PowerShell

Você deve usar o AWS Tools para a PowerShell versão 3.3.563.1 ou posterior, com o SDK da Amazon Web Services para .NET versão 3.3.103.22 ou posterior. Você pode baixar o instalador do AWS Tools for Windows, que inclui o AWS Tools for PowerShell e o Amazon Web Services SDK for .NET, [AWS no site Tools PowerShell](https://aws.amazon.com/powershell/) for.

Get-EC2Instance -Region us-east-1 -ProfileName appstream\_machine\_role

Criando o cliente Boto usando o AWS SDK para Python

<span id="page-608-0"></span>session = boto3.Session(profile\_name='appstream\_machine\_role')

## Registrar em log e monitorar no Amazon AppStream 2.0

O monitoramento é uma parte importante para manter a confiabilidade, a disponibilidade e a performance do Amazon AppStream 2.0. Este tópico descreve os serviços e as ferramentas que a AWS fornece para monitorar os recursos do AppStream 2.0 e responder a possíveis incidentes.

#### Alarmes do Amazon CloudWatch

Os alarmes do Amazon CloudWatch permitem que você observe uma única métrica durante um período especificado. Se a métrica exceder determinado limite, uma notificação será enviada para um tópico do Amazon Simple Notification Service ou para uma política do AWS Auto Scaling. Os alarmes do CloudWatch não invocam ações que estão em determinado estado. Em vez disso, o estado deve ter sido alterado e mantido por uma quantidade especificada de períodos. Para obter mais informações, consulte [Monitorando os recursos da Amazon AppStream 2.0.](#page-544-0)

### **G** Note

O AppStream 2.0 ainda não pode ser configurado como um destino para o CloudWatch Events. Para obter uma lista de serviços que você pode configurar como destinos para o CloudWatch Events, consulte [What Is Amazon CloudWatch Events.](https://docs.aws.amazon.com/AmazonCloudWatch/latest/events/WhatIsCloudWatchEvents.html)

#### AWS CloudTrail

O AWS CloudTrail fornece um registro das ações executadas por um usuário, perfil ou serviço da AWS no AppStream 2.0. Esse registro permite determinar a solicitação que foi feita ao AppStream 2.0, o endereço IP do qual a solicitação foi feita, quem fez a solicitação, quando ela foi feita e outros detalhes. Para obter mais informações, consulte [Registrar chamadas de API do](#page-572-0)  [AppStream 2.0 em log com o AWS CloudTrail.](#page-572-0)

#### AWS Trusted Advisor

O AWS Trusted Advisor inspeciona o ambiente da AWS e recomenda maneiras de economizar dinheiro, melhorar a disponibilidade e a performance do sistema ou ajudar a eliminar lacunas de segurança. O Trusted Advisor usa práticas recomendadas coletadas de uma grande variedade de clientes da AWS. Todos os clientes da AWS têm acesso a cinco verificações do Trusted Advisor. Se você tiver um plano de suporte Business ou Enterprise, poderá exibir todas as verificações do Trusted Advisor.

Quando você habilita a [persistência das configurações de aplicações](#page-415-0) ou as [pastas base](#page-399-0) para os usuários, os dados gerados pelos usuários são armazenados em buckets do Amazon S3. O Trusted Advisor contém as seguintes verificações relacionadas ao Amazon S3:

- Configuração de registro em log de buckets do Amazon S3.
- Verificações de segurança para buckets do Amazon S3 que têm permissões de acesso livre.
- Verificações de tolerância a falhas para buckets do Amazon S3 que não têm versionamento habilitado ou têm versionamento suspenso.

Para obter mais informações, consulte [AWS Trusted Advisor](https://docs.aws.amazon.com/awssupport/latest/user/trusted-advisor.html) no Guia do usuário do AWS Support.

Logs de acesso do Amazon S3

Se os usuários tiverem dados de configurações de aplicação ou dados de pastas base armazenados em buckets do Amazon S3, considere visualizar os logs de acesso ao servidor do Amazon S3 para monitorar o acesso. Esses logs fornecem registros detalhados das solicitações feitas a um bucket. Os logs de acesso ao servidor são úteis para muitos aplicativos. Por exemplo, as informações do log de acesso podem ser úteis em auditorias de segurança e acesso. Para obter mais informações, consulte [Registrar em log as solicitações com registro em log de acesso](https://docs.aws.amazon.com/AmazonS3/latest/dev/ServerLogs.html) [ao servidor](https://docs.aws.amazon.com/AmazonS3/latest/dev/ServerLogs.html) no Guia do usuário do Amazon Simple Storage Service.

Relatórios de uso do AppStream 2.0

Você pode assinar os relatórios de uso do AppStream 2.0 para receber relatórios detalhados sobre como os usuários estão usando o serviço. Os relatórios incluem quanto tempo os usuários transmitem e quais aplicativos eles iniciam. Para obter mais informações, consulte [AppStream 2.0](#page-553-0) [Relatórios de uso](#page-553-0).

## <span id="page-610-0"></span>Validação de conformidade do Amazon AppStream 2.0

Os auditores externos avaliam a segurança e a conformidade do Amazon AppStream 2.0 como parte de vários programas de conformidade da AWS. Esses incluem os seguintes: [SOC](https://aws.amazon.com/compliance/soc-faqs/), [PCI,](https://aws.amazon.com/compliance/pci-dss-level-1-faqs) [ISO](https://aws.amazon.com/compliance/iso-certified/), [FedRAMP](https://aws.amazon.com/compliance/fedramp/), [HIPAA,](https://aws.amazon.com/compliance/hipaa-compliance/) [MTCS,](https://aws.amazon.com/compliance/aws-multitiered-cloud-security-standard-certification/) [ENS High,](https://aws.amazon.com/compliance/esquema-nacional-de-seguridad/) [HITRUST CSF,](https://aws.amazon.com/compliance/hitrust/) [VPAT](https://aws.amazon.com/compliance/vpat/) e outros.

### **a** Note

O AppStream 2.0 é compatível com o [FIPS 140-2.](https://aws.amazon.com/compliance/fips/) Para obter informações sobre como usar endpoints FIPS do AppStream 2.0 para uso administrativo ou streaming, consulte [the section](#page-620-0)  [called "Endpoints do FIPS".](#page-620-0)

O AppStream 2.0 também está passando pela avaliação do [Department of Defense \(DoD\)](https://aws.amazon.com/compliance/dod/)  [Cloud Computing Security Requirements Guide \(SRG\).](https://aws.amazon.com/compliance/dod/)

Para obter uma lista de serviços da AWS no escopo de programas de conformidade específicos, consulte [Serviços da AWS no escopo por programa de conformidade.](https://aws.amazon.com/compliance/services-in-scope/) Para obter informações gerais, consulte [Programas de conformidade da AWS.](https://aws.amazon.com/compliance/programs/)

É possível fazer download de relatórios de auditoria de terceiros usando o AWS Artifact. Para obter mais informações, consulte [Fazer download de relatórios no AWS Artifact](https://docs.aws.amazon.com/artifact/latest/ug/downloading-documents.html).

Sua responsabilidade com relação à conformidade ao usar o AppStream 2.0 é determinada pela confidencialidade dos dados, pelos objetivos de conformidade da empresa e pelos regulamentos e leis aplicáveis. A AWS fornece os seguintes recursos para ajudar com a conformidade:

- [Guias de início rápido de segurança e compatibilidade:](https://aws.amazon.com/quickstart/?awsf.quickstart-homepage-filter=categories%23security-identity-compliance) estes guias de implantação abordam as considerações de arquitetura e fornecem etapas para implantação de ambientes de linha de base focados em compatibilidade e segurança na AWS.
- [Whitepaper Architecting for HIPAA Security and Compliance:](https://d0.awsstatic.com/whitepapers/compliance/AWS_HIPAA_Compliance_Whitepaper.pdf) este whitepaper descreve como as empresas podem usar a AWS para criar aplicações em conformidade com a HIPAA.
- [Recursos de conformidade da AWS:](https://aws.amazon.com/compliance/resources/) essa coleção de manuais e guias pode ser aplicada a seu setor e local.
- [Avaliar recursos com regras](https://docs.aws.amazon.com/config/latest/developerguide/evaluate-config.html) no AWS Config Developer Guide (Guia do desenvolvedor do CCI): o serviço AWS Config avalia como as configurações de recursos estão em conformidade com práticas internas, diretrizes do setor e regulamentos.
- [AWS Security Hub](https://docs.aws.amazon.com/securityhub/latest/userguide/what-is-securityhub.html): esse serviço da AWS fornece uma visão abrangente do estado de sua segurança na AWS que ajuda você a conferir sua conformidade com padrões e práticas recomendadas de segurança do setor.

# <span id="page-611-0"></span>Resiliência no Amazon AppStream 2.0

A infraestrutura global da AWS é criada com base em regiões e zonas de disponibilidade da AWS. As regiões fornecem várias zonas de disponibilidade separadas e isoladas fisicamente, que são conectadas com baixa latência, alta throughput e redes altamente redundantes. Com as zonas de disponibilidade, é possível projetar e operar aplicações e bancos de dados que automaticamente executam o failover entre as zonas sem interrupção. As zonas de disponibilidade são mais altamente disponíveis, tolerantes a falhas e escaláveis que uma ou várias infraestruturas de data center tradicionais.

Para obter mais informações sobre regiões e zonas de disponibilidade da AWS, consulte [Infraestrutura global da AWS.](https://aws.amazon.com/about-aws/global-infrastructure/)

# <span id="page-611-1"></span>Segurança da infraestrutura no Amazon AppStream 2.0

Como um serviço gerenciado, o Amazon AppStream 2.0 é protegido pela segurança da rede global da AWS. Para obter informações sobre serviços de segurança da AWS e como a AWS protege a infraestrutura, consulte [Segurança na Nuvem AWS.](https://aws.amazon.com/security/) Para projetar seu ambiente da AWS usando as práticas recomendadas de segurança de infraestrutura, consulte [Proteção de infraestrutura](https://docs.aws.amazon.com/wellarchitected/latest/security-pillar/infrastructure-protection.html) em Pilar segurança: AWS Well‐Architected Framework.
Use chamadas de API publicadas pela AWS para acessar o AppStream 2.0 por meio da rede. Os clientes devem oferecer suporte para:

- Transport Layer Security (TLS). Exigimos TLS 1.2 e recomendamos TLS 1.3.
- Conjuntos de criptografia com perfect forward secrecy (PFS) como DHE (Ephemeral Diffie-Hellman) ou ECDHE (Ephemeral Elliptic Curve Diffie-Hellman). A maioria dos sistemas modernos, como Java 7 e versões posteriores, comporta esses modos.

Além disso, as solicitações devem ser assinadas usando um ID da chave de acesso e uma chave de acesso secreta associada a uma entidade principal do IAM. Ou você pode usar o [AWS](https://docs.aws.amazon.com/STS/latest/APIReference/Welcome.html)  [Security Token Service](https://docs.aws.amazon.com/STS/latest/APIReference/Welcome.html) (AWS STS) para gerar credenciais de segurança temporárias para assinar solicitações.

Os tópicos a seguir fornecem informações adicionais sobre a segurança da infraestrutura do AppStream 2.0.

#### Índice

- [Isolamento de rede](#page-612-0)
- [Isolamento em hosts físicos](#page-613-0)
- [Controlar o tráfego de rede](#page-613-1)
- [Endpoints da VPC de interface do AppStream 2.0](#page-614-0)
- [Como proteger dados em trânsito com endpoints do FIPS](#page-620-0)

### <span id="page-612-0"></span>Isolamento de rede

Uma Virtual Private Cloud (VPC) é uma rede virtual na área isolada logicamente na Nuvem Amazon Web Services. Use VPCs separadas para isolar a infraestrutura por workload ou entidade organizacional.

Uma sub-rede é um intervalo de endereços IP em uma VPC. Quando executa uma instância, você a executa em uma sub-rede em sua VPC. Use sub-redes para isolar as camadas de sua aplicação (por exemplo, Web, aplicação e banco de dados) em uma única VPC. Use sub-redes privadas para as instâncias que não devem ser acessadas diretamente pela Internet.

Você pode fazer streaming usando instâncias de streaming do AppStream 2.0 em sua VPC sem passar pela internet pública. Para fazer isso, use um VPC endpoint de interface (endpoint de

interface). Para obter mais informações, consulte [Criação e streaming a partir de VPC endpoints de](#page-615-0) [interface.](#page-615-0)

Você também pode chamar operações de API do AppStream 2.0 de sua VPC sem enviar tráfego pela internet pública usando um endpoint de interface. Para obter mais informações, consulte [Acessar operações de API e comandos da CLI do AppStream 2.0 por meio de um endpoint da VPC](#page-618-0)  [de interface.](#page-618-0)

### <span id="page-613-0"></span>Isolamento em hosts físicos

Diferentes instâncias de streaming no mesmo host físico são isoladas umas das outras como se estivessem em hosts físicos separados. O hipervisor isola a CPU e a memória, e as instâncias recebem discos virtualizados em vez de acesso aos dispositivos de disco bruto.

Quando você interrompe ou encerra uma instância de streaming, a memória alocada para ela é apagada (ou seja, definida como zero) pelo hipervisor antes que ela seja alocada para uma nova instância, e cada bloco de armazenamento é redefinido. Isso garante que seus dados não sejam expostos a outra instância.

### <span id="page-613-1"></span>Controlar o tráfego de rede

Para ajudar a controlar o tráfego de rede para as instâncias de streaming do AppStream 2.0, considere estas opções:

- Ao inicializar uma instância de streaming do Amazon AppStream, você a inicializa em uma subrede na VPC. Você poderá implantar instâncias de streaming em uma sub-rede privada se elas não precisarem estar acessíveis na Internet.
- Para fornecer acesso à Internet às instâncias de streaming em uma sub-rede privada, use um gateway NAT. Para obter mais informações, consulte [Configurar uma VPC com sub-redes](#page-41-0)  [privadas e um gateway NAT.](#page-41-0)
- Os grupos de segurança que pertencem à VPC permitem que você controle o tráfego de rede entre instâncias de streaming do AppStream 2.0 e recursos da VPC, como servidores de licenças, servidores de arquivos e servidores de banco de dados. Os grupos de segurança também isolam o tráfego entre as instâncias de streaming e os serviços de gerenciamento do AppStream 2.0.

Use grupos de segurança para restringir o acesso às instâncias de streaming. Por exemplo, é possível permitir tráfego apenas de intervalos de endereços de sua rede corporativa. Para obter mais informações, consulte [Grupos de segurança no Amazon AppStream 2.0](#page-622-0).

• Você pode fazer streaming usando instâncias de streaming do AppStream 2.0 em sua VPC sem passar pela internet pública. Para fazer isso, use um VPC endpoint de interface (endpoint de interface). Para obter mais informações, consulte [Criação e streaming a partir de VPC endpoints](#page-615-0)  [de interface.](#page-615-0)

Você também pode chamar operações de API do AppStream 2.0 de sua VPC sem enviar tráfego pela internet pública usando um endpoint de interface. Para obter mais informações, consulte [Acessar operações de API e comandos da CLI do AppStream 2.0 por meio de um endpoint da](#page-618-0)  [VPC de interface.](#page-618-0)

- Use políticas e perfis do IAM para gerenciar o acesso de administrador ao AppStream 2.0, ao Application Auto Scaling e aos buckets do Amazon S3. Para obter mais informações, consulte os tópicos a seguir:
	- [Usando políticas AWS gerenciadas e funções vinculadas para gerenciar o acesso do](#page-584-0) [administrador aos recursos AppStream 2.0](#page-584-0)
	- [Usar políticas do IAM para gerenciar o acesso de administrador ao Application Auto Scaling](#page-599-0)
	- [Restringir o acesso de administrador ao bucket do Amazon S3 para pastas base e persistência](#page-602-0) [das configurações de aplicações](#page-602-0)
- Você pode usar o SAML 2.0 para federar a autenticação no AppStream 2.0. Para obter mais informações, consulte [Cotas de serviço do Amazon AppStream 2.0.](#page-676-0)

#### **a** Note

Para implantações menores do AppStream 2.0, você pode usar grupos de usuários do AppStream 2.0. Por padrão, os grupos de usuários do oferecem suporte a, no máximo, 50 usuários. Para obter mais informações sobre as cotas do AppStream 2.0 (também conhecidas como limites), consulte [Cotas de serviço do Amazon AppStream 2.0.](#page-676-0) Para implantações que precisem oferecer suporte a 100 usuários do AppStream 2.0 ou mais, recomendamos usar o SAML 2.0.

## <span id="page-614-0"></span>Endpoints da VPC de interface do AppStream 2.0

Uma Virtual Private Cloud (VPC) é uma rede virtual na área isolada logicamente na Nuvem Amazon Web Services. Se você utilizar o Amazon Virtual Private Cloud para hospedar recursos da AWS, poderá estabelecer uma conexão privada entre a sua VPC e o AppStream 2.0. Você pode usar essa conexão para permitir que o AppStream 2.0 se comunique com os recursos na VPC sem passar pela internet pública.

Os endpoints de interface são desenvolvidos pelo AWS PrivateLink, uma tecnologia que permite manter o tráfego de streaming em uma VPC que você especifica usando endereços IP privados. Ao usar a VPC com um túnel do AWS Direct Connect ou AWS Virtual Private Network, você consegue manter o tráfego de streaming na sua rede.

Os tópicos a seguir fornecem informações sobre endpoints de interface do AppStream 2.0.

Índice

- [Criação e streaming a partir de VPC endpoints de interface](#page-615-0)
- [Acessar operações de API e comandos da CLI do AppStream 2.0 por meio de um endpoint da](#page-618-0)  [VPC de interface](#page-618-0)

<span id="page-615-0"></span>Criação e streaming a partir de VPC endpoints de interface

Você pode usar um endpoint da VPC de interface em sua conta da AWS para restringir todo o tráfego de rede entre o Amazon VPC e o AppStream 2.0 para a rede da Amazon. Depois de criar esse endpoint, configure a pilha do AppStream 2.0 ou o criador de imagens para usá-lo.

#### Pré-requisitos

Antes de configurar endpoints da VPC de interface para o AppStream 2.0, esteja ciente dos seguintes pré-requisitos:

- A conectividade com a internet é necessária para autenticar usuários e entregar os ativos da web que o AppStream 2.0 requer para funcionar. O endpoint de interface de streaming mantém o tráfego de streaming em sua VPC. O tráfego de streaming inclui pixels, USB, entrada do usuário, áudio, área de transferência, upload e download de arquivos e tráfego de impressora. Para permitir esse tráfego, você deve inserir os domínios listados em [Domínios permitidos.](#page-63-0)
- A rede à qual os dispositivos dos usuários estão conectados deve ser capaz de rotear o tráfego para o endpoint de interface.
- Os grupos de segurança associados ao endpoint de interface devem permitir acesso de entrada à porta 443 (TCP) e às portas 1400-1499 (TCP) do intervalo de endereços IP do qual os usuários se conectam.
- A lista de controle de acesso à rede para as sub-redes deve permitir tráfego de saída das portas de rede efêmeras 1024-65535 (TCP) para o intervalo de endereços IP do qual os usuários se conectam.
- Você deve ter uma política de permissões do IAM em sua Conta da AWS que forneça permissões para executar a ação de API ec2:DescribeVpcEndpoints. Por padrão, essa permissão é definida na política do IAM anexada à função AmazonAppStreamServiceAccess. Se você tiver as permissões necessárias, esse perfil de serviço será criado automaticamente pelo AppStream 2.0, com as políticas do IAM necessárias anexadas, quando você começar a usar o serviço AppStream 2.0 em uma região da AWS. Para obter mais informações, consulte [Identity and](#page-583-0) [Access Management para Amazon AppStream 2.0.](#page-583-0)

#### Para criar um endpoint de interface

- 1. Abra o console da Amazon VPC em [https://console.aws.amazon.com/vpc/.](https://console.aws.amazon.com/vpc/)
- 2. No painel de navegação, escolha Endpoints, Create Endpoint (Criar endpoint).
- 3. Escolha Create Endpoint (Criar endpoint).
- 4. Em Categoria de serviço, selecione Serviços da AWS.
- 5. Em Nome do serviço, escolha **com.amazonaws.***<Região da AWS>***.appstream.streaming**.
- 6. Especifique as informações a seguir. Quando terminar, escolha Create endpoint (Criar endpoint).
	- Em VPC, escolha uma VPC na qual criar o endpoint de interface. Você pode escolher uma VPC diferente da VPC com os recursos do AppStream 2.0.
	- Em Subnets (Sub-redes), selecione as sub-redes (zonas de disponibilidade) nas quais você deseja criar as interfaces de rede do endpoint. Recomendamos que você escolha sub-redes em pelo menos duas zonas de disponibilidade.
	- Verifique se a caixa de seleção Enable Private DNS Name (Habilitar nome DNS privado) está marcada.

#### **a** Note

Se os usuários usam um proxy de rede para acessar instâncias de streaming, desabilite qualquer armazenamento em cache de proxy no domínio e nomes DNS associados ao endpoint privado.

• Em Security group (Grupo de segurança), selecione os grupos de segurança a serem associados às interfaces de rede do endpoint.

#### **a** Note

Os grupos de segurança devem fornecer acesso de entrada às portas do intervalo de endereços IP do qual os usuários se conectam.

Enquanto o endpoint de interface está sendo criado, o status do endpoint no console aparece como Pending (Pendente). Depois que o endpoint for criado, o status mudará para Available (Disponível).

Para atualizar uma pilha para usar o endpoint de interface que você criou para sessões de streaming, execute as etapas a seguir.

Para atualizar uma pilha para usar um novo endpoint de interface

1. Abra o console do AppStream 2.0 em [https://console.aws.amazon.com/appstream2.](https://console.aws.amazon.com/appstream2)

Abra o console na mesma região da AWS que o endpoint de interface que você deseja usar.

- 2. No painel de navegação, selecione Stacks (Pilhas) e escolha a pilha desejada.
- 3. Escolha a guia Endpoints da VPC, depois selecione Editar.
- 4. Na caixa de diálogo Editar endpoint da VPC, em Endpoint de streaming, escolha o endpoint pelo qual você deseja fazer streaming do tráfego.
- 5. Escolha Atualizar.

O tráfego para novas sessões de streaming será roteado por meio desse endpoint. No entanto, o tráfego das sessões de streaming atuais continuará sendo roteado por meio do endpoint especificado anteriormente.

#### **a** Note

Os usuários não podem fazer streaming usando o endpoint da Internet quando um endpoint da interface é especificado.

## <span id="page-618-0"></span>Acessar operações de API e comandos da CLI do AppStream 2.0 por meio de um endpoint da VPC de interface

Se você usar o Amazon Virtual Private Cloud para hospedar recursos da AWS, poderá se conectar diretamente a operações de API ou comandos da interface de linha de comandos (CLI) do AppStream 2.0 por meio de um [endpoint da VPC de interface](https://docs.aws.amazon.com/vpc/latest/userguide/vpce-interface.html) (endpoint de interface) em sua nuvem privada virtual (VPC), em vez de se conectar pela internet. Os endpoints de interface são desenvolvidos pelo AWS PrivateLink, uma tecnologia que permite manter o tráfego de streaming em uma VPC que você especifica usando endereços IP privados. Quando você usa um endpoint de interface, a comunicação entre a VPC e o AppStream 2.0 é realizada integralmente e com segurança na rede da AWS.

#### **a** Note

Este tópico descreve como acessar operações de API e comandos da CLI do AppStream 2.0 por meio de um endpoint de interface. Para obter informações sobre como criar e fazer streaming de endpoints de interface do AppStream 2.0, consulte [Criação e streaming a partir](#page-615-0) [de VPC endpoints de interface.](#page-615-0)

### Pré-requisitos

Para usar endpoints de interface, você deve atender aos seguintes pré-requisitos:

- Os grupos de segurança associados ao endpoint de interface devem permitir acesso de entrada à porta 443 (TCP) do intervalo de endereços IP do qual os usuários se conectam.
- A lista de controle de acesso à rede para as sub-redes deve permitir tráfego de saída das portas de rede efêmeras 1024-65535 (TCP) para o intervalo de endereços IP do qual os usuários se conectam.

Criar um endpoint de interface para acessar operações de API e comandos da CLI do AppStream 2.0

Execute as etapas a seguir para criar um endpoint de interface.

- 1. Abra o console da Amazon VPC em [https://console.aws.amazon.com/vpc/.](https://console.aws.amazon.com/vpc/)
- 2. No painel de navegação, escolha Endpoints, Create Endpoint (Criar endpoint).
- 3. Escolha Create Endpoint (Criar endpoint).
- 4. Em Categoria de serviço, selecione Serviços da AWS.
- 5. Em Nome do serviço, escolha **com.amazonaws.***<Região da AWS>***.appstream.api**.
- 6. Especifique as informações a seguir. Quando terminar, escolha Create endpoint (Criar endpoint).
	- Em VPC, selecione a VPC na qual deseja criar o endpoint.
	- Para Subnets (Sub-redes), selecione as sub-redes (zonas de disponibilidade) nas quais deseja criar interfaces de rede do endpoint. Recomendamos que você escolha sub-redes em pelo menos duas zonas de disponibilidade.
	- Opcionalmente, você pode marcar a caixa de seleção Enable Private DNS Name (Habilitar nome DNS privado).

#### **a** Note

Se você selecionar essa opção, certifique-se de configurar a VPC e o DNS, conforme necessário, para oferecer suporte a DNS privado. Para obter mais informações, consulte [DNS privado](https://docs.aws.amazon.com/vpc/latest/userguide/vpce-interface.html#vpce-private-dns) no Guia do usuário do Amazon VPC.

• Para Security group (Grupo de segurança), selecione os grupos de segurança para associar às interfaces de rede do endpoint.

#### **a** Note

Os grupos de segurança devem fornecer acesso de entrada às portas do intervalo de endereços IP do qual os usuários se conectam.

Enquanto o endpoint de interface está sendo criado, o status do endpoint no console aparece como Pending (Pendente). Depois que o endpoint for criado, o status mudará para Available (Disponível).

Usar um endpoint de interface para acessar operações de API e comandos da CLI do AppStream 2.0

Depois que o status do endpoint da VPC de interface criado for alterado para Disponível, você poderá usar o endpoint para acessar operações de API e comandos da CLI do AppStream 2.0. Para fazer isso, especifique o parâmetro endpoint-url com o nome DNS do endpoint de interface ao usar essas operações e esses comandos. O nome DNS pode ser resolvido publicamente, mas apenas roteia o tráfego em sua VPC com êxito.

O exemplo a seguir mostra como especificar o nome DNS do endpoint de interface ao usar o comando describe-fleets da CLI:

aws appstream describe-fleets --endpoint-url <vpc-endpoint-id>.api.appstream.<awsregion>.vpce.amazonaws.com

O seguinte exemplo mostra como especificar o nome do DNS do endpoint de interface ao instanciar o cliente Python Boto3 do AppStream 2.0:

```
appstream2client = boto3.client('appstream',region_name='<aws-
region>',endpoint_url='<vpc-endpoint-id>.api.appstream.<aws-region>.vpce.amazonaws.com'
```
Os comandos subsequentes que usam o objeto appstream2client usam automaticamente o endpoint de interface que você especificou.

Se você tiver habilitado os nomes de host DNS privado no endpoint de interface, não será necessário especificar o URL do endpoint. O nome de host do DNS da API do AppStream 2.0 que a API e a CLI usam por padrão é resolvido dentro da VPC. Para obter mais informações sobre nomes de host de DNS privado, consulte [DNS privado](https://docs.aws.amazon.com/vpc/latest/userguide/vpce-interface.html#vpce-private-dns) no Guia do usuário do Amazon VPC.

### <span id="page-620-0"></span>Como proteger dados em trânsito com endpoints do FIPS

Por padrão, quando você se comunica com o serviço AppStream 2.0, seja como administrador usando o console do AppStream 2.0, a AWS Command Line Interface (AWS CLI) ou um AWS SDK, ou como um usuário que faz streaming de uma instância de frota ou um construtor de imagens, todos os dados em trânsito são criptografados usando TLS 1.2.

Se você precisar de módulos criptográficos validados pelo FIPS 140-2 ao acessar a AWS por meio de uma interface de linha de comando ou uma API, use um endpoint do FIPS. O AppStream 2.0 oferece endpoints FIPS em todas as regiões da AWS nos Estados Unidos onde o AppStream 2.0 está disponível. Quando você usa um endpoint do FIPS, todos os dados em trânsito são criptografados usando padrões criptográficos que estão em conformidade com o Federal Information Processing Standard (FIPS) 140-2. Para obter informações sobre os endpoints FIPS, incluindo uma lista de endpoints do AppStream 2.0, consulte [Federal Information Processing Standard \(FIPS –](https://aws.amazon.com/compliance/fips)  [Norma federal de processamento de informações\) 140-2](https://aws.amazon.com/compliance/fips).

### Endpoints do FIPS para uso administrativo

Para especificar um endpoint FIPS ao executar um comando da AWS CLI para o AppStream 2.0, use o parâmetro endpoint-url. O seguinte exemplo usa o endpoint FIPS do AppStream 2.0 na região Oeste dos EUA (Oregon) para recuperar uma lista de todas as pilhas na região:

**aws appstream describe-stacks --endpoint-url https://appstream2-fips.uswest-2.amazonaws.com**

Para especificar um endpoint FIPS para operações de API do AppStream 2.0, use o procedimento no AWS SDK para especificar um endpoint personalizado.

#### Endpoints do FIPS para sessões de streaming do usuário

Se usar o SAML 2.0 ou um URL de streaming para autenticar usuários, você poderá configurar conexões compatíveis com o FIPS para as sessões de streaming dos usuários.

Para usar uma conexão compatível com o FIPS para usuários que se autenticam usando SAML 2.0, especifique um endpoint FIPS do AppStream 2.0 ao configurar o estado de retransmissão da federação. Para obter mais informações sobre como criar um URL de estado de retransmissão para a federação de identidades usando o SAML 2.0, consulte [Configuração do SAML.](#page-319-0)

Para configurar uma conexão compatível com o FIPS para usuários que se autenticam por meio de um URL de streaming, especifique um endpoint FIPS do AppStream 2.0 ao chamar a operação [CreateStreamingURL](https://docs.aws.amazon.com/appstream2/latest/APIReference/API_CreateStreamingURL.html) ou [CreateImageBuilderStreamingURL](https://docs.aws.amazon.com/appstream2/latest/APIReference/API_CreateImageBuilderStreamingURL.html) da AWS CLI ou de um AWS SDK. Um usuário que se conecte a uma instância de streaming usando o URL resultante é conectado por meio de uma conexão compatível com o FIPS. O seguinte exemplo usa o endpoint FIPS do AppStream 2.0 na região Leste dos EUA (Virgínia) para gerar um URL de streaming compatível com o FIPS:

**aws appstream create-streaming-url --stack-name** *stack-name* **--fleet-name** *fleet-name* **- user-id** *user-id* **--endpoint-url https://appstream2-fips.us-east-1.amazonaws.com**

### Exceções

Conexões compatíveis com o FIPS não têm suporte nos seguintes cenários:

- Administração do AppStream 2.0 pelo console do AppStream 2.0
- Sessões de streaming para usuários que se autenticam usando o recurso de grupo de usuários do AppStream 2.0
- Streaming usando um VPC endpoint de interface
- Gerar URLs de streaming compatíveis com o FIPS pelo console do AppStream 2.0
- Conexões com suas contas de armazenamento do Google Drive ou OneDrive em que o provedor de armazenamento não fornece um endpoint do FIPS

# <span id="page-622-0"></span>Grupos de segurança no Amazon AppStream 2.0

Você pode fornecer controle de acesso adicional à sua VPC em instâncias de streaming em um construtor de imagens ou frota no Amazon AppStream 2.0, associando-os aos grupos de segurança da VPC. Os grupos de segurança que pertencem à sua VPC permitem que você controle o tráfego da rede entre instâncias de streaming do AppStream 2.0 e recursos da VPC, como servidores de licença, servidores de arquivos e servidores de banco de dados. Para obter mais informações, consulte [Grupos de segurança para a VPC](https://docs.aws.amazon.com/vpc/latest/userguide/VPC_SecurityGroups.html) no Guia do usuário do Amazon VPC.

As regras que você define para seu security group da VPC são aplicadas ao security group associado a um construtor de imagem ou frota. As regras do security group determinam o tráfego de rede que é permitido em suas instâncias de streaming. Para obter mais informações, consulte [Regras de grupo de segurança](https://docs.aws.amazon.com/vpc/latest/userguide/VPC_SecurityGroups.html#SecurityGroupRules) no Guia do usuário do Amazon VPC.

Você pode associar até cinco security groups ao ativar um novo construtor de imagem ou ao criar uma nova frota. Você também pode associar grupos de segurança a uma frota existente ou alterar os grupos de segurança de uma frota (para alterar grupos de segurança de uma frota, primeiro você deve parar a frota). Para obter mais informações, consulte [Trabalhar com grupos de segurança](https://docs.aws.amazon.com/vpc/latest/userguide/VPC_SecurityGroups.html#WorkingWithSecurityGroups) no Guia do usuário da Amazon VPC.

Se você não selecionar um security group, seu construtor de imagem ou frota será associado ao security group padrão de sua VPC. Para obter mais informações, consulte [Grupo de segurança](https://docs.aws.amazon.com/vpc/latest/userguide/VPC_SecurityGroups.html#DefaultSecurityGroup) [padrão para a VPC](https://docs.aws.amazon.com/vpc/latest/userguide/VPC_SecurityGroups.html#DefaultSecurityGroup) no Guia do usuário do Amazon VPC.

Use essas considerações adicionais ao usar grupos de segurança com o AppStream 2.0.

- Todos os dados de usuário final, como o tráfego da Internet, os dados da pasta base ou a comunicação do aplicativo com os recursos da VPC são afetados pelos grupos de segurança associados à instância de streaming.
- Os dados de pixel de streaming não são afetados por security groups.
- Se você habilitou o Acesso à Internet padrão para seu criador de imagens ou sua frota, as regras dos security groups associados devem permitir acesso à Internet.

Você pode criar ou editar regras para seus grupos de segurança ou criar grupos de segurança usando o console do Amazon VPC.

• Para associar security groups a um construtor de imagem — Siga as instruções em [Inicie um](#page-67-0) [criador de imagens para instalar e configurar aplicativos de streaming.](#page-67-0)

- Para associar security groups a uma frota
	- Ao criar a frota siga as instruções em [Criar uma frota.](#page-259-0)
	- Para uma frota existente Edite as configurações da frota usando o AWS Management Console.

Você também pode associar grupos de segurança às suas frotas usando a AWS CLI e SDKs.

- AWS CLI: use os comandos [create-fleet](https://docs.aws.amazon.com/cli/latest/reference/appstream/create-fleet.html) e [update-fleet.](https://docs.aws.amazon.com/cli/latest/reference/appstream/update-fleet.html)
- AWS SDKs: use as operações de API [CreateFleet](https://docs.aws.amazon.com/appstream2/latest/APIReference/API_CreateFleet.html) e [UpdateFleet.](https://docs.aws.amazon.com/appstream2/latest/APIReference/API_UpdateFleet.html)

Para obter mais informações, consulte o [Guia do usuário da AWS Command Line Interface](https://docs.aws.amazon.com/cli/latest/userguide/) e [Ferramentas para a Amazon Web Services.](https://aws.amazon.com/tools/)

## Gerenciamento de atualizações no Amazon AppStream 2.0

O AppStream 2.0 fornece uma forma automatizada para atualizar seu construtor de imagens com o software do AppStream 2.0 mais recente. Quando as imagens são configuradas para sempre usarem a versão mais recente do agente do AppStream 2.0, as instâncias de streaming são atualizadas automaticamente com os recursos, as melhorias de performance e as atualizações de segurança mais recentes que estão disponíveis na AWS. Para obter informações sobre como gerenciar as versões do agente do AppStream 2.0, consulte [Gerenciar versões do agente do AppStream 2.0.](#page-100-0)

Você é responsável por instalar e manter as atualizações para o sistema operacional Windows, seus aplicativos e suas dependências. Para obter mais informações, consulte [Manter uma imagem do](#page-149-0)  [AppStream 2.0 atualizada.](#page-149-0)

Você pode manter sua imagem do AppStream 2.0 atualizada usando atualizações de imagens gerenciadas do AppStream 2.0. Esse método de atualização oferece as atualizações do sistema operacional Windows e as atualizações de drivers mais recentes, além do software de agente do AppStream 2.0 mais recente. Para obter mais informações, consulte [Atualizar uma imagem usando](#page-149-1)  [atualizações de imagens gerenciadas do AppStream 2.0.](#page-149-1)

Para gerenciar atualizações de aplicativos em suas instâncias de streaming, você pode usar todos os serviços de atualização automática fornecidos. Você também pode seguir as recomendações para instalar atualizações fornecidas pelo fornecedor do aplicativo.

# Prevenção contra "confused deputy" entre serviços no Amazon AppStream 2.0

O problema de "confused deputy" é um problema de segurança em que uma entidade que não tem permissão para executar uma ação coage outra entidade mais privilegiada a executar a ação. Na AWS, a personificação entre serviços pode deixar os recursos da conta vulneráveis ao problema de "confused deputy". A personificação entre serviços ocorre quando um serviço (o serviço de chamada) chama outro serviço (o serviço chamado). O serviço de chamada pode manipular o serviço chamado para que ele use as respectivas permissões com o objetivo de acessar os recursos do cliente de uma forma na qual o serviço de chamada não tem permissão para atuar sozinho. Para evitar isso, o AWS fornece ferramentas que ajudam você a proteger os dados para todos os serviços com entidades principais de serviço que têm acesso aos recursos em sua conta.

Recomendamos o uso das chaves globais de contexto de condição aws:SourceArn e aws:SourceAccount em políticas de recursos para limitar as permissões ao acessar esses recursos. As diretrizes a seguir detalham as recomendações e os requisitos ao usar essas chaves para proteger recursos:

- Use aws:SourceArn se quiser apenas um recurso associado ao acesso entre serviços.
- Use aws:SourceAccount se quiser permitir que todos os recursos na conta especificada sejam associados ao uso entre serviços.
- Se a chave aws:SourceArn não contiver um ID de conta, você deverá usar ambas as chaves globais de contexto de condição (aws:SourceArn e aws:SourceAccount) para limitar as permissões.
- Se você utilizar ambas as chaves globais de contexto de condição e o valor aws:SourceArn contiver um ID de conta, a chave aws:SourceAccount deverá usar o mesmo ID de conta quando usada na mesma instrução de política.

A maneira mais eficaz de se proteger contra o problema de "confused deputy" é usar o nome do recurso da Amazon (ARN) exato do recurso que deseja permitir. Se você não souber o ARN completo do recurso, use a chave global de contexto de condição aws:SourceArn com curingas (como \*) para as partes desconhecidas do ARN. Também é possível usar um curinga no ARN se quiser especificar vários recursos. Por exemplo, você pode formatar o ARN como arn:aws:*servicename*::*region-name*::*your Conta da AWS ID*:\*.

# Exemplo: prevenção contra "confused deputy" entre serviços em perfil de serviço do Amazon AppStream 2.0

O AppStream 2.0 assume um perfil de serviço usando uma variedade de ARNs de recurso, o que leva a uma instrução condicional complicada. Recomendamos usar um tipo de recurso curinga para evitar falhas inesperadas nos recursos do AppStream 2.0.

Example Condicional **aws:SourceAccount**:

```
{ 
     "Version": "2012-10-17", 
     "Statement": [ 
         { 
             "Effect": "Allow", 
             "Principal": { 
                 "Service": [ 
                     "appstream.amazonaws.com" 
 ] 
             }, 
             "Action": "sts:AssumeRole", 
             "Condition": { 
                 "StringEquals": { 
                     "aws:SourceAccount": "your Conta da AWS ID" 
 } 
 } 
         } 
     ]
}
```
Example Condicional **aws:SourceArn**:

```
{ 
     "Version": "2012-10-17", 
     "Statement": [ 
         { 
              "Effect": "Allow", 
              "Principal": { 
                  "Service": [ 
                      "appstream.amazonaws.com" 
 ] 
              }, 
              "Action": "sts:AssumeRole",
```
#### Exemplo: prevenção contra "confused deputy" entre serviços em perfil de serviço do Amazon AppStream 2.0

```
 "Condition": { 
                "ArnLike": { 
                   "aws:SourceArn": "arn:{aws partition}:appstream:{your region name}:
{your Conta da AWS ID}:*" 
 } 
 } 
        } 
    ]
}
```
Exemplo: prevenção contra "confused deputy" entre serviços em perfil de máquina de frota do Amazon AppStream 2.0

Example Condicional **aws:SourceAccount**:

```
{ 
     "Version": "2012-10-17", 
     "Statement": [ 
         { 
             "Effect": "Allow", 
             "Principal": { 
                 "Service": [ 
                     "appstream.amazonaws.com" 
 ] 
             }, 
             "Action": "sts:AssumeRole", 
             "Condition": { 
                 "StringEquals": { 
                     "aws:SourceAccount": "your Conta da AWS ID" 
 } 
 } 
         } 
     ]
}
```
#### Example Condicional **aws:SourceArn**:

#### **a** Note

Se você quiser usar um perfil do IAM para várias frotas, recomendamos usar a chave global de contexto de condição aws:SourceArn com curingas (\*) para corresponder a vários recursos de frota do AppStream 2.0.

```
{ 
     "Version": "2012-10-17", 
     "Statement": [ 
         { 
             "Effect": "Allow", 
             "Principal": { 
                 "Service": [ 
                     "appstream.amazonaws.com" 
 ] 
             }, 
             "Action": "sts:AssumeRole", 
             "Condition": { 
                 "ArnLike": { 
                     "aws:SourceArn": "arn:{aws partition}:appstream:{your region name}:
{your Conta da AWS ID}:fleet/{your fleet name}" 
 } 
 } 
         } 
     ]
}
```
Exemplo: prevenção contra "confused deputy" entre serviços em política de bucket do Amazon S3 para script de sessão de frotas elásticas do AppStream 2.0

Example Condicional **aws:SourceAccount**:

```
{ 
      "Version": "2012-10-17", 
      "Statement": [ 
\overline{\mathcal{L}}
```

```
 "Effect": "Allow", 
             "Principal": { 
                 "Service": [ 
                     "appstream.amazonaws.com" 
 ] 
             }, 
             "Action": "s3:GetObject", 
             "Resource": "your session script S3 path", 
             "Condition": { 
                 "StringEquals": { 
                     "aws:SourceAccount": "your Conta da AWS ID" 
 } 
             } 
         } 
     ]
}
```
Example Condicional **aws:SourceArn**:

```
{ 
     "Version": "2012-10-17", 
     "Statement": [ 
         { 
             "Effect": "Allow", 
             "Principal": { 
                 "Service": [ 
                     "appstream.amazonaws.com" 
 ] 
             }, 
             "Action": "s3:GetObject", 
             "Resource": "your session script S3 path", 
             "Condition": { 
                 "ArnLike": { 
                     "aws:SourceArn": "arn:{aws partition}:appstream:{your region name}:
{your Conta da AWS ID}:fleet/{your fleet name}" 
 } 
 } 
         } 
    \mathbf{I}}
```
# Exemplo: prevenção contra "confused deputy" entre serviços em política de bucket do Amazon S3 para aplicações do AppStream 2.0

Quando você armazena dados em um bucket do Amazon S3, o bucket pode ser exposto a problemas de "confused deputy". Isso pode deixar dados, como frotas elásticas, blocos de aplicações, scripts de configuração, ícones de aplicações e scripts de sessão, vulneráveis a agentes mal-intencionados.

Para evitar problemas de "confused deputy", você pode especificar a condição aws:SourceAccount ou a condição aws:SourceArn na política de bucket do Amazon S3 para ELASTIC-FLEET-EXAMPLE-BUCKET.

As políticas de recursos a seguir mostram como evitar o problema de "confused deputy" com uma das seguintes opções:

- O aws:SourceAccount com o ID da sua conta AWS
- A chave global de contexto de condição aws:SourceArn

O AppStream 2.0 ainda não oferece suporte à prevenção contra "confused deputy" para ícones de aplicações. O serviço só oferece suporte a arquivos VHD e scripts de configuração. Se você tentar incluir condições adicionais para os ícones de aplicação, os ícones não serão exibidos para os usuários finais.

No exemplo a seguir, a política de bucket só permite o acesso aos recursos da frota elástica do AppStream 2.0 na conta do proprietário para acessar ELASTIC\_FLEET\_EXAMPLE\_BUCKET.

```
{ 
     "Version": "2012-10-17", 
     "Statement": [ 
\overline{\mathcal{L}} "Sid": "ConfusedDeputyPreventionExamplePolicy", 
              "Effect": "Allow", 
              "Principal": { 
                   "Service": "appstream.amazonaws.com" 
              }, 
              "Action": "s3:GetObject", 
              "Resource": [ 
                   "arn:aws:s3:::ELASTIC-FLEET-EXAMPLE-BUCKET/vhd-folder/*", 
                   "arn:aws:s3:::ELASTIC-FLEET-EXAMPLE-BUCKET/scripts/*" 
              ],
```

```
 "Condition": { 
                  "StringEquals": { 
                      "aws:SourceAccount": "your Conta da AWS ID" 
 } 
 } 
         }, 
         { 
             "Sid": "AllowRetrievalPermissionsToS3AppIconsForAppStream", 
             "Effect": "Allow", 
             "Principal": { 
                  "Service": "appstream.amazonaws.com" 
             }, 
             "Action": "s3:GetObject", 
             "Resource": "arn:aws:s3:::ELASTIC-FLEET-EXAMPLE-BUCKET/app-icons/*" 
         } 
    \mathbf{I}}
```
Você também pode usar a condição aws:SourceArn para limitar o acesso a recursos específicos.

#### **a** Note

Se você não souber o ARN completo do recurso ou se quiser especificar vários recursos, use a chave global de contexto de condição aws:SourceArn com curingas (\*) para as partes desconhecidas do ARN.

```
{ 
     "Version": "2012-10-17", 
     "Statement": [ 
          { 
              "Sid": "ConfusedDeputyPreventionExamplePolicy", 
              "Effect": "Allow", 
              "Principal": { 
                   "Service": "appstream.amazonaws.com" 
              }, 
              "Action": "s3:GetObject", 
              "Resource": [ 
                   "arn:aws:s3:::ELASTIC-FLEET-EXAMPLE-BUCKET/vhd-folder/*", 
                   "arn:aws:s3:::ELASTIC-FLEET-EXAMPLE-BUCKET/scripts/*" 
              ], 
              "Condition": {
```

```
 "ArnLike": { 
                      "aws:SourceArn": "arn:{aws-partition}:appstream:{your region name}:
{your AWS account ID}:app-block/*" 
 } 
 } 
         }, 
         { 
             "Sid": "AllowRetrievalPermissionsToS3AppIconsForAppStream", 
             "Effect": "Allow", 
             "Principal": { 
                 "Service": "appstream.amazonaws.com" 
             }, 
             "Action": "s3:GetObject", 
             "Resource": "arn:aws:s3:::ELASTIC-FLEET-EXAMPLE-BUCKET/app-icons/*" 
         } 
    \mathbf{I}}
```
Você também pode usar as condições aws:SourceArn e aws:SourceAccount para limitar o acesso a contas e recursos específicos.

#### **a** Note

Se você não souber o ARN completo dos recursos ou se quiser especificar vários recursos, use a chave global de contexto de condição aws:SourceArn com curingas (\*) para as partes desconhecidas do ARN.

```
{ 
     "Version": "2012-10-17", 
     "Statement": [ 
          { 
              "Sid": "ConfusedDeputyPreventionExamplePolicy", 
              "Effect": "Allow", 
              "Principal": { 
                   "Service": "appstream.amazonaws.com" 
              }, 
              "Action": "s3:GetObject", 
              "Resource": [ 
                   "arn:aws:s3:::ELASTIC-FLEET-EXAMPLE-BUCKET/vhd-folder/*", 
                   "arn:aws:s3:::ELASTIC-FLEET-EXAMPLE-BUCKET/scripts/*" 
              ],
```

```
 "Condition": { 
                 "ArnLike": { 
                      "aws:SourceArn": "arn:{aws partition}:appstream:{your region name}:
{your AWS account ID}:app-block/*" 
                 }, 
                 "StringEquals": { 
                      "aws:SourceAccount": "your AWS account ID" 
 } 
 } 
         }, 
         { 
             "Sid": "AllowRetrievalPermissionsToS3AppIconsForAppStream", 
             "Effect": "Allow", 
             "Principal": { 
                 "Service": "appstream.amazonaws.com" 
             }, 
             "Action": "s3:GetObject", 
             "Resource": "arn:aws:s3:::ELASTIC-FLEET-EXAMPLE-BUCKET/app-icons/*" 
         } 
     ]
}
```
# Solução de problemas

Se você encontrar dificuldades ao trabalhar com a Amazon AppStream 2.0, consulte os seguintes recursos de solução de problemas.

Conteúdo

- [Solução geral de problemas](#page-633-0)
- [Solução de problemas de construtores de imagens](#page-640-0)
- [Solução de problemas de frotas](#page-646-0)
- [Solucionar problemas no Active Directory](#page-650-0)
- [Solução de problemas do usuário AppStream 2.0](#page-656-0)
- [Solução de problemas de armazenamento persistente](#page-665-0)
- [Códigos de notificação de solução de problemas](#page-670-0)

# <span id="page-633-0"></span>Solução geral de problemas

A seguir estão os problemas gerais que podem ocorrer quando você usa o Amazon AppStream 2.0.

Problemas

- [A federação de SAML não está funcionando. O usuário não está autorizado a visualizar aplicativos](#page-634-0) [AppStream 2.0.](#page-634-0)
- [Depois da federação de um portal do ADFS, minha sessão de streaming não inicia. Estou](#page-634-1) [recebendo o erro "Sorry connection went down".](#page-634-1)
- [Recebo um erro de URI de redirecionamento inválido.](#page-634-2)
- [Meus criadores de imagem e as frotas nunca atingem o estado de execução. Meu servidores DNS](#page-635-0)  [estão em um diretório do Simple AD.](#page-635-0)
- [Eu habilitei a persistência de configurações de aplicativo para meus usuários, mas as](#page-635-1)  [configurações de aplicativo persistentes não foram salvas ou carregadas.](#page-635-1)
- [Habilitei a persistência das configurações de aplicações para os meus usuários, mas as senhas](#page-636-0) [dos meus usuários não estão persistindo entre sessões em determinadas aplicações de](#page-636-0)  [streaming.](#page-636-0)
- [Dados do Google Chrome dados preenchem o arquivo VHD que contém as configurações do](#page-636-1)  [aplicativo persistente dos meus usuários. Isso está impedindo que suas configurações persistam.](#page-636-1)  [Como posso gerenciar o perfil Chrome?](#page-636-1)
- [Eu configurei um domínio personalizado para minhas sessões de streaming AppStream 2.0](#page-637-0)  [incorporadas, mas meus URLs de streaming AppStream 2.0 não estão redirecionando para meu](#page-637-0) [domínio personalizado.](#page-637-0)
- [Eu lancei um aplicativo em uma frota AppStream 2.0 habilitada para smartcard, e há um número](#page-637-1)  [limitado de certificados \(ou nenhum\) disponível para autenticação no aplicativo.](#page-637-1)
- [O serviço de Propagação de Certificação não está começando na minha frota 2.0 com smartcard](#page-639-0)  [AppStream .](#page-639-0)

<span id="page-634-0"></span>A federação de SAML não está funcionando. O usuário não está autorizado a visualizar aplicativos AppStream 2.0.

Isso pode ocorrer porque a política em linha incorporada para o perfil do IAM de federação SAML 2.0 não inclui permissões para o ARN da pilha. A função do IAM é assumida pelo usuário federado que está acessando uma pilha AppStream 2.0. Edite as permissões da função para incluir o ARN da pilha. Para obter mais informações, consulte [Integração da Amazon AppStream 2.0 com SAML 2.0](#page-317-0) e [Solução de problemas da federação SAML 2.0 com a AWS](https://docs.aws.amazon.com/IAM/latest/UserGuide/troubleshoot_saml.html) no Guia do usuário do IAM.

# <span id="page-634-1"></span>Depois da federação de um portal do ADFS, minha sessão de streaming não inicia. Estou recebendo o erro "Sorry connection went down".

Defina o Tipo de reivindicação de entrada da regra de reivindicação para o atributo NameID do SAML para UPN e tente a conexão novamente.

## <span id="page-634-2"></span>Recebo um erro de URI de redirecionamento inválido.

Esse erro ocorre devido a uma URL de estado de retransmissão de pilha AppStream 2.0 malformada ou inválida. Certifique-se de que o estado de retransmissão configurado em sua configuração de federação seja o mesmo que o estado de retransmissão da pilha exibido nos detalhes da pilha por meio do console 2.0. AppStream Se forem iguais e o problema persistir, entre em contato AWS Support. Para ter mais informações, consulte [Integração da Amazon AppStream 2.0 com SAML 2.0](#page-317-0).

A federação de SAML não está funcionando. O usuário não está autorizado a visualizar aplicativos AppStream 2.0.

# <span id="page-635-0"></span>Meus criadores de imagem e as frotas nunca atingem o estado de execução. Meu servidores DNS estão em um diretório do Simple AD.

AppStream 2.0 depende dos servidores DNS em sua VPC para retornar uma resposta de domínio inexistente (NXDOMAIN) para nomes de domínio locais que não existem. Isso permite que a interface de rede AppStream gerenciada 2.0 se comunique com os servidores de gerenciamento.

Quando você cria um diretório com o Simple AD, AWS Directory Service cria dois controladores de domínio que também funcionam como servidores DNS em seu nome. Como os controladores de domínio não fornecem a resposta NXDOMAIN, eles não podem ser usados com 2.0. AppStream

<span id="page-635-1"></span>Eu habilitei a persistência de configurações de aplicativo para meus usuários, mas as configurações de aplicativo persistentes não foram salvas ou carregadas.

AppStream 2.0 salva automaticamente as configurações do aplicativo que são criadas em determinados locais na instância do Windows. As configurações são salvas somente se o aplicativo as salva em um desses locais. Para ver uma lista dos locais, consulte [Como a persistência de](#page-415-0)  [configurações de aplicativo funciona](#page-415-0). Se sua aplicativo estiver configurada para salvar em C:\Users\ %username% e suas configurações de usuários para a aplicativo não forem persistentes entre essas sessões, o ponto de montagem não pode ser criado. Isso evita que as configurações sejam salvas no arquivo VHD que contém as configurações do aplicativo persistente dos usuários.

Para resolver esse problema, siga estas etapas:

- 1. Na instância de frota, abra o Explorador de arquivos e navegue até o diretório de perfil do usuário em C:\Users\%username%.
- 2. Confirme se esse diretório contém um symlink e, em seguida, execute uma das seguintes ações:
	- Se houver um symlink, confirme se ele aponta para D:\%username%.
	- Se não houver um symlink, tente excluir C:\Users\%username%.

Se você não pode excluir esse diretório, identifique o arquivo no diretório que está impedindo que ele seja excluído e o aplicativo que criou o arquivo. Em seguida, entre em contato com o fornecedor do aplicativo para obter informações sobre como alterar as permissões de arquivo ou mover o arquivo.

Se você puder excluir esse diretório, entre em contato AWS Support para obter mais orientações para resolver esse problema. Para obter mais informações, consulte o [AWS](https://console.aws.amazon.com/support/home#/)  [Support Center.](https://console.aws.amazon.com/support/home#/)

<span id="page-636-0"></span>Habilitei a persistência das configurações de aplicações para os meus usuários, mas as senhas dos meus usuários não estão persistindo entre sessões em determinadas aplicações de streaming.

Isso ocorre quando:

- Os usuários estão fazendo streaming de aplicativos como o Microsoft Outlook, que usa a [API do](https://docs.microsoft.com/en-us/windows/desktop/seccng/cng-dpapi)  [Microsoft Data Protection.](https://docs.microsoft.com/en-us/windows/desktop/seccng/cng-dpapi)
- A persistência da configuração de aplicativos está habilitada para instâncias de streaming que não estão associadas a domínios do Active Directory.

Nos casos em que uma instância de streaming não está associada a um domínio do Active Directory, o usuário do Windows PhotonUser,, é diferente em cada instância da frota. Devido à maneira como o modelo de segurança da DPAPI funciona, as senhas dos usuários não persistem para aplicativos que usam a DPAPI nesse cenário. Em casos em que instâncias de streaming são associadas a um domínio do Active Directory e o usuário é um usuário de domínio, o nome do usuário do Windows é aquele do usuário conectado e as senhas dos usuários persistem para aplicativos que usam a DPAPI.

<span id="page-636-1"></span>Dados do Google Chrome dados preenchem o arquivo VHD que contém as configurações do aplicativo persistente dos meus usuários. Isso está impedindo que suas configurações persistam. Como posso gerenciar o perfil Chrome?

Por padrão, o Google Chrome armazena os dados do usuário e o cache de disco local no perfil de usuário do Windows. Para evitar que os dados de cache do disco local encham o arquivo VHD que contém configurações de aplicativo persistente dos usuários, configure o Chrome para salvar apenas os dados de usuário. Para fazer isso, na instância de frota, abra a linha de comando como um administrador e inicie o Chrome com os parâmetros a seguir para alterar o local do cache do disco:

#### chrome.exe --disk-cache-dir C:\*path-to-unsaved-location*\

Executar o Chrome com esses parâmetros impede que o cache de disco seja mantido entre as sessões AppStream 2.0.

<span id="page-637-0"></span>Eu configurei um domínio personalizado para minhas sessões de streaming AppStream 2.0 incorporadas, mas meus URLs de streaming AppStream 2.0 não estão redirecionando para meu domínio personalizado.

Para resolver esse problema, verifique se, ao criar seu URL de streaming AppStream 2.0, você substituiu o endpoint AppStream 2.0 pelo seu domínio personalizado. Por padrão, os URLs de streaming AppStream 2.0 são formatados da seguinte forma:

**https://appstream2.***region***.aws.amazon.com/authenticate?parameters=***authenticationcode*

Para substituir o endpoint AppStream 2.0 padrão em seu URL de streaming, substitua a **https:// appstream2.** *região* no URL pelo seu domínio personalizado. Por exemplo, se o seu domínio personalizado for **training.example.com**, o novo URL de streaming deverá seguir este formato:

**https://training.example.com/authenticate?parameters=***authenticationcode*

Para obter mais informações sobre como configurar domínios personalizados para sessões de streaming AppStream 2.0 incorporadas, consulte. [Requisitos de configuração para uso de domínios](#page-381-0)  [personalizados](#page-381-0)

<span id="page-637-1"></span>Eu lancei um aplicativo em uma frota AppStream 2.0 habilitada para smartcard, e há um número limitado de certificados (ou nenhum) disponível para autenticação no aplicativo.

Isso acontece quando a aplicação é inicializada antes que o serviço de [propagação de certificado](https://docs.microsoft.com/en-us/windows/security/identity-protection/smart-cards/smart-card-certificate-propagation-service) esteja em execução.

Para resolver esse problema, use o PowerShell módulo [Get-Service](https://docs.microsoft.com/en-us/powershell/module/microsoft.powershell.management/get-service?view=powershell-7.1) para consultar o status do serviço de Propagação de Certificados e verifique se ele está em execução antes de iniciar seu aplicativo.

Por exemplo, o seguinte script não inicializará a aplicação até que o serviço de propagação de certificado esteja em execução:

Eu configurei um domínio personalizado para minhas sessões de streaming AppStream 2.0 incorporadas, mas meus URLs de streaming AppStream 2.0 não estão redirecionando para meu domínio personalizado.

```
$logFile = "$Env:TEMP\AS2\Logging\$(Get-Date -Format "yyyy-MM-dd-HH-mm-
ss")_applaunch.log"
New-Item -path $logfile -ItemType File -Force | Out-Null
Function Write-Log { 
     Param ([string]$message) 
     $stamp = Get-Date -Format "yyyy/MM/dd HH:mm:ss" 
     $logoutput = "$stamp $message" 
     Add-content $logfile -value $logoutput
}
if (Get-Service -Name "CertPropSvc" | Where-Object -Property Status -eq Running) { 
     Write-Log "The Certificate Propagation Service is running. Launching 
  Application..." 
     try { 
         Start-Process -FilePath "Path to Application" -WindowStyle Maximized -
ErrorAction Stop 
     } 
     catch { 
        Write-Log "There was an error launching the application: $ "
     } 
} 
else { 
     do { 
         $status = Get-Service "CertPropSvc" | select-object -ExpandProperty Status 
         Write-Log "The Certificate Propagation service status is currently $status" 
         Start-Sleep -Seconds 2 
     } until (Get-Service -Name "CertPropSvc" | Where-Object -Property Status -eq 
  Running) 
     write-log "The Certificate Propagation Service is running. Launching 
  Application..." 
     try { 
         Start-Process -FilePath "Path to Application" -WindowStyle Maximized -
ErrorAction Stop
```
Eu lancei um aplicativo em uma frota AppStream 2.0 habilitada para smartcard, e há um número limitado de certificados (ou nenhum) disponível para autenticação no aplicativo.

```
 } 
     catch { 
        Write-Log "There was an error launching the application: $ "
     }
}
```
<span id="page-639-0"></span>O serviço de Propagação de Certificação não está começando na minha frota 2.0 com smartcard AppStream .

Se o serviço de [propagação de certificado](https://docs.microsoft.com/en-us/windows/security/identity-protection/smart-cards/smart-card-certificate-propagation-service) não estiver sendo iniciado, o tipo de inicialização do serviço poderá estar definido como Desativado. Para resolver isso, no construtor de imagens AppStream 2.0 usado para criar a imagem da sua frota, inicie o Microsoft Management Console do Windows Services e certifique-se de que o tipo de inicialização do serviço de Propagação de Certificados não esteja definido como Desativado.

Se o tipo de inicialização não estiver definido como Desativado e o serviço ainda não estiver iniciando em sua frota AppStream 2.0, use o PowerShell módulo [Start-Service para iniciar o serviço](https://docs.microsoft.com/en-us/powershell/module/microsoft.powershell.management/start-service?view=powershell-7.1) de Propagação de Certificados quando sua instância de frota for iniciada.

Por exemplo, o PowerShell script a seguir iniciará o serviço se detectar que ele está em um estado parado:

```
$logFile = "C:\AppStream\Logging\$(Get-Date -Format "yyyy-MM-dd-HH-mm-
ss")_certpropcheck.log"
New-Item -path $logfile -ItemType File -Force | Out-Null
Function Write-Log { 
     Param ([string]$message) 
     $stamp = Get-Date -Format "yyyy/MM/dd HH:mm:ss" 
     $logoutput = "$stamp $message" 
     Add-content $logfile -value $logoutput
}
if (Get-Service -Name "CertPropSvc" | Where-Object -Property Status -eq Running) { 
     Write-Log "The Certificate Propagation Service is running. Exiting..." 
     Exit
}
else {
```

```
 do { 
         if (Get-Service -Name "CertPropSvc" | Where-Object -Property Status -eq 
  Stopped) { 
             Write-Log "The Certificate Propagation Service is stopped, attepmting to 
  start..." 
             try { 
                 Start-Service -Name "CertPropSvc" -ErrorAction Stop 
 } 
             catch { 
                 Write-Log "There was a problem starting the service: $_" 
                 break 
 } 
             $status = Get-Service "CertPropSvc" | select-object -ExpandProperty Status 
             Write-Log "The Certificate Propagation service status is currently $status" 
         } 
         else { 
             $status = Get-Service "CertPropSvc" | select-object -ExpandProperty Status 
             Write-Log "The Certificate Propagation service status is currently $status" 
             break 
         } 
     } until (Get-Service -Name "CertPropSvc" | Where-Object -Property Status -eq 
  Running)
}
```
## <span id="page-640-0"></span>Solução de problemas de construtores de imagens

A seguir estão os problemas que podem ocorrer quando você usa os construtores de imagens Amazon AppStream 2.0.

Problemas

- [Não consigo me conectar à Internet pelo criador de imagens.](#page-641-0)
- [Quando tento instalar o aplicativo, vejo o erro de que a versão do sistema operacional não é](#page-641-1)  [compatível.](#page-641-1)

Solução de problemas de construtores de imagens 626

- [Quero usar um PowerShell script do Windows para abrir meus aplicativos.](#page-642-0)
- [Quero disponibilizar ClickOnce aplicativos para os usuários.](#page-642-1)
- [Quando me conecto ao construtor de imagens, vejo uma tela de login que pede para pressionar](#page-643-0) [CTRL + Alt + Delete para fazer login. Mas a máquina local intercepta os toques do teclado.](#page-643-0)
- [Quando alternei entre os modos admin e teste, vi uma solicitação de senha. Não sei como obter](#page-643-1) [uma senha.](#page-643-1)
- [Recebo um erro quando adiciono meu aplicativo instalado.](#page-643-2)
- [Saí acidentalmente de um serviço em segundo plano no construtor de imagens e me desconectei.](#page-644-0)  [Agora não consigo me conectar ao construtor de imagens.](#page-644-0)
- [O aplicativo não inicia no modo de teste.](#page-644-1)
- [O aplicativo não conseguiu se conectar a um recurso de rede em minha VPC.](#page-644-2)
- [Personalizo a área de trabalho do meu construtor de imagens, mas as alterações não estão](#page-644-3)  [disponíveis quando me conecto a uma sessão depois de iniciar uma frota na imagem que criei.](#page-644-3)
- [Ao iniciar meu aplicativo, falta um parâmetro de linha de comando.](#page-644-4)
- [Não consigo usar minha imagem com uma frota depois que instalo um aplicativo antivírus.](#page-645-0)
- [Não consegui criar uma imagem.](#page-645-1)
- [A create-image operação do Assistente de Imagem falhou com uma mensagem de erro](#page-645-2)  [informando que o acesso ao PrewarmManifest .txt foi negado](#page-645-2)

### <span id="page-641-0"></span>Não consigo me conectar à Internet pelo criador de imagens.

Por padrão, os criadores de imagens não conseguem se comunicar com a Internet. Para resolver esse problema, inicie o criador de imagens em uma sub-rede VPC com acesso à Internet. Você pode permitir acesso à Internet a partir da sua sub-rede VPC usando um [gateway NAT.](https://docs.aws.amazon.com/vpc/latest/userguide/vpc-nat-gateway.html) Se preferir, você pode configurar um gateway da Internet em sua VPC e anexar um endereço IP elástico ao construtor de imagens. Para ter mais informações, consulte [Rede e acesso para Amazon AppStream 2.0](#page-36-0).

# <span id="page-641-1"></span>Quando tento instalar o aplicativo, vejo o erro de que a versão do sistema operacional não é compatível.

Somente aplicativos que podem ser instalados no Windows Server 2012 R2, Windows Server 2016 e Windows Server 2019 podem ser adicionados a uma imagem AppStream 2.0. Verifique se o aplicativo é compatível com um desses três sistemas operacionais, conforme aplicável para o seu construtor de imagens.

### <span id="page-642-0"></span>Quero usar um PowerShell script do Windows para abrir meus aplicativos.

Você pode usar PowerShell scripts do Windows para abrir seus aplicativos na instância da frota. Você talvez queira fazer isso para configurar o aplicativo ou ambiente antes que o aplicativo seja aberto. Para iniciar um PowerShell script do Windows para seu aplicativo, especifique o PowerShell arquivo.exe no Image Assistant. Navegue até C:\Windows\System32\WindowsPowerShell \v1.0\powershell.exe e especifique os seguintes parâmetros de inicialização:

-arquivo "C:\Path\To\PowerShell\ Script.ps1"

#### **a** Note

Para permitir que o script especificado abra o aplicativo, você deve substituir a política de execução do PowerShell script. Para fazer isso, adicione **-ExecutionPolicy Bypass** ao parâmetro de execução.

### <span id="page-642-1"></span>Quero disponibilizar ClickOnce aplicativos para os usuários.

Para disponibilizar um ClickOnce aplicativo para seus usuários AppStream 2.0, você deve instalar o aplicativo em seu construtor de imagens primeiro como administrador e depois como usuário de modelo. Como os ClickOnce aplicativos exigem uma instalação específica do usuário, você deve instalar seu aplicativo como um usuário modelo para permitir que os usuários iniciem o aplicativo a partir de instâncias da frota. Para instalar o ClickOnce aplicativo como administrador e, em seguida, como usuário de modelo, execute estas etapas.

- 1. Abra o console AppStream 2.0 em <https://console.aws.amazon.com/appstream2>.
- 2. No painel de navegação esquerdo, selecione Images (Imagens), Image Builder (Criador de imagens).
- 3. Na lista, escolha o criador de imagens que você deseja usar e faça login como administrador.
- 4. Crie um arquivo de lote que chama o arquivo appref-ms dentro do perfil de usuário. Use a variável de ambiente %APPDATA% para substituir C:\Users\username\\ Roaming. AppData Veja um exemplo de chamada de arquivo de lote:

explorer "%APPDATA%\Microsoft\Windows\Start Menu\Programs\Company\ClickOnce.apprefms"

5. Na área de trabalho do construtor de imagens, abra o Assistente de Imagens.

- 6. Na página Configure Apps (Configurar aplicativos), selecione Switch user (Trocar usuário).
- 7. Na guia Local User (Usuário local), selecione Template User (Usuário modelo).
- 8. Após fazer login como um usuário modelo, instale o aplicativo novamente.
- 9. Na área de trabalho do construtor de imagens, abra o Assistente de Imagens.
- 10. Na página Configurar aplicativos, abra o ClickOnce aplicativo para verificar se ele funciona corretamente. Após concluir o teste, escolha Switch user (Trocar usuário).
- 11. Faça login novamente como administrador e realize as etapas necessárias no Assistente de imagens para concluir a criação da sua imagem.

<span id="page-643-0"></span>Quando me conecto ao construtor de imagens, vejo uma tela de login que pede para pressionar CTRL + Alt + Delete para fazer login. Mas a máquina local intercepta os toques do teclado.

O cliente pode interceptar localmente determinadas combinações de teclas, em vez de enviálas para a sessão do construtor de imagens. Para enviar a combinação de teclas Ctrl+Alt+Delete de maneira confiável ao construtor de imagens, escolha Admin Commands (Comandos do administrador), Send Ctrl+Alt+Delete (Enviar Ctrl+Alt+Delete). O menu Admin Commands está disponível no canto superior direito da barra de ferramentas da sessão do construtor de imagens.

# <span id="page-643-1"></span>Quando alternei entre os modos admin e teste, vi uma solicitação de senha. Não sei como obter uma senha.

AppStream 2.0 geralmente conecta você no modo de usuário que você escolhe automaticamente. Em algumas ocasiões, essa troca pode não ocorrer automaticamente. Se for solicitada uma senha, escolha Admin Commands, Log me in. Essa ação envia seguramente uma senha de uso único ao seu construtor de imagens e cola essa senha no campo Password.

### <span id="page-643-2"></span>Recebo um erro quando adiciono meu aplicativo instalado.

Verifique se o tipo de aplicativo é compatível. Você pode adicionar aplicativos dos tipos .exe, .lnk e .bat.

Verifique se o aplicativo está instalado na hierarquia de pastas de C:\Users. Nenhum aplicativo instalado em C:\Users tem suporte. Selecione uma pasta de instalação diferente em C:\ ao instalar o aplicativo.

Quando me conecto ao construtor de imagens, vejo uma tela de login que pede para pressionar CTRL + Alt + Delete para fazer login. Mas a máquina local intercepta os toques do teclado.

<span id="page-644-0"></span>Saí acidentalmente de um serviço em segundo plano no construtor de imagens e me desconectei. Agora não consigo me conectar ao construtor de imagens.

Tente finalizar o construtor de imagens, reiniciando e conectando-se novamente. Se o problema persistir, você deverá iniciar (criar) um novo construtor de imagens. Não interrompa nenhum serviço em execução em segundo plano na instância do construtor de imagens. Se fizer isso, pode haver interrupção na sessão de seu construtor de imagens ou na interface com a criação de imagem.

# <span id="page-644-1"></span>O aplicativo não inicia no modo de teste.

Verifique se o aplicativo exige privilégios de usuário elevados ou usa permissões especiais que geralmente são oferecidas somente ao administrador. O modo de teste do Image Builder tem as mesmas permissões limitadas na instância do construtor de imagens que seus usuários finais têm em uma frota de testes AppStream 2.0. Se seus aplicativos exigirem permissões elevadas, eles não iniciarão no modo Image Builder Test.

# <span id="page-644-2"></span>O aplicativo não conseguiu se conectar a um recurso de rede em minha VPC.

Verifique se o construtor de imagens foi executado na sub-rede VPC correta. É provável que você também precise verificar se as tabelas de rotas em sua VPC estão configuradas para permitir uma conexão.

<span id="page-644-3"></span>Personalizo a área de trabalho do meu construtor de imagens, mas as alterações não estão disponíveis quando me conecto a uma sessão depois de iniciar uma frota na imagem que criei.

As alterações salvas como parte de uma sessão de usuário local, como configurações de tempo, não são mantidas ao criar uma imagem. Para manter todas as alterações locais na sessão de usuário, adicione às alterações uma política de grupo local na instância do construtor de imagens.

## <span id="page-644-4"></span>Ao iniciar meu aplicativo, falta um parâmetro de linha de comando.

Você pode fornecer um parâmetro de linha de comando ao usar o construtor de imagens para adicionar um aplicativo a uma imagem. Se os parâmetros de inicialização do aplicativo não se

alterarem para cada usuário, você pode inseri-los ao adicionar um aplicativo à imagem na instância do construtor de imagens.

Se os parâmetros de inicialização forem diferentes para cada inicialização, você pode passá-los programaticamente ao usar a API CreateStreamingURL. Defina os parâmetros sessionContext e applicationID nos campos de API. O parâmetro sessionContext está incluído como uma opção de linha de comando na inicialização do aplicativo.

Se houver necessidade de calcular os parâmetros de inicialização instantaneamente, é possível iniciar o aplicativo usando um script. Você pode analisar o parâmetro sessionContext em seu script antes de iniciar o aplicativo com um parâmetro calculado.

# <span id="page-645-0"></span>Não consigo usar minha imagem com uma frota depois que instalo um aplicativo antivírus.

Você pode instalar qualquer ferramenta, incluindo programas antivírus, na sua pilha AppStream 2.0 usando o criador de imagens antes de criar uma imagem. No entanto, esses programas não devem bloquear nenhuma porta de rede nem interromper nenhum processo usado pelo serviço AppStream 2.0. É recomendável testar seu aplicativo no modo Image Builder Test antes de criar uma imagem e de tentar usá-la com uma frota.

### <span id="page-645-1"></span>Não consegui criar uma imagem.

Verifique se você não fez nenhuma alteração nos serviços AppStream 2.0 antes de iniciar a criação da imagem. Tente criar sua imagem novamente. Se não conseguir, entre em contato com o AWS Support. Para obter mais informações, consulte o [AWS Support Center.](https://console.aws.amazon.com/support/home#/)

# <span id="page-645-2"></span>A **create-image** operação do Assistente de Imagem falhou com uma mensagem de erro informando que o acesso ao PrewarmManifest .txt foi negado

O manifesto de otimização do aplicativo foi criado com privilégios elevados. Para criar a imagem, execute uma das seguintes ações e tente novamente:

- Execute o arquivo executável (Image-Assistant.exe) da interface de linha de comando (CLI) do Image Assistant com privilégios de administrador.
- Exclua o arquivo de manifesto de otimização do aplicativo.

# <span id="page-646-0"></span>Solução de problemas de frotas

A seguir estão os problemas que podem ocorrer quando os usuários se conectam às sessões de streaming do Amazon AppStream 2.0 iniciadas a partir de instâncias de frota.

Problemas

- [Tentei aumentar a capacidade da minha frota, mas a atualização não entra em vigor.](#page-646-1)
- [Meus aplicativos não funcionam corretamente, a menos que eu use os padrões do Internet](#page-648-0) [Explorer. Como faço para restaurar as configurações padrão do Internet Explorer?](#page-648-0)
- [Preciso persistir variáveis de ambiente em minhas instâncias de frota.](#page-649-0)
- [Desejo alterar a página inicial padrão do Internet Explorer para meus usuários.](#page-649-1)
- [Quando meus usuários encerram uma sessão de streaming e, em seguida, iniciam uma nova, eles](#page-650-1)  [recebem uma mensagem indicando que não há recursos de streaming disponíveis.](#page-650-1)

<span id="page-646-1"></span>Tentei aumentar a capacidade da minha frota, mas a atualização não entra em vigor.

Você pode aumentar a capacidade de uma frota das seguintes formas:

- Manualmente, aumentando o valor da capacidade mínima na guia Políticas de escalabilidade da frota no console AppStream 2.0.
- Automaticamente, configurando uma política de ajuste de escala da frota que gerencia a capacidade da frota.

Se sua modificação manual ou política de escalabilidade exceder sua cota AppStream 2.0 atual para o tipo e tamanho da instância da sua frota, os novos valores não entrarão em vigor. Se você tiver esse problema, poderá usar o AWS comando [describe-scaling-activities](https://docs.aws.amazon.com/cli/latest/reference/application-autoscaling/describe-scaling-activities.html) da Interface de Linha de Comando (CLI) para verificar se sua solicitação de capacidade excede sua cota para o tipo e tamanho de instância de frota aplicável. Esse comando usa o seguinte formato:

```
aws application-autoscaling describe-scaling-activities 
   --service-namespace appstream \ 
   --resource-id fleet/fleetname \
```
Por exemplo, o comando a seguir fornece informações para a **TestFleet** frota no **us-west-2** Região da AWS.

```
aws application-autoscaling describe-scaling-activities --service-namespace appstream 
  --resource-id fleet/TestFleet --region us-west-2
```
A saída JSON a seguir mostra que foi definida uma política de ajuste de escala para **TestFleet** com Capacidade mínima de 150. Esse valor excede o limite (cota) de **TestFleet**, que é 100, portanto, a nova política de ajuste de escala não entra em vigor. Na saída, o StatusMessageparâmetro fornece informações detalhadas sobre a causa do erro, incluindo o tipo de instância da frota (nesse caso, stream.standard.medium) e a cota atual, que é 100.

#### **a** Note

AppStream As cotas de tipo e tamanho de instância 2.0 são por conta da Amazon Web Services, por AWS região. Se você tiver várias frotas na mesma região que usam o mesmo tipo e tamanho de instância, o número total de instâncias em todas as frotas dessa região deverá ser menor ou igual à cota aplicável.

```
{ 
     "ScalingActivities": [ 
         { 
             "ActivityId": "id", 
             "ServiceNamespace": "appstream", 
             "ResourceId": "fleet/TestFleet", 
             "ScalableDimension": "appstream:fleet:DesiredCapacity", 
             "Description": "Setting desired capacity to 150.", 
             "Cause": "minimum capacity was set to 150", 
             "StartTime": 1596828816.136, 
             "EndTime": 1596828816.646, 
             "StatusCode": "Failed", 
             "StatusMessage": "Failed to set desired capacity to 150. Reason: The 
 Instance type 'stream.standard.medium' capacity limit for fleet TestFleet' was 
 exceeded. Requested: 150, Limit: 100 (Service: AmazonAppStream; Status Code: 400; 
 Error Code: LimitExceededException; Request ID: id; Proxy: null)."
```
Se você executar o comando describe-scaling-activities e a saída indicar que a solicitação de capacidade excede sua cota atual, poderá resolver o problema das seguintes maneiras:
- Altere a solicitação de capacidade para um valor que não exceda sua cota.
- Solicite um aumento de cota. Para solicitar um aumento de cota, use o [formulário Limites](https://console.aws.amazon.com/support/home#/case/create?issueType=service-limit-increase&limitType=service-code-appstream2)  [AppStream 2.0.](https://console.aws.amazon.com/support/home#/case/create?issueType=service-limit-increase&limitType=service-code-appstream2)

## Meus aplicativos não funcionam corretamente, a menos que eu use os padrões do Internet Explorer. Como faço para restaurar as configurações padrão do Internet Explorer?

Se seu ambiente AppStream 2.0 incluir aplicativos que renderizam elementos, talvez seja necessário restaurar as configurações padrão do Internet Explorer para habilitar totalmente o acesso à Internet.

Para restaurar automaticamente as configurações padrão do Internet Explorer

- 1. Abra o console AppStream 2.0 em <https://console.aws.amazon.com/appstream2>.
- 2. No painel de navegação esquerdo, selecione Images (Imagens), Image Builder (Criador de imagens).
- 3. Selecione o criador de imagens no qual restaurar as configurações padrão do Internet Explorer, verifique se está no estado Running (Em execução) e selecione Connect (Conectar).
- 4. Faça login no criador de imagens executando umas das seguintes ações:
	- Se o criador de imagens não estiver associado a um domínio do Active Directory, na guia Local User (Usuário local), selecione Template User (Usuário modelo).
	- Se o construtor de imagens estiver associado a um domínio do Active Directory, selecione a guia Directory User (Usuário de diretório), insira as credenciais para um usuário de domínio que não tem permissões de administrador local no construtor de imagens e, depois, selecione Log in (Entrar).
- 5. Abra o Internet Explorer e redefina suas configurações fazendo o seguinte:
	- a. Na área superior direita da janela do navegador Internet Explorer, selecione o ícone Tools (Ferramentas) e, depois, selecione Internet options (Opções da Internet).
	- b. Escolha a guia Advanced (Avançado) e, depois, selecione Reset (Redefinir).
	- c. Quando solicitado a confirmar sua opção, escolha Redefinir novamente.
	- d. Quando a mensagem Reset Internet Explorer Settings (Redefinir configurações do Internet Explorer) for exibida, selecione Close (Fechar).

6. Na área superior direita da área de trabalho do criador de imagens, selecione Admin Commands (Comandos de administrador), Switch User (Alternar usuário).

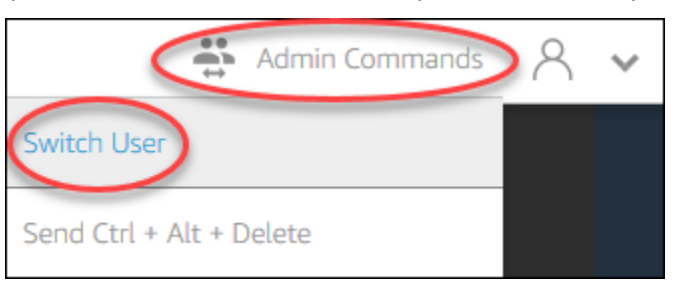

- 7. Isso desconecta sua sessão atual e abre o menu de login. Realize um dos procedimentos a seguir:
	- Se o criador de imagens não estiver associado a um domínio do Active Directory, na guia Local User (Usuário local), selecione Administrator (Administrador).
	- Se o criador de imagens estiver associado a um domínio do Active Directory, selecione a guia Directory User (Usuário de diretório) e faça login como um usuário de domínio que tem permissões de administrador local no criador de imagens.
- 8. Na área de trabalho do construtor de imagens, abra o Assistente de Imagens.
- 9. Siga as etapas necessárias no Assistente de imagens para concluir a criação da sua imagem. Para ter mais informações, consulte [Tutorial: Criar uma imagem personalizada do AppStream](#page-134-0)  [2.0 usando o console do AppStream 2.0.](#page-134-0)

### Preciso persistir variáveis de ambiente em minhas instâncias de frota.

As variáveis de ambiente permitem que você passe configurações dinamicamente entre aplicativos. Você pode disponibilizar as variáveis de ambiente do usuário e as variáveis de ambiente do sistema entre instâncias de frota. Você também pode criar variáveis de ambiente com escopo limitado, o que é útil quando você precisa usar a mesma variável de ambiente com valores diferentes em diferentes aplicativos. Para ter mais informações, consulte [Persistir variáveis de ambiente.](#page-274-0)

### Desejo alterar a página inicial padrão do Internet Explorer para meus usuários.

Você pode usar a Política de grupo para definir a página inicial padrão no Internet Explorer para seus usuários. Você também pode permitir que os usuários alterem a página padrão definida. Para ter mais informações, consulte [Alterar a página inicial padrão do Internet Explorer para sessões de](#page-283-0)  [streaming dos usuários](#page-283-0).

Preciso persistir variáveis de ambiente em minhas instâncias de frota. 635

Quando meus usuários encerram uma sessão de streaming e, em seguida, iniciam uma nova, eles recebem uma mensagem indicando que não há recursos de streaming disponíveis.

Quando um usuário encerra uma sessão, o AppStream 2.0 encerra a instância subjacente e cria uma nova instância, se necessário, para atender à capacidade desejada da frota. Se um usuário tentar iniciar uma nova sessão antes da AppStream versão 2.0 criar a nova instância e todas as outras instâncias estiverem em uso, ele receberá um erro informando que não há recursos de streaming disponíveis. Se os usuários iniciam e interrompem sessões com frequência, considere a possibilidade de aumentar a capacidade da frota. Para ter mais informações, consulte [Fleet](#page-292-0)  [Auto Scaling para Amazon 2.0 AppStream .](#page-292-0) Ou considere a possibilidade de aumentar a duração máxima da sessão para a frota e de instruir os usuários a fechar o navegador durante os períodos de inatividade em vez de encerrar a sessão.

## Solucionar problemas no Active Directory

A seguir estão os problemas que podem ocorrer quando você configura e usa o Active Directory com o Amazon AppStream 2.0. Para obter ajuda para solucionar problemas de códigos de notificação, consulte [Códigos de notificação de solução de problemas.](#page-670-0)

### Problemas

- [Meus construtores de imagens e instâncias de frota estão paralisados no estado PENDING](#page-651-0)  [\(PENDENTE\).](#page-651-0)
- [Meus usuários não conseguem fazer login com o aplicativo SAML.](#page-651-1)
- [Minhas instâncias de frota funcionam para um usuário, mas não são alternadas corretamente.](#page-651-2)
- [Meus objetos de política de grupo de usuário não estão sendo aplicados com êxito.](#page-652-0)
- [Minhas instâncias de streaming AppStream 2.0 não estão ingressando no domínio do Active](#page-652-1) [Directory.](#page-652-1)
- [O login do usuário está demorando muito para ser concluído em uma sessão de streaming](#page-653-0)  [ingressada em um domínio.](#page-653-0)
- [Meus usuários não podem acessar um recurso do domínio em uma sessão de streaming](#page-654-0) [ingressada no domínio, mas podem acessar o recurso em um construtor de imagens ingressado](#page-654-0) [no domínio.](#page-654-0)

Quando meus usuários encerram uma sessão de streaming e, em seguida, iniciam uma nova, eles recebem uma mensagem indicando que não há recursos de streaming disponíveis.

• [Meus usuários recebem o erro "A autenticação baseada em certificado não está disponível" e](#page-654-1) [são solicitados a inserir a senha do domínio. Ou os usuários recebem o erro "Desconectado da](#page-654-1)  [sessão" quando iniciam uma sessão habilitada com autenticação baseada em certificado.](#page-654-1)

## <span id="page-651-0"></span>Meus construtores de imagens e instâncias de frota estão paralisados no estado PENDING (PENDENTE).

Os construtores de imagens e as instâncias de frota podem levar até 25 minutos para entrar em estado de prontos e se tornarem disponíveis. Se suas instâncias demorarem mais que 25 minutos para se tornarem disponíveis, no Active Directory, verifique se os novos objetos de computador foram criados nas unidades organizacionais (UOs) corretas. Se houver novos objetos, as instâncias de streaming estarão disponíveis em breve. Se os objetos não estiverem lá, verifique os detalhes da configuração do diretório em sua Configuração de diretório AppStream 2.0: nome do diretório (o nome de domínio totalmente qualificado do diretório, as credenciais de login da conta de serviço e o nome distinto da OU).

Os erros do criador de imagens e da frota são exibidos no console AppStream 2.0 na guia Notificações da frota ou do construtor de imagens. [Os erros de frota também estão disponíveis](https://docs.aws.amazon.com/cli/latest/reference/appstream/describe-fleets.html)  [usando a API AppStream 2.0 por meio da](https://docs.aws.amazon.com/cli/latest/reference/appstream/describe-fleets.html) [DescribeFleet](https://docs.aws.amazon.com/appstream2/latest/APIReference/API_DescribeFleets.html)[soperação ou o comando CLI describe](https://docs.aws.amazon.com/cli/latest/reference/appstream/describe-fleets.html)[fleets.](https://docs.aws.amazon.com/cli/latest/reference/appstream/describe-fleets.html)

### <span id="page-651-1"></span>Meus usuários não conseguem fazer login com o aplicativo SAML.

AppStream 2.0 depende do atributo SAML\_Subject "nameID" do seu provedor de identidade para preencher o campo de nome de usuário e fazer login com seu usuário. O nome do usuário pode ser formatado como "*domain*\username" ou "user@domain.com". Se estiver usando o formato "*domain*\username", o *domain* poderá ser o nome NetBIOS ou o nome do domínio totalmente qualificado. Se estiver usando o formato user@domain.com "", o UserPrincipalName atributo pode ser usado. Se você verificou que o atributo SAML\_Subject está configurado corretamente, mas o problema persistir, entre em contato com o AWS Support. Para obter mais informações, consulte o [AWS Support Center.](https://console.aws.amazon.com/support/home#/)

### <span id="page-651-2"></span>Minhas instâncias de frota funcionam para um usuário, mas não são alternadas corretamente.

As instâncias de frota são alternadas depois que um usuário conclui uma sessão, garantindo que cada usuário tenha uma nova instância. Quando a instância de frota alternada fica disponível online, ela ingressa no domínio usando o nome do computador da instância anterior. Para garantir que essa operação ocorra com êxito, a conta de serviço requer as permissões Change Password e Reset Password na unidade organizacional (OU) na qual o objeto do computador está ingressando. Verifique as permissões da conta de serviço e tente novamente. Se o problema persistir, entre em contato AWS Support. Para obter mais informações, consulte o [AWS Support Center.](https://console.aws.amazon.com/support/home#/)

## <span id="page-652-0"></span>Meus objetos de política de grupo de usuário não estão sendo aplicados com êxito.

Por padrão, os objetos de computador aplicam políticas em nível de computador com base na UO na qual o objeto de computador reside e, ao mesmo tempo, aplicando políticas em nível de usuário com base na UO na qual o usuário reside. Se as políticas em nível de usuário não estiverem sendo aplicadas, você poderá proceder de uma das seguintes maneiras:

- Transfira as políticas em nível de usuário para a UO em que o objeto do Active Directory do usuário reside
- Habilite o processamento de loopback no nível do computador, o que aplica as políticas em nível de usuário na UO do objeto do computador.

Para obter mais informações, consulte [Processamento de loopback da política de grupo](https://support.microsoft.com/en-us/help/231287/loopback-processing-of-group-policy) no Suporte da Microsoft.

### <span id="page-652-1"></span>Minhas instâncias de streaming AppStream 2.0 não estão ingressando no domínio do Active Directory.

O domínio do Active Directory a ser usado com AppStream 2.0 deve estar acessível por meio de seu nome de domínio totalmente qualificado (FQDN) por meio da VPC na qual suas instâncias de streaming são iniciadas.

Para testar se o seu domínio pode ser acessado

- 1. Execute uma instância do Amazon EC2 na mesma VPC, sub-rede e grupos de segurança que você usa com 2.0. AppStream
- 2. Associe manualmente a instância do EC2 ao seu domínio do Active Directory usando o FQDN (por exemplo,yourdomain.example.com) com a conta de serviço que você pretende usar com 2.0. AppStream Use o seguinte comando em um PowerShell console do Windows:

**netdom join** *computer* **/domain:***FQDN* **/OU:***path* **/ud:***user* **/pd:***password*

Se esse ingresso manual falhar, vá para a próxima etapa.

3. Se você não puder ingressar manualmente em seu domínio, abra um prompt de comando e verifique se é possível resolver o FQDN usando o comando nslookup. Por exemplo: .

**nslookup** *yourdomain.exampleco.com*

A resolução de nome bem-sucedida retorna um endereço IP válido. Se não for possível resolver o FQDN, talvez seja necessário atualizar os servidores DNS da VPC usando uma opção DHCP definida para seu domínio. Em seguida, volte para esta etapa. Para obter mais informações, consulte [Conjuntos de Opções de DHCP](https://docs.aws.amazon.com/vpc/latest/userguide/VPC_DHCP_Options.html) no Manual do Usuário da Amazon VPC.

4. Se o FQDN for resolvido, use o comando telnet para validar a conectividade.

#### **telnet** *yourdomain.exampleco.com* **389**

Uma conexão bem-sucedida mostra uma janela de prompt de comando em branco sem erros de conexão. Você talvez precise instalar o recurso Cliente Telnet em sua instância do EC2. Para obter mais informações, consulte [Instalar o Cliente Telnet](https://technet.microsoft.com/en-us/library/cc771275.aspx) na documentação da Microsoft.

Caso não tenha conseguido ingressar a instância do EC2 em seu domínio manualmente, mas tenha tido êxito para resolver o FQDN e os testes de conectividade com o Cliente Telnet, seus grupos de segurança da VPC talvez estejam impedindo o acesso. O Active Directory requer determinadas configurações de porta de rede. Para obter mais informações, consulte [Requisitos da porta do Active](https://technet.microsoft.com/en-us/library/dd772723.aspx)  [Directory e do Active Directory Domain Services](https://technet.microsoft.com/en-us/library/dd772723.aspx) na documentação da Microsoft.

### <span id="page-653-0"></span>O login do usuário está demorando muito para ser concluído em uma sessão de streaming ingressada em um domínio.

AppStream 2.0 executa uma ação de login do Windows depois que os usuários fornecem a senha do domínio. Após a autenticação bem-sucedida, AppStream 2.0 inicia o aplicativo. Os horários de login e de início são afetados por muitas variáveis, como a contenção da rede para os controladores de domínio ou o tempo levado para aplicar as configurações da política de grupo à instância de streaming. Se a autenticação do domínio demorar muito para ser concluída, tente executar as ações a seguir.

O login do usuário está demorando muito para ser concluído em uma sessão de streaming ingressada em um domínio.

- Minimize a latência da rede da sua região AppStream 2.0 para seus controladores de domínio escolhendo os controladores de domínio corretos. Por exemplo, se sua frota estiver em useast-1, use os controladores de domínio com largura de banda alta e baixa latência para useast-1 por meio de mapeamentos de zonas dos Sites e Serviços do Active Directory. Para obter mais informações, consulte [Sites e Serviços do Active Directory](https://technet.microsoft.com/en-us/library/cc730868.aspx) na documentação da Microsoft.
- Verifique se as configurações da política de grupo e os scripts de login do usuário não demoram um tempo extremamente longo para serem aplicados ou executados.

Se o login dos usuários do seu domínio no AppStream 2.0 falhar com a mensagem "Ocorreu um erro desconhecido", talvez seja necessário atualizar as configurações da Política de Grupo descritas em[Antes de começar a usar o Active Directory com AppStream 2.0.](#page-341-0) Caso contrário, essas configurações podem impedir que o AppStream 2.0 autentique e faça login nos usuários do seu domínio.

<span id="page-654-0"></span>Meus usuários não podem acessar um recurso do domínio em uma sessão de streaming ingressada no domínio, mas podem acessar o recurso em um construtor de imagens ingressado no domínio.

Confirme se a frota foi criada na mesma VPC, sub-redes e grupos de segurança nos quais seu construtor de imagens está, e se o usuário tem as permissões adequadas para acessar e usar o recurso do domínio.

<span id="page-654-1"></span>Meus usuários recebem o erro "A autenticação baseada em certificado não está disponível" e são solicitados a inserir a senha do domínio. Ou os usuários recebem o erro "Desconectado da sessão" quando iniciam uma sessão habilitada com autenticação baseada em certificado.

Esses erros ocorrem quando a autenticação baseada em certificado não é bem-sucedida na sessão. O erro "A autenticação baseada em certificado não está disponível" é exibido quando a autenticação baseada em certificado está habilitada para permitir fallback para o login com senha. O erro "Desconectado da sessão" é exibido quando a autenticação baseada em certificado está habilitada sem fallback.

O usuário pode atualizar a página no cliente da web ou se reconectar pelo cliente do Windows, pois isso pode ser um problema intermitente com a autenticação baseada em certificado. Se o problema

persistir, a falha na autenticação baseada em certificado poderá ser resultado de um dos seguintes problemas:

- AppStream 2.0 não pôde se comunicar com a CA AWS privada, ou a CA AWS privada não emitiu o certificado. Verifique CloudTrail se um certificado foi emitido. Para obter mais informações, consulte [O que é AWS CloudTrail?](https://docs.aws.amazon.com/awscloudtrail/latest/userguide/cloudtrail-user-guide.html.html) [the section called "Gerenciar a autenticação baseada em](#page-353-0)  [certificado"e](#page-353-0).
- O controlador de domínio não tem nenhum certificado de controlador de domínio para login com cartão inteligente ou o certificado está expirado. Para obter mais informações, consulte a etapa 7.a em [the section called "Pré-requisitos".](#page-349-0)
- O certificado não é confiável. Para obter mais informações, consulte a etapa 7.c em [the section](#page-349-0)  [called "Pré-requisitos".](#page-349-0)
- O userPrincipalName formato do SAML\_Subject NameID não está formatado corretamente ou não se resolve para o domínio real do usuário. Para obter mais informações, consulte a etapa 1 em [the](#page-349-0) [section called "Pré-requisitos".](#page-349-0)
- O ObjectSid atributo (opcional) em sua declaração SAML não corresponde ao identificador de segurança (SID) do Active Directory para o usuário especificado no SAML\_Subject NameID. Confirme se o mapeamento de atributos está correto em sua federação SAML e se o provedor de identidades SAML está sincronizando o atributo SID para o usuário do Active Directory.
- O agente AppStream 2.0 não oferece suporte à autenticação baseada em certificado. Use a versão AppStream 2.0 do agente 10-13-2022 ou posterior.
- Há configurações da Política de Grupo que estão modificando as configurações padrão do Active Directory para login com cartão inteligente ou tomando medidas quando um cartão inteligente é removido de um leitor de cartões inteligentes. Essas configurações podem causar um comportamento inesperado adicional além dos erros listados acima. A autenticação baseada em certificado apresenta um cartão inteligente virtual ao sistema operacional da instância e o remove após a conclusão do login. Para obter mais informações, consulte [Primary Group Policy](https://learn.microsoft.com/en-us/windows/security/identity-protection/smart-cards/smart-card-group-policy-and-registry-settings#primary-group-policy-settings-for-smart-cards)  [settings for smart cards](https://learn.microsoft.com/en-us/windows/security/identity-protection/smart-cards/smart-card-group-policy-and-registry-settings#primary-group-policy-settings-for-smart-cards) e [Additional smart card Group Policy settings and registry keys](https://learn.microsoft.com/en-us/windows/security/identity-protection/smart-cards/smart-card-group-policy-and-registry-settings#additional-smart-card-group-policy-settings-and-registry-keys). Não habilite a opção Login com cartão inteligente para o Active Directory em sua pilha se quiser usar a autenticação baseada em certificado. Para ter mais informações, consulte [the section called](#page-484-0) ["Cartões inteligentes".](#page-484-0)
- O ponto de distribuição da CRL para a CA privada não está on-line nem pode ser acessado pela instância AppStream 2.0 da frota nem pelo controlador de domínio. Para obter mais informações, consulte a etapa 5 em [the section called "Pré-requisitos"](#page-349-0).

Meus usuários recebem o erro "A autenticação baseada em certificado não está disponível" e são solicitados a inserir a senha do domínio. Ou os usuários recebem o erro "Desconectado da sessão" quando iniciam uma sessão habilitada com autenticação baseada em certificado.

Etapas adicionais de solução de problemas envolvem a análise dos registros de eventos do Windows da instância AppStream 2.0. Um evento comum a ser analisado em caso de falha de login é [4625\(F\): An account failed to log on.](https://learn.microsoft.com/en-us/windows/security/threat-protection/auditing/event-4625) Para obter mais informações sobre a captura de informações de log, consulte [Persisting application and Windows event logs.](https://docs.aws.amazon.com/whitepapers/latest/best-practices-for-deploying-amazon-appstream-2/monitoring.html#persisting-application-and-windows-event-logs) Como alternativa, para solucionar problemas de uma sessão AppStream 2.0 ativa como administrador, você pode se conectar aos registros usando um Visualizador de eventos em outro computador. Para obter mais informações, consulte [How to Select Computers in Event Viewer.](https://learn.microsoft.com/en-us/host-integration-server/core/how-to-select-computers-in-event-viewer1) Ou você pode se conectar usando a Área de Trabalho Remota para se conectar ao endereço IP privado da instância de outro computador que possa se conectar aos Serviços de Área de Trabalho Remota na sua nuvem privada AppStream virtual (VPC) 2.0. Use a AWS CLI para determinar o endereço IP da sessão com base na AWS região, nome da pilha AppStream 2.0, nome da frota, ID do usuário e tipo de autenticação. Para obter mais informações, consulte a [AWS Command Line Interface](https://awscli.amazonaws.com/v2/documentation/api/latest/reference/appstream/index.html#cli-aws-appstream).

Se o problema persistir, entre em contato AWS Support. Para obter mais informações, consulte o [AWS Support Center.](https://console.aws.amazon.com/support/home#/)

## Solução de problemas do usuário AppStream 2.0

A seguir estão os possíveis problemas que podem ocorrer para seus usuários quando eles usam AppStream 2.0.

#### Problemas

- [As instalações do cliente AppStream 2.0 dos meus usuários falham e eles estão recebendo uma](#page-657-0) [mensagem informando que o.NET Framework 4.6 é necessário.](#page-657-0)
- [As instalações do driver USB dos meus usuários falham quando eles instalam o cliente AppStream](#page-657-1)  [2.0 e agora eles não podem usar seus dispositivos USB com AppStream 2.0.](#page-657-1)
- [Meus usuários do cliente AppStream 2.0 estão sendo desconectados da sessão AppStream 2.0 a](#page-658-0)  [cada 60 minutos.](#page-658-0)
- [Meus usuários não conseguem copiar e colar entre seus dispositivos locais e suas sessões de](#page-659-0) [streaming.](#page-659-0)
- [Alguns atalhos do teclado não estão funcionando para os usuários durante suas sessões de](#page-661-0)  [streaming.](#page-661-0)
- [Os tablets de desenho dos meus usuários não estão funcionando com os aplicativos de streaming](#page-662-0)  [implantados.](#page-662-0)
- [Os usuários não conseguem utilizar o método de entrada no idioma japonês durante as sessões](#page-662-1)  [de streaming](#page-662-1)

Solução de problemas do usuário AppStream 2.0 642

- [O usuário vê um erro ao atingir o número máximo de sessões de streaming quando tenta inicializar](#page-665-0) [uma aplicação pelo catálogo de aplicações.](#page-665-0)
- [O usuário vê uma tela preta ou a área de trabalho e sua aplicação não é inicializada em uma frota](#page-665-1) [elástica. Nenhum erro é exibido.](#page-665-1)

## <span id="page-657-0"></span>As instalações do cliente AppStream 2.0 dos meus usuários falham e eles estão recebendo uma mensagem informando que o.NET Framework 4.6 é necessário.

Quando os usuários instalam o cliente AppStream 2.0, o AppStream 2.0 também instala o.NET Framework versão 4.6.2, se essa versão ou uma versão posterior ainda não estiver instalada. Se o computador no qual o cliente está sendo instalado não estiver conectado à Internet, o .NET Framework não poderá ser instalado. Nesse caso, uma mensagem solicita que os usuários instalem o .NET Framework versão 4.6 manualmente. No entanto, quando os usuários escolhem Install (Instalar), uma mensagem de erro é exibida informando que a instalação falhou. Os usuários são solicitados a tentar instalar manualmente a versão mais recente do .NET Framework. Quando escolhem Close (Fechar), eles saem da instalação.

Para resolver esse problema, os usuários devem estabelecer uma conexão com a Internet no computador em que pretendem instalar o cliente e, depois, fazer download e instalar o .NET Framework versão 4.6.2 ou posterior no mesmo computador. Para obter uma lista das versões do .NET Framework disponíveis para download, consulte [Fazer download do .NET Framework](https://dotnet.microsoft.com/download/dotnet-framework).

**a** Note

Os usuários que têm a versão 1.1.156 do cliente AppStream 2.0 instalada devem ter o.NET Framework versão 4.7.2 ou posterior instalado no mesmo PC.

<span id="page-657-1"></span>As instalações do driver USB dos meus usuários falham quando eles instalam o cliente AppStream 2.0 e agora eles não podem usar seus dispositivos USB com AppStream 2.0.

Quando os usuários instalam o cliente AppStream 2.0, eles escolhem se querem instalar o driver USB AppStream 2.0. O driver é necessário para usar dispositivos USB com aplicativos transmitidos

por meio da AppStream versão 2.0. No entanto, a instalação do driver USB falhará se ocorrerem estas duas situações:

- O certificado raiz usado para assinar o arquivo AppStreamUsbDriver.exe não está presente no repositório de certificados do Windows.
- O computador em que o cliente está sendo instalado não está conectado à Internet.

Nesse caso, o certificado do driver AppStream USB da Amazon não pode ser validado e uma mensagem de erro notifica os usuários de que a instalação do driver USB falhou. Quando os usuários escolhem OK, a instalação do cliente AppStream 2.0 é concluída sem o driver USB. Embora os usuários ainda possam usar o cliente AppStream 2.0 para streaming de aplicativos, seus dispositivos USB não funcionarão com aplicativos transmitidos por meio do AppStream 2.0.

Para resolver esse problema, os usuários devem estabelecer uma conexão com a Internet a partir do PC no qual planejam instalar o cliente AppStream 2.0 e reinstalar o cliente.

## <span id="page-658-0"></span>Meus usuários do cliente AppStream 2.0 estão sendo desconectados da sessão AppStream 2.0 a cada 60 minutos.

Se você configurou a federação de identidades usando o SAML 2.0 para acessar o AppStream 2.0, dependendo do seu provedor de identidade (IdP), talvez seja necessário configurar as informações para as quais o IdP passa como atributos do SAML como parte da resposta de AWS autenticação. Isso inclui a configuração do elemento Attribute (Atributo) com o atributo SessionDuration definido como https://aws.amazon.com/SAML/Attributes/SessionDuration.

SessionDuration especifica a quantidade máxima de tempo que uma sessão de streaming federada para um usuário pode permanecer ativa antes que a reautenticação seja necessária. Embora SessionDuration seja um atributo opcional, recomendamos que você o inclua na resposta de autenticação SAML. Se você não especificar esse atributo, a duração da sessão será definida como um valor padrão de 60 minutos.

Para resolver esse problema, configure seu IdP compatível com SAML para incluir o valor SessionDuration na resposta de autenticação SAML e defina o valor conforme necessário. Para ter mais informações, consulte [Etapa 5: criar declarações para a resposta de autenticação de SAML.](#page-324-0)

Meus usuários do cliente AppStream 2.0 estão sendo desconectados da sessão AppStream 2.0 a cada 60 minutos.

#### **G** Note

Se seus usuários acessarem seus aplicativos de streaming na AppStream versão 2.0 usando o cliente nativo AppStream 2.0 ou usando o navegador da Web na nova experiência, suas sessões serão desconectadas após a expiração da duração da sessão. Se seus usuários acessarem seus aplicativos de streaming na AppStream versão 2.0 usando um navegador da web na experiência antiga/clássica, depois que a duração da sessão dos usuários expirar e eles atualizarem a página do navegador, suas sessões serão desconectadas.

Se seus usuários entrarem na nova experiência do portal com um IdP compatível com SAML e continuarem tendo desconexões aleatórias, isso pode ser devido aos cookies de sessão usados pela sessão AppStream 2.0 serem invalidados por outros aplicativos da web usando como subdomínio. aws.amazon.com A seguir estão os cenários comuns do usuário:

- Se um usuário iniciar uma nova sessão AppStream 2.0 no mesmo navegador, a sessão AppStream 2.0 existente será desconectada.
- Se um usuário iniciar qualquer outro aplicativo da Web no mesmo navegador, resultando em uma nova autenticação de usuário no aws.amazon.com domínio, a sessão AppStream 2.0 existente será desconectada.
- Se um usuário fizer login AWS Management Console com novas credenciais do IAM no mesmo navegador, a sessão AppStream 2.0 existente será desconectada.

Você pode resolver esse problema usando os novos endpoints de estado de retransmissão para configurar sua federação SAML 2.0 e usando o cliente AppStream 2.0 versão 1.1.1300 e posterior. Para obter mais informações, consulte a Tabela 1 em[the section called "Etapa 6: configurar o estado](#page-326-0) [de retransmissão da federação"](#page-326-0).

### <span id="page-659-0"></span>Meus usuários não conseguem copiar e colar entre seus dispositivos locais e suas sessões de streaming.

AppStream 2.0 aproveita a [especificação W3C](https://www.w3.org/TR/2017/WD-clipboard-apis-20170929/) para permitir operações assíncronas de prancheta em aplicativos da web. Isso permite que os usuários copiem e colem conteúdo entre seus dispositivos locais e suas sessões de streaming da mesma forma que copiam e colam entre aplicativos em seus dispositivos locais, incluindo o uso de atalhos de teclado.

O único navegador que oferece suporte à especificação W3C assíncrona da área de transferência no momento é o Google Chrome versão 66 ou posterior, que oferece suporte para copiar e colar somente texto. Para todos os outros navegadores, os usuários podem usar o recurso de área de transferência no portal web AppStream 2.0, que fornece uma caixa de diálogo para copiar ou colar texto.

Se os usuários encontrarem problemas ao usar a área de transferência durante as sessões de streaming, forneça as seguintes informações:

• Eu estou usando o Chrome versão 66 ou posterior, e os atalhos do teclado não estão funcionando.

O Chrome exibe uma solicitação para você escolher se deseja permitir que o AppStream 2.0 acesse o conteúdo copiado para a área de transferência. Selecione Allow (Permitir) para habilitar a colagem em sua sessão remota. Se estiver copiando texto da sua sessão remota para o dispositivo local, o aplicativo Chrome e a guia que contém a sessão de streaming devem permanecer em foco no dispositivo local por tempo suficiente para que o texto seja copiado da sessão de streaming. Pequenas quantidades de texto devem ser copiadas quase imediatamente. No entanto, para grandes quantidades de texto, talvez seja necessário aguardar de 1 a 2 segundos antes de alternar do Chrome ou da guia que contém a sessão de streaming. O tempo necessário para copiar o texto varia de acordo com as condições da rede.

• Copiar e colar não funciona quando tento copiar e colar uma grande quantidade de texto.

AppStream 2.0 tem um limite padrão de 20 MB para a quantidade de texto que você pode copiar e colar entre o dispositivo local e a sessão de streaming. Se você tentar copiar mais de 20 MB, nenhum texto será copiado. No entanto, o texto ficará truncado se seu administrador definir um limite e você ultrapassar esse limite. Esse limite não se aplica se você tentar copiar e colar texto entre aplicativos no dispositivo local ou entre aplicativos na sessão de streaming. Os administradores também podem limitar o número de caracteres que você copia/cola em suas sessões de streaming. Se precisar copiar ou colar texto com mais de 20 MB ou o limite especificado entre seu dispositivo local e sua sessão de streaming, você pode dividi-lo em partes menores ou enviá-lo como um arquivo.

• Estou usando o recurso de área de transferência do portal web AppStream 2.0 para colar texto na minha sessão de streaming e ele não está funcionando.

Em alguns casos, depois de colar texto na caixa de diálogo da área de transferência e a caixa de diálogo fechar, nada acontece ao tentar usar atalhos do teclado para colar o texto na sessão de streaming. Esse problema ocorre porque quando a caixa de diálogo da área de transferência aparece, ela tira o foco do aplicativo em streaming. Depois que a caixa de diálogo fechar, o foco pode não voltar automaticamente para o aplicativo de streaming. Clicar no aplicativo em streaming deve devolver o foco a ele e permitir que você use atalhos do teclado para colar o texto na sessão de streaming.

### <span id="page-661-0"></span>Alguns atalhos do teclado não estão funcionando para os usuários durante suas sessões de streaming.

Os atalhos de teclado a seguir funcionam nos computadores locais dos usuários, mas não são transmitidos para as sessões de streaming AppStream 2.0:

Windows:

- Win+L
- Ctrl+Alt+Del

Mac:

- $\cdot$  Ctrl+F3
- Todos os atalhos que usam combinações das teclas Alt ou Option

Esse problema deve-se às seguintes limitações em computadores locais dos usuários:

- Os atalhos do teclado são filtrados pelo sistema operacional que está sendo executado nos computadores locais dos usuários e não propagados para os navegadores nos quais os usuários estão acessando o 2.0. AppStream Esse comportamento se aplica aos atalhos do teclado Win+L e Ctrl+Alt+Del do Windows e Ctrl+F3 do Mac.
- Quando usados com aplicativos web, alguns atalhos do teclado são filtrados pelo navegador e não geram um evento para os aplicativos web. Como resultado, os aplicativos web não podem responder aos atalhos do teclado digitados pelos usuários.
- Os atalhos do teclado são traduzidos pelo navegador antes que um evento do teclado seja gerado e, portanto, não são traduzidos corretamente. Por exemplo, as combinações da tecla Alt e da tecla Option em computadores Mac são traduzidas como se fossem combinações de teclas Alt Graph no Windows. Quando isso ocorre, os resultados não são os esperados pelos usuários ao usar essas combinações de teclas.

Alguns atalhos do teclado não estão funcionando para os usuários durante suas sessões de streaming. 647

### <span id="page-662-0"></span>Os tablets de desenho dos meus usuários não estão funcionando com os aplicativos de streaming implantados.

Se os tablets de desenho dos seus usuários não estiverem funcionando com aplicativos de streaming, certifique-se de que você cumpre os requisitos e entende as considerações adicionais para habilitar esse recurso. A seguir estão os requisitos e considerações para permitir que seus usuários usem tablets de desenho durante as sessões de streaming AppStream 2.0.

### **a** Note

Os tablets de desenho são compatíveis com usuários que acessam o AppStream 2.0 usando o cliente AppStream 2.0 ou por meio de um navegador da Web compatível.

- Para permitir que seus usuários usem esse recurso, você deve configurar sua frota AppStream 2.0 para usar uma imagem que execute o Windows Server 2019.
- Para usar esse recurso, os usuários devem acessar o AppStream 2.0 usando o cliente AppStream 2.0 ou somente por meio dos navegadores Google Chrome ou Mozilla Firefox.
- Os aplicativos de streaming devem oferecer suporte à tecnologia Windows Ink. Para obter mais informações, consulte [Interações com caneta e Windows Ink em aplicativos do Windows.](https://docs.microsoft.com/en-us/windows/uwp/design/input/pen-and-stylus-interactions)
- Alguns aplicativos, como o GIMP, devem detectar tablets de desenho na instância de streaming para oferecer suporte à sensibilidade à pressão. Se for esse o caso, seus usuários devem usar o cliente AppStream 2.0 para acessar o AppStream 2.0 e transmitir esses aplicativos. Além disso, você deve qualificar as mesas de desenho de seus usuários, e os usuários devem compartilhar suas mesas de desenho com a AppStream versão 2.0 sempre que iniciarem uma nova sessão de streaming.
- Este recurso não é compatível com Chromebooks.

### <span id="page-662-1"></span>Os usuários não conseguem utilizar o método de entrada no idioma japonês durante as sessões de streaming

Para permitir que seus usuários usem o método de entrada em japonês durante as sessões de streaming AppStream 2.0, faça o seguinte:

• Configure sua frota para usar o método de entrada no idioma japonês. Para fazer isso, ative o método de entrada no idioma japonês no construtor de imagens ao criar uma imagem, depois

configure a frota para usar a imagem. Para ter mais informações, consulte [Especificar um método](#page-438-0)  [de entrada padrão](#page-438-0). Isso permite que o AppStream 2.0 configure automaticamente sua imagem para usar um teclado japonês. Para ter mais informações, consulte [Teclados japoneses.](#page-441-0)

• Garanta que o método de entrada no idioma japonês também esteja habilitado no computador local do usuário.

Se a instância de frota e o computador local do usuário não usarem o mesmo método de entrada de idioma, a incompatibilidade poderá resultar em entradas de teclado inesperadas na instância de frota durante as sessões de streaming do usuário. Por exemplo, se a instância de frota usar o método de entrada em japonês e o computador local do usuário usar o método de entrada em inglês, durante uma sessão de streaming, o computador local enviará teclas para a instância de frota que têm mapeamentos diferentes da instância de frota.

Para verificar se o método de entrada no idioma japonês está habilitado para uma instância de frota, habilite a visualização de streaming Área de trabalho para a frota. Para obter mais informações, consulte a etapa 6 em [Criar uma frota](#page-259-0).

### Atalhos de teclado do Windows

Veja a seguir os atalhos de teclado do Windows para alternar o modo de entrada em japonês e para conversões em japonês. Para que esses atalhos de teclado funcionem, a sessão de streaming AppStream 2.0 deve estar ativa.

Atalhos de teclado do Windows para alternar o modo de entrada em japonês

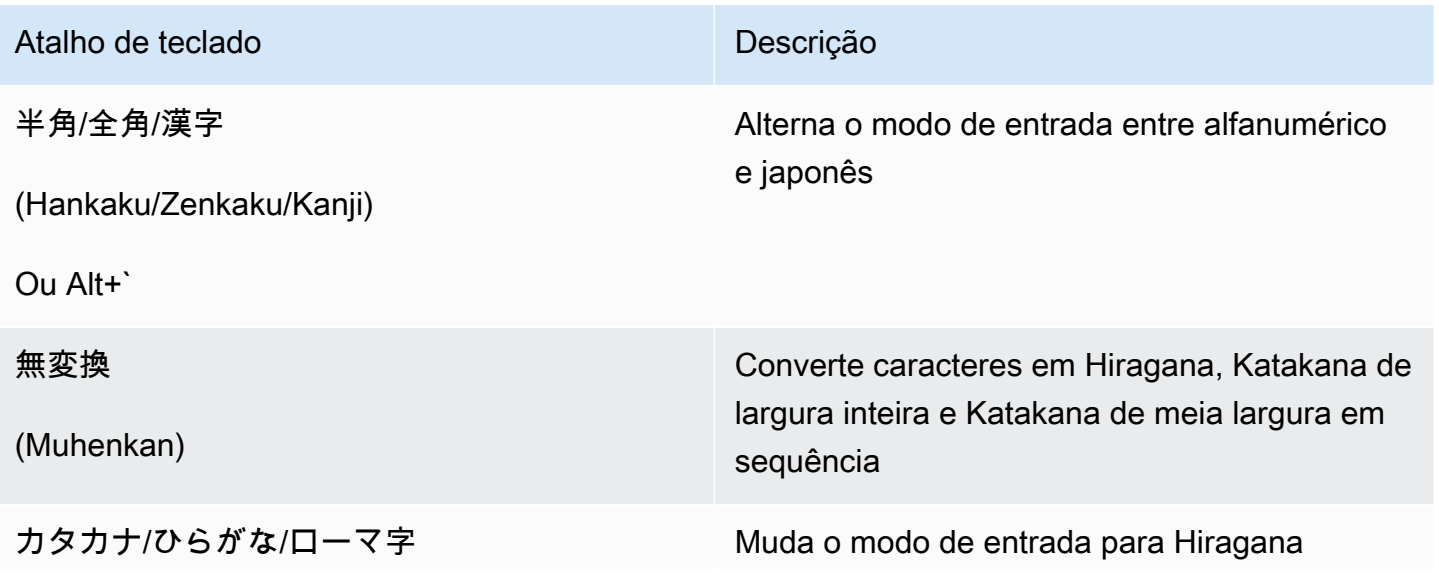

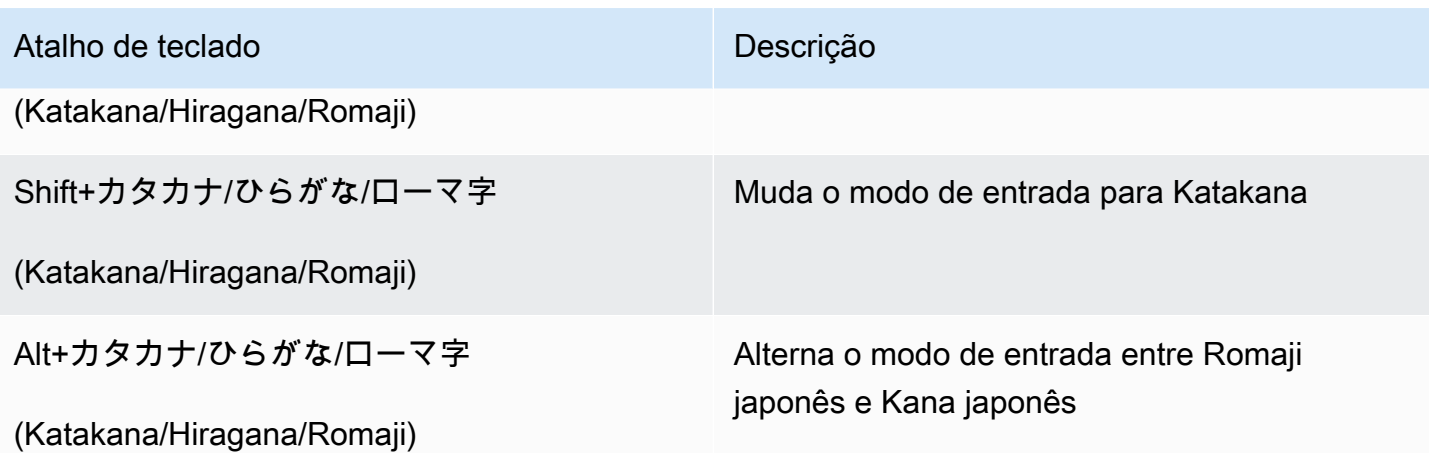

Atalhos de teclado do Windows para conversões em japonês

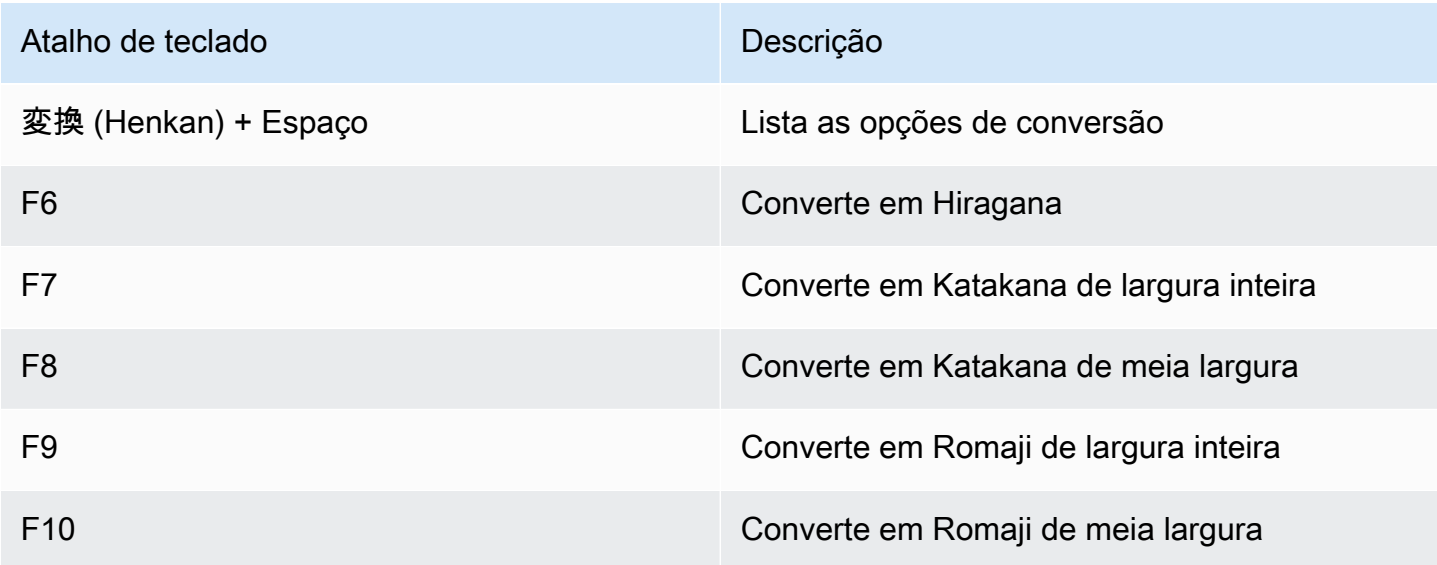

### Atalhos de teclado do Mac

Para obter informações sobre os atalhos de teclado do Mac para alternar o método de entrada em japonês e para conversões em japonês, consulte os artigos a seguir na documentação de suporte do Mac.

#### **a** Note

Como as sessões de streaming AppStream 2.0 são executadas em instâncias do Windows, os usuários de Mac podem experimentar diferentes mapeamentos de teclas.

- Atalhos de teclado para alternar o método de entrada em japonês: [Set up and switch to a](https://support.apple.com/guide/japanese-input-method/set-up-and-switch-to-japanese-jpim10267/mac)  [Japanese input source on Mac](https://support.apple.com/guide/japanese-input-method/set-up-and-switch-to-japanese-jpim10267/mac)
- Atalhos de teclado para conversões em japonês: [Keyboard shortcuts for Japanese conversions on](https://support.apple.com/guide/japanese-input-method/keyboard-shortcuts-jpim10263/6.2.1/mac)  [Mac](https://support.apple.com/guide/japanese-input-method/keyboard-shortcuts-jpim10263/6.2.1/mac)

## <span id="page-665-0"></span>O usuário vê um erro ao atingir o número máximo de sessões de streaming quando tenta inicializar uma aplicação pelo catálogo de aplicações.

Com as frotas AppStream 2.0 da Elastic, você especifica um número máximo de usuários que podem transmitir simultaneamente usando o parâmetro de concorrência máxima. Qualquer usuário que tentar fazer streaming além desse valor receberá esse erro. Para resolver esse problema, você pode aumentar o número máximo de streamings simultâneos ou aconselhar o usuário a esperar que outro usuário encerre uma sessão de streaming.

#### **a** Note

Talvez seja necessário solicitar um aumento de limite para aumentar o tipo e o limite de tamanho da instância.

## <span id="page-665-1"></span>O usuário vê uma tela preta ou a área de trabalho e sua aplicação não é inicializada em uma frota elástica. Nenhum erro é exibido.

Isso pode acontecer se o caminho de inicialização do aplicativo estiver incorreto e o AppStream 2.0 não puder iniciar o aplicativo. Você pode validar o caminho de inicialização da aplicação usando a Exibição da área de trabalho na frota para navegar pelo volume raiz. Confirme se o executável da aplicação existe no caminho especificado.

Se você não conseguir encontrar o VHD ou o script de configuração do bloco de aplicativos na instância de streaming, talvez o AppStream 2.0 não tenha conseguido baixá-los do bucket do S3. Confirme se a VPC que você especificou tem acesso ao S3. Para ter mais informações, consulte [Usando endpoints VPC do Amazon S3 para recursos 2.0 AppStream .](#page-56-0)

### Solução de problemas de armazenamento persistente

O Amazon AppStream 2.0 oferece suporte às seguintes opções de armazenamento persistente: pastas iniciais, Google Drive para G Suite e OneDrive para empresas. Como os comportamentos de sincronização de conteúdo são consistentes entre essas soluções de armazenamento persistente, recomendamos que você analise [Sincronização do conteúdo da pasta base](#page-401-0) para obter informações sobre o comportamento esperado.

A seguir estão os problemas que podem ocorrer quando você ou seus usuários usam o armazenamento persistente AppStream 2.0.

Problemas

- [As pastas base da minha pilha não estão funcionando corretamente.](#page-666-0)
- [Meus usuários não conseguem acessar o diretório da pasta base de um dos aplicativos.](#page-667-0)
- [Eu removi ou substituí um arquivo na pasta base de um usuário no Amazon S3, mas ele não vê as](#page-667-1) [alterações em sua pasta base na instância de frota durante as sessões de streaming.](#page-667-1)
- [O armazenamento persistente não está funcionando conforme o esperado. Os arquivos dos](#page-668-0) [usuários estão demorando mais do que o esperado para serem salvos no armazenamento](#page-668-0) [persistente.](#page-668-0)
- [Os usuários estão recebendo erros de que os arquivos já estão em uso quando, na verdade, não](#page-669-0)  [estão.](#page-669-0)
- [Quando uma pasta contém milhares de arquivos, a AppStream versão 2.0 pode levar muito tempo](#page-670-1) [para exibir a lista de arquivos.](#page-670-1)

### <span id="page-666-0"></span>As pastas base da minha pilha não estão funcionando corretamente.

Podem ocorrer problemas com o backup da pasta base em um bucket do S3 nos seguintes cenários:

- Não há conexão com a internet na instância de streaming ou não há acesso ao endpoint da VPC privado do Amazon S3, se aplicável.
- O consumo de largura de banda da rede é muito alto. Por exemplo, vários arquivos grandes estão sendo baixados ou transmitidos por streaming pelo usuário enquanto o serviço está tentando fazer backup de uma pasta base que contém arquivos grandes no Amazon S3.
- Um administrador excluiu o bucket criado pelo serviço.
- Um administrador editou incorretamente as permissões do Amazon S3 para o perfil de serviço AmazonAppStreamServiceAccess.

Para obter mais detalhes, consulte o [Manual do usuário do Amazon Simple Storage Service](https://docs.aws.amazon.com/AmazonS3/latest/user-guide/).

## <span id="page-667-0"></span>Meus usuários não conseguem acessar o diretório da pasta base de um dos aplicativos.

Alguns aplicativos não reconhecem o redirecionamento que exibe a pasta base como pasta de nível superior no Explorador de Arquivos. Se esse for o caso, os usuários poderão acessar sua pasta base em um aplicativo durante uma sessão de streaming selecionando File Open (Abrir arquivo) na interface do aplicativo e navegando até um dos diretórios a seguir: C:\Users\PhotonUser\My Files \Home Folder.

- Em instâncias on-domain-joined do Windows: C:\Users\PhotonUser\ Meus arquivos\ Pasta inicial
- Instâncias do Windows associadas a um domínio: C:\Users\%username%\My Files\Home Folder
- Instâncias Linux: ~//MyFilesHomeFolder

<span id="page-667-1"></span>Eu removi ou substituí um arquivo na pasta base de um usuário no Amazon S3, mas ele não vê as alterações em sua pasta base na instância de frota durante as sessões de streaming.

As diferenças entre o conteúdo armazenado na pasta inicial do usuário em um bucket do S3 e o conteúdo que está disponível para um usuário em uma instância de frota durante suas sessões de streaming podem ser devidas à forma como o conteúdo da pasta inicial armazenado nos buckets do Amazon S3 é sincronizado com o conteúdo da pasta inicial armazenado AppStream em instâncias de frota 2.0.

No início da sessão de streaming AppStream 2.0 de um usuário, AppStream 2.0 cataloga os arquivos da pasta inicial do usuário armazenados no bucket do Amazon S3 para sua conta e região da Amazon Web Services. Quando um usuário usa um aplicativo de streaming para abrir um arquivo em sua pasta inicial em sua instância de frota, AppStream 2.0 baixa o arquivo para a instância de frota.

As alterações que o usuário faz nos arquivos em uma instância de frota durante a sessão de streaming ativa são carregadas na pasta base no bucket do S3 em intervalos de poucos segundos ou no final da sessão de streaming do usuário.

Se o usuário abrir um arquivo em sua pasta base em uma instância de frota durante uma sessão de streaming, depois fechar o arquivo sem fazer nenhuma alteração ou salvar o arquivo, e você remover o arquivo da pasta base do usuário em um bucket do S3 durante a sessão de streaming, o arquivo será removido da instância de frota depois que o usuário atualizar a pasta. Se o usuário modificar o arquivo e salvá-lo localmente, o arquivo permanecerá disponível para o usuário na instância de frota

durante a sessão de streaming atual. O arquivo também é carregado novamente no bucket do S3. No entanto, o arquivo poderá ou não estar disponível para o usuário na instância de frota durante a próxima sessão de streaming.

A disponibilidade do arquivo na instância de frota durante a próxima sessão de streaming do usuário dependerá do fato de o usuário ter alterado o arquivo na instância de frota antes ou depois de você ter alterado o arquivo no bucket do S3.

<span id="page-668-0"></span>Para ter mais informações, consulte [Sincronização do conteúdo da pasta base.](#page-401-0)

O armazenamento persistente não está funcionando conforme o esperado. Os arquivos dos usuários estão demorando mais do que o esperado para serem salvos no armazenamento persistente.

Durante as sessões de streaming AppStream 2.0, salvar arquivos e diretórios grandes associados a aplicativos de computação intensiva no armazenamento persistente pode levar mais tempo do que salvar arquivos e diretórios necessários para aplicativos básicos de produtividade. Por exemplo, pode levar mais tempo para que as aplicações salvem uma grande quantidade de dados ou modifiquem os mesmos arquivos com frequência do que para salvar arquivos criados por aplicações que executam uma única ação de gravação. Também pode levar mais tempo para salvar muitos arquivos pequenos.

Se seus usuários salvam arquivos e diretórios associados a aplicativos de computação intensiva e as opções de armazenamento persistente AppStream 2.0 não estão funcionando conforme o esperado, recomendamos que você use uma solução Server Message Block (SMB), como Amazon FSx for Windows File Server ou um gateway de arquivos. AWS Storage Gateway Veja a seguir exemplos de arquivos e diretórios associados a aplicações de computação intensiva que são mais adequados para uso com essas soluções de SMB:

- Pastas de espaço de trabalho para ambientes de desenvolvimento integrado (IDEs)
- Arquivos de bancos de dados locais
- Pastas de espaço de rascunho criadas por aplicações de simulação gráfica

Para obter mais informações, consulte:

- [Guia do usuário do Windows do Amazon FSx para Windows File Server](https://docs.aws.amazon.com/fsx/latest/WindowsGuide/what-is.html)
- [Usando o Amazon FSx com o Amazon 2.0 AppStream](https://aws.amazon.com/blogs/desktop-and-application-streaming/using-amazon-fsx-with-amazon-appstream-2-0/)

O armazenamento persistente não está funcionando conforme o esperado. Os arquivos dos usuários estão demorando mais do que o esperado para serem salvos no armazenamento persistente.

#### • [Gateways de arquivos](https://docs.aws.amazon.com/storagegateway/latest/userguide/StorageGatewayConcepts.html#file-gateway-concepts) no Guia do usuário do AWS Storage Gateway

#### **a** Note

Antes de prosseguir com a solução de problemas, primeiro certifique-se de que o problema que seus usuários estão enfrentando ao salvar arquivos e diretórios esteja associado somente ao armazenamento persistente AppStream 2.0, e não a outra causa. Para descartar outras causas, peça aos usuários que tentem salvar os arquivos ou diretórios no diretório de arquivos temporários que está disponível na instância de streaming.

<span id="page-669-0"></span>Os usuários estão recebendo erros de que os arquivos já estão em uso quando, na verdade, não estão.

Esse comportamento geralmente ocorre nos seguintes casos:

- Quando os arquivos dos usuários ainda estão sendo carregados após a última vez que foram salvos.
- Arquivos que são modificados com frequência (por exemplo, arquivos de banco de dados).

O upload de arquivos grandes pode levar muito tempo. Além disso, cada tentativa de fazer upload do arquivo pode resultar em outra atualização do arquivo, o que pode levar a repetidas tentativas de upload do arquivo.

Para resolver esse problema, recomendamos que você use uma solução Server Message Block (SMB), como o Amazon FSx for Windows File Server ou AWS Storage Gateway um gateway de arquivos. Para obter mais informações, consulte:

- [Guia do usuário do Windows do Amazon FSx para Windows File Server](https://docs.aws.amazon.com/fsx/latest/WindowsGuide/what-is.html)
- [Usando o Amazon FSx com o Amazon 2.0 AppStream](https://aws.amazon.com/blogs/desktop-and-application-streaming/using-amazon-fsx-with-amazon-appstream-2-0/)
- [Gateways de arquivos](https://docs.aws.amazon.com/storagegateway/latest/userguide/StorageGatewayConcepts.html#file-gateway-concepts) no Guia do usuário do AWS Storage Gateway

## <span id="page-670-1"></span>Quando uma pasta contém milhares de arquivos, a AppStream versão 2.0 pode levar muito tempo para exibir a lista de arquivos.

AppStream A versão 2.0 usa chamadas de API para recuperar o conteúdo das pastas armazenadas no armazenamento persistente AppStream 2.0. Há um limite para o número de itens que uma chamada de API pode recuperar cada vez que é executada. Por esse motivo, se o AppStream 2.0 precisar recuperar milhares de arquivos em uma única pasta, talvez leve mais tempo para exibir a lista de todos os arquivos do que para exibir a lista de arquivos em uma pasta que contém menos arquivos.

Para resolver esse problema, se você tiver milhares de arquivos em uma pasta, recomendamos que divida esse conteúdo em grupos com menos arquivos e armazene cada grupo em uma pasta diferente. Isso reduz o número de chamadas de API necessárias para exibir a lista de arquivos em cada pasta.

## <span id="page-670-0"></span>Códigos de notificação de solução de problemas

A seguir estão os códigos de notificação e as etapas de resolução para notificações que você pode ver ao configurar e usar o Amazon AppStream 2.0. Essas notificações podem ser encontradas na guia Notificações no console AppStream 2.0, depois de selecionar um construtor de imagens ou uma frota. Você também pode receber notificações de frota usando a operação da API AppStream 2.0 [DescribeFleetso](https://docs.aws.amazon.com/appstream2/latest/APIReference/API_DescribeFleets.html)u o comando da CLI [describe-fleets.](https://docs.aws.amazon.com/cli/latest/reference/appstream/describe-fleets.html)

### Serviço interno do Active Directory

Siga estas etapas se você receber um erro de serviço interno ao configurar e usar o Active Directory com o Amazon AppStream 2.0.

### INTERNAL\_SERVICE\_ERROR

Mensagem: o nome de usuário ou a senha estão incorretos.

Resolução: esse erro pode ocorrer quando o objeto do computador que foi criado no domínio do Microsoft Active Directory para o recurso foi excluído ou desabilitado. É possível resolver esse erro habilitando o objeto do computador no domínio do Active Directory e iniciando o recurso novamente. Talvez também seja necessário redefinir a conta do objeto do computador no domínio do Active Directory. Se você continuar encontrando esse erro, entre em contato com AWS Support. Para obter mais informações, consulte o [AWS Support Center](https://console.aws.amazon.com/support/home#/).

### Ingresso no Domínio do Active Directory

A seguir estão os códigos de notificação e as etapas de resolução para problemas com a associação de domínios que você pode encontrar ao configurar e usar o Active Directory com o Amazon AppStream 2.0.

#### DOMAIN\_JOIN\_ERROR\_ACCESS\_DENIED

Mensagem: Access is denied.

Resolução: a conta de serviço especificada na configuração do diretório não tem permissões para criar o objeto do computador ou reutilizar um objeto existente. Valide as permissões e inicie o construtor de imagens ou a frota. Para ter mais informações, consulte [Conceder permissões para](#page-356-0)  [criar e gerenciar objetos de computador do Active Directory.](#page-356-0)

#### DOMAIN\_JOIN\_ERROR\_LOGON\_FAILURE

Mensagem: The username or password is incorrect.

Resolução: a conta de serviço especificada na configuração do diretório tem um nome de usuário ou senha inválido. Atualize a configuração e recrie o construtor de imagens ou a frota que apresentou o erro.

#### DOMAIN\_JOIN\_NERR\_PASSWORD\_EXPIRED

Mensagem: The password of this user has expired.

Resolução: a senha da conta de serviço especificada na configuração do diretório AppStream 2.0 expirou. Altere a senha da conta de serviço em seu domínio do Active Directory, atualize a configuração e recrie o construtor de imagens ou a frota que apresentou o erro.

### DOMAIN\_JOIN\_ERROR\_DS\_MACHINE\_ACCOUNT\_QUOTA\_EXCEEDED

Mensagem: Your computer could not be joined to the domain. Você excedeu o número máximo de contas de computadores que você tem permissão para criar neste domínio. Entre em contato com o administrador do sistema para redefinir ou aumentar esse limite.

Resolução: a conta de serviço especificada na configuração do diretório não tem permissões para criar o objeto do computador ou reutilizar um objeto existente. Valide as permissões e inicie o construtor de imagens ou a frota. Para ter mais informações, consulte [Conceder permissões para](#page-356-0)  [criar e gerenciar objetos de computador do Active Directory.](#page-356-0)

### DOMAIN\_JOIN\_ERROR\_INVALID\_PARAMETER

Mensagem: A parameter is incorrect. Esse erro será retornado se o parâmetro LpName for NULL ou o parâmetro NameType for especificado como NetSetupUnknown ou um tipo de nome desconhecido.

Resolução: esse erro pode ocorrer quando o nome distinto da UO estiver incorreto. Valide a UO e tente novamente. Se você continuar encontrando esse erro, entre em contato com AWS Support. Para obter mais informações, consulte o [AWS Support Center.](https://console.aws.amazon.com/support/home#/)

#### DOMAIN\_JOIN\_ERROR\_MORE\_DATA

Mensagem: More data is available.

Resolução: esse erro pode ocorrer quando o nome distinto da UO estiver incorreto. Valide a UO e tente novamente. Se você continuar encontrando esse erro, entre em contato com AWS Support. Para obter mais informações, consulte o [AWS Support Center.](https://console.aws.amazon.com/support/home#/)

#### DOMAIN\_JOIN\_ERROR\_NO\_SUCH\_DOMAIN

Mensagem: The specified domain either does not exist or could not be contacted.

Resolução: a instância de streaming não pôde entrar em contato com seu domínio do Active Directory. Para garantir a conectividade da rede, confirme as configurações da VPC, da subrede e do security group. Para obter mais informações, consulte [Minhas instâncias de streaming](#page-652-1)  [AppStream 2.0 não estão ingressando no domínio do Active Directory..](#page-652-1)

#### DOMAIN\_JOIN\_NERR\_WORKSTATION\_NOT\_STARTED

Mensagem: The Workstation service has not been started.

Resolução: ocorreu um erro ao iniciar o serviço da estação de trabalho. Verifique se o serviço está habilitado em sua imagem. Se você continuar encontrando esse erro, entre em contato com AWS Support. Para obter mais informações, consulte o [AWS Support Center](https://console.aws.amazon.com/support/home#/).

#### DOMAIN\_JOIN\_ERROR\_NOT\_SUPPORTED

Mensagem: The request is not supported. Esse erro é retornado quando um computador remoto foi especificado no parâmetro lpServer e essa chamada não tiver suporte no computador remoto.

Resolução: Entre em contato AWS Support para obter assistência. Para obter mais informações, consulte o [AWS Support Center.](https://console.aws.amazon.com/support/home#/)

#### DOMAIN\_JOIN\_ERROR\_FILE\_NOT\_FOUND

Mensagem: The system cannot find the file specified.

Resolução: esse erro ocorre quando um nome distinto de uma unidade organizacional (UO) inválida é fornecido. O nome distinto deve iniciar com **OU=**. Valide o nome distinto da UO e tente novamente. Para ter mais informações, consulte [Localizar o nome distinto da unidade](#page-357-0)  [organizacional](#page-357-0).

DOMAIN\_JOIN\_INTERNAL\_SERVICE\_ERROR

Mensagem: a conta já existe.

Resolução: esse erro pode ocorrer nos seguintes cenários:

- Se o problema não estiver relacionado a permissões, verifique se há erros nos logs da Netdom e garanta que você forneceu a UO correta.
- A conta de serviço especificada na configuração do diretório não tem permissões para criar o objeto do computador ou reutilizar um objeto existente. Se for esse o caso, valide as permissões e inicie o criador de imagens ou a frota. Para ter mais informações, consulte [Conceder permissões para criar e gerenciar objetos de computador do Active Directory](#page-356-0).
- Depois que AppStream 2.0 cria o objeto de computador, ele é movido da UO na qual foi criado. Nesse caso, o primeiro criador de imagens ou a primeira frota são criados com êxito, mas qualquer novo criador de imagens ou frota que usa o objeto do computador apresenta falha. Quando o Active Directory procura o objeto do computador na UO especificada e detecta que existe um objeto com o mesmo nome em outro local do domínio, o ingresso no domínio não tem êxito.
- O nome da OU especificada na Configuração de diretório AppStream 2.0 inclui espaços antes ou depois das vírgulas na configuração do diretório. Nesse caso, quando um construtor de frotas ou imagens tenta se juntar novamente ao domínio do Active Directory, AppStream 2.0 não consegue alternar os objetos do computador corretamente e a reassociação ao domínio não é bem-sucedida. Para resolver esse problema em uma frota, faça o seguinte:
	- 1. Pare a frota.
	- 2. Edite as configurações de domínio do Active Directory da frota para remover a Configuração de diretório e a UO de diretório às quais a frota está associada. Para ter mais informações, consulte [Etapa 3: Criar uma frota ingressada no domínio.](#page-347-0)
- 3. Atualize o AppStream 2.0 Directory Config para especificar uma OU que não contenha espaços. Para ter mais informações, consulte [Etapa 1: Criar um objeto de configuração do](#page-344-0) [diretório](#page-344-0).
- 4. Edite as configurações de domínio do Active Directory para a frota a fim de especificar a Configuração de diretório com a UO de diretório atualizada.

Para resolver esse problema, faça o seguinte:

- 1. Exclua o construtor de imagens.
- 2. Atualize o AppStream 2.0 Directory Config para especificar uma OU que não contenha espaços. Para ter mais informações, consulte [Etapa 1: Criar um objeto de configuração do](#page-344-0) [diretório](#page-344-0).
- 3. Crie outro construtor de imagens e especifique Configuração de diretório com a UO de diretório atualizada. Para ter mais informações, consulte [Inicie um criador de imagens para](#page-67-0) [instalar e configurar aplicativos de streaming](#page-67-0).

### Serviço interno de imagem

Se você receber um erro de serviço interno depois de usar as atualizações de imagem gerenciadas AppStream 2.0 para iniciar uma atualização de imagem, siga estas etapas.

### INTERNAL\_SERVICE\_ERROR

Mensagem: AppStream 2.0 não foi possível atualizar o nome da *imagem*. Falha ao atualizar/ instalar/configurar/desabilitar <nome do software>. Verifique a imagem de origem e tente novamente. Se o problema persistir, entre em contato com AWS Support.

Resolução: esse erro pode ocorrer quando há um problema com a imagem de origem. Tente atualizar a imagem novamente.

Se a nova tentativa de atualização não funcionar, verifique se você está usando a versão mais recente do SSM Agent. Para obter informações sobre versões, consulte [the section called "Notas](#page-78-0)  [de versão de atualizações de imagens base e imagens gerenciadas"](#page-78-0). Para obter informações sobre a instalação, consulte [Manually install SSM Agent on EC2 instances for Windows Server](https://docs.aws.amazon.com/systems-manager/latest/userguide/sysman-install-win.html).

Se o erro continuar ocorrendo, inicialize um construtor de imagens pela imagem. Para ter mais informações, consulte [Inicie um criador de imagens para instalar e configurar aplicativos de](#page-67-0)

[streaming.](#page-67-0) Se você não conseguir iniciar o criador de imagens a partir da imagem, há outro problema com a imagem que precisa ser resolvido antes que você possa usar as atualizações de imagem gerenciadas AppStream 2.0 para atualizar a imagem. Se você continuar encontrando esse erro, entre em contato com AWS Support. Para obter mais informações, consulte o [AWS](https://console.aws.amazon.com/support/home#/) [Support Center](https://console.aws.amazon.com/support/home#/).

### Provisionamento de sessões

A seguir estão os códigos de notificação e as etapas de resolução de problemas com o provisionamento de sessão que você pode encontrar quando seus usuários finais tentarem provisionar a sessão de streaming.

**a** Note

"X" abaixo é igual ao número de sessões que encontraram um determinado código de erro.

### FALHA NA MONTAGEM DO PERFIL DO USUÁRIO

Mensagem: A (s) sessão (s) X encontrou falhas na montagem do perfil do usuário.

Resolução: Para solucionar esse problema, verifique se algum perfil de usuário foi corrompido ou se algum processo de terceiros na instância está interferindo na montagem do perfil do usuário. Se você continuar encontrando esse erro, entre em contato com AWS Support. Para obter mais informações, consulte o [AWS Support Center.](https://console.aws.amazon.com/support/home#/)

FALHA NO DOWNLOAD DO PERFIL DO USUÁRIO

Mensagem: A (s) sessão (s) X encontrou falhas no download do perfil do usuário.

Resolução: Para solucionar esse problema, verifique sua configuração de rede. Se você continuar encontrando esse erro, entre em contato com AWS Support. Para obter mais informações, consulte o [AWS Support Center.](https://console.aws.amazon.com/support/home#/)

### FALHA NA MONTAGEM DA PASTA INICIAL

Mensagem: As sessões X encontraram falhas na montagem da pasta inicial.

Resolução: Para solucionar esse problema, verifique sua configuração de rede. Se você continuar encontrando esse erro, entre em contato com AWS Support. Para obter mais informações, consulte o [AWS Support Center.](https://console.aws.amazon.com/support/home#/)

# Cotas de serviço do Amazon AppStream 2.0

O AppStream 2.0 oferece diversos recursos para você usar. Os recursos do AppStream 2.0 incluem pilhas, frotas, imagens e construtores de imagens. Ao criar uma conta da Amazon Web Services, definimos cotas padrão (também conhecidas como limites) para o número de recursos que você pode criar e para o número de usuários que podem usar o serviço AppStream 2.0.

Para solicitar um aumento na cota, use o console do Service Quotas em [https://](https://console.aws.amazon.com/servicequotas/)  [console.aws.amazon.com/servicequotas/.](https://console.aws.amazon.com/servicequotas/) Para obter mais informações, consulte [Solicitar um](https://docs.aws.amazon.com/servicequotas/latest/userguide/request-quota-increase.html)  [aumento de cota](https://docs.aws.amazon.com/servicequotas/latest/userguide/request-quota-increase.html) no Guia do usuário do Service Quotas.

A tabela a seguir lista as cotas padrão para cada recurso do AppStream 2.0 e para usuários no grupo de usuários do AppStream 2.0. As cotas reais da sua conta poderão ser maiores ou menores, dependendo de quando você criou a conta.

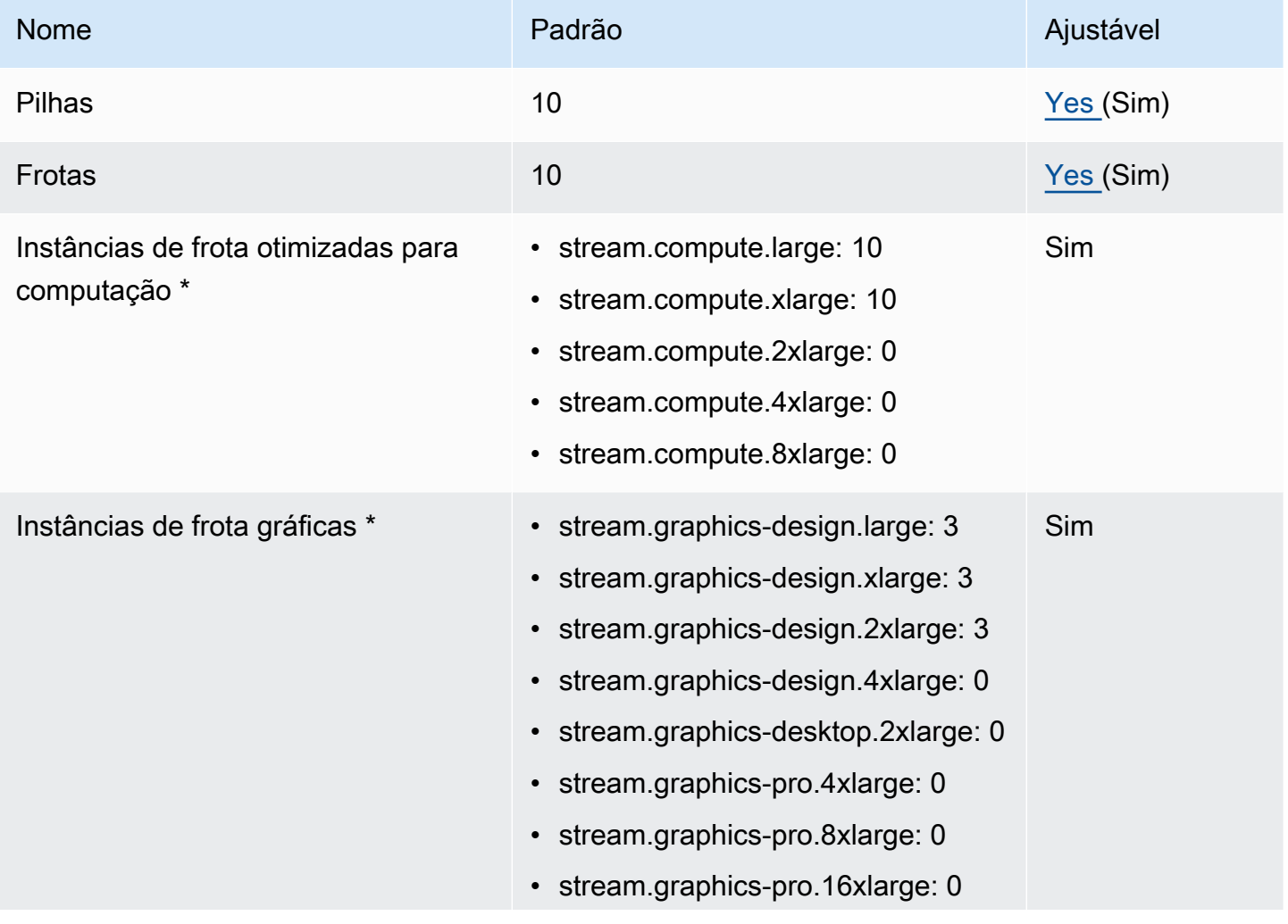

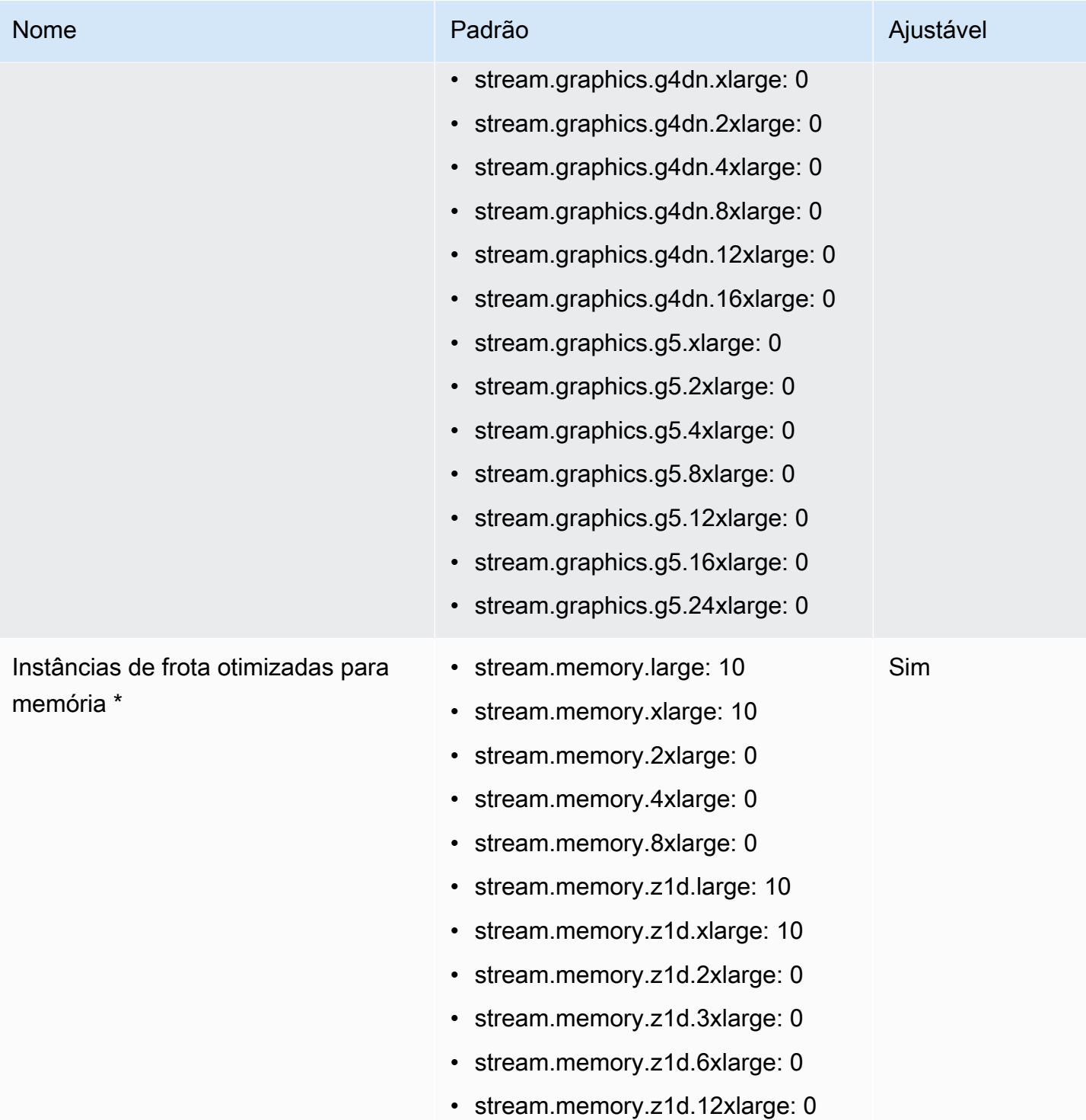

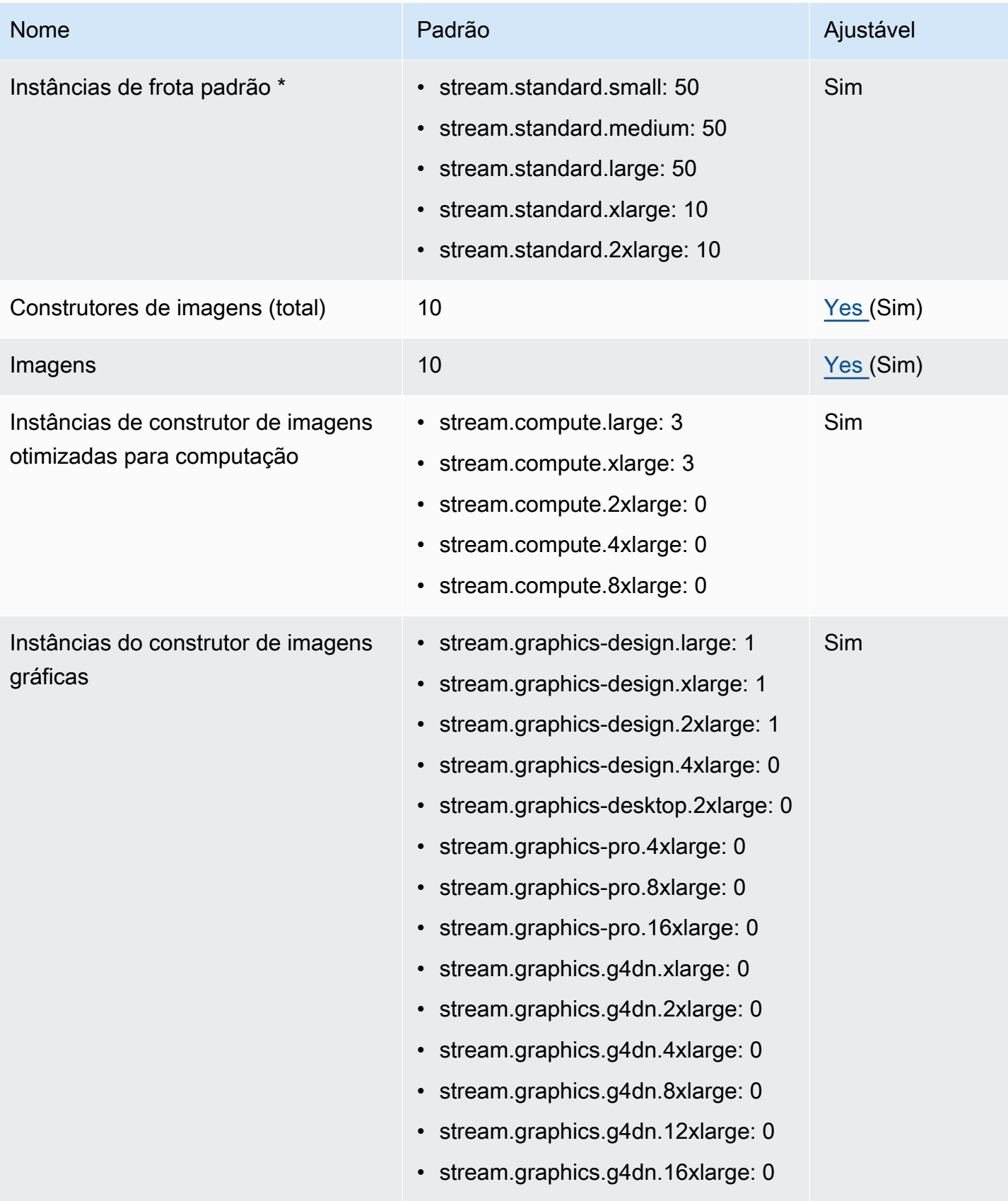

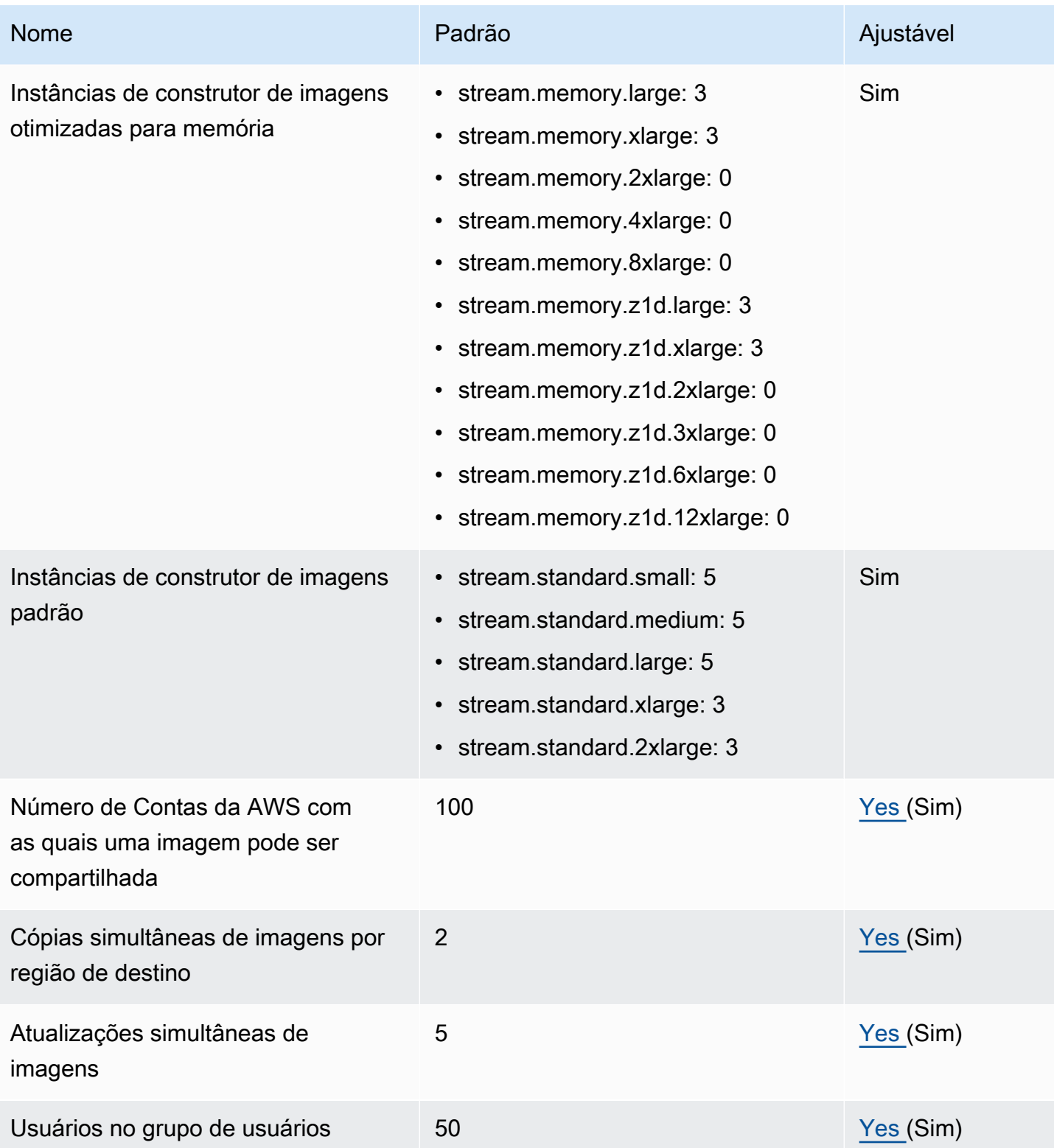

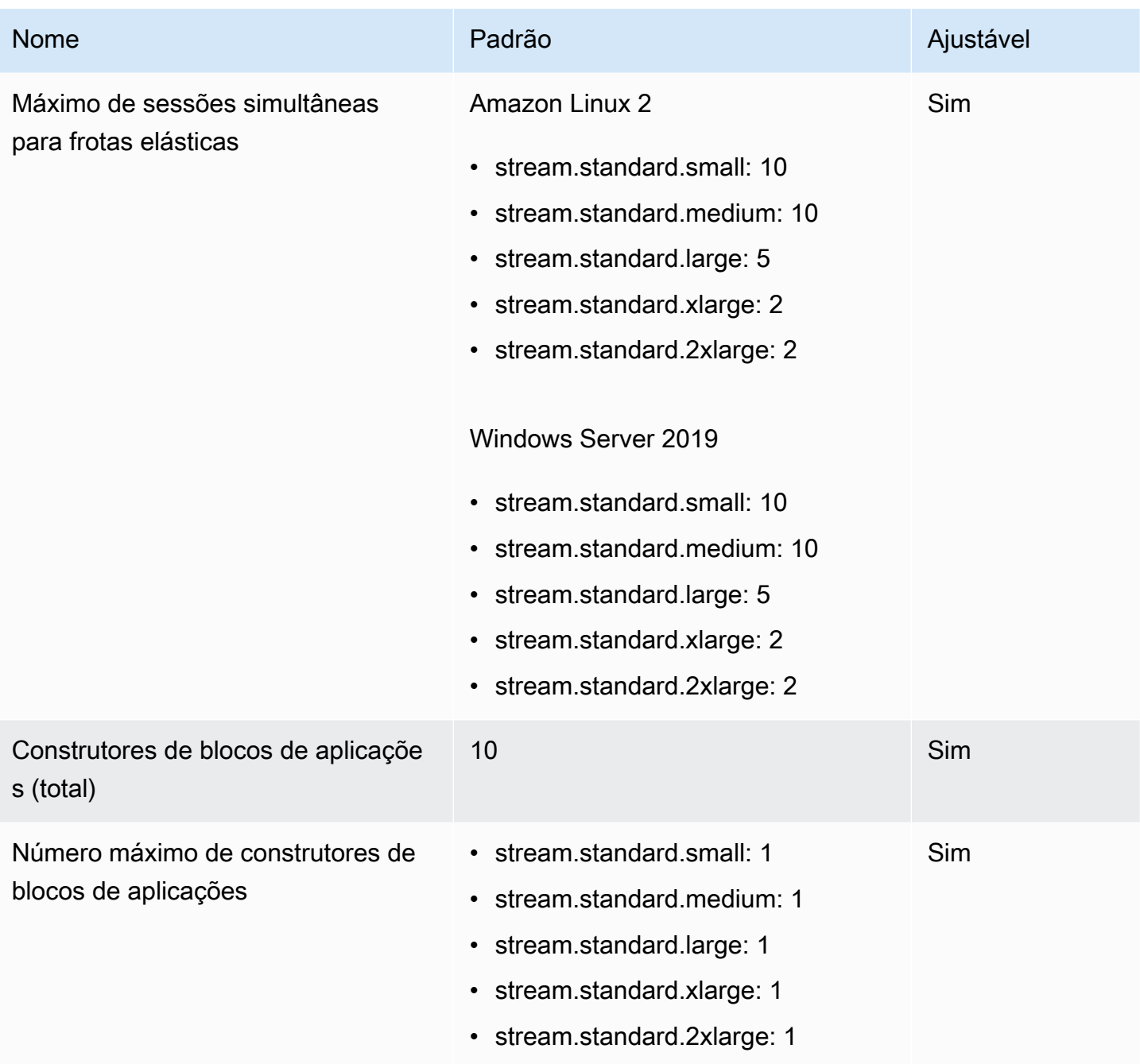

\* As cotas de tamanho e tipo de instância do AppStream 2.0 são por Conta da AWS e por região da AWS. Se você tiver várias frotas na mesma região que usam o mesmo tipo e tamanho de instância, o número total de instâncias em todas as frotas dessa região deverá ser menor ou igual à cota aplicável. Para conferir quais tipos de instância estão disponíveis nas regiões ou zonas de disponibilidade, consulte Pricing by AWS Region – Always-On, On-Demand, app block builders, and image builder instances in [AppStream 2.0 Pricing.](https://aws.amazon.com/appstream2/pricing/)

Para frotas com a opção Acesso padrão à internet habilitada, a cota é de 100 instâncias de frota. Se a implantação precisar oferecer suporte a mais de 100 usuários simultâneos, use a [configuração do](#page-41-0)  [gateway NAT.](#page-41-0) Para obter mais informações sobre como habilitar o acesso à Internet padrão para uma frota, consulte [Acesso à Internet.](#page-36-0)

# Orientação para usuários AppStream 2.0

Se você for um administrador AppStream 2.0, poderá fornecer aos seus usuários as orientações nesta seção para ajudá-los a começar a usar o AppStream 2.0.

Se você for um usuário que agora tem acesso ao AppStream 2.0, os tópicos desta seção ajudarão você a usar o AppStream 2.0 para streaming de aplicativos. Com o AppStream 2.0, seu administrador disponibiliza seus aplicativos para você acessar remotamente, para que você não precise instalar os aplicativos em seu próprio dispositivo. Para acessar seus aplicativos, conecte-se ao AppStream 2.0 e inicie uma sessão de streaming de aplicativos.

### Conteúdo

- [AppStream 2.0 Métodos de acesso e clientes](#page-682-0)
- [Opções de armazenamento de arquivos](#page-719-0)
- [Definir configurações regionais](#page-729-0)

### <span id="page-682-0"></span>AppStream 2.0 Métodos de acesso e clientes

Você pode se conectar ao AppStream 2.0 usando um navegador da Web ou o cliente AppStream 2.0 para Windows.

Conteúdo

- [Acesso pelo navegador da web](#page-682-1)
- [AppStream Aplicativo cliente 2.0 para Windows](#page-695-0)

### <span id="page-682-1"></span>Acesso pelo navegador da web

As informações a seguir ajudam você a usar um navegador da Web para se conectar ao AppStream 2.0 e transmitir aplicativos.

### Conteúdo

- **[Requisitos](#page-683-0)**
- **[Configuração](#page-683-1)**
- [Connect to AppStream 2.0](#page-684-0)
- [AppStream 2.0 Web Browser Access \(versão 2\)](#page-685-0)
- [Monitores e resolução de tela](#page-687-0)
- [Dispositivos USB](#page-687-1)
- [Dispositivos com tela de toque](#page-688-0)
- [Teclas de função](#page-689-0)
- [Remapear as teclas Option e Command do Mac](#page-690-0)
- [Videoconferência e audioconferência](#page-691-0)
- [Tablets de desenho](#page-693-0)
- [Deslocamento relativo do mouse](#page-694-0)
- [Solução de problemas](#page-694-1)

### <span id="page-683-0"></span>**Requisitos**

Você pode se conectar ao AppStream 2.0 de qualquer local usando um navegador da Web compatível com HTML5. Os navegadores compatíveis incluem o seguinte:

- Google Chrome
- Mozilla Firefox
- Safari
- Microsoft Edge

As três versões mais recentes de todos os navegadores acima são compatíveis.

#### **a** Note

Somente os navegadores Google Chrome ou Mozilla Firefox são compatíveis com tablets de desenho durante sessões de streaming AppStream 2.0. O redirecionamento para webcam para videoconferência e audioconferência é compatível com navegadores da web baseados em Chromium, incluindo o Google Chrome e o Microsoft Edge.

### <span id="page-683-1"></span>Configuração

Nenhuma extensão ou plug-in de navegador é necessário para usar AppStream 2.0 em um navegador da web.
# Connect to AppStream 2.0

Siga estas etapas para se conectar ao AppStream 2.0 e iniciar uma sessão de streaming de aplicativos.

1. Se o administrador exigir que você comece fazendo login pela página de login da sua organização, conclua as tarefas nesta etapa.

Se o administrador não exigir que você faça login pela página de login da sua organização, ignore as tarefas nesta etapa e prossiga para a etapa 2.

- a. Navegue até a página de login da sua organização e insira as credenciais do seu domínio quando forem solicitadas.
- b. Depois de entrar, você será redirecionado para uma página que exibe um ou mais aplicativos disponíveis para sua sessão de streaming AppStream 2.0. A opção Exibição da área de trabalho também está disponível, se habilitada pelo administrador.
- c. Escolha uma aplicação ou, se disponível, a opção Exibição da área de trabalho.
- 2. Se o administrador não exigir que você comece fazendo login pela página de login da sua organização, execute uma das seguintes ações:
	- Se for a primeira vez que você usa o AppStream 2.0 e recebe um e-mail de boas-vindas notificando você para começar a acessar seus aplicativos usando o AppStream 2.0:
		- 1. Abra o e-mail e selecione o link da Página de login.
		- 2. Insira seu endereço de e-mail e a senha temporária fornecida no e-mail, depois escolha Iniciar sessão.
		- 3. Quando solicitado, insira uma nova senha, confirme-a e escolha Set Password (Definir senha).
		- 4. Depois de alguns instantes, o portal AppStream 2.0 é aberto, exibindo um ou mais aplicativos que estão disponíveis para sua sessão de streaming AppStream 2.0. A opção Exibição da área de trabalho também está disponível, se habilitada pelo administrador.
		- 5. Escolha uma aplicação ou, se disponível, a opção Exibição da área de trabalho.
	- Se essa não for a primeira vez que você usou AppStream 2.0 e seu administrador forneceu o endereço da web (URL) para o portal AppStream 2.0:
		- 1. Insira a URL fornecida pelo seu administrador para navegar até o portal AppStream 2.0.
		- 2. Insira a senha quando solicitada, depois selecione Conectar.

3. Depois de alguns instantes, o portal AppStream 2.0 é aberto, exibindo um ou mais aplicativos que estão disponíveis para sua sessão de streaming AppStream 2.0. A opção Exibição da área de trabalho também está disponível, se habilitada pelo administrador.

# AppStream 2.0 Web Browser Access (versão 2)

Seus usuários finais podem tirar proveito de uma experiência de streaming aprimorada, escolhendo o menu Perfil e a opção Experimente o novo portal.

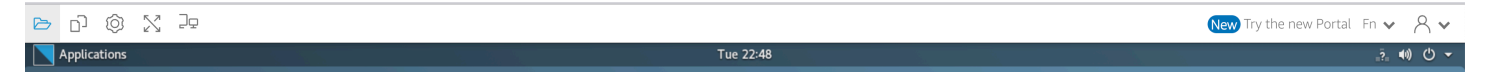

AppStream A versão 2 do acesso ao navegador da Web 2.0 oferece uma experiência aprimorada ao usuário final, incluindo opções de menu que são facilmente detectáveis e orientação textual para usuários finais. Nenhum novo item de menu foi adicionado e todas as opções de configuração que estavam disponíveis na versão anterior ainda estão disponíveis na nova. Essas opções de configuração foram reorganizadas como resultado dos testes de usabilidade conduzidos pela equipe AppStream 2.0.

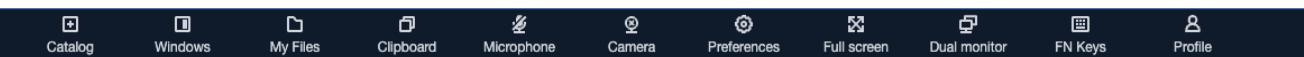

Os usuários finais podem acessar uma barra de ferramentas AppStream 2.0 aprimorada, além dos seguintes recursos disponíveis em Meus arquivos:

- Fazer download ou excluir vários arquivos. Selecione os arquivos, escolha Ações e selecione Excluir ou Baixar.
- Fazer upload de uma pasta usando o recurso de arrastar e soltar.
- Classificar os arquivos com base em Nome, Data da última modificação e Tamanho.
- Redimensionar a largura da coluna.
- Quebrar a coluna do nome do arquivo para acomodar nomes longos. Escolha o pequeno ícone de engrenagem no canto superior direito, Quebrar linhas e Confirmar.

Você também pode usar os seguintes recursos:

• Para alternar entre dois modos visuais (claro e escuro), escolha Preferências, Geral, Experiência, Aparência e Modo claro ou Modo escuro.

A imagem a seguir é um exemplo de modo claro.

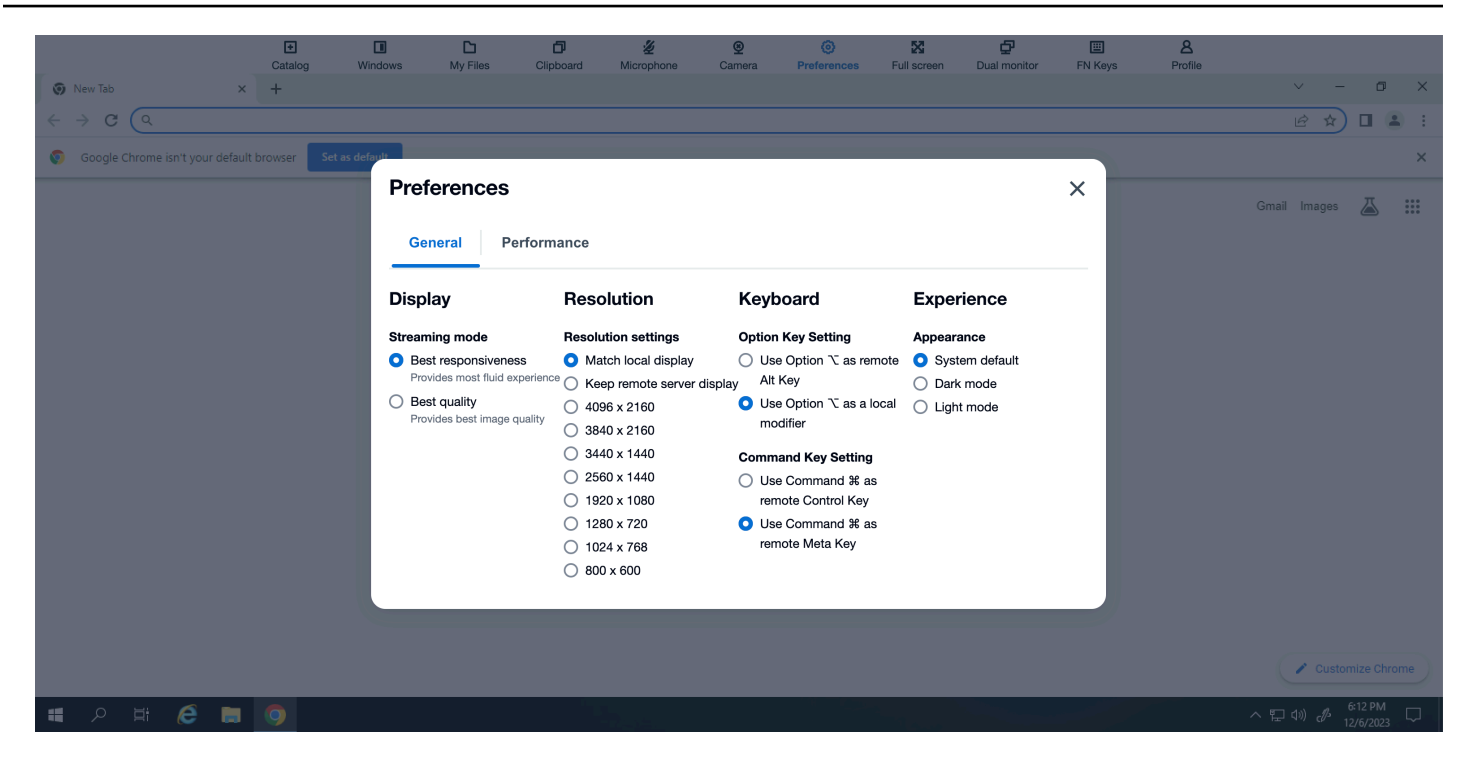

A imagem a seguir é um exemplo de modo escuro.

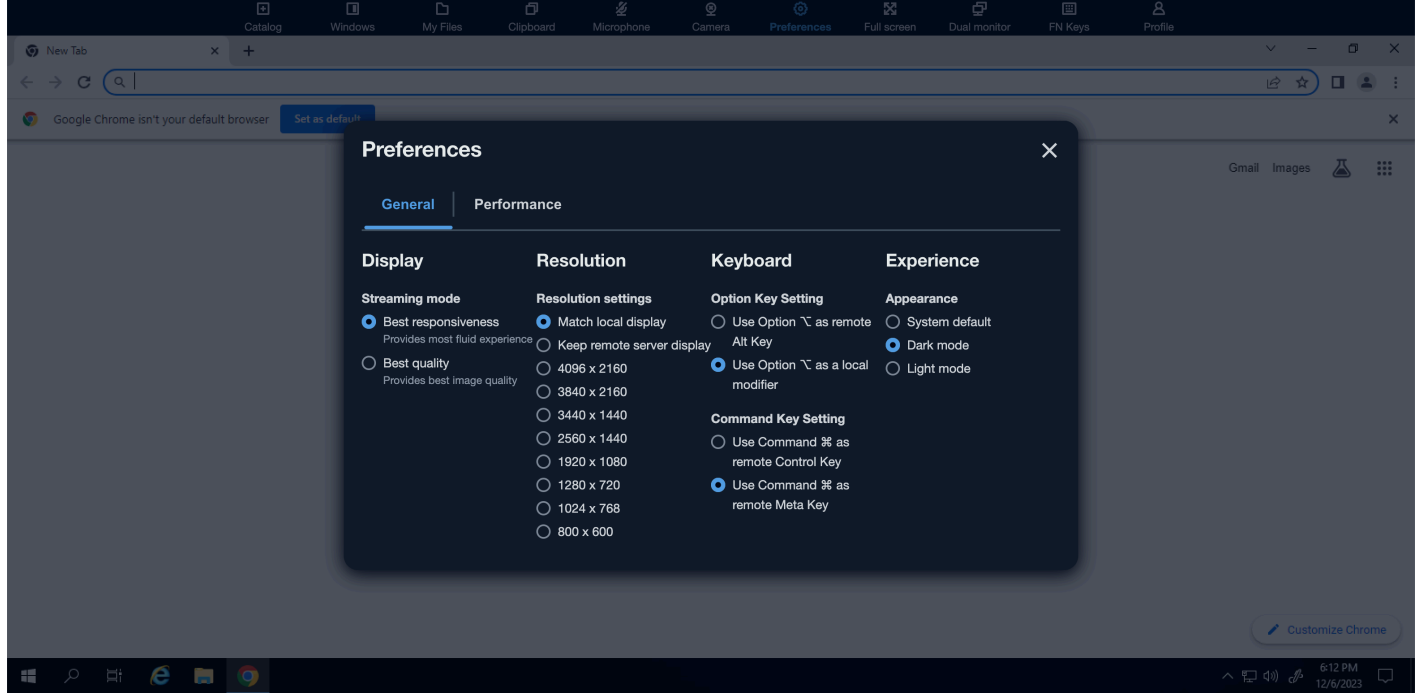

• Para tirar o foco da sessão de streaming e colocá-la no primeiro elemento da barra de ferramentas para permitir o uso baseado no teclado durante as sessões, use o atalho do teclado. **ctrl + alt + shift + F11**

Para voltar para o acesso ao navegador AppStream 2.0 v1, escolha o menu Perfil e Alterne para o portal clássico. Você verá uma solicitação para fornecer feedback sobre a experiência AppStream 2.0 de acesso ao navegador web v2.

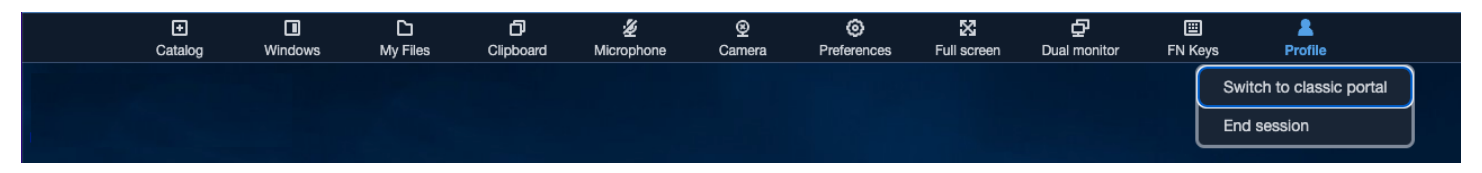

Quando o acesso ao navegador AppStream 2.0 v2 se torna a experiência padrão, os usuários finais ainda podem mudar para a experiência v1. No entanto, recomendamos usar a experiência v2, que incluirá todas as novas funcionalidades e aprimoramentos AppStream 2.0 quando ela se tornar padrão.

# Monitores e resolução de tela

AppStream 2.0 suporta o uso de vários monitores durante as sessões de streaming, incluindo monitores com resoluções diferentes. Para ajudar a garantir uma experiência de streaming ideal, recomendamos definir a escala de exibição dos monitores em 100%, caso use vários monitores.

É possível usar monitores duplos para sessões de streaming de aplicativos iniciadas nos seguintes navegadores da web:

- Google Chrome
- Mozilla Firefox
- Safari
- Microsoft Edge

Para sessões de streaming baseadas em navegador em monitores duplos, é permitida uma resolução máxima de tela de 2560x1600 pixels por monitor. Se você precisar de mais de dois monitores ou de uma resolução de tela maior que 2560x1600 pixels por monitor, deverá usar o cliente 2.0. AppStream

# Dispositivos USB

Os dispositivos USB não são compatíveis com sessões de streaming AppStream 2.0 baseadas em navegador. Para usar seus dispositivos USB com aplicativos transmitidos por meio do AppStream 2.0, você deve usar o cliente AppStream 2.0. Para ter mais informações, consulte [AppStream](#page-695-0) [Aplicativo cliente 2.0 para Windows.](#page-695-0)

# Dispositivos com tela de toque

AppStream 2.0 suporta gestos em iPads sensíveis ao toque, tablets Android e dispositivos Windows. Exemplos de gestos de toque permitidos incluem longo toque ao clicar com o botão direito do mouse, deslizar para rolar, apertar para aplicar zoom e rotação de dois dedos para oferecer suporte a aplicativos.

#### **a** Note

Dispositivos com tela sensível ao toque com tamanho de tela inferior a 8 polegadas não são suportados.

Para exibir o teclado na tela em um iPad ou tablet Android, toque no ícone do teclado na barra de ferramentas AppStream 2.0. O ícone de teclado fica azul, e você pode usar o teclado virtual para inserir texto no aplicativo de streaming. Toque no ícone de teclado novamente para ocultar o teclado virtual.

Toque no ícone Fn para exibir uma linha de teclas específicas do Windows e atalhos de teclado.

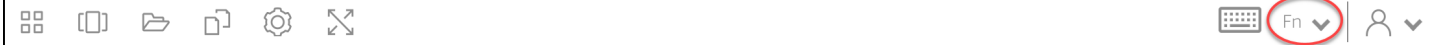

Para dispositivos sensíveis ao toque, o teclado remoto, que é exibido quando você toca no ícone do teclado na barra de ferramentas AppStream 2.0, é diferente do teclado local, o teclado na tela que um dispositivo sensível ao toque exibe automaticamente quando você toca em um controle de entrada em um aplicativo executado localmente. Durante as sessões de streaming AppStream 2.0, você pode usar o teclado remoto para inserir texto somente em aplicativos de streaming. Você pode exibir ou ocultar o teclado remoto somente tocando no ícone do teclado na barra de ferramentas AppStream 2.0. Um ícone de teclado azul na barra de ferramentas AppStream 2.0 indica que o teclado remoto está ativo.

Você pode usar o teclado local para inserir texto em elementos do portal web AppStream 2.0, incluindo a caixa de diálogo Meus arquivos. No entanto, esse teclado não pode ser usado para inserir texto em aplicações de streaming. Além disso, você não pode exibi-lo ou ocultá-lo usando o ícone do teclado na barra de ferramentas AppStream 2.0.

 $A \vee$ 

#### **a** Note

Para exibir o teclado virtual em um computador Windows, toque no ícone do teclado na bandeja do sistema do Windows. Se o ícone do teclado não for exibido na bandeja do sistema do Windows, alterne para o modo de tablet do Windows. Toque no ícone do teclado na bandeja do sistema do Windows novamente para ocultar o teclado virtual.

Para obter mais informações sobre as teclas de função, consulte a próxima seção.

# Teclas de função

Você pode usar atalhos de teclado durante as sessões de streaming AppStream 2.0 para inserir teclas ou combinações de teclas especiais. Para exibir uma linha de teclas e atalhos de teclado específicos do Windows durante sua sessão de streaming, escolha o ícone Fn (ou as teclas FN no navegador AppStream 2.0, acesse a versão 2). O ícone Fn é exibido na barra de ferramentas AppStream 2.0 no canto superior direito da janela da sessão.

品  $\mathbb{N}$ J⊊  $\Box$   $\triangleright$   $\Box$   $\odot$ 

Veja a seguir um exemplo de como as teclas e os atalhos de teclado específicos do Windows são exibidos quando você escolhe o ícone Fn (ou as teclas FN no acesso AppStream 2.0 do navegador web v2). Se nem todas as teclas forem exibidas, você poderá rolar para a direita ou para a esquerda na barra de atalhos para exibir mais teclas.

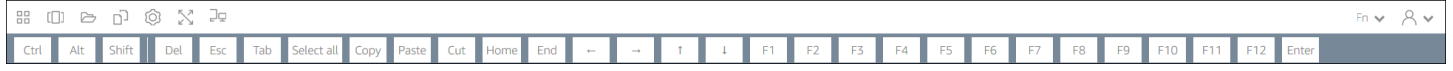

Para usar uma combinação de teclas que inclui a tecla Control do Windows, escolha a tecla Ctrl na barra de atalhos e digite qualquer tecla no teclado virtual (ou no teclado virtual, caso esteja usando um dispositivo sensível ao toque). Quando escolhida, a tecla Ctrl muda para a cor azul. Nesse caso, qualquer outra tecla que você selecionar será interpretada como uma combinação de teclas que inclui a tecla Control.

```
Fn \vee R \veeCut Home End
                                                                             F6 | F7 | F8 | F9 | F10 |
             Select all
                  Copy
                      Paste
                                                         F1
                                                             F2F3
                                                                     F4
```
Escolha a tecla Ctrl novamente para liberá-la. Por exemplo, para usar o atalho de teclado Ctrl+F, pressione a tecla Ctrl na barra de atalhos e digite a tecla f. Escolha a tecla Ctrl na barra de atalhos novamente para liberar a tecla Control. Para usar atalhos que incluem as teclas Alt ou Shift, escolha a tecla Alt ou a tecla Shift na barra de atalhos da mesma maneira. Você pode usar a tecla Shift na

barra de atalho apenas para atalhos de teclado. Se estiver usando um dispositivo sensível ao toque, essa tecla não afetará a capitalização de teclas que você digitar no teclado virtual.

# Remapear as teclas Option e Command do Mac

Ao usar um dispositivo que executa o macOS ou o Mac OS X para se conectar ao AppStream 2.0, você pode remapear as teclas de Opção e Comando do Mac no teclado.

Uma tecla modificadora modifica a ação de outra tecla quando você usa as duas teclas juntas. Você pode usar uma tecla modificadora com outra tecla para realizar uma tarefa, como imprimir. Uma tecla Meta é um tipo especial de tecla modificadora. Você pode usar uma tecla Meta para alterar temporariamente a função de outra tecla ao usar as duas teclas juntas.

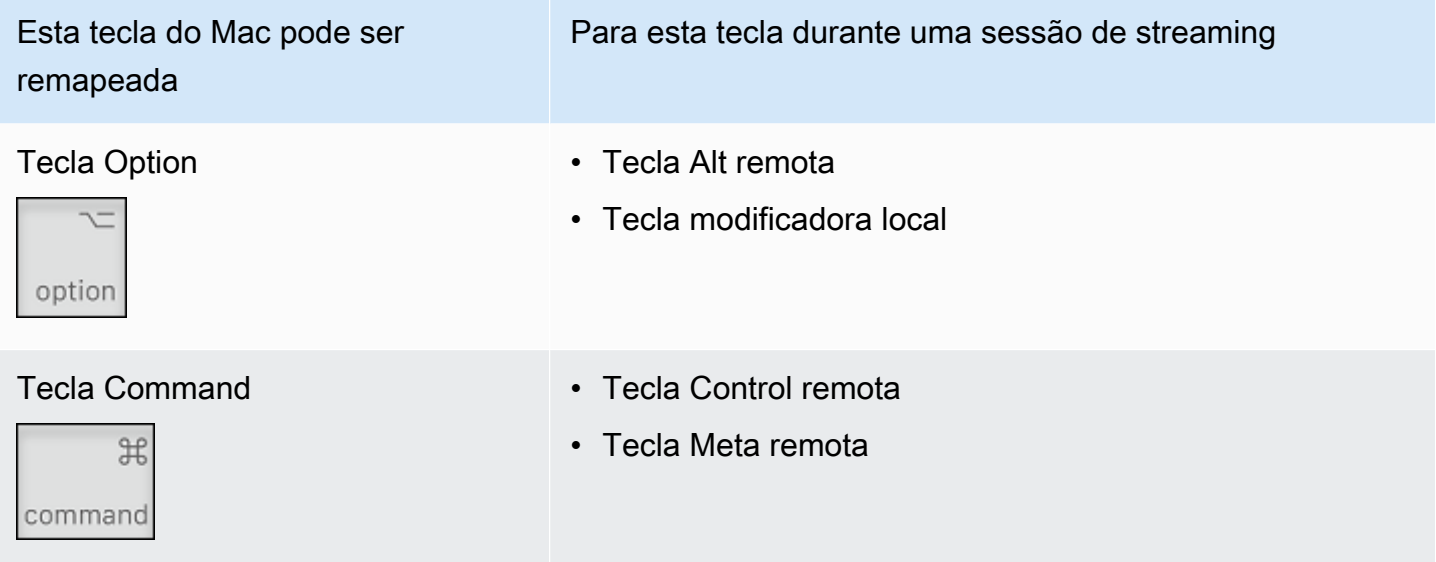

Siga estas etapas para remapear as teclas de opção e comando do Mac durante uma sessão de streaming AppStream 2.0.

Como remapear as teclas Option e Command do Mac

- 1. Use um navegador da web para se conectar ao AppStream 2.0.
- 2. No canto superior esquerdo da barra de ferramentas AppStream 2.0, escolha o ícone Configurações e escolha Configurações do teclado.
- 3. Escolha as opções que correspondem às teclas que você deseja remapear.

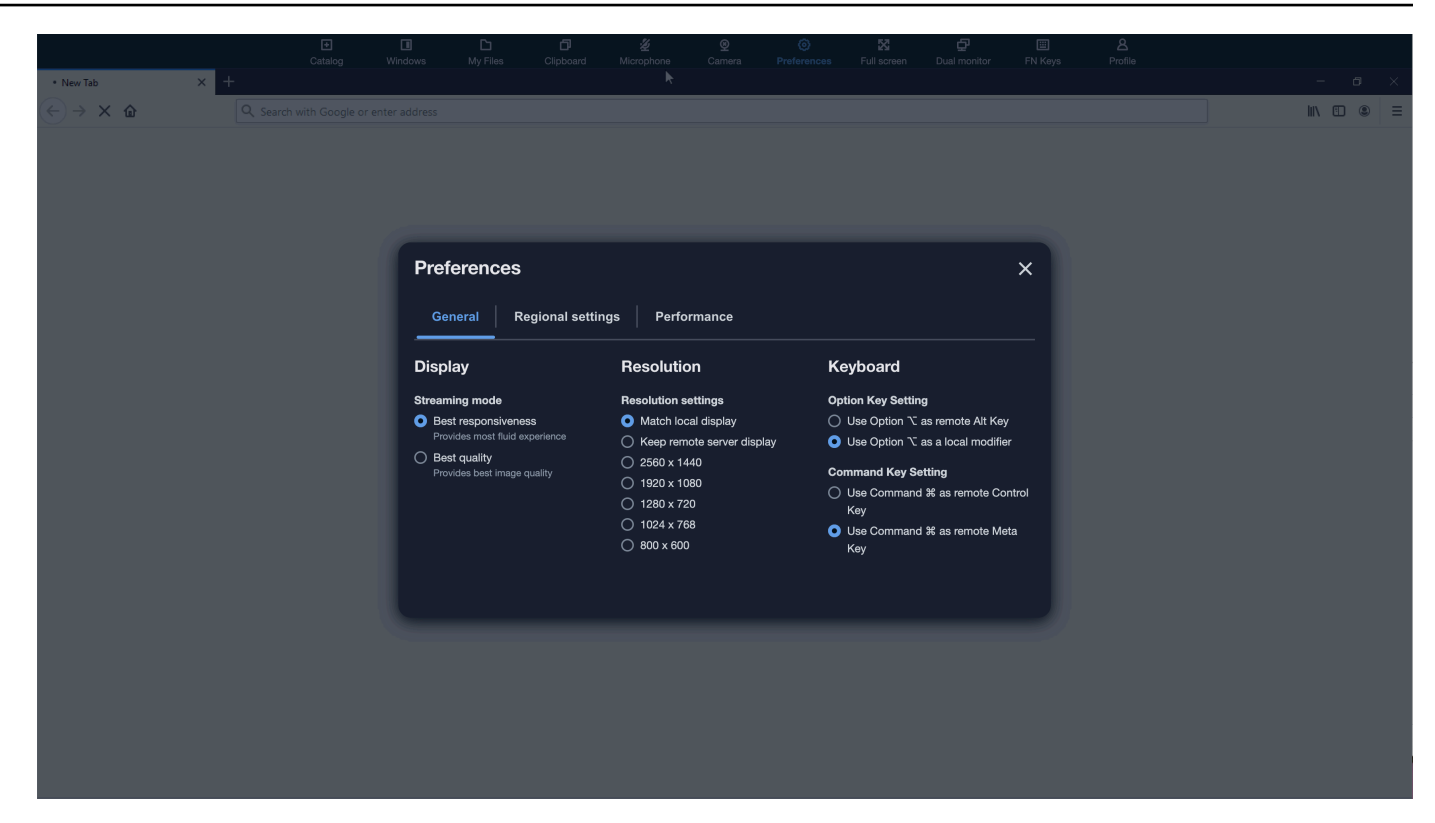

Siga estas etapas para remapear as teclas de opção e comando do Mac no acesso ao navegador AppStream 2.0 v2.

Para remapear as teclas de opção e comando do Mac no navegador AppStream 2.0, acesse v2

- 1. Use um navegador da web para se conectar ao AppStream 2.0.
- 2. No menu superior da barra de ferramentas AppStream 2.0, escolha o menu Preferências.
- 3. Escolha Geral, Teclado e as opções que correspondem às teclas que você deseja remapear.

#### Videoconferência e audioconferência

AppStream Áudio-vídeo (AV) 2.0 em tempo real redireciona o vídeo da webcam local e a entrada de áudio do microfone para AppStream sessões de streaming 2.0. Dessa forma, você pode usar seus dispositivos locais para videoconferência e audioconferência em sua sessão de streaming AppStream 2.0.

Para usar uma webcam e um microfone locais em uma sessão de streaming AppStream 2.0

1. Conecte-se ao AppStream 2.0 a partir de um navegador baseado em Chromium, incluindo Google Chrome e Microsoft Edge.

#### **a** Note

Os navegadores compatíveis com HTML5 mais populares oferecem suporte à entrada de áudio em uma sessão AppStream 2.0, incluindo Chrome, Edge e Firefox.

#### **a** Note

Se o seu navegador não suportar entrada de vídeo ou áudio, as opções não aparecerão na barra de ferramentas AppStream 2.0.

2. Configure as permissões de câmera e microfone do seu navegador para definir dispositivos padrão e permitir o acesso ao AppStream 2.0.

#### **a** Note

Para obter informações sobre como configurar o Google Chrome, consulte [Usar a](https://support.google.com/chrome/answer/2693767) [câmera e o microfone.](https://support.google.com/chrome/answer/2693767)

3. No canto superior esquerdo da barra de ferramentas AppStream 2.0, escolha o ícone Configurações e escolha Ativar webcam. Para acessar o navegador AppStream 2.0 v2, escolha a opção Câmera na barra de ferramentas AppStream 2.0 (que torna a opção azul).

#### **a** Note

Se os ícones do microfone ou da webcam não aparecerem no menu Configurações, entre em contato com seu administrador AppStream 2.0. É possível que o navegador da web não seja compatível com entrada de vídeo ou áudio, ou poderá ser necessário que o administrador realize tarefas adicionais de configuração. Para ter mais informações, consulte [the section called "Áudio e vídeo em tempo real \(cliente para Windows\)".](#page-480-0)

- 4. Dependendo das configurações do navegador da web, você poderá receber um prompt para permitir que a câmera seja usada pelo navegador da web. Escolha Permitir para habilitar a câmera.
- 5. No canto superior esquerdo da barra de ferramentas AppStream 2.0, escolha o ícone Configurações e, em seguida, escolha Ativar microfone. Para acessar o navegador AppStream

2.0 v2, escolha a opção Microfone na barra de ferramentas AppStream 2.0 (que torna a opção azul).

6. Dependendo das configurações do navegador da web, você poderá receber um prompt para permitir que o microfone seja usado pelo navegador da web. Escolha Permitir para habilitar o microfone.

### **a** Note

Se você tiver mais de uma webcam ou microfone e quiser alterar os dispositivos que usa para streaming em uma sessão AppStream 2.0, limpe as configurações do navegador da Web para a URL do site AppStream 2.0 e configure os dispositivos padrão. Depois, atualize o navegador ou inicie uma nova sessão para que as alterações entrem em vigor e repita as etapas acima para habilitar a webcam e o microfone.

# Tablets de desenho

Os tablets de desenho, também conhecidos como tablets com caneta, são dispositivos de entrada de computador que permitem desenhar com uma caneta digitalizadora. Com o AppStream 2.0, você pode conectar um tablet de desenho, como um tablet de desenho Wacom, ao seu computador local e usar o tablet com seus aplicativos de streaming.

Veja a seguir os requisitos e as considerações para usar tablets de desenho com seus aplicativos de streaming.

- Para usar esse recurso, você deve se conectar ao AppStream 2.0 somente por meio dos navegadores Google Chrome ou Mozilla Firefox ou usando o [cliente AppStream 2.0](#page-695-0).
- Os aplicativos transmitidos por streaming deverão ser compatíveis com a tecnologia Windows Ink. Para obter mais informações, consulte [Interações com caneta e Windows Ink em aplicativos do](https://docs.microsoft.com/en-us/windows/uwp/design/input/pen-and-stylus-interactions)  [Windows.](https://docs.microsoft.com/en-us/windows/uwp/design/input/pen-and-stylus-interactions)
- Dependendo dos aplicativos de streaming utilizados, o tablet de desenho pode exigir o redirecionamento USB para funcionar conforme o esperado. Isso ocorre porque alguns aplicativos, como o GIMP, exigem redirecionamento USB para oferecer suporte à sensibilidade à pressão. Se esse for o caso de seus aplicativos de streaming, você deve se conectar ao AppStream 2.0 usando o cliente AppStream 2.0 e compartilhar o tablet de desenho com sua sessão de streaming. Para obter informações sobre como compartilhar dispositivos USB com a sessão de streaming, consulte [Dispositivos USB.](#page-702-0)

#### • Este recurso não é compatível com Chromebooks.

Para começar a usar uma mesa gráfica de desenho durante as sessões de streaming de aplicativos, conecte-a ao computador local com USB, compartilhe o dispositivo com AppStream 2.0, se necessário, para detecção de sensibilidade à pressão e inicie uma sessão de streaming AppStream 2.0. Você pode usar um navegador da Web compatível ou o cliente AppStream 2.0, se estiver instalado, para iniciar uma sessão de streaming.

### Deslocamento relativo do mouse

Por padrão, durante uma sessão de streaming, o AppStream 2.0 transmite informações sobre os movimentos do mouse usando coordenadas absolutas e renderizando os movimentos do mouse localmente. Para aplicações com uso intensivo de gráficos, como software de design assistido por computador (CAD)/fabricação assistida por computador (CAM) ou videogames, a performance do mouse melhora quando o modo relativo do mouse está ativado. O modo relativo do mouse usa coordenadas relativas, que representam a distância que o mouse se moveu desde o último quadro, em vez dos valores absolutos das coordenadas x-y em uma janela ou tela. Quando você ativa o modo relativo do mouse, AppStream 2.0 renderiza os movimentos do mouse remotamente.

Você pode ativar esse recurso durante uma sessão de streaming AppStream 2.0 fazendo o seguinte:

- Windows: pressionando Ctrl+Shift+F8
- Mac: pressionando Control+Fn+Shift+F8

# Solução de problemas

Se ocorrerem problemas ao usar o AppStream 2.0, seu ID de sessão AppStream 2.0 poderá ajudar o administrador na solução de problemas. Esta seção descreve como localizar o ID da sessão.

O ID da sessão é criado quando você solicita uma sessão de streaming. O ID da sessão e outras informações usadas pelo AppStream 2.0 são armazenados no local de armazenamento da sessão do seu navegador. É possível usar as ferramentas de desenvolvedor disponíveis para a interface do navegador para encontrar esse local.

Para obter informações sobre as ferramentas de desenvolvedor disponíveis para navegadores da web comuns, consulte os seguintes recursos:

• [Apple Safari Developer Help: Storage tab](https://support.apple.com/guide/safari-developer/storage-tab-dev43453fff5/mac)

- [Visualize e edite o armazenamento da sessão com o Chrome DevTools](https://developers.google.com/web/tools/chrome-devtools/storage/sessionstorage)
- [Firefox Developer Tools: Local Storage / Session Storage](https://developer.mozilla.org/en-US/docs/Tools/Storage_Inspector/Local_Storage_Session_Storage)
- [Ferramentas de desenvolvedor do Microsoft Edge \(Chromium\)](https://docs.microsoft.com/en-us/microsoft-edge/devtools-guide-chromium)
- [Ferramentas de desenvolvedor do Microsoft Edge \(EdgeHTML\)](https://docs.microsoft.com/en-us/microsoft-edge/devtools-guide)

Depois de localizar as ferramentas de desenvolvedor do seu navegador, pesquise o armazenamento da sessão para o site AppStream 2.0. O domínio do site é https://appstream2.<*awsregion*>.aws.amazon.com. Expanda o domínio e escolha SessionStorage.as2 SessionData. O ID da sessão é armazenado na chave sessionId.

# <span id="page-695-0"></span>AppStream Aplicativo cliente 2.0 para Windows

As informações a seguir ajudam você a usar o cliente AppStream 2.0 para Windows para se conectar ao AppStream 2.0 e transmitir aplicativos.

### Conteúdo

- **[Atributos](#page-695-1)**
- **[Requisitos](#page-696-0)**
- **[Configuração](#page-696-1)**
- [Connect to AppStream 2.0](#page-698-0)
- [Monitores e resolução de tela](#page-701-0)
- [Dispositivos USB](#page-702-0)
- [Acesso a arquivos locais](#page-704-0)
- [Redirecionamento para impressora](#page-712-0)
- [Videoconferência e audioconferência \(cliente para Windows\)](#page-713-0)
- [Tablets de desenho](#page-716-0)
- [Deslocamento relativo do mouse](#page-717-0)
- [Registro em log](#page-717-1)
- [Solução de problemas](#page-719-0)

#### <span id="page-695-1"></span>**Atributos**

O cliente AppStream 2.0 para Windows é um aplicativo que você instala em seu PC com Windows. Esse aplicativo fornece recursos adicionais que não estão disponíveis quando você acessa

AppStream 2.0 usando um navegador da Web. Por exemplo, o cliente AppStream 2.0 permite que você faça o seguinte:

- Use mais de dois monitores ou resolução 4K.
- Use seus dispositivos USB com aplicativos transmitidos por meio da AppStream versão 2.0.
- Acesse suas unidades e pastas locais durante suas sessões de streaming.
- Redirecione trabalhos de impressão da aplicação de streaming para uma impressora conectada ao computador local.
- Use uma webcam local para conferências de áudio e vídeo nas sessões de streaming.
- Use atalhos de teclado durante as sessões de streaming.
- Interaja com seus aplicativos de streaming remotos da mesma forma que interage com aplicativos instalados localmente.

# <span id="page-696-0"></span>**Requisitos**

O cliente AppStream 2.0 para Windows deve ser instalado em um computador que atenda aos seguintes requisitos:

- Sistema operacional: Windows 10 (32 bits ou 64 bits), Windows 11 (64 bits)
- Microsoft Visual C++ 2019 Redistribuível ou posterior para cliente AppStream 2.0 versão 1.1.1066 e superior. Para obter informações sobre os pacotes redistribuíveis mais recentes do Visual C++ para o Visual Studio 2015, 2017 e 2019, consulte [Downloads mais recentes do Pacote](https://support.microsoft.com/en-us/help/2977003/the-latest-supported-visual-c-downloads)  [Redistribuível do Microsoft Visual C++ com suporte](https://support.microsoft.com/en-us/help/2977003/the-latest-supported-visual-c-downloads) na documentação do Suporte da Microsoft Support.
- RAM: mínimo de 2 GB
- Espaço em disco rígido: mínimo de 200 MB

Além disso, para instalar o driver USB AppStream 2.0 para suporte ao driver USB, você deve ter direitos de administrador local em seu PC.

# <span id="page-696-1"></span>Configuração

Siga estas etapas para instalar o cliente.

1. No PC em que você deseja instalar o cliente AppStream 2.0, baixe o aplicativo cliente AppStream 2.0 para Windows de [clientes compatíveis com AppStream 2.0.](https://clients.amazonappstream.com)

2. Navegue até o local onde o arquivo .exe do aplicativo obtido por download foi salvo e clique duas vezes no arquivo para iniciar a instalação.

### **A** Important

Entre em contato com o administrador de rede se nada acontecer quando você clicar duas vezes no arquivo ou se uma mensagem de erro for exibida. Sua organização pode estar usando um software antivírus que impede a execução do programa de instalação do cliente AppStream 2.0.

- 3. Se uma mensagem notificar que o Windows Defender SmartScreen impediu a inicialização de um aplicativo não reconhecido, escolha o link Mais informações. Para Aplicativo, verifique se AmazonAppStreamClientSetup\_ < *version-number* > .exe está exibido e escolha Executar mesmo assim.
- 4. O assistente de instalação exibe links para o Contrato AWS do Cliente, os Termos AWS de Serviço e o Aviso AWS de Privacidade, além de avisos de terceiros. Revise essas informações e escolha Next (Próximo).
- 5. Na página Client Diagnostics, para permitir que o cliente AppStream 2.0 carregue automaticamente os registros do dispositivo para ajudar na solução de problemas, mantenha a opção Registro do cliente selecionada e escolha Avançar.
- 6. Na página Componentes opcionais, para permitir que seus dispositivos USB sejam usados com aplicativos de streaming, marque a caixa de seleção AppStream 2.0 Client USB Driver e escolha Concluir.
- 7. Se o assistente de configuração do assistente de driver USB AppStream 2.0 abrir, escolha Instalar.
- 8. Se receber um prompt do Controle de contas de usuário para escolher se deseja permitir que a aplicação faça alterações no dispositivo, selecione Sim.
- 9. Quando uma mensagem notificar que a instalação do driver USB foi concluída, escolha Close (Fechar).

A página de login AppStream 2.0 é aberta. Para obter informações sobre como se conectar ao AppStream 2.0 e iniciar uma sessão de streaming de aplicativos, consulte[Connect to AppStream](#page-699-0)  [2.0.](#page-699-0)

# <span id="page-698-0"></span>Connect to AppStream 2.0

Depois que o cliente AppStream 2.0 para Windows estiver instalado em seu PC, você poderá usá-lo para se conectar ao AppStream 2.0.

# AppStream 2.0 Modos de conexão do cliente

O cliente AppStream 2.0 fornece dois modos de conexão: modo de aplicativo nativo e modo clássico. O modo de conexão escolhido determina as opções que estão disponíveis durante o streaming de aplicativos e como seus aplicativos de streaming funcionam e são exibidos. Além disso, a opção Exibição da área de trabalho também está disponível, se habilitada pelo administrador.

### Modo de aplicativo nativo

O modo de aplicativo nativo permite trabalhar com aplicativos de streaming remotos da mesma maneira que você trabalha com aplicativos instalados no computador local.

Quando você se conecta ao AppStream 2.0 no modo de aplicativo nativo, a janela AppStream 2.0 Application Launcher é aberta e exibe a lista de aplicativos que estão disponíveis para você transmitir. Quando você abre um aplicativo de streaming nesse modo, a janela AppStream 2.0 Application Launcher permanece aberta e o aplicativo é aberto em sua própria janela. Durante a sessão de streaming, o aplicativo de streaming remoto funciona da mesma forma que um aplicativo instalado localmente. O ícone do aplicativo é exibido na barra de tarefas do seu computador local, assim como os ícones de seus aplicativos locais. Diferentemente dos ícones dos aplicativos locais, os ícones dos aplicativos de streaming no modo de aplicativo nativo incluem o logotipo AppStream 2.0.

Durante sua sessão de streaming AppStream 2.0, você pode alternar rapidamente entre os aplicativos instalados localmente e os aplicativos de streaming remoto clicando no ícone da barra de tarefas do aplicativo remoto ou local com o qual deseja trabalhar. Você também pode alternar entre os modos de conexão AppStream 2.0. Se quiser trabalhar no modo clássico, será possível alternar do modo de aplicativo nativo para o modo clássico.

#### Modo clássico

Ao usar o modo de aplicativo clássico, você trabalha com aplicativos de streaming remoto na janela de sessão AppStream 2.0. Se o administrador disponibilizou mais de um aplicativo, você poderá abrir vários aplicativos durante a sessão. Todos os aplicativos que você abre são exibidos na mesma janela de sessão AppStream 2.0.

Quando você se conecta ao AppStream 2.0 no modo clássico, a janela AppStream 2.0 Application Launcher é aberta e exibe a lista de aplicativos que estão disponíveis para você transmitir. Quando você abre um aplicativo de streaming nesse modo, a janela do Application Launcher é fechada e o aplicativo é aberto na janela de sessão AppStream 2.0.

Se o administrador não tiver desativado o modo de aplicativo nativo, você poderá alternar do modo clássico para o modo de aplicativo nativo. Para ter mais informações, consulte [Como alternar os](#page-701-1)  [modos de conexão AppStream 2.0.](#page-701-1)

# Exibição da área de trabalho

Quando você se conecta à AppStream versão 2.0 e escolhe a visualização Desktop, a AppStream versão 2.0 fornece uma visualização padrão da área de trabalho do Windows para sua sessão de streaming. Os ícones de aplicações que estão disponíveis para você transmitir por streaming aparecem na área de trabalho do Windows. Além disso, a barra de ferramentas AppStream 2.0, que permite definir as configurações da sua sessão de streaming, aparece na área superior esquerda da janela da sessão de streaming.

### <span id="page-699-0"></span>Connect to AppStream 2.0

Siga estas etapas para se conectar ao AppStream 2.0 e iniciar uma sessão de streaming de aplicativos.

1. Se o administrador exigir que você comece fazendo login pela página de login da sua organização, conclua as tarefas nesta etapa, depois prossiga para a etapa 3.

Se o administrador não exigir que você faça login pela página de login da sua organização, ignore as tarefas nesta etapa e prossiga para a etapa 2.

- a. Navegue até a página de login da sua organização e insira as credenciais do seu domínio quando forem solicitadas.
- b. Depois de entrar, você será redirecionado para o portal AppStream 2.0, que exibe um ou mais aplicativos disponíveis para sua sessão de streaming AppStream 2.0. A opção Exibição da área de trabalho também está disponível, se habilitada pelo administrador.
- c. Escolha uma aplicação ou, se disponível, a opção Exibição da área de trabalho.
- 2. Se o administrador não exigir que você faça login primeiro na página de login da sua organização, conclua as etapas a seguir para iniciar o cliente AppStream 2.0:
- a. No computador local em que o cliente AppStream 2.0 está instalado, no canto inferior esquerdo da tela, escolha o ícone de pesquisa do Windows na barra de tarefas e insira **AppStream** na caixa Pesquisar.
- b. Nos resultados da pesquisa, selecione Amazon AppStream para iniciar o cliente AppStream 2.0.
- c. Na página de login do cliente AppStream 2.0, você pode escolher se deseja usar o cliente no modo de aplicativo nativo ou no modo clássico.
	- Para usar o modo de aplicativo nativo, mantenha a caixa de seleção Start in native application mode (Iniciar no modo de aplicativo nativo) selecionada.
	- Para usar o modo clássico, desmarque a caixa de seleção Start in native application mode (Iniciar no modo de aplicativo nativo).
- d. Realize um dos procedimentos a seguir:
	- Se a página de login do cliente estiver pré-preenchida com um endereço da web (URL), escolha Conectar.
	- Se a página de login do cliente não estiver pré-preenchida com uma URL, insira a URL fornecida pelo administrador AppStream 2.0 para a versão 2.0 e escolha AppStream Conectar. Se não souber qual é o URL, entre em contato com o administrador.
- e. Depois de alguns instantes, o portal AppStream 2.0 é aberto, exibindo um ou mais aplicativos que estão disponíveis para sua sessão de streaming AppStream 2.0. A opção Exibição da área de trabalho também está disponível, se habilitada pelo administrador.
- f. Escolha uma aplicação ou, se disponível, a opção Exibição da área de trabalho.
- 3. Dependendo das configurações de autenticação que seu administrador AppStream 2.0 habilitou, depois de escolher um aplicativo ou Desktop View, você pode ser solicitado a inserir suas credenciais de domínio do Active Directory para entrar na sua sessão AppStream 2.0. Se esse for o caso, execute uma das seguintes ações:
	- Se sua organização habilitou a autenticação por senha, insira a senha do seu domínio do Active Directory e escolha Login com senha.
	- Se sua organização habilitou a autenticação por cartão inteligente, selecione Escolher um cartão inteligente, siga as instruções para escolher um certificado de cartão inteligente e inserir o PIN do cartão inteligente, depois selecione Login com cartão inteligente.

• Se sua organização habilitou os dois métodos de autenticação, insira a senha do seu domínio do Active Directory e escolha Login com senha ou selecione Escolher um cartão inteligente e siga as instruções para concluir o login com cartão inteligente.

<span id="page-701-1"></span>Como alternar os modos de conexão AppStream 2.0

Se o administrador não tiver desativado o modo de aplicativo nativo para suas sessões de streaming, será possível alternar entre o modo de aplicativo nativo e o modo clássico.

Como alternar do modo de aplicativo nativo para o modo clássico

- 1. No canto superior esquerdo da janela AppStream 2.0 Application Launcher, escolha o ícone Configurações e escolha Alternar para o modo clássico.
- 2. Quando você alterna para o modo clássico, a janela do Application Launcher é fechada e a janela da sessão AppStream 2.0 é aberta. Qualquer aplicativo que você esteja transmitindo no modo de aplicativo nativo é aberto na janela de sessão AppStream 2.0.

Siga estas etapas para alternar do modo clássico para o modo de aplicativo nativo.

Como alternar do modo clássico para o modo de aplicativo nativo

- 1. No canto superior esquerdo da janela da sessão AppStream 2.0, escolha o ícone Configurações e escolha Alternar para o modo de aplicativo nativo.
- 2. Quando você muda do modo clássico para o modo de aplicativo nativo, a janela da sessão AppStream 2.0 é fechada e a janela AppStream 2.0 Application Launcher é aberta. Qualquer aplicativo do qual você esteja fazendo streaming no modo clássico é aberto em uma janela separada.

# <span id="page-701-0"></span>Monitores e resolução de tela

AppStream 2.0 suporta o uso de vários monitores durante as sessões de streaming, incluindo monitores com resoluções diferentes. Para ajudar a garantir uma experiência de streaming ideal, recomendamos definir a escala de exibição dos monitores em 100%, caso use vários monitores.

O cliente AppStream 2.0 oferece suporte a vários monitores com as seguintes resoluções de exibição:

- Vários monitores (resolução de até 2K): até quatro monitores e uma resolução máxima de 2560x1600 pixels por monitor.
- Vários monitores (resolução 4K): até dois monitores e uma resolução máxima de 4096x2160 pixels por monitor.

#### **a** Note

Se você estiver conectado a uma sessão de streaming AppStream 2.0 usando o modo de aplicativo nativo, poderá usar monitores com resolução de até 2K. Se você usa monitores de alta resolução, o cliente AppStream 2.0 volta ao modo clássico. Nesse caso, a visualização de streaming do modo clássico AppStream 2.0 ocupa 2K da tela e a parte restante da tela é preta.

# <span id="page-702-0"></span>Dispositivos USB

Com algumas exceções, o redirecionamento USB é necessário para que o cliente AppStream 2.0 ofereça suporte a dispositivos USB. Quando o redirecionamento USB é necessário para um dispositivo, você deve compartilhar o dispositivo com AppStream 2.0 toda vez que iniciar uma nova sessão de streaming.

Como usar um cartão inteligente durante uma sessão de streaming

Dependendo das configurações de autenticação habilitadas pelo administrador, talvez seja necessário usar um cartão inteligente para autenticação durante uma sessão de streaming AppStream 2.0. Por exemplo, se você abrir um navegador durante a sessão de streaming e acessar um site organizacional interno que exija autenticação por cartão inteligente, deverá inserir as credenciais do cartão inteligente.

Por padrão, o redirecionamento de cartão inteligente está habilitado para sessões de streaming AppStream 2.0, o que significa que você pode usar o leitor de cartão inteligente conectado ao seu computador local sem compartilhá-lo com o AppStream 2.0. Durante a sessão de streaming, o leitor de cartões inteligentes e o cartão inteligente estão disponíveis para você usar com aplicações locais e com aplicações de streaming.

Se o administrador tiver desativado o redirecionamento de cartão inteligente, você deverá compartilhar seu leitor de cartão inteligente com a AppStream versão 2.0. Para obter mais informações, consulte a próxima seção.

#### Como compartilhar um dispositivo USB com AppStream 2.0

Se você estiver usando um tablet de desenho, o redirecionamento USB pode não ser necessário para usá-lo com AppStream 2.0. No entanto, se você estiver transmitindo um aplicativo como o Gnu Image Manipulation Program (GIMP), que requer redirecionamento USB para suportar a sensibilidade à pressão, você deve compartilhar seu tablet de desenho com o 2.0. AppStream Para obter informações sobre tablets de desenho, consulte [Tablets de desenho](#page-716-0).

Para compartilhar um dispositivo USB com AppStream 2.0

- 1. Use o cliente AppStream 2.0 para iniciar uma sessão de streaming.
- 2. No canto superior esquerdo, escolha o ícone Settings (Configurações) e, em seguida, escolha USB Devices (Dispositivos USB).
- 3. Caso seu dispositivo USB esteja conectado ao seu computador, o nome do dispositivo USB será exibido na caixa de diálogo. Se o dispositivo USB não for detectado, entre em contato com o administrador AppStream 2.0 para obter ajuda.
- 4. Toque na chave de alternância Share (Compartilhar) ao lado do nome do dispositivo USB que você deseja compartilhar com a sessão de streaming.

Nesse momento, seu dispositivo USB estará disponível para uso com os aplicativos de streaming.

# **A** Important

Os dispositivos USB não podem ser usados simultaneamente entre os aplicativos locais e remotos. Portanto, após compartilhar um dispositivo USB com uma sessão de streaming, você não pode usá-lo com aplicativos no seu computador local. Para usar o dispositivo USB no seu computador local, toque na chave de alternância Share (Compartilhar) ao lado do nome do dispositivo USB que você deseja usar localmente. Isso desabilita o compartilhamento com a sessão de streaming.

5. Você também pode habilitar o dispositivo USB para se conectar automaticamente quando uma nova sessão de streaming for iniciada. Para fazer isso, selecione a opção ao lado da chave de alternância para o dispositivo USB ao qual você deseja se conectar. Depois de habilitar essa opção, quando a próxima sessão de streaming for iniciada, o dispositivo USB será conectado automaticamente.

# <span id="page-704-0"></span>Acesso a arquivos locais

AppStream O redirecionamento de arquivos 2.0 permite acessar arquivos em seu computador local a partir de sua sessão de streaming AppStream 2.0. Para usar o redirecionamento de arquivos, abra o cliente AppStream 2.0, conecte-se a uma sessão de streaming e escolha as unidades e pastas que você deseja compartilhar. Depois de compartilhar uma unidade ou uma pasta local, você poderá acessar todos os arquivos na unidade ou na pasta compartilhada na sessão de streaming. É possível interromper o compartilhamento de unidades e pastas locais a qualquer momento.

**A** Important

Para usar o redirecionamento de arquivo AppStream 2.0, você deve ter o cliente AppStream 2.0 instalado em seu computador local. O redirecionamento de arquivos não está disponível quando você se conecta ao AppStream 2.0 usando um navegador da Web.

#### Para compartilhar unidades e pastas locais

- 1. Abra o cliente AppStream 2.0 e conecte-se a uma sessão de streaming.
- 2. Em sua sessão AppStream 2.0, na área superior esquerda, escolha o ícone Configurações e, em seguida, escolha Recursos locais, Unidades e pastas locais.

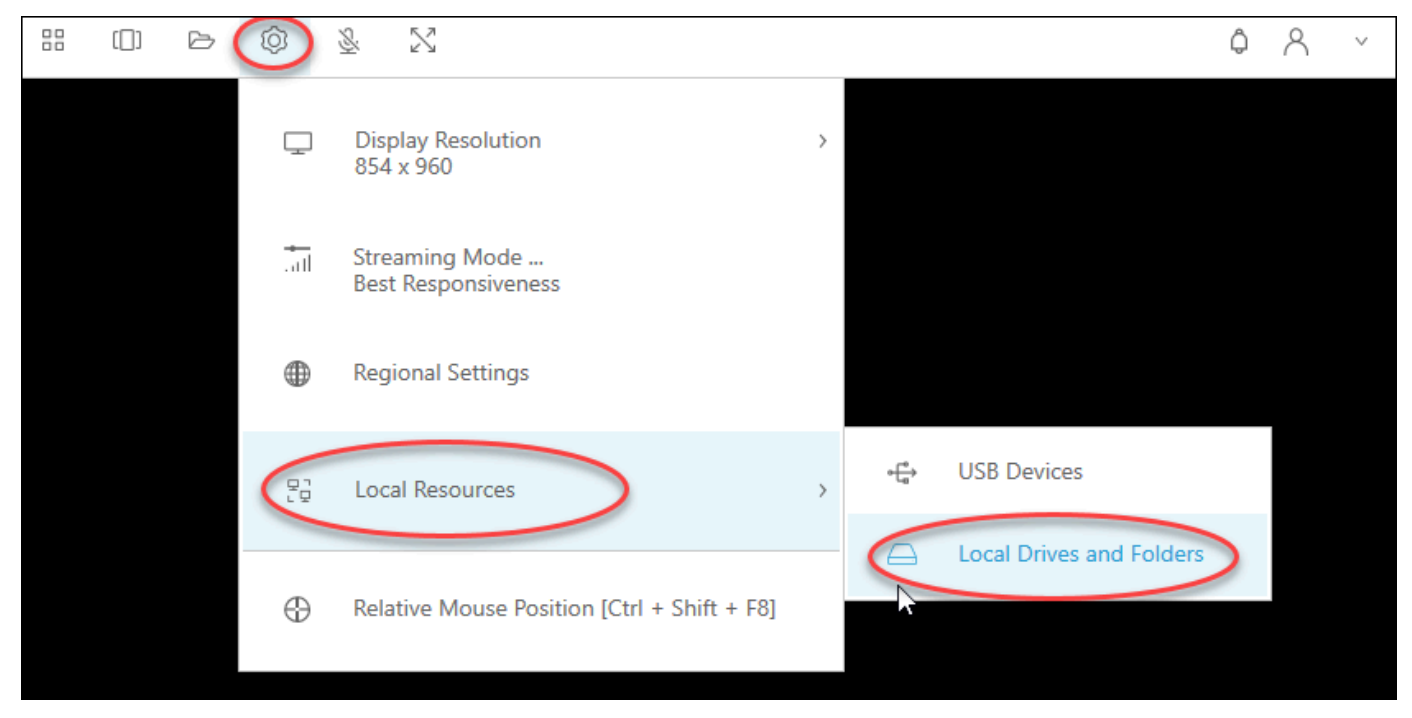

A caixa de diálogo Share your local drives and folders (Compartilhar suas unidades e pastas locais) exibe as unidades e as pastas que o administrador disponibilizou para você compartilhar. Você pode compartilhar todas as unidades e pastas específicas ou apenas uma. Você também pode adicionar suas próprias unidades e pastas. Para compartilhar unidades e pastas, siga um destes procedimentos:

• Para compartilhar todas as unidades e pastas locais exibidas na caixa de diálogo Share your local drives and folders (Compartilhar suas unidades e pastas locais), escolha Share All (Compartilhar tudo). Para aplicar suas alterações a futuras sessões de streaming, escolha Save my configuration (Salvar minha configuração).

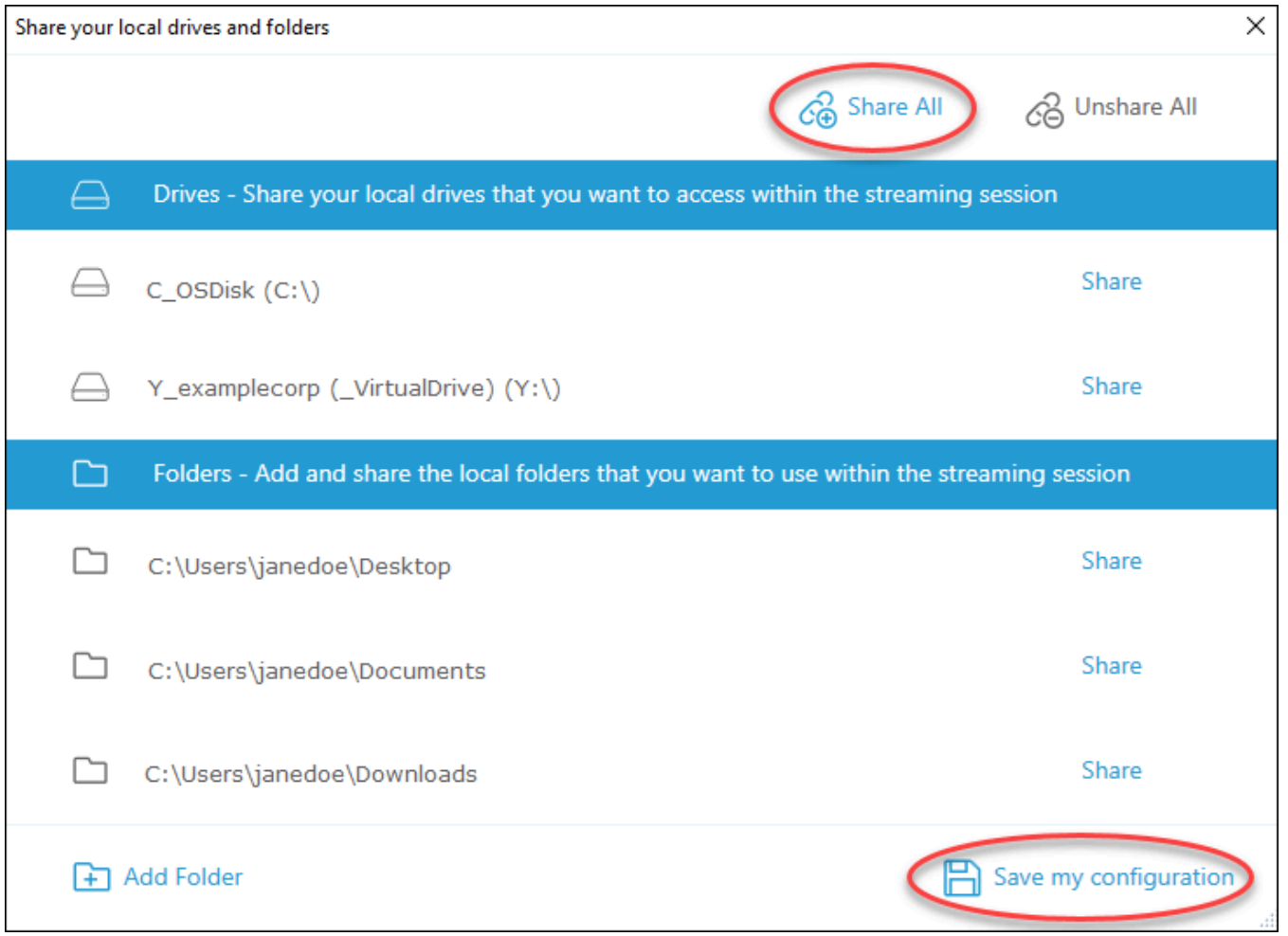

• Para compartilhar uma unidade ou uma pasta local específica, selecione a unidade ou a pasta que deseja acessar e escolha Share (Compartilhar), Save my configuration (Salvar minha configuração). Para compartilhar outra unidade ou pasta local, repita essas etapas conforme necessário.

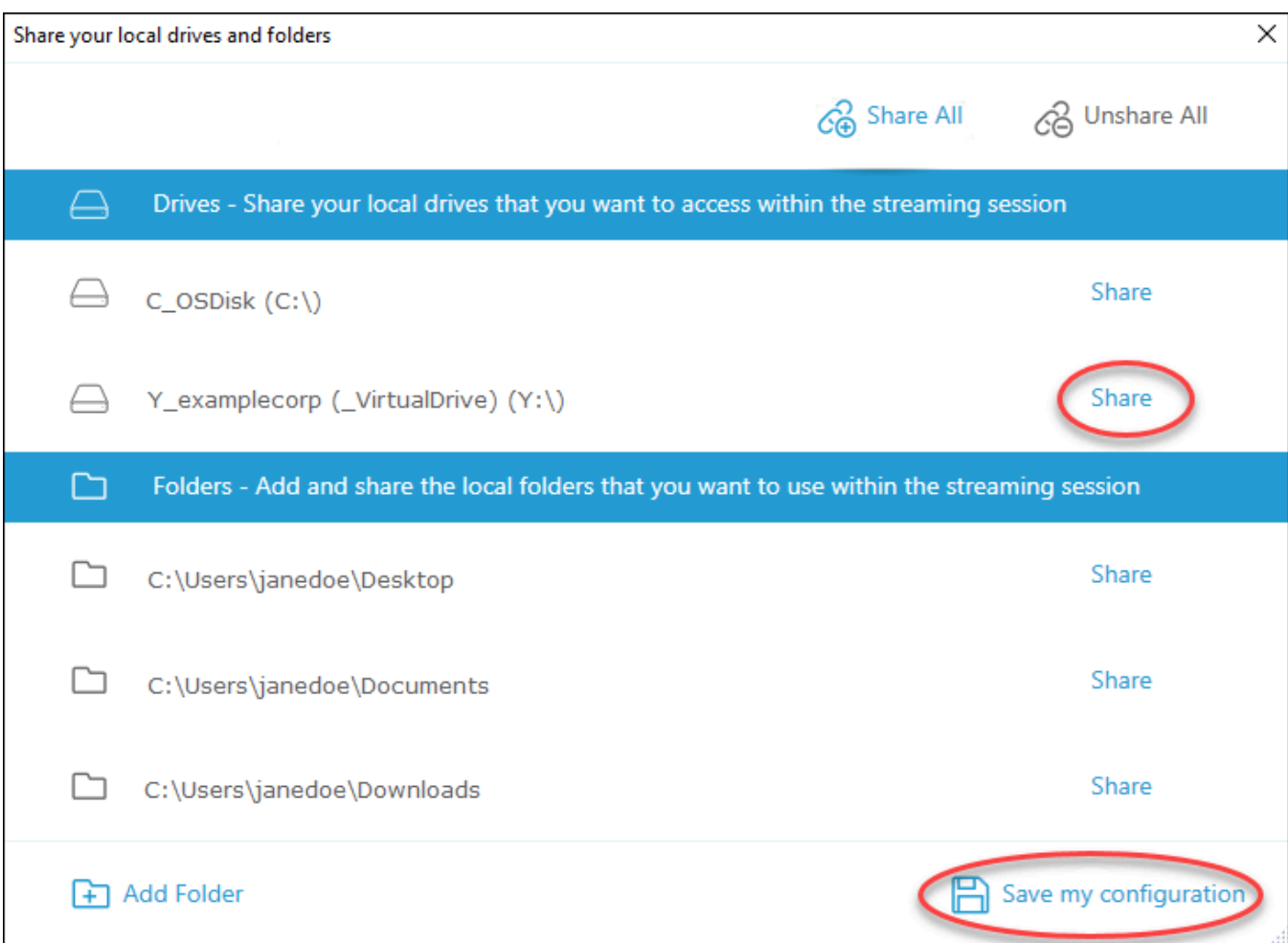

- Se a unidade ou a pasta local que você deseja compartilhar não for exibida, você poderá adicioná-la. Por exemplo, o administrador poderá disponibilizar toda a sua unidade C local para você compartilhar. No entanto, talvez você só precise acessar uma pasta específica nessa unidade. Nesse caso, você pode adicionar a pasta de que precisa e compartilhar apenas essa pasta. Para escolher uma pasta, faça o seguinte:
	- Na caixa de diálogo Share your local drives and folders (Compartilhar unidades e pastas locais), escolha Add Folder (Adicionar pasta).

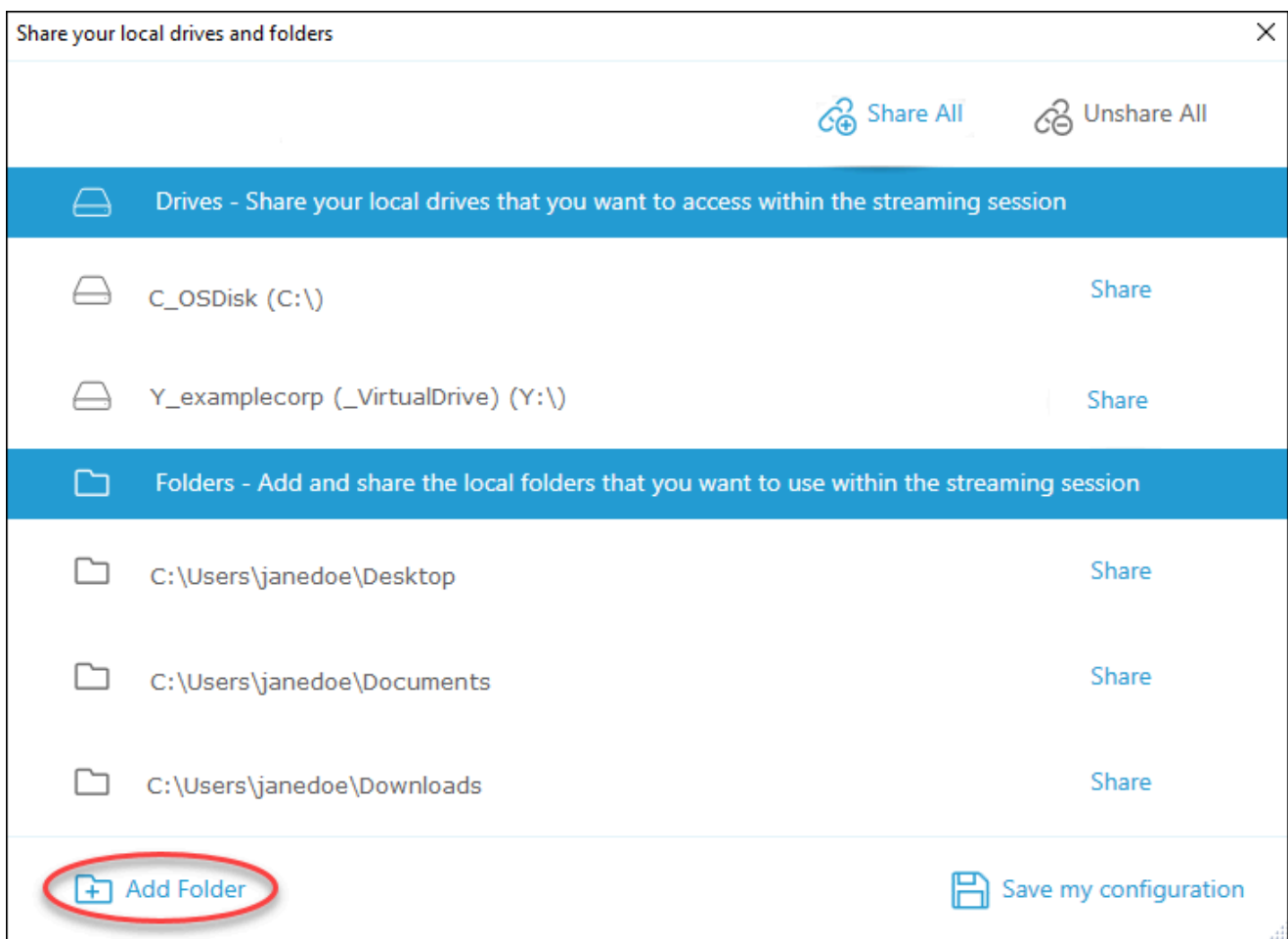

- Navegue até a pasta que deseja compartilhar e escolha OK.
- A pasta que você selecionou agora está disponível para compartilhamento. Selecione a pasta e escolha Share (Compartilhar), Save my configuration (Salvar minha configuração). Para adicionar outra unidade ou pasta local, repita essas etapas conforme necessário.

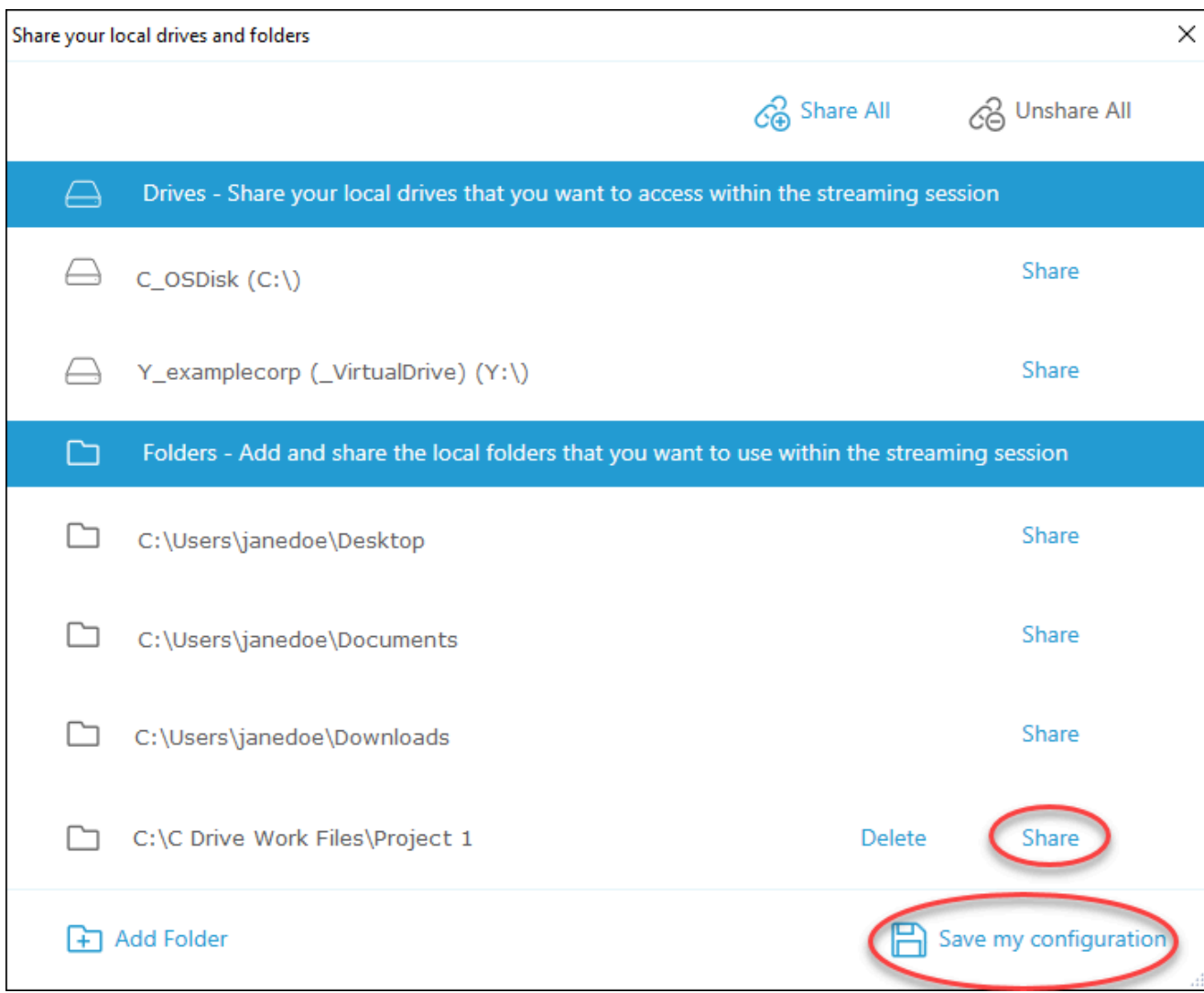

Depois de compartilhar uma unidade ou uma pasta local, execute as etapas a seguir para acessar arquivos na unidade ou na pasta compartilhada na sessão de streaming.

Para acessar arquivos em uma unidade ou uma pasta local compartilhada

- 1. Abra o cliente AppStream 2.0 e conecte-se a uma sessão de streaming.
- 2. Na sua sessão AppStream 2.0, abra o aplicativo que você deseja usar.
- 3. Na interface do aplicativo, escolha File Open (Abrir arquivo) e navegue até o arquivo que deseja acessar. A captura de tela a seguir mostra como unidades e pastas locais compartilhadas aparecem na caixa de diálogo de navegação do Notepad++ para Jane Doe quando ela procura um arquivo.

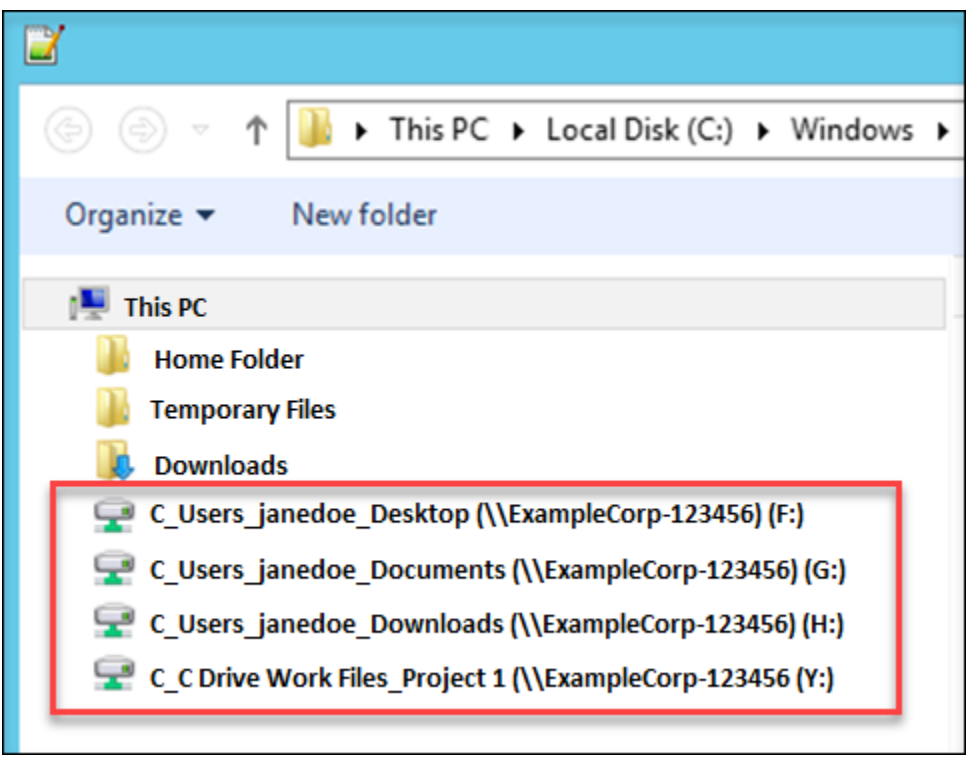

Na caixa de diálogo de navegação, os caminhos correspondentes para as unidades e as pastas compartilhadas dela são mostrados na caixa vermelha. Os caminhos aparecem com barras invertidas substituídas por sublinhados. No final de cada caminho está o nome do computador de Jane, ExampleCorp -123456, e uma letra de drive.

4. Quando terminar de trabalhar com o arquivo, use o comando File Save (Salvar arquivo) ou File Save As (Salvar arquivo como) para salvá-lo no local desejado.

Se desejar interromper o compartilhamento de uma unidade ou uma pasta local, execute as etapas a seguir.

Para interromper o compartilhamento de unidades e pastas locais

- 1. Abra o cliente AppStream 2.0 e conecte-se a uma sessão de streaming.
- 2. Em sua sessão AppStream 2.0, na área superior esquerda, escolha o ícone Configurações e, em seguida, escolha Recursos locais, Unidades e pastas locais.

A caixa de diálogo Share your local drives and folders (Compartilhar suas unidades e pastas locais) exibe as unidades e as pastas que o administrador disponibilizou para você compartilhar e todas as que você adicionou, se aplicável. Para interromper o compartilhamento de uma ou mais unidades e pastas locais, execute uma das seguintes ações:

• Para interromper o compartilhamento de todas as unidades e pastas locais compartilhadas, escolha Unshare All (Descompartilhar tudo), Save my configuration (Salvar minha configuração).

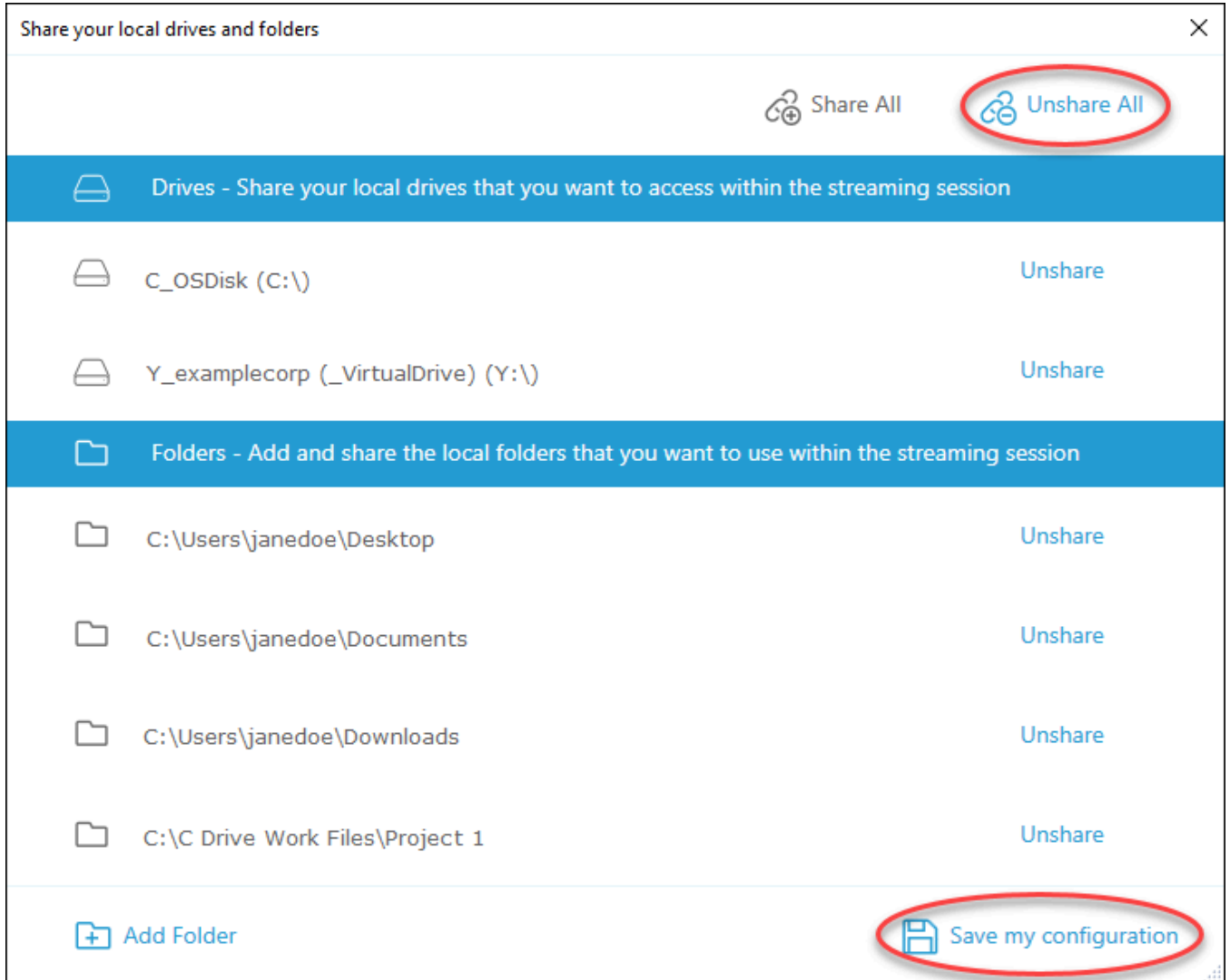

• Para interromper o compartilhamento de uma unidade ou uma pasta local compartilhada específica, selecione a unidade ou a pasta e escolha Unshare (Descompartilhar), Save my configuration (Salvar minha configuração). Para interromper o compartilhamento de outra unidade ou pasta local, repita essas etapas conforme necessário.

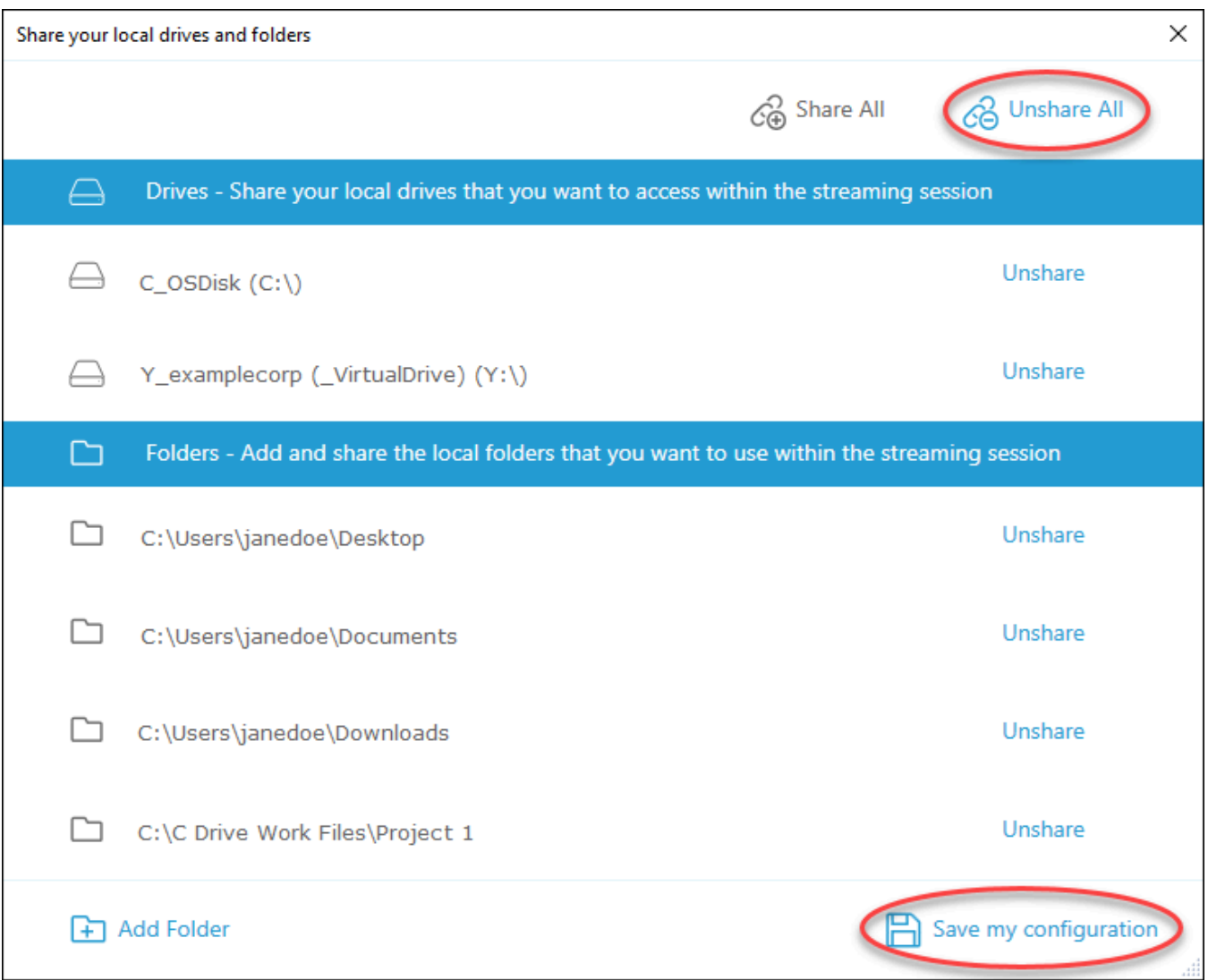

Você pode excluir unidades e pastas locais adicionadas à caixa de diálogo Share your local drives and folders (Compartilhar suas unidades e pastas locais). Porém, você não pode excluir unidades ou pastas locais que o administrador tenha disponibilizado para compartilhamento. Além disso, se você já tiver compartilhado uma unidade ou uma pasta local, deverá parar de compartilhá-la antes de excluí-la.

Para excluir unidades e pastas locais

- 1. Abra o cliente AppStream 2.0 e conecte-se a uma sessão de streaming.
- 2. Em sua sessão AppStream 2.0, na área superior esquerda, escolha o ícone Configurações e, em seguida, escolha Recursos locais, Unidades e pastas locais.

A caixa de diálogo Share your local drives and folders (Compartilhar suas unidades e pastas locais) exibe as unidades e as pastas que o administrador disponibilizou para você compartilhar. Se você adicionou unidades ou pastas, elas também serão exibidas.

3. Selecione a unidade ou a pasta local que deseja excluir e escolha Delete (Excluir), Save my configuration (Salvar minha configuração).

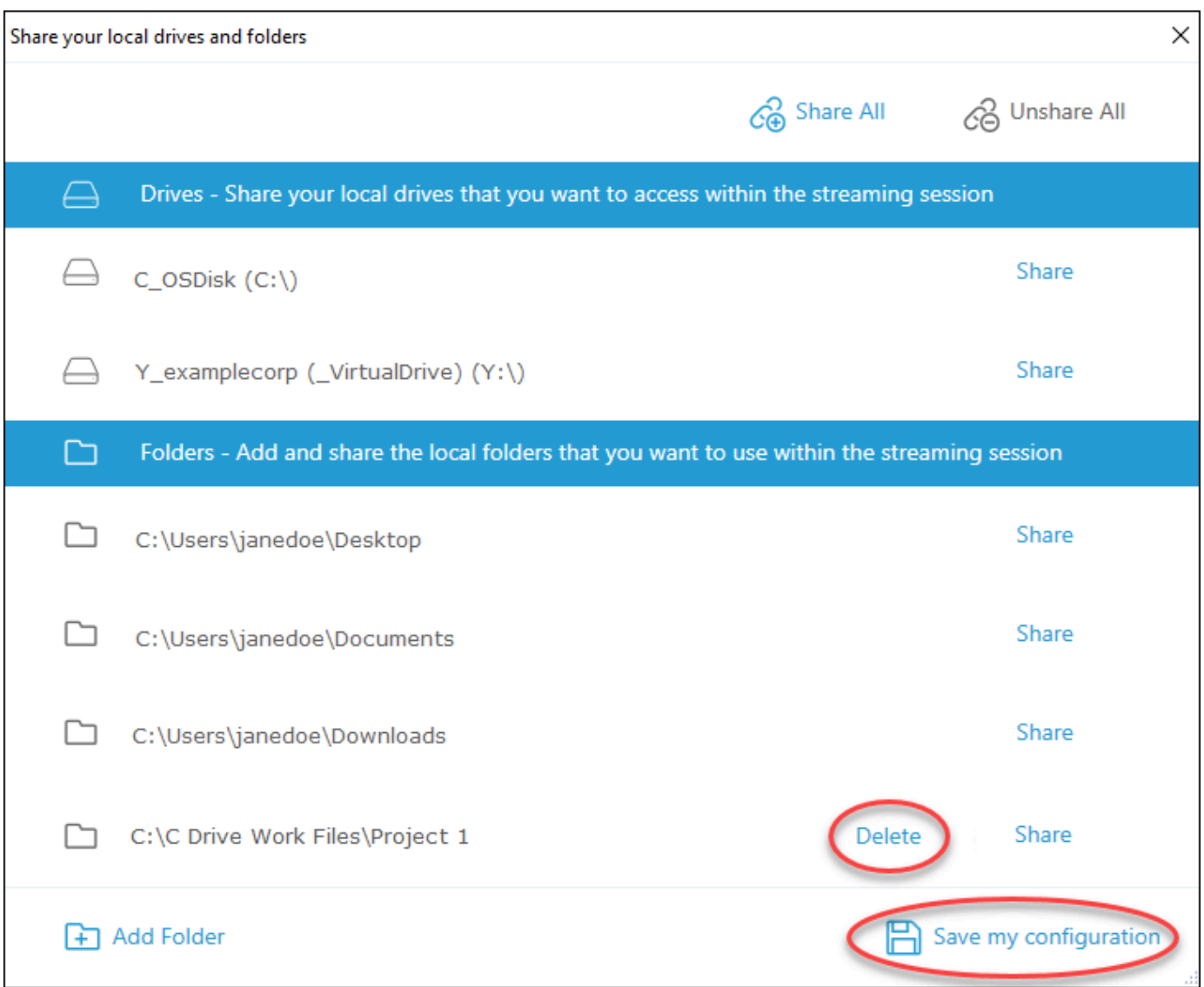

# <span id="page-712-0"></span>Redirecionamento para impressora

AppStream O redirecionamento de impressora local 2.0 permite acessar impressoras conectadas ao seu computador local a partir da sessão de streaming AppStream 2.0. Dessa forma, é possível redirecionar trabalhos de impressão da aplicação de streaming para uma impressora local ou para uma impressora de rede que você mapeou.

### **A** Important

Para usar o redirecionamento de impressora AppStream 2.0, você deve ter o cliente AppStream 2.0 instalado em seu computador local e usar o cliente para se conectar a uma sessão de streaming. O redirecionamento da impressora não está disponível quando você se conecta ao AppStream 2.0 usando um navegador da web.

Como redirecionar um trabalho de impressão para uma impressora local

- 1. Abra o cliente AppStream 2.0 e conecte-se a uma sessão de streaming.
- 2. Na aplicação de streaming, escolha Arquivo, Imprimir agora.
- 3. Na área superior direita da janela da sessão AppStream 2.0, selecione a nova notificação que aparece ao lado do ícone de notificação.
- 4. Na caixa de diálogo Notificações, escolha a guia Trabalhos de impressão.
- 5. Na guia Trabalhos de impressão, escolha Imprimir.
- 6. A caixa de diálogo Imprimir da aplicação de streaming é aberta.
- 7. Na caixa de diálogo Imprimir, é exibida uma lista de impressoras locais disponíveis. Escolha a impressora local que deseja usar e prossiga com a impressão.

# <span id="page-713-0"></span>Videoconferência e audioconferência (cliente para Windows)

AppStream Áudio-vídeo (AV) 2.0 em tempo real redireciona a entrada de vídeo da webcam local para AppStream sessões de streaming 2.0. Dessa forma, você pode usar seus dispositivos locais para videoconferência e audioconferência em sua sessão de streaming AppStream 2.0.

Para usar uma webcam e um microfone locais em uma sessão de streaming AppStream 2.0

- 1. Abra o cliente AppStream 2.0 e conecte-se a uma sessão de streaming.
- 2. Na barra de ferramentas AppStream 2.0 no canto superior esquerdo da janela da sessão, faça o seguinte:
	- Se o ícone do vídeo tiver uma linha diagonal (conforme mostrado na captura de tela a seguir), isso indica que o recurso AV AppStream 2.0 em tempo real está disponível para uso, mas nenhuma webcam está conectada à sua sessão de streaming. Escolha o ícone de vídeo para associar uma ou mais webcams.

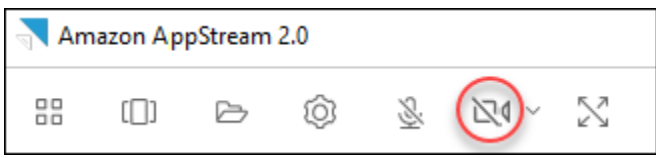

• Quando o ícone de vídeo não está com uma linha diagonal (conforme mostrado na captura de tela a seguir), uma ou mais webcams já estão conectadas à sessão de streaming. Pule esta etapa e prossiga para a próxima etapa.

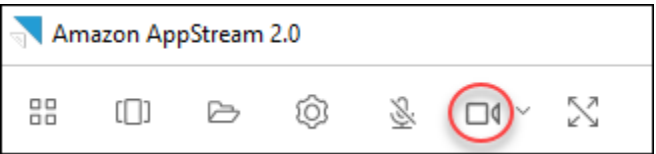

#### **a** Note

Se o ícone do vídeo não for exibido na barra de ferramentas AppStream 2.0, entre em contato com seu administrador AppStream 2.0. Talvez o administrador precise executar tarefas de configuração adicionais, conforme descrito em [Áudio e vídeo em tempo real](#page-480-0)  [\(cliente para Windows\).](#page-480-0)

3. Para exibir os nomes das webcams que estão conectadas à sessão de streaming, escolha a seta para baixo ao lado do ícone de vídeo. Se você tiver mais de uma webcam (por exemplo, se tiver uma webcam USB conectada ao laptop e uma webcam interna), uma marca de seleção aparecerá ao lado do nome da webcam selecionada para uso em videoconferência na sessão de streaming.

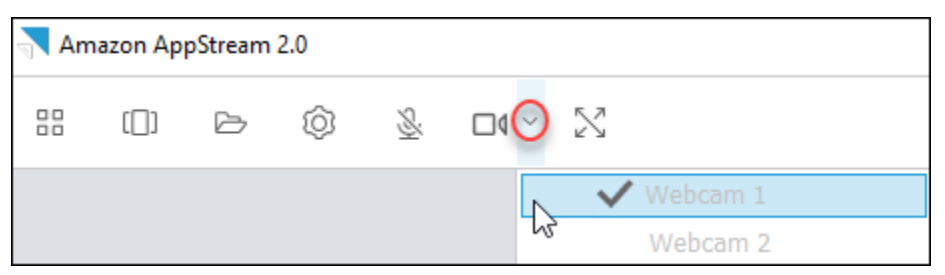

4. Para usar a webcam selecionada para videoconferência em sua sessão de streaming AppStream 2.0, inicie o aplicativo de videoconferência que você deseja usar. Quando a webcam está ativa (em uso para videoconferência na sessão de streaming), o ícone de vídeo fica vermelho.

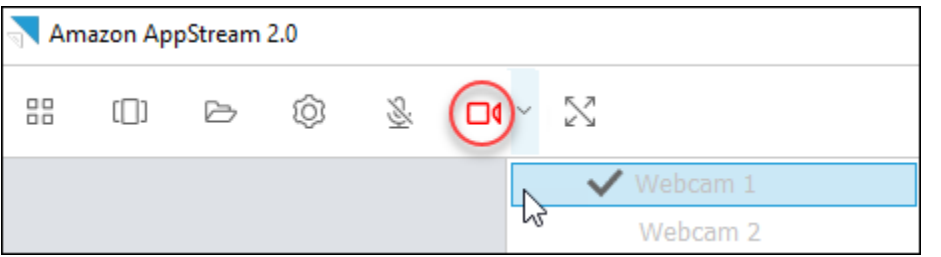

5. Para habilitar o microfone, escolha o ícone de microfone.

#### **a** Note

Se você tiver mais de uma webcam e quiser alterar a que usa para streaming em uma sessão AppStream 2.0, primeiro desconecte suas webcams da sessão. Para obter mais informações, consulte o próximo procedimento.

Para alterar a webcam local a ser usada em uma sessão de streaming AppStream 2.0

- 1. Na sua sessão de streaming AppStream 2.0, na barra de ferramentas AppStream 2.0 no canto superior esquerdo da janela da sessão, faça o seguinte:
	- Se o ícone do vídeo não tiver uma linha diagonal (conforme mostrado na captura de tela a seguir), isso indica que o recurso AV AppStream 2.0 em tempo real está disponível para uso e que as webcams ainda estão conectadas à sua sessão de streaming. Escolha o ícone de vídeo para desconectar as webcams.

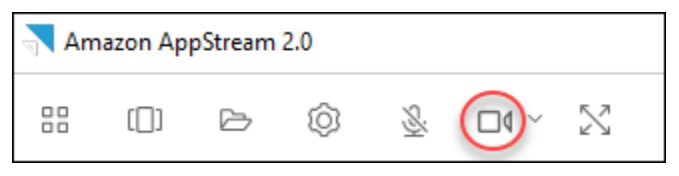

• Quando o ícone de vídeo está com uma linha diagonal (conforme mostrado na captura de tela a seguir), as webcams já estão desconectadas da sessão de streaming. Pule esta etapa e prossiga para a próxima etapa.

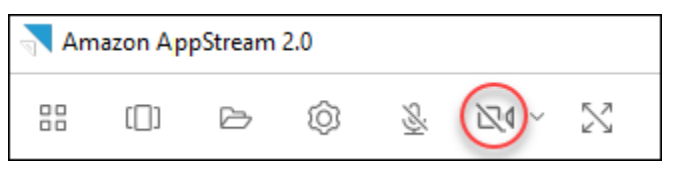

2. Exiba os nomes das webcams escolhendo a seta para baixo ao lado do ícone de vídeo, depois selecione o nome da webcam que deseja usar.

#### **a** Note

Você deve selecionar o nome da webcam que deseja usar. Se selecionar a marca de seleção ao lado do nome da webcam que deseja usar, a webcam não mudará.

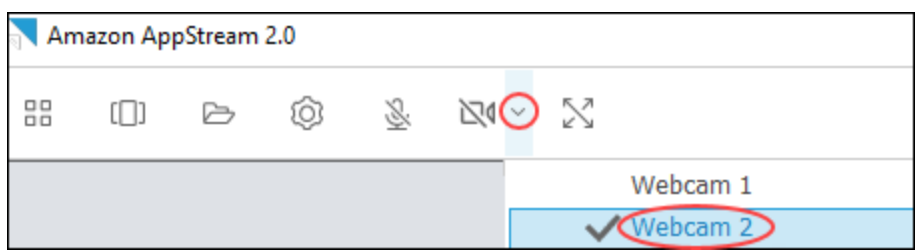

3. Escolha o ícone de vídeo para reconectar as webcams à sua sessão de streaming AppStream 2.0.

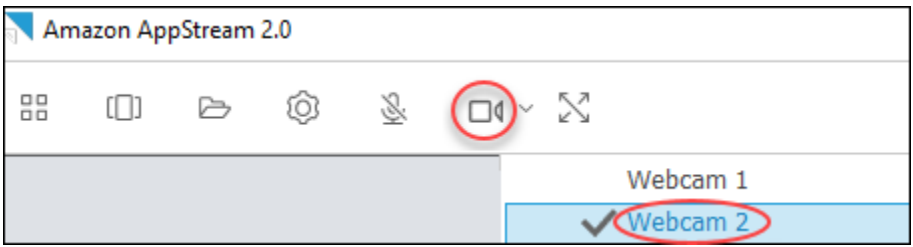

# <span id="page-716-0"></span>Tablets de desenho

Os tablets de desenho, também conhecidos como tablets com caneta, são dispositivos de entrada de computador que permitem desenhar com uma caneta digitalizadora. Com o AppStream 2.0, você pode conectar um tablet de desenho, como um tablet de desenho Wacom, ao seu computador local e usar o tablet com seus aplicativos de streaming.

Veja a seguir os requisitos e as considerações para usar tablets de desenho com seus aplicativos de streaming.

- Para usar esse recurso, você deve se conectar ao AppStream 2.0 usando o cliente AppStream 2.0 ou somente por meio dos navegadores Google Chrome ou Mozilla Firefox.
- Os aplicativos transmitidos por streaming deverão ser compatíveis com a tecnologia Windows Ink. Para obter mais informações, consulte [Interações com caneta e Windows Ink em aplicativos do](https://docs.microsoft.com/en-us/windows/uwp/design/input/pen-and-stylus-interactions)  [Windows.](https://docs.microsoft.com/en-us/windows/uwp/design/input/pen-and-stylus-interactions)
- Dependendo dos aplicativos de streaming utilizados, o tablet de desenho pode exigir o redirecionamento USB para funcionar conforme o esperado. Isso ocorre porque alguns aplicativos, como o GIMP, exigem redirecionamento USB para oferecer suporte à sensibilidade à pressão. Se esse for o caso de seus aplicativos de streaming, você deve se conectar ao AppStream 2.0 usando o cliente AppStream 2.0 e compartilhar o tablet de desenho com sua sessão de streaming.
- Este recurso não é compatível com Chromebooks.

Para começar a usar uma mesa gráfica de desenho durante as sessões de streaming de aplicativos, conecte-a ao computador local com USB, compartilhe o dispositivo com AppStream 2.0, se necessário, para detecção de sensibilidade à pressão e inicie uma sessão de streaming AppStream 2.0. Você pode usar o cliente AppStream 2.0 ou um [navegador da Web compatível](#page-682-0) para iniciar uma sessão de streaming.

# <span id="page-717-0"></span>Deslocamento relativo do mouse

Por padrão, durante uma sessão de streaming, o AppStream 2.0 transmite informações sobre os movimentos do mouse usando coordenadas absolutas e renderizando os movimentos do mouse localmente. Para aplicações com uso intensivo de gráficos, como software de design assistido por computador (CAD)/fabricação assistida por computador (CAM) ou videogames, a performance do mouse melhora quando o modo relativo do mouse está ativado. O modo relativo do mouse usa coordenadas relativas, que representam a distância que o mouse se moveu desde o último quadro, em vez dos valores absolutos das coordenadas x-y em uma janela ou tela. Quando você ativa o modo relativo do mouse, AppStream 2.0 renderiza os movimentos do mouse remotamente.

Você pode ativar esse recurso durante uma sessão de streaming AppStream 2.0 de uma das seguintes formas:

- Pressione Ctrl+Shift+F8.
- Escolhendo a posição relativa do mouse [Ctrl+Shift+F8] no menu Configurações na barra de ferramentas AppStream 2.0 na área superior esquerda da janela da sessão de streaming. Esse método funciona no modo clássico ou com a opção Exibição da área de trabalho.

# <span id="page-717-1"></span>Registro em log

Para ajudar na solução de problemas caso ocorra um problema com o cliente AppStream 2.0, você pode ativar o registro de diagnóstico. Os arquivos de log enviados para AppStream 2.0 (AWS) incluem informações detalhadas sobre seu dispositivo e a conexão com a AWS rede.

Você pode ativar os uploads automáticos de registros para que esses arquivos sejam enviados automaticamente para AppStream 2.0 (AWS). Você também pode carregar arquivos de log conforme necessário, antes ou durante uma sessão de streaming AppStream 2.0.

#### Registro em log automático

Você pode ativar o registro automático ao instalar o cliente AppStream 2.0. Para obter informações sobre como ativar o registro automático ao instalar o cliente AppStream 2.0, consulte a etapa 5 em[Configuração](#page-696-1).

#### Registro em log sob demanda

Se ocorrer um problema durante uma sessão de streaming AppStream 2.0, você também poderá enviar arquivos de log conforme necessário. Se ocorrer um problema que faça com que o cliente AppStream 2.0 pare de responder, uma notificação solicitará que você escolha se deseja enviar um relatório de erros e os arquivos de log associados para AppStream 2.0 ()AWS.

Os procedimentos a seguir descrevem como enviar arquivos de log antes de entrar em uma sessão de streaming AppStream 2.0 e durante uma sessão de streaming AppStream 2.0.

Para enviar arquivos de log antes de uma sessão de streaming AppStream 2.0

- 1. No PC local em que o cliente AppStream 2.0 está instalado, no canto inferior esquerdo da tela, escolha o ícone de pesquisa do Windows na barra de tarefas e insira **AppStream** na caixa Pesquisar.
- 2. Nos resultados da pesquisa, selecione Amazon AppStream para iniciar o cliente AppStream 2.0.
- 3. Na parte inferior da página de login AppStream 2.0, escolha o link Enviar registros de diagnóstico.
- 4. Para continuar se conectando à AppStream versão 2.0, se o administrador da AppStream versão 2.0 tiver fornecido um endereço da Web (URL) a ser usado para se conectar à AppStream versão 2.0 para streaming de aplicativos, insira a URL e escolha Conectar.

Para enviar arquivos de log durante uma sessão de streaming AppStream 2.0

- 1. Se você ainda não estiver conectado ao AppStream 2.0 e estiver transmitindo um aplicativo, use o cliente AppStream 2.0 para iniciar uma sessão de streaming.
- 2. No canto superior direito da janela da sessão AppStream 2.0, escolha o ícone Perfis e escolha Enviar registros de diagnóstico.

# <span id="page-719-0"></span>Solução de problemas

Se ocorrerem problemas ao usar o cliente AppStream 2.0 para Windows, o ID do cliente AppStream 2.0 e o número da versão poderão ajudar o administrador na solução de problemas. As seções a seguir descrevem como localizar o ID do cliente e o número da versão do cliente.

Como encontrar o ID do cliente AppStream 2.0

O ID do cliente AppStream 2.0 identifica seu dispositivo de forma exclusiva. Esse ID é criado quando você instala o cliente AppStream 2.0 para Windows. Para encontrar seu ID de cliente, abra o cliente AppStream 2.0. No canto inferior esquerdo da página de login do cliente, selecione o link Opções do cliente. O ID do cliente é exibido na parte superior da caixa de diálogo Opções do cliente AppStream 2.0. É possível usar o mouse para selecionar o ID do cliente e copiá-lo para a área de transferência usando o teclado ou o mouse.

Como encontrar o número da versão do cliente AppStream 2.0

AppStream 2.0 lança periodicamente novas versões do cliente para adicionar recursos e funcionalidades ou resolver problemas. Para encontrar a versão do cliente AppStream 2.0 que você instalou, abra o cliente AppStream 2.0. Na parte inferior da página de login do cliente, escolha o link Sobre a Amazon AppStream 2.0. A versão do cliente é exibida abaixo do logotipo da Amazon AppStream 2.0.

# Opções de armazenamento de arquivos

Se o administrador AppStream 2.0 a habilitou, você pode usar uma ou mais das seguintes opções de armazenamento para seus arquivos e pastas durante as sessões de streaming de aplicativos.

- [Pastas base](#page-720-0)
- **[Google Drive](#page-721-0)**
- [OneDrivepara negócios](#page-725-0)

#### **a** Note

Atualmente, o Google Drive e OneDrive o for Business não são compatíveis com instâncias de streaming baseadas em Linux.
### Usar pastas base

Se seu administrador AppStream 2.0 habilitou essa opção de armazenamento de arquivos, quando você estiver conectado a uma sessão de streaming AppStream 2.0, você poderá usar sua pasta pessoal. É possível fazer o seguinte com sua pasta base:

- Abra e edite arquivos e pastas armazenados na sua pasta base. O conteúdo armazenado na pasta inicial não pode ser acessado por outros usuários.
- Upload e download de arquivos entre o computador local e a pasta base. AppStream 2.0 verifica continuamente os arquivos e pastas modificados mais recentemente e faz backup deles na sua pasta pessoal.
- Quando você estiver trabalhando em um aplicativo, você pode acessar os arquivos e pastas que são armazenados na pasta base. Selecione File Open (Abrir arquivo) no aplicativo e navegue até o arquivo ou pasta que você deseja abrir. Para salvar as alterações em um arquivo na pasta base, selecione File Save (Salvar arquivo) na interface do aplicativo e navegue até o local da pasta base em que você deseja salvar o arquivo.
- Também é possível acessar a pasta base ao escolher My Files (Meus arquivos) na barra de ferramentas da sessão de visualização da Web.

#### **G** Note

Se sua pasta pessoal não aparecer, visualize os arquivos da pasta pessoal navegando até o seguinte diretório no Explorador de Arquivos: C:\Users\PhotonUser\ Meus arquivos\ Pasta pessoal.

Para fazer upload e download de arquivos entre o computador local e a pasta base

- 1. No canto superior esquerdo da barra de ferramentas AppStream 2.0, escolha o ícone Meus arquivos.
- 2. Navegue até uma pasta existente ou escolha Add Folder (Adicionar pasta) para criar uma pasta.
- 3. Quando a pasta desejada for exibida, siga um desses procedimentos:
	- Para fazer upload de um arquivo em uma pasta, selecione o arquivo desejado e escolha Upload (Fazer upload).

• Para fazer download de um arquivo da pasta, selecione o arquivo que deseja fazer download, selecione a seta para baixo à direita do nome do arquivo e escolha Download (Fazer download).

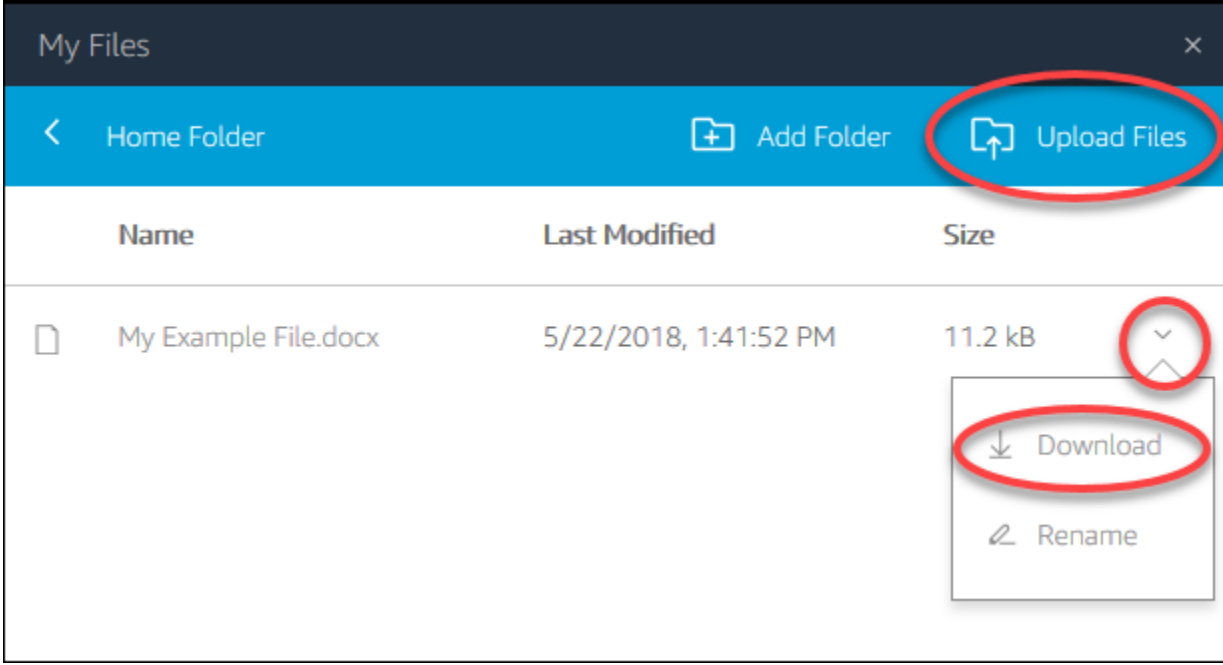

### Usar o Google Drive

#### **a** Note

O uso e a transferência da Amazon AppStream 2.0 para qualquer outro aplicativo de informações recebidas das APIs do Google obedecerão à [Política de Dados do Usuário dos](https://developers.google.com/terms/api-services-user-data-policy)  [Serviços de API](https://developers.google.com/terms/api-services-user-data-policy) do Google, incluindo os requisitos de uso limitado.

Se seu administrador AppStream 2.0 habilitou essa opção de armazenamento de arquivos, você pode adicionar sua conta do Google Drive à AppStream 2.0. Depois de adicionar sua conta e fazer login em uma sessão de streaming AppStream 2.0, você pode fazer o seguinte no Google Drive:

#### **a** Note

O Google Drive ainda não é compatível com instâncias de streaming baseadas em Linux.

- Abrir e editar arquivos e pastas armazenados no Google Drive. Outros usuários não podem acessar seu conteúdo, a menos que você opte por compartilhá-lo.
- Fazer upload e download de arquivos entre o computador local e o Google Drive. Será feito backup e sincronização automaticamente de qualquer alterações que você fizer nos arquivos e nas pastas do Google Drive durante uma sessão de streaming. Eles estarão disponíveis quando você fizer login na conta do Google Drive e acessar o Google Drive fora da sessão de streaming.
- Quando você estiver trabalhando em um aplicativo, poderá acessar arquivos e pastas armazenados no Google Drive. Selecione File (Arquivo), Open (Abrir) na interface do aplicativo e navegue até o arquivo ou a pasta que você deseja abrir. Para salvar as alterações em um arquivo no Google Drive, selecione File (Arquivo), Save (Salvar) na interface do aplicativo e navegue até o local do Google Drive onde você deseja salvar o arquivo.
- Você também pode acessar o Google Drive escolhendo Meus arquivos no canto superior esquerdo da barra de ferramentas AppStream 2.0.

Para adicionar sua conta do Google Drive ao AppStream 2.0

Para acessar seu Google Drive durante as sessões de streaming AppStream 2.0, você deve primeiro adicionar sua conta do Google Drive ao AppStream 2.0.

- 1. No canto superior esquerdo da barra de ferramentas AppStream 2.0, escolha o ícone Meus arquivos.
- 2. Na caixa de diálogo My Files (Meus arquivos), selecione Add Storage (Adicionar armazenamento).

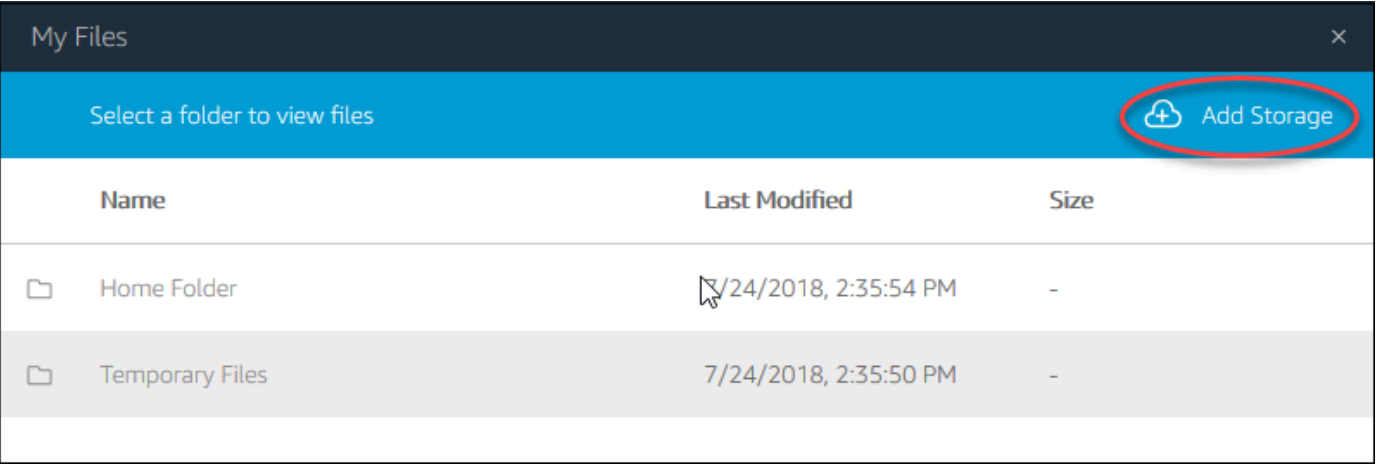

3. Selecione Google Drive.

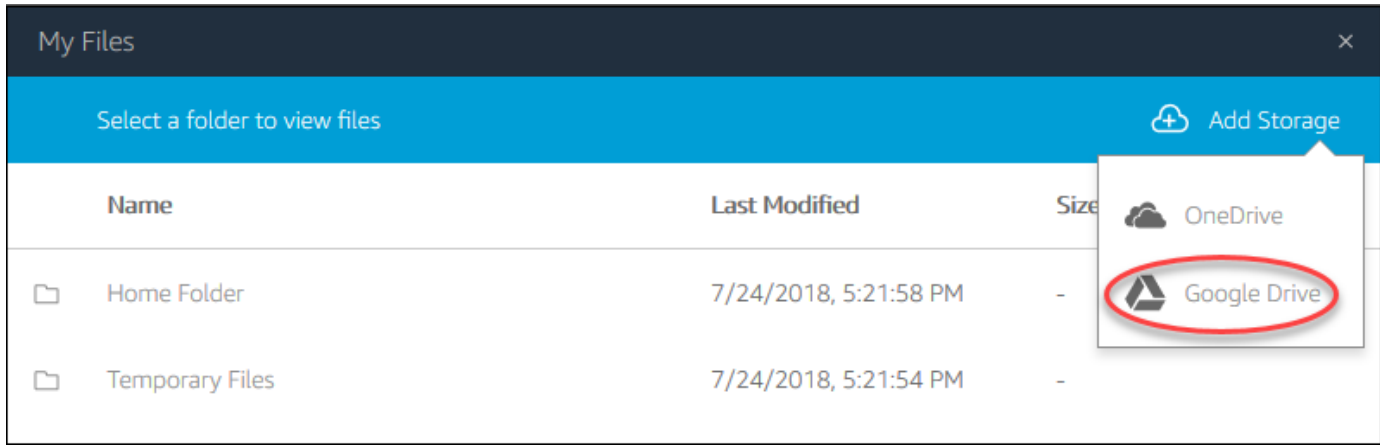

4. Selecione o domínio para sua conta do Google Drive.

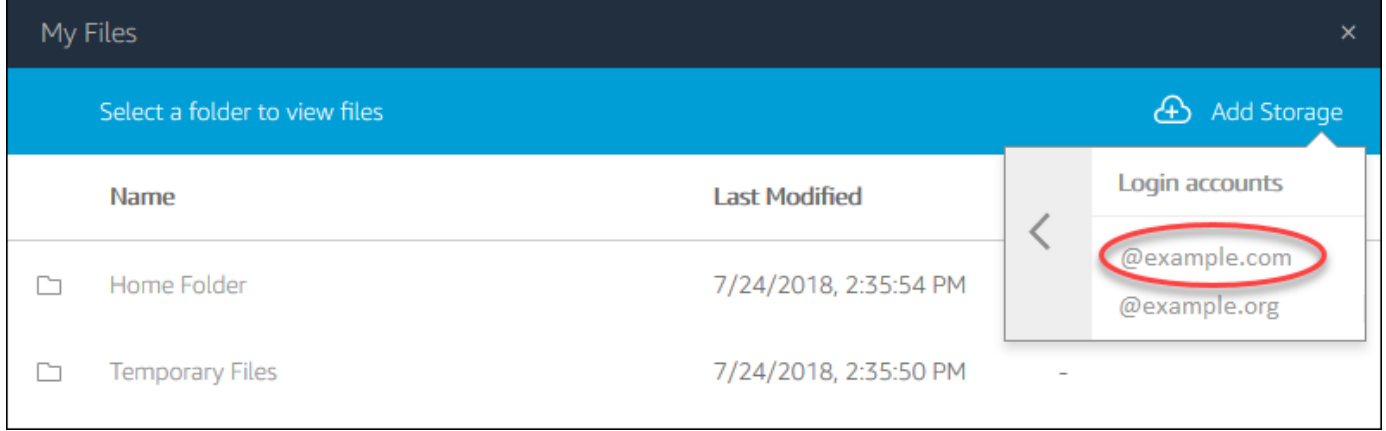

5. A caixa de diálogo Sign in with Google (Fazer login com o Google) é exibida. Quando forem solicitadas, insira as credenciais de login da conta do Google Drive.

Depois que sua conta do Google Drive for adicionada à AppStream versão 2.0, sua pasta do Google Drive será exibida em Meus arquivos.

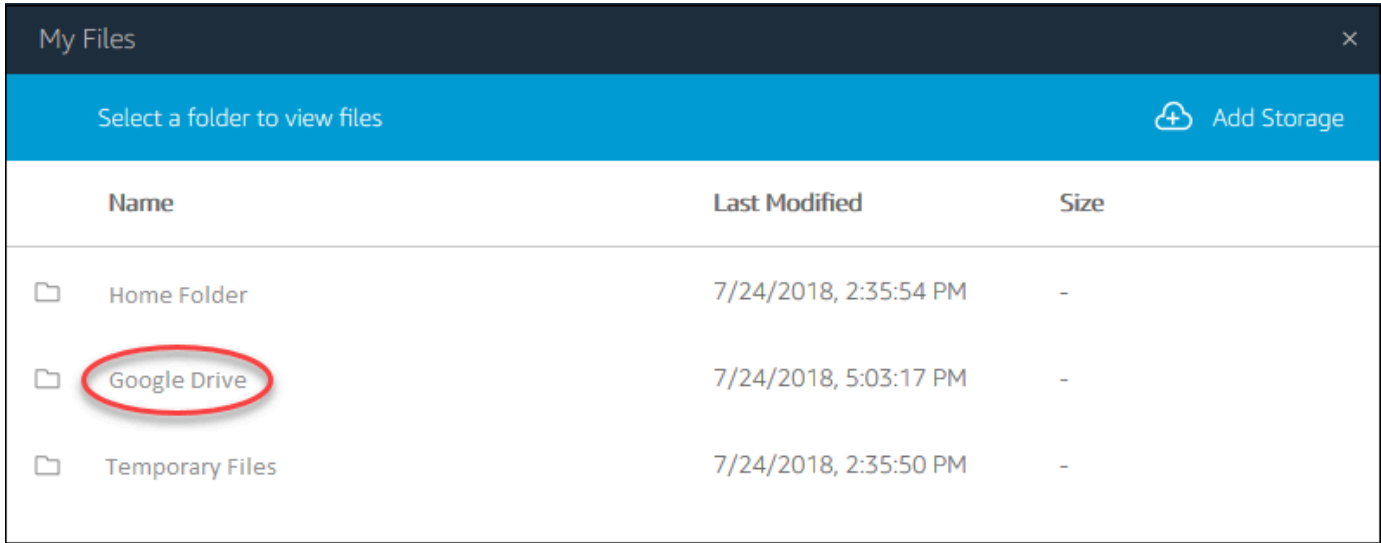

6. Para trabalhar com arquivos e pastas no Google Drive, selecione a pasta Google Drive e navegue até a pasta ou o arquivo que você deseja. Se não quiser trabalhar com arquivos do Google Drive durante essa sessão de streaming, feche a caixa de diálogo My Files (Meus arquivos).

Para fazer upload e download de arquivos entre o computador local e o Google Drive

- 1. No canto superior esquerdo da barra de ferramentas AppStream 2.0, escolha o ícone Meus arquivos.
- 2. Na caixa de diálogo My Files (Meus arquivos), selecione Google Drive.
- 3. Navegue até uma pasta existente ou escolha Add Folder (Adicionar pasta) para criar uma pasta.
- 4. Quando a pasta desejada for exibida, siga um desses procedimentos:
	- Para fazer upload de um arquivo em uma pasta, selecione o arquivo desejado e escolha Upload (Fazer upload).
	- Para fazer download de um arquivo da pasta, selecione o arquivo que deseja fazer download, selecione a seta para baixo à direita do nome do arquivo e escolha Download (Fazer download).

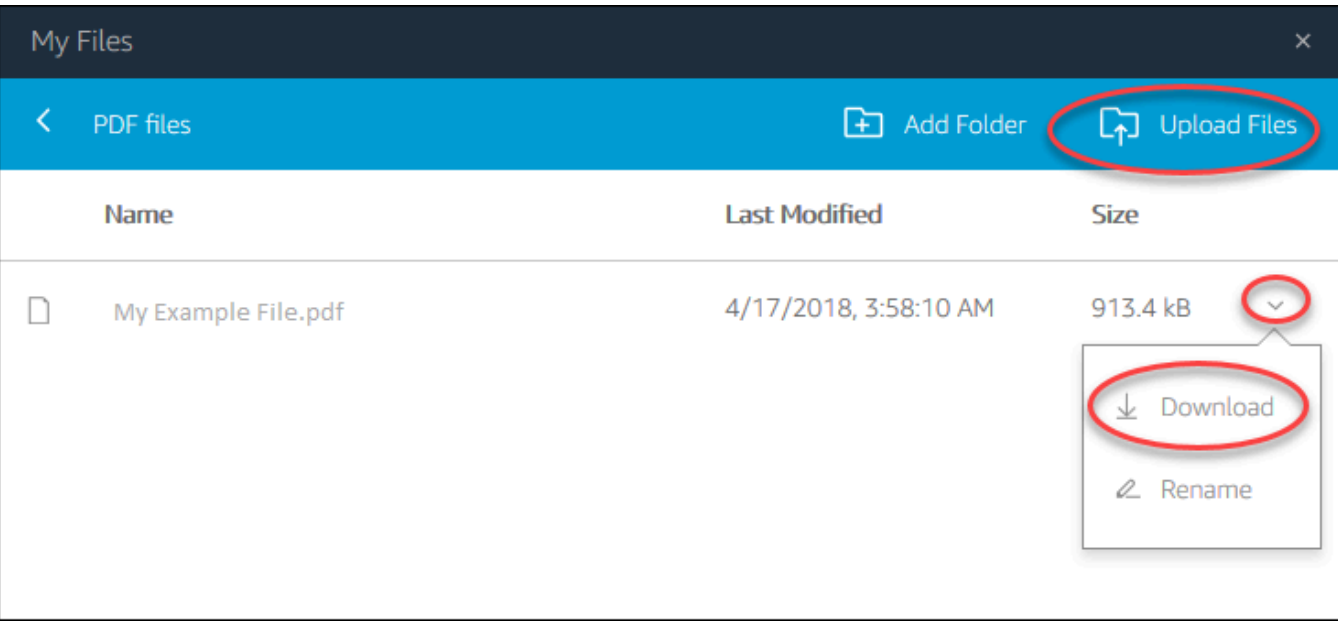

### Uso OneDrive para negócios

#### **a** Note

OneDrive No momento, o for Business não é compatível com instâncias de streaming baseadas em Linux.

Se seu administrador AppStream 2.0 habilitou essa opção de armazenamento de arquivos, você pode adicionar sua OneDrive conta à AppStream 2.0. Depois de adicionar sua conta e entrar em uma sessão de streaming AppStream 2.0, você pode fazer o seguinte em OneDrive:

- Abra e edite arquivos e pastas que você armazena OneDrive. Outros usuários não podem acessar seu conteúdo, a menos que você opte por compartilhá-lo.
- Carregue e baixe arquivos entre seu computador local OneDrive e. Todas as alterações feitas em seus arquivos e pastas OneDrive durante uma sessão de streaming são copiadas e sincronizadas automaticamente. Eles estão disponíveis para você quando você faz login na sua OneDrive conta e acessa OneDrive fora da sessão de streaming.
- Ao trabalhar em um aplicativo, você pode acessar seus arquivos e pastas que estão armazenados em OneDrive. Selecione File (Arquivo), Open (Abrir) na interface do aplicativo e navegue até o arquivo ou a pasta que você deseja abrir. Para salvar suas alterações em um arquivo OneDrive,

escolha Arquivo, Salvar do aplicativo e navegue até o local OneDrive em que você deseja salvar o arquivo.

• Você também pode acessar OneDrive escolhendo Meus arquivos no canto superior esquerdo da barra de ferramentas AppStream 2.0.

Para adicionar sua OneDrive conta ao AppStream 2.0

Para acessar suas sessões de streaming OneDrive durante a AppStream versão 2.0, você deve primeiro adicionar sua OneDrive conta à AppStream versão 2.0.

- 1. No canto superior esquerdo da barra de ferramentas AppStream 2.0, escolha o ícone Meus arquivos.
- 2. Na caixa de diálogo My Files (Meus arquivos), selecione Add Storage (Adicionar armazenamento).

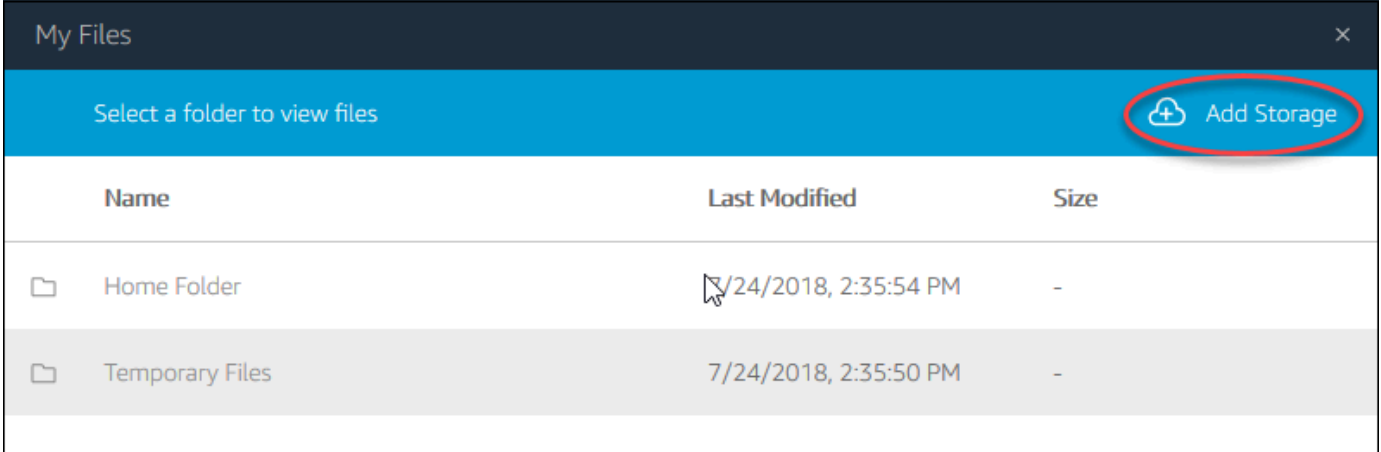

#### 3. Escolha OneDrive.

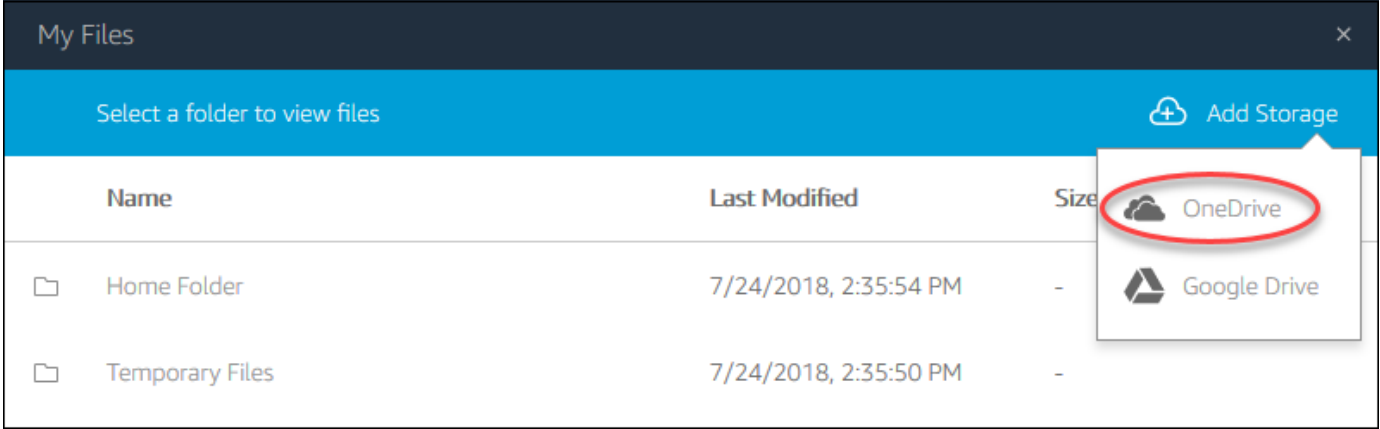

4. Em Contas de login, escolha o domínio da sua OneDrive conta.

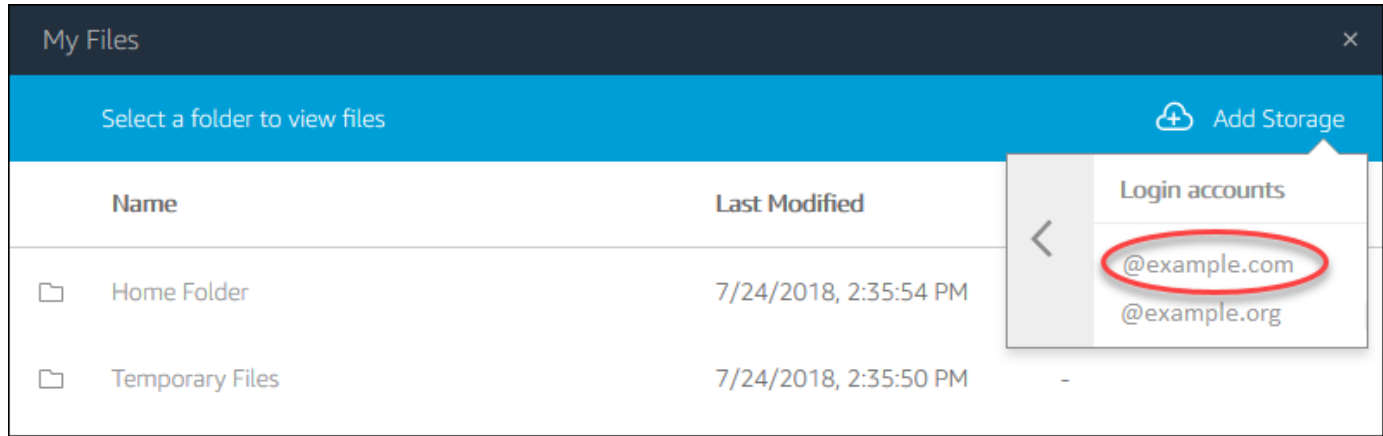

- 5. Na caixa de diálogo Iniciar sessão, insira as credenciais de login da conta.
- 6. Depois que sua OneDrive conta for adicionada à AppStream versão 2.0, sua OneDrive pasta será exibida em Meus arquivos.

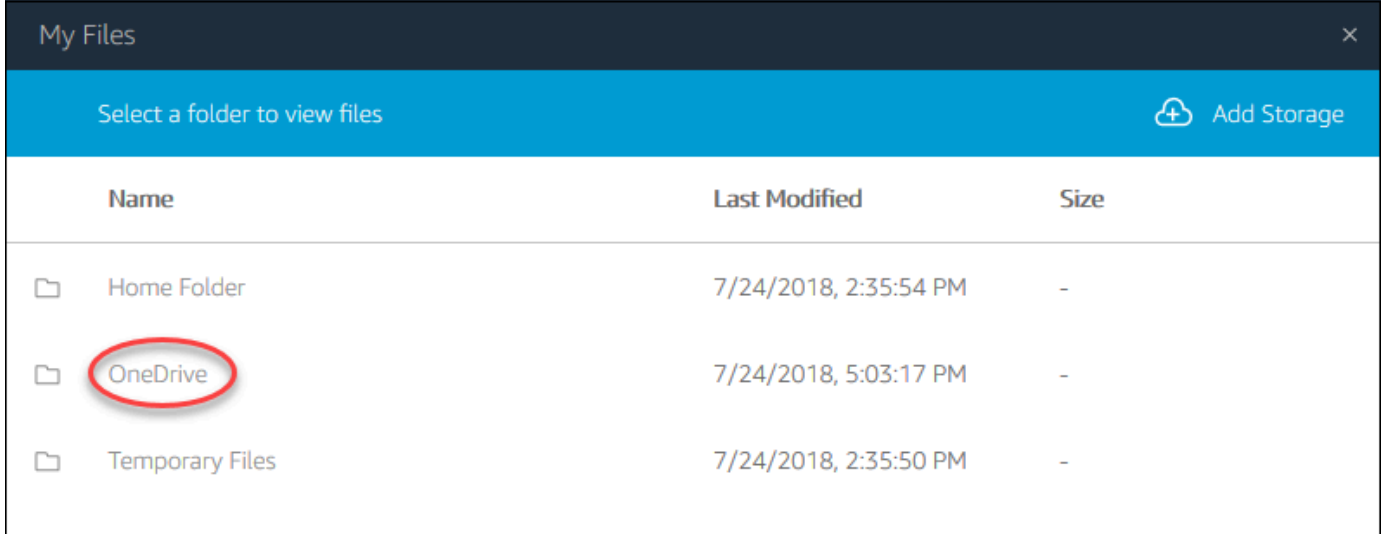

7. Para trabalhar com seus arquivos e pastas OneDrive, escolha a OneDrivepasta e navegue até o arquivo ou pasta que você deseja. Se você não quiser trabalhar com arquivos OneDrive durante essa sessão de streaming, feche a caixa de diálogo Meus arquivos.

Para carregar e baixar arquivos entre seu computador local e seu OneDrive

- 1. No canto superior esquerdo da barra de ferramentas AppStream 2.0, escolha o ícone Meus arquivos.
- 2. Na caixa de diálogo Meus arquivos, escolha OneDrive.
- 3. Navegue até uma pasta existente ou escolha Add Folder (Adicionar pasta) para criar uma pasta.
- 4. Quando a pasta for exibida, execute um dos seguintes procedimentos:
- Para fazer upload de um arquivo em uma pasta, selecione o arquivo desejado e escolha Upload (Fazer upload).
- Para fazer download de um arquivo da pasta, selecione o arquivo que deseja fazer download, selecione a seta para baixo à direita do nome do arquivo e escolha Download (Fazer download).

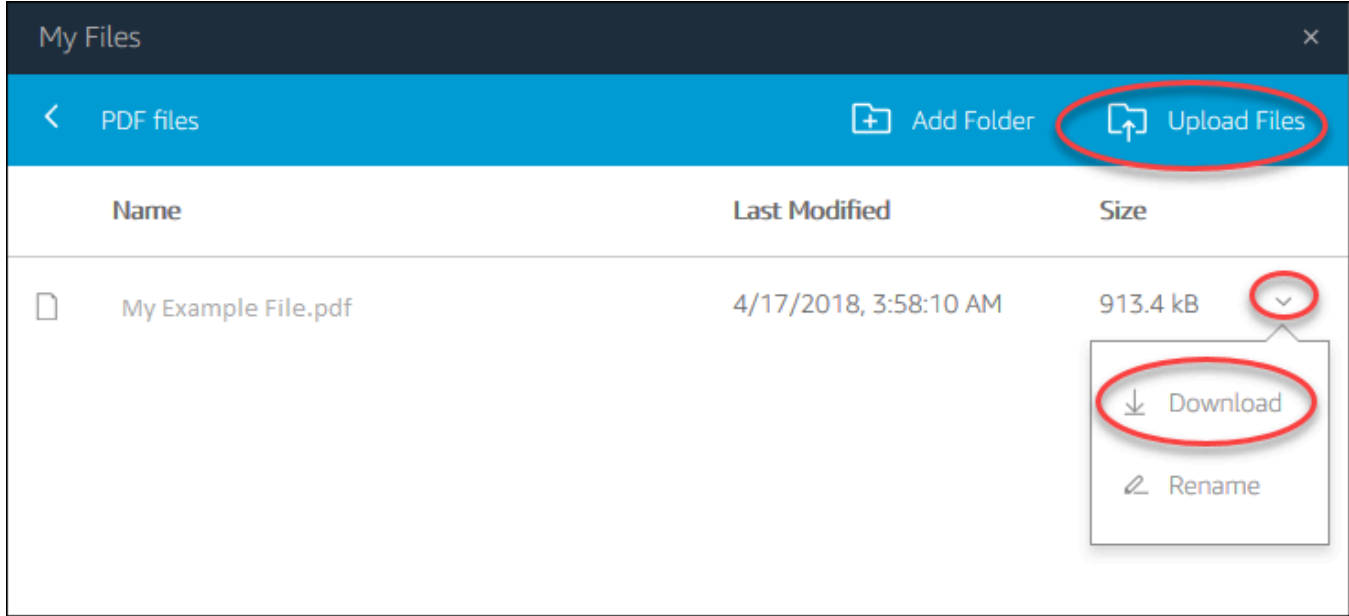

Para remover OneDrive permissões da AppStream versão 2.0

Se você não quiser mais usar OneDrive durante suas sessões de streaming AppStream 2.0, siga estas etapas para remover OneDrive as permissões do AppStream 2.0.

#### **a** Note

Você pode restaurar essas permissões a qualquer momento durante uma sessão de streaming AppStream 2.0.

- 1. Entre no Office 365 ou OneDrive para empresas.
- 2. No painel direito, em My accounts (Minhas contas), selecione My account (Minha conta).
- 3. Na página do painel da conta, em App permissions (Permissões do aplicativo), selecione Change app permissions (Alterar permissões do aplicativo).
- 4. Na página de permissões do aplicativo, em Amazon AppStream 2.0, escolha Revogar.

# Definir configurações regionais

Você pode definir configurações regionais para que suas sessões de streaming do Windows AppStream 2.0 usem configurações específicas para sua localização ou idioma. As alterações feitas durante a sessão de streaming serão aplicadas em sessões futuras.

Para definir configurações regionais para suas sessões de streaming do Windows AppStream 2.0

- 1. No canto superior esquerdo da barra de ferramentas AppStream 2.0, escolha o ícone Configurações e, em seguida, escolha Configurações regionais.
- 2. Na caixa de diálogo Regional settings (Configurações regionais), defina as seguintes opções, conforme necessário. Quando terminar, selecione Salvar.
	- Time zone (Fuso horário) determina a hora do sistema usada pelo Windows e quaisquer aplicativos que dependem da hora do sistema operacional.
	- Local (também conhecido como cultura) determina como o Windows exibe números, moeda, hora e datas. AppStream 2.0 suporta as seguintes localidades: chinês (simplificado e tradicional), holandês, inglês, francês, alemão, italiano, japonês, coreano, português, espanhol e tailandês.
	- Input method (Método de entrada) determina as combinações de teclas que podem ser usadas para inserir caracteres em outro idioma.

A definição de configurações regionais ainda não é compatível com sessões de streaming do Linux. No entanto, você pode alternar entre os diferentes métodos de entrada disponíveis nas sessões de streaming com combinações de teclas de atalho especificadas pelo administrador. As combinações de teclas de atalho padrão são "Super+Espaço" e "Shift+Super+Espaço". "Super" é a tecla "Windows" em um teclado do Windows ou a tecla "Command" em um teclado da Apple. Sempre verifique com os administradores as teclas de atalho que eles especificaram ao criar a imagem. Por exemplo, em [Tutorial: Habilitar suporte ao idioma japonês para imagens do Linux](#page-186-0), as combinações de teclas de atalho foram alteradas para "Control+Espaço" e "Shift+Control+Espaço".

# Guia do desenvolvedor do SDK de extensão

O Amazon AppStream 2.0 usa a tecnologia NICE DCV para fornecer acesso seguro e de alta performance às suas aplicações. Com o SDK da extensão NICE DCV, os desenvolvedores podem personalizar as experiências do AppStream 2.0 para usuários finais, incluindo as seguintes ações:

- Facilitar o suporte a hardware personalizado.
- Melhorar a usabilidade de aplicações de terceiros em sessões remotas. Por exemplo, você pode adicionar terminação de áudio local para aplicações de VoIP ou reprodução de vídeo local para aplicações de conferência.
- Fornecer software de acessibilidade, como leitores de tela, com informações sobre a sessão remota e as aplicações executadas remotamente.
- Permitir que o software de segurança analise a postura de segurança do endpoint local para permitir políticas de acesso condicional.
- Executar transferências de dados arbitrárias em uma sessão remota estabelecida.

Para começar a usar o SDK da extensão NICE DCV, consulte [What is the NICE DCV Extension](https://docs.aws.amazon.com/dcv/latest/extsdkguide/what-is.html)  [SDK?](https://docs.aws.amazon.com/dcv/latest/extsdkguide/what-is.html) O SDK em si está disponível no [repositório Github NICE DCV Extension SDK](https://github.com/aws-samples/dcv-extension-sdk). Além disso, exemplos de integração do SDK podem ser encontrados no [repositório Github NICE DCV Extension](https://github.com/aws-samples/dcv-extension-sdk-samples)  [SDK Samples.](https://github.com/aws-samples/dcv-extension-sdk-samples)

## Pré-requisitos

Antes de começar a trabalhar com o SDK da extensão NICE DCV, garanta que suas aplicações de cliente do AppStream 2.0 e seus servidores do AppStream 2.0 atendam aos requisitos a seguir.

Clientes do AppStream 2.0 compatíveis:

• Cliente do AppStream 2.0 para Windows versão 1.1.1154 ou posterior

#### **a** Note

O acesso à web do AppStream 2.0 não é compatível com o SDK da extensão NICE DCV.

Instâncias de streaming do AppStream 2.0 compatíveis:

- Windows Server 2016 e 2019
- Versões do agente do AppStream 2.0 para Windows lançada a partir de 8 de maio de 2023
- Atualizações de imagens gerenciadas do AppStream 2.0 lançadas a partir de 8 de maio de 2023

### Extensões de fornecedores de terceiros

A AWS oferece suporte à API do SDK da extensão NICE DCV nos processos de host e cliente do AppStream 2.0. No entanto, observe que as extensões desenvolvidas por provedores de software independentes (ISVs) de terceiros não são desenvolvidas nem mantidas pela AWS. Portanto, o suporte às extensões em si, incluindo sua instalação, configuração, solução de problemas e atualizações, é de responsabilidade do provedor de terceiros que desenvolveu a extensão. Em caso de problemas ou dúvidas a respeito de extensões de terceiros, entre em contato com o provedor de terceiros relevante para obter suporte.

# Histórico de documentos da Amazon AppStream 2.0

#### • Versão da API: 01-12-2016

A tabela a seguir descreve adições importantes ao serviço AppStream 2.0 (incluindo [imagem base](base-image-version-history.html)  [AppStream 2.0,](base-image-version-history.html) [agente AppStream 2.0](agent-software-versions.html) e versões [AppStream 2.0 do cliente\)](client-release-versions.html) e à documentação do Amazon AppStream 2.0 Administration Guide a partir de 4 de junho de 2018. Também atualizamos a documentação com frequência para abordar os comentários enviados por você.

Para receber notificações sobre essas atualizações, você pode assinar o feed RSS da Amazon AppStream 2.0.

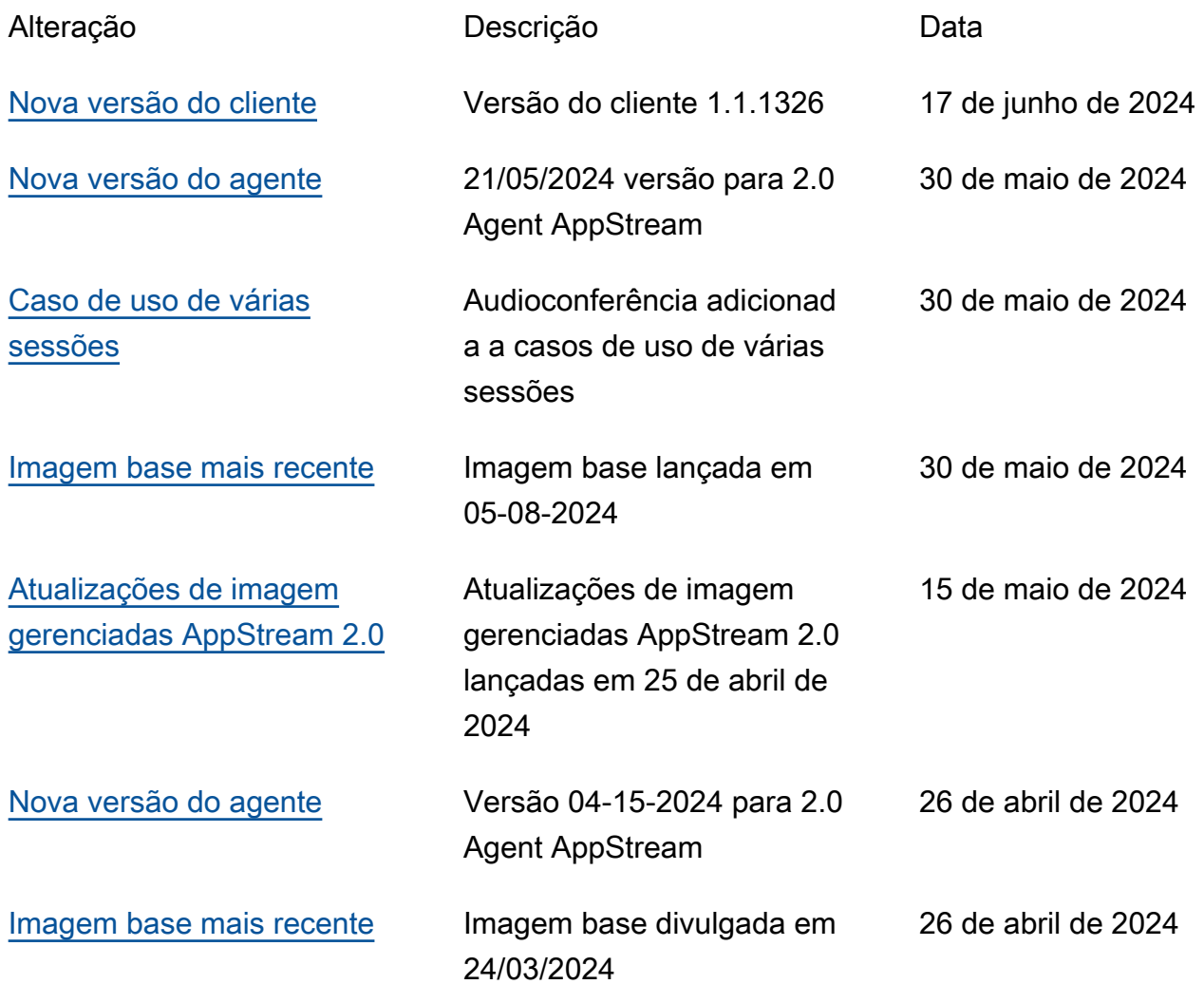

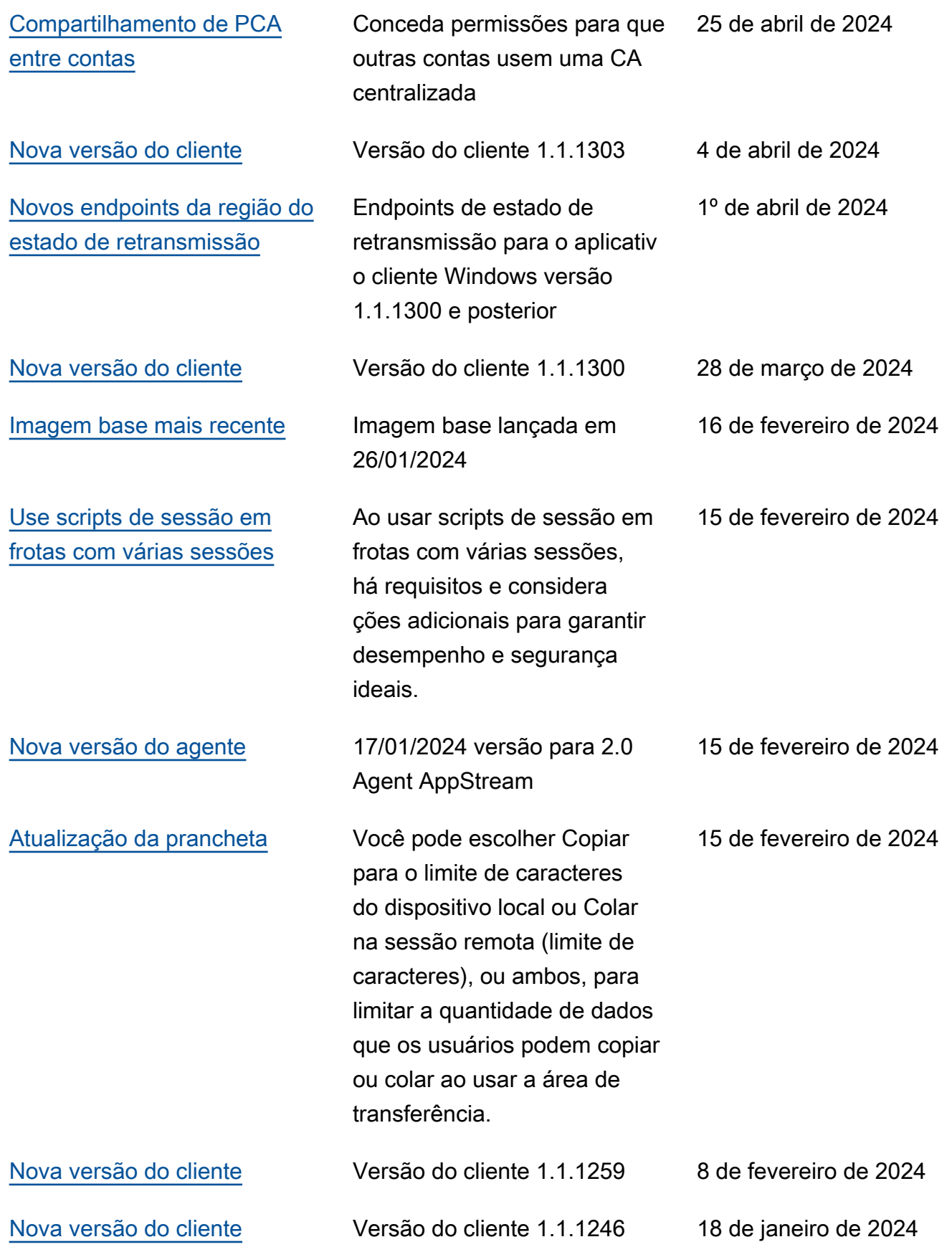

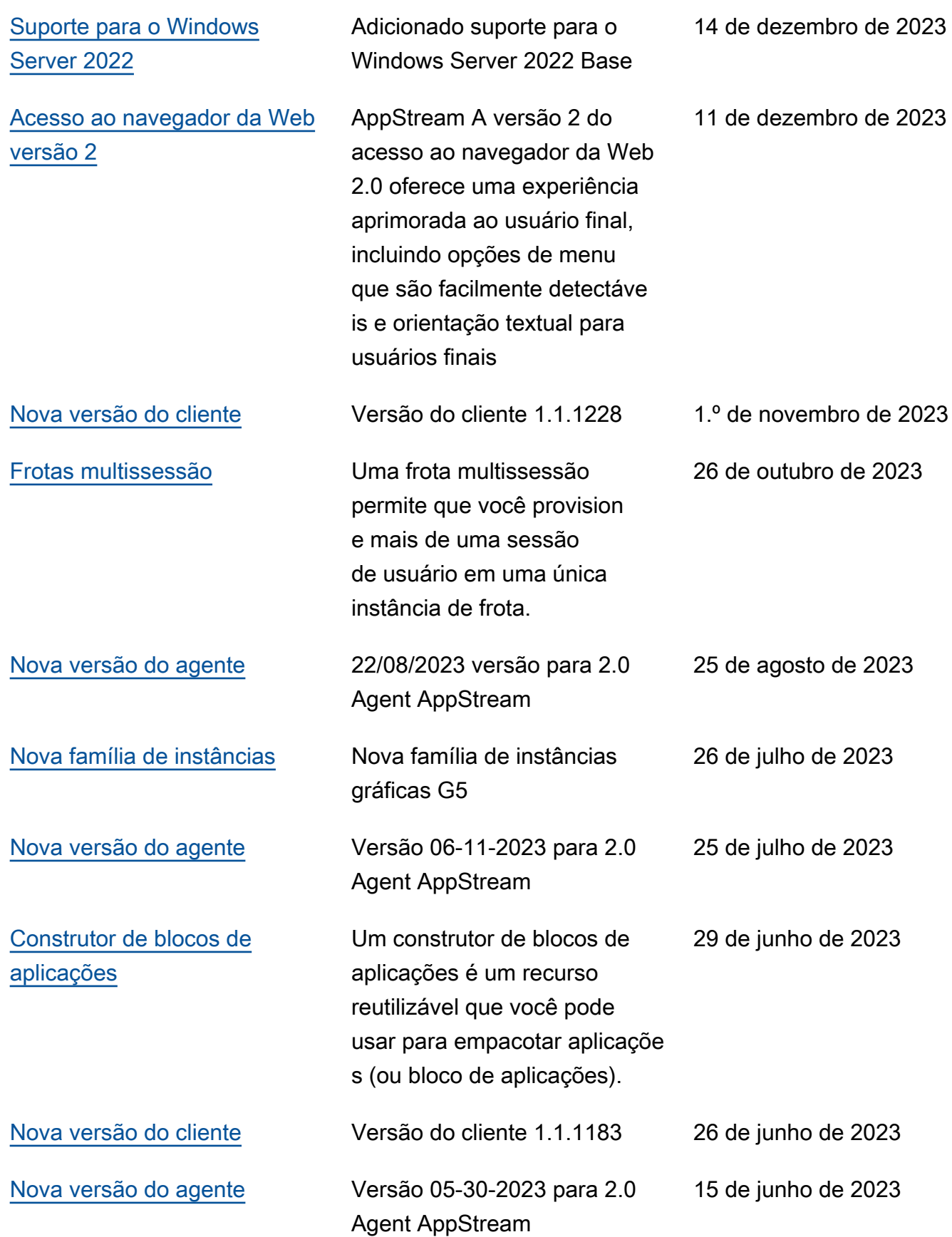

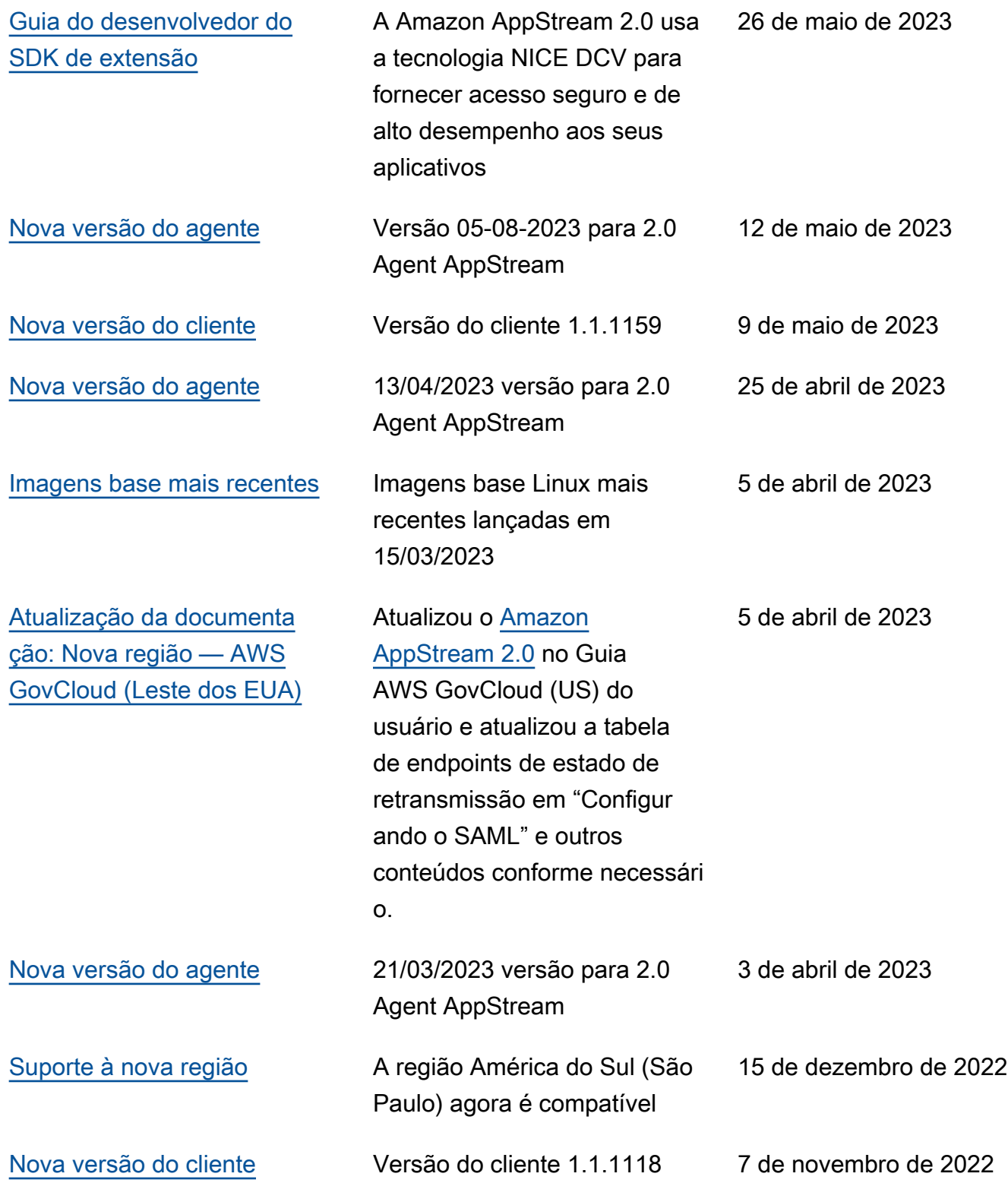

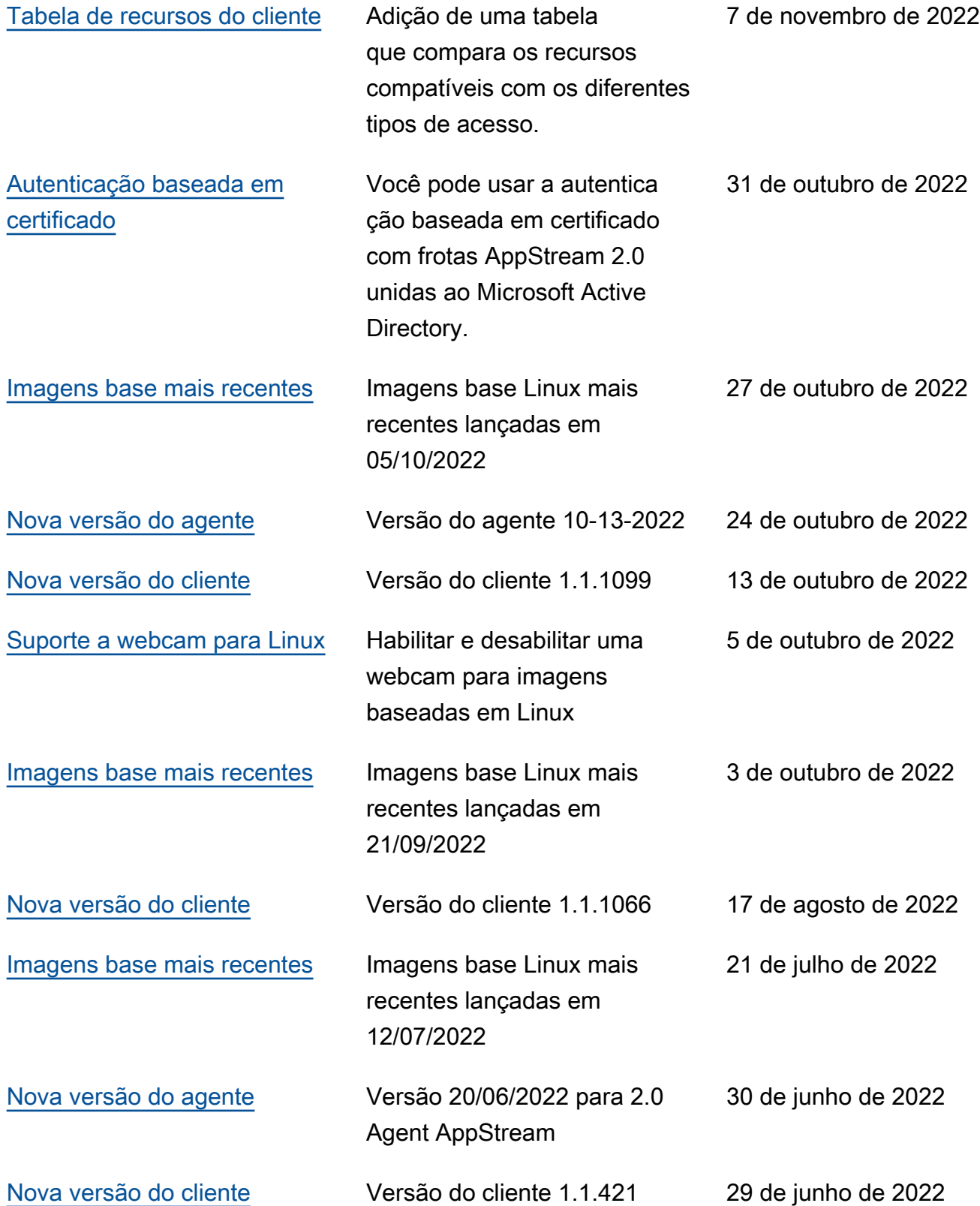

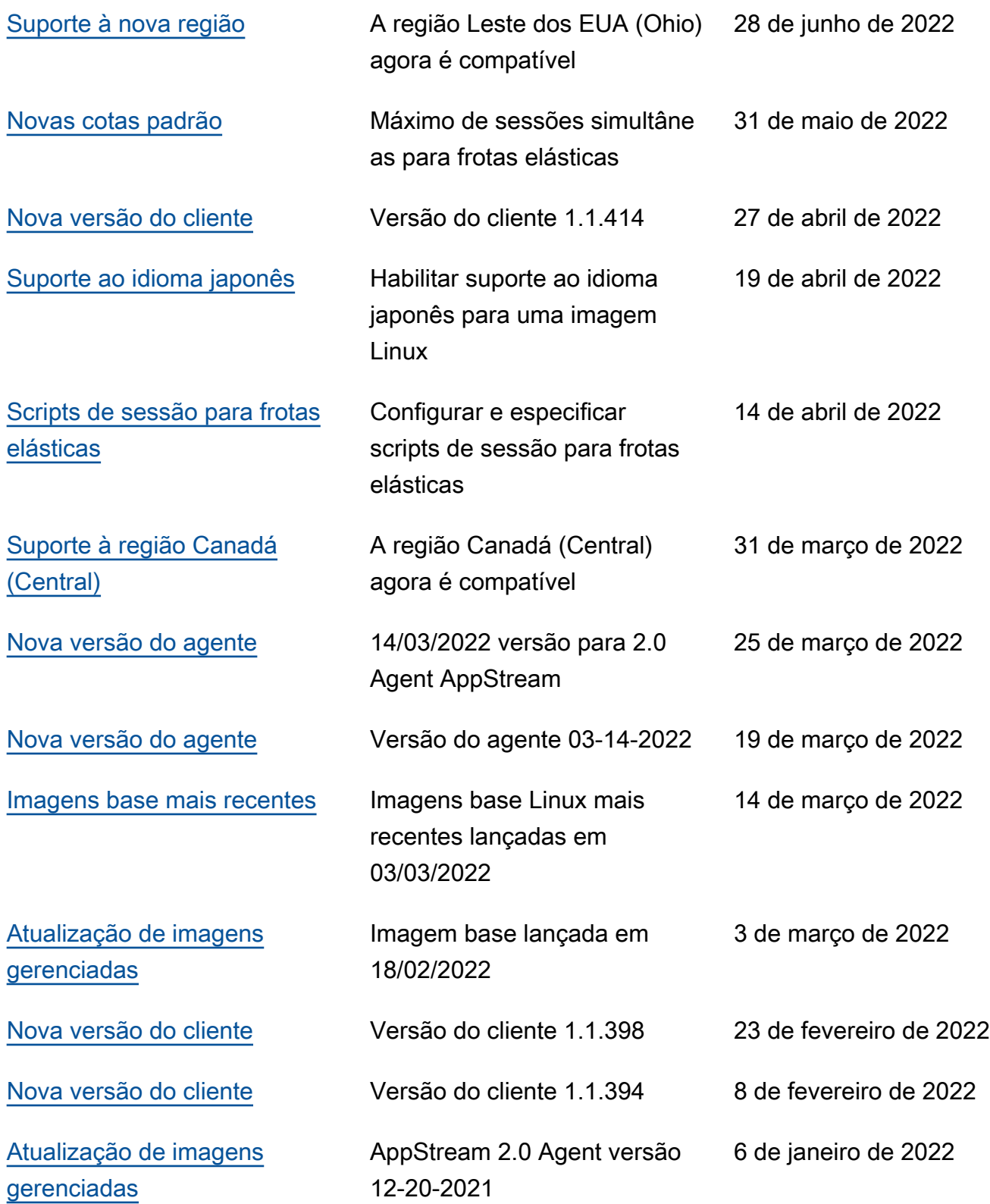

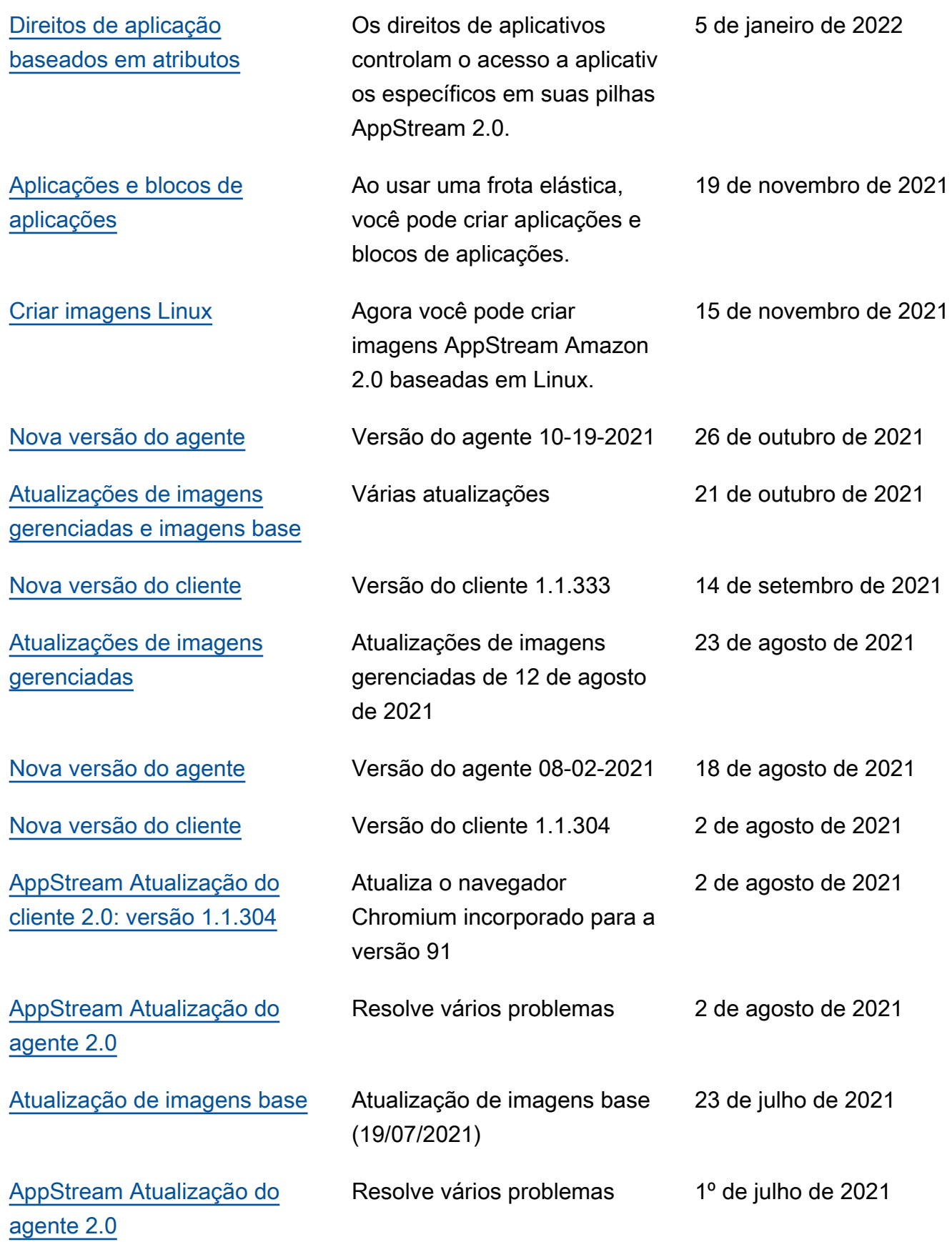

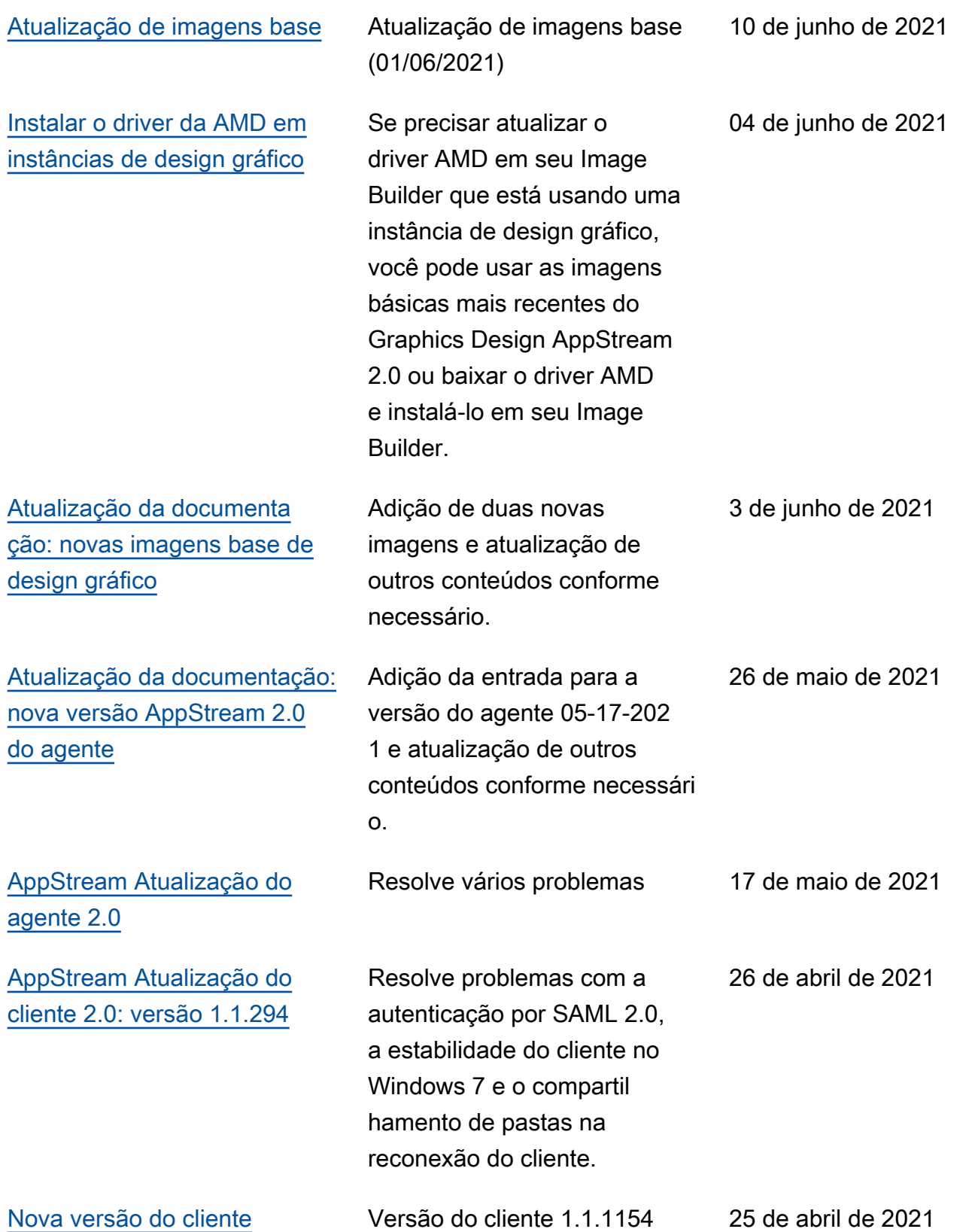

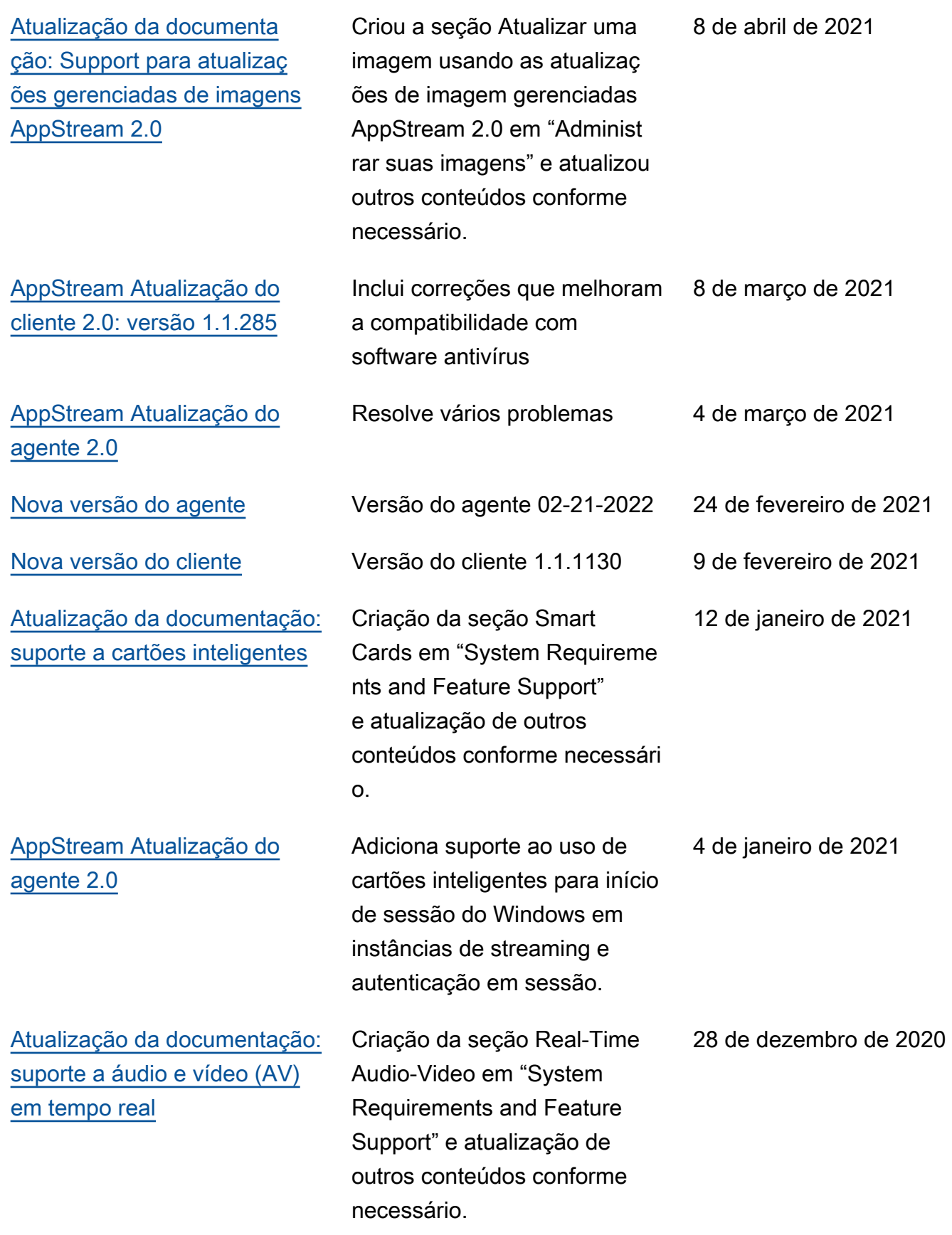

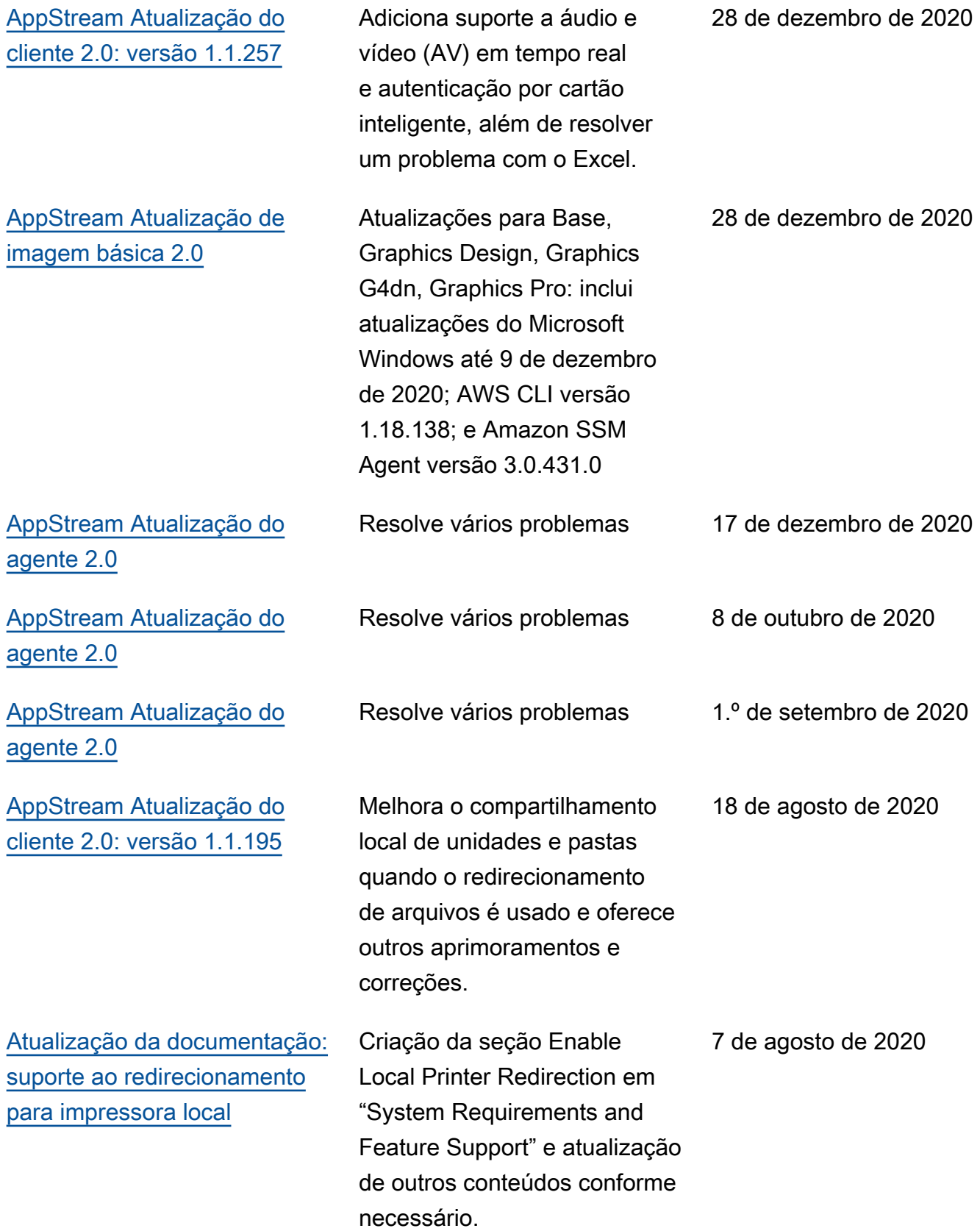

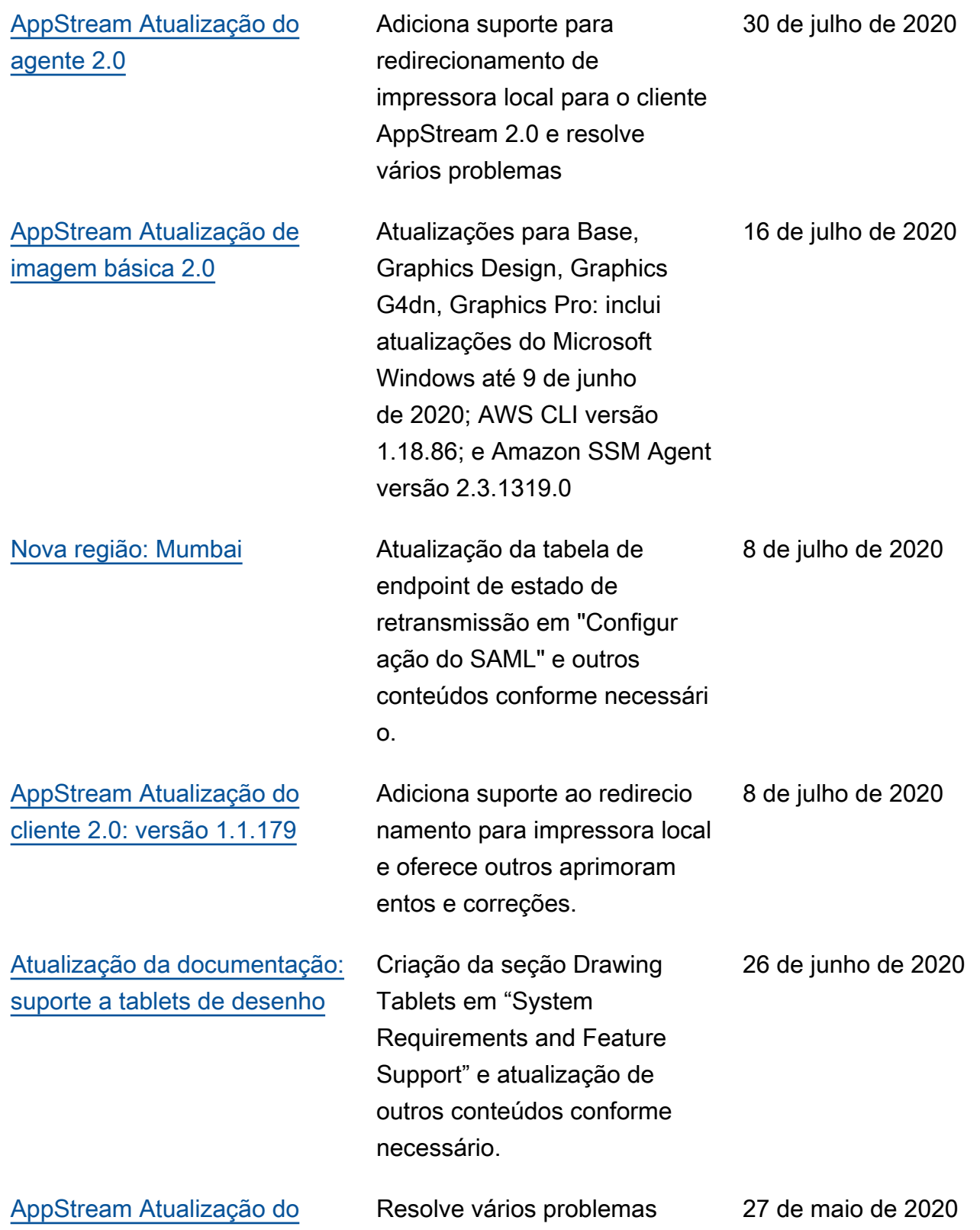

[agente 2.0](https://docs.aws.amazon.com/appstream2/latest/developerguide/agent-software-versions.html)

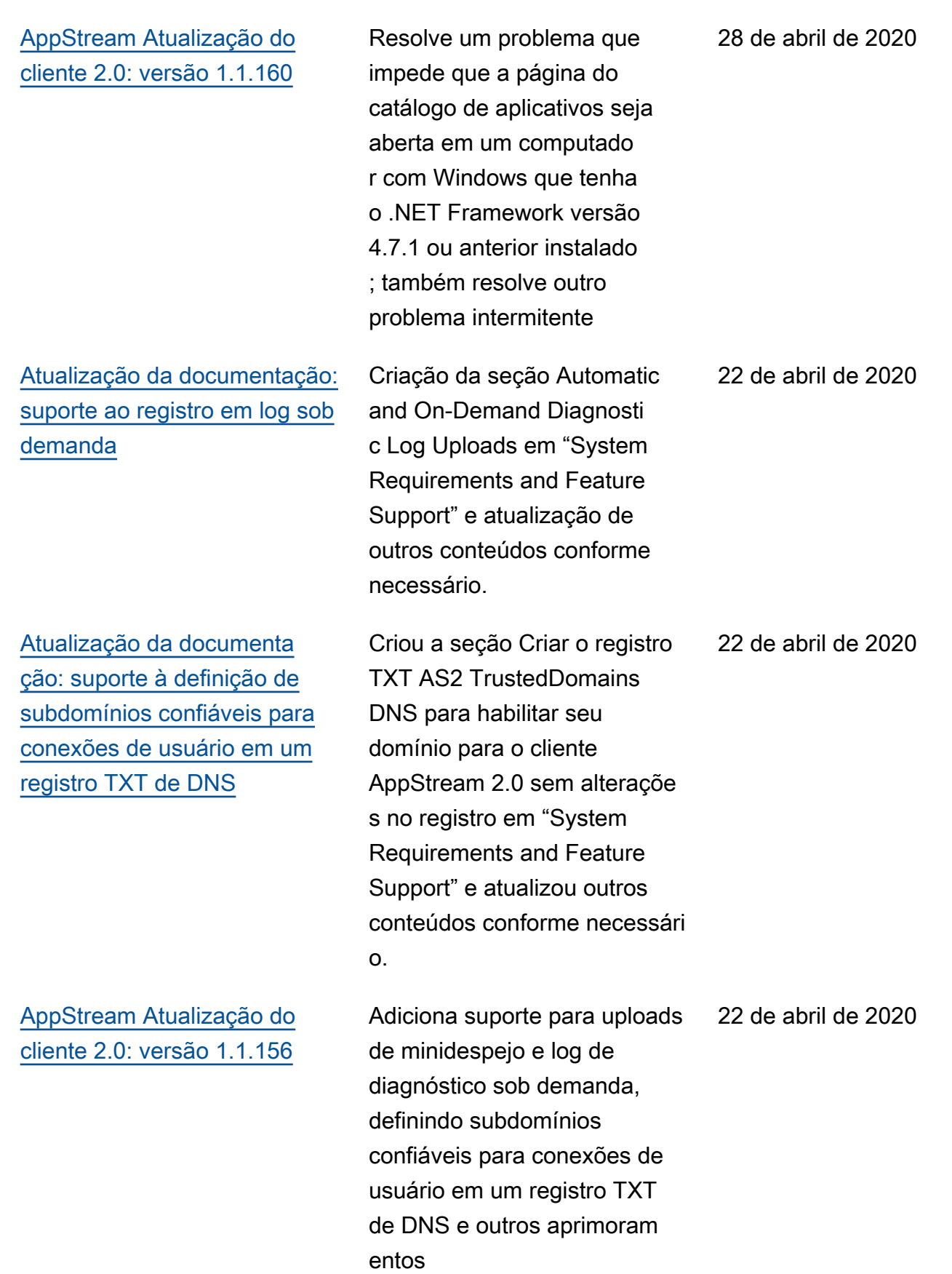

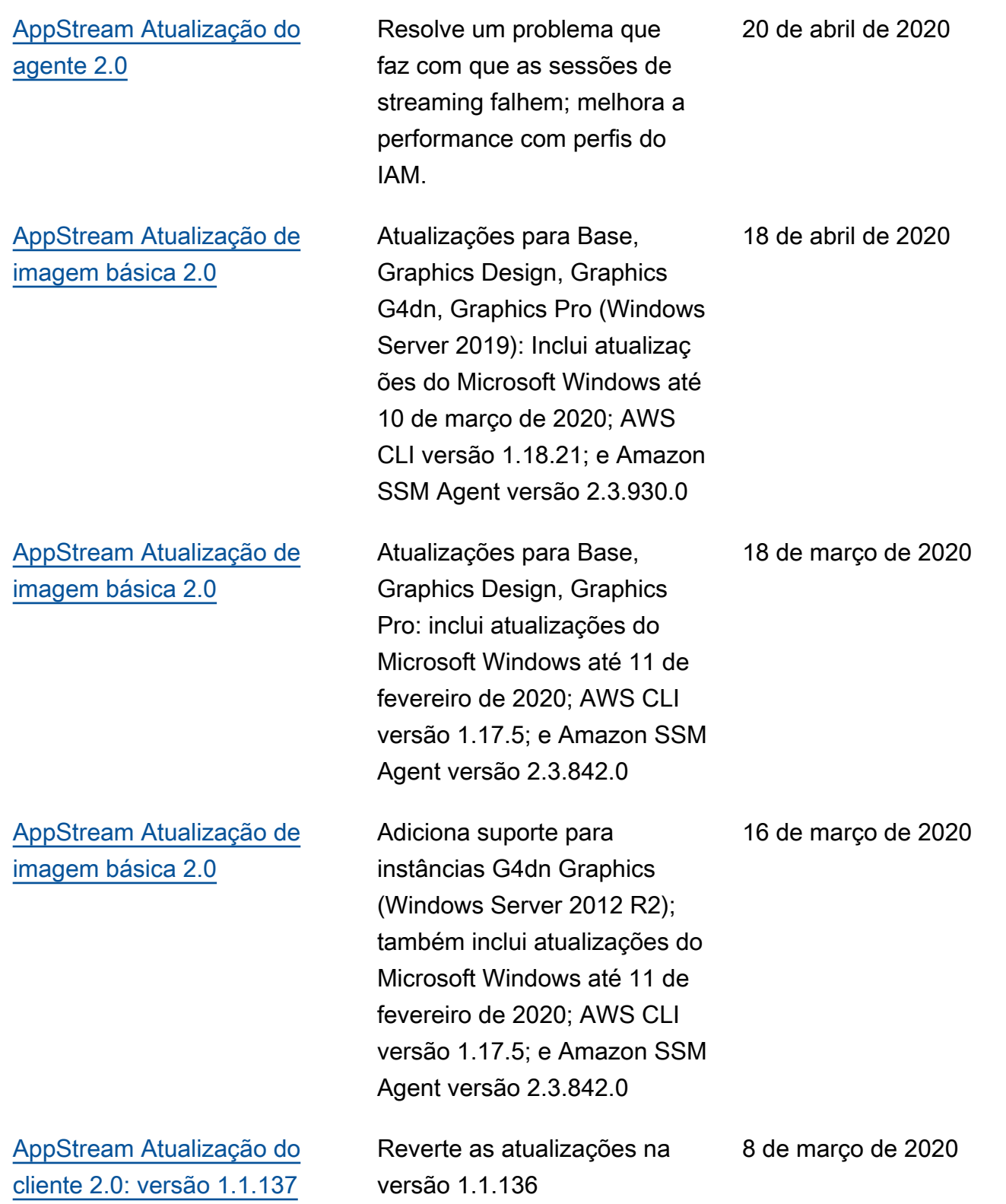

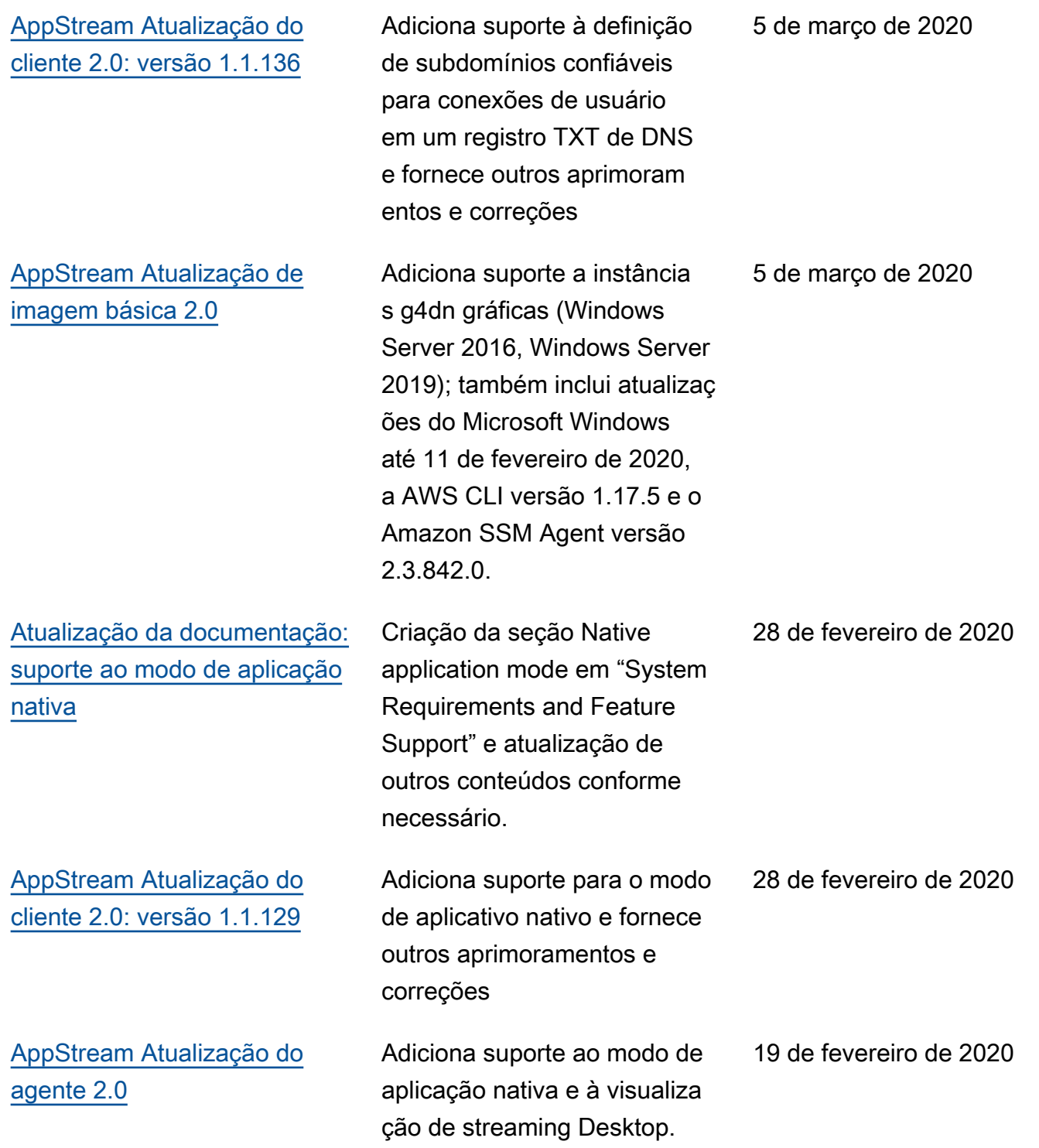

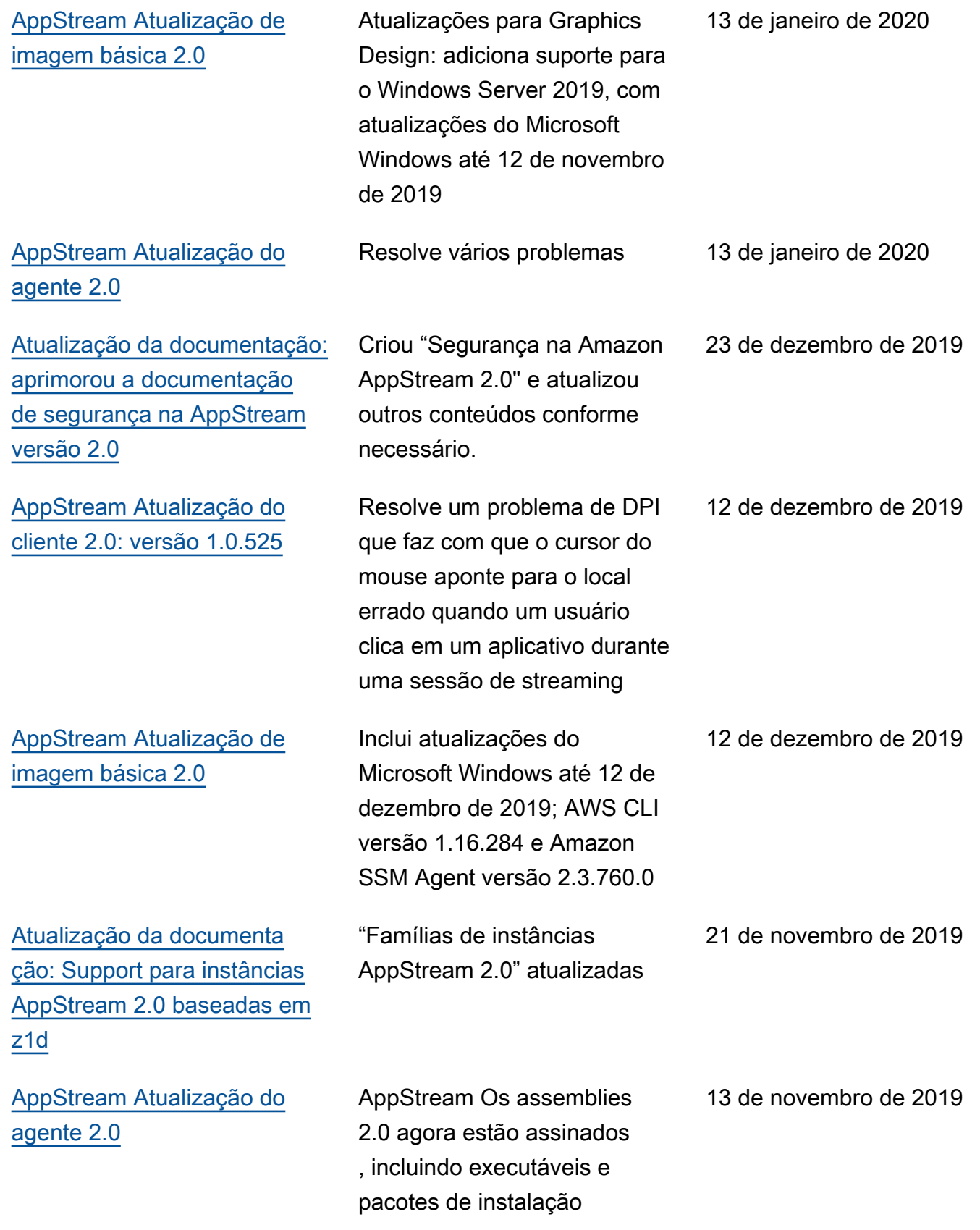

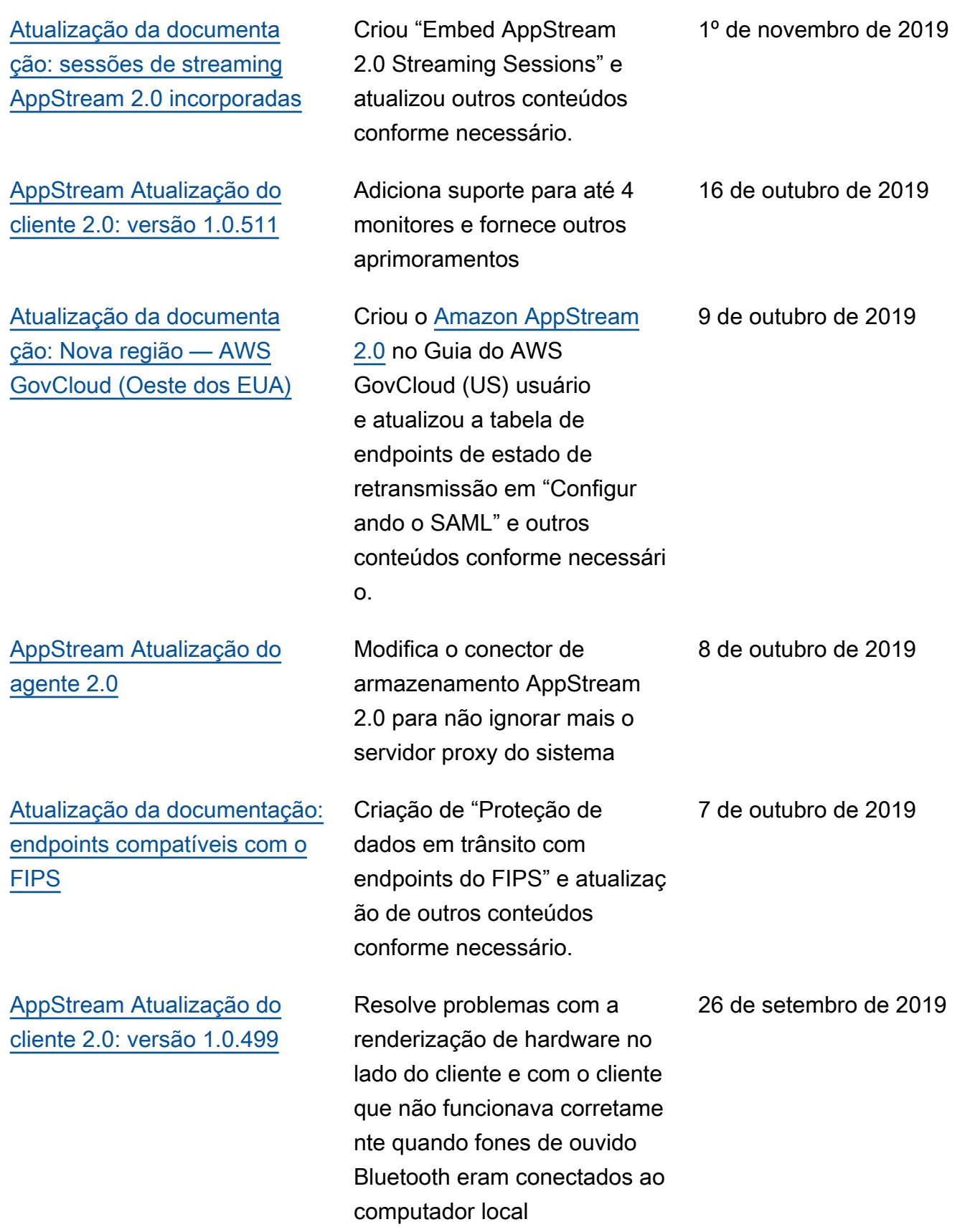

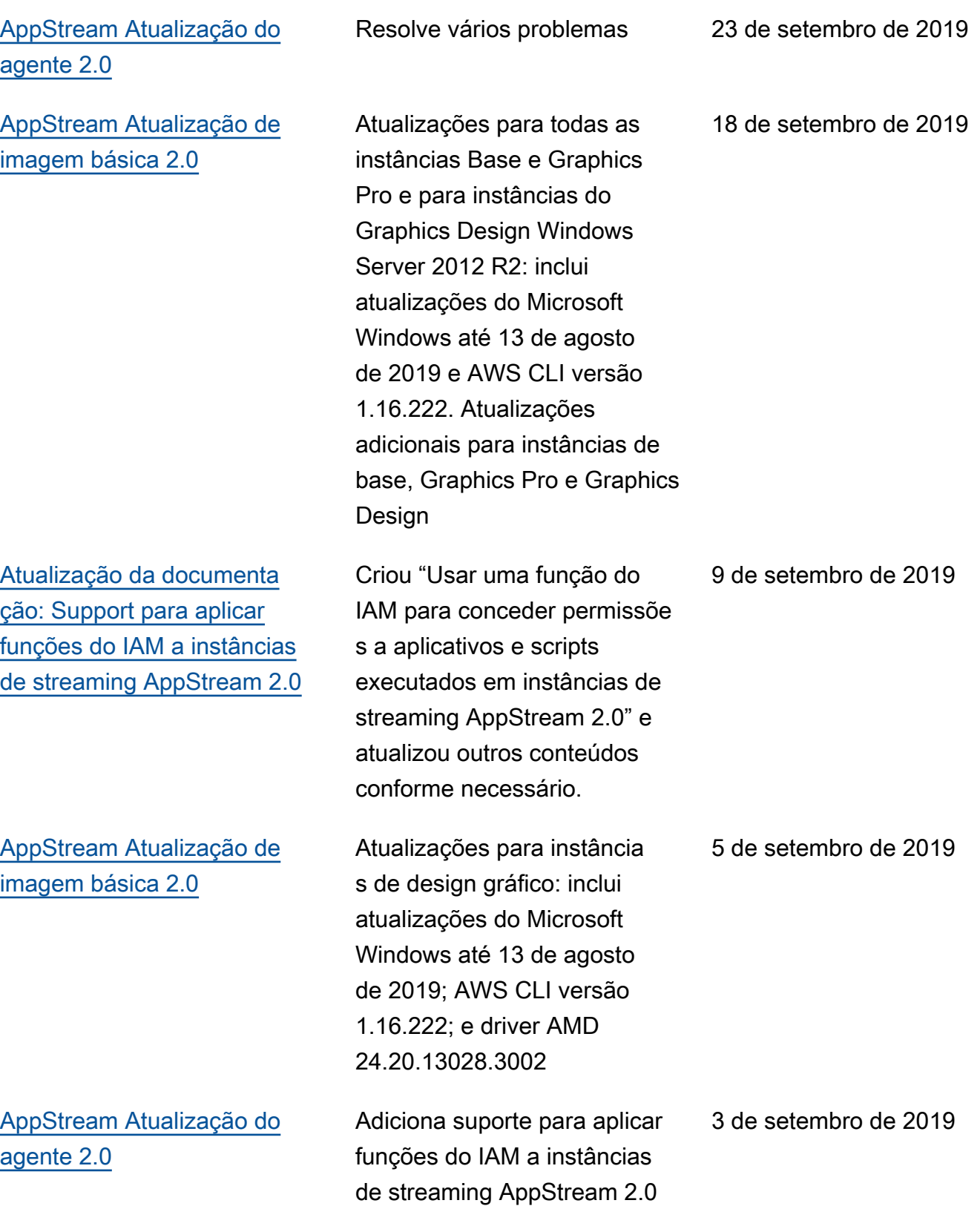

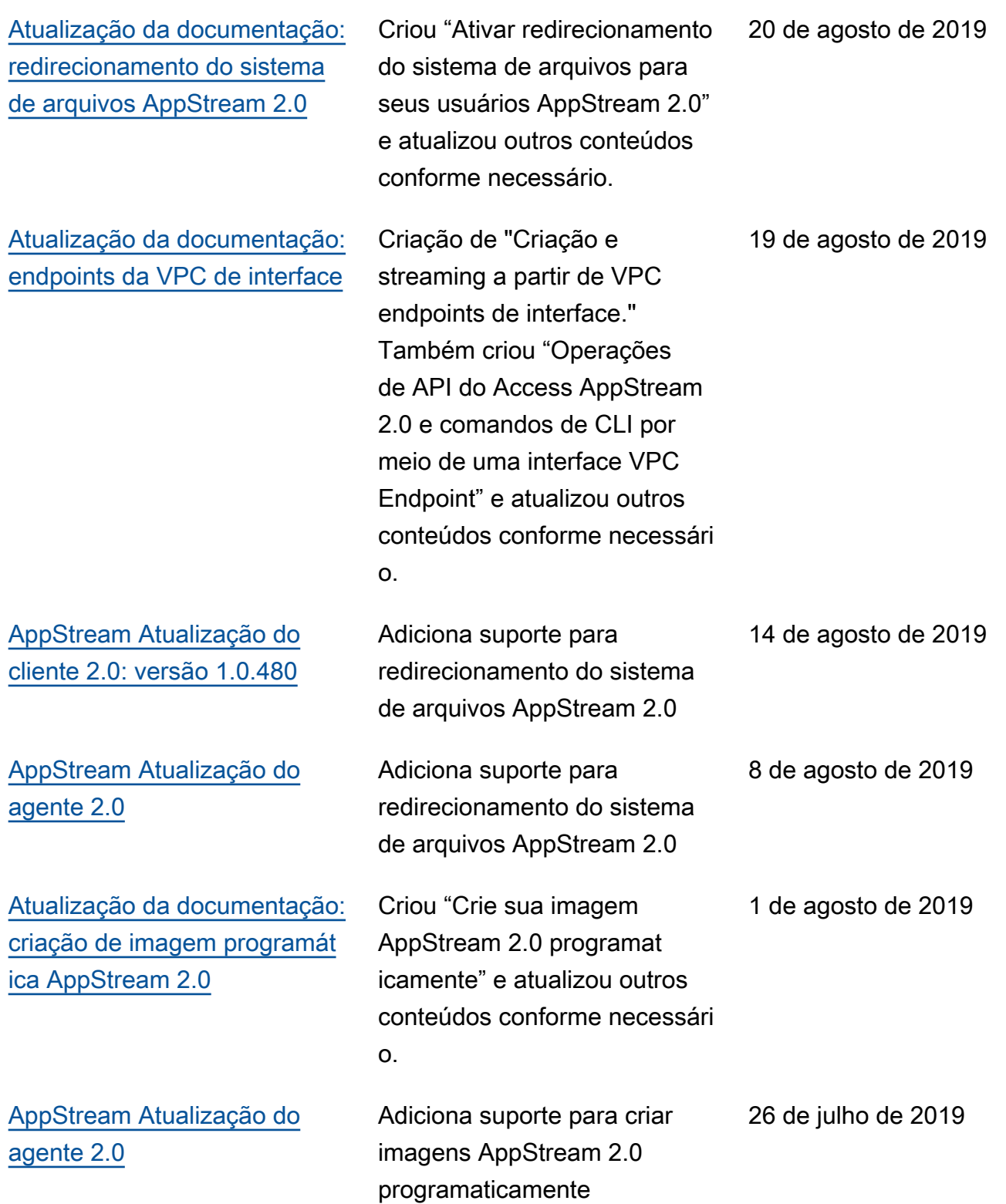

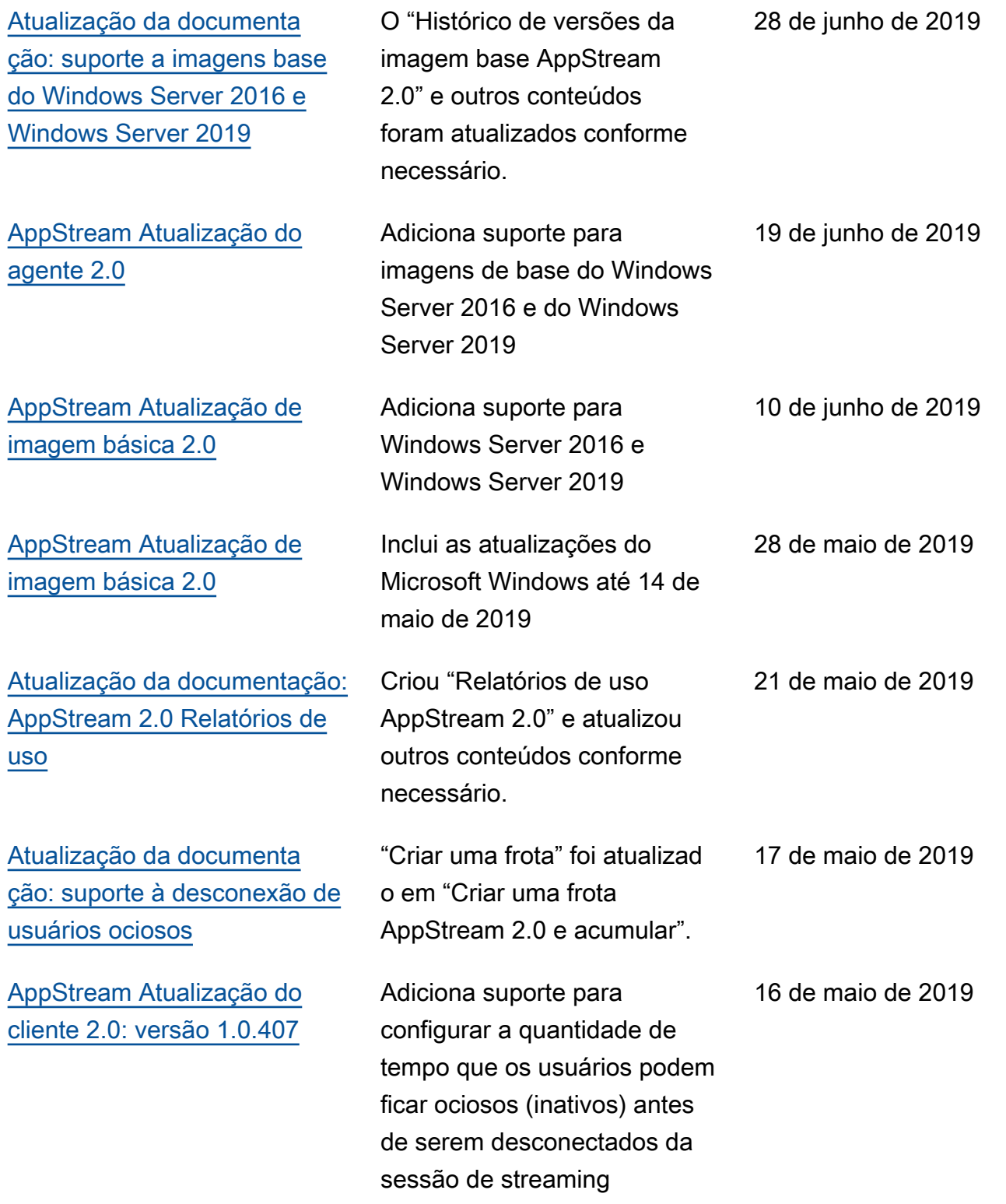

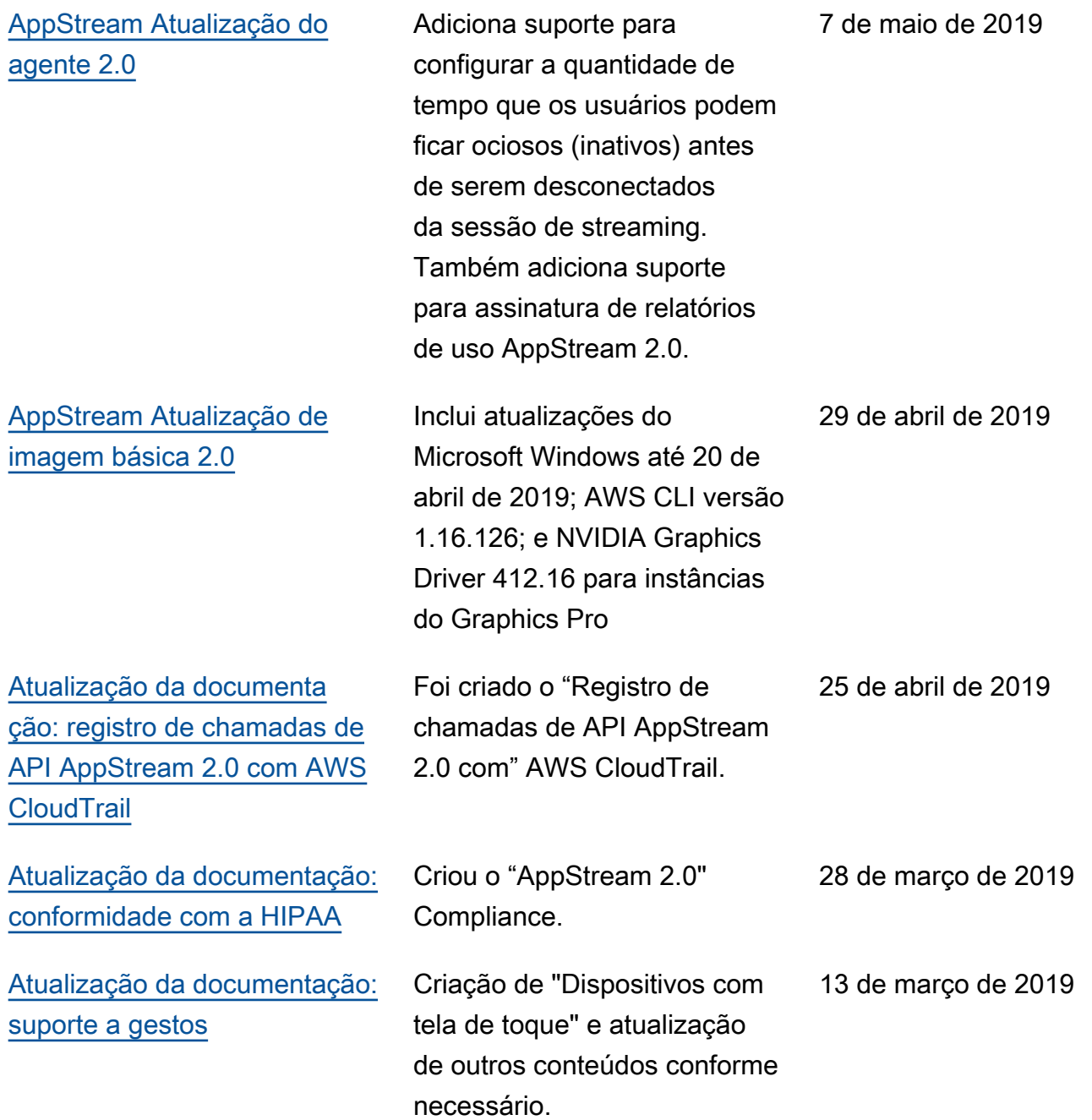

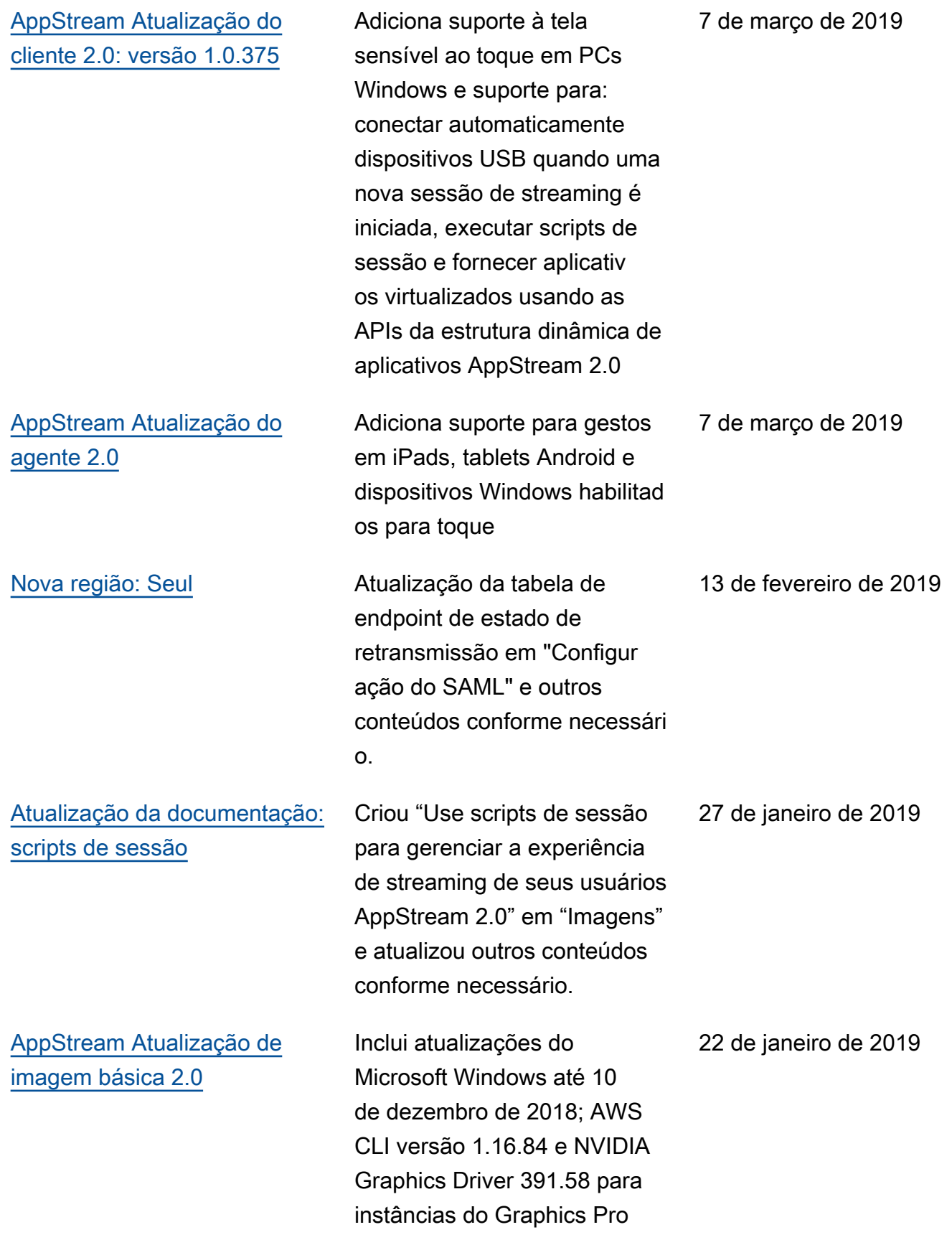

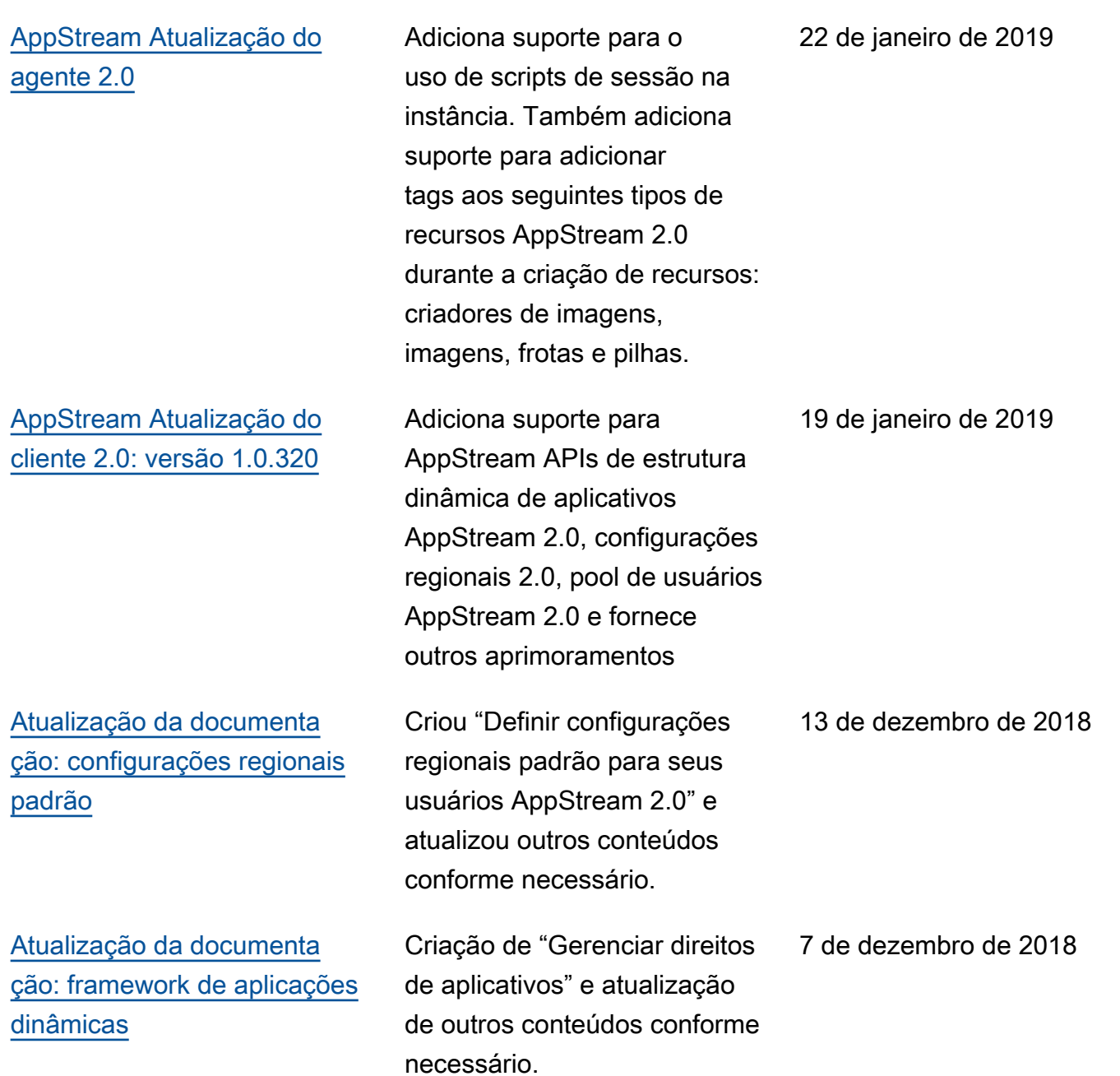

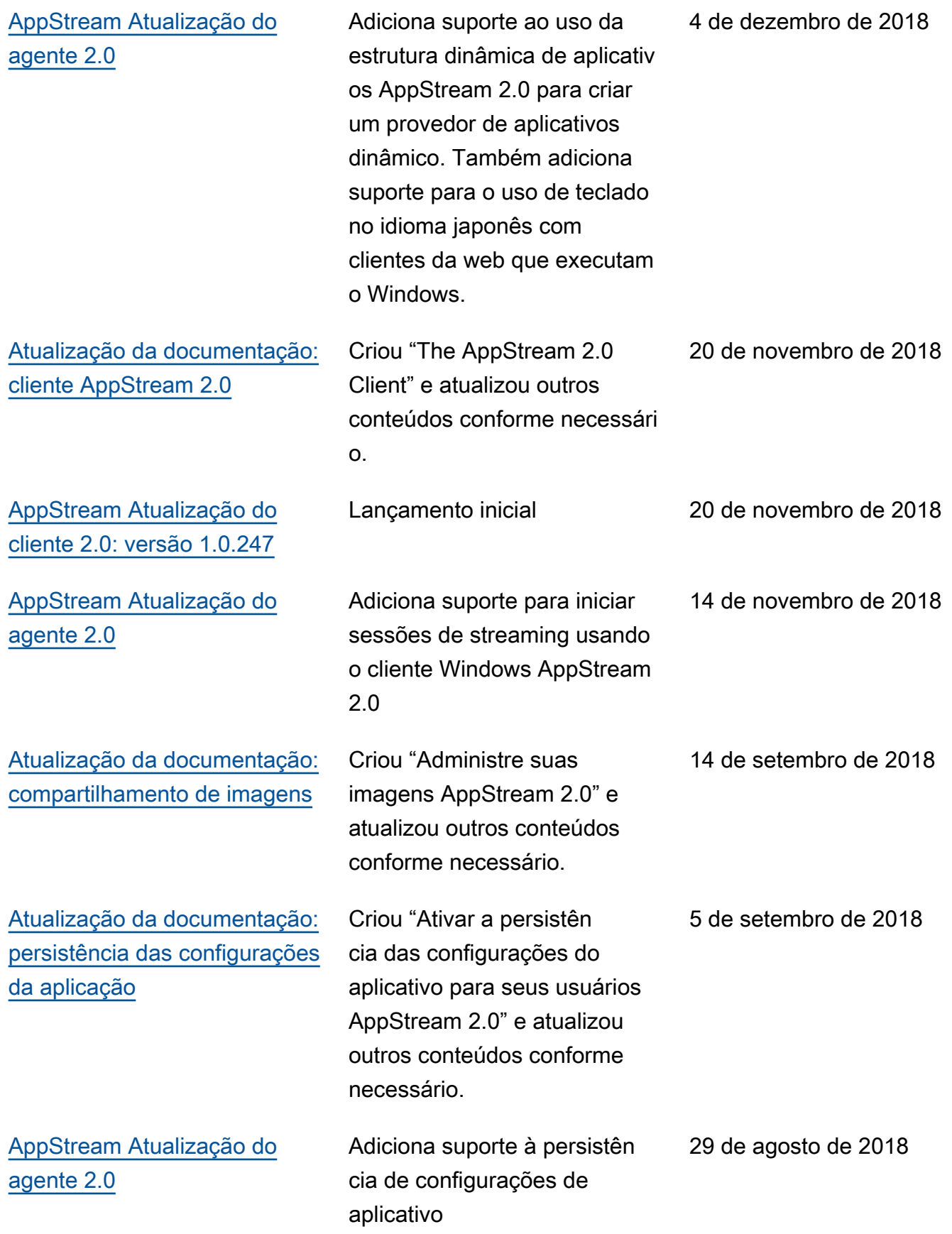

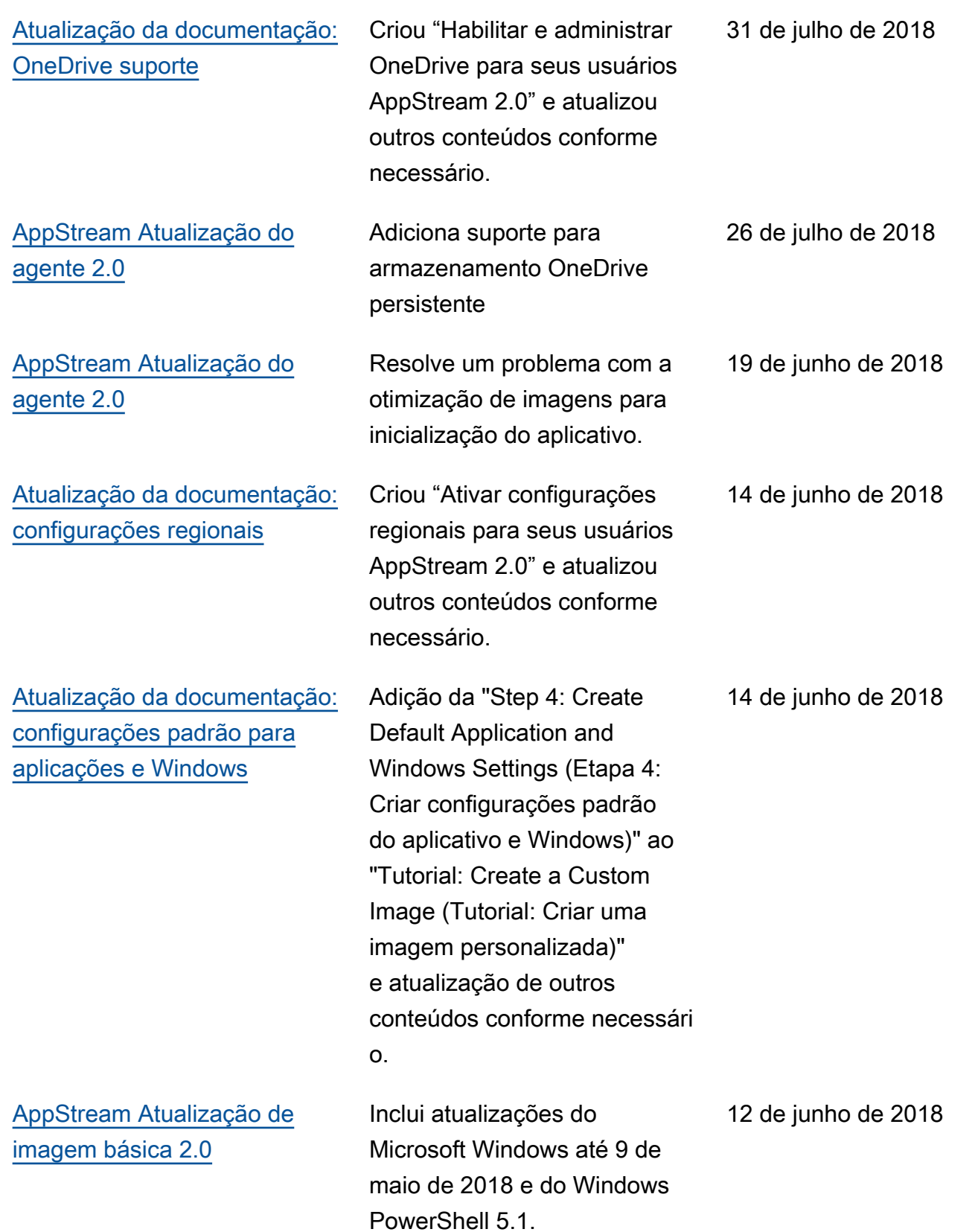
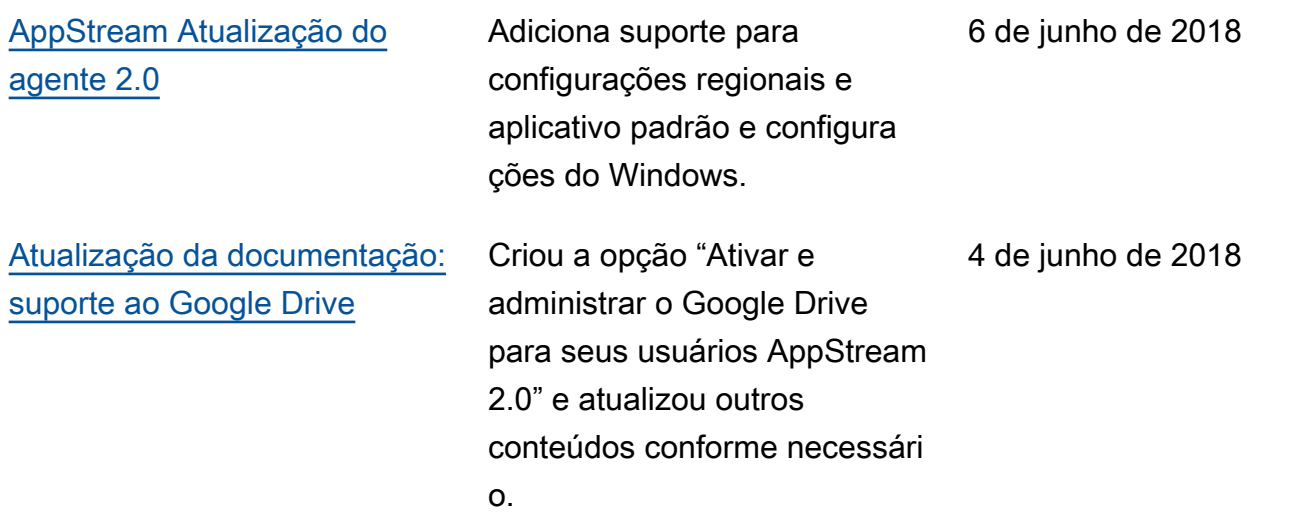

## Atualizações anteriores

A tabela a seguir descreve adições importantes ao serviço AppStream 2.0 e à documentação do Amazon AppStream 2.0 Administration Guide antes de 4 de junho de 2018.

## **a** Note

A imagem base AppStream 2.0 individual e as versões do agente AppStream 2.0 não estão incluídas nesta tabela. Para obter informações sobre esses lançamentos, consulte [AppStream Notas de versão da atualização de imagem básica e imagem gerenciada 2.0](#page-78-0) e [AppStream Notas de lançamento do Agent 2.0.](#page-104-0)

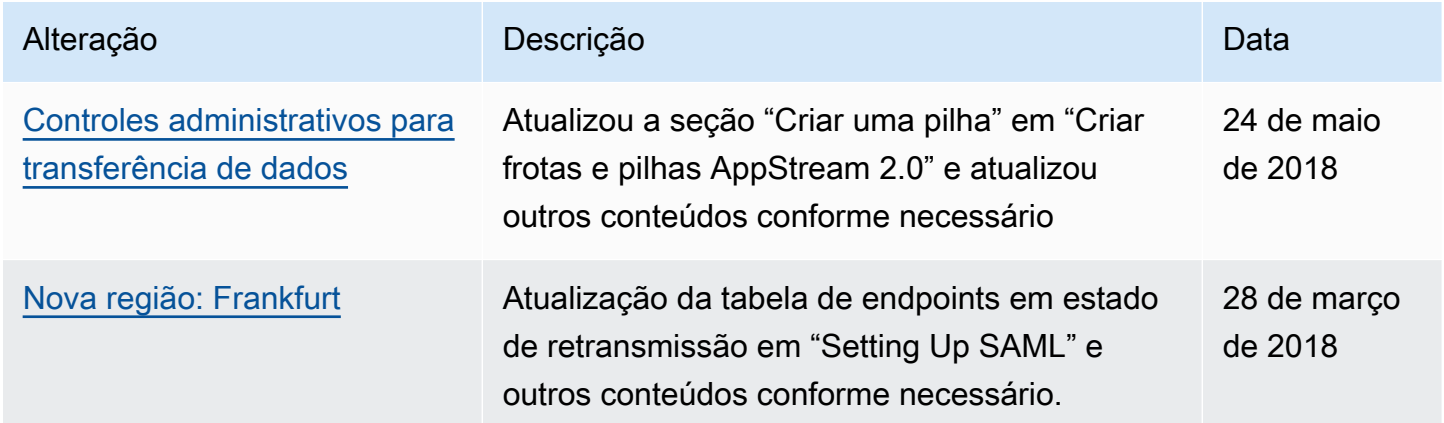

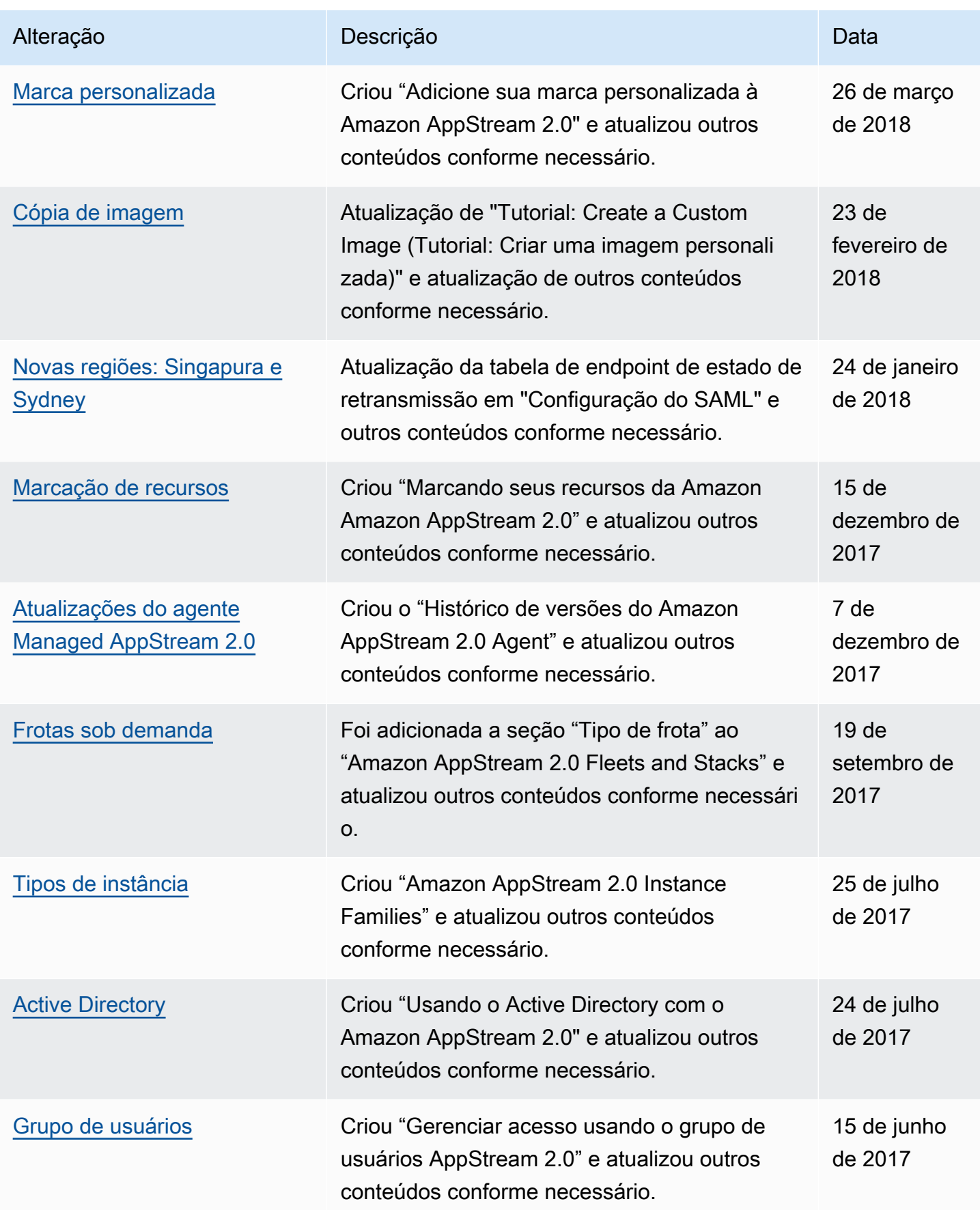

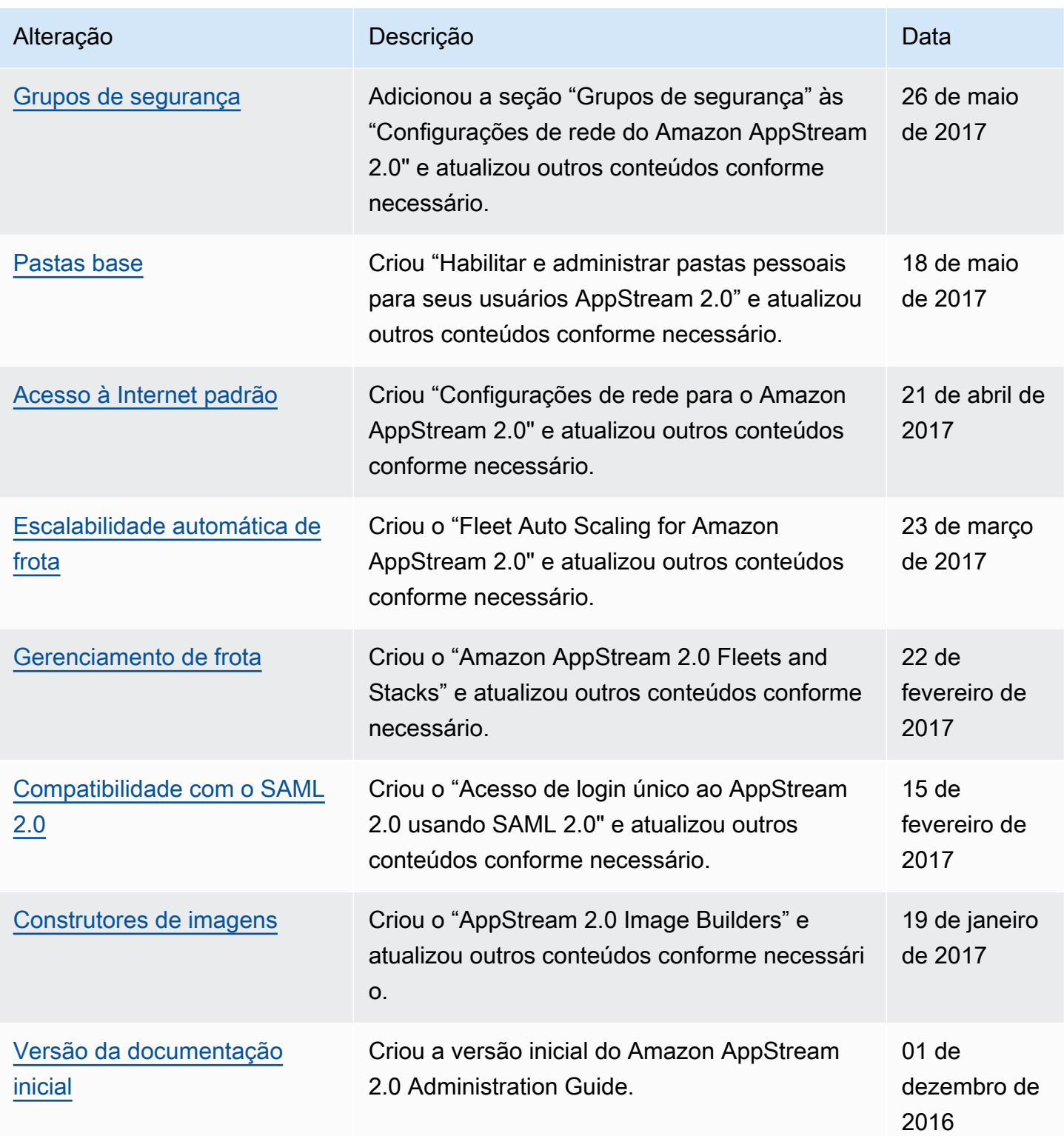

As traduções são geradas por tradução automática. Em caso de conflito entre o conteúdo da tradução e da versão original em inglês, a versão em inglês prevalecerá.